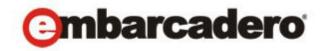

## **Product Documentation**

# Embarcadero® Rapid SQL™

User Guide

Version 8.6/XE5 Published February, 2014 © 2014 Embarcadero Technologies, Inc. Embarcadero, the Embarcadero Technologies logos, and all other Embarcadero Technologies product or service names are trademarks or registered trademarks of Embarcadero Technologies, Inc. All other trademarks are property of their respective owners.

This software/documentation contains proprietary information of Embarcadero Technologies, Inc.; it is provided under a license agreement containing restrictions on use and disclosure and is also protected by copyright law. Reverse engineering of the software is prohibited.

Embarcadero Technologies, Inc. is a leading provider of award-winning tools for application developers and database professionals so they can design systems right, build them faster and run them better, regardless of their platform or programming language. Ninety of the Fortune 100 and an active community of more than three million users worldwide rely on Embarcadero products to increase productivity, reduce costs, simplify change management and compliance, and accelerate innovation. Founded in 1993, Embarcadero is headquartered in San Francisco, with offices located around the world. To learn more, please visit http://www.embarcadero.com.

February 11, 2014

**CORPORATE HEADQUARTERS** 100 CALIFORNIA STREET SAN FRANCISCO, CALIFORNIA

12TH FLOOR 94111 USA

**EMEA HEADQUARTERS** 

YORK HOUSE 18 YORK ROAD MAIDENHEAD, BERKSHIRE SL6 1SF, UNITÉD KINGDOM **ASIA-PACIFIC HEADQUARTERS** L7. 313 LA TROBE STREET MELBOURNE VIC 3000

AUSTRALIA

## Contents

| Welcome to Rapid SQL                                 | 11  |
|------------------------------------------------------|-----|
| Additional Product Information                       | 11  |
| Prerequisites and Preliminary Tasks                  | 12  |
| Technical Requirements                               | 12  |
| Database Support and Connectivity Options            | 14  |
| Licensing                                            | 16  |
| More Information on Using this Document              | 21  |
| Getting Started                                      | 25  |
| Application Basics                                   | 27  |
| Starting Rapid SQL                                   | 27  |
| Product Design                                       | 31  |
| Tutorial exercises                                   | 55  |
| Session 1: Getting Started                           | 55  |
| Session 2: Productivity Enhancers                    | 58  |
| Session 3: Scripting                                 | 68  |
| Session 4: Working with Code Workbench               | 74  |
| Session 5: Building a Database Project               | 76  |
| Session 6: Visual Query Builder                      | 77  |
| Session 7: Live Data Editor.                         | 79  |
| Session 8: Code Analyst                              | 80  |
| Session 9: SQL Debugging and Profiling               | 81  |
| Specifying Rapid SQL application and feature options | 86  |
| Configuring Feature Options                          | 86  |
| Explorer Options                                     | 00  |
| Locking Down Rapid SQL Features Using the Registry   | 26  |
| Datasource and Server Management                     | 28  |
| Registering Datasources                              | 128 |
| Specifying a Datasource Catalog Storage Option       | 29  |
| Manually Registering or Editing Datasources          | 30  |
| Automatically Discovering Datasources                | 43  |
| Importing and Exporting Datasource Definitions       | 45  |
| Working With Datasources from a Connect Repository   | 47  |
| Viewing Datasource Properties                        | 52  |
| Unregistering Datasource                             | 53  |

|    | Connecting to Datasources                              | . 153 |
|----|--------------------------------------------------------|-------|
|    | Connecting to a Datasource From the Navigator          | 153   |
|    | Connecting to Datasources from an Alphabetical Listing | 154   |
|    | Disconnecting from a Datasource                        | 155   |
|    | Trouble-shooting Client Setup                          | . 155 |
|    | Trouble-shooting Sybase Connectivity                   | 155   |
|    | Trouble-shooting Oracle Connectivity                   | 156   |
|    | Trouble-shooting DB2 LUW and DB2 z/OS Connectivity     | 157   |
|    | Trouble-shooting SQL Server Connectivity               | 157   |
|    | Using the Datasource Navigator                         | . 157 |
|    | Hiding and Displaying the Datasource Navigator         | 159   |
|    | Connected/Selected Datasource options                  | 159   |
|    | Working with Bookmarks                                 | 160   |
|    | Initiating Object Actions in the Navigator             | 161   |
|    | Working with Supplementary Organizer Tabs              | 162   |
|    | Customizing the Navigator Display                      | 162   |
|    | Using the Manage Datasources Utility                   | . 174 |
| Da | atabase Object Management                              | . 178 |
|    | Supported Objects                                      | 180   |
|    | Aliases                                                |       |
|    | Asymmetric Keys                                        |       |
|    | Blob Filters                                           |       |
|    | Certificates                                           |       |
|    | Chains                                                 |       |
|    | Check Constraints.                                     |       |
|    | Clusters                                               |       |
|    | Database Links                                         |       |
|    | Database Triggers                                      |       |
|    | Databases                                              |       |
|    | DBSpaces                                               |       |
|    | Defaults                                               |       |
|    | Directories                                            |       |
|    | Domains.                                               |       |
|    | Encryption Keys.                                       |       |
|    | Events                                                 |       |
|    | Exceptions                                             |       |
|    | Extended Procedures.                                   |       |
|    |                                                        | . •   |

| External Functions                     | 197 |
|----------------------------------------|-----|
| Foreign Keys                           | 197 |
| Full-text Catalogs                     | 199 |
| Full-text Indexes                      | 200 |
| Functions                              | 200 |
| Generators                             | 202 |
| Groups                                 | 203 |
| Indexes                                | 204 |
| Instance                               | 208 |
| Java Classes                           | 209 |
| Java Resources                         | 209 |
| Java Sources                           | 210 |
| Jobs (Oracle)                          | 210 |
| Job Queues                             | 211 |
| Join Indexes                           | 212 |
| Libraries                              | 212 |
| Logins                                 | 213 |
| Macros                                 | 215 |
| Materialized Query Tables              | 215 |
| Materialized Views                     | 216 |
| Materialized View Logs                 | 217 |
| Outlines                               | 218 |
| Packages                               | 218 |
| Package Bodies                         | 220 |
| Partition Functions                    | 220 |
| Partition Schemes                      | 221 |
| Plans                                  | 222 |
|                                        | 222 |
| Procedures                             | 224 |
| Profiles                               | 226 |
| Programs                               | 227 |
| Recycle Bin                            | 228 |
|                                        | 228 |
| Rules                                  | 230 |
| Schedules                              |     |
|                                        | 231 |
| Segments                               |     |
| Sequences                              |     |
| ~~~~~~~~~~~~~~~~~~~~~~~~~~~~~~~~~~~~~~ |     |

|     | Shadows                                             | 234   |
|-----|-----------------------------------------------------|-------|
|     | Structured Types.                                   | 234   |
|     | Symmetric Keys                                      | 235   |
|     | Synonyms                                            | 236   |
|     | System Indexes                                      | 237   |
|     | System Tables                                       | 237   |
|     | System Triggers                                     | 238   |
|     | Tables                                              | 239   |
|     | Tablespaces                                         | 242   |
|     | Triggers                                            | 243   |
|     | Types                                               | 245   |
|     | Type Bodies                                         | 245   |
|     | Unique Keys                                         | 246   |
|     | User Datatypes                                      | 247   |
|     | User Messages                                       | 248   |
|     | Users                                               | 249   |
|     | Views                                               | 252   |
| Cre | eating objects                                      | . 254 |
|     | Overview and Common Usage of Object Wizards         | 254   |
|     | IBM DB2 for Linux, Unix, and Windows Object Wizards | 258   |
|     | IBM DB2 for z/OS Object Wizards                     | 285   |
|     | InterBase/Firebird Object Wizards                   | 312   |
|     | Microsoft SQL Server Object Wizards                 | 331   |
|     | MySQL object wizards                                | 368   |
|     | Oracle Object Wizards                               | 376   |
|     | Sybase ASE Object Wizards                           | 428   |
| Иc  | odifying objects using editors                      | . 452 |
|     | Overview and common usage of object editors         | 452   |
|     | IBM DB2 for Linux, Unix, and Windows Object Editors | 460   |
|     | IBM DB2 for z/OS Object Editors                     | 479   |
|     | InterBase/Firebird Object Editors                   | 497   |
|     | Microsoft SQL Server Object Editors                 | 509   |
|     | MySQL editors                                       | 53′   |
|     | Oracle Object Editors                               | 535   |
|     | Sybase ASE Object Editors                           | 565   |
| Эk  | oject actions                                       | . 584 |
|     | Overview of object actions/operations execution     |       |
|     | Available object actions by DBMS                    |       |
|     |                                                     |       |

| SQL S | Scripting                                                    | . 716 |
|-------|--------------------------------------------------------------|-------|
| ISC   | QL Editor                                                    | . 716 |
|       | Preprocessing #define and #include Directives                | 718   |
|       | Toolbar Options                                              | 722   |
|       | ISQL Windows                                                 | 723   |
| DE    | DL Editors                                                   | . 735 |
|       | Open Files                                                   | 736   |
|       | What Type of File                                            | 737   |
|       | Insert File into Current File                                | 738   |
|       | Splitting Windows                                            | 739   |
|       | Find                                                         | 740   |
|       | Replace                                                      | 741   |
|       | Regular Expressions Support in Rapid SQL                     | 742   |
|       | Goto                                                         | 743   |
|       | Sending SQL Scripts                                          | 744   |
|       | Renaming and Closing Query Window Tabs                       | 744   |
|       | Print                                                        | 745   |
|       | Saving and Closing Scripts                                   | 747   |
|       | Editing Scripts                                              | 749   |
|       | Executing Scripts                                            | 759   |
| Re    | sults Editor                                                 | . 780 |
|       | Configuring Result Set Windows                               | 780   |
|       | Exporting Data to Other Products                             | 783   |
|       | Setting Result Windows to Read Only Mode                     | 783   |
|       | Result Window Status Bar                                     | 783   |
|       | Mailing Result Sets                                          | 783   |
|       | Closing and Renaming Result Window Tabs                      | 784   |
|       | Saving and Closing Result Sets                               | 785   |
|       | Editing Result Sets                                          | 786   |
|       | Formatting Result Sets                                       | 792   |
|       | Notes on XML Types and Unicode Display in the Results Editor | 797   |
| Pe    | rmissions Management                                         | . 798 |
|       | Explicit Permissions                                         | 798   |
|       | Cascading Permissions                                        | 798   |
|       | Using Roles to Grant Permissions and Privileges              | 799   |
|       | Using Roles to Revoke Permissions and Privileges             | 799   |
|       | Grant Privilege(s) To                                        | 799   |
|       | Revoke Privilege(s) From                                     | 800   |

| Deny Privileges From                                |           | 801   |
|-----------------------------------------------------|-----------|-------|
| Project Management                                  |           | . 802 |
| Project support                                     |           | . 802 |
| Create a New Project                                |           | 803   |
| Working with Projects                               |           | 810   |
| Version Control                                     |           | . 826 |
| Version Control Integration                         |           | 826   |
| Version Control Configuration                       |           | 828   |
| Using Version Control                               | . <b></b> | 831   |
| Tools                                               |           | . 848 |
| Find in Files                                       |           | . 849 |
| Database Search                                     |           | . 850 |
| Database Search Wizard - Panel 1                    |           | 850   |
| Database Search Wizard - Panel 2                    |           | 851   |
| Database Search Results                             |           | 851   |
| Script Execution Facility                           |           | . 852 |
| File Execution Facility                             |           | . 852 |
| Completing the Script/File Execution Facility       |           | 853   |
| Script Execution Facility - Script Tab              |           | 853   |
| File Execution Facility - Files Tab                 |           | 854   |
| File/Script Execution Facility - Target Tab         |           | 854   |
| File/Script Execution Facility - Output Tab         |           | 855   |
| File/Script Execution Facility - Notify Tab         |           | 855   |
| Scheduling                                          |           | . 856 |
| Microsoft Task Scheduler                            |           | 856   |
| ETSQLX Command Line Utility                         |           | 856   |
| Visual Difference                                   |           | . 857 |
| Comparing Files                                     |           | 857   |
| Comparing Database Objects                          |           | 858   |
| Navigating in the Visual Difference Dialog Box      |           | 859   |
| Printing a Pane of the Visual Difference Dialog Box |           | 859   |
| Searching in the Visual Difference Dialog Box       | . <b></b> | 859   |
| Setting Options in the Visual Difference Dialog Box |           | 860   |
| Query Builder                                       |           | . 861 |
| Query Builder Design                                |           | 862   |
| Using Query Builder                                 |           | 871   |

| Data Editor                                                                         | 902   |
|-------------------------------------------------------------------------------------|-------|
| Data Editor Design                                                                  | . 902 |
| Code Generation Facility                                                            | 911   |
| Import Data                                                                         | 912   |
| Import Data Wizard - Panel 1                                                        | . 913 |
| Import Data Wizard - Panel 2 for Text Files                                         | . 914 |
| Import Data Wizard - Panel 3 for Text Files                                         | . 914 |
| Import Data Wizard - Panel 2 for Excel Files                                        | . 914 |
| Embarcadero Products.                                                               | 915   |
| Code Workbench                                                                      | 915   |
| Enabling the Code Templates and Auto Replace Features                               | . 915 |
| Maintaining Code Template Definitions                                               | . 916 |
| Maintaining Auto Replace Expressions                                                | . 917 |
| Loading and Saving Custom Code Workbench Settings                                   | . 918 |
| Code Analyst                                                                        | 919   |
| Code Analyst DBMS Notes                                                             | . 920 |
| Code Analyst Requirements                                                           | . 924 |
| Installing Code Analyst                                                             | . 924 |
| Uninstalling Code Analyst                                                           | . 925 |
| Code Analyst Product Design                                                         | . 926 |
| Code Analyst Tutorial                                                               | . 928 |
| Using the Code Analyst                                                              | . 933 |
| Rapid SQL Add-On Tools                                                              | 942   |
| Embarcadero SQL Debugger for IBM DB2 LUW for Linux, Unix, and Windows               | 942   |
| Embarcadero SQL Debugger for IBM DB2 LUW for Linux, Unix, and Windows Features      | . 943 |
| Embarcadero SQL Debugger for IBM DB2 LUW for Linux, Unix, and Windows Interface     | . 946 |
| Embarcadero SQL Debugger for IBM DB2 LUW for Linux, Unix, and Windows Functionality | . 950 |
| Using the Embarcadero SQL Debugger for IBM DB2 LUW for Linux, Unix, and Windows     | . 959 |
| Embarcadero SQL Debugger for Microsoft SQL Server                                   | 961   |
| Embarcadero SQL Debugger for Microsoft Features                                     | . 962 |
| Embarcadero SQL Debugger for Microsoft Interface                                    | . 969 |
| Embarcadero SQL Debugger for Microsoft Functionality                                | . 972 |
| Using the Embarcadero SQL Debugger for Microsoft                                    | . 980 |
| Debugging a Sample Script                                                           | . 982 |
| Embarcadero SQL Debugger for Oracle                                                 | 992   |
| Debugging Features                                                                  | . 993 |
| Embarcadero SQL Debugger for Oracle Interface                                       | . 995 |

|     | Embarcadero SQL Debugger for Oracle Functionality     | . 998  |
|-----|-------------------------------------------------------|--------|
|     | Using the Embarcadero SQL Debugger for Oracle         | 1006   |
|     | Debugging a Sample Script                             | 1009   |
| Em  | nbarcadero SQL Debugger for Sybase ASE                | . 1019 |
|     | Embarcadero SQL Debugger for Sybase ASE Features      | 1020   |
|     | Embarcadero SQL Debugger for Sybase ASE Interface     | 1022   |
|     | Embarcadero SQL Debugger for Sybase ASE Functionality | 1025   |
|     | Using Embarcadero SQL Debugger for Sybase ASE         | 1033   |
| Ra  | pid SQL PL/SQL Profiler                               | . 1035 |
|     | Setting Up Rapid SQL PL/SQL Profiler                  | 1036   |
|     | Rapid SQL PL/SQL Profiler Explorer                    | 1036   |
|     | Rapid SQL PL/SQL Profiler Functionality               | 1037   |
|     | Using Rapid SQL PL/SQL Profiler                       | 1044   |
| Сс  | ode Analyst                                           | . 1052 |
|     | Code Analyst DBMS Notes                               | 1053   |
|     | Code Analyst Requirements                             | 1056   |
|     | Installing Code Analyst                               | 1056   |
|     | Uninstalling Code Analyst                             | 1057   |
|     | Code Analyst Product Design                           | 1058   |
|     | Code Analyst Tutorial                                 | 1060   |
|     | Using the Code Analyst                                | 1065   |
| lov |                                                       | 1130   |

## WELCOME TO RAPID SQL

Rapid SQL is an integrated cross-platform database development environment that provides a highly-intuitive and well-integrated interface. Its graphical facilities simplify SQL scripting, object management, reverse-engineering, database project management, version control, and schema deployment. Additionally, it provides comprehensive tools for tuning and editing code to ensure high-performance and quality.

Rapid SQL offers support for all major databases including IBM DB2, InterBase/Firebird, Microsoft SQL Server, MySQL, Oracle, Teradata, and Sybase.

The table below describes the major sections of Help.

| Section                             | Description                                                                                                    |
|-------------------------------------|----------------------------------------------------------------------------------------------------|
| Getting Started                     | Provides an introduction for new users and helps you set up Rapid SQL. Included is an investigation of the major user interface elements, detailed tutorial exercises, and instructions on configuring Rapid SQL features. |
| Datasource and Server<br>Management | Shows you how to register the datasources that Rapid SQL will work against. This chapter also describes the extensive datasource management facilities.                                                                    |
| Database Object<br>Management       | Describes how to create new database objects, edit existing objects, and provides details on the operations you can perform against database objects.                                                                      |
| Coding Environments/<br>Editors     | Describes the development/execution/testing environments offered.                                                                                                    |
| Tools                               | Tools provide search, script and file execution, scheduling, visual difference, a visual query builder, data import, a DML generation facility, a data editor, and an auto-replace tool for the scripting environment.     |
| Project Management                  | Rapid SQL provides project support and version control system integration.                                                                                                    |
| Rapid SQL Add-On                    | License-dependent add-ons include:                                                                                                    |
| Tools                               | <b>Debuggers</b> - Rapid SQL provides debugging environments for DB2 LUW, SQL Server, Oracle, and Sybase ASE.                                                                                                    |
|                                     | <b>Oracle PL/SQL Profiler</b> - captures metrics of various PL/SQL programmable objects as they are executed                                                                                                    |
|                                     | Code Analyst - helps you identify time-consuming lines of code.                                                                                                    |

## ADDITIONAL PRODUCT INFORMATION

The Embarcadero Web site provides access to information and resources useful through the life of your product. This includes access to:

- Technical Support
- Case studies, video presentations, webinars and white papers
- Product communities through the Embarcadero Developer Network
- Free trials of related products

See www.embarcadero.com/support:

## Prerequisites and Preliminary Tasks

The following topics provide information on requirements that must be satisfied and initial setup tasks that must be performed before using Rapid SQL:

- <u>Technical Requirements</u>
- Database Support and Connectivity Options
- Licensing

## TECHNICAL REQUIREMENTS

Before using Rapid SQL, please verify that your environment meets the following requirements:

- Hardware Requirements
- Operating System Requirements

**NOTE:** Users need full registry privileges during the installation and access to the keys under HKEY\_CURRENT\_USER in the registry after installation.

#### HARDWARE REQUIREMENTS

Embarcadero Technologies recommends the following minimum hardware requirements:

- Pentium 4-level processor
- 1 GB of memory
- 1 GB of disk space
- 1024 x 768 display

## **OPERATING SYSTEM REQUIREMENTS**

Rapid SQL supports the following operating systems:

- Windows XP SP2 (32-bit and 64-bit)
- Windows Vista (32-bit and 64-bit)
- Windows 7 (32-bit and 64-bit)

Windows 8

For more detailed information, see the following topics:

- XP Support
- Vista and Windows 7 Support
- 32-bit Versus 64-bit Operating System Support and Restrictions

#### **XP SUPPORT**

Windows XP has two user security groups:

- Users
- Power Users

Microsoft intentionally does not grant members of the Users Group the authority to install applications or make global changes to the system. Restricted Users are members of the Users Group. Standard users belong to the Power Users Group. Microsoft grants members of the Power Users Group the authority to install programs. You must be a member of the Administrators Group in order to install and use Embarcadero Technologies applications.

Because Restricted Users are members of the Users Group, they cannot install and run Embarcadero Technologies applications.

**CAUTION:** You must be a member of the Administrators Group in order to install and use Embarcadero Technologies applications.

To open the Group Membership tab where you can determine your group and review the Microsoft security guidelines:

- 1 On the **Control Panel**, open **User Accounts**.
- 2 On the **Users** tab, select a user and then click the **Properties** button.
- 3 Click the **Group Membership** tab.

VISTA AND WINDOWS 7 SUPPORT

Windows Vista UAC and Windows 7 provide two user types:

- Standard user
- Administrator

Rapid SQL can be installed or uninstalled by an administrator or by a standard user using an administrator token. Standard users can run Rapid SQL.

**CAUTION:** For the purposes of running Rapid SQL, default standard user token privileges should not be modified. Modifying standard user token privileges can result in licensing issues which will prevent Rapid SQL from operating properly.

#### 32-BIT VERSUS 64-BIT OPERATING SYSTEM SUPPORT AND RESTRICTIONS

If you install the 64-bit version of Rapid SQL and you are using custom drivers, you must be using 64-bit versions of those drivers when using the 64-bit version of Rapid SQL. Similarly, 32-bit versions of custom drivers must be used with the 32-bit Rapid SQL installation.

## DATABASE SUPPORT AND CONNECTIVITY OPTIONS

Rapid SQL provides dedicated DBMS platform support with the following connectivity options:

• For use with IBM DB2, SQL Server, MySQL, Oracle, and Sybase ASE datasources, Rapid SQL is packaged with a set of proprietary drivers that work in conjunction with a supported set of clients that must be installed.

InterBase requires both client and driver software to be installed. Firebird requires driver software.

For information on the DBMS clients or client/driver combinations that must be installed, see "Packaged Embarcadero Drivers with Native Client Support" on page 15.

 Alternatively, you can connect to a supported DBMS using a Type 4 JDBC driver packaged with Rapid SQL. For a listing of the third-party JDBC drivers, see "<u>Third-party JDBC drivers</u>" on page 15.

The following table lists the DBMS platform versions for which dedicated support is provided, and the connectivity options supported:

| DBMS Version                                                                                                    | Native<br>Embarcadero<br>Driver Support | Packaged Third-<br>party JDBC Client<br>Support |
|----------------------------------------------------------------------------------------------------|-----------------------------------------|-------------------------------------------------|
| Firebird 2.0                                                                                                    | ✓                                       | ✓                                               |
| IBM DB2 for z/OS 8, 9, and 10                                                                                                    | ✓                                       | ✓                                               |
| IBM DB2 LUW 9.0 - 10.0                                                                                                    | ✓                                       | ✓                                               |
| InterBase 2007, InterBase 2009, and InterBase XE3                                                                                                    | ✓                                       | ✓                                               |
| Microsoft SQL Server 2005, 2008, and 2012                                                                                                    | ✓                                       | ✓                                               |
| For SQL Server 2005 and 2008, only object types like users, logins, roles, config parameters, etc., are supported. We do NOT support Microsoft .NET extensions at this time. |                                         |                                                 |
| MySQL 4.x.                                                                                                    | ✓                                       | ✓                                               |
| (Rapid SQL is tolerant of 5.x but does not support Stored Procedures, Triggers, or Views)                                                                                    |                                         |                                                 |
| Oracle 9i, 10g, 11g, and 12c                                                                                                    | ✓                                       | ✓                                               |
| Sybase ASE 12.5 - 15.7                                                                                                    | ✓                                       | ✓                                               |
| Sybase IQ 12.7 - 15.4                                                                                                    | ✓                                       | ✓                                               |

Lastly, generic JDBC and ODBC is provided for non-dedicated DBMS platforms and other datasources. For details, see "Generic JDBC and ODBC Support" on page 16.

## PACKAGED EMBARCADERO DRIVERS WITH NATIVE CLIENT SUPPORT

If you are using a native Embarcadero connectivity option to connect to supported DBMS platforms, ensure that the relevant client or driver/client combination is installed and configured:

| DBMS                                                                                 | Client                                                                                                    |
|--------------------------------------------------------------------------------------|----------------------------------------------------------------------------------------------------|
| Firebird                                                                             | Firebird ODBC driver                                                                                                    |
| IBM DB2 for z/OS                                                                     | DB2 UDB Client for Windows 9 or later                                                                                                   |
| IBM DB2 for Linux, Unix, and Windows IBM DB2 LUW Client for Windows 9 or later       |                                                                                                    |
| Microsoft SQL Server                                                                 | Microsoft SQL Server Client Library                                                                                                    |
| MySQL Connector/ODBC Driver 5.2.x Driver - MySQL Connector/ODBC driver 3.51.x Driver |                                                                                                    |
| Oracle                                                                               | Oracle SQL*Net Client                                                                                                    |
|                                                                                      | <b>Note:</b> If the Oracle SQL*Net Client is not installed, Rapid SQL will attempt to connect using the Oracle Database Instant Client. |
| Sybase ASE                                                                           | Sybase Open Client                                                                                                    |
| Interbase DataDirect ODBC driver for InterBase and the InterBase Client              |                                                                                                    |
| Sybase IQ                                                                            | SQL Anywhere ODBC drivers for Sybase IQ 12.7                                                                                            |
|                                                                                      | Sybase IQ 32-bit ODBC drivers                                                                                                    |
| Teradata                                                                             | Teradata ODBC driver for Windows (version 14 recommended)                                                                               |

## THIRD-PARTY JDBC DRIVERS

If policy or preference dictates use of Type 4 JDBC drivers, the following table includes the drivers supplied for each supported DBMS platform:

| Platform                                             | JDBC Driver                                      |
|------------------------------------------------------|--------------------------------------------------|
| Firebird                                             | Jaybird JDBC Driver                              |
| IBM DB2 for Linux, Unix and Windows IBM DB2 for z/OS | IBM Data Server Driver for JDBC                  |
| InterBase                                            | InterBase JDBC driver                            |
| Microsoft SQL Server                                 | jTDS Type 4 JDBC Driver for Microsoft SQL Server |
|                                                      | Microsoft SQL Server JDBC Driver                 |
| MySQL                                                | MySQL Connector/J JDBC Driver                    |
| Oracle                                               | Oracle JDBC Thin Driver                          |
| Sybase ASE                                           | jTDS Type 4 JDBC Driver for Microsoft SQL Server |
|                                                      | Sybase jConnect JDBC Driver                      |
| Sybase IQ                                            | Sybase jConnect JDBC Driver for Sybase IQ        |
| Teradata                                             | Teradata JDBC Driver                             |

## EMBARCADERO CONNECT SUPPORT

Rapid SQL can make use of datasource definitions stored on an Embarcadero Connect server. For details, see "Working With Datasources from a Connect Repository" on page 147.

## GENERIC JDBC AND ODBC SUPPORT

Generic JDBC/ODBC connectivity to non-dedicated DBMS systems or non-database datasources is also provided. Rapid SQL can connect to a datasource using a customer-provided, third-party JDBC version 3.0 or ODBC version 3.0 driver. Minimal Rapid SQL functionality is provided, including a basic Explorer tree and SQL querying.

## IBM DB2 FOR Z/OS STORED PROCEDURE REQUIREMENTS

When working against an IBM DB2 for z/OS data source, Rapid SQL relies on the following stored procedures, provided as an optional installation step in setting up the DB2 subsystem:

- DSNWZP
- DSNUTILS
- ADMIN COMMAND DSN
- ADMIN\_COMMAND\_DB2

Prior to using Rapid SQL against an IBM DB2 for z/OS data source, ensure that these components are installed on the server. See <a href="http://publib.boulder.ibm.com/infocenter/dzichelp/v2r2/topic/com.ibm.db2.doc.inst/stpadd.htm#stpadd">http://publib.boulder.ibm.com/infocenter/dzichelp/v2r2/topic/com.ibm.db2.doc.inst/stpadd.htm#stpadd</a> for more information.

#### LICENSING

Each Embarcadero client application requires one or more licenses in order to run. An Embarcadero product, such as Rapid SQL or ER/Studio, has a baseline license which provides basic feature support for that product. In addition, incremental licenses may be required to support specific DBMS platforms, product add-ons, or other functions.

For more information, see the following topics:

- Licensing Overview
- Licensing Your Application
- Selecting a License Category During Startup
- Online/Offline Mode and Concurrent License Checkout

## LICENSING OVERVIEW

The following topics provide a high-level discussion of key licensing topics and directs you to sources of more detailed information.

- Viewing Your License Type and Modules
- <u>Understanding Trial, Workstation, and Networked Licenses</u>
- Rapid SQL License Modules, DBMS Support, and Feature Availability
- Rapid SQL XE License Modules, DBMS Support, and Feature Availability
- Directing Queries Regarding Licenses

#### VIEWING YOUR LICENSE TYPE AND MODULES

The **About...** dialog, available from the **Help** menu, displays your license type and each individual license module currently registered.

#### Understanding Trial, Workstation, and Networked Licenses

Three kinds of licenses are available: Trial, Workstation, and Networked.

| Trial licenses | A license for a 14-day, full-featured trial version of the product. The trial license must be |
|----------------|-----------------------------------------------------------------------------------------------|
|----------------|-----------------------------------------------------------------------------------------------|

registered before you can use the product.

Workstation licensing A license or set of licenses is tied to a particular workstation. The product can only be

used on that workstation.

**Networked licensing** Networked licenses are administered and distributed by a central License Server

(Embarcadero License Center or Acresso FLEXnet Publisher). There are two types of networked licenses: Concurrent and Networked Named User. With Concurrent licensing,

users on different machines take turns using licenses from a shared pool. With

Networked Named User licensing, licenses are pre-assigned to specific users setup on the license server's user list. Those users are guaranteed to have licenses available any

time.

NOTE: Concurrent licenses can be borrowed for use without a network connection. For details, see "Online/Offline Mode and Concurrent License Checkout" on page 20.

For a detailed description of licensing options, see <a href="http://www.embarcadero.com/software-licensing-solutions">http://www.embarcadero.com/software-licensing-solutions</a>.

#### RAPID SQL LICENSE MODULES, DBMS SUPPORT, AND FEATURE AVAILABILITY

Individual license modules correspond to the DBMS platforms you are licensed to use. In addition, each DBMS license module corresponds to a product edition. Feature availability for each license module edition is as follows:

- **Standard** Provides baseline support including datasource management, object management, SQL editing and execution, and standard tools and utilities.
- **Professional** Standard edition features plus SQL Debugger, SQL Profiler, and Code Analyst.

RAPID SQL XE LICENSE MODULES, DBMS SUPPORT, AND FEATURE AVAILABILITY
An XE license provides access to all supported DBMS platforms. XE module and feature availability is as follows:

• **XE Pro** - Provides baseline support including datasource management, object management, SQL editing and execution, and standard tools and utilities, SQL Debugger, SQL Profiler, and Code Analyst.

#### DIRECTING QUERIES REGARDING LICENSES

Questions regarding license availability, feature availability, and client or server licensing, should be directed as follows:

- If you work in an organization that uses networked licensing, direct any questions to your site's Rapid SQL administrator.
- If you are using workstation licensing, direct licensing questions to your Embarcadero Technologies representative.

#### LICENSING YOUR APPLICATION

See the following topics for details on registering your product:

- Registering a Trial or Workstation License during Installation
- Registering a Workstation License After Application Startup
- Registering By Phone
- Registering a Networked License

#### REGISTERING A TRIAL OR WORKSTATION LICENSE DURING INSTALLATION

Shortly after initiating download of a trial version of an Embarcadero product, you should receive an email with a serial number you must register during installation. Similarly, if you purchase an Embarcadero product while no trial version is active, you will receive a serial number that must be registered during installation.

- 1 Start the installation. An **Embarcadero License Registration** dialog appears.
- 2 Copy the serial number from the email and paste it in the **Serial Number** field.
- 3 Enter your Embarcadero Developer Network account credentials in the **Login or Email** and **Password** fields. If you have not previously created an EDN account, or have forgotten your password, click **I need to create** ... or **I've lost my password**.
- 4 Click **Register**.

Your activation file should be downloaded and installed automatically. If this does not happen, click the **Trouble Connecting? Try Web Registration** link and follow the prompts. If you still have problems, see "Registering By Phone" on page 19.

#### REGISTERING A WORKSTATION LICENSE AFTER APPLICATION STARTUP

The following instructions assume that you have received a workstation license by email and that you currently have a valid trial license. If you did not install a trial version or the trial period has expired, follow the instructions in "Registering a Trial or Workstation License during Installation" on page 18 instead.

- 1 On the **Help** menu select **About** and then on the dialog that opens, click **Manage** to open a license manager dialog.
- 2 On the **Serial** menu, select **Add**.
- 3 Copy the serial number from the email and paste it in the **Add Serial Number** dialog, then click **OK**.
- 4 Right-click on the serial number you added, and then select **Register** from the context menu. A registration dialog opens.

**NOTE:** The **Registration Code** box shows a machine-specific identifier required with other registration methods.

- 5 Ensure that the **Register using Online Registration** radio box is selected.
- 6 Provide Developer Network credentials in the **DN Login name or Email** and **DN Password** boxes. If you have not previously created an EDN account, or have forgotten your password, click **I need to create** ... or **I've lost my password**.
- 7 Click **Register**.
- 8 If prompted to restart the application, click **Yes**.

Your activation file should be downloaded and installed automatically. If this does not happen, click the **Trouble Connecting? Try Web Registration** link and follow the prompts. If you still have problems, see "Registering By Phone" on page 19.

#### REGISTERING BY PHONE

If you have problems with either of the above procedures, you can register licenses by phone. You will have to provide:

- Developer Network credentials
- The registration code displayed in the Embarcadero License Registration dialog that appears when you start an unlicensed application
- The product base license serial number
- The license serial numbers for any additional features you have purchased.

For North America, Latin America and Asia Pacific, call (415) 834-3131 option 2 and then follow the prompts. The hours are Monday to Friday, 6:00 A.M. to 6:00 P.M. Pacific time.

For Europe, Africa and the Middle East, call +44 (0)1628-684 494. The hours are Monday to Friday, 9 A.M. to 5:30 P.M. U.K. time.

Shortly after phoning in, you will receive an email containing an activation file. Then do the following:

- 1 Save the file to the desktop or a scratch directory such as c:\temp.
- 2 On the Help menu select **About** and then on the dialog that opens, click **Register**. A registration dialog opens.
- 3 Select the I have received an activation file (\*.slip or reg\*.txt) radio box.
- 4 Click the **Browse** button and use the **Select License Activation File** dialog to locate and select the activation file you installed.
- 5 Click the **Import** button to import the activation file and when complete, click the **Finish** button.
- 6 If prompted to restart the application, click **Yes**.

#### REGISTERING A NETWORKED LICENSE

If you work in an organization using Networked licensing, an administrator, department head, or someone performing a similar function will provide you with an activation file.

Once you receive the file, save it to the license subfolder of your product's main installation folder (typically C:\Program Files\Embarcadero\product><version>\license\), then restart the application.

No additional steps are necessary.

## SELECTING A LICENSE CATEGORY DURING STARTUP

During Rapid SQL startup, if multiple concurrent license categories are available, you are prompted to select a category to use for this Rapid SQL session. Multiple license categories can be set up to provide differing feature access or access to different DBMS versions. Feature and DBMS version access are typically distributed across multiple license categories to optimize use of a site's purchased licenses.

NOTE: This dialog also includes the option to remember your selection on subsequent startups. If you select that option, you can subsequently use the **Select Licenses** button on the **About**... dialog (**Help > About**) to select a different license.

Contact your License Administrator for details on individual license categories or requests for additional feature or DBMS support.

## Online/Offline Mode and Concurrent License Checkout

Concurrent licenses can be used in both online and offline modes. In online mode, you must have a continuous network connection to your License Center. Licenses are checked out when you start Rapid SQL and checked back in when you shut Rapid SQL down.

You can also use a license in offline mode. When you explicitly check out a license for offline use, you can use Rapid SQL without a connection to your License Center for a specified duration. This lets you work while travelling or commuting, work away from your primary work area, or use Rapid SQL when a network connection is unavailable or not required.

**NOTE:** Contact your site administrator for information on offline license availability, the maximum duration, offline license policy at your site, or any other issues arising from online license usage.

#### To check out a license for offline use:

- 1 On the **Help** menu, select **Checkout License**. The **Check Out Licenses For Offline Use** dialog opens.
- 2 Select the check box associated with each individual license you want to check out.
- 3 In the **Checkout Duration** box, type the number of hours that you can use the offline license without a network connection to the License Center.
- 4 Click OK.

You can work offline for the specified duration. The duration period begins immediately.

If you subsequently establish a network connection to the License Center before the license duration expires, you can indicate to the License Center that the offline license is no longer required.

## To indicate that an offline license is no longer required:

1 On the **Help** menu, select **Checkin License**.

There is no interruption in Rapid SQL usage. The license is not actually checked in until you shut down Rapid SQL.

## More Information on Using this Document

The following topics provide additional information that is useful when working with product documentation:

- Accessing Third Party Documentation
- Shorthand for Third Party Product References

## ACCESSING THIRD PARTY DOCUMENTATION

Many Rapid SQL features provide support for functionality available in the supported third party DBMS platforms. In object management for example, properties available when creating or editing objects and actions available against object types, are direct equivalents of clauses, options, or keywords available for use with the third party equivalent.

In such cases, no attempt is made to duplicate detailed documentation by third parties. Casual descriptions are provided, noting the third party equivalent. You can consult the third party documentation for details or clarifications. The following links provide access to online documentation for DBMS platforms supported by Rapid SQL:

- IBM DB2 for Linux, Unix, and Windows documentation
- IBM DB2 for z/OS documentation
- InterBase/Firebird documentation
- Microsoft SQL Server documentation
- MySQL documentation
- Oracle documentation
- Sybase ASE and Sybase IQ documentation

## SHORTHAND FOR THIRD PARTY PRODUCT REFERENCES

To save space in headings and table columns, shorthand is used to represent versions and variations of the DBMS platforms supported by Rapid SQL.

- DB2 LUW
- DB2 z/OS
- ITB/FBD
- MySQL
- ORCL
- SQL SVR
- SYB ASE
- SYB IQ

#### DB2 LUW

DB2 LUWis used as shorthand for IBM DB2 for Linux, Unix, and Windows.

#### DB2 z/OS

DB2 z/OS is used as shorthand for IBM DB2 for z/OS.

#### ITB/FBD

ITB/FBD is used as shorthand for InterBase/Firebird.

## MySQL

MySQL is used as shorthand for the MySQL RDBMS.

## ORCL

ORCL is used as shorthand for Oracle.

## SQL SVR

SQL SVR is used as shorthand for Microsoft SQL Server.

## SYB ASE

SYB ASE is used as shorthand for Sybase Adaptive Server.

## SYB IQ

SYB IQ is used as shorthand for Sybase IQ.

#### **TERA**

TERA is used as shorthand for Teradata.

## GETTING STARTED

The following sets of topics are intended for new users. They provide learning curve material and tell you how to configure Rapid SQL:

<u>Application Basics</u> Introduces the major user interface elements.

<u>Rapid SQL Tutorial</u> Provides detailed tutorial exercises that introduce the basic

areas of Rapid SQL functionality.

Specifying Rapid SQL application and feature options Tells you how to configure Rapid SQL.

## APPLICATION BASICS

Application Basics is designed to situate you within the application and to provide information about what Rapid SQL offers in the way of design, navigation, and application features. The information presented here is high-level and conceptual.

Application Basics is divided into two sections, the table below describes each section:

| Section                                              | Description                                                                                    |
|------------------------------------------------------|------------------------------------------------------------------------------------------------|
| Starting Rapid SQL                                   | Describes the various ways to start the application.                                           |
| Product Design                                       | This section describes the Rapid SQL user interface.                                           |
| Specifying Rapid SQL application and feature options | This section describes how to customize Rapid SQL's configuration to suit your specific needs. |

## STARTING RAPID SQL

There are three ways to start the Rapid SQL application:

- Starting an Installed version of Rapid SQL from the Start Menu
- Starting an Installed version of Rapid SQL from the Command Line
- Starting a .ion version of Rapid SQL

## STARTING AN INSTALLED VERSION OF RAPID SOL FROM THE START MENU

The **Start** menu sequence for DBArtisan is always in the form **Programs > Embarcadero DBArtisan** version identifier **> Embarcadero DBArtisan** version identifier, where version identifier reflects the version you are running.

## STARTING AN INSTALLED VERSION OF RAPID SOL FROM THE COMMAND LINE

Command line startup is primarily aimed at identity management systems working in conjunction with Rapid SQL. Such systems can be configured to start Rapid SQL and connect to a specific datasource using credentials that are invisible to the user. Other applications that hide credentials, force connection to a specific datasource, administer usage audits, or otherwise automate startup of Rapid SQL can make use of this feature.

Two forms of command line startup are available. Syntax and parameters are as follows:

rsql.exe -D datasource -U username -P password

For example, rsql.exe -D torlabsy01 -U myusername -P mypassword

rsql.exe -R connectionstring -D datasource -U username -P password

For example, rsql.exe -R "oracle://
(DESCRIPTION=(ADDRESS=(PROTOCOL=tcp)(HOST=TORLABORCL10g\_2)(PORT=1521))(C
ONNECT\_DATA=(SID=ORASID)))" -D torlabora10g\_2 -U sys -P squeal

**NOTE:** For details on valid connection strings, see "-R Switch Values by Platform" on page 29.

Keep the following points in mind when using command line startup:

- Credentials remain valid until the user disconnects from the datasource.
- When you try disconnect, a confirmation message box includes a warning message that the
  connection has external credentials that will be lost if you choose to proceed with
  disconnect.
- Once disconnected, a user must connect to the previously disconnected datasource using specified, valid credentials or rely on Auti-connect. For more information, see "Manually Registering or Editing Datasources" on page 130.
- Command line credentials override the default credentials provided if a datasource is registered using the Auto-connect setting.

Regarding the switch specifications:

- The password switch/value pair is optional and the **P** switch can be provided without a value.
- The switches are case-sensitive while the datasource is case-insensitive;
- The order of these switches doesn't matter;
- Switches can be specified with the minus sign or with a slash and any combinations are allowed. For example, **RSQL.-D ROMLABSQL08** /**U sa** /**P**.
- If you specify a switch multiple times, it's last valid occurrence from left to right is used. We auto-connect a single datasource, no matter the number of times a -D switch is specified;
- The -p switch (with lower case) prints a file;
- If -R is specified then one of the following will occur:
  - If -D is also specified, it will check to see if that datasource already exists. If it does exist, it will check to see if its connection information matches the provided -R parameter. If it matches, startup behavior will be the same as if -R was not specified. If it doesn't match, a modified form of the datasource name is generated using the -D-provided name to ensure uniqueness and give it the connection information specified by -R. If the datasource doesn't exist, a new datasource is generated using the name provided by -D and the remaining connection information provided by -R.
  - •If -D is not specified, the -R-provided datasource is checked for a match against existing datasources. If a match is found, ithat datasource is connected. If no match is found, a new datasource is generated using the -R-provided information to create a unique name.

**NOTE:** If connecting to an existing datasource with auto-connect enabled, if -U and -P values were provided, then auto-connect will be disabled and the provided -U and -P values are used.

## -R SWITCH VALUES BY PLATFORM

The following table lists the valid connection strings that can be used with the  $-\mathbf{R}$  switch for a command line startup.

| Platform             | Connect String                                                                                                    | Notes                                                                                                    |  |  |
|----------------------|----------------------------------------------------------------------------------------------------|----------------------------------------------------------------------------------------------------|--|--|
| DB2 LUW and DB2 z/OS | db2:// <host>/<db> db2://<host>:<port>/<db> db2:@<alias> where ALIAS is the name from the DB2 client registration</alias></db></port></host></db></host>                                                                                                    | If the DB2 ODBC/CLI driver is installed on the system, that driver will be used for DB2 connections. Otherwise the IBM Data Server Driver for JDBC will be used.  Using "db2p" will make the datasource created permanent                                                                                                    |  |  |
| ITB/FBD              | interbase:// <host>/<db> interbase://<host>:<port>/<db>  firebirdsql://<host>/<db> firebirdsql://<host>:<port>/<db></db></port></host></db></host></db></port></host></db></host>                                                                                                    | If the InterBase ODBC driver is installed on the system, that driver will be used for an InterBase connection. Otherwise, the InterBase JDBC driver will be used.  Using "interbasep" will make the datasource created permanent.  If the Firebird ODBC driver is installed on the system, that driver will be used for Firebird connections. Otherwise, the Jaybird JDBC driver will be used. |  |  |
|                      |                                                                                                    | Using "firebirdsqlp" will make the datasource created permanent                                                                                                    |  |  |
| MySQL                | mysql:// <host> mysql://<host>/<db> mysql://<host>:<port> mysql://<host>:<port>/<db></db></port></host></port></host></db></host></host>                                                                                                    | If the MySQL ODBC driver is installed on the system, that driver will be used to make the connection. Otherwise, the MySQL Connector/ J JDBC driver will be used.  Using "mysqlp" will make the datasource created permanent                                                                                                    |  |  |
| ODBC                 | odbc:// <connect_string> where connect string can be the a System DSN name on it's own or the full ODBC connection string containing at least one of the following tags: DSN=, FILEDSN= or DRIVER=</connect_string>                                                                                                    | Using "odbcp" will make the datasource created permanent.                                                                                                    |  |  |
| ORCL                 | oracle:// <connect_descriptor> oracle:@<alias> where CONNECT_DESCRIPTOR is in the same form as in the TNSNames.ora file. i.e. (DESCRIPTION=(ADDRESS=(PROTOCOL=tcp)( HOST=<host>)(PORT=<port>))(CONNECT _DATA=(SID=<sid>))) where ALIAS is the name from the TNSNAMES.ora file</sid></port></host></alias></connect_descriptor> | If OCI is installed on the system, that driver will<br>be used. Otherwise, the Oracle Instant Client<br>will be used.<br>Using "oraclep" will make the datasource<br>created permanent                                                                                                    |  |  |

| Platform      | Connect String                                                                                                    | Notes                                                                                                    |  |  |  |
|---------------|----------------------------------------------------------------------------------------------------|----------------------------------------------------------------------------------------------------|--|--|--|
| SQL SVR       | sqlserver:// <host> sqlserver://<host>/<db> sqlserver://<host>:<port> sqlserver://<host>:<port>/<db> sqlserver://<host>\<instance> sqlserver://<host>\<instance>/<db> sqlserver://<host>\<instance>:<port> sqlserver://<host>\<instance>:<port>/ sqlserver://<host>\<instance>:<port>/ <db> sqlserver://<host>\<instance>:<port>/ <db> sqlserver://<alias> sqlserver://<alias>/<db> where ALIAS is the name from the Network Library Configuration</db></alias></alias></db></port></instance></host></db></port></instance></host></port></instance></host></port></instance></host></db></instance></host></instance></host></db></port></host></port></host></db></host></host> | The latest Microsoft ODBC driver for SQL Server installed on the system is used to make the connection. Using "sqlserverp" will make the datasource created permanent                          |  |  |  |
| SQL SVR Azure | sqlserverazure:// <host> sqlserverazure://<host>/<db></db></host></host>                                                                                                    | The latest Microsoft ODBC driver for SQL Server installed on the system is used to make the connection.  Using "sqlserverazurep" will make the datasource created permanent                    |  |  |  |
| SYB ASE       | sybase:// <host> sybase://<host>/<db> sybase://<host>:<port> sybase://<host>:<port>/<db> sybase:@<alias> sybase:@<alias>/<db> where ALIAS is the name from the SQL.ini file</db></alias></alias></db></port></host></port></host></db></host></host>                                                                                                    | If CTLIb is installed on the system that driver will<br>be used. Otherwise the Sybase jConnect JDBC<br>driver will be used.<br>Using "sybasep" will make the datasource<br>created permanent   |  |  |  |
| SYB IQ        | sybaseiq:// <host> sybaseiq://<host>/<db> sybaseiq://<host>:<port> sybaseiq://<host>:<port>/<db></db></port></host></port></host></db></host></host>                                                                                                    | If the Sybase IQ ODBC driver is installed on the system it will use that, otherwise it will use the Sybase jConnect JDBC driver.  Using "sybaseiqp" will make the datasource created permanent |  |  |  |
| Teradata      | teradata:// <host> teradata://<host>/<db> teradata://<host>:<port> teradata://<host>:<port>/<db></db></port></host></port></host></db></host></host>                                                                                                    | If the Teradata ODBC driver is installed on the system it will use that, otherwise it will use the Teradata JDBC driver.  Using "teradatap" will make the datasource created permanent.        |  |  |  |

For more general information, see "<u>Starting an Installed version of Rapid SQL from the Command Line</u>" on page 27.

## STARTING A .ION VERSION OF RAPID SQL

Start the application by double-clicking the file you downloaded.

## PRODUCT DESIGN

The Rapid SQL window opens with the <u>Database Explorer</u> on the left, the <u>Workspace</u> on the right, and all <u>toolbars</u> docked at the top of the application. The <u>Output Window</u> is not automatically displayed. Rapid SQL also offers you a number of desktops, or workspaces, that you can toggle among while you work.

#### DATABASE EXPLORER

Rapid SQL organizes the wealth of information pertaining to your servers through its Database Explorer. The Database Explorer provides a fast and efficient way to access your database objects and scripts. The Database Explorer is a separate window containing a tree object that you can select and expand. The tree object organizes and nests subjects as branches. By expanding or collapsing the tree, you can efficiently browse multiple datasources. The Database Explorer window is dockable so that you can maneuver through the application efficiently.

For details on the Explorer and datasource management, in general, see the following topics:

- "<u>Datasource and Server Management</u>" on page 128
- "<u>Using the Datasource Navigator</u>" on page 157

TIP: You can also set these options on the Explorer tab of the Options Editor. For details, see <a href="Explorer Options - Main Tab">Explorer Options - Main Tab</a>.

#### RAPID SQL WINDOWS

The Rapid SQL interface includes several windows to help you develop your program. The windows include:

#### **Topics**

- Describe Window
- Output Window
- Browsers
- Workspaces
- Preview Dialog Boxes

#### **DESCRIBE WINDOW**

Rapid SQL offers a floating Describe window for procedures, tables, views, and functions (Oracle and IBM DB2 LUW for Open Systems only). In the Describe window, you can view columnar information (for tables and views) or input parameter information (for procedures and functions).

## Opening the Describe Window

Rapid SQL offers three ways to open the Describe window:

- 1 In an editor, right-click an object and then click Describe from Cursor.
- 2 On the Explorer Tab, select an object and then click Describe.
- 3 On the Explorer Tab or in an editor, select an object and then press CTRL+D.

## Using the Describe Window

In the Describe window:

- 1 Click the Name list and then click a name to view a list of types of objects in the database.
- 2 Click the Owner list and then click an owner to view a list of all owners of objects in the database.
- 3 Click the Type list and then click a type to view columnar information (for tables and views) or input parameter information (for functions and procedures).

#### **OUTPUT WINDOW**

Rapid SQL incorporates a separate window to capture all messages returned by the server and to log entries about the progress of operations started by the application.

For more information, see Configuring the Output Window

#### CONFIGURING THE OUTPUT WINDOW

Rapid SQL lets you display, hide, or dock the <u>Output Window</u> anywhere in the application.

## Displaying the Output Window

1 On the View menu, click Output.

OR

On the Main toolbar, click Output.

Rapid SQL displays the Output Window.

## **Hiding the Output Window**

1 On the View menu, click Output.

OR

On the Main toolbar, click Output.

OR

Right-click the Output Window and then click Hide.

Rapid SQL hides the Output Window.

## **Docking the Output Window**

Right-click the Output Window and then click Docking View.

Rapid SQL docks the Output Window to the bottom of the application frame.

## **Undocking the Output Window**

Right-click the Output Window and then click Docking View.

Rapid SQL displays the Output Window as a floating window in the application.

#### MESSAGES IN THE OUTPUT WINDOW

The Output Window lets you save, print, copy, and clear server messages.

#### Saving Server Messages

1 Right-click the Output Window and then click Save.

Rapid SQL opens the Save As dialog box.

2 Enter the location and name of the file in the File Name box.

NOTE: Rapid SQL defaults the file extension to .msg.

3 To save the file, click OK.

## **Printing Server Messages**

1 Right-click the Output Window and then click Print.

Rapid SQL opens the Print dialog box.

**NOTE:** Rapid SQL prompts you with information on the size of the print job before opening the Print dialog box.

- 2 Configure your print job.
- 3 Click OK to print the file.

#### **Copying Server Messages**

1 Right-click the target Server Messages and then click Copy.

Rapid SQL copies the selected text to the Microsoft Windows Clipboard.

2 Paste the contents of the clipboard into target applications.

#### **Clearing Server Messages**

1 Right-click the Output Window and then click Clear.

Rapid SQL clears your Server Messages.

#### **BROWSERS**

Browsers are a flexible environment where you can examine, extract, and execute database objects and their dependencies. Browsers provide the means to view objects types across multiple database platforms and connections. You can simultaneously view and work with objects from InterBase/Firebird, Oracle, Microsoft SQL Server, Sybase Adaptive Server, and IBM DB2 LUW for Open Systems.

The benefit of using Browsers is the ability to see detailed information about specific object types. You can also print, search, copy, and sort the contents of a Browser window.

#### **Topics**

- Browser Toolbar
- Opening Browsers
- Browser Object Types
- Column filtering in the Browser
- Extracting DDL from Browsers
- Displaying Dependencies from Browsers
- Refreshing Browsers

#### **BROWSER TOOLBAR**

You can place the floating Browser toolbar anywhere on the Rapid SQL workspace.

For more information, see Browsers.

#### **OPENING BROWSERS**

Browsers let you view all types of database objects, including the SQL procedures used to build them. Browsers let you:

- Copy database objects
- Modify database objects
- Test database objects

The ability to browse dependencies is especially useful, particularly when modifying SQL code in procedures and triggers. For example, in a situation where a trigger enforces a rule that does not let you update a particular box, you can use the Browser to do the following:

- Browse the triggers to find the offending trigger.
- Extract the DDL for that trigger into one window.
- In another window, drop the offending trigger, make your update to the box, then execute the corrected trigger DDL to replace the trigger in the database.

## Opening a Browser Window

Rapid SQL offers two ways to open a Browser:

1 On the Browse menu, click the target object type.

OR

In the workspace, right-click, click Browser, then click the target object.

Rapid SQL opens a Browser.

For more information, see **Browsers**.

#### **BROWSER OBJECT TYPES**

Rapid SQL's Browsers read the appropriate object types for specific databases. A select statement is issued against the appropriate systems table based on the requested object to bring back a listing of the objects in the database. The table below contains a list of the Browsers available for each database platform:

| Object Type          | DB2 LUW | DB2 z/OS | InterBase/Firebird | SQL Server | Oracle | Sybase |
|----------------------|---------|----------|--------------------|------------|--------|--------|
| Aliases              | 1       | 1        |                    | ✓          |        | ✓      |
| Blob Filters         |         |          | 1                  |            |        |        |
| Check<br>Constraints | 1       | 1        | 1                  | ✓          | 1      | ✓      |
| Clusters             |         |          |                    |            | 1      |        |
| Databases            | 1       | 1        |                    | ✓          | 1      | ✓      |
| Database<br>Links    |         |          |                    |            | 1      |        |
| Defaults             |         |          |                    | 1          |        | 1      |
| Directories          |         |          |                    |            | 1      |        |
| Domains              |         |          | 1                  |            |        |        |
| Encrypted<br>Keys    |         |          | 1                  |            |        |        |
| Event<br>Monitors    | 1       |          |                    |            |        |        |

| Object Type              | DB2 LUW | DB2 z/OS | InterBase/Firebird | SQL Server | Oracle   | Sybase |
|--------------------------|---------|----------|--------------------|------------|----------|--------|
| Exceptions               |         |          | 1                  |            |          |        |
| Extended<br>Procedures   |         |          |                    | 1          |          | 1      |
| External<br>Functions    |         |          | 1                  |            |          |        |
| Foreign Keys             | 1       | 1        | 1                  | 1          | 1        | 1      |
| Functions                | 1       | 1        |                    |            | 1        |        |
| Generators               |         |          | 1                  |            |          |        |
| Groups                   |         |          |                    | 1          |          | 1      |
| Indexes                  | 1       | 1        | 1                  | 1          | 1        | 1      |
| Libraries                |         |          |                    |            | 1        |        |
| Packages                 | 1       | 1        |                    |            | 1        |        |
| Plans                    |         | 1        |                    |            |          |        |
| PL/SQL Code<br>Profiling |         |          |                    |            | ✓        |        |
| Primary Keys             | 1       | 1        | 1                  | 1          | <b>✓</b> | 1      |
| Procedures               | 1       | 1        | 1                  | 1          | 1        | 1      |
| Profiles                 |         |          |                    |            | 1        |        |
| Roles                    |         |          | 1                  |            | 1        |        |
| Rules                    |         |          |                    | 1          |          | 1      |
| Rollback<br>Segments     |         |          |                    |            | 1        |        |

| Object Type               | DB2 LUW | DB2 z/OS | InterBase/Firebird | SQL Server | Oracle  | Sybase   |
|---------------------------|---------|----------|--------------------|------------|---------|----------|
| Segments                  |         |          |                    | ,          |         |          |
|                           |         |          |                    | ₩          |         |          |
| Sequences                 |         |          |                    |            | 1       |          |
| Shadows                   |         |          | 1                  |            |         |          |
| Snapshots                 |         |          | <b>,</b>           |            |         |          |
| Snapshot<br>Logs          |         |          |                    |            | \ \ \ \ |          |
| Materialized<br>Views     |         |          |                    |            | 1       |          |
| Materialized<br>View Logs |         |          |                    |            | 1       |          |
| Synonyms                  |         |          |                    |            | 1       |          |
| Tables                    | 1       | 1        | 1                  | 1          | 1       | 1        |
| Tablespaces               |         |          |                    |            | 1       |          |
| Triggers                  | 1       | 1        | 1                  | 1          | 1       | 1        |
| Types                     |         |          |                    |            | 1       |          |
| Type Bodies               |         |          |                    |            | 1       |          |
| Unique Keys               | 1       | 1        | 1                  | 1          | 1       | <b>✓</b> |
| User<br>Datatypes         | 1       | 1        |                    | 1          |         | 1        |
| User<br>Messages          |         |          |                    | 1          |         |          |
| Users                     |         |          |                    | 1          | 1       | 1        |
| Views                     | 1       | 1        | 1                  | 1          | 1       | 1        |

#### WORKING WITH BROWSERS

Browsers offer a versatile method of browsing and managing the contents of your databases. To help you maintain and organize your databases, you can:

- Print the contents of a Browser
- Search the contents of a Browser
- Copy the contents of a Browser
- Sort the contents of a Browser

# **Printing Browsers**

- 1 Open a Browser for the desired object type.
- 2 On the File menu, click Print to open the Print dialog box.
- 3 In the *Name* box, click the list, which contains a list of local and network printers that you can access (if you do not see any listed, then your computer is not configured for any printers).
- 4 Click the target printer.
- 5 In the *Print Range* box, click the appropriate option button to indicate print range.
- 6 In the *Number of copies* text box of the *Copies* box, click the *Up* or *Down* arrow or enter the number of copies.
- 7 Click OK.

Rapid SQL prints the selection.

### **Searching Browsers**

- 1 Open a Browser for the desired object type.
- 2 On the Edit menu, click Find.

Rapid SQL opens the Find box.

- 3 In the Find What text box, enter the search string.
- 4 To make the search case sensitive, select the Match Case check box.
- 5 To specify the direction to search, in the Direction box, click the *Up* or *Down* option button.
- 6 Click Find Next.

Rapid SQL finds the next occurrence of your search string.

### **Copying Browsers**

- 1 Open a Browser for the desired object type.
- 2 Select the objects to copy.

- 3 On the Edit menu, click Copy.
- 4 Place the pointer at the position where you want to paste the objects, and then on the *Edit* menu, click *Paste*.

# **Sorting Browsers**

- 1 Open or <u>Create</u> a *Browser* for the desired object type.
- 2 Double-click the column header for the column of data to sort and Rapid SQL lists the contents of the column in ascending order.
- 3 Double-click the column header again and Rapid SQL lists the contents of the column in descending order.

For more information, see Browsers.

#### COLUMN FILTERING IN THE BROWSER

Two methods of filtering are available when database objects are displayed in the Browser. Both make use of the text boxes appearing below column names in the display.

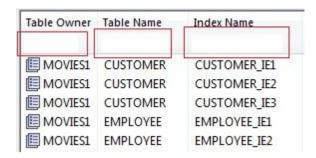

# To show only rows for which a given column value contains one or more contiguous characters

1 Type those characters into the text box below that column name.

### To make use of regular expressions in column filtering

- 1 Ensure that regular expression usage is enabled. For details, see "Explorer Options Main Tab" on page 100.
- 2 Type a valid regular expression search criteria into the text box below that column name. For more information, see "Regular Expressions Support in Rapid SQL" on page 742.

**NOTE:** The **RegEx ON/RegEx OFF** button lets you enable or disable regular expression usage on-the-fly for a given Explorer window.

#### **EXTRACTING DDL FROM BROWSERS**

For each database type, Rapid SQL provides an appropriate Browser. The Browsers are mutually exclusive object windows, showing only objects of a given type. If you connect to multiple datasources, you have access to a number of objects that are not available based on the database platform. Rapid SQL includes intelligence to determine the valid object types in the underlying datasource.

# Using the Main Menu

- 1 On the Browse menu, click the target object type.
  - Rapid SQL opens the appropriate Browser:
- 2 In the Browser, double-click the target object type to extract the object type DDL into a DDL Editor.

### **Using the Browser Toolbar**

- 1 On the *Browser* toolbar, click Tables.
  - Rapid SQL opens the Table Browser:
- 2 Click the scroll bar arrow to locate the target table.
- 3 Double-click the target table.
  - Rapid SQL extracts the schema DDL into a DDL Editor.

#### Using the Shortcut Menu

- 1 Right-click an open area of the workspace, click Browsers, and then click the target object type.
- 2 In the Browser, double-click the target object type.

Rapid SQL extracts the schema DDL into a DDL Editor.

For more information, see <u>Browsers</u>.

#### DISPLAYING DEPENDENCIES FROM BROWSERS

You can display object dependencies for an object from its corresponding object Browser. Rapid SQL displays the dependencies in a separate result set window.

### **Displaying Dependencies**

Rapid SQL offers three ways to display dependencies from Browsers:

- 1 Open a Browser for an object type.
- 2 In the Browser, click the target object.

3 On the Object menu, click Dependencies.

OR

On the Browser toolbar, click Dependencies.

OR

Right-click the target object and then click Dependencies.

Rapid SQL displays dependencies in a separate window.

For more information, see **Browsers**.

#### REFRESHING BROWSERS

Rapid SQL lets you refresh and display the results of a Browser operation.

# Refreshing the Browser

1 On the Object menu, click Refresh.

OR

On the Browser toolbar, click Refresh.

OR

Right-click the Browser workspace and then click Refresh.

Rapid SQL refreshes the results of the browser operation.

For more information, see Browsers.

#### WORKSPACES

Workspaces are a convenient way to maximize your desktop. You can use workspaces to multiply the amount of scripting, script execution, and development resources you have available at any one time. Rapid SQL lets you open and use several workspaces at one time. Using more than one workspace lets you:

- Execute long running scripts in one workspace while working in other workspaces.
- Develop strategies for working on scripts and result sets in one workspace while other scripts reside in one or more of the other workspaces.

# **Toggling Between Workspaces**

Rapid SQL offers two ways to toggle between workspaces:

1 On the Main toolbar, click Workspace.

OR

Right-click the current workspace and then click the target workspace.

Rapid SQL brings the target workspace forward.

For more information, see:

### Managing Workspaces

#### MANAGING WORKSPACES

Rapid SQL provides you with three default workspaces. You manage the workspaces in the Workspace dialog box. Using the Workspace dialog box you can:

- Differentiate between workspaces by changing the background color or wallpaper.
- Toggle among workspaces.
- Create, delete, rename, and specify the order of workspaces.

# **Managing Workspaces**

The Workspace dialog box lets you manage all open windows in your workspace.

1 On the Windows menu, click Windows.

Rapid SQL displays the Workspace dialog box. Any open windows in the current workspace display in the list.

The table below describes the options and functionality on the Workspace dialog box:

| Option       | Description                                                                                                    |
|--------------|----------------------------------------------------------------------------------------------------|
| Activate     | Sets the focus onto the window you have selected in the list and closes the Workspace dialog box.                                                                            |
| ОК           | Closes the Workspace dialog box and accepts any changes you have made to the windows in the current workspace.                                                               |
| Save         | Saves the contents of the window you have selected in the list. You are prompted to provide a name and location for the file you are saving if you have not done so already. |
| Close Window | Closes the window you have selected from the list. If you have not saved the contents of the window, you are prompted with a save file alert.                                |
| Help         | Initiates and displays this Help topic in the Rapid SQL Help.                                                                                                    |

### SET SORT COLUMNS DIALOG BOX

The Set Sort Columns dialog box lets you sort multiple columns, and sort column identification, in the Right Pane of the application.

For more information, see Completing the Set Columns Dialog Box.

#### COMPLETING THE SET COLUMNS DIALOG BOX

To complete the Set Columns dialog box, do the following:

- 1 In the right pane of the application, right-click a column heading and select Sort Multiple Columns.
  - Rapid SQL opens the Set Sort Columns dialog box.
- 2 In Column Name select the column(s) to use to sort the information in the right pane of the application.
- 3 Click the right arrow to move the column(s) to the Column Name box.
- 4 Click the up and down arrows to change the order of the sort columns.

For more information, see <u>Set Sort Column Dialog Box</u>.

#### PREVIEW DIALOG BOXES

Before executing any code, Rapid SQL offers Preview dialog boxes to let you confirm actions before execution. In the Preview dialog boxes, you can:

- Preview the code to execute.
- View the SQL of the code on your database.
- Create a report detailing the affect of executing code on your database.
- Schedule execution of the code.
- Save the code to execute.
- Open your e-mail program with the code to execute as an attachment.
- Print the code to execute.

### **MENUS**

Rapid SQL offers two context-sensitive menus to let you access all the application's features. The Main Menu is always on the top of the application window. The shortcut menu is accessible from almost anywhere in the application. Right-click to view the available shortcut menu. Rapid SQL lets you customize the Tools menu to help you tailor the application to your needs.

# **Topics**

- Main Menu
- Shortcut menus
- Customizing General User Interface Appearance

#### MAIN MENU

Rapid SQL's features can all be accessed from the Main Menu by clicking the menu name and selecting from the submenu. The menus are context sensitive and change based on the tasks you want to perform. The table below describes the Rapid SQL menus:

| Menu Item  | Description                                                                                                    |
|------------|----------------------------------------------------------------------------------------------------|
| File       | Create, open, close, print, send, and save script files and result sets. Set application options and defaults.                                 |
| Datasource | Create, modify, select, connect to, and disconnect from datasources. Access the database search facility.                                      |
| Project    | Available only when a project is open. Configure project management, build projects, and use version control functions.                        |
| Browse     | Browse any object type a datasource connection.                                                                                                |
| Logfile    | Activate/deactivate, open, set options, and flush the Rapid SQL application log.                                                               |
| View       | Arrange the Rapid SQL environment. Display or hide the Database Explorer, toolbars, Output Window, Describe window, activate full-screen mode. |
| Tools      | Choose any of Rapid SQL's tools, such as Database Search and the Visual Diff Utility. Customize and add tools of your own.                     |
| Bookmarks  | Access and manage bookmarks.                                                                                                    |
| Help       | Access HTML Help.                                                                                                    |
| Query      | Available only when an Editor is open. Execute and set options for your SQL scripts.                                                           |
| Object     | Available only when a browser is open. Execute, view dependencies, extract, and refresh objects in a database.                                 |
| Edit       | Available only when an Editor is open. Edit and manipulate the text in your scripts.                                                           |
| Format     | Available only when a Result Window is active. Format the contents of result sets.                                                             |
| Window     | Cascade and tile open windows. Toggle among open windows.                                                                                      |

For more information, see Menus.

#### **EXPLORER BOOKMARKS**

The Bookmarks menu lets you access and manage explorer bookmarks. Explorer bookmarks let you quickly access nodes in the Database Explorer.

# **Creating Explorer Bookmarks**

- 1 On the Database Explorer, right-click the target node, and then select Add Bookmark.
  Rapid SQL opens the Add Friendly Bookmark Name dialog box.
- 2 Type the explorer bookmark name.

3 Click OK.

Rapid SQL displays the explorer bookmark under the Bookmarks menu. Explorer bookmarks are organized by platform.

# **Editing Explorer Bookmarks**

- 1 On the Main Menu, select Bookmarks.
- 2 Select Bookmark Manager.
  - Rapid SQL opens Bookmark Manager.
- 3 To rename the explorer bookmark, select the target explorer bookmark, and then click Rename.
  - Rapid SQL opens the Edit Bookmark Name dialog box.
- 4 Type the new explorer bookmark name.
- 5 Click OK.
- 6 To delete an explorer bookmark, select the target explorer bookmark, and then click Delete.
  - TIP: To add explorer bookmarks without using the Add Friendly Bookmark Name dialog box, select Do not show 'Add Friendly Bookmark Name' dialog option.

### SHORTCUT MENUS

Rapid SQL incorporates context-sensitive menus to give you another way to access object functionality. These menus mirror the functionality that you can access from application toolbars or the main menu.

### **Opening Shortcut Menus**

1 Right-click anywhere on the Rapid SQL desktop to open the appropriate shortcut menu.

For more information, see Menus.

### TOOLBARS

Rapid SQL toolbars change to reflect the element of the application you are using. The toolbars contain icons that are the fastest way to access commonly used features of Rapid SQL. You can move the toolbars to horizontal or vertical positions anywhere on the screen, and you can toggle them off and on by using the shortcut menu when the pointer is positioned over one of Rapid SQL's toolbars. For more information, see the following topics:

- Available Toolbars
- <u>Using Toolbar Viewing Options</u>

# • Moving Toolbars

**NOTE:** For related information, see <u>Customizing General User Interface Appearance</u>.

# AVAILABLE TOOLBARS

The following list represents Rapid SQL's toolbars:

# Datasource Toolbar

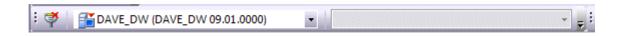

# Registration Toolbar

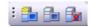

### Main Toolbar

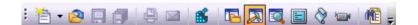

### Windows Toolbar

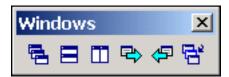

# **Tools Toolbar**

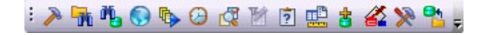

# **Project Toolbar**

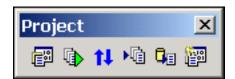

#### **SQL** Edit Toolbar

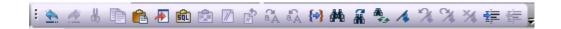

### **Browsers Toolbar**

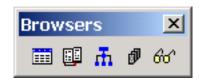

#### USING TOOLBAR VIEWING OPTIONS

Rapid SQL offers standard Windows toolbar options such as docking, floating, and positioning toolbars. The only application-specific viewing option is the hiding or display of the individual toolbars.

# To hide or display a toolbar

1 On the **View** menu, select **Toolbars** and then select the specific toolbar you want to display or hide.

For information on the toolbars available, see Available Toolbars.

### MOVING TOOLBARS

- 1 Click the pointer at the right edge of any toolbar.
- 2 Drag the toolbar to the new position.

For more information, see **Toolbars**.

# CUSTOMIZING GENERAL USER INTERFACE APPEARANCE

Rapid SQL lets you choose from a set of general visual application styles, dictate hiding or display of particular items, and select preferences for specific user interface elements.

# To customize the general look and feel of Rapid SQL

- 1 On the **View** menu, select **Toolbars** and then select **Customize**. The **Customize** dialog opens.
- 2 Use the following table as a guide to understanding and setting options on tabs of the Customize dialog:

| Tab                              | Settings and tasks                                                                                                    |                                                                                                    |  |
|----------------------------------|----------------------------------------------------------------------------------------------------|----------------------------------------------------------------------------------------------------|--|
| Toolbars                         | Select the toolbars you want to display in the application. For information on the toolbars available, see <u>Available Toolbars</u> .                                                                                                    |                                                                                                    |  |
| Application Visual<br>Style      | Select a visual style such as Microsoft Windows XP or one of the .NET options from the dropdown. Depending on your selection, the following options may or may not be enabled:  Use default Windows XP colors, OneNote style tabs, Docking Tab Colors, Allow MDI Tab Swapping, Enable Smart Docking, Enable Tab Menu, and 3D Rounded Docking Tabs. |                                                                                                    |  |
|                                  | Menu animations                                                                                                    | Lets you specify a menu animation style of UNFOLD, SLIDE, or FADE.                                                                                                    |  |
|                                  | Menu Shadows                                                                                                    | Displays shadowed 3D effects.                                                                                                    |  |
| Tools                            | Lets you define external applications to run from the <b>Tools</b> menu of Rapid SQL: the text displayed on the Tools menu command ( <b>Menu contents</b> ), the path and file name of the executable ( <b>Command</b> ), optional <b>Arguments</b> , and an optional <b>Initial Directory</b> .                                                   |                                                                                                    |  |
|                                  | For detailed information on providing arguements, see <u>Specifying an Argument for a Tools Menu Command</u> .                                                                                                    |                                                                                                    |  |
| Keyboard                         | Category                                                                                                    | Select a general category for a hot key for the command.                                                                                                    |  |
|                                  | Commands                                                                                                    | Select a hot key command, based on the general category.                                                                                                    |  |
|                                  | Description                                                                                                    | Displays the command description.                                                                                                    |  |
|                                  | Set Accelerator for                                                                                                    | Select application area where you want new hot key to be active.                                                                                                    |  |
| Current Keys Displays current ho |                                                                                                    | Displays current hot key.                                                                                                    |  |
|                                  | Press New Shortcut<br>Key                                                                                                    | Press keyboard key or an unassigned F key.                                                                                                    |  |
| Options                          | Show ScreenTips on toolbars                                                                                                    | Select to display a ScreenTip when you hover your mouse over a button. For example, when you hover your mouse over the New button, Rapid SQL displays the ScreenTip "New."                              |  |
|                                  | Show shortcut keys in ScreenTips                                                                                                    | Select to display a shortcut key in the ScreenTip when you hover your mouse over a button. For example, when you hover your mouse over the New button, Rapid SQL displays the ScreenTip "New (CTRL+N)." |  |

3 Click **Apply** at any time to implement any changes you have made and when finished, click **Close**.

# SPECIFYING AN ARGUMENT FOR A TOOLS MENU COMMAND

You can specify an argument to be passed to a program for newly added commands by choosing one of Rapid SQL's <u>predefined arguments</u> or entering a command-line argument.

The table below provides scenarios of how to use command-line arguments:

| Command     | Argument                                                                              | Description                                                                                                    |
|-------------|---------------------------------------------------------------------------------------|----------------------------------------------------------------------------------------------------|
| NOTEPAD.EXE | \$\$FilePath\$\$                                                                      | Starts Microsoft Notepad displaying the contents of the \$\$FilePath\$\$ argument.                                                                     |
| ISQL.EXE    | -U\$\$CurUserID\$\$ -P\$\$CurPwd\$\$<br>-S\$\$CurConString\$\$ -<br>i\$\$FilePath\$\$ | Starts ISQL, automatically connects to the current datasource using the current user name and password, and executes the contents of \$\$FilePath\$\$. |
| SQLPLUS.EXE | \$\$CurUserID\$\$/<br>\$\$CurPwd\$\$@\$\$CurConString\$\$<br>@\$\$FilePath\$\$        | Starts SQL*Plus, connects to the current datasource using the current user name and password, and executes the contents of \$\$FilePath\$\$.           |

The table below provides scenarios of how to use Rapid SQL's predefined arguments:

| Argument              | Description                                                                                                    |
|-----------------------|----------------------------------------------------------------------------------------------------|
| \$\$FilePath\$\$      | The complete filename of the current source (defined as drive+path+filename); blank if a non-source window is active. |
| \$\$FileDir\$\$       | The directory of the current source (defined as drive+path); blank if a non-source window is active.                  |
| \$\$FileName\$\$      | The filename of the current source (defined as filename); blank if the non-source window is active.                   |
| \$\$FileExt\$\$       | The filename extension of the current source; blank if a non-source window is active.                                 |
| \$\$CurLine\$\$       | The current cursor line position within the active window.                                                            |
| \$\$CurCol\$\$        | The current cursor column position within the active window.                                                          |
| \$\$CurText\$\$       | The current text (the word under the current cursor position, or the currently selected text, if there is one).       |
| \$\$CurDir\$\$        | The current working directory (defined as drive+path).                                                                |
| \$\$CurDatasource\$\$ | The name of the current datasource as defined in Rapid SQL.                                                           |
| \$\$CurUserID\$\$     | The name of the current datasource user.                                                                              |
| \$\$CurPwd\$\$        | The current datasource password.                                                                                      |
| \$\$CurConString\$\$  | The current connection string or server name.                                                                         |

### PREDEFINED ARGUMENTS

Rapid SQL provides a number of predefined arguments that you can pass to programs that you have added to the Tools menu. The table below lists the available predefined arguments:

| Argument              | Description                                                                                                    |
|-----------------------|----------------------------------------------------------------------------------------------------|
| \$\$FilePath\$\$      | The complete filename of the current source (defined as drive+path+filename); blank if a non-source window is active. |
| \$\$FileDir\$\$       | The directory of the current source (defined as drive+path); blank if a non-source window is active.                  |
| \$\$FileName\$\$      | The filename of the current source (defined as filename); blank if the non-source window is active.                   |
| \$\$FileExt\$\$       | The filename extension of the current source; blank if a non-source window is active.                                 |
| \$\$CurLine\$\$       | The current cursor line position within the active window.                                                            |
| \$\$CurCol\$\$        | The current cursor column position within the active window.                                                          |
| \$\$CurText\$\$       | The current text (the word under the current cursor position, or the currently selected text, if there is one).       |
| \$\$CurDir\$\$        | The current working directory (defined as drive+path).                                                                |
| \$\$CurDatasource\$\$ | The name of the current datasource as defined in Rapid SQL.                                                           |
| \$\$CurUserID\$\$     | The name of the current datasource user.                                                                              |
| \$\$CurPwd\$\$        | The current datasource password.                                                                                      |
| \$\$CurConString\$\$  | The current connection string or server name.                                                                         |

**NOTE:** Arguments are case-sensitive.

# **KEYBOARD SHORTCUTS**

Rapid SQL provides a number of keyboard shortcuts to help you expedite your tasks. The table below lists the taxes and related shortcuts:

| General Editing                    | Keyboard Command |
|------------------------------------|------------------|
| Delete one character to the left   | BACKSPACE        |
| Delete one character to the right  | DELETE           |
| Cut selected text to the Clipboard | CTRL+X           |
| Undo the last action               | CTRL+Z           |
| Redo the last undo operation       | CTRL+Y           |
| Copy text                          | CTRL+C           |
| Paste the Clipboard contents       | CTRL+V           |

| To Extend a Selection          | Keyboard Command       |
|--------------------------------|------------------------|
| One character to the right     | SHIFT+RIGHT ARROW      |
| One character to the left      | SHIFT+LEFT ARROW       |
| To the end of a word           | CTRL+SHIFT+RIGHT ARROW |
| To the beginning of a word     | CTRL+SHIFT+LEFT ARROW  |
| To the end of a line           | SHIFT+END              |
| To the beginning of a line     | SHIFT+HOME             |
| One line down                  | SHIFT+DOWN ARROW       |
| One screen up                  | SHIFT+PAGE UP          |
| To the beginning of a document | CTRL+SHIFT+HOME        |
| To the end of a document       | CTRL+SHIFT+END         |
| To include the entire document | CTRL+A                 |

| To Move the Insertion Point    | Keyboard Command |
|--------------------------------|------------------|
| One character to the left      | LEFT ARROW       |
| One character to the right     | RIGHT ARROW      |
| One word to the left           | CTRL+LEFT ARROW  |
| One word to the right          | CTRL+RIGHT ARROW |
| One line up                    | UP ARROW         |
| One line down                  | DOWN ARROW       |
| To the end of a line           | END              |
| To the beginning of a line     | HOME             |
| One screen up (scrolling)      | PAGE UP          |
| One screen down (scrolling)    | PAGE DOWN        |
| To the end of a document       | CTRL+END         |
| To the beginning of a document | CTRL+HOME        |

| Bookmarks               | Keyboard Command |
|-------------------------|------------------|
| Toggle bookmark on/off  | CTRL+F2          |
| Go to next bookmark     | F2               |
| Go to previous bookmark | SHIFT+F2         |

| Splitter Windows    | Keyboard Command |
|---------------------|------------------|
| Go to next pane     | F6               |
| Go to previous pane | SHIFT+F6         |

| Debugger Operations                   | Keyboard Command |  |
|---------------------------------------|------------------|--|
| Start Debugging                       | CTRL+F5          |  |
| Stop Debugging                        | SHIFT+F5         |  |
| Step Over                             | F10              |  |
| Step Into                             | F11              |  |
| Run to Cursor                         | CTRL+F10         |  |
| Step Out                              | SHIFT+F11        |  |
| Describe from Cursor                  | CTRL+D           |  |
| Insert or Remove Breakpoint           | F9               |  |
| Toggle (Enable or Disable) Breakpoint | CTRL+F9          |  |
| Edit Breakpoint                       | ALT+F9           |  |
| Go                                    | F5               |  |
| Restart                               | CTRL+SHIFT+F5    |  |

| Debugger Windows                     | Keyboard Command |  |
|--------------------------------------|------------------|--|
| Open or Close Watch Window           | ALT+3            |  |
| Open or Close Variables Window       | ALT+4            |  |
| Open or Close Call Stack Window      | ALT+5            |  |
| Open or Close Dependency Tree Window | ALT+6            |  |

| Other Windows                                       | Keyboard Command |  |
|-----------------------------------------------------|------------------|--|
| Go to the Result Tab                                | CTRL+ALT+R       |  |
| Go to the Query Tab                                 | CTRL+ALT+Q       |  |
| Open the Describe window (for highlighted object)   | CTRL+D           |  |
| Toggle between Workspaces                           | CTRL+W           |  |
| Toggle between Datasource Explorer and ISQL Window. | CTRL+ALT+E       |  |

# **FULL SCREEN MODE**

Rapid SQL has full screen mode capabilities so you can conceal the application framework and use the entire monitor area. Full screen mode hides any other applications running on the computer and uses every available pixel for the application. Main menu functionality is accessible through keyboard commands when you use full screen mode.

# **Activating Full Screen Mode**

Rapid SQL offers two ways to activate full screen mode:

1 On the View menu, click Full Screen.

OR

On the Main toolbar, click Full Screen.

Rapid SQL expands the application to fit the entire monitor area.

NOTE: The Full Screen mode icon is a stand-alone floating toolbar.

# Dismissing Full Screen Mode

1 Click Full Screen to expand the application to fit the entire monitor area.

**TIP:** If you closed the Full Screen mode toolbar, right-click the top of the Rapid SQL desktop to bring the toolbar back.

2 Click Full Screen to restore the application to the default size.

# TUTORIAL EXERCISES

The exercises that follow walk you through the Rapid SQL's major functional areas. After completing these exercises, you will have the foundation you need to explore the many features and benefits of Rapid SQL. You'll have learned how to competently manage the major database administration and development tools provided.

This guide is divided into a set of sessions:

- Session 1: Getting Started
- <u>Session 2: Productivity Enhancers</u>
- Session 3: Scripting
- Session 4: Working with Code Workbench
- Session 5: Building a Database Project
- Session 6: Visual Query Builder
- Session 7: Live Data Editor
- Session 8: Code Analyst
- Session 9: SQL Debugging and Profiling

You can use this basic tutorial as a roadmap of product highlights, but also to help you find your own path to explore Rapid SQL.

Once you've started, you can select **Help Topics** from the **Help** menu to find many additional resources that complement and build on many of the activities shown in this tutorial.

NOTE: The tutorial exercises make use of the sample SQL Server database, AdventureWorks. Since this is not part of a typical install, you can obtain the files from installation CDs or online sources to install and attach that database. Alternatively, you can perform the tasks targeted for the AdventureWorks database against another available database. No destructive actions are initiated in the exercises.

# **SESSION 1: GETTING STARTED**

Before anything else, you must perform the following tasks:

- Starting Rapid SQL
- Registering Cross-Platform Datasources

### STARTING RAPID SOL

How you start Rapid SQL depends on the type of application you are evaluating:

• InstantOn version - start the application by double-clicking the file you downloaded.

• Fully-installed version - The Start menu sequence for Rapid SQL is always in the form Programs > Embarcadero Rapid SQL version identifier > Embarcadero Rapid SQL version identifier, where version identifier reflects the version you are running.

# To get started

1 Run Rapid SQL.

The first time Rapid SQL starts, a dialog opens, prompting you to set up datasources. In addition to letting you manually set up individual datasources, a number of more automated methods are available. If you have installed and used other Embarcadero tools, Rapid SQL can find any active datasources being used by those tools. In addition, Rapid SQL provides a Discover Datasources feature that automatically searches the DBMS configuration files on your system for datasources that are not currently registered. Since other Embarcadero tools let you export datasource definitions to file, you also have the option of importing these definitions.

2 For the purpose of this tutorial, click **Cancel**. You will be registering a datasource manually. The main Rapid SQL window opens.

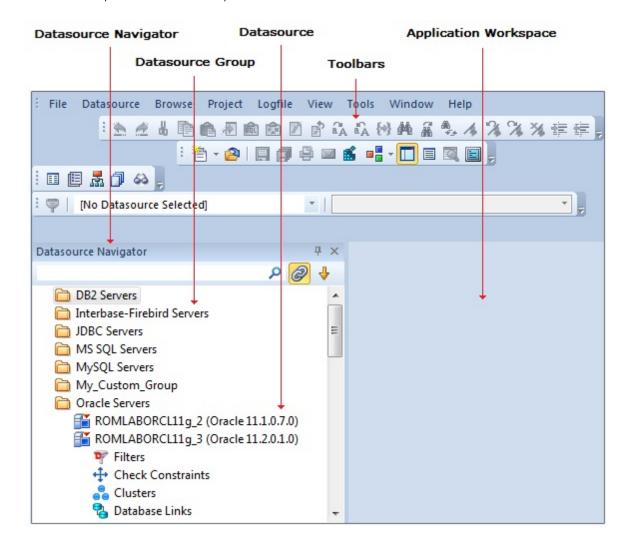

# REGISTERING CROSS-PLATFORM DATASOURCES

For now, you will register a datasource manually.

- 1 On the **Datasource** menu, select **Register Datasource**. A **Datasource Registration** Wizard opens.
- 2 Choose **Microsoft SQL Server** as the DBMS type and then click **Next**. The next panel opens.

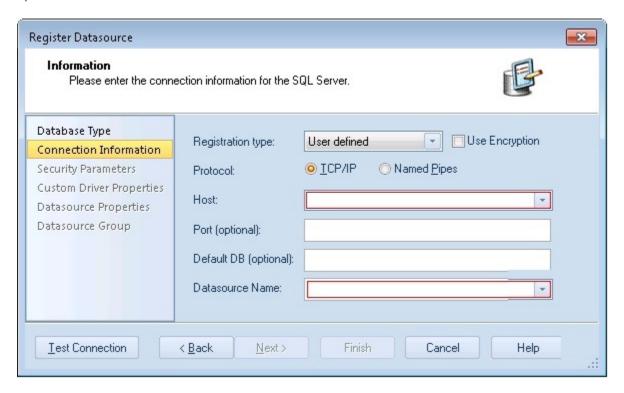

- 3 Ensure that a **Registration type** of **User defined** is selected, specify the **Host** name of an SQL Server datasource on your network, override the **Datasource Name** with **SAMPLE\_DATASOURCE** and then click **Next**.
- 4 Provide valid credentials in the **User ID** and **Password** boxes, and then select the **Auto-Connect?** checkbox to eliminate having to provide credentials each time you connect to this datasource.
- 5 In the left-hand pane, select **Datasource Group**, select the **MS SQL Server** folder, and then click **Finish**.

**NOTE:** The **Datasource Group** panel also lets you assign a category to a datasource. This provides a means to visually distinguish between different server purposes, development vs. production, for example, in your enterprise. Categorization is a customizable feature.

6 Select **Yes** when prompted to connect to the new datasource.

Rapid SQL offers the same easy-to-use Datasource Registration Wizard for all supported DBMS platform connections. The connection information only needs to be set up one time for each platform and can be saved locally or in a common datasource catalog for use by other Embarcadero products.

By default, Rapid SQL stores datasource definitions in the Windows Registry. There is also a local, file-based option. Embarcadero products supporting these methods can share datasource catalogs on the same machine.

There is also a network-shared storage option. Lastly, datasource definitions can be stored centrally on an Embarcadero Connect server for use by Rapid SQL users.

Rapid SQL also offers the ability to import and export datasource definitions. This lets you share definitions among users and across datasource storage methods.

# **SESSION 2: PRODUCTIVITY ENHANCERS**

This session focuses on some commonly used time-saving features:

- The Datasource Navigator Tree
- Creating an Object Using the Object Creation Wizard
- Working With an Existing Object Using the Object Editor
- Object Documentation and Reporting
- Working With Code, Files and Data
- Setting Environment Options
- Favorites Tab
- Working with Scripts and Files
- <u>Viewing Data</u>
- Retaining Datasource Navigator View Settings
- Datasource Navigator Bookmarks
- Setting Keyboard Shortcuts and Hotkeys
- Referencing Most Recently Used Datasources

# THE DATASOURCE NAVIGATOR TREE

Rapid SQL makes it easy and intuitive to navigate between datasources and to drill-down into atomic database objects within the Datasource Navigator tree. The Datasource Navigator displays all registered datasources and serves as the entry-point for much of Rapid SQL's advanced functionality.

1 Click on the Navigator's dropdown and ensure that **Organize By Object Type** is selected.

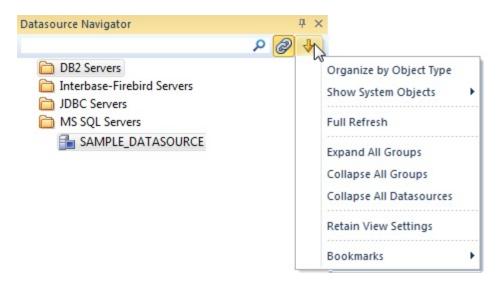

2 Select and expand the **SAMPLE\_DATASOURCE** > **Databases** > **AdventureWorks** node to display the database object sub-nodes.

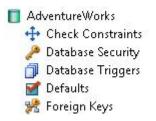

# CREATING AN OBJECT USING THE OBJECT CREATION WIZARD

From within the Navigator tree you can create any database object using simple Object Creation Wizards. The following is an example of how to use the Table Object Creation Wizard. It is similar to the Object Creation Wizards available within Rapid SQL for all database objects and other supported elements.

1 Right-click on the **Tables** node and select **Create**. A **Create Table Wizard** opens.

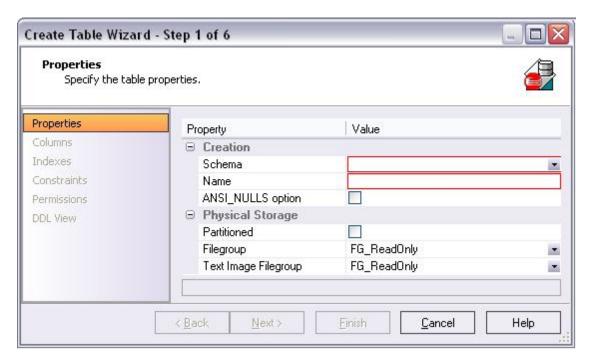

- 2 Select a **Schema** and provide a **Name** of **SAMPLE\_TABLE**. Leave the remaining default settings and click **Next**.
- 3 Add a column, using a **Name** of **Sample\_Column1** and select a **Type** of char. Experiment with the **Add Column** and **Delete** buttons, and with selecting a column and modifying its attributes.
- 4 Click **Finish**. The **DDL View** panel opens showing the DDL that will be used to create the new table.
- 5 Deselect the Launch Object Editor After Execute and then click Execute.

Rapid SQL builds the platform-specific SQL code, syntactically-correct and ready to run the first time. There is no SQL coding required in any of the Rapid SQL Object Creation Wizards.

# WORKING WITH AN EXISTING OBJECT USING THE OBJECT EDITOR

While the wizard offered you the option to automatically open an editor on creating the table, you can also manually open an editor.

1 In the Navigator, ensure that the **Tables** node is expanded and then right-click on your new table and select **Open**.

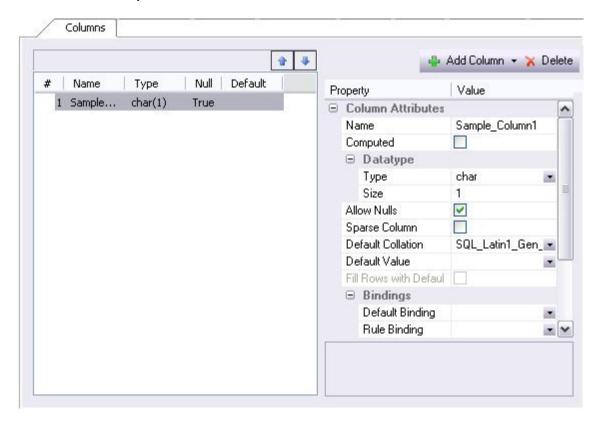

Object Editor features are as follows:

- All Object Editors provide standardized, multi-tabbed windows for each database object type.
- All Object Editors provide fully-functional toolbars for easy object management.
- Rapid SQL has full knowledge of the underlying DBMS system catalog, syntax and alteration rules, so the user can concentrate on what needs to be done, not on how to do it.
- Drop-down boxes allow you to easily move between owners and objects.
- The Rapid SQL Object Editors easily perform operations that would normally require painstaking and error-prone scripting, such as deleting or inserting columns in a table while preserving data, dependencies and permissions. Rapid SQL analyzes the database catalog to determine its structure, and then automatically generates the SQL script required for the extended alteration. For instance, when a full table alteration is required, Rapid SQL automatically unloads and reloads the data, eliminating tedious work.
- 2 Close the Object Editor window.

# **OBJECT DOCUMENTATION AND REPORTING**

Rapid SQL provides rich, detailed HTML Reporting for all database objects. Building a browser-ready report for any object is only a few mouse-clicks away.

- 1 Expand the **Tables** node, right-click on any table and select **Report** from the menu. A **Report** dialog opens.
- 2 Enter a destination **Report Home Page File Name**. This can be a network web server directory.
- 3 Enter a **Report Title** and click **Execute**.

The HTML report will automatically be displayed in the Rapid SQL application workspace. For example:

| dbo.SAMPLE_TABLE |                                         |  |
|------------------|-----------------------------------------|--|
| Object Type      | Table                                   |  |
| Datasource       | ROMLABSQL05_1 ( SQL Server 09.00.3073 ) |  |
| Login            | sa                                      |  |
| Database         | AdventureWorks                          |  |
| Report Date      | 7/23/2012 17:28:27.894                  |  |

| Columns        |          |      |         |                 |  |  |
|----------------|----------|------|---------|-----------------|--|--|
| Name           | Datatype | Null | Default | Default Binding |  |  |
| Sample_Column1 | char(1)  | Yes  |         |                 |  |  |

The HTML report can be saved to a new file or referenced in the file named above.

**NOTE:** All HTML reports are browser-ready and suitable for posting directly to the web.

# WORKING WITH CODE, FILES AND DATA

Rapid SQL provides many features and powerful development tools for creating and executing SQL code and working with data.

**NOTE:** For purposes of this exercise, we are only covering high-level functionality of the major features and tools within Rapid SQL.

# SETTING ENVIRONMENT OPTIONS

The **Options** dialog allows you to set the Rapid SQL development environment to meet your needs.

1 Select **File > Options** from the menu. The **Options** dialog opens.

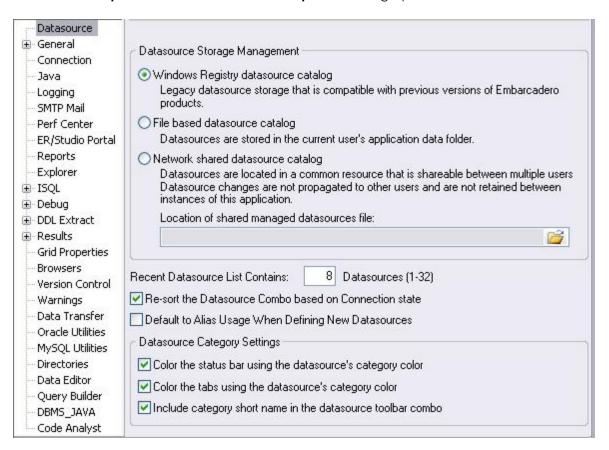

The **Options** dialog has one page per option category. Select an option category in the left-hand pane and you can subsequently set options on that page. Options are applied when you click **OK**.

2 Close the **Options** dialog.

### **FAVORITES TAB**

The **Favorites** Explorer provides a drag-and-drop library interface of all supported DBMS syntax, SQL syntax, built-in functions, optimizer hints, and SQL-conditional syntax. Additionally, it provides the ability to create custom folders to store commonly-used code for quick and efficient access, as needed.

#### To open the Favorites Explorer:

- 1 Select **View > Favorites**. The Favorites window opens.
- 2 Expand the **Microsoft** node and then expand the **Schema** sub-node.

- 3 Right-click the **Procedures** node and select **Open**. The selected code opens in the SQL Editor window and is ready for execution.
- 4 Right-click in the editor window and select **Close** from the context menu.

# To add a custom folder to the Favorites Explorer

- 1 Right-click the **Favorites > Schema** folder.
- 2 Select **New Folder** from the menu. A new folder is added to the bottom of the **Schema** folder.

### To close the Favorites Explorer:

1 Select View > Favorites.

### WORKING WITH SCRIPTS AND FILES

Rapid SQL extends the auto-generation of SQL code by allowing you to run your scripts across multiple databases at the same time.

#### FILE EXECUTION FACILITY

Files containing SQL scripts can be added to the File Execution Facility and executed immediately or scheduled to run later.

- 1 On the **Tools** menu, select **File Execution Facility**. Rapid SQL opens the **File Execution Facility** dialog box.
- 2 To locate the file you want to execute, click **Add**. Use the **Add Files** dialog box to locate and select a file.
- 3 On the **Target** tab, select the datasources to run the script against.
- 4 On the **Output** tab, select the desired output option. For the purposes of this example, select **Graphical Output**.

**NOTE:** To enable the scheduling function for the script, you must select the **File Output** option.

- 5 If you want to send notification that the script has executed, on the **Notify** tab, complete the target information.
- 6 Click **Execute** if you want Rapid SQL to run the script against the target datasources. Otherwise, close the dialog without executing.

**NOTE:** Separate script output windows are created for each selected datasource.

#### SCRIPT EXECUTION FACILITY

The **Tools** menu also offers a Script Execution Facility. Similar to the File Execution facility, it lets you type or paste the script to be executed.

### VIEWING DATA

Rapid SQL provides several options for browsing data. In addition, it gives you the ability to construct even the most complex SQL statements with point-and-click ease.

#### **SELECT \* BROWSING**

- 1 On the Datasource Navigator, expand the MS SQL Servers node.
- 2 Expand any database you know has table data, expand the **Tables** node, right-click a table, and then click **SELECT \* FROM**.
  - All columns and rows from the table are displayed in the active workspace.
- 3 Close the workspace window.

# RETAINING DATASOURCE NAVIGATOR VIEW SETTINGS

1 Click on the dropdown at the top of the Datasource Navigator.

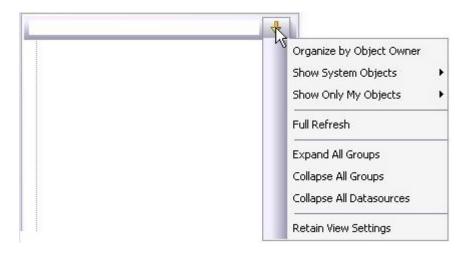

2 Select Retain View Settings.

The Navigator will open the next time just as you left it. All connections that were present when you closed Rapid SQL will be re-established.

# DATASOURCE NAVIGATOR BOOKMARKS

Rapid SQL allows you to set bookmarks for frequently visited database objects.

1 Right-click on any node in the Datasource Navigator.

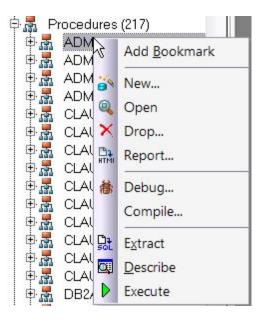

2 Select **Add Bookmark** and use the **Add Friendly Bookmark Name** dialog to optionally provide a new name, and create the bookmark.

After Bookmarks are defined you can use them to easily navigate to commonly used datasource resources. In this case, you would select the dropdown at the top of the Datasource Navigator, selecting **Bookmarks > SQLServer** and then selecting the bookmark you just created.

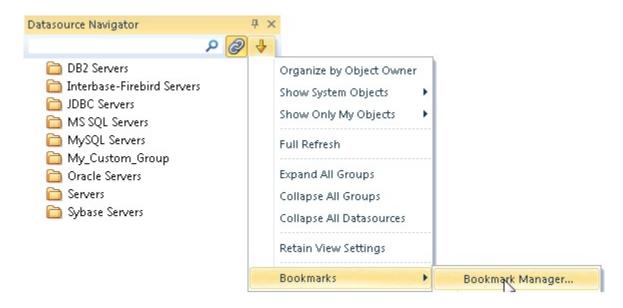

The **Bookmark Manage**r handles maintenance of Bookmarks.

3 Select the dropdown at the top of the Datasource Navigator and then select Bookmarks > Bookmark Manager.

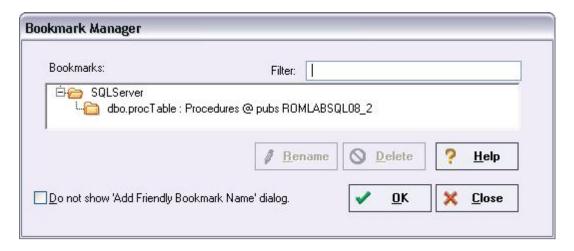

4 Close the **Bookmark Manager** dialog.

# SETTING KEYBOARD SHORTCUTS AND HOTKEYS

- 1 On the **Tools** menu, select **Customize**.
- 2 In the **Customize** dialog, go to the **Keyboard** tab.

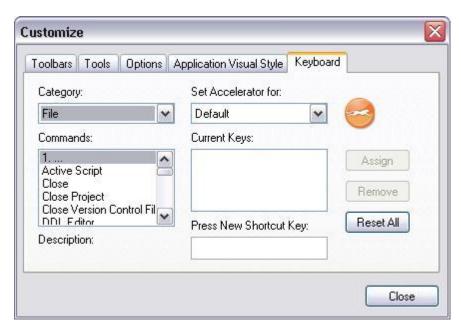

The **Keyboard** tab can be used to set keyboard shortcut hotkeys for all areas of Rapid SQL functionality.

3 Close the **Customize** dialog.

# REFERENCING MOST RECENTLY USED DATASOURCES

1 Select **File > Recent Datasources** and then select a datasource.

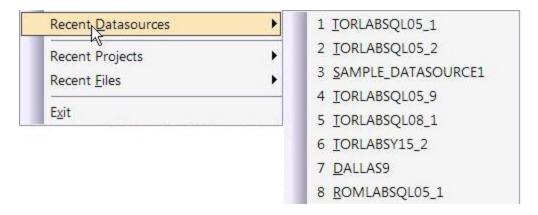

This will automatically place you on the datasource within the Navigator, ready to work with active connection.

# **SESSION 3: SCRIPTING**

This session looks at Rapid SQL's development environment:

- Generating Code
- Right-click feature
- Automated error detection and coding assistance
- Other coding aids

### **GENERATING CODE**

By providing several code generation and assistance options, Rapid SQL makes cross-platform development easy for developers of all experience levels.

**NOTE:** The following examples build on the SAMPLE\_DATASOURCE registered earlier in this Evaluation Guide. These examples can be applied to any registered datasource for any of the supported platforms.

#### **CODE GENERATION FACILITY**

The Code Generation Facility can be used to create complete procedures, functions or packages revolving around views or tables.

- 1 From the menu, open **Tools > Code Generation Facility**.
- 2 Select the **SAMPLE\_DATASOURCE** datasource, the **AdventureWorks** database, and the **Purchasing** schema from the dropdown list boxes.

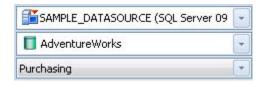

3 Select the **Vendor** table, **Name** as the input column and all columns for output.

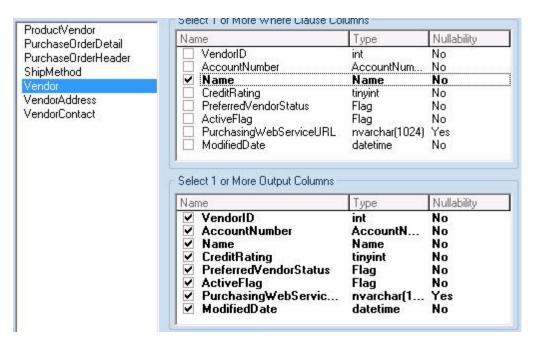

4 Select **Select** as the code option.

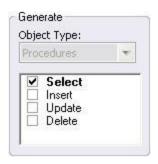

5 Select a file to save the generated script and check **Open**.

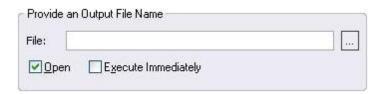

6 Click **OK** and the DDL to create the procedure will be generated and displayed in an editable window, called the DDL Editor. You can edit the name of the new procedure and any of the generated code at this time. Name the new procedure **sample\_select\_vendors**.

7 Click on the Execute button to submit the DDL and create the procedure.

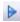

The indicated file will be saved on the selected directory.

**NOTE:** No SQL statement coding is required to generate complete stored procedures and packages. If applicable, Rapid SQL allows all generated code to be previewed and edited to fit any development need.

# RIGHT-CLICK FEATURE

Similar to the Code Generation Facility, the "right-click" code generation feature can be used to create complete procedures, functions or packages revolving around views or tables.

- 1 From the Datasource Navigator tree, expand the **SAMPLE\_DATASOURCE** > **AdventureWorks** > **Tables** sub-node.
- 2 Right-click on the **Vendors** table.

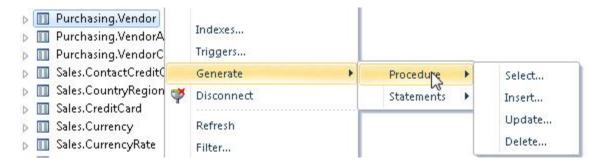

- 3 Select Generate > Procedure > Select.
- 4 Select **Name** as the input column, and leave all output columns selected.
- 5 Click **OK** and the DDL to create the procedure will be generated and displayed in the DDL Editor. You can edit the name of the new procedure and any of the generated code. Name the new procedure **sample\_select\_vendors2**.
- 6 Click on the **Execute** or **Step Execute** button to submit the DDL and create the procedure.

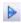

### AUTOMATED ERROR DETECTION AND CODING ASSISTANCE

Rapid SQL provides a range of features that detect or help you avoid errors and save keystrokes in developing your scripts.

#### To enable these features:

- 1 On the **File** menu, select **Options**. The **Options** dialog opens.
- 2 In the left-hand pane, expand the **ISQL** node and then select **Code Assist**.
- 3 On the **Code Assist** panel:
  - Ensure that **Enable Code Complete** is selected.
  - Ensure that Severity levels for semantic validation problems has Warning selected.
  - Ensure that **Enable Real-time syntax checking** is selected.
- 4 Click **OK**.

#### To see these features in action:

1 On the **File** menu, click **New**, and then **SQL**.

Rapid SQL opens the SQL Editor window. You can add SQL code via your method of choice (free-form typing, retrieve from a file, paste copied code, etc.).

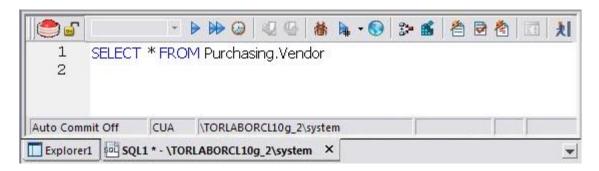

2 Type **SELECT \* FROM** and stop typing.

Note the error condition.

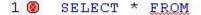

Rapid SQL can run a syntax check any time there is an interval of 1.5 seconds between keystrokes. You can also disable automatic syntax checking and only run a check when you manually initiate it. Syntax error annotation persists until you correct the problem.

3 This time type a fragment that includes the name of a nonexistent object, **SELECT \* FROM NON.OBJECT**, for example. For now, ignore any popups. The warning condition is a result of on-the-fly semantic validation.

```
1 A SELECT * FROM NON.OBJECT
```

Rapid SQL notifies you when a script contains a reference to an object that Rapid SQL cannot resolve.

- 4 Type **SELECT \* FROM** followed by a space and then stop typing. If no popup appears, press CTRL+SPACE. The Code Complete suggestion box lets you select from objects or object name components such as databases or schema. This feature saves keystrokes and minimizes typing errors. See the online Help for full descriptions of these features.
- 5 Close the current SQL Editor window.

# To restore Rapid SQL settings:

- 1 On the **File** menu, select **Options**. The **Options** dialog opens.
- 2 On the **Code Assist** panel, click the **Restore defaults** button.
- 3 Click **OK**.

### OTHER CODING AIDS

Rapid SQL provides extensive, easy-to-use coding aids for all of the supported DBMS platforms, throughout the application. Aids are provided in the form of ready-to-use code templates and blocks of syntactically correct code.

### PASTE SQL

- 1 From the Datasource Navigator tree, expand the **SAMPLE\_DATASOURCE > AdventureWorks** sub-node.
- 2 Select **File > New > SQL** to open an SQL Editor window.
- 3 Select **Edit > Paste SQL Statement** to open the **Paste SQL** window.
- 4 On the Paste SQL dialog, select Sample\_Datasource from the Datasource dropdown, AdventureWorks from Database, All Owners from Owner, and an Object Type of Tables.

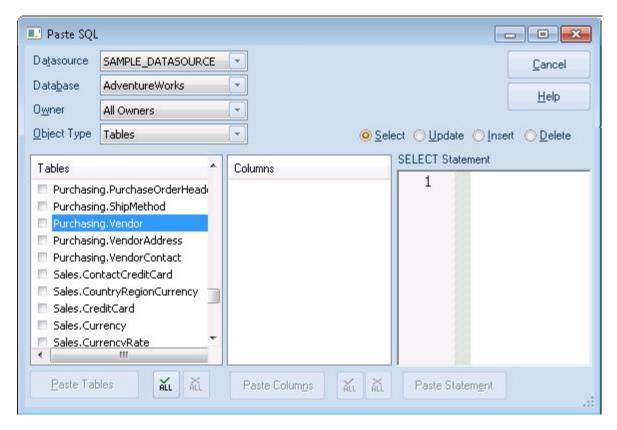

- 5 In the **Tables** list, select **Purchasing.Vendor**.
- 6 Under the Columns list, click ALL.
- 7 Click the **Select** radio button.
- 8 Click **Paste Statement** to copy the generated code to the SQL Editor window.

You can use the statement as is, or modify the code as needed.

#### PASTE SQL SYNTAX

- 1 Select **File > New > SQL** to open a fresh SQL Editor window.
- 2 Select Edit > Paste SQL Syntax to open the SQL Syntax for SQL Server window.

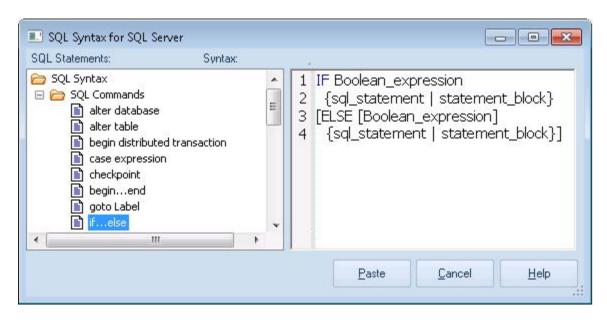

- 3 Select a template and click **Paste** to copy the code template into the SQL Editor window.
- 4 Add your own code to complete the needed operation.

## Session 4: Working with Code Workbench

The Code Workbench lets you configure resources for two SQL Editor features:

- Code Templates
- Auto Replace

Code templates are complete code blocks that can be easily added to open windows or scripts with a few keystrokes. When you type CTRL+SPACE, the Code Assist menu opens, letting you select a code template for insertion in the editor window.

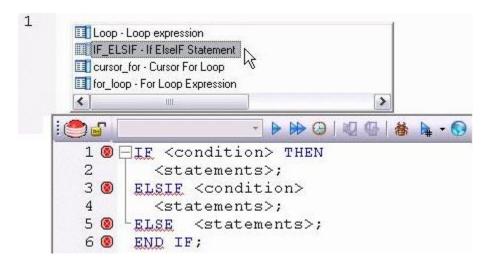

Auto Replace lets you define shortcuts consisting of a few characters that represent longer character strings. Instances of these Auto Replace expressions are automatically replaced by the replacement string on activation events such as typing SPACE, TAB, or RETURN. This feature is useful for creating shortcuts for one-line commands or SQL statement subsets, or even to detect and fix common typographical errors such as **teh** for **the**.

For example, consider an Auto Replace definition with an expression of **sel** to represent **Select \* From**:

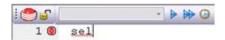

If the associated activation event includes a SPACE, then on typing **sel** followed by pressing SPACE, the following replacement occurs.

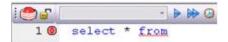

Rapid SQL loads a default set of Auto Replace and Code template definitions at startup, but you can also add, edit, and delete definitions. In addition, you can save sets of definitions to file and subsequently load specific sets of definitions, allowing you to customize your templates to different platforms or development projects.

### To invoke Code Workbench settings:

1 Select **Tools > Code Workbench**.

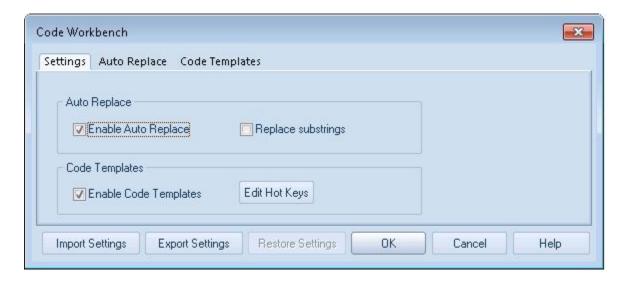

The **Settings** tab lets you enable the Auto Replace and Code Template features.

- 2 Inspect the Code Templates and Auto Replace tabs.
- 3 Click **OK**.

# SESSION 5: BUILDING A DATABASE PROJECT

#### CREATING A NEW RAPID SQL PROJECT

Rapid SQL provides an excellent team development environment by allowing you to reverse engineer live database objects into off-line SQL source code files. You can subsequently perform tasks such as distribute the files or add them to a Version Control System (VCS). This example will reverse engineer the table objects from the Microsoft SQL Server **AdventureWorks** database into a Rapid SQL project

- 1 Select **File > New > Project** to open the wizard.
- 2 Enter **sample\_project** as the name, and accept the default target directory. Select **From Database** and click **OK**.
- 3 On the **Connection** page, select **SAMPLE\_DATASOURCE** and click **Next**.
- 4 On the Catalogs page, select AdventureWorks and click Next.
- 5 Click Schemas to open the Schema Selection dialog. Select Human Resources, Purchasing, and Sales, and then click OK. The Object Selection page opens.
- 6 Under **Object Types**, select **Tables**. Then, under **Objects**, expand the **Tables** node and select the **Purchasing.Vendor**, **Sales.SpecialOffer**, and **HumanResources.Employee** tables. Click **Next**.
- 7 On the **Options** page, leave the default selections and click **Finish**.
- 8 When the **Execute** page shows that reverse engineering is complete, click **Continue**.

The **Project** tab displays the results of the reverse engineering.

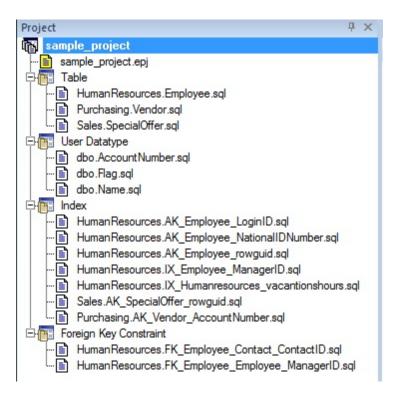

Before closing the **Project** tab, investigate the individual project elements. In addition, check the **File** and **Project** menus for project and version control options.

# SESSION 6: VISUAL QUERY BUILDER

Rapid SQL gives you the ability to construct complex SQL statements with point-and-click ease using the Visual Query Builder.

1 From the Navigator tree, right-click on the **HumanResources.Employee** table and select **Build Query**.

The table is automatically added to the Query Builder workspace.

- 2 On the **Tables/Views** tab, right-click on the **Department** table and select **Add**.
- 3 Similarly, on the **Tables/Views** tab, right-click on the **EmployeeDepartmentHistory** table and select **Add**.
- 4 Rearrange the contents of the window to look like the following graphic.
- 5 Select the columns indicated in the graphic.

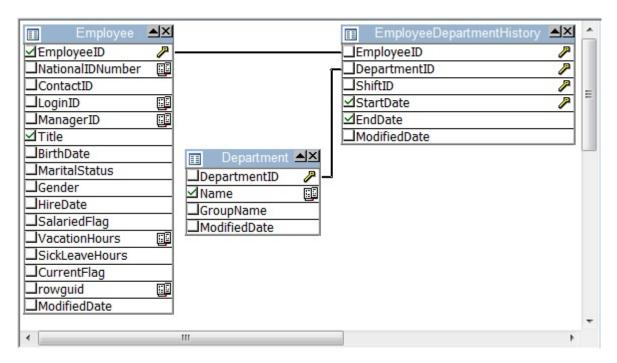

Note that the tables are automatically identified as being joined by any columns with the same name and datatype. Also, note that the query is being built in the lower pane.

6 Click on the **DML** tab to expose the visual query building clauses and options. You can right-click on any clause to easily add the code to the query.

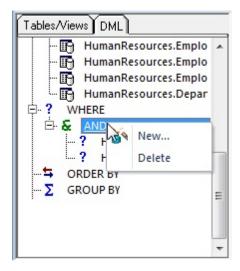

- 7 Experiment with adding, deleting, and modifying clauses.
- 8 Click the **Execute** button to execute the query.

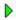

The results will display in the lower window.

Before closing the Query Builder, experiment with additional options. Try selecting a different statement type, such as **Insert** or **Update**, from the dropdown at the top of the Query Builder window. Use the different clauses on the **DML** tab.

**NOTE:** Any visual query builder session can easily be saved to a file for later use.

## SESSION 7: LIVE DATA EDITOR

- 1 From the Navigator, right-click on the **Purchasing.Vendor** table and select **Edit Data**.
- 2 In the **Data Editor Filter** dialog, click **Add All** to add all columns to the editing session.

  At this point, you can add a WHERE clause that will filter for only the desired data. Note that Rapid SQL builds the SQL to retrieve the data to be edited in the **Select Statement** area.
- 3 Click **OK**. A Data Editor opens.

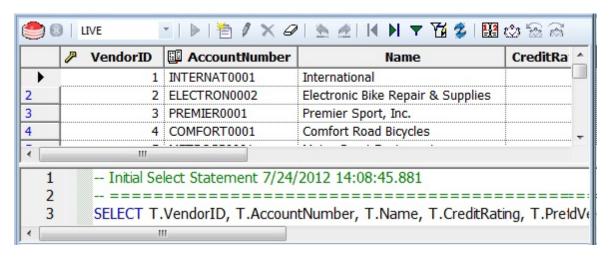

Note the dropdown at the left of the toolbar. The editing window has **LIVE** and **BATCH** modes:

- LIVE mode commits your changes each time you move to a new row.
- **BATCH** mode will allow you to move within the window and commit your changes when ready. Changes made in **BATCH** mode can be cancelled by selecting the **Reload Data** icon.

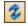

At any time during the session, you can change the filter parameters by selecting the **Filter Data** icon.

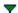

# **SESSION 8: CODE ANALYST**

The Code Analyst allows you to capture run-time statistics on executable database objects, including stored procedures and functions. Not only can you capture statistics for single objects, but you can group more than one object.

### To get started

1 Select Tools > Code Analyst.

**NOTE:** In order for Code Analyst to run, 5 repository tables will be created on the database. Select the database you would like the tables to be installed on and press **OK**. Once the tables are installed, you're ready to start defining a session.

2 On the Code Analyst toolbar, click the **Create New Collection** button.

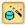

3 On the **Code Analyst Object Selection** dialog, provide a **Session Name**, locate and select the objects to be executed, and click **Next**.

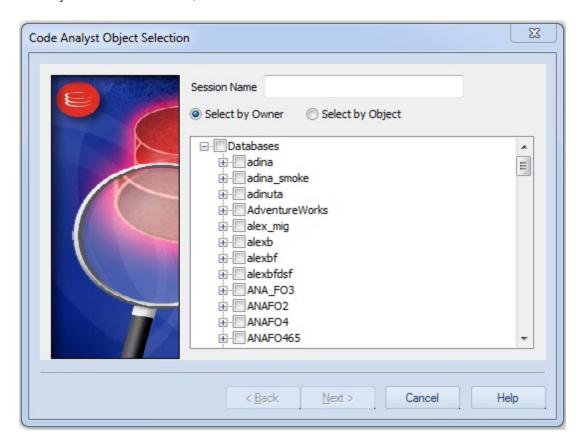

4 Use the **Code Analyst Object Initialization** dialog to initiate providing input parameters as required, change the order of execution, and when ready, click **Finish**.

Once the session has been run, the total time for the execution is displayed in the **Run Summary** tab.

- 5 Select the other tabs to view the tabular and graphical representation of the execution details on your selected objects. For example:
  - The **Run Detail** tab shows a breakdown of the different objects that make up the session.
  - The **Unit Detail** tab contains the specific time measurements for individual SQL statements.
- 6 Close the Code Analyst window.

## Session 9: SQL Debugging and Profiling

Rapid SQL offers the following facilities that help you test and optimize code:

- SQL Debugging
- <u>SQL Profiling- Oracle Only</u>

### SQL DEBUGGING

The SQL Debugger is another database productivity tool that lets you debug SQL Server, Oracle, Sybase ASE or DB2 stored procedures, as well as Oracle functions. SQL Debugger simplifies the task of finding coding errors.

- 1 In the Navigator, expand the **Procedure** or **Function** node.
- 2 Right-click the object and select **Debug** from the context menu.
- 3 If the procedure or function takes input parameters, the **Procedure Execution** window prompts you to enter values.

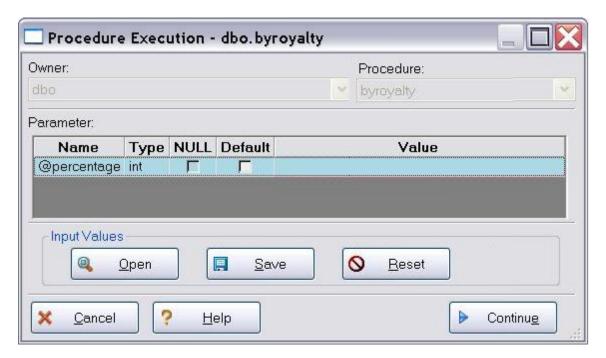

- 4 Enter input values and press **Continue**.
  - **TIP:** Rapid SQL allows the user to save the input variable values to a file for later use. This is very helpful for procedures/functions with many input variables that need to be run repeatedly.

The application opens the SQL Debugger Interface.

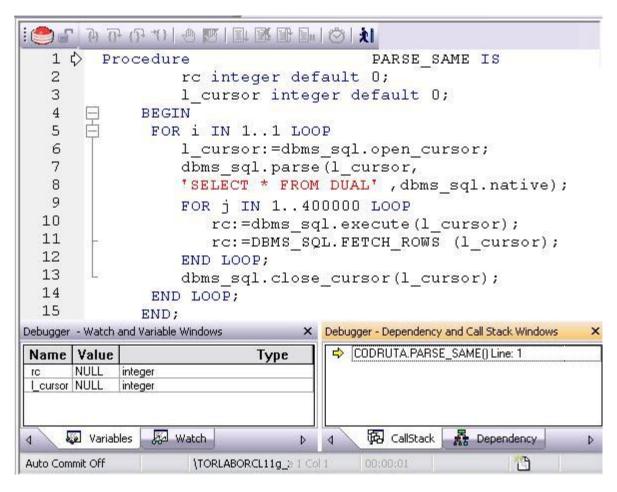

The Debugger features basic execution, line-by-line execution, breakpoint support, and other common debugging features. For details, refer to the relevant online Help topics.

#### SQL Profiling- Oracle Only

The SQL Profiler within Rapid SQL provides the ability to capture the metrics of various PL/SQL programmable objects as they are executed in the database. It quickly identifies performance bottlenecks by first calculating the overall runtimes of objects like Oracle packages, and then computing the amount of time each line of PL/SQL code spends executing. Information is presented in an easily viewed, drill-down format.

- 1 To start a profiling session, use the **Tools** menu option and select **SQL Profiler > Start**.
- 2 Enter a name for the profiling session or select an existing name from the dropdown. Press **OK**. The Profile session is now active.

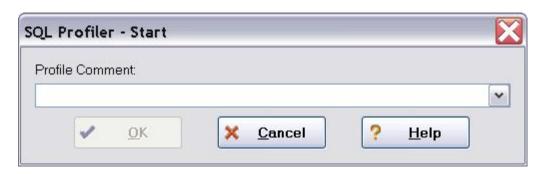

- 3 Execute the programmable object (i.e. Stored Procedure) you wish to capture metrics on.
- 4 When finished, select **Tools > SQL Profiler > Stop**. The **SQL Profiler Stop** dialog window prompts you to select an option.

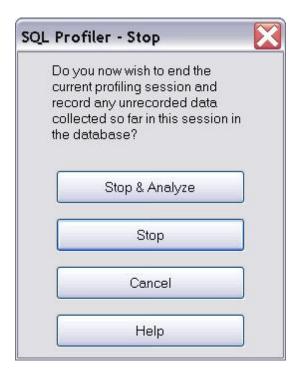

- 5 Press **Stop**.
- 6 On the Navigator, expand the **PL/SQL Code Profiling** node.

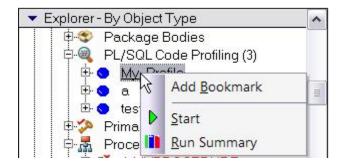

7 Right-click on the profile session and select Run Summary. The Run Summary window opens.

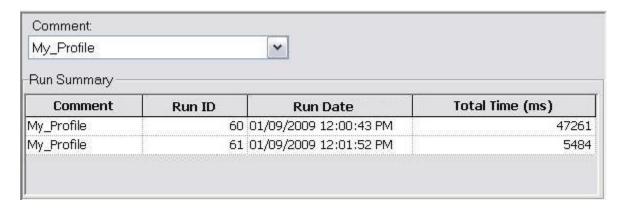

8 Select a session and select **Run Detail** from the right-click menu. The **Run Detail** screen appears allowing you to view the metrics for this execution in both a graphical and text format.

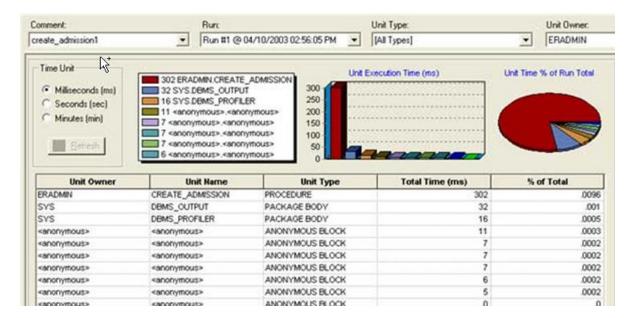

- 9 To drill down further into the data, highlight a unit and select **Unit Detail** from the right-click menu. Scroll through the Source window to view the times for each statement.
- To compare 2 cases, select the 2 cases you wish to compare (shift-click to select the second case) from the Run Summary screen and select Compare from the right-click menu. The SQL Profiler Run Comparison screen appears.

See the relevant online Help topics for more information on profiling.

# SPECIFYING RAPID SQL APPLICATION AND FEATURE OPTIONS

The following topics show you how Rapid SQL lets you customize the application configuration for your specific needs:

- Configuring Feature Options
- Locking Down Rapid SQL Features Using the Registry

# CONFIGURING FEATURE OPTIONS

All Rapid SQL application settings are available in the Options Editor, which is organized in a tabular format based on feature sets.

## To specify options for the Rapid SQL application or a particular feature

1 On the **File** menu, select **Options**.

Rapid SQL opens the Options Editor.

2 Click the tab corresponding to the feature you want to customize:

| Connect Options                | Lets you integrate with the Embarcadero Connect data governance matadata repository.                                             |
|--------------------------------|----------------------------------------------------------------------------------------------------|
| Browsers Options               | Lets you specify appearance of browser windows.                                                                                  |
| Code Analyst Options           | Lets you set dependency profiling level, alarm and threshold, and oracle options for Code Analyst.                               |
| Data Editor Options            | Specifies the timeout parameters, packet size for a connection, and ANSI to OEM settings.                                        |
| Data Editor Options            | Specifies settings for Data Editor.                                                                                              |
| <u>Data Transfer Options</u>   | Sets default directories when performing data unload and load and data export and import operations.                             |
| Explorer Options - Main<br>Tab | Sets defaults for the organization of objects in the Datasource Navigator.                                                       |
| <u>Datasource Options</u>      | Specifies general datasource management options and Datasource Navigator preferences.                                            |
| DBMS Java Options              | Specifies load Java files and drop Java files.                                                                                   |
| DB2 Utilities Options          | Sets default directories for executables used by DB2 LUW.                                                                        |
| DDL Extract Options            | Specifies whether or not Rapid SQL should include DROP statements when extracting the schema of different database object types. |
| <u>Debug Options</u>           | Sets the duration of your debug initialization and debug session, enable or disable DBMS_OUTPUT, and enable the refresh option.  |
| <u>Directories Options</u>     | Sets the default directories for placing the output of different operations such as HTML reports or schema extractions.          |
| General Options                | Sets defaults for automatic login, restoring the last session, and other general application                                     |

options.

Grid Properties (Results

window) Options

Dictates the physical appearance of the results window grid.

<u>ISQL Options</u> Sets defaults for the maximum allowable errors before aborting the execution of a SQL

script, executing selected text, and the position of Query and Results tabs.

<u>Java Options</u> Lets you specify Java Virtual Machine options.

LDAP Configuration

**Options** 

Sets preferences for LDAP Server usage

<u>Logging Options</u> Sets defaults for SQL Logging.

<u>MySQL Utilities Options</u> Specifies paths to MySQL utilities.

Oracle Utilities Options Specifies the location of the Oracle Utilities.

<u>Perf Center Options</u> Specifies Performance Center's integration with Rapid SQL.

Query Builder Options Specifies global settings for Query Builder.

Results (ISQL) Options Specifies auto format result sets, sets the display and format of Result Windows, and the

mail file type and default fonts.

SMTP Mail Options Lets you specify defaults for your outgoing mail notifications.

Version Control Options Lets you select which version control system you want Rapid SQL to use as the

underlying version control system

<u>Warnings Options</u> Activates specific warnings when undesirable actions are attempted against a database.

3 Set feature options on the tab and then click **OK**.

NOTE: If there is an open document, Rapid SQL opens the **Update Document Statement** 

**Properties** dialog. The **Update Document Statement Properties** dialog lets you override changes you made to a current document or documents with new setting you

made in the Options Editor.

#### CONNECT OPTIONS

The **Connect** tab of the Options Editor integrates Rapid SQL with Embarcadero Connect, a data governance metadata repository.

NOTE: For information on opening the Options Editor, see "Specifying Rapid SQL

application and feature options" on page 86.

The table below describes the options and functionality on the **Connect** tab:

| Option      | Description                                                              |
|-------------|--------------------------------------------------------------------------|
| Use Connect | Enables use of the Embarcadero Connect repository to manage datasources. |
| Connect URL | The login URL of the Connect repository.                                 |

**NOTE:** These controls can be set or disabled using registry entries. For details, see "Locking Down Rapid SQL Features Using the Registry" on page 126.

For more information on repository-based datasources, see "Working With Datasources from a Connect Repository" on page 147.

### **CONNECTION OPTIONS**

The **Connection** tab of the Options Editor lets you specify common connectivity options and provides access to DBMS-specific options.

**NOTE:** For general information on DBMS version support and client options, see "<u>Database Support and Connectivity Options</u>" on page 14.

**NOTE:** For information on opening the Options Editor, see "Specifying Rapid SQL application and feature options" on page 86.

The table below describes the options and functionality on the **Connection** tab:

| Option        | Description                                                                                                    | Default       |
|---------------|----------------------------------------------------------------------------------------------------|---------------|
| Login Timeout | Specifies the number of seconds that the application should wait for a response to a connection request from server. If server does not respond within the specified period, the application aborts the connection and returns an error message. | 30            |
| Query Timeout | Specifies the number of seconds that the application should wait for a response to a query from the server. If the server does not respond within the specified period, the application terminates its query process and returns an error.       | 0             |
| Host Name     | Name of the client computer.                                                                                                    | Local<br>name |

See the following topics for DBMS platform-specific options:

- Connection Options Sybase
- Connections Options Sybase IQ
- Connections Options SQL Server
- Connections Options Oracle

#### **CONNECTION OPTIONS - SYBASE**

The **Connection > Sybase** tab of the Options Editor lets you select an installed client other than the active/default client version for Embarcadero driver connections. It also lets you override default client/server settings.

**NOTE:** For information on opening the Options Editor, see "Specifying Rapid SQL application and feature options" on page 86.

**NOTE:** For more general connectivity options, see "Connection Options" on page 88.

| Group | Setting                   | Description                                                   |
|-------|---------------------------|---------------------------------------------------------------|
|       | Use Quoted<br>Identifiers | If you plan to use delimited identifiers, select this option. |

| Group                  | Setting                              | Description                                                                                                    |  |  |
|------------------------|--------------------------------------|----------------------------------------------------------------------------------------------------|--|--|
| Client Selection       | This group of contro                 | This group of controls apply only to use of the Embarcadero drivers with native Sybase clients.                                                                                     |  |  |
|                        | Enable Client<br>Selection           | Selecting this check box lets you override the default/active Sybase client specified by the SYBASE, SYBASE_OCS, and/or SYBROOT environment variables.                              |  |  |
|                        |                                      | This control enables and disables the <b>Client Home Directory</b> and <b>Client OCS Directory</b> controls.                                                                        |  |  |
|                        | Client Home<br>Directory             | Browse to the root directory of the client to be used.                                                                                                    |  |  |
|                        | Client OCS<br>Directory              | Select the <b>OCS-</b> directory corresponding to the client version that you want to use.                                                                                          |  |  |
| Connection<br>Settings | SQL INI File                         | Browse to locate and select the specific, SQL.INI-formatted file containing server-configuration information. The file does not have to be named <b>SQL.INI</b> .                   |  |  |
|                        | Packet Size, Max<br>Connections, and | These settings let you create a set of default parameters used in setting up connections to Sybase ASE datasources.                                                                 |  |  |
|                        | Client Character<br>Set              | These settings can be overridden when registering a Sybase ASE datasource. For details, see "Providing Sybase ASE Connection Information When Registering Datasources" on page 137. |  |  |

### CONNECTIONS OPTIONS - SYBASE IQ

The **Connection > Sybase IQ** tab of the Options Editor lets you specify DBMS-specific connection options.

**NOTE:** For information on opening the Options Editor, see "Specifying Rapid SQL application and feature options" on page 86.

**NOTE:** For more general connectivity options, see "Connection Options" on page 88.

| Setting                | Description                                                   |
|------------------------|---------------------------------------------------------------|
| Use Quoted Identifiers | If you plan to use delimited identifiers, select this option. |

#### **CONNECTIONS OPTIONS - SQL SERVER**

The **Connection > SQL Server** tab of the Options Editor lets you specify DBMS-specific connection options.

**NOTE:** For information on opening the Options Editor, see "Specifying Rapid SQL application and feature options" on page 86.

**NOTE:** For more general connectivity options, see "Connection Options" on page 88.

| Setting                | Description                                                   |
|------------------------|---------------------------------------------------------------|
| Use Quoted Identifiers | If you plan to use delimited identifiers, select this option. |

| Setting     | Description                                                                                                    |
|-------------|----------------------------------------------------------------------------------------------------|
| Packet Size | This control lets you specify a default packet size parameter used with SQL Server connections.                                                                                   |
|             | This setting can be overridden when registering a SQL Server datasource. For details, see "Providing SQL Server Connection Information When Registering Datasources" on page 136. |

#### CONNECTIONS OPTIONS - ORACLE

The **Connection > Oracle** tab of the Options Editor lets you select an installed client other than the active/default client version for Embarcadero driver connections. It also lets you override default client/server settings.

**NOTE:** For information on opening the Options Editor, see "Specifying Rapid SQL application and feature options" on page 86.

**NOTE:** For more general connectivity options, see "Connection Options" on page 88.

| Group                                      | Setting                                                                                                    | Description                                                                                                    |  |
|--------------------------------------------|----------------------------------------------------------------------------------------------------|----------------------------------------------------------------------------------------------------|--|
| Hide time portion of DATE datatype if zero |                                                                                                    | If selected, the time portion (HH:MM:SS) of DATE datatype results are suppressed in the ISQL Editor's Results window, if the time portion is all zeroes. |  |
| Client Selection                           | This group of controls app                                                                                                 | ly only to use of the Embarcadero drivers with native Oracle clients.                                                                                    |  |
|                                            | If no client is specified using these controls, Rapid SQL will use the following the client to use for Oracle connections. |                                                                                                    |  |
|                                            | - The driver specified in the ORACLE_HOME environment variable                                                             |                                                                                                    |  |
|                                            | - The first driver found in t                                                                                              | he PATH environment variable                                                                                                    |  |
|                                            | - The Oracle Instant Client                                                                                                | t driver (v. 11) bundled with DBArtisan                                                                                                    |  |
|                                            | Enable Client Selection Selecting this check box lets you override the defaul specified by Oracle environment variables.   |                                                                                                    |  |
|                                            |                                                                                                    | This control enables and disables the <b>Oracle Home</b> control.                                                                                        |  |
|                                            | Oracle Home                                                                                                    | Select the directory of the Oracle client you wish to use.                                                                                               |  |

| Group        | Setting                                            | Description                                                                                                    |
|--------------|----------------------------------------------------|----------------------------------------------------------------------------------------------------|
| TNSNAMES.ORA | Directory Path of<br>Oracle configuration<br>files | Browse to locate and select the directory containing the <b>TNSNAMES.ORA</b> file to use. Ensure that no file name is included with the path.                                                                                                   |
|              |                                                    | If no file is specified using this control, Rapid SQL will use the following sequence in determining the <b>TNSNAMES.ORA</b> file to use for Oracle connections.                                                                                |
|              |                                                    | -The directory specified in the TNS_ADMIN environment variable                                                                                                    |
|              |                                                    | - The directory specified in the TNS_ADMIN key at the top level in HKLM\SOFTWARE\ORACLE                                                                                                    |
|              |                                                    | - The directory specified in the TNS_ADMIN key in the client subkey (HOME or KEY_ prefixed) corresponding to the value of the ORACLE_HOME (if there is a particular client specified by the user, its TNS_ADMIN subkey will be used if present) |
|              |                                                    | - The directory ORACLE_HOME\NETWORK\ADMIN (if there is a particular client specified by the user, ORACLE_HOME is the client's full path)                                                                                                    |
|              |                                                    | - The directory ORACLE_HOME\net80\ADMIN (if there is a particular client specified by the user, ORACLE_HOME is the client's full path)                                                                                                    |
|              |                                                    | - All directories in PATH environment variable                                                                                                    |

### **BROWSERS OPTIONS**

The **Browsers** tab of the Options Editor lets you set a number of options for your browser windows, including browser appearance, mail file type options, and default object owner.

**NOTE:** For information on opening the Options Editor, see "Specifying Rapid SQL application and feature options" on page 86.

**NOTE:** For information on Browser features, see "Browsers" on page 34.

The table below describes Browser options:

| Interface<br>Element | Option              | Description                                                                                                    | Default         |
|----------------------|---------------------|----------------------------------------------------------------------------------------------------|-----------------|
| Window               | Show Toolbar        | Toggles the Browser window toolbar. Commands can also be activated from the shortcut menu that displays when you right-click in an open Browser window.                                                                                                    | Selected        |
|                      | Show Status<br>Bar  | Toggles the status bar at the bottom of the Browser window. The status bar displays the cell location of the current focus and the number of rows in the Browser window itself.                                                                                    | Selected        |
|                      | Detailed<br>Listing | Toggles detail columns for a given object type. Each object contains object specific details, such as creation date, segment, and so on. When Detailed Listing is turned off, only the names of objects and the numbers of rows of data for a table are displayed. | Not<br>selected |

| Interface<br>Element | Option              | Description                                                                                                    | Default         |
|----------------------|---------------------|----------------------------------------------------------------------------------------------------|-----------------|
| Appearance           | Text Color          | Sets the text color for all Browsers of that object type. Select the row appropriate to a particular object type, then click a color in the <b>Text</b> column. Remember that text colors appear best against contrasting background colors, such as black on white.                     | Available       |
|                      | Background<br>Color | Sets the background color for all Browsers of that object type. Select the row appropriate to a particular object type, then click a color in the <b>Background</b> column. Remember that text colors appear best against contrasting background colors, such as black on white.         | Available       |
| Browser File         | Mail File Type      | Specifies what file type you want the browser file saved as when sent as e-mail to another user on a MAPI compliant mail system. The valid types are the proprietary Rapid SQL Results type, Tab delimited, Comma separated, and HTML, which formats the results in a simple HTML table. | Results         |
| Default Owner        | All Owners          | Indicates that the Browser Window should default to displaying database objects in the browsers for all owners in the database.                                                                                                    | Not<br>Selected |
|                      | Current User        | Indicates that the Browser Window should default to displaying database objects owned exclusively by the current user.                                                                                                    | Selected        |
|                      | Specific Owner      | Indicates that the Browser Window should default to displaying only the database objects owned by a specific owner. If you select this option, you must provide an owner name in the box.                                                                                                | Not<br>Selected |

## **CODE ANALYST OPTIONS**

Code Analyst is a utility that helps you identify time-consuming lines of code. The **Code Analyst** tab of the Options Editor lets you specify Code Analyst operational parameters.

**NOTE:** For information on opening the Options Editor, see "Specifying Rapid SQL application and feature options" on page 86.

**NOTE**: For information on using Code Analyst, see "Code Analyst" on page 1052.

The table below describes Code Analyst options:

| Group                          | Options and descriptions |                                                                                                    |
|--------------------------------|--------------------------|----------------------------------------------------------------------------------------------------|
| Dependency profiling level     | All Dependencies         | Code Analyst will use all levels of dependencies when profiling the session.                                            |
|                                | Dependencies up to level | Lets you specify how many levels of dependencies the Code<br>Analyst will use when profiling the session.               |
| functions that are found in th |                          | Code Analyst lists the procedures within a package and functions that are found in the Oracle database.                 |
|                                |                          | Code Analyst uses Oracle's DBMS_Profiler package to collect time metrics.                                               |
|                                |                          | Code Analyst displays the actual run time on the database, and does not include the time it takes to get to the server. |

| Group                                    | Options and descriptions                                                                                                    |  |
|------------------------------------------|----------------------------------------------------------------------------------------------------|--|
| Alarms and Thresholds                    | Lets you set an alarm for each type of object that is collected. For each supported <b>Object Type</b> (procedure, function, package, trigger, type), you can provide the following settings:                                               |  |
|                                          | <b>Alarm %</b> - lets you specify the percentage of total run time a line of code takes when an alarm appears. If the object took more than specified percent of total time, Code Analyst alerts the user by changing the color of the text |  |
|                                          | Ignore 100% - lets you ignore lines of code that take all of the total run time                                                                                                    |  |
| Show Code Analyst<br>Confirmation Dialog | When you create or execute a session, Code Analyst displays a message that the Code Analyst will run longer than the actual code. You can also select the <b>Please do not show me this dialog again</b> option in the dialog.              |  |

## DATA EDITOR OPTIONS

The **Data Editor** tab of the Options Editor lets you provide preferences that dictate behavior of Rapid SQL's table data editor.

**NOTE:** Option parameters set in the Options Editor override options set within Query Builder and Data Editor.

**NOTE:** For information on opening the Options Editor, see "Specifying Rapid SQL application and feature options" on page 86.

application and leature options on page oo.

**NOTE:** For information on using the Data Editor, see "<u>Data Editor</u>" on page 902.

The table below describes the options and functionality on the **Data Editor tab**:

| Interface Element                          | Option Description                                                                                                    |                                     | Default      |
|--------------------------------------------|----------------------------------------------------------------------------------------------------|-------------------------------------|--------------|
| Default Execution<br>Mode                  | Live Mode lets you execute changes one row at a time. Batch Mode lets you make unlimited changes prior to execution. Batch Mode offers three sub-options: Ignore errors-continue processing, Prompt on Error, and Stop after error(s) (number of errors allowed before stopping execution) |                                     | Live Mode    |
| Data Editor File                           | Mail File Type  Sets the default mail output style as Results, Tab Delimited, Comma Separated, or HTML.                                                                                                    |                                     | Results      |
|                                            | Include column titles when saving                                                                                                    | Includes column titles when saving. | Not selected |
| Grid Font                                  | Customizes font style, and size for the Data Editor and the Results Grid.                                                                                                    |                                     | Available    |
| Printer Font                               | Sets font style, and size for printing output.                                                                                                    |                                     | Available    |
| Auto Format<br>(Best Fit)                  | Fits formatting to match your desktop.                                                                                                    |                                     | Selected     |
| Begin and End<br>Transaction<br>Statements | Adds a beginning and ending transaction on each statement.                                                                                                    |                                     | Selected     |
| Default Date/<br>Time Format               | Displays the current date/time format and lets you customize the date/time display.                                                                                                    |                                     | Results      |

| Interface Element              | Option                                                                                                    | Description                                                                          | Default      |
|--------------------------------|----------------------------------------------------------------------------------------------------|--------------------------------------------------------------------------------------|--------------|
|                                | Use Calendar<br>Control as default                                                                                                    | If selected, Rapid SQL uses the Calendar Control window.                             | Not selected |
|                                | 2 digit year system setting warning                                                                                                    | If selected, Rapid SQL sends a warning when you use a two digit year system setting. | Selected     |
| Confirmation<br>Dialog Options | Enabling Show Delete Confirmation Dialog, Show Update Confirmation Dialog, or Show Update LOB Confirmation Dialog lets you display a confirmation dialog when you use a delete command, update a row, or update a LOB, respectively. |                                                                                      | Selected     |

### DATA TRANSFER OPTIONS

After opening the Options editor (see <u>Specifying Rapid SQL application and feature options</u>), you can make changes to the **Data Transfer** tab.

You can configure Rapid SQL to use default directories when performing data unload and load and data export and import operations. Setting a default directory saves time because it describes a single reference point for loading or unloading, exporting and importing table or view data files.

The table below describes the options and functionality on the **Data Transfer tab**:

| Option                     | Description                                                                        |
|----------------------------|------------------------------------------------------------------------------------|
| Data Unload                | Specifies the name and location of the default directory in the Data Unload box.   |
| Data Load                  | Specifies the name and location of the default directory in the Data Load box.     |
| Oracle Export (for Oracle) | Specifies the name and location of the default directory in the Oracle Export box. |
| Oracle Import (for Oracle) | Specifies the name and location of the default directory in the Oracle Import box. |

# **DATASOURCE OPTIONS**

The **Datasource** tab of the Options Editor lets you provide datasource categorization and storage preferences.

**NOTE:** For information on opening the Options Editor, see "Specifying Rapid SQL application and feature options" on page 86.

| Option                                                     | Description                                                                                                    | Default             |
|------------------------------------------------------------|----------------------------------------------------------------------------------------------------|---------------------|
| Datasource Storage<br>Management                           | Rapid SQL offers both registry-based and file-based datasource catalog management. Prior to changing methods, see <u>Understanding the Datasource Catalog</u> .                                                                                                    | Windows<br>Registry |
|                                                            | The following options are offered:                                                                                                    |                     |
|                                                            | Windows Registry datasource catalog - The datasource catalog is stored and managed locally, in the Windows registry. This user can add and delete datasources and edit the registration details of existing resources. Any changes are retained across startups of Rapid SQL.                                        |                     |
|                                                            | File based datasource catalog - The datasource catalog is stored locally and is file-based (%APPDATA%\Embarcadero\Data Sources\ in a default installation). This user can add and delete datasources and edit the registration details of existing resources. Any changes are retained across startups of Rapid SQL. |                     |
|                                                            | Network shared datasource catalog - The datasource catalog is file-based, and obtained from the location specified in the Location of shared datasources file control. Changes such as new datasources, deleted datasources or edited datasource registrations are lost as soon as this user shuts down Rapid SQL.   |                     |
|                                                            | Changing methods does not delete datasource definitions stored using the current method. When you change methods, Rapid SQL does not automatically convert existing catalog definitions to the new method                                                                                                    |                     |
| Recent Datasource List<br>Contains                         | Lets you specify number of datasources to display when you select <b>Recent Datasources</b> from the <b>File</b> menu.                                                                                                    | 8                   |
| Default to Alias Usage<br>When Defining New<br>Datasources | For DBMS that support alias usage, defaults the <b>Connection Information</b> tab to alias usage selection.                                                                                                    | Unselected          |
| Datasource Category<br>Settings                            | Lets you select the optional user interface elements that are to be color-coded or labelled for datasources that have been assigned a category:                                                                                                    | N/A                 |
|                                                            | Color the status bar using the datasource's category color                                                                                                    |                     |
|                                                            | Color the tabs using the datasource's category color                                                                                                    |                     |
|                                                            | Include category short name in the datasource toolbar combo                                                                                                    |                     |
|                                                            | For an introduction to datasource categorization and related tasks, see Categorizing datasources using color-coding and labelling.                                                                                                    |                     |

**NOTE:** For information on using Embarcadero Connect repository-based datasource usage, see "Connect Options" on page 87.

# **DBMS\_JAVA OPTIONS**

The **DBMS\_JAVA** tab of the Options Editor lets you choose between use of the DBMS\_JAVA package and the loadJava.bat batch file when loading or dropping Java classes.

**NOTE:** For information on opening the Options Editor, see "Specifying Rapid SQL application and feature options" on page 86.

The table below describes the options and functionality on the **DBMS\_Java** tab:

| Interface<br>Element | Option                                        | Description                                        | Default         |
|----------------------|-----------------------------------------------|----------------------------------------------------|-----------------|
| Load Java files      | Use the DBMS_JAVA package                     | Lets you schedule your SQL.                        | Selected        |
|                      | Use batch file (oracle_home/bin/loadJava.bat) | Uses batch file (oracle_home/bin/<br>loadJava.bat) | Not<br>selected |
|                      | Default Encoding option                       | Leave blank to use the default.                    | Default         |
| Drop Java files      | Use the DBMS_JAVA package                     | Lets you schedule your SQL.                        | Selected        |
|                      | Use batch file (oracle_home/bin/dropJava.bat) | Uses batch file (oracle_home/bin/dropJava.bat)     | Not<br>selected |

For related information, see the following object actions:

- "Drop Java" on page 634
- "Load Java" on page 654

### **DB2 UTILITIES OPTIONS**

Some Rapid SQL functionality against DB2 LUW datasources makes use of native DB2 utilities.

**NOTE:** For information on opening the Options Editor, see "Specifying Rapid SQL application and feature options" on page 86.

The table below describes the options and functionality of the **DB2 Utilities** tab:

| Option     | Description                                                                                         |
|------------|----------------------------------------------------------------------------------------------------|
| db2cmd.exe | Use this control to specify the location of the directory containing the <b>db2cmd.exe</b> utility. |
| db2.exe    | Use this control to specify the location of the directory containing the <b>db2.exe</b> utility.    |

## **DDL EXTRACT OPTIONS**

The **DDL Extract** tab of the Options Editor lets you specify results-handling preferences for use of the **Extract** object action.

**NOTE:** For information on opening the Options Editor, see "Specifying Rapid SQL application and feature options" on page 86.

**NOTE:** For information on using the **Extract** object action, see "Extract" on page 645.

## **Common options**

The table below describes the options and functionality on the **DDL Extract tab**, main view, of the Options Editor:

| Option                | Description                                                                                                    |  |
|-----------------------|----------------------------------------------------------------------------------------------------|--|
| Extract to multiple   | Select to extract the schema for each object into separate DDL windows.                                                                                                    |  |
| windows               | NOTE: This option only works when you extract DDL for multiple objects.                                                                                                    |  |
| Extract in dependency | This is the default.                                                                                                    |  |
| order                 | When you select a number of objects as part of an extraction job, this option ensures objects will be extracted in the proper dependency order.                                                                                                    |  |
|                       | If the option is not selected, errors may result when you execute the script.                                                                                                    |  |
|                       | It's also true, however, that loading the dependencies can add significant overhead when you are extracting numerous objects.                                                                                                    |  |
| Script Use Statement  | This option is for Sybase. Optimizes extraction through generating Use statements in the generated script.                                                                                                    |  |
| Grouping Extracted    | There are two option as to how the DDL is generated for an extract operation:                                                                                                    |  |
| DDL                   | <b>Group the Drop and Create DDL for each object together</b> - Objects are extracted one at a time. In the DDL generated by the extract, the Drop statement for a selected or referenced object is followed by the Create statement for that object.                                                    |  |
|                       | <b>Group DDL statements by type - all Drop statements, then all Create statements</b> - In the DDL generated by the extract, Drop statements for all selected or referenced objects are grouped to precede Create statements for those objects. This method ensures that all dependencies are respected. |  |
|                       | For more information on DROP options and dependencies, see <u>DBMS-specific DDL</u> <u>Extract Options</u> .                                                                                                    |  |

### **DBMS-specific DDL Extract Options**

The DBMS-specific views of the DDL Extract tab let you specify:

- The object types to include DROP statements for
- The default dependent object types for each object type included in extraction/migration operations

You can choose to include DROP statements before you perform ad hoc DDL extractions. You can use this feature to modify and to re-compile database objects. To recompile a database object, drop it before recreating it. This option drops any existing objects of the same name before recreating the object. The data in the existing table is not saved when you specify a DROP statement for extracted DDL.

**CAUTION:** Because dropping an object is a destructive action, you should carefully consider including drop statements before activating this option.

You can also specify dependent object types included in extraction/migration operations. Each DBMS-specific view of the DDL Extract tab lets you specify the object dependencies for each object type. Dependent object types selected on that view are by default selected when you run an extraction/migration operation and can be overridden using those wizards. For more information see Extract.

### **DEBUG OPTIONS**

The **Debug tab** of the Options Editor lets you specify operational preferences for the Rapid SQL Debugger.

**NOTE:** For information on opening the Options Editor, see "Specifying Rapid SQL application and feature options" on page 86.

**NOTE:** For information on using the Rapid SQL Debugger, see "Rapid SQL Add-On Tools" on page 942.

The table below describes the options and functionality on the **Debug** tab:

| Tab      | Option                              | Description                                                                                                    | Default                           |
|----------|-------------------------------------|----------------------------------------------------------------------------------------------------|-----------------------------------|
| General  | Dependency Tree<br>Option           | Lets you specify pre-fetch levels.                                                                                                    | Pre-Fetch All<br>Dependencie<br>s |
| Profiler | Profiler Time Unit                  | Lets you select a unit of milliseconds, seconds or minutes.                                                                                                    | Milliseconds                      |
|          | Save Profiler Reports               | Lets you save profiler reports and type or browse for the report path.                                                                                                    | Not Selected                      |
| Oracle   | Initialization Timeout<br>(seconds) | Specifies the point at which the application stops trying to initialize the debugger. If it cannot initialize the debugger in the specified time, it displays message in the Debug Output window. | 60                                |
|          | Debug Session Timeout (seconds)     | Specifies the point at which the application terminates your debug session due to idle time.                                                                                                    | 7200                              |
|          | Enable DBMS Output                  | Enables the Oracle built-in package, DBMS_OUTPUT, letting you send messages from stored procedures, packages, and triggers.                                                                       | Selected                          |
|          | Refresh Dependencies for each run   | Refreshes the dependencies each time you run the debugger.                                                                                                    | Not selected                      |

| Tab | Option Description                                   |                                                                                                    | Default                         |
|-----|------------------------------------------------------|----------------------------------------------------------------------------------------------------|---------------------------------|
|     | Compile with Debug<br>Option                         | When debugging a procedure against an Oracle datasource, Rapid SQL performs a compilation before debugging. During a compilation, Oracle invalidates referencing objects. For example, if procedures A2 and A3 both reference procedure A1, debugging procedure A1 in Rapid SQL, will result in procedures A2 and A3 being marked as invalidated. | Compile<br>dependent<br>options |
|     |                                                      | The <b>Compile with Debug Options</b> settings let you control compilation of dependent objects while debugging.                                                                                                    |                                 |
| DB2 | Debug Session Timeout (seconds)                      | Specifies the point at which the application terminates your debug session due to idle time.                                                                                                    | 300                             |
|     | Compile with Debug<br>Option before Debug<br>Session | Lets you specify options.                                                                                                    | Prompt<br>Always                |

## **DIRECTORIES OPTIONS**

The **Debug tab** of the Options Editor lets you configure default directories when performing certain operations. You can set the default directories for:

- Wizard operations
- Report generation
- Schema extraction
- HTML templates for customizing reports

**NOTE:** For information on opening the Options Editor, see "Specifying Rapid SQL application and feature options" on page 86.

The table below describes the options and functionality on the **Directories** tab:

| Option                | Description                                                                                                    | Default                                                                             |
|-----------------------|----------------------------------------------------------------------------------------------------|-------------------------------------------------------------------------------------|
| Wizard<br>Definitions | Specifies the name and location of the default directory for saving wizard operations. This option applies to wizard operations in which you have the option to save the definition file, such as data unload/load or schema migration operations. | C:\Documents and Settings\user name\Application Data\Embarcadero\RapidSQL\DefFil es |
| HTML<br>Reports       | Specifies the name and location of the default directory for the output from generated HTML reports.  For information on generating reports, see "Report" on                                                                                       | C:\Documents and Settings\user namer\Application Data\Embarcadero\RapidSQL\Repor    |
|                       | page 692.                                                                                                    |                                                                                     |
| Schema<br>Extraction  | Specifies the name and location of the default directory for placing the output from schema extraction operations.                                                                                                    | C:\Documents and Settings\user name\Application Data\Embarcadero\RapidSQL\Extra ct  |

| Option              | Description                                                                                                    | Default                                                                                      |
|---------------------|----------------------------------------------------------------------------------------------------|----------------------------------------------------------------------------------------------|
| HTML<br>Template    | Specifies the name and location of the default directory where Rapid SQL can find the HTML template on which to base HTML reports. This feature lets you customize your HTML reports.                                                                                                    | C:\Program Files\Embarcadero\RSQL <version identifier="">\HtmlTpl</version>                  |
| User SQL<br>Scripts | Specifies the name and location of the default directory for SQL Scripts.                                                                                                    | C:\Documents and Settings\user name\Application Data\Embarcadero\RapidSQL\UserS QLScripts    |
| Job Config<br>Files | Specifies the location of any ETSQLX job configuration files you have set on your local machine.  For more information, see <a href="ETSQLX Command Line Utility">ETSQLX Command Line Utility</a> .                                                                                                    | C:\Documents and Settings\davidt\My Documents\Embarcadero\RapidSQL \Directories\ETSQLXJobCfg |
| #include<br>Files   | Specifies the name and location of the directory searched for files specified by a #include directive in the ISQL editor, Procedure Object Editor, or Package Body Object Editor if there are no paths specified on the Datasource Properties tab of the Datasource Registration Editor. For more information, see Registering or editing datasources.  For information on using compiler directives, see "SQL Preprocessing: #define and #include" on page 792. | C:\Documents and Settings\davidt\My Documents\Embarcadero\RapidSQL \Directories\IncludeFiles |

## **EXPLORER OPTIONS**

The Explorer options are available on the following Options Editor tabs:

- Explorer Options Main Tab
- Explorer Options Organization Tab
- Explorer Options Limits Tab
- Explorer Options Browsers Tab

## **EXPLORER OPTIONS - MAIN TAB**

The Options Editor's **Explorer** tab controls the appearance and behavior of the Rapid SQL Datasource Navigator.

**NOTE:** For information on opening the Options Editor, see "Specifying Rapid SQL application and feature options" on page 86.

**NOTE:** For related information, see "<u>Using the Datasource Navigator</u>" on page 157.

Use the following table as a guide to modifying settings on this tab

| Setting                                           | Description                                                                                                    |
|---------------------------------------------------|----------------------------------------------------------------------------------------------------|
| Refresh after Object<br>Commands                  | Refreshes the Explorer automatically after an object has been modified or created.                                                                                                    |
| Retain View Setting on<br>Close                   | Select to retain the current state of the Datasource Explorer so that it opens the same way the next time you start Rapid SQL.                                                                                            |
| Column filters use regular expressions by default | Column filters use regular expressions by default - Lets you use regular expressions when defining criteria for display of database objects in the Browser. For more information, see "Working with Browsers" on page 38. |

# **EXPLORER OPTIONS - ORGANIZATION TAB**

The Options Editor's **Explorer > Organization** tab controls the appearance and behavior of the Rapid SQL Datasource Navigator.

**NOTE:** For information on opening the Options Editor, see "Specifying Rapid SQL application and feature options" on page 86.

**NOTE:** For related information, see "<u>Using the Datasource Navigator</u>" on page 157.

| Setting                                             | Description                                                                                                    |
|-----------------------------------------------------|----------------------------------------------------------------------------------------------------|
| Explorer organization                               | Lets you select a default grouping option of <b>Organize by Object Owner</b> (groups objects, by object type, for each user) or <b>Organize by Object Type</b> (groups objects by object type for all users in the same list). Grouping by object owner is most efficient if you are working with databases containing a high number of objects. |
|                                                     | You can change the organization manually during a Rapid SQL session.For details, see "Basic Viewing Options in the Navigator" on page 163.                                                                                                    |
| Show System Objects and Show Only My                | Lets you select a default Datasource Explorer tree display options for system objects and objects that you own. Available options in the two groups are:                                                                                                    |
| <b>Objects</b> (available if you are organizing the | <b>Never</b> - the relevant objects are not displayed by default.                                                                                                    |
| Datasource Explorer by                              | Always - the relevant objects are always displayed by default.                                                                                                    |
| object type)                                        | <b>Use datasource filter</b> - The relevant default datasource filter is enabled. For more information, see " <u>Filtering in the Navigator</u> " on page 170.                                                                                                    |
|                                                     | You can change the <b>Show System Objects</b> and <b>Show Only My Objects</b> settings manually during a Rapid SQL session. For details, see " <u>Using the Default Filters</u> " on page 174.                                                                                                    |

### **EXPLORER OPTIONS - LIMITS TAB**

The Options Editor's **Explorer > Limits** tab controls the appearance and behavior of the Rapid SQL Datasource Navigator..

**NOTE:** For information on opening the Options Editor, see "Specifying Rapid SQL application and feature options" on page 86.

**NOTE:** For related information, see "<u>Using the Datasource Navigator</u>" on page 157.

While Rapid SQL queries the DBMS as necessary when you navigate the node hierarchy, it also caches nodes for the purpose of quickly repopulating if you move away from and then back to a node. For example if you open a **Tables** node and then an **Indexes** node and then again select the **Tables** node, the cached **Tables** sub-nodes are displayed.

Use the following table as a guide to controlling caching details:

| Setting                                             | Description                                                                                                 |
|-----------------------------------------------------|----------------------------------------------------------------------------------------------------|
| Cache Expiration Time                               | The duration node is cached. Selecting a node after this expiration interval results in a fresh population. |
| Maximum number of children to display per tree node | Lets you place an upper limit of the number of nodes to display per node.                                   |

### **EXPLORER OPTIONS - BROWSERS TAB**

The Options Editor's **Explorer > Browsers** tab controls the appearance and behavior of the Rapid SQL Database Navigator

**NOTE:** For information on opening the Options Editor, see "Specifying Rapid SQL application and feature options" on page 86.

| Interface Element | Setting                                                                                                    | Description                                                                                                    |
|-------------------|----------------------------------------------------------------------------------------------------|----------------------------------------------------------------------------------------------------|
| Default Owner     | All Owners                                                                                                    | Indicates that the Browser Window should default to displaying database objects in the browsers for all owners in the database.                                                           |
|                   | Current User                                                                                                    | Indicates that the Browser Window should default to displaying database objects owned exclusively by the current user.                                                                    |
|                   | Specific Owner                                                                                                    | Indicates that the Browser Window should default to displaying only the database objects owned by a specific owner. If you select this option, you must provide an owner name in the box. |
| Mail File Type    | Specifies what file type you want the browser file saved as when sent as e-mail to another user on a MAPI compliant mail system. The valid types are the proprietary Rapid SQL Results type, Tab delimited, Comma separated, and HTML, which formats the results in a simple HTML table. |                                                                                                    |
| Browser colors    | Lets you specify foreground and background colors for object types displayed in the Browser                                                                                                    |                                                                                                    |

# **GENERAL OPTIONS**

The **General** tab of the Options Editor lets you specify general application options.

**NOTE:** For information on opening the Options Editor, see "Specifying Rapid SQL application and feature options" on page 86.

The table below describes the options and functionality on the **General tab**:

| Tab      | Option                                       | Description                                                                                                    | Default  |
|----------|----------------------------------------------|----------------------------------------------------------------------------------------------------|----------|
| Main tab | Confirm on Exit                              | Instructs Rapid SQL to issue a message confirming the operation before exiting the application.                                                                                                    | Selected |
|          | Max Editors in a<br>Single Open<br>Operation | Specifies the maximum number of editors allowable from a single Open operation.                                                                                                    | 5        |
|          | Max Entries in<br>Output Window              | Specifies the maximum number of messages that can appear in the Output Window before the contents are flushed. This option conserves memory resources. You can clear the Output window or raise the maximum number allowed at any time. | 1500     |

The **General** tab also offers the following DBMS-specific aub-tabs:

#### Oracle sub-tab

| Option                              | Description Default                                                                                                    |              |
|-------------------------------------|----------------------------------------------------------------------------------------------------|--------------|
| Data Dictionary View<br>Usage       | Lets you synchronize Rapid SQL use of the Oracle Data Dictionary DBA and ALL/USER views with the privileges associated with the role used in creating and using the datasource.                                          |              |
|                                     | <b>Role-based Views</b> - Rapid SQL will use views based on the user's role. That is, users with DBA privileges will use DBA views.                                                                                      |              |
|                                     | DBA Views - Rapid SQL always uses DBA views.                                                                                                    |              |
|                                     | All Views - Rapid SQL always uses ALL views.                                                                                                    |              |
|                                     | <b>Use Datasource Configuration for Views</b> - lets you set up Data Dictionary usage on a view-by-view basis when editing or registering a datasource. For more information, see "Registering Datasources" on page 128. |              |
| Preserve Case in Object Identifiers | Preserves case of the database object.                                                                                                    | Not selected |

## Sybase and SQL Server sub-tabs

| Option              | Description                                                                                                    | Default        |
|---------------------|----------------------------------------------------------------------------------------------------|----------------|
| Rename action style | Lets you specify whether user-defined objects or datatypes are renamed using an extended ALTER or using the sp_rename procedure. | extended alter |

### InterBase/Firebird sub-tab

| Option                                 | Description                            | Default      |
|----------------------------------------|----------------------------------------|--------------|
| Preserve Case in<br>Object Identifiers | Preserves case of the database object. | Not selected |

# GRID PROPERTIES (RESULTS WINDOW) OPTIONS

The **Grid Properties** tab of the Option editor lets you set preferences for the layout and appearance of the grid in an Results window.

**NOTE:** For information on opening the Options Editor, see "Specifying Rapid SQL application and feature options" on page 86.

The table below describes the options and functionality on the **Grid Properties** tab:

| Interface Element    | Options and descriptions |                                                                              | Default |
|----------------------|--------------------------|------------------------------------------------------------------------------|---------|
| Titles and Gridlines | 3D-Buttons               | Enables or disables a 3-D appearance on row and column headings in the grid. | Set     |
|                      | Horizontal<br>Gridlines  | Enables or disables ruling between rows of the grid.                         | Set     |
|                      | Vertical Gridlines       | Enables or disables ruling between columns of the grid.                      | Set     |

| Interface Element | Options and descriptions                                                                 |                                                          | Default |
|-------------------|------------------------------------------------------------------------------------------|----------------------------------------------------------|---------|
|                   | Mark Headings                                                                            | Enables or disables highlighted row and column headings. | Set     |
| Preview           | Displays a preview of the settings currently selected in the TItles and Gridlines group. |                                                          |         |

## ISQL OPTIONS

The ISQL options are available on the following Options Editor tabs:

- ISQL Options Main Tab
- ISQL Options Oracle Tab
- ISQL Options DB2 Tab
- ISQL Options Sybase Tab
- ISQL Options Sybase IQ Tab
- ISQL Options Sybase IQ Tab
- ISQL Options MySQL Tab
- ISQL Options DB2 OS390 Tab
- ISQL Options InterBase Tab
- ISQL Options Editor Tab
- ISQL Options Auto format Tab
- ISQL Options Code Assist Tab

### ISQL OPTIONS - MAIN TAB

The Options Editor's **ISQL** tab and its sub-tabs control the appearance and behavior of the Rapid SQL Editor.

**NOTE:** For information on opening the Options Editor, see "Specifying Rapid SQL application and feature options" on page 86.

**NOTE:** For information on using the SQL Editor, see "Coding Environments/Editors" on page 781.

| Aborting Execution    | Sets the maximum number of errors allowed before aborting the execution of a script. A zero indicates that the option is inactive and that you recognize no limit to the number of errors allowed. Rapid SQL refers to this value when step executing SQL scripts. |
|-----------------------|----------------------------------------------------------------------------------------------------|
| Execute Selected Text |                                                                                                    |

| Check Syntax When Executing        | For DB2, required to execute DB2 call statements in the ISQL Window.                                                                                                    |
|------------------------------------|----------------------------------------------------------------------------------------------------|
| Automatically lock connection      | When disabled, a prompt to commit or rollback the transaction is displayed when you close the ISQL editor window. Enabling this options disables the prompts and locks the connection automatically. |
| Prompt to lock database connection | Locks the database connection on execution.                                                                                                    |
| Tabs                               | Sets the appearance of the ISQL Window tabs to either the top or bottom of the ISQL Window.                                                                                                    |
| File Association                   | Specifies whether the application should open an unknown file type automatically into an ISQL Window or prompt you with a message that Rapid SQL does not recognize the file type.                   |
| Query Plan Layout                  | Sets the default orientation of a graphical query plan. For more information, see "Setting up the Execution Environment with Query options" on page 813.                                             |

#### ISQL OPTIONS - ORACLE TAB

The Options Editor's **ISQL > Oracle** tab controls the appearance and behavior of the Rapid SQL SQL Editor when executing against an Oracle environment.

**NOTE:** For information on opening the Options Editor, see "Specifying Rapid SQL application and feature options" on page 86.

**NOTE:** For information on using the SQL Editor, see "Coding Environments/Editors" on page 781.

| Option                              | Description                                                                                                    |
|-------------------------------------|----------------------------------------------------------------------------------------------------|
| Enable DBMS Output                  | Lets you specify <b>Buffer</b> size. 0 is the default.                                                                                                    |
| Auto-Commit changes                 | Applies auto commit status changes to all open windows.                                                                                                    |
| View xmltype as clob                | When enabled, xmltype columns are displayed as CLOBs in the Results grid and the Data editor. Without this option selected, SELECT statements that qualify xmltype columns produce an <b>OciTypeBinder</b> conversion error. With the option selected, the SELECT submitted by Rapid SQL is modified to include a getclobval() method call. |
| Retain connection in pool after use | This option determines what happens to a connection after it is unlocked by the ISQL window. If selected, the connection will be returned to the application connection pool. If unselected, the unlocked connection will be disconnected.                                                                                                  |
| Default Query Plan                  | Lets you select the default display, tree-based or graphical, when you generate a query plan. For more information, see " <u>Using the Query Plan Facility</u> " on page 828.                                                                                                    |

| Option             | Description                                                                                                    |
|--------------------|----------------------------------------------------------------------------------------------------|
| Load Query Options | If this option is not enabled, Rapid SQL loads a set of default query options that customize your execution environment, and periodically sends those settings to the server. Enabling this option and specifying an XML file, forces Rapid SQL to load a previously saved query options file each time an ISQL windows opens against this DBMS platform. This lets you override Rapid SQL's default query options. |
|                    | You can also enable this option when saving a query options file. For information on other load and save options, specific query options offered, manually updating query options, and conditions for which query options are sent to the server, see "Setting up the Execution Environment with Query options" on page 813.                                                                                        |

### ISQL OPTIONS - DB2 TAB

The Options Editor's **ISQL > DB2** tab controls the appearance and behavior of the Rapid SQL SQL Editor when executing against aDB2 LUW environment.

**NOTE:** For information on opening the Options Editor, see "Specifying Rapid SQL"

application and feature options" on page 86.

**NOTE:** For information on using the SQL Editor, see "Coding Environments/Editors" on

page 781.

| Option                                                  | Description                                                                                                    |
|---------------------------------------------------------|----------------------------------------------------------------------------------------------------|
| Set Isolation Level                                     | Sets the default for the value of the <b>Isolation Level</b> option on the Query Options dialog. For details, see "Setting up the Execution Environment with Query options" on page 813.                                                                                                    |
| Auto-Commit changes                                     | Applies auto commit status changes to all open windows.                                                                                                    |
| Create Explain plan tables if required                  | If set to TRUE, Explain Plan tables are created, as necessary. If set to FALSE and you don't manually create tables, Explain Plan operations will fail.                                                                                                    |
| Create explain plan<br>tables on the<br>SYSTOOLS schema | If set to TRUE, Explain Plan tables are created on the SYSTOOLS schema. If the tables already exist in the user's default schema, Rapid SQL continues to use those tables. Refer to DB2 documentation for a listing of Explain Plan tables that must be deleted in order to use the SYSTOOLS option. If set to FALSE, Explain Plan tables are created under the user's default schema.                              |
| Retain connection in pool after use                     | This option determines what happens to a connection after it is unlocked by the ISQL window. If selected, the connection will be returned to the application connection pool. If unselected, the unlocked connection will be disconnected.                                                                                                    |
| Load Query Options                                      | If this option is not enabled, Rapid SQL loads a set of default query options that customize your execution environment, and periodically sends those settings to the server. Enabling this option and specifying an XML file, forces Rapid SQL to load a previously saved query options file each time an ISQL windows opens against this DBMS platform. This lets you override Rapid SQL's default query options. |
|                                                         | You can also enable this option when saving a query options file. For information on other load and save options, specific query options offered, manually updating query options, and conditions for which query options are sent to the server, see "Setting up the Execution Environment with Query options" on page 813.                                                                                        |

#### ISQL OPTIONS - SYBASE TAB

The Options Editor's **ISQL > Sybase** tab controls the appearance and behavior of the Rapid SQL SQL Editor when executing against a Sybase ASE environment.

**NOTE:** For information on opening the Options Editor, see "Specifying Rapid SQL application and feature options" on page 86.

**NOTE:** For information on using the SQL Editor, see "Coding Environments/Editors" on page 781.

Use the following table as a guide to modifying settings on this tab:

| Option                              | Description                                                                                                    |
|-------------------------------------|----------------------------------------------------------------------------------------------------|
| Auto-Commit changes                 | Applies auto commit status changes to all open windows.                                                                                                    |
| Retain connection in pool after use | This option determines what happens to a connection after it is unlocked by the ISQL window. If selected, the connection will be returned to the application connection pool. If unselected, the unlocked connection will be disconnected.                                                                                                    |
| Load Query Options                  | If this option is not enabled, Rapid SQL loads a set of default query options that customize your execution environment, and periodically sends those settings to the server. Enabling this option and specifying an XML file, forces Rapid SQL to load a previously saved query options file each time an ISQL windows opens against this DBMS platform. This lets you override Rapid SQL's default query options. |
|                                     | You can also enable this option when saving a query options file. For information on other load and save options, specific query options offered, manually updating query options, and conditions for which query options are sent to the server, see "Setting up the Execution Environment with Query options" on page 813.                                                                                        |

### ISQL OPTIONS - SYBASE IQ TAB

The Options Editor's **ISQL > Sybase IQ** tab controls the appearance and behavior of the Rapid SQL SQL Editor when executing against a Sybase IQr environment.

**NOTE:** For information on opening the Options Editor, see "Specifying Rapid SQL application and feature options" on page 86.

**NOTE:** For information on using the SQL Editor, see "Coding Environments/Editors" on page 781.

| Option                              | Description                                                                                                    |
|-------------------------------------|----------------------------------------------------------------------------------------------------|
| Enable Set Query<br>Options         | Sets the default value of the <b>Send Set Options</b> setting on the Query Options dialog. For details, see " <u>Setting up the Execution Environment with Query options</u> " on page 813. Changing this value does not affect ISQL sessions currently open. |
| Auto-Commit changes                 | Applies auto commit status changes to all open windows.                                                                                                    |
| Retain connection in pool after use | This option determines what happens to a connection after it is unlocked by the ISQL window. If selected, the connection will be returned to the application connection pool. If unselected, the unlocked connection will be disconnected.                    |

| Option             | Description                                                                                                    |  |
|--------------------|----------------------------------------------------------------------------------------------------|--|
| Load Query Options | If this option is not enabled, Rapid SQL loads a set of default query options that customize your execution environment, and periodically sends those settings to the server. Enabling this option and specifying an XML file, forces Rapid SQL to load a previously saved query options file each time an ISQL windows opens against this DBMS platform. This lets you override Rapid SQL's default query options. |  |
|                    | You can also enable this option when saving a query options file. For information on other load and save options, specific query options offered, manually updating query options, and conditions for which query options are sent to the server, see "Setting up the Execution Environment with Query options" on page 813.                                                                                        |  |

# ISQL OPTIONS - SQL SERVER TAB

The Options Editor's **ISQL > SQL Server** tab controls the appearance and behavior of the Rapid SQL SQL Editor when executing against aSQL Server environment.

**NOTE:** For information on opening the Options Editor, see "Specifying Rapid SQL"

application and feature options" on page 86.

NOTE: For information on using the SQL Editor, see "Coding Environments/Editors" on

page 781.

Use the following table as a guide to modifying settings on this tab:

| Option                              | Description                                                                                                    |  |
|-------------------------------------|----------------------------------------------------------------------------------------------------|--|
| Enable Set Query<br>Options         | Sets the default value of the <b>Send Set Options</b> setting on the Query Options dialog. For details, see " <u>Setting up the Execution Environment with Query options</u> " on page 813. Changing this value does not affect ISQL sessions currently open.                                                                                                    |  |
| Auto-Commit changes                 | Applies auto commit status changes to all open windows.                                                                                                    |  |
| Retain connection in pool after use | This option determines what happens to a connection after it is unlocked by the ISQL window. If selected, the connection will be returned to the application connection pool. If unselected, the unlocked connection will be disconnected.                                                                                                    |  |
| Load Query Options                  | If this option is not enabled, Rapid SQL loads a set of default query options that customize your execution environment, and periodically sends those settings to the server. Enabling this option and specifying an XML file, forces Rapid SQL to load a previously saved query options file each time an ISQL windows opens against this DBMS platform. This lets you override Rapid SQL's default query options. |  |
|                                     | You can also enable this option when saving a query options file. For information on other load and save options, specific query options offered, manually updating query options, and conditions for which query options are sent to the server, see "Setting up the Execution Environment with Query options" on page 813.                                                                                        |  |

#### ISQL OPTIONS - MYSQL TAB

The Options Editor's **ISQL > MySQL** tab controls the appearance and behavior of the Rapid SQL SQL Editor when executing against a MySQL environment.

**NOTE:** For information on opening the Options Editor, see "Specifying Rapid SQL"

application and feature options" on page 86.

NOTE: For information on using the SQL Editor, see "Coding Environments/Editors" on

page 781.

Use the following table as a guide to modifying settings on this tab:

| Option                                                                                                    | Description                                                                                                    |  |
|----------------------------------------------------------------------------------------------------|----------------------------------------------------------------------------------------------------|--|
| Retain connection in pool after use                                                                                                    | This option determines what happens to a connection after it is unlocked by the ISQL window. If selected, the connection will be returned to the application connection pool. If unselected, the unlocked connection will be disconnected.                                                                                   |  |
| Load Query Options  If this option is not enabled, Rapid SQL loads a set of default query options to customize your execution environment, and periodically sends those settings server. Enabling this option and specifying an XML file, forces Rapid SQL to loads a set of default query options to customize your execution environment, and periodically sends those settings server. Enabling this option and specifying an XML file, forces Rapid SQL to loads a set of default query options to customize your execution environment, and periodically sends those settings server. Enabling this option and specifying an XML file, forces Rapid SQL to loads a set of default query options to customize your execution environment, and periodically sends those settings server. Enabling this option and specifying an XML file, forces Rapid SQL to loads a set of default query options to customize your execution environment, and periodically sends those settings server. Enabling this option and specifying an XML file, forces Rapid SQL to loads a set of default query options to customize your execution environment, and periodically sends those settings server. Enabling this option and specifying an XML file, forces Rapid SQL to loads a set of default query options to customize your execution environment, and periodically sends those server. |                                                                                                    |  |
|                                                                                                    | You can also enable this option when saving a query options file. For information on other load and save options, specific query options offered, manually updating query options, and conditions for which query options are sent to the server, see "Setting up the Execution Environment with Query options" on page 813. |  |

#### ISQL OPTIONS - DB2 OS390 TAB

The Options Editor's **ISQL > DB2 OS390** tab controls the appearance and behavior of the Rapid SQL Editor when executing against a DB2 z/OS environment.

**NOTE:** For information on opening the Options Editor, see "Specifying Rapid SQL

application and feature options" on page 86.

NOTE: For information on using the SQL Editor, see "Coding Environments/Editors" on

page 781.

Use the following table as a guide to modifying settings on this tab:

| Option                              | Description                                                                                                    |  |
|-------------------------------------|----------------------------------------------------------------------------------------------------|--|
| Retain connection in pool after use | This option determines what happens to a connection after it is unlocked by the ISQL window. If selected, the connection will be returned to the application connection pool. If unselected, the unlocked connection will be disconnected. |  |

| Option             | Description                                                                                                    |  |
|--------------------|----------------------------------------------------------------------------------------------------|--|
| Load Query Options | If this option is not enabled, Rapid SQL loads a set of default query options that customize your execution environment, and periodically sends those settings to the server. Enabling this option and specifying an XML file, forces Rapid SQL to load a previously saved query options file each time an ISQL windows opens against this DBMS platform. This lets you override Rapid SQL's default query options. |  |
|                    | You can also enable this option when saving a query options file. For information on other load and save options, specific query options offered, manually updating query options, and conditions for which query options are sent to the server, see "Setting up the Execution Environment with Query options" on page 813.                                                                                        |  |

## ISQL OPTIONS - INTERBASE TAB

The Options Editor's **ISQL > InterBase** tab controls the appearance and behavior of the Rapid SQL SQL Editor when executing against an InterBase/Firebird environment.

**NOTE:** For information on opening the Options Editor, see "Specifying Rapid SQL application and feature options" on page 86.

**NOTE:** For information on using the SQL Editor, see "Coding Environments/Editors" on

page 781.

Use the following table as a guide to modifying settings on this tab:

| Option                                                                                                    | Description                                                                                                    |  |
|----------------------------------------------------------------------------------------------------|----------------------------------------------------------------------------------------------------|--|
| Retain connection in pool after use                                                                                                    | This option determines what happens to a connection after it is unlocked by the ISQL window. If selected, the connection will be returned to the application connection pool. If unselected, the unlocked connection will be disconnected.                                                                                   |  |
| Load Query Options  If this option is not enabled, Rapid SQL loads a set of default query options customize your execution environment, and periodically sends those setting server. Enabling this option and specifying an XML file, forces Rapid SQL to previously saved query options file each time an ISQL windows opens again platform. This lets you override Rapid SQL's default query options. |                                                                                                    |  |
|                                                                                                    | You can also enable this option when saving a query options file. For information on other load and save options, specific query options offered, manually updating query options, and conditions for which query options are sent to the server, see "Setting up the Execution Environment with Query options" on page 813. |  |

## ISQL OPTIONS - EDITOR TAB

The Options Editor's **ISQL > Editor** tab controls the appearance and behavior of the Rapid SQL SQL Editor window.

**NOTE:** For information on opening the Options Editor, see "Specifying Rapid SQL application and feature options" on page 86.

**NOTE:** For information on using the SQL Editor, see "Coding Environments/Editors" on page 781.

The table below describes the options and functionality on the **Editor** tab:

| Group              | Option                                 | Description                                                                                                    | Default                    |
|--------------------|----------------------------------------|----------------------------------------------------------------------------------------------------|----------------------------|
| Window             | Show Toolbar<br>and Show<br>Status Bar | Enables/disables these ISQL Window user interface elements.                                                                                                    | Selected                   |
|                    | Maximize on<br>new or open             | Indicates that Rapid SQL should maximize the ISQL Editor. If you already have an active MDI Window that is maximized, the default behavior is to maximize a new child window. To deactivate this option, ensure you do not have any active MDI Windows, such as the Explorer.                                             | Selected                   |
|                    | File Tracking                          | Indicates that the ISQL Editor should use the File Tracking Facility to monitor the status of a file. If a file has been modified and saved outside the application, the application loads the most current version of the file into the IISQL Editor based on the options set for Auto-Reload File (see above.)          | Selected                   |
|                    | Auto-Reload<br>File                    | If File Tracking is enabled, indicates that the application should automatically reload a file that has been externally modified without prompting you. If you turn this option off, Rapid SQL prompts you before reloading your file if external changes have been saved.                                                | Not<br>selected            |
|                    | Auto-Save File                         | Indicates that files in the ISQL Editor should automatically be saved at the indicated time interval. Backup files are saved to C:\Documents and Settings\username\Application Data\Embarcadero\RapidSQL\Backup\.                                                                                                    | Selected<br>(5<br>minutes) |
|                    |                                        | Backup files use a naming convention of the form <b>~ET</b> xxxx. <b>tmp</b> ., See the registry under <b>HKEY_CURRENT_USER\Software\Embarcadero\RapidSQL\</b> <i>versio n\Backup</i> for a listing of backup file names and the path of the file to which they correspond.                                               |                            |
| Command<br>History | Save File<br>Before<br>Overwriting     | Specifies the action you want the application to take when selecting a command from the Command History box. You have the option to be reminded to save a file before overwriting (Ask First), to automatically save a file before overwriting (Always), or to automatically overwrite the file with the command (Never). | Ask First                  |
|                    | Save Most<br>Recent                    | Specifies the number of commands you want to save in the Command History list in the top of the ISQL Window toolbar. The maximum value is 99.                                                                                                    | 15                         |
| Printing           | Lets you select c                      | ommon printer options.                                                                                                    | •                          |
| Appearance         | Enable Syntax<br>Highlighting          | Sets syntax highlighting on so that all keywords and comments are colored for easier reading and debugging.                                                                                                    | Selected                   |
|                    | Show Line<br>Numbers                   | Places line numbers in the left column of an ISQL Window.                                                                                                    | Selected                   |
|                    | Enable<br>Outlining                    | Enables and disables outlining.                                                                                                    | Selected                   |
|                    | Enable Text<br>Wrapping                | Enables and disables a typical text wrap feature.                                                                                                    | Selected                   |
|                    | Editor Font                            | Sets the font face, style, and size displayed in the editor.                                                                                                    | Available                  |
|                    | Syntax Colors                          | Sets syntax coloring for keywords, comments, quotes, and default text for various file types and scripts from the <b>Syntax Coloring</b> dialog.                                                                                                    | Available                  |

| Group                     | Option                      | Description                                                                                                    | Default         |
|---------------------------|-----------------------------|----------------------------------------------------------------------------------------------------|-----------------|
| Formatting                | Auto Indent                 | Sets automatic indentation for each carriage return, new line in your SQL script.                                                                                                    | Selected        |
|                           | Expand Tabs<br>and Tab Size | Sets tabs as the specified number of spaces in result sets.                                                                                                    | Selected<br>(4) |
| Clipboard<br>Line Endings | None                        | When copying text from the editor, no substitution is made for end-<br>of-line characters. This provides the fastest cut and paste operation.                                                                                                    |                 |
|                           | Line Endings                | When copying text from the editor, end-of-line characters are replaced with platform-specific equivalents (Windows - CR LF, UNIX - LF, Macintosh - CR). This lets you copy text into environments such as Notepad, that require platform-specific end-of-line characters.  This option avoids unnecessary characters and incorrect display, but cut-and-paste operations take more time to complete. |                 |

## ISQL OPTIONS - AUTO FORMAT TAB

After opening the Options editor (see <u>Specifying Rapid SQL application and feature options</u>), you can make changes to the **Auto Format** tab. of the **ISQL** pane.

The Options Editor's **ISQL** > **Auto Format** tab lets you specify the style and spacing of SQL statements in an ISQL window when you choose to auto format SQL in the ISQL editor.

**NOTE:** For information on opening the Options Editor, see "Specifying Rapid SQL application and feature options" on page 86.

**NOTE:** For information on using the SQL Editor, see "Coding Environments/Editors" on page 781.

On opening, the **Preview** area shows an SQL statement formatted according to the current **Auto Format** settings. Click **Edit** to open the **Auto Format Options** dialog. Use the following table as a guide to understanding and modifying the settings in this dialog:

| Setting                 | Description                                                                                                    |  |
|-------------------------|----------------------------------------------------------------------------------------------------|--|
| Keywords                | Lets you select a character case (UPPERCASE, LOWERCASE, INITIALCAPS, or NOCHANGE) formatting treatment for SQL keywords.                      |  |
| Right Margin            | Specifies the maximum number of characters per line.                                                                                          |  |
| New line before keyword | If enabled, a new line is forced before every SQL keyword. If disabled, lines are only forced for statement type and clause type keywords.    |  |
| BEGINEND block          | If enabled, empty BEGINEND blocks occupy a single line.                                                                                       |  |
| Stack lists             | If enabled, a new line and indenting is forced for each item in comma-separated list such as argument lists.                                  |  |
| List indent size        | If <b>Stack lists</b> is enabled, this control lets you specify the number of spaces each list item will be indented from the current offset. |  |
| Parenthesis indent size | Lets you specify the number of indenting spaces for forced lines following an open parenthesis.                                               |  |

| Setting                    | Description                                                                                                    |  |
|----------------------------|----------------------------------------------------------------------------------------------------|--|
| Conditions format style    | Specifies how conditions in clauses are formatted:  CONDITIONS_WRAPPED - lines are not forced before conditions.  CONDITIONS_STACKED_WITH_LEADING_OPERATORS - a new line is forced for each condition in a clause, with logical operators, if present for a line, displayed at the start of the line.  CONDITIONS_STACKED_WITH_TRAILING_OPERATORS - a new line is forced for each condition in a clause, with logical operators, if present for a line, displayed at the end of the line. |  |
| Conditions stack threshold | For <b>Conditions format style</b> selections that specify stacking, this value specifies the minimum number of conditions that must appear in a clause before conditions are stacked.                                                                                                    |  |
| THEN statements            | If enabled, simple THEN clauses are kept to a single line.                                                                                                    |  |

#### ISQL OPTIONS - CODE ASSIST TAB

Code assist options are available on the following tabs:

- ISQL Options Code Assist Main Tab
- ISQL Options Code Assist Advanced Tab

## ISQL OPTIONS - CODE ASSIST - MAIN TAB

The Options Editor's **ISQL** > **Code Assist** tab lets you activate and select options for coding assistance and error-detection features available from the ISQL editor:

- **Code Complete** lets you insert or replace object names, selected from suggestion lists, as you edit a script. For more information, see "<u>Code Complete</u>" on page 801.
- **Semantic validation** detects object name references to objects not present in the datasource index. For more information, see "<u>Semantic Validation</u>" on page 800.
- **Real-time syntax checking** on-the-fly syntax checking is performed as you type. For more information, see "Syntax Checking" on page 799.
- **Hyperlinks** lets you invoke object actions against objects referenced in a script. For more information, see <a href="Hyperlink Object Actions"><u>Hyperlink Object Actions</u></a>.
- Object metadata display lets you view Connect server metadata for referenced objects. For details, see "Viewing Embarcadero Connect Model Metadata in the SQL Editor" on page 810.

The **ISQL - Code Assist** tab has the following settings:

| Group/Option     |                                                                                                    | Description                                                                                                    |  |
|------------------|----------------------------------------------------------------------------------------------------|----------------------------------------------------------------------------------------------------|--|
| Code Complete    | Enable Code Complete                                                                                                    | Lets you enable or disable the Code Complete feature. When disabled, Code Complete cannot be invoked automatically or manually.                                                                                                    |  |
|                  |                                                                                                    | Because of the overhead in maintaining internal resources used in implementing this feature, a slight performance increase can result from disabling the feature.                                                                                                    |  |
|                  | Enable auto-activation and Auto-activation delay                                                                                                    | When auto-activation is disabled, the Code Complete feature must be invoked manually. When auto-activation is enabled, the Code Complete feature is invoked automatically each time the interval between keystrokes exceeds the specified <b>Auto-activation delay</b> .                                                         |  |
|                  | Insert single proposals automatically                                                                                                    | Specifies that if a Code Complete suggestion list would contain only a single suggestion, that suggestion is inserted automatically.                                                                                                    |  |
|                  | Fully qualify completions automatically                                                                                                    | Specifies that Code Complete results are returned fully qualified, rather than the minimum required to identify the object.                                                                                                    |  |
| Code Validation  | Enable Real-time syntax checking                                                                                                    | If enabled, syntax-checking is performed as you type. If disabled, syntax checks must be initiated manually.                                                                                                    |  |
|                  | Severity levels for semantic validation problems                                                                                                    | Lets you select the severity level (ERROR, WARNING, or IGNORE) associated with detected semantic errors. The WARNING option provides a contrast to syntax errors, which are always flagged with a severity level of ERROR. The IGNORE setting disables the feature. For more information, see "Semantic Validation" on page 800. |  |
|                  | Perform syntax and semantic validation on files smaller than                                                                                                    | Places an upper limit on the size of files for which automatic syntax checking and semantic validation are active.                                                                                                    |  |
| DB Action Menu   | Enable DBAction menu in the editor                                                                                                    | Enables the Hyperlinks feature.                                                                                                    |  |
|                  | Show DB Actions in submenu                                                                                                    | If unselected, Hyperlink menu actions are available as first level options in the context menu. If selected, Hyperlink menu actions are available as a <b>DB Actions</b> submenu.                                                                                                    |  |
|                  | Key used in conjunction with right-mouse                                                                                                    | Lets you select the key (CTRL, SHIFT, or CTRL+SHIFT) used in conjunction with right-clicking, that activates the object action menu against a supported object type reference in a script.                                                                                                    |  |
|                  |                                                                                                    | The default keystroke combination is CTRL+right-click.                                                                                                    |  |
| Restore defaults |                                                                                                    | Restores all settings on the tab to the original defaults.                                                                                                    |  |
| Metadata         | Enables display/use of metadata for referenced objects, obtained from a Connect serve repository, in the following user interface elements: tooltips, window gutter, code and complete proposals. You can also have metadata added as comments when formatting code. |                                                                                                    |  |
|                  | For detailed information on se<br>Connect Model Metadata in the                                                                                                    | tting up and using this feature, see " <u>Viewing Embarcadero</u><br>ne <u>SQL Editor</u> " on page 810.                                                                                                    |  |

**NOTE:** For information on opening the Options Editor, see "Specifying Rapid SQL

application and feature options" on page 86.

**NOTE:** For information on using the SQL Editor, see "Coding Environments/Editors" on page 781.

#### ISOL OPTIONS - CODE ASSIST - ADVANCED TAB

Coding assistance and error detection features such as Hyperlink object actions, Code Complete, and Semantic Validation rely on:

- Parsing of SQL entered in the SQL Editor into keywords, object name references, data, and so on
- A database object index that Rapid SQL generates for a connected datasource. On the first
  connection to a datasource, Rapid SQL generates an index of specified object types, with an
  imposed, configurable, upper limit on the number of objects contained in the index. On
  each subsequent connection, Rapid SQL updates the index to reflect any additions or
  changes on the datasource.

**NOTE:** The object index is stored in a persistent database with a database path of **%TEMP%**. With that in mind, the index may be deleted by the system administrator or automated administration-related processes.

When coding assistance and error detection features are enabled, Rapid SQL queries the index for the names of objects referenced in your scripts queries. This information is then used for tasks such as recognizing object types, detecting misspelled object names, and populating suggestion lists.

The Options Editor's **ISQL** > **Code Assist** > **Advanced** tab lets you force parsing, if required, and customize how the index is generated. Since there is performance overhead associated with generation and usage of the index, you can control the properties and usage of the index.

**NOTE:** For information on opening the Options Editor, see "Specifying Rapid SQL application and feature options" on page 86.

The table below describes the options and functionality on the **ISQL > Code Assist > Advanced** Tab of the Options Editor:

| Option                               | Description                                                                                                    |
|--------------------------------------|----------------------------------------------------------------------------------------------------|
| Scan entire file for context         | This control is enabled only if the ISQL > Code Assist tab's Enable Real-time syntax checking check box is deselected and the Severity levels for semantic validation problems is set to IGNORE.                                   |
|                                      | When this control is enabled, Rapid SQL will continue to parse SQL Editor content. That is, if you have disabled real-time syntax checking and effectively disabled semantic validation, you can still use the Hyperlinks feature. |
| Limit scanning to files smaller than | Lets you place an upper limit on the size of files parsed for Code Assist features.                                                                                                    |

| Option                                                                 | Description                                                                                                    |
|------------------------------------------------------------------------|----------------------------------------------------------------------------------------------------|
| Object types to be indexed                                             | Lets you select specific object types (aliases, synonyms, functions, packages, procedures, tables, or views) that will be included in the object index. While this can be used to reduce the index size and therefore improve performance, Hyperlinks, Semantic Validation, and Code Complete functionality associated with object types not included in the index will not be available.                                                                           |
| Recycle cache space when index size exceeds                            | This imposes a soft ceiling on the number of objects stored in the index. After updating the index on connection to a datasource, the total number of objects in the index is compared to this value. If the value is exceeded, Rapid SQL deletes the oldest definitions.                                                                                                    |
| The maximum number of results to return when querying the object index | Specifies the number of results when querying against the cache databases, to improve performance when working with large databases. This limit is applied per object type.                                                                                                    |
| Refresh                                                                | Each time you open an ISQL editor window, Rapid SQL obtains schema information for the object types supported for the Code Complete and Semantic Validation features. That information is updated with any modifications that you make and persists until the window is closed. The <b>Refresh</b> button ensures that the information is current in case other users or applications are modifying the schema while the current SQL editor session window is open. |

# JAVA OPTIONS

Rapid SQL requires a JDBC connection. The Options Editor's **Java** tab lets you set or change options that apply to the Java virtual machine (JVM) that is running on the client.

**NOTE:** For information on opening the Options Editor, see "Specifying Rapid SQL application and feature options" on page 86.

The table below describes the options and functionality of the **Java** tab:

| Option             | Description                                                                                                    | Default              |
|--------------------|----------------------------------------------------------------------------------------------------|----------------------|
|                    | JVM Options:                                                                                                    |                      |
| Initial Heap Size  | Set the size, in MB, for the repository where live and dead objects comingle with free memory. If memory runs out, JVM executions stop so the garbage can be collected and expunged. Each platform responds differently, so trial and error can help you maximize performance. | 64 MB                |
| Maximum Heap Size  | Set the upper limit for your heap size.                                                                                                    | 64 MB                |
| Maximum Perm Gen   | Set the upper limit for the permanent generation size.                                                                                                    | Version-<br>specific |
| Additional Options | Add options here ONLY in consultation with Embarcadero Technical Support.                                                                                                    | N/A                  |

# LDAP CONFIGURATION OPTIONS

When using the Discover Datasources feature, Rapid SQL can search an LDAP Server for datasources. Similarly, when manually registering a datasource, you can select from server names obtained from an LDAP Server. The **LDAP Configuration** tab of the Options Editor lets you provide the information required to establish a session with the LDAP Server and obtain the required datasource information.

**NOTE:** For information on opening the Options Editor, see "Specifying Rapid SQL application and feature options" on page 86.

The table below describes the options and functionality on the **LDAP Configuration** tab:

| Group          | Option                           | Description                                                                                                    |  |
|----------------|----------------------------------|----------------------------------------------------------------------------------------------------|--|
|                | Enable LDAP                      | Enables LDAP lookup. This check box must be selected in order for the Discover Datasources feature to search an LDAP Servers or for server names obtained from an LDAP server to be available when manually registering datasources. |  |
| Server         | Host Port                        | The FQDN or IP address of the LDAP server.                                                                                                    |  |
|                | Search Base DN and<br>Suggest    | Lets you provide the distinguished name to be used as the search base.                                                                                                    |  |
|                |                                  | The <b>Suggest</b> button is only enabled after you select an authentication type and provide details, as required. It queries the server for possible DNs and populates the combo box with the results.                             |  |
| Authentication | Anonymous Login                  | Selecting this check box directs Rapid SQL to send LDAP requests without performing a bind. This also disables the other <b>Authentication</b> controls.                                                                             |  |
|                | User, Password , and<br>Remember | Let you provide the credentials used when sending LDAP requests.                                                                                                    |  |
| Options        | Size Limit and Time<br>Limit     | Lets you specify the maximum number of entries returnable and the maximum time, in seconds, to wait for the search to complete.                                                                                                    |  |
|                | Protocol Version                 | The LDAP protocol version.                                                                                                    |  |

## For more information, see:

- Manually Registering or Editing Datasources on page 130
- Automatically Discovering Datasources on page 143

## LOGGING OPTIONS

After opening the Options editor (see <u>Specifying Rapid SQL application and feature options</u>), you can make changes to the **Logging** tab. The Logging tab lets you set defaults that specify the behavior and placement of SQL Logging and Output Logging.

The table below describes the options and functionality on the **Logging** tab:

| Option                                     | Description                                                                                                    | Default          |
|--------------------------------------------|----------------------------------------------------------------------------------------------------|------------------|
| Log all SQL<br>Statements<br>to a File     | Indicates that the application should log all of the SQL that it executes to a file. SQL logging provides an audit trail for Rapid SQL. You can examine this log to determine the SQL executed to complete a task.                                                                |                  |
| Logfile Path                               | If you choose to log the SQL generated by the application, specify the drive, directory, and file name.                                                                                                    | None             |
| Max File Size                              | Specifies the maximum size for the logfile. When the logfile reaches this threshold, it automatically starts deleting lines in the logfile (starting with the oldest statements) to remain within the specified size limit.                                                       | 1024 KB          |
| Truncate                                   | Empties the entire contents of the logfile.                                                                                                    | Not<br>available |
| Log all<br>Output<br>Messages to<br>a File | Indicates that the application should log all server messages sent to the Output window. This type of logging lets you monitor only messages issued by the server versus all SQL logged by the application. You can examine this log to determine all messages the server issued. | Not<br>selected  |
| Logfile Path                               | If you choose to log the server messages generated in the Output window, specify the drive, directory, and file name.                                                                                                    | None             |
| Max File Size                              | Specifies the maximum size for the output logfile. When the output logfile reaches this threshold, it automatically starts deleting lines in the file (starting with the oldest statements) to remain within the specified size limit.                                            | 1024 KB          |
| Truncate                                   | Empties the entire contents of the output logfile.                                                                                                    | Not<br>available |

# MySQL UTILITIES OPTIONS

Rapid SQL integrates with MySQL utilities. For Rapid SQL to access these utilities, you need to specify their location in the **MySQL Utilities** tab of the Options Editor. You can use the MySQL Dump and Import Utilities.

**NOTE:** For information on opening the Options Editor, see "Specifying Rapid SQL application and feature options" on page 86.

The table below describes the options and functionality on the MySQL Utilities tab

| Option      | Description                                                                                                    |
|-------------|----------------------------------------------------------------------------------------------------|
| mysqldump   | Specifies a path for the MySQL dump utility, mysqldump.exe. By default, MySQL installs this utility in the C:\mysql\bin directory.     |
| mysqlimport | Specifies a path for the MySQL import utility, mysqlimport.exe. By default, MySQL installs this utility in the C:\mysql\bin directory. |

# **ORACLE UTILITIES OPTIONS**

Rapid SQL integrates with multiple Oracle utilities. For Rapid SQL to access these utilities, you need to specify their location on the **Oracle Utilities** tab of the Options Editor. You can use the Oracle Export, Import Utilities, and SQL \* Loader.

**NOTE:** For information on opening the Options Editor, see "Specifying Rapid SQL application and feature options" on page 86.

The table below describes the options and functionality on the **Oracle Utilities** tab:

| Option            | Description                                                                                            |
|-------------------|----------------------------------------------------------------------------------------------------|
| Data Pump Export  | Specifies a path for the Oracle <b>expdp.exe</b> utility.                                              |
| Data Pump Import  | Specifies a path for the Oracle <b>impdp.exe</b> utility.                                              |
| Export            | Specifies a path for the Oracle Export utility. By default, Oracle installs to C:\Orant\Bin directory. |
| Import            | Specifies a path for the Oracle Import utility. By default, Oracle installs to C:\Orant\Bin directory. |
| SQL*Loader        | Specifies a path for the SQL * Loader utility. By default, Oracle installs to C:\Orant\Bin directory.  |
| Default Bind Size | Specifies the bind size. Default is set to 70KB.                                                       |

# PERF CENTER OPTIONS

Rapid SQL lets you customize Performance Center's integration with Rapid SQL. The Options Editor's **Performance Center** tab lets you provide connection details.

**NOTE:** For information on opening the Options Editor, see "Specifying Rapid SQL application and feature options" on page 86.

The table below describes the options and functionality on the **Perf Center** tab:

| Option                      | Description                                                                                                    | Default   |
|-----------------------------|----------------------------------------------------------------------------------------------------|-----------|
| Computer Name or IP Address | Specify where the Performance Center Server is installed.                                                                            | localhost |
| Port Number                 | Specify the port for the Apache server or IIS web server.                                                                            |           |
| Test                        | Verifies the settings.                                                                                                    |           |
| Connect to the server using | Specify if you want Rapid SQL to open the <b>Web Client</b> or the Performance Center file ( <b>PerfCntr.exe</b> ) within Rapid SQL. |           |

# QUERY BUILDER OPTIONS

The Options Editor's **Query Builder Options** tab lets you specify operational and execution preferences for the Query Builder. Option parameters set on the Options Editor elicit a prompt if there are different options set on an open individual session. Global options override properties set within individual Query Builder sessions.

**NOTE:** For information on opening the Options Editor, see "Specifying Rapid SQL application and feature options" on page 86.

**NOTE:** For information on using the Query Builder, see "Query Builder" on page 861.

The table below describes the options and functionality on the **Query Builder tab**:

| Interface<br>Element | Option                                                                                                    | Description                                                                                                    | Default         |
|----------------------|----------------------------------------------------------------------------------------------------|----------------------------------------------------------------------------------------------------|-----------------|
| Code<br>Generation   | Generate Use Database statement Adds a line of SQL code indicating which database or instance is used in the statement. |                                                                                                    | Selected        |
|                      | Generate owner names                                                                                                    | Adds a line of SQL code showing the table owner name as part of the query.                                                                             | Selected        |
|                      | Include Row Count limits                                                                                                | Includes the output row limit set in the Execution settings.                                                                                           | Not<br>selected |
|                      | Generate SQL/92 if supported by DBMS                                                                                    | SQL/92 is a standard for relational database management systems.                                                                                       | Not<br>selected |
| Execution            |                                                                                                    | per of rows in your result set, type the number in the stion of server processes when queries execute by setting                                       | 1000<br>rows    |
| General              | Show Column Data<br>types in Query Diagram                                                                              | Reveals the data type in each column for tables in the SQL Diagram pane.                                                                               |                 |
|                      | Confirm on Item delete                                                                                                  | Opens a <b>Confirm Delete</b> dialog when an item is deleted.                                                                                          | Selected        |
|                      | Auto Populate Views                                                                                                    | Checks syntax every time an execute statement, refresh or copy statement begins.                                                                       | Not<br>Selected |
|                      | Auto Format                                                                                                    | Automatically sets style and spacing of display.                                                                                                    | Selected        |
| Auto Join            | Run Automatically                                                                                                    | Automatically detects names and data types, and create joins for multiple tables.                                                                      | Selected        |
|                      | Require Indexes                                                                                                    | Joins only indexed columns. Requires an indexed column for joins.                                                                                      | Selected        |
|                      | Require same data type                                                                                                  | Automatically joins columns with the same data type.                                                                                                   | Selected        |
| Syntax Checker       | Automatic Syntax<br>Check                                                                                               | Automatically checks SELECT and CREATE VIEW statements for errors.                                                                                     | Selected        |
|                      | Warn on non index join                                                                                                  | Returns a warning when it detects a join against a non-<br>indexed column, or a column not participating in a<br>primary key                           | Not<br>selected |
| Display              |                                                                                                    | bu sets the style, size, and color of <b>Column Font</b> and <b>Title Font</b> . Also lets you background <b>Table Color</b> for the SQL Diagram Pane. |                 |

# **REPORTS OPTIONS**

The Options Editor's Reports tab lets you:

- Append a date and timestamp to report file names. This prevents existing reports from being overwritten.
- Save reports in date-specific folders.
- Save reports in PDF format as opposed to HTML.
- Let you include a provided image and title to reports.

**NOTE:** For information on opening the Options Editor, see "Specifying Rapid SQL application and feature options" on page 86.

**NOTE:** For information on generating reports, see "Report" on page 692.

# RESULTS (ISQL) OPTIONS

The Options Editor's **Results** tab lets you specify operational and appearance details for Rapid SQL's SQL Editor.

**NOTE:** For information on opening the Options Editor, see "Specifying Rapid SQL application and feature options" on page 86.

**NOTE:** For information on using the SQL Editor, see "Coding Environments/Editors" on page 781.

The table below describes the options and functionality on the **Results tab**:

| Interface Element   | Options and descriptions |                                                                                                    |  |
|---------------------|--------------------------|----------------------------------------------------------------------------------------------------|--|
| Results Option pane | Result Window            | <b>Single Window</b> - Displays all results in one tabbed result window. Multiple result sets together in the window. Single Window and Multiple Windows options are mutually exclusive.                          |  |
|                     |                          | Multiple Windows - Displays multiple result sets one result set per window.                                                                                                    |  |
|                     |                          | Attached to Editor - Sets results as tabbed windows attached to the ISQL window. Used in conjunction with Single Window option or Multiple Window option. Attached and Unattached options are mutually exclusive. |  |
|                     |                          | <b>Unattached</b> - Sets results appear separate from the ISQL Window. Used in conjunction with Single Window option or Multiple Windows option.                                                                  |  |
|                     |                          | <b>Reuse Window</b> - Sets new result sets to overwrite any current result sets in an open Result Window. Only valid for Single and Attached to Editor combination.                                               |  |

| Interface Element | Options and descriptions    |                                                                                                    |
|-------------------|-----------------------------|----------------------------------------------------------------------------------------------------|
|                   | Results File                | Mail File Type - Selects the file type to use when sending result sets via a MAPI-compliant mail package. Valid formats include the proprietary Results type, Tab delimited, Comma separated, and HTML.                                                        |
|                   |                             | Schedule File Type - Selects the schedule file type. Valid formats include Tab delimited, Comma separated, and HTML.                                                                                                    |
|                   |                             | <b>Include column titles when saving</b> - Includes column titles when saving a result set. If this option is turned off, column titles Rapid SQL does not save result sets.                                                                                   |
|                   | Result Set<br>Options       | <b>Default Rowcount</b> - Lets you limit the number of rows returned to the result window of the ISQL window (default 0).                                                                                                    |
|                   |                             | Sybase ASE and SQL Server: Text Size (bytes) - Lets you specify the text size (default 8192).                                                                                                    |
|                   |                             | Oracle:LONG Size (bytes) - Lets you specify the LONG size (default 8192).                                                                                                    |
|                   |                             | LOB Preview: Text Size (bytes) - Specifies the length of the preview of LOB column data (default 4096).                                                                                                    |
|                   | Sort Type                   | Lets you select a result sorting: Alphameric or Lexicographic.                                                                                                    |
| Format pane       | Column<br>Formatting        | Auto Format (Best Fit) - Sets column widths automatically to accommodate the longest piece of data in a column. Large queries depend on the longest row formatting, so activating this option can affect performance.                                          |
|                   |                             | Use pre-defined column - Lets you select column type and character length                                                                                                    |
|                   | Enable Date/<br>Time Format | Lets you select the date/time format.                                                                                                    |
|                   | Format                      | <b>Standard Grid</b> - Displays all result sets in a standard grid format. Rapid SQL displays result sets in grid format in IISQL Editors that are opened after you have selected this option. Rapid SQL does not display IISQL Editors that are already open. |
|                   |                             | HTML - Displays all result sets as HTML tables. Rapid SQL displays result sets in HTML format in ISQL Editors that are opened after you have selected this option. Rapid SQL does not display ISQL Editors that are already open.                              |
|                   |                             | <b>ASCII Text</b> - Displays all result sets as ASCII Text. Rapid SQL displays result sets in ASCII Text format in ISQL Editors that are opened after you have selected this option. Rapid SQL does not display ISQL Editors that are already open.            |
|                   |                             | <b>Grid Font</b> and <b>Printer Font</b> buttons - Open a <b>Font</b> dialog, letting you select the font, style, and size for the result sets grid or printed result sets.                                                                                    |
|                   |                             | <b>Enable Locale</b> - If selected, numbers are formatted (thousands separator, decimal separator) as locale-specific strings. If unselected, numbers are formatted according to the <b>C</b> locale.                                                          |

# SMTP MAIL OPTIONS

The Options Editor's **SMTP Mail Options** tab lets you specify outgoing notification e-mail message options.

**NOTE:** For information on opening the Options Editor, see "Specifying Rapid SQL application and feature options" on page 86.

The table below describes the options and functionality on the **SMTP Mail** tab:

| Option                        | Description                                                                                                    | Default                                           |
|-------------------------------|----------------------------------------------------------------------------------------------------|---------------------------------------------------|
| Send messages through SMTP    | Enables SMTP messaging and makes the other controls on this tab available.                                                                                                    | Unselected                                        |
| Name                          | Name that appear as the e-mail sender.                                                                                                    | Name you specified during installation.           |
| E-mail Address                | Address to send e-mails from Rapid SQL.                                                                                                    | E-mail address you specified during installation. |
| Authentication                | Lets you specify authentication options.                                                                                                    | None                                              |
| User Name                     | User name for authentication.                                                                                                    | Not available                                     |
| Password                      | Password for authentication.                                                                                                    | Not available                                     |
| Host Name                     | SMTP server for outgoing messages. For Microsoft Outlook, select <b>Tools</b> , and then <b>Accounts</b> . On the <b>Mail</b> tab, select target account, and then click <b>Properties</b> . On <b>Servers</b> tab, copy the <b>Outgoing Mail(SMPT)</b> and paste. | Host Name you specified during installation.      |
| Port Number                   | Port number you connect to on your outgoing SMTP server.                                                                                                    | 25                                                |
| Test                          | Opens an SMTP Configuration Test e-mail addressed to your e-mail address. Click <b>Send Mail</b> to send the e-mail.                                                                                                    | Available                                         |
| Bind to                       | Your IP address the message is bound to.                                                                                                    | ANY_IP_ADDRESS                                    |
| Encoding                      | E-mail encoding.                                                                                                    | Western Europe (ISO)                              |
| Send messages Mime<br>encoded | Messages encoded using Multipurpose Internet Mail Extensions (MIME) support enriched content and attachments.                                                                                                    | Selected                                          |
| Send all messages as HTML     | Messages include text formatting.                                                                                                    | Selected                                          |
| Auto Connect to the Internet  | Rapid SQL connects to internet at launch.                                                                                                    | Selected                                          |

# VERSION CONTROL OPTIONS

The Options Editor's **Version Control tab** lets you select which version control system you want Rapid SQL to use as the underlying version control system.

**NOTE:** For information on opening the Options Editor, see "Specifying Rapid SQL application and feature options" on page 86.

**NOTE:** For information on version control in Rapid SQL, see "Version Control" on page 826.

The table below describes Version Control options:

| Option                            | Description                                                                                                    | Default  |
|-----------------------------------|----------------------------------------------------------------------------------------------------|----------|
| Specify Version<br>Control System | Lists the Version Control systems that integrate with Rapid SQL. Select the option button for the product you want Rapid SQL to use.                                                                                                    | None     |
| Optional Fields                   | If you select Microsoft Visual SourceSafe, Rapid SQL uses your default SourceSafe database unless you override this setting by entering the path for the SourceSafe file associated with the desired database. To use a SourceSafe database other than the default, provide a user name, password, and the location of a scrsafe.ini file. | Optional |

# WARNINGS OPTIONS

Rapid SQL lets you issue warning messages to users whenever improper operations are attempted in a database. Warning messages differ by platform. The Options Editor's **Warnings** tab lets you select the DBMS-specific events that generate warnings.

**NOTE:** For information on opening the Options Editor, see "Specifying Rapid SQL application and feature options" on page 86.

The tables below describes the options of the Warnings tab:

| Option                                                                 | Description                                                                                                    | Platform                                  |
|------------------------------------------------------------------------|----------------------------------------------------------------------------------------------------|-------------------------------------------|
| Create an index on the same tablespace as the associated table         | Issues a warning message whenever a user does not create an index<br>on a different tablespace than the table. This makes it possible for<br>the server to read the index and table data in parallel. | DB2                                       |
| Create an index on the same tablespace as the associated table         | Issues a warning message whenever a user does not create an index on a different tablespace than the table. This makes it possible for the server to read the index and table data in parallel.       | Oracle                                    |
| Create an object in the SYSTEM tablespace                              | Issues a warning message whenever a user tries to create or place an object on the SYSTEM tablespace.                                                                                                 | Oracle                                    |
| Create a user with default or temp tablespace as the SYSTEM tablespace | Issues a warning message when a user is created with a default or temp tablespace on the SYSTEM tablespace.                                                                                           | Oracle                                    |
| Create an object in the master database                                | Issues a warning message when an object is created in the master database.                                                                                                    | Microsoft SQL<br>Server and<br>Sybase ASE |
| Create a table or index on the default segment                         | Issues a warning message when a table or index is created on the default segment.                                                                                                    | Microsoft SQL<br>Server and<br>Sybase ASE |
| Create a non-clustered index on same segment as the associated table   | Issues a warning message when a non-clustered index is created on the same segment as the associated table.                                                                                           | Microsoft SQL<br>Server and<br>Sybase ASE |

# LOCKING DOWN RAPID SQL FEATURES USING THE REGISTRY

Administrators can restrict certain Rapid SQL features on individual machines through registry settings. Those settings are stored in the following location:

# • HKLM\Software\Embarcadero\Rapid SQL optional version identifier\Admin

The following general datasource and connection settings are available:

| Name (and Type)                      | Description and Supported Values                                                                                                    |
|--------------------------------------|----------------------------------------------------------------------------------------------------|
| RestrictedPlatforms (REG_SZ)         | A comma-separated list (db2=0,mssqlserver=1, for example) dictating DBMS platform support on the machine. Valid names for the name=value pairs are db2, os390, mssqlserver, mysql, oracle, sybase, interbase, mssqlazure, odbc, jdbc, and sybaseiq. Any non-zero value for a name=value pair results in that platform not being unavailable to Rapid SQL on that machine. A zero value (the default) results in the platform being available on that machine. |
| DisableAutoConnect (REG_DWORD)       | When set to any non-zero value, users cannot use the auto-<br>connect feature when registering or logging in to a datasource.                                                                                                    |
| SharedDatasourceCatalogPath (REG_SZ) | Providing a path to the network shared datasource catalog forces Rapid SQL to use that datasource catalog storage option. Registry-based and file-based catalog storage will be unavailable on this machine.                                                                                                    |

The following settings control configuration options on the **Connect** page of the Options Editor and the Connect login dialog. For details, see "<u>Connect Options</u>" on page 87 and "<u>Logging in to an Embarcadero Connect Server</u>" on page 149.

| Name (and Type)                 | Description and Supported Values                                                                                                    |
|---------------------------------|----------------------------------------------------------------------------------------------------|
| ConnectURL (REG_SZ)             | The full Embarcadero Connect server URL that the user must use if use of Embarcadero Connect is enabled.                                                                                 |
|                                 | If a value is specified, the <b>Connect URL</b> control on the <b>Connect</b> page of the Options Editor is set to read-only.                                                            |
| UseConnect (REG_DWORD)          | If a value of 1 (TRUE) is specified, use of Embarcadero Connect is enabled. If a value of 0 (FALSE) is specified, use of Embarcadero Connect is disabled.                                |
|                                 | If either value is specified, the <b>Use Connect</b> control on the <b>Connect</b> page of the Options Editor is disabled.                                                               |
| AllowKeepMeSignedIn (REG_DWORD) | If a value of 1 (TRUE) is specified, the <b>Keep me signed in</b> control on the <b>Embarcadero Connect - Log In</b> dialog is is set to an unchecked state and the control is disabled. |

UseConnect and AllowKeepMeSignedIn is type REG\_DWORD (legal values for both are 0 for FALSE and 1 for TRUE).

Administrators not wanting to use these settings from the HKLM root key, can use the same options in HKCU root key:

• HKCU\Software\Embarcadero\Rapid SQL optional version identifier\Admin

If the option is specified in both locations, HKLM takes precedence over HKCU.

# Datasource and Server Management

After installing Rapid SQL, you must set up datasource definitions to establish reusable connections to your database servers. The following topics describe the function of datasources, the process of establishing datasource connections, and the related options provided by Rapid SQL:

<u>Registering Datasources</u> Provides instructions on how to set up datasource definitions, manually

and automatically.

<u>Connecting to Datasources</u> Provides instructions on how to how to connect to datasources,

manually and automatically.

<u>Trouble-shooting Client Setup</u> Provides advice on solving common connectivity problems.

<u>Using the Datasource Navigator</u>

Describes the user interface mechanism that lets you browse among

datasources, drill down to the database object level, and initiate

datasource or object actions.

<u>Using the Manage Datasources Utility</u> Describes a utility offering shortcuts to Rapid SQL datasource options.

# REGISTERING DATASOURCES

A datasource is the connection profile that lets you have access to a database, and, therefore, to your data. So, when you register a datasource, you're telling Rapid SQL how to get at the database(s) you want to operate on. In fact, all database activities are performed through datasources, so you need a datasource profile for each database instance (or database server) in your enterprise. Each connection profile consisits of basics such as unique name, DBMS-specific connection parameters, and user credentials.

Collectively, datasource definitions are stored in a datasource catalog. The catalog can be registry-based, local file-based, or network shared file-based, with each method addressing particular advantages. For details, see "Specifying a Datasource Catalog Storage Option" on page 129.

Rapid SQL offers the following options for registering datasources:

Manual registration You can register datasources individually. For details, see "Manually Registering or

Editing Datasources" on page 130.

**Automatic discovery** You can have Rapid SQL search computers or your network for datasources. For

details, see "Automatically Discovering Datasources" on page 143.

**Import/Export** Rapid SQL lets you export and import sets of datasource registrations. For details,

see "Importing and Exporting Datasource Definitions" on page 145.

Embarcadero Connect Integrating with Embarcadero Connect lets you work with datasource definitions on

a data governance metadata repository. For details, see "Working With Datasources

from a Connect Repository" on page 147.

As an aid in maintaining your datasource registrations, Rapid SQL lets you quickly view basic registration details of a datasource. For details, see "<u>Viewing Datasource Properties</u>" on page 152.

Lastly, when a datasource registration becomes obsolete, you can remove the registration from Rapid SQL. For details, see "<u>Unregistering Datasource</u>" on page 153.

# SPECIFYING A DATASOURCE CATALOG STORAGE OPTION

A Datasource Catalog is a collection of defined datasources. On startup, Rapid SQL loads a Datasource Catalog using one of three methods, specified using the Options editor:

• Windows Registry datasource catalog - The datasource catalog is stored and managed locally, in the Windows registry. This user can add and delete datasources and edit the registration details of existing resources. Any changes are retained across startups of Rapid SQL.

This method is compatible with other Embarcadero products using registry-based datasource definition storage. If more than one of those products is installed on the same machine, they can share the same Datasource Catalog.

• File based datasource catalog - The datasource catalog is stored locally and is file-based. Each datasource definition included in the catalog is stored in a single file (.dsd file suffix) in the %APPDATA%\Embarcadero\Data Sources\ folder, in a default installation. This user can add and delete datasources and edit the registration details of existing resources. Any changes are retained across startups of Rapid SQL.

This method is compatible with other Embarcadero products using file-based datasource definition storage. If more than one of those products is installed on the same machine with Rapid SQL, all can share the same Datasource Catalog.

• Network shared datasource catalog - The datasource catalog is file-based, and obtained from a user-specified location such as a network share. At each startup, Rapid SQL imports definitions from the network shared file (.etsds file suffix).

Changes such as new datasources, deleted datasources or edited datasource registrations are lost as soon as this user shuts down Rapid SQL. This method allows centralized maintenance of the Datasource Catalog and sharing of a single catalog among multiple users across a network.

NOTE: The definition files used in both the File based datasource catalog and Network shared datasource catalog methods do not store user ID and password credentials. Credentials, links to definition files in the current user's catalog, and folder structure are stored in the %APPDATA%\Embarcadero\Data Sources\metadata\dsuri.xml file.

**NOTE:** On individual computers, administrators can force use of the network shared option. For details, see "Locking Down Rapid SQL Features Using the Registry" on page 126.

For information on choosing a method and specifying the network location of a Shared Datasource Management definition file, see "<u>Datasource Options</u>" on page 95.

Regardless of the catalog storage method, the Datasource Catalog can be built manually by explicitly registering datasources or using automated methods such as the Discover Datasources feature. For details, see "Registering Datasources" on page 128.

Keep in mind that changes made with Network shared datasource catalog in effect, are lost on shutdown of Rapid SQL.

In order to set up a Network shared datasource catalog scheme, you can build a catalog first using the File based datasource catalog or Windows Registry datasource catalog method. You can subsequently use the Manage Datasources facility to export your Network shared datasource catalog file to the location that others will use to load the file. For details, see "Importing and Exporting Datasource Definitions" on page 145.

More generally, the Manage Datasources facility's import/export functions can be used to exchange datasource definitions between users employing the different storage methods. Even more simply, these functions save time in allowing datasource definitions to be defined once and then shared with multiple users.

# Manually Registering or Editing Datasources

Each database instance must be registered. Whether you are registering a new datasource, registering a new datasource based on an existing datasource definition, or editing preexisting connection information, you use the Datasource Registration dialog box.

# To register a new datasource or edit an existing datasource

- 1 Use one of the following actions:
  - To register a new datasource, from the **Datasource** menu, select **Register Datasource**.
  - To register a new datasource based on an existing definition, select the existing datasource in the Navigator and then from the **Datasource** menu, select **Register Like**.
  - To edit registration information, on the Navigator, right-click a datasource and select **Edit**.
- 2 Use the following topics as a guide to providing the information required to register or edit the datasource:
  - Selecting Database Type/Connectivity Options When Registering Datasources
  - <u>Providing Connection Information When Registering Datasources</u>
  - Providing Security Parameters When Registering Datasources
  - Providing Custom Driver Properties When Registering Datasources
  - Specifying Datasource Properties When Registering Datasources
  - Specifying Oracle Views Configuration When Registering Datasources
  - Specifying Group and Category Details When Registering Datasources
- 3 When ready, click **Finish** and respond to the prompt to connect immediately.

NOTE: The **Test Connection** button can be used when creating or editing a datasource to verify that a connection can be established. Keep in mind that the information currently provided in the wizard is used to test the connection and therefore connection information, credentials, and custom JDBC driver properties if appropriate, must be valid.

# SELECTING DATABASE TYPE/CONNECTIVITY OPTIONS WHEN REGISTERING DATASOURCES

The **Datasource Registration** Wizard's **Database Type** panel lets you specify the basic connectivity method for the datasource you are creating.

**NOTE:** Prior to registering datasources, you should be familiar with the connectivity options available for each DBMS platform. For details, see "<u>Database Support and Connectivity Options</u>" on page 14.

**NOTE:** The Options Editor lets you indicate preferences, select options, and provide details not available with the Datasource Registration Wizard. For details, see "Connection Options" on page 88.

**NOTE:** On individual computers, administrators can restrict the available DBMS platforms available to Rapid SQL using registry settings. For details, see "Locking Down Rapid SQL Features Using the Registry" on page 126.

# To use Embarcadero's default drivers requiring dedicated client software installed on the client machine

- 1 From the **Available database types** list, select one of the following:
  - IBM DB2 Universal Database
  - Microsoft SQL Server
  - MySQL
  - Oracle
  - Sybase Adaptive Server
  - Sybase IQ
  - InterBase/Firebird

If there is currently a DBMS node selected in the Navigator, that database type is automatically selected.

NOTE: If you are connected to an Embarcadero Connect server, you can select an entry of the selected database type from the Related Connect Data Source list. This prepopulates the wizard with definitions/settings from the Connect server for that datasource and sets up the new datasource definition to be attached to the Connect server datasource. When an item is selected from the Related Connect Data Source list, clicking Unrelate removes the Connect server settings/definitions from the current definition and cancels attaching to the Connect datasource. When no item is selected from the Related Connect Data Source list, clicking Relate uses the (alphabetically) first matching Connect datasource of the selected database type to populate/attach, and if there are no matching definitions, opens a dialog to let you select a definition from the Connect server. For more information on Connect datasources, see "Working With Datasources from a Connect Repository" on page 147.

2 Click **Next**.

# To specify a custom JDBC driver

- 1 From the Available database types list, select Generic JDBC.
- 2 Click **Next**.

## To specify a generic ODBC driver or to use an ODBC connection

- 1 From the Available database types list, select Generic JDBC.
- 2 Click **Next**.

# PROVIDING CONNECTION INFORMATION WHEN REGISTERING DATASOURCES

Connection information is provided on a DBMS platform basis. The following topics describe platform-by-platform descriptions of the required and optional connection information:

- Providing DB2 Connection Information When Registering Datasources
- Providing InterBase/Firebird Connection Information When Registering Datasources
- <u>Providing MySQL Connection Information When Registering Datasources</u>
- Providing Oracle Connection Information When Registering Datasources
- <u>Providing SQL Server Connection Information When Registering Datasources</u>
- Providing Sybase ASE Connection Information When Registering Datasources
- <u>Providing Connection Information When Registering a Generic JDBC Datasource</u>
- Providing Connection Information When Registering a Generic ODBC Datasource

#### PROVIDING DB2 CONNECTION INFORMATION WHEN REGISTERING DATASOURCES

The **Datasource Registration** Wizard's **Connection Information** panel lets you provide details required to establish a connection to a DB2 datasource. Available options depend on the **Registration Type** value selected.

The following table describes these settings:

| Registration Type  | Option/Description                                                                                          |
|--------------------|----------------------------------------------------------------------------------------------------|
| Simple             | Host/Instance - The network name of the machine hosting the datasource.                                     |
|                    | Port - This defaults to 50000 but can be overwritten.                                                       |
|                    | Database - The name of the database this user should connect to.                                            |
|                    | <b>Datasource Name</b> - This is the name of the datasource as it will appear in the Navigator or Explorer. |
| Use alias from IBM | Server - Select from the names of servers defined in the IBM client.                                        |
| client             | <b>Datasource Name</b> - This is the name of the datasource as it will appear in the Navigator or Explorer. |

| Registration Type             | Option/Description                                                                                                    |
|-------------------------------|----------------------------------------------------------------------------------------------------|
| Use Data from the LDAP Server | This option is only enabled if LDAP is enabled and configured on the Options Editor's <b>LDAP Configuration</b> tab. For details, see "LDAP Configuration Options" on page 118. |
|                               | Server - Select from the names of servers obtained from the LDAP server                                                                                                    |
|                               | Host/Instance - The network name of the machine hosting the datasource.                                                                                                    |
|                               | Port - This defaults to 50000 but can be overwritten.                                                                                                    |
|                               | Database - The name of the database this user should connect to.                                                                                                    |
|                               | Datasource Name - The datasource as it will appear in the Navigator or Explorer.                                                                                                |

Keep the following in mind when registering a DB2 datasource:

- The Options Editor lets you indicate preferences, select options, and provide details not available with the Datasource Registration Wizard. For details, see "Connection Options" on page 88.
- Consult DB2 documentation for detailed information on general LDAP support, supported LDAP servers, and client configuration before trying to use Rapid SQL to register LDAP-specified datasources. For assistance, see <u>Accessing Third Party Documentation</u>.
- For more general information on registering datasources, see "Manually Registering or Editing Datasources" on page 130.

PROVIDING INTERBASE/FIREBIRD CONNECTION INFORMATION WHEN REGISTERING DATASOURCES The **Datasource Registration** Wizard's **Connection Information** lets you provide details required to establish a connection to an InterBase or Firebird datasource. The following table describes these setting:

| Option             | Description                                                                                                    |
|--------------------|----------------------------------------------------------------------------------------------------|
| Host name          | The name of the machine where the database resides.                                                                   |
| Port               | Optionally, provide a port number.                                                                                    |
| Character Set      | The default character set used for this connection.                                                                   |
| Database file path | The full path to the database file, a .gdb file for Interbase or a .fdb file for Firebird.                            |
| Datasource Name    | Optionally, override any value in this field with a value to be displayed in the Rapid SQL Datasource Navigator tree. |

For more general information on registering datasources, see "Manually Registering or Editing Datasources" on page 130.

PROVIDING MYSQL CONNECTION INFORMATION WHEN REGISTERING DATASOURCES

The **Datasource Registration** Wizard's **Connection Information** lets you provide details required to establish a connection to a MySQL datasource. The following table describes these setting:

| Option           | Description                                                                                             |
|------------------|----------------------------------------------------------------------------------------------------|
| Server           | Enter the name of the host, for example doctest01.                                                      |
| Port (optional)  | The default port is 3306. You do not need to enter this information.                                    |
| Default Database | You must enter the name of the default database.                                                        |
| Datasource Name  | This field is automatically populated with the server name, but you can rename it to whatever you want. |

**NOTE:** The Options Editor lets you indicate preferences, select options, and provide details not available with the Datasource Registration Wizard. For details, see "<u>Connection Options</u>" on page 88.

For more general information on registering datasources, see "Manually Registering or Editing Datasources" on page 130.

PROVIDING ORACLE CONNECTION INFORMATION WHEN REGISTERING DATASOURCES

The **Datasource Registration** Wizard's **Connection Information** lets you provide details required to establish a connection to an Oracle datasource. Available options depend on the **Registration Type** value selected.

The following table describes these setting:

| Registration Type            | Options/Description                                                                                                    |
|------------------------------|----------------------------------------------------------------------------------------------------|
| Simple                       | Host - Manually enter the name of the host machine.                                                                                                    |
|                              | <b>Port</b> -The default is 1521, but you can change it to wherever the Oracle listener is set up.                                                                            |
|                              | <b>SID/Service Name</b> -Enter the SID or Service Name to correspond with the option you select.                                                                              |
|                              | <b>Instance Name</b> - The specific name used to identify the Oracle instance (the SGA and the Oracle processes).                                                             |
|                              | <b>Datasource Name</b> - The field is automatically populated with the host name, but you can change it.                                                                      |
| Use Connection<br>Descriptor | <b>Connect Descriptor</b> - provide a TNS Connect String, a connect identifier that defines the parameters that need the Oracle Net Service to connect to a database service. |
|                              | <b>Datasource Name</b> - The field is automatically populated with the host name, but you can change it.                                                                      |

| Registration Type                | Options/Description                                                                                                    |
|----------------------------------|----------------------------------------------------------------------------------------------------|
| Use TNS Names alias              | You can specify a non-default TNSNAMES.ORA file using the Options editor. For details, see "Connections Options - Oracle" on page 90.                                                    |
|                                  | <b>Oracle Alias</b> - The dropdown is populated with server names from the TNSNAMES.ORA file. Select an Oracle alias.                                                                    |
|                                  | <b>Connect Descriptor</b> - A read-only field that displays the TNS Connect String obtained from the alias definition from the TNSNAMES.ORA file.                                        |
|                                  | <b>Datasource Name</b> - The field is automatically populated with the host name, but you can change it.                                                                                 |
| Use Data from the LDAP Server () | This option is only enabled if LDAP is enabled and properly configured on the Options Editor's <b>LDAP Configuration</b> tab. For details, see "LDAP Configuration Options" on page 118. |
|                                  | Oracle Alias - The dropdown is populated with the names of servers obtained from the LDAP server specified on the Options Editor's LDAP Configuration tab.                               |
|                                  | <b>Connect Descriptor</b> - A read-only field that displays the TNS Connect String obtained from the alias definition from the LDAP server.                                              |
|                                  | <b>Datasource Name</b> - The field is automatically populated with the host name, but you can change it.                                                                                 |

Keep the following in mind when registering an Oracle datasource:

- You can register an Oracle ASM instance directly using the Datasource Registration Wizard. No Datasource Navigator tree is available when connecting to the ASM instance. The ISQL Editor is available with this type of connection.
- Consult Oracle documentation for detailed information on general LDAP support, supported LDAP servers, and client configuration before trying to use Rapid SQL to register LDAP-specified datasources.. For assistance, see <a href="Accessing Third Party Documentation">Accessing Third Party Documentation</a>.
- For more general information on registering datasources, see "Manually Registering or Editing Datasources" on page 130.

PROVIDING SQL SERVER CONNECTION INFORMATION WHEN REGISTERING DATASOURCES
The **Datasource Registration** Wizard's **Connection Information** lets you provide details required to establish a connection to a SQL Server datasource. The following table describes these setting:

NOTE: If you are registering a named instance on a server, you are restricted to use of the Use Network Library Configuration/Alias method below. Prior to registering the datasource in Rapid SQL, use the SQL Server Configuration Manager to create an alias to the instance, making it available as an Alias selection on the Connection Information panel.

| Option              | Description                                                                                                    |
|---------------------|----------------------------------------------------------------------------------------------------|
| Simple              | <b>Protocol</b> ( <b>TCP/IP</b> or <b>Named Pipes</b> ) - You need to select one or the other to register a SQL Server database.                 |
|                     | Host - the host name.                                                                                                    |
|                     | <b>Port</b> - Depending on your section, you can optionally indicate the port for TCP/IP or the pipe name depending on your means of connection. |
|                     | <b>Default DB</b> - Optionally give the default name for the database.                                                                           |
|                     | <b>Datasource Name</b> - The field is automatically populated with the host name, but you can rename to whatever you want.                       |
| Use Network Library | Use Encryption - enables multiprotocol encryption.                                                                                               |
| Configuration       | Alias - Select an alias                                                                                                    |
|                     | <b>Protocol</b> (TCP/IP or Named Pipes) - You need to select one or the other to register a SQL Server database.                                 |
|                     | Host - Displays the host name.                                                                                                    |
|                     | <b>Port</b> - Depending on your section, you can optionally indicate the port for TCP/IP or the pipe name depending on your means of connection. |
|                     | <b>Default DB</b> - Optionally give the default name for the database.                                                                           |
|                     | <b>Datasource Name</b> - The field is automatically populated with the host name, but you can rename to whatever you want.                       |

**NOTE:** The Options Editor lets you indicate preferences, select options, and provide details not available with the Datasource Registration Wizard. For details, see "Connection Options" on page 88.

For more general information on registering datasources, see "Manually Registering or Editing Datasources" on page 130.

PROVIDING SYBASE ASE CONNECTION INFORMATION WHEN REGISTERING DATASOURCES
The **Datasource Registration** Wizard's **Connection Information** lets you provide details required to establish a connection to a Sybase ASE datasource. The following table describes these settings:

| Registration Type     | Option/Description                                                                                                    |
|-----------------------|----------------------------------------------------------------------------------------------------|
| Simple                | <b>Use SSL Encryption</b> - If this option is selected, the JDBC connection will be established using SSL encryption      |
|                       | Host - Manually enter the name of the host.                                                                               |
|                       | Port - There is no default for this optional field.                                                                       |
|                       | <b>Default DB</b> - Optionally give the default name for the database.                                                    |
|                       | <b>Datasource Name</b> - This field automatically populates with the server name. You can change it to whatever you want. |
| Use alias information | Sybase Server - Select a server from the dropdown                                                                         |
| from the SQL.INI FILE | <b>Host</b> - Automatically populated when you select an alias.                                                           |
|                       | Port - There is no default for this optional field.                                                                       |
|                       | <b>Default DB</b> - Optionally give the default name for the database.                                                    |
|                       | <b>Datasource Name</b> - This field automatically populates with the server name. You can change it to whatever you want. |
| Use data from the     | Use SSL Encryption - The connection will be established using SSL encryption.                                             |
| LDAP server           | Sybase Server - Select a server from the dropdown                                                                         |
|                       | Host - Automatically populated when you select an alias.                                                                  |
|                       | Port - There is no default for this optional field.                                                                       |
|                       | <b>Default DB</b> - Optionally give the default name for the database.                                                    |
|                       | <b>Datasource Name</b> - This field automatically populates with the server name. You can change it to whatever you want. |

**NOTE:** The Options Editor lets you indicate preferences, select options, and provide details not available with the Datasource Registration Wizard. For details, see "Connection Options" on page 88.

For more general information on registering datasources, see "Manually Registering or Editing Datasources" on page 130.

PROVIDING SYBASE IQ CONNECTION INFORMATION WHEN REGISTERING DATASOURCES
The **Datasource Registration** Wizard's **Connection Information** lets you provide details required to establish a connection to a Sybase IQ datasource. The following table describes these settings:

| Option          | Description                                                                                    |
|-----------------|------------------------------------------------------------------------------------------------|
| Host            | The host name for the Sybase IQ Server.                                                        |
| Port            | The port that Sybase IQ is listening on.                                                       |
| Database        | The name for the database to connect to.                                                       |
| Datasource Name | This field automatically populates with the host name. You can change it to whatever you want. |

**NOTE:** The Options Editor lets you indicate preferences, select options, and provide details not available with the Datasource Registration Wizard. For details, see "<u>Connection Options</u>" on page 88.

For more general information on registering datasources, see "Manually Registering or Editing Datasources" on page 130.

PROVIDING CONNECTION INFORMATION WHEN REGISTERING A GENERIC JDBC DATASOURCE The **Datasource Registration** Wizard's **Connection Information** lets you provide basic information details required to establish a connection to a generic JDBC datasource.

**NOTE:** For requirements and Rapid SQL functionality restrictions for generic JDBC connections, see "Generic JDBC and ODBC Support" on page 16.

The following table describes the settings on this panel:

| Option             | Description                                                                                                    |
|--------------------|----------------------------------------------------------------------------------------------------|
| JDBC driver to use |                                                                                                    |
| Connection URL     | If you are defining a datasource using a custom JDBC driver, this field is automatically populated with the value you entered in the <b>Template Connect URL for new data source</b> field. For more information. see "Providing details for a new custom JDBC driver" on page 139.  Type a valid connection URL or edit the URL template to provide a valid connection URL. |
| Datasource Name    | This is the name that will appear in Rapid SQL's Navigator.                                                                                                    |

**NOTE:** In addition to basic connection properties, you can also specify provider-specific JDBC properties. For details, see "Providing Custom Driver Properties When Registering <u>Datasources</u>" on page 141.

- 3 Take one of the following actions:
  - a To specify a JDBC driver that you have not used with Rapid SQL before, click **Manage** to register a new driver with Rapid SQL. For more information, see "Providing details for a new custom JDBC driver" on page 139.
  - b To use a custom JDBC driver you have already registered with Rapid SQL, select that driver from the **JDBC** driver to use dropdown.

#### PROVIDING DETAILS FOR A NEW CUSTOM JDBC DRIVER

When registering a datasource, if you select a generic JDBC connection, you must specify the installed JDBC driver to be used. If you have not used that driver with Rapid SQL, you can register that driver with Rapid SQL while defining a datasource.

**NOTE:** Before setting up a custom driver, consult the documentation for that driver to obtain details such as the driver class and connection URL for that driver type.

## To specify a new custom JDBC driver

- 1 Open a datasource registration dialog. For details, see "Manually Registering or Editing Datasources" on page 130.
- 1 From the **Available database types** list, select **Generic JDBC**.
- 2 On the **Connection Information** page, click **Manage**. The **JDBC Driver Editor** opens.
- 3 In the **Name** field, type a name or description for the new driver.
- 4 Click the **Add** button associated with the **Driver Archives** list and use the **Open** dialog to locate and select the library or archive for the driver.
- 5 In the **Class** field, type the driver class.
- 6 In the **Template Connect URL** for new data source field, provide a connection URL template. There are no constraints on the value that you enter. When providing details on the **Datasource Registration** Wizard's **Connection Information** panel, the template will automatically be entered in the **Connection URL** field, letting you provide actual values for any placeholders you provide in the URL template entered here.

PROVIDING CONNECTION INFORMATION WHEN REGISTERING A GENERIC ODBC DATASOURCE The **Datasource Registration** Wizard's **Connection Information** lets you provide details required to establish a connection to a generic ODBC datasource.

**NOTE:** For requirements and Rapid SQL functionality restrictions for generic ODBC connections, see "Generic JDBC and ODBC Support" on page 16.

The following table describes the settings on this panel:

| Use Connect String | Option/Description                                                                                         |
|--------------------|----------------------------------------------------------------------------------------------------|
| Unselected         | <b>Datasource Name</b> - Provide the name that will appear in the Rapid SQL Navigator for this datasource. |
|                    | <b>DSN</b> - Provide the DSN for the datasource.                                                           |
| Selected           | <b>Datasource Name</b> - Provide the name that will appear in the Rapid SQL Navigator for this datasource. |
|                    | Connect String - Provide the full connection string for the datasource.                                    |

**NOTE:** Consult the documentation for the ODBC driver and the datasource you are connecting to for details on DSN and connect string requirements.

# PROVIDING SECURITY PARAMETERS WHEN REGISTERING DATASOURCES

The **Datasource Registration** Wizard's **Security Parameters** panel lets you provide user credentials and specify other DBMS-specific security settings. The following table describes these settings and their DBMS availability:

| Option                                                                                                    | Description                                                                                                    |
|----------------------------------------------------------------------------------------------------|----------------------------------------------------------------------------------------------------|
| User ID                                                                                                    | The User ID that DBArtisan will use to connect to the datasource.                                                                                                    |
| Password                                                                                                    | The password associated with the User ID.                                                                                                    |
| Connect As (Oracle)                                                                                                    | When relevant, choose the appropriate user/administrator level (NORMAL, SYSDBA, or SYSOPER).                                                                                                    |
| Domain (SQL Server)                                                                                                    | For MS SQL only. Identify the domain if the user has restricted access.                                                                                                    |
| Auto connect?                                                                                                    | Spares the user from reentering the password every time you connect.                                                                                                    |
|                                                                                                    | On individual computers, auto connect can be disabled by administrators. For details, see "Locking Down Rapid SQL Features Using the Registry" on page 126.                                            |
| Omit User ID and Password (Generic JDBC and Generic ODBC only)                                                                            | Selected, no user ID or password are passed when connecting to the datasource.                                                                                                    |
| Connect using Windows Authentication or Connect using OS Authentication (IBM DB2 for Windows, Unix, and Linux, MySQL, Oracle, SQL Server) | Login to the server is verified using Windows/OS authentication                                                                                                    |
| Connect using Kerberos<br>Authentication (Sybase ASE)                                                                                     | If this option is selected, login to the server is verified using Kerberos authentication.                                                                                                    |
|                                                                                                    | NOTE: This is only available of the Use alias information in the SQL.INI file/<br>Sybase Server option on the Connection Information tab is selected. For<br>details, see <u>Data Editor Options</u> . |

For more general information on registering datasources, see "Manually Registering or Editing Datasources" on page 130.

# PROVIDING CUSTOM DRIVER PROPERTIES WHEN REGISTERING DATASOURCES

The **Datasource Registration** Wizard's **Custom Driver Properties** panel lets you specify optional, provider-specific connection string keywords or properties beyond those offered on other panels of the wizard.

NOTE: Consult driver/client documentation for details on supported driver properties. For a listing of supported DBMS drivers and clients, see the **ReadMe.htm** file for this release (View > Release Notes).

# To add a driver property for this datasource connection

- 1 Click New. An Add Driver Property dialog opens.
- 2 Select a property name from the **Name** dropdown or type the name of the property. The dropdown is automatically populated with the most commonly-used properties for a platform driver. However, all properties (name/value pairs) supported for that driver can be specified.
- 3 Type the property value in the **Value** field.
- 4 Optionally, provide a **Description**.
- 5 Click OK.

The dialog closes and the new property's name and value are displayed in the **Property Name/ Property Value** list.

Use the **Edit** button to initiate editing of a selected property name/value pair. Similarly, use the **Delete** button to remove a selected property name/value pair from the list.

## SPECIFYING DATASOURCE PROPERTIES WHEN REGISTERING DATASOURCES

The **Datasource Registration** Wizard's **Datasource Properties** panel lets you specify properties used in conjunction with Rapid SQL features. The following table describes these settings and their DBMS availability:

| Setting                                          | Description                                                                                                    |
|--------------------------------------------------|----------------------------------------------------------------------------------------------------|
| #Include Search Directories                      | Enter one or more paths on this datasource, which will be searched for files in conjunction with use of the #include directive in the ISQL editor, Procedure Object Editor, or Package Body Object Editor. Separate multiple paths using semicolons. For example: |
|                                                  | c:\myscripts;c:\Program Files\Scripts                                                                                                    |
|                                                  | For more information on use of the #include directive, see <u>SQL Preprocessing:</u> #define and #include.                                                                                                    |
|                                                  | Note that if there are no entries specified here, the directory specified on the Directories tab of the Options editor will be searched. For more information, see <u>Directories Options</u> .                                                                   |
| <b>Database device default path</b> (Sybase ASE) | The database device default path is used when creating a new database device.                                                                                                    |

| Setting                  | Description                                                                                                    |
|--------------------------|----------------------------------------------------------------------------------------------------|
| View in CONNECT          | If there is an attached datasource on the connected Embarcadero Connect server, opens a browser on the Connect server with the definition displayed. |
| View Related ER Models   | Opens a dialog displaying models related to the current datasource and letting you create and delete relationships.                                  |
| Edit Related Data Source | Opens a Registration Editor that will let you modify the associated<br>Embarcadero Connect datasource definition.                                    |

For more general information on registering datasources, see "Manually Registering or Editing Datasources" on page 130.

# SPECIFYING ORACLE VIEWS CONFIGURATION WHEN REGISTERING DATASOURCES The **Datasource Registration** Wizard's **Oracle View Config** panel lets you manually configure Rapid SQL access to Oracle Data Dictionary DBA or ALL/USER views to conform to the view privileges associated with a specific role.

NOTE: In order to enable manual configuration of Oracle Data Dictionary views for Oracle datasources and make this panel available, you must select **Use Datasource**Configuration for Views in the Options Editor (File > Options > General > Oracle). For more information, see General Options.

Only DBA views with an ALL/USER equivalent are offered on this panel. You can use the following methods to select DBA or ALL/USER type views on a view-by-view basis:

| Option                                                                     | Description                                                                                                    |
|----------------------------------------------------------------------------|----------------------------------------------------------------------------------------------------|
| Manual selection using the <b>Use DBA View</b> check boxes                 | Selecting the Use DBA View check box associated with an individual view makes the DBA group version of that view available to Rapid SQL. Deselecting the Use DBA View check box associated with an individual view makes the ALL/USER group version of that view available to Rapid SQL. |
| Reset to All                                                               | Deselects all Use DBA View check boxes, making only ALL views accessible to Rapid SQL.                                                                                                    |
| Reset to DBA                                                               | Selects all Use DBA View check boxes, making DBA views accessible to Rapid SQL.                                                                                                    |
| Resolve Automatically (only available when editing a connected datasource) | Queries the datasource and selects the Use DBA View check box for each DBA view to which the current user has access.                                                                                                    |

Changes take effect as soon as you click the **Finish** button.

For more general information on registering datasources, see "Manually Registering or Editing Datasources" on page 130.

# Specifying Group and Category Details When Registering Datasources

The **Datasource Registration** Wizard's **Datasource Group** panel lets you specify properties that help you organize your datasources. The following table describes these settings and their DBMS availability:

| Select the datasource group folder | Select the folder that is to contain this datasource.                                                                                                    |
|------------------------------------|----------------------------------------------------------------------------------------------------|
| Select a category                  | If you want to use category-based user interface item color-coding and labeling for this datasource, this dropdown lets you select an existing category to assign this datasource to that category. You can also select Customize to manage your categories. For details, see "Customizing Datasource Categories" on page 170. |
|                                    | For an introduction to datasource categorization and related tasks, see "Categorizing Datasources using Color-coding and Labeling" on page 168.                                                                                                    |

For more general information on registering datasources, see "Manually Registering or Editing Datasources" on page 130.

# **AUTOMATICALLY DISCOVERING DATASOURCES**

Rapid SQL lets you automate registration of datasources by importing datasource definitions from the following locations:

- DBMS configuration files/registry entries
- LDAP Servers
- TOAD product datasource definitions (specifically from TOAD for Oracle, TOAD for Microsoft SQL Server, TOAD for MySQL, TOAD for Sybase (both ASE and IQ))
- An Embarcadero Connect repository. For detailed information, see "Working With Datasources from a Connect Repository" on page 147

For example, if you have a multiple DBMS platform license, the Discover Datasources feature finds all unregistered datasources that Rapid SQL is licensed for. If you have an Oracle only license, Discover Datasources finds all unregistered Oracle datasources.

Use the information in "Setting up to Automatically Discover Datasources" on page 144 to ensure that you are ready to use the Doscover Datasources feature.

There are two relevant scenarios for this feature. For details, see the following topics:

- <u>Discovering Datasources on First Application Startup</u>
- Manually Discovering Datasources

In addition to Auto-Discovering your database servers, Rapid SQL automatically places the datasource within a DBMS-specific database group folder in the Navigator. For more information, see "<u>Categorizing Datasources using Color-coding and Labeling</u>" on page 168.

For related information, see "Connecting to Datasources" on page 153.

# SFTTING UP TO AUTOMATICALLY DISCOVER DATASOURCES

Some search targets used by the Discover Datasources feature rely on customer-provided information. The Options Editor lets you provide the following:

- The names and locations of configuration files such as the Oracle TNSNAMES.ORA file and the Sybase ASE SQL.INI file. For details, see "Connection Options" on page 88.
- Identification and authentication details of an LDAP Server that can publish datasources. For details, see "LDAP Configuration Options" on page 118.
- Enabling and configuration of an Embarcadero Connect server connection. For details, see "Connect Options" on page 87. In addition, you must be logged in to the Embarcadero Connect Server. For details, see "Logging in to an Embarcadero Connect Server" on page 149.

In addition, there are environment details that can impact this feature. For details, see "<u>Trouble-shooting Client Setup</u>" on page 155.

# DISCOVERING DATASOURCES ON FIRST APPLICATION STARTUP

The first time you run Rapid SQL a dialog box displays, giving you the option to Auto-Discover all configured datasources. If you click Yes, the Rapid SQL Auto-Discover feature searches the DBMS configuration files on your computer and automatically discovers all the datasources that you are licensed for.

NOTE: Microsoft SQL Server datasources are registered through a Windows system call to your network. Provide login information (user name and password) the first time you connect to a datasource. For more information, see "Disconnecting from a Datasource" on page 155.

NOTE: IBM DB2 for Linux, Unix, and Windows databases use ODBC/CLI or DB2 (attach) to connect. Therefore, you need the proper ODBC/CLI Connection established in order for the auto-discover feature to find your IBM DB2 for Linux, Unix, and Windows databases, including registering the DB2 datasource to ODBC as a system datasource. Although your datasources are auto-discovered, provide login information (user name and password) the first time you connect to a datasource.

#### MANUALLY DISCOVERING DATASOURCES

Rapid SQL discovers datasources residing on your system that are not currently registered datasources. Rapid SQL can retrieve a list of discovered datasources, which includes the name of the server or instance, the type of DBMS, and source (DBMS configuration files/registry entries, LDAP Servers, TOAD datasource definitions, Embarcadero Connect) of all unregistered datasources found on your network or local machine. Once discovered, you have the option to register datasources.

## Completing the Discover Datasources Dialog Box

- 1 On the **Datasource** menu, click **Discover Datasources**.
  - Rapid SQL opens the **Discover Datasources** dialog box and when the search is complete, displays all discovered datasources. The source (**Local alias**, **Network**, **LDAP**, or **Toad**) and status of each is displayed.
- 2 Select the check box next to any datasources you want to register.
- 3 Click **Register**.

Rapid SQL registers the datasource or datasources selected.

## IMPORTING AND EXPORTING DATASOURCE DEFINITIONS

On startup, Rapid SQL loads a datasource catalog, a collection of datasource definitions that the user can work against. How the catalog is stored and whether changes to the catalog are temporary or permanent, depends on the datasource storage method used. For an introduction, see "Specifying a Datasource Catalog Storage Option" on page 129.

NOTE: On individual computers, administrators can restrict the available DBMS platforms available to Rapid SQL using registry settings. For details, see "Locking Down Rapid SQL Features Using the Registry" on page 126.

Regardless of the storage method used, Rapid SQL lets you add datasources to the currently loaded catalog by importing datasource definitions from the following sources:

- Windows Registry if you previously used the Windows Registry datasource catalog storage method but are now using one of the file-based methods
- File-based datasource catalog storage method files (.dsd file suffix)
- Network-shared datasource catalog storage method files (.etsds file suffix)

Similarly, you can export the currently loaded datasource catalog definitions to a file-based datasource catalog or network-shared datasource catalog storage method files.

The ability to export and import datasource definitions provides a number of practical advantages. For example:

- Simple sharing among users if you have a large number of datasources to register, you can have one user walk through the process of registering each datasource and then export those definitions. Other users can then import the resulting datasource definition files.
- Sharing definitions among users employing different datasource storage methods datasource definitions or entire catalogs created using the Windows Registry datasource catalog or File based datasource catalog methods can be exported for use by users employing any of the three methods.

## To export one or more datasource definitions

- 1 On the **Datasource** menu, select **Manage Datasources**.
  - Rapid SQL opens the Manage Datasources dialog box.
- 2 Select a single datasource, multiple datasources, or a default or custom datasource group folder.

**NOTE:** Datasource group folder information is not exported. Datasources are exported as individual files with no higher level grouping.

- 3 Click **Export**. An **Export Data Sources** Folder dialog opens.
- 4 Take one of the following actions:
  - To export datasource definitions to individual files that can be imported on a datasourceby-datasource basis, select Export Data Sources to Individual Data Source Files and use the associated control to locate and select a target folder.
  - To export datasource definitions to a single file for use by installations employing the Shared Datasource Managed catalog storage method, select **Export Data Sources To a Shared Data Source Management File** and use the associated control to locate and select a target folder and provide a file name. For information on how to designate a user as a shared datasource managed catalog storage method, see "<u>Datasource Options</u>" on page 95.
- 5 Click **OK**.

**NOTE:** User ID and password credentials are not exported to the datasource definition file.

After export, other users can then import the datasource definitions.

#### To add one or more datasource definitions to a catalog

- 1 On the **Datasource** menu, click **Manage Datasources**.
  - Rapid SQL opens the Manage Datasources dialog box.
- 2 Select the datasource group folder where the files or files are to be imported.
- 3 Click Import. An Import Data Sources dialog opens.

- 4 Take one of the following actions:
  - If you previously used the Windows Registry catalog storage method but are currently
    using the Locally Managed or Shared Datasource Managed method, select Import
    Previously Registered Embarcadero Data Sources From Registry to load any
    datasources registered when you were using the Windows Registry catalog method.
  - To import datasource definitions from individual datasource definition files (.dsd file suffix), select Import Previously Registered Embarcadero Data Sources From File(s), click Add, and use the Select datasource definitions to import dialog to locate and select the files to be added.
  - To import datasource definitions from a single Shared Datasource Managed storage method file (.etsds file suffix) file, select Import Data Sources From a Shared Datasource Management File and use the associated control to locate and select the target file.

#### 5 Click OK.

After importing a datasource definition file, you can either edit the datasource registration to provide security parameters or provide credentials when connecting to the datasource.

## Working With Datasources from a Connect Repository

Rapid SQL integrates with Embarcadero Connect, a product that allows easy distribution of data governance repository metadata to the enterprise. Specifically, the Connect repository provides dedicated support for datasource definitions.

With Rapid SQL properly configured, and subsequent login to the Connect server, a dedicated Connect Navigator shows the available datasource definitions on the Connect server. A datasource definition on the Connect server can be registered as a local datasource.

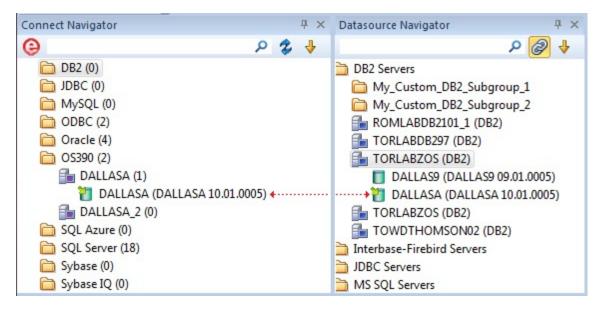

**NOTE:** For access to Connect documentation, see <u>docs.embarcadero.com</u>.

Registering a Connect server datasource as a local datasource creates a local copy of the datasource definition, accessible in the existing Navigator. Key connectivity information, the **Connection Information** tab settings (excluding **Datasource Name**) and a custom JDBC driver if supplied, is not editable in the resulting local datasource definition. **Security Parameters** tab information, such as **User ID** and **Password**) is not copied to the local datasource definition.

By default, when you register a Connect server datasource as a local datasource, the local definition is "attached" to the Connect version. The local definition's key connectivity information is synchronized with the Connect server definition on each attempt to connect to the datasource.

An attached datasource has a distinctive icon:

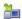

You can subsequently detach a local datasource definition from a Connect server definition. Settings for the detached, local datasource definition are those that were active on the Connect server definition when the datasource was detached. When no longer attached to a Connect server datasource definition, a detached datasource is functionally no different than any locally registered (manually registered or automatically discovered) datasource.

The Connect Navigator lets you perform tasks such as attaching local datasources and managing datasource definitions residing on the Connect server.

Basic steps in getting started with Connect datasources are as follows:

- 1 **Enable and configure Connect server usage** For details, see "<u>Connect Options</u>" on page 87 shows you how to enable and configure Connect.
- 2 Log in to the Connect server from Rapid SQL For details, on how to establish a session with Connect, see "Logging in to an Embarcadero Connect Server" on page 149.
- 3 **Register Connect server datasources definitions as local datasources** See "<u>Using the Connect Navigator</u>" on page 149 for information on how to use a simple Explorer interface to manage your local/Connect datasources.
- 4 Connect to a Connect datasource that you have registered locally See "Connecting to Datasources" on page 153.

For related information, see "<u>Viewing Embarcadero Connect Model Metadata in the SQL</u> Editor" on page 810.

## LOGGING IN TO AN EMBARCADERO CONNECT SERVER

Before you can work with datasource definitions on a Connect repository, you must login to the repository.

- 1 Ensure that Connect repository usage is enabled. For details, see "<u>Connect Options</u>" on page 87.
- 2 Select **Tools > Connect > Login** and then use the **Embarcadero Connect Log In** dialog to provide credentials and complete the login.

**NOTE:** Use the **Keep me signed in** check box to have logins persist across startups and shutdowns of Rapid SQL.

**NOTE:** The **Keep me signed** control can be set and disabled using a registry entry. For details, see "Locking Down Rapid SQL Features Using the Registry" on page 126.

After logging in, you can manage the definitions on the repository and register local datasources from those definitions. For details, see <u>Using the Connect Navigator</u>.

#### USING THE CONNECT NAVIGATOR

The Connect Navigator displays datasources on an Embarcadero Connect server and lets you work with relationships to local datasources.

Before working with the Connect Navigator:

- Familiarize yourself with the Datasource Navigator. It offers comparable functionality. For details, see "Using the Datasource Navigator" on page 157.
- Understand the basics of Connect server datasource support. For details, see "Working With Datasources from a Connect Repository" on page 147.

#### To display the Connect Navigator

- 1 Ensure that Connect repository usage is enabled and that you are logged in to the Connect Server. For details, see "Connect Options" on page 87 and "Logging in to an Embarcadero Connect Server" on page 149.
- 2 Use **View > Connect Navigator** to toggle display of the Connect Datasources Explorer.

The first three levels in the expandable tree are:

- Datasource groups
- Datasource definitions in the ER/Studio Portal repository
- Local datasources that were registered using definitions in the ER/Studio Portal repository

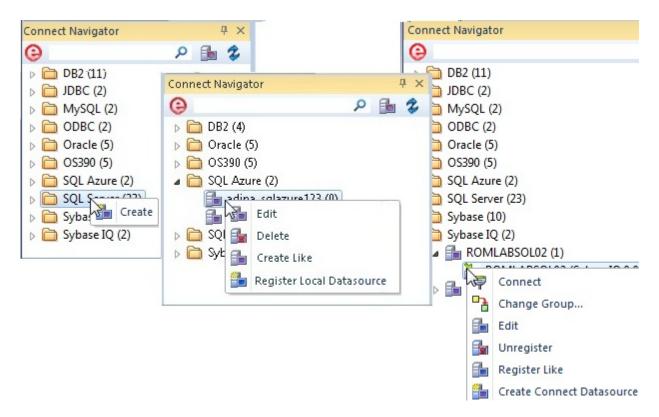

With the Connect Datasources Explorer displayed, you can then:

 Create a local datasource from a definition on the repository - Expand a datasource group folder, right-click a repository datasource definition, and select **Register Local Datasource**. This opens a **Register Datasource** wizard, partially completed using information from the repository definition. For more information, see "<u>Manually Registering or Editing</u> <u>Datasources</u>" on page 130.

The icon for a datasource that is attached to a Connect repository shows a green arrow in the upper left.

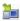

- Detach a currently attached local datasource definition so that it is no longer synchronized with the Connect server definition right-click the attached datasource and select **Detach Connect Data Source** and select **Yes** when prompted to verify.
- Create a new definition on the repository Right-click a datasource group and select **Create**. This opens a **Create Connect Datasource** wizard. For more information, see "<u>Manually Registering or Editing Datasources</u>" on page 130.
- Edit a definition on the repository Expand a datasource group folder, right-click a repository datasource definition, and select **Edit**. This opens an **Edit Connect Datasource** wizard. For more information, see "Manually Registering or Editing Datasources" on page 130.
- Delete a definition on the repository Expand a datasource group folder, right-click a repository datasource definition, select **Delete** and confirm when prompted.

- View the datasource details in Embarcadero Connect Expand a datasource group folder, right-click a repository datasource definition, and select **View in Connect**.
- Filter displayed nodes by name Type one or more characters in the filter box at the top of the Explorer to show only nodes whose name contains the typed character string and their parent nodes.

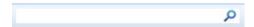

• Display nodes by attached/unattached status - Use the Filter Options menu to display all datasource definitions, only definitions from which a local datasource has been registered, or only definitions from which no local datasource has been registered.

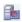

• Work with multiple local and Connect datasources. For details, see "Reconciling Local and Connect Datasources" on page 151.

#### RECONCILING LOCAL AND CONNECT DATASOURCES

While the Connect Navigator provides separate, individual operations for working with the relationships between local and Connect server datasource definitions, the **Reconcile Connect Data Sources** dialog lets you work simultaneously with multiple datasource definitions.

## To reconcile multiple datasource definitions

- 1 Ensure that Connect repository usage is enabled and that you are logged in to the Connect Server. For details, see "Logging in to an Embarcadero Connect Server" on page 149 and "Logging in to an Embarcadero Connect Server" on page 149.
- 2 On the Connect Navigator dropdown, select **Reconcile Data Sources**. The **Reconcile Connect Data Sources** dialog opens.

- 3 Reconcile your Connect and local datasources using the three list boxes as follows:
  - Matching data sources lists Embarcadero Connect server datasource definitions and local datasource definitions with identical connection information details but that are currently not attached. Selecting an entry from this list attaches the local datasource to the Connect datasource, ensuring that any changes to the Connect server definition will be copied to the local datasource definition on the next attempt to connect to the datasource

NOTE: For more information on local, attached, and matching datasource definitions, see "Working With Datasources from a Connect Repository" on page 147.

- Unmatched Connect data sources lists Embarcadero Connect server datasource definitions for which there are no local datasource definitions with matching connection information. Selecting an entry from this list creates a matching local datasource definition and attaches the local definition to the matching Connect server datasource definition.
- **Unmatched local data sources** lists local datasource definitions for which there are no Embarcadero Connect server datasource definitions with matching connection information. Selecting an entry from this list creates a matching Connect server datasource definition and attaches the local definition to the Connect server datasource definition.
- 4 Click **Reconcile**.

## VIEWING DATASOURCE PROPERTIES

Rapid SQL lets you view the name, type, version, status and mode of a connected datasource. The **Datasource Properties** dialog also lets you view the middleware or connectivity software that is being used to establish a particular datasource connection. You can use this information to troubleshoot connectivity problems, determining vital information such as the server version, connectivity library used, and library version and date.

**NOTE:** For information on establishing a datasource connection, see "Connecting to Datasources" on page 153.

#### To view key properties of a connected datasource

- 1 On the Datasource Navigator, select a datasource with an established connection. For more information, see "<u>Using the Datasource Navigator</u>" on page 157.
- 2 On the **Datasource** menu, select **Properties.**

Rapid SQL opens the **Datasource Properties** dialog box.

## **UNREGISTERING DATASOURCE**

Rapid SQL lets you unregister datasources when you no longer need them.

NOTE: Removing a datasource from Rapid SQL does not delete the physical database. It simply removes the datasource definition, and connection information, from the Rapid SQL catalog.

- 1 In the Datasource Navigator, right-click the target datasource and select **Unregister**. For more information, see "<u>Using the Datasource Navigator</u>" on page 157.
- 2 When prompted to confirm, click Yes.

NOTE: The datasource manager is shared across Embarcadero's database management products. When you remove a datasource in any of Embarcadero's database management tools the datasource is removed across all relevant products.

For related information, see "Registering Datasources" on page 128.

## Connecting to Datasources

Rapid SQL provides two general categories of methods for connecting to a datasource.

Automatic You can set datasources to automatically connect each time you open the application. You

can do this when registering a datasource or as an option when explicitly connecting to a datasource. For details, see "Registering Datasources" on page 128 and "Manually

Registering or Editing Datasources" on page 130

**Explicit** If you do not use the automatic connection option for a datasource, you must rxplicitly

connect to a datasource before you can use Rapid SQL against that datasource.

The following topics provide instruction on explicit connection and disconnection options:

- <u>Disconnecting from a Datasource</u>
- Connecting to Datasources from an Alphabetical Listing
- <u>Disconnecting from a Datasource</u>

For related information, see "Registering Datasources" on page 128

## Connecting to a Datasource From the Navigator

The first time you start the application, Rapid SQL prompts you to register your datasources. During this process, you can select the Auto Connect check box, which automatically connects all registered datasource each subsequent time you open the application. For details, see "Moving Datasources Between Groups" on page 165.

If you did not check the Auto Connect box, or if you clicked No when prompted to connect to a database after registering, you must connect manually, each time you want to access that datasource.

If you later want to automatically connect your datasources, you can edit the datasource to make that change.

TIP: To configure your datasource to login automatically, refer to "Registering Datasources" on page 128.

#### To manually connect to a datasource

- 1 In the Datasource Navigator, right-click a datasource and select **Connect** from the context menu. For details on the Explorer or Navigator, see "<u>Using the Datasource Navigator</u>" on page 157.
  - Rapid SQL opens a **Login to**... dialog box.
- 2 Type a Login ID and Password.
- 3 Optionally, and only if available, provide Login As, Default Schema ID, and Default Function Path values.
- 4 Select **Auto Connect** to automatically connect to the datasource in the future.
- 5 Click **OK**.

Rapid SQL connects to the datasource and expands the datasource display to show the top level of nodes available on that datasource. For more information, see "Working with Bookmarks" on page 160.

## CONNECTING TO DATASOURCES FROM AN ALPHABETICAL LISTING

The Select Datasource dialog lets you sequentially connect to a set of datasources chosen from a list.

#### To connect to one or more datasources

- 1 On the **Datasource** menu, select **Select**. Rapid SQL opens the **Select Datasource** dialog.
- 2 For each datasource that you want to connect to, select a datasource from the **Datasource** list, and then click **Connect** to connect to the selected datasource.
- 3 If the last datasource you connect to supports multiple databases, you can optionally select a database from the **Database** list, and then click **OK** to have that database selected.

Rapid SQL expands the datasource display to show the top level of nodes available on the datasources you connected to. For more information, see "Working with Bookmarks" on page 160.

## DISCONNECTING FROM A DATASOURCE

When you disconnect from a server, the application immediately breaks the connection between any open ISQL Windows, the servers, and databases. Although your ISQL Windows are still visible, the connections are no longer valid. If you attempt to execute a script, Rapid SQL attempts to reconnect to a registered datasource, if available.

#### To disconnect from a datasource

1 In the Datasource Navigator, right-click a datasource and select **Disconnect**. For information on the Explorer and Navigator, see "<u>Using the Datasource Navigator</u>" on page 157.

**NOTE:** If necessary, Rapid SQL opens a dialog box asking if you want to commit all pending transactions for that connection or to rollback all before disconnecting. You cannot disconnect if there is an uncommitted transaction.

## TROUBLE-SHOOTING CLIENT SETUP

If you are using native Embarcadero drivers to connect to a datasource, improperly configured client software can lead to the following symptoms:

- Failure to Auto-Discover accessible datasources.
- Inability to properly register a datasource
- Failure to manually connect to a registered datasource
- Error messages indicating missing client software files

**NOTE:** For details on the various ways to register and connect to datasources, see "<u>Datasource and Server Management</u>" on page 128.

Regardless of the DBMS platform, your first step in trouble-shooting client connectivity is to ensure that your client is specified in the **PATH** environment variable.

For DBMS-specific help, see the following topics:

- Trouble-shooting Sybase Connectivity
- Trouble-shooting Oracle Connectivity
- Trouble-shooting DB2 LUW and DB2 z/OS Connectivity
- Trouble-shooting SQL Server Connectivity

## TROUBLE-SHOOTING SYBASE CONNECTIVITY

A common cause of client connectivity issues against a Sybase DBMS is the client on the workstation not being compatible with Rapid SQL or the Sybase environment on your workstation not being configured properly.

Verify that your Sybase environment variables have been set properly on your workstation. If you make any changes, restart DBArtisan

Ensure you at least have the following variables (Environment Variables accessible through the Control Panel):

SCROOT

SYBASE

SYBASE OCS

SYBROOT

LIB - ensure that the Sybase LIB directory is listed here

INCLUDE - ensure that the Sybase INCLUDE directory is listed here

Verify that the **PATH** value has only ONE SET of Sybase directories listed. You can modify this from the same Environment Variable window above in the **PATH** value:

%SystemRoot%\system32;%SystemRoot%;%SystemRoot%\system32\WBEM;C:\PROGRA~1\Serena\vm\win32\bin;C:\PROGRA~1\Serena\vm\win32;C:\oracle\ora92\bin;C:\oracle\ora92\jre\1.4.2\bin\client;c:\sybase\OCS-15\_0\lib3p;c:\sybase\OCS-15\_0\dll;c:\sybase\OCS-15\_0\bin;c:\sybase\OCS-15\_0\bin;c:\sybase\DataAccess\ADONET\dll;c:\sybase\DataAccess\OLEDB\dll;c:\sybase\DataAccess\OLEDB\dll;c:\sybase\DataAccess\OLEDB\dll;c:\sybase\DataAccess\OLEDB\dll;c:\sybase\DataAccess\OLEDB\dll;c:\sybase\DataAccess\OLEDB\dll;c:\sybase\DataAccess\OLEDB\dll;c:\sybase\DataAccess\OLEDB\dll;c:\sybase\DataAccess\OLEDB\dll;c:\sybase\DataAccess\OLEDB\dll;c:\sybase\DataAccess\OLEDB\dll;c:\sybase\DataAccess\OLEDB\dll;c:\sybase\DataAccess\OLEDB\dll;c:\Program Files\Internet Explorer;C:\WINDOWS\system32;C:\WINDOWS\System32\Wbem;C:\Program

In order to use the Auto-Discover feature, a valid **SQL.ini** file must be located in the following location:

C:\sybase\version\_identifier\_directory\ini

Where the *version\_identifier\_directory* is the name of the release-specific directory associated with this purpose, such as **OCS-15\_0** or **OCS-12\_5**.

## TROUBLE-SHOOTING ORACLE CONNECTIVITY

An Oracle client must be installed on the workstation. It must be defined/specified in the following locations:

- The **ORACLE\_HOME** in the Windows Registry
- The Environment **PATH** value

In addition, in order for the Auto-Discover feature to work, there must be a valid Oracle **tnsnames.ora** and **sqlnet.ora** file in the Oracle client installed. They must be installed in the %Oracle\_home\Network\Admin directory. As well, the **sqlnet.ora** file must have the **NAMES.DIRECTORY PATH** value of **TNSNAMES**.

A typical sqlnet.ora file:

```
# sqlnet.ora Network Configuration File:
C:\oracle\product\10.2.0\client_2\network\admin\sqlnet.ora
# Generated by Oracle configuration tools.
```

```
# This file is actually generated by netca. But if customers choose to
# install "Software Only", this file wont exist and without the native
# authentication, they will not be able to connect to the database on NT.

SQLNET.AUTHENTICATION_SERVICES= (NTS)

SQLNET.INBOUND CONNECT TIMEOUT = 30

SQLNET.SEND_TIMEOUT = 30

SQLNET.RECV_TIMEOUT = 30

TRACE_FILENO_SERVER=3

LOG_FILE_SERVER=svr.log

TRACE_FILE_CLIENT=clientsqlnet.trc

NAMES.DIRECTORY_PATH= (TNSNAMES)
```

## TROUBLE-SHOOTING DB2 LUW AND DB2 Z/OS CONNECTIVITY

The client must be defined in the workstation PATH value.

In order to Auto-Discover or manually register DB2 datasources, they must be configured in the DB2 Configuration Assistant. If Rapid SQL is not detecting DB2 datasources, have your DBA provide a Configuration Assistant profile.

## TROUBLE-SHOOTING SQL SERVER CONNECTIVITY

In general, SQL Server datasources rarely go undetected by Rapid SQL. Each database server sends out a ping (via a service) to the network and Rapid SQL is usually able to find this. The SQL Server client must be defined in the workstation **PATH** value.

## USING THE DATASOURCE NAVIGATOR

The Datasource Navigator provides a visual method for browsing, accessing, and manipulating objects. The Datasource Explorer contains a hierarchy consisting of groups, datasources, object type, and object nodes:

- Groups organize the datasources available to Rapid SQL. A default set of groups correspond to the DBMS platforms supported by Rapid SQL. You can also create custom groups to organize your datasources. For more information, see "Categorizing Datasources using Color-coding and Labeling" on page 168.
- Within groups are the datasources on your network that you have registered. You must register datasources with Rapid SQL in order to work against them. For more information, see "Registering Datasources" on page 128 and "Connecting to Datasources" on page 153.

 With the exceptions of the Filters node, nodes immediately below the datasource level correspond to the object types supported on the DBMS platform. At the lowest level, are the individual database objects on the datasource. For a listing of object types by DBMS platform and detailed support summaries for each type, see "Supported Objects" on page 180.

**NOTE:** For more information on the **Filters** node, see "<u>Filtering in the Navigator</u>" on page 170.

Higher level nodes in the hierarchy have an associated Expand/Collapse icon, letting you drill down through the hierarchy to expose lower level nodes and objects.

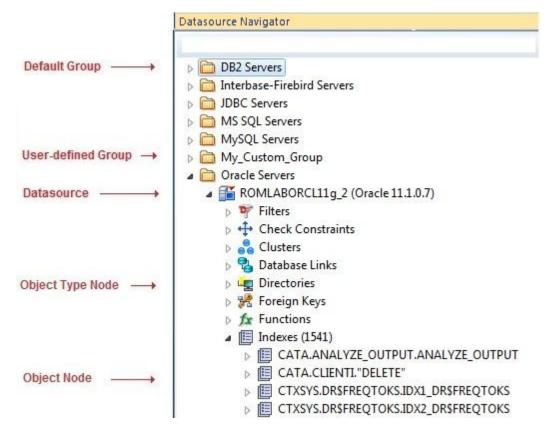

Bookmarks provide another means to quickly navigate to specific Explorer object nodes. For details, see "Working with Bookmarks" on page 160.

You can also initiate object type-specific actions and open object editors from the Explorer. For details, see "Initiating Object Actions in the Navigator" on page 161.

Rapid SQL offers a number of viewing and organization options that let you optimize the Explorer for your own purposes. These include:

- Basic viewing options that let you toggle between type-based or owner-based display, onestep expansion and collapse of hierarchy elements, hiding or display of system objects, saving of view option settings.
- Creating custom datasource groups to provide a deeper level of organization.

- Categorizing datasources using color-coding and labeling to quickly distinguish between datasources used for different purposes in your organization.
- Filtering the Explorer tree to display only selected nodes and objects. Rapid SQL offers the following filtering options. You can filter by name, schema or object type,

For detailed information on customizing the Explorer view, see "<u>Customizing the Navigator Display</u>" on page 162.

## HIDING AND DISPLAYING THE DATASOURCE NAVIGATOR

Display of the Datasource Navigator can be toggled on and off.

## To Toggle Display of the Navigator On and Off

- Select View > Datasource Navigator.
- •

## CONNECTED/SELECTED DATASOURCE OPTIONS

While you can connect to multiple datasources, at any one time only one connected datasource is the currently selected datasource. The currently selected datasource is displayed in the **Datasource** toolbar. For multiple-database datasources such as SQL Server and Sybase, a currently selected database is also displayed.

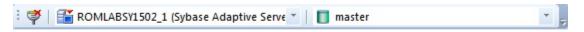

Certain features, to varying degrees, depend on the currently selected datasource or selected datasource/database combination. On a fairly trivial level, availability of some features or the initial state of a feature on being invoked is dependent on the selected datasource:

- **Browse** menu object type availability is dependent on DBMS platform of the currently selected datasource.
- Some features, Query Builder for example, have user interface controls for selecting a datasource. On opening, these user interface items default to the currently selected datasource.

More strongly dependent on the selected datasource is the SQL Editor. A SQL Editor window not locked to a datasource, will direct all transactions to the currently selected datasource.

NOTE: For information on how to lock and unlock a SQL Editor window, see "Locking a SQL Editor Window to a Datasource" on page 812

With a Datasource Navigator active, while an unlocked SQL Editor window is open, the selected datasource can be changed explicitly or automatically in response to Explorer navigation or related user interface actions.

This can result in the following issues:

- Active session-specific features such as execution directives and query options being sent to the wrong datasource
- Features such as Semantic Validation returning false errors

How the selected datasource changes depends on the state of the **Link** button appearing at the top of the Explorer pane:

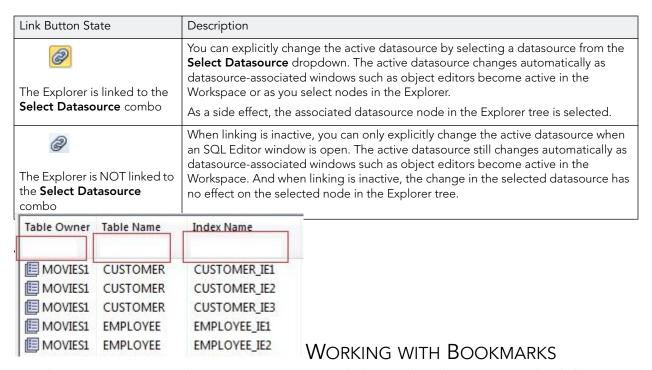

Rapid SQL supports easy datasource navigation with the Bookmarks. You can right-click any node of the Explorer tree and add a bookmark. After a bookmark is created, you can simply select it from the **Bookmarks** menu, and be instantly positioned and connected to the resource in the Datasource Explorer tree.

Up to 256 bookmarks can be created.

#### To create a bookmark

- On the Navigator, right-click the target node, and then select Add Bookmark. Rapid SQL opens the Add Friendly Bookmark Name dialog.
- 2 Type the Explorer bookmark name.
- 3 Click **OK**.

**NOTE:** Rapid SQL will not let you create multiple bookmarks referencing the same node.

## To navigate to a bookmarked node

1 Select the Options menu (designated with a down arrow, above the Navigatortree), select **Bookmarks**, select a DBMS platform, and then select the bookmarked node.

## **Editing Explorer Bookmarks**

- Select the Options menu (designated with a down arrow, above the Navigator tree), and then select **Bookmarks > Bookmark Manager**. Rapid SQL opens Bookmark Manager dialog.
  - Rename a bookmark by selecting it and then clicking Rename. Then use the Edit Bookmark Name dialog to provide a new name.
  - Delete a bookmark by selecting it and then clicking **Delete**.

## INITIATING OBJECT ACTIONS IN THE NAVIGATOR

In the Datasource Navigator, right-click options let you initiate object actions against object types or against specific objects.

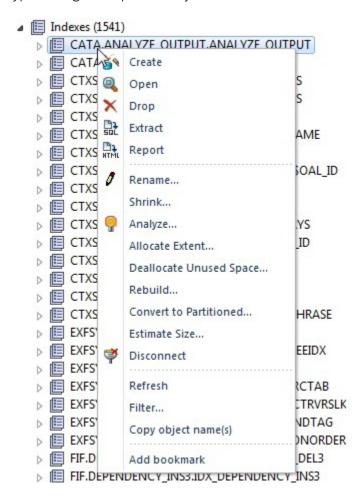

For detailed instructions, see the following topics:

- "Creating objects" on page 254
- "Modifying objects using editors" on page 452
- "Object actions" on page 584

For context information, see "Working with Bookmarks" on page 160.

•

## WORKING WITH SUPPLEMENTARY ORGANIZER TABS

In addition to the commonly used **Explorer** tab, the Organizer window offers the following tabs:

- **Project** when working with Rapid SQL's Project Management feature, this tab provides a visual method for browsing, accessing, and manipulating your projects. For more information on working with projects, see "Project Management" on page 802.
- **VC Files** when working with Rapid SQL's Version Control feature, this tab provides access to version control files. For more information on working with projects, see "<u>Version Control</u>" on page 826.
- **Favorites** lets you designate and access favorite scripts. This tab lets you view, navigate, save, recall, and execute scripts. Sample Favorite Scripts are installed for Microsoft SQL Server, Oracle, and Sybase Adaptive Server. For more information, see <u>Favorite Properties Dialog Box</u>.

## FAVORITE PROPERTIES DIALOG BOX

The table below describes the options and functionality on the Favorite Properties dialog box:

| Option      | Description                                                                                                    |
|-------------|----------------------------------------------------------------------------------------------------|
| Description | Lets you enter a description.                                                                                                    |
| File Name   | Lets you type or browse and locate a file.                                                                                                |
| Hot Key     | Lets you enter a Hot Key.                                                                                                    |
|             | Hot Keys must begin with CTRL or be stand-alone function keys. Rapid SQL automatically places the CTRL command in front of any character. |
| File Type   | Lets you select a file type.                                                                                                    |

## CUSTOMIZING THE NAVIGATOR DISPLAY

Rapid SQL offers flexibility in the elements displayed and in how elements are displayed in the Datasource Explorer and Datasource Navigator.

• Basic Viewing Options in the Navigator

- Categorizing Datasources using Color-coding and Labeling
- Categorizing Datasources using Color-coding and Labeling
- Filtering in the Navigator

## BASIC VIEWING OPTIONS IN THE NAVIGATOR

The dropdown menu, available above the Datasource Navigator tree, provides basic organization and display options.

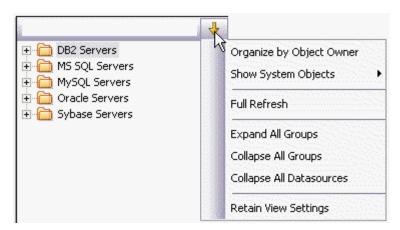

## To change basic organization and viewing options

1 From the Options dropdown menu, select an option. Use the following table as a guide to your selection.

| Option                                          | Description                                                                                                    |  |  |  |
|-------------------------------------------------|----------------------------------------------------------------------------------------------------|--|--|--|
| Organize by Object Owner or                     | Toggling these options has the following effect:                                                                                                    |  |  |  |
| Organize by Object Type                         | <b>Owner</b> - the Navigator displays objects for each user, categorized by object type. This display mode is most efficient if you are working with databases containing a high number of objects.      |  |  |  |
|                                                 | <b>Type</b> - the Navigator displays all objects, categorized by object type, for all users in the same list. This display mode speeds or slows performance in databases that contain many objects.      |  |  |  |
| Show System Objects and Show<br>Only My Objects | Lets you control display of system objects and objects that you own: NEVER, ALWAYS, or USE DATASOURCE FILTER. For information on filter options, see Simple, on-the-fly, Character-based Tree Filtering. |  |  |  |
| Full Refresh                                    | Select to refresh.                                                                                                    |  |  |  |
| Expand All Groups                               | Select to expand all groups.                                                                                                    |  |  |  |
| Collapse All Groups                             | Select to collapse all groups.                                                                                                    |  |  |  |
| Collapse All Datasources                        | Select to collapse all datasources.                                                                                                    |  |  |  |
| Retain View Settings                            | Select to retain the current state of the Explorer so that the it opens the same way the next time you start Rapid SQL.                                                                                  |  |  |  |
| Bookmarks                                       | Provides access to bookmark resources. For more information, see "Working with Supplementary Organizer Tabs" on page 162.                                                                                |  |  |  |

TIP: You can also set these options on the Explorer Options tab of the Options editor.

## WORKING WITH DATASOURCE GROUPS

Rapid SQL lets you define datasource groups to organize the datasources in your enterprise. Datasource Groups behave as folders in the Windows Explorer, allowing you to group related datasources together. Anywhere that datasources are presented in a hierarchical tree format, datasource group folders expand to display one or more contained datasources.

By default, the Datasource Navigator has one group per supported DBMS platform.

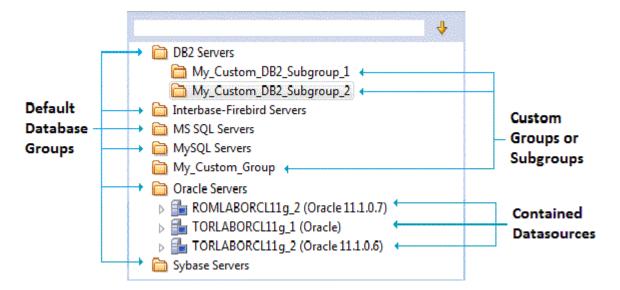

Rapid SQL lets you create custom groups or subgroups. This level of organization is useful if you want to group large numbers of registered datasources or have another need to organize datasources. For basic database group maintenance tasks, see the following topics:

- "Removing, Adding, and Renaming Datasource Groups" on page 166.
- "Changing the Level of a Datasource Group in the Hierarchy" on page 167.

When you manually register a datasource, you have the option of changing the default group to which Rapid SQL will automatically assign the datasource. Subsequently, you can move a datasource from one folder to another. For details, see "Moving Datasources Between Groups" on page 165.

MOVING DATASOURCES BETWEEN GROUPS
Rapid SQL offers two ways change datasource groups:

- Dragging the datasource between groups
- Invoking the **Change Group** dialog box.

NOTE: You should always disconnect from a datasource before changing datasource groups.

#### To move a datasource between groups by dragging and dropping

- 1 If necessary, expand groups until both the datasource and the target datasource group are visible.
- 2 Drag the datasource over the target folder and drop it there.

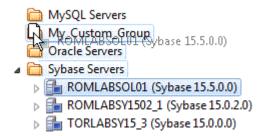

#### To move a datasource using the Change Datasource Group dialog box

- 1 If necessary, expand groups until the datasource you want to move is visible.
- 2 Right-click the datasource you want to move, and select **Change Group**.

  Rapid SQL opens the **Change Datasource Group** dialog box.
- 3 Use the **select...** tree to locate and select the target group.
- 4 Click **OK**.

For more general information on datasource groups and associated tasks, see "<u>Categorizing Datasources using Color-coding and Labeling</u>" on page 168.

#### REMOVING, ADDING, AND RENAMING DATASOURCE GROUPS

Rapid SQL offers a set of datasource group maintenance tasks. You can remove database groups that you no longer need to access, or that have otherwise become obsolete. Keep the following in mind when removing datasource groups:

- If a datasource group contains datasources or other datasource groups, those items are deleted when you delete the containing group. You should move any contained datasources or groups before preceding. For details on moving datasources, see "Moving Datasources Between Groups" on page 165.
- The default datasource groups correspond to the DBMS platforms supported by Rapid SQL. If you delete a default group, it will be recreated if you subsequently register a datasource for the associated platform.

#### To remove a datasource group

- 1 If necessary, expand datasource groups in the Explorer until the datasource you want to remove is visible.
- 2 Right-click the datasource group, and select **Remove**. Rapid SQL prompts you to verify.
- 3 Click Yes.

Similarly, Rapid SQL lets you define datasource groups to organize the datasources in your enterprise.

## To create a new datasource group

- 1 If creating a folder within an existing folder, expand datasource groups in the Explorer until the target group is visible.
- 2 On the Explorer tree take one of the following actions:
  - To create a new folder at the top level, right-click in empty space and select **New** from the context menu.
  - To create a folder within an existing folder, right-click the target folder and select **New** from the context menu.

Rapid SQL opens the **New Datasource Group** dialog.

- 3 In the **Datasource Group Name** box, type the name of the new datasource group.
- 4 Click **OK**.

Lastly, Rapid SQL lets you change the name of an existing datasource group.

## To rename a datasource group

- 1 If necessary, expand datasource groups in the Explorer until the datasource you want to rename is visible.
- 2 On the Explorer, right-click the datasource group folder, and select **Rename**. Rapid SQL opens the **Rename Datasource Group** dialog.
- 3 In the **Datasource Group Name** box, type the new name of the datasource group.
- 4 Click OK.

For related information, see the following topics:

- See "Changing the Level of a Datasource Group in the Hierarchy" on page 167 for information on changing hierarchy levels.
- See "<u>Categorizing Datasources using Color-coding and Labeling</u>" on page 168 for more general information on working with datasource groups.

CHANGING THE LEVEL OF A DATASOURCE GROUP IN THE HIERARCHY

Rapid SQL lets you reorganize the datasource group tree by moving individual groups up and down the hierarchy.

## To move a datasource group to the top level of the hierarchy

- 1 If necessary, expand groups until the datasource group you want to move is visible.
- 2 Drag the target group to open space in the Explorer pane.

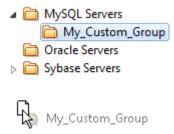

## To make a datasource group a subgroup within another group

- 1 If necessary, expand groups until the datasource group you want to move and the target group are visible.
- 2 Drag the target group and drop it on the datasource group that is to be the new parent.

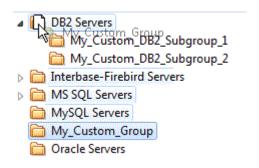

For related information, see the following topics:

- See "Removing, Adding, and Renaming Datasource Groups" on page 166 for information on basic datasource tree tasks.
- See "<u>Categorizing Datasources using Color-coding and Labeling</u>" on page 168 for more general information on working with datasource groups.

## CATEGORIZING DATASOURCES USING COLOR-CODING AND LABELING

Rapid SQL provides a means to visually distinguish between datasources used for different purposes in your organization. You can assign a category, such as development or production, when creating or editing a datasource. This color-codes or labels particular user interface elements associated with that datasource.

When you assign a category to a datasource, the Navigator icons for the datasource show a distinctive color-coded category indicator. Optionally, you can customize your categorization scheme to include the following user interface elements:

- A short name label included in the Datasource toolbar combo/dropdown when a categorized datasource is selected
- Color-coded tabs on windows associated with actions against a categorized datasource, editor or ISQL windows for example

• Color-coding of the status bar at the bottom of the Rapid SQL window

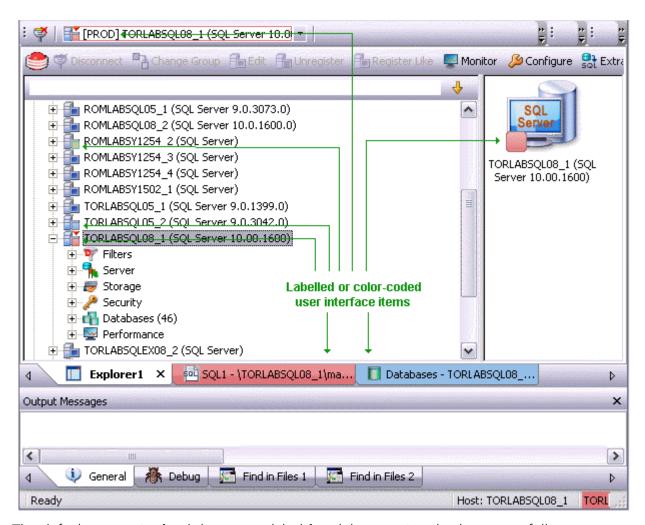

The default categories [and short name labels] and the associated colors are as follows:

| Default Category | Short Name Label | Color |
|------------------|------------------|-------|
| Production       | PROD             |       |
| Development      | DEV              |       |
| QA               | QA               |       |
| Test             | TEST             |       |

In addition to the defaults, you can create custom category/color code/label category combinations.

To work with color-coded datasource resources, you must be familiar with the following tasks:

• Enabling the specific user interface items that can be color-coded or labelled. For details, see "<u>Datasource Options</u>" on page 95.

- Customizing your category scheme. For details, see <u>Customizing Datasource Categories</u>.
- Assigning a category to a datasource when creating or editing it. For details, see "Manually Registering or Editing Datasources" on page 130.

## CUSTOMIZING DATASOURCE CATEGORIES

Rapid SQL lets you customize your datasource category scheme. A datasource category has the following configurable components:

- Category name The name displayed as a selection in the Select a category dropdown
- Short Name The abbreviation shown in the Datasource toolbar dropdown when a categorized datasource is selected.
- Color The color used to denote a categorized datasource in the Navigator tree icons and window tabs.

**NOTE:** Display of specific user items used to denote categories is configurable. For more information, see "<u>Datasource Options</u>" on page 95.

## To customize your datasource categories

- 1 On the **Datasource** menu select **Register Datasource** and then select the **Datasource Group** panel.
- 2 From the **Select a category** dropdown select **Customize**. The **Manage Datasource Categories** dialogs opens.
- 3 Take one of the following actions:
  - Create a new category by clicking **New** and selecting or providing a **Full name**, **Short name**, and **Color** combination.
  - Edit an existing category by selecting the category, clicking **Edit** and modifying the name and color combination.

**NOTE:** The short name for a category cannot be edited.

• Delete an existing category by selecting the category, clicking **Delete** and verifying the deletion at the prompt.

## FILTERING IN THE NAVIGATOR

For ease of navigation, Rapid SQL lets you filter the Navigator tree to display only selected nodes and objects. Rapid SQL offers the following filtering options:

• Real-time modification of the tree to show only nodes with names matching a typed character string. For details, see <u>Simple</u>, <u>on-the-fly</u>, <u>Character-based Tree Filtering</u>.

- Permanent object filters, enabled and disabled for individual datasources, that restrict display based on object name and owning schema (and optionally, object type). For details, see <u>Object Name/schema Filtering</u>.
- The ability to restrict object types displayed for each DBMS platform. For details, see <u>Node</u>, <u>or Object Type</u>, <u>Filtering</u>.

Two default filters applying to owned and system objects are available. For details, see <u>Using the</u> Default Filters.

SIMPLE, ON-THE-FLY, CHARACTER-BASED TREE FILTERING

The Filter box at the top of the Navigator provides a quick, ad hoc way to restrict the nodes displayed.

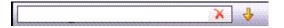

# To restrict the Explorer tree display to only user-defined nodes whose name contains a particular character string

• Type one or more characters in the Filter box.

The display is updated to show only nodes whose name contains the typed character string and their parent nodes.

**NOTE:** The Clear button in the Filter box (X) deletes the contents of the Filter box and restores the unfiltered tree display.

#### **OBJECT NAME/SCHEMA FILTERING**

Object filters let you restrict the Navigator tree display for a datasource by name, owning schema, or name/schema combinations. These filters are defined at the DBMS platform level and are enabled or disabled on a datasource by datasource level. Multiple object filters can be created for a DBMS platform, letting you enable combinations of filters for a single datasource, ad hoc enabling and disabling of individual filters depending on your requirements, and so on.

Each filter consists of one or more ANDed conditions based on name or schema. For example, you could create a two-condition filter that restricts the Navigator tree for a datasource to display only objects belonging to the Schema **QA** and whose name starts with the string **Test**.

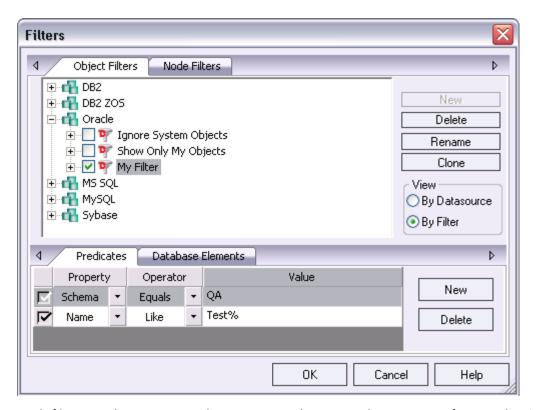

Each filter condition is a simple expression that tests object names for equality (**Equals**, **Not Equals**), inclusion in a specified list (**In, Not In**), or using pattern matching (**Like, Not Like**). Optionally, an object filter can also be used to restrict display of specified object types on a datasource.

## To create an object filter that can be enabled for all datasources for a DBMS platform

- 1 Right-click in the Navigator tree and select **Filter** from the context menu.
  - The **Filters** dialog opens. The **Object Filters** tab opens by default, letting you create an object filter definition. The **Node Filters** tab, on the other hand, lets you perform real-time filtering of object types for all datasources on a DBMS platform. For details, see <u>Node</u>, or <u>Object Type</u>, <u>Filtering</u>.
- 2 In the View area, select By Filter.
  - **NOTE:** The current instructions create a filter at the DBMS level. To create a filter for a single datasource, select the **By Datasource** view, select a specific datasource, and then proceed to <u>step 4</u>.
- 3 Expand the icon corresponding to the DBMS for which you want to create a filter and ensure that the icon is selected.
- 4 Click **New** and type a name for the new filter.

- 5 On the **Predicates** tab, create one or more name-based or schema-based conditions, all of which must be satisfied when this filter is enabled. Objects that do not satisfy the conditions will be filtered from view. Use the following guidelines in constructing conditions:
  - The **Like** and **Not Like** operators take pattern-matching **Value**s. Rapid SQL supports the wildcard characters and conventions supported on the target DBMS.
  - The **In** and **Not In** operators take a comma-delimited list such as **CO,CA,CU**, as a **Value**.
  - Click the associated **New** button to add new predicates.
- 6 Optionally, on the **Database Elements** tab, select the check boxes for all object types to which this filter is to be applied. The filter does not affect the display of any deselected object types.
- 7 Click **OK**.

By default, when you create an object filter for a DBMS platform, it is enabled for each registered datasource of that DBMS type.

## To disable or enable an object filter for a datasource

- 1 Right-click in the Navigator tree and select **Filter** from the context menu. The **Filters** dialog opens.
- 2 In the **View** area, select **By Datasource**.
- 3 Expand the icon corresponding to the target DBMS and then expand the icon corresponding to the specific datasource for which you want to for enable or disable a filter.
- 4 Enable an object filter by selecting the associated check box or disable the object filter by deselecting the check box.
- 5 Click **OK**.

**NOTE:** You can also enable and disable filters using controls found under the **Filters** node for each datasource in the Navigator tree.

You can also use the **Filters** dialog to select and edit an object filter, rename or create a clone of an existing object filter, and delete filters.

#### NODE, OR OBJECT TYPE, FILTERING

Node filtering lets you hide specified Navigator tree nodes for a DBMS platform. For example, if you do not typically work with credential-related objects such as users, groups, profiles or logins, you may wish to filter those out of the Navigator tree. You could either disable display of the individual object types or if practical, disable display of the **Security** node for the DBMS.

## To change the hidden/displayed status of object types for a DBMS platform

1 Right-click in empty space in the Navigator tree and select **Filter** from the context menu. The **Filters** dialog opens.

The **NodeFilters** tab opens by default, letting perform real-time filtering of object types for all datasources on a DBMS platform. The **Object Filters** tab, on the other hand, lets you create permanent, name-based or schema-based filters. For details, see "Object Name/schema Filtering" on page 171.

- 2 Click the **Node Filters** tab.
- 3 Expand the icon corresponding to the DBMS for which you want to create a node filter, and continue to expand nodes until all nodes for which you want to change the hidden/displayed status, are visible.
- 4 Ensure that all nodes corresponding to objects types that are to be displayed, are selected. Similarly, ensure that all nodes corresponding to objects types that are to be hidden, are deselected.
- 5 Click OK.

Hidden/displayed status is retained for the DBMS until you explicitly open the Filters dialog and change the current settings.

#### USING THE DEFAULT FILTERS

The **Filters** node for each registered datasource includes two default Navigator tree filters, **Ignore System Objects** and **Show Only My Objects**. These filters can be enabled and disabled for each datasource but cannot be edited or deleted.

## Using the Manage Datasources Utility

The Manage Datasources dialog box lets you manage datasources throughout your enterprise from a single vantage point. It provides concise, relevant information on your datasources in a simple grid format. It provides centralized access to common datasource operations such as adding, modifying, deleting, discovering, importing, and exporting datasources.

To open the Manage Datasources dialog box:

- 1 On the Datasource menu, click Manage Datasources.
  - Rapid SQL opens the Manage Datasources dialog box.

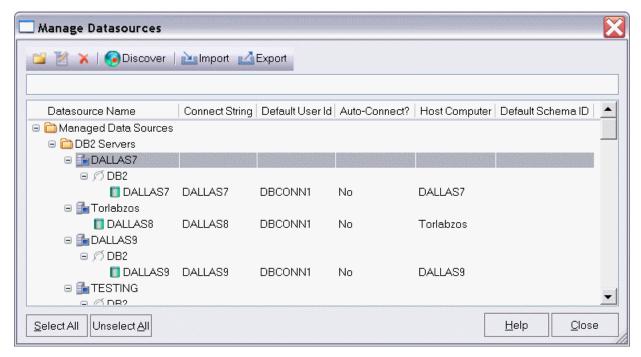

The grid format lets you access and view datasource specifications. datasources are grouped according to the default, DBMS-based folder structure and then within any custom datasource groups you have set up. The table below describes information available for each datasource entry:

| Column          | Description                                                                                                    |
|-----------------|----------------------------------------------------------------------------------------------------|
| Datasource Name | Uses an explorer-like interface to display all registered datasources and their groups. You can navigate this column in the same manner as the datasource explorer, by clicking on nodes to expand or collapse your view of the datasources. |
| Connect String  | Displays the full connection string for the datasource.                                                                                                    |
| Default User Id | Displays the Default User ID for the datasource.                                                                                                    |
| Auto-Connect?   | Indicates whether the Auto Connect feature is turned on or off.                                                                                                    |
| Host Computer   | Displays the name of the Host Computer if one has been configured.                                                                                                    |
| Default Schema  | Displays view default schemas for your DB2 datasources.                                                                                                    |

In addition, you can take the following actions:

- Click the New Datasource button to register a datasource. For more information, see "Registering Datasources" on page 128.
- Select a datasource and click the Edit Datasource button to edit that datasource definition.
- Select a datasource and click the Remove Datasource button to unregister that datasource definition. For more information, see "<u>Categorizing Datasources using Color-coding and Labeling</u>" on page 168.

- Click the Discover button to locate all configured datasources on your network and automate the process of registering them. For more information, see "Moving Datasources Between Groups" on page 165.
- Import or export datasource definitions. For details, see "Importing and Exporting Datasource Definitions" on page 145.

## DATABASE OBJECT MANAGEMENT

For each supported DBMS, Rapid SQL provides extensive object management facilities. Almed at both Database Administrators and Developers, Rapid SQL provides support for the most commonly used object types. The following sets of topics describe the major areas of support:

<u>Supported Objects</u> Describes the database objects and related elements supported by Rapid SQL.

In addition to a listing of all supported objects by DBMS platform, a support

summary is provided for each object type.

<u>Creating objects</u> Tells you how to create new objects using graphical wizards.

Modifying objects using editors Tells you how to edit existing objects.

Object actions Provides details on the actions and operations that Rapid SQL lets you perform

against database objects.

# SUPPORTED OBJECTS

Rapid SQL lets you manage database objects across different database platforms. The table below indicates the objects that Rapid SQL supports by platform:

|                          | DB2 LUW | DB2 z/OS | TB/FBD   | MySOL    | ORCL     | SOL SVR  | SYB ASE | SYB IQ   | TERA |
|--------------------------|---------|----------|----------|----------|----------|----------|---------|----------|------|
|                          |         |          | Ë        | ΣÎ       | Ö        | · ·      | 1       | SY       | 비    |
| Aliases                  | ✓       | ✓        |          |          |          | ✓        | ✓       |          |      |
| Asymmetric Keys          |         |          |          |          |          | ✓        |         |          |      |
| Blob Filters             |         |          | ✓        |          |          |          |         |          |      |
| Certificates             |         |          |          |          |          | ✓        |         |          |      |
| Chains                   |         |          |          |          | ✓        |          |         |          |      |
| Check Constraints        | ✓       | ✓        | ✓        |          | ✓        | ✓        | ✓       |          |      |
| Clusters                 |         |          |          |          | ✓        |          |         |          |      |
| <u>Database Links</u>    |         |          |          |          | ✓        |          | ✓       |          |      |
| Database Triggers        |         |          |          |          |          | ✓        |         |          |      |
| <u>Databases</u>         |         | ✓        |          |          | ✓        | ✓        | ✓       |          |      |
| <u>DBSpaces</u>          |         | ✓        |          |          |          |          |         |          |      |
| <u>DBSpaces</u>          |         |          |          |          |          |          |         | <b>√</b> |      |
| <u>Defaults</u>          |         |          |          |          |          | ✓        | ✓       |          |      |
| Directories              |         |          |          |          | ✓        |          |         |          |      |
| <u>Domains</u>           |         |          | ✓        |          |          |          |         | <b>√</b> |      |
| Encryption Keys          |         |          | ✓        |          |          |          |         |          |      |
| <u>Domains</u>           |         |          |          |          |          |          |         | ✓        |      |
| Exceptions               |         |          | ✓        |          |          |          |         |          |      |
| Extended Procedures      |         |          |          |          |          |          | ✓       |          |      |
| External Functions       |         |          | <b>✓</b> |          |          |          |         |          |      |
| Foreign Keys             | ✓       | <b>√</b> | ✓        | ✓        | ✓        | ✓        | ✓       | <b>✓</b> |      |
| Full-text Catalogs       |         |          |          |          |          | <b>√</b> |         |          |      |
| <u>Full-text Indexes</u> |         |          |          |          |          | <b>√</b> |         |          |      |
| <u>Functions</u>         | ✓       | <b>√</b> |          | ✓        | ✓        | ✓        | ✓       | ✓        |      |
| Generators               |         |          | <b>√</b> |          |          |          |         |          |      |
| Groups                   | ✓       |          |          |          | ✓        | ✓        | ✓       | ✓        |      |
| <u>Indexes</u>           | ✓       | <b>√</b> | <b>√</b> | <b>√</b> | ✓        | ✓        | ✓       | <b>√</b> |      |
| <u>Instance</u>          | ✓       |          |          |          | <b>√</b> |          |         |          |      |
| Java Classes             |         |          |          |          | <b>√</b> |          |         |          |      |
| Java Resources           |         |          |          |          | <b>√</b> |          |         |          |      |
| Java Sources             |         |          |          |          | ✓        |          |         |          |      |

|                           | DB2 LUW  | DB2 z/OS | ITB/FBD  | MySOL    | ORCL     | SOL SVR  | SYB ASE  | SYB IQ   | TERA |
|---------------------------|----------|----------|----------|----------|----------|----------|----------|----------|------|
| Job Queues                |          |          |          |          | <b>✓</b> |          |          |          |      |
| Jobs (Oracle)             |          |          |          |          | <b>✓</b> |          |          |          |      |
| Join Indexes              |          |          |          |          |          |          |          | <b>√</b> |      |
| <u>Libraries</u>          |          |          |          |          | <b>✓</b> |          |          |          |      |
| Logins                    |          |          |          |          |          | <b>✓</b> | <b>✓</b> |          |      |
| Macros                    |          |          |          |          |          |          |          |          | ✓    |
| Materialized Query Tables | ✓        |          |          |          |          |          |          |          |      |
| Materialized Views        |          |          |          |          | <b>√</b> |          |          |          |      |
| Materialized View Logs    |          |          |          |          | <b>✓</b> |          |          |          |      |
| Outlines                  |          |          |          |          | <b>√</b> |          |          |          |      |
| Package Bodies            |          |          |          |          | <b>√</b> |          |          |          |      |
| <u>Packages</u>           | <b>√</b> | ✓        |          |          | <b>√</b> |          |          |          |      |
| Partition Functions       |          |          |          |          |          | <b>√</b> |          |          |      |
| Partition Schemes         |          |          |          |          |          | ✓        |          |          |      |
| Plans                     |          | ✓        |          |          |          |          |          |          |      |
| Primary Keys              | ✓        | ✓        | <b>✓</b> | <b>√</b> | <b>✓</b> | <b>✓</b> | ✓        | <b>✓</b> |      |
| <u>Procedures</u>         | <b>✓</b> | ✓        | <b>✓</b> |          | <b>✓</b> | <b>✓</b> | <b>✓</b> | <b>✓</b> |      |
| <u>Profiles</u>           |          |          |          |          | <b>√</b> |          |          |          |      |
| <u>Programs</u>           |          |          |          |          | <b>✓</b> |          |          |          |      |
| Recycle Bin               |          |          |          |          | <b>✓</b> |          |          |          |      |
| Roles                     |          |          | ✓        |          | <b>√</b> | ✓        | <b>✓</b> |          |      |
| Rules                     |          |          |          |          |          | <b>✓</b> | <b>✓</b> |          |      |
| <u>Schedules</u>          |          |          |          |          | <b>√</b> |          |          |          |      |
| <u>Segments</u>           |          |          |          |          |          | ✓        | ✓        |          |      |
| Sequences                 | ✓        | ✓        |          |          | ✓        |          |          |          |      |
| Shadows                   |          |          | <b>✓</b> |          |          |          |          |          |      |
| Structured Types          | ✓        | ✓        |          |          |          |          |          |          |      |
| Symmetric Keys            |          |          |          |          |          | ✓        |          |          |      |
| <u>Synonyms</u>           |          | ✓        |          |          | <b>✓</b> | <b>✓</b> |          |          |      |
| System Indexes            |          |          |          |          |          | <b>✓</b> | <b>✓</b> | <b>✓</b> |      |
| System Tables             |          |          |          |          |          | <b>✓</b> | <b>✓</b> | <b>✓</b> |      |
| System Triggers           |          |          |          |          |          |          |          | <b>✓</b> |      |
| <u>Tables</u>             | ✓        | ✓        | <b>✓</b> | ✓        | <b>√</b> | <b>✓</b> | <b>✓</b> | <b>✓</b> |      |
| <u>Tablespaces</u>        | ✓        | ✓        |          |          | <b>✓</b> |          |          |          |      |
| <u>Triggers</u>           | <b>√</b> | <b>✓</b> | ✓        |          | <b>√</b> | ✓        | <b>√</b> | <b>√</b> |      |

|                       | DB2 LUW | DB2 z/OS | ITB/FBD | MySOL | ORCL | SOL SVR | SYB ASE | SYB IQ | TERA |
|-----------------------|---------|----------|---------|-------|------|---------|---------|--------|------|
| Type Bodies           |         |          |         |       | ✓    |         |         |        |      |
| <u>Types</u>          |         |          |         |       | ✓    |         |         |        |      |
| <u>Unique Keys</u>    | ✓       | ✓        | ✓       | ✓     | ✓    | ✓       | ✓       | ✓      |      |
| <u>User Datatypes</u> | ✓       | ✓        |         |       |      | ✓       | ✓       |        |      |
| <u>User Messages</u>  | ✓       |          |         |       |      | ✓       | ✓       |        |      |
| <u>Users</u>          | ✓       | ✓        |         |       | ✓    | ✓       | ✓       | ✓      |      |
| <u>Views</u>          | ✓       | ✓        | ✓       |       | ✓    | ✓       | ✓       | ✓      |      |

#### **ALIASES**

Aliases let you assume the permissions of another database user without creating a separate user identity. You can use an alias when a user requires only temporary access to a database. You can also use an alias to mask a user's identity.

#### Platform availability

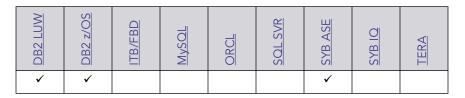

#### Creating and editing

See the following topics:

- "Aliases Wizard (DB2 LUW)" on page 259 and "Aliases Editor (IBM DB2 LUW)" on page 461
- "Aliases Wizard (DB2 Z/OS)" on page 286 and "Aliases Editor (IBM DB2 Z/OS)" on page 480
- "Aliases Wizard (Sybase ASE)" on page 429 and "Aliases Editor (Sybase ASE)" on page 566

#### Object actions/operations supported

The following table lists object actions available for this object type. For an introduction to object actions and details on usage of specific actions, see "Object actions" on page 584.

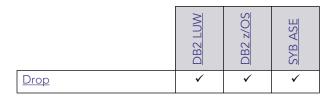

|                    | DB2 LUW | <u>DB2 z/OS</u> | SYB ASE |
|--------------------|---------|-----------------|---------|
| Extract            | ✓       | ✓               | ✓       |
| Report             | ✓       | ✓               | ✓       |
| Transfer Ownership | ✓       |                 |         |

# ASYMMETRIC KEYS

Asymmetric keys, in addition to symmetric keys and certificates, provide Rapid SQL support for Public Key Encryption. Asymmetric keys consist of a private key and corresponding public key and are used to secure symmetric keys.

#### Platform availability

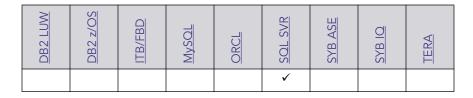

## Creating and editing

• "Asymmetric Keys Wizard (SQL Server)" on page 332 and "Asymmetric Keys Editor (SQL Server)" on page 510

## Object actions/operations supported

The following object actions are available for this object type. For an introduction to object actions and details on usage of specific actions, see "Object actions" on page 584.

<u>Drop</u> <u>Extract</u> <u>Report</u>

#### Related information

- "Certificates" on page 184
- "Symmetric Keys" on page 235

# **BLOB FILTERS**

Rapid SQL provides support for blob filters, user-written programs that convert data stored in Blob columns from one subtype to another.

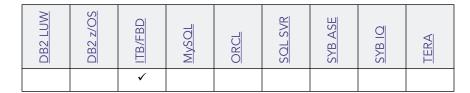

## Creating and editing

See "Blob Filters Wizard (ITB/FBD)" on page 313 and "Blob Filters Editor (InterBase/Firebird)" on page 497.

## Object actions/operations supported

The following object actions are available for this object type. For an introduction to object actions and details on usage of specific actions, see "Object actions" on page 584.

| <u>Extract</u> <u>Rename</u> <u>Report</u> | <u>Drop</u> | <u>Extract</u> | <u>Rename</u> | <u>Repor</u> |
|--------------------------------------------|-------------|----------------|---------------|--------------|
|--------------------------------------------|-------------|----------------|---------------|--------------|

#### **CERTIFICATES**

Certificates, in addition to symmetric and asymmetric keys, provide Rapid SQL support for Public Key Encryption. Certificates are digitally signed security objects containing a public key and optionally, a private key.

#### Platform availability

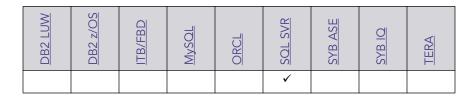

# Creating and editing

• "<u>Certificate Wizard (SQL Server)</u>" on page 334 and "<u>Certificates Editor (SQL Server)</u>" on page 510

#### Object actions/operations supported

The following object actions are available for this object type. For an introduction to object actions and details on usage of specific actions, see "Object actions" on page 584.

| Add Private Key | Backup Certificate | Drop | Extract | Report |
|-----------------|--------------------|------|---------|--------|
|                 |                    |      |         |        |

#### **Related information**

- "Asymmetric Keys" on page 183
- "Symmetric Keys" on page 235

# **CHAINS**

The following summarizes support for named series of tasks

## Platform availability

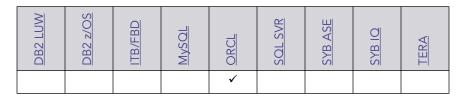

## Creating and editing

Rapid SQL does not allow you to create or edit this object type.

# Object actions/operations supported

No specific object actions are available for this object type/

#### **Related Information**

See details for the following, related object types:

- "Jobs (Oracle)" on page 210
- "Programs" on page 227
- "Schedules" on page 231

# CHECK CONSTRAINTS

Check constraints are data values that are acceptable in a column. They are logical expressions that verify column values meet defined acceptance criteria.

| DR211IW | 1 | <u>DB2 z/OS</u> | ITB/FBD | MySOL | ORCL | <u>SOL SVR</u> | SYB ASE | SYB IQ | TERA |
|---------|---|-----------------|---------|-------|------|----------------|---------|--------|------|
| -       | / | ✓               | ✓       |       | ✓    | ✓              | ✓       |        | ✓    |

## Creating and editing

See "Add or Modify Check Constraint" on page 591.

## Object actions/operations supported

The following table lists object actions available for this object type. For an introduction to object actions and details on usage of specific actions, see "Object actions" on page 584.

|                                   | DB2 LUW | DB2 z/OS | ITB/FBD | ORCL | <u>SOL SVR</u> | SYB ASE | TERA |
|-----------------------------------|---------|----------|---------|------|----------------|---------|------|
| Change Status (check constraints) |         |          |         | ✓    | ✓              |         |      |
| Drop                              | ✓       | ✓        | ✓       | ✓    | ✓              | ✓       | ✓    |
| <u>Extract</u>                    | ✓       | ✓        | ✓       | ✓    | ✓              | ✓       | ✓    |
| <u>Hide Text</u>                  |         |          |         |      |                | ✓       |      |
| Rename                            | ✓       | ✓        | ✓       | ✓    | ✓              | ✓       |      |
| Report                            | ✓       | ✓        | ✓       | ✓    | ✓              | ✓       |      |
| Transfer Ownership                | ✓       |          |         |      |                |         |      |

## **CLUSTERS**

Clusters provide an optional method of storing table data. A cluster comprises of a group of tables that share the same data blocks, and which are grouped together because they share common columns and are often used together. The related columns of tables stored in a cluster are known as the cluster key.

There are two types of clusters:

- Index
- Hash

Index clusters store the cluster data together and index the cluster key, which should make them faster at retrieving a range of data rows.

Hash clusters apply hashing functions to the cluster key to determine the physical location of a data row, which should make them faster at retrieving specific data rows.

**NOTE:** To place a table on a cluster, 6 include the ON CLUSTER syntax within the CREATE TABLE statement. Placing a table on a cluster precludes you from placing it on a tablespace or defining the associated storage parameters.

#### Platform availability

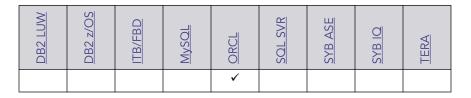

# Creating and editing

• "Clusters Wizard (Oracle)" on page 377 and "Clusters Editor (Oracle)" on page 536.

# Object actions/operations supported

The following object actions are available for this object type. For an introduction to object actions and details on usage of specific actions, see "Object actions" on page 584.

| Allocate Extent | <u>Analyze</u> | <u>Deallocate Unused</u><br><u>Space</u> | <u>Drop</u> | <u>Extract</u> |
|-----------------|----------------|------------------------------------------|-------------|----------------|
| Report          | Truncate       |                                          |             |                |

## DATABASE LINKS

Database links are named schema objects that describe a path from one database to another. Database links are implicitly used when a reference is made to a global object name in a distributed database. To use a database link, either it is public or you own it.

**NOTE:** Oracle syntax does not let you alter an existing database link. To change its definition, drop and re-create it.

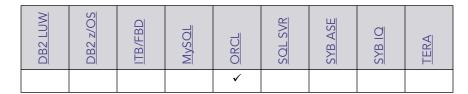

#### Creating and editing

• "<u>Database Links Wizard (Oracle)</u>" on page 380 and "<u>Database Links Editor (Oracle)</u>" on page 538

#### Object actions/operations supported

The following object actions are available for this object type. For an introduction to object actions and details on usage of specific actions, see "Object actions" on page 584.

<u>Drop</u> <u>Extract</u> <u>Rename</u> <u>Report</u>

## **DATABASE TRIGGERS**

A database trigger implements a database-scope DDL trigger. These triggers fire in response to events associated with DDL statements.

**NOTE:** Before working with database triggers, consult Microsoft SQL Server documentation for a general understanding of DDL triggers. For more information, see <u>Accessing Third Party Documentation</u>.

# Platform availability

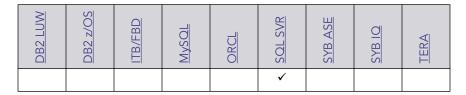

#### Creating and editing

• "<u>Database Triggers Wizard (SQL Server)</u>" on page 336 and "<u>Database Triggers Editor (SQL Server)</u>" on page 513

#### Object actions/operations supported

The following object actions are available for this object type. For an introduction to object actions and details on usage of specific actions, see "Object actions" on page 584.

<u>Change Status</u> <u>Drop</u> <u>Extract</u> <u>Report</u>

## **DATABASES**

Databases are a collection of tables, or a collection of index spaces and tablespaces. The goals of a database system are straightforward but challenging. In general, a database aims to manage large amounts of data in a multi-user environment. It should achieve high performance while letting many users access the same information concurrently without compromising data integrity. A database also must protect against unauthorized access and provide reliable solutions for failure recovery.

## Platform availability

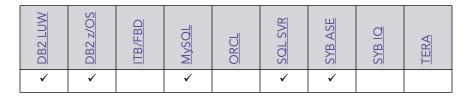

#### Creating and editing

- "<u>Databases Wizard (DB2 LUW)</u>" on page 259 and "<u>Databases Editor (IBM DB2 LUW)</u>" on page 462
- "<u>Databases Wizard (DB2 Z/OS)</u>" on page 287 and "<u>Databases Editor (IBM DB2 Z/OS)</u>" on page 481
- "<u>Databases Wizard (SQL Server)</u>" on page 335 and "<u>Databases Editor (SQL Server)</u>" on page 512
- "<u>Databases Wizard (Sybase ASE)</u>" on page 429 and "<u>Databases Editor (Sybase ASE)</u>" on page 567

## Object actions/operations supported

The following table lists object actions available for this object type. For an introduction to object actions and details on usage of specific actions, see "Object actions" on page 584.

|                                | DB2 LUW | DB2 z/OS | SOL SVR | SYB ASE |
|--------------------------------|---------|----------|---------|---------|
| Attach Database                |         |          | ✓       |         |
| Checkpoint                     |         |          | ✓       | ✓       |
| Copy Schema                    | ✓       |          |         |         |
| DBCC                           |         |          | ✓       | ✓       |
| <u>Detach Database</u>         |         |          | ✓       |         |
| Drop                           | ✓       | ✓        | ✓       | ✓       |
| Drop Automatic Storage Path(s) | ✓       |          |         |         |
| <u>Extract</u>                 |         | ✓        | ✓       | ✓       |

|                          | DB2 LUW | DB2 z/OS | SOL SVR | SYB ASE |
|--------------------------|---------|----------|---------|---------|
| Hide Text                |         |          |         | ✓       |
| Move Log                 |         |          |         | ✓       |
| Quiesce (Database)       | ✓       |          |         |         |
| Rename                   |         |          | ✓       | ✓       |
| Report                   |         | ✓        | ✓       | ✓       |
| Resynchronize            |         |          |         | ✓       |
| Set Online/Offline       |         |          | ✓       | ✓       |
| <u>Shrink</u>            |         |          | ✓       |         |
| Start Database           |         | ✓        |         |         |
| Stop Database            |         | ✓        |         |         |
| <u>Unquiesce</u>         | ✓       |          |         |         |
| <u>Update Statistics</u> |         |          | ✓       |         |

#### **DBMS-specific information**

- IBM DB2 for Linux, Unix, and Windows Instances
- Microsoft SQL Server Databases
- IBM DB2 for OS/390 and z/OS Instances
- Sybase ASE Databases

## IBM DB2 FOR LINUX, UNIX, AND WINDOWS INSTANCES

Databases are a collection of tables, or a collection of index spaces and tablespaces. The goals of a database system are straightforward but challenging. In general, a database aims to manage large amounts of data in a multi-user environment. It should achieve high performance while letting many users access the same information concurrently without compromising data integrity. A database also must protect against unauthorized access and provide reliable solutions for failure recovery.

## MICROSOFT SQL SERVER DATABASES

Databases are a collection of tables, or a collection of index spaces and tablespaces. The goals of a database system are straightforward but challenging. In general, a database aims to manage large amounts of data in a multi-user environment. It should achieve high performance while letting many users access the same information concurrently without compromising data integrity. A database also must protect against unauthorized access and provide reliable solutions for failure recovery.

NOTE: Microsoft SQL Server recommends that you do not create any user objects, such as tables, views, stored procedures, or triggers, in the master database. The master database includes the system tables that store the system information used by SQL Server, such as configuration option settings.

#### IBM DB2 FOR OS/390 AND Z/OS INSTANCES

Databases are a collection of tables, or a collection of index spaces and tablespaces. The goals of a database system are straightforward but challenging. In general, a database aims to manage large amounts of data in a multi-user environment. It should achieve high performance while letting many users access the same information concurrently without compromising data integrity. A database also must protect against unauthorized access and provide reliable solutions for failure recovery.

# SYBASE ASE DATABASES

Databases are a collection of tables, or a collection of index spaces and tablespaces. The goals of a database system are straightforward but challenging. In general, a database aims to manage large amounts of data in a multi-user environment. It should achieve high performance while letting many users access the same information concurrently without compromising data integrity. A database also must protect against unauthorized access and provide reliable solutions for failure recovery.

# **DBSPACES**

Rapid SQL offers support for these tablespaces made up of one or more operating systemfiles.

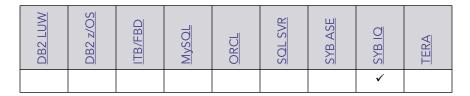

## Creating, and editing

Rapid SQL does not offer support for creating or editing objects of this type.

## Object actions/operations supported

The following object actions are available for this object type. For an introduction to object actions and details on usage of specific actions, see "Object actions" on page 584..

<u>Drop</u> <u>Extract</u>

## **DEFAULTS**

Defaults promote data integrity by supplying a default value to a table column if the user does not explicitly provide one. They are reusable objects that you can bind to table columns or user datatypes.

#### Platform availability

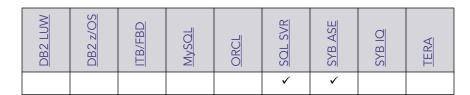

#### Creating and editing

- "<u>Defaults Wizard (SQL Server)</u>" on page 337 and "<u>Defaults Editor (SQL Server)</u>" on page 513
- "<u>Defaults Wizard (Sybase ASE)</u>" on page 431 and "<u>Defaults Editor (Sybase ASE)</u>" on page 568

#### Object actions/operations supported

The following table lists object actions available for this object type. For an introduction to object actions and details on usage of specific actions, see "Object actions" on page 584.

|           | SOL SVR | SYB ASE  |
|-----------|---------|----------|
| Drop      | ✓       | ✓        |
| Extract   | ✓       | ✓        |
| Hide Text |         | ✓        |
| Rename    | ✓       | ✓        |
| Report    | ✓       | <b>√</b> |

## **DIRECTORIES**

Directories create an alias to an external operating system directory to your database files, which can be used for storing large binary object files. When you create a directory, provide the full path name to the outside operating system where the BFILE's are stored. This object lets you store large files, such as video, outside of the database. The directory object lets you provide a simple alias to the full path name of an outside server's file system, which you can then use to point to the files when creating procedural logic objects. This saves the developer from having to type the full path name when coding.

To create a Directory object, you need CREATE ANY DIRECTORY system privileges. You also create or have in place a corresponding operating system directory to store the file. This directory must have the correct read permissions for Oracle processes.

#### Platform availability

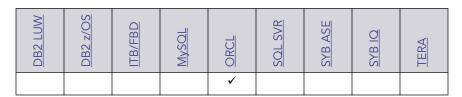

### Creating and editing

• "Directories Wizard (Oracle)" on page 381 and "Directories Editor (Oracle)" on page 538

#### Object actions/operations supported

The following object actions are available for this object type. For an introduction to object actions and details on usage of specific actions, see "Object actions" on page 584.

<u>Drop</u> <u>Extract</u> <u>Report</u>

# **DOMAINS**

Rapid SQL provides support for domains, letting you work with these type definitions.

# Platform availability

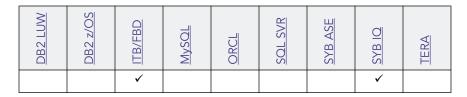

#### Creating and editing

"<u>Domains Wizard (ITB/FBD)</u>" on page 314 and "<u>Domains Editor (InterBase/Firebird)</u>" on page 498.

**NOTE:** Rapid SQL does not support creation or editing of this object type against a Sybase IQ datasource.

#### Object actions/operations supported

The following object actions are available for this object type. For an introduction to object actions and details on usage of specific actions, see "Object actions" on page 584.

The following object actions are available for this object type. For an introduction to object actions and details on usage of specific actions, see "Object actions" on page 584.

Drop Extract Rename Report

# **ENCRYPTION KEYS**

Rapid SQL provides support for encryption keys, used in encrypting and decrypting tables and columns.

#### Platform availability

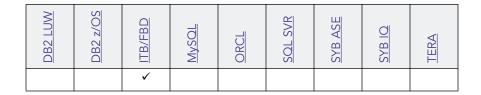

#### Creating and editing

See "Encryption Keys wizard (ITB/FBD)" on page 315 and "Encryption Keys editor (InterBase/Firebird)" on page 498.

## Object actions/operations supported

The following object actions are available for this object type. For an introduction to object actions and details on usage of specific actions, see "Object actions" on page 584.

<u>Drop</u> <u>Extract</u> <u>Rename</u> <u>Report</u>

# **EVENTS**

Rapid SQL provides support for events, letting you work with these state changes that can be monitored or used as trigger conditions.

#### Platform availability

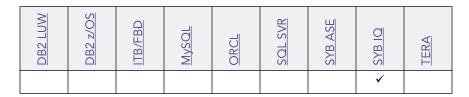

#### Creating and editing

Rapid SQL does not support creation or editing of this object type against a Sybase IQ datasource.

#### Object actions/operations supported

The following object actions are available for this object type. For an introduction to object actions and details on usage of specific actions, see "Object actions" on page 584.

Drop Extract Object Properties

## **EXCEPTIONS**

Rapid SQL provides support for exceptions, letting you work with these named error messages.

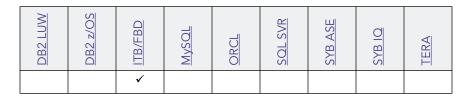

#### Creating and editing

See "Exceptions Wizard (ITB/FBD)" on page 316 and "Exceptions Editor (InterBase/Firebird)" on page 499.

## Object actions/operations supported

The following object actions are available for this object type. For an introduction to object actions and details on usage of specific actions, see "Object actions" on page 584.

<u>Drop</u> <u>Extract</u> <u>Rename</u> <u>Report</u>

## EXTENDED PROCEDURES

Extended Procedures are dynamic link libraries that can be used to load and execute application routines written in other programming languages, such as C or Visual Basic. Extended Procedures function and appear in the same manner as normal stored procedures in that you can pass parameters to them and obtain results.

**NOTE:** Extended Procedures can only be accessed on the Master database.

#### Platform availability

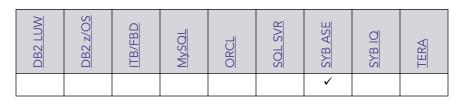

#### Creating and editing

• "Extended Procedures Wizard (Sybase ASE)" on page 432 and "Extended Procedures Editor (Sybase ASE)" on page 568

# Object actions/operations supported

| <u>Drop</u> <u>Describe</u> <u>Execute</u> | <u>Extract</u> | <u>Hide Text</u> |
|--------------------------------------------|----------------|------------------|
|--------------------------------------------|----------------|------------------|

<u>Rename</u> <u>Report</u>

# **EXTERNAL FUNCTIONS**

Rapid SQL provides support for external functions, letting you work with declarations for existing functions.

# Platform availability

| DB2 LUW | DB2 z/OS | ITB/FBD | MySOL | ORCL | <u>SOL SVR</u> | SYB ASE | SYB IQ | TERA |
|---------|----------|---------|-------|------|----------------|---------|--------|------|
|         |          | ✓       |       |      |                |         |        |      |

#### Creating and editing

See "External Functions Wizard (ITB/FBD)" on page 317 and "External Functions editor (InterBase/Firebird)" on page 500.

#### Object actions/operations supported

The following object actions are available for this object type. For an introduction to object actions and details on usage of specific actions, see "Object actions" on page 584.

<u>Rename</u>

# FOREIGN KEYS

Foreign keys enforce referential integrity between tables by verifying the existence of foreign key values in the parent table before letting you insert or update foreign key values in the child table.

| DB2 LUW | DB2 z/OS | ITB/FBD | MySOL | ORCL | SOL SVR | SYB ASE | SYB IQ | TERA |
|---------|----------|---------|-------|------|---------|---------|--------|------|
| ✓       | ✓        | ✓       | ✓     | ✓    | ✓       | ✓       | ✓      | ✓    |

## Creating and editing

- "Foreign Keys Wizard (DB2 LUW)" on page 261 and "Foreign Keys Editor (IBM DB2 LUW)" on page 463
- "Foreign Keys Wizard (DB2 Z/OS))" on page 288 and "Foreign Keys Editor (IBM DB2 Z/OS)" on page 481
- "Foreign Keys Wizard (ITB/FBD)" on page 318 and "Foreign Keys editor (InterBase/Firebird)" on page 500
- "Foreign Keys wizard (MySQL)" on page 369 and "Foreign Keys editor (MySQL)" on page 532
- "Foreign Keys Wizard (Oracle)" on page 382 and "Foreign Keys Editor (Oracle)" on page 539
- "Foreign Keys Wizard (SQL Server)" on page 339 and "Foreign Keys Editor (SQL Server)" on page 514
- "Foreign Keys Wizard (Sybase ASE)" on page 433 and "Foreign Keys Editor (Sybase ASE)" on page 569

**NOTE:** Creation and editing of objects of this type is not supported against Sybase IQ datasources.

#### Object actions/operations supported

The following table lists object actions available for this object type. For an introduction to object actions and details on usage of specific actions, see "Object actions" on page 584.

|                                   | DB2 LUW | DB2 z/OS | ITB/FBD | MySOL | ORCL | SOL SVR | SYB ASE | SYB IQ | TERA |
|-----------------------------------|---------|----------|---------|-------|------|---------|---------|--------|------|
| Change Status (check constraints) |         |          |         |       | ✓    | ✓       |         |        |      |
| Drop                              | ✓       | ✓        | ✓       |       | ✓    | ✓       | ✓       | ✓      | ✓    |
| <u>Extract</u>                    | ✓       | ✓        | ✓       |       | ✓    | ✓       | ✓       | ✓      | ✓    |
| <u>Rename</u>                     | ✓       | ✓        | ✓       |       | ✓    | ✓       | ✓       |        |      |
| Report                            | ✓       | ✓        | ✓       |       | ✓    | ✓       | ✓       |        |      |
| Transfer Ownership                | ✓       |          |         |       |      |         |         |        |      |

#### **DBMS** platform-specific notes

| MySQL | MySQL recognizes two types of tables, MyISAM and InnoDB. MyISAM tables access data records using an index, where InnoDB tables allow transactions and foreign keys. |
|-------|----------------------------------------------------------------------------------------------------|
|       | Therefore, the discussion of foreign keys is limited to your InnoDB tables.                                                                                         |

## **FULL-TEXT CATALOGS**

A full-text catalog is a set of operating system files that store full-text indexes. Full-text catalogs, along with full-text indexes and the object actions supported for these object types, provide full text search support in Rapid SQL.

**NOTE:** Before working with full-text catalogs, consult Microsoft SQL Server documentation for a general understanding of full-text searching. For more information, see "<u>Accessing Third Party Documentation</u>" on page 21.

### Platform availability

| DB2 LUW | <u>DB2 z/OS</u> | ITB/FBD | MySOL | ORCL | SOL SVR | SYB ASE | SYB IQ | TERA |
|---------|-----------------|---------|-------|------|---------|---------|--------|------|
|         |                 |         |       |      | ✓       |         |        |      |

## Creating and editing

• "Full-text Catalogs Wizard (SQL Server)" on page 340 and "Full-text Catalogs Editor (SQL Server)" on page 515

#### Object actions/operations supported

The following object actions are available for this object type. For an introduction to object actions and details on usage of specific actions, see "Object actions" on page 584.

<u>Drop</u> <u>Extract</u> <u>Rebuild (Full-text Catalogs)</u> <u>Reorganize (SQL Server Full-text Report Catalogs)</u>

#### Related information

• "Full-text Indexes" on page 200

## **FULL-TEXT INDEXES**

A full-text index stores information used by the Full-Text Engine to compile full-text queries that can quickly search a table for particular words or word combinations. A full-text index stores information about key words and their location within one or more columns of a table.

Full-text indexes, along with full-text catalogs and the object actions supported for these object types, provide full text search support in Rapid SQL.

**NOTE:** Before working with full-text indexes, consult Microsoft SQL Server documentation for a general understanding of full-text searching. For more information, see "Accessing Third Party Documentation" on page 21.

#### Platform availability

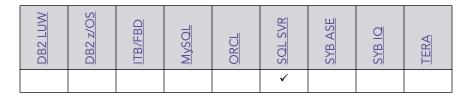

#### Creating and editing

• "Full-text Indexes Wizard (SQL Server)" on page 341 and "Full-text Indexes Editor (SQL Server)" on page 515

## Object actions/operations supported

The following object actions are available for this object type. For an introduction to object actions and details on usage of specific actions, see "Object actions" on page 584.

<u>Change Status (Full-text Indexes)</u> <u>Drop</u> <u>Extract</u> <u>Population status</u> <u>Report</u>

#### **Related information**

• "Full-text Catalogs" on page 199

# **FUNCTIONS**

Functions are subroutines that you define. Functions are useful for reusable application logic. You can use functions to determine the best methods for controlling access and manipulation of the underlying data contained in an object.

The table below describes the types of user-defined functions that Rapid SQL lets you create:

| Function                             | Description                                                                                                    |
|--------------------------------------|----------------------------------------------------------------------------------------------------|
| Column or External<br>Table Function | You can write in a host programming language, such as C. This function can act on a table and returns a table value rather than a scalar value. |

| Function                    | Description                                                                                                    |
|-----------------------------|----------------------------------------------------------------------------------------------------|
| External Scalar<br>Function | You can write in a language other than SQL, such as C++ or Java and returns a scalar value to the program. This type of function is referenced by the CREATE FUNCTION statement and can be used to perform computations on data contained in the database but cannot directly reference the data. |
| OLEDB Function              | Accesses OLE DB data in user-defined OLE DB external tables.                                                                                                    |
| Sourced Function            | Inherits the semantics of another function and can be an operator.                                                                                                    |
| Template Function           | Partial functions that do not contain any executable code. Mainly used in a federated database to map the template function to a data source function -Oracle, SQL Server, Sybase ASE, etc. A function mapping needs to be created in conjunction with the template function.                     |

| DB2 LUW  | DB2 z/OS | ITB/FBD | MySOL    | ORCL     | <u>SOL SVR</u> | SYB ASE  | SYB IQ   | TERA |
|----------|----------|---------|----------|----------|----------------|----------|----------|------|
| <b>✓</b> | <b>√</b> |         | <b>√</b> | <b>√</b> | <b>√</b>       | <b>√</b> | <b>√</b> | ✓    |

#### Creating and editing

- "Functions Wizard (DB2 LUW)" on page 263 and "Functions Editor (IBM DB2 LUW)" on page 463
- "Functions Wizard (DB2 Z/OS)" on page 289 and "Functions Editor (IBM DB2 Z/OS)" on page 482
- "Functions wizard (MySQL)" on page 370 and "Functions editor (MySQL)" on page 532
- "Functions Wizard (Oracle)" on page 383 and "Functions Editor (Oracle)" on page 539
- "Functions Wizard (SQL Server)" on page 342 and "Functions Editor (SQL Server)" on page 516
- "Functions Wizard (Sybase ASE)" on page 434 and "Functions Editor (Sybase ASE)" on page 570

**NOTE:** Creation and editing of objects of this type is not supported against Sybase IQ datasources.

# Object actions/operations supported

The following table lists object actions available for this object type. For an introduction to object actions and details on usage of specific actions, see "Object actions" on page 584.

|         | DB2 LUW | <u>DB2 z/OS</u> | MySOL | ORCL | SOL SVR | SYB ASE | SYB IQ | TERA |
|---------|---------|-----------------|-------|------|---------|---------|--------|------|
| Compile |         |                 |       | ✓    |         |         |        |      |

|                       | DB2 LUW | DB2 z/OS | MySOL | ORCL | SOL SVR | SYB ASE | SYB IQ | TERA     |
|-----------------------|---------|----------|-------|------|---------|---------|--------|----------|
| <u>Create Synonym</u> |         |          |       | ✓    |         |         |        |          |
| <u>Describe</u>       | ✓       | ✓        |       | ✓    |         |         |        |          |
| Drop                  | ✓       | ✓        | ✓     | ✓    | ✓       | ✓       | ✓      |          |
| <u>Execute</u>        |         |          |       | ✓    |         |         |        |          |
| Extract               | ✓       | ✓        | ✓     | ✓    | ✓       | ✓       | ✓      |          |
| <u>Hide Text</u>      |         |          |       |      |         | ✓       |        |          |
| Object Properties     |         |          |       |      |         |         | ✓      | <b>✓</b> |
| Rename                |         |          |       |      | ✓       | ✓       |        | <b>✓</b> |
| Report                | ✓       | ✓        | ✓     | ✓    | ✓       | ✓       |        |          |
| Transfer Ownership    | ✓       |          |       |      |         |         |        |          |

#### **Important Notes**

With respect to functions and stored procedures, it can be necessary to have statements executed before and after creation of the procedure or function. This can be useful for example, if you need to create or drop temporary tables used by the function or procedure. Rapid SQL supports the use of two tag pairs, ETStart and ETEnd, that let you embed statements in the first comment block of a stored procedure or function. The following shows the expected syntax:

```
create procedure dbo.procname(@a numeric) as
/*
<ETStart>SQL Statement</ETStart>
<ETEnd>SQL Statement</ETEnd>
*/
begin
...
```

## **GENERATORS**

Rapid SQL provides support for generators, letting you work with these objects used to generate sequential numbers in a column.

| DB2 LUW | <u>DB2 z/OS</u> | ITB/FBD | MySOL | ORCL | <u>SOL SVR</u> | SYB ASE | SYB IQ | TERA |
|---------|-----------------|---------|-------|------|----------------|---------|--------|------|
|         |                 | ✓       |       |      |                |         |        |      |

## Creating and editing

See "Generators Wizard (ITB/FBD)" on page 319 and "Generators editor (InterBase/Firebird)" on page 501.

#### Object actions/operations supported

The following object actions are available for this object type. For an introduction to object actions and details on usage of specific actions, see "Object actions" on page 584.

<u>Drop</u> <u>Extract</u> <u>Rename</u> <u>Report</u>

## **GROUPS**

Groups are a defined collection of database users. The primary use of groups is to consolidate the management of permissions. By matching together similar users into groups, you can greatly reduce the number of commands required to set permissions.

Every user automatically belongs to the public group. To assign a user to another group, add the user to that group. Then the user belongs to that group and public.

**NOTE:** A user can only belong to one group at a time other than public.

#### Platform availability

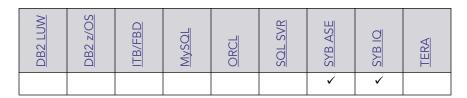

## Creating and editing

• "Groups Wizard (Sybase ASE)" on page 434 and "Groups Editor (Sybase ASE)" on page 570

**NOTE:** Creation and editing of objects of this type is not supported against Sybase IQ datasources.

## Object actions/operations supported

The following object actions are available for this object type. For an introduction to object actions and details on usage of specific actions, see "Object actions" on page 584.

|         | SYB ASE | SYB IQ |
|---------|---------|--------|
| Drop    | ✓       | ✓      |
| Extract | ✓       | ✓      |
| Report  | ✓       |        |

## **INDEXES**

Indexes are optional structures associated with tables. You can create indexes specifically to speed SQL statement execution on a table. When properly used, Indexes are the primary means of reducing disk I/O. Indexes are logically and physically independent of the data in the associated table. Unique Indexes guarantee that no two rows of a table have duplicate values in the columns that define the index.

#### Platform availability

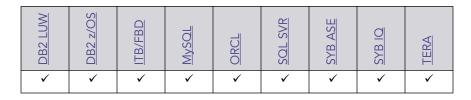

#### Creating and editing

- "Indexes Wizard (DB2 LUW)" on page 266 and "Indexes Editor (IBM DB2 LUW)" on page 464
- "Indexes Wizard (DB2 Z/OS)" on page 291 and "Indexes Editor (IBM DB2 Z/OS)" on page 483
- "Indexes Wizard (ITB/FBD)" on page 319 and "Indexes editor (InterBase/Firebird)" on page 502
- "Indexes, Primary Keys, or Unique Keys wizard (MySQL)" on page 371 and "Indexes, Primary Keys, and Unique Keys editors (MySQL)" on page 533
- "Indexes Wizard (Oracle)" on page 384 and "Indexes Editor (Oracle)" on page 540
- "Indexes Wizard (SQL Server)" on page 343 and "Indexes Editor (SQL Server)" on page 516

• "Indexes Wizard (Sybase ASE)" on page 435 and "Indexes Editor (Sybase ASE)" on page 571

**NOTE:** Creation and editing of objects of this type is not supported against Sybase IQ datasources.

## Object actions/operations supported

The following table lists object actions available for this object type. For an introduction to object actions and details on usage of specific actions, see "Object actions" on page 584.

|                           | DB2 LUW | DB2 z/OS | ITB/FBD | MySOL | ORCL | SOL SVR | SYB ASE | SYB IQ | TERA |
|---------------------------|---------|----------|---------|-------|------|---------|---------|--------|------|
| Allocate Extent           |         |          |         |       | ✓    |         |         |        |      |
| <u>Analyze</u>            |         |          |         |       | ✓    |         |         |        |      |
| <u>Check Index</u>        |         | ✓        |         |       |      |         |         |        |      |
| Create Alias              |         | ✓        |         |       |      |         |         |        |      |
| Deallocate Unused Space   |         |          |         |       | ✓    |         |         |        |      |
| <u>Disable Index</u>      |         |          | ✓       |       |      | ✓       |         |        |      |
| Drop                      | ✓       | ✓        | ✓       | ✓     | ✓    | ✓       | ✓       | ✓      | ✓    |
| <u>DBCC</u>               |         |          |         |       |      | ✓       | ✓       |        |      |
| Estimate Size             |         |          |         |       | ✓    |         | ✓       |        |      |
| Extract                   | ✓       | ✓        | ✓       | ✓     | ✓    | ✓       | ✓       | ✓      | ✓    |
| Place                     |         |          |         |       |      |         | ✓       |        |      |
| Rebuild Index             |         |          | ✓       |       | ✓    |         | ✓       |        |      |
| Rename                    | ✓       | ✓        | ✓       |       | ✓    | ✓       | ✓       |        |      |
| Reorganize /Reorg         | ✓       |          |         |       |      | ✓       | ✓       |        |      |
| Report                    | ✓       | ✓        | ✓       | ✓     | ✓    | ✓       | ✓       |        |      |
| Set Statistics            |         |          | ✓       |       |      |         |         |        |      |
| Shrink                    |         |          |         |       | ✓    |         |         |        |      |
| <u>Transfer Ownership</u> | ✓       |          |         |       |      |         |         |        |      |
| <u>Update Statistics</u>  | ✓       |          |         |       |      | ✓       | ✓       |        |      |

## **DBMS-specific information**

- IBM DB2 for Linux, Unix, and Windows Indexes
- IBM DB2 for OS/390 and z/OS Indexes
- Microsoft SQL Server Indexes
- Oracle Indexes
- Sybase ASE Indexes

## IBM DB2 FOR LINUX, UNIX, AND WINDOWS INDEXES

IBM DB2 for Linux, Unix, and Windows offers two types of indexes:

- Unique
- Non-Unique

Unique Indexes guarantee that no two rows of a table have duplicate values in the columns that define the index.

#### MICROSOFT SOL SERVER INDEXES

Microsoft SQL Server offers two types of indexes: clustered and non-clustered. Clustered indexes physically sort table data to match their logical order. Non-clustered indexes only order the table data logically. In a database, an index lets you speed queries by setting pointers that allow you to retrieve table data without scanning the entire table. An index can be unique or non-unique.

Microsoft SQL Server creates indexes as B-Trees, which are a series of pointers mapping index pages to their underlying data pages. As tables and, therefore, indexes grow, the number of levels in the B-Tree increases. The B-Tree of a clustered index is shorter than that of a non-clustered index because the leaf level of a clustered index is the data page.

A sound indexing strategy is critical to overall system performance. One pitfall to avoid is placing many indexes on a table without regard for their cumulative cost. Remember that indexes improve read but slow write performance because Microsoft SQL Server must update more information in the system catalog. Consequently, extra indexes can actually slow overall performance if data modification occurs frequently on the table. To determine the efficacy of indexes, you should tune your queries using SHOWPLAN and IO STATISTICS and analyze the selectivity of indexes using DBCC SHOW\_STATISTICS.

Rapid SQL separates system indexes from user-defined indexes in the Datasource Navigator to ensure that system indexes are not accidentally altered or dropped.

#### **ORACLE INDEXES**

Oracle offers two types of indexes. The table below describes these indexes:

| Index   | Description                                                                                                    |
|---------|----------------------------------------------------------------------------------------------------|
| Table   | A table index is defined on an individual table.                                                                                                    |
| Cluster | A cluster index is defined on a set of tables physically stored together in a cluster. In an Oracle database, both table and cluster indexes use a B-tree structure. |

The indexing strategy, particularly with large, active tables, is critical to overall system performance. The optimal definition and number of indexes for a given table is determined by the mix of access paths to that table performing insert, update, delete and select operations. For example, adding or changing an index can speed up your selects but slow your inserts, updates and deletes. Careful tuning and testing helps you achieve the best overall performance.

TIP: Indexes generally improve read operations in a database, but you should not place too many indexes on some tables. Since Oracle must maintain each index along with its referenced table, placing too many indexes on a table that is the object of much insert, update, and delete activity, can actually degrade performance.

Even when an index exists on a table, the way a SQL statement is coded can actually disallow the use of the index. To prevent this from happening, follow these rules of thumb:

- Try not to use SQL statements that include the NOT IN, NOT LIKE, <>, IS NULL operators because they typically suppress the use of indexes.
- When referencing concatenated indexes with queries, be sure the leading column in the index is used. If it isn't, the index won't be used at all.
- Avoid using functions in WHERE predicates.

If you must use functions, investigate the use of function-based indexes.

#### INDEX PARTITIONS

Index partitions are similar to table partitions. There are three types of partitioned indexes that Oracle supports:

- 1 Local prefixed
- 2 Local nonprefixed
- 3 Global prefixed

**NOTE:** An index cannot be partitioned if it is a cluster index or if the index is defined on a clustered table.

#### Local prefixed and nonprefixed indexes

A local partitioned index has keys that refer to rows in a single table partition. A local partitioned index is automatically partitioned to mirror the underlying table. The number of partitions or subpartitions and the partition bounds for the partitioned index correspond with the partitions on the table. Oracle maintains this correspondence. If the table partitions are altered, the index partitions are altered accordingly.

A local partitioned index is prefixed if it is partitioned on the same column as the underlying table. The local partitioned index is nonprefixed if it is partitioned on a different column.

Global prefixed indexes

A global partitioned index can refer to rows in more than one table partition or subpartition. Global partitioned indexes are more difficult to manage than local partitioned indexes because any change in the underlying table partition affects all partitions in a global index. As a result, there is increased partition maintenance.

**NOTE:** A global index can only be range partitioned but it can be defined on any kind of partitioned table.

#### IBM DB2 FOR OS/390 AND 7/OS INDEXES

IBM DB2 for OS/390 and z/OS offers two types of indexes:

- Unique
- Non-Unique

Unique Indexes guarantee that no two rows of a table have duplicate values in the columns that define the index.

Non-Unique indexes let table rows have duplicate values in the columns that define the indexes.

#### SYBASE ASE INDEXES

Sybase ASE offers two types of indexes: clustered and non-clustered. Clustered indexes physically sort table data to match their logical order. Non-clustered indexes only order the table data logically. In a database, an index lets you speed queries by setting pointers that let you retrieve table data without scanning the entire table. An index can be unique or non-unique.

Sybase ASE creates indexes as B-Trees, which are a series of pointers mapping index pages to their underlying data pages. As tables and, therefore, indexes grow, the number of levels in the B-Tree increases. The B-Tree of a clustered index is shorter than that of a non-clustered index because the leaf level of a clustered index is the data page.

A sound indexing strategy is critical to overall system performance. One pitfall to avoid is placing many indexes on a table without regard for their cumulative cost. Remember that indexes improve read but slow write performance because Sybase ASE must update more information in the system catalog. Consequently, extra indexes can actually slow overall performance if data modification occurs frequently on the table. To determine the efficacy of indexes, you should tune your queries using SHOWPLAN and IO STATISTICS and analyze the selectivity of indexes using DBCC SHOW\_STATISTICS.

Rapid SQL separates system indexes from user-defined indexes in the Datasource Navigator to ensure that system indexes are not accidentally altered or dropped.

#### INSTANCE

**NOTE:** This object is support for IBM DB2 and Oracle.

Rapid SQL places Instance as the first level of information under the Datasource node in the Datasource Navigator. Instance includes:

- DB Manager Configuration
- Data sources

## **Available Functionality**

Rapid SQL offers the following functionality for this object:

Databases Wizard (DB2 LUW)

Quiesce (Database)

<u>Unquiesce</u>

## JAVA CLASSES

The Java Classes contain compiled Java code. Java Classes are made up of a group of data items, with associated functions that perform operations. The data items are called fields or variables; the functions are referred to as methods.

**TIP:** Oracle is shipped with a JVM (Java Virtual Machine). The JVM provided by Oracle sits atop the Oracle RDBMS and interacts directly with the RDBMS instead of the operating system.

# Platform availability

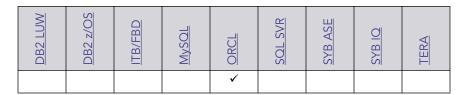

#### Object actions/operations supported

The following object actions are available for this object type. For an introduction to object actions and details on usage of specific actions, see "Object actions" on page 584.

<u>Compile</u> <u>Create Synonym</u> <u>Drop Java</u> <u>Load Java</u> <u>Report</u>

# **JAVA RESOURCES**

NOTE: This object is supported by Oracle only.

The Java Resources node offers support for browsing Java resources.

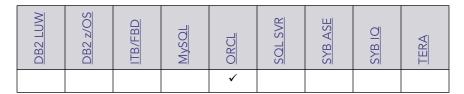

## **Available Functionality**

• Drop

# **JAVA SOURCES**

Java Sources contain the uncompiled Java source code.

**TIP:** Oracle is shipped with a JVM (Java Virtual Machine). The JVM provided by Oracle sits atop the Oracle RDBMS and interacts directly with the RDBMS instead of the operating system.

#### Platform availability

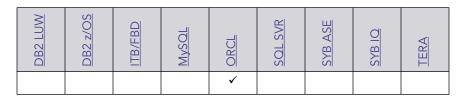

#### Object actions/operations supported

The following object actions are available for this object type. For an introduction to object actions and details on usage of specific actions, see "Object actions" on page 584.

<u>Compile</u> <u>Drop</u> <u>Extract</u> <u>Load Java</u> <u>Rename</u>

# JOBS (ORACLE)

The following summarizes support for this object type, making up a combination of a schedule a program, and arguments required by the program.

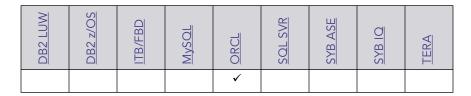

#### Creating and editing

• "Jobs wizard (Oracle)" on page 388 and "Jobs Editor (Oracle)" on page 542

## Object actions/operations supported

The following object actions are available for this object type. For an introduction to object actions and details on usage of specific actions, see "Object actions" on page 584.

<u>Drop</u> <u>Enable/Disable</u> <u>Extract</u> <u>Run Job (Oracle Jobs)</u> <u>Stop Job</u>

#### **Related Information**

See details for the following object types

- "Chains" on page 185
- "Programs" on page 227
- "Schedules" on page 231

# JOB QUEUES

Job Queues are built-in mechanisms that let you schedule a variety of SQL-based or command-line driven tasks.

#### Platform availability

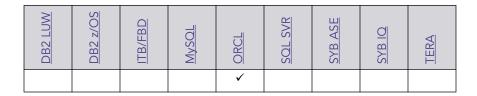

#### Creating and editing

• "Oracle Job Queue Wizard (Oracle)" on page 387 and "Job Queue Editor (Oracle)" on page 542

## Object actions/operations supported

The following object actions are available for this object type. For an introduction to object actions and details on usage of specific actions, see "Object actions" on page 584.

<u>Disable Job</u> <u>Drop</u> <u>Enable Job (Job</u> <u>Extract</u> <u>Report</u> Queue)

Run Job (job queues)

## JOIN INDEXES

Rapid SQL offers limited support for these multi-table indexes.

## Platform availability

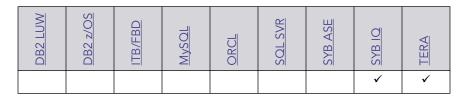

#### Creating and editing

Rapid SQL does not offer support for creation or editing of objects this type.

#### Object actions/operations supported

The following object actions are available for this object type. For an introduction to object actions and details on usage of specific actions, see "Object actions" on page 584.

|         | SYB IQ | TERA |
|---------|--------|------|
| Drop    | ✓      | ✓    |
| Extract | ✓      | ✓    |

#### LIBRARIES

Libraries are an object type that represent a call to an operating system shared library. After the call is made, libraries can be used by SQL or PL/SQL to link to external procedures or functions. Libraries are only to be used on operating systems that support shared libraries and dynamic linking. Libraries serve as pointers or aliases to physical operating system shared library files and do not have existence as a physical object on their own, rather they rely on the physical existence of the files in the external operating system library to which they refer. To access the function or procedures stored in the library, you need execute privileges at the operating system level where the shared library resides.

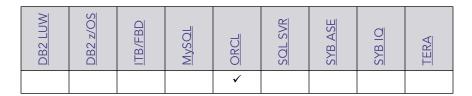

#### Creating and editing

• "Libraries Wizard (Oracle)" on page 389 and "Libraries Editor (Oracle)" on page 543

## Object actions/operations supported

The following object actions are available for this object type. For an introduction to object actions and details on usage of specific actions, see "Object actions" on page 584.

<u>Drop</u> <u>Extract</u> <u>Rename</u> <u>Report</u>

#### LOGINS

Logins let you access your account. Your login account controls access to the server and all of the databases within it. Only the System Administrator or System Security Officer can create logins. Once you can log into a server, you need additional privileges to access user databases. Specifically, each database owner adds the login as a user or alias to the database.

#### Platform availability

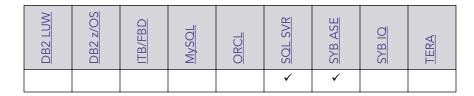

#### Creating and editing

- "Logins Wizard (SQL Server)" on page 345 and "Logins Editor (SQL Server)" on page 517
- "Logins Wizard (Sybase ASE)" on page 436 and "Logins Editor (Sybase ASE)" on page 572

## Object actions/operations supported

The following table lists object actions available for this object type. For an introduction to object actions and details on usage of specific actions, see "Object actions" on page 584.

|                                | SOL SVR | SYB ASE  |
|--------------------------------|---------|----------|
| Add/Modify Login Trigger       |         | ✓        |
| Bind To Temporary Database     |         | ✓        |
| <u>Change Password</u>         | ✓       |          |
| <u>Create Like</u>             | ✓       |          |
| Drop                           | ✓       | ✓        |
| <u>Drop Login Trigger</u>      |         | ✓        |
| <u>Extract</u>                 | ✓       | ✓        |
| Report                         | ✓       | ✓        |
| Unbind From Temporary Database |         | <b>√</b> |

#### **Explorer Details**

Depending on the DBMS platform, the icon associated with a login differs according to the login's locked or unlocked state, when viewed in the Explorer.

| DBMS Platform      | Icon     | Login Accont State |
|--------------------|----------|--------------------|
| SQL SVR or SYB ASE | <u> </u> | Locked             |
|                    | <b>1</b> | Unlocked           |

## **DBMS-specific notes**

- Microsoft SQL Server Logins
- Sybase ASE Logins

## MICROSOFT SQL SERVER LOGINS

Logins let you access your account. Your login account controls access to the server and all of the databases within it. Only the System Administrator or System Security Officer can create logins. Once you can log into a server, you need additional privileges to access user databases. Specifically, each database owner adds the login as a user or alias to the database.

#### SYBASE ASE LOGINS

Logins let you access your account. Your login account controls access to the server and all of the databases within it. Only the System Administrator or System Security Officer can create logins. Once you can log into a server, you need additional privileges to access user databases. Specifically, each database owner adds the login as a user or alias to the database.

## **MACROS**

Rapid SQL provides support for macros, sequences of SQL statements that when called, may return one or more rows of data.

## Platform availability

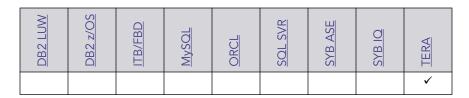

## Object actions/operations supported

The following object actions are available for this object type. For an introduction to object actions and details on usage of specific actions, see "Object actions" on page 584.

<u>Drop</u> <u>Extract</u> <u>Object Properties</u> <u>Rename</u>

# MATERIALIZED QUERY TABLES

A materialized query table is a table whose definition is based on the result of a query. The materialized query table typically contains pre-computed results based on the data existing in the table or tables that its definition is based on. If the SQL compiler determines that a query will run more efficiently against a materialized query table than the base table or tables, the query quickly executes against the materialized query table.

| DB2 LUW | <u>DB2 z/OS</u> | ITB/FBD | MySOL | ORCL | <u>SOL SVR</u> | SYB ASE | SYB IQ | TERA |
|---------|-----------------|---------|-------|------|----------------|---------|--------|------|
| ✓       |                 |         |       |      |                |         |        |      |

## Creating and editing

• "Materialized Query Tables Wizard (DB2 LUW)" on page 267 and "Materialized Query Tables Editor (IBM DB2 LUW)" on page 466

#### Object actions/operations supported

The following object actions are available for this object type. For an introduction to object actions and details on usage of specific actions, see "Object actions" on page 584.

| Build Query        | <u>Create Alias</u>                            | <u>Create Like</u> | <u>Create View</u> | <u>Describe</u> |
|--------------------|------------------------------------------------|--------------------|--------------------|-----------------|
| Drop               | <u>Drop Materialized</u><br><u>Query Table</u> | <u>Extract</u>     | <u>Lock</u>        | Refresh Table   |
| Reorganize /Reorg  | <u>Report</u>                                  | <u>Schema</u>      | Select * From      | Set Integrity   |
| Transfer Ownership | <u>Update Statistics</u>                       |                    |                    |                 |

# MATERIALIZED VIEWS

**NOTE:** This object is supported by Oracle only.

Materialized views are used to dynamically copy data between distributed databases. There are two types of materialized views:

- Complex
- Simple

Complex materialized views copy part of a master table or data from more than one master table. Simple materialized views directly copy a single table. You cannot directly update the underlying data contained in materialized views.

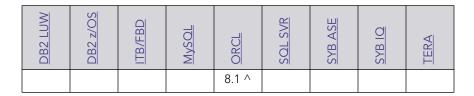

### Creating and editing

 "Materialized Views Wizard (Oracle)" on page 390 and "Materialized Views Editor (Oracle)" on page 543

#### Object actions/operations supported

The following object actions are available for this object type. For an introduction to object actions and details on usage of specific actions, see "Object actions" on page 584.

| <u>Compile</u> | <u>Create Synonym</u> | <u>Drop</u> | <u>Extract</u> | <u>Rename</u> |
|----------------|-----------------------|-------------|----------------|---------------|
|----------------|-----------------------|-------------|----------------|---------------|

Report Shrink

# MATERIALIZED VIEW LOGS

Materialized View logs are tables that maintain a history of modifications to the master table, and they are used to refresh simple materialized views. When you create a materialized view log, Oracle automatically creates a log table to track data changes in the master table and a log trigger to maintain the data in the log table.

#### Platform availability

| DB2 LUW | <u>DB2 z/OS</u> | ITB/FBD | MySOL | ORCL  | SOL SVR | SYB ASE | SYB IQ | TERA |
|---------|-----------------|---------|-------|-------|---------|---------|--------|------|
|         |                 |         |       | 8.1 ^ |         |         |        |      |

#### Creating and editing

• "<u>Materialized View Logs Wizard (Oracle)</u>" on page 395 and "<u>Materialized View Logs Editor (Oracle)</u>" on page 545

### Object actions/operations supported

The following object actions are available for this object type. For an introduction to object actions and details on usage of specific actions, see "Object actions" on page 584.

<u>Drop</u> <u>Extract</u> <u>Report</u> <u>Shrink</u>

## **OUTLINES**

Outlines are a set of results for the execution plan generation of a particular SQL statement. When you create an outline, plan stability examines the optimization results using the same data used to generate the execution plan. That is, Oracle uses the input to the execution plan to generate an outline, and not the execution plan itself.

### Platform availability

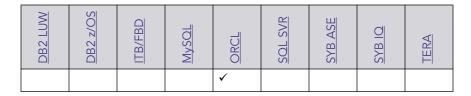

### Creating and editing

• "Outlines Wizard (Oracle)" on page 397 and "Outlines Editor (Oracle)" on page 546

#### Object actions/operations supported

The following object actions are available for this object type. For an introduction to object actions and details on usage of specific actions, see "Object actions" on page 584.

| Change Category | <u>Drop</u>     | <u>Drop By Category</u> | <u>Drop Unused</u> | <u>Disable Keys</u> |
|-----------------|-----------------|-------------------------|--------------------|---------------------|
| <u>Extract</u>  | Reassign By     | Rebuild Outlines        | <u>Rename</u>      | <u>Report</u>       |
|                 | <u>Category</u> |                         |                    |                     |

# **PACKAGES**

NOTE: This object is supported by IBM DB2 for Linux, Unix, and Windows, IBM DB2 for OS/ 390 and z/OS, and Oracle only.

Packages contain all the information needed to process SQL statements from a single source file. You can use packages to process and call batches of SQL. Depending on the platform, packages can include:

- Procedures
- Functions
- Types
- Variables
- Constants
- Exceptions
- Cursors

• Subprograms

Packages offer a number of important advantages over using standalone procedures and functions, including the ability to:

- Modify package objects without recompiling dependent database objects.
- Declare global variables and cursors that can be shared within the package.
- Grant privileges more efficiently.
- Load multiple package objects into memory at once.

Packages usually have two parts: a header or specification and a body, although sometimes the body is unnecessary. The package header declares the members of the package while the body details the logic underlying each of the package components.

**NOTE:** Rapid SQL splits out package headers and package bodies in the Datasource Navigator; however, you create both a package header and body from the packages node.

### Platform availability

| DB2 LUW | DB2 z/OS | ITB/FBD | MySOL | ORCL | <u>SOL SVR</u> | SYB ASE | SYB IQ | TERA |
|---------|----------|---------|-------|------|----------------|---------|--------|------|
| ✓       | <b>✓</b> |         |       | ✓    |                |         |        |      |

# Creating and editing

- "Packages Editor (IBM DB2 LUW)" on page 467
- "Packages Editor (IBM DB2 Z/OS)" on page 485
- "Packages Wizard (Oracle)" on page 397 and "Packages Editor (Oracle)" on page 546

### Object actions/operations supported

|                       | DB2 LUW | DB2 z/OS | ORCL |
|-----------------------|---------|----------|------|
| Bind Package          |         | ✓        |      |
| Compile               |         |          | ✓    |
| <u>Create Synonym</u> |         |          | ✓    |
| Drop                  | ✓       |          | ✓    |
| Extract               |         |          | ✓    |

|                 | DB2 LUW | <u>DB2 z/OS</u> | ORCL |
|-----------------|---------|-----------------|------|
| Flush Cache     | ✓       |                 |      |
| Free (Packages) |         | ✓               |      |
| Rebind Packages | ✓       | ✓               |      |
| Report          | ✓       | ✓               | ✓    |

## **PACKAGE BODIES**

Package Bodies implement the package specification in that the package body includes the definition of every cursor and subprogram declared in the package specification.

### Platform availability

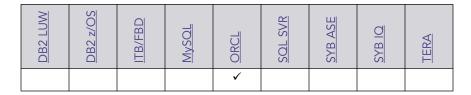

### Creating and editing

While Package Bodies are listed as a separate object in the Datasource Navigator, they are created on the Packages Editor in conjunction with Packages. For more information, see "Package Bodies Editor (Oracle)" on page 546.

### Object actions/operations supported

The following object actions are available for this object type. For an introduction to object actions and details on usage of specific actions, see "Object actions" on page 584.

Compile Create Synonym Drop Extract Report

# PARTITION FUNCTIONS

Partition functions are functions that maps the rows of a table or index into partitions based on the values of a specified column. Partition functions are referenced in partition scheme definitions in partitioning indexes or tables.

| DB2 LUW | <u>DB2 z/OS</u> | ITB/FBD | MySOL | ORCL | SOL SVR | <u>SYB ASE</u> | SYB IQ | TERA |
|---------|-----------------|---------|-------|------|---------|----------------|--------|------|
|         |                 |         |       |      | ✓       |                |        |      |

### Creating and editing

See the following topics:

• "Partition Functions Wizard (SQL Server)" on page 347 and "Partition Functions Editor (SQL Server)" on page 518

## **Available Functionality**

Rapid SQL offers the following functionality for this object type:

<u>Drop</u> <u>Extract</u> <u>Report</u>

For related information, see the following topics:

- "Partition Schemes" on page 221 and "Partition Schemes Wizard (SQL Server)" on page 348
- "Indexes Wizard (SQL Server)" on page 343
- "Tables Wizard (SQL Server)" on page 359

# PARTITION SCHEMES

Partition schemes map the partitions of a partitioned table or index to filegroups. The number and domain of the partitions for a partitioned table or index are specified in a partition function definition. Partition scheme definitions are referenced when partitioning indexes or tables.

# Platform availability

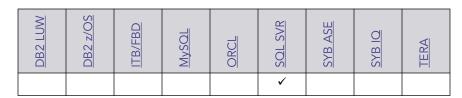

### Creating and editing

See the following topics:

• "Partition Schemes Wizard (SQL Server)" on page 348 and "Partition Schemes Editor (SQL Server)" on page 519

#### **Available Functionality**

Rapid SQL offers the following functionality for this object type:

<u>Drop</u> <u>Extract</u> <u>Next Used Filegroup</u> <u>Report</u>

For related information, see the following topics:

- "Partition Functions" on page 220 and "Partition Functions (SQL Server) Properties" on page 348
- "Indexes Wizard (SQL Server)" on page 343
- "<u>Tables Wizard (SQL Server)</u>" on page 359

#### PLANS

A Plan is an executable application created in the bind process. It can include one or more packages or debris.

### Platform availability

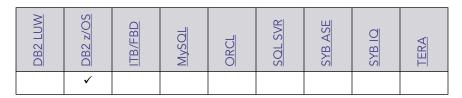

#### Creating and editing

• "Plans Wizard (DB2 Z/OS)" on page 294 and "Plans Editor (IBM DB2 Z/OS)" on page 486

#### Object actions/operations supported

The following object actions are available for this object type. For an introduction to object actions and details on usage of specific actions, see "Object actions" on page 584.

<u>Drop</u> <u>Free Plan</u> <u>Rebind Plans</u> <u>Report</u>

# PRIMARY KEYS

NOTE: This object is supported by all platforms.

Primary Keys are a set of table columns that can uniquely identify every row of a table.

| DB2 LUW | <u>DB2 z/OS</u> | ITB/FBD | MySOL | ORCL | SOL SVR | SYB ASE | SYB IQ | TERA |
|---------|-----------------|---------|-------|------|---------|---------|--------|------|
| ✓       | ✓               | ✓       | ✓     | ✓    | ✓       | ✓       | ✓      | ✓    |

### Creating and editing

- "Primary Keys Wizard (DB2 LUW)" on page 270 and "Primary Keys Editor (IBM DB2 LUW)" on page 467
- "Primary Keys Wizard (DB2 Z/OS)" on page 296 and "Primary Keys Editor (IBM DB2 Z/OS)" on page 487
- "Primary Keys Wizard (ITB/FBD)" on page 321 and "Primary Keys editor (InterBase/Firebird)" on page 502
- "Indexes, Primary Keys, or Unique Keys wizard (MySQL)" on page 371 and "Indexes, Primary Keys, and Unique Keys editors (MySQL)" on page 533
- "Primary Keys Wizard (Oracle)" on page 398 and "Primary Keys Editor (Oracle)" on page 547
- "Primary Keys Wizard (SQL Server)" on page 349 and "Primary Keys Editor (SQL Server)" on page 519
- "Primary Keys Wizard (Sybase ASE)" on page 439 and "Primary Keys Editor (Sybase ASE)" on page 572

**NOTE:** Creation and editing of objects of this type is not supported against Sybase IQ datasources.

#### Object actions/operations supported

|                                   | DB2 LUW | DB2 z/OS | ITB/FBD | MySOL | ORCL | SOL SVR | SYB ASE | SYB IQ | TERA |
|-----------------------------------|---------|----------|---------|-------|------|---------|---------|--------|------|
| Allocate Extent                   |         |          |         |       | ✓    |         |         |        |      |
| <u>Analyze</u>                    |         |          |         |       | ✓    |         |         |        |      |
| Change Status (check constraints) |         |          |         |       | ✓    |         |         |        |      |
| Deallocate Unused Space           |         |          |         |       | ✓    |         |         |        |      |
| <u>Disable Index</u>              |         |          |         |       |      | ✓       |         |        |      |
| Drop                              | ✓       | ✓        | ✓       | ✓     | ✓    | ✓       | ✓       | ✓      |      |
| Extract                           | ✓       | ✓        | ✓       | ✓     | ✓    | ✓       | ✓       | ✓      |      |
| Rebuild Index                     |         |          |         |       | ✓    | ✓       |         |        |      |

|                   | DB2 LUW | DB2 z/OS | ITB/FBD | MySOL | ORCL | SOL SVR | SYB ASE | SYB IQ | TERA |
|-------------------|---------|----------|---------|-------|------|---------|---------|--------|------|
| <u>Rename</u>     | ✓       | ✓        | ✓       | ✓     | ✓    | ✓       | ✓       |        |      |
| Reorganize /Reorg |         |          |         |       |      | ✓       |         |        |      |
| Report            | ✓       | ✓        | ✓       | ✓     | ✓    | ✓       | ✓       |        |      |

# **PROCEDURES**

Procedures are a reusable block of PL/SQL, stored in the database, that applications can call. Procedures streamline code development, debugging, and maintenance by being reusable. Procedures enhance database security by letting you write procedures granting users execution privileges to tables rather than letting them access tables directly.

#### Platform availability

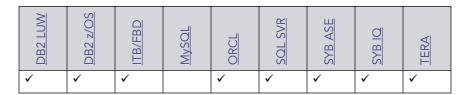

#### Creating and editing

- "<u>Procedures Wizard (DB2 LUW)</u>" on page 271 and "<u>Procedures Editor (IBM DB2 LUW)</u>" on page 468
- "<u>Procedures Wizard (DB2 Z/OS)</u>" on page 298 and "<u>Procedures Editor (IBM DB2 Z/OS)</u>" on page 488
- "Procedures Wizard (ITB/FBD)" on page 322 and "Procedures editor (InterBase/Firebird)" on page 503
- "Procedures Wizard (Oracle)" on page 400 and "Procedures Editor (Oracle)" on page 549
- "<u>Procedures Wizard (SQL Server)</u>" on page 350 and "<u>Procedures Editor (SQL Server)</u>" on page 521
- "<u>Procedures Wizard (Sybase ASE)</u>" on page 440 and "<u>Procedures Editor (Sybase ASE)</u>" on page 573

**NOTE:** Creation and editing of objects of this type is not supported against Sybase IQ datasources.

### Object actions/operations supported

The following table lists object actions available for this object type. For an introduction to object actions and details on usage of specific actions, see "Object actions" on page 584.

|                       | DB2 LUW | DB2 z/OS | ITB/FBD | ORCL | SOL SVR | SYB ASE | SYB IQ | TERA |
|-----------------------|---------|----------|---------|------|---------|---------|--------|------|
| Build                 |         | ✓        |         |      |         |         |        |      |
| Compile               | ✓       |          |         | ✓    |         |         |        |      |
| <u>Create Synonym</u> |         |          |         | ✓    |         |         |        |      |
| <u>Describe</u>       | ✓       | ✓        |         | ✓    | ✓       | ✓       |        |      |
| Drop                  | ✓       | ✓        | ✓       | ✓    | ✓       | ✓       | ✓      | ✓    |
| <u>Execute</u>        |         |          | ✓       | ✓    |         | ✓       |        | ✓    |
| Extract               | ✓       | ✓        | ✓       | ✓    | ✓       | ✓       | ✓      | ✓    |
| <u>Hide Text</u>      |         |          |         |      |         | ✓       |        |      |
| Object Properties     |         |          |         |      |         |         | ✓      | ✓    |
| <u>Rename</u>         | ✓       | ✓        | ✓       | ✓    | ✓       | ✓       |        | ✓    |
| Report                | ✓       | ✓        | ✓       | ✓    | ✓       | ✓       |        |      |
| Transfer Ownership    | ✓       |          |         |      |         |         |        |      |

For more specific information, see the following topics:

- DB2 z/OS Procedures
- Sybase ASE Procedures
- Executing Statements Before and After Procedure or Function Creation

# DB2 z/OS PROCEDURES

Only IBM DB2 for OS/390 and z/OS SQL stored procedures created by Rapid SQL, or IBM's Stored Procedure Builder can be retrieved by Rapid SQL.

#### SYBASE ASE PROCEDURES

Procedures perform procedural logic in your Sybase ASE applications. They are batches of SQL statements that are compiled and stored in the system catalog. Procedures execute faster than embedded SQL statements because they are pre-compiled and have execution plans for use by the optimizer. When you create a procedure, Sybase ASE builds a query tree, which it stores in a system table. When you execute a procedure for the first time, Sybase ASE loads it from the system table, compiles, and optimizes it. Sybase ASE places the resulting query plan in the procedure cache where it remains on a most recently used basis. In addition to better performance, procedures yield other benefits, including easier code maintenance, additional security and reduced network traffic.

**NOTE:** Rapid SQL also supports extended procedures. For details, see Extended Procedures.

#### **EXECUTING STATEMENTS BEFORE AND AFTER PROCEDURE OR FUNCTION CREATION**

With respect to functions and stored procedures, it can be necessary to have statements executed before and after creation of the procedure or function. This can be useful for example, if you need to create or drop temporary tables used by the function or procedure. Rapid SQL supports the use of two tag pairs, ETStart and ETEnd, that let you embed statements in the first comment block of a stored procedure or function. The following shows the expected syntax:

```
create procedure dbo.procname(@a numeric) as
/*
<ETStart>SQL Statement</ETStart>
<ETEnd>SQL Statement</ETEnd>
*/
begin
...
```

#### **PROFILES**

Profiles are a mechanism for allocating system and database resources to users. Profiles let you specify limits on:

- Number of sessions
- CPU time
- Connect time
- Idle time
- Logical reads and space in the SGA's shared pool

You can assign profiles to one or more users. The database's default profile and all of its resource limits are assigned to users without a specific profile assignment.

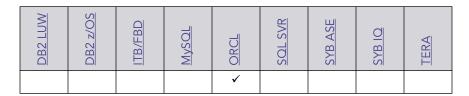

#### Creating and editing

• "Profiles Wizard (Oracle)" on page 401 and "Profiles Editor (Oracle)" on page 549

### Object actions/operations supported

The following object actions are available for this object type. For an introduction to object actions and details on usage of specific actions, see "Object actions" on page 584.

<u>Drop</u> <u>Extract</u> <u>Report</u>

### **PROGRAMS**

The following summarizes support for this object type, making up a collection of metadata about a particular task.

#### Platform availability

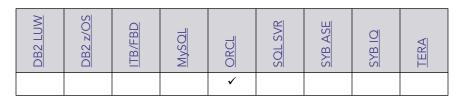

### Creating and editing

• "Programs wizard (Oracle)" on page 403 and "Programs Editor (Oracle)" on page 550

### Object actions/operations supported

The following object actions are available for this object type. For an introduction to object actions and details on usage of specific actions, see "Object actions" on page 584.

<u>Drop</u> <u>Enable/Disable (Oracle Jobs)</u> <u>Extract</u>

#### **Related Information**

See details for the following object types

• "Chains" on page 185

- "Jobs (Oracle)" on page 210
- "Schedules" on page 231

### RECYCLE BIN

Rapid SQL provides basic support for Oracle's Recycle Bin feature. When enabled, dropped tables, indexes, and associated objects are stored in the Recycle Bin until explicitly purged.

#### Platform availability

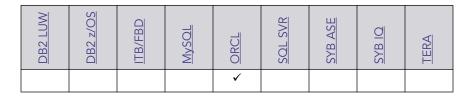

#### Creating and editing

The Recycle Bin cannot be created or edited.

#### Object actions/operations supported

On the Database Navigator, expanding the **Recycle Bin** node has the same effect as issuing a SHOW RECYCLEBIN statement. The contents of the Recycle Bin are displayed.

Related actions include:

Enable Recycle Bin Flashback Recycle Bin Entry Purge Recycle Bin Purge Recycle Bin Entry

**Select \* From** functionality is supported as a right-click option for individual tables in the Recycle Bin. For details on this feature, see "Select \* From" on page 696.

#### **ROLES**

Roles are sets of user privileges you associate with access to objects within a database. Roles streamline the process of granting permissions. You can use roles to grant sets of permissions and privileges to users and groups.

| DB2 LUW | <u>DB2 z/OS</u> | ITB/FBD | MySOL | ORCL | <u>SOL SVR</u> | SYB ASE | SYB IQ | TERA |
|---------|-----------------|---------|-------|------|----------------|---------|--------|------|
|         |                 | ✓       |       | ✓    | ✓              |         |        |      |

### Creating and editing

- "Roles Wizard (ITB/FBD)" on page 323 and "Roles editor (InterBase/Firebird)" on page 504
- "Roles Wizard (SQL Server)" on page 352 and "Roles Editor (SQL Server)" on page 521
- "Roles Wizard (Oracle)" on page 404 and "Roles Editor (Oracle)" on page 551

#### Object actions/operations supported

The following table lists object actions available for this object type. For an introduction to object actions and details on usage of specific actions, see "Object actions" on page 584.

|                 | ITB/FBD | ORCL | SOL SVR |
|-----------------|---------|------|---------|
| Drop            | ✓       | ✓    | ✓       |
| Extract         | ✓       | ✓    | ✓       |
| Report          | ✓       | ✓    | ✓       |
| Role Activation |         | ✓    | ✓       |

#### For related information

- Microsoft SQL Server Roles
- Oracle Roles

#### MICROSOFT SQL SERVER ROLES

Roles let you manage permissions for users to perform a set of activities based on job functions. Roles are a mechanism for streamlining the assignment of object and system privileges to multiple users. Instead of granting sets of privileges to individual users, you can create a role, grant system and object privileges to that role, and then grant that role to all the users who should share the same privileges. You can grant one or more roles to the same user. Therefore, if you need to change the permissions for a certain role you can do so, and not have to grant or revoke the permissions for each individual user.

#### **ORACLE ROLES**

Roles are a mechanism for streamlining the assignment of object and system privileges to multiple users. Instead of granting sets of privileges to individual users, you can create a role, grant system and object privileges to that role, then simply grant that role to all the users who should share the same privileges. You can grant one or more roles to the same user.

#### **DBMS-specific functionality**

• For information on activating and deactivating roles for the current login in the current session, see "Role Activation" on page 694.

## **RULES**

Rules promote data integrity by allowing you to validate the values supplied to a table column. They are reusable objects that you can bind to table columns or user datatypes. For example, you can create a rule, bind it to a column in a table and have it specify acceptable values that can be inserted into that column.

### Platform availability

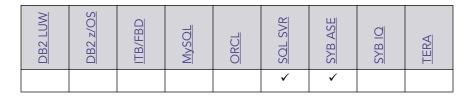

#### Creating and editing

- "Rules Wizard (SQL Server)" on page 352 and "Rules Editor (SQL Server)" on page 522
- "Rules Wizard (Sybase ASE)" on page 441 and "Rules Editor (Sybase ASE)" on page 574

#### Object actions/operations supported

|           | SOL SVR | SYB ASE |
|-----------|---------|---------|
| Drop      | ✓       | ✓       |
| Extract   | ✓       | ✓       |
| Hide Text |         | ✓       |
| Rename    | ✓       | ✓       |
| Report    | ✓       | ✓       |

# **S**CHEDULES

The following summarizes support for the object type that implements a schedule defining when a job should be run or when a window should open.

## Platform availability

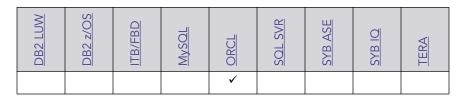

#### Creating and editing

• "Schedules Wizard (Oracle)" on page 406 and "Schedules Editor (Oracle)" on page 553

#### Object actions/operations supported

The following object actions are available for this object type. For an introduction to object actions and details on usage of specific actions, see "Object actions" on page 584.

<u>Drop</u> <u>Extract</u>

#### **Related Information**

See details for the following object types

- "Chains" on page 185
- "Jobs (Oracle)" on page 210
- "Programs" on page 227

# **SCHEMA**

A Schema is a container of objects that can be owned by any user.

**NOTE:** The Schema nodes available under DB2 LUW, DB2 z/OS, and Oracle datasources do not own a specific set of objects. They are simply an organizational container for all database objects for a datasource or database.

| DB2 LUW | <u>DB2 z/OS</u> | ITB/FBD | MySOL | ORCL | <u>SOL SVR</u> | SYB ASE | SYB IQ | TERA |
|---------|-----------------|---------|-------|------|----------------|---------|--------|------|
|         |                 |         |       |      | ✓              |         |        |      |

#### Creating and editing

• "<u>Schema Wizard (SQL Server)</u>" on page 353 and "<u>Schemas Editor (SQL Server)</u>" on page 522

#### Object actions/operations supported

The following object actions are available for this object type. For an introduction to object actions and details on usage of specific actions, see "Object actions" on page 584.

<u>Drop</u> <u>Extract</u> <u>Report</u>

#### **SEGMENTS**

**NOTE:** This object is supported by Sybase ASE only.

Segments are a mechanism for placing tables and indexes on specific logical partitions. You create segments on one or more fragments of a database. You can map segments to specific database fragments, which in turn reside on specific hard disks; and, mapping segments lets you increase i/o throughput by placing intensively used tables and indexes on different physical devices. You can allocate tables and indexes to segments by including placement statements at the end of CREATE TABLE or CREATE INDEX statements.

#### Platform availability

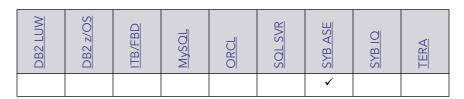

#### Creating and editing

• "Segment Wizard (Sybase ASE)" on page 442 and "Segments Editor (Sybase ASE)" on page 574

### Object actions/operations supported

The following object actions are available for this object type. For an introduction to object actions and details on usage of specific actions, see "Object actions" on page 584.

<u>Drop</u> <u>Extract</u> <u>Report</u>

### **SEQUENCES**

Sequences are programmable database objects that generate a definable sequence of values.

## Platform availability

| DB2 LUW  | <u>DB2 z/OS</u> | ITB/FBD | MySOL | ORCL | SOL SVR | SYB ASE | SYB IQ | TERA |
|----------|-----------------|---------|-------|------|---------|---------|--------|------|
| <b>✓</b> |                 |         |       | ✓    | ✓       |         |        |      |

#### Creating and editing

- "Sequences Wizard (DB2 LUW)" on page 273 and "Sequences Editor (IBM DB2 LUW)" on page 469
- "Sequences Wizard (Oracle)" on page 407 and "Sequences Editor (Oracle)" on page 553
- "Sequences Wizard (SQL Server)" on page 354 and "Sequences Editor (SQL Server)" on page 523

#### Object actions/operations supported

|                       | DB2 LUW | ORCL | SOL SVR |
|-----------------------|---------|------|---------|
| <u>Create Alias</u>   | ✓       |      |         |
| <u>Create Synonym</u> |         | ✓    |         |
| Drop                  | ✓       | ✓    | ✓       |
| Extract               | ✓       | ✓    | ✓       |
| Rename                | ✓       | ✓    | ✓       |
| Report                | ✓       | ✓    | ✓       |
| Restart Sequence(s)   |         |      | ✓       |
| Run Job (job queues)  | ✓       |      |         |

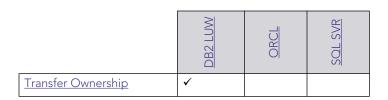

# **SHADOWS**

Rapid SQL provides support for shadows, letting you create one or more in-sync copies of the database stored on secondary storage devices.

## Platform availability

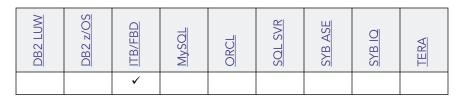

#### Creating and editing

See "Shadows wizard (ITB/FBD)" on page 323 and "Shadows editor (InterBase/Firebird)" on page 505.

### Object actions/operations supported

The following object actions are available for this object type. For an introduction to object actions and details on usage of specific actions, see "Object actions" on page 584.

<u>Drop</u> <u>Extract</u> <u>Rename</u> <u>Report</u>

# STRUCTURED TYPES

Structured types define an abstract data type or object composed of a collection of similar types of data. For example, create an structured type that defines a full address rather than the pieces of an address, such as city, state and postal code. An structured type stores the pieces of an address in a single type, storing them in the same location and allowing the full address to be accessed and manipulated as single unit rather than multiple units.

Structured types are useful for ensuring uniformity and consistency as they are defined as single encapsulated entity that can be reused in other structured types and objects. They also offer flexibility by allowing for the creation of objects that represent real-world situations which is limited in relational objects.

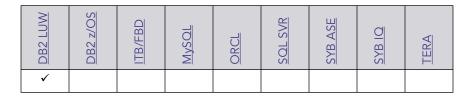

#### Creating and editing

• "Structured Types Wizard (DB2 LUW)" on page 274 and "Structured Types Editor (IBM DB2 LUW)" on page 470

### Object actions/operations supported

The following object actions are available for this object type. For an introduction to object actions and details on usage of specific actions, see "Object actions" on page 584.

<u>Drop</u> <u>Extract</u> <u>Report</u> <u>Transfer Ownership</u>

# SYMMETRIC KEYS

Symmetric keys, in addition to asymmetric keys and certificates, provide Rapid SQL support for Public Key Encryption. Symmetric keys consist of a private key and corresponding public key and are used to secure symmetric keys.

#### Platform availability

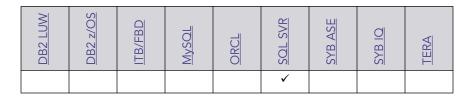

#### Creating and editing

• "Symmetric Keys Wizard (SQL Server)" on page 355 and "Symmetric Key Editor (SQL Server)" on page 523

#### Object actions/operations supported

The following object actions are available for this object type. For an introduction to object actions and details on usage of specific actions, see "Object actions" on page 584.

<u>Drop</u> <u>Extract</u> <u>Report</u>

#### Related information

- "Certificates" on page 184
- "Asymmetric Keys" on page 183

# **SYNONYMS**

The function and usage of synonyms differs by DBMS platform

DB2 z/OS An alternate name for an existing table, view, or alias.

Oracle An alternative name for a table, view, sequence, procedure, function, package,

materialized view, java class, type, or another synonym.

**SQL Server** A single-part name used to reference multi-part names in SQL statements. While

synonyms can be created for functions, procedures, tables, and views, consult Microsoft SQL Server documentation for restrictions on function and procedure support. For more

information, see Accessing Third Party Documentation.

#### Platform availability

| DB2 LUW | DB2 z/OS | ITB/FBD | MySOL | ORCL | SOL SVR | SYB ASE | SYB IQ | TERA |
|---------|----------|---------|-------|------|---------|---------|--------|------|
|         | <b>✓</b> |         |       | ✓    | ✓       |         |        |      |

#### Creating and editing

- "Synonyms Wizard (DB2 Z/OS)" on page 301 and "Synonyms Editor (IBM DB2 Z/OS)" on page 490
- "Synonyms Wizard (Oracle)" on page 409 and "Synonyms Editor (Oracle)" on page 554
- "Synonyms Wizard (SQL Server)" on page 358 and "Synonyms Editor (SQL Server)" on page 524

#### Object actions/operations supported

|                       | DB2 z/OS | ORCL | SQL SVR |
|-----------------------|----------|------|---------|
| <u>Create Synonym</u> |          | ✓    |         |
| <u>Describe</u>       |          | ✓    |         |
| Drop                  | ✓        | ✓    | ✓       |

|         | DB2 z/OS | ORCL | SQL SVR |
|---------|----------|------|---------|
| Extract | ✓        | ✓    | ✓       |
| Rename  |          | ✓    | ✓       |
| Report  | ✓        | ✓    | ✓       |

# System Indexes

On some DBMS platforms, Rapid SQL offers system indexes as listed separately from standard indexes.

### Platform availability

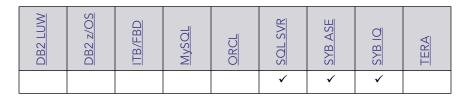

## Creating, Editing, and Object Actions Supported

Against SQL Server and Sybase ASE datasources, functionality offered for system indexes is identical to that offered for standard indexes. For details, see "Indexes" on page 204.

Against Sybase IQ datasources, Rapid SQL does not offer support for creation or editing against this object type. The following object actions are available:

- Drop
- Extract

# SYSTEM TABLES

On some DBMS platforms, Rapid SQL offers system tables as listed separately from standard tables.

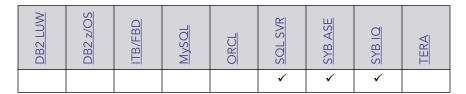

### Creating, Editing, and Object Actions Supported

Against SQL Server and Sybase ASE datasources, functionality offered for system indexes is identical to that offered for standard indexes. For details, see "Indexes" on page 204.

Against Sybase IQ datasources, Rapid SQL does not offer support for creation or editing against this object type. The following object actions are available:

- Drop
- Extract
- Object Properties
- Select \* From

# SYSTEM TRIGGERS

Against Sybase IQ datasources, Rapid SQL offers system triggers as listed separately from standard triggers.

#### Platform availability

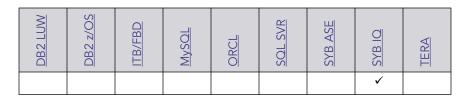

#### Creating, Editing, and Object Actions Supported

Rapid SQL does not offer support for creation, editing, and object actions against this object type.

# **TABLES**

Tables are a the basic unit of data storage. Tables store all the data accessible to users in rows and columns. Each column has a name, datatype and other associated properties. After you define a table, users can insert valid data into the table, which you can later query, update and delete.

**NOTE:** Rapid SQL separates system tables from user-defined tables in the Navigator to ensure that system tables are not accidentally altered or dropped.

# Platform availability

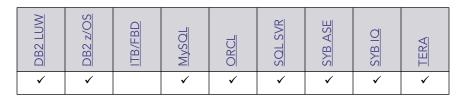

### Creating and editing

- "Tables Wizard (DB2 LUW)" on page 276 and "Tables Editor (IBM DB2 LUW)" on page 472
- "Tables Wizard (DB2 Z/OS)" on page 301 and "Tables Editor (IBM DB2 Z/OS)" on page 490
- "<u>Tables Wizard (ITB/FBD)</u>" on page 325 and "<u>Tables editor (InterBase/Firebird)</u>" on page 505
- "Tables wizard (MySQL)" on page 372 and "Tables editor (MySQL)" on page 533
- "Tables Wizard (Oracle)" on page 410 and "Tables Editor (Oracle)" on page 554
- "Tables Wizard (SQL Server)" on page 359 and "Tables Editor (SQL Server)" on page 524
- "Tables Wizard (Sybase ASE)" on page 443 and "Tables Editor (Sybase ASE)" on page 575

**NOTE:** Creation and editing of objects of this type is not supported against Sybase IQ datasources.

#### Object actions/operations supported

|                 | DB2 LUW | DB2 z/OS | ITB/FBD | MySOL | ORCL | SOL SVR | SYB ASE | SYB IQ | <u>SYB 10</u> |
|-----------------|---------|----------|---------|-------|------|---------|---------|--------|---------------|
| Allocate Extent |         |          |         |       | ✓    |         |         |        |               |
| <u>Analyze</u>  |         |          |         |       | ✓    |         |         |        |               |
| Analyze Tables  |         |          |         | ✓     |      |         |         |        |               |
| Build Query     | ✓       | ✓        | ✓       | ✓     | ✓    | ✓       | ✓       |        | ✓             |

|                             | DB2 LUW  | DB2 z/OS | ITB/FBD  | MySOL    | ORCL     | SOL SVR  | SYB ASE  | SYB IQ   | SYB IQ   |
|-----------------------------|----------|----------|----------|----------|----------|----------|----------|----------|----------|
| Change Access Status        |          |          |          |          | ✓        |          |          |          |          |
| <u>Check Tables</u>         |          |          |          | ✓        |          |          |          |          |          |
| <u>Checksum Tables</u>      |          |          |          | ✓        |          |          |          |          |          |
| Convert Tables              |          |          |          | ✓        |          |          |          |          |          |
| Create Alias                | <b>✓</b> | ✓        |          |          |          |          |          |          |          |
| <u>Create Clone</u>         |          | ✓        |          |          |          |          |          |          |          |
| Create Insert Statements    | ✓        | ✓        | ✓        | ✓        | ✓        | ✓        | ✓        |          |          |
| <u>Create Like</u>          | ✓        | ✓        | ✓        | ✓        | ✓        | ✓        | ✓        |          |          |
| <u>Create Synonym</u>       |          |          |          |          | ✓        |          |          |          |          |
| <u>Create View</u>          | <b>✓</b> | ✓        | ✓        |          | ✓        | ✓        | ✓        |          |          |
| DBCC                        |          |          |          |          |          | ✓        | ✓        |          |          |
| Deallocate Unused Space     |          |          |          |          | ✓        |          |          |          |          |
| Delete Statistics           |          |          |          |          |          |          | <b>✓</b> |          |          |
| <u>Describe</u>             | ✓        | <b>✓</b> |          | <b>√</b> | <b>✓</b> | ✓        | ✓        |          |          |
| <u>Disable Keys</u>         |          |          |          | ✓        |          |          |          |          |          |
| Disable/Enable Triggers     |          |          |          |          |          | ✓        | ✓        |          |          |
| Drop                        | ✓        | <b>✓</b> | <b>✓</b> |          | <b>✓</b> | ✓        | ✓        | <b>✓</b> | <b>✓</b> |
| <u>Drop Clone</u>           |          | ✓        |          |          |          |          |          |          |          |
| Drop Unused Columns         |          |          |          |          | <b>✓</b> |          |          |          |          |
| Edit Data                   | <b>✓</b> | ✓        | ✓        | ✓        | ✓        | ✓        | ✓        |          | ✓        |
| Enable/Disable Filetable(s) |          |          |          |          | ✓        |          |          |          |          |
| Enable Keys                 |          |          |          | <b>√</b> |          |          |          |          |          |
| Estimate Size               |          |          |          |          | ✓        |          | ✓        |          |          |
| Exchange Data With Clone    |          | ✓        |          |          |          |          |          |          |          |
| Extract                     | ✓        | <b>✓</b> | <b>✓</b> |          | <b>✓</b> | ✓        | ✓        | <b>✓</b> | <b>✓</b> |
| Extract Data as XML         |          |          |          |          | <b>✓</b> | ✓        | ✓        |          |          |
| <u>Flashback Table</u>      |          |          |          |          | ✓        |          |          |          |          |
| <u>Flush Tables</u>         |          |          |          | <b>√</b> |          |          |          |          |          |
| Hide Text                   |          |          |          |          |          |          | <b>✓</b> |          |          |
| Import Data From File       | <b>✓</b> | <b>✓</b> | ✓        | ✓        | <b>✓</b> | <b>✓</b> | <b>✓</b> |          |          |
| Lock                        | <b>✓</b> | ✓        |          |          |          |          |          |          |          |
| Move Table                  | <b>✓</b> |          |          |          |          |          |          |          |          |
| Object Properties           |          |          |          |          |          |          |          | <b>✓</b> |          |
| Optimize Tables             |          |          |          | <b>√</b> |          |          |          |          |          |
| Place                       |          |          |          |          |          |          | ✓        |          |          |

|                          | DB2 LUW | DB2 z/OS | ITB/FBD | MySQL | ORCL | SOL SVR | SYB ASE | SYB IQ | SYB IQ |
|--------------------------|---------|----------|---------|-------|------|---------|---------|--------|--------|
| Rebuild Table            |         |          |         | ✓     |      |         |         |        |        |
| Recompile                |         |          |         |       |      | ✓       | ✓       |        |        |
| Rename                   | ✓       | ✓        |         | ✓     | ✓    | ✓       | ✓       |        | ✓      |
| Reorganize /Reorg        | ✓       |          |         |       | ✓    |         | ✓       |        |        |
| Repair Tables            |         |          |         | ✓     |      |         |         |        |        |
| Report                   | ✓       | ✓        | ✓       |       | ✓    | ✓       | ✓       |        |        |
| <u>Schema</u>            | ✓       | ✓        | ✓       | ✓     | ✓    | ✓       | ✓       |        | ✓      |
| Select * From            | ✓       | ✓        | ✓       | ✓     | ✓    | ✓       | ✓       | ✓      | ✓      |
| Set Integrity            | ✓       |          |         |       |      |         |         |        |        |
| <u>Shrink</u>            |         |          |         |       | ✓    |         |         |        |        |
| Transfer Ownership       | ✓       |          |         |       |      |         |         |        |        |
| Truncate                 | ✓       | ✓        |         | ✓     | ✓    | ✓       | ✓       |        |        |
| <u>Update Statistics</u> | ✓       |          |         |       |      | ✓       | ✓       |        |        |

#### **DBMS** platform-specific notes

| MySQL | MySQL servers can store tables in multiple formats, including MyISAM and InnoDB. MyISAM tables (ISAM is the acronym for indexed sequential access method) are used most often for read operations. The read operation is very fast, but you cannot include any referential integrity, such as a foreign key. Also, MyISAM tables only issue table-level locks. InnoDB tables, on the other hand, do permit transactions and foreign key constraints. InnoDB tables also lock data at the row level, which is appropriate for high transaction tables. Additional table types available are MERGE, MEMORY, FEDERATED, and ARCHIVE among others. |
|-------|----------------------------------------------------------------------------------------------------|
|       | For a complete discussion of table types, go to the MySQL documentation of table and engine types. For more information, see <u>Accessing Third Party Documentation</u> .                                                                                                    |

### **TABLESPACES**

Tablespaces are storage structures that act as partitions for the database. You can create a tablespace to store table data and other objects related to table performance such as indexes or large object data. Tablespaces are used to manage large complex databases. Once you have created a tablespace, you can place objects on it.

TIP: Create separate tablespaces for your tables and indexes and put each tablespace on a different drive or file system. Segmenting tables and their corresponding indexes in this manner helps eliminate I/O contention at the server level.

NOTE: IBM DB2 for Linux, Unix, and Windows lets you assign a location for table or index data directly to physical storage devices. Each tablespace can also be broken down into a collection of containers which are the actual physical storage files or devices. You can then spread the data or database objects across multiple file systems, thereby giving you the necessary space for objects that require it.

Once you have created a tablespace, you can place individual tables and indexes on it. Because tablespaces map to physical drives, you can improve i/o performance by placing tables and their indexes on physically separated table spaces.

# Platform availability

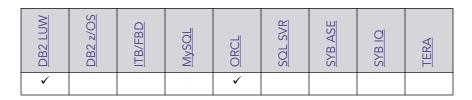

#### Creating and editing

- "<u>Tablespaces Wizard (DB2 LUW)</u>" on page 280 and "<u>Tablespaces Editor (IBM DB2 LUW)</u>" on page 475
- "Tablespaces Wizard (Oracle)" on page 417 and "Tablespaces Editor (Oracle)" on page 557

#### Object actions/operations supported

The following table lists object actions available for this object type. For an introduction to object actions and details on usage of specific actions, see "Object actions" on page 584.

|                       | DB2 LUW | DB2 z/OS | ORCL |
|-----------------------|---------|----------|------|
| Change Status         |         |          | ✓    |
| Coalesce              |         |          | ✓    |
| <u>Create Alias</u>   |         | ✓        |      |
| Drop                  | ✓       | ✓        | ✓    |
| Extract               | ✓       | ✓        | ✓    |
| Lower High Water Mark | ✓       |          |      |
| <u>Rebalance</u>      | ✓       |          |      |
| Rename                | ✓       |          | ✓    |
| Reorganize /Reorg     |         | ✓        |      |
| Report                | ✓       | ✓        | ✓    |
| Set Default           |         |          | ✓    |
| Set UNDO              |         |          | ✓    |
| Switch Online         | ✓       |          |      |
| Transfer Ownership    | ✓       |          |      |

# **TRIGGERS**

Triggers are a special type of procedure that automatically fire when defined data modification operations (insert, update, or delete) occur on a target table or view. Trigger support in Rapid SQL differs by DBMS type, but in general offers options such as:

- Standard INSERT/DELETE/UPDATE event support
- BEFORE/AFTER timing control
- Row/statement trigger type control
- INSTEAD OF triggers
- Compound triggers
- Enabled/disabled status options

| DB2 LUW | DB2 z/OS | ITB/FBD | MySOL | ORCL | <u>SOL SVR</u> | SYB ASE | SYB IQ | TERA |
|---------|----------|---------|-------|------|----------------|---------|--------|------|
| ✓       | ✓        |         |       | ✓    | ✓              | ✓       | ✓      | ✓    |

### Creating and editing

- "<u>Triggers Wizard (DB2 LUW)</u>" on page 281 and "<u>Triggers Editor (IBM DB2 LUW)</u>" on page 476
- "<u>Triggers Wizard (DB2 Z/OS)</u>" on page 306 and "<u>Triggers Editor (IBM DB2 Z/OS)</u>" on page 493
- "<u>Triggers Wizard (ITB/FBD)</u>" on page 327 and "<u>Triggers editor (InterBase/Firebird)</u>" on page 506
- "Triggers Wizard (Oracle)" on page 421 and "Triggers Editor (Oracle)" on page 559
- "<u>Triggers Wizard (SQL Server)</u>" on page 362 and "<u>Triggers Editor (SQL Server)</u>" on page 526
- "<u>Triggers Wizard (Sybase ASE)</u>" on page 445 and "<u>Triggers Editor (Sybase ASE)</u>" on page 578

**NOTE:** Creation and editing of objects of this type is not supported against Sybase IQ datasources.

#### Object actions/operations supported

|                    | DB2 LUW | DB2 z/OS | ITB/FBD | ORCL | SOL SVR | SYB ASE | TERA |
|--------------------|---------|----------|---------|------|---------|---------|------|
| Change Status      |         |          | ✓       |      | ✓       | ✓       |      |
| Compile            |         |          |         | ✓    |         |         |      |
| Drop               | ✓       | ✓        | ✓       | ✓    | ✓       | ✓       |      |
| Extract            | ✓       | ✓        | ✓       | ✓    | ✓       | ✓       |      |
| <u>Hide Text</u>   |         |          |         |      |         | ✓       |      |
| Report             |         |          |         |      |         |         | ✓    |
| Rename             | ✓       | ✓        | ✓       | ✓    | ✓       | ✓       |      |
| Transfer Ownership | ✓       |          |         |      |         |         |      |

## **TYPES**

Types define an abstract data type or object composed of a collection of similar types of data. For example, create an object type that defines a full address rather than the pieces of an address, such as city, state and postal code. An object type stores the pieces of an address in a single type, storing them in the same location and allowing the full address to be accessed and manipulated as single unit rather than multiple units.

Object types are useful for ensuring uniformity and consistency as they are defined as single encapsulated entity that can be reused in other object types and objects. They also offer flexibility by allowing for the creation of objects that represent real-world situations which is limited in relational objects.

You can choose to create a type that is incomplete, complete, a VARRAY, or a nested table or any combination of the above. An incomplete type specifies no attributes and can be used for circular references such as person - female. It lets the type be referenced before it is complete. The VARRAY type can be used to store small sets of related data. For example, if you have ten offices (each one with a different description) at a particular division in your company, you could create a VARRAY of 10 to hold the details of these offices. The values for a VARRAY type must be fixed and known and small values as they are stored in RAW format. A nested table type can be used when data is repeated for the same entity an unknown number of times and storage is a concern.

### Platform availability

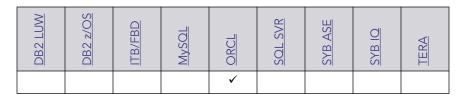

#### Creating and editing

• "Object Types Wizard (Oracle)" on page 423 and "Types Editor (Oracle)" on page 561

#### Object actions/operations supported

The following object actions are available for this object type. For an introduction to object actions and details on usage of specific actions, see "Object actions" on page 584.

Compile Drop Extract Report

# Type Bodies

Type Bodies implement object type specification by containing the definition of every cursor and subprogram declared in the object type specification. While Type Bodies are listed as a separate object in the Datasource Navigator, they are created on the Types editor in conjunction with Types.

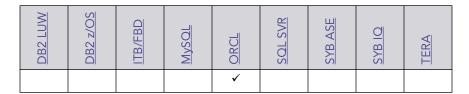

### Creating and editing

While listed as separate objects in the Datasource Navigator, type bodies are created and edited on the **Body** tab of the Types Editor. For details, see "<u>Types Editor (Oracle)</u>" on page 561.

#### Object actions/operations supported

The following object actions are available for this object type. For an introduction to object actions and details on usage of specific actions, see "Object actions" on page 584.

| Compile | Drop | Extract | Report |
|---------|------|---------|--------|
|         |      |         |        |

# UNIQUE KEYS

Unique keys can enforce logical keys that are not chosen as the primary key. They enforce uniqueness for specified columns in a table.

#### Platform availability

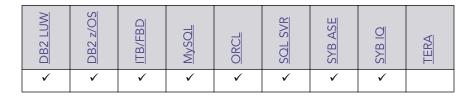

#### Creating and editing

- "<u>Unique Keys Wizard (DB2 LUW)</u>" on page 282 and "<u>Unique Keys Editor (IBM DB2 LUW)</u>" on page 476
- "<u>Unique Keys Wizard (DB2 Z/OS)</u>" on page 307 and "<u>Unique Keys Editor (IBM DB2 Z/OS)</u>" on page 494
- "<u>Unique Keys Wizard (ITB/FBD)</u>" on page 328 and "<u>Unique Keys editor (InterBase/Firebird)</u>" on page 507
- "Indexes, Primary Keys, or Unique Keys wizard (MySQL)" on page 371 and "Indexes, Primary Keys, and Unique Keys editors (MySQL)" on page 533
- "Unique Keys Wizard (Oracle)" on page 423 and "Unique Keys Editor (Oracle)" on page 561

- "<u>Unique Keys Wizard (SQL Server)</u>" on page 364 and "<u>Unique Keys Editor (SQL Server)</u>" on page 527
- "<u>Unique Keys Wizard (Sybase ASE)</u>" on page 446 and "<u>Unique Keys Editor (Sybase ASE)</u>" on page 578

**NOTE:** Creation and editing of objects of this type is not supported against Sybase IQ datasources.

#### Object actions/operations supported

The following table lists object actions available for this object type. For an introduction to object actions and details on usage of specific actions, see "Object actions" on page 584.

|                                | DB2 LUW | DB2 z/OS | ITB/FBD | MySOL | ORCL | SOL SVR | SYB ASE | <u>SYB 10</u> |
|--------------------------------|---------|----------|---------|-------|------|---------|---------|---------------|
| Allocate Extent                |         |          |         |       | ✓    |         |         |               |
| Analyze                        |         |          |         |       | ✓    |         |         |               |
| Change Status                  |         |          |         |       | ✓    |         |         |               |
| <u>Deallocate Unused Space</u> |         |          |         |       | ✓    |         |         |               |
| <u>Disable Index</u>           |         |          |         |       |      | ✓       |         |               |
| Drop                           | ✓       | ✓        | ✓       | ✓     | ✓    | ✓       | ✓       | ✓             |
| Extract                        | ✓       | ✓        | ✓       | ✓     | ✓    | ✓       | ✓       | ✓             |
| Rebuild Index                  |         |          |         |       | ✓    | ✓       |         |               |
| Rename                         | ✓       | ✓        | ✓       |       | ✓    | ✓       | ✓       |               |
| Reorganize /Reorg              |         |          |         |       |      | ✓       |         |               |
| Report                         | ✓       | ✓        | ✓       | ✓     | ✓    | ✓       | ✓       |               |
| <u>Transfer Ownership</u>      | ✓       |          |         |       |      |         |         |               |

### **USER DATATYPES**

User-defined datatypes promote domain consistency by streamlining the definition of commonly used table columns in a database. You can build a customized datatype from system datatypes and bind defaults and rules to it to enhance integrity. When you reference the user datatype in a column, the column assumes all of the properties of the user datatype.

| WI I Can |   | <u>DB2 z/OS</u> | ITB/FBD | MySOL | ORCL | <u>SOL SVR</u> | SYB ASE | SYB IQ | TERA |
|----------|---|-----------------|---------|-------|------|----------------|---------|--------|------|
| ,        | / | ✓               |         |       |      | ✓              | ✓       |        | ✓    |

#### Creating and editing

- "<u>User Datatypes (DB2 LUW)</u>" on page 283 and "<u>User Datatypes Editor (IBM DB2 LUW)</u>" on page 477
- "<u>User Datatypes Wizard (DB2 Z/OS)</u>" on page 310 and "<u>User Datatypes Editor (IBM DB2 Z/OS)</u>" on page 495
- "<u>User Datatypes Wizard (SQL Server)</u>" on page 366 and "<u>User Datatypes Editor (SQL Server)</u>" on page 529
- "<u>User Datatypes Wizard (Sybase ASE)</u>" on page 447 and "<u>User Datatypes Editor (Sybase ASE)</u>" on page 579

#### Object actions/operations supported

The following table lists object actions available for this object type. For an introduction to object actions and details on usage of specific actions, see "Object actions" on page 584.

|                           | DB2 LUW | <u>DB2 z/OS</u> | SOL SVR | SYB ASE | TERA |
|---------------------------|---------|-----------------|---------|---------|------|
| Drop                      | ✓       | ✓               | ✓       | ✓       |      |
| Extract                   | ✓       | ✓               | ✓       | ✓       |      |
| Rename                    |         |                 | ✓       | ✓       |      |
| Report                    | ✓       | ✓               | ✓       | ✓       |      |
| <u>Transfer Ownership</u> | ✓       |                 |         |         |      |

### USER MESSAGES

User Messages lets you catalog error messages that your database applications can re-use. Microsoft SQL Server stores your error messages in a system table, sysmessages. To return error messages from stored procedures and triggers, you need to call a system stored procedure and pass an error number as a parameter.

| DB2 LUW | DB2 z/OS | ITB/FBD | MySOL | ORCL | <u>SOL SVR</u> | SYB ASE | SYB IQ | TERA |
|---------|----------|---------|-------|------|----------------|---------|--------|------|
|         |          |         |       |      | ✓              | ✓       |        |      |

NOTE: On SQL Server, User Messages can only be accessed from the master database for a specific server.

### Creating and editing

- "<u>User Messages Wizard (SQL Server)</u>" on page 365 and "<u>User Messages Editor (SQL Server)</u>" on page 529
- "<u>User Messages Wizard (Sybase ASE)</u>" on page 448 and "<u>User Messages Editor (Sybase ASE)</u>" on page 580

### Object actions/operations supported

The following table lists object actions available for this object type. For an introduction to object actions and details on usage of specific actions, see "Object actions" on page 584.

|         | SOL SVR | SYB ASE |
|---------|---------|---------|
| Drop    | ✓       | ✓       |
| Extract | ✓       | ✓       |
| Report  | ✓       | ✓       |

# **USERS**

A user is an individual with access to the DBMS.

#### Platform availability

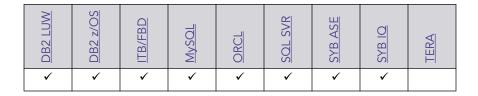

#### Creating and editing

• "Users Wizard (DB2 LUW)" on page 284 and "Users Editor (IBM DB2 LUW)" on page 478

- "Users Wizard (DB2 Z/OS)" on page 311 and "Users Editor (IBM DB2 Z/OS)" on page 495
- "<u>Users wizard (InterBase/Firebird)</u>" on page 329 and "<u>Users editor (InterBase/Firebird)</u>" on page 507
- "Users wizard (MySQL)" on page 375 and "Users editor (MySQL)" on page 534
- "<u>Users Wizard (Oracle)</u>" on page 426 and "<u>Users Editor (Oracle)</u>" on page 563
- "Users Wizard (SQL Server)" on page 366 and "Users Editor (SQL Server)" on page 528
- "Users Wizard (Sybase ASE)" on page 450 and "Users Editor (Sybase ASE)" on page 581

**NOTE:** Creation and editing of objects of this type is not supported against Sybase IQ datasources.

### Object actions/operations supported

The following table lists object actions available for this object type. For an introduction to object actions and details on usage of specific actions, see "Object actions" on page 584.

|                        | DB2 LUW | DB2 z/OS | ITB/FBD | MySOL | ORCL | SOL SVR | SYB ASE | SYB ASE | TERA |
|------------------------|---------|----------|---------|-------|------|---------|---------|---------|------|
| <u>Analyze</u>         |         |          |         |       | ✓    |         |         |         |      |
| <u>Change Password</u> |         | ✓        |         | ✓     | ✓    |         |         |         |      |
| Compile                |         |          |         |       | ✓    |         |         |         |      |
| Create Like            | ✓       | ✓        |         | ✓     | ✓    | ✓       | ✓       |         |      |
| Drop                   | ✓       | ✓        |         | ✓     | ✓    | ✓       | ✓       | ✓       | ✓    |
| Extract                | ✓       | ✓        |         | ✓     | ✓    | ✓       | ✓       | ✓       | ✓    |
| <u>Hide Text</u>       |         |          |         |       |      |         | ✓       |         |      |
| Report                 | ✓       | ✓        |         | ✓     | ✓    | ✓       | ✓       |         |      |
| Transfer Ownership     | ✓       |          |         |       |      |         |         |         |      |

#### **Explorer Details**

Depending on the DBMS platform, the icon associated with a user differs according to the account's locked or unlocked state, when viewed in the Explorer.

| DBMS Platform  | Icon     | User Accont State |
|----------------|----------|-------------------|
| ORCL or SYB IQ | <u> </u> | Locked            |
|                | 8        | Unlocked          |

#### Related information

• Microsoft SQL Server Users

- MySQL Users
- Oracle Users
- Sybase ASE Users

### MICROSOFT SQL SERVER USERS

Microsoft SQL Server controls access at the database level by requiring the System Administrator or Database Owner to add a login as a database user or alias. After you create a database user, you can implement further security by the granting or revoking the privileges for that user on specific database objects. To consolidate the process of granting or revoking permissions to many users, the database owner can assign users to groups.

#### MySQL USERS

Unlike adding new users to other platforms, MySQL doesn't rely solely on a userid/password combination. The MySQL server must not only validate the user and password, but also the host from which the connection is being requested before the new user is admitted to the server's inner sanctum. The Rapid SQL User Wizard and User Editor enable these validations.

#### **ORACLE USERS**

To access an Oracle database, you need a user account authenticated with a password. A user account is what Oracle uses to permit access by the user. You can assign the following optional properties to the user:

- Default tablespace
- Temporary tablespace
- Quotas for allocating space in tablespaces
- Profile containing resource limits

#### SYBASE ASE USERS

Sybase ASE controls access at the database level by requiring the System Administrator or Database Owner to add a login as a database user or alias. After you create a database user, you can implement further security by granting or revoking the privileges for that user on specific database objects. To consolidate the process of granting or revoking permissions to many users, the database owner can assign users to groups.

# **VIEWS**

Views are SQL queries stored in the system catalog that customize the display of data contained in one or more tables. Views behave like tables because you can query views and perform data manipulation operations on them. However, views do not actually store any data. Instead, they depend on data contained in their base tables. Views let you:

- View a customized selection of data from one or more tables. As a result, you can display data more cogently to different sets of users, even though the underlying data is the same.
- Restricting access to a defined set of rows and columns.

### Platform availability

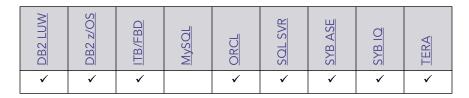

#### Creating and editing

- "Views Wizard (DB2 LUW)" on page 284 and "Views Editor (IBM DB2 LUW)" on page 478
- "Views Wizard (DB2 Z/OS)" on page 311 and "Views Editor (IBM DB2 Z/OS)" on page 496
- "Views Wizard (ITB/FBD)" on page 330 and "Views editor (InterBase/Firebird)" on page 508
- "Views Wizard (Oracle)" on page 427 and "Views Editor (Oracle)" on page 564
- "Views Wizard (SQL Server)" on page 367 and "Views Editor (SQL Server)" on page 530
- "Views Wizard (Sybase ASE)" on page 451 and "Views Editor (Sybase ASE)" on page 581

**NOTE:** Creation and editing of objects of this type is not supported against Sybase IQ datasources.

#### Object actions/operations supported

|                       | DB2 LUW | <u>DB2 z/OS</u> | ITB/FBD | ORCL | SOL SVR | SYB ASE | SYB IQ | <u>SYB 10</u> |
|-----------------------|---------|-----------------|---------|------|---------|---------|--------|---------------|
| Build Query           | ✓       | ✓               | ✓       | ✓    | ✓       | ✓       |        | ✓             |
| Compile               |         |                 |         | ✓    |         |         |        |               |
| <u>Create Alias</u>   | ✓       | ✓               |         |      |         |         |        |               |
| <u>Create Synonym</u> |         | ✓               |         | ✓    |         |         |        |               |
| <u>Describe</u>       | ✓       |                 |         | ✓    | ✓       | ✓       |        |               |

|                                          | DB2 LUW | DB2 2/OS | ITB/FBD | ORCL     | SOL SVR | SYB ASE | SYB IQ | SYB IQ |
|------------------------------------------|---------|----------|---------|----------|---------|---------|--------|--------|
| Drop                                     | ✓       | ✓        | ✓       | ✓        | ✓       | ✓       | ✓      | ✓      |
| Extract                                  | ✓       | ✓        | ✓       | ✓        | ✓       | ✓       | ✓      | ✓      |
| Generate Package/Procedure/<br>Statement | ✓       | ✓        | ✓       | <b>√</b> | ✓       | ✓       |        |        |
| <u>Hide Text</u>                         |         |          |         |          |         | ✓       |        |        |
| Object Properties                        |         |          |         |          |         |         | ✓      | ✓      |
| Rename                                   |         |          |         | ✓        | ✓       | ✓       |        | ✓      |
| Report                                   | ✓       | ✓        | ✓       | ✓        | ✓       | ✓       |        |        |
| <u>Schema</u>                            | ✓       | ✓        | ✓       | ✓        | ✓       | ✓       |        | ✓      |
| Select * From                            | ✓       | ✓        | ✓       | ✓        | ✓       | ✓       | ✓      | ✓      |
| Transfer Ownership                       | ✓       |          |         |          |         |         |        |        |
| <u>Update Statistics</u>                 | ✓       |          |         |          |         |         |        |        |

# CREATING OBJECTS

Rapid SQL offers easy-to-use wizards and dialog boxes for creating objects. For an introduction to object creation wizards, see "Overview and Common Usage of Object Wizards" on page 254.

Platform-by-platform discussions of wizards are discussed as follows:

- "IBM DB2 for Linux, Unix, and Windows Object Wizards" on page 258
- "IBM DB2 for z/OS Object Wizards" on page 285
- "InterBase/Firebird Object Wizards" on page 312
- "Microsoft SQL Server Object Wizards" on page 331
- "MySQL object wizards" on page 368
- "Oracle Object Wizards" on page 376
- "Sybase ASE Object Wizards" on page 428

# OVERVIEW AND COMMON USAGE OF OBJECT WIZARDS

An object wizard lets you create new database and server objects on a datasource. For example, a Tables wizard lets you create columns, set up permissions to work with that table, provide details on physical storage for the table, and so on. Each pane on an object wizard lets you perform a logical task or collection of logical tasks for that object type. For example:

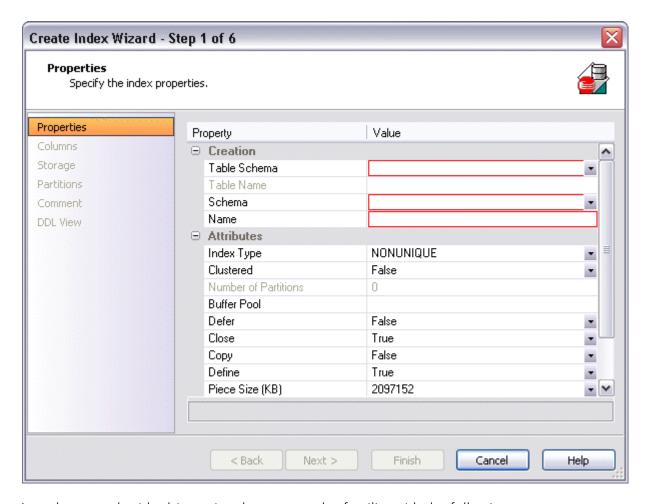

In order to work with object wizards, you must be familiar with the following:

- Opening an Object Wizard
- Navigating and Setting Properties in an Object Wizard
- Previewing the DDL Generated to Create the New Object.

## OPENING AN OBJECT WIZARD

Object wizards are accessed from the Datasource Navigator pane of the Rapid SQL main window.

## To open an Object wizard for a server or database object

- 1 Connect to the datasource where you want to create a new resource. For more information, see "<u>Datasource Management</u>" on page 131.
- 2 On the Datasource Explorer, expand the target datasource.
- 3 Continue to expand folders under the datasource until the type of object you want to create is visible.

4 On the Datasource Navigator, right-click on the specific type of object that you want to create and select **Create** from the context menu.

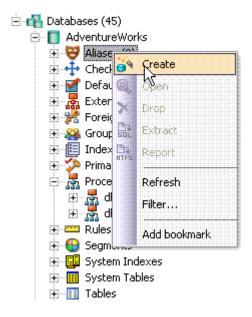

Rapid SQL opens the object wizard for that object type.

# NAVIGATING AND SETTING PROPERTIES IN AN OBJECT WIZARD

When you invoke an object wizard, it opens on the first pane of the wizard, typically a **Properties** pane. As you select options or provide details, you use the navigation buttons at the bottom of the window and the pane controls at the left of the window to navigate through the wizard.

- Use the **Next** button to move to the next pane of the wizard.
  - NOTE: In some cases, the **Next** button is not activated until required information is provided. Similarly, some panes of a wizard do not become accessible until activated by choice of an option or property on a previous pane. For example, a **Partitions** tab in a table wizard may only become available if the **Clustered** and **Number of Partitions** options on a prior tab are set accordingly.
- Use the **Back** button to move to the previous pane of the wizard.
- Use the pane controls at the left of the window to move to a specific pane of the wizard.

#### Adding a Comment to an Object

The object wizards for certain object types feature a **Comment** tab that lets you add an explanatory note to specific object definitions. Comments are stored in the REMARKS column of the object's system-catalog.

## To add a comment to an object:

- 1 Open an object wizard on an object type that permits comments. For details, see "<u>Opening an Object Wizard</u>" on page 255.
  - See the topics for specific Object editors later in this chapter for information on whether that object type supports comments.
- 2 Click the **Comment** panel when enabled.

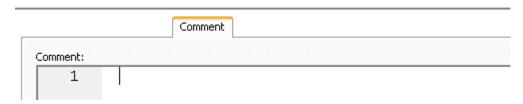

3 In the **Comment** area, type an explanatory note of up to 254 characters long.

## SETTING PERMISSIONS OR PRIVILEGES FOR AN OBJECT

When you open an Object wizard to create an object with associated privileges, the **Permissions** (or **Privileges** or **Object Permissions** or **System Permissions**) panel for that editor displays the relevant privileges and lets you make changes accordingly:

## To set permissions for an object:

- 1 Open an object wizard on an object type with associated permissions or privileges. For details, see "Opening an Object Wizard" on page 255.
- 1 object type with associated permissions or privileges.
  - See the topics for specific Object wizards later in this chapter for information on whether that object type supports permissions/privileges.
- 2 Click the **Permissions** (**Privileges**, **Object Permissions** or **System Permissions**) panel when enabled.
- 3 For each specific permission to be granted to an entity such as a user, login, or group, select the cell corresponding to the entity and specific permission, and click the **Grant** button. To revoke a privilege, select a cell showing a Granted permission and click **Revoke**.

## Previewing the DDL Generated to Create the New Object

The final pane or tab of a wizard or editor is most commonly designated **DDL View** or **Definition**.

• A **DDL View** tab/panel lets you view the DDL generated by your selections on the other tabs/panels of the wizard or editor.

• A **Definition** tab/panel is only available for objects such as triggers and procedures, for which you must provide the additional SQL statements that provide the actions taken for that object.

In most cases you arrive at **DDL View** or **Definition** by navigating through panes or tabs, choosing options as you proceed. Alternatively, if you have provided all required information for that object type, you can click **Finish** or **Execute** to create the object.

# IBM DB2 FOR LINUX, UNIX, AND WINDOWS OBJECT WIZARDS

Rapid SQL lets you create DB2 LUW objects using the following wizards:

- Aliases Wizard (DB2 LUW)
- Databases Wizard (DB2 LUW)
- Foreign Keys Wizard (DB2 LUW)
- Functions Wizard (DB2 LUW)
- Indexes Wizard (DB2 LUW)
- Materialized Query Tables Wizard (DB2 LUW)
- Nodegroups Wizard (DB2 LUW)
- Primary Keys Wizard (DB2 LUW)
- Procedures Wizard (DB2 LUW)
- Schemas Wizard (DB2 LUW)
- Sequences Wizard (DB2 LUW)
- Structured Types Wizard (DB2 LUW)
- Tables Wizard (DB2 LUW)
- Tablespaces Wizard (DB2 LUW)
- Triggers Wizard (DB2 LUW)
- Unique Keys Wizard (DB2 LUW)
- User Datatypes (DB2 LUW)
- Users Wizard (DB2 LUW)
- Views Wizard (DB2 LUW)

In addition, see Create Synonym.

# ALIASES WIZARD (DB2 LUW)

An alias offers you security and convenience so that you can refer to an object without revealing who owns it or what database it belongs to. You can create aliases for tables, views, and even other aliases. The Alias Wizard lets you create an alias without knowing the underlying commands. As you complete the Alias Wizard process, Rapid SQL constructs the necessary CREATE ALIAS statement based on the information that you supply.

# To create a new alias using a wizard:

- 1 Open a creation wizard for an alias. For details, see "Opening an Object Wizard" on page 255.
- 2 Use the following topics as a guide to setting properties and performing tasks as you pass through the wizard panels:
  - Properties panel for details see Aliases (DB2 LUW) Properties.
  - Comment panel for details, see "Adding a Comment to an Object" on page 256.
  - **DDL View** panel for details, see "<u>Previewing the DDL Generated to Create the New Object</u>" on page 257.
- 3 Finally, use the **Execute** button to create the object.

## ALIASES (DB2 LUW) - PROPERTIES

When creating or editing an alias, this tab/panel lets you work with the following settings:

| Setting      | Description                                                        |
|--------------|--------------------------------------------------------------------|
| Schema       | Select the schema that is to own the alias.                        |
| Name         | Provide a name for the alias                                       |
| Target Owner | Select the owner of the object to which you are creating an alias. |
| Target Type  | Select the type of object to which you want to create an alias.    |
| Target Name  | Select the specific object to which you are creating an alias.     |

For context information on the wizard and editor that include this tab/panel, see "Aliases Wizard (DB2 LUW)" on page 259 and "Aliases Editor (IBM DB2 LUW)" on page 461.

# DATABASES WIZARD (DB2 LUW)

The Database Wizard lets you create a database (a structured collection of data that can be updated or queried) without knowing the underlying commands. Databases can be simple, that is one file with many records and the same fields, or much more complicated with multiple files with different fields.

# To open the IBM DB2 for Linux, Unix, and Windows Database Wizard

On the **Registration** tool bar, click **New UDB Database**.

OR

On the Navigator right-click an instance node or the **Datasources** node, and then click **New UDB Database**.

The tables below describe the fields you may encounter as you complete the wizard.

# Naming the New Database

| Required Information                              | Description                                                                                                    |
|---------------------------------------------------|----------------------------------------------------------------------------------------------------|
| What is the name of the database?                 | Each database requires a unique name. The database name should be between 1 - 8 characters and must begin with a letter A-Z. It's wise to avoid the symbols @, #, and \$ if the database will exist in a communications environment or be summoned from an area where those characters do not exist in the language (and hence, on a keyboard). |
| What is the datasource name for the new database? | Each datasource should have a unique name. This is the name that will appear on the Navigator.                                                                                                    |
| What is the alias name of the database.           | OPTIONAL: A database alias is the local synonym given to the database you are creating, and must be unique. If you don't assign an alias, the database name becomes the default alias.                                                                                                    |
|                                                   | Note that a DB2 client can have connections to two different databases with the same name if those databases live on different servers and each database has its own alias.                                                                                                    |
| What is the comment used for the database?        | OPTIONAL: Lets you type a comment up to 30 characters. Any comment you enter can be changed later.                                                                                                    |

# **Drive Path and Parameters**

| Required Information                         | Description                                                                                                    |
|----------------------------------------------|----------------------------------------------------------------------------------------------------|
| On what drive/path will the database reside? | OPTIONAL: Leave blank if you want Rapid SQL to create the database using the DFTBPATH (default database path configuration) parameter.                                                                                        |
| What default tablespace                      | OPTIONAL                                                                                                    |
| parameters should be used?                   | Extent size: This is the number of pages of table data that will be written before data is written to the next container.                                                                                                    |
|                                              | Number of segments: The default is 0. The number you designate specifies the number of extended memory segments available for the database to use. You should only set this number if you have a large amount of real memory. |
| What global default parameters should the    | Territory: The territory where the database was created. This is purely informational, for example, en_US and is related to region-specific support.                                                                          |
| database use?                                | Codeset: IBM-1252 or UTF-8 are the options for language support.                                                                                                    |
|                                              | Collating Sequence: Compatibility, Identity, System are your choices for comparing character data. Note: The collation sequence can't be changed after the database has been created.                                         |

| Required Information | Description                          |
|----------------------|--------------------------------------|
| Finish               | Opens the <b>Preview SQL</b> dialog. |

# Add Catalog/Temporary/User Containers

There are three distinct wizard panels, one for each container type, that enable you to customize your database. Click **Next** or **Finish** depending on how you want to proceed.

| Required Information                                                   | Description                                                                                                    |
|------------------------------------------------------------------------|----------------------------------------------------------------------------------------------------|
| What container(s) will be used to store the catalog/ temporary tables? | Use System Managed Space: If you select this option, the operating system's file system manager allocates and manages the space where the catalog tables are stored. This is the default.             |
|                                                                        | Use Database Managed Space: If you select this option, the database manager controls the storage space for catalog tables.  Add or Edit - For details, see <u>Add/Edit Container for Tablespace</u> . |
| VA/lank and the all all affects                                        | ·                                                                                                    |
| What optional default storage parameters should be used.               | Optionally identify values for extent size, pre-fetch size, transfer rate, and overhead.                                                                                                    |
| Finish                                                                 | Opens the <b>Preview SQ</b> L dialog.                                                                                                    |

#### ADD/EDIT CONTAINER FOR TABLESPACE

The table below describes the options and functionality on this dialog:

| Required Information | Description                                                                                                    |
|----------------------|----------------------------------------------------------------------------------------------------|
| Container Parameters | These parameters are enabled for modification only if you have opted to use database managed space. When enabled, you can either indicate file size parameters or specify device information. |
| Directory            | Identify the directory where the catalog table container will be stored.                                                                                                    |
| File Name            | Identify a name for the file where the catalog table container will be stored.                                                                                                    |
| Device Information   | Enable either raw partition and type a value, or raw drive, and select a value.                                                                                                    |

# FOREIGN KEYS WIZARD (DB2 LUW)

Foreign keys are unique values that refer to specific columns of other tables. Thus, a foreign key links two tables together. Embarcadero Rapid SQL's Foreign Key Wizard makes it easy for you to create a relational link between two tables, thereby speeding queries and giving you faster access to data. The Foreign Key Wizard lets you create a foreign key without knowing the underlying commands.

## To create a new foreign key using a wizard:

- 1 Open a creation wizard for a foreign key. For details, see "Opening an Object Wizard" on page 255.
- 2 Use the following topics as a guide to setting properties and performing tasks as you pass through the wizard panels:
  - Properties panel for details, see Foreign Keys (DB2 LUW) Properties
  - Column Mapping panel for details, see Foreign Keys (DB2 LUW) Column Mapping
  - Comment panel for details, see "Adding a Comment to an Object" on page 256.
  - **DDL View** panel for details, see "<u>Previewing the DDL Generated to Create the New Object</u>" on page 257.
- 3 Finally, use the **Execute** button to create the object.

## FOREIGN KEYS (DB2 LUW) - PROPERTIES

When creating or editing a foreign key, this tab/panel lets you work with the following settings:

| Setting      | Description                                                                                                    |
|--------------|----------------------------------------------------------------------------------------------------|
| Table Schema | The schema owning the table where the foreign key is being created.                                                                                                    |
| Table Name   | This is the table where the foreign key link originatesthe child table.                                                                                                    |
| Name         | Lets you select a constraint name.                                                                                                    |
|              | System Generated Name - DB2 automatically generates a name.                                                                                                    |
|              | User Specified Constraint Name - You type the name.                                                                                                    |
| Enabled      | TRUE enables the Foreign Key while FALSE disables the Foreign Key.                                                                                                    |
| Delete Rule  | Select an action:                                                                                                    |
|              | <b>NO ACTION</b> - ensures that referenced values cannot be updated or deleted if to do so would violate referential integrity.                                                                                      |
|              | <b>CASCADE</b> permits a referenced row in a child table to be deleted/updated if it is deleted/updated in the parent table. A row in the child table is SET NULL when rows in the parent table are deleted/updated. |
|              | <b>RESTRICT</b> prevents a command from executing if changes to referential data prompts an error.                                                                                                    |
| Update Rule  | Select an action.                                                                                                    |
|              | <b>NO ACTION</b> - ensures that referenced values cannot be updated or deleted if to do so would violate referential integrity.                                                                                      |
|              | <b>RESTRICT</b> - prevents a command from executing if changes to referential data prompts an error                                                                                                    |

#### FOREIGN KEYS (DB2 LUW) - COLUMN MAPPING

- 1 Under **Referenced Table**, choose the **Owner** and then the **Name** of the referenced, or parent, table.
- 2 Under the **Main Table**, select check boxes corresponding to the columns that are to reference columns in the referenced table.

# FUNCTIONS WIZARD (DB2 LUW)

To create a relationship between one set of values and another, Rapid SQL offers the Function Wizard. You can develop reusable subroutines so you can control, access, and manipulate the data that underlies an object. As you complete the Function Wizard process, Rapid SQL constructs the necessary CREATE FUNCTION statement based on the information that you supply. The Function Wizard lets you create a function without knowing the underlying commands.

**NOTE:** To create a user-defined function, you need CREATE ANY privileges or IMPLICIT\_SCHEMA authority on the database if the schema does not already exist.

## To create a new function using a wizard:

- 1 Open a creation wizard for a function. For details, see "Opening an Object Wizard" on page 255.
- 2 Use the following topics as a guide to setting properties and performing tasks as you pass through the wizard panels:
  - **Properties** panel for details, see <u>Functions (DB2 LUW) Properties</u>.
  - Advanced panel for details, see <u>Functions (DB2 LUW) Advanced</u>.
  - **Source** panel (only available for a **Function Type** of SOURCED) for details, see <u>Functions</u> (DB2 LUW) Source.
  - **Parameters** panel (only available for a **Function Type** of SQL, SOURCED, or TEMPLATE) for details, see Functions (DB2 LUW) Parameters.
  - Return Scalar panel for details, see Functions (DB2 LUW) Return Scalar.
  - **Return Columns** panel (only available when you choose a **Function Type** of EXTERNAL TABLE) for details, see Functions (DB2 LUW) Return Columns.
  - Body panel for details, see Functions (DB2 LUW) Body.
  - **DDL View** panel for details, see "<u>Previewing the DDL Generated to Create the New Object</u>" on page 257.
- 3 Finally, use the **Execute** button to create the object.

#### FUNCTIONS (DB2 LUW) - PROPERTIES

When creating or editing a foreign key, this tab/panel lets you work with the following settings:

| Setting                            | Description                                                                                                    |
|------------------------------------|----------------------------------------------------------------------------------------------------|
| Schema, Name, and<br>Specific Name | Let you select the owner of the function, provide a name for the function, and provide the Specific name to be used by some SQL statements and DB2 commands for this function.          |
| Function Type                      | Select the type of function:                                                                                                    |
|                                    | External Scalar - written in a programming language and returns a scalar value.                                                                                                    |
|                                    | External Table - written in a programming language and returns a complete table.                                                                                                    |
|                                    | OLEDB - accesses OLE DB data in user-defined OLE DB external tables.                                                                                                    |
|                                    | Sourced - another function is invoked to implement the function you are creating.                                                                                                    |
|                                    | SQL Language - written in SQL and returns a table, scalar value, or single row.                                                                                                    |
|                                    | Template: - this is a partial function and can only be invoked from a federated datasource.                                                                                             |
|                                    | For more information, see "About function types" on page 265.                                                                                                    |
| Language                           | If you chose a <b>Function Type</b> of EXTERNAL SCALAR or EXTERNAL TABLE, specify a language of C, JAVA, or OLE. For more information, see " <u>About function types</u> " on page 265. |
| Return Type                        | For a <b>Function Type</b> of SQL, select ROW, TABLE, or SCALAR. For other <b>Function Type</b> choices, this indicates the default return type for that choice.                        |
| External Name                      | Provide the External Name of the function.                                                                                                    |
| SQL Access Level                   | Indicates whether the function can execute SQL statements.                                                                                                    |
|                                    | CONTAINS SQL: Statements that don't read or modify SQL can be executed.                                                                                                    |
|                                    | NO SQL: No SQL statements can be executed.                                                                                                    |
|                                    | READS SQL: Statements that cannot modify SQL can be executed.                                                                                                    |

#### FUNCTIONS (DB2 LUW) - ADVANCED

This tab is only available after clicking the **Advanced** button on the Function wizard's **Properties** panel. It lets you work with the **Threadsafe**, **Fenced**, **Scratchpad**, **Scratchpad Length**, **Allow Parallel**, **Final Call**, **Parameter Style**, **Inherit Special Registers**, **DBINFO**, **Deterministic**, **External Action**, **Called on Null Input**, and **Parameter CCSID** properties.

FUNCTIONS (DB2 LUW) - SOURCE

**NOTE:** This panel is only available for a **Function Type** of SOURCED.

Select the **Schema**, **Name**, and **Specific Name** of the source function. Function **Parameters** and **Return Type** for the selected function are displayed. For more information, see "About function types" on page 265.

FUNCTIONS (DB2 LUW) - PARAMETERS

**NOTE**: This panel is only available for a **Function Type** of SQL, SOURCED, or TEMPLATE.

For each parameter for this function, use the New button to add a new parameter, provide a name for the parameter, and in the **Attributes** area, select a **Type**, and if appropriate, the **Precision**, **Scale**, and **Size** options.

FUNCTIONS (DB2 LUW) - RETURN SCALAR

Under **Return Datatype**, select a Type and depending on your choice, provide or select **Precision**, **Scale**, **Size**, and **As Locator** options.

To make use of a CAST FROM clause, under **Cast Datatype** set **Enabled** to True, select a **Type**, and if appropriate, the **Scale**, **Size**, and **As Locator** options

FUNCTIONS (DB2 LUW) - RETURN COLUMNS

**NOTE**: This panel is only available when you choose a **Function Type** of EXTERNAL TABLE.

For each column returned by this function, use the New button to add a new parameter, provide a name for the parameter, and in the **Attributes** area, select a **Type**, and if appropriate, the **Precision**, **Scale**, **Size**, and **As Locator** options.

FUNCTIONS (DB2 LUW) - BODY Enter the return statement for the function.

**ABOUT FUNCTION TYPES** 

#### External Scalar/Table/OLE DB Function

External scalar user-defined functions are implemented in an external programming language. The functions are executed on the server and can read SQL data but cannot make changes to the data. These functions are often used to extend the set of built-in functions for DB2, perform logic inside a SQL query that SQL can't perform on its own, and, encapsulate a scalar query that is often used as a subquery in SQL statements, for example, if given an ingredient, search a table for a recipe that uses that ingredient.

When specifying the **Specific Name** for one of these function types:

- If you are using C language, specify the full library path and the function name, otherwise IBM DB2 Database Manager assumes the function is under the IBM DB2 library.
- If you are using Java script, specify the Class ID and the function name, otherwise IBM DB2 Database Manager assumes the function is under the IBM DB2 library.
- If you are using OLE language, specify the full library path and the function name, otherwise IBM DB2 Database Manager assumes the function is under the IBM DB2 library.

#### **Sourced Functions**

When you create a sourced function, the new function you are creating will be implemented by a preexisting (source) function that's known to the database manager. The source function can be a built-in function or a previously created user-defined scalar function.

When you select the appropriate schema, you are really specifying an implicit schema privilege. In other words, you're selecting a schema/function that belongs to a user with DBAdmin privileges. If you want to use a built-in function, you must specify the function's specific name.

## **SQL Language Function**

The function you are creating is written in SQL. A table, scalar value, or single row is returned.

## **Template Function**

A template function is better thought of as a template for a function. It's a partial function that has no executable code. You create a function template for mapping it to a datasource function. When the mapping is created, you can specify the function template be used in queries submitted to the federated server. When the query is processed, the federated server invokes datasource function where the template is mapped and returns the appropriate values.

# INDEXES WIZARD (DB2 LUW)

Comparable to an index in a book, an index gives you speedy access to particular records in a table. The Index Wizard lets you create an index without knowing the underlying commands.

## To create a new index using a wizard:

- 1 Open a creation wizard for an index. For details, see "Opening an Object Wizard" on page 255.
- 2 Use the following topics as a guide to setting properties and performing tasks as you pass through the wizard panels:
  - Properties panel for details, see <u>Indexes (DB2 LUW) Properties</u>.
  - Columns and Include Columns panels for details, see <u>Indexes (DB2 LUW) Columns and</u> Include Columns.
  - Comment panel for details, see "Adding a Comment to an Object" on page 256.
  - **DDL View** panel for details, see "<u>Previewing the DDL Generated to Create the New Object</u>" on page 257.
- 3 Finally, use the **Execute** button to create the object.

#### INDEXES (DB2 LUW) - PROPERTIES

When creating or editing an index, this tab/panel lets you work with the following settings:

| Setting                                          | Description                                                                                                    |
|--------------------------------------------------|----------------------------------------------------------------------------------------------------|
| Parent Type, Parent<br>Schema and Parent<br>Name | Choose the type (TABLE or MATERIALIZED QUERY TABLE) owning schema, and name of the parent object in which the index is being created.                                                                                                    |
| Schema and Name                                  | Choose the owner and name of the index being created.                                                                                                    |
| Index Type                                       | Index enforces uniqueness on the values of the table's index key.                                                                                                    |
| Clustered                                        | Specifies that the index is the clustering index of the table. The cluster factor of a clustering index is maintained or improved dynamically as data is inserted into the associated table, by attempting to insert new rows physically close to the rows for which the key values of this index are in the same range. |
| Allow Reverse Scans                              | If selected, a ALLOW REVERSE SCAN clause is included with the CREATE/ALTER INDEX statement, specifying that the index supports both forward and reverse scans.                                                                                                    |
| Compress (9.7^)                                  | YES - Selecting this option adds a COMPRESS YES clause, enabling index compression.  NO - Selecting this option adds a COMPRESS NO clause, disabling index compression.  DEFAULT - Selecting this option specifies default compression handling to that of the parent object.                                            |
| Percent Free                                     | Lets you provide a PCTFREE value, specifying the percentage of each index page to leave as free space when building the index, from 0 to 99.                                                                                                    |
| Minimum Percent Used                             | Lets you provide a MINPCTUSED value, specifyinf whether index leaf pages are merged online, and the minimum percentage threshold of space used on index leaf pages.                                                                                                    |

#### INDEXES (DB2 LUW) - COLUMNS AND INCLUDE COLUMNS

Index columns can be segregated into unique key columns (**Columns** pane) and Include columns that are to be part of the index but do not form part of the unique key.

The steps in completing the panes for the two column types are identical.

• From the **Column** dropdown, select a column for the index and specify a **Sort** option. To add more columns, click the **New** button and then follow the steps in the last instruction. Use the Delete button to drop columns.

# MATERIALIZED QUERY TABLES WIZARD (DB2 LUW)

A materialized query table (MQT) is a table based on the result of a query. An MQT contains information that is summarized from other tables and can save time when processing dynamic SQL queries. The Materialized Query Table Wizard lets you create a table without knowing the underlying commands.

# To Open the Materialized Query Wizard

- 1 On the Navigator, find the datasource where you want to add the new materialized query table.
- 2 Expand the **Schema** branch, right-click **Materialized Query Tables**, and select **New**.

The table that follows describes the fields you may encounter as you complete the Materialized Query Table Wizard.

**NOTE:** These options are only available if the tablespace you selected is a database managed tablespace.

| Required Information                             | Description                                                                                                    |
|--------------------------------------------------|----------------------------------------------------------------------------------------------------|
| Who owns the table?                              | Choose the owner of the table you're creating from the drop-down list.                                                                                                    |
| What is the name of the table?                   | Type the name of the materialized query table you are creating.                                                                                                    |
| Select a tablespace on which to place the table: | OPTIONAL: No selection is the default. But you can select a tablespace that belongs to the new table's owner if you want.                                                                                                    |
| Specify separate                                 | OPTIONAL: Lets you separate indexes or long data from the table.                                                                                                    |
| tablespaces for index and long data              | Indexes                                                                                                    |
|                                                  | Long data                                                                                                    |
| Specify the query on which                       | Write the query you want to use to create the table.                                                                                                    |
| this table is based                              | Note: Every select list element must have a name (use the AS clause for expressions)                                                                                                    |
| Add the columns belonging to this table          | Click <b>Add</b> , <b>Insert</b> or <b>Edit</b> to add or modify table columns. Click <b>Drop</b> to delete a selected column.                                                                                                    |
| Add the columns belonging to the partition key   |                                                                                                    |
| Do you want the table                            | The default is no, but check the box if you do want to replicate the table.                                                                                                    |
| replicated across database partitions?           | Replicated materialized query tables can help you improve query performance by enabling collocation between tables. Replication is especially helpful when you have joins between large fact tables and small dimension tables. It's best if tables that are to be replicated are infrequently updated. |
| Definition Only                                  | Lets you select definition options, Include Column Defaults and Include Identity Column Attributes.                                                                                                    |
|                                                  | When you select the Definition Only option, the new table is treated as if it was a base table rather than a MQT.                                                                                                    |
|                                                  | After you complete the wizard, Rapid SQL opens the Tables Editor.                                                                                                    |

| Required Information                                                      | Description                                                                                                    |
|---------------------------------------------------------------------------|----------------------------------------------------------------------------------------------------|
| Refreshable                                                               | Lets you select refresh options:                                                                                                    |
|                                                                           | Immediate: The table you are creating will be refreshed automatically when changes are made to the base table(s).                                                |
|                                                                           | Deferred: Static SQL will not be optimized. Changes to the base table(s) will not be reflected.                                                                  |
|                                                                           | Query Optimization:                                                                                                    |
|                                                                           | Enabled: Queries will be routed to the MQT.                                                                                                    |
|                                                                           | Disabled: This is the default.                                                                                                    |
|                                                                           | Maintained by:                                                                                                    |
|                                                                           | System: This is the default                                                                                                    |
|                                                                           | User                                                                                                    |
|                                                                           | After you complete the wizard, Rapid SQL opens the Material Query Tables Editor.                                                                                 |
| Would you like extra                                                      | If you opted to replicate the table, you must make a selection here.                                                                                             |
| information regarding SQL changes to this table to be written to the log? | Yes means you want to receive error messages issued by the DB2 replication programs.                                                                             |
| written to the log:                                                       | Include Longvar Columns means you want to receive error messages for these columns if long varchar data is a part of the table you're replicating.               |
|                                                                           | No                                                                                                    |
| Would you like to skip logging changes made to                            | Initially Not Logged: This is an option that can reduce logging and increase performance, but also means that you cannot recover the table when rolling forward. |
| this table by Insert and<br>Alter Table operations in                     | Logged Initially. This is the default.                                                                                                    |
| the same unit of work in which this table is created?                     |                                                                                                    |
| What type of table lock would you like when it is                         | Row: This is the default. During a table or index scan, DB2 locks each row that is scanned before determining whether that row is relevant to the query.         |
| being accessed?                                                           | Table: During a table scan, DB2 locks the table so no data can be added or altered while the query is executed.                                                  |
| What percent of free space to leave for load and reorganization?          | -1 is the default.                                                                                                    |
| Do you want data to                                                       | Yes                                                                                                    |
| append to the end of the table?                                           | No: This is the default                                                                                                    |
| Do you want the access plan to this table to be                           | Volatile: A volatile table's contents can vary from empty to huge at run time and can render collected statistics inaccurate.                                    |
| based on existing statistics and optimization level?                      | Not Volatile: This is the default.                                                                                                    |
| Enter a comment                                                           | Optional                                                                                                    |

# NODEGROUPS WIZARD (DB2 LUW)

A nodegroup is a named subset of one or more database partitions. The Node Group Wizard lets you create a node group without knowing the underlying commands. When you create a nodegroup, the wizard simply asks you to name the nodegroup and select the partitions to include in the nodegroup.

# To Open the Nodegroup Wizard

- 1 On the Navigator, find the datasource where you want to add the new Nodegroup.
- 2 Expand the **Storage** branch, right-click **Nodegroups**, and select **New**.

# PRIMARY KEYS WIZARD (DB2 LUW)

A primary key is a column or group of columns that you can use to identify or access one or more specific rows in a table. A primary key is 'constrained' in that no values can be null and no two values are equal. You can only create one primary key for any table. The **Create Primary Key Constraint** dialog lets you create a primary key without knowing the underlying commands.

When you create a primary key, specify the table owner and the table on which you want to place the primary key constraint. You name the constraint and select the column(s) you want to include.

# To create a new primary key using a wizard:

- 1 Open a creation wizard for a primary key. For details, see "Opening an Object Wizard" on page 255.
- 2 Use the following topics as a guide to setting properties and performing tasks as you pass through the wizard panels:
  - Properties panel for details, see Primary Keys (DB2 LUW) Properties.
  - Columns panel for details, see Primary Keys (DB2 LUW) Columns.
  - Comment panel for details, see "Adding a Comment to an Object" on page 256.
  - **DDL View** panel for details, see "<u>Previewing the DDL Generated to Create the New Object</u>" on page 257.
- 3 Finally, use the **Execute** button to create the object. For more information, see <u>Previewing</u> the DDL Generated to Create the New Object.

#### PRIMARY KEYS (DB2 LUW) - PROPERTIES

When creating or editing a primary key, this tab/panel lets you work with the following settings:

| Setting                        | Description                                                                       |
|--------------------------------|-----------------------------------------------------------------------------------|
| Table Schema and<br>Table Name | Choose the owner and name of the table in which the primary key is being created. |

| Setting            | Description                                                                                                    |
|--------------------|----------------------------------------------------------------------------------------------------|
| Name               | Choose the owner and name of the primary key being created.                                                                                                    |
| Time period policy | This setting is for use with tables set up as business-time tables. For more information, see "Tables (DB2 LUW v10) - Temporal Properties" on page 279.                                                                                                    |
|                    | When selected, a BUSINESS_TIME WITHOUT OVERLAPS option is specified against the column or columns defining the constraint, in the generated DDL. This ensures that values for the constraint columns are unique with respect to the time for the BUSINESS_TIME period. |
|                    | When you select this option, columns specified as business-time begin period and end period are not available as candidates on the <b>Columns</b> tab/panel.                                                                                                    |

#### PRIMARY KEYS (DB2 LUW) - COLUMNS

From the **Column** dropdown, select a column for the primary key and specify a **Sort** option. To add more columns, click the **New** button and then follow the steps in the last instruction. Use the Delete button to drop columns.

# PROCEDURES WIZARD (DB2 LUW)

Procedures are a reusable block of PL/SQL, stored in the database, that applications can call. Procedures streamline code development, debugging, and maintenance by being reusable. Procedures enhance database security by letting you write procedures granting users execution privileges to tables rather than letting them access tables directly.

### To create a new procedure using a wizard:

- 1 Open a creation wizard for a procedure. For details, see "Opening an Object Wizard" on page 255.
- 2 Use the following topics as a guide to setting properties and performing tasks as you pass through the wizard panels:
  - Properties panel for details, see <u>Procedures (DB2 LUW) Properties</u>.
  - Advanced panel for details, see <u>Procedures (DB2 LUW) Advanced</u>.
  - Parameters panel for details, see Procedures (DB2 LUW) Parameters.
  - **DDL View** panel for details, see "<u>Previewing the DDL Generated to Create the New Object</u>" on page 257.
- 3 Finally, use the **Execute** button to create the object.

## PROCEDURES (DB2 LUW) - PROPERTIES

When creating or editing a procedure, this tab/panel lets you work with the following settings:

| Setting | Description                         |
|---------|-------------------------------------|
| Schema  | Select the owner for the procedure. |

| Setting          | Description                                                                                                    |
|------------------|----------------------------------------------------------------------------------------------------|
| Name             | Provide the name of the function.                                                                                    |
| Specific Name    | Optionally, provide the unique name of the procedure.                                                                |
| Language         | Select among C, JAVA, COBOL, OLE, or SQL. The database manager will call the procedure accordingly.                  |
| External Name    | Provide the external name of the procedure.                                                                          |
| SQL Access Level | Select an option:                                                                                                    |
|                  | MODIFIES SQL DATA - the procedure can support any SQL statement except those that cannot be supported in procedures. |
|                  | CONTAINS SQL DATA - only SQL statements that neither modify nor read SQL data can be executed in the procedure.      |
|                  | READS SQL DATA - some SQL statements that don't modify SQL data can be included in the procedure.                    |

# PROCEDURES (DB2 LUW) - ADVANCED

When creating or editing a procedure, this tab/panel lets you work with the following settings:

| Setting                      | Description                                                                                                    |
|------------------------------|----------------------------------------------------------------------------------------------------|
| Results Sets                 | Indicate the estimated upper bound of returned result sets. 0 is the default.                                                                                                    |
| External Action              | Select the External Action option.                                                                                                    |
| New Save Point               | Lets you specify a NEW SAVEPOINT LEVEL clause for the procedure.                                                                                                    |
| Threadsafe                   | Specify whether the procedure is safe to run within the same process as other routines.                                                                                                    |
| Fenced                       | If you select yes, you are saying you do not want the procedure to run in the manager operating system environment. This means the database management system will protect its internal resources from the procedure. This option can affect the procedure's operation. |
|                              | To run a procedure as not fenced, or a No selection, you must have SYSADMIN or DBADMIN privileges because of the potential to compromise data if the procedure has not been adequately tested.                                                                          |
| Parameter Style              | Lets you select an option: DB2DARI, DB2GENERAL, DB2SQL, GENERAL, GENERAL WITH NULLS, JAVA, and SQL.                                                                                                    |
|                              | DB2GENERAL is for Java Language only.                                                                                                    |
|                              | DB2SQL is for C, COBOL, or OLE Language only.                                                                                                    |
|                              | GENERAL is for C Language only.                                                                                                    |
|                              | GENERAL WITH NULLS is for C or COBOL Language only.                                                                                                    |
|                              | JAVA is for Java Language only.                                                                                                    |
|                              | SQL is for C, COBOL, or OLE Language only.                                                                                                    |
| Program Type                 | MAIN: valid for C or COBOL Language and Parameter Style GENERAL, GENERAL WITH NULLS, SQL, or DB2SQL only. In this case, parameters will be passed as an argument counter or argument vector.                                                                            |
|                              | SUBROUTINE: the procedure expects the parameters to be passed as separate arguments.                                                                                                    |
| Inherit Special<br>Registers | Lets you specify this optional clause dictating that the procedure will inherit initial values from the environment of the invoking statement.                                                                                                    |

| Setting         | Description                                                                                                    |
|-----------------|----------------------------------------------------------------------------------------------------|
| DBINFO          | Specific information contains such information as the database name, application ID, database code page, and so on.                                                                                                    |
| Deterministic   | Enabling this feature specifies the procedure will always return the same result for given argument values. Disabling it means there are state values that affect the results and so the same result will not always be returned when you use identical inputs to invoke the procedure. |
| Parameter CCSID | Select an encoding scheme of ASCII, UNICODE, or NONE for character or graphic string parameters.                                                                                                    |

#### PROCEDURES (DB2 LUW) - PARAMETERS

For each parameter for this function, use the New button to add a new parameter, provide a name for the parameter, and in the **Attributes** area, select a **Type**, specify a **Parameter Mode** of INPUT, OUTPUT, or INPUT\_OUTPUT, and if appropriate, the **Precision**, **Scale**, and **Size** options.

# SEQUENCES WIZARD (DB2 LUW)

A sequence allows the automatic generation of values, something well-suited to the generation of unique key values. Sequences are not tied to particular table columns. The Sequence Wizard lets you create a sequence without knowing the underlying commands. As you complete the Sequence Wizard, Rapid SQL constructs the necessary CREATE SEQUENCE statement from the information that you have supplied. When finished, you can instruct Rapid SQL to compile the sequence on the target Rapid SQL database or to write a script file containing the CREATE SEQUENCE statement.

The Sequence Wizard lets you:

- Specify the name and owner of the sequence.
- Set both the value of the sequence, and an interval and ranges for incrementing it.
- Cache the sequence, cycle the sequence when it reaches its minimum or maximum values, and guarantee that Rapid SQL generates sequence numbers in the order of request.

**NOTE:** To create a sequence, it must belong to your schema or you need CREATE SEQUENCE privileges.

#### To Open the Sequence Wizard

- 1 On the Navigator, find the datasource where you want to add the new Sequence.
- 2 Expand the **Schema** branch, right-click **Sequences**, and select **New**.

The table that follows describes what you may encounter as you complete the Sequence Wizard:

| Required Information   | Description |
|------------------------|-------------|
| Who owns the sequence? | You decide. |

| Required Information                                                | Description                                                                                                    |
|---------------------------------------------------------------------|----------------------------------------------------------------------------------------------------|
| What is the sequence name?                                          | Your choice.                                                                                                    |
| What numeric datatype should the Sequence use?                      | Choose among BIGINT (big integer), decimal (choose width as well), integer, small integer.                                                     |
| What is the first sequence number to be generated?                  | Starting with 1 is the default.                                                                                                    |
| What is the interval between sequence numbers?                      | Increment by 1 is the default.                                                                                                    |
| What is the sequence's minimum value?                               | Choose none or set a value                                                                                                    |
| What is the sequence's maximum value?                               | Choose none or set a value                                                                                                    |
| Should DB2 preallocate sequence numbers and cache them for faster   | Preallocating and storing values in the cache reduces synchronous I/O to the log when values are generated for the sequence.                   |
| access?                                                             | If Yes, give number of values                                                                                                    |
|                                                                     | No                                                                                                    |
| Should the sequence continue to                                     | Lets you make the sequence cycle and continue to generate numbers.                                                                             |
| generate values after reaching either its maximum or minimum value? | Yes or No                                                                                                    |
| Should the sequence numbers be generated in the order of request?   | Select to generate sequence numbers in the order of request. The ORDER option is useful when you are using the sequence number as a timestamp. |
|                                                                     | Yes or No                                                                                                    |

# SCHEMAS WIZARD (DB2 LUW)

The Schema Wizard lets you create the structure of a database system including database objects.

## To Open the Schema Wizard

- 1 On the Navigator, find the datasource where you want to add the new Schema.
- 2 Right-click **Schema** and select **New**.

All you need to do when the single-panel wizard opens is to give a unique name to the schema you're creating.

# STRUCTURED TYPES WIZARD (DB2 LUW)

The Structured Type wizard lets you create the object type specification and define attributes for a structured type. You then use the Structured Type editor to define the methods and body for the type.

## To Open the Type Wizard

- 1 On the Navigator, find the datasource where you want to add the new Structured Type.
- 2 Expand the Schema branch, right-click **Structured Type**, and select **Create**.
- 3 Use the following topics as a guide to setting properties and performing tasks as you pass through the wizard panels:
  - Properties panel for details, see <u>Structured Types (DB2 LUW) Properties</u>.
  - Attributes panel for details, see <u>Structured Types (DB2 LUW) Attributes</u>.
  - **DDL View** panel for details, see "<u>Previewing the DDL Generated to Create the New Object</u>" on page 257.
- 4 Finally, use the **Execute** button to create the object.

On completion, the Structured Type editor opens, letting you provide method and body specifications for the structured type. For details, see "<u>Structured Types Editor (IBM DB2 LUW)</u>" on page 470.

### STRUCTURED TYPES (DB2 LUW) - PROPERTIES

When creating or editing a structured type, this tab/panel lets you work with the following settings:

| Setting    | Description                                                                                                    |
|------------|----------------------------------------------------------------------------------------------------|
| Attributes | <b>Instantiable</b> - if disabled, no constructor function can be generated, nor can a non-instantiable type be used as the type of a table or view.                                                                                                    |
|            | <b>Final Type</b> - enabled, indicates that the structured type cannot be used as a supertype.                                                                                                    |
|            | <b>With Function Access</b> - If enabled, all methods of the type you are creating, and those you will create, can be accessed using functional notation. Some applications prefer functional notation over method invocation.                                                                                                    |
|            | <b>Without Comparisons</b> - If enabled, indicates that there are no comparison functions supported for instances of the structured type.                                                                                                    |
|            | Inline Length - Specifies the maximum size of an instance of a structured type in a column. If the size of a structured type instance is less than the defined maximum, the data is stored inline with the other values in the row. If the size of the structured type is larger than the defined maximum, the structured type data is stored outside of the table (like LOBs). |
| Supertype  | <b>Supertype Schema</b> and <b>Supertype Name</b> - let you designate this structured type as a subtype by providing details of the owning supertype.                                                                                                    |
| Reference  | Cast (Source as Ref) With and Cast (Ref as Source) With - Lets you name the cast function, although one will be created with the default name of the structured type you are creating. The cast function "casts" a value between the reference type and the representation type in both directions.                                                                             |
|            | <b>Reference Using, Size, Precision</b> , and <b>Scale</b> - Define the built-in data type used as the underlying data type for the structured type you are creating and all its subtypes.                                                                                                    |

STRUCTURED TYPES (DB2 LUW) - ATTRIBUTES

For each attribute to be added to the structured type, click the **New** button, and provide a name for the attribute.

With an attribute selected, you can modify the **Datatype**. Depending on the datatype you choose you can provide the following datatype qualifiers:

- Width (decimal only)
- Scale (decimal only)
- Size (blob, character, clob, dbclob, graphic, varchar, vargraphic only)
- Allow log (blob, clob, dbclob only)
- Allow compact (blob, clob, dbclob only)
- For bit data (character, long varchar, varchar, only)

# TABLES WIZARD (DB2 LUW)

The Table Wizard lets you create a table without knowing the underlying commands.

## To create a new table using a wizard:

- 1 Open a creation wizard for a table. For details, see "Opening an Object Wizard" on page 255.
- 2 Use the following topics as a guide to setting properties and performing tasks as you pass through the wizard panels:
  - Properties panel for details, see <u>Tables (DB2 LUW) Properties</u>.
  - Columns panel for details, see <u>Tables (DB2 LUW) Columns</u>.
  - Partition panel for details, see Tables (DB2 LUW) Partition.
  - Tablespaces panel for details, see <u>Tables (DB2 LUW) Tablespaces</u>.
  - **Dimension** panel for details, see <u>Tables (DB2 LUW) Dimensions</u>.
  - **Distribution Key Columns** panel for details, see <u>Tables (DB2 LUW) Distribution Key Columns</u>.
  - Indexes panel for details, see Tables (DB2 LUW) Indexes.
  - Temporal Properties panel for details, see <u>Tables (DB2 LUW v10) Temporal Properties</u>.
  - Constraints panel for details, see <u>Tables (DB2 LUW) Constraints</u>.
  - Comment panel for details, see "Adding a Comment to an Object" on page 256.
  - Permissions panel "Setting Permissions or Privileges for an Object" on page 257
  - **DDL View** panel for details, see "<u>Previewing the DDL Generated to Create the New Object</u>" on page 257.

3 Finally, use the **Execute** button to create the object.

# TABLES (DB2 LUW) - PROPERTIES

When creating or editing a table, this tab/panel lets you work with the following settings:

| Setting                                                      | Description                                                                                                    |
|--------------------------------------------------------------|----------------------------------------------------------------------------------------------------|
| Schema                                                       | Select the schema that is to own the table.                                                                                                    |
| Name                                                         | Provide a name for the table.                                                                                                    |
| Percent Free                                                 |                                                                                                    |
| Lock Size                                                    | The table-level lock prevents concurrently operating applications from using or changing a table. When scanning a table for a query, a row-level lock locks the row when it is being assessed.                       |
| Append Data                                                  | Enable or Disable appending data to the end of the table.                                                                                                    |
| Volatile                                                     | Enable this feature if a table contents may fluctuate from empty to very large. The access plan will not depend on the existing statistics for that table.                                                           |
| Compress                                                     | Enable or disable value compression                                                                                                    |
| Row Compression                                              | Enable or disable row compression.                                                                                                    |
| Security Policy                                              | Lets you add a security policy to a table.                                                                                                    |
| RestrictDrop                                                 | Corresponds to the DB2 Restrict on Drop attribute.                                                                                                    |
| Log Index Build                                              | Enables this level of logging when creating, recreating, or reorganizing an index.                                                                                                    |
| CCSID                                                        | Specify ASCII or UNICODE or leave unspecified. If specified, this is the encoding scheme for string data. If unspecified, CCSID default encoding is used.                                                            |
| Tablespace, Index<br>Tablespace, and Long<br>Data Tablespace | Select a tablespace, an index tablespace, and a tablespace for Long or LOB table columns.                                                                                                    |
| Do not initially log                                         | If enabled, all changes to the table will be flushed out at commit time. This also means that if a statement fails, the unit of work will rollback. If you are concerned about recoverability, disable this feature. |
| Data Capture                                                 | Specify additional information logged by selecting DATACAPTURE NONE, DATA CAPTURE CHANGES, or DATA CAPTURE CHANGES INCLUDE LONGVAR.                                                                                  |

## TABLES (DB2 LUW) - COLUMNS

For each column in the table, click the **New** button to create a column and provide a name for the column. Then, in the **Column Attributes** area, provide details for the column.

Use the Delete button to drop a selected column.

**Row Properties** (V10) settings are available when you select a **Type** of TIMESTAMP. These settings are used in conjunction with settings on the **Temporal Properties** tab in setting up system and application temporal tables. For more information, see "<u>Tables (DB2 LUW v10) - Temporal Properties</u>" on page 279.

## Specific settings are:

- As Row Begin adds a GENERATED ALWAYS AS ROW BEGIN option to the column specification, used to track when a row is current.
- As Row End adds a GENERATED ALWAYS AS ROW END option to the column specification.
- Transaction Start ID adds a GENERATED ALWAYS AS TRANSACTION START ID option to the column specification indicating that this column captures the start times for transactions that affect rows.

A column can have only one of the three settings selected.

When you select a **Row Properties** setting, the **Scale** value and if appropriate, the **Allow Nulls**, **Default Value**, and **Expression** settings are automatically adjusted for compatibility with row generation. Similarly, if one of the three **Row Properties** settings is selected for a column, and any of the **Scale**, **Allow Nulls**, **Default Value**, or **Expression** settings are modified, then the selected **Row Properties** setting is cleared.

#### TABLES (DB2 LUW) - PARTITION

Under **Partition Columns**, for each partition column, click the **New** button and then choose a column name from the dropdown. To add a **Data Partition**, click the **New** button to open a dialog that lets you add a partition.

#### TABLES (DB2 LUW) - TABLESPACES

For each Data Tablespace or Long Tablespace, click the **New** button and then choose a tablespace from the dropdown. To specify an Index Tablespace, select a tablespace from the dropdown.

#### TABLES (DB2 LUW) - DIMENSIONS

For each column that is to make up a dimension, click the **New** button to open a dialog that lets you add a column.

#### TABLES (DB2 LUW) - DISTRIBUTION KEY COLUMNS

For each column that is to make up the distribution key, click the **New** button and then select a column from the dropdown

#### TABLES (DB2 LUW) - INDEXES

Click **Add** to open the Index wizard. For more information, see "Indexes Wizard (DB2 LUW)" on page 266.

TABLES (DB2 LUW v10) - TEMPORAL PROPERTIES

This tab/panel lets you specify temporal properties to a table, designating it as a table that records the period of time when a row is valid.

**NOTE:** Before using this object action, consult DB2 LUW documentation for details on setup and use of the temporal tables feature. For more information, see "<u>Accessing Third Party Documentation</u>" on page 21.

This tab/panel has the following controls:

- **System-time table** selecting this option creates a table with the PERIOD SYSTEM\_TIME clause, designating it as a system-period temporal table. This option is available if the table has three columns of type TIMESTAMP, and the following prerequisites have been met:
  - At least one TIMESTAMP-typed column has the **As Row Begin** property selected
  - At least one TIMESTAMP-typed column has the **As Row End** property selected
  - At least one TIMESTAMP-typed column has the **Transaction Start ID** property selected For details on column definitions, see "<u>Tables (DB2 LUW)</u> <u>Columns</u>" on page 277.

The Row-begin column, Row-end column, and Transaction Start ID column controls are automatically populated with the columns having the corresponding property.

When you select this option, in the generated DDL, the **Row-begin column** and **Row-end column** values are used as the PERIOD SYSTEM\_TIME column parameters, defining the system period.

• Business-time table - selecting this option creates a table with the PERIOD BUSINESS\_TIME clause, designating it as an application-period temporal table. This option is available if the table has two columns of type DATE or TIMESTAMP, for which no **Row Properties** have been assigned.

The **Begin column** and **End Column** controls are automatically populated with the valid candidate columns from the table's column list and the first distinct column pair is automatically chosen for convenience.

• **Use history table** - this set of controls is only active when **Business-time table** is selected. It lets you associate a history table. When you select **Use history table**, the Owner and Name controls are activated, letting you identify the history table to associate with this table.

Note that a constraint created on a business-time table can enforce the uniqueness of the data for any point in business time via the **Time period policy** property that has been added in the constraint wizards. For details, see the following topics:

- "Primary Keys (DB2 LUW) Properties" on page 270
- "Unique Keys (DB2 LUW) Properties" on page 283

#### TABLES (DB2 LUW) - CONSTRAINTS

Selecting a constraint type and clicking **Add** opens the object wizard for that object type. For details see:

- "Primary Keys Wizard (DB2 LUW)" on page 270
- "Unique Keys Wizard (DB2 Z/OS)" on page 307
- "Foreign Keys Wizard (DB2 Z/OS))" on page 288

# TABLESPACES WIZARD (DB2 LUW)

Tablespaces establish connections between the physical storage devices of your database system and the logical containers or tables being use to store data. In essence, a tablespace is a storage structure that can hold tables, indexes, large objects, and long data. The Tablespace Wizard lets you create a tablespace without knowing the underlying commands.

## To create a new tablespace using a wizard:

- 1 Open a creation wizard for a tablespace. For details, see "Opening an Object Wizard" on page 255.
- 2 Use the following topics as a guide to setting properties and performing tasks as you pass through the wizard panels:
  - **Properties** panel for details, see <u>Tablespaces (DB2 LUW) Properties</u>.
  - Container panel for details, see <u>Tablespaces (DB2 LUW) Container</u>.
  - Comment panel for details, see "Adding a Comment to an Object" on page 256.
  - Permissions panel "Setting Permissions or Privileges for an Object" on page 257
  - **DDL View** panel for details, see "<u>Previewing the DDL Generated to Create the New Object</u>" on page 257.
- 3 Finally, use the **Execute** button to create the object.

#### TABLESPACES (DB2 LUW) - PROPERTIES

When creating or editing a tablespace, this tab/panel lets you work with the following settings:

| Setting                      | Description                                                                                                    |
|------------------------------|----------------------------------------------------------------------------------------------------|
| Tablespace properties        | Type - Select REGULAR, LARGE, TEMPORARY, or USER TEMPORARY.                                                                                                    |
|                              | <b>Use Automatic Storage</b> and <b>Managed By</b> let you specify whether storage is managed automatically, by the database, or by the system.                        |
|                              | Database Partition Group - lets you select a database partition group.                                                                                                 |
|                              | Buffer Pool - lets you select a buffer pool.                                                                                                    |
|                              | <b>Drop Recovery</b> - For REGULAR type tablespaces, lets you enable/disable drop recovery.                                                                            |
| Performance properties       | This group lets you specify or select the Page Slze, Extent Size, Prefetch Automatic, Prefetch Size, Overhead, Transfer Rate, and File System Caching properties.      |
| Automatic Storage properties | This group lets you specify or select the <b>AutoResize</b> , <b>Initial Size</b> , <b>Increase Size</b> , <b>Max Size Unlimited</b> , and <b>Max Size</b> attributes. |

#### TABLESPACES (DB2 LUW) - CONTAINER

For each container in the tablespace, in the **Container Properties** area, provide the following container properties: **Database Partitions**, **Type** (FILE or DEVICE), **Name**, and **Size**, and then click the **New** button.

Use the **Delete** button to drop a selected container.

# TRIGGERS WIZARD (DB2 LUW)

A trigger defines a set of actions that take place in conjunction with, or are triggered, for a particular base table, with an insert, update, or delete statement. Triggers are dandy ways to validate input data, read from other tables for cross-referencing purposes, and other similar purposes. The Trigger Wizard lets you create a trigger without requiring you to know any of the underlying commands.

## To create a new trigger using a wizard:

- 1 Open a creation wizard for a trigger. For details, see "Opening an Object Wizard" on page 255.
- 2 Use the following topics as a guide to setting properties and performing tasks as you pass through the wizard panels:
  - Properties panel for details, see <u>Triggers (DB2 LUW) Properties</u>.
  - Column Selection panel for details, see <u>Triggers (DB2 LUW) Column Selection</u>.
  - **Definition** panel for details, see <u>Triggers (DB2 LUW) Definition</u>.
- 3 Finally, use the **Execute** button to create the object.

## TRIGGERS (DB2 LUW) - PROPERTIES

When creating or editing a trigger, this tab/panel lets you work with the following settings:

| Setting                        | Description                                                                                                    |
|--------------------------------|----------------------------------------------------------------------------------------------------|
| Table Schema and<br>Table Name | Choose the owner and name of the table for which the trigger is being created.                                                                                                    |
| Schema and Name                | Choose the owner and name of the trigger being created.                                                                                                    |
| Trigger Timing                 | BEFORE: These triggers serve as extensions to the constraint subsystem and are most often used to validate input data, generate values for newly inserted rows, and read from other tables for cross-reference purposes. Note: Before triggers must be created as a For Each Row. |
|                                | AFTER: Such a trigger is run after the integrity constraint validations; they can be used to modify operations in the database or be used for activities beyond the database, like supporting an alert notification.                                                              |
| Trigger Events                 | An INSERT trigger must be associated with an INSERT statement. For example, if a data load operation doesn't include an INSERT statement, the trigger will not be invoked.                                                                                                    |
|                                | An UPDATE trigger can be associated with specific columns of the base table and will only be activated if those columns are updated.                                                                                                    |

| Setting         | Description                                                                                                    |
|-----------------|----------------------------------------------------------------------------------------------------|
| Trigger Type    | STATEMENT: (only fires once).                                                                                                    |
|                 | <b>ROW</b> (fires for each affected row): The trigger runs as many times as there are rows in the affected section. If the set of affected rows is empty, the trigger doesn't run. |
| Old Table Alias | Type the name of a temporary table of rows as they exist before they're updated or deleted.                                                                                        |
| New Table Alias | Type a name for a temporary table of rows as they exist after they're inserted or updated.                                                                                         |
| Old Row Alias   | Type a name for the rows as they are before they've been deleted or updated.                                                                                                    |
| New Row Alias   | Type a name for the rows as they are after they've been inserted or updated.                                                                                                    |

# TRIGGERS (DB2 LUW) - COLUMN SELECTION

If you chose UPDATE as the **Trigger Event**, select the columns, select the check box beside each column that is to fire the trigger.

# TRIGGERS (DB2 LUW) - DEFINITION

Complete the CREATE TRIGGER outline provided by typing or pasting the body of the trigger.

# UNIQUE KEYS WIZARD (DB2 LUW)

A unique key constraint is a key for which no two of its values can be equal and no values can be null. A table can have a number of unique constraints, but it cannot have more than one unique constraint on the same set of columns. If you are creating a unique key constraint on a table that already exists (as opposed to creating a unique key at the time the table is first generated), a unique index must already exist on the columns of the unique key you want to constrain. If no unique index exists, the Index Wizard will open as you complete the **Create Unique Key Constraint** dialog.

#### To create a new unique key using a wizard:

- 1 Open a creation wizard for a unique key. For details, see "Opening an Object Wizard" on page 255.
- 2 Use the following topics as a guide to setting properties and performing tasks as you pass through the wizard panels:
  - Properties panel for details, see <u>Unique Keys (DB2 LUW) Properties</u>.
  - Columns panel for details, see <u>Unique Keys (DB2 LUW) Columns</u>.
  - Comment panel for details, see "Adding a Comment to an Object" on page 256.
  - **DDL View** panel for details, see "<u>Previewing the DDL Generated to Create the New Object</u>" on page 257.
- 3 Finally, use the **Execute** button to create the object.

#### UNIQUE KEYS (DB2 LUW) - PROPERTIES

When creating or editing a unique key, this tab/panel lets you work with the following settings:

| Setting                        | Description                                                                                                    |
|--------------------------------|----------------------------------------------------------------------------------------------------|
| Table Schema and<br>Table Name | Choose the owner and name of the table in which the unique key is being created.                                                                                                    |
| Name                           | Provide a name for the unique key being created.                                                                                                    |
| Time period policy             | This setting is for use with tables set up as business-time tables. For more information, see "Tables (DB2 LUW v10) - Temporal Properties" on page 279.                                                                                                    |
|                                | When selected, a BUSINESS_TIME WITHOUT OVERLAPS option is specified against the column or columns defining the constraint, in the generated DDL. This ensures that values for the constraint columns are unique with respect to the time for the BUSINESS_TIME period. |
|                                | When you select this option, columns specified as business-time begin period and end period are not available as candidates on the <b>Columns</b> tab/panel.                                                                                                    |

### UNIQUE KEYS (DB2 LUW) - COLUMNS

From the **Column** dropdown, select a column for the primary key and specify a **Sort** option. To add more columns, click the **New** button and then follow the steps in the last instruction. Use the Delete button to drop columns.

# **USER DATATYPES (DB2 LUW)**

User defined datatypes allow column definitions to be consistent across a database. They let you associate frequently used datatype information to be associated with a specified function and take advantage of performance features available to built-in datatypes including indexing and parallel database queries.

#### To create a new user datatype using a wizard:

- 1 Open a creation wizard for a user datatype. For details, see "Opening an Object Wizard" on page 255.
- 2 Use the following topics as a guide to setting properties and performing tasks as you pass through the wizard panels:
  - Properties panel for details, see <u>User Datatypes (DB2 LUW) Properties</u>.
  - Comment panel for details, see "Adding a Comment to an Object" on page 256.
  - **DDL View** panel for details, see "<u>Previewing the DDL Generated to Create the New Object</u>" on page 257.
- 3 Finally, use the **Execute** button to create the object.

#### USER DATATYPES (DB2 LUW) - PROPERTIES

When creating or editing a user datatype, this tab/panel lets you work with the following settings:

| Setting        | Description                                                                                                   |
|----------------|----------------------------------------------------------------------------------------------------|
| Owner          | Select the owner of the user datatype.                                                                        |
| Datatype       | Provide a name for the datatype.                                                                              |
| Туре           | Select the base datatype.                                                                                     |
| Size           | Provide the size of the datatype.                                                                             |
| Allow Bit Data | The option is only available for certain datatypes. A check means you want to store the data in a bit format. |

# USERS WIZARD (DB2 LUW)

Users have authorization to use a database and its objects, and the User Wizard gives you an easy way to add new ones.

## To create a new user using a wizard:

- 1 Open a creation wizard for a user. For details, see "<u>Opening an Object Wizard</u>" on page 255.
- 2 Use the following topics as a guide to setting properties and performing tasks as you pass through the wizard panels:
  - **Properties** panel for details, see <u>Users (DB2 LUW) Properties</u>.
  - Object Permissions and System Permissions panels "Setting Permissions or Privileges for an Object" on page 257
  - **DDL View** panel for details, see "<u>Previewing the DDL Generated to Create the New Object</u>" on page 257.
- 3 Finally, use the **Execute** button to create the object.

#### USERS (DB2 LUW) - PROPERTIES

When creating or editing a user datatype, this tab/panel lets you provide the user Name.

# VIEWS WIZARD (DB2 LUW)

A view gives you an alternative way to look at data in one or more tables. You can customize how you see a table's contents.

## To create a new view using a wizard:

- 1 Open a creation wizard for a view. For details, see "Opening an Object Wizard" on page 255.
- 2 Use the following topics as a guide to setting properties and performing tasks as you pass through the wizard panels:
  - Properties panel for details, see <u>Views (DB2 LUW) Properties</u>.
  - **Definition** panel for details, see <u>Views (DB2 LUW) Definition</u>.
- 3 Finally, use the **Execute** button to create the object.

## VIEWS (DB2 LUW) - PROPERTIES

When creating or editing a view, this tab/panel lets you work with the following settings:

| Setting    | Description                                                                                                    |
|------------|----------------------------------------------------------------------------------------------------|
| Schema     | Select the owner of the view. The owner of the view must have SELECT privileges for the tables in the CREATE view statement or DBADM authority on the database that contains the table.                                                                                                    |
| Name       | Provide a name for the view.                                                                                                    |
| Check Type | CHECK_NONE - No search conditions must be satisfied for insert or update operations.                                                                                                    |
|            | CHECK_LOCAL - Update and insert operations on view must satisfy the search conditions of the view and underlying views that are defined with a check option. Furthermore, every updatable view that is directly or indirectly defined on view inherits those search conditions (the search conditions of view and all underlying views of that are defined with a check option) as a constraint on insert or update operations.        |
|            | CHECK_CASCADED - Update and insert operations on the view must satisfy the search conditions of view and all underlying views, regardless of whether the underlying views were defined with a check option. Furthermore, every updatable view that is directly or indirectly defined on view inherits those search conditions (the search conditions of view and all underlying views) as a constraint on insert or update operations. |

#### VIEWS (DB2 LUW) - DEFINITION

Complete the CREATE VIEW statement by typing or pasting in the relevant query.

# IBM DB2 FOR Z/OS OBJECT WIZARDS

Rapid SQL lets you create DB2 OS390 objects using the following wizards:

- Aliases Wizard (DB2 Z/OS)
- Databases Wizard (DB2 Z/OS)
- Foreign Keys Wizard (DB2 Z/OS))
- Functions Wizard (DB2 Z/OS)

- Indexes Wizard (DB2 Z/OS)
- Plans Wizard (DB2 Z/OS)
- Primary Keys Wizard (DB2 Z/OS)
- Procedures Wizard (DB2 Z/OS)
- Stogroups Wizard (DB2 Z/OS)
- Synonyms Wizard (DB2 Z/OS)
- Tables Wizard (DB2 Z/OS)
- Tablespaces Wizard (DB2 Z/OS)
- Triggers Wizard (DB2 Z/OS)
- Unique Keys Wizard (DB2 Z/OS)
- User Datatypes Wizard (DB2 Z/OS)
- Users Wizard (DB2 Z/OS)
- Views Wizard (DB2 Z/OS)

In addition, see **Create Synonym**.

# ALIASES WIZARD (DB2 Z/OS)

An alias offers you security and convenience so that you can refer to an object without revealing who owns it or what database it belongs to. You can create aliases for tables or views. The Alias Wizard lets you create an alias without knowing the underlying commands. As you complete the Alias Wizard process, Rapid SQL constructs the necessary CREATE ALIAS statement based on the information that you supply. To create an alias, you must have CREATE ALIAS privileges or sysadmin or sysctrl authority.

#### To create a new alias using a wizard:

- 1 Open a creation wizard for an alias. For details, see "Opening an Object Wizard" on page 255.
- 2 Use the following topics as a guide to setting properties and performing tasks as you pass through the wizard panels:
  - Properties panel for details, see <u>Aliases (DB2 z/OS) Properties</u>.
  - **DDL View** panel for details, see "<u>Previewing the DDL Generated to Create the New Object</u>" on page 257.
- 3 Finally, use the **Execute** button to create the object.

#### ALIASES (DB2 z/OS) - PROPERTIES

When creating or editing a view, this tab/panel lets you work with the following settings:

| Setting      | Description                                                                 |
|--------------|-----------------------------------------------------------------------------|
| Schema       | Select the schema that is to own the alias.                                 |
| Name         | Provide a name for the alias.                                               |
| Target Owner | Select the owner of the object to which you are creating an alias.          |
| Target Type  | Select the type of object (TABLE, VIEW) to which you are creating an alias. |
| Target Name  | Select the specific object to which you are creating an alias.              |

# DATABASES WIZARD (DB2 Z/OS)

The Database Wizard lets you create a database (a structured collection of data that can be updated or queried) without knowing the underlying commands. Databases can be simple, that is one file with many records and the same fields, or much more complicated with multiple files with different fields.

## To create a new database using a wizard:

- 1 Open a creation wizard for a database. For details, see "Opening an Object Wizard" on page 255.
- 2 Use the following topics as a guide to setting properties and performing tasks as you pass through the wizard panels:
  - **Properties** panel for details, see <u>Databases (DB2 z/OS) Properties</u>.
  - Permissions panel for details, see "<u>Setting Permissions or Privileges for an Object</u>" on page 257
  - **DDL View** panel for details, see "<u>Previewing the DDL Generated to Create the New Object</u>" on page 257.
- 3 Finally, use the **Execute** button to create the object.

#### DATABASES (DB2 z/OS) - PROPERTIES

When creating or editing a database, this tab/panel lets you work with the following settings:

| Setting      | Description                                                                                                    |
|--------------|----------------------------------------------------------------------------------------------------|
| Name         | Provide a unique name for the database.                                                                                                    |
| Туре         | Workfile: This option in only available if the server is configured in IBM DB2 for OS/390 and z/OS to allow sharing. For more information, contact your System administrator. |
|              | Temp: This option indicates the database is only for declared temporary tables. A temp database cannot be shared.                                                             |
| Group Member | Specifies the member for which this database is being created. Use this only in a shared environment.                                                                         |

| Setting                   | Description                                                                                                    |
|---------------------------|----------------------------------------------------------------------------------------------------|
| Tablespace Buffer<br>Pool | Select the default buffer pool to be used for tablespaces created within the database.                                                                                                    |
| Index Buffer Pool         | Select the default buffer pool name to be used for indexes created within the database.                                                                                                    |
| Storage Group             | Select the default storage group to support the DASD space requirements for tablespaces and indexes within the database.                                                                                                    |
| <b>Encoding Scheme</b>    | Select an encoding schema of DEFAULT, ASCII, EBCDIC, or UNICODE.                                                                                                    |
|                           | NOTE: To change the encoding scheme for a database after it has been created to use a different coded character set identifier (CCSID) that supports the Euro symbol, all data must be unloaded and reloaded. For more information regarding the encoding scheme, contact your System administrator. |

# FOREIGN KEYS WIZARD (DB2 Z/OS))

Foreign keys are unique values that refer to specific columns of other tables. Thus, a foreign key links two tables together. Embarcadero Rapid SQL's Foreign Key Wizard makes it easy for you to create a relational link between two tables, thereby speeding queries and giving you faster access to data. The Foreign Key Wizard lets you create a foreign key without knowing the underlying commands.

# To create a new foreign key using a wizard:

- 1 Open a creation wizard for a foreign key. For details, see "Opening an Object Wizard" on page 255.
- 2 Use the following topics as a guide to setting properties and performing tasks as you pass through the wizard panels:
  - Properties panel for details, see Foreign Keys (DB2 z/OS) Properties.
  - Column Mapping panel for details, see Foreign Keys (DB2 z/OS) Column Mapping.
  - **DDL View** panel for details, see "<u>Previewing the DDL Generated to Create the New Object</u>" on page 257.
- 3 Finally, use the **Execute** button to create the object.

## FOREIGN KEYS (DB2 Z/OS) - PROPERTIES

When creating or editing a foreign key, this tab/panel lets you work with the following settings:

| Setting      | Description                                                                                                    |
|--------------|----------------------------------------------------------------------------------------------------|
| Table Schema | Select the owner of the referencing, or child, table.                                                                                |
| Table Name   | Select the name of the referencing, or child, table.                                                                                 |
| Name         | If you do not want to use the system-generated name, provide a new one.                                                              |
| Delete Rule  | Select the action to be taken (NO ACTION, RESTRICT, CASCADE, or SET NULL) when a row of the referenced, or parent, table is deleted. |

FOREIGN KEYS (DB2 Z/OS) - COLUMN MAPPING

Under **Referenced Table**, choose the **Owner** and then the **Name** of the referenced, or parent, table.

Under the **Main Table**, select check boxes corresponding to the columns that are to reference columns in the referenced table. Then, under **Referenced Table**, select the corresponding column check boxes.

# FUNCTIONS WIZARD (DB2 Z/OS)

To create a relationship between one set of values and another, Rapid SQL offers the Function Wizard. You can develop reusable subroutines so you can control, access, and manipulate the data that underlies an object. As you complete the Function Wizard process, Rapid SQL constructs the necessary CREATE FUNCTION statement based on the information that you supply.

**NOTE:** To create a user-defined function, you need CREATE ANY privileges or IMPLICIT SCHEMA authority on the database if the schema does not already exist.

# To create a new function using a wizard:

- 1 Open a creation wizard for a function. For details, see "Opening an Object Wizard" on page 255.
- 2 Use the following topics as a guide to setting properties and performing tasks as you pass through the wizard panels:
  - **Properties** panel for details, seeFunctions (DB2 z/OS) Properties.
  - **Source** panel (Only available for a Function Type of SOURCED.) for details, see <u>Functions</u> (DB2 z/OS) Source.
  - Parameters panel for details, see <u>Functions (DB2 z/OS) Parameters</u>.
  - Return Scalar panel for details, see Functions (DB2 z/OS) Return Scalar.
  - **Return Columns** panel (Only available when you choose a Function Type of EXTERNAL TABLE.) for details, see <u>Functions</u> (DB2 z/OS) Return Columns.
  - Body panel for details, see Functions (DB2 z/OS) Body.
  - **DDL View** panel for details, see "<u>Previewing the DDL Generated to Create the New</u> Object" on page 257.
- 3 Finally, use the **Execute** button to create the object.

### FUNCTIONS (DB2 z/OS) - PROPERTIES

When creating or editing a function, this tab/panel lets you work with the following settings:

| Setting                            | Description                                                                                                    |
|------------------------------------|----------------------------------------------------------------------------------------------------|
| Schema, Name, and<br>Specific Name | Select the owner of the function, provide a name for the function, and provide the Specific name to be used by some SQL statements and DB2 commands for this function.                            |
| Function Type                      | External Scalar: This allows you to extend the function by adding your own or another party's definition for the function.                                                                        |
|                                    | External Table: Use this to create a function that is written in ASSEMBLE, C, COBOL, or PLI to return a table after it is deployed.                                                               |
|                                    | Sourced: Here you are creating a function that is based on an existing scalar or table function with an application server.                                                                       |
|                                    | SQL: This type of function returns a single value when the function is invoked if the SQL statement that defines it is valid.                                                                     |
| Language                           | If you chose a Function Type of EXTERNAL SCALAR or EXTERNAL TABLE, specify a language of ASSEMBLE, C, COBOL, or PLI.                                                                              |
| Return Type                        | Identifies the return type of the function.                                                                                                    |
| External Name                      | Provide the External Name of the function.                                                                                                    |
| SQL Access Level                   | Indicates whether the function can execute SQL statements.                                                                                                    |
|                                    | CONTAINS SQL: Statements that don't read or modify SQL can be executed.                                                                                                    |
|                                    | NO SQL: No SQL statements can be executed.                                                                                                    |
|                                    | READS SQL: Statements that cannot modify SQL can be executed.                                                                                                    |
| WLM Environment                    | Specify a Workload Management Environment (Required if Language is JAVA/COMPJAVA/REXX, the Procedure contains a LOB parameter, Security is set to 'USER' or 'DEFINER', or program type is 'SUB'). |
| WLM For Nested                     | Self-explanatory                                                                                                    |

FUNCTIONS (DB2 z/OS) - SOURCE

**NOTE:** Only available for a **Function Type** of SOURCED.

Select the **Schema**, **Name**, and **Specific Name** of the source function.

### FUNCTIONS (DB2 z/OS) - PARAMETERS

For each parameter for this function, use the New button to add a new parameter, provide a name for the parameter, and in the **Attributes** area, select a **Type**, and if appropriate, the **Precision**, **Scale**, **Size**, and **As Locator** options.

FUNCTIONS (DB2 z/OS) - RETURN SCALAR

Under **Return Datatype**, select a Type and depending on your choice, provide or select **Precision**, **Scale**, **Size**, and **As Locator** options.

To make use of a CAST FROM clause, under **Cast Datatype** set **Enabled** to True, select a **Type**, and if appropriate, the **Scale**, **Size**, and **As Locator** options

#### FUNCTIONS (DB2 z/OS) - RETURN COLUMNS

**NOTE**: Only available when you choose a **Function Type** of EXTERNAL TABLE.

For each column returned by this function, use the New button to add a new parameter, provide a name for the parameter, and in the **Attributes** area, select a **Type**, and if appropriate, the **Precision**, **Scale**, **Size**, and **As Locator** options.

### Functions (DB2 z/OS) - Body

Enter the return statement for the function.

# INDEXES WIZARD (DB2 Z/OS)

Like the index in a book, a database index makes it easier for you to access information quickly. An index lists the location of rows, sorted by the contents of one or more columns.

### To create a new index using a wizard:

- 1 Open a creation wizard for an index. For details, see "Opening an Object Wizard" on page 255.
- 2 Use the following topics as a guide to setting properties and performing tasks as you pass through the wizard panels:
  - Properties panel for details, see <u>Indexes (DB2 z/OS) Properties</u>
  - Columns panel for details, see Indexes (DB2 z/OS) Columns
  - Indexes panel for details, see <u>Indexes (DB2 z/OS) Storage</u>
  - Partitions panel for details, see <u>Indexes (DB2 z/OS) Partitions</u>
  - Comment panel for details, see "Adding a Comment to an Object" on page 256.
  - **DDL View** panel for details, see "<u>Previewing the DDL Generated to Create the New Object</u>" on page 257.
- 3 Finally, use the **Execute** button to create the object.

# INDEXES (DB2 z/OS) - PROPERTIES

When creating or editing an index, this tab/panel lets you work with the following settings:

| Setting                        | Description                                                                 |
|--------------------------------|-----------------------------------------------------------------------------|
| Table Schema and<br>Table Name | Choose the owner and name of the table in which the index is being created. |
| Schema and Name                | Choose the owner and name of the index being created.                       |

| Setting                           | Description                                                                                                    |
|-----------------------------------|----------------------------------------------------------------------------------------------------|
| Index Type                        | Unique: Prevents the selected table from having two or more rows with the same value of the index key. The uniqueness is enforced at the end of the SQL statement update. Also, null values are treated like any other values, so a column cannot contain more than one null. If you later elect to partition the index, the columns specified for the unique key must include all columns for the partitioning key. |
|                                   | Non-Unique (default)                                                                                                    |
| Clustered                         | Enable or disable clustering. Unless you specifically select the CLUSTER option when you create an index, the first index you create on a table will be bestowed with that distinction. Each table can only have one clustering index at a time.                                                                                                    |
|                                   | The clustering index tells DB2 to insert rows in the table in the order of the clustering key values. Inserted rows will be stored contiguously in sequence when possible. Columns frequently searched with a range of values BETWEEN, less than, greater than, and LIKE, or GROUP BY, etc., are good candidates for a clustering index.                                                                             |
| Number of Partitions              | If you enabled Clustering, specify the number of partitions.                                                                                                    |
| Buffer Pool                       | Provide the buffer pool in which this index should reside                                                                                                    |
| Defer, Close, Copy, and<br>Define | Enable or disable these DB2 options as required.                                                                                                    |
| Piece Size                        | The maximum addressability of the dataset for a non-partitioned index.                                                                                                    |
| Compress                          | Enabling this setting specifies a COMPRESS=YES parameter when creating the table, resulting in a compressed index. This feature is available if the size of the specified <b>Buffer Pool</b> is 8k, 16k, or 32k.                                                                                                    |
| Index on expression               | Setting the check box enables the Index on Expression feature. The key expression is then provided on the <b>Columns</b> tab/panel. For details, see "Indexes (DB2 z/OS) - Columns" on page 292.                                                                                                    |
| Padded                            | Setting this check box specifies that the table is to be created with the PADDED keyword.                                                                                                    |
|                                   | This feature must be enabled if you are using index key randomization. The RANDOM setting is applied on a column by column basis on the <b>Columns</b> tab/panel.                                                                                                    |

# INDEXES (DB2 z/OS) - COLUMNS

The actions you take on this tab/panel depend on whether you set the **Index on Expression** check box on the Properties panel. For more information, see "<u>Indexes (DB2 z/OS) - Properties</u>" on page 291.

• If Index on Expression is disabled:

From the **Column** dropdown, select a column for the index and specify a **Sort** option.

**NOTE:** If you want to use the RANDOM sort option, you must first set the **Padded** check box on the **Properties** tab/panel.

• If Index on Expression is enabled:

Enter a valid key-expression in the **Expression** field and choose a **Sort** order.

To add more columns/key-expressions, click the **New** button and then follow the steps in the last instruction. Use the Delete button to drop columns.

INDEXES (DB2 z/OS) - STORAGE

This tab/panel lets you perform the following tasks:

- Select a dataset management scheme
- Provide associated attribute values

# To select a data set management scheme:

- 1 Click the **Edit** button. The **Data Set Management** dialog opens.
- 2 Set one of the following data set management options:
  - DB2 will define and manage the data sets on a volume of the default storage group of the database
  - DB2 will define and manage the data sets on a volume of the specified storage group Select a storage group (a storage group is made up of disk device volumes): Each data set will be defined on a volume listed in the storage group you select.

Minimum primary space allocation: 12 kilobytes is the default.

Minimum secondary space allocation: 12 kilobytes is the default.

**NOTE:** NOTE: If the primary and (118 x) secondary space allocations combine to be greater than 2 gigabytes, more than one data set may eventually be used.

Erase data sets when index dropped? If choose this option, DB2 will overwrite all data with zeros before they are deleted as a security measure.

- User will manage the data sets on a specified VCAT catalog-name Enter or select the VCAT. Do not select this option for an index on a declared temporary table.
- 3 Click **OK**.

In addition to the attributes specific to your data set management choice, this tab/panel also offers the following settings:

| Free Page    | One free page exists for every x pages. The x specifies how often to leave a page of free space when index entries are created from executing a DB2 utility or creating an index for a table with pre-existing rows. (0-255) |
|--------------|----------------------------------------------------------------------------------------------------|
| Percent Free | The percentage of free space you want to leave in every page when entries are added to an existing index. The default is 10%.                                                                                                |
| GBP Cache    | This option is available only in a data-sharing environment.                                                                                                    |
|              | ALL: As pages are read, all of them will be cached in the group buffer pool.                                                                                                    |
|              | CHANGED: Updated pages are cached to the group buffer pool.                                                                                                    |
|              | NONE: No pages will be cached.                                                                                                    |

#### INDEXES (DB2 z/OS) - PARTITIONS

Displays the default settings for the number of partitions you specified on the **Properties** pane. Select a partition and click the **Edit** button to modify details for that partition.

# PLANS WIZARD (DB2 Z/OS)

A plan, also known as the application plan, is a control structure that is used to process the SQL statements DB2 encounters when it is executing those SQL statements. The Plan Wizard, really, the Bind Plan Wizard, creates the structure that is used in the bind process--the process by which the output from the SQL precompiler is converted into usable form. Some authorization checking is necessary.

# To Open the Bind Plan Wizard

- 1 On the Navigator, find the database where you want to add the new bind plan.
- 2 On the **Plan** branch, right-click and select **Create**.

The Bind Plan Wizard lets you set plan parameters, add packages, and set bind properties. The table below describes the options and functionality on the Bind Plan wizard:

| Panel | Settings and tasks                                                                                                    |                                                                                                    |
|-------|----------------------------------------------------------------------------------------------------|----------------------------------------------------------------------------------------------------|
| 1     | Plan Name                                                                                                    | Lets you select the plan name.                                                                                                    |
|       | Qualifier                                                                                                    | OPTIONAL: Lets you select a qualifier, the plan creator.                                                                                                    |
|       | Action                                                                                                    | OPTIONAL: Lets you select an action.                                                                                                    |
|       | Sql Rules                                                                                                    | OPTIONAL: Determines whether you can execute a type 2 CONNECT statement to an existing SQL connection, according to DB2 rules. Lets you select DB2 or STD.                                                                                                    |
|       | Cache Size                                                                                                    | OPTIONAL: Lets you select or type the cachesize in bytes, the authorization cache acquired in the EDM pool for the plan. At run time, the authorization cache stores user IDs authorized to run. Consulting the cache can avoid a catalog lookup for checking authorization to run the plan.                  |
|       | Plan Owner                                                                                                    | OPTIONAL: Determines the authorization ID of the owner of the plan.                                                                                                    |
|       | Current<br>Server                                                                                                    | OPTIONAL: Determines the location to connect to before running the plan.                                                                                                    |
|       | Resource                                                                                                    | OPTIONAL:                                                                                                    |
|       | Acquire                                                                                                    | Use - Acquires table space locks only when first used by a bound application program.                                                                                                    |
|       |                                                                                                    | Allocate - Acquires all table space locks when the plan is allocated. The value has no effect on dynamic SQL statements, which always use ACQUIRE(USE).                                                                                                    |
|       | Disconnect                                                                                                    | OPTIONAL: Determines which remote connections to destroy during commit operations. The option applies to any application process that uses the plan and has remote connections of any type. Regardless of the value of this option, a commit operation destroys all connections in the release pending state. |
|       |                                                                                                    | Explicit - Destroy only connections in the release pending state. This value allows you maximum flexibility for controlling remote connections.                                                                                                    |
|       |                                                                                                    | Automatic - Destroy all remote connections.                                                                                                    |
|       |                                                                                                    | Conditional - Destroy all remote connections unless an open cursor defined as WITH HOLD is associated with the connection.                                                                                                    |
| 2     | Lets you select the <b>Member Name</b> , <b>PDS Name</b> (partitioned data set) and click <b>Add</b> to enter each member and PDS name.                                                    |                                                                                                    |
| 3     | Lets you select the <b>Location</b> to connect to, the <b>Collection</b> (location of the DBMS where the plan binds and where the description of the plan resides.) and a <b>Package</b> . |                                                                                                    |

| 4 | Isolation       | Determines how far to isolate an application from the effects of other running applications                                                                                                    |
|---|-----------------|----------------------------------------------------------------------------------------------------|
|   | Keep<br>Dynamic | Specifies that DB2 keeps dynamic SQL statements after commit points. The application does not need to prepare an SQL statement after every commit point. DB2 keeps the dynamic SQL statement until the application process ends, a rollback operation occurs of the application executes an explicit PREPARE statement with the same statement identifier. |
|   |                 | If the prepared statement cache is active, DB2 keeps a copy of the prepared statement in the cache. If the prepared statement cache is not active, DB2 keeps only the SQL statement string past a commit point. DB2 then implicitly prepares the SQL statement if the application executes an OPEN, EXECUTE, or DESCRIBE operation for that statement      |
|   | Current Data    | Determines whether to require data currency for read-only and ambiguous cursors when the isolation level of cursor stability is in effect. It also determines whether block fetching can be used for distributed, ambiguous cursors.                                                                                                    |
|   | Degree          | Determines whether to attempt to run a query using parallel processing to maximize performance. Lets you select an option.                                                                                                    |
|   | Dynamic         | Determines what values apply at run time for the following dynamic SQL attributes:                                                                                                    |
|   | Rules           | The authorization ID that is used to check authorization                                                                                                    |
|   |                 | The qualifier that is used for unqualified objects                                                                                                    |
|   |                 | The source for application programming options that DB2 uses to parse and semantically verify dynamic SQL statements                                                                                                    |
|   |                 | Whether dynamic SQL statements can include GRANT, REVOKE, ALTER, CREATE, DROP and RENAME statements                                                                                                    |
|   | Release         | Determines when to release resources that a program uses. Options are at each <b>Commit</b> point or <b>Deallocate</b> when the program terminates.                                                                                                    |
|   | Validate        | Determines whether to recheck, at run time, errors found during bind. The option has no effect if all objects and needed privileges exist.                                                                                                    |
|   |                 | Bind - If not all objects or needed privileges exist at bind time, the wizard displays an error messages, and does not bind the package.                                                                                                    |
|   |                 | Run - If not all objects or privileges exist at bind time, the process issues warning messages, but the bind succeeds. DB2 checks existence and authorization again at run time for SQL statements that failed those checks during bind. The checks use the authorization ID of the plan owner.                                                            |
| 5 | Explain         | Obtains information about how SQL statements in the member list of the plan, are to execute, and then inserts that information into the table owner.PLAN_TABLE, where owner is the authorization ID of the owner of the plan or package. This option does not obtain information for statements that access remote objects.                                |
|   | Reopt(VARS)     | Re-determines the access path at run time.                                                                                                    |
|   | Prepare         | Prepares dynamic SQL statements that refer to remote objects.                                                                                                    |
|   | ImmedWrite      | Immediate writes will be done for updates made to group buffer pool dependent pageset or partitions.                                                                                                    |
|   | Opthint         | Query optimization hints are used for static SQL.                                                                                                    |
|   | Encoding        | Lets you select type of language for the package.                                                                                                    |
|   | Path            | Lets you select a path that DB2 uses to resolve unqualified user-defined distinct types, functions, and stored procedure names (in CALL statements).                                                                                                    |
|   | Flag            | Lets you select all message types or a specified subset to display: informational, warning error, and completion messages.                                                                                                    |

| Panel | Settings and tasks                                                                                                    |
|-------|----------------------------------------------------------------------------------------------------|
| 6     | <b>Enable</b> or <b>Disable</b> system connection types that can use the plan or package, select a <b>System</b> or <b>Cname</b> option. |

# PRIMARY KEYS WIZARD (DB2 Z/OS)

A primary key is a unique key that is part of a table's definition. There can be only one primary key for each table, and the columns contained in a primary key cannot have null values. A primary key constraint forbids duplicate values in one or more columns. A table with a primary key will be considered the parent table to a table with a foreign key, which becomes the dependent table.

**NOTE:** A nullable column cannot be a part of a primary key.

### To create a new primary key using a wizard:

- 1 Open a creation wizard for a primary key. For details, see "Opening an Object Wizard" on page 255.
- 2 Use the following topics as a guide to setting properties and performing tasks as you pass through the wizard panels:
  - Properties panel for details, see Primary Keys (DB2 z/OS) Properties.
  - Columns panel for details, see Primary Keys (DB2 z/OS) Columns.
  - **Storage** panel for details, see <u>Primary Keys Storage Edit button (manage datasets)</u> and <u>Primary Keys (DB2 z/OS) Storage Attributes</u>.
  - Partitions panel for details, see Primary Keys (DB2 z/OS) Partitions.
  - Comment panel for details, see "Adding a Comment to an Object" on page 256.
  - **DDL View** panel for details, see "<u>Previewing the DDL Generated to Create the New Object</u>" on page 257.
- 3 Finally, use the **Execute** button to create the object.

#### PRIMARY KEYS (DB2 Z/OS) - PROPERTIES

When creating or editing a primary key, this tab/panel lets you work with the following settings:

| Setting                        | Description                                                                 |
|--------------------------------|-----------------------------------------------------------------------------|
| Table Schema and<br>Table Name | Choose the owner and name of the table in which the index is being created. |
| Schema and Name                | Choose the owner and name of the index being created.                       |
| Clustered                      | Enable or disable clustering.                                               |
| Number of<br>Partitions        | If you enabled Clustering, specify the number of partitions.                |
| Buffer Pool                    | Provide the buffer pool in which this index should reside                   |

| Setting                                      | Description                                                                                                    |
|----------------------------------------------|----------------------------------------------------------------------------------------------------|
| <b>Defer, Close, Copy,</b> and <b>Define</b> | Enable or disable these DB2 options as required.                                                                                                    |
| Piece Size                                   | The maximum addressability of the dataset for a non-partitioned index.                                                                                                    |
| Time period policy                           | This setting is for use with tables set up as business-time tables. For more information, see "Tables (DB2 z/OS v10) - Temporal Properties" on page 303.                                                                                                    |
|                                              | When selected, a BUSINESS_TIME WITHOUT OVERLAPS option is specified against the column or columns defining the constraint, in the generated DDL. This ensures that values for the constraint columns are unique with respect to the time for the BUSINESS_TIME period. |
|                                              | When you select this option, columns specified as business-time begin period and end period are not available as candidates on the <b>Columns</b> tab/panel.                                                                                                    |

PRIMARY KEYS (DB2 Z/OS) - COLUMNS

From the **Column** dropdown, select a column for the primary key and specify a **Sort** option. To add more columns, click the **New** button and then follow the steps in the last instruction. Use the Delete button to drop columns.

PRIMARY KEYS - STORAGE - EDIT BUTTON (MANAGE DATASETS)

NOTE: Availability differs according to the dataset management options you chose

Choose a data set management option:

DB2 will define and manage the data sets on a volume of the default storage group of the database

DB2 will define and manage the data sets on a volume of the specified storage group

Select a storage group (a storage group is made up of disk device volumes): Each data set will be defined on a volume listed in the storage group you select.

**Minimum primary space allocation**: 12 kilobytes is the default.

**Minimum secondary space allocation**: 12 kilobytes is the default.

**NOTE:** If the primary and (118 x) secondary space allocations combine to be greater than 2 gigabytes, more than one data set may eventually be used.

**Erase data sets when index dropped?** If you choose this option, DB2 will overwrite all data with zeros before they are deleted as a security measure.

**User will manage the data sets on a specified VCAT catalog-name** Enter or select the VCAT. Do not select this option for an index on a declared temporary table.

### PRIMARY KEYS (DB2 Z/OS) - STORAGE - ATTRIBUTES

When creating or editing a primary key, this tab/panel lets you work with the following settings:

| Setting                                                                                                    | Description                                                                                                    |
|----------------------------------------------------------------------------------------------------|----------------------------------------------------------------------------------------------------|
| Storage Group,<br>Primary Space<br>Allocation,<br>Secondary Space<br>Allocation, Erase,<br>and VCAT catalog | The ability to set these options depends on the dataset management options you chose.                                                                                                    |
| Free Page                                                                                                   | One free page exists for every x pages. The x specifies how often to leave a page of free space when index entries are created from executing a DB2 utility or creating an index for a table with pre-existing rows. (0-255) |
| Percent Free                                                                                                | The percentage of free space you want to leave in every page when entries are added to an existing index. The default is 10%.                                                                                                |
| GBP Cache                                                                                                   | This option is available only in a data-sharing environment.                                                                                                    |
|                                                                                                    | ALL: As pages are read, all of them will be cached in the group buffer pool.                                                                                                    |
|                                                                                                    | CHANGED: Updated pages are cached to the group buffer pool.                                                                                                    |
|                                                                                                    | NONE: No pages will be cached.                                                                                                    |

### PRIMARY KEYS (DB2 Z/OS) - PARTITIONS

Displays the default settings for the number of partitions you specified on the **Properties** pane. Select a partition and click the **Edit** button to modify details for that partition.

# PROCEDURES WIZARD (DB2 Z/OS)

Procedures are a reusable block of PL/SQL, stored in the database, that applications can call. Procedures streamline code development, debugging, and maintenance by being reusable. Procedures enhance database security by letting you write procedures granting users execution privileges to tables rather than letting them access tables directly.

### To create a new procedure using a wizard:

- 1 Open a creation wizard for a procedure. For details, see "Opening an Object Wizard" on page 255.
- 2 Use the following topics as a guide to setting properties and performing tasks as you pass through the wizard panels:
  - Properties panel for details, see <u>Procedures (DB2 z/OS) Properties</u>.
  - Parameters panel for details, see <u>Procedures (DB2 z/OS) Parameters</u>.
  - **DDL View** panel for details, see "<u>Previewing the DDL Generated to Create the New Object</u>" on page 257.
- 3 Finally, use the **Execute** button to create the object.

# **Important Notes**

• If you are creating a SQL routine procedure, you must have the latest DB2 fixpack installed on your OS/390 Client. If you do not have the latest fixpack installed, the SQL routine procedure creation will fail.

# PROCEDURES (DB2 z/OS) - PROPERTIES

When creating or editing a procedure, this tab/panel lets you work with the following settings:

| Setting                            | Description                                                                                                    |
|------------------------------------|----------------------------------------------------------------------------------------------------|
| Schema, Name, and<br>Specific Name | Select the schema that is to own the procedure, provide a name for the procedure, and provide the Specific Name for the procedure.                                                  |
| Language                           | The database manager will call the procedure accordingly assuming the program is designed to run in the server's environment.                                                       |
|                                    | Assemble: a stored procedure written in Assembler                                                                                                    |
|                                    | C: a stored procedure written in C or C++                                                                                                    |
|                                    | COBOL: a stored procedure written in COBOL                                                                                                    |
|                                    | CompJAVA: CompJAVA is no longer supported. Stored procedures should alternatively be written in JAVA.                                                                               |
|                                    | JAVA                                                                                                    |
|                                    | PLI: A stored procedure written in PL/I.                                                                                                    |
|                                    | REXX (Restructured Extended Executor Language) - Don't use this language when SQL parameter style is in effect. To specify REXX, the general parameter style or general with nulls. |
|                                    | SQL                                                                                                    |
| SQL Access Level                   | MODIFIES SQL DATA (Default): The procedure can support any SQL statement except those that cannot be supported in procedures.                                                       |
|                                    | CONTAINS SQL DATA: Only SQL statements that neither modify nor read SQL data can be executed in the procedure.                                                                      |
|                                    | READS SQL DATA Some SQL statements that don't modify SQL data can be included in the procedure                                                                                      |
|                                    | NO SQL: Only SQL statements with a data access classification of NO SQL can be executed. Don't select this option for a JAVA procedure that uses a .jar.                            |
| WLM Environment                    | Specify a Workload Management Environment (Required if Language is JAVA/COMPJAVA/REXX, the Procedure contains a LOB parameter, or Security is set to 'USER' or 'DEFINER').          |
| WLM For Nested                     | Self-explanatory                                                                                                    |
|                                    | I .                                                                                                    |

### PROCEDURES (DB2 z/OS) - PARAMETERS

For each parameter for this function, use the New button to add a new parameter, provide a name for the parameter, and in the **Attributes** area, select a **Type**, specify a **Parameter Mode** of INPUT, OUTPUT, or INPUT\_OUTPUT, and if appropriate, the **Precision**, **Scale**, and **Size** options.

# STOGROUPS WIZARD (DB2 Z/OS)

Stogroups are storage groups. You create them on the current server. Storage from the named sets of volumes you create can be allocated at a later date for tablespaces or index spaces.

# To Open the Stogroup Wizard

- 1 On the Navigator, find the datasource where you want to add the new Storage Group.
- 2 Expand the Storage branch, right-click **Stogroup**, and select **New**.

The table below describes the fields you will encounter as you complete the Stogroup Wizard.

| Required Information               | Description                                                                                                    |
|------------------------------------|----------------------------------------------------------------------------------------------------|
| What is the name of the Stogroup?  | Enter a name for the storage group.                                                                                                    |
| VCAT                               | This is the integrated catalog facility catalog, or volume catalog. Name the catalog or choose one from the drop-down list if it is available. |
| Select the volumes in the Stogroup | Specify a set of volumes that may exist on the system but may not be in use by other storage groups.                                           |
| Select All                         | Selects all listed volumes.                                                                                                    |
| Unselect All                       | Unselects all listed volumes.                                                                                                    |
| Add                                | Opens the Add Volume Dialog Box.                                                                                                    |
| Remove                             | Deletes all selected volumes from the list.                                                                                                    |

### ADD VOLUME DIALOG BOX

The table below describes the options and functionality on the **Add Volume** dialog:

| Required Information                             | Description                                                                                                    |
|--------------------------------------------------|----------------------------------------------------------------------------------------------------|
| Enter one or more volumes to add to the stogroup | Type the names of the volumes (separated by spaces) to add to the stogroup.                                                      |
| Check                                            | Click to see if any additional information is available about the volumes you typed.  Opens the <u>Volumes Info Dialog Box</u> . |
| Or select volumes for the list                   | Lets you select volumes.                                                                                                    |

### **VOLUMES INFO DIALOG BOX**

The table below describes the options and functionality on the **Volume Info** dialog:

| Required Information | Description                              |
|----------------------|------------------------------------------|
| Volumes              | Lets you select volumes.                 |
| OK                   | Click to add volumes to Stogroup Wizard. |

# SYNONYMS WIZARD (DB2 Z/OS)

A synonym is an alternative name you can create for a table or view. Using a synonym can make it easier for you to remember that table or view instead of having to think about the possibly cumbersome formal name (for example, a show dog may have a formal name that incorporates all his ancestors, but will answer to the name Spot around the house).

### To create a new synonym using a wizard:

- 1 Open a creation wizard for a synonym. For details, see "Opening an Object Wizard" on page 255.
- 2 Use the following topics as a guide to setting properties and performing tasks as you pass through the wizard panels:
  - Properties panel for details, see Synonyms (DB2 z/OS) Properties.
  - **DDL View** panel for details, see "<u>Previewing the DDL Generated to Create the New Object</u>" on page 257.
- 3 Finally, use the **Execute** button to create the object.

### SYNONYMS (DB2 Z/OS) - PROPERTIES

When creating or editing a synonym, this tab/panel lets you work with the following settings:

| Setting                    | Description                                                                  |
|----------------------------|------------------------------------------------------------------------------|
| Schema                     | Select the schema that is to own the synonym.                                |
| Name                       | Provide a name for the synonym.                                              |
| Referenced Object<br>Owner | Select the owner of the object to which you are creating a synonym.          |
| Referenced Object<br>Type  | Select the type of object (TABLE, VIEW) to which you are creating a synonym. |
| Referenced Object<br>Name  | Select the specific object to which you are creating a synonym.              |

# TABLES WIZARD (DB2 Z/OS)

All data in a database is stored in a tabular format, that is a collection of rows and columns. Tables, therefore are fundamental to whatever database you are administering.

# To create a new table using a wizard:

- 1 Open a creation wizard for a table. For details, see "Opening an Object Wizard" on page 255.
- 2 Use the following topics as a guide to setting properties and performing tasks as you pass through the wizard panels:
  - Properties panel for details, see <u>Tables (DB2 z/OS) Properties</u>.
  - Columns panel for details, see <u>Tables (DB2 z/OS) Columns</u>.
  - Indexes panel for details, see <u>Tables (DB2 z/OS) Indexes</u>.
  - **Temporal Properties** panel for details, see <u>Tables (DB2 z/OS v10) Temporal Properties</u>.
  - Constraints panel for details, see <u>Tables (DB2 z/OS) Constraints</u>.
  - Comment panel for details, see "Adding a Comment to an Object" on page 256.
  - Permissions panel "Setting Permissions or Privileges for an Object" on page 257
  - **DDL View** panel for details, see "<u>Previewing the DDL Generated to Create the New Object</u>" on page 257.

The table that follows describes the fields you may encounter as you complete the Table Wizard.

TABLES (DB2 z/OS) - PROPERTIES

Select the **Schema**, provide a **Name**, and provide or select other table properties.

### TABLES (DB2 Z/OS) - COLUMNs

For each column in the table, click the **Add Column** button to create a column, provide a **Name** for the column and provide or select the remaining column attributes.

Use the **Delete** button to drop a selected column.

Use the arrow buttons to reposition the columns.

**Row Properties** (V10) settings are available when you select a **Type** of TIMESTAMP. These settings are used in conjunction with settings on the **Temporal Properties** tab in setting up system and application temporal tables. For more information, see "<u>Tables (DB2 z/OS v10) - Temporal Properties</u>" on page 303.

Specific settings are:

- As Row Begin adds a GENERATED ALWAYS AS ROW BEGIN option to the column specification, used to track when a row is current.
- As Row End adds a GENERATED ALWAYS AS ROW END option to the column specification.
- Transaction Start ID adds a GENERATED ALWAYS AS TRANSACTION START ID option to the column specification indicating that this column captures the start times for transactions that affect rows.

A column can have only one of the three settings selected.

When you select a **Row Properties** setting, the **Scale** value and if appropriate, the **Allow Nulls**, **Default Value**, and **Expression** settings are automatically adjusted for compatibility with row generation. Similarly, if one of the three **Row Properties** settings is selected for a column, and any of the **Scale**, **Allow Nulls**, **Default Value**, or **Expression** settings are modified, then the selected **Row Properties** setting is cleared.

TABLES (DB2 Z/OS) - INDEXES Click **Add** to open the Indexes Wizard (DB2 Z/OS).

TABLES (DB2 z/OS v10) - TEMPORAL PROPERTIES

This tab/panel lets you specify temporal properties to a table, designating it as a table that records the period of time when a row is valid.

**NOTE:** Before using this object action, consult DB2 LUW documentation for details on setup and use of the temporal tables feature. For more information, see "Accessing Third Party Documentation" on page 21.

This tab/panel has the following controls:

- **System-time table** selecting this option creates a table with the PERIOD SYSTEM\_TIME clause, designating it as a system-period temporal table. This option is available if the table has three columns of type TIMESTAMP, and the following prerequisites have been met:
  - At least one TIMESTAMP-typed column has the **As Row Begin** property selected
  - At least one TIMESTAMP-typed column has the **As Row End** property selected
  - At least one TIMESTAMP-typed column has the **Transaction Start ID** property selected

For details on column definitions, see "Tables (DB2 z/OS) - Columns" on page 302.

The **Row-begin column**, **Row-end column**, and **Transaction Start ID column** controls are automatically populated with the columns having the corresponding property.

When you select this option, in the generated DDL, the **Row-begin column** and **Row-end column** values are used as the PERIOD SYSTEM\_TIME column parameters, defining the system period.

Business-time table - selecting this option creates a table with the PERIOD
BUSINESS\_TIME clause, designating it as an application-period temporal table. This option
is available if the table has two columns of type DATE or TIMESTAMP, for which no Row
Properties have been assigned.

The **Begin column** and **End Column** controls are automatically populated with the valid candidate columns from the table's column list and the first distinct column pair is automatically chosen for convenience.

• **Use history table** - this set of controls is only active when **Business-time table** is selected. It lets you associate a history table. When you select **Use history table**, the Owner and Name controls are activated, letting you identify the history table to associate with this table.

Note that a constraint created on a business-time table can enforce the uniqueness of the data for any point in business time via the **Time period policy** property that has been added in the constraint wizards. For details, see the following topics:

- "Primary Keys (DB2 z/OS) Properties" on page 296
- "Unique Keys (DB2 z/OS) Properties" on page 308

### TABLES (DB2 z/OS) - CONSTRAINTS

Selecting a constraint type and clicking **Add** opens the object wizard for that object type. For details see:

- Foreign Keys Wizard (DB2 Z/OS))
- Primary Keys Wizard (DB2 Z/OS)
- Unique Keys Wizard (DB2 Z/OS)
- Create Synonym

# TABLESPACES WIZARD (DB2 Z/OS)

Tablespaces establish connections between the physical storage devices of your database system and the logical containers or tables being used to store data. In essence, a tablespace is a storage structure that can hold tables, indexes, large objects, and long data.

**NOTE:** To change the encoding scheme for a database after it is created to utilize a different coded character set identifier (CCSID) that supports the Euro symbol, all data must be unloaded and reloaded. For more information regarding the encoding scheme, contact your System administrator.

#### To Open the Tablespace Wizard

- 1 On the Navigator, find the datasource where you want to add the new Tablespace.
- 2 Expand the Storage branch, right-click **Tablespaces**, and select **New**.
- 3 Use the following table as a guide to setting properties and performing tasks as you pass through the wizard panels:
  - Properties panel for details, see <u>Tablespaces (DB2 z/OS) Properties</u>.
  - Permissions panel "Setting Permissions or Privileges for an Object" on page 257
  - **DDL View** panel for details, see "<u>Previewing the DDL Generated to Create the New Object</u>" on page 257.
- 4 Finally, use the **Execute** button to create the object.

# TABLESPACES (DB2 z/OS) - PROPERTIES

When creating or editing a tablespace, this tab/panel lets you work with the following settings:

| Group                    | Settings                                                                                            | Description                                                                                                    |
|--------------------------|----------------------------------------------------------------------------------------------------|----------------------------------------------------------------------------------------------------|
| Creation                 | Name and<br>Database                                                                                | Provide a name and select an assocaited database.                                                                                                    |
|                          | Database type                                                                                       | Lets you select a REGULAR or WORKFILE database type.                                                                                                    |
|                          | Creation type                                                                                       | Lets you select among PARTITIONED, SEGMENTED, RANGE-PARTITIONED UNIVERSAL, PARTITION-BY-GROWTH UNIVERSAL, and LOB options.                                                                           |
|                          |                                                                                                    | Refer to DB2 z/OS product documentation for detailed information on these types and other required settings. For more information, see "Accessing Third Party Documentation" on page 21.             |
| Tablespace<br>management | Management type                                                                                     | Lets you select how you want the tablespace managed: DEFAULT STORAGE GROUP, STORAGE GROUP, or VCAT CATALOG-NAME.                                                                                     |
|                          | Storage group, Minimum primary space allocation, Minimum secondary space allocation, and Erase rule | If you selected a <b>Management type</b> of STORAGE GROUP, select a storage group, specify minimum space allocations, and specify whether data sets are to be erased when the tablespace is dropped. |
|                          | VCatName                                                                                            | If you selected a <b>Management type</b> of VCAT catalog-name, select a catalog name.                                                                                                    |
| Bufferpool               | Buffer Pool                                                                                         | Select the buffer pool where the tablespace is to reside.                                                                                                    |
| Partitions and size      | Number of partitions                                                                                | If you selected a <b>Creation Type</b> of PARTITIONED or RANGE-PARTITIONED UNIVERSAL, specify the number of partitions.                                                                              |
|                          | Partition size<br>(DSSIZE)                                                                          | If you did not select a <b>Creation Type</b> of SEGMENTED, select a partition size.                                                                                                    |
|                          | Segment size                                                                                        | If you selected a <b>Creation Type</b> of SEGMENTED, PARTITION-BY GROWTH, or RANGE-PARTITIONED UNIVERSAL, select the number of pages that are to be assigned to each segment of the tablespace.      |
|                          | Max rows per page                                                                                   | Specify the number of rows (1-255) that can be placed on each data page.                                                                                                    |
| Space<br>Management      | Free space portion of each page (%)                                                                 | If you did not select a <b>Creation Type</b> of LOB, specify the percentage of each page to be left as free space when a tablespace is reloaded or reorganized.                                      |
|                          | Free page<br>frequency                                                                              | If you did not select a <b>Creation Type</b> of LOB, specify how often to leave a free page when a tablespace is reloaded or reorganized.                                                            |

| Group            | Settings             | Description                                                                                                    |
|------------------|----------------------|----------------------------------------------------------------------------------------------------|
| Other parameters | GBPCACHE             | Select a group buffer pool cache scheme of CHANGED, ALL, SYSTEM, or NONE.                                                                                            |
|                  | Compress             | Enable this setting to allow compression.                                                                                                    |
|                  | Track modified pages | Enable this setting to track modified pages in the space map pages.                                                                                                  |
|                  | Encoding scheme      | Select an encoding scheme of EBCDIC, UNICODE, ASCII, or NONE.                                                                                                    |
|                  | Log                  | Enabling this check box specifies that changes to a LOB column are to be written to the log.                                                                         |
|                  | Define               | Enabling this check box specifies that tablespace data sets are defined when the tablespace is created. Otherwise, data sets are not created until data is inserted. |
|                  | Member Cluster       | Enable this setting to manage space for inserts on a member-by-member basis.                                                                                         |
|                  | Close rule           | Enable this setting to specify CLOSE YES, dictating the data set close priority.                                                                                     |
|                  | Lock Size            | Specify a lock size of ANY, TABLESPACE, PAGE, or ROW.                                                                                                    |
|                  | Maximum locks        | Specify the number of locks that are allowed before escalating.                                                                                                    |

# TRIGGERS WIZARD (DB2 Z/OS)

All data in a database is stored in a tabular format, that is a collection of rows and columns. Tables, therefore are fundamental to whatever database you are administering.

### To create a new trigger using a wizard:

- 1 Open a creation wizard for a trigger. For details, see "Opening an Object Wizard" on page 255.
- 2 Use the following topics as a guide to setting properties and performing tasks as you pass through the wizard panels:
  - Properties panel for details, see <u>Triggers (DB2 z/OS) Properties</u>.
  - Column Selection panel for details, see <u>Triggers (DB2 z/OS) Column Selection</u>.
  - **Definition** panel for details, see <u>Triggers (DB2 z/OS) Definition</u>.
- 3 Finally, use the **Execute** button to create the object.

#### TRIGGERS (DB2 z/OS) - PROPERTIES

When creating or editing a trigger, this tab/panel lets you work with the following settings:

| Setting                        | Description                                                                    |
|--------------------------------|--------------------------------------------------------------------------------|
| Table Schema and<br>Table Name | Choose the owner and name of the table for which the trigger is being created. |

| Setting         | Description                                                                                                    |
|-----------------|----------------------------------------------------------------------------------------------------|
| Schema and Name | Choose the owner and name of the trigger being created.                                                                                                    |
| Trigger Timing  | BEFORE: These triggers serve as extensions to the constraint subsystem and are most often used to validate input data, generate values for newly inserted rows, and read from other tables for cross-reference purposes. Note: Before triggers must be created as a For Each Row. |
|                 | AFTER: Such a trigger is run after the integrity constraint validations; they can be used to modify operations in the database or be used for activities beyond the database, like supporting an alert notification.                                                              |
| Trigger Events  | An INSERT trigger must be associated with an INSERT statement. For example, if a data load operation doesn't include an INSERT statement, the trigger will not be invoked.                                                                                                    |
|                 | An UPDATE trigger can be associated with specific columns of the base table and will only be activated if those columns are updated.                                                                                                    |
| Trigger Type    | STATEMENT: (only fires once).                                                                                                    |
|                 | <b>ROW</b> (fires for each affected row): The trigger runs as many times as there are rows in the affected section. If the set of affected rows is empty, the trigger doesn't run.                                                                                                |
| Old Table Alias | Type the name of a temporary table of rows as they exist before they're updated or deleted.                                                                                                    |
| New Table Alias | Type a name for a temporary table of rows as they exist after they're inserted or updated.                                                                                                    |
| Old Row Alias   | Type a name for the rows as they are before they've been deleted or updated.                                                                                                    |
| New Row Alias   | Type a name for the rows as they are after they've been inserted or updated.                                                                                                    |

### TRIGGERS (DB2 z/OS) - COLUMN SELECTION

If you chose UPDATE as the **Trigger Event**, select the columns, select the check box beside each column that is to fire the trigger.

# TRIGGERS (DB2 Z/OS) - DEFINITION

Complete the CREATE TRIGGER outline provided by typing or pasting the body of the trigger.

# UNIQUE KEYS WIZARD (DB2 Z/OS)

A unique key constraint is a key for which no two of its values can be equal and no values can be null. A table can have a number of unique constraints, but it cannot have more than one unique constraint on the same set of columns. If you are creating a unique key constraint on a table that already exists (as opposed to creating a unique key at the time the table is first generated), a unique index must already exist on the columns of the unique key you want to constrain. If no unique index exists, the Index Wizard will open as you complete the **Create Unique Key Constraint** dialog.

# To create a new unique key using a wizard:

- 1 Open a creation wizard for a unique key. For details, see "Opening an Object Wizard" on page 255.
- 2 Use the following topics as a guide to setting properties and performing tasks as you pass through the wizard panels:
  - Properties panel for details, see <u>Unique Keys (DB2 z/OS) Properties</u>.
  - Columns panel for details, see <u>Unique Keys (DB2 z/OS) Columns</u>.
  - **Storage** panel for details, see <u>Unique Keys (DB2 z/OS) Storage Edit button (manage datasets) and <u>Unique Keys (DB2 z/OS) Storage Attributes.</u></u>
  - Partitions panel for details, see <u>Unique Keys (DB2 z/OS) Partitions</u>.
  - Comment panel for details, see "Adding a Comment to an Object" on page 256.
  - **DDL View** panel for details, see "<u>Previewing the DDL Generated to Create the New Object</u>" on page 257.
- 3 Finally, use the **Execute** button to create the object.

### UNIQUE KEYS (DB2 z/OS) - PROPERTIES

When creating or editing a primary key, this tab/panel lets you work with the following settings:

| Setting                                      | Description                                                                                                    |
|----------------------------------------------|----------------------------------------------------------------------------------------------------|
| Table Schema and Table Name                  | Choose the owner and name of the table in which the unique key is being created.                                                                                                    |
| Schema and Name                              | Choose the owner and name of the index being created.                                                                                                    |
| Clustered                                    | Enable or disable clustering.                                                                                                    |
| Number of<br>Partitions                      | If you enabled Clustering, specify the number of partitions.                                                                                                    |
| Buffer Pool                                  | Provide the buffer pool in which this unique key should reside                                                                                                    |
| <b>Defer, Close, Copy,</b> and <b>Define</b> | Enable or disable these DB2 options as required.                                                                                                    |
| Piece Size                                   | The maximum addressability of the dataset for a non-partitioned index.                                                                                                    |
| Time period policy                           | This setting is for use with tables set up as business-time tables. For more information, see "Tables (DB2 z/OS v10) - Temporal Properties" on page 303.                                                                                                    |
|                                              | When selected, a BUSINESS_TIME WITHOUT OVERLAPS option is specified against the column or columns defining the constraint, in the generated DDL. This ensures that values for the constraint columns are unique with respect to the time for the BUSINESS_TIME period. |
|                                              | When you select this option, columns specified as business-time begin period and end period are not available as candidates on the <b>Columns</b> tab/panel.                                                                                                    |

UNIQUE KEYS (DB2 z/OS) - COLUMNS

From the **Column** dropdown, select a column for the unique key and specify a **Sort** option. To add more columns, click the **New** button and then follow the steps in the last instruction. Use the **Delete** button to drop columns.

UNIQUE KEYS (DB2 z/OS) - STORAGE - **Edit** BUTTON (MANAGE DATASETS)

NOTE: Availability differs according to the dataset management options you chose

Choose a data set management option:

DB2 will define and manage the data sets on a volume of the default storage group of the database

DB2 will define and manage the data sets on a volume of the specified storage group

Select a storage group (a storage group is made up of disk device volumes): Each data set will be defined on a volume listed in the storage group you select.

Minimum primary space allocation: 12 kilobytes is the default.

Minimum secondary space allocation: 12 kilobytes is the default.

**NOTE:** If the primary and (118 x) secondary space allocations combine to be greater than 2 gigabytes, more than one data set may eventually be used.

**Erase data sets when index dropped?** If you choose this option, DB2 will overwrite all data with zeros before they are deleted as a security measure.

**User will manage the data sets on a specified VCAT catalog-name** Enter or select the VCAT. Do not select this option for an index on a declared temporary table.

UNIQUE KEYS (DB2 z/OS) - STORAGE - ATTRIBUTES

NOTE: Availability differs according to the dataset management options you chose

When creating or editing a unique key, this tab/panel lets you work with the following settings:

| Setting                                                                                                    | Description                                                                                                    |
|----------------------------------------------------------------------------------------------------|----------------------------------------------------------------------------------------------------|
| Storage Group,<br>Primary Space<br>Allocation,<br>Secondary Space<br>Allocation, Erase,<br>and VCAT catalog | The ability to set these options depends on the dataset management options you chose.                                                                                                    |
| Free Page                                                                                                   | One free page exists for every x pages. The x specifies how often to leave a page of free space when index entries are created from executing a DB2 utility or creating an index for a table with pre-existing rows. (0-255) |
| Percent Free                                                                                                | The percentage of free space you want to leave in every page when entries are added to an existing index. The default is 10%.                                                                                                |

| Setting   | Description                                                                  |
|-----------|------------------------------------------------------------------------------|
| GBP Cache | This option is available only in a data-sharing environment.                 |
|           | ALL: As pages are read, all of them will be cached in the group buffer pool. |
|           | CHANGED: Updated pages are cached to the group buffer pool.                  |
|           | NONE: No pages will be cached.                                               |

# UNIQUE KEYS (DB2 z/OS) - PARTITIONS

Displays the default settings for the number of partitions you specified on the **Properties** pane. Select a partition and click the **Edit** button to modify details for that partition.

# USER DATATYPES WIZARD (DB2 Z/OS)

A datatype is a named set of valid values that can be manipulated by a set of operations. There are intrinsic datatypes, which are predefined and always available, and derived datatypes. A derived datatype is a user-defined datatype, which can include both intrinsic and previously derived datatypes. The User Datatype Wizard lets you create a derived datatype without knowing the underlying commands.

### To create a new user datatype using a wizard:

- 1 Open a creation wizard for a user datatype. For details, see "Opening an Object Wizard" on page 255.
- 2 Use the following topics as a guide to setting properties and performing tasks as you pass through the wizard panels:
  - Properties panel for details, see <u>User Datatypes (DB2 z/OS) Properties</u>.
  - Comment panel for details, see "Adding a Comment to an Object" on page 256.
  - **DDL View** panel for details, see "<u>Previewing the DDL Generated to Create the New Object</u>" on page 257.
- 3 Finally, use the **Execute** button to create the object.

### USER DATATYPES (DB2 z/OS) - PROPERTIES

When creating or editing a user datatype, this tab/panel lets you work with the following settings:

| Setting  | Description                                             |
|----------|---------------------------------------------------------|
| Owner    | Select the owner of the user datatype.                  |
| Datatype | Provide a name for the datatype.                        |
| Туре     | Select the base datatype.                               |
| Size     | Provide the size of the datatype.                       |
| For Data | Select the MIXED, SBCS, or BIT option for the datatype. |

| Setting | Description                                                         |
|---------|---------------------------------------------------------------------|
| CCSID   | Select the NONE, ASCII, EBCDIC, or UNICODE option for the datatype. |

# USERS WIZARD (DB2 Z/OS)

Users have authorization to use a database and its objects, and the User Wizard gives you an easy way to add new ones.

### To create a new user using a wizard:

- 1 Open a creation wizard for a user. For details, see "Opening an Object Wizard" on page 255.
- 2 Use the following topics as a guide to setting properties and performing tasks as you pass through the wizard panels:
  - Properties panel for details, see <u>Users (DB2 z/OS) Properties</u>.
  - Object Permissions and System Permissions panels "Setting Permissions or Privileges for an Object" on page 257
  - **DDL View** panel for details, see "<u>Previewing the DDL Generated to Create the New Object</u>" on page 257.
- 3 Finally, use the **Execute** button to create the object.

#### Users (DB2 z/OS) - Properties

When creating or editing a user datatype, this tab/panel lets you provide the user **Name**.

# VIEWS WIZARD (DB2 Z/OS)

A view gives you a new way of looking at data in a results table. Views behave like tables because you can query views and perform data manipulation operations on them. However, views do not actually store any data. Instead, they depend on data contained in their base tables. Columns added to the base table(s) after the view is created are not included in the result set. Views are thus handy tools for controlling access to a table. You can allow someone to see portions of data without allowing that user to see the table in its entirety. For example, you can create a view that will permit a user to see employee names in a table without allowing access to the Social Security numbers of that same table.

The wizard itself is a single panel. After you complete the wizard, the View Editor opens so you can complete the definition of the view, choose the columns to show in the view, the dependencies, and access privileges to the view.

# To create a new view using a wizard:

- 1 Open a creation wizard for a view. For details, see "Opening an Object Wizard" on page 255.
- 2 Use the following topics as a guide to setting properties and performing tasks as you pass through the wizard panels:
- Properties panel for details, see Views (DB2 z/OS) Properties.
- **Definition** panel for details, see <u>Views (DB2 z/OS) Definition</u>.
- 3 Finally, use the **Execute** button to create the object.

#### VIEWS (DB2 z/OS) - PROPERTIES

When creating or editing a view, this tab/panel lets you work with the following settings:

| Setting    | Description                                                                                                    |
|------------|----------------------------------------------------------------------------------------------------|
| Owner      | Select the owner of the view. The owner of the view must have SELECT privileges for the tables in the CREATE view statement or DBADM authority on the database that contains the table.                                                                                                    |
| Name       | Provide a name for the view.                                                                                                    |
| Check Type | CHECK_NONE - No search conditions must be satisfied for insert or update operations.                                                                                                    |
|            | CHECK_LOCAL - Update and insert operations on view must satisfy the search conditions of the view and underlying views that are defined with a check option. Furthermore, every updatable view that is directly or indirectly defined on view inherits those search conditions (the search conditions of view and all underlying views of that are defined with a check option) as a constraint on insert or update operations.        |
|            | CHECK CASCADED - Update and insert operations on the view must satisfy the search conditions of view and all underlying views, regardless of whether the underlying views were defined with a check option. Furthermore, every updatable view that is directly or indirectly defined on view inherits those search conditions (the search conditions of view and all underlying views) as a constraint on insert or update operations. |

### Views (DB2 z/OS) - Definition

Complete the CREATE VIEW statement by typing or pasting in the relevant query.

# INTERBASE/FIREBIRD OBJECT WIZARDS

Rapid SQL provides wizards that let you create all supported InterBase/Firebird objects. For details, see the following topics:

- Blob Filters Wizard (ITB/FBD)
- Domains Wizard (ITB/FBD)
- Encryption Keys wizard (ITB/FBD)
- Exceptions Wizard (ITB/FBD)

- External Functions Wizard (ITB/FBD)
- Foreign Keys Wizard (DB2 LUW)
- Generators Wizard (ITB/FBD)
- Indexes Wizard (ITB/FBD)
- Primary Keys Wizard (ITB/FBD)
- Procedures Wizard (ITB/FBD)
- Roles Wizard (ITB/FBD)
- Shadows wizard (ITB/FBD)
- Tables Wizard (ITB/FBD)
- Triggers Wizard (ITB/FBD)
- Unique Keys Wizard (ITB/FBD)
- Users wizard (InterBase/Firebird)
- Views Wizard (ITB/FBD)

# BLOB FILTERS WIZARD (ITB/FBD)

The Blob Filter wizard lets you create and submit a DECLARE FILTER statement. Properties let you provide input and output subtypes, an entry point, and the module name.

### To create a new blob filter using a wizard:

- 1 Open an object creation wizard for a blob filter. For details, see <u>Opening an Object Wizard</u> on page 255.
- 2 Use the following topics as a guide to setting properties and performing tasks as you pass through the wizard panels:
  - Properties panel for details, see <u>Blob Filters (ITB/FBD) Properties</u>.
  - Comment panel for details, see "Adding a Comment to an Object" on page 256.
  - **DDL View** panel for details, see "<u>Previewing the DDL Generated to Create the New Object</u>" on page 257.
- 3 Finally, use the **Execute** button to create the object.

#### BLOB FILTERS (ITB/FBD) - PROPERTIES

When creating or editing a Blob Filter, this tab/panel lets you work with the following settings:

| Setting        | Description                                                                                                    |
|----------------|----------------------------------------------------------------------------------------------------|
| Name           | A name that must be unique among filters on the database.                                                                                 |
| Input subtype  | Lets you provide an INPUT_TYPE argument that specifies the Blob subtype from which data is to be converted.                               |
| Output subtype | Lets you provide an OUTPUT_TYPE argument that specifies the Blob subtype into which data is to be converted                               |
| Entrypoint     | Lets you provide an ENTRY_POINT argument. Provide a quoted string specifying the name of the Blob filter as stored in a linked library.   |
| Module name    | Lets you provide a MODULE_NAME argument. Provide a quoted file specification identifying the object module in which the filter is stored. |

# DOMAINS WIZARD (ITB/FBD)

The Domain wizard lets you provide datatype details and other basic clause/option values, in creating a domain.

# To create a new domain using a wizard:

- 1 Open an object creation wizard for a domain. For details, see <u>Opening an Object Wizard</u> on page 255.
- 2 Use the following topics as a guide to setting properties and performing tasks as you pass through the wizard panels:
  - **Properties** panel for details, see <u>Domains (ITB/FBD) Properties</u>.
  - Comment panel for details, see "Adding a Comment to an Object" on page 256.
  - **DDL View** panel for details, see "<u>Previewing the DDL Generated to Create the New Object</u>" on page 257.
- 3 Finally, use the **Execute** button to create the object.

### DOMAINS (ITB/FBD) - PROPERTIES

When creating or editing a domain, this tab/panel lets you work with the following settings:

| Group    | Settings and descriptions                |  |
|----------|------------------------------------------|--|
| Creation | Lets you provide a <b>Datatype</b> name. |  |

| Group                | Settings and descriptions                                                                                                    |                                                                                                    |
|----------------------|----------------------------------------------------------------------------------------------------|----------------------------------------------------------------------------------------------------|
| Base Datatype        | Lets you select an InterBase/Firebird-supported <b>Type</b> . The following additional settings are available, depending on the type you choose:                                |                                                                                                    |
|                      | Allow Nulls                                                                                                    | Disabled, the domain is created with a NOT NULL clause.                                                                                      |
|                      | Size, Precision, and<br>Scale                                                                                                    | Provide InterBase/Firebird-standard datatype options.                                                                                        |
|                      | Array                                                                                                    | Clicking the associated search button lets you select the upper and lower bounds for an array dimension.                                     |
| Character<br>Options | If you choose a character-based <b>Type</b> , the Character Set and Collation settings lets you select CHARACTER SET and COLLATION clause values used when creating the domain. |                                                                                                    |
| Lob Options          | If you choose a BLOB <b>Type</b> , you can specify the expected <b>LOB SEgment Length</b> , in bytes.                                                                           |                                                                                                    |
| Domain<br>Options    | Default                                                                                                    | Specify a valid InterBase/Firebird DEFAULT argument value, to indicate the default column value that is entered when no other entry is made. |
|                      | Check                                                                                                    | Specify a condition or requirement to be tested on data values at the time data is entered by applying a check constraint to a column.       |

# ENCRYPTION KEYS WIZARD (ITB/FBD)

The Encryption Key wizard lets you create keys used to encrypt and decrypt databases or table columns. It lets you specify the credentials, basic algorithm details, and other encryption options.

**NOTE:** Before working with encryption keys, you should be familiar with InterBase/Firebird requirements regarding passwords and user permissions. See the InterBase documentation at <a href="http://docs.embarcadero.com/products/interbase/">http://docs.embarcadero.com/products/interbase/</a>.

### To create a new encryption key using a wizard:

- 1 Open an object creation wizard for an encryption key. For details, see <u>Opening an Object Wizard</u> on page 255.
- 2 Use the following topics as a guide to setting properties and performing tasks as you pass through the wizard panels:
  - Properties panel for details, see Encryption Keys (ITB/FBD) Properties.
  - **DDL View** panel for details, see "<u>Previewing the DDL Generated to Create the New Object</u>" on page 257.
- 3 Finally, use the **Execute** button to create the object.

#### **ENCRYPTION KEYS (ITB/FBD) - PROPERTIES**

When creating or editing an encryption key, this tab/panel lets you work with the following settings:

| Property | Descriptions                                                                                                    |
|----------|----------------------------------------------------------------------------------------------------|
| Name     | When creating an encryption key, provide a unique name. After creating the encryption key, the name cannot be edited. |

| Property           | Descriptions                                                                                                    |
|--------------------|----------------------------------------------------------------------------------------------------|
| Algorithm          | Options represent choices of the Advanced Encryption Standard or Data Encryption Standard algorithm and a key length.                                                                                                    |
| Pad random         | Enabled, the encryption key is created with a PAD RANDOM option, causing equal values to have different ciphertext. Disabled, the encryption key is created with a PAD NULL option, specifying that random padding should not be performed.                                               |
| Init Vector random | Enabled, the encryption key is created with an INIT_VECTOR RANDOM option, enabling Cipher Block Chaining (CBC) encryption, forcing equal values to take different ciphertext. Disabled, the encryption key is created with a INIT_VECTOR NULL option, enabling Electronic Cookbook (ECB). |
| Password           | Optionally, provide a user password.                                                                                                    |
| Is Default         | When enabled, the encryption key is created with an AS DEFAULT option, making this key the database default when no explicit key is specified for database or column encryption.                                                                                                    |

# EXCEPTIONS WIZARD (ITB/FBD)

The Exception wizard lets you provide the text of an exception and the name by which it is raised from a stored procedure.

# To create a new exception using a wizard:

- 1 Open an object creation wizard for an exception. For details, see <u>Opening an Object Wizard</u> on page 255.
- 2 Use the following topics as a guide to setting properties and performing tasks as you pass through the wizard panels:
  - **Properties** panel for details, see <u>Exceptions (ITB/FBD) Properties</u>.
  - Comment panel for details, see "Adding a Comment to an Object" on page 256.
  - **DDL View** panel for details, see "<u>Previewing the DDL Generated to Create the New Object</u>" on page 257.
- 3 Finally, use the **Execute** button to create the object.

### EXCEPTIONS (ITB/FBD) - PROPERTIES

When creating or editing an exception, this tab/panel lets you work with the following settings:

| Group    | Settings and descriptions                                              |
|----------|------------------------------------------------------------------------|
| Creation | Lets you provide the <b>Name</b> by which the exception is referenced. |
| General  | Lets you provide the <b>Text</b> of the exception.                     |

# EXTERNAL FUNCTIONS WIZARD (ITB/FBD)

The External Functions wizard lets you DECLARE an existing, user-defined function.

### To create a new external function using a wizard:

- 1 Open an object creation wizard for an external function. For details, see <u>Opening an Object Wizard</u> on page 255.
- 2 Use the following topics as a guide to setting properties and performing tasks as you pass through the wizard panels:
  - Properties panel for details, see External Functions (ITB/FBD) Properties.
  - Parameters panel for details, see <a href="External Functions"><u>External Functions (ITB/FBD) Parameters.</u></a>
  - **Return Type** panel for details, see <u>External Functions (ITB/FBD) Return Type</u>.
  - Comment panel for details, see "Adding a Comment to an Object" on page 256.
  - **DDL View** panel for details, see "<u>Previewing the DDL Generated to Create the New Object</u>" on page 257.
- 3 Finally, use the **Execute** button to create the object.

### EXTERNAL FUNCTIONS (ITB/FBD) - PROPERTIES

When creating or editing a generator, this tab/panel lets you work with the following settings:

| Group    | Settings and descriptions                         |                                                                               |
|----------|---------------------------------------------------|-------------------------------------------------------------------------------|
| Creation | Lets you specify the <b>Name</b> of the function. |                                                                               |
| General  | EntryPoint                                        | Type a quoted identifier as the ENTRY_POINT clause value for the declaration. |
|          | ModuleName                                        | Type a quoted identifier as the MODULE_NAME clause value for the declaration. |

EXTERNAL FUNCTIONS (ITB/FBD) - PARAMETERS

### For each parameter to be added to this function:

- 1 Use the New button to add a new parameter and type a name for the parameter in the space provided.
- With the parameter selected, in the **Attributes** area select a **Type**, and if appropriate, provide or select **Precision**, **Scale**, and **Size** options.

Use the Delete button to drop a selected parameter and use the arrow keys to reorder the parameter list.

#### EXTERNAL FUNCTIONS (ITB/FBD) - RETURN TYPE

When creating an external function, this tab/panel lets you specify the datatype of the value returned by the external function. Select a **Type**, and if appropriate, provide or select **Precision**, **Scale**, and **Size** options.

You cannot modify the return type when editing an external function.

# For each parameter to be added to this function:

- 1 Use the New button to add a new parameter and type a name for the parameter in the space provided.
- With the parameter selected, in the **Attributes** area select a **Type**, and if appropriate, provide or select **Precision**, **Scale**, and **Size** options.

Use the Delete button to drop a selected parameter and use the arrow keys to reorder the parameter list.

# FOREIGN KEYS WIZARD (ITB/FBD)

The Foreign Key Wizard lets you create a foreign key constraint, mapping the relevant columns and specifying delete and update integrity checks.

### To create a new foreign key using a wizard:

- 1 Open an object creation wizard for a foreign key. For details, see <u>Opening an Object Wizard</u> on page 255.
- 2 Use the following topics as a guide to setting properties and performing tasks as you pass through the wizard panels:
  - Properties panel for details, see Foreign keys (ITB/FBD) Properties
  - Column Mapping panel for details, see Foreign Keys (ITB/FBD) Column Mapping
  - **DDL View** panel for details, see "<u>Previewing the DDL Generated to Create the New Object</u>" on page 257.
- 3 Finally, use the **Execute** button to create the object.

#### FOREIGN KEYS (ITB/FBD) - PROPERTIES

When creating or editing a foreign key, this tab/panel lets you work with the following settings:

| Setting     | Description                                                     |
|-------------|-----------------------------------------------------------------|
| Table Owner | The owner of the table where the foreign key is being created.  |
| Table Name  | The table where the foreign key link originatesthe child table. |
| Name        | Lets you provide a constraint name.                             |

| Setting                        | Description                                                                                                    |
|--------------------------------|----------------------------------------------------------------------------------------------------|
| Delete Rule and Update<br>Rule | Let you select ON UPDATE and ON DELETE argument values of NONE, CASCADE, SET DEFAULT, SET NULL, NO ACTION, or RESTRICT. |

### FOREIGN KEYS (ITB/FBD) - COLUMN MAPPING

- 1 Under **Referenced Table**, choose the **Owner** and then the **Name** of the referenced, or parent, table.
- 2 Under the **Main Table**, select check boxes corresponding to the columns that are to reference columns in the referenced table. Then, under **Referenced Table**, select the corresponding column check boxes.

# GENERATORS WIZARD (ITB/FBD)

The Generator wizard lets you create a simple, named generator and set its initial value.

# To create a new generator using a wizard:

- 1 Open an object creation wizard for a generator. For details, see <u>Opening an Object Wizard</u> on page 255.
- 2 Use the following topics as a guide to setting properties and performing tasks as you pass through the wizard panels:
  - Properties panel for details, see Generators (ITB/FBD) Properties.
  - **DDL View** panel for details, see "<u>Previewing the DDL Generated to Create the New Object</u>" on page 257.
- 3 Finally, use the **Execute** button to create the object.

### GENERATORS (ITB/FBD) - PROPERTIES

When creating or editing a generator, this tab/panel lets you work with the following settings:

| Group         | Settings and descriptions                                                   |  |
|---------------|-----------------------------------------------------------------------------|--|
| Creation      | Lets you provide the <b>Name</b> for the generator.                         |  |
| Current Value | Lets you provide a SET GENERATOR value, setting the value of the generator. |  |

# INDEXES WIZARD (ITB/FBD)

The Index Wizard lets you create a basic InterBase/Firebird index, specifying the sort order and ACTIVE/INACTIVE status for the index, and indicating whether duplicate values are allowed

# To create a new index using a wizard:

- 1 Open an object creation wizard for an index. For details, see <u>Opening an Object Wizard</u> on page 255.
- 2 Use the following topics as a guide to setting properties and performing tasks as you pass through the wizard panels:
  - Properties panel for details, see <a href="Indexes">Indexes</a> (ITB/FBD) Properties.
  - Columns panel for details, see Indexes (ITB/FBD) Columns.
  - **DDL View** panel for details, see "<u>Previewing the DDL Generated to Create the New Object</u>" on page 257.
- 3 Finally, use the **Execute** button to create the object.

### INDEXES (ITB/FBD) - PROPERTIES

When creating or editing an index, this tab/panel lets you work with the following settings:

| Setting    | Description                                                                                                    |
|------------|----------------------------------------------------------------------------------------------------|
| Name       | The name of the index.                                                                                                    |
| Table Name | The owning table.                                                                                                    |
| Unique     | When enabled, the index is created with the UNIQUE keyword, disallowing duplicate values.                                                                 |
| Enabled    | When enabled, the index is created or altered with an ACTIVE status. When disabled, the index is created or altered with an INACTIVE status.              |
| Descending | Specifies the sort order. When enabled, the index is created with the DESCENDING keyword. When disabled, the index is created with the ASCENDING keyword. |

### INDEXES (ITB/FBD) - COLUMNS

When adding or editing an index, this tab/panel lets you manage the columns that make up the index.

### To add a column to the index:

Click the **New** button and select a column from the **Column** dropdown.

### To delete a column from the index:

Select the column and click the **Remove** button.

# To change the position of a column in the list:

Select the column and use the arrow keys to reorder the column list.

# PRIMARY KEYS WIZARD (ITB/FBD)

The Primary Key Wizard lets you add a basic InterBase/Firebird primary key to a table.

# To create a new primary key using a wizard:

- 1 Open an object creation wizard for a primary key. For details, see <u>Opening an Object Wizard</u> on page 255.
- 2 Use the following topics as a guide to setting properties and performing tasks as you pass through the wizard panels:
  - Properties panel Primary Keys (ITB/FBD) Properties.
  - Columns panel <u>Primary Keys (ITB/FBD) Columns</u>.
  - **DDL View** panel for details, see "<u>Previewing the DDL Generated to Create the New Object</u>" on page 257.
- 3 Finally, use the **Execute** button to create the object.

### PRIMARY KEYS (ITB/FBD) - PROPERTIES

When creating or editing an index, this tab/panel lets you work with the following settings:

| Setting    | Description                  |
|------------|------------------------------|
| Name       | The name of the primary key. |
| Table Name | The owning table.            |

#### PRIMARY KEYS (ITB/FBD) - COLUMNS

When adding or editing a primary key, this tab/panel lets you manage the columns that make up the primary key.

**NOTE:** Only columns defined with the **Allow Nulls** property disabled can be added to a primary key.

#### To add a column to the primary key:

Click the New button and select a column from the Column dropdown.

# To delete a column from the primary key:

Select the column and click the **Remove** button.

# To change the position of a column in the list:

Select the column and use the arrow keys to reorder the column list.

# PROCEDURES WIZARD (ITB/FBD)

The Procedures Wizard lets you create a procedure definition that includes parameter specifications, the body of the procedure, and execution permissions.

### To create a new procedure using a wizard:

- 1 Open an object creation wizard for a procedure. For details, see <u>Opening an Object Wizard</u> on page 255.
- 2 Use the following topics as a guide to setting properties and performing tasks as you pass through the wizard panels:
  - Properties panel <u>Procedures (ITB/FBD) Properties</u>.
  - Parameters panel <u>Procedures (ITB/FBD) Parameters</u>.
  - **Body** panel <u>Procedures (ITB/FBD) Body</u>.
  - Permissions panel Setting Permissions or Privileges for an Object
  - **DDL View** panel for details, see "<u>Previewing the DDL Generated to Create the New Object</u>" on page 257.
- 3 Finally, use the **Execute** button to create the object.

### PROCEDURES (ITB/FBD) - PROPERTIES

When creating a procedure, this panel/tab lets you provide a **Name** for the procedure. After creation, you cannot change its name.

#### PROCEDURES (ITB/FBD) - PARAMETERS

This tab lets you add and modify the parameters for a procedure.

#### To add a parameter:

- 1 Click the **New** button and type a name for the parameter in the space provided.
- 2 In the **Attributes** area, select a **Type** and if appropriate, provide **Precision**, **Scale**, and **Size** values.
- 3 Select a **Parameter Mode** of INPUT or OUTPUT.

### To edit a parameter:

• Select the parameter and modify the values in the **Attributes** area.

# To delete a parameter:

• Select the parameter and click the **Delete** button.

# To change the ordering position of a parameter:

• Select the parameter and use the arrow buttons to move the parameter up or down in the list.

#### PROCEDURES (ITB/FBD) - BODY

This tab provides a simple editor that lets you add or modify the body of the procedure.

# ROLES WIZARD (ITB/FBD)

The Roles Wizard lets you create a basic InterBase/Firebird role.

### To create a new role using a wizard:

- 1 Open an object creation wizard for a role. For details, see <u>Opening an Object Wizard</u> on page 255.
- 2 Use the following topics as a guide to setting properties and performing tasks as you pass through the wizard panels:
  - Properties panel Roles (ITB/FBD) Properties.
  - **DDL View** panel for details, see "<u>Previewing the DDL Generated to Create the New Object</u>" on page 257.
- 3 Finally, use the **Execute** button to create the object. For more information, see <u>Previewing</u> the DDL Generated to Create the New Object.

The Roles editor opens, letting you immediately assign users to the new roles and set up a set of permissions for the role. For more information, see "Roles editor (InterBase/Firebird)" on page 504.

### ROLES (ITB/FBD) - PROPERTIES

When creating a role, this tab/panel lets you provide a **Name** for the role. When editing a role, this tab/panel displays the **Name** and **Authorization Owner** for the role.

# SHADOWS WIZARD (ITB/FBD)

The Shadows Wizard lets you create a shadow, consisting of one or more in-sync copies of the database stored on secondary storage devices.

# To create a new shadow using a wizard:

- 1 Open an object creation wizard for a shadow. For details, see <u>Opening an Object Wizard</u> on page 255.
- 2 Use the following topics as a guide to setting properties and performing tasks as you pass through the wizard panels:
  - Properties panel Shadows (ITB/FBD) Properties.
  - Storage panel Shadows (ITB/FBD) Storage.
  - **DDL View** panel for details, see "<u>Previewing the DDL Generated to Create the New Object</u>" on page 257.
- 3 Finally, use the **Execute** button to create the object.

### SHADOWS (ITB/FBD) - PROPERTIES

When creating or editing a shadow, this tab/panel lets you work with the following settings:

| Setting     | Description                                                                                                    |
|-------------|----------------------------------------------------------------------------------------------------|
| Shadow Set  | Lets you specify a set number, designating a shadow set to which files specified on the <b>Storage</b> panel belong. Once the shadow set is created, this value cannot be edited.                                                                                                    |
| Conditional | Lets you include the CONDITIONAL argument with the CREATE SHADOW statement, when creating a new shadow. This allows shadowing to continue if the primary shadow becomes unavailable or if the shadow replaces the database due to disk failure                                                                                                    |
| Behavior    | Lets you include AUTO or MANUAL arguments with the CREATE SHADOW statement, specifying default access behavior when no shadow is available. AUTO specifies that all attachments and accesses succeed, all references to the shadow are deleted, and the shadow file is detached. MANUAL specifies that database attachments and accesses fail until a shadow becomes available or until all shadow references are removed from the database. |

### SHADOWS (ITB/FBD) - STORAGE

When creating or editing a shadow, this tab/panel lets you manage a primary and one or more secondary files making up the shadow set. Note the following when managing shadow files:

- When creating a shadow, a primary file entry is automatically created when you select this tab. You must provide primary file property values before proceeding.
- A secondary file cannot be created if there is no primary file entry.

### To add a primary or secondary file to the shadow:

- 1 Click the **New** button.
- 2 Use the following table as a guide to providing values in the **Property/Value** list for the file entry.

| Setting            | Description                                                                                     |
|--------------------|-------------------------------------------------------------------------------------------------|
| Physical File Name | Provide the path and file name for the shadow file, which must reside on the local file system. |

| Setting       | Description                                      |
|---------------|--------------------------------------------------|
| Starting Page | Starting page number of a secondary shadow file. |
| Size          | The size, in pages.                              |

# To delete a primary or secondary file entry:

Select the file entry in the primary and secondary file list and click the **Delete** button.

# TABLES WIZARD (ITB/FBD)

The Tables wizard lets you create a table definition, providing column descriptions, indexes, permissions, and constraints for the table.

### To create a new table using a wizard:

- 1 Open an object creation wizard for a table. For details, see <u>Opening an Object Wizard</u> on page 255.
- 2 Use the following topics as a guide to setting properties and performing tasks as you pass through the wizard panels:
  - **Properties** panel for details, see <u>Tables (ITB/FBD) Properties</u>.
  - Columns panel for details, see <u>Tables (ITB/FBD) Columns</u>.
  - Indexes panel for details, see <u>Tables (ITB/FBD) Indexes</u>.
  - Constraints panel for details, see Tables (ITB/FBD) Constraints.
  - Comment panel for details, see "Adding a Comment to an Object" on page 256.
  - Permissions panel "Setting Permissions or Privileges for an Object" on page 257
  - **DDL View** panel for details, see "<u>Previewing the DDL Generated to Create the New Object</u>" on page 257.
- 3 Finally, use the **Execute** button to create the object.

# TABLES (ITB/FBD) - PROPERTIES

When creating a table, this tab/panel lets you provide a **Name** for the table. When editing a table, the **Name** is for display only.

### TABLES (ITB/FBD) - COLUMNS

When creating or editing a table, this tab/panel lets you manage the columns for the table:

#### To add a column to the table:

- 1 Use the **Add Column** dropdown to add a new column to the bottom of the column list or to insert a new column above the currently selected column in the column list.
- 2 Provide a **Name** for the column.
- 3 Either select a **Type** for the column or select **Computed** and provide a valid InterBase/Firebird **Computed Expression**.
- 4 Use the following table as a guide to providing additional property values, noting that availability of a property differs by data type and other property selections.

| Property              | Description                                                                                                    |  |
|-----------------------|----------------------------------------------------------------------------------------------------|--|
| Array Dimensions      | Lets you type a valid InterBase/Firebird array_dim specifier or use the button to open a dialog that lets you build the specifier. |  |
| Size                  | Lets you provide a size for character datatypes.                                                                                   |  |
| Allow Nulls           | Disabled, submits a NOT NULL argument.                                                                                             |  |
| Default Character Set | Submits a CHARACTER SET argument value.                                                                                            |  |
| Default Collation     | Submits a COLLATE argument value.                                                                                                  |  |
| Default Value         | Submits a literal COLLATE argument value.                                                                                          |  |

#### To edit a column:

• Select the column from the list and edit property values as per the descriptions above.

#### To drop a column:

• Select the column from the list and click the **Delete** button.

### To change the position of a column in the list:

• Select the column from the list and use the arrow buttons to change its position.

### TABLES (ITB/FBD) - INDEXES

When creating or editing tables, this tab/panel lets you manage indexes for the table:

- Click **Add** to open a wizard that lets you add a new index to the table. For information on using the wizard, see "Indexes Wizard (ITB/FBD)" on page 319.
- Select an index and click **Edit** to open an editor on the index. For information on using the editor, see "Indexes editor (InterBase/Firebird)" on page 502.
- Select an index and click **Drop** to drop an index from the table.

#### TABLES (ITB/FBD) - CONSTRAINTS

When creating or editing tables, this tab/panel lets you manage foreign key, primary key, unique key and check constraints for the table:

- Select a constraint type and click **Add** to open a wizard that lets you add a new constraint of that type to the table.
- Select an existing constraint and click **Edit** to open a wizard that lets you add modify that constraint.

The wizards used to add and modify constraints offer functionality identical to the editors and wizards used when creating those object types. For details, see the following topics:

- "Foreign Keys Wizard (DB2 LUW)" on page 261 and "Foreign Keys editor (InterBase/Firebird)" on page 500
- "Primary Keys Wizard (ITB/FBD)" on page 321 and "Primary Keys editor (InterBase/Firebird)" on page 502
- "<u>Unique Keys Wizard (ITB/FBD)</u>" on page 328 and "<u>Unique Keys editor (InterBase/Firebird)</u>" on page 507
- "Add or Modify Check Constraint" on page 591
- Select a constraint and click **Drop** to drop a constraint from the table.

# TRIGGERS WIZARD (ITB/FBD)

The Triggers wizard lets you create a basic InterBase trigger, providing a trigger body and specifying key properties such as the associated event type and the trigger timing.

### To create a new trigger using a wizard:

- 1 Open an object creation wizard for a trigger. For details, see <u>Opening an Object Wizard</u> on page 255.
- 2 Use the following topics as a guide to setting properties and performing tasks as you pass through the wizard panels:
  - **Properties** panel for details, see <u>Triggers (ITB/FBD) Properties</u>.
  - Body panel for details, see <u>Triggers (ITB/FBD) Body</u>.
  - Comment panel for details, see "Adding a Comment to an Object" on page 256.
  - **DDL View** panel for details, see "<u>Previewing the DDL Generated to Create the New Object</u>" on page 257.
- 3 Finally, use the **Execute** button to create the object.

### TRIGGERS (ITB/FBD) - PROPERTIES

When creating a trigger, this tab/panel lets you provide values for the following trigger properties:

| Property    | Description                              |
|-------------|------------------------------------------|
| Parent Type | Select TABLE or VIEW as the Parent type. |

| Property       | Description                                                                                                  |
|----------------|----------------------------------------------------------------------------------------------------|
| Parent Name    | Select the table or view that causes the trigger to fire when the specified operation occurs.                |
| Name           | Provide a name for the trigger.                                                                              |
| Trigger Timing | Select whether the trigger fires BEFOR or AFTER the associated operation.                                    |
| Trigger Events | Specifies the table operation (DELETE, INSERT, or UPDATE) that causes the trigger to fire.                   |
| Enabled        | Enabled, this options submits an ACTIVE argument. Otherwise, an INACTIVE argument is submitted.              |
| Position       | Specify a POSITION number (0 - 32,767) to control firing order for triggers before or after the same action. |

When editing a trigger, the values cannot be modified.

### TRIGGERS (ITB/FBD) - BODY

When creating or editing a trigger, this tab/panel previews the DDL reflecting your property values and lets you provide or modify the trigger body.

# UNIQUE KEYS WIZARD (ITB/FBD)

The Unique Key Wizard lets you add a basic InterBase/Firebird unique key to a table.

### To create a new unique key using a wizard:

- 1 Open an object creation wizard for a unique key. For details, see <u>Opening an Object Wizard</u> on page 255.
- 2 Use the following topics as a guide to setting properties and performing tasks as you pass through the wizard panels:
  - Properties panel <u>Unique Keys (ITB/FBD) Properties</u>.
  - Columns panel <u>Unique Keys (ITB/FBD) Columns</u>.
  - **DDL View** panel for details, see "<u>Previewing the DDL Generated to Create the New Object</u>" on page 257.
- 3 Finally, use the **Execute** button to create the object.

### UNIQUE KEYS (ITB/FBD) - PROPERTIES

When creating a unique key, this tab/panel lets you provide a **Name** for the unique key and select the owning **Table Name**. These values cannot be changed when editing the unique key.

### UNIQUE KEYS (ITB/FBD) - COLUMNS

When adding or editing a unique key, this tab/panel lets you manage the columns that make up the unique key.

**NOTE:** Only columns defined with the **Allow Nulls** property disabled can be added to a unique key.

### To add a column to the unique key:

Click the **New** button and select a column from the **Column** dropdown.

## To delete a column from the unique key:

Select the column and click the **Remove** button.

# To change the position of a column in the list:

Select the column and use the arrow keys to reorder the column list.

# USERS WIZARD (INTERBASE/FIREBIRD)

The Users wizard lets you create a basic InterBase/Firebird user, providing basic properties, assigning roles, and granting relevant permissions.

NOTE: The Users node is only available for databases with the Embedded User Authentication option enabled. Before using Rapid SQL against InterBase/Firebird users, you should be familiar with this feature and with InterBase/Firebird permissions with regard to this object type. For access to InterBase documentation, see <a href="http://docs.embarcadero.com/products/interbase/">http://docs.embarcadero.com/products/interbase/</a>.

#### To create a new user:

- 1 Open an object creation wizard for a user. For details, see <u>Opening an Object Wizard</u> on page 255.
- 2 Use the following topics as a guide to setting properties and performing tasks as you pass through the wizard panels:
  - Properties panel for details, see Users (ITB/FBD) Properties.
  - Comment panel for details, see "Adding a Comment to an Object" on page 256.
  - Roles panel for details, see <u>Users (ITB/FBD) Roles</u>.
  - Object Permissions panel Setting Permissions or Privileges for an Object
  - **DDL View** panel for details, see "<u>Previewing the DDL Generated to Create the New Object</u>" on page 257.
- 3 Finally, use the **Execute** button to create the object.

The User editor opens. For more information, see "<u>Users editor (InterBase/Firebird)</u>" on page 507.

### USERS (ITB/FBD) - PROPERTIES

When creating or editing a user, this tab/panel lets you provide values for the following properties:

| Property                                  | Description                                                                                                    |
|-------------------------------------------|----------------------------------------------------------------------------------------------------|
| Name                                      | The login name for this user.                                                                                                    |
| Password                                  | The password for this user.                                                                                                    |
| Group                                     | Lets you specify a group name for the user. If unspecified, the user is created with the NO GROUP NAME option.                                                                                                    |
| Default Role                              | Lets you select a default role for the user. If unspecified, the user is created with the NO DEFAULT ROLE option.                                                                                                    |
|                                           | Additional roles can be assigned for this user on the Roles tab/panel. For details, see <u>Users (ITB/FBD) - Roles</u> .                                                                                                    |
| First Name, Middle<br>Name, and Last Name | Let you provide the user's name, as opposed to the login name.                                                                                                    |
| Active                                    | This control is not enabled when creating a user and by default the user is created with the ACTIVE option. When editing a user, selecting this check box allows the user to log into the database. When unselected, the user is prevented from logging in to the database. |
| System User Name                          | Lets you specify a systemuser name for the user. If unspecified, the user is created with the NO SYSTEM USER NAME option.                                                                                                    |
| Description                               | Lets you provide a short description for this user                                                                                                    |
| GID                                       | Lets you specify a numeric group ID for this user.                                                                                                    |
| UID                                       | Lets you specify a numeric user ID for this user.                                                                                                    |

# USERS (ITB/FBD) - ROLES

When creating or editing a user, this tab/panel lets you assign the valid, non-default roles that a user can specify when logging in to the database.

**NOTE:** A default login role can be assigned for this user on the Properties tab/panel. For details, see "<u>Users (ITB/FBD) - Roles</u>" on page 330.

### To assign roles to the user:

• Select the associated check box.

# VIEWS WIZARD (ITB/FBD)

The Views wizard lets you create a basic InterBase/Firebird view

# To create a new view using a wizard:

- 1 Open an object creation wizard for a view. For details, see <u>Opening an Object Wizard</u> on page 255.
- 2 Use the following topics as a guide to setting properties and performing tasks as you pass through the wizard panels:
  - Properties panel for details, see Views (ITB/FBD) Properties.
  - Comment panel for details, see "Adding a Comment to an Object" on page 256.
  - **Definition** panel for details, see <u>Views (ITB/FBD) Definition</u>.
- 3 Finally, use the **Execute** button to create the object.

### VIEWS (ITB/FBD) - PROPERTIES

When creating or editing a view, this tab/panel lets you provide values for the following properties:

| Property     | Description                                                                                                    |
|--------------|----------------------------------------------------------------------------------------------------|
| Name         | Provide a name for the view.                                                                                                    |
| Check Option | When enabled, a WITH CHECK OPTION argument is included with the DDL generated to create the view. This prevents INSERT or UPDATE operations on an updatable view if that operation violates the search condition specified in the associated WHERE clause. |

When editing a view, these values cannot be modified.

### VIEWS (ITB/FBD) - DEFINITION

When creating or editing a view, this tab/panel previews the DDL reflecting your property values and lets you provide or edit the relevant query.

# MICROSOFT SQL SERVER OBJECT WIZARDS

Rapid SQL lets you create SQL Server objects using the following wizards:

- Asymmetric Keys Wizard (SQL Server)
- <u>Certificate Wizard (SQL Server)</u>
- Databases Wizard (SQL Server)
- Database Triggers Wizard (SQL Server)
- Defaults Wizard (SQL Server)
- Extended Procedures Wizard (SQL Server)
- Foreign Keys Wizard (SQL Server)

- Full-text Catalogs Wizard (SQL Server)
- Full-text Indexes Wizard (SQL Server)
- Functions Wizard (SQL Server)
- Indexes Wizard (SQL Server)
- Logins Wizard (SQL Server)
- Partition Functions Wizard (SQL Server)
- Partition Schemes Wizard (SQL Server)
- Primary Keys Wizard (SQL Server)
- Procedures Wizard (SQL Server)
- Roles Wizard (SQL Server)
- Rules Wizard (SQL Server)
- Schema Wizard (SQL Server)
- Full-text Catalogs Wizard (SQL Server)
- Symmetric Keys Wizard (SQL Server)
- Synonyms Wizard (SQL Server)
- Tables Wizard (SQL Server)
- Triggers Wizard (SQL Server)
- Unique Keys Wizard (SQL Server)
- User Messages Wizard (SQL Server)
- Users Wizard (SQL Server)
- <u>User Datatypes Wizard (SQL Server)</u>
- Views Wizard (SQL Server)

# ASYMMETRIC KEYS WIZARD (SQL SERVER)

This wizard lets you build and submit a CREATE ASYMMETRIC KEY statement with options corresponding to the contained private and public keys.

# To create a new asymmetric key using a wizard:

- 1 Open a creation wizard for an asymmetric key. For details, see "Opening an Object Wizard" on page 255.
- 2 Use the following topics as a guide to setting properties and performing tasks as you pass through the wizard panels:
  - Properties panel <u>Asymmetric Keys (SQL Server) Properties</u>.
  - **DDL View** panel for details, see "<u>Previewing the DDL Generated to Create the New Object</u>" on page 257.
- 3 Finally, use the **Execute** button to create the object.

### ASYMMETRIC KEYS (SQL SERVER) - PROPERTIES

When creating or editing an asymmetric key, this tab/panel lets you work with the following settings:

| Setting                 | Availability and descripti                                                                                                    | on                                                                                                    |
|-------------------------|----------------------------------------------------------------------------------------------------|----------------------------------------------------------------------------------------------------|
| Authorization<br>Owner  | The name of the user that will own the certificate.                                                                                                    |                                                                                                    |
| Name                    | The name for the certifica                                                                                                    | te.                                                                                                    |
| Use Existing Keys       | Selected, a WITH ALGORITHM option variation of the CREATE ASYMMETRIC KEY statement is generated. Deselected, a FROM FILE, FROM EXECUTABLE FILE, FROM ASSEMBLY, or FROM PROVIDER option variation of the CREATE ASYMMETRIC KEY statement is generated. |                                                                                                    |
| Provider Name           | Available if <b>Use Existing Keys</b> is not selected.                                                                                                    | Lets you provide a FROM PROVIDER argument value, specifying an Extensible Key Management provider and name.                                                                                    |
| Key Algorithm           | Available if <b>Use Existing Keys</b> is not selected.                                                                                                    | Lets you select a WITH ALGORITHM value of RSA_512, RSA_1024, or RSA_2048, specifying the key length.                                                                                           |
| Key Name In<br>Provider | Available if <b>Use Existing Keys</b> is not selected, after <b>Provider Name</b> is entered.                                                                                                    | Lets you provide a PROVIDER_KEY_NAME value, specifying the key name from the external provider.                                                                                                |
| Creation<br>Disposition |                                                                                                    | Lets you select a CREATION_DISPOSITION value of OPEN_EXISTING or CREATE_NEW, specifying whether the asymmetric key is mapped to an existing EKM key or a new key is created on the EKM device. |
| File                    | Available if <b>Use Existing</b>                                                                                                    | Let you provide FROM FILE, FROM EXECUTABLE FILE, FROM ASSEMBLY, or FROM PROVIDER option values, respectively.                                                                                  |
| Executable File         | <b>Keys</b> is selected.                                                                                                    |                                                                                                    |
| Assembly                |                                                                                                    |                                                                                                    |
| Provider Name           |                                                                                                    |                                                                                                    |
| Encryption<br>Password  | Available if <b>Use Existing Keys</b> is not selected and after <b>Subject</b> is provided.                                                                                                    | Lets you provide an ENCRYPTION BY PASSWORD = clause value, specifying the password used to encrypt the private key.                                                                            |

# CERTIFICATE WIZARD (SQL SERVER)

This wizard lets you build and submit a CREATE CERTIFICATE statement, adding a certificate to a database.

### To create a new certificate using a wizard:

- 1 Open a creation wizard for a certificate. For details, see "Opening an Object Wizard" on page 255.
- 2 Use the following topics as a guide to setting properties and performing tasks as you pass through the wizard panels:
  - Properties panel <u>Certificates (SQL Server) Properties</u>.
  - **DDL View** panel for details, see "<u>Previewing the DDL Generated to Create the New Object</u>" on page 257.
- 3 Finally, use the **Execute** button to create the object.

### CERTIFICATES (SQL SERVER) - PROPERTIES

When creating or editing a certificate, this tab/panel lets you work with the following settings:

| Setting                  | Availability and description                                                                                                    |                                                                                                    |
|--------------------------|----------------------------------------------------------------------------------------------------|----------------------------------------------------------------------------------------------------|
| Owner                    | The name of the user that will own the certificate.                                                                                                    |                                                                                                    |
| Name                     | The name for the certificate.                                                                                                    |                                                                                                    |
| Use Existing Keys        | Lets you choose between EXIS                                                                                                    | TING KEYS and GENERATE NEW KEYS options.                                                                                                    |
| Active For Begin Dialog  | Lets you select ON/OFF values                                                                                                    | s for a ACTIVE FOR BEGIN_DIALOG = option.                                                                                                    |
| Subject                  | Available if <b>Use Existing Keys</b> is not selected.                                                                                                    | Lets you provide a WITH SUBJECT = clause value, referring to a field in the certificate metadata.                                                    |
| StartDate and ExpiryDate | Available if <b>Use Existing Keys</b> is not selected and after <b>Subject</b> is provided.                                                                | Lets you provide START_DATE = and EXPIRY_DATE = values, defining the period that the certificate is valid                                            |
| Assembly                 | Available if <b>Use Existing Keys</b> is selected.                                                                                                    | These controls let you select among FROM ASSEMBLY =, FROM FILE =, FROM EXECUTABLE FILE = clauses and provide the relevant signed assembly, path to a |
| ExecutableFile           |                                                                                                    |                                                                                                    |
| File                     |                                                                                                    | DER-encoded certificate file, or path to a private key file.                                                                                         |
| PrivateKeyFile           | Available if <b>Use Existing Keys</b> is selected.                                                                                                    | Lets you provide a WITH PRIVATE KEY (FILE = clause value, specifying that the certificate's private key is loaded.                                   |
| Encryption Password      | Available if <b>Use Existing Keys</b> is not selected and after <b>Subject</b> is provided.                                                                | Lets you provide an ENCRYPTION BY PASSWORD = clause value, specifying the password used to encrypt the private key.                                  |
| DecryptionPassword       | Available if Use Existing Keys is not selected. Also available if Use Existing Keys is selected and after an Assembly or PrivateKeyFile value is provided. | Lets you provide a DECRYPTION BY PASSWORD = clause value, specifying the password used to decrypt a private key retrieved from file.                 |

# DATABASES WIZARD (SQL SERVER)

The Database Wizard presents you with a different set of options based on your server version to create the database accurately on each platform.

TIP: Microsoft SQL Server recommends that you do not create any user objects, such as tables, views, stored procedures, or triggers, in the master database. The master database includes the system tables that store the system information used by SQL Server, such as configuration option settings.

### To create a new database using a wizard:

- 1 Open a creation wizard for a database. For details, see "Opening an Object Wizard" on page 255.
- 2 Use the following topics as a guide to setting properties and performing tasks as you pass through the wizard panels:
  - Options panel for details, see <u>Databases (SQL Server) Options</u>.
  - Placement panel for details, see <u>Databases (SQL Server) Placement</u>.
  - Transaction Log panel for details, see <u>Databases (SQL Server) Transaction Log</u>.
  - **DDL View** panel for details, see "<u>Previewing the DDL Generated to Create the New Object</u>" on page 257.
- 3 Finally, use the **Execute** button to create the object.

#### DATABASES (SQL SERVER) - OPTIONS

When creating or editing a database, this tab/panel lets you work with the following settings:

| Setting                  | Description                                                                                                    |
|--------------------------|----------------------------------------------------------------------------------------------------|
| Name                     | Provide a name for the database.                                                                                                    |
| Attach existing OS files | To create a database from an existing set of operating system files, there must be a <filespec> entry for the first PRIMARY file. The PRIMARY filegroup contains all the database system tables. Primary files have a .mdf extension.</filespec>                                                                                                    |
| Compatible Level         | Select a version compatibility level.                                                                                                    |
| Properties group         | Select the following settings: ANSI null default, ANSI nulls, ANSI padding, ANSI warnings, auto create statistics, auto update statistics, autoclose, autoshrink, concat null yields null, cursor close on commit, arithabort, db chaining, dbo use only, default to local cursor, merge publish, numeric roundabout, offline, published, quoted identifier, read only, recursive triggers, select into/bulkcopy/pllsort, single user, subscribed, torn page detection, and trunc log on chkpt. |

### DATABASES (SQL SERVER) - PLACEMENT

Indicate the file where you want the database to live. For example, a new Books database could include author and title filegroups.

By default, when you open the Wizard and click the **Placement** tab, a filegroup definition, using the name you provided for the database and default settings, is displayed. For each filegroup to be added, click the **New** button, provide a **Device File Name** for the filegroup, and use the **File Group Properties** and **Device File Properties** groups to provide the attributes of the filegroup.

Use the Delete button to delete a selected filegroup.

### DATABASES (SQL SERVER) - TRANSACTION LOG

The transaction log file is a required file for each database. This file holds the log information to recover the database. There can be multiple log files for a database, but there has to be at least one. Traditionally the logfile extension has been .ldf.

By default, when you open the Wizard and click the **Transaction Log** tab, a transaction log file definition, using the name derived from the name you provided for the database and with default settings, is displayed. For each file to be added, click the **New** button, provide a **Device File Name**, and use the **Log Device Properties** group to provide the attributes of the file.

Use the Delete button to delete a selected file.

**NOTE:** As you complete the wizard, be aware that the Primary file contains startup information for the database and is also used to store data. The transaction log files hold the information used to recover the database.

# DATABASE TRIGGERS WIZARD (SQL SERVER)

This wizard builds and submits a CREATE TRIGGER... ON DATABASE statement, letting you create a DDL trigger with database scope, that fires in response to selected DDL events. The wizard builds basic syntax only, letting you provide the actions and conditions SQL making up the main body of the trigger.

**NOTE:** Before working with database triggers, consult Microsoft SQL Server documentation for general information on DDL triggers as well as specifics such as FOR/AFTER argument details, valid actions and conditions, and supported events. For more information, see "Accessing Third Party Documentation" on page 21.

### To create a new database trigger using a wizard:

- 1 Open a creation wizard for a database trigger. For details, see "Opening an Object Wizard" on page 255.
- 2 Use the following topics as a guide to setting properties and performing tasks as you pass through the wizard panels:
  - Properties panel for details, see Database Triggers (SQL Server) Properties.
  - Trigger Events panel for details, see <u>Database Triggers (SQL Server) Trigger Events</u>.
  - **Definition** panel for details, see "<u>Previewing the DDL Generated to Create the New Object</u>" on page 257.

3 Finally, use the **Execute** button to create the object.

NOTE: In order to fire in response to specified events, a database trigger must be enabled. For information on enabling and disabling a database trigger, see "<u>Database Triggers</u> <u>Editor (SQL Server)</u>" on page 513 and "<u>Change Status (SQL Server DDL triggers)</u>" on page 604.

#### DATABASE TRIGGERS (SQL SERVER) - PROPERTIES

When creating or editing a database trigger, this tab/panel lets you work with the following settings:

| Setting        | Description                                                                                                    |  |
|----------------|----------------------------------------------------------------------------------------------------|--|
| Name           | Provide a name for the DDL trigger.                                                                                                    |  |
| Trigger Timing | Use this control to specify a FOR/AFTER argument option. The specific events for the argument are provided on the <b>Trigger Events</b> tab/panel.                |  |
| Encrypted      | Select this check box to add a WITH ENCRYPTION argument to the generated DDL. This prevents the trigger from being published as part of a SQL Server replication. |  |

### DATABASE TRIGGERS (SQL SERVER) - TRIGGER EVENTS

When creating or editing a database trigger, this tab/panel lets you specify the FOR/AFTER argument appearing in the generated CREATE TRIGGER... ON DATABASE syntax. For each event that is to fire this trigger, select the associated check box.

# DEFAULTS WIZARD (SQL SERVER)

When bound to a column or user-defined object, a default ensures that a specific value will be inserted into the column where the object will be bound if no explicit value is given.

The Default Wizard lets you name the default and specify its value.

### To create a new default using a wizard:

- 1 Open a creation wizard for a default. For details, see "Opening an Object Wizard" on page 255.
- 2 Use the following topics as a guide to setting properties and performing tasks as you pass through the wizard panels:
  - Properties panel <u>Defaults (SQL Server) Properties</u>.
  - **Dependencies** panel <u>Defaults (SQL Server) Dependencies</u>.
  - **DDL View** panel for details, see "<u>Previewing the DDL Generated to Create the New Object</u>" on page 257.
- 3 Finally, use the **Execute** button to create the object.

#### DEFAULTS (SQL SERVER) - PROPERTIES

When creating or editing a default, this tab/panel lets you work with the following settings:

| Setting | Description                                   |
|---------|-----------------------------------------------|
| Owner   | Select the schema that is to own the default. |
| Name    | Provide a name for the default.               |
| Value   | Provide the value of the default.             |

#### DEFAULTS (SQL SERVER) - DEPENDENCIES

From the **Type** dropdown, choose Column or Datatype, and if you chose **Column**, choose a Table from the **Table** dropdown. The list on the left is populated with candidate columns or datatypes. To move a candidate from the list on the left to the dependencies column on the right, select the candidate and click **Add**. Remove columns or datatypes from the dependencies list on the right by selecting the column or datatype and clicking **Remove**.

# EXTENDED PROCEDURES WIZARD (SQL SERVER)

Extended Procedures are dynamic link libraries that can be used to load and execute application routines written in other programming languages, such as C or Visual Basic. Extended Procedures function and appear in the same manner as SQL Server stored procedures in that you can pass parameters to them and obtain results.

Extended stored procedures provide a method for calling procedural language functions from within the Adaptive Server.

**NOTE:** Extended procedures can only be created in the Master database.

### To create a new Extended procedure using a wizard:

- 1 Open a creation wizard for an extended procedure. For details, see "<u>Opening an Object Wizard</u>" on page 255.
- 2 Use the following topics as a guide to setting properties and performing tasks as you pass through the wizard panels:
  - Properties panel Extended Procedures (SQL Server) Properties.
  - **DDL View** panel for details, see "<u>Previewing the DDL Generated to Create the New Object</u>" on page 257.
- 3 Finally, use the **Execute** button to create the object.

### EXTENDED PROCEDURES (SQL Server) - PROPERTIES

When creating or editing an extended procedure, this tab/panel lets you work with the following settings:

| Setting | Description                                                    |
|---------|----------------------------------------------------------------|
| Owner   | Select the owner of the extended procedure.                    |
| Name    | Provide a name for the extended procedure.                     |
| Library | Provide the name of the DLL containing the extended procedure. |

# FOREIGN KEYS WIZARD (SQL SERVER)

Foreign keys are unique values that refer to specific columns of other tables. Thus, a foreign key links two tables together. Embarcadero Rapid SQL's Foreign Key Wizard makes it easy for you to create a relational link between two tables, thereby speeding queries and giving you faster access to data. The column in the initial table, the parent table, is called the primary key. The corresponding column in the (child) table that references the primary key, is the foreign key. Foreign keys can also refer to columns within the same table.

# To create a new Foreign Key using a wizard:

- 1 Open a creation wizard for a foreign key. For details, see "Opening an Object Wizard" on page 255.
- 2 Use the following topics as a guide to setting properties and performing tasks as you pass through the wizard panels:
  - Properties panel Foreign Keys (SQL Server) Properties.
  - Column Mapping panel Foreign Keys (SQL Server) Column Mapping.
  - **DDL View** panel for details, see "<u>Previewing the DDL Generated to Create the New Object</u>" on page 257.
- 3 Finally, use the **Execute** button to create the object.

### FOREIGN KEYS (SQL SERVER) - PROPERTIES

When creating or editing a foreign key, this tab/panel lets you work with the following settings:

| Setting                       | Description                                                                                                    |
|-------------------------------|----------------------------------------------------------------------------------------------------|
| Table Owner and<br>Table Name | Select the owner and name of the table for which the foreign key is being created.                                                                             |
| Name                          | Provide a name for the foreign key.                                                                                                    |
| Enabled                       | Enables or disables the foreign key.                                                                                                    |
| Not For Replication           | Replication copies and distributes data and database objects from one database to another and then synchronizes information between databases for consistency. |
| Delete Rule                   | If you choose the CASCADE option, all rows containing data involved with the foreign key will be deleted after a delete operation.                             |

| Setting     | Description                                                                                                    |
|-------------|----------------------------------------------------------------------------------------------------|
| Update Rule | If you choose the CASCADE option, all rows containing data involved with the foreign key will be deleted after an update operation. |

#### FOREIGN KEYS (SQL SERVER) - COLUMN MAPPING

Under **Referenced Table**, choose the **Owner** and then the **Name** of the referenced, or parent, table.

Under the **Main Table**, select check boxes corresponding to the columns that are to reference columns in the referenced table. Then, under **Referenced Table**, select the corresponding column check boxes.

# FULL-TEXT CATALOGS WIZARD (SQL SERVER)

This wizard builds and submits a CREATE FULLTEXT CATALOG statement. This lets you add a full-text catalog to a database, specifying accent sensitivity and an owner, and letting you define the catalog as the default full-text catalog. You can also provide filegroup and root directory details.

Along with full-text indexes, full-text catalogs facilitate full-text searching. For related information, see "Full-text Indexes Wizard (SQL Server)" on page 341.

NOTE: Full-text catalogs cannot be created in the master catalog.

NOTE: Before working with full-text catalogs, consult Microsoft SQL Server documentation for general information on full-text searching and detailed information on topics such as restrictions on where these objects can be created, required permissions, virtual object and filegroup considerations, and the relationship with full-text indexes and the default collation. For more information, see "Accessing Third Party Documentation" on page 21.

#### To create a new full-text catalog using a wizard:

- 1 Open a creation wizard for afull-text catalog. For details, see "Opening an Object Wizard" on page 255.
- 2 Use the following topics as a guide to setting properties and performing tasks as you pass through the wizard panels:
  - **Properties** panel for details, see <u>Full-text Catalogs (SQL Server) Properties</u>.
  - **DDL View** panel for details, see "<u>Previewing the DDL Generated to Create the New Object</u>" on page 257.
- 3 Finally, use the **Execute** button to create the object.

### FULL-TEXT CATALOGS (SQL SERVER) - PROPERTIES

When creating or editing a full-text catalog, this tab/panel lets you work with the following settings:

| Setting             | Description                                                                                                    |
|---------------------|----------------------------------------------------------------------------------------------------|
| Name                | Provide a name for the catalog.                                                                                                    |
| Filegroup           | Selecting a filegroup adds an explicit ON FILEGROUP clause, specifying the selected filegroup to which the catalog will belong. If not specified, the new catalog will be part of the default filegroup used for all full-text catalogs. |
| Path                | Specifying a path adds an explicit IN PATH clause, specifying the root directory for the catalog. If no path is specified, the new catalog will be located in the default directory specified during setup.                              |
| Accent Sensitive    | Lets you specify a WITH ACCENT_SENSITIVITY = ON/OFF clause, reflecting the selected/deselected status of the check box.                                                                                                    |
| Default             | Select this check box to add an AS DEFAULT argument, specifying that this catalog is the default full-text catalog. If an existing full-text catalog is currently specified as the default, this catalog becomes the new default.        |
| Authorization Owner | Select a user or role to add an AUTHORIZATION argument that sets the owner of the full-text catalog.                                                                                                    |

# FULL-TEXT INDEXES WIZARD (SQL SERVER)

This wizard lets you build and submit a CREATE FULLTEXT INDEX statement, adding a full-text index for a table or indexed view. Along with full-text catalogs, full-text indexes facilitate full-text searching.

NOTE: Full-text indexes cannot be created in the master catalog.

**NOTE:** Before working with full-text indexes, consult Microsoft SQL Server documentation for general information on full-text searching and detailed information on topics such as required permissions, column specification details, recommended datatype, and XML considerations. For more information, see "Accessing Third Party Documentation" on page 21.

### To create a new full-text index using a wizard:

- 1 Open a creation wizard for a full-text index. For details, see "Opening an Object Wizard" on page 255.
- 2 Use the following topics as a guide to setting properties and performing tasks as you pass through the wizard panels:
  - Properties panel for details, see <u>Full-text Indexes (SQL Server) Properties</u>.
  - Columns panel for details, see Full-text Indexes (SQL Server) Columns.
  - **DDL View** panel for details, see "<u>Previewing the DDL Generated to Create the New</u> Object" on page 257.
- 3 Finally, use the **Execute** button to create the object.

For related information, see "Full-text Catalogs Wizard (SQL Server)" on page 340.

# FULL-TEXT INDEXES (SQL Server) - PROPERTIES

When creating or editing a full-text index, this tab/panel lets you work with the following settings:

| Setting                               | Description                                                                                                    |
|---------------------------------------|----------------------------------------------------------------------------------------------------|
| Parent Type                           | Select table or indexed view.                                                                                                    |
| Parent Schema                         | The parent's owning schema.                                                                                                    |
| Parent Name                           | Select the name of the table or indexed view on which the index is to be created.                                                                                                    |
| Key Index                             | Select the unique key index on the table or view that will be used as the value for the KEY INDEX argument.                                                                                                    |
| Full-text Catalog Name                | Select an existing full-text catalog. For information on creating full-text catalogs, see "Full-text Catalogs Wizard (SQL Server)" on page 340. If you do not select a catalog, SQL Server will assign the index to the default full-text catalog, generating an error if no default exists. |
| Filegroup Name (SQL<br>Server 2008 ^) | Select the filegroup that the index is to be created on. Specifying no filegroup results in SQL Server default behavior, placing the index in the same filegroup as the base table or view for a non-partitioned table or in the PRIMARY filegroup for a partitioned table.                  |
| Change Tracking                       | Select a CHANGE_TRACKING argument value of MANUAL, AUTO, OFF, or OFF, NO POPULATION to specify whether changes to columns covered by the full-text index will be propagated to the full-text index.                                                                                          |
| Stoplist (SQL Server 2008 ^)          | Select a STOPLIST argument value of OFF to specify that no stoplist be associated with the index or SYSTEM to specify that the default full-text system STOPLIST be used for this index.                                                                                                    |

# FULL-TEXT INDEXES (SQL SERVER) - COLUMNS

When creating or editing a full-text index, this tab/panel lets you specify the columns that make up the index:

- For each column to include in the full-text index, select the associated **Indexed** check box.
- Optionally, select a language from the associated **Language** column.
- For varbinary(max) and image columns, provide a TYPE COLUMN argument filename extension.

# FUNCTIONS WIZARD (SQL SERVER)

Functions are subroutines that you define so you can reuse code without having to reinvent the wheel each time. You can use functions to determine the best methods for controlling access and manipulation of the underlying data contained in an object. A function returns a value, unlike a stored procedure, which does not.

• To create a user-defined function, you need CREATE ANY privileges or IMPLICIT\_SCHEMA authority on the database if the schema does not already exist.

# To create a new function using a wizard:

- 1 Open a creation wizard for a function. For details, see "Opening an Object Wizard" on page 255.
- 2 Use the following topics as a guide to setting properties and performing tasks as you pass through the wizard panels:
  - **Properties** panel for details, see <u>Functions (SQL Server) Properties</u>.
  - **Definition** panel for details, see <u>Functions (SQL Server) Definition</u>.
- 3 Finally, use the **Execute** button to create the object.

### FUNCTIONS (SQL SERVER) - PROPERTIES

When creating or editing a function, this tab/panel lets you work with the following settings:

| Setting        | Description                                                                                              |
|----------------|----------------------------------------------------------------------------------------------------|
| Owner          | Select the owner of the function.                                                                        |
| Name           | Provide a name for the function.                                                                         |
| Schema Binding | Choose whether the function is bound to database objects that it references.                             |
| Encryption     | Choose whether SQL Server encrypts table columns that contain the text of the CREATE FUNCTION statement. |

### FUNCTIONS (SQL SERVER) - DEFINITION

Complete the CREATE FUNCTION outline provided by typing or pasting the body of the function.

# INDEXES WIZARD (SQL SERVER)

Like an index in a book, a table index helps you get at the data you want without having to read through the whole table. Indexes can exist on single column or on multiple columns. Indexes appear in the form of B-trees. And, as for books, you can have multiple indexes for a single table. You can also create indexes for a view.

## To create a new index using a wizard:

- 1 Open a creation wizard for an index. For details, see "Opening an Object Wizard" on page 255.
- 2 Use the following topics as a guide to setting properties and performing tasks as you pass through the wizard panels:
  - Properties panel Indexes (SQL Server) Properties.
  - Columns panel Indexes (SQL Server) Columns.
  - **DDL View** panel for details, see "<u>Previewing the DDL Generated to Create the New Object</u>" on page 257.
- 3 Finally, use the **Execute** button to create the object.

### INDEXES (SQL SERVER) - PROPERTIES

When creating or editing an index, this tab/panel lets you work with the following settings:

| Setting                   | Description                                                                                                    |
|---------------------------|----------------------------------------------------------------------------------------------------|
| Parent Type               | Select TABLE or VIEW.                                                                                                    |
| Parent Owner              | Select the owner of the table or view.                                                                                                    |
| Parent Name               | Select the specific table or view containing the columns you want to index.                                                                                                    |
| Name                      | Provide a name for the index.                                                                                                    |
| Build Online              | Enabling this feature specifies that the ONLINE=ON clause is used when creating this object and can subsequently be used when rebuilding or dropping this object.                                                                                   |
| Max degree of parallelism | Lets you specify a MAXDOP index operation value, limiting the number of processors used in parallel plan execution.                                                                                                    |
| Index Type                | Select UNIQUE or NONUNIQUE. An index is unique when no two rows are permitted to have the same index value. (Note: A clustered index on a view must be unique.) If an INSERT or UPDATE statement creates a duplicate value, the operation may fail. |
| Clustered                 | A clustered index is one in which the physical order of rows matches the order of indexed rows. A table or view can only have one clustered index at a time.                                                                                        |
|                           | In a nonclustered index, the physical order of rows is independent of the indexed order of rows.                                                                                                    |
|                           | For an indexed view, you can only create a nonclustered index if there is already a clustered index extant.                                                                                                    |
|                           | With this check box enabled, subsequent rebuild and drop operations offer an online option.                                                                                                    |
| Ignore Duplicate<br>Key   | This option controls what happens when an attempt is made to insert a duplicate key value into a column that is part of a unique clustered index.                                                                                                   |
|                           | If the option is selected and an INSERT statement that creates a duplicate key is executed, SQL Server issues a warning and ignores the duplicate row.                                                                                              |
|                           | If not selected, SQL Server issues an error message and rolls back the entire INSERT statement.                                                                                                    |
| Statistics<br>Recompute   | Enabling this feature means queries involving the table run at the optimal level as distribution statistics are updated automatically when the index is created. If you disable this option, you can compromise query performance.                  |

| Setting                 | Description                                                                                                    |
|-------------------------|----------------------------------------------------------------------------------------------------|
| Partitioned             | When selected, an ON clause is added to the CREATE TABLE statement, letting you specify a <b>Partition Scheme</b> , partitioning this table.                                                                                                    |
| Partition Scheme        | This property is only available if the <b>Partitioned</b> check box is selected.                                                                                                    |
|                         | Select the partition scheme that specifies the filegroup mapping for this table. For information on creating partition schemes, see "Partition Schemes Wizard (SQL Server)" on page 348.                                                                                                    |
| Partition Column        | This property is only available if the <b>Partitioned</b> check box is selected.                                                                                                    |
|                         | Select the column that the index will be partitioned against.                                                                                                    |
| Filegroup               | This property is only available if the <b>Partitioned</b> check box is not selected.                                                                                                    |
|                         | Select an existing, named filegroup to have the index stored on the specified filegroup.  Select PRIMARY to have the index stored on the default database filegroup.                                                                                                    |
| Pad Index               | Enable or disable padding of index pages.                                                                                                    |
| Sort in TempDB          | Select to store the intermediate index sort results in tempdb. This option may reduce the time needed to create an index if tempdb is on a different set of disks than the user database, but it increases the amount of disk space used to create an index. In addition to the space required in the user database to create the index, tempdb must have about the same amount of additional space to hold the intermediate sort results. |
| Allow Row Locks         | Lets you enable locking granularity at the page and row level (Default=TRUE)                                                                                                    |
| and Allow Page<br>Locks | NOTE: You cannot reorganize an index (primary key, or unique key) that has an Allow Page Locks property set to FALSE. For information on reorganizing indexes, see "Reorganize (SQL Server indexes, primary keys, and unique keys)" on page 677.                                                                                                    |

## INDEXES (SQL SERVER) - COLUMNS

From the **Column** dropdown, select a column for the index and specify a **Sort** option. To add more columns, click the **New** button and then follow the steps in the last instruction. Use the Delete button to drop columns.

# LOGINS WIZARD (SQL SERVER)

The Login wizard lets you build and submit a CREATE LOGIN statement, adding a new SQL Server, Windows, certificate-based, or asymmetric key-based login. The Login wizard also lets you:

- Add the login to fixed server roles
- Create user accounts for the login on selected databases

## To create a new login using a wizard:

- 1 Open a creation wizard for alogin. For details, see "Opening an Object Wizard" on page 255.
- 2 Use the following topics as a guide to setting properties and performing tasks as you pass through the wizard panels:
  - Properties panel for details, see Logins (SQL Server) Properties.
  - Server Roles panel for details, see Logins (SQL Server) Server Roles.
  - Users panel for details, see <u>Logins (SQL Server) Users</u>.
  - **DDL View** panel for details, see "<u>Previewing the DDL Generated to Create the New Object</u>" on page 257.
- 3 Finally, use the **Execute** button to create the object.

### LOGINS (SQL SERVER) - PROPERTIES

When creating or editing a login, this tab/panel lets you work with the following properties:

| Setting          | Description                                                                                                    |
|------------------|----------------------------------------------------------------------------------------------------|
| Name             | Specifies a name for this login.                                                                                                    |
| Default Database | Lets you specify a DEFAULT_DATABASE argument, specifying a default database for this login.                                                                                                    |
| Default Language | Lets you specify a DEFAULT_LANGUAGE argument, specifying a default language for this login.                                                                                                    |
| Account Type     | Lets you select one of the following login types:                                                                                                    |
|                  | STANDARD - (SQL Server logins) if you select this type, you must also provide <b>Password</b> and <b>Check Policy</b> values.                                                                                             |
|                  | NTGROUP or NTUSER - (Windows logins) if you select one of these types, you must also provide a <b>Domain</b> value.                                                                                                    |
|                  | CERTIFICATE - (certificate-mapped logins) if you select this type, you must also provide a <b>Certificate</b> value.                                                                                                    |
|                  | ASYMMETRIC KEY - (asymmetric key-mapped logins) if you select this type, you must also provide an <b>Asymmetric Key</b> value.                                                                                            |
| Password         | This is only available for an <b>Account Type</b> of STANDARD. It lets you provide a password for the login.                                                                                                    |
| Check Policy     | This is only available for an <b>Account Type</b> of STANDARD. If selected, login policies defined on the server apply to this login.                                                                                     |
| Check Expiration | This is only available if <b>Check Policy</b> is selected. If selected, password expiration policies are applied to this login.                                                                                           |
| Must Change      | This is only available if <b>Check Expiration</b> is selected. If selected, the user will be prompted to change the password on the first login.                                                                          |
| Domain           | This is only available for an <b>Account Type</b> of NTUSER or NTGROUP. Lets you specify the domain name value that will be specified with the loginName argument ([ <domainname>\<loginname>]).</loginname></domainname> |

| Setting        | Description                                                                                                    |
|----------------|----------------------------------------------------------------------------------------------------|
| Certificate    | This is only available for an <b>Account Type</b> of CERTIFICATE. It lets you specify the name of a certificate that is to be associated with this login. It lets you specify the name of a certificate that is to be associated with this login. |
| Asymmetric Key | This is only available for an <b>Account Type</b> of ASYMMETRIC KEY. It lets you specify the name of an asymmetric key that is to be associated with this login.                                                                                  |

#### LOGINS (SQL SERVER) - SERVER ROLES

When creating or editing a login, this tab/panel builds sp\_addsrvrolemember procedure calls that will be submitted along with the CREATE LOGIN statement issued by this wizard/editor. This lets you add the login as a member of one or more fixed server roles (or common user-defined roles when selecting multiple databases) by selecting the check boxes associated with those roles.

For information on editing fixed server roles, see "Roles Editor (SQL Server)" on page 521.

### LOGINS (SQL SERVER) - USERS

When creating or editing a role, this tab/panel lets you build CREATE USER... FOR LOGIN statements that will be submitted with the CREATE LOGIN statement issued with this wizard/editor. Maintain database user accounts for a login as follows:

- Add a user account for this login to a database by selecting a database from the **Databases** where the Login does NOT have a User Account and clicking the Add button. This opens the SQL Server User wizard, letting you define a new user on that database. For more information, see "Users Wizard (SQL Server)" on page 366.
- Remove a user account for this login from a database by selecting a database from the **Databases where the Login HAS a User Account** and clicking the **Remove** button.

# PARTITION FUNCTIONS WIZARD (SQL SERVER)

The Partition Functions Wizard lets you build and submit a CREATE PARTITION FUNCTION statement, specifying a range, input parameter type, and boundary values. Once created, the partition function can be referenced by the partition scheme used to create a partitioned table or index.

**NOTE:** Before creating a partition function, consult Microsoft SQL Server documentation for detailed information on topics such as type restrictions and boundary value usage. For more information, see "Accessing Third Party Documentation" on page 21.

## To create a new partition function using a wizard:

- 1 Open a creation wizard for a partition function. For details, see "Opening an Object Wizard" on page 255.
- 2 Use the following topics as a guide to setting properties and performing tasks as you pass through the wizard panels:
  - **Properties panel** for details, see <u>Partition Functions (SQL Server) Properties</u>.
  - **DDL View** panel for details, see "<u>Previewing the DDL Generated to Create the New Object</u>" on page 257.
- 3 Finally, use the **Execute** button to create the object.

For related information, see the following topics:

- "Partition Schemes Wizard (SQL Server)" on page 348
- "Indexes Wizard (SQL Server)" on page 343
- "Tables Wizard (SQL Server)" on page 359

### PARTITION FUNCTIONS (SQL Server) - PROPERTIES

When creating or editing a partition function, this tab/panel lets you work with the following settings:

| Setting              | Description                                                                                                    |
|----------------------|----------------------------------------------------------------------------------------------------|
| Name                 | Provide a name for the partition function.                                                                                                    |
| Input Parameter Type | Select the data type of the column used for partitioning.                                                                                                    |
| Range                | Select to which side of each functional value interval (LEFT, RIGHT) the functional value belongs, when interval values are sorted in ascending order from left to right.                                                                                                    |
| Function Values      | Lets you specify the boundary values to include as FOR VALUES arguments to the CREATE PARTITION FUNCTION statement. Each boundary value is a constant expression that can reference variables. The set of values provided define the partition points for an index or table partitioned using this function.  Use the New, Delete, Up, and Down buttons to create and maintain the value list. |

# PARTITION SCHEMES WIZARD (SQL SERVER)

The Partition Scheme Wizard builds and submits a CREATE PARTITION SCHEME statement, letting you specify a partition function and a file group mapping. Once created, the partition scheme can be referenced when creating a partitioned table or index.

**NOTE:** Before creating a partition scheme, consult Microsoft SQL Server documentation for detailed information on topics such as the relationship between the partition function and filegroups specified. For more information, see "Accessing Third Party Documentation" on page 21.

### To create a new partition wizard using a wizard:

- 1 Open a creation wizard for a partition scheme. For details, see "Opening an Object Wizard" on page 255.
- 2 Use the following topics as a guide to setting properties and performing tasks as you pass through the wizard panels:
  - Properties panel for details, see <u>Partition Schemes (SQL Server) Properties</u>.
  - **DDL View** panel for details, see "<u>Previewing the DDL Generated to Create the New Object</u>" on page 257.
- 3 Finally, use the **Execute** button to create the object.

For related information, see the following topics:

- "Partition Functions Wizard (SQL Server)" on page 347
- "Indexes Wizard (SQL Server)" on page 343
- "Tables Wizard (SQL Server)" on page 359

### PARTITION SCHEMES (SQL SERVER) - PROPERTIES

When creating or editing a partition scheme, this tab/panel lets you work with the following settings:

| Setting            | Description                                                                                                    |
|--------------------|----------------------------------------------------------------------------------------------------|
| Name               | Provide a name for the partition scheme.                                                                                                    |
| Partition Function | Select the partition function that specifies the range, input parameter type, and boundary values for this partition scheme.                                                               |
| Filegroup Name     | Lets you specify the names of the filegroups to store the partitions specified by the selected <b>Partition Function</b> .                                                                 |
|                    | Consult Microsoft SQL Server documentation for details on the relation ship between filegroups and partitions. For more information, see "Accessing Third Party Documentation" on page 21. |
|                    | Use the New, Delete, Up, and Down buttons to create and maintain the value list.                                                                                                    |

# PRIMARY KEYS WIZARD (SQL SERVER)

Primary key constraints make sure that no duplicate values or NULLS are entered in the columns you specify. You can use primary key constraints to enforce uniqueness and referential integrity. A table can only have a single primary key constraint.

The dialog box lets you specify the owner and table on which you want to place the primary key constraint.

## To create a new primary key using a wizard:

- 1 Open a creation wizard for a primary key. For details, see "Opening an Object Wizard" on page 255.
- 2 Use the following topics as a guide to setting properties and performing tasks as you pass through the wizard panels:
  - Properties panel Primary Keys (SQL Server) Properties.
  - Columns panel Primary Keys (SQL Server) Properties.
  - **DDL View** panel for details, see "<u>Previewing the DDL Generated to Create the New Object</u>" on page 257.
- 3 Finally, use the **Execute** button to create the object.

### PRIMARY KEYS (SQL SERVER) - PROPERTIES

When creating or editing a primary key, this tab/panel lets you work with the following settings:

| Setting                       | Description                                                                                                    |
|-------------------------------|----------------------------------------------------------------------------------------------------|
| Table Owner and<br>Table Name | Choose the owner and name of the table in which the primary key is being created.                                                                                 |
| Name                          | Provide a name of the primary key being created.                                                                                                    |
| Build Online                  | Enabling this feature specifies that the ONLINE=ON clause is used when creating this object and can subsequently be used when rebuilding or dropping this object. |
| Max degree of parallelism     | Lets you specify a MAXDOP index operation value, limiting the number of processors used in parallel plan execution.                                               |
| Clustered                     | Enable or disable clustering.                                                                                                    |
|                               | With this check box enabled, subsequent rebuild and drop operations offer an online option.                                                                       |
| File Group                    | If you do not specify a filegroup, Microsoft SQL Server creates the index in the default filegroup.                                                               |
| Fill Factor                   | This specifies how full each index page that's storing data should be. The fill factor is a percentage value between 0 and 100.                                   |

# PRIMARY KEYS (SQL SERVER) - COLUMNS

From the **Column** dropdown, select a column for the primary key and specify a **Sort** option. To add more columns, click the **New** button and then follow the steps in the last instruction. Use the Delete button to drop columns.

# PROCEDURES WIZARD (SQL SERVER)

Procedures are a reusable block of PL/SQL, stored in the database, that applications can call. Procedures streamline code development, debugging, and maintenance by being reusable. Procedures enhance database security by letting you write procedures granting users execution privileges to tables rather than letting them access tables directly.

# The Procedure Wizard lets you:

- Name the procedure and specify its body.
- Specify any execution options and you can encrypt the stored procedure text in syscomments.

### To create a new procedure using a wizard:

- 1 Open a creation wizard for a procedure. For details, see "Opening an Object Wizard" on page 255.
- 2 Use the following topics as a guide to setting properties and performing tasks as you pass through the wizard panels:
  - Properties panel for details, see <u>Procedures (SQL Server) Properties</u>.
  - **Definition** panel for details, see <u>Procedures (SQL Server) Definition</u>.
- 3 Finally, use the **Execute** button to create the object.

## PROCEDURES (SQL SERVER) - PROPERTIES

When creating or editing a procedures, this tab/panel lets you work with the following settings:

| Setting          | Description                                                                                                    |
|------------------|----------------------------------------------------------------------------------------------------|
| Owner            | Select the owner of the procedure.                                                                                                    |
| Name             | Provide a name for the procedure                                                                                                    |
| Procedure Number | Optionally, provide a procedure number. By using a number, you can group procedures of the same name together. This also enables you to drop them using only one DROP PROCEDURE statement. So, the procedures bill;1, bill;2, bill;3, etc. will be dropped simultaneously when the time comes. |
| Replication      | This option creates a procedure that is used as a stored procedure filter and is executed only during replication.                                                                                                    |
| Recompile        | The plan for this procedure will not be cached and the procedure is recompiled when it is run. This option is appropriate when you're using atypical or temporary values and you don't want to override the execution plan cached in memory.                                                   |
| Encryption       | If you select this option, SQL Server will encrypt the syscomments table entry containing the text of the CREATE PROCEDURE statement. It keeps the procedure from being published as part of replication.                                                                                      |

# PROCEDURES (SQL SERVER) - DEFINITION

Complete the CREATE PROCEDURE outline provided by typing or pasting the body of the procedure.

# ROLES WIZARD (SQL SERVER)

Roles are sets of user privileges you associate with access to objects within a database. Roles streamline the process of granting permissions. You can use roles to grant sets of permissions and privileges to users and groups. Roles can help you comply with Sarbanes Oxley regulations by limiting which users can have access to what privileges, for example a Human Resources Role versus an Accounting Role.

# To create a new role using a wizard:

- 1 Open a creation wizard for a role. For details, see "<u>Opening an Object Wizard</u>" on page 255.
- 2 Use the following topics as a guide to setting properties and performing tasks as you pass through the wizard panels:
  - Properties panel for details, see Roles (SQL Server) Properties.
  - **DDL View** panel for details, see "<u>Previewing the DDL Generated to Create the New Object</u>" on page 257.
- 3 Finally, use the **Execute** button to create the object.

After you click **Finish** and the role has been created, the Roles Editor open. You can then assign object and system privileges to the role and determine which users can take part in the role. For more information, see "Roles Editor (SQL Server)" on page 521.

## ROLES (SQL SERVER) - PROPERTIES

When creating or editing a role, this tab/panel lets you work with the following settings:

| Setting             | Description                                           |
|---------------------|-------------------------------------------------------|
| Name                | The name used to reference the role.                  |
| RoleType            | The value can be NONE, APPLICATION, or STANDARD.      |
| Authorization Owner | Only required with a <b>Role Type</b> of STANDARD.    |
| Password            | Only required with a <b>Role Type</b> of APPLICATION. |

# RULES WIZARD (SQL SERVER)

Rules promote data integrity by allowing you to validate the values supplied to a table column. They are reusable objects that you can bind to table columns or user datatypes. Check constraints are similar to rules, and are in fact the preferred way of restricting data. A column or user-defined data type can have only one rule bound to it, but a column can have both a rule and one or more check constraints associated with it. Not that a rule cannot apply to data already existing in the database at the time you're creating the rule and can't be bound to a system-created data type. If you create a new rule when one already exists, the new rule will override the previous one.

## To create a new rule using a wizard:

- 1 Open a creation wizard for a rule. For details, see "Opening an Object Wizard" on page 255.
- 2 Use the following topics as a guide to setting properties and performing tasks as you pass through the wizard panels:
  - Properties panel Rules (SQL Server) Properties.
  - Dependencies panel Rules (SQL Server) Dependencies.
  - **DDL View** panel for details, see "<u>Previewing the DDL Generated to Create the New Object</u>" on page 257.
- 3 Finally, use the **Execute** button to create the object.

### RULES (SQL SERVER) - PROPERTIES

When creating or editing a rule, this tab/panel lets you work with the following settings:

| Setting     | Description                                                                                                    |
|-------------|----------------------------------------------------------------------------------------------------|
| Owner       | Select the Owner of the rule.                                                                                                    |
| Name        | Provide a name for the rule.                                                                                                    |
| Restriction | Type the condition. The rule restriction is the condition that defines the rule and can be any expression valid in a WHERE clause and can include such elements as arithmetic operators, relational operators, and predicates (for example, IN, LIKE, BETWEEN). |

#### RULES (SQL SERVER) - DEPENDENCIES

From the **Type** dropdown, choose Column or Datatype, and if you chose **Column**, choose a Table from the **Table** dropdown. The list on the left is populated with candidate columns or datatypes. To move a candidate from the list on the left to the dependencies column on the right, select the candidate and click **Add**. Remove columns or datatypes from the dependencies list on the right by selecting the column or datatype and clicking **Remove**.

# SCHEMA WIZARD (SQL SERVER)

Rapid SQL lets you create a schema on Microsoft SQL Server.

### To create a new schema using a wizard:

- 1 Open a creation wizard for a schema. For details, see "Opening an Object Wizard" on page 255.
- 2 Use the following topics as a guide to setting properties and performing tasks as you pass through the wizard panels:
  - Properties panel Schema (SQL Server) Properties.
  - Permissions panel "Setting Permissions or Privileges for an Object" on page 257.
  - **DDL View** panel for details, see "<u>Previewing the DDL Generated to Create the New Object</u>" on page 257.
- 3 Finally, use the **Execute** button to create the object.

### SCHEMA (SQL SERVER) - PROPERTIES

When creating or editing a schema, this tab/panel lets you provide a **Name** and select the **Owner** of the schema.

### SCHEMA (SQL SERVER) - PERMISSIONS

For each specific permission to be granted, select the cell corresponding to the name and specific permission, and click the **Grant** button. To revoke a privilege, select a cell showing a Granted permission and click **Revoke**.

# SEQUENCES WIZARD (SQL SERVER)

This wizard builds and submits a CREATE SEQUENCE statement.

### To create a new full-text catalog using a wizard:

- 1 Open a creation wizard for a sequence. For details, see "Opening an Object Wizard" on page 255.
- 2 Use the following topics as a guide to setting properties and performing tasks as you pass through the wizard panels:
  - Properties panel for details, see Full-text Catalogs (SQL Server) Properties.
  - **DDL View** panel for details, see "<u>Previewing the DDL Generated to Create the New Object</u>" on page 257.
- 3 Finally, use the **Execute** button to create the object.

### SEQUENCES (SQL SERVER) - PROPERTIES

When creating or editing a sequence, this tab/panel lets you work with the following settings:

| Setting                                                         | Description                                                                                                    |
|-----------------------------------------------------------------|----------------------------------------------------------------------------------------------------|
| Schema and Name                                                 | Lets you provide identification for the sequence.                                                                                                    |
| Start With                                                      | Lets you provide a START WITH argument value, specifying the first value to be returned by the sequence.                                                                                                    |
| Increment By                                                    | Lets you provide an INCREMENT BY argument value, specifying the value by which to increment (or decrement if negative) the sequence object for each call to the NEXT VALUE FOR function.                                                                                                    |
| Minimum Value and Maximum Value                                 | Lets you provide MINVALUE and MAXVALUE argument values, specifying the bounds for this sequence.                                                                                                    |
| Cycle                                                           | If selected, a CYCLE argument is generated, specifying that sequence values should restart from the minimum value (or maximum for descending sequences) or throw an exception when the minimum/maximum value is exceeded. If unselected, the default NO CYCLE is assumed.                                                                                                    |
| Cache and Cache Size                                            | If <b>Cache</b> is unselected, a NO CACHE argument is generated. If <b>Cache</b> is selected, a CACHE argument is generated. A CACHE argument value can be provided using the <b>Cache Size</b> control, and if no <b>Cache Size</b> value is provided, SQL Server will generate a value.                                                                                                    |
| Data Type Schema,<br>Data Type Name, and<br>Data Type Precision | These controls let you build an AS argument, specifying datatype details for the new sequence. If no values are selected/provided, SQL Server will, by default, generate a sequence object of type BIGINT. After selecting a <b>Data Type Schema</b> , the <b>Data Type Name</b> dropdown is populated with user datatypes created from a base datatype of BIGINT, TINYINT, SMALLINT, INT, BIGINT, DECIMAL, or NUMERIC. <b>Data Type Precision</b> is a read-only field displaying the precision of the selected user datatype. <b>NOTE:</b> You can use system types if you select a <b>Data Type Schema</b> of SYS. |

After creation, the Sequences Editor lets you view the current value of the sequence and whether the maximum value has been exceeded. For details, see "Sequences Editor (SQL Server)" on page 523.

# SYMMETRIC KEYS WIZARD (SQL SERVER)

This wizard lets you build and submit a CREATE SYMMETRIC KEY statement.

### To create a new symmetric key using a wizard

- 1 Open a creation wizard for a symmetric key. For details, see "Opening an Object Wizard" on page 255.
- 2 Use the following topics as a guide to setting properties and performing tasks as you pass through the wizard panels:
  - Properties panel Symmetric Keys (SQL Server) Properties.
  - Encryption Mechanisms panel <u>Symmetric Keys (SQL Server) Encryption Mechanisms</u>.
  - **DDL View** panel for details, see "<u>Previewing the DDL Generated to Create the New Object</u>" on page 257.

## 3 Finally, use the **Execute** button to create the object.

SYMMETRIC KEYS (SQL SERVER) - PROPERTIES

When creating or editing an asymmetric key, this tab/panel lets you work with the following settings:

| Setting              | Description                                                                                                    |
|----------------------|----------------------------------------------------------------------------------------------------|
| Authorization Owner  | The name of the user that will own the symmetric key.                                                                                                    |
| Name                 | The name for the symmetric key                                                                                                    |
| Provider Name        | Lets you provide a FROM PROVIDER argument value, specifying an Extensible Key<br>Management provider and name.                                                                                |
| Key Algorithm        | Lets you select a WITH ALGORITHM value of DES, AES_192, RC2, RC4_128, DESX, AES_128, TRIPLE_DES, or TRIPLE_DES_3KEY, specifying the encryption algorithm.                                     |
| Pass Phrase          | Lets you provide a KEY_SOURCE argument value, specifying a pass phrase from which to derive the key.                                                                                          |
| Identity Phrase      | Lets you provide an IDENTITY_VALUE argument value, specifying an identity phrase from which to generate a GUID that tags data encrypted with a temporary key.                                 |
| Key Name In Provider | Lets you provide a PROVIDER_KEY_NAME value, specifying the key name from the external provider.                                                                                               |
| Creation Disposition | Lets you select a CREATION_DISPOSITION value of OPEN_EXISTING or CREATE_NEW, specifying whether the symmetric key is mapped to an existing EKM key or a new key is created on the EKM device. |

For context information such as opening the wizard or editor for this object type, see "Symmetric Keys Wizard (SQL Server)" on page 355 and "Synonyms Wizard (SQL Server)" on page 358.

#### SYMMETRIC KEYS (SQL SERVER) - ENCRYPTION MECHANISMS

When creating or editing a symmetric key, this tab/panels lets you provide an ENCRYPTION BY... argument, and indicate the specific asymmetric key, symmetric keys, or certificate used to encrypt the key being created or the password from which to derive a TRIPLE\_DES key.

The **Used Encryption Mechanisms** lists the symmetric key, asymmetric key, certificate, or password options currently included in the ENCRYPTION BY argument. Selecting ASYMMETRIC KEYS, CERTIFICATES, PASSWORD, or SYMMETRIC KEYS from the **Encryption Type** dropdown displays the list of available elements of that type in the **Existing Encryption Mechanisms** list.

## To specify encrypting mechanisms for a symmetric key

- 1 From the **Encryption Type** dropdown, select an option among ASYMMETRIC KEYS, CERTIFICATES, PASSWORD, or SYMMETRIC KEYS.
- 2 Take one of the following actions:
  - Select CERTIFICATE or ASYMMETRIC KEY from the Encryption Type dropdown to display elements of that type in the Existing Encryption Mechanisms list. Select a specific certificate or asymmetric key and click Add to move that element to the Used Encryption Mechanisms list.
  - Select SYMMETRIC KEY from the Encryption Type dropdown to display elements of that
    type in the Existing Encryption Mechanisms list. Select a specific symmetric key and click
    Add to open the Open Key dialog. For more information on opening and decrypting the
    key, see "Opening a Symmetric Key" on page 357.
  - Select PASSWORD from the Encryption Type dropdown and click Add to open the Add Password dialog. That dialog lets you add an ENCRYPTION BY PASSWORD argument. Use the Password control to provide the ENCRYPTION BY PASSWORD value. Click OK to add the password to the Used Encryption Mechanisms list.
- 3 Repeat step 1 and step 2 to add more encrypting mechanisms for this symmetric key.

# To remove an encryption mechanism from an asymmetric key

- 1 Select an item from the **Used Encryption Mechanisms** list.
- 2 Click **Remove**.

For context information such as opening the wizard or editor for this object type, see "Symmetric Keys Wizard (SQL Server)" on page 355 and "Synonyms Wizard (SQL Server)" on page 358.

For information on creating asymmetric keys or certificates to be used with the encryption method for this key, see "<u>Asymmetric Keys Wizard (SQL Server)</u>" on page 332 and "<u>Certificate Wizard (SQL Server)</u>" on page 334.

#### **OPENING A SYMMETRIC KEY**

When specifying a symmetric keys as the encryption mechanism, you must decrypt the symmetric key and make it available for use. The **Open Key** dialog lets you build an OPEN SYMMETRIC KEY that will precede the CREATE SYMMETRIC KEY statement submitted to create or edit a symmetric key.

Use the **Certificate** control to provide a DECRYPTION BY CERTIFICATE value and the **Password** control to provide a WITH PASSWORD value. Click **Open Key** to add the symmetric key to the **Used Encryption Mechanisms** list.

**NOTE:** This functionality is available for Microsoft SQL Server only.

## To open a symmetric key

- 1 Open a creation wizard or editor for a symmetric key. For details, see "Opening an Object Wizard" on page 255 and "Opening an Object Editor" on page 453.
- 2 Select the **Encryption Mechanisms** tab.
- 3 Select **Symmetric Keys** from the **Encryption Type** dropdown, select a symmetric key from the **Existing Encryptions Mechanisms** list, and then click **Add**.
  - Rapid SQL opens the **Open Key** dialog.
- 4 Use the following table as a guide to understanding and modifying settings in the dialog:

| Step           | Settings and tasks                                                                 | Settings and tasks                                                                                                    |  |
|----------------|------------------------------------------------------------------------------------|----------------------------------------------------------------------------------------------------|--|
| Action options | Lets you work with the following                                                   | Lets you work with the following settings:                                                                                                    |  |
|                | Decryption Mechanism and<br>Certificate/ Symmetric Key/<br>Asymmetric Key/Password | These controls let you build the DECRYPTION BY option, specifying the decryption mechanism and the specific certificate, asymmetric key, symmetric key or password to be used. |  |
|                | Password                                                                           | Lets you provide the BY PASSWORD or WITH PASSWORD values for a <b>Decryption Mechanism</b> of CERTIFICATE, ASYMMETRIC KEY, or PASSWORD.                                        |  |
| Preview        | Displays the DDL that will execu                                                   | te the object action. For details, see " <u>Preview</u> " on page 587.                                                                                                    |  |

5 Click **Open Key** to dismiss the dialog and return to the Symmetric Key wizard or editor.

# SYNONYMS WIZARD (SQL SERVER)

This wizard builds and submits a CREATE SYNONYM statement, letting you build a one-part name that can be used in SQL statements instead of a fully-qualified, multi-part name.

### To create a new synonym using a wizard:

- 1 Open a creation wizard for a synonym. For details, see "Opening an Object Wizard" on page 255.
- 2 Use the following topics as a guide to setting properties and performing tasks as you pass through the wizard panels:
  - Properties panel for details, see <u>Synonyms (SQL Server) Properties</u>.
  - Permissions panel "Setting Permissions or Privileges for an Object" on page 257
  - **DDL View** panel for details, see "<u>Previewing the DDL Generated to Create the New Object</u>" on page 257.
- 3 Finally, use the **Execute** button to create the object.

### SYNONYMS (SQL SERVER) - PROPERTIES

When creating a synonym, this tab/panel lets you provide a synonym name and fully qualify the object name that it references. When editing a synonym, this tab/panel lets you view the synonym definition.

NOTE: Before creating or editing a synonym, consult Microsoft SQL Server documentation for information on topics such as support for specific function and procedure types, and three-part and four-part name restrictions. For assistance, see "Accessing Third Party Documentation" on page 21.

The following table describes the available settings:

| Setting                                                                                                | Description                                                                                                    |
|----------------------------------------------------------------------------------------------------|----------------------------------------------------------------------------------------------------|
| Schema and Name                                                                                        | Use these setting to select an owner and type the one-part name that will be used to reference                                                                                                    |
| Server, Database, Referenced<br>Object Type, Referenced Object<br>Owner, and Referenced Object<br>Name | Use these setting to select the specific object to which the synonym is to refer. Optionally, you can use the server, database, and owner settings to construct a partially-qualified to fully-qualified name for the object.  The user interface will allow you to construct all valid, multi-part name variations (for example: server.database.owner.object, database.owner.object, owner.object, serverobject). |

# TABLES WIZARD (SQL SERVER)

A table is a column-based arrangement of data in which the content of one column has a bearing on the other column(s). So, for example, a table might have a column for authors, another column for the books each author has written, and a third for the number of copies each title by a given author has sold. The data moves across the columns in rows.

You must have CREATE TABLE permissions to generate a new table.

**NOTE:** Before working with tables, consult Microsoft SQL Server documentation for general information on filegroups as well as specifics on CREATE TABLE... FILESTREAM and FILETABLE arguments. For more information, see "Accessing Third Party Documentation" on page 21.

## To create a new table using a wizard:

- 1 Open a creation wizard for a table. For details, see "Opening an Object Wizard" on page 255.
- 2 Use the following topics as a guide to setting properties and performing tasks as you pass through the wizard panels:
  - Dependencies panel <u>Tables (SQL Server) Properties</u>.
  - Columns panel Tables (SQL Server) Columns.
  - Indexes panel <u>Tables (SQL Server) Indexes</u>.
  - Constraints panel <u>Tables (SQL Server) Constraints</u>.
  - Permissions panel "Setting Permissions or Privileges for an Object" on page 257.
  - **DDL View** panel for details, see "<u>Previewing the DDL Generated to Create the New Object</u>" on page 257.
- 3 Finally, use the **Execute** button to create the object.

### TABLES (SQL SERVER) - PROPERTIES

When creating or editing a table, this tab/panel lets you work with the following settings:

| Setting                          | Description                                                                                                    |
|----------------------------------|----------------------------------------------------------------------------------------------------|
| Schema                           | Select the owner of the table.                                                                                                    |
| Name                             | Provide a name for the table                                                                                                    |
| ANSI_NULLS option                | By setting this option, you are setting ANSI_NULLS, ANSI_PADDING, ANSI_WARNINGS, and QUOTED_IDENTIFIER to on so the table can be used in an Indexed View.                                                                                                    |
| Partitioned                      | When selected, an ON clause is added to the CREATE TABLE statement, letting you specify a <b>Partition Scheme</b> , partitioning this index.                                                                                                    |
| Partition Scheme                 | This property is only available if the <b>Partitioned</b> check box is selected.                                                                                                    |
|                                  | Select the partition scheme that specifies the filegroup mapping for this index. For information on creating partition schemes, see "Partition Schemes Wizard (SQL Server)" on page 348.                                                                                       |
| Filegroup                        | This property is only available if the <b>Partitioned</b> check box is not selected.                                                                                                    |
|                                  | Select an existing, named filegroup to have the table stored on the specified filegroup. Select PRIMARY to have the table stored on the default database filegroup.                                                                                                    |
| Text Image<br>Filegroup          | Select an existing, named filegroup to have text, ntext, image, xml, varchar(max), nvarchar(max), varbinary(max), and CLR user-defined type columns stored on the specified filegroup. Select PRIMARY to have columns of those types stored on the default database filegroup. |
| Filestream On<br>(Version 2008^) | This lets you specify the filegroup for FileStream data, specifying a FILESTREAM_ON argument to the generated DDL. This control is only available if a filegroup that can contain filestreams is available in the database.                                                    |
|                                  | For more on filegroups, see " <u>Databases Wizard (SQL Server)</u> " on page 335.                                                                                                    |

| Setting                                     | Description                                                                                                    |
|---------------------------------------------|----------------------------------------------------------------------------------------------------|
| As Filetable and other Filetable properties | As Filetable lets you add an AS FILETABLE argument to the generated DDL, specifying that the table is created as a FileTable. The <b>Columns</b> , <b>Indexes</b> , and <b>Constraints</b> tabs/panels are disabled when this control is selected.                                                                             |
| (Version 2012^)                             | <b>Filetable Collate Filename</b> lets you provide a FILETABLE_COLLATE_FILENAME argument value, specifying the name of the collation used. If no value is provided, the default collation for the database is used.                                                                                                    |
|                                             | <b>Filetable Directory Name</b> lets you provide a FILETABLE_DIRECTORY argument value, specifying a FileTable directory name. If no value is provided, the name of the filetable is used.                                                                                                    |
|                                             | Filetable PK Constraint Name lets you provide a FILETABLE_PRIMARY_KEY_CONSTRAINT_NAME argument value, specifying the name used for the primary key constraint automatically created on the FileTable. If this value is not provided, a system-generated name is used.                                                          |
|                                             | Filetable StreamID Unique Constraint Name lets you provide a FILETABLE_STREAMID_UNIQUE_CONSTRAINT_NAME argument value, specifying the name used for the unique key constraint automatically created on the FileTable. If this value is not provided, a system-generated name is used.                                          |
|                                             | Filetable Fullpath Unique Coonstraint Name lets you provide a FILETABLE_FULLPATH_UNIQUE_CONSTRAINT_NAME argument value, specifying the name used for the unique constraint automatically created on the parent_path_locator and name columns in the FileTable. If this value is not provided, a system-generated name is used. |

## TABLES (SQL SERVER) - COLUMNS

Use the **Add Column** button to add the columns for the table. After providing a **Name** for a new column, you can modify column properties in the **Property/Value** list. Available properties depend on the datatype you choose as well as on the property values you select:

**Computed** and **Computed Expression** - Let you define a column as a computed column and provide the computed column expression.

**Type** - Lets you select a datatype (depending on the type, additional properties such as **Size**, **Width**, and **Scale** may be available).

**Identity Column** - Select this check box to define the column as an identity column.

Allow Nulls - Select this check box to allow nulls in this column.

**Default Collation** - available for text/character datatypes, lets you specify a default collation.

**Default Value** - Lets you type a constant value or select a function returning a constant value to serve as the default for the column

**Default Binding** and **Rule Binding** - Let you bind a rule or default to a column.

**Is Sparse** - Available to columns that allow NULL values, optimizes storage of the column for null values. This property does apply to the following data types: text, ntext, image, timestamp, user-defined data type, geometry, or geography. Columns with default values, default or rule bindings, cannot be defined as sparse. Computed columns cannot be defined as Sparse, but the columns in the computed expression can be Sparse columns.

Optionally, you can select a column and modify its values or select a column and **Delete** it.

**NOTE:** If you create a table with a Column datatype = text., you can set the storage and image values on the **Storage** tab of the Tables Editor **Storage** tab. When you have a text datatype, the **Storage** tab displays a Text In Row box where you can specify the maximum size to be stored.

NOTE: Because the smalldatetime datatype stores dates and time with less precision than the datetime datatype, before outputting you use the CAST or CONVERT functions to convert any boxes with the smalldatetime datatype to either VARCHAR or datetime datatypes. For more information, see SQL Server Books Online, Transact-SQL Reference.

NOTE: This tab/panel is not available if **As Filetable** is selected. For details, see "<u>Tables (SQL Server) - Properties</u>" on page 360.

TABLES (SQL SERVER) - INDEXES

Click **Add** to open the Index Wizard. For details, see "Indexes Wizard (SQL Server)" on page 343.

NOTE: This tab/panel is not available if **As Filetable** is selected. For details, see "<u>Tables (SQL Server) - Properties</u>" on page 360.

### TABLES (SQL SERVER) - CONSTRAINTS

Selecting a constraint type and clicking **Add** opens the object wizard for that object type. For details see:

- "Primary Keys Wizard (SQL Server)" on page 349
- "Unique Keys Wizard (SQL Server)" on page 364
- "Foreign Keys Wizard (SQL Server)" on page 339
- "Create Synonym" on page 620

**NOTE:** This tab/panel is not available if **As Filetable** is selected. For details, see "<u>Tables (SQL Server) - Properties</u>" on page 360.

# TRIGGERS WIZARD (SQL SERVER)

Triggers are a special type of procedure that automatically fire when defined data modification operations (insert, update, or delete) occur on a target table or view. Triggers fire after an insert, update or delete, but belong to the same transaction as the data modification operation. Triggers can be implemented to enforce business rules or referential data integrity.

## **Important Notes**

• For more information on the syntax for Trigger bodies, consult the Microsoft SQL Server Transact-SQL Documentation.

## To create a new trigger using a wizard:

- 1 Open a creation wizard for a trigger. For details, see "Opening an Object Wizard" on page 255.
- 2 Use the following topics as a guide to setting properties and performing tasks as you pass through the wizard panels:
  - **Properties** panel for details, see <u>Triggers (SQL Server) Properties</u>.
  - **Definition** panel for details, see <u>Triggers (SQL Server) Definition</u>.
- 3 Finally, use the **Execute** button to create the object.

**NOTE:** You can use the Trigger Editor opens to create dependencies or alter the trigger statement.

## TRIGGERS (SQL SERVER) - PROPERTIES

When creating or editing a trigger, this tab/panel lets you work with the following settings:

| Setting        | Description                                                                                                    |  |
|----------------|----------------------------------------------------------------------------------------------------|--|
| Parent Type    | Select the TABLE or VIEW on which the trigger is to be created.                                                                                                    |  |
| Parent Schema  | Select the owner of the table or view on which the trigger is to be created.                                                                                                    |  |
| Parent Name    | Select the specific table or view in which the trigger is to be created.                                                                                                    |  |
| Name           | Provide a name for the trigger.                                                                                                    |  |
| Trigger Timing | INSTEAD OF: This is the only option for a View trigger. An INSTEAD OF trigger fires in place of the triggering statement and will not make changes to the data unless the conditions of the INSTEAD OF statement are met first. So, your UPDATE execution statement is replaced by an INSTEAD OF UPDATE statement as a way to enforce particular business rules you establish.  AFTER: An AFTER trigger fires following the successful completion of the triggering |  |
|                | action. So, for example, the trigger would fire after an UPDATE statement has executed and after constraints have been checked and verified.                                                                                                    |  |
| Fire On Insert | An INSERT trigger must be associated with an INSERT statement. For example, if a data load operation doesn't include an INSERT statement, the trigger won't be invoked.                                                                                                    |  |
| Fire On Update | An UPDATE trigger can be associated with specific columns of the base table and will only be activated if those columns are updated.                                                                                                    |  |
| Fire On Delete | A <b>DELETE</b> trigger is associated with a DELETE operation.                                                                                                    |  |
| Encrypted      | If you choose to encrypt the trigger, the trigger can't be published as part of SQL Server replication.                                                                                                    |  |

4 Finally, use the **Execute** button to create the object.

TRIGGERS (SQL SERVER) - DEFINITION

Complete the CREATE TRIGGER outline provided by typing or pasting the body of the trigger.

# UNIQUE KEYS WIZARD (SQL SERVER)

Unique keys can enforce logical keys that are not chosen as the primary key. In other words, you can use a unique key to ensure no duplicate values are entered in specific columns that are not a part of the primary key. Although you can only attach one primary key to a table, you can attach multiple unique keys. Also, you can use unique keys on columns that allow null values.

## To create a new unique key using a wizard:

- 1 Open a creation wizard for a unique key. For details, see "Opening an Object Wizard" on page 255.
- 2 Use the following topics as a guide to setting properties and performing tasks as you pass through the wizard panels:
  - Properties panel <u>Unique Keys (SQL Server) Properties</u>.
  - Columns panel <u>Unique Keys (SQL Server) Columns.</u>
  - **DDL View** panel for details, see "<u>Previewing the DDL Generated to Create the New Object</u>" on page 257.
- 3 Finally, use the **Execute** button to create the object.

### UNIQUE KEYS (SQL SERVER) - PROPERTIES

When creating or editing a unique key, this tab/panel lets you work with the following settings:

| Setting                       | Description                                                                                                    |  |
|-------------------------------|----------------------------------------------------------------------------------------------------|--|
| Table Owner and<br>Table Name | Choose the owner and name of the table in which the unique key is being created.                                                                                  |  |
| Name                          | Provide a name of the unique key being created.                                                                                                    |  |
| Build Online                  | Enabling this feature specifies that the ONLINE=ON clause is used when creating this object and can subsequently be used when rebuilding or dropping this object. |  |
| Max degree of parallelism     | Lets you specify a MAXDOP index operation value, limiting the number of processors used in parallel plan execution.                                               |  |
| Clustered                     | Enable or disable clustering.                                                                                                    |  |
|                               | With this check box enabled, subsequent rebuild and drop operations offer an online option.                                                                       |  |
| File Group                    | If you do not specify a filegroup, Microsoft SQL Server creates the unique key in the default filegroup.                                                          |  |
| Fill Factor                   | This specifies how full each index page that's storing data should be. The fill factor is a percentage value between 0 and 100.                                   |  |

## UNIQUE KEYS (SQL SERVER) - COLUMNS

From the **Column** dropdown, select a column for the primary key and specify a **Sort** option. To add more columns, click the **New** button and then follow the steps in the last instruction. Use the Delete button to drop columns.

# USER MESSAGES WIZARD (SQL SERVER)

The User Message wizard lets you create multiple-language versions of user messages, such as errors and warnings, associated with a single message number. Key properties include the severity level and whether the message is automatically written to the NT Event Log.

**NOTE:** The user messages node only displays under the master database.

## To create a new user message using a wizard:

- 1 Open a creation wizard for a user message. For details, see "Opening an Object Wizard" on page 255.
- 2 Use the following topics as a guide to setting properties and performing tasks as you pass through the wizard panels:
  - **Properties** panel for details, see <u>User Messages (SQL Server) Properties</u>.
  - Information panel for details, see <u>User Messages (SQL Server) Information</u>.
  - Object Permissions and System Permissions panels "Setting Permissions or Privileges for an Object" on page 257
  - **DDL View** panel for details, see "<u>Previewing the DDL Generated to Create the New Object</u>" on page 257.
- 3 Finally, use the **Execute** button to create the object.

### USER MESSAGES (SQL SERVER) - PROPERTIES

When creating or editing a user message, this tab/panel lets you work with the following settings:

| Setting               | Description                                                                                                    |  |
|-----------------------|----------------------------------------------------------------------------------------------------|--|
| Message Number        | Lets you specify a message number. The number must be greater than 50,000. The wizard automatically loads a value one higher than the currently highest used message number, but you can override the value. |  |
| Severity              | ets you select a predefined severity level between 001 and 025. The levels and their meanings are indicated in the User Message editor.                                                                      |  |
| Write to NT Event Log | Lets you specify that the message is always written to the Windows NT Event Log.                                                                                                    |  |

### USER MESSAGES (SQL SERVER) - INFORMATION

Lets you create the different language versions of the text for the message. The first version must be created in us\_english. Click the **Add new text for the user message** button, and in the dialog box that opens, select a **Language** of us\_english and provide the **Message Text**.

You can subsequently use the same process to create each different language version of the us\_english message.

**NOTE:** You cannot create two versions of a message for the same language.

This tab/panel also lets you edit and delete messages.

# USERS WIZARD (SQL SERVER)

The User Wizard lets you create a user who will then have access to the database where you are registering him or her. You can also identify the appropriate user group and the system privileges you want to assign to the new user.

### To create a new user using a wizard:

- 1 Open a creation wizard for a user. For details, see "Opening an Object Wizard" on page 255.
- 2 Use the following topics as a guide to setting properties and performing tasks as you pass through the wizard panels:
  - Properties panel <u>Users (SQL Server) Properties</u>.
  - Roles panel <u>Users (SQL Server) Roles</u>.
  - **DDL View** panel for details, see "<u>Previewing the DDL Generated to Create the New Object</u>" on page 257.
- 3 Finally, use the **Execute** button to create the object.

### USERS (SQL SERVER) - PROPERTIES

When creating or editing a user, this tab/panel lets you work with the following settings:

| Setting    | Description                                        |  |
|------------|----------------------------------------------------|--|
| Login Name | Select the server login associated with this user. |  |
| Name       | Provide the user name.                             |  |

## USERS (SQL SERVER) - ROLES

For each role to be assigned to the user, select the check box beside that role.

# USER DATATYPES WIZARD (SQL SERVER)

User datatypes promote domain consistency by streamlining the definition of commonly used table columns in a database. You can build a customized datatype from system datatypes and bind defaults and rules to it to enhance integrity. When you reference the user datatype in a column, the column assumes all of the properties of the user datatype.

## To create a new user datatype using a wizard:

- 1 Open a creation wizard for a user datatype. For details, see "Opening an Object Wizard" on page 255.
- 2 Use the following topics as a guide to setting properties and performing tasks as you pass through the wizard panels:
  - Properties panel <u>User Datatypes (SQL Server) Properties</u>.
  - **DDL View** panel for details, see "<u>Previewing the DDL Generated to Create the New Object</u>" on page 257.
- 3 Finally, use the **Execute** button to create the object.

### USER DATATYPES (SQL SERVER) - PROPERTIES

When creating or editing a user datatype, this tab/panel lets you work with the following settings:

| Setting         | Description                                                                                                    |  |
|-----------------|----------------------------------------------------------------------------------------------------|--|
| Owner           | Select the owner of the user datatype.                                                                                                    |  |
| Datatype        | Provide a name for the datatype.                                                                                                    |  |
| Туре            | Select the base datatype.                                                                                                    |  |
| Size            | Provide the size of the datatype.                                                                                                    |  |
| Allow Nulls     | Null has no explicitly assigned value. Null is not equivalent to zero or blank. A value of null is not considered to be greater than, less than, or equivalent to any other value, including another value of null. |  |
| Default Binding | Defaults promote data integrity by supplying a default value to a column if the user does not explicitly provide one. They are reusable objects that you can bind to user datatypes.                                |  |
| Rule Binding    | Rules promote data integrity by allowing you to validate the values supplied to a column. They are reusable objects that you can bind to user datatypes.                                                            |  |

# VIEWS WIZARD (SQL SERVER)

Views are SQL queries stored in the system catalog that customize the display of data contained in one or more tables. Views behave like tables because you can query views and perform data manipulation operations on them. However, views do not actually store any data. Instead, they depend on data contained in their base tables.

### To create a new view using a wizard:

- 1 Open a creation wizard for a view. For details, see "Opening an Object Wizard" on page 255.
- 2 Use the following topics as a guide to setting properties and performing tasks as you pass through the wizard panels:
  - Properties panel for details, see <u>Views (SQL Server) Properties</u>.
  - **Definition** panel for details, see <u>Views (SQL Server)</u> <u>Definition</u>.

3 Finally, use the **Execute** button to create the object.

VIEWS (SQL SERVER) - PROPERTIES

When creating or editing a view, this tab/panel lets you work with the following settings:

| Setting         | Description                                                                                                    |  |
|-----------------|----------------------------------------------------------------------------------------------------|--|
| Owner           | Select the owner of the view. The owner of the view must have SELECT privileges for the tables in the CREATE view statement or DBADM authority on the database that contains the table.                                                           |  |
| Name            | Provide a name for the view.                                                                                                    |  |
| Encryption      | If you select this option, the view will not be published with SQL Server replication.                                                                                                    |  |
| Schema Binding  | When you specify this option, the base table or tables cannot be modified in a way that would affect the view definition. The view definition itself must first be modified or dropped to remove dependencies on the table that is to be modified |  |
| Check Condition | When a row is modified through a view, this option makes sure the data remains visible through the view after the modification is committed.                                                                                                    |  |
| Owner           | Select the owner of the view. The owner of the view must have SELECT privileges for the tables in the CREATE view statement or DBADM authority on the database that contains the table.                                                           |  |

VIEWS (SQL SERVER) - DEFINITION

Complete the CREATE VIEW statement by typing or pasting in the relevant query.

# MYSQL OBJECT WIZARDS

Rapid SQL lets you create MySQL objects using the following wizards:

- Databases wizard (MySQL)
- Foreign Keys wizard (MySQL)
- Functions wizard (MySQL)
- Indexes, Primary Keys, or Unique Keys wizard (MySQL)
- Tables wizard (MySQL)
- Users wizard (MySQL)

# DATABASES WIZARD (MYSQL)

The MySQL Database Wizard lets you build and execute a basic CREATE DATABASE statement and grant privileges on the database.

## To create a new database using a wizard:

- 1 Open a creation wizard for a database. For details, see "Opening an Object Wizard" on page 255.
- 2 Use the following topics as a guide to setting properties and performing tasks as you pass through the wizard panels:
  - Properties panel for details, see <u>Databases Properties</u>
  - Privileges panel "Setting Permissions or Privileges for an Object" on page 257
  - **DDL View** panel for details, see "<u>Previewing the DDL Generated to Create the New Object</u>" on page 257.
- 3 Finally, use the **Execute** button to create the object.

#### DATABASES - PROPERTIES

When creating or editing database, this tab/panel lets you work with the following settings:

| Setting               | Description                                                                                                    |  |
|-----------------------|----------------------------------------------------------------------------------------------------|--|
| Database Name         | The database name you choose can be up to 64 characters long. Feel free to use all alphabetic characters or mix in some special or numeric characters. But a name cannot be exclusively special or numeric characters. |  |
| Default Character Set | This is the character set for a language or alphabet. If you do not make a selection from the drop-down list (click the arrow to see the choices), the database will use the server's default character set.           |  |
| Collation             | The collation encodes the rules governing character used for a language (like Greek) or an alphabet. The database will use the server's default collation unless you specify otherwise.                                |  |

**NOTE:** It's possible to create databases with different character sets and collations on the same MySQL server.

# FOREIGN KEYS WIZARD (MYSQL)

The MySQL Foreign Keys Wizard lets you build and execute an ALTER TABLE statement with an ADD CONSTRAINT option implementing a foreign key.

The wizard makes it easy for you to create a relational link between two tables, thereby speeding queries and giving you faster access to data. By using the Create Foreign Key Wizard you obviate the need for remembering the code underlying the creation process.

## To create a new foreign key using a wizard:

- 1 Open a creation wizard for a foreign key. For details, see "Opening an Object Wizard" on page 255.
- 2 Use the following topics as a guide to setting properties and performing tasks as you pass through the wizard panels:
  - Properties panel for details, see Foreign Keys Properties
  - Column Mapping panel for details, see Foreign Keys Column Mapping
  - **DDL View** panel for details, see "<u>Previewing the DDL Generated to Create the New Object</u>" on page 257.
- 3 Finally, use the **Execute** button to create the object.

#### FOREIGN KEYS - PROPERTIES

When creating or editing a foreign key, this tab/panel lets you work with the following settings:

| Group            | Setting                             | Description                                                                                                    |
|------------------|-------------------------------------|----------------------------------------------------------------------------------------------------|
| Constraint Name  | System Generated and User Specified | The constraint name must be unique. You can either rely on MySQL to assign a unique name or you can specify one. |
| Constraint State | On Update and On<br>Delete          | Lets you specify ON UPDATE and ON DELETE values of NO ACTION, CASCADE, RESTRICT, or SET NULL.                    |

#### FOREIGN KEYS - COLUMN MAPPING

- 1 Under **Referenced Table**, choose the **Database** and then the referenced, or parent, **Table**.
- 2 Under the **Main Table**, select the referencing **Table**.
- 3 Under the **Main Table**, select the check box corresponding to the referring column and then under **Referenced Table**, select the check box corresponding to the referenced column.

# FUNCTIONS WIZARD (MYSQL)

The MySQL Functions Wizard lets you build and submit a CREATE FUNCTION declaration, specifying a return type and the owning library.

**NOTE:** Functions must be written in C or C++, your operating system must support dynamic loading, and you must have compiled mysqld dynamically (not statically).

### To create a new function using a wizard:

- 1 Open a creation wizard for a function. For details, see "Opening an Object Wizard" on page 255.
- 2 Use the following topics as a guide to setting properties and performing tasks as you pass through the wizard panels:
  - **Properties** panel for details, see <u>Functions Properties</u>.
  - **DDL View** panel for details, see "<u>Previewing the DDL Generated to Create the New Object</u>" on page 257.
- 3 Finally, use the **Execute** button to create the object.

#### **FUNCTIONS - PROPERTIES**

When creating or editing a function, this tab/panel lets you work with the following settings:

| Required Information  | Description                                                                                                    |  |
|-----------------------|----------------------------------------------------------------------------------------------------|--|
| Function Name         | In 64 characters or less, you can name your function.                                                                            |  |
| Return Value          | STRING, REAL (also known as Double), INTEGER                                                                                     |  |
| Shared Object Library | Identify the file that holds the library where your functions are stored.                                                        |  |
| Aggregate             | Check the box if the function you are creating will collapse a large amount of data into a single output, or aggregate the data. |  |

# INDEXES, PRIMARY KEYS, OR UNIQUE KEYS WIZARD (MYSQL)

The Indexes Wizard, Primary Keys Wizard, and Unique Keys wizard offer the same steps in creating these MySQL objects.

## To create a new index, primary key, or unique key using a wizard:

- 1 Open a creation wizard for an index, primary key, or unique key. For details, see "<u>Opening an Object Wizard</u>" on page 255.
- 2 Use the following topics as a guide to setting properties and performing tasks as you pass through the wizard panels:
  - **Properties** panel for details, see <u>Indexes</u>, <u>Primary Keys</u>, <u>or Unique Keys Properties</u>
  - **DDL View** panel for details, see "<u>Previewing the DDL Generated to Create the New Object</u>" on page 257.
- Finally, use the **Execute** button to create the object. For more information, see "<u>Previewing the DDL Generated to Create the New Object</u>" on page 257.

INDEXES, PRIMARY KEYS, OR UNIQUE KEYS - PROPERTIES

When creating or editing an index, primary key, or unique key, this tab/panel lets you work with the following settings:

| Setting                  | Description                                                                                                    |  |
|--------------------------|----------------------------------------------------------------------------------------------------|--|
| Table Name               | Select the table on which you want to create the object.                                                                             |  |
| Index Name               | Provide a name of up to 64 alphanumeric characters.                                                                                  |  |
| Constraint Type          | Primary: Each record of a table is identified as uniquely and relates to a foreign key in another table.                             |  |
|                          | Unique: Ensures that there is no duplication between values in columns where you place this constraint.                              |  |
|                          | Full Text: Enables the search for several words in arbitrary order in a table.                                                       |  |
|                          | Spatial: Allows you to find records that are defined by location, or geometry types.                                                 |  |
| Index Storage Type       | Hash: Used for equality comparisons. Only whole keys can be used to search for a row.                                                |  |
|                          | BTree: Tree data structure that keeps data sorted. BTrees grow from the bottom up as elements are inserted.                          |  |
|                          | RTree: Tree data structure used for spatial indexes and access to multidimensional information.                                      |  |
| Specify Columns in Index | Columns are listed by name and datatype and whether or not they are nullable. As you check selections, the sort order is identified. |  |

# TABLES WIZARD (MYSQL)

The MySQL Table Wizard lets you create a basic table definition.

## To create a new table using a wizard:

- 1 Open a creation wizard for a table. For details, see "Opening an Object Wizard" on page 255.
- 2 Use the following topics as a guide to setting properties and performing tasks as you pass through the wizard panels:
  - **Properties** panel for details, see <u>Tables Properties</u>
  - Columns panel for details, see <u>Tables Columns</u>
  - Indexes panel for details, see <u>Tables Indexes</u>
  - Foreign Keys panel for details, see <u>Tables Foreign Keys</u>
  - MERGE tables panel for details, see <u>Tables MERGE Tables</u>
  - Privileges panel for details, see "<u>Setting Permissions or Privileges for an Object</u>" on page 257
  - **DDL View** panel for details, see "<u>Previewing the DDL Generated to Create the New Object</u>" on page 257
- 3 Finally, use the **Execute** button to create the object.

## TABLES - PROPERTIES

When creating or editing a table, this tab/panel lets you work with the following properties:

**NOTE:** Prior to working with MySQL table properties, you should have a detailed understanding of MySQL table creation options. For access to MySQL documentation, see "Accessing Third Party Documentation" on page 21.

| Setting                  | Description                                                                                                    |  |
|--------------------------|----------------------------------------------------------------------------------------------------|--|
| Table Name               | Provide a unique name of up to 64 characters.                                                                                                    |  |
| Storage Type             | Lets you select a storage engine value of MyISAM, InnoDB, BerkeleyDB, ISAM, MRG_MyISAM, HEAP, or MEMORY.                                                                                                    |  |
| Row Format               | Lets you select a row format of DEFAULT (returns the default value if there is one), FIXED (each row is stored with a fixed number of bytes), DYNAMIC (data records have variable length), or COMPRESSED (each record is compressed separately).                                                                                                    |  |
| Create via SELECT        | When you create a table using a SELECT command, the individual columns take their data types from the SELECT command, and don't have to be declared explicitly. Attributes, however, are not carried over.                                                                                                    |  |
| Unique Key Violations    | When you try to insert or update a row that causes a violation, you can choose to IGNORE the violation and continue processing the next row.                                                                                                    |  |
|                          | Or, you can choose REPLACE, which is equivalent to an insert statement if a violation occurs. The row will be replaced with the new data.                                                                                                    |  |
| Default Character Set    | This is the character set for a language or alphabet.                                                                                                    |  |
| Default Collation        | The collation encodes the rules governing character used for a language (like Greek) or an alphabet.                                                                                                    |  |
| Auto-increment           | You can specify the initial value used for the auto-increment sequence. This is possible only for MyISAM tables and for InnoDB tables built in MySQL versions 5.0.3 or greater. For InnoDB tables built in versions prior to 5.0.3, you can manually insert a dummy row with a value one less than the desired value after creating the dummy table; you then delete the dummy row. |  |
| Comment                  | Enter a descriptive comment.                                                                                                    |  |
| Min Rows and Max<br>Rows | Note that if you set the value for either parameter at 0, MySQL removes the setting.  MySQL will take care of the row settings in this case.                                                                                                    |  |
| Average Row Length       | The average length (compressed or uncompressed) of table rows in the table space.                                                                                                    |  |
| Pack Keys                | This setting is only enabled for a <b>Storage Type</b> of <b>MyISAM</b> . It lets you specify a PACK KEYS option value of 0 (keys packing disabled), 1 (smaller indexes), or DEFAULT (pacl long columns only).                                                                                                    |  |
| Check Sum                | This setting is only enabled for a <b>Storage Type</b> of <b>MyISAM</b> . When selected the CREATE TABLE statement is issued with a CHECKSUM = 1 option. When deselected, the CREATE TABLE statement is issued with a CHECKSUM = 0 option.                                                                                                    |  |
| Delay Key Write          | This setting is only enabled for a <b>Storage Type</b> of <b>MyISAM</b> . When selected, the CREATE TABLE statement is issued with a DELAY_KEY_WRITE = 1 option. When deselected, the CREATE TABLE statement is issued with a DELAY_KEY_WRITE = 0 option.                                                                                                    |  |

## TABLES - COLUMNS

When creating or editing a table, this tab/panel lets you modify the table's column setup, as follows:

- Use the Add Column button to add the columns to the table. After providing a Name for a
  new column, you can select a Type and modify other Datatype properties corresponding to
  the type you selected. When selected, the Allow Nulls property corresponds to a CREATE
  TABLE with a NULL attribute, while unselected it corresponds to a NOT NULL attribute.
  When available the Default Value property corresponds to a DEFAULT attribute.
- Modify a column definition by selecting the column from the column list and modifying values under **Column Attributes**.
- Delete a column definition by selecting the column from the column list and clicking **Delete**.
- Use the arrow buttons to change the position of a selected column.

### TABLES - INDEXES

When creating or editing a table, this tab/panel lets you build an associated PRIMARY KEY, UNIQUE KEY, FULL TEXT, or SPATIAL clause that will be included with the CREATE TABLE statement.

- Use the Insert a New Index button to add an index. In the Index field, type a name for the
  index, select a Constraint Type of PRIMARY KEY, UNIQUE KEY, FULL TEXT, or SPATIAL, and
  select an Index Type of BTREE, HASH, or RTREE as appropriate to the constraint type.
  Under Specify Columns in Index, select the column or columns that are to make up the
  index.
- Modify an index definition by selecting the index from the list and modifying the **Index** name, **Constraint Type**, **Index Type** or the columns making up the index.
- Delete an index by selecting the index from the list and clicking the **Remove** button.

### TABLES - FOREIGN KEYS

When creating or editing a table, this tab/panel lets you work with foreign keys for a table:

**NOTE:** This tab/panel is only available for a table with a **Storage Type** property value of INNODB.

- Use the Insert a New Foreign Key button to add a foreign key. Provide a Foreign Key Name, select the referenced database and table from the Ref. Database and Ref. Table dropdowns, and select On Delete and On Update actions of NONE, CASCADE, DEFAULT, SET NULL, NO ACTION, or RESTRICT. Under Main Table, select the foreign key column and then under Referenced Table, select the column that the foreign key is to reference.
- Modify a foreign key definition by selecting the foreign key from the list and changing the name, referenced database or table, delete or update actions, or the column specifications.
- Delete a foreign key by selecting the key from the list and clicking the **Remove the selected foreign key** button.

### TABLES - MERGE TABLES

When creating or editing a table, this tab/panel lets you work with a collection of identical MyISAM tables that are to be used as a single table.

**NOTE:** This tab/panel is only available for a table with a **Storage Type** property value of MRG\_MyISAM.

- Use the New button to add a MyISAM table to the collection, selecting a table from the associated dropdown.
- Use the Delete button to remove a selected MyISAM table from the collection.
- Use the arrow buttons to change the ordering position of a selected table.

# USERS WIZARD (MYSQL)

The MySQL Users Wizard lets you provide basic identification, grant privileges, and specify valid host information for a user definition.

## To create a new user using a wizard:

- 1 Open a creation wizard for a user. For details, see "Opening an Object Wizard" on page 255.
- 2 Use the following topics as a guide to setting properties and performing tasks as you pass through the wizard panels:
  - **User Information** panel for details, see Users User Information
  - User Hosts panel for details, see <u>Users User Hosts</u>
  - **System Privileges** and **Object Privileges** panels for details, see "<u>Setting Permissions or Privileges for an Object</u>" on page 257
  - **DDL View** panel for details, see "<u>Previewing the DDL Generated to Create the New Object</u>" on page 257
- 3 Finally, use the **Execute** button to create the object.

### **USERS - USER INFORMATION**

When creating or editing a user definition, this tab/panel lets you work with the following settings:

| Setting   | Description                                                                                                    |
|-----------|----------------------------------------------------------------------------------------------------|
| User Name | The name of the new user. At this time, the name cannot exceed 16 characters, although the field accepts 34. Rapid SQL can't enforce the discrepancy, so we urge you to show a little restraint. This is the name that is displayed in the User branch of the Navigator tree. |
|           | If you leave this field blank and complete the process, you create an <anonymous> user. Only one anonymous user per datasource is allowed.</anonymous>                                                                                                    |

| Setting                | Description                                                                                                    |
|------------------------|----------------------------------------------------------------------------------------------------|
| Full Name              | OPTIONAL. At this time, the name cannot exceed 16 characters, although the field accepts 34. If you entered a nickname or an alias in the user name field, you can display the user's true identity here.                                                                                                    |
| Description            | OPTIONAL. Write a brief description of the user if you want.                                                                                                    |
| Email                  | OPTIONAL. The new user's email address.                                                                                                    |
| Contact<br>Information | OPTIONAL. The new user's title, address, phone number or whatever contact information you want to include.                                                                                                    |
| User Icon              | OPTIONAL. If you want to identify your new user by color or pattern, you can use the icon editor to make a distinguishing mark. You can assign groups of users the same icon or assign each user his or her own icon. This tool helps you distinguish users at a glance. Note: If you don't want to use the head that's preloaded, simply click the red X and start designing your own with the other tools. |

### **USERS - USER HOSTS**

When creating or editing a user definition, this tab/panel lets you specify the valid hosts from which the user can connect to the server.

• Add a new host to the list by clicking the **New** button. Use the associated dropdown to select a valid host-name value (such as localhost or %), overwriting the text as necessary to provide a specific quoted identifier. Provide a password in the **Password** and **Confirm** fields and click **Apply**.

NOTE: Click Apply To All to assign the current password for each host currently in the list.

• Remove a selected host from the list by clicking the **Delete** button.

# ORACLE OBJECT WIZARDS

Rapid SQL lets you create Oracle objects using the following wizards:

- Clusters Wizard (Oracle)
- Database Links Wizard (Oracle)
- Directories Wizard (Oracle)
- Foreign Keys Wizard (Oracle)
- Functions Wizard (Oracle)
- Indexes Wizard (Oracle)
- Oracle Job Queue Wizard (Oracle)
- Jobs wizard (Oracle)
- Libraries Wizard (Oracle)

- Materialized Views Wizard (Oracle)
- Materialized View Logs Wizard (Oracle)
- Outlines Wizard (Oracle)
- Packages Wizard (Oracle)
- Primary Keys Wizard (Oracle)
- Procedures Wizard (Oracle)
- Programs wizard (Oracle)
- Profiles Wizard (Oracle)
- Roles Wizard (Oracle)
- Rollback Segments Wizard (Oracle)
- Schedules Wizard (Oracle)
- Sequences Wizard (Oracle)
- Synonyms Wizard (Oracle)
- Tables Wizard (Oracle)
- Tablespaces Wizard (Oracle)
- Triggers Wizard (Oracle)
- Object Types Wizard (Oracle)
- Unique Keys Wizard (Oracle)
- Users Wizard (Oracle)
- Views Wizard (Oracle)

# CLUSTERS WIZARD (ORACLE)

The Cluster Wizard lets you create a cluster. A cluster is a schema object that has one or more tables that all have one or more common columns. Rows of one or more tables that share the same value in these common columns are stored together in the database. The related columns of tables stored in a cluster are known as the cluster key.

### **Important Notes**

• To create a cluster, you need the CREATE CLUSTER or CREATE ANY CLUSTER system privilege.

### TO OPEN THE CLUSTER WIZARD

- 1 On the Navigator, find the schema where you want to add the new cluster.
- 2 On the **Cluster** branch, right-click and select **New**.

OR

- 1 On the main toolbar, click Datasource and scroll to Objects
- 2 Click **Clusters** and then click **New** from the toolbar.

The tables below describe the fields you may encounter as you complete the wizard.

| Required Information                                                          | Description                                                                                                    |
|-------------------------------------------------------------------------------|----------------------------------------------------------------------------------------------------|
| Who owns the cluster?                                                         | Pick an owner                                                                                                    |
| What is the name of the cluster?                                              | Type a unique name                                                                                                    |
| On which tablespace do you want to create the cluster?                        | Self-explanatory                                                                                                    |
| Add columns that are in this cluster                                          | <b>Add</b> or <b>Edit</b> Button - For more information, see <u>Adding or modifying a cluster column</u> .                                                                                                    |
| These are the columns that are common between the tables you are "clustering" | <b>Drop</b> Button - Drops the column.                                                                                                    |
| What is the size of this cluster?                                             | This is the estimated number of bytes/KB/MB required by an average cluster key and its associated rows. Do not exceed the size of a data block.                                                                                                    |
| What is the cluster type?                                                     | Index: Rows having the same cluster key value are stored together. Each separate cluster key is stored only once in each data block. An indexed cluster is helpful if your clustered tables might grow unpredictably.                                                                                                    |
|                                                                               | Hash: Rows with the same hash key value are stored together. This is helpful if the tables are static.                                                                                                    |
| If this is a hash cluster, what is the number of hash keys?                   | Type the number of hash keys. Oracle will round the value up to the nearest prime number.                                                                                                    |
| If this is a hash cluster, what is the hash function?                         | Oracle uses a hash function to generate a distribution of numeric values, called hash values, which are based on specific cluster key values. The key of a hash cluster, like the key of an index cluster, can be a single column or composite key (multiple column key). To find or store a row in a hash cluster, Oracle applies the hash function to the row's cluster key value. The resulting hash value corresponds to a data block in the cluster, which Oracle then reads or writes on behalf of the issued statement. |
|                                                                               | Default is the Oracle internal hash function, otherwise specify the hash expression you want to use.                                                                                                    |
| How many transaction entries are                                              | Each transaction that updates a data block requires a transaction entry.                                                                                                    |
| allowed for each data block in the cluster?                                   | Initial (1-255): The initial parameter ensures that a minimum number of concurrent transactions can update a data block, avoiding the overhead of allocating a transaction entry dynamically.                                                                                                    |
|                                                                               | Maximum (1-255): The maximum parameter limits concurrency on a data block.                                                                                                    |
| What is the percent of space reserved for future updates?                     | Percent Free (0-99): This sets the percentage of a data block to be reserved for possible row updates that are included in the block. The value you set is the percent kept free.                                                                                                    |

| Required Information                                                                              | Description                                                                                                    |
|---------------------------------------------------------------------------------------------------|----------------------------------------------------------------------------------------------------|
| What is the minimum percentage of used space that Oracle maintains for each data block?           | The storage parameter lets you tune performance by minimizing the occurrence of row migration and chaining caused by update operations that extend the length of rows stored on the data block.  Percent Used (1-99)                              |
|                                                                                                   |                                                                                                    |
| How large are the cluster's extents?                                                              | The unit of space allocated to an object whenever the object needs more space.                                                                                                    |
|                                                                                                   | Initial Extent - The initial space extent (in bytes) allocated to the object.                                                                                                    |
|                                                                                                   | Next Extent - The next extent (in bytes) that the object will attempt to allocate when more space for the object is required.                                                                                                    |
| Specify the number of free lists                                                                  | Free lists are lists of data blocks that have space available for inserting rows. Identifying multiple free lists can reduce contention for free lists when concurrent inserts take place and potentially improve the performance of the cluster. |
|                                                                                                   | Free Lists: The default and minimum value is 1; this option should be set higher if multiple processes access the same data block.                                                                                                    |
| Specify the number of free list groups (specify only if you are using the parallel server option) | This is the number of groups of free lists for the database objects being created.                                                                                                    |
| Define a default buffer pool for                                                                  | Default - Select to retain the default.                                                                                                    |
| this cluster                                                                                      | Keep - Select to retain the object in memory to avoid I/O conflicts.                                                                                                    |
| Oracle's parallel query option                                                                    | The parallel server query option lets you process queries using many query server processes running against multiple CPUs, which provides substantial performance gains such as reducing the query completion time.                               |
| Choosing Cache                                                                                    | Cache: This keeps the data block in memory by placing it at the most recently used end. This option is useful for small lookup tables.  No Cache                                                                                                  |

## ADDING OR MODIFYING A CLUSTER COLUMN

The **Add or Modify Cluster Column** dialog lets you manage cluster columns. You can open the dialog in the Oracle Cluster Wizard. For details, see "Clusters Wizard (Oracle)" on page 377.

The table below describes the options and functionality on the **Add or Modify Cluster Column** dialog

| Option      | Description                                                                                              |
|-------------|----------------------------------------------------------------------------------------------------|
| Column Name | Lets you type the column name.                                                                           |
| Datatype    | Lets you select the datatype for the cluster.                                                            |
|             | If you select CHAR, RAW or VARCHAR2, in the Width box, type the width value.                             |
|             | If you select NUMBER, in the Width box, type the width value and in the Scale box, type the scale value. |

## Completing the Add or Modify Cluster Column Dialog Box

To complete this dialog, do the following:

- 1 In the **Add Cluster Column** dialog, in the **Column Name** box, type the column name.
- 2 Click the **Datatype** list, click the datatype for the cluster.
  - If you clicked CHAR, RAW or VARCHAR2, in the **Width** box, type the width value.
  - If you clicked NUMBER, in the **Width** box, type the width value and in the **Scale** box, type the scale value.
- 3 Click the **Add** button.
- 4 To continue adding columns to the cluster, repeat steps 1-3.
- 5 When you finish adding columns, click **Close**.

Rapid SQL closes the **Add Cluster Column** dialog.

For more information, see Adding or modifying a cluster column.

# DATABASE LINKS WIZARD (ORACLE)

A database link specifies a communication path from one database to another. If you're creating a link to a remote database, a database session is established in the remote database on behalf of the local application request. By creating either a public or private database link, you can determine which schema on the remote database the link will establish connections to by creating fixed, current, and connected database links. By creating a link you can reuse connectivity instructions each time you connect to the remote database.

### To Open the Database Link Wizard

- 1 On the Navigator, find the schema where you want to add the new database link.
- 2 On the Database Links branch, right-click and select **New**.

OR

- 1 On the main toolbar, click Datasource and scroll to Objects
- 2 Click **Database Links** and then click **New** from the toolbar.

The table that follows describes the fields you will encounter as you complete the wizard.

**NOTE:** To create a public database link, you need CREATE PUBLIC DATABASE LINK privileges.

| Required Information                   | Description          |  |
|----------------------------------------|----------------------|--|
| What is the name of the database link? | Create a unique name |  |

| Required Information                     | Description                                                                                                    |
|------------------------------------------|----------------------------------------------------------------------------------------------------|
| Should the database link be made public? | A public link is a link on a local database that's accessible to all users on that database.                                                                                                    |
|                                          | If you keep the database link private by selecting No, a link is created in a specific schema of the local database and only the owner of the link can use it to access database objects in the corresponding remote database. |
| What is the name of the remote user?     | Self-explanatory                                                                                                    |
| What is the remote user's password?      | Create a password for the remote user.                                                                                                    |
| What is the connection string?           | Self-explanatory.                                                                                                    |

# DIRECTORIES WIZARD (ORACLE)

A directory object specifies an alias for a directory on the server file system where external binary file LOBs and external table data are located. The wizard completes a CREATE DIRECTORY statement from the information you supply. The Directory Wizard prompts you to name the directory and provide the full-qualified directory path.

## To Open the Directories Wizard

- 1 On the Navigator, find the Datasource where you want to create a directory and expand the Storage node.
- 2 Right-click **Directories** and select **New**.

The table that follows describes the fields you will encounter as you complete the wizard.

| Required Information               | Description                                                                                                    |
|------------------------------------|----------------------------------------------------------------------------------------------------|
| What is the name of the directory? | Type a meaningful name for the directory.                                                                                                    |
| What is the directory path?        | Type the full path name of the outside operating system directory that you want to alias in the directory (for example, /Video/Library/G_Rated). NOTE: Oracle trusts that directory you're specifying exists. The onus is on you to make sure it's valid and in the correct format (as required by your operating system). |

After you have created the Directory, you can give other users Read or Write privileges by opening the new Directory on the Directories node, and making changes at the Privileges tab.

# FOREIGN KEYS WIZARD (ORACLE)

A foreign key value in one table (child table) refers to a primary key value in another table (parent table). For example, the Author Name column in a publisher's database may be the primary key for a table of addresses that includes the Author Name column. If an author isn't included in the parent table, you can't add the address to the dependent address table. So foreign keys enforce referential integrity between tables by verifying the existence of foreign key values in the parent table before letting you insert or update foreign key values in the child table. In other words, a foreign key is an integrity constraint that requires each value in one table's column to match a value in a related table's data.

## To create a new foreign key using a wizard:

- 1 Open a creation wizard for a foreign key. For details, see "Opening an Object Wizard" on page 255.
- 2 Use the following topics as a guide to setting properties and performing tasks as you pass through the wizard panels:
  - Properties panel Foreign Keys (Oracle) Properties.
  - Column Mapping panel Foreign Keys (Oracle) Column Mapping.
  - **DDL View** panel for details, see "<u>Previewing the DDL Generated to Create the New Object</u>" on page 257.
- 3 Finally, use the **Execute** button to create the object.

### FOREIGN KEYS (ORACLE) - PROPERTIES

When creating or editing a foreign key, this tab/panel lets you work with the following settings:

| Setting     | Description                                                                                                    |
|-------------|----------------------------------------------------------------------------------------------------|
| Table Owner | The owner of the table where the foreign key is being created.                                                                                                    |
| Table Name  | This is the table where the foreign key link originatesthe child table.                                                                                                    |
| Name        | Lets you select a constraint name.                                                                                                    |
|             | System Generated Name - DB2 automatically generates a name.                                                                                                    |
|             | User Specified Constraint Name - You type the name.                                                                                                    |
| Enabled     | Enable or disable the foreign key. Enabled ensures that all data modifications to a given table (or tables) satisfy the conditions of the constraints. When disabled, the constraint is temporarily not operational. |
| Delete Rule | Select an action:                                                                                                    |
|             | <b>NO ACTION</b> - ensures that referenced values cannot be updated or deleted if to do so would violate referential integrity.                                                                                      |
|             | <b>CASCADE</b> permits a referenced row in a child table to be deleted/updated if it is deleted/updated in the parent table. A row in the child table is SET NULL when rows in the parent table are deleted/updated. |

FOREIGN KEYS (ORACLE) - COLUMN MAPPING

Under **Referenced Table**, choose the **Owner** and then the **Name** of the referenced, or parent, table.

Under the **Main Table**, select check boxes corresponding to the columns that are to reference columns in the referenced table. Then, under **Referenced Table**, select the corresponding column check boxes.

# FUNCTIONS WIZARD (ORACLE)

Functions are subroutines that you define and are useful for reusing application logic. You can use functions to determine the best methods for controlling access and manipulation of the underlying data contained in an object. A function returns a value, unlike a procedure, which does not.

## To create a new function using a wizard:

- 1 Open a creation wizard for a function. For details, see "Opening an Object Wizard" on page 255.
- 2 Use the following topics as a guide to setting properties and performing tasks as you pass through the wizard panels:
  - Properties panel Functions (Oracle) Properties.
  - **Definition** panel for details, see <u>Previewing the DDL Generated to Create the New Object.</u>
- 3 Finally, use the **Execute** button to create the object.

#### FUNCTIONS (ORACLE) - PROPERTIES

When creating or editing a function, this tab/panel lets you work with the following settings:

| Setting | Description                       |
|---------|-----------------------------------|
| Owner   | Select the owner of the function. |
| Name    | Provide a name for the function.  |

## FUNCTIONS (ORACLE) - DEFINITION

Complete the CREATE FUNCTION outline provided by typing or pasting the body of the function.

## INDEXES WIZARD (ORACLE)

Indexes are optional structures associated with tables. You can create indexes specifically to speed SQL statement execution on a table. When properly used, indexes are the primary means of reducing disk I/O. Indexes are logically and physically independent of the data in the associated table. Unique Indexes guarantee that no two rows of a table have duplicate values in the columns that define the index.

- **NOTE:** The Index Wizard varies slightly in content based on the version of Oracle to which you are connected.
- **NOTE:** To create indexes in your own schema, you need INDEX privileges on the target table. To create indexes in other schema, you need CREATE ANY INDEX privileges.
- NOTE: You can place a unique key constraint on an Index-Organized table.
  - **TIP:** Index-organized tables take up less storage space and quickly access table rows. Index-organized tables stores rows in primary key order reducing the amount of storage space needed.
  - TIP: An advantage of using index-organized tables is that the tables use less memory because key columns are not duplicated in the table and index. Rapid SQL stores the remaining non-key columns in the index structure.

## To create a new index using a wizard:

- 1 Open a creation wizard for an index. For details, see "Opening an Object Wizard" on page 255.
- 2 Use the following topics as a guide to setting properties and performing tasks as you pass through the wizard panels:
  - Properties panel Indexes (Oracle) Properties.
  - Columns panel Indexes (Oracle) Columns.
  - Storage panel Indexes (Oracle) Storage.
  - Partition panel <u>Indexes (Oracle) Partition</u>.
  - **Definition** panel for details, see "<u>Previewing the DDL Generated to Create the New Object</u>" on page 257.
- 3 Finally, use the **Execute** button to create the object.

## INDEXES (ORACLE) - PROPERTIES

When creating or editing an index, this tab/panel lets you work with the following settings:

| Setting                    | Description                                                                 |
|----------------------------|-----------------------------------------------------------------------------|
| Table Owner and Table Name | Choose the owner and name of the table in which the index is being created. |

| Setting                   | Description                                                                                                    |
|---------------------------|----------------------------------------------------------------------------------------------------|
| Owner and Name            | Choose the owner and provide the name of the index being created.                                                                                                    |
| Index Type                | NONUNIQUE - In a non-unique index, the ROWID is treated as part of the key. Oracle treats a constraint as deferrable.                                                                                                    |
|                           | UNIQUE - Select if the index is a unique constraint. The values in the indexed columns must be distinct.                                                                                                    |
|                           | BITMAP - Widely used in data warehousing environments. The environments typically have large amounts of data and ad hoc queries, but a low level of concurrent DML transactions.                                                                                                    |
| No Sort                   | Enable this feature if the rows in the table already stored in ascending order. This increases the speed of the index creation process. Oracle does not sort the rows.                                                                                                    |
| Logging                   | Enabling logs this operation to the redo file.                                                                                                    |
| Reverse                   | Enabling this feature stores the bytes of the index block in reverse order and excludes the ROWID. The ROWID is a globally unique identifier for a row in a database. It is created at the time the row is inserted into a table, and destroyed when it is removed from a table.                                                                                                    |
| Function-Based            | Permits the results of known queries to be returned much more quickly. When you select this option, you are asked for the expression that governs the function-based index you are creating.                                                                                                    |
| Invisible (Oracle<br>11g) | Adds an INVISIBLE keyword to the DDL generated to create or edit this index. The optimizer ignores an invisible index unless the OPTIMIZER_USE_INVISIBLE_INDEXES is set to TRUE at the session or system level.                                                                                                    |
| No Parallel<br>Execution  | The parallel server query option lets you process queries, using many query server processes, running against multiple CPUs. This option provides substantial performance gains such as reduction of the query completion time.                                                                                                    |
|                           | After creation, ALTER INDEX for NOPARALLEL execution - when you use multiple query servers and you select this option, the parallel query option remains in place, but parallel processing will be removed. If, for example, multiple users on numerous nodes are modifying the same small set of data, the cost of synchronization from the parallel processing may have an unnecessarily large drag on throughput. |
| Parallel Degree           | The value you select indicates the number of query server processes that should be used in the operation.                                                                                                    |
| Parallel Instances        | The value you select indicates how you want the parallel query partitioned between the Parallel Servers.                                                                                                    |

## INDEXES (ORACLE) - COLUMNS

From the **Column** dropdown, select a column for the index and specify a **Sort** option. To add more columns, click the **New** button and then follow the steps in the last instruction. Use the Delete button to drop columns.

# Indexes (Oracle) - Storage

When creating or editing an index, this tab/panel lets you work with the following settings:

| Setting                            | Description                                                                                                    |  |  |  |
|------------------------------------|----------------------------------------------------------------------------------------------------|--|--|--|
| <b>Data Block Storage</b><br>group | Select the DEFAULT <b>Tablespace</b> only if you are creating a local partitioned index and want the partitions in the same tablespace as the partitions in the underlying table. (Each partition of a local index is associated with one partition of the table. Oracle can then keep the index partitions in synch with table partitions.) |  |  |  |
|                                    | A transaction entry is needed for each INSERT, UPDATE, DELETE, etc. statement that accesses one or more rows in the block. Transaction entries in many operating systems require approximately 23 bytes.                                                                                                    |  |  |  |
|                                    | <b>Percent Free</b> identifies how much space you want to allocate for new rows or updates to existing rows.                                                                                                    |  |  |  |
|                                    | <b>Initial Transactions</b> ensures that a minimum number of concurrent transactions can update an index block, avoiding the overhead of allocating a transaction entry dynamically.                                                                                                    |  |  |  |
|                                    | Maximum Transactions limits concurrency on an index block.                                                                                                    |  |  |  |
| Extents group                      | An extent is the unit of space allocated to an object whenever the object needs more space.                                                                                                    |  |  |  |
|                                    | Initial Extent - The initial space extent (in bytes) allocated to the object.                                                                                                    |  |  |  |
|                                    | <b>Next Extent</b> - The next extent (in bytes) that the object will attempt to allocate when more space for the object is required.                                                                                                    |  |  |  |
|                                    | Percentage Increase - Lets you type the percentage.                                                                                                    |  |  |  |
|                                    | NOTE: You should be careful when setting Percent Increase because it magnifies how an object grows and, therefore, can materially affect available free space in a tablespace.                                                                                                    |  |  |  |
|                                    | <b>Minimum Extents</b> - For a dictionary managed tablespace, this is the total number of extents to be allocated when the index is first created. For a locally managed tablespace, this is simply the initial amount of space allocated.                                                                                                   |  |  |  |
|                                    | <b>Maximum Extents</b> - For a dictionary managed tablespace, this is the total number of extents that can ever be allocated to the index. In a locally managed tablespace, the database will automatically manage the extents.                                                                                                    |  |  |  |
| Freelists group                    | <b>Free lists</b> let you manage the allocation of data blocks when concurrent processes are issued against the index. You can potentially improve the performance of the index by identifying multiple free lists, which can reduce contention for free lists when concurrent inserts take place.                                           |  |  |  |
|                                    | The default and minimum value is 1. You should increase this number if multiple processes access the same data block.                                                                                                    |  |  |  |
|                                    | Free List Groups is the number of groups of free lists.                                                                                                    |  |  |  |
|                                    | NOTE: This option is only applicable for the parallel server option.                                                                                                    |  |  |  |
| Buffer Pool                        | DEFAULT - Choose this if you want to use the default bufferpool.                                                                                                    |  |  |  |
|                                    | KEEP - Use this to retain the object in memory to avoid I/O conflicts. This type of bufferpool stores frequently referenced data blocks in a separate cache.                                                                                                    |  |  |  |
|                                    | RECYCLE - Select this option to save cache space by ridding data blocks from memory as soon as they are no longer in use.                                                                                                    |  |  |  |

# Indexes (Oracle) - Partition

Clicking Create Partition opens a wizard that lets you create a partition.

# ORACLE JOB QUEUE WIZARD (ORACLE)

This wizard lets you build and submit a DBMS\_JOB.SUBMIT call, creating a once-only or scheduled job, optionally submitted as broken.

## To create a new job queue using a wizard:

- 1 Open a creation wizard for a job queue. For details, see "Opening an Object Wizard" on page 255.
- 2 Use the following topics as a guide to setting properties and performing tasks as you pass through the wizard panels:
  - Properties panel for details, see <u>Job Queues (Oracle) Properties</u>.
  - **Definition** panel for details, see <u>Job Queues (Oracle) Definition</u>.
  - **DDL View** panel for details, see "<u>Previewing the DDL Generated to Create the New Object</u>" on page 257.
- 3 Finally, use the **Execute** button to create the object. For more information, see <u>Previewing</u> the DDL Generated to Create the New Object.

## JOB QUEUES (ORACLE) - PROPERTIES

When creating or editing a job, this tab/panels lets you work with the following settings:

| Option                                      | Availability and Description                                                                                                    |  |  |
|---------------------------------------------|----------------------------------------------------------------------------------------------------|--|--|
| No Parse                                    | Specifies the value of the NO_PARSE flag. If deselected, the associated procedure is parsed on submission. If selected, the associated procedure is parsed the first time the job is executed.                                                                                                  |  |  |
| Submit as disabled                          | If selected, the DBMS_JOB.SUBMIT call generated to create the job, is followed by a DBMS_JOB.BROKEN call. Marking the job as broken, this disables the job and in order to execute the job, you must use the <b>Run Job</b> object action. For details, see "Run Job (job queues)" on page 695. |  |  |
| Next Date                                   | Use this control to open a calendar that lets you select a date for the job to run with a default time of midnight. You can then modify the time value.                                                                                                    |  |  |
| Run Again                                   |                                                                                                    |  |  |
| Every                                       | Only available if <b>Run Again</b> is selected and                                                                                                    |  |  |
| Time Unit                                   | Use Custom Expression is not selected                                                                                                    |  |  |
| Use Custom Expression and Custom Expression | Only available if <b>Run Again</b> is selected. <b>Custom Expression</b> becomes available when <b>Use Custom Expression</b> is selected.                                                                                                    |  |  |

### JOB QUEUES (ORACLE) - DEFINITION

When creating or editing a job, the tab/panel lets you provide the DBMS\_JOB.SUBMIT call's WHAT parameter, specifying the name of the PL/SQL procedure to run.

# JOBS WIZARD (ORACLE)

This wizard builds and submits a call to DBMS\_SCHEDULER.CREATE\_JOB with optional DBMS\_SCHEDULER.SET\_JOB\_ARGUMENT\_VALUE, DBMS\_SCHEDULER.SET\_ATTRIBUTE, and DBMS\_SCHEDULER.ENABLE calls. This lets you create a fully-specified job.

**NOTE:** This functionality is available as of Oracle 10g.

NOTE: Before working with jobs, consult Oracle documentation for general information on

DBMS\_SCHEDULER. For more information, see "Accessing Third Party

<u>Documentation</u>" on page 21.

## To create a job using a wizard

- 1 On a connected Oracle datasource, expand the **Scheduler** node.
- 2 Right-click the **Jobs** node and select **Create** from the context menu.
- 3 Use the following topics as a guide to setting properties and performing tasks as you pass through the wizard panels:
  - **Properties** panel for details, see <u>Jobs (Oracle) Properties</u>.
  - Action panel for details, see <u>Jobs (Oracle) Action</u>.
  - Arguments panel for details, see <u>Jobs (Oracle) Arguments</u>.
  - **DDL View** panel for details, see "<u>Previewing the DDL Generated to Create the New Object</u>" on page 257.
- 4 Finally, use the **Finish** button to create the object.

### JOBS (ORACLE) - PROPERTIES

When creating or editing a job, this tab/panel lets you work with the following settings:

| Group      | Settings and Description                                                                                                    |  |
|------------|----------------------------------------------------------------------------------------------------|--|
| Creation   | Lets you provide an <b>Owner</b> and <b>Name</b> for the job.                                                                                                    |  |
| Attributes | Lets you provide <b>Enabled</b> , <b>Description</b> (COMMENTS), and <b>Job Class</b> (JOB_CLASS) attributes.                                                                                                    |  |
| Schedule   | Lets you select a <b>Schedule Type</b> of IMMEDIATE, ONCE, REPEATING, or specified SCHEDULE. Depending on your selection, the following settings may be available:                                                                                                    |  |
|            | <b>Repeat Interval</b> - corresponds to a REPEAT_INTERVAL attribute. Calendaring syntax, as described in Oracle DBMS_SCHEDULER documentation, can be typed free-form, and will be passed directly to the server. For information on third-party documentation access, see "Accessing Third Party Documentation" on page 21. |  |
|            | Start Date and End Date - correspond to START_DATE and END_DATE, attributes.                                                                                                    |  |
|            | <b>Schedule Owner</b> and <b>Schedule Name</b> - correspond to SCHEDULE_NAME attribute components.                                                                                                    |  |

| Group      | Settings and Description                                                                                                    |
|------------|----------------------------------------------------------------------------------------------------|
| Properties | The <b>Auto Drop</b> setting corresponds to a CREATE_JOB AUTO_DROP attribute. Other settings result in one or more DBMS_SCHEDULER.SET_ATTRIBUTE calls being generated with RESTARTABLE, JOB_PRIORITY, MAX_RUNS, MAX_FAILURES, FAILED RUNS, STOP_ON_WINDOW_CLOSE, INSTANCE_STICKINESS, or JOB_WEIGHT attributes specified, as appropriate. |

### JOBS (ORACLE) - ACTION

When creating or editing a job, this tab/panel lets you specify a JOB\_ACTION attribute for the DBMS\_SCHEDULER.CREATE\_JOB call, specifying the job action for the job.

### To specify a job action

- 1 From **Job Type**, select one of PLSQL BLOCK, STORED PROCEDURE, EXECUTEABLE, or CHAIN.
- 2 Based on your **Job Type** selection, provide additional details as follows:
  - PLSQL BLOCK Type or paste the SQL to be executed.
  - STORED PROCEDURE Provide the Procedure Owner and Procedure Name.
  - EXECUTEABLE Use the browse button to locate the executable.
  - PROGRAM Provide the **Program Owner** and **Program Name**.
  - CHAIN Provide the **Chain Owner** and **Chain Name**.

### JOBS (ORACLE) - ARGUMENTS

When creating or editing a job, if you selected an **Action** tab choice of PROGRAM, EXECUTABLE, or STORED PROCEDURE, this tab/panel lets you manage parameters to be passed.

**NOTE:** If you provide arguments with an **Action** tab choice of PROGRAM, the provided arguments override those specified in the program definition. For details, see "Programs wizard (Oracle)" on page 403.

# LIBRARIES WIZARD (ORACLE)

Libraries are an object type that represent a call to an operating system shared library cache. After the call is made, libraries can be used by SQL or PL/SQL to link to external procedures or functions. Libraries are only to be used on operating systems that support shared libraries and dynamic linking. Libraries serve as pointers or aliases to physical operating system shared library files and do not exist as a physical object; rather they rely on the physical existence of the files in the external operating system library to which they refer. To access the function or procedures stored in the library, you need execute privileges at the operating system level where the shared library resides.

To create a library in your own schema, you need CREATE ANY LIBRARY privileges. To use
the functions or procedures stored in the library, you need object EXECUTE privileges on the
library.

## To Open the Library Wizard

- 1 On the Navigator, find the datasource where you want to create a Library and expand the Schema node.
- 2 Right-click the **Libraries** node, and select **New**.

The table that follows describes the fields you may encounter using this wizard:

| Required Information             | Description                                                                                                    |
|----------------------------------|----------------------------------------------------------------------------------------------------|
| Who owns the library?            | Self-explanatory.                                                                                                    |
| What is the name of the library? | Self-explanatory.                                                                                                    |
| What is the file specification?  | Lets you type the file name and location. You must type the complete location (for example, D:\Embarcadero\ETLIB21D.DLL). |

# MATERIALIZED VIEWS WIZARD (ORACLE)

A materialized view gives you indirect access to table data by storing a query's results in a separate schema object. Essentially, a materialized view is a database object that contains the results of a query.

The Materialized View Wizard lets you:

- Specify the materialized view owner and to name the materialized view.
- Specify the materialized view's refresh configuration.
- Place the materialized view on a tablespace and specify the query that should be used to populate the materialized view.
- Specify how Oracle should allocate data blocks to store the materialized view.
- Specify how Oracle should manage the growth of the materialized view.
- Specify if Oracle updates the materialized view, register an existing table, and specify how to populate a materialized view.
- Specify if the data for the materialized view is cached, if you want the updates logged, and to specify a number of threads for a parallel operation.
- Specify rollback segments, and enable query rewrites.

# To Open the Materialized View Wizard

- 1 On the Navigator, find the datasource where you want to create a Materialized View and expand the Schema node.
- 2 Right-click the **Materialized Views** node, and select **New**.

The table that follows describes the fields you may encounter as you complete the wizard:

| Required Information                                      | Description                                                                                                    |
|-----------------------------------------------------------|----------------------------------------------------------------------------------------------------|
| Who owns the materialized view?                           | Self-explanatory                                                                                                    |
| What is the name of the materialized view?                | Self-explanatory.                                                                                                    |
| How should the materialized view be refreshed?            | Fast - Using the information logged on the materialized view logs or a partition maintenance operation, the refresh applies incremental changes. See <u>Fast Refresh</u> <u>Requirements</u> for more information.                                                                                                    |
|                                                           | Complete - This refresh recalculates the materialized view's defining query.                                                                                                    |
|                                                           | Force - Applies fast refresh when feasible, otherwise uses a complete refresh.                                                                                                    |
|                                                           | Never - Materialized view will not be refreshed with the optional refresh mechanisms.                                                                                                    |
| Choose a refresh                                          | On Demand - This option requires that all refreshes be manually executed.                                                                                                    |
| mechanism                                                 | On Commit - Select to refresh the materialized view whenever Oracle processes a transaction. Only select this option for materialized views on single table aggregates and materialized views containing joins.                                                                                                    |
|                                                           | Automatically - Select to refresh the materialized view automatically. In the On this date: boxes select a time and date, and then select a refresh amount and a unit of time.                                                                                                    |
| Where do you want to place the materialized view?         | Select the tablespace where you want the materialized view placed.                                                                                                    |
| What is the materialized view query?                      | Type the SQL query to be used to populate and to refresh the materialized view.                                                                                                    |
| Select a refresh method                                   | Primary Key - A primary key's values uniquely identify the rows in a table. Changes are propagated according to row changes as identified by the primary key value of the row. Only one primary key can be defined for each table. The primary key of the master table is the basis for this refresh option, which is the default option.     |
|                                                           | ROWID - A globally unique identifier for a row in a database based on the physical row identifiers. A RowID is created at the time the row is inserted into a table, and destroyed when it is removed from a table. ROWID materialized views cannot contain distinct or aggregate functions or GROUP BY subqueries, joins and set operations. |
| How many transaction entries are allowed for each         | A transaction is a logical unit of work that contains one or more SQL statements. Each transaction that updates a data block requires a transaction entry.                                                                                                    |
| datablock in the materialized view?                       | Initial (1-255) - Ensures that a minimum number of concurrent transactions can update a data block, avoiding the overhead of allocating a transaction entry dynamically.                                                                                                    |
|                                                           | Maximum (1-255) - Limits concurrency on a data block.                                                                                                    |
| What is the percent of space reserved for future updates? | Percent Free (0 99) - This sets the percentage of a data block to be reserved for possible row updates that are included in the block. The value you set is the percent kept free.                                                                                                    |

| Required Information                                                                      | Description                                                                                                    |
|-------------------------------------------------------------------------------------------|----------------------------------------------------------------------------------------------------|
| What is the minimum                                                                       | Percent Used (0-99) - Set the amount of space to be used for each datablock.                                                                                                    |
| percentage of used space<br>that Oracle maintains for<br>each datablock?                  | NOTE: The sum of percent free and the percent used cannot exceed 100.                                                                                                    |
| How large are the materialized views extents?                                             | The unit of space allocated to an object whenever the object needs more space. An extent is a specific number of contiguous data blocks set aside for storing a specific type of information.                         |
|                                                                                           | Initial Extent (KB) - The initial space extent (in bytes) allocated to the object.                                                                                                    |
|                                                                                           | Next Extent - The next extent (in bytes) that the object will attempt to allocate when more space for the object is required.                                                                                         |
| How many extents should                                                                   | Minimum Extents - The appropriate minimum extents value for the object.                                                                                                    |
| be allocated to the materialized view?                                                    | Maximum Extents - The appropriate maximum extents value for the object.                                                                                                    |
| What is the growth rate for sizing additional materialized views?                         | Percent Increase - Magnifies how an object grows and can materially affect available free space in a tablespace. Select a value in the corresponding box.                                                             |
| Can the materialized view be updated?                                                     | Yes/No                                                                                                    |
| Do you want to register a prebuilt table to the view?                                     | Yes/No. This option is particularly useful for registering large materialized views in a data warehousing environment.                                                                                                |
| Should the materialized view be immediately filled?                                       | Yes/No: Select Yes if you want the materialized view populated immediately or during the next refresh operation.                                                                                                    |
| Should data for the materialized view be cached?                                          | Yes/No: Select if you want Oracle to put data you access frequently at the most recently used end of the list in the buffer cache when a full table scan is performed. This option is useful for small lookup tables. |
| Do you want updates to be logged?                                                         | Yes/No.                                                                                                    |
| Do you want to specify the number of threads used in a                                    | Parallel processes means that multiple processes work simultaneously to run a single statement. This can cut the amount of time it takes to get a response.                                                           |
| parallel operation?                                                                       | Specify the degree of parallelism if you so desire. If you leave the default at 1, the operation will not be "parallelized."                                                                                          |
| Would you like to specify rollback segments to be used for the materialized view refresh? | A rollback segment temporarily stores old data that has changed in a SQL statement transaction until it is committed. The "before" image of the database, as it were.                                                 |
|                                                                                           | Local Rollback Segment - Default indicates that Oracle will select the rollback segment to use on the local machine.                                                                                                  |
|                                                                                           | Master Rollback Segment - Specify the remote rollback segment used at the remote master site for the individual materialized view.                                                                                    |
| Is the materialized view eligible for query rewrite?                                      | Select to enable the materialized view for query rewrite. Only enable query rewrite if expressions in the statement are repeatable.                                                                                   |

| Required Information                                                   | Description                                                                                                    |  |
|------------------------------------------------------------------------|----------------------------------------------------------------------------------------------------|--|
| Do you want to partition this materialized view?                       | Yes/No                                                                                                    |  |
|                                                                        | Partitioning methods available are:                                                                                                    |  |
|                                                                        | Range: Data is mapped to partitions based on ranges of column values. This is the default.                                                                    |  |
|                                                                        | Composite: Based on the range method of partitioning, you can create subpartitions within each partition.                                                     |  |
|                                                                        | Hash: Data is distributed evenly over a specified number of partitions. Data need not fit into a logical range.                                               |  |
|                                                                        | List: You control explicitly how rows map to partitions. List partitions allow you to group and organize unrelated sets of data.                              |  |
| Do you want to enable Row                                              | Yes/No                                                                                                    |  |
| Movement?                                                              | Enabling row movement allows you to specify whether Oracle can move a table row when you are compressing a table or performing an update on partitioned data. |  |
| Select the partitioning columns                                        | Self-explanatory                                                                                                    |  |
| Select the subpartitioning method                                      | Self-explanatory                                                                                                    |  |
| Select the subpartitioning columns                                     | Self-explanatory                                                                                                    |  |
| Hash Partitioning methods                                              | None                                                                                                    |  |
|                                                                        | Partition Definition:                                                                                                    |  |
|                                                                        | Specify number of partitions and (optionally) tablespaces                                                                                                    |  |
|                                                                        | Specify individual partitions by name and (optionally) tablespaces                                                                                            |  |
| Create list/ordered list of                                            | Self-explanatory                                                                                                    |  |
| partitions                                                             | The <b>Add Partition</b> dialog may open.                                                                                                    |  |
| Specify number of                                                      | Self-explanatory                                                                                                    |  |
| subpartions                                                            | Click <b>Add</b> , <b>Insert</b> , or <b>Edit</b> to open a dialog that lets you work with subpartition properties.                                           |  |
| Select the default tablespaces to contain the subpartitions (optional) | Self-explanatory                                                                                                    |  |

# Fast Refresh Requirements

|                                          | When the<br>Materialized View<br>has: |                      |                                |
|------------------------------------------|---------------------------------------|----------------------|--------------------------------|
|                                          | Only Joins                            | Joins and Aggregates | Aggregate on a Single<br>Table |
| Detail tables only                       | X                                     | X                    | X                              |
| Single table only                        |                                       |                      | X                              |
| Table Appears only once in the FROM list | Х                                     | Х                    | Х                              |

|                                                                                                    | When the<br>Materialized View<br>has: |                      |                                |
|----------------------------------------------------------------------------------------------------|---------------------------------------|----------------------|--------------------------------|
| No non-repeating expressions like SYSDATE and ROWNUM                                                                                                    | Х                                     | X                    | X                              |
| No references to RAW or LONG<br>RAW                                                                                                    | Х                                     | X                    | X                              |
| No GROUP BY                                                                                                    | X                                     |                      |                                |
| Rowids of all the detail tables must appear in the SELECT list of the query                                                                                    | Х                                     |                      |                                |
| Expressions are allowed in the GROUP BY and SELECT clauses provided they are the same                                                                          |                                       | X                    | X                              |
| Aggregates allowed but cannot be nested                                                                                                    |                                       | X                    | X                              |
| AVG with COUNT                                                                                                    |                                       | X                    | X                              |
| SUM with COUNT                                                                                                    |                                       |                      | X                              |
|                                                                                                    | Only Joins                            | Joins and Aggregates | Aggregate on a Single<br>Table |
| VARIANCE with COUNT and SUM                                                                                                    |                                       | Х                    | Х                              |
| STDDEV with COUNT and SUM                                                                                                    |                                       | X                    | Х                              |
| WHERE clause includes join predicates which can be ANDed bit not ORed.                                                                                         | Х                                     | X                    |                                |
| No WHERE clause                                                                                                    |                                       |                      | X                              |
| No HAVING or CONNECT BY                                                                                                    | X                                     | X                    | X                              |
| No subqueries, inline views, or set functions like UNION or MINUS                                                                                              | Х                                     | X                    | X                              |
| COUNT(*) must be present                                                                                                    |                                       |                      | X                              |
| No MIN and MAX allowed                                                                                                    |                                       |                      | X                              |
| If outer joins, then unique constraints must exist on the join columns of the inner join table                                                                 | Х                                     |                      |                                |
| Materialized View logs must exist<br>and contain all columns<br>referenced in the materialized<br>view and have been created with<br>the LOG NEW VALUES clause |                                       |                      | X                              |
| Materialized View Logs must exist with rowids of all the detail tables                                                                                         | Х                                     |                      |                                |
| Non-aggregate expression in<br>SELECT and GROUP BY must be<br>straight columns                                                                                 |                                       |                      | X                              |
| DML to detail table                                                                                                    | Х                                     |                      | X                              |

|                       | When the<br>Materialized View<br>has: |   |   |
|-----------------------|---------------------------------------|---|---|
| Direct path data load | Х                                     | Х | Х |
| ON COMMIT             | Х                                     |   | Х |
| ON DEMAND             | Х                                     | Х | Х |

# MATERIALIZED VIEW LOGS WIZARD (ORACLE)

Materialized view logs are tables that maintain a history of modifications to the master table, and they are used to refresh simple materialized views. When you create a materialized view log, Oracle automatically creates a log table to track data changes in the master table and a log trigger to maintain the data in the log table. A log can refresh the materialized view incrementally and is therefore often less time-consuming than a complete refresh.

The Materialized View Log Wizard lets you:

- Specify the materialized view log owner and master table.
- Select refresh types and select column filters.
- Specify how Oracle should allocate data blocks to store the materialized view log.
- Specify how Oracle should manage the growth of the materialized view.
- Specify if you want the data for the materialized view log cached, if you want updates logged, and to enable parallel query.
- Specify if you want the log to hold new values.

### To Open the Materialized View Logs Wizard

- 1 On the Navigator, find the datasource where you want to create a Materialized View Log and expand the Schema node.
- 2 Right-click the **Materialized View Log** node, and select **New**.

The table that follows describes the fields you may encounter as you complete the wizard:

| Required Information                                                | Description      |
|---------------------------------------------------------------------|------------------|
| Who owns the materialized view log's master table?                  | Self-explanatory |
| Which table will serve as the materialized view log's master table? | Self-explanatory |
| On which tablespace do you want to place the log?                   | Self-explanatory |

| Required Information                                                                       | Description                                                                                                    |
|--------------------------------------------------------------------------------------------|----------------------------------------------------------------------------------------------------|
| Which refresh types would you like to use?                                                 | Primary Key - The log records changes to the master table based on the primary key of affected rows. A primary key's values uniquely identify the rows in a table. Changes are propagated according to row changes as identified by the primary key value of the row. Only one primary key can be defined for each table. The primary key of the master table is the basis for this refresh option, which is the default option.              |
|                                                                                            | ROWID - The log records changes to the master table based on the RowID of the affected rows. A ROWID is a globally unique identifier for a row in a database based on the physical row identifiers. A ROWID is created at the time the row is inserted into a table, and destroyed when it is removed from a table. ROWID materialized views cannot contain distinct or aggregate functions or GROUP BY subqueries, joins and set operations. |
| Optional: Select any filter column(s) to be recorded in the materialized view log.         | A filter column is a column whose values you want to be recorded in the materialized view log for any rows that are changed. You can specify only one primary key, one ROWID, and one filter column list per materialized view log.                                                                                                    |
| How many transaction entries are allowed for each data block in the materialized view log? | A transaction is a logical unit of work that contains one or more SQL statements. Each transaction that updates a data block requires a transaction entry.                                                                                                    |
|                                                                                            | Initial (1-255) - Ensures that a minimum number of concurrent transactions can update a data block, avoiding the overhead of allocating a transaction entry dynamically.                                                                                                    |
|                                                                                            | Maximum (1-255) - Limits concurrency on a data block.                                                                                                    |
| What is the percent of space reserved for future updates?                                  | Percent Free (0 99) - This sets the percentage of a data block to be reserved for possible row updates that are included in the block. The value you set is the percent kept free.                                                                                                    |
| What is the minimum percentage of used space that Oracle maintains for each data block?    | Percent Used (0-99) - Set the amount of space to be used for each datablock.  NOTE: The sum of percent free and the percent used cannot exceed 100.                                                                                                    |
| How large are the materialized view log's extents?                                         | Initial Extent (KB) -The default is the value specified for the tablespace where the materialized view log resides.                                                                                                    |
| Should the data for a materialized view log be cached?                                     | Yes/No - Select Yes if you want Oracle to put data you access frequently at the most recently used end of the least recently used list in the buffer cache when a full table scan is performed. This option is useful for small lookup tables.                                                                                                    |
|                                                                                            | No indicates that your most frequently accessed data blocks are put at the least recently used end of the least recently used list of the buffer cache.                                                                                                    |
| Do you want updates to be logged?                                                          | Yes/No                                                                                                    |
| Do you want to enable parallel query for the log?                                          | Degree. The integer is number of parallel threads used in the parallel operation.                                                                                                    |
|                                                                                            | The Parallel server query option lets you process queries using many query server processes running against multiple CPUs. This option provides substantial performance gains such as reduction of the query completion time.                                                                                                    |
| Should the log hold new values?                                                            | Yes/No - Yes indicates both old and new values should be saved in the materialized view log.                                                                                                    |
|                                                                                            | No disables recording of new values in the log. This is the default.                                                                                                    |

## **OUTLINES WIZARD (ORACLE)**

Outlines are a set of results for the execution plan generation of a particular SQL statement. When you create an outline, plan stability examines the optimization results using the same data used to generate the execution plan. That is, Oracle uses the input to the execution plan to generate an outline, and not the execution plan itself.

NOTE: To create an outline, you must have CREATE ANY OUTLINE system privileges.

#### To create a new outline using a wizard:

- 1 Open a creation wizard for an outline. For details, see "Opening an Object Wizard" on page 255.
- 2 Use the following topics as a guide to setting properties and performing tasks as you pass through the wizard panels:
  - Properties panel Outlines (Oracle) Properties.
  - **Definition** panel Outlines (Oracle) Definition.
  - **DDL** panel for details, see "<u>Previewing the DDL Generated to Create the New Object</u>" on page 257.
- 3 Finally, use the **Execute** button to create the object.

### OUTLINES (ORACLE) - PROPERTIES

When creating or editing an outline, this tab/panel lets you work with the following settings:

| Setting                | Description                                                                                                    |
|------------------------|----------------------------------------------------------------------------------------------------|
| Stored Outline<br>Name | Provide a unique name for the outline.                                                                                            |
| Category               | The category is a name you want to use to group stored outlines. (You can type over the word Default that appears automatically.) |

#### **OUTLINES (ORACLE) - DEFINITION**

Type the SQL statement you want to store as an outline.

**NOTE:** The only SQL statements possible with stored outlines are SELECT, DELETE, UPDATE, INSERT...SELECT, and CREATE TABLE...AS SELECT.

# PACKAGES WIZARD (ORACLE)

A package is a collection of related program objects stored together in the database. A package specification or package header, declares variables, constants, etc., that are visible outside the package's immediate scope. The package body defines objects declared by the specification but are not visible to applications outside the package. Packages contain all the information needed to process SQL statements from a single source file. You can use packages to process and call batches of SQL.

### To Open the Package Wizard

- 1 On the Navigator, find the datasource where you want to create a package and expand the Schema node.
- 2 Right-click the **Packages** node, and select **New**.

You're asked to name an owner for the package and give it a name. When you click **Finish**, the Packages editor opens to the header tab where you indicate any package specifications and create the package body. For more information, see "<u>Package Bodies Editor (Oracle)</u>" on page 546.

## PRIMARY KEYS WIZARD (ORACLE)

Primary key (constraint)s are a set of table columns that can uniquely identify every row of a table. No fields that are a part of the primary key can have null values, and each table can have only one primary key.

#### To create a new primary key using a wizard:

- 1 Open a creation wizard for a primary key. For details, see "Opening an Object Wizard" on page 255.
- 2 Use the following topics as a guide to setting properties and performing tasks as you pass through the wizard panels:
  - Properties panel Primary Keys (Oracle) Properties.
  - Columns panel Primary Keys (Oracle) Columns.
  - Storage panel Primary Keys (Oracle) Storage.
  - Partition panel Primary Keys (Oracle) Partition.
  - **DDL** panel for details, see "<u>Previewing the DDL Generated to Create the New Object</u>" on page 257.
- 3 Finally, use the **Execute** button to create the object.

#### PRIMARY KEYS (ORACLE) - PROPERTIES

When creating or editing a primary key, this tab/panel lets you work with the following settings:

| Setting                       | Description                                                                                                    |
|-------------------------------|----------------------------------------------------------------------------------------------------|
| Table Owner and<br>Table Name | Choose the owner and name of the table in which the primary key is being created.                                                                                      |
| Name                          | Provide a name for the primary key being created.                                                                                                    |
| No Sort                       | Enable this feature if the rows in the table already stored in ascending order. This increases the speed of the index creation process. Oracle does not sort the rows. |
| Logging                       | Enabling logs this operation to the redo file.                                                                                                    |

| Setting    | Description                                                                                                    |
|------------|----------------------------------------------------------------------------------------------------|
| Reverse    | Enabling this feature stores the bytes of the index block in reverse order and excludes the ROWID. The ROWID is a globally unique identifier for a row in a database. It is created at the time the row is inserted into a table, and destroyed when it is removed from a table. |
| Validate   | Enabling this option indicates that existing data is checked against the constraint when the primary key is enabled. Leaving it disabled indicates that only new data is to be cheeked against the constraint.                                                                   |
| Deferrable | Dictates whether constraint checking can be deferred until the end of a transaction.                                                                                                    |
| Deferred   | This option is enabled only if you enabled the <b>Deferrable</b> option. Select IMMEDIATE to have the constraint checked at the end of every DDL statement. Select DEFERRED to have the constraint checked only at the end of a transaction.                                     |
| Enabled    | Enables or disables the primary key.                                                                                                    |

### PRIMARY KEYS (ORACLE) - COLUMNS

From the **Column** dropdown, select a column for the index and specify a **Sort** option. To add more columns, click the **New** button and then follow the steps in the last instruction. Use the Delete button to drop columns.

### PRIMARY KEYS (ORACLE) - STORAGE

When creating or editing a primary key, this tab/panel lets you work with the following settings:

| Setting                            | Description                                                                                                    |
|------------------------------------|----------------------------------------------------------------------------------------------------|
| <b>Data Block Storage</b><br>group | Select the DEFAULT <b>Tablespace</b> only if you are creating a local partitioned index and want the partitions in the same tablespace as the partitions in the underlying table. (Each partition of a local index is associated with one partition of the table. Oracle can then keep the index partitions in synch with table partitions.) |
|                                    | A transaction entry is needed for each INSERT, UPDATE, DELETE, etc. statement that accesses one or more rows in the block. Transaction entries in many operating systems require approximately 23 bytes.                                                                                                    |
|                                    | <b>Percent Free</b> identifies how much space you want to allocate for new rows or updates to existing rows.                                                                                                    |
|                                    | <b>Initial Transactions</b> ensures that a minimum number of concurrent transactions can update an index block, avoiding the overhead of allocating a transaction entry dynamically.                                                                                                    |
|                                    | Maximum Transactions limits concurrency on an index block.                                                                                                    |

| Setting         | Description                                                                                                    |
|-----------------|----------------------------------------------------------------------------------------------------|
| Extents group   | An extent is the unit of space allocated to an object whenever the object needs more space.                                                                                                    |
|                 | Initial Extent - The initial space extent (in bytes) allocated to the object.                                                                                                    |
|                 | <b>Next Extent</b> - The next extent (in bytes) that the object will attempt to allocate when more space for the object is required.                                                                                                    |
|                 | Percentage Increase - Lets you type the percentage.                                                                                                    |
|                 | NOTE: You should be careful when setting Percent Increase because it magnifies how an object grows and, therefore, can materially affect available free space in a tablespace.                                                                                                    |
|                 | <b>Minimum Extents</b> - For a dictionary managed tablespace, this is the total number of extents to be allocated when the index is first created. For a locally managed tablespace, this is simply the initial amount of space allocated.                                                         |
|                 | <b>Maximum Extents</b> - For a dictionary managed tablespace, this is the total number of extents that can ever be allocated to the index. In a locally managed tablespace, the database will automatically manage the extents.                                                                    |
| Freelists group | <b>Free lists</b> let you manage the allocation of data blocks when concurrent processes are issued against the index. You can potentially improve the performance of the index by identifying multiple free lists, which can reduce contention for free lists when concurrent inserts take place. |
|                 | The default and minimum value is 1. You should increase this number if multiple processes access the same data block.                                                                                                    |
|                 | Free List Groups is the number of groups of free lists.                                                                                                    |
|                 | NOTE: This option is only applicable for the parallel server option.                                                                                                    |
| Buffer Pool     | DEFAULT - Choose this if you want to use the default bufferpool.                                                                                                    |
|                 | KEEP - Use this to retain the object in memory to avoid I/O conflicts. This type of bufferpool stores frequently referenced data blocks in a separate cache.                                                                                                    |
|                 | RECYCLE - Select this option to save cache space by ridding data blocks from memory as soon as they are no longer in use.                                                                                                    |

#### PRIMARY KEYS (ORACLE) - PARTITION

Clicking **Create Partitio**n opens a wizard that lets you create a partition.

# PROCEDURES WIZARD (ORACLE)

Procedures are a reusable block of PL/SQL, stored in the database, that applications can call. Procedures streamline code development, debugging, and maintenance by being reusable. Procedures enhance database security by letting you write procedures granting users execution privileges to tables rather than letting them access tables directly. Procedures do not return values, unlike functions.

**NOTE:** To create a procedure in your own schema, you need CREATE PROCEDURE privileges.

To create a procedure in someone else's schema, you need CREATE ANY

PROCEDURE privileges.

### To create a new procedure using a wizard:

- 1 Open a creation wizard for a procedure. For details, see "Opening an Object Wizard" on page 255.
- 2 Use the following topics as a guide to setting properties and performing tasks as you pass through the wizard panels:
  - Properties panel <u>Procedures (Oracle) Properties</u>.
  - **Definition** panel for details, see <u>Procedures (Oracle) Definition</u>.
- 3 Finally, use the **Execute** button to create the object.

#### PROCEDURES (ORACLE) - PROPERTIES

When creating or editing a procedure, this tab/panel lets you work with the following settings:

| Setting | Description                        |
|---------|------------------------------------|
| Owner   | Select the owner of the procedure. |
| Name    | Provide a name for the procedure   |

#### PROCEDURES (ORACLE) - DEFINITION

Complete the CREATE PROCEDURE outline provided by typing or pasting the body of the procedure.

# Profiles Wizard (Oracle)

Profiles are a mechanism for allocating system and database resources to users. In essence, a profile is a set of limits with a name attached to them. If the profile is active, Oracle will limit use and resources to the limits defined by the profile.

The Profile Wizard lets you:

- Name the profile.
- Set composite limit.
- Set session limits for SGA shared pool.
- Set limits on total connection time per session and Idle time per session.
- Set limits on concurrent sessions per user, CPU time per session, and data blocks read per session.
- Set limits on CPU time per call, and number of data blocks read for a call to process an SQL statement.
- Set the number of failed login attempts, and the days an account locks.

NOTE: To create a profile, you need the CREATE PROFILE system privilege.

The Default option is subject to the limit specified for that particular resource. The default profile initially permits unlimited resources. Limits to the default profile can be made using an Alter statement.

The Unlimited option allows the user with that profile to take use unlimited amounts of that resource.

The Other options take on the resource limits that you indicate.

### To Open the Profile Wizard

- 1 On the Navigator, find the datasource where you want to create a procedure and expand the Security node.
- 2 Right-click the **Profile** node, and select **New**.

The table that follows describes the fields you may encounter as you complete the wizard.

| Required Information                                                      | Description                                                                                                    |
|---------------------------------------------------------------------------|----------------------------------------------------------------------------------------------------|
| What is the name of the profile?                                          | Write a name that's 30 characters or less                                                                                                    |
| What is the composite limit on resources per session?                     | You can set a single composite limit for all resource limits in a profile in addition to setting specific resource limits for a profile. Explicit and composite limits can peaceably coexist. The limit that is reached first stops the session's activity. Service units are a weighted sum of CPU per session, connect time, logical reads per session, and private SGA.  Default/Unlimited/Other (service units) |
| What is the limit on the amount of                                        | This limit only applies if you are using Shared Server architecture.                                                                                                    |
| private space a session can<br>allocate in the shared pool of the<br>SGA? | Default/Unlimited/Other (KB)                                                                                                    |
| What is the limit on the total                                            | The total elapsed time limit for a session                                                                                                    |
| connection time per session?                                              | Default/Unlimited/Other (Minutes)                                                                                                    |
| What is the limit on idle time per session?                               | Permitted periods of continuous inactive time during a session, expressed in minutes. Long-running queries and other operations are not subject to this limit.                                                                                                    |
|                                                                           | Default/Unlimited/Other (Minutes)                                                                                                    |
| What is the limit on concurrent sessions per user?                        | Default/Unlimited/Other                                                                                                    |
| What is the limit on CPU time per session?                                | Default/Unlimited/Other (Hundredths of a Second)                                                                                                    |
| What is the limit on data blocks read per session?                        | Default/Unlimited/Other                                                                                                    |
| What is the limit on CPU time per                                         | The limit on a parse, execute, or fetch.                                                                                                    |
| call?                                                                     | Default/Unlimited/Other (Hundredths of a Second)                                                                                                    |
| What is the limit on the number of                                        | This is the number of logical reads per call.                                                                                                    |
| data blocks read for a call to process a SQL statement?                   | Default/Unlimited/Other                                                                                                    |

| Required Information                                                                    | Description                                                                   |
|-----------------------------------------------------------------------------------------|-------------------------------------------------------------------------------|
| How many failed login attempts will be allowed before an account is locked?             | Default/Unlimited/Other                                                       |
| How long will an account be locked after the specified number of failed login attempts? | Default/Unlimited/Other (Days)                                                |
| What is the lifetime of the password?                                                   | Default/Unlimited/Other (Days)                                                |
| How many days must pass before a password can be reused?                                | Default/Unlimited/Other (Days)                                                |
| How many password changes are required before the current password can be reused?       | Default/Unlimited/Other                                                       |
| What is the grace period allowed for a password to be changed without expiring?         | Default/Unlimited/Other (Days)                                                |
| What is the name of the password complexity verification routine?                       | Default Null - Specifies no password verification is performed. Function Name |

## PROGRAMS WIZARD (ORACLE)

This wizard builds and submits a call to DBMS\_SCHEDULER.CREATE\_PROGRAM with optional DBMS\_SCHEDULER.DEFINE\_PROGRAM\_ARGUMENT calls, letting you create a program.

NOTE: This functionality is available as of Oracle 10g.

NOTE: Before working with jobs, consult Oracle documentation for general information on

DBMS\_SCHEDULER. For more information, see "Accessing Third Party

<u>Documentation</u>" on page 21.

#### To create a program using a wizard

- 1 On a connected Oracle datasource, expand the **Scheduler** node.
- 2 Right-click the **Programs** node and select **Create** from the context menu.
- 3 Use the following topics as a guide to setting properties and performing tasks as you pass through the wizard panels:
  - Action panel for details, see Programs (Oracle) Action.
  - Arguments panel for details, see <u>Programs (Oracle) Arguments</u>.
  - **DDL View** panel for details, see "<u>Previewing the DDL Generated to Create the New Object</u>" on page 257.
- 4 Finally, use the **Finish** button to create the object.

#### PROGRAMS (ORACLE) - ACTION

When creating or editing a job, this tab/panel lets you work with the following settings:

| Group           | Settings and Description                                                                                                    |
|-----------------|----------------------------------------------------------------------------------------------------|
| Creation        | Lets you provide an <b>Owner</b> and <b>Name</b> for the job as well as ENABLED and COMMENTS ( <b>Description</b> ) attribute values                                |
| Type of Program | The <b>Type of Program</b> setting lets you choose among EXECUTABLE, STORED PROCEDURE, or PLSQL Block. Depending on your choice, take one of the following actions: |
|                 | PLSQL BLOCK - Type or paste the SQL to be executed.                                                                                                    |
|                 | STORED PROCEDURE - Provide the <b>Procedure Owner</b> and <b>Procedure Name</b> .                                                                                   |
|                 | EXECUTEABLE - Use the browse button to locate the executable.                                                                                                    |

#### PROGRAMS (ORACLE) - ARGUMENTS

When creating or editing a program, if you selected an Action tab choice of EXECUTABLE or STORED PROCEDURE, this tab/panel lets you manage parameters to be passed.

## ROLES WIZARD (ORACLE)

As you complete the Role Wizard, Rapid SQL constructs the necessary CREATE ROLE statement from the information that you have supplied. The Role Wizard lets you specify a name for the role and whether or not the role should be identified.

**NOTE**: To create a role, you need the CREATE ROLE system privilege.

### To Open the Role Wizard

- 1 On the Navigator, find the datasource where you want to create a role and expand the Security node.
- 2 Right-click the **Roles** node, and select **New**.

The table that follows describes the fields you may encounter as you complete the wizard.

| Required Information          | Description       |
|-------------------------------|-------------------|
| What is the name of the role? | Self-explanatory. |

| Required Information               | Description                                                                                                    |
|------------------------------------|----------------------------------------------------------------------------------------------------|
| How should the role be identified? | Not identified - Selecting this means the role you are creating will be enabled immediately.                                                                     |
|                                    | Identified: If this is your choice, you're indicating one of the following authorization methods will be followed:                                               |
|                                    | Globally - Select to indicate that Oracle permits access to the user by obtaining user name and password information from the security domain central authority. |
|                                    | Externally - Select to indicate that Oracle should verify the database user name against an existing operating system user name.                                 |
|                                    | Password - Select to indicate that Oracle should identify the role with the password you provide. In the Password box, type the password for the user.           |

For information on activating and deactivating roles for the current login in the current session, see "Role Activation" on page 694.

## ROLLBACK SEGMENTS WIZARD (ORACLE)

Rollback segments manage all transactions in your Oracle databases. A transaction is a read, modify, and write cycle for an Oracle database. A rollback entry is made for all transactions unless a particular clause is specified. So, a rollback segment is a transaction log that consists of a pre-update image value and transaction status, among other things. The rollback segments maintain read consistency among concurrent users in a database and if the transaction fails for any reason, the old image is taken from the rollback segment. By maintaining a history of data changes, rollback segments can rollback uncommitted transactions so that data is rolled back to the prior state. SYS owns all rollback segments no matter who created them and are not accessible to users, just Oracle.

Oracle, it should be mentioned, strongly recommends that you use automatic undo management to simplify managing databases. Tuning rollback segments is a manual process that has largely been deprecated by Oracle, but it is supported for backward compatibility reasons.

The Rollback Segment Wizard lets you:

- Name the rollback segment and to place it online or off-line.
- Place the rollback segment on a tablespace.
- Specify the initial next and optimal extent size as well a the minimum and maximum number of extents that should be allocated to the rollback segment.

**NOTE**: This wizard is not available if auto-UNDO management is enabled.

**TIP:** Make sure enough rollback segments exist on a database to handle the imposed workload. One rule of thumb is to create one rollback segment for every four concurrent users.

### To Open the Rollback Segment Wizard

- 1 On the Navigator, find the datasource where you want to create a rollback segment and expand the Storage node.
- 2 Right-click the **Rollback Segments** node, and select **New**.

The table that follows describes the fields you may encounter as you complete the wizard.

| Required Information                                           | Description                                                                                                    |
|----------------------------------------------------------------|----------------------------------------------------------------------------------------------------|
| What is the name of the rollback segment?                      | Self-explanatory.                                                                                                    |
| Should this rollback segment be made public?                   | Yes - A public rollback segment can be brought online by any instance in a parallel server. Public rollback segments form a pool of rollback segments that can be used by any instance that needs one. |
|                                                                | No - This is the default. A private rollback segment can only be acquired by the instance specifying the segment in its initialization file.                                                           |
| Do you want to place the rollback                              | Online - To be useful, a rollback segment must be online.                                                                                                    |
| segment to be online following its creation?                   | Offline - You may want to take rollback segments offline if you want to take a tablespace offline and it contains rollback segments that you want to keep from being used.                             |
| On which tablespace do you want                                | Self-explanatory.                                                                                                    |
| to place this rollback segment?                                | Oracle suggests that you create one or more tablespaces specifically to hold all rollback segments. This way, the data contained in the rollback segments is held apart from other data types.         |
| What extent sizes do you want to                               | Initial size (KB)                                                                                                    |
| assign to this rollback segment?                               | Next size (KB)                                                                                                    |
|                                                                | Optimal size (KB) Null/Default                                                                                                    |
| What are the minimum and                                       | Minimum                                                                                                    |
| maximum number of extents to allocate to the rollback segment? | Maximum                                                                                                    |

# SCHEDULES WIZARD (ORACLE)

This wizard builds and submits a call to DBMS\_SCHEDULER.CREATE\_SCHEDULE call, letting you create a schedule.

**NOTE**: This functionality is available as of Oracle 10g.

NOTE: Before working with jobs, consult Oracle documentation for general information on

DBMS\_SCHEDULER. For more information, see "Accessing Third Party

<u>Documentation</u>" on page 21.

### To create a schedule using a wizard

- 1 On a connected Oracle datasource, expand the **Scheduler** node.
- 2 Right-click the **Schedules** node and select **Create** from the context menu.
- 3 Use the following topics as a guide to setting properties and performing tasks as you pass through the wizard panels:
  - Properties panel for details, see <u>Schedules (Oracle) Properties</u>.
  - **DDL View** panel for details, see "<u>Previewing the DDL Generated to Create the New Object</u>" on page 257.
- 4 Finally, use the **Finish** button to create the object.

#### SCHEDULES (ORACLE) - PROPERTIES

When creating or editing a job, this tab/panel lets you work with the following settings:

| Group      | Settings and Description                                                                                                    |  |
|------------|----------------------------------------------------------------------------------------------------|--|
| Creation   | Lets you provide an <b>Owner</b> and <b>Name</b> for the schedule.                                                                                                    |  |
| Attributes | <b>Description</b> - corresponds to a COMMENT attribute.                                                                                                    |  |
|            | Repeat Interval - corresponds to a REPEAT_INTERVAL attribute. Calendaring syntax, as described in Oracle DBMS_SCHEDULER documentation, can be typed free-form, and will be passed directly to the server. For information on third-party documentation access, see "Accessing Third Party Documentation" on page 21.  Start Date and End Date - correspond to START_DATE and END_DATE, attributes. |  |

# SEQUENCES WIZARD (ORACLE)

Sequences are programmable database objects that provide numbers in sequence for input to a table. A sequence can be used to automatically generate primary key values for tables. Once defined, a sequence can be made available to many users. When you create a sequence, you can define its initial value, increment interval, and maximum value.

The Sequence Wizard lets you:

- Specify the name and owner of the sequence.
- Set both the value of the sequence, and an interval and ranges for incrementing it.
- Cache the sequence, cycle the sequence when it reaches its minimum or maximum values, and guarantee that Oracle generates sequence numbers in the order of request.

**NOTE:** To create a sequence, it must belong to your schema or you need CREATE SEQUENCE privilege.

# To Open the Sequence Wizard

- 1 On the Navigator, find the datasource where you want to create a rollback segment and expand the Schema node.
- 2 Right-click the **Sequences** node, and select **New**.

The table that follows describes the fields you may encounter as you complete the wizard.

| Required Information                                                                         | Description                                                                                                    |  |  |
|----------------------------------------------------------------------------------------------|----------------------------------------------------------------------------------------------------|--|--|
| Who owns the sequence?                                                                       | Self-explanatory.                                                                                                    |  |  |
| What is the sequence name?                                                                   | Self-explanatory.                                                                                                    |  |  |
| What is the first sequence number to be generated?                                           | Start with: Pick an integer.                                                                                                    |  |  |
| What is the interval between sequence numbers?                                               | Increment by: Positive numbers will generate ascending values, and a negative number will generate descending numbers                                                                                   |  |  |
| What is the sequence's minimum value?                                                        | The default is 1 for ascending sequences; This integer value can have 28 or fewer digits.                                                                                                    |  |  |
|                                                                                              | None                                                                                                    |  |  |
|                                                                                              | Minimum value - Identify how low the sequence can go.                                                                                                    |  |  |
| What is the sequence's maximum value?                                                        | For descending values, the default is 1. Lets you specify the maximum value the sequence can generate. This integer value can have 28 or fewer digits.                                                  |  |  |
|                                                                                              | None                                                                                                    |  |  |
|                                                                                              | Maximum value - Indicate the highest sequence value that will be allowed.                                                                                                    |  |  |
| Should Oracle preallocate sequence numbers and cache them for faster access?                 | This is the number of sequence values you want to specify in the SGA buffers. This speeds access, but cached numbers are erased when the database is shut down. The default value is 20.                |  |  |
|                                                                                              | Yes                                                                                                    |  |  |
|                                                                                              | Number of values                                                                                                    |  |  |
|                                                                                              | No                                                                                                    |  |  |
| Should the sequence continue to generate values after reaching either its maximum or minimum | If you say no, the sequences will automatically recycle to the minimum value when you've hit the maximum for ascending sequences and vice versa for descending sequence values.                         |  |  |
| value?                                                                                       | Yes                                                                                                    |  |  |
|                                                                                              | No                                                                                                    |  |  |
| Should the sequence numbers be generated in the order of request?                            | This may be required when sequences are required for timestamping. But generally, because sequences are naturally ordered, this is only necessary for if you use Oracle RAC clusters for parallel mode. |  |  |
|                                                                                              | Yes                                                                                                    |  |  |
|                                                                                              | No                                                                                                    |  |  |

## SNAPSHOTS AND SNAPSHOT LOGS WIZARDS (ORACLE)

Oracle has replaced the snapshot functionality with materialized views. Refer to the "Materialized Views Wizard (Oracle)" on page 390 and "Materialized View Logs Wizard (Oracle)" on page 395.

## SYNONYMS WIZARD (ORACLE)

Synonyms are alternate names for database objects to be used as a reference by users or applications. A synonym offers you security and convenience so that you can refer to an object without revealing who owns it or what database it belongs to. Synonyms Depending on the platform, you can define synonyms on tables, views, sequences, procedures, functions, packages, and materialized views. If an underlying object needs to be renamed or moved, it's easy enough to redefine the synonym without having to modify any applications based on the synonym.

**NOTE:** To create a private synonym, you need CREATE SYNONYM privileges. To create a public synonym, you need CREATE PUBLIC SYNONYM privileges.

#### To create a new synonym using a wizard:

- 1 Open a creation wizard for a synonym. For details, see "Opening an Object Wizard" on page 255.
- 2 Use the following topics as a guide to setting properties and performing tasks as you pass through the wizard panels:
  - **Properties** panel <u>Synonyms (Oracle) Properties</u>.
  - **Definition** panel for details, see "<u>Previewing the DDL Generated to Create the New Object</u>" on page 257.
- 3 Finally, use the **Execute** button to create the object.

#### SYNONYMS (ORACLE) - PROPERTIES

When creating or editing a synonym, this tab/panel lets you work with the following settings:

| Setting                    | Description                                                         |  |  |
|----------------------------|---------------------------------------------------------------------|--|--|
| Owner and Name             | Choose the owner and provide a name for the synonym being created.  |  |  |
| Referenced Object<br>Owner | Select the owner of the object to which the synonym is to refer.    |  |  |
| Referenced Object<br>Type  | Select the type of the object to which the synonym is to refer.     |  |  |
| Referenced Object<br>Name  | Select the specific object to which the synonym is to refer.        |  |  |
| Database Link              | If the object resides on a remote database, select a database link. |  |  |

## TABLES WIZARD (ORACLE)

Tables are the most basic data storage units for Oracle. As you might expect, data is stored in rows and columns. By completing the Table Wizard, Rapid SQL constructs the necessary CREATE TABLE statement from the information that you supply. The Table Wizard varies slightly in content based on the version of Oracle on the target datasource. But in all cases, you name columns and determine column width or precision and scale depending on the column's data type. A row collects the column information that corresponds to a single record.

You can set rules for the columns to live by, and these are called integrity constraints. For example, if you select NOT NULL, that column will have to have a value in each row.

Also, before beginning, consider what kind of table you want to create as the wizard will ask you to choose:

| Heap organized table  | This is a basic table where data is stored as an unordered collection, i.e., heap.                                                                                                    |  |  |
|-----------------------|----------------------------------------------------------------------------------------------------|--|--|
| Index-organized table | A B-tree index structure stores data, sorted by primary key. Nonkey column values are stored too.                                                                                                    |  |  |
| Partitioned table     | Data is broken down into smaller, more manageable pieces called partitions or subpartitions. Each partition can be managed individually and operate independent of the other partitions.                                           |  |  |
| Clustered table       | This is a table that, once created, is part of a cluster. A cluster is a group of tables that share some data blocks and columns and are often used together. To create a cluster, use the "Clusters Wizard (Oracle)" on page 377. |  |  |

**NOTE**: The table wizard panels differ depending on what options you select.

**NOTE:** To simplify the process of creating a table, the Table Wizard focuses on creating the basic table definition with a primary key constraint. After you create the basic table definition you can add unique and foreign keys to the table on the **Constraints** tab of the Tables Editor.

#### To create a new table using a wizard:

- 1 Open a creation wizard for a table. For details, see "Opening an Object Wizard" on page 255.
- 2 Use the following topics as a guide to setting properties and performing tasks as you pass through the wizard panels:
  - **Properties** panel for details, see <u>Tables (Oracle) Properties</u>.
  - Columns panel for details, see <u>Tables (Oracle) Columns</u>.
  - Indexes panel (not available with a Row Organization of EXTERNAL) for details, see <u>Tables</u> (<u>Oracle</u>) <u>Columns</u>.
  - **Constraints** panel (not available with a **Row Organization** of EXTERNAL) for details, see <u>Tables (Oracle) Constraints</u>.
  - **Storage** panel (not available with a **Row Organization** of EXTERNAL) for details, see <u>Tables (Oracle) Storage</u>.
  - **IOT Properties** panel (not available with a **Row Organization** of EXTERNAL) for details, see <u>Tables (Oracle) IOT Properties</u>.
  - Partition (not available with a Row Organization of EXTERNAL) for details, see <u>Tables</u> (Oracle) Partition.
  - Comment panel for details, see "Adding a Comment to an Object" on page 256.
  - **Permissions** panel for details, see "<u>Setting Permissions or Privileges for an Object</u>" on page 257.
  - **DDL View** panel for details, see "<u>Previewing the DDL Generated to Create the New Object</u>" on page 257.
- 3 Finally, use the **Execute** button to create the object.

#### TABLES (ORACLE) - PROPERTIES

When creating or editing a table, this tab/panel lets you work with the following settings:

| Setting            | Description                                                                                                    |  |  |
|--------------------|----------------------------------------------------------------------------------------------------|--|--|
| Owner              | Select the owner of the table.                                                                                                    |  |  |
| Name               | Provide a name for the table                                                                                                    |  |  |
| Cache              | Enabling this feature keeps a block in memory by placing it at the most recently used end. This option is useful for small lookup tables. |  |  |
| Row Movement       | Enabling this option permits the migration of a row to a new partition if its key is updated.                                             |  |  |
| Parallel Degree    | A value indicating the number of query server processes that should be used in the operation.                                             |  |  |
| Parallel Instances | A value indicating how you want the parallel query partitioned between the Parallel Servers                                               |  |  |

| Setting        | Description                                                                                                    |  |
|----------------|----------------------------------------------------------------------------------------------------|--|
| Physical group | Choose a Row Organization of INDEX, HEAP, or <b>EXTERNAL</b> .  If you chose INDEX or HEAP, enable or disable <b>Logging</b> . |  |
|                | If you chose EXTERNAL, provide an External Type, Default Directory, Access Parameters, Reject Limit, and Location.             |  |
| Logging        | Redo logs minimize the loss of data in the event that an uncontrolled shutdown happens.                                        |  |

#### TABLES (ORACLE) - COLUMNS

When creating or editing a table, this tab/panel lets you manage the columns for the table.

#### To add a column to the table

1 Click **Add Column**, provide a **Name** he column in the **Property/Value** list, and press TAB or ENTER.

The column is added to the columns list on the left, with default attribute values.

2 Proceed to edit the column attributes.

#### To edit column attributes

- 3 Select the column in the columns list on the left. The controls in the Property/Values list are updated with values of the selected column.
- 4 Use the following table as a guide to providing additional property values, noting that availability of a property differs by data type and other property selections.

| Property or group | Description                                                                                                    |  |  |
|-------------------|----------------------------------------------------------------------------------------------------|--|--|
| Virtual           | Selecting this check box defines the column as an Oracle virtual column, with a value calculated from a column expression. Virtual columns do not use any disk space as there is o data to store, and INSERT/UPDATE operations are not supported. Consult Oracle documentation before working with virtual columns to familiarize yourself with topics such as column expressions and virtual column-specific details such as automatic type conversion. For more information, see "Accessing Third Party Documentation" on page 21. |  |  |
|                   | After specifying a column as virtual, use the <b>Default Value</b> box to provide the calculation.                                                                                                    |  |  |
| Datatype          | This group lets you select a valid <b>Type</b> for the column. Depending on your selection, additional properties such as <b>Scale</b> , <b>Size</b> , <b>Width</b> , and <b>Unused</b> may be available.                                                                                                    |  |  |
| Allow Nulls       | Select this check box to allow nulls in this column.                                                                                                    |  |  |

| Property or group | Description                                                                                                    |  |  |
|-------------------|----------------------------------------------------------------------------------------------------|--|--|
| Encryption        | Use controls in this group to have the column encrypted using transparent data encryption.                                                                                                    |  |  |
|                   | Select the <b>Encrypted</b> check box to enable transparent data encryption for the column.                                                                                                    |  |  |
|                   | Type a <b>Password</b> value used to build an IDENTIFIED BY clause. The column key will be derived from the value you provide.                                                                                                    |  |  |
|                   | Select the <b>Salted</b> check box to add a SALT option, appending a random 'salt' string, to the clear text of the column before encrypting. Leaving the check box unselected adds a NO SALT option.                                                                                                    |  |  |
|                   | From the <b>Encryption Algorithm</b> dropdown, select an algorithm (AES256, NONE, DES168, AES192, AES128, or DES156) that will be used to build a USING clause.                                                                                                    |  |  |
| Default Value     | If you selected the <b>Virtual</b> check box, type a valid Oracle column expression that will calculate the value of the column.                                                                                                    |  |  |
|                   | Otherwise, either select a pseudocolumn (CURRENT_TIMESTAMP, USER, SYSDATE, or UID) from the dropdown or type an expression resulting in a value that matches the selected <b>Datatype</b> .                                                                                                    |  |  |
| Comment           | Lets you add a comment to the column.                                                                                                    |  |  |
| LOB Storage       | This group is available for bfile, blob, clob, and nclob types. Settings include Segment Name, Configuration properties (Tablespace, Chunk, Percent Version, Enable Storage In Row, Cache, and Logging), and Storage properties (Initial Extent, Next Extent, Percent Increase, Minimum Extents, Maximum Extents, Free Lists, and Free List Groups). |  |  |

#### To delete a column

- 1 Select a column from the column list on the left.
- 2 Click **Delete** to remove the column from the table.

### To change a column's ordering position

- 1 Select a column from the column list on the left.
- 2 Use the arrow buttons to move the column up or down.

Tables (Oracle) - Indexes

**NOTE**: This tab/panel is not available with a **Row Organization** of **EXTERNAL**.

Click **Add** to open the Index Wizard. For details, see "Indexes Wizard (Oracle)" on page 384.

TABLES (ORACLE) - CONSTRAINTS

**NOTE**: This tab/panel is not available with a **Row Organization** of **EXTERNAL**.

Selecting a constraint type and clicking **Add** opens the object wizard for that object type. For details see:

• "Primary Keys Wizard (DB2 LUW)" on page 270

- "<u>Unique Keys Wizard (DB2 LUW)</u>" on page 282
- "Foreign Keys Wizard (DB2 LUW)" on page 261

# TABLES (ORACLE) - STORAGE

**NOTE:** This tab/panel is not available with a **Row Organization** of **EXTERNAL**.

When creating or editing a table, this tab/panel has the following settings:

| Settings                        | Description                                                                                                    |  |  |  |
|---------------------------------|----------------------------------------------------------------------------------------------------|--|--|--|
| <b>Data Block Storage</b> group | Select the DEFAULT <b>Tablespace</b> only if you want the partitions in the same tablespace as the partitions in the underlying table.                                                                                                    |  |  |  |
|                                 | <b>Percent Free</b> identifies how much space you want to allocate for new rows or updates to existing rows.                                                                                                    |  |  |  |
|                                 | Initial Transactions ensures that a minimum number of concurrent transactions can update a primary key block, avoiding the overhead of allocating a transaction entry dynamically.                                                                                                    |  |  |  |
|                                 | Maximum Transactions limits concurrency on a primary key block.                                                                                                    |  |  |  |
| Extents group                   | An extent is the unit of space allocated to an object whenever the object needs more space.                                                                                                    |  |  |  |
|                                 | Initial Extent - The initial space extent (in bytes) allocated to the object.                                                                                                    |  |  |  |
|                                 | <b>Next Extent</b> - The next extent (in bytes) that the object will attempt to allocate when more space for the object is required.                                                                                                    |  |  |  |
|                                 | Percentage Increase - Lets you type the percentage.                                                                                                    |  |  |  |
|                                 | NOTE: You should be careful when setting Percent Increase because it magnifies how an object grows and, therefore, can materially affect available free space in a tablespace.                                                                                                    |  |  |  |
|                                 | <b>Minimum Extents</b> - For a dictionary managed tablespace, this is the total number extents to be allocated when the index is first created. For a locally managed tables this is simply the initial amount of space allocated.                                                                             |  |  |  |
|                                 | Maximum Extents - For a dictionary managed tablespace, this is the total number of extents that can ever be allocated to the index. In a locally managed tablespace, the database will automatically manage the extents.                                                                                       |  |  |  |
| Freelists group                 | <b>Free lists</b> let you manage the allocation of data blocks when concurrent processes are issued against the primary key. You can potentially improve the performance of the primary key by identifying multiple free lists, which can reduce contention for free lists when concurrent inserts take place. |  |  |  |
|                                 | The default and minimum value is 1. You should increase this number if multiple processes access the same data block.                                                                                                    |  |  |  |
|                                 | Free List Groups is the number of groups of free lists.                                                                                                    |  |  |  |
|                                 | NOTE: This option is only applicable for the parallel server option.                                                                                                    |  |  |  |
| Buffer Pool                     | DEFAULT - Choose this if you want to use the default bufferpool.                                                                                                    |  |  |  |
|                                 | KEEP - Use this to retain the object in memory to avoid I/O conflicts. This type of bufferpool stores frequently referenced data blocks in a separate cache.                                                                                                    |  |  |  |
|                                 | RECYCLE - Select this option to save cache space by ridding data blocks from memory as soon as they are no longer in use.                                                                                                    |  |  |  |

#### TABLES (ORACLE) - IOT PROPERTIES

**NOTE**: This tab/panel is not available with a **Row Organization** of **EXTERNAL**.

Provide compression and space details for an index-organized table.

#### TABLES (ORACLE) - PARTITION

**NOTE:** This tab/panel is not available with a **Row Organization** of **EXTERNAL**.

Prior to working with partitions, you should be familiar with the material in <u>Rapid SQL and Oracle</u> Partitioning.

Click Create Partition to Partition a table.

#### RAPID SQL AND ORACLE PARTITIONING

Partitioning your tables lets you get around the problem of supporting large tables. Partitioning lets you break large tables into smaller pieces, which are called partitions. Partitions make the data in your table easier to manage and analyze. Your SQL statements can access the partitions rather than the entire table. Partitions are most useful in data warehouse applications, which store large amounts of data.

The table below describes the types of partitions in Oracle:

| Partition Type | Description                                                                                                    |  |  |
|----------------|----------------------------------------------------------------------------------------------------|--|--|
| Range          | Use range partitioning to map rows to partitions based on ranges of column values. This type of partitioning is useful when dealing with data that has logical ranges into which it can be distributed; for example, months of the year. Performance is best when the data evenly distributes across the range. If partitioning by range causes partitions to vary dramatically in size because of unequal distribution, you may want to consider one of the other methods of partitioning.                                                                                       |  |  |
| Hash           | Use hash partitioning if your data does not easily lend itself to range partitioning, but you would like to partition for performance and manageability reasons. Hash partitioning provides a method of evenly distributing data across a specified number of partitions. Rows are mapped into partitions based on a hash value of the partitioning key. Creating and using hash partitions gives you a highly tunable method of data placement, because you can influence availability and performance by spreading these evenly sized partitions across I/O devices (striping). |  |  |
| Composite      | Hash partitions partition the table according to a hash function. Composite partitions use both range and hash types, first partitioning the data by a range of values, and then further dividing the partitions into subpartitions by way of a hash function. This option is not available for index-organized tables.                                                                                                    |  |  |
| List           | Use list partitioning when you require explicit control over how rows map to partitions. You can specify a list of discrete values for the partitioning column in the description for each partition. This is different from range partitioning, where a range of values is associated with a partition, and from hash partitioning, where the user has no control of the row to partition mapping.                                                                                                    |  |  |

### PARTITION A TABLE

The Add partition wizard lets you set up partitions for a table. Use the following topics as a guide to setting properties and performing tasks as you pass through the wizard panels:

| Step                                                                                                    | Settings and tasks                                                                                                    |  |  |
|----------------------------------------------------------------------------------------------------|----------------------------------------------------------------------------------------------------|--|--|
| Properties                                                                                                 | Select a <b>Partition Type</b> and optionally, a Subpartition Type.                                                                                                    |  |  |
| Columns                                                                                                    | For each column, click the <b>New</b> button and select a name from the <b>Column</b> dropdown. Use the <b>Delete</b> button to drop a selected column.                                                                                                    |  |  |
| Subpartition Columns (only available with a Partition Type of RANGE and Subpartition Type of HASH or LIST) | For each column, click the <b>New</b> button and select a name from the <b>Column</b> dropdown. Use the <b>Delete</b> button to drop a selected column.                                                                                                    |  |  |
| Subpartitions (only available with a Subpartition Type of HASH)                                            | Specify a <b>Default number of partitions</b> . For each partition, click the <b>New</b> button and then select a tablespace from the dropdown.                                                                                                    |  |  |
| Range Definitions<br>(only available with a<br><b>Partition Type</b> of<br><b>RANGE</b> )                  | Click the <b>New</b> button to <u>Add a partition definition</u> .                                                                                                    |  |  |
| Partition Definition<br>(only available with a<br>Partition Type of<br>HASH)                               | To specify a partition method other than <b>None</b> , take one of the following actions: (1) Select the <b>Number Of Partitions</b> radio box, specify the <b>Number Of Partitions</b> , and for each partition, click the <b>New</b> button and choose a tablespace from the dropdown, or (2) select the <b>By Partition Name</b> radio box and for each partition, click the <b>New</b> button provide a name and then choose a tablespace from the dropdown. |  |  |
| List Definitions (only available with a Partition Type of List)                                            | Click <b>New</b> to Add a partition definition.                                                                                                    |  |  |

### ADD A PARTITION DEFINITION

Use the following topics as a guide in completing the settings in this wizard:

| Step                                                                                                    | Settings and tasks                                                                                                    |                                       |
|----------------------------------------------------------------------------------------------------|----------------------------------------------------------------------------------------------------|---------------------------------------|
| Partition Definition                                                                                     | Name                                                                                                    | Provide a name.                       |
|                                                                                                    | Tablespace                                                                                                    | Select a tablespace from the dropdown |
|                                                                                                    | Logging                                                                                                    | Enable or disable logging.            |
| Subpartitions                                                                                            | To specify a partition method other than <b>None</b> , select the <b>By Subpartition Name</b> radio box and for each partition, click the <b>New</b> button to open a dialog that lets you provide subpartition values. |                                       |
| <b>NOTE:</b> When you split a range-list partition, you cannot specify the new subpartition information. |                                                                                                    |                                       |
| Storage                                                                                                  | Provide or select Data Block Storage, Extents, Freelists, and Buffer Pool values.                                                                                                    |                                       |

## TABLESPACES WIZARD (ORACLE)

Tablespaces are logical storage structures that act as partitions for the database. Each tablespace consists of one or more datafiles which are the physical structures holding the data. You can create a tablespace to store table data and other objects related to table performance such as indexes or large object data. Tablespaces are used to manage large complex databases. Once you have created a tablespace, you can place objects on it.

The Tablespace Wizard lets you:

- Name the tablespace, and specify space management.
- Specify what types of objects are stored on the tablespace, and place the tablespace online or offline.
- Add the datafiles that comprise the tablespace and specify the parameters for the datafiles.
- Specify how Oracle should manage the growth of the tablespace.

#### **Important Notes**

- For auto-UNDO management to be in effect, set init.ora parameter to undo\_management. When set to MANUAL (the default), it disables auto-UNDO management. When to set AUTO, auto-UNDO management is enabled.
- To determine if the undo\_management parameter is set to AUTO, use the following query:

**SELECT VALUE** 

FROM SYS.V\_\$PARAMETER

WHERE NAME = 'undo management'

NOTE: This parameter cannot be set dynamically via the ALTER SYSTEM or ALTER SESSION.

One of the best ways to avoid fragmentation in a tablespace is to pre-allocate the space that your objects will use. If possible, plan for one to two years' growth for each object and allocate your space accordingly. Having initial empty objects will not affect table scan times as Oracle only scans up to the high-water mark (the last used block) in a table.

Of all your tablespaces, you want to avoid fragmentation problems in your SYSTEM tablespace the most as this is the major hotbed tablespace for Oracle activities. The easiest way to avoid this is to not allow any user (even the default DBA ID's SYS and SYSTEM) to have access to it. There are three ways to do this:

- Ensure no user has a DEFAULT or TEMPORARY tablespace assignment of SYSTEM.
- Ensure no user has a quota set for SYSTEM.
- Ensure no user has been granted the UNLIMITED TABLESPACE privilege.

### To create a new tablespace using a wizard:

- 1 Open a creation wizard for a tablespace. For details, see "Opening an Object Wizard" on page 255.
- 2 Use the following topics as a guide to setting properties and performing tasks as you pass through the wizard panels:
  - Properties panel see <u>Tablespaces (Oracle) Properties</u>.
  - Datafiles panel see <u>Tablespaces (Oracle) Datafiles</u>.
  - **DDL** panel for details, see "<u>Previewing the DDL Generated to Create the New Object</u>" on page 257.
- 3 Finally, use the **Execute** button to create the object.

#### TABLESPACES (ORACLE) - PROPERTIES

When creating or editing a tablespace, this tab/panel lets you work with the following settings:

| Setting            | Description                                                                                                    |  |
|--------------------|----------------------------------------------------------------------------------------------------|--|
| Name               | Provide a name for the tablespace.                                                                                                    |  |
| Big File           | Selecting this check box results in a CREATE BIGFILE TABLESPACE statement being generated. This results in a large, single file tablespace.                                                                                                    |  |
|                    | Leaving this check box unselected results in a tablespace containing multiple smaller datafiles.                                                                                                    |  |
| Туре               | Leaving the default PERMANENT selection creates a permanent tablespace, intended to contain schema objects you want to keep on an ongoing basis. The objects are stored in datafiles.                                                                                                    |  |
|                    | The other two options let you generate a CREATE TABLESPACE statement that specifies TEMPORARY or UNDO keywords.                                                                                                    |  |
|                    | An Undo tablespace is a kind of permanent tablespace that holds undo data if your database is operating in automatic undo mode. Oracle recommends the automatic undo mode as the wiser choice than using rollback segments to undo.                                                                  |  |
|                    | In a Temporary tablespace, shema objects will last only as long as your session continues.                                                                                                    |  |
| Tablespace Group   | This option is only available with a <b>Type</b> value of TEMPORARY.                                                                                                    |  |
|                    | If there are currently entries in the SYS.DBA_TABLESPACE_GROUPS table, you can either select an existing group or type the name for a new tablespace group. If there are currently no entries in the SYS.DBA_TABLESPACE_GROUPS table, you can type the name of a new tablespace group to be created. |  |
|                    | When editing a tablespace, clearing the entry from the <b>Tablespace Group</b> box deletes the <tablespace_name, group_name=""> entry from the SYS.DBA_TABLESPACE_GROUPS table.</tablespace_name,>                                                                                                   |  |
| Retention Guarante | This option is only available with a <b>Type</b> value of UNDO.                                                                                                    |  |
|                    | Selecting this check box specifies that unexpired data should be preserved for all Undo segments of the tablespace, regardless of whether this may force failure of ongoing operations that require space in those segments.                                                                         |  |
|                    | Leaving this check box unselected specifies default RETENTION NOGUARANTE behavior. Space currently being used by unexpired undo data in undo segments can be consumed as necessary by ongoing transactions.                                                                                          |  |

| Setting                                           | Description                                                                                                    |
|---------------------------------------------------|----------------------------------------------------------------------------------------------------|
| Status                                            | This option is only available with a <b>Type</b> value of PERMANENT.                                                                                                    |
|                                                   | Use this control to specify an ONLINE/OFFLINE clause in the generated DDL. The ONLINE selection makes the tablespace available immediately after creation. The OFFLINE selection results in a table is unavailable immediately after creation.                                                                                                    |
| Logging                                           | This option is only available with a <b>Type</b> value of PERMANENT.                                                                                                    |
|                                                   | Use this control to specify a LOGGING/NOLOGGING clause in the generated DDL. This sets the default logging attributes of all tables, indexes, materialized view logs, and partitions within this tablespace.                                                                                                    |
| Force Logging                                     | This option is only available with a <b>Type</b> value of PERMANENT.                                                                                                    |
|                                                   | Selecting this check box specifies that a FORCE LOGGING clause be included in the generated DDL.                                                                                                    |
|                                                   | Changes to all objects in the tablespace (temporary segments excepted) are logged, overriding any NOLOGGING setting for individual objects.                                                                                                    |
| Compression Type                                  | This option is only available with a <b>Type</b> value of PERMANENT.                                                                                                    |
|                                                   | This lets you select default compression type of ALL OPERATIONS (corresponds to COMPRESS FOR ALL OPERATIONS in the DDL), COMPRESS_DIRECT_LOAD (corresponds to COMPRESS FOR DIRECT_LOAD OPERATIONS in the DDL) or no compression.                                                                                                    |
| Flashback                                         | This option is only available with a <b>Type</b> value of PERMANENT.                                                                                                    |
|                                                   | Use this control to specify a FLASHBACK ON/FLASHBACK OFF clause in the generated DDL. Select this check box to put the tablespace in FLASHBACK mode. In FLASHBACK mode, Oracle saves Flashback log data for the tablespace and the tablespace can participate in a FLASHBACK DATABASE operation.                                                                                                    |
|                                                   | If you leave this check box unselected, Oracle does not save Flashback log data for the tablespace. Prior to FLASHBACK DATABASE operations, you must either take datafiles in the tablespace off line or drop them OR take the entire tablespace offline. The database does not drop existing Flashback logs.                                                                                                    |
| Encrypted and                                     | This option is only available with a <b>Type</b> value of PERMANENT.                                                                                                    |
| Algorithm                                         | Selecting the <b>Encryption</b> check box enables the <b>Algorithm</b> control. Together, they let you add an ENCRYPTION USING clause to the generated DDL. The <b>Algorithm</b> lets you select from AES 128, AES192, AES256, DES56, DES168, or NONE encryption algorithms.                                                                                                    |
| Locally Managed,                                  | These option are only available with a <b>Type</b> value of PERMANENT or UNDO.                                                                                                    |
| Uniform Allocation, Size, Automatic Segment Space | These controls let you work with the extent-related clauses that will be included in the generated DDL.                                                                                                    |
| Management, and Minimum Extent Size               | Selecting the Locally Managed check box lets you generate an EXTENT MANAGEMENT LOCAL clause. Subsequently leaving the Uniform Allocation check box deselected adds an AUTOALLOCATE option. Alternatively, selecting the Uniform Allocation check box enables the Size check box, letting you add a UNIFORM SIZE option. Select the Automatic Segment Space Management check box to generate a SEGMENT SPACE MANAGEMENT AUTO or leave it deselected to generate a SEGMENT SPACE MANAGEMENT MANUAL clause. |
|                                                   | Leaving the <b>Locally Managed</b> check box deselected generates an EXTENT MANAGEMENT DICTIONARY clause. This also enables the <b>Minimum Extent Size</b> control, letting you select a MINIMUM EXTENT clause value.                                                                                                    |
| Use Default Block Size and Block Size             | Disabling the <b>Use Default Block Size</b> check box enables the <b>Block Size</b> control, generating a BLOCKSIZE clause to specify a nonstandard block size for the tablespace.                                                                                                    |

#### TABLESPACES (ORACLE) - DATAFILES

When creating or editing a tablespace, this tab/panel lets you build DATAFILE or TEMPFILE clauses that will be submitted with the CREATE TABLESPACE statement creating or editing this tablespace. This lets you manage the files that make up the tablespace.

#### To add a datafile

1 Click **Add**, either select an existing file name from **File Name** dropdown or type the name of a new file, and then press TAB or ENTER.

The file is added to the datafiles list on the left, with default attribute values.

2 Proceed to edit the datafile attributes.

#### To edit datafile attributes

- 3 Select the file from the list on the left. The controls in the Property/Values list are updated with values of the selected file.
- 4 Use the following table as a guide to modifying property values.

| Properties                       | Description                                                                                                    |
|----------------------------------|----------------------------------------------------------------------------------------------------|
| Size                             | Lets you specify the SIZE option for the DATAFILE/TEMPFILE clause, to specify the size of the file                                                                                                    |
| Reuse Existing File              | Lets you specify the REUSE option for the DATAFILE/TEMPFILE clause, to specify that an existing file can be reused.                                                                                                    |
| Auto Extend and<br>Growth Amount | Use these options to select an AUTOEXTEND option for the DATAFILE/TEMPFILE clause.                                                                                                    |
|                                  | Leaving the <b>Auto Extend</b> check box unselected disables the <b>Growth Amount</b> disabled and specifies an AUTOEXTEND OFF option in the generated DDL.                                                                                                    |
|                                  | Selecting the <b>Auto Extend</b> check box lets you specify an AUTOEXTEND ON NEXT clause. Selecting <b>Auto Extend</b> enables the <b>Growth Amount</b> control, letting you specify the size of the next increment of disk space automatically allocated when more extents are required. |
| Unlimited and Value              | These options are only available with <b>Auto Extend</b> selected. They let you specify a MAXSIZE clause.                                                                                                    |
|                                  | Selecting the <b>Unlimited</b> check box lets you specify a MAXSIZE UNLIMITED clause, placing no limit on the size of the file.                                                                                                    |
|                                  | Leaving the <b>Unlimited</b> check box unselected enables the <b>Value</b> disabled. This specifies a MAXSIZE clause with a size provide by the <b>Value</b> control.                                                                                                    |

### To delete a datafile

- 1 Select a datafile from the column list on the left.
- 2 Click **Delete** to remove the datafile from the tablespace.

## TRIGGERS WIZARD (ORACLE)

This wizard lets you build and submit a CREATE OR REPLACE TRIGGER statement, creating a trigger to be associated with a table, view, schema, or database. BEFORE, AFTER, and COMPOUND triggers are supported for a variety of DDL, DML, and Database manipulation events.

### **Important Notes**

• To create triggers in your own schema, you need CREATE TRIGGER privileges. To create triggers in other schemas, you need CREATE ANY TRIGGER privileges.

### To create a new trigger using a wizard:

- 1 Open a creation wizard for a trigger. For details, see "Opening an Object Wizard" on page 255.
- 2 Use the following topics as a guide to setting properties and performing tasks as you pass through the wizard panels:
  - **Properties** panel for details, see <u>Triggers (Oracle) Properties</u>.
  - **Events** panel for details, see <u>Triggers (Oracle) Events</u>.
  - Column Selection panel for details, see <u>Triggers (Oracle) Column Selection</u>.
  - Action panel for details, see <u>Triggers (Oracle) Action</u>.
  - **DDL View** panel for details, see "<u>Previewing the DDL Generated to Create the New Object</u>" on page 257.
- 3 Finally, use the **Execute** button to create the object.

#### TRIGGERS (ORACLE) - PROPERTIES

When creating or editing a trigger, this tab/panel lets you work with the following settings:

| Setting                        | Availability and description                                                                                                    |  |
|--------------------------------|----------------------------------------------------------------------------------------------------|--|
| Parent Type                    | Select the type (TABLE, DATABASE, SCHEMA, or VIEW) of element that this trigger is to be associated with.                                                                                                    |  |
| Parent Schema, and Parent Name | If available and appropriate, select the specific object for which the trigger is being created.                                                                                                    |  |
| Schema and Name                | Select a schema and provide a name for the trigger being created.                                                                                                    |  |
| Enabled                        | Deselecting this check box adds a DISABLE clause to the CREATE OR REPLACE TRIGGER statement, disabling the trigger.                                                                                                    |  |
| Trigger Timing                 | <b>BEFORE</b> : These triggers serve as extensions to the constraint subsystem and are most often used to validate input data, generate values for newly inserted rows, and read from other tables for cross-reference purposes. Note: Before triggers must be created as a For Each Row. |  |
|                                | <b>AFTER</b> : Such a trigger is run after the integrity constraint validations; they can be used to modify operations in the database or be used for activities beyond the database, like supporting an alert notification.                                                              |  |
|                                | COMPOUND (11.1.0.7 ^): These triggers fire at more than one timing point.                                                                                                    |  |

| Setting         | Availability and description                                                                                     |                                                                                                    |
|-----------------|----------------------------------------------------------------------------------------------------|----------------------------------------------------------------------------------------------------|
| Trigger Type    | Not available with a Parent Type of Database or Schema and not available with a Trigger Timing value of COMPOUND | Selecting <b>ROW</b> adds a FOR EACH ROW clause to the CREATE OR REPLACE TRIGGER statement, making this a row trigger that fires for each affected row.  Selecting <b>STATEMENT</b> designates this as a statement trigger |
|                 | - COM                                                                                                    | that only fires once.                                                                                                    |
| Old Table Alias | Not available with a <b>Parent Type</b> of <b>Database</b> or <b>Schema</b>                                      | Type the name of a temporary table of rows as they exist before they are updated or deleted.                                                                                                    |
| New Table Alias |                                                                                                    | Type a name for a temporary table of rows as they exist after they are inserted or updated.                                                                                                    |
| When Clause     |                                                                                                    | Type a WHEN clause or open a WHEN CLAUSE wizard to further qualify the trigger behavior.                                                                                                    |

#### TRIGGERS (ORACLE) - EVENTS

When creating or editing a trigger, this tab/panel lets you provide BEFORE, AFTER, or FOR clause options.

If you selected a **Parent Type** of **Table** or **View**, select one or more of the INSERT, UPDATE, or DELETE check boxes to specify the events that are to fire the trigger.

If you selected a **Parent Type** of **Database** or **Schema**, select one or more of the ALTER, CREATE, ANALYZE, ASSOCIATE\_STATISTICS, AUDIT, COMMENT, DISASSOCIATE\_STATISTICS, DROP, GRANT, NOAUDIT, RENAME, REVOKE, TRUNCATE, LOGON, SERVERERROR, or SUSPEND check boxes to specify the events that are to fire the trigger.

#### TRIGGERS (ORACLE) - COLUMN SELECTION

If you chose UPDATE as the **Trigger Event**, this tab/panel lets you provide FOR UPDATE OF, BEFORE UPDATE OF, or AFTER UPDATE OF clause options. Select the check box beside each column that is to fire the trigger.

#### TRIGGERS (ORACLE) - ACTION

If you selected a **Trigger Timing** value of BEFORE or AFTER, provide the complete body of trigger. Keep the following in mind:

- If the SQL statement you have in mind for a trigger is longer than 60 lines of code, you would be better off creating a stored procedure.
- INSTEAD OF statements can only be used by view triggers.
- BEFORE and AFTER options cannot be used for view triggers.

If you selected a **Trigger Timing** value of COMPOUND, a compound trigger block template is generated. Customize the generated code provide a valid trigger body.

## **OBJECT TYPES WIZARD (ORACLE)**

Types define an abstract data type or object composed of a collection of similar types of data. For example, you can create an object type that defines a full address rather than the pieces of an address, such as city, state and postal code. An object type stores the pieces of an address in a single type, storing them in the same location, and allowing the full address to be accessed and manipulated as single unit rather than multiple units.

### To Open the Object Type Wizard

- 1 On the Navigator, find the datasource where you want to create a Type and expand the Schema node.
- 2 Right-click the **Type** node, and select **New**.

The single page wizard asks that you pick an owner for the type and name the type. The fun begins after you make your choices and click **Finish**. The Object Editor, where you can finalize the object type's creation, opens.

The Object Type Editor's tabs are:

Header: Here you flesh out the specification for the type you're creating including any methods (a subprogram), attributes, and any parameters or return types for a function.

Body: For every specification, the object type body defines the code for the method. If the object type header declares only attributes, not a method, the body is unnecessary.

You need to create the object type before you can see the following tabs. After you've added what you need to the Header and Body pages of the Editor, click **Create** on the toolbar.

Information: Read-only page that indicates the vital statistics for the object type.

Dependencies: A tree structure displays the objects that depend on the type you have created.

Privileges: Displays individual, group, and role permissions associated with the object type.

# UNIQUE KEYS WIZARD (ORACLE)

A unique key constraint requires that every value in a column or set of columns be unique. Thus, no two rows of a table have duplicate values in the column or set of columns you identified. So, for example, you can use a unique key constraint to make sure you haven't duplicated a social security number in a list of employees.

### To create a new unique key using a wizard:

- 1 Open a creation wizard for a unique key. For details, see "Opening an Object Wizard" on page 255.
- 2 Use the following topics as a guide to setting properties and performing tasks as you pass through the wizard panels:
  - Properties panel for details, see <u>Unique Keys (Oracle) Properties</u>.
  - Columns panel for details, see <u>Unique Keys (Oracle) Columns</u>.
  - Storage panel for details, see <u>Unique Keys (Oracle) Storage</u>.
  - Partition panel for details, see <u>Unique Keys (Oracle) Partition</u>.
  - **DDL** panel for details, see "<u>Previewing the DDL Generated to Create the New Object</u>" on page 257.
- 3 Finally, use the **Execute** button to create the object.

#### UNIQUE KEYS (ORACLE) - PROPERTIES

When creating or editing a unique key, this tab/panel lets you work with the following settings:

| Setting                       | Description                                                                                                    |  |
|-------------------------------|----------------------------------------------------------------------------------------------------|--|
| Table Owner and<br>Table Name | Choose the owner and name of the table in which the unique key is being created.                                                                                                    |  |
| Name                          | Provide a name for the unique key being created.                                                                                                    |  |
| No Sort                       | Enable this feature if the rows in the table already stored in ascending order. This increases the speed of the index creation process. Oracle does not sort the rows.                                                                                                    |  |
| Logging                       | Enabling logs this operation to the redo file.                                                                                                    |  |
| Reverse                       | Enabling this feature stores the bytes of the index block in reverse order and excludes the ROWID. The ROWID is a globally unique identifier for a row in a database. It is created at the time the row is inserted into a table, and destroyed when it is removed from a table. |  |
| Validate                      | Enabling this option indicates that existing data is checked against the constraint when the primary key is enabled. Leaving it disabled indicates that only new data is to be checked against the constraint.                                                                   |  |
| Deferrable                    | Dictates whether constraint checking can be deferred until the end of a transaction.                                                                                                    |  |
| Deferred                      | This option is enabled only if you enabled the <b>Deferrable</b> option. Select IMMEDIATE to have the constraint checked at the end of every DDL statement. Select DEFERRED to have the constraint checked only at the end of a transaction.                                     |  |
| Enabled                       | Enables or disables the primary key.                                                                                                    |  |

#### UNIQUE KEYS (ORACLE) - COLUMNS

From the **Column** dropdown, select a column for the index and specify a **Sort** option. To add more columns, click the **New** button and then follow the steps in the last instruction. Use the Delete button to drop columns.

### UNIQUE KEYS (ORACLE) - STORAGE

When creating or editing a primary key, this tab/panel lets you work with the following settings:

| Setting                                                                                                  | Description                                                                                                    |
|----------------------------------------------------------------------------------------------------|----------------------------------------------------------------------------------------------------|
| <b>Data Block Storage</b><br>group                                                                       | Select the DEFAULT <b>Tablespace</b> only if you are creating a local partitioned index and want the partitions in the same tablespace as the partitions in the underlying table. (Each partition of a local index is associated with one partition of the table. Oracle can then keep the index partitions in synch with table partitions.) |
|                                                                                                    | A transaction entry is needed for each INSERT, UPDATE, DELETE, etc. statement that accesses one or more rows in the block. Transaction entries in many operating systems require approximately 23 bytes.                                                                                                    |
|                                                                                                    | <b>Percent Free</b> identifies how much space you want to allocate for new rows or updates to existing rows.                                                                                                    |
|                                                                                                    | <b>Initial Transactions</b> ensures that a minimum number of concurrent transactions can update an index block, avoiding the overhead of allocating a transaction entry dynamically.                                                                                                    |
|                                                                                                    | Maximum Transactions limits concurrency on an index block.                                                                                                    |
| Extents group                                                                                            | An extent is the unit of space allocated to an object whenever the object needs more space.                                                                                                    |
|                                                                                                    | Initial Extent - The initial space extent (in bytes) allocated to the object.                                                                                                    |
|                                                                                                    | <b>Next Extent</b> - The next extent (in bytes) that the object will attempt to allocate when more space for the object is required.                                                                                                    |
|                                                                                                    | Percentage Increase - Lets you type the percentage.                                                                                                    |
|                                                                                                    | NOTE: You should be careful when setting Percent Increase because it magnifies how an object grows and, therefore, can materially affect available free space in a tablespace.                                                                                                    |
|                                                                                                    | <b>Minimum Extents</b> - For a dictionary managed tablespace, this is the total number of extents to be allocated when the index is first created. For a locally managed tablespace, this is simply the initial amount of space allocated.                                                                                                   |
|                                                                                                    | <b>Maximum Extents</b> - For a dictionary managed tablespace, this is the total number of extents that can ever be allocated to the index. In a locally managed tablespace, the database will automatically manage the extents.                                                                                                    |
| Freelists group                                                                                          | <b>Free lists</b> let you manage the allocation of data blocks when concurrent processes are issued against the index. You can potentially improve the performance of the index by identifying multiple free lists, which can reduce contention for free lists when concurrent inserts take place.                                           |
| The default and minimum value is 1. You should increase this number if multi access the same data block. |                                                                                                    |
|                                                                                                    | Free List Groups is the number of groups of free lists.                                                                                                    |
|                                                                                                    | NOTE: This option is only applicable for the parallel server option.                                                                                                    |
| Buffer Pool                                                                                              | DEFAULT - Choose this if you want to use the default bufferpool.                                                                                                    |
|                                                                                                    | KEEP - Use this to retain the object in memory to avoid I/O conflicts. This type of bufferpool stores frequently referenced data blocks in a separate cache.                                                                                                    |
|                                                                                                    | RECYCLE - Select this option to save cache space by ridding data blocks from memory as soon as they are no longer in use.                                                                                                    |

UNIQUE KEYS (ORACLE) - PARTITION

Clicking **Create Partition** opens a wizard that lets you create a partition.

## USERS WIZARD (ORACLE)

Whoever you add as a user will have access to the Oracle database. You also can set up the means by which the database recognizes the user.

#### **Important Notes**

• To create a user, you need the CREATE USER system privilege.

## To create a new user using a wizard:

- 1 Open a creation wizard for a user. For details, see "Opening an Object Wizard" on page 255.
- 2 Use the following topics as a guide to setting properties and performing tasks as you pass through the wizard panels:
  - **Properties** panel for details, see <u>Users (Oracle) Properties</u>.
  - Roles panel for details, see <u>Users (Oracle) Roles</u>.
  - Quotas panel for details, see <u>Users (Oracle) Quotas</u>.
  - **DDL** panel for details, see "<u>Previewing the DDL Generated to Create the New Object</u>" on page 257.
- 3 Finally, use the **Execute** button to create the object.

#### USERS (ORACLE) - PROPERTIES

When creating or editing a user, this tab/panel lets you work with the following settings:

| Setting                          | Description                                                                                                    |  |
|----------------------------------|----------------------------------------------------------------------------------------------------|--|
| Name                             | Provide a name for the user.                                                                                                    |  |
| Default Tablespace and Temporary | Select the default tablespace for objects the user creates and the tablespace to be used for the user's temporary segments.                                                                                                    |  |
| Tablespace                       | If you do not specify a default tablespace when creating a user, the assigned tablespace will be that set using the Set Default function. For details, see <a href="Set Default">Set Default</a> .                              |  |
| Profile                          | The profile you choose affects the amount of database resources available to the user.                                                                                                    |  |
| Identified By                    | REQUIRED_YES - A user identified by password is a local user.                                                                                                    |  |
|                                  | REQUIRED_EXTERNAL - This is a user who is validated by an external service like an operating system or third-party service. The login authentication is handled by that external entity.                                        |  |
|                                  | REQUIRED_GLOBAL - The user you're creating is a global user who is authenticated by the enterprise directory service.                                                                                                    |  |
| Password                         | If you specified an <b>Identified By</b> value of REQUIRED_YES, provide a password for the user.                                                                                                    |  |
| External Name                    | If you specified an <b>Identified By</b> value of REQUIRED_EXTERNAL, provide an external name for the user.                                                                                                    |  |
| Account Locked                   | When enabled, the account cannot be altered by anyone but the creator. It also means that after a specified number of failed attempts to access the database, the database will remain closed to the user for a period of time. |  |

| Setting          | Description                                                                                                    |
|------------------|----------------------------------------------------------------------------------------------------|
| Password Expired | Marks the password as expired, forcing the user to change the password before being allowed to connect to the database. |

#### USERS (ORACLE) - ROLES

For each role to be assigned to the user, select the check box beside that role.

### Users (Oracle) - Quotas

To assign a tablespace quota for a user, select a tablespace, select the **Other** radio button, and provide the value in the **Quota** box.

## VIEWS WIZARD (ORACLE)

Views are SQL queries stored in the system catalog that customize the display of data contained in one or more tables. Views behave like tables because you can query views and perform data manipulation operations on them. However, views do not actually store any data. Instead, they depend on data contained in their base tables. You can use views to help enforce corporate security policies by creating a view that limits information a user can see.

### **Important Notes**

• To create a view in your own schema, you need CREATE VIEW privileges. To create a view in someone else's schema, you need CREATE ANY VIEW privileges.

#### To create a new view using a wizard:

- 1 Open a creation wizard for a view. For details, see "Opening an Object Wizard" on page 255.
- 2 Use the following topics as a guide to setting properties and performing tasks as you pass through the wizard panels:
  - Properties panel for details, see Views (Oracle) Properties.
  - **Definition** panel for details, see "<u>Previewing the DDL Generated to Create the New Object</u>" on page 257.
- 3 Finally, use the **Execute** button to create the object.

#### VIEWS (ORACLE) - PROPERTIES

When creating or editing a view, this tab/panel lets you work with the following settings:

| Setting | Description                                                                                                    |
|---------|----------------------------------------------------------------------------------------------------|
| Owner   | Select the owner of the view. The owner of the view must have SELECT privileges for the tables in the CREATE view statement or DBADM authority on the database that contains the table. |
| Name    | Provide a name for the view.                                                                                                    |

#### VIEWS (ORACLE) - DEFINITION

This is where you build the query that will display the data you're interested in seeing. The template is CREATE VIEW <name> AS

SELECT: Identify the columns you want to show in the view FROM: Identify the table(s) you want to draw the data from

WHERE: Write the equivalence you want to view.

You can use the Query Builder to help you write the appropriate SQL statement. For details, see "Query Builder" on page 861.

### SYBASE ASE OBJECT WIZARDS

Rapid SQL lets you create Sybase ASE objects using the following wizards:

- Aliases Wizard (Sybase ASE)
- Databases Wizard (Sybase ASE)
- Defaults Wizard (Sybase ASE)
- Extended Procedures Wizard (Sybase ASE)
- Foreign Keys Wizard (Sybase ASE)
- Functions Wizard (Sybase ASE)
- Groups Wizard (Sybase ASE)
- Indexes Wizard (Sybase ASE)
- Logins Wizard (Sybase ASE)
- Primary Keys Wizard (Sybase ASE)
- Procedures Wizard (Sybase ASE)
- Rules Wizard (Sybase ASE)
- Segment Wizard (Sybase ASE)
- Tables Wizard (Sybase ASE)

- Triggers Wizard (Sybase ASE)
- Unique Keys Wizard (Sybase ASE)
- <u>User Datatypes Wizard (Sybase ASE)</u>
- <u>Users Wizard (Sybase ASE)</u>
- Views Wizard (Sybase ASE)

## ALIASES WIZARD (SYBASE ASE)

The Alias Wizard lets you map a login to an existing user in the database. You can set up aliases so that multiple users log in to the same account and therefore have the same privileges. You can also set up an alias based on individual log ins and give those users access to the same alias with the advantage that you can track their activity within the database.

#### To create a new alias using a wizard:

- 1 Open a creation wizard for an alias. For details, see "Opening an Object Wizard" on page 255.
- 2 Use the following topics as a guide to setting properties and performing tasks as you pass through the wizard panels:
  - **Properties** panel for details, see <u>Aliases (Sybase ASE) Properties</u>.
  - **DDL View** panel for details, see "<u>Previewing the DDL Generated to Create the New Object</u>" on page 257.
- 3 Finally, use the **Execute** button to create the object.

### ALIASES (SYBASE ASE) - PROPERTIES

When creating or editing an alias, this tab/panel lets you work with the following settings:

| Setting | Description                                                                                                    |
|---------|----------------------------------------------------------------------------------------------------|
| Name    | Provide a name for the alias being created.                                                                                                 |
| User    | Select the user to which the alias refers. The user has to have a valid account on SQL Server but cannot be a user in the current database. |

# DATABASES WIZARD (SYBASE ASE)

The Database Wizard lets you create a database (a structured collection of data that can be updated or queried) without knowing the underlying commands. Databases can be simple, that is one file with many records and the same fields, or much more complicated with multiple files with different fields.

### To create a new database using a wizard:

- 1 Open a creation wizard for a database. For details, see "Opening an Object Wizard" on page 255.
- 2 Use the following topics as a guide to setting properties and performing tasks as you pass through the wizard panels:
  - Properties panel for details, see <u>Databases (Sybase ASE) Properties</u>.
  - Placement panel for details, see <u>Databases (Sybase ASE) Placement</u>.
  - **DDL View** panel for details, see "<u>Previewing the DDL Generated to Create the New Object</u>" on page 257.
- 3 Finally, use the **Execute** button to create the object.

### DATABASES (SYBASE ASE) - PROPERTIES

When creating or editing a database, this tab/panel lets you work with the following settings:

| Category               | Setting (and availability)                                                                    | Description                                                                                                    |
|------------------------|-----------------------------------------------------------------------------------------------|----------------------------------------------------------------------------------------------------|
| Creation<br>Properties | Database Name                                                                                 | Provide a name for the database.                                                                                                    |
|                        | Туре                                                                                          | Generate variations on the CREATE DATABASE DDL generated to create the database, as follows:                                                                                                    |
|                        |                                                                                               | DEFAULT - generates a generic CREATE DATABASE statement.                                                                                                    |
|                        |                                                                                               | TEMP - generates a CREATE TEMPORARY DATABASE variation.                                                                                                    |
|                        |                                                                                               | ARCHIVE - generates a CREATE ARCHIVE DATABASE variation.                                                                                                    |
|                        | <b>In-memory</b> (available with a <b>Type</b> of TEMP or DEFAULT)                            | Generates CREATE INMEMORY DATABASE DDL, indicating that this is an in-memory database.                                                                                                    |
|                        | This feature is available as of Sybase ASE 15.5.                                              | An <b>in-memory</b> database must be created against a device initialized (DISK INITI) using the <b>inmemory</b> parameter.                                                                                                    |
|                        | Scratch Database (available with a Type of ARCHIVE)                                           | Lets you provide a WITH SCRATCH_DATABASE parameter value, specifying the name of an existing database that stores information about the archive database.                                                                                 |
|                        | For Proxy Update (available with a Type of DEFAULT and not available if For Load is selected) | Adds a FOR PROXY_UPDATE parameter to the generated DDL, forcing resynchronization of proxy tables with the proxy database.                                                                                                    |
|                        | This feature is available as of Sybase ASE 12.5.                                              | For information on how to resynchronize an existing database, see "Resynchronize" on page 694.                                                                                                    |
|                        | For Load (available with a Type of DEFAULT and not available if For Proxy Update is selected) | This option speeds loading by eliminating the step for pre-<br>initializing panels. The for load option is appropriate when<br>creating a database for recovering from media failure or moving a<br>database from one machine to another. |
|                        | With Override (available with a Type of TEMP or DEFAULT)                                      | Enable this option to specify whether logs and data are to be kept on the same logical device                                                                                                    |
|                        | With Default Location (available with a Type of DEFAULT)                                      | Lets you add a WITH DEFAULT_LOCATION clause value, specifying a storage location for new tables. If you also select For Proxy Update, one proxy table will be automatically created for each remote table or view.                        |

| Category | Setting (and availability)                                                                  | Description                                                                                                    |
|----------|---------------------------------------------------------------------------------------------|----------------------------------------------------------------------------------------------------|
|          | <b>Durability</b> (available with a <b>Type</b> of TEMP or DEFAULT)                         | Lets you select a WITH DURABILITY= parameter value of NO RECOVERY, FULL, or AT SHUTDOWN, specifying the durability                                                                                                    |
|          | Relaxed Durability databases are available as of Sybase ASE 15.5.                           | level of the database.  With <b>In-memory</b> selected, the only valid selection is NO RECOVERY.                                                                                                    |
| Options  | The GENERATE DDL is followed by an sp_dboption call for each option selected in this group. |                                                                                                    |
|          | With a <b>Type</b> of ARCHIVE                                                               | <b>single user</b> - generates a sp_dboption call specifying the SINGLE USER option, restricting database access to one user at a time.                                                                                                    |
|          | With a <b>Type</b> of TEMP or DEFAULT                                                       | In addition to the single user option, the following sp_dboption database options are available: abort tran on log full, allow nulls by default, auto identity, dbo use only, ddl in tran, identity in nonunique index, no chkpt on recovery, no free space acctg, read only, select into/bulkcopy/pllsort, single user, trunc log on chkpt, and unique auto_identity index. |
|          |                                                                                             | For Sybase ASE 15.0 databases, scratch database, async log service option, and delayed commit options are available.                                                                                                    |

#### DATABASES (SYBASE ASE) - PLACEMENT

In the **Fragment Properties** area provide or select values for the default fragment: **Device Name**, **Size** for the fragment, and a **Device Type** value of DATA ONLY, LOG ONLY, or DATA AND LOG. For databases with a **Properties** tab/panel **Type** selection of ARCHIVE, no LOG ONLY **Device Type** selection is available.

If necessary use the **New** button to add a new fragment and repeat the steps above to provide details for that fragment. Use the **Delete** button to drop a fragment.

# DEFAULTS WIZARD (SYBASE ASE)

Here you create a default for table column or user-defined datatype in the event that no value is available when the data is inserted. The default value you specify will be inserted only in the current database. You can then bind the default to a specific column or user-datatype.

#### To create a new default using a wizard:

- 1 Open a creation wizard for a default. For details, see "Opening an Object Wizard" on page 255.
- 2 Use the following topics as a guide to setting properties and performing tasks as you pass through the wizard panels:
  - Properties panel for details, see <u>Defaults (Sybase ASE) Properties</u>.
  - Dependencies panel for details, see Defaults (Sybase ASE) Dependencies.
  - **DDL View** panel for details, see "<u>Previewing the DDL Generated to Create the New Object</u>" on page 257.
- 3 Finally, use the **Execute** button to create the object.

#### DEFAULTS (SYBASE ASE) - PROPERTIES

When creating or editing a default, this tab/panel lets you work with the following settings:

| Setting | Description                                   |
|---------|-----------------------------------------------|
| Owner   | Select the schema that is to own the default. |
| Name    | Provide a name for the default.               |
| Value   | Provide the value of the default.             |

#### DEFAULTS (SYBASE ASE) - DEPENDENCIES

From the **Type** dropdown, choose Column or Datatype, and if you chose **Column**, choose a Table from the **Table** dropdown. The list on the left is populated with candidate columns or datatypes. To move a candidate from the list on the left to the dependencies column on the right, select the candidate and click **Add**. Remove columns or datatypes from the dependencies list on the right by selecting the column or datatype and clicking **Remove**.

### EXTENDED PROCEDURES WIZARD (SYBASE ASE)

Extended stored procedures provide a method for calling external procedural language functions from within the Adaptive Server. A procedural language is a language capable of calling a C language function or manipulating C language datatypes.

#### To create a new extended procedure using a wizard:

- 1 Open a creation wizard for an extended procedure. For details, see "<u>Opening an Object Wizard</u>" on page 255.
- 2 Use the following topics as a guide to setting properties and performing tasks as you pass through the wizard panels:
  - **Properties** panel for details, see <u>Extended Procedures (Sybase ASE) Properties</u>.
  - **DDL View** panel for details, see "<u>Previewing the DDL Generated to Create the New Object</u>" on page 257.
- 3 Finally, use the **Execute** button to create the object.

#### EXTENDED PROCEDURES (SYBASE ASE) - PROPERTIES

When creating or editing an extended procedure, this tab/panel lets you work with the following settings:

| Setting | Description                                 |
|---------|---------------------------------------------|
| Owner   | Select the owner of the extended procedure. |
| Name    | Provide the name of the procedure.          |

| Setting                                                                | Description |
|------------------------------------------------------------------------|-------------|
| Library Name Provide the name of the library containing the procedure. |             |

# FOREIGN KEYS WIZARD (SYBASE ASE)

Foreign keys are used to relate information from one table to another. Foreign keys are unique values that refer to specific columns of other tables. Thus, a foreign key links two tables together. Embarcadero Rapid SQL's Foreign Key Wizard makes it easy for you to create a relational link between two tables, thereby speeding queries and giving you faster access to data. The column in the initial table, the parent table, is called the primary key. The corresponding column in the (child) table that references the primary key, is the foreign key. Foreign keys can also refer to columns within the same table.

## To create a new foreign key using a wizard:

- 1 Open a creation wizard for a foreign key. For details, see "Opening an Object Wizard" on page 255.
- 2 Use the following topics as a guide to setting properties and performing tasks as you pass through the wizard panels:
  - Properties panel for details, see Foreign Keys (Sybase ASE) Properties.
  - Column Mapping panel for details, see Foreign Keys (Sybase ASE) Column Mapping.
  - **DDL View** panel for details, see "<u>Previewing the DDL Generated to Create the New Object</u>" on page 257.
- 3 Finally, use the **Execute** button to create the object.

### FOREIGN KEYS (SYBASE ASE) - PROPERTIES

When creating or editing a foreign key, this tab/panel lets you work with the following settings:

| Setting     | Description                                        |  |
|-------------|----------------------------------------------------|--|
| Table Owner | Select the owner of the referring, or child, table |  |
| Table Name  | Select the name of the referring, or child, table. |  |
| Match Full  | Specify a referential integrity option.            |  |

### FOREIGN KEYS (SYBASE ASE) - COLUMN MAPPING

Under **Referenced Table**, choose the **Owner** and then the **Name** of the referenced, or parent, table.

Under the **Main Table**, select check boxes corresponding to the columns that are to reference columns in the referenced table. Then, under **Referenced Table**, select the corresponding column check boxes.

# FUNCTIONS WIZARD (SYBASE ASE)

The Functions Wizard creates and submits a CREATE FUNCTION command. This lets you create a user-defined function, a saved Transact-SQL routine that returns a specified value. The wizard collects basic identifying information and generates basic CREATE FUNCTION statement syntax, letting you provide the body of the function.

**NOTE:** This functionality is supported for Sybase ASE 12.5.

## To create a new function using a wizard:

- 1 Open a creation wizard for a function. For details, see "Opening an Object Wizard" on page 255.
- 2 Use the following topics as a guide to setting properties and performing tasks as you pass through the wizard panels:
  - **Properties panel** for details, see <u>Functions (SQL Server) Properties</u>.
  - **Definition panel** for details, see <u>Functions (SQL Server) Definition</u>.
- 3 Finally, use the **Execute** button to create the object.

## Functions (Sybase ASE) - Properties

When creating or editing a function, this tab/panel lets you work with the following settings:

| Setting | Description                       |  |
|---------|-----------------------------------|--|
| Owner   | Select the owner of the function. |  |
| Name    | Provide a name for the function.  |  |

### Functions (Sybase ASE) - Definition

Complete the CREATE FUNCTION outline provided by typing or pasting the body of the function.

# GROUPS WIZARD (SYBASE ASE)

A group is a collection of privileges that the DBA assigns to designated users.

## To create a new group using a wizard:

- 1 Open a creation wizard for a group. For details, see "Opening an Object Wizard" on page 255.
- 2 Use the following topics as a guide to setting properties and performing tasks as you pass through the wizard panels:
  - Properties panel for details, see Groups (Sybase ASE) Properties.
  - Object Permissions and System Permissions panels see "Setting Permissions or Privileges for an Object" on page 257.
  - **DDL View** panel for details, see "<u>Previewing the DDL Generated to Create the New Object</u>" on page 257.
- 3 Finally, use the **Execute** button to create the object.

After you click **Finish** and **Execute**, use the Group Editor to assign users to the new group. For details, see <u>Groups Editor (Sybase ASE)</u>.

GROUPS (SYBASE ASE) - PROPERTIES

When creating a group, this panel lets you provide a name for the group.

## INDEXES WIZARD (SYBASE ASE)

Like an index in a book, a table index helps you get at the data you want without having to read through the whole table. Indexes can exist on single column or on multiple columns. Indexes appear in the form of B-trees. And, as for books, you can have multiple indexes for a single table.

#### To create a new index using a wizard:

- 1 Open a creation wizard for an index. For details, see "Opening an Object Wizard" on page 255.
- 2 Use the following topics as a guide to setting properties and performing tasks as you pass through the wizard panels:
  - Properties panel for details, see <u>Indexes (Sybase ASE) Properties</u>.
  - Columns panel for details, see <u>Indexes (Sybase ASE) Columns</u>.
  - Partition panel for details, see <u>Indexes (Sybase ASE) Partition</u>.
  - **DDL View** panel for details, see "<u>Previewing the DDL Generated to Create the New Object</u>" on page 257.
- 3 Finally, use the **Execute** button to create the object.

#### INDEXES (SYBASE ASE) - PROPERTIES

When creating or editing an index, this tab/panel lets you work with the following settings:

| Setting                              | Description                                                                                                    |  |
|--------------------------------------|----------------------------------------------------------------------------------------------------|--|
| Table Owner, Table<br>Name, and Name | Select or provide identifying information.                                                                                                    |  |
| Attributes                           | Provide or select values for the following Sybase options: Index Type, Clustered, Ignore Duplicate Key, Ignore Duplicate Rows, and Maximum Rows Per Page properties. |  |
| Storage                              | Provide or select values for the following Sybase options: Reserve Page Gap, Segment Name, Fill Factor, Prefetch Strategy, and MRU Replacement Strategy.             |  |

INDEXES (SYBASE ASE) - COLUMNS

Select a column from the **Columns** dropdown and specify a **Sort** option.

Use the New button to add more columns to the index. Use the Delete button to remove selected columns from the index.

INDEXES (SYBASE ASE) - PARTITION

Click **Add** to open the <u>Index Partition wizard (Sybase ASE)</u>.

### INDEX PARTITION WIZARD (SYBASE ASE)

The Sybase ASE Index Partition wizard can be opened from the following editors and wizards:

- Indexes Wizard (Sybase ASE)
- Indexes Editor (Sybase ASE)

Use the following topics as a guide to understanding and setting the options on this wizard:

| Step                     | Settings and tasks                                                                                                    |  |
|--------------------------|----------------------------------------------------------------------------------------------------|--|
| Properties               | Select a <b>Locality</b> .                                                                                                    |  |
| Partition<br>Definitions | Click the <b>Define a new partition</b> button to open a dialog that lets you provide a name, select a segment, click the <b>New</b> button to add values, and then <b>Add</b> the partition definition. |  |

When finished, click the Finish button.

# LOGINS WIZARD (SYBASE ASE)

The Login wizard lets you build and submit an sp\_addlogin or CREATE LOGIN call, adding a new login with a basic set of specified database, language, and password properties. An additional sp\_locklogin call can be issued to lock the new login. The Login wizard also lets you:

- Grant roles to the login
- Create user accounts on databases for the role, optionally with an alias or by changing ownership

## To create a new login using a wizard:

- 1 Open a creation wizard for a login. For details, see "Opening an Object Wizard" on page 255.
- 2 Use the following topics as a guide to setting properties and performing tasks as you pass through the wizard panels:
  - **Properties** panel for details, see <u>Logins (Sybase ASE) Properties</u>.
  - Roles panel for details, see Logins (Sybase ASE) Roles.
  - Users panel for details, see Logins (Sybase ASE) Users.
  - **DDL View** panel for details, see "<u>Previewing the DDL Generated to Create the New Object</u>" on page 257.
- 3 Finally, use the **Execute** button to create the object.

**NOTE:** Rapid SQL also provides support for login triggers, configured for individual logins. For details, "Logins Editor (Sybase ASE)" on page 572.

### LOGINS (SYBASE ASE) - PROPERTIES

When creating or editing a login, this tab/panel lets you work with the following settings:

| Group    | Setting                                                                                                    | Description                                                                                                    |
|----------|----------------------------------------------------------------------------------------------------|----------------------------------------------------------------------------------------------------|
| Creation | Name                                                                                                    | The user login name.                                                                                                    |
|          | Full Name                                                                                                    | The full name of the user, an optional but useful identifier.                                                                                                    |
|          | Suid (version 15.7 ^)                                                                                                    | Lets you optionally add a SUID parameter to the generated DDL, specifying a system user ID.                                                                      |
| General  | Default Database                                                                                                    | The database where the user starts each session.                                                                                                    |
|          | Default language                                                                                                    | The language in which prompts and messages are displayed.                                                                                                    |
|          | Profile (version 15.7 ^)                                                                                                    | Lets you add a LOGIN PROFILE parameter: <b>ignore</b> eliminates profile binding while selecting a login profile (if available) binds the profile to this login. |
|          | Locked or Account<br>Locked                                                                                                    | If selected, the sp_addlogin or CREATE LOGIN call is immediately followed by an sp_locklogin call, locking the new login and effectively disabling it.           |
|          | NOTE: After creating a login, this group also displays an assigned Login trigger. For details, see "Logins Editor (Sybase ASE)" on page 572. |                                                                                                    |

| Group          | Setting                               | Description                                                                                                    |
|----------------|---------------------------------------|----------------------------------------------------------------------------------------------------|
| Authentication | Password                              | The initial password for the new user.                                                                                                    |
|                | Password expiration                   | The duration, in days, before the password expires.                                                                                           |
|                | Minimum password length               | The minimum number of characters a password can contain.                                                                                      |
|                | Maximum login attempts                | The maximum number of login attempt failures before the login is suspended.                                                                   |
|                | Authentication mechanism              | Lets you select ASE, LDAP, PAM, or ANY authentication.                                                                                        |
|                | Exempt Inactive Lock (version 15.7 ^) | When selected, an EXEMPT INACTIVE LOCK TRUE parameter is added to the generated DDL, exempting the login from being locked due to inactivity. |

### LOGINS (SYBASE ASE) - ROLES

When creating or editing a login, this tab/panel lets you grant roles to the login by selecting the the check boxes assocaited with those roles.

For information on activating and deactivating roles for the current login in the current session, see "Role Activation" on page 694.

### LOGINS (SYBASE ASE) - USERS

When creating or editing a login, this tab/panel lets you maintain database user accounts for a login as follows:

- Add a user account for this login to a database by selecting a database from the **Databases**where the Login does NOT have a User Account and clicking the Add button. This opens
  the Add User dialog letting you provide additional details. For more information, see
  Adding a login account to a database.
- Remove a user account for this login from a database by selecting a database from the **Databases where the Login HAS a User Account** and clicking the **Remove** button.

## ADDING A LOGIN ACCOUNT TO A DATABASE

When adding a user account for a login to a database, the Add user dialog lets you provide details on the method used (sp\_adduser, sp\_addalias, or sp\_changedbowner). Use the following table as a guide to setting options in this dialog:

| Setting or Group | Description                                                                                                    |
|------------------|----------------------------------------------------------------------------------------------------|
|                  | Lets you select the method by which the user account will be added to the database: USER (sp_adduser), ALIAS (sp_addalias) or DBO (sp_changedbowner). |

| Setting or Group | Description                                                                                                    |
|------------------|----------------------------------------------------------------------------------------------------|
| Creation         | Login Name - displays the user name from the Master database.                                                                                               |
|                  | If you selected a User Type of USER, the following settings are available:                                                                                  |
|                  | User Name - is a new name for the user in the target database.                                                                                              |
|                  | Group Name - lets you select a group in the target database to which the user will be added.                                                                |
| Alias            | LoginUserName - If you selected a User Type of ALIAS, this control lets you select the database user name to alias the login name to.                       |
| dbo              | TransferAliasesAndPermissions - If you selected a User Type of DBO, this control lets you transfer aliases and their permissions to the new database owner. |

For more information, see Logins Wizard (Sybase ASE) and Logins Editor (Sybase ASE).

# PRIMARY KEYS WIZARD (SYBASE ASE)

Primary key constraints make sure that no duplicate values or NULLS are entered in the columns you specify. You can use primary key constraints to enforce uniqueness and referential integrity. A table can only have a single primary key constraint.

## To create a new primary key using a wizard:

- 1 Open a creation wizard for a primary key. For details, see "Opening an Object Wizard" on page 255.
- 2 Use the following topics as a guide to setting properties and performing tasks as you pass through the wizard panels:
  - Properties panel for details, see Primary Keys (Sybase ASE) Properties.
  - Columns panel for details, see Primary Keys (Sybase ASE) Columns.
  - **DDL View** panel for details, see "<u>Previewing the DDL Generated to Create the New Object</u>" on page 257.
- 3 Finally, use the **Execute** button to create the object.

PRIMARY KEYS (SYBASE ASE) - PROPERTIES

Provide or select the following:

- The **Table Owner** and **Table Name** of the table for which to create the index.
- A Name for the Index.
- Whether the index is **Clustered**.
- The Maximum Rows Per Page.
- A Reserve Page Gap.

- A Segment Name.
- A Fill Factor value.

#### PRIMARY KEYS (SYBASE ASE) - COLUMNS

Use the **Column** dropdown to choose a column name and choose a **Sort** option for that column. Use the New button to add an additional column to the index or use the Drop button to delete selected columns.

# PROCEDURES WIZARD (SYBASE ASE)

Procedures are a reusable block of PL/SQL, stored in the database, that applications can call. Procedures streamline code development, debugging, and maintenance by being reusable. Procedures enhance database security by letting you write procedures granting users execution privileges to tables rather than letting them access tables directly.

## To create a new procedure using a wizard:

- 1 Open a creation wizard for a procedure. For details, see "Opening an Object Wizard" on page 255.
- 2 Use the following topics as a guide to setting properties and performing tasks as you pass through the wizard panels:
  - Properties panel for details, see Procedures (Sybase ASE) Properties.
  - **Definition** panel for details, see <u>Procedures (Sybase ASE) Definition</u>.
- 3 Finally, use the **Execute** button to create the object.

### PROCEDURES (SYBASE ASE) - PROPERTIES

When creating or editing a procedure, this tab/panel lets you work with the following settings:

| Setting          | Description                                                                                 |  |
|------------------|---------------------------------------------------------------------------------------------|--|
| Owner            | Select the owner of the procedure.                                                          |  |
| Name             | Provide the name of the procedure.                                                          |  |
| Procedure Number | Provide a procedure number if you want to group identically-named procedures.               |  |
| Recompile        | Optionally, enable this feature to prevent Sybase ASE from saving a plan for the procedure. |  |

### Procedures (Sybase ASE) - Definition

Complete the provided CREATE PROCEDURE statement by typing or pasting the body of the procedure.

# RULES WIZARD (SYBASE ASE)

Rules promote data integrity by allowing you to validate the values supplied to a table column. They are reusable objects that you can bind to table columns or user datatypes. Check constraints are similar to rules, and are in fact the preferred way of restricting data. A column or user-defined data type can have only one rule bound to it, but a column can have both a rule and one or more check constraints associated with it. Not that a rule cannot apply to data already existing in the database at the time you're creating the rule and can't be bound to a system-created data type. If you create a new rule when one already exists, the new rule will override the previous one.

## To create a new rule using a wizard:

- 1 Open a creation wizard for a rule. For details, see "Opening an Object Wizard" on page 255.
- 2 Use the following topics as a guide to setting properties and performing tasks as you pass through the wizard panels:
  - **Properties** panel for details, see <u>Rules (Sybase ASE) Properties</u>.
  - Dependencies panel for details, see Rules (Sybase ASE) Dependencies.
  - **DDL View** panel for details, see "<u>Previewing the DDL Generated to Create the New Object</u>" on page 257.
- 3 Finally, use the **Execute** button to create the object.

#### RULES (SYBASE ASE) - PROPERTIES

When creating or editing a rule, this tab/panel lets you work with the following settings:

| Setting        | Description                                                                                                    |  |
|----------------|----------------------------------------------------------------------------------------------------|--|
| Owner and Name | Select an <b>Owner</b> and provide a <b>Name</b> for the rule.                                                                                                    |  |
| Restriction    | Type the condition. The rule restriction is the condition that defines the rule and can be any expression valid in a WHERE clause and can include such elements as arithmetic operators, relational operators, and predicates (for example, IN, LIKE, BETWEEN). |  |
| Туре           | Choose STANDARD_RULE, AND_ACCESS_RULE, or OR_ACCESS_RULE.                                                                                                    |  |

## RULES (SYBASE ASE) - DEPENDENCIES

From the **Type** dropdown, choose Column or Datatype, and if you chose **Column**, choose a Table from the **Table** dropdown. The list on the left is populated with candidate columns or datatypes. To move a candidate from the list on the left to the dependencies column on the right, select the candidate and click **Add**. Remove columns or datatypes from the dependencies list on the right by selecting the column or datatype and clicking **Remove**.

# SEGMENT WIZARD (SYBASE ASE)

This wizard lets you build and submit an <code>sp\_addsegment</code> procedure call, optionally followed by <code>sp\_dbextend 'set'</code>, 'database'... and <code>sp\_dbextend 'set'</code>, 'threshold'... calls. This defines a segment on a database device, and specifies the size by which to grow the database, its maximum size, and a free space level.

## To create a new segment using a wizard:

- 1 Opening an Object Wizard for a segment.
- 2 Use the following topics as a guide to setting properties and performing tasks as you pass through the wizard panels:
  - **Properties** panel for details, see <u>Segments (Sybase ASE) Properties</u>.
  - Location panel for details, see <u>Segments (Sybase ASE) Location</u>.
  - **DDL View** panel for details, see <u>Previewing the DDL Generated to Create the New Object.</u>
- 3 Finally, use the **Execute** button to create the object. For more information, see <u>Previewing</u> the DDL Generated to Create the New Object.

Rapid SQL opens the **Segments Editor**, where you can extend the segment and see the objects stored in the segment. For more information, see "<u>Segments Editor (Sybase ASE)</u>" on page 574.

### SEGMENTS (SYBASE ASE) - PROPERTIES

When creating or editing a segment, this tab/panel lets you work with the following settings:

| Setting                 | Description                                                                                                    |  |
|-------------------------|----------------------------------------------------------------------------------------------------|--|
| Name                    | Provide a <b>Name</b> for the segment.                                                                                                    |  |
| Grow By                 | Provide an sp_dbextend 'set', 'database' growth rate parameter value, specifying the rate at which the segment grows each time threshold procedures are run. |  |
| Threshold Free<br>Space | Provide an sp_dbextend 'set', 'threshold' free space parameter value, specifying when the threshold procedure is installed on the segment.                   |  |
| Max Size                | Provide an sp_dbextend 'set', 'database' maximum segment size parameter value.                                                                               |  |

### SEGMENTS (SYBASE ASE) - LOCATION

When creating a segment, this tab/panel lets you select the database device for the segment. Select a device from the **Available Devices** list and click **Place** to include the device in the **Used Devices** list.

Similarly, when editing a segment, this tab/panel lets you extend a segment by adding additional devices. Select a device from the **Available Devices** list and click **Extend** to include the device in the **Used Devices** list.

## TABLES WIZARD (SYBASE ASE)

A table is a column-based arrangement of data in which the content of one column has a bearing on the other column(s). So, for example, a table might have a column for authors, another column for the books each author has written, and a third for the number of copies each title by a given author has sold. The data moves across the columns in rows.

**NOTE**: You must have CREATE TABLE permissions to generate a new table.

## To create a new table using a wizard:

- 1 Open a creation wizard for a table. For details, see "Opening an Object Wizard" on page 255.
- 2 Use the following topics as a guide to setting properties and performing tasks as you pass through the wizard panels:
  - **Properties** panel for details, see <u>Tables (Sybase ASE) Properties</u>.
  - Columns panel for details, see Tables (Sybase ASE) Columns.
  - Indexes panel for details, see <u>Tables (Sybase ASE) Indexes</u>.
  - Constraints panel for details, see <u>Tables (Sybase ASE) Constraints</u>.
  - Partitions panel for details, see <u>Tables (Sybase ASE) Partition</u>.
  - **Permissions** panel for details, see <u>Tables (Sybase ASE) Permissions</u>.
  - **DDL View** panel for details, see "<u>Previewing the DDL Generated to Create the New Object</u>" on page 257.
- 3 Finally, use the **Execute** button to create the object.

### TABLES (SYBASE ASE) - PROPERTIES

When creating or editing a table, this tab/panel lets you work with the following settings:

| Setting                     | Description                                                                                                    |  |
|-----------------------------|----------------------------------------------------------------------------------------------------|--|
| Owner                       | Select the owner of the table.                                                                                                    |  |
| Name                        | Provide a name for the table                                                                                                    |  |
| Segment Name                | Specify the segment on which you want to place the table.                                                                                                    |  |
| Maximum Rows<br>Per Page    | Specifying a number allows you to override the default. The default, 0, creates indexes with full pages and nonclustered indexes with full leaf pages. This number can be changed at any time. |  |
| Reserve Page Gap            |                                                                                                    |  |
| Identity Gap                | Specify the size of the identity gap for the table.                                                                                                    |  |
| MRU Replacement<br>Strategy | When enabled, new pages are read into the least recent end of the page chain. When pages reach the most recent end of the chain, the pages are flushed.                                        |  |
| Prefetch Strategy           | Enabling this feature allows you to fetch as many as eight 2K data pages simultaneously instead of one at a time (the default).                                                                |  |
| Lock Scheme                 | Select a locking scheme of ALLPAGES, DATAPAGES, or DATAROWS.                                                                                                    |  |

| Setting           | Description                                                                                |  |
|-------------------|--------------------------------------------------------------------------------------------|--|
| Expected Row Size | If you specified a <b>Lock Scheme</b> of DATAROWS or DATAPAGES, provide an expected row si |  |

### TABLES (SYBASE ASE) - COLUMNS

For each column in the table, click the **Add Column** button to create a column, provide a **Name** for the column and provide or select the remaining column attributes.

Use the **Delete** button to drop a selected column.

Use the arrow buttons to reposition the columns.

**NOTE:** Because the smalldatetime datatype stores dates and time with less precision than the datetime datatype, before outputting you use the CAST or CONVERT functions to convert any boxes with the smalldatetime datatype to either VARCHAR or datetime datatypes.

#### TABLES (SYBASE ASE) - INDEXES

Click **Add** to open the Index Wizard. For details, see "Indexes Wizard (Sybase ASE)" on page 435.

### TABLES (SYBASE ASE) - CONSTRAINTS

Selecting a constraint type and clicking **Add** opens the object wizard for that object type. For details see:

- "Primary Keys Wizard (Sybase ASE)" on page 439
- "Unique Keys Wizard (Sybase ASE)" on page 446
- "Foreign Keys Wizard (Sybase ASE)" on page 433
- "Create Synonym" on page 620

## TABLES (SYBASE ASE) - PARTITION

Click **Add** to open the Table Partition Wizard. For details, see "<u>Table Partition wizard for Sybase ASE</u>" on page 444.

### TABLES (SYBASE ASE) - PERMISSIONS

Set up the user permissions for this table.

#### TABLE PARTITION WIZARD FOR SYBASE ASE

See the following topics for information on editors and wizards that let you open the Sybase ASE Table Partition Wzard:

• "Tables Wizard (Sybase ASE)" on page 443

• "Tables Editor (Sybase ASE)" on page 575

Use the following topics as a guide to understanding and setting the options on this wizard:

| Step                                                                                          | Settings and tasks                                                                                                    |  |
|-----------------------------------------------------------------------------------------------|----------------------------------------------------------------------------------------------------|--|
| Properties                                                                                    | Select a <b>Partition Type</b> of ROUNDROBIN, RANGE, HASH, or LIST                                                                                                    |  |
| Columns (not available with a                                                                 | For each column, click the <b>Insert a new column</b> button to create a column, provide a <b>Name</b> for the column and provide or select the remaining column attributes.                                                                                                    |  |
| Partition Type of ROUNDROBIN)                                                                 | Use the <b>Delete</b> button to drop a selected column.                                                                                                    |  |
| (CONDICODIN)                                                                                  | Use the arrow buttons to reposition the columns.                                                                                                    |  |
| Partition Definition<br>(only available with a<br>Partition Type of<br>HASH or<br>ROUNDROBIN) | Take one of the following actions: (1) Select the <b>Number Of Partitions</b> radio box, specify the <b>Number Of Partitions</b> , and for each partition, click the <b>New</b> button and choose a tablespace from the dropdown, or (2) select the <b>By Partition Name</b> radio box and for each partition, click the <b>New</b> button provide a name and then choose a tablespace from the dropdown. |  |
| Range Definitions<br>(only available with a<br>Partition Type of<br>RANGE)                    | Click the <b>Define a new partition</b> button to open a dialog that lets you provide a name, select a segment and <b>Add</b> the partition definition.                                                                                                    |  |
| List Definitions<br>(only available with a<br>Partition Type of<br>LIST)                      | Click the <b>Define a new partition</b> button to open a dialog that lets you provide a name, select a segment, click the <b>New</b> button to add values, and then <b>Add</b> the partition definition.                                                                                                    |  |

When finished, click the Finish button.

# TRIGGERS WIZARD (SYBASE ASE)

The Triggers Wizard lets you build and submit a CREATE TRIGGER command, selecting a parent object type of table or view, and selecting the triggering events for the trigger. Depending on whether you are creating a trigger for a view or a table, the Wizard generates customizable CREATE TRIGGER syntax as follows:

- Tables The wizard generates a FOR INSERT, UPDATE, DELETE trigger code template (all supported Sybase ASE versions)
- Views The wizard generates an INSTEAD OF trigger code template (Sybase ASE 15.0.2)

In both cases, you provide the SQL statements that are to make up the body of the FOR or INSTEAD OF trigger.

## To create a new trigger using a wizard:

- 1 Open a creation wizard for a trigger. For details, see "Opening an Object Wizard" on page 255.
- 2 Use the following topics as a guide to setting properties and performing tasks as you pass through the wizard panels:
  - Properties panel for details, see <u>Triggers (Sybase ASE) Properties</u>.
  - **Definition panel** for details, see <u>Triggers (Sybase ASE)</u> <u>Definition</u>.
- 3 Finally, use the **Execute** button to create the object.

### TRIGGERS (SYBASE ASE) - PROPERTIES

When creating or editing a trigger, this tab/panel lets you work with the following settings:

| Setting                                                  | Description                                                                                                    |
|----------------------------------------------------------|----------------------------------------------------------------------------------------------------|
| Parent Type, Parent<br>Owner, and Parent<br>Name         | Provide or select details on the target table or view.                                                                                                    |
| Owner and Name                                           | Select the owner and provide a name for the trigger being created.                                                                                                    |
| Fire On Insert, Fire<br>On Update, and Fire<br>On Delete | Enable the events that fire the trigger.                                                                                                    |
|                                                          | An INSERT trigger must be associated with an INSERT statement. For example, if a data load operation doesn't include an INSERT statement, the trigger won't be invoked. |
|                                                          | An UPDATE trigger can be associated with specific columns of the base table and will only be activated if those columns are updated.                                    |
|                                                          | A DELETE trigger fires automatically after items in the table are deleted.                                                                                              |

**NOTE:** For triggers with a table parent type, the editor lets you enable and disable the trigger, after creation. For details, see "<u>Triggers Editor (Sybase ASE)</u>" on page 578.

### TRIGGERS (Sybase ASE) - DEFINITION

Complete the CREATE TRIGGER statement by typing or pasting in content.

 See the Microsoft SQL Server Transact-SQL documentation for information on the syntax for Trigger bodies. For more information, see "<u>Accessing Third Party Documentation</u>" on page 21.

# UNIQUE KEYS WIZARD (SYBASE ASE)

Unique keys can enforce logical keys that are not chosen as the primary key. In other words, you can use a unique key to ensure no duplicate values are entered in specific columns that are not a part of the primary key. Although you can only attach one primary key to a table, you can attach multiple unique keys. Also, you can use unique keys on columns that allow null values.

### To create a new unique key using a wizard:

- 1 Open a creation wizard for a unique key. For details, see "Opening an Object Wizard" on page 255.
- 2 Use the following topics as a guide to setting properties and performing tasks as you pass through the wizard panels:
  - Properties panel for details, see <u>Unique Keys (Sybase ASE) Properties</u>.
  - Columns panel for details, see <u>Unique Keys (Sybase ASE) Columns</u>.
  - **DDL View** panel for details, see "<u>Previewing the DDL Generated to Create the New Object</u>" on page 257.
- 3 Finally, use the **Execute** button to create the object.

## **Important Notes**

• If you are creating a non-clustered index constraint, you should place it on a separate segment from the target table.

UNIQUE KEYS (SYBASE ASE) - PROPERTIES

Provide or select the following:

- The **Table Owner** and **Table Name** of the table for which to create the index.
- A **Name** for the Index.
- Whether the index is **Clustered**.
- The Maximum Rows Per Page.
- A Reserve Page Gap.
- A Segment Name.
- A **Fill Factor** value.

UNIQUE KEYS (SYBASE ASE) - COLUMNS

Use the **Column** dropdown to choose a column name and choose a **Sort** option for that column. Use the New button to add an additional column to the index or use the Drop button to delete selected columns.

# USER DATATYPES WIZARD (SYBASE ASE)

User datatypes promote domain consistency by streamlining the definition of commonly used table columns in a database. You can build a customized datatype from system datatypes and bind defaults and rules to it to enhance integrity. When you reference the user datatype in a column, the column assumes all of the properties of the user datatype.

## To create a new user datatype using a wizard:

- 1 Open a creation wizard for a user datatype. For details, see "Opening an Object Wizard" on page 255.
- 2 Use the following topics as a guide to setting properties and performing tasks as you pass through the wizard panels:
  - Properties panel for details, see <u>User Datatypes (Sybase ASE) Properties</u>.
  - **DDL View** panel for details, see "<u>Previewing the DDL Generated to Create the New Object</u>" on page 257.
- 3 Finally, use the **Execute** button to create the object.

## USER DATATYPES (SYBASE ASE) - PROPERTIES

When creating or editing a user datatype, this tab/panel lets you work with the following settings:

| Setting         | Description                                                                                                    |  |
|-----------------|----------------------------------------------------------------------------------------------------|--|
| Datatype        | Provide a name for the datatype.                                                                                                    |  |
| Туре            | Select the base datatype.                                                                                                    |  |
| Size            | Provide the size of the datatype.                                                                                                    |  |
| Allow Nulls     | Null has no explicitly assigned value. Null is not equivalent to zero or blank. A value of null is not considered to be greater than, less than, or equivalent to any other value, including another value of null. |  |
| Identity        | This allows you to specify whether or not you want to limit access to the new datatype based on the user's privileges.                                                                                              |  |
| Default Binding | Defaults promote data integrity by supplying a default value to a column if the user does not explicitly provide one. They are reusable objects that you can bind to user datatypes.                                |  |
| Rule Binding    | Rules promote data integrity by allowing you to validate the values supplied to a column. They are reusable objects that you can bind to user datatypes.                                                            |  |

# USER MESSAGES WIZARD (SYBASE ASE)

A user message let's you write the error message users will see when a user-defined event transpires. The User Message Wizard lets you multiple language versions of a user message, specifying the message numbers, specifying the text for each language version, and binding the message to one or more integrity constraints.

## To create a new user message using a wizard:

- 1 Open a creation wizard for a user message. For details, see "Opening an Object Wizard" on page 255.
- 2 Use the following topics as a guide to setting properties and performing tasks as you pass through the wizard panels:
  - Properties panel for details, see <u>User Messages (Sybase ASE) Properties</u>.
  - Information panel for details, see <u>User Messages (Sybase ASE) Information</u>.
  - Bindings panel for details, see <u>User Messages (Sybase ASE) Bindings</u>.
  - **DDL View** panel for details, see "<u>Previewing the DDL Generated to Create the New Object</u>" on page 257.
- 3 Finally, use the **Execute** button to create the object.

### USER MESSAGES (SYBASE ASE) - PROPERTIES

When creating or editing a user message, this tab/panel lets you provide the message number parameter for the sp\_addmessage system procedure calls that will create each language-based version of this user message.

## To specify the message number for this user message

In the **Message Number** box, type a unique message number (20000 or greater).

#### USER MESSAGES (SYBASE ASE) - INFORMATION

For each language in which the user message is to be available, the User Message Wizard/Editor builds a sp\_addmessage system procedure call. This tab/panel manages the language and message text parameters for each sp\_addmessage call.

## To add a language version of the user message

- 1 Click the **Add new text** for the user message button. The **Create User Message Text** dialog opens.
- 2 From the **Language** dropdown, select the language for the message.
- 3 In the **Message Text** box, type the text of the message.
- 4 Click OK.

### To edit an existing language version of the message

- 1 Select the version from the **Language/Message** list.
- 2 Click the **Modify user message text** button. The **Edit User Message Text** dialog opens.
- 3 In the **Message Text** box, replace the text of the message.

#### 4 Click OK.

## To delete an existing language version of the message

- 1 Select the version from the **Language/Message** list.
- 2 Click the **Remove user message text** button and verify when prompted.

### USER MESSAGES (SYBASE ASE) - BINDINGS

When creating or editing a user message, this tab/panel manages one or more sp\_bindmsg system procedure calls that will be issued with the sp\_addmessage calls that create or edit a user message. This lets you bind the user message to, or unbind the user message from foreign keys or check constraints.

## To bind a user message to an integrity constraint

- 1 From the **Constraint Type** dropdown, select the type of integrity constraint (**Check Constraints** or **Foreign Keys**) to which you are binding the user message.
- 2 Select one or more check constraints or foreign keys from the list on the left and click **Bind**.

## To unbind a user message from a currently bound integrity constraint

1 Select one or more check constraints or foreign keys from the list on the right and click **Unbind**.

# USERS WIZARD (SYBASE ASE)

The User Wizard lets you create a user who will then have access to the database where you are registering him or her. You can also identify the appropriate user group and the system privileges you want to assign to the new user.

### To create a new user using a wizard:

- 1 Open a creation wizard for a user. For details, see "Opening an Object Wizard" on page 255.
- 2 Use the following topics as a guide to setting properties and performing tasks as you pass through the wizard panels:
  - Properties panel for details, see <u>Users (Sybase ASE) Properties</u>.
  - **DDL View** panel for details, see <u>Previewing the DDL Generated to Create the New Object.</u>
- 3 Finally, use the **Execute** button to create the object.

You can use the User Editor to assign System and Object privileges as well as create an alias.

### USERS (SYBASE ASE) - PROPERTIES

When creating or editing a user, this tab/panel lets you work with the following settings:

| Setting    | Description                                |  |
|------------|--------------------------------------------|--|
| Login Name | Choose a login ID from the drop-down list. |  |
| Name       | Provide the user name.                     |  |
| Group Name | Specify a group for the user.              |  |

# VIEWS WIZARD (SYBASE ASE)

Views are SQL queries stored in the system catalog that customize the display of data contained in one or more tables. Views behave like tables because you can query views and perform data manipulation operations on them. However, views do not actually store any data. Instead, they depend on data contained in their base tables. Views can only be

## To create a new view using a wizard:

- 1 Open a creation wizard for a view. For details, see "Opening an Object Wizard" on page 255.
- 2 Use the following topics as a guide to setting properties and performing tasks as you pass through the wizard panels:
  - **Properties** panel for details, see <u>Views (Sybase ASE) Properties</u>.
  - **Definition** panel for details, see <u>Views (Sybase ASE) Definition</u>.
- 3 Finally, use the **Execute** button to create the object.

You can use the User Editor to assign System and Object privileges as well as create an alias.

#### VIEWS (SYBASE ASE) - PROPERTIES

When creating or editing a view, this tab/panel lets you work with the following settings:

| Setting    | Description                                                                                                    |
|------------|----------------------------------------------------------------------------------------------------|
| Owner      | Select the owner of the view.                                                                                                    |
| Name       | Provide a name for the view.                                                                                                    |
| Check Type | When enabled, when a row is modified through a view, this option makes sure the data remains visible through the view after the modification is committed. |

### VIEWS (SYBASE ASE) - DEFINITION

Complete the CREATE VIEW statement by typing or pasting in the relevant query.

# MODIFYING OBJECTS USING EDITORS

An Object editor is a tabbed dialog box that stores information about existing server and database types and objects, and lets you modify those items. For an introduction to object editors, see "Overview and common usage of object editors" on page 452.

**NOTE:** Availability of editors for specific object type varies from DBMS to DBMS. Similarly, functionality offered for an editor for an object type common to two or more DBMS, will differ from DBMS to DBMS.

See the following topics for information the object editors available for each supported platform:

- IBM DB2 for Linux, Unix, and Windows Object Editors
- IBM DB2 for z/OS Object Editors
- InterBase/Firebird Object Editors
- Microsoft SQL Server Object Editors
- MySQL editors
- Oracle Object Editors
- Sybase ASE Object Editors

## OVERVIEW AND COMMON USAGE OF OBJECT EDITORS

An Object editor lets you view and modify settings and properties of existing object types and servers on a datasource. It also lets you add new resources and provides access to related, datasource management facilities. For example, the Tables editor lets you add or insert, edit, or drop columns, work with permissions to work with that table, access information on physical storage and the distribution of data and indexes across table spaces, and so on.

Each tab on the Object editor lets you perform a logical task or collection of logical tasks for that object type. The Object editor toolbar has a set of commands common to all object types and also includes a **Command** menu with commands specific to the object type you are currently working with. For example:

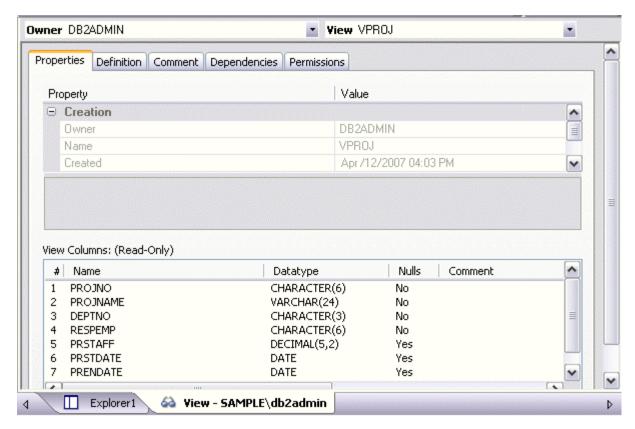

In order to work with object editors, you must be familiar with the following tasks:

- Opening an Object Editor on a server or database object.
- <u>Viewing and Modifying Object Properties</u> using functionality common to all object editors as well as object-specific functionality available to specific object editors.
- Previewing and Submitting Object Editor Changes to effect your changes to the datasource.

## **OPENING AN OBJECT EDITOR**

Object editors are accessed from the Datasource Navigator pane of the Rapid SQL main window.

### To open an Object editor on a specific database object

- 1 Connect to the datasource that contains the object you want to modify. For more information, see "<u>Datasource Management</u>" on page 131.
- 2 On the Datasource Navigator, expand the target datasource.
- 3 Continue to expand folders until objects of the target object type are displayed.
- 4 Right-click the object to be edited and select **Open** from the context menu.

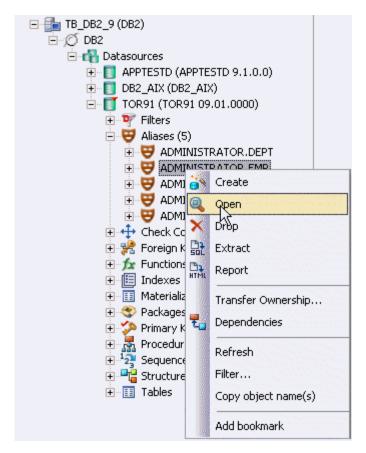

Rapid SQL opens an editor for that object type on the object you selected.

For information on editing objects, see Viewing and Modifying Object Properties.

## VIEWING AND MODIFYING OBJECT PROPERTIES

There are two categories of tasks you can perform using an Object editor:

- Work with Tasks and Settings of Specific Object Types
- Work with Tasks and Settings Common to Object Editors

#### WORK WITH TASKS AND SETTINGS OF SPECIFIC OBJECT TYPES

Many of the tasks you perform using an Object editor are specific to the object type you are working with. For example, the Triggers editor lets you work directly with SQL code for the trigger while the Tables editor lets you work with columns of the table. Object-specific tasks are documented in the topics for specific Object editors provided later in this chapter.

Work with Tasks and Settings Common to Object Editors

The following tasks can be performed against many of the supported Object editors:

- Using the object editor toolbar
- Opening Another Object in the Same Object Editor Explorer
- Viewing the SQL/DDL for an Object
- Working with Privileges and Permissions
- Working with Object Dependencies
- Adding a Comment to an object

#### USING THE OBJECT EDITOR TOOLBAR

The Object editor toolbar appears above the tabs of the Object editor.

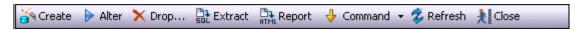

It provides the following functions:

- **Create** Launches a Rapid SQL object creation wizard. For more information, see "<u>Creating objects</u>" on page 254.
- Alter Enabled when a property of the current database has been modified. Opens a dialog that lets you preview the SQL code that will effect the modification and then submit the change. For more information, see "Preview" on page 587.
- **Drop** -Lets you drop one or more database objects and remove their definition from the system catalog. For more information, see "Drop" on page 631.
- **Extract** Rapid SQL lets you extract data from one database to another database and extract the statements required to create objects into an Interactive SQL window. For more information, see "Extract" on page 645.
- **Report** Lets you generate detailed or summary reports on database objects. For details, see "Report" on page 692.
- **Command Menu** Provides menu commands specific to the object being viewed or modified. For a listing of commands available, see the topic for the specific Object editor, later in this chapter.
- **Refresh** Refreshes or clears Object editor contents.
- **Close** Closes the Object editor and if appropriate, prompts you to verify any changes.

Commands on the Object editor toolbar are disabled if they do not apply to the object type being viewed or modified.

#### OPENING ANOTHER OBJECT IN THE SAME OBJECT EDITOR EXPLORER

When an object editor is open, the area between the object editor toolbar and the tabs has one or more dropdown lists. For example:

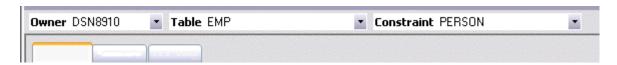

These lists allow you to qualify any object of the same type as the object currently displayed in the Object editor, and display information for that object in the current Object editor. The number of, and specific dropdown lists, differ according to the type of Object editor but there are always sufficient controls to uniquely identify another object of the same type.

## To display the information for another object of the same type

• Use the dropdown lists to specify a different object.

#### VIEWING THE SQL/DDL FOR AN OBJECT

The object editors for most object types feature a **DDL** tab that lets you view an object's underlying SQL code.

## To view the underlying DDL/SQL for a database object

1 Open an editor on an object type for which DDL code can be displayed. For details, see "Opening an Object Editor" on page 453.

See the topics for specific Object editors later in this chapter for information on whether that object type supports display of underlying SQL code.

2 Click the **DDL** tab.

#### WORKING WITH PRIVILEGES AND PERMISSIONS

When you open an Object editor on an object with associated privileges, the **Permissions** (or **Object Permissions** or **System Permissions**) tab for that editor displays the relevant privileges and lets you make changes accordingly:

For database objects such as tables or procedures, to which permissions or privileges are granted, a **Permissions** tab lets you manage permissions or privileges to that object from all grantees, such as users or groups, on that datasource. The tab has a navigation area, a command area, and a display area.

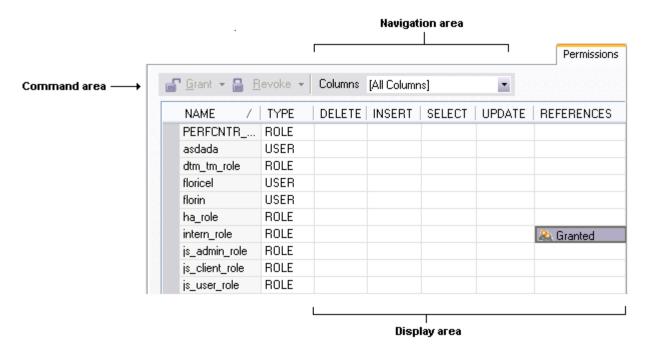

The Navigation area lets you change the content of the Display area to view more specific privilege details. For example, when viewing privileges for a database object such as a table, the dropdown lists in the navigation area, if present, let you drill down to populate the display area with privileges for a lower level component, such as a particular column. Similarly, when viewing privileges for a grantee such as a user, the **Object Permissions** tab's Navigation area lets you populate the display area with that user's permissions on specific object types, such as tables or procedures.

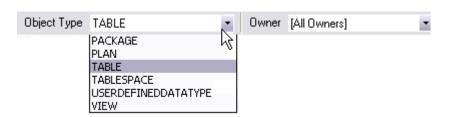

The Display area shows privilege details for an object or grantee. When viewing privileges for a grantee such as a user or role, the display area shows privileges for that recipient on objects currently qualified by the current selection in the Navigation area. When viewing privileges for an object such as a table, the display area shows the privileges for all grantees. Each cell in the Display area corresponds to a specific permissions and a cell representing a granted permission shows a distinctive icon.

The Command area lets you initiate granting or revocation of permissions.

## To view or modify privileges using an Object editor

- 1 Open an editor on a database object with associated privileges or permissions. For details, see "Opening an Object Editor" on page 453.
- 2 Click the **Permissions** (or **Privileges** or **Object Privileges** or **System Privileges**) tab.
- 3 Use the dropdown lists in the navigation area, if present, to populate the Display area with details for more specific or different permissions.
- 4 In the Display area, select a cell corresponding to a specific permission.
- 5 Use the Command area controls to grant or revoke permissions.
- 6 Submit your changes. For details, see "<u>Previewing and Submitting Object Editor Changes</u>" on page 459.

#### WORKING WITH OBJECT DEPENDENCIES

For objects such as views and procedures, whose definition references other objects, such as tables, Rapid SQL lets you view all dependencies. The Object editors for referencing or referenced objects have a **Dependencies** tab that shows all dependencies for an object.

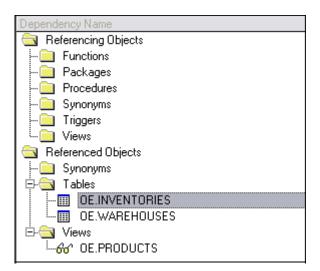

In addition to letting you view dependencies, Object editors let you drop a referencing or referenced object, or open an Object editor on that object.

### To manage dependences for an object

Open an editor on a database object with referencing or referenced objects. For details, see "Opening an Object Editor" on page 453.

See the object editor descriptions in subsequent topics to verify that an Object editor supports display of dependencies.

2 Click the **Dependencies** tab.

The **Dependency Name** area lists all referenced or referencing objects. Objects are grouped according to their object type.

- 3 Optionally, select a referenced or referencing object in the right pane and either:
  - Use the **Edit** button to open an Object editor on that object
  - Use the **Drop** button to initiate dropping that object.

#### ADDING A COMMENT TO AN OBJECT

The object editors for certain object types feature a **Comment** tab that lets you add an explanatory note to specific object definitions. Comments are stored in the REMARKS column of the object's system-catalog.

## To add a comment to an object

- 1 Open an editor on an object type that permits comments. For details, see "Opening an Object Editor" on page 453.
- 2 Click the **Comment** tab.

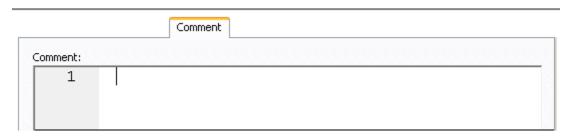

3 In the **Comment** area, type an explanatory note of up to 254 characters long.

NOTE: Right-clicking in the **Comment** area opens a context menu that lets you perform edit text operations such as search, selection, copying and pasting, as well as coding-specific operations such as enabling/disabling line numbers and indenting lines.

4 Submit your changes. For details, see "<u>Previewing and Submitting Object Editor Changes</u>" on page 459.

### Previewing and Submitting Object Editor Changes

After you use an Object editor to modify the settings or properties of a database object, you can preview the SQL that will be executed to effect those changes on the datasource. You can then submit the SQL for execution on the server.

## To preview and submit object editor changes to a database object

1 Click the **Alter** button on the Object editor toolbar. For details, see "<u>Overview and common usage of object editors</u>" on page 452.

A Preview: Alter dialog opens.

- 2 Use one of the following options to submit and execute your changes:
  - **Execute** button executes the changes immediately.
  - **Schedule** button opens a dialog that lets you schedule the change. For more information, see "<u>Scheduling</u>" on page 856.

# IBM DB2 FOR LINUX, UNIX, AND WINDOWS OBJECT EDITORS

Rapid SQL includes an Object Editor for all supported IBM DB2 or Linux, Unix, and Windows objects. To see an Editor for a specific object, click the corresponding link below:

- Aliases Editor (IBM DB2 LUW)
- Check Constraints Editor (IBM DB2 LUW)
- Databases Editor (IBM DB2 LUW)
- Foreign Keys Editor (IBM DB2 LUW)
- Functions Editor (IBM DB2 LUW)
- Indexes Editor (IBM DB2 LUW)
- Materialized Query Tables Editor (IBM DB2 LUW)
- Packages Editor (IBM DB2 LUW)

- Primary Keys Editor (IBM DB2 LUW)
- Procedures Editor (IBM DB2 LUW)
- <u>Sequences Editor (IBM DB2 LUW)</u>
- Structured Types Editor (IBM DB2 LUW)
- Tables Editor (IBM DB2 LUW)
- <u>Tablespaces Editor (IBM DB2 LUW)</u>
- Triggers Editor (IBM DB2 LUW)
- Unique Keys Editor (IBM DB2 LUW)
- <u>User Datatypes Editor (IBM DB2 LUW)</u>
- <u>Users Editor (IBM DB2 LUW)</u>
- Views Editor (IBM DB2 LUW)

For access to object editors for different supported DBMS platforms and an introduction to editor usage, see "Modifying objects using editors" on page 452.

# ALIASES EDITOR (IBM DB2 LUW)

The Aliases Editor lets you view basic alias properties, change the comment associated with an alias, and view the DDL that will be issued to alter the alias definition.

#### To edit an alias

- 1 Open an editor on the alias. For details, see "Opening an Object Editor" on page 453.
- 2 Use the following table as a guide to understanding and modifying the settings on the tabs of this editor:

| Tab        | Settings and tasks                                                                                                    |  |
|------------|----------------------------------------------------------------------------------------------------|--|
| Properties | n addition to the owning <b>Schema</b> , this tab lets you view the <b>Target Owner, Target Type</b> , and <b>Target Name</b> , of the referenced object. |  |
| Comment    | For details on using this tab, see "Adding a Comment to an object" on page 459.                                                                           |  |
| DDL View   | For details on using this tab, see " <u>Viewing the SQL/DDL for an Object</u> " on page 456.                                                              |  |

When finished, you can submit your changes. For details, see "Previewing and Submitting Object Editor Changes" on page 459.

# CHECK CONSTRAINTS EDITOR (IBM DB2 LUW)

The Check Constraints Editor lets you modify and enable/disable check constraints.

#### To edit a check constraint:

- 1 Open an editor on the check constraint. For details, see "Opening an Object Editor" on page 453.
- 2 Use the following table as a guide to understanding and modifying the settings on the tabs of this editor:

| Tab        | Settings and tasks                                                                                                    |  |
|------------|----------------------------------------------------------------------------------------------------|--|
| Definition | Use the <b>Enabled</b> control to enable/disable the check constraint.                                                                                                    |  |
|            | You can also edit the condition in the <b>Check Condition</b> box. The <b>Table Column</b> button opens a dialog that lets you select and paste column names into the check condition expression. |  |
| Comment    | For details on using this tab, see "Adding a Comment to an object" on page 459.                                                                                                    |  |
| DDL View   | For details on using this tab, see "Viewing the SQL/DDL for an Object" on page 456.                                                                                                    |  |

When finished, you can submit your changes. For details, see "Previewing and Submitting Object Editor Changes" on page 459.

# DATABASES EDITOR (IBM DB2 LUW)

The Databases Editor lets you manage database tablespace placement details and modify configuration parameters for the database.

#### To edit a database

- 1 Open an editor on the database. For details, see "Opening an Object Editor" on page 453.
- 2 Use the following table as a guide to understanding and modifying the settings on the tabs of this editor:

| Tab       | Settings and tasks                                                                                                    |
|-----------|----------------------------------------------------------------------------------------------------|
| Placement | Select a tablespace and click the <b>Edit</b> button to open an object editor on that tablespace. For more information, see " <u>Tablespaces Editor (IBM DB2 LUW)</u> " on page 475.                  |
| Options   | Lets you modify the DB2 Database Manager configuration file parameters for the database. Select a parameter and click the <b>Edit</b> button to open a dialog that lets you change the current value. |
|           | <b>NOTE:</b> To set database options for all future databases, set the database options on the model database.                                                                                        |
| DDL       | For details on using this tab, see "Viewing the SQL/DDL for an Object" on page 456.                                                                                                    |

When finished, you can submit your changes. For details, see "Previewing and Submitting Object Editor Changes" on page 459.

# FOREIGN KEYS EDITOR (IBM DB2 LUW)

The Foreign Keys Editor lets you manage column mapping for a foreign key, modify update and delete rule actions, and specify a NOT ENFORCED value.

## To edit a foreign key

- 1 Open an editor on the foreign key. For details, see "Opening an Object Editor" on page 453.
- 2 Use the following table as a guide to understanding and modifying the settings on the tabs of this editor:

| Tab            | Settings and tasks                                                                                                    |
|----------------|----------------------------------------------------------------------------------------------------|
| Column Mapping | The existing column mapping for the foreign key is represented by selected columns in the <b>Main Table</b> and <b>Referenced Table</b> lists. Additional candidates in the <b>Referenced Table</b> list are indicated by enabled column check boxes.                             |
|                | If necessary, use the <b>Table</b> dropdown in the <b>Referenced Table</b> group to choose a new table for this foreign key. Select or deselect columns in the <b>Main Table</b> list and <b>Referenced Table</b> list to form the referential constraint between the two tables. |
| Properties     | Lets you modify the <b>Delete Rule</b> (NO ACTION, RESTRICT, CASCADE, SET NULL) and <b>Update Rule</b> (NO ACTION, RESTRICT) actions. This tab also lets you deselect the <b>Enforced</b> check box to specify a NOT ENFORCED option.                                             |
| Comment        | For details on using this tab, see "Adding a Comment to an object" on page 459.                                                                                                    |
| DDL View       | For details on using this tab, see "Viewing the SQL/DDL for an Object" on page 456.                                                                                                    |

When finished, you can submit your changes. For details, see "Previewing and Submitting Object Editor Changes" on page 459.

# FUNCTIONS EDITOR (IBM DB2 LUW)

The Functions Editor lets you manage the body, inputs and outputs, and properties for a function.

#### To edit a function

- 1 Open an editor on the function. For details, see "Opening an Object Editor" on page 453.
- 2 Use the following table as a guide to understanding and modifying the settings on the tabs of this editor:

| Tab        | Settings and tasks                                                                                                    |
|------------|----------------------------------------------------------------------------------------------------|
| Properties | Displays the Language, Return Type, External Name, SQL Access Level, Origin, Threadsafe, Fenced, Scratchpad, Scratchpad Length, Allow Parallel, Final Call, Parameter Style, Inherit Special Registers, DBInfo, Deterministic, External Action, Called on Null Input, and Parameter CCSID properties. |

| Tab                                                                                                    | Settings and tasks                                                                                                    |  |
|----------------------------------------------------------------------------------------------------|----------------------------------------------------------------------------------------------------|--|
| Parameters                                                                                                    | Lets you manage function parameters. On opening, this tab shows the existing parameters. Optionally you can:                                                                                                    |  |
|                                                                                                    | Select a parameter from the list, modify the <b>Type</b> and if appropriate, the <b>Precision</b> , <b>Size</b> , and <b>Scale</b> of the parameter.                                                                               |  |
|                                                                                                    | Click the <b>New</b> button, provide a name for the new parameter and modify its attributes.                                                                                                    |  |
|                                                                                                    | Select a parameter and click the <b>Drop</b> button to delete the parameter.                                                                                                    |  |
|                                                                                                    | Select a parameter and use the arrow buttons to reorder the parameter list.                                                                                                    |  |
| Return Scalar (only available for functions created with a Function Type of EXTERNAL SCALAR, SOURCED or TEMPLATE and for SQL Function Type functions with an explicit Return Type of SCALAR) | Lets you change the <b>Type</b> of a return scalar and depending on the type specified, modify the <b>Precision</b> , <b>Scale</b> , and <b>Size</b> of the return scalar.                                                         |  |
| Return Columns (only available for functions created with a                                                                                                    | Lets you manage return columns for a function. On opening, this tab shows the existing columns. Optionally you can:                                                                                                    |  |
| Function Type of OLEDB and EXTERNAL TABLE and for SQL Function Type functions with an explicit Return Type of TABLE or ROW )                                                                 | Select a column from the list, modify the <b>Type</b> and if appropriate, the <b>Precision</b> , <b>Size</b> , and <b>Scale</b> of the parameter. You can also specify that the return column is to be treated <b>As Locator</b> . |  |
|                                                                                                    | Click the <b>New</b> button, provide a name for the new column and modify its attributes.                                                                                                    |  |
|                                                                                                    | Select a parameter and click the <b>Drop</b> button to delete the parameter.                                                                                                    |  |
|                                                                                                    | Select a parameter and use the arrow buttons to reorder the parameter list.                                                                                                    |  |
| Body                                                                                                    | Lets you edit the body of the function.                                                                                                    |  |
| Comment                                                                                                    | For details on using this tab, see "Adding a Comment to an object" on page 459.                                                                                                    |  |
| Dependencies                                                                                                    | For details on using this tab, see "Working with Object Dependencies" on page 458.                                                                                                    |  |
| Permissions                                                                                                    | For details on using this tab, see "Working with Privileges and Permissions" on page 456.                                                                                                    |  |
| DDL View                                                                                                    | For details on using this tab, see " <u>Viewing the SQL/DDL for an Object</u> " on page 456.                                                                                                    |  |

When finished, you can submit your changes. For details, see "Previewing and Submitting Object Editor Changes" on page 459.

# INDEXES EDITOR (IBM DB2 LUW)

The Index Editor lets you manage columns and properties, and view space details for an index.

**NOTE:** IBM DB2 for Windows, Unix, and Linux, lets you segregate *Include columns*; columns that are to be part of the index but not part of the unique key.

## To edit an index

- 1 Open an editor on the index. For details, see "Opening an Object Editor" on page 453.
- 2 Use the following table as a guide to understanding and modifying the settings on the tabs of this editor:

| Tab             | Settings and tasks                                                                                                   |                                                                                                    |
|-----------------|----------------------------------------------------------------------------------------------------|----------------------------------------------------------------------------------------------------|
| Columns         | Lets you manage columns that make up the index. On opening, this tab shows the existing columns. Optionally you can: |                                                                                                    |
|                 |                                                                                                    | Change the <b>Sort</b> order of a column.                                                                                                    |
|                 |                                                                                                    | Click the <b>New</b> button and select a column name from the dropdown, to add a column to the index.                                                                                                 |
|                 |                                                                                                    | Select a column and click the <b>Drop</b> button to delete the column from the index.                                                                                                    |
|                 |                                                                                                    | Select a column and use the arrow buttons to reorder the columns in the index.                                                                                                    |
| Properties      | Lets you work with properties in the following categories:                                                           |                                                                                                    |
|                 | Attributes                                                                                                    | Lets you view the <b>Defined By</b> property. Lets you set the <b>Index Type</b> (UNIQUE or NONUNIQUE), specify the index as <b>Clustered</b> , <b>Allow Reverse Scans</b> , and <b>Compression</b> . |
|                 | Storage                                                                                                    | Lets you set Percent Free and Minimum Percent Used settings.                                                                                                    |
| Include Columns |                                                                                                    | ude columns that are to be part of the index but not part of the unique key.<br>, the tab shows a listing of the Include columns currently defined as part of                                         |
|                 | Optionally, take one of the following actions:                                                                       |                                                                                                    |
|                 |                                                                                                    | Click the <b>New</b> button to add a new column to the index.                                                                                                    |
|                 |                                                                                                    | Select an existing column and click the <b>Delete</b> button to delete that column.                                                                                                    |
| Space           | Lets you view the following property groups:                                                                         |                                                                                                    |
|                 | Attributes                                                                                                    | Make Unique, System Required, Total Keys, Page Fetch Pairs, and Distinct Keys                                                                                                    |
|                 | Statistics                                                                                                    | Index Level, Cluster Ratio, Cluster Factor, Leaf Pages, Sequential Pages, and Density                                                                                                    |
|                 | Cards                                                                                                    | First Key, First 2 Keys, First3 Keys, First 4 Keys, and Full Keys                                                                                                    |
| Comment         | For details on using this tab, see "Adding a Comment to an object" on page 459.                                      |                                                                                                    |
| Permissions     | For details on using this tab, see "Working with Privileges and Permissions" on page 456.                            |                                                                                                    |
| DDL View        | For details on using this tab, see "Viewing the SQL/DDL for an Object" on page 456.                                  |                                                                                                    |

When finished, you can submit your changes. For details, see "Previewing and Submitting Object Editor Changes" on page 459.

# MATERIALIZED QUERY TABLES EDITOR (IBM DB2 LUW)

The Materialized Query Tables Editor lets you manage the columns, base query and options for a materialized query table, and work with storage and performance settings.

## To edit a materialized query table

- Open an editor on the materialized query table. For details, see "Opening an Object Editor" on page 453.
- 2 Use the following table as a guide to understanding and modifying the settings on the tabs of this editor:

| Tab          | Settings and tasks                  | Settings and tasks                                                                                                    |  |  |
|--------------|-------------------------------------|----------------------------------------------------------------------------------------------------|--|--|
| Columns      |                                     | Displays the currently defined columns for the materialized Query Table. Optionally, you can <b>Add</b> , <b>Insert</b> , or <b>Edit</b> columns for the materialized query table.                                                                                                  |  |  |
| Definition   | Base Query                          | Lets you view the query that this materialized query table is based on.                                                                                                    |  |  |
|              | Materialized Query<br>Table Options | Lets you specify an immediate or deferred <b>Refresh</b> , and explicitly set a Materialized Query Table as <b>Enabled</b> or <b>Disabled</b> or go with the <b>Defaul</b> t. This tab also displays whether the Materialized Query Table is maintained by the system or by a user. |  |  |
| Performance  | Tablespace Placement                | Displays <b>Table Tablespace</b> , <b>Index Tablespace</b> , and <b>Long Tablespace</b> settings for the materialized query table.                                                                                                    |  |  |
|              | Log Options                         | Lets you select logging options:                                                                                                    |  |  |
|              |                                     | Logged initially                                                                                                    |  |  |
|              |                                     | Data Capture - Lets you select none or change to Include Longvar Columns.                                                                                                    |  |  |
|              |                                     | NOTE: If you select the <b>Data Capture</b> option, the table name / column name cannot be longer than 18 bytes.                                                                                                    |  |  |
|              | Options                             | Let you set the <b>Percent Free</b> , <b>Locksize</b> , <b>Append</b> , and <b>Volatile</b> settings for the materialized query table.                                                                                                    |  |  |
|              | Partition Columns                   | Use the <b>Add</b> and <b>Delete</b> buttons to manage the partition columns for the materialized query table.                                                                                                    |  |  |
| Space        | Page Information                    | Lets you view <b>Row Count</b> and <b>Num. of Overflow Rows</b> values.                                                                                                    |  |  |
|              | Row Information                     | Lets you view Num. of Pages with Rows, Num. of Pages, Percent Free values.                                                                                                    |  |  |
| Comment      | For details on using this           | For details on using this tab, see "Adding a Comment to an object" on page 459.                                                                                                    |  |  |
| Permissions  | For details on using this           | For details on using this tab, see "Working with Privileges and Permissions" on page 456.                                                                                                    |  |  |
| Dependencies | For details on using this           | For details on using this tab, see "Working with Object Dependencies" on page 458.                                                                                                    |  |  |
| DDL View     | For details on using this           | For details on using this tab, see "Viewing the SQL/DDL for an Object" on page 456.                                                                                                    |  |  |

When finished, you can submit your changes. For details, see "Previewing and Submitting Object Editor Changes" on page 459.

# PACKAGES EDITOR (IBM DB2 LUW)

The Packages Editor lets you view contents and settings for a package.

## To edit a package

- 1 Open an editor on the package. For details, see "Opening an Object Editor" on page 453.
- 2 Use the following table as a guide to understanding and modifying the settings on the tabs of this editor:

| Tab          | Settings and tasks                                                                                                    |
|--------------|----------------------------------------------------------------------------------------------------|
| Definition   | Lets you view the following settings: Binder, Definer, Default Schema, Degree, Function Path, Language Level, SQL Math Warn, SQL Warn, Buffered Inset, Status, Code Page, Total Sections, Multi-node Bound, Intra-partition, Query Optimization, Cursor Blocking, Isolation Level, Date Time Format, Last Bind Time, Explicit Bind Time, Explain Level, Explain Snapshot, and Explain Mode. |
| Statements   | Shows the contents of a package statement. Optionally, you can select a statement and click <b>Explain</b> to copy the statement to an ISQL Editor window. For more information, see " <u>Using the SQL Editor</u> " on page 789.                                                                                                    |
| Comment      | For details on using this tab, see "Adding a Comment to an object" on page 459.                                                                                                    |
| Dependencies | For details on using this tab, see "Working with Object Dependencies" on page 458.                                                                                                    |
| DDL View     | For details on using this tab, see "Viewing the SQL/DDL for an Object" on page 456.                                                                                                    |

When finished, you can submit your changes. For details, see "Previewing and Submitting Object Editor Changes" on page 459.

# PRIMARY KEYS EDITOR (IBM DB2 LUW)

The Primary Keys Editor lets you manage columns and properties for a primary key, and view space usage/allocation details.

## To edit a primary key

- 1 Open an editor on the primary key. For details, see "Opening an Object Editor" on page 453.
- 2 Use the following table as a guide to understanding and modifying the settings on the tabs of this editor:

| Tab        | Settings and tasks                                                                                                    |  |
|------------|----------------------------------------------------------------------------------------------------|--|
| Columns    | Displays the columns that make up the primary key. Optionally, you can:                                                                                                    |  |
|            | Select a column and use the Delete key to remove the column from the primary key.                                                                                                    |  |
|            | Select a column and use the arrow keys to reorder the columns in the primary key.                                                                                                    |  |
| Properties | Displays the owning <b>Table Schema</b> and <b>Table Name</b> , the <b>Name</b> of the primary key, a <b>Defined By</b> property, and <b>Percent Free</b> and <b>Minimum Percent Used</b> properties. |  |

| Tab      | Settings and tasks                                                                           |                                                                                       |
|----------|----------------------------------------------------------------------------------------------|---------------------------------------------------------------------------------------|
| Space    | Lets you view the following property groups:                                                 |                                                                                       |
|          | Attributes                                                                                   | Make Unique, System Required, Total Keys, Page Fetch Pairs, and Distinct Keys         |
|          | Statistics                                                                                   | Index Level, Cluster Ratio, Cluster Factor, Leaf Pages, Sequential Pages, and Density |
|          | Cards                                                                                        | First Key, First 2 Keys, First3 Keys, First 4 Keys, and Full Keys                     |
| Comment  | For details on using this tab, see "Adding a Comment to an object" on page 459.              |                                                                                       |
| DDL View | For details on using this tab, see " <u>Viewing the SQL/DDL for an Object</u> " on page 456. |                                                                                       |

When finished, you can submit your changes. For details, see "Previewing and Submitting Object Editor Changes" on page 459.

# PROCEDURES EDITOR (IBM DB2 LUW)

The Procedures Editor lets you manage the body and parameters for a procedure.

## To edit a procedure

- 1 Open an editor on the procedure. For details, see "Opening an Object Editor" on page 453.
- 2 Use the following table as a guide to understanding and modifying the settings on the tabs of this editor:

| Tab          | Settings and tasks                                                                                                    |  |  |  |
|--------------|----------------------------------------------------------------------------------------------------|--|--|--|
| Properties   | Lets you modify the following settings: <b>SQL Access Level</b> (MODIFIES SQL DATA, CONTAINS SQL, READS SQL DATA, NO SQL), number of <b>Result Sets</b> , <b>External Action</b> , New Save Point, Inherit Special Registers, <b>Deterministic</b> , and <b>Parameter CCSID</b> . |  |  |  |
|              | Lets you view the following settings: Language (C, COBOL, JAVA, OLE, SQL CLR), External Name, Threadsafe, Fenced, Parameter Type (GENERAL, DB2, GENERAL WITH NULLS, SQL), Program Type (MAIN, SUB and not enabled for a Parameter Style of SQL), and DBInfo.                      |  |  |  |
| Parameters   | Lets you manage procedure parameters. On opening, this tab shows the existing parameters. Optionally you can:                                                                                                    |  |  |  |
|              | Select a parameter from the list, modify the <b>Type</b> , and if appropriate, the <b>Precision</b> , <b>Size</b> , and <b>Scale</b> of the parameter. You can also set the <b>Parameter Mode</b> to INPUT, OUTPUT, or INPUT_OUTPUT.                                              |  |  |  |
|              | Click the <b>New</b> button, provide a name for the new parameter and modify its attributes.                                                                                                    |  |  |  |
|              | Select a parameter and click the <b>Drop</b> button to delete the parameter.                                                                                                    |  |  |  |
|              | Select a parameter and use the arrow buttons to reorder the parameter list.                                                                                                    |  |  |  |
|              | NOTE: You cannot use host variables in the CALL statement for the name of the procedure.                                                                                                    |  |  |  |
| Comment      | For details on using this tab, see "Adding a Comment to an object" on page 459.                                                                                                    |  |  |  |
| Body         | Lets you modify the body of the procedure.                                                                                                    |  |  |  |
| Dependencies | For details on using this tab, see "Working with Object Dependencies" on page 458.                                                                                                    |  |  |  |
| Permissions  | For details on using this tab, see "Working with Privileges and Permissions" on page 456.                                                                                                    |  |  |  |

| Tab      | Settings and tasks                                                                           |
|----------|----------------------------------------------------------------------------------------------|
| DDL View | For details on using this tab, see " <u>Viewing the SQL/DDL for an Object</u> " on page 456. |

## SEQUENCES EDITOR (IBM DB2 LUW)

The Sequences Editor lets you manage cycle numbers, increments, the datatype, and other options for a sequence.

### To edit a sequence

- 1 Open an editor on the sequence. For details, see "Opening an Object Editor" on page 453.
- 2 Use the following table as a guide to understanding and modifying the settings on the tabs of this editor:

| Tab          | Settings and task        | Settings and tasks                                                                                                    |  |  |
|--------------|--------------------------|----------------------------------------------------------------------------------------------------|--|--|
| Definition   | Lets you work wi         | Lets you work with settings in the following categories:                                                                                                    |  |  |
|              | Parameters               | Increment By - Lets you specify the interval between sequence numbers. This integer value can be any positive or negative integer, but it cannot be 0. This value can have 28 or fewer digits. The absolute of this value must be less than the difference of MAXVALUE and MINVALUE. If this value is negative, then the sequence descends. If the increment is positive, then the sequence ascends. If you omit this clause, the interval defaults to 1. |  |  |
|              |                          | Minimum Value - Lets you specify the minimum value of the sequence. This integer value can have 28 or fewer digits.                                                                                                    |  |  |
|              |                          | <b>Maximum Value</b> - Lets you specify the maximum value the sequence can generate. This integer value can have 28 or fewer digits.                                                                                                    |  |  |
|              | Next Sequence<br>Numbers | Lets you work with sequence cycle numbers.                                                                                                    |  |  |
|              | Sequence<br>Datatype     | Lets you specify the datatype and width for the sequence.                                                                                                    |  |  |
|              | Options                  | Lets you specify Cache Size, Cycle When Reach Max/Min, and Generate Numbers in Order (useful when you are using the sequence number as a timestamp) values.                                                                                                    |  |  |
| Dependencies | For details on us        | ing this tab, see " <u>Working with Object Dependencies</u> " on page 458.                                                                                                    |  |  |
| DDL View     | For details on us        | ing this tab, see " <u>Viewing the SQL/DDL for an Object</u> " on page 456.                                                                                                    |  |  |

When finished, you can submit your changes. For details, see "Previewing and Submitting Object Editor Changes" on page 459.

# STRUCTURED TYPES EDITOR (IBM DB2 LUW)

The Structured Types Editor lets you manage the attributes, methods and body for a structured type.

## To edit a structured type

- 1 Open an editor on the structured type. For details, see "Opening an Object Editor" on page 453.
- 2 Use the following table as a guide to understanding and modifying the settings on the tabs of this editor:

| Tab        | Settings and tasks                                                                                                    |  |
|------------|----------------------------------------------------------------------------------------------------|--|
| Properties | Displays the initially-defined values for the following properties: Instantiable, Final Type, With Function Access, Without Comparisons, Inline Length, Supertype Schema, Supertype Name, Cast (Source as Ref) With, Cast (Ref as Source) With, Reference Using, Size, Precision, and Scale. |  |
|            | For details on these properties, see "Structured Types Wizard (DB2 LUW)" on page 274.                                                                                                    |  |
| Attributes | Displays the currently defined attributes for the structured type. Optionally, take one of the following actions:                                                                                                    |  |
|            | Select an attribute and change the <b>Datatype</b> in the Property/Value list. Depending on the datatype you choose you can also provide additional datatype options. For details on option availability, see "Structured Types Wizard (DB2 LUW)" on page 274.                               |  |
|            | Add an attribute by clicking the <b>New</b> button and typing a name for the attribute.                                                                                                    |  |
|            | Select an attribute and click <b>Drop</b> to delete the attribute.                                                                                                    |  |

| Tab      | Settings and tasks                                                                                                    |  |  |  |
|----------|----------------------------------------------------------------------------------------------------|--|--|--|
| Methods  | This tab lets you initiate creation of method specifications and prepopulate associated method bodies. On opening, this tab lists all method specifications associated with the structured type and for each method, includes name and language details. Optionally, take one of the following actions: |  |  |  |
|          | Click <b>Add</b> to begin the process of adding a new method specification. Similarly, select a method and click <b>Edit</b> to modify the method specification. For more information, see Adding or editing structured type methods.                                                                   |  |  |  |
|          | Select a method specification and click <b>Drop</b> to delete that method specification from the structured type.                                                                                                    |  |  |  |
|          | The <b>Create Body</b> and associated controls are available for selected methods for which no method body has yet been defined. They lets you prepopulate the method body definition:                                                                                                    |  |  |  |
|          | <b>External name</b> - lets you provide a 'string" or SQL identifier for a method specified with a <b>Language</b> of C, JAVA, or OLE.                                                                                                    |  |  |  |
|          | <b>Transform group</b> - lets you specify the transform group used when invoking the method. This setting is available for methods specified with a <b>Language</b> of C, JAVA, or OLE.                                                                                                    |  |  |  |
|          | As identifier - This setting is available for methods specified with a Language of C. When this check box is checked, the method body is created with the external name as provided. Otherwise, the external named provided will appear within quotes in the CREATE METHOD statement on the Body tab.   |  |  |  |
|          | Inherit isolation level with lock request - specifies whether the INHERIT clause is specified as INHERIT ISOLATION LEVEL WITHOUT LOCK REQUEST or INHERIT ISOLATION LEVEL WITH LOCK REQUEST. This setting is available for methods specified with a Language of SQL.                                     |  |  |  |
|          | After specifying options, click <b>Create Body</b> to work with the CREATE METHOD statement you generated on the editor's <b>Body</b> tab.                                                                                                    |  |  |  |
| Body     | Lets you view and modify the CREATE METHOD statement generated with your choices on the <b>Methods</b> tab.                                                                                                    |  |  |  |
| DDL View | For details on using this tab, see "Viewing the SQL/DDL for an Object" on page 456.                                                                                                    |  |  |  |

#### ADDING OR EDITING STRUCTURED TYPE METHODS

The **Add Method** and **Edit Method** wizards let you work with the methods of a structured type. They let you specify basic properties, parameter and return value details for methods.

### To add or edit a structured type method:

- 1 Open an editor on a structured type. For details, see "Opening an Object Editor" on page 453.
- 2 Navigate to the **Methods** panel, and then open a wizard using one of the following techniques:
  - Click Add to create a new method
  - Select an existing method and click **Edit**.

3 Use the following table as a guide to understanding and modifying the settings on the tabs of this wizard:

| Tab                                                                            |                                                                                                    | Settings                             | and tasks                                                                                                    |  |
|--------------------------------------------------------------------------------|----------------------------------------------------------------------------------------------------|--------------------------------------|----------------------------------------------------------------------------------------------------|--|
| Properties                                                                     | When adding a method this pane lets you specify a <b>Name</b> , <b>Specific Name</b> , <b>Language</b> (OLE, SQL, JAVA, C), and <b>SQL Access Level</b> (CONTAINS SQL, READS SQL DATA, NO SQL). When editing a method, these properties are for display only.                                                                         |                                      |                                                                                                    |  |
| Advanced (available after clicking the Advanced button on the Properties pane) | Lets you select or enable the following ADD METHOD options: <b>Deterministic, External Action, Called on NULL Input, DBINFO, Fenced, Allow Parallel, Scratchpad, Scratchpad Length, Parameter Style</b> (SQL, DB2GENERAL), and <b>Final Call</b> .                                                                                    |                                      |                                                                                                    |  |
| Parameters                                                                     | Let                                                                                                    | Lets you work with input parameters: |                                                                                                    |  |
|                                                                                |                                                                                                    | Add a p                              | arameter by clicking the <b>New</b> button and typing a name for the parameter.                                                                                                    |  |
|                                                                                |                                                                                                    |                                      | parameter and change the <b>Datatype</b> in the Property/Value list. Depending on atype you choose you can also provide <b>Precision</b> , <b>Size</b> , and <b>Scale</b> options.                                                                                                    |  |
|                                                                                |                                                                                                    | Delete a                             | a selected parameter by clicking the <b>Delete</b> button.                                                                                                    |  |
|                                                                                |                                                                                                    | Order th                             | ne parameters using the arrow buttons.                                                                                                    |  |
| Return                                                                         | Lets you provide details of the return value of the method:                                                                                                    |                                      |                                                                                                    |  |
|                                                                                |                                                                                                    | turn<br>tatype                       | Lets you specify the base <b>Type</b> of the return value. Depending on the datatype you choose you can also provide <b>Precision</b> , <b>Size</b> , and <b>Scale</b> options.                                                                                                    |  |
|                                                                                | Cas<br>Dat                                                                                                    | st<br>tatype                         | This group lets you optionally use the CAST FROM form of the ADD METHOD RETURN clause. It lets you have the method return a different datatype, cast from the datatype specified in the <b>Return Datatype</b> group. This feature must be <b>Enabled</b> and provide the same type options as the <b>Return Datatype</b> group. |  |
|                                                                                | An <b>As Locator</b> option specifies that the method return a LOB locator instead of the actual value. The option is only available for LOB and LOB-based datatypes. <b>As Locator</b> applies to a LOB type in the <b>Cast Datatype</b> group, if specified. Otherwise it applies to a LOB type in the <b>Return Datatype</b> group |                                      |                                                                                                    |  |

4 When ready click **Finish**.

# TABLES EDITOR (IBM DB2 LUW)

The Tables Editor lets you manage basic properties, columns, dimension columns, distribution key columns, partitions, tablespaces, and constraints for a table.

**TIP:** Before modifying a table, familiarize yourself with the material in <u>Altering Tables for IBM DB2 LUW for Linux, Unix, and Windows</u>.

### To edit a table

- 1 Open an editor on the table. For details, see "Opening an Object Editor" on page 453.
- 2 Use the following table as a guide to understanding and modifying the settings on the tabs of this editor:

| Tab              | Settings and tasks                                                                                                    |                                                                                                    |  |  |
|------------------|----------------------------------------------------------------------------------------------------|----------------------------------------------------------------------------------------------------|--|--|
| Columns          | Displays the currer                                                                                                    | ntly defined columns in the table. Optionally, you can:                                                                                                    |  |  |
|                  | Select a column, and in the <b>Property/Value</b> list modify property values for that column.                                                                                                    |                                                                                                    |  |  |
|                  | Click <b>Add Co</b> l column.                                                                                                    | <b>umn</b> , provide a name for the new column, and set property values for the                                                                                                |  |  |
|                  | Select a colun                                                                                                    | nn and click <b>Delete</b> to remove the column from the table.                                                                                                    |  |  |
| Properties       | Displays the Name, Created, Last RunStats, Invalidate Time, and Defined By properties.  Lets you set Percent Free, Lock Size, Append Data, Volatile, Compress, Row  Compression, Security Policy, RestrictDrop, LogIndexBuild, CCSID, Do not initially log, and Data Capture properties.                                                              |                                                                                                    |  |  |
| Status           | Lets you view the following statistics: Total Number of Rows, Number of Overflow Rows, Number of Pages With Rows, Number of Pages, Table Status, Row Organization, RowTypeSchema, RowTypeName, AccessMode, ActiveBlocks, AvgCompressedRowSize, AvgRowCompressionRatio, CodePage, PercentOfPagesSaved, LastRegeneratedTime, and ProtectionGranularity. |                                                                                                    |  |  |
| Partition        | This tab provides of you can:                                                                                                    | details on the partition columns and data partitions for the table. Optionally                                                                                                 |  |  |
|                  | Use the New                                                                                                    | or Delete buttons to create or drop a partition column or data partition.                                                                                                    |  |  |
|                  | Use the Edit b                                                                                                    | utton to edit a data partition.                                                                                                    |  |  |
|                  | Use the <b>Comr</b>                                                                                                    | nands menu to attach or detach a data partition.                                                                                                    |  |  |
| Tablespaces      | Data Tablespace,<br>Long Tablespace,<br>and Index<br>Tablespace                                                                                                    | Lets you view the <b>Database partition Group</b> , <b>Managed By</b> , <b>Page Size</b> , and <b>Extent Size</b> properties. Lets you choose the <b>Name</b> of a tablespace. |  |  |
| Dimensions       | Lets you group columns to form a dimension:                                                                                                    |                                                                                                    |  |  |
|                  | Click the <b>New</b>                                                                                                    | button to add a new column to the dimension for the table.                                                                                                    |  |  |
|                  | Select a colun                                                                                                    | nn and click the <b>Edit</b> button to modify the dimension column properties.                                                                                                 |  |  |
|                  | Select a colun                                                                                                    | nn and click the <b>Delete</b> button to drop a column from the dimension.                                                                                                    |  |  |
| Distribution Key | Lets you group on                                                                                                    | e or more columns to form a distribution key:                                                                                                    |  |  |
| Columns          | Click the <b>New</b>                                                                                                    | button to add a new column to the dimension for the table.                                                                                                    |  |  |
|                  | Select a colun                                                                                                    | nn and click the <b>Edit</b> button to modify the dimension column properties.                                                                                                 |  |  |
|                  | Select a colun                                                                                                    | nn and click the <b>Delete</b> button to drop a column from the dimension.                                                                                                    |  |  |
| Indexes          | Lets you manage i                                                                                                    | ndexes for a table:                                                                                                    |  |  |
|                  | Click <b>Add</b> to d                                                                                                    | open a dialog that lets you add a new index to the table.                                                                                                    |  |  |
|                  | Select an inde                                                                                                    | x and click <b>Edit</b> to open a dialog that lets you edit index properties.                                                                                                  |  |  |
|                  | Select an inde                                                                                                    | x and click <b>Drop</b> to open a dialog that lets you remove the index from the                                                                                               |  |  |

| Tab          | Settings and tasks                                                                                                    |  |
|--------------|----------------------------------------------------------------------------------------------------|--|
| Constraints  | Lets you manage primary key, unique key, foreign key, and check constraints for a table.  Constraints are grouped by type, under folders: |  |
|              | Select a constraint type folder and click <b>Add</b> to open a dialog that lets you add a constraint of that type.                        |  |
|              | Select a constraint and click <b>Edit</b> to open a dialog that lets you modify the constraint details.                                   |  |
|              | Select a constraint and click <b>Drop</b> to remove the constraint.                                                                       |  |
| Comment      | For details on using this tab, see "Adding a Comment to an object" on page 459.                                                           |  |
| Dependencies | For details on using this tab, see "Working with Object Dependencies" on page 458.                                                        |  |
| Permissions  | For details on using this tab, see "Working with Privileges and Permissions" on page 456.                                                 |  |
| DDL View     | For details on using this tab, see " <u>Viewing the SQL/DDL for an Object</u> " on page 456.                                              |  |

ALTERING TABLES FOR IBM DB2 LUW FOR LINUX, UNIX, AND WINDOWS

The ALTER TABLE command of Transact-SQL is limited to adding NULL columns to the end of a table and to adding or dropping constraints. Unfortunately, this scenario does not address many requirements of administrators and developers who need to add, delete or modify columns more broadly:

- Add columns anywhere in a table, not just the end
- Add columns that do not permit a NULL value.
- Change the NULL/NOT NULL status of table columns
- Change column datatypes to other compatible types
- Change the length of datatypes
- Delete a column

Due to the limitations of the ALTER TABLE command, the only way to make broader modifications is to write SQL scripts that step through all desired changes. To perform an enhanced table alter, Rapid SQL constructs an SQL script that completes the following steps:

- 1 Renames the existing table so that the original and its data remain intact
- 2 Builds a CREATE TABLE statement with the new table definition, including declared defaults, primary key and check constraints
- 3 Builds an INSERT statement to copy data from the original, renamed table to the new one
- 4 Builds foreign keys on the new table
- 5 Reapplies any privileges granted on the table

6 Rebuilds all dependencies on the new table, including indexes, triggers, procedures, packages, functions and views. When rebuilding procedures, functions, packages and views, Rapid SQL also rebuilds any permissions on them.

## TABLESPACES EDITOR (IBM DB2 LUW)

The Tablespaces Editor lets you manage containers, basic properties, performance, space usage, and associated objects for a tablespace.

### To edit a tablespace

- 1 Open an editor on the tablespace. For details, see "Opening an Object Editor" on page 453.
- 2 Use the following table as a guide to understanding and modifying the settings on the tabs of this editor:

| Tab         | Settings and tasks                                                                                                    |                                                                                                    |  |
|-------------|----------------------------------------------------------------------------------------------------|----------------------------------------------------------------------------------------------------|--|
| Properties  | Lets you work with settings in the following categories:                                                                    |                                                                                                    |  |
|             | Tablespace                                                                                                    | Lets you view the <b>Type</b> (REGULAR, LARGE, TEMPORARY, or USER TEMPORARY), <b>Use Automatic Storage</b> , <b>Managed By</b> , and <b>Database Partition Group</b> properties.                 |  |
|             | - ·                                                                                                    | Lets you modify the <b>Buffer Pool</b> and <b>Drop Recovery</b> properties.                                                                                                    |  |
|             | Performance                                                                                                    | Lets you view the Page Size and Extent Size properties.                                                                                                    |  |
|             |                                                                                                    | Lets you specify or select the <b>Prefetch Automatic</b> , <b>Overhead</b> , <b>Transfer Rate</b> , and <b>File System Caching</b> properties.                                                   |  |
|             | Automatic<br>Storage                                                                                                    | Lets you work with the AutoResize (enables following size settings), Initial Size, Increase Size, Max Size Unlimited, and Max Size (enabled if Max Size Unlimited is not set) attributes.        |  |
|             |                                                                                                    | The <b>Initial Size</b> and <b>Max Size</b> values can be provided as kB, mB, or gB values.                                                                                                    |  |
| Container   | This option is only available for database managed tablespaces. This tab lets you add or delete containers of a tablespace. |                                                                                                    |  |
|             |                                                                                                    | Select an existing container and in the Property/Value list, use the <b>Size</b> controls to RESIZE, EXTEND, or REDUCE the container.                                                            |  |
|             |                                                                                                    | Add a container by clicking <b>New</b> , and then in the Property/Value list, provide <b>Name</b> , number of <b>Database Partitions</b> , <b>Type</b> (DEVICE, FILE) and original <b>Size</b> . |  |
|             |                                                                                                    | Click <b>Delete</b> to remove a container.                                                                                                    |  |
| Performance | Lets you manage                                                                                                    | e settings in the following categories:                                                                                                    |  |
|             | Page Setting                                                                                                    | Lets you view <b>Page Size</b> and <b>Extent Size</b> settings and modify the <b>Prefetch Size</b> setting.                                                                                      |  |
|             | I/O Setting                                                                                                    | Let you modify the <b>Overhead</b> and <b>Transfer Rate</b> settings.                                                                                                    |  |
|             | Dropped Table<br>Settings                                                                                                   | Lets you view the <b>Recovery Status</b> .                                                                                                    |  |
|             | Defaults                                                                                                    | Lets you view the <b>Nodegroup</b> and specify a <b>Bufferpool</b> .                                                                                                    |  |
| Comment     | For details on us                                                                                                    | ing this tab, see " <u>Adding a Comment to an object</u> " on page 459.                                                                                                    |  |

| Tab        | Settings and tasks                                                                                                    |                                                                                         |  |  |
|------------|----------------------------------------------------------------------------------------------------|-----------------------------------------------------------------------------------------|--|--|
| Space      | Lets you view the table usage and the distribution of space for a tablespace. Specific statistics include <b>Free Pages</b> , <b>Used Pages</b> , <b>Reserved Pages</b> , and <b>Total Pages</b> . |                                                                                         |  |  |
| Objects    | Lets you manage database objects associated with the tablespace. Objects are organized in a tree structure with folders containing the objects. Optionally, take one of the following actions:     |                                                                                         |  |  |
|            |                                                                                                    | Select an object and click <b>Edit</b> to open an object editor on the selected object. |  |  |
|            |                                                                                                    | Select an object and click <b>Drop</b> to initiate dropping the selected object.        |  |  |
| Privileges | For details on using this tab, see "Working with Privileges and Permissions" on page 456.                                                                                                    |                                                                                         |  |  |
| DDL View   | For details on using this tab, see " <u>Viewing the SQL/DDL for an Object</u> " on page 456.                                                                                                    |                                                                                         |  |  |

### Triggers Editor (IBM DB2 LUW)

The Triggers Editor lets you view properties for a trigger.

### To edit a trigger

- 1 Open an editor on the trigger. For details, see "Opening an Object Editor" on page 453.
- 2 Use the following table as a guide to understanding and modifying the settings on the tabs of this editor:

| Tab          | Settings and tasks                                                                                                    |
|--------------|----------------------------------------------------------------------------------------------------|
| Properties   | Lets you view the <b>Trigger Timing</b> , <b>Trigger Events</b> , <b>Trigger Type</b> , <b>Object Status</b> , <b>Define</b> r, and <b>Function Path</b> properties. |
| Comment      | For details on using this tab, see "Adding a Comment to an object" on page 459.                                                                                      |
| Dependencies | For details on using this tab, see "Working with Object Dependencies" on page 458.                                                                                   |
| Definition   | Lets you view and modify the CREATE TRIGGER DDL that will implement your changes. To modify a trigger, Rapid SQL must drop then create the trigger.                  |

When finished, you can submit your changes. For details, see "Previewing and Submitting Object Editor Changes" on page 459.

# UNIQUE KEYS EDITOR (IBM DB2 LUW)

The Unique Keys Editor lets you manage columns and basic properties for a unique key, as well as view space details.

### To edit a unique key

- 1 Open an editor on the unique key. For details, see "<u>Opening an Object Editor</u>" on page 453.
- 2 Use the following table as a guide to understanding and modifying the settings on the tabs of this editor:

| Tab        | Settings and  | Settings and tasks                                                                                                    |  |  |
|------------|---------------|----------------------------------------------------------------------------------------------------|--|--|
| Columns    | columns. Fo   | Lets you manage columns that make up the unique key. On opening, this tab shows the existing columns. For each column, the datatype (and if applicable the precision in brackets) and whether the table definition permits nulls in the target table column. |  |  |
|            | Optionally y  | ou can:                                                                                                    |  |  |
|            |               | Click the <b>New</b> button and select a column name from the dropdown, to add a column to the index.                                                                                                    |  |  |
|            |               | Select a column and click the <b>Drop</b> button to delete the column from the index.                                                                                                    |  |  |
| Properties |               | Displays the owning <b>Table Schema</b> and <b>Table Name</b> , the Name of the primary key, a <b>Defined By</b> property, and <b>Percent Free</b> and <b>Minimum Percent Used</b> properties.                                                               |  |  |
| Space      | Lets you vie  | Lets you view settings in the following categories:                                                                                                    |  |  |
|            | Attributes    | Lets you view Make Unique, System Required, Total Keys, Distinct Keys, and Page Fetch Pairs settings.                                                                                                    |  |  |
|            | Statistics    | Lets you view Index Level, Cluster Ration, Cluster Factor, Leaf Pages, Sequential Pages, and Density settings.                                                                                                    |  |  |
|            | Cards         | Lets you view First Key, First 2 Keys, First 3 Keys, First 4 Keys and Full Keys settings.                                                                                                    |  |  |
| Comment    | For details o | For details on using this tab, see "Adding a Comment to an object" on page 459.                                                                                                    |  |  |
| DDL View   | For details o | For details on using this tab, see "Viewing the SQL/DDL for an Object" on page 456.                                                                                                    |  |  |

When finished, you can submit your changes. For details, see "Previewing and Submitting Object Editor Changes" on page 459.

# USER DATATYPES EDITOR (IBM DB2 LUW)

The User Datatypes Editor lets you manage the basic properties of a user datatype.

### To edit a user datatype

- 1 Open an editor on the user datatype. For details, see "Opening an Object Editor" on page 453.
- 2 Use the following table as a guide to understanding and modifying the settings on the tabs of this editor:

| Tab        | Settings and tasks                                                                                                    |
|------------|----------------------------------------------------------------------------------------------------|
| Properties | Displays the user <b>Datatype</b> name. Lets you select a new <b>Owner</b> or <b>Type</b> , and depending on the type specified, offers additional type-specific properties such as <b>Size</b> . Also lets you modify the <b>Allow Bit Data</b> property, if appropriate. |

| Tab      | Settings and tasks                                                                           |  |
|----------|----------------------------------------------------------------------------------------------|--|
| Comment  | For details on using this tab, see "Adding a Comment to an object" on page 459.              |  |
| DDL View | For details on using this tab, see " <u>Viewing the SQL/DDL for an Object</u> " on page 456. |  |

# USERS EDITOR (IBM DB2 LUW)

The Users editor lets you manage object dependencies and permissions for a user.

#### To edit a user

- 1 Open an editor on the user. For details, see "Opening an Object Editor" on page 453.
- 2 Use the following table as a guide to understanding and modifying the settings on the tabs of this editor:

| Tab                                       | Settings and tasks                                                                                                    |  |
|-------------------------------------------|----------------------------------------------------------------------------------------------------|--|
| Properties                                | Displays the user <b>Name</b> .                                                                                                    |  |
| Objects                                   | Lets you manage database objects associated with the user. Objects are organized in a tree structure with folders containing the objects. Optionally, take one of the following actions: |  |
|                                           | Select an object and click <b>Edit</b> to open an object editor on the selected object.                                                                                                  |  |
|                                           | Select an object and click <b>Drop</b> to initiate dropping the selected object.                                                                                                    |  |
| Object Permissions and System Permissions | For details on using these tabs, see "Working with Privileges and Permissions" on page 456.                                                                                              |  |
| DDL View                                  | For details on using this tab, see "Viewing the SQL/DDL for an Object" on page 456.                                                                                                    |  |

When finished, you can submit your changes. For details, see "Previewing and Submitting Object Editor Changes" on page 459.

# VIEWS EDITOR (IBM DB2 LUW)

The Views Editor lets you manage the columns as well as view and modify properties for a view.

#### To edit a view

- 1 Open an editor on the view. For details, see "Opening an Object Editor" on page 453.
- 2 Use the following table as a guide to understanding and modifying the settings on the tabs of this editor:

| Tab          | Settings and tasks                                                                                                    |  |
|--------------|----------------------------------------------------------------------------------------------------|--|
| Properties   | Displays all columns for the view. Details for each column include the <b>Column Name</b> , the <b>Datatype</b> (and if applicable, with the precision in parentheses), and whether or not <b>Nulls</b> are allowed for that column. |  |
|              | You can also set the <b>EnableQueryOptimization</b> property for the view.                                                                                                    |  |
| Definition   | Lets you view and modify the CREATE VIEW DDL that will implement any changes you make in this editor. To modify a view, Rapid SQL must drop then create the view.                                                                    |  |
| Comment      | For details on using this tab, see "Adding a Comment to an object" on page 459.                                                                                                    |  |
| Dependencies | For details on using this tab, see "Working with Object Dependencies" on page 458.                                                                                                    |  |
| Permissions  | For details on using this tab, see "Working with Privileges and Permissions" on page 456.                                                                                                    |  |

When finished, you can submit your changes. For details, see "Previewing and Submitting Object Editor Changes" on page 459.

## IBM DB2 FOR Z/OS OBJECT EDITORS

Rapid SQL includes an Object Editor for all supported IBM DB2 for z/OS objects:

- Aliases Editor (IBM DB2 Z/OS)
- Check Constraints Editor (IBM DB2 Z/OS)
- Databases Editor (IBM DB2 Z/OS)
- Foreign Keys Editor (IBM DB2 Z/OS)
- Functions Editor (IBM DB2 Z/OS)
- Indexes Editor (IBM DB2 Z/OS)
- Packages Editor (IBM DB2 Z/OS)
- Plans Editor (IBM DB2 Z/OS)
- Primary Keys Editor (IBM DB2 Z/OS)
- Procedures Editor (IBM DB2 Z/OS)
- Stogroups Editor (IBM DB2 Z/OS)
- Synonyms Editor (IBM DB2 Z/OS)
- Tables Editor (IBM DB2 Z/OS)
- Tablespaces Editor (IBM DB2 Z/OS)

- Triggers Editor (IBM DB2 Z/OS)
- Unique Keys Editor (IBM DB2 Z/OS)
- <u>User Datatypes Editor (IBM DB2 Z/OS)</u>
- Users Editor (IBM DB2 Z/OS)
- Views Editor (IBM DB2 Z/OS)

For access to object editors for different supported DBMS platforms and an introduction to editor usage, see "Modifying objects using editors" on page 452.

## ALIASES EDITOR (IBM DB2 Z/OS)

The Aliases Editor lets you view details of an alias definition.

#### To edit an alias

- 1 Open an editor on the alias. For details, see "Opening an Object Editor" on page 453.
- 2 Use the following table as a guide to understanding and modifying the settings on the tabs of this editor:

| Tab        | Settings and tasks                                                                                                    |
|------------|----------------------------------------------------------------------------------------------------|
| Properties | In addition to the owning <b>Schema</b> and <b>Name</b> of the alias, this tab lets you view the <b>Target Owner, Target Type</b> , and <b>Target Name</b> , of the referenced object. |
| Comment    | For details on using this tab, see "Adding a Comment to an object" on page 459.                                                                                                    |
| DDL View   | For details on using this tab, see "Viewing the SQL/DDL for an Object" on page 456.                                                                                                    |

When finished, you can submit your changes. For details, see "Previewing and Submitting Object Editor Changes" on page 459.

# CHECK CONSTRAINTS EDITOR (IBM DB2 Z/OS)

The Check Constraints Editor lets you view definition details and edit a check condition expression.

#### To edit a check constraint

- 1 Open an editor on the check constraint. For details, see "Opening an Object Editor" on page 453.
- 2 Use the following table as a guide to understanding and modifying the settings on the tabs of this editor:

| Tab        | Settings and tasks                                                                                                    |
|------------|----------------------------------------------------------------------------------------------------|
| Definition | Lets you view basic identification information on the check constraint: <b>Table Schema</b> and <b>Table Name</b> , the <b>Name</b> of the constraint and the date it was <b>Created</b> .                                                        |
|            | You can also edit the condition in the <b>Check Condition</b> box. The <b>Table Columns</b> button acts a time saver in editing the condition. It opens a dialog that lets you select and paste column names into the check condition expression. |
| DDL View   | For details on using this tab, see " <u>Viewing the SQL/DDL for an Object</u> " on page 456.                                                                                                    |

When finished, you can submit your changes. For details, see "Previewing and Submitting Object Editor Changes" on page 459.

## DATABASES EDITOR (IBM DB2 Z/OS)

The Databases Editor lets you manage basic properties, permissions, and object dependencies for a database.

#### To edit a database

- 1 Open an editor on the database. For details, see "Opening an Object Editor" on page 453.
- 2 Use the following table as a guide to understanding and modifying the settings on the tabs of this editor:

| Tab          | Settings and tasks                                                                                                    |
|--------------|----------------------------------------------------------------------------------------------------|
| Properties   | The <b>Database Creation</b> group lets you view the <b>Name</b> and <b>Group Member</b> properties and set the <b>Type</b> property. The <b>Database Attributes</b> group lets you view the <b>Encoding Scheme</b> , <b>Create Date</b> , and <b>Last Altered</b> properties and lets you set the <b>Tablespace Buffer Pool</b> , <b>Index Buffer Pool</b> , <b>Storage Group</b> , and <b>CCSID</b> properties. |
| Permissions  | For details on using this tab, see "Working with Privileges and Permissions" on page 456.                                                                                                    |
| Dependencies | For details on using this tab, see "Working with Object Dependencies" on page 458.                                                                                                    |
| DDL View     | For details on using this tab, see " <u>Viewing the SQL/DDL for an Object</u> " on page 456.                                                                                                    |

When finished, you can submit your changes. For details, see "Previewing and Submitting Object Editor Changes" on page 459.

# FOREIGN KEYS EDITOR (IBM DB2 Z/OS)

The Foreign Keys Editor lets you manage column mapping and specify a delete rule for a foreign key.

### To edit a foreign key

- 1 Open an editor on the foreign key. For details, see "Opening an Object Editor" on page 453.
- 2 Use the following table as a guide to understanding and modifying the settings on the tabs of this editor:

| Tab                                                                                                    | Settings and tasks                                                                                                    |  |
|----------------------------------------------------------------------------------------------------|----------------------------------------------------------------------------------------------------|--|
| The existing column mapping for the foreign key is represented by selection the Main Table and Referenced Table lists. Additional candidates in the Table list are indicated by enabled column check boxes. |                                                                                                    |  |
|                                                                                                    | If necessary, use the <b>Table</b> dropdown in the <b>Referenced Table</b> group to choose a new table for this foreign key. Select or deselect columns in the <b>Main Table</b> list and <b>Referenced Table</b> list to form the referential constraint between the two tables. |  |
| Properties                                                                                                    | Lets you specify a <b>Delete Rule</b> (CASCADE, NO ACTION, RESTRICT, SET NULL).                                                                                                    |  |
| DDL View                                                                                                    | For details on using this tab, see " <u>Viewing the SQL/DDL for an Object</u> " on page 456.                                                                                                    |  |

When finished, you can submit your changes. For details, see "Previewing and Submitting Object Editor Changes" on page 459.

## FUNCTIONS EDITOR (IBM DB2 Z/OS)

The Functions Editor lets you view and modify properties for a function, manage its inputs and outputs, and modify the code in the body of the function.

### To edit a function

- 1 Open an editor on the function. For details, see "Opening an Object Editor" on page 453.
- 2 Use the following table as a guide to understanding and modifying the settings on the tabs of this editor:

| Tab                                | Settings and tasks                                                                                                    |                                                                                                    |  |
|------------------------------------|----------------------------------------------------------------------------------------------------|----------------------------------------------------------------------------------------------------|--|
| Properties                         | Lets you work v                                                                                                    | vith properties in the following categories:                                                                                                    |  |
|                                    | Identification                                                                                                    | Lets you view the <b>Create Timestamp</b> , <b>Schema</b> , <b>Routine ID</b> , and <b>Origin</b> properties. Lets you set the <b>External Name</b> and <b>Collection ID</b> properties.                                                                                                    |  |
|                                    | Run Time                                                                                                    | Lets you view the <b>Result Sets</b> property. Lets you set the <b>WLM Environment</b> , <b>WLM For Nested</b> , <b>ASU Time</b> , and <b>Run Options</b> properties.                                                                                                    |  |
|                                    | Structure                                                                                                    | Lets you view the Language, Parameter Style, Number of LOB Columns, Number of Parameters, and Allow Parallel properties. Lets you set the Program Type, Security Type, SQL Access Level, Inherit Special Registers, Fenced, DBINFO, Deterministic, Called On Null Input, External Action, Stay Resident, Final Call, Scratchpad, and Scratchpad Length properties. |  |
|                                    | Run<br>Estimates                                                                                                    | Lets you view the <b>Initial I/Os</b> , <b>I/Os Per Invocation</b> , <b>Initial Instructions</b> , and <b>Instructions Per Invocation</b> properties.                                                                                                    |  |
|                                    | Java<br>Structure                                                                                                    | Lets you view the Java Class, Jar ID, Package ID, Method ID, Jar Schema, and Java Signature properties.                                                                                                    |  |
| Parameters, Return<br>Columns, and | On opening, these tabs displays the current function parameters, return columns or return scalar. Optionally, take one of the following actions: |                                                                                                    |  |
| Return Scalar                      |                                                                                                    | Select a parameter, return column, or return scalar in the <b>Attributes</b> area, modify values, as permissible. Attributes differ by the tab you chose but typically include items such as <b>Type</b> , <b>Precision</b> , <b>Scale</b> , <b>As Locator</b> , and <b>Size</b> .                                                                                 |  |
|                                    |                                                                                                    | Click the <b>New</b> button to provide datatype and size details for a new parameter, return column, or return scalar.                                                                                                    |  |
|                                    |                                                                                                    | Select a parameter, return column, or return scalar and click <b>Drop</b> to delete that parameter.                                                                                                    |  |
| Body                               | Lets you modify                                                                                                    | Lets you modify the code in the text area of the tab.                                                                                                    |  |
| Comment                            | For details on using this tab, see "Adding a Comment to an object" on page 459.                                                                  |                                                                                                    |  |
| Permissions                        | For details on using this tab, see "Working with Privileges and Permissions" on page 456.                                                        |                                                                                                    |  |
| DDL View                           | For details on using this tab, see " <u>Viewing the SQL/DDL for an Object</u> " on page 456.                                                     |                                                                                                    |  |

When finished, you can submit your changes. For details, see "Previewing and Submitting Object Editor Changes" on page 459.

# INDEXES EDITOR (IBM DB2 Z/OS)

The Indexes Editor lets you manage basic, storage, and space properties for an index, as well as work with its columns and partitions.

### To edit an index

- 1 Open an editor on the index. For details, see "Opening an Object Editor" on page 453.
- 2 Use the following table as a guide to understanding and modifying the settings on the tabs of this editor:

| Tab        | Settings and                                 | Settings and tasks                                                                                                    |  |  |
|------------|----------------------------------------------|----------------------------------------------------------------------------------------------------|--|--|
| Columns    |                                              | nage the columns or key-expressions that make up the index. On opening, vs the existing columns/key-expressions.                                                                                                    |  |  |
|            |                                              | <b>NOTE:</b> Key-expression functionality is only enabled if the <b>Index on Expression</b> setting is enabled on the <b>Properties</b> tab.                                                                                                    |  |  |
|            | Optionally y                                 | ou can:                                                                                                    |  |  |
|            |                                              | Change the <b>Sort</b> order of a column or key-expression.                                                                                                    |  |  |
|            |                                              | If <b>Index on Expression</b> is disabled, click the <b>New</b> button and select a column name from the dropdown to add a column to the index.                                                                                                    |  |  |
|            |                                              | If <b>Index on Expression</b> is enabled, click the <b>New</b> button and type a valid key-expression in the <b>Expression</b> field, to add an expression to the index.                                                                                                    |  |  |
|            |                                              | Select a column or key-expression and click the <b>Drop</b> button to delete the column from the index.                                                                                                    |  |  |
| Properties | Expression,                                  | Lets you work with the <b>Buffer Pool</b> , <b>Piece Size</b> , <b>Close</b> , <b>Copy</b> , <b>Compress</b> , <b>Index on Expression</b> , and <b>Padded</b> properties. For more information on these properties, see "Indexes (DB2 z/OS) - Properties" on page 291.                                                                                                    |  |  |
| Storage    |                                              | Lets you select a dataset management scheme and provide associated attribute values. For details, see "Indexes (DB2 z/OS) - Storage" on page 293.                                                                                                    |  |  |
| Partitions | storage grou<br>appropriate,<br>settings. Op | Lets you work with partitions for the index. For each data partition, the listing shows the storage group, VCAT Catalog, primary and secondary space allocations, and if appropriate, the free space percentage, GBP Cache, limit key value, and erase on delete settings. Optionally, you can select a partition and click the <b>Edit</b> button top open an editor that lets you edit that partition. |  |  |
| Space      | Lets you view                                | v the following property groups:                                                                                                    |  |  |
|            | Attributes                                   | Make Unique, System Required, Total Keys, Page Fetch Pairs, and Distinct Keys                                                                                                    |  |  |
|            | Statistics                                   | Index Level, Cluster Ratio, Cluster Factor, Leaf Pages, Sequential Pages, Density, DASD Storage, and Data Blocks/Key.                                                                                                    |  |  |
|            | Cards                                        | First Key and Full Keys                                                                                                    |  |  |
| Comment    | For details o                                | For details on using this tab, see "Adding a Comment to an object" on page 459.                                                                                                    |  |  |
| DDL View   | For details o                                | For details on using this tab, see "Viewing the SQL/DDL for an Object" on page 456.                                                                                                    |  |  |

When finished, you can submit your changes. For details, see "Previewing and Submitting Object Editor Changes" on page 459.

# PACKAGES EDITOR (IBM DB2 Z/OS)

The Packages Editor lets you manage properties and bind parameters for a package, as well as view environment information, package contents and associated plans.

### To edit a package

- 1 Open an editor on the package. For details, see "Opening an Object Editor" on page 453.
- 2 Use the following table as a guide to understanding and modifying the settings on the tabs of this editor:

| Tab             | Settings and tasks                                                                                                    |  |
|-----------------|----------------------------------------------------------------------------------------------------|--|
| Properties      | Lets you work with the following properties: Average Size, Bind Time, Consistency Token, Dec31, Decimal Point, Group Member, Katakana Charset, Language, Mixed Character Set, Operative, Package Size, Package Source, PDS Name, Precompile Timestamp, Release Bound, String Delimiter, SysEntries, Timestamp, and Valid. |  |
| Bind Parameters | Lets you set the Schema Path, Creator, Qualifier, Explain, Validate, Degree, Dynamic Rules, Lock Isolation, Encoding, Page Writes, Resource Release, CurrentData, DB Protocol, Reoptvar, Keep Dynamic, Defer Prepare, SQL Error, and Optimization Hint properties.                                                        |  |
| Plan/Packlists  | Displays the plans contained in the package if the package was bound individually, or as part of a complete collection ID.                                                                                                    |  |
|                 | Optionally, you can:                                                                                                    |  |
|                 | Select a plan and click <b>Edit</b> to open the Plans editor on the plan. For more information, see "Plans Editor (IBM DB2 Z/OS)" on page 486.                                                                                                    |  |
|                 | Select a plan and click <b>Rebind</b> to initiate rebinding the plan. For more information, see "Rebind Plans" on page 668.                                                                                                    |  |
|                 | Select a plan and click <b>Free</b> to initiate deleting the plan. For more information, see "Drop" on page 631.                                                                                                    |  |
| Statements      | Shows the contents of any package statement on the datasource. Optionally, select a statement and click <b>Explain</b> to copy the statement to an ISQL Editor window.                                                                                                    |  |
|                 | NOTE: For more information, see " <u>Using the SQL Editor</u> " on page 789.                                                                                                    |  |
| Dependencies    | For details on using this tab, see "Working with Object Dependencies" on page 458.                                                                                                    |  |
| Privileges      | For details on using this tab, see "Working with Privileges and Permissions" on page 456.                                                                                                    |  |
| Environments    | Displays run-time environments information for a package. Use the arrow buttons to move environments between the <b>Enabled Environments</b> and <b>Disabled Environments</b> lists.                                                                                                    |  |
|                 | To modify a connection, select the environment and click <b>Edit Connections</b> . For more information, see <u>Connection Editor</u> .                                                                                                    |  |
| Command         | Displays the command that originally built the package.                                                                                                    |  |

When finished, you can submit your changes. For details, see "Previewing and Submitting Object Editor Changes" on page 459.

#### **CONNECTION EDITOR**

The Connection Editor lets you modify plan and package connections. It is opened from the Packages editor. For more information, see <u>Packages Editor (IBM DB2 Z/OS)</u>.

The table below describes the options and functionality of the Connection Editor:

| Option      | Description                                       |
|-------------|---------------------------------------------------|
| Connections | Displays the connections for the plan or package. |
| Add         | Click to add the connection.                      |

## PLANS EDITOR (IBM DB2 Z/OS)

The Plans Editor lets you manage plan properties, view DBRM information, manage packages and contents, and manage run-time environments for a plan.

### To edit a plan

- 1 Open an editor on the plan. For details, see "Opening an Object Editor" on page 453.
- 2 Use the following table as a guide to understanding and modifying the settings on the tabs of this editor:

| Tab        | Settings and tasks                                                                                                    |                                                                                                    |
|------------|----------------------------------------------------------------------------------------------------|----------------------------------------------------------------------------------------------------|
| Definition | Lets you work with the following attribute groups:                                                                                                    |                                                                                                    |
|            | Properties                                                                                                    | Lets you view the Timestamp, Group Member, Plan Size, Average Size, Valid, Operative, Pkg. List Entries, SysEntries, and Release Bound properties. Lets you set the Owner, Qualifier, and Current Server properties.                                                                            |
|            | Bind<br>Parameters                                                                                                    | Lets you set the Schema Path, Explain, Validate, Degree, Dynamic Rules, Lock Isolation, Resource Acquire, Resource Release, Disconnect, Current Data, DB Protocol, Reoptvar, SQL Rules, Keep Dynamic, Defer Prepare, Encoding, Page Writes, Flag, Optimization Hint, and Cache Size properties. |
| DBRMs      | Lists details for each DBRM associated with a plan. Optionally, select a DBRM from the list and click <b>Edit</b> to open the DBRM editor on that DBRM. |                                                                                                    |
| Packages   | Displays details for each package associated with a plan. Optionally, you can:                                                                          |                                                                                                    |
|            |                                                                                                    | Select a package and click <b>Edit</b> to open the Package editor on that package. For details, see "Packages Editor (IBM DB2 Z/OS)" on page 485.                                                                                                    |
|            |                                                                                                    | Select a package and click <b>Rebind</b> to open the "Rebind Packages" on page 667 dialog.                                                                                                    |
|            |                                                                                                    | Select a package and click <b>Free</b> to open the "Free (Packages)" on page 650 dialog.                                                                                                    |

| Tab           | Settings and tasks                                                                                                    |  |  |  |
|---------------|----------------------------------------------------------------------------------------------------|--|--|--|
| DBRM/Packages | Displays the entire contents of the plan, DBRMs and packages, in a single display. The first column contains either a 'D' for DBRM or 'P' for packages. |  |  |  |
|               | Optionally, take one of the following actions:                                                                                                    |  |  |  |
|               | Select a package list entry and click <b>Edit</b> to open the Package editor on that package. For details, see "Packages Editor (Oracle)" on page 546.  |  |  |  |
|               | Select a package and click <b>Rebind</b> to open the "Rebind Packages" on page 667 dialog.                                                              |  |  |  |
|               | Select a package and click <b>Free</b> to open the "Free (Packages)" on page dialog.                                                                    |  |  |  |
| Dependencies  | For details on using this tab, see "Working with Object Dependencies" on page 458.                                                                      |  |  |  |
| Privileges    | For details on using this tab, see "Working with Privileges and Permissions" on page 456.                                                               |  |  |  |
| Environments  | Displays run-time environments information for a plan. Optionally, you can:                                                                             |  |  |  |
|               | Use the arrow buttons to move environments between the <b>Enabled Environments</b> and <b>Disabled Environments</b> lists.                              |  |  |  |
|               | Select an environment and click <b>Edit Connections</b> to open the Connection editor.                                                                  |  |  |  |
| Command       | Displays the command that originally built the plan.                                                                                                    |  |  |  |

<sup>3</sup> When finished, you can submit your changes. For details, see "Previewing and Submitting Object Editor Changes" on page 459.

# PRIMARY KEYS EDITOR (IBM DB2 Z/OS)

The Primary Keys Editor lets you manage primary key columns as well as work with storage, space, and partitions for a primary key.

TIP: The refresh button lets you refresh or clear the editor's contents, and log SQL.

### To edit a primary key

- 1 Open an editor on the primary key. For details, see "Opening an Object Editor" on page 453.
- 2 Use the following table as a guide to understanding and modifying the settings on the tabs of this editor:

| Tab        | Settings and                      | Settings and tasks                                                                                                    |  |  |
|------------|-----------------------------------|----------------------------------------------------------------------------------------------------|--|--|
| Column     | existing coluprecision in column. | Lets you manage columns that make up the primary key. On opening, this tab shows the existing columns. For each column, the listing shows the datatype (and if applicable the precision in brackets) and whether the table definition permits nulls in the target table column.  Optionally you can: |  |  |
|            |                                   | Change the <b>Sort</b> order of a column.                                                                                                    |  |  |
|            |                                   | Click the <b>New</b> button and select a column name from the dropdown, to add a column to the primary key.                                                                                                    |  |  |
|            |                                   | Select a column and click the <b>Drop</b> button to delete the column from the primary key.                                                                                                    |  |  |
|            |                                   | Select a column and use the arrow buttons to reorder the columns in the primary key.                                                                                                    |  |  |
| Properties | Lets you set                      | Lets you set <b>Buffer Pool</b> , <b>Close</b> , <b>Copy</b> and <b>Piece Size</b> properties.                                                                                                    |  |  |
| Storage    | Allocation,                       | Lets you view Storage Group and VCAT Catalog properties. Lets you set Primary Space Allocation, Secondary Space Allocation, Erase, Free Page, Percent Free, and GBP Cache properties.                                                                                                    |  |  |
| Partitions | Lets you wo                       | Lets you work with partitions for the primary key.                                                                                                    |  |  |
| Space      | Lets you view                     | w values in the following property groups:                                                                                                    |  |  |
|            | Attributes                        | Make Unique, System Required, Total Keys, Page Fetch Pairs, and Distinct Keys.                                                                                                    |  |  |
|            | Statistics                        | Index Level, Cluster Ratio, Cluster Factor, Leaf Pages, Sequential Pages, and Density.                                                                                                    |  |  |
|            | Cards                             | First Key and Full Keys.                                                                                                    |  |  |
| Comment    | For details o                     | For details on using this tab, see "Adding a Comment to an object" on page 459.                                                                                                    |  |  |
| DDL View   | For details o                     | For details on using this tab, see "Viewing the SQL/DDL for an Object" on page 456.                                                                                                    |  |  |

When finished, you can submit your changes. For details, see "Previewing and Submitting Object Editor Changes" on page 459.

# PROCEDURES EDITOR (IBM DB2 Z/OS)

The Procedures Editor lets you manage the properties and input/output parameters of a procedure.

### To edit a procedure

- 1 Open an editor on the procedure. For details, see "Opening an Object Editor" on page 453.
- 2 Use the following table as a guide to understanding and modifying the settings on the tabs of this editor:

| Tab         | Settings and tasks                                                                                                    |                                                                                                    |  |
|-------------|----------------------------------------------------------------------------------------------------|----------------------------------------------------------------------------------------------------|--|
| Properties  | Lets you work wit                                                                                                    | th properties in the following categories:                                                                                                    |  |
|             | Identification                                                                                                    | Lets you view the <b>Schema</b> and <b>Routine ID</b> properties. Lets you set the <b>External Name</b> and <b>Collection ID</b> properties.                                                                                                    |  |
|             | Run Time                                                                                                    | Lets you set the <b>Result Sets</b> , <b>WLM Environment</b> , <b>WLM For Nested</b> , <b>ASU Time</b> , and <b>Run Options</b> properties.                                                                                                    |  |
|             | Structure                                                                                                    | Lets you view the Language, Number of LOB Columns, Number of Parameters, and DBINFO properties. Lets you set the Program Type, Security Type, SQL Access Level, Parameter Style, Inherit Special Registers, Fenced, Commit on Return, Deterministic, and Stay Resident properties. |  |
|             | Run Estimates                                                                                                    | Lets you view the <b>Initial I/Os</b> , <b>I/Os Per Invocation</b> , <b>Initial Instructions</b> , and <b>Instructions Per Invocation</b> properties.                                                                                                    |  |
|             | Java Structure                                                                                                    | Lets you view the Java Class, Jar ID, Package ID, Method ID, Jar Schema, and Java Signature properties.                                                                                                    |  |
| Parameters  | Displays a listing of the existing input/output parameters for the procedure. For selected parameter, the <b>Datatype</b> list shows details for that parameter, including <b>Type</b> and <b>Parameter Mode</b> (INPUT, OUTPUT, INPUT_OUTPUT). Depending on other parameters such as <b>Size</b> , <b>Precision</b> , or <b>Scale</b> may be available for viewing modification.  Optionally you can:  Select a parameter and in the <b>Datatype</b> list, modify details for parameter. |                                                                                                    |  |
|             |                                                                                                    |                                                                                                    |  |
|             |                                                                                                    |                                                                                                    |  |
|             |                                                                                                    | Click the <b>Add</b> button to add a new parameter, provide a name for the new parameter, and edit the parameter values in the <b>Datatype</b> list.                                                                                                    |  |
|             |                                                                                                    | Click the <b>Delete</b> button to drop a selected parameter.                                                                                                    |  |
|             |                                                                                                    | Use the arrow buttons to change the order location of a selected parameter.                                                                                                    |  |
| Comment     | For details on using this tab, see "Adding a Comment to an object" on page 459.                                                                                                    |                                                                                                    |  |
| Body        | Lets you modify the SQL code for procedures on the current datasource                                                                                                    |                                                                                                    |  |
| Permissions | For details on using this tab, see "Working with Privileges and Permissions" on page 456.                                                                                                    |                                                                                                    |  |
| DDL View    | For details on using this tab, see " <u>Viewing the SQL/DDL for an Object</u> " on page 456.                                                                                                    |                                                                                                    |  |

When finished, you can submit your changes. For details, see "Previewing and Submitting Object Editor Changes" on page 459.

# STOGROUPS EDITOR (IBM DB2 Z/OS)

The Stogroups Editor lets you view and modify volumes, manage function privileges, and view DDL for a stogroup.

### To edit a stogroup

- 1 Open an editor on the stogroup. For details, see "Opening an Object Editor" on page 453.
- 2 Use the following table as a guide to understanding and modifying the settings on the tabs of this editor:

| Tab            | Settings and tasks                                                                        |  |  |
|----------------|-------------------------------------------------------------------------------------------|--|--|
| Volume Devices | Shows details on volumes associated with the stogroup. Optionally you can:                |  |  |
|                | Click <b>Add</b> to open a dialog that lets you add volumes.                              |  |  |
|                | Select a volume and click <b>Remove</b> to delete the volume.                             |  |  |
| Privileges     | For details on using this tab, see "Working with Privileges and Permissions" on page 456. |  |  |
| DDL View       | For details on using this tab, see "Viewing the SQL/DDL for an Object" on page 456.       |  |  |

When finished, you can submit your changes. For details, see "Previewing and Submitting Object Editor Changes" on page 459.

## SYNONYMS EDITOR (IBM DB2 Z/OS)

The Synonyms Editor lets you view base object information and manage database object dependencies for a synonym.

### To edit a synonym

- 1 Open an editor on the synonym. For details, see Opening an Object Editor.
- 2 Use the following table as a guide to understanding and modifying the settings on the tabs of this editor:

| Tab          | Settings and tasks                                                                                                    |
|--------------|----------------------------------------------------------------------------------------------------|
| Properties   | Lets you view the owning <b>Schema</b> , the <b>Name</b> of the synonym, and the synonym's <b>Referenced Object Owner</b> , <b>Referenced Object Type</b> , and the <b>Referenced Object Name</b> . |
| Dependencies | For details on using this tab, see "Working with Object Dependencies" on page 458.                                                                                                    |
| DDL View     | For details on using this tab, see "Viewing the SQL/DDL for an Object" on page 456.                                                                                                    |

When finished, you can submit your changes. For details, see "Previewing and Submitting Object Editor Changes" on page 459.

# TABLES EDITOR (IBM DB2 Z/OS)

The Tables Editor lets you: manage columns, basic properties, partitions, indexes, and constraints for a table.

**NOTE**: Before editing tables, refer to the material in <u>Altering Tables for IBM DB2 z/OS</u>.

### To edit a table

- 1 Open an editor on the table. For details, see "Opening an Object Editor" on page 453.
- 2 Use the following table as a guide to understanding and modifying the settings on the tabs of this editor:

| Tab         | Settings and tasks                                                                                                    | Settings and tasks                                                                                                    |  |  |
|-------------|----------------------------------------------------------------------------------------------------|----------------------------------------------------------------------------------------------------|--|--|
| Columns     | list displays the <b>Name</b> and <b>Ty</b> selected, the list also displays                                                                                                    | Displays the currently defined columns in the table. For each column, the Property/Value list displays the <b>Name</b> and <b>Type</b> for the column. In addition, depending on the <b>Type</b> selected, the list also displays <b>Size</b> , <b>Scale</b> , <b>Identity Column</b> , <b>Allow Nulls</b> , <b>Default Value</b> , <b>Comment</b> , and <b>For Data</b> property values, as appropriate. |  |  |
|             | The <b>Statistics</b> group displays                                                                                                    | The Statistics group displays a Number of Distinct Values in the Column value.                                                                                                    |  |  |
|             | Optionally, you can:                                                                                                    |                                                                                                    |  |  |
|             | Select a column, and in the column.                                                                                                    | ne <b>Property/Value</b> list modify property values for that                                                                                                    |  |  |
|             | Click <b>Add Column</b> , provi the column.                                                                                                    | de a name for the new column, and set property values for                                                                                                    |  |  |
|             | Select a column and click                                                                                                    | <b>Delete</b> to remove the column from the table.                                                                                                    |  |  |
| Properties  | Lets you work with settings in                                                                                                    | the following categories:                                                                                                    |  |  |
|             | DBID, and OBI                                                                                                    | ditProcedure, Table Type, Table Status, Check Flag,  D properties. Lets you set Volatile, Audit, RestrictDrop, dProc properties.                                                                                                    |  |  |
|             | Tablespace Lets you select Placement                                                                                                    | a Tablespace.                                                                                                    |  |  |
|             | Log Lets you select CAPTURE CHA                                                                                                    | a <b>Data Capture</b> option of DATA CAPTURE NONE or DATA<br>NGES.                                                                                                    |  |  |
|             | rows, Average                                                                                                    | ne following statistics: Last Runstats, Total number of Row Length, Number of Pages, Percent Compressed cord Length, and DASD storage.                                                                                                    |  |  |
| Partitions  |                                                                                                    | Displays existing partition columns and data partitions. Optionally you can add, edit, or delete partition columns and data partitions.                                                                                                    |  |  |
| Indexes     | Displays the list of indexes for                                                                                                    | Displays the list of indexes for the table. Optionally, take one of the following actions:                                                                                                    |  |  |
|             | Click <b>Add</b> to open a dialo                                                                                                    | og that lets you add a new index to the table.                                                                                                    |  |  |
|             | Select an index and click                                                                                                    | <b>Edit</b> to open a dialog that lets you edit index properties.                                                                                                    |  |  |
|             | Select an index and click the table.                                                                                                    | Select an index and click <b>Drop</b> to open a dialog that lets you remove the index from the table.                                                                                                    |  |  |
| Constraints | Displays constraints in a tree structure. The tree contains folders which contain all constraints associated with the target table. The objects are organized in folders based on the type of constraint. |                                                                                                    |  |  |
|             | Optionally take one of the following actions:                                                                                                    |                                                                                                    |  |  |
|             | Select a constraint type for constraint of that type.                                                                                                    | older and click <b>Add</b> to open a dialog that lets you add a                                                                                                    |  |  |
|             | Select a constraint and click <b>Edit</b> to open a dialog that lets you modify the constraints.  Select a constraint and click <b>Drop</b> to remove the constraint.                                     |                                                                                                    |  |  |
|             |                                                                                                    |                                                                                                    |  |  |
| Comment     | For details on using this tab, see "Adding a Comment to an object" on page 459.                                                                                                    |                                                                                                    |  |  |

| Tab          |                                                                                           | Settings and tasks                                                                  |  |
|--------------|-------------------------------------------------------------------------------------------|-------------------------------------------------------------------------------------|--|
| Dependencies | For details on using this tab, see "Working with Object Dependencies" on page 458.        |                                                                                     |  |
| Permissions  | For details on using this tab, see "Working with Privileges and Permissions" on page 456. |                                                                                     |  |
| DDL View     | For                                                                                       | For details on using this tab, see "Viewing the SQL/DDL for an Object" on page 456. |  |

#### ALTERING TABLES FOR IBM DB2 Z/OS

The ALTER TABLE command of Transact-SQL is limited to adding NULL columns to the end of a table and to adding or dropping constraints. Unfortunately, this scenario does not address many requirements of administrators and developers who need to add, delete or modify columns more broadly:

- Add columns anywhere in a table, not just the end
- Add columns that do not permit a NULL value.
- Change the NULL/NOT NULL status of table columns
- Change column datatypes to other compatible types
- Change the length of datatypes
- Delete a column

Due to the limitations of the ALTER TABLE command, the only way to make broader modifications is to write SQL scripts that step through all desired changes. To perform an enhanced table alter, Rapid SQL constructs an SQL script that completes the following steps:

- 1 Renames the existing table so that the original and its data remain intact
- 2 Builds a CREATE TABLE statement with the new table definition, including declared defaults, primary key and check constraints
- 3 Builds an INSERT statement to copy data from the original, renamed table to the new one
- 4 Builds foreign keys on the new table
- 5 Reapplies any privileges granted on the table
- 6 Rebuilds all dependencies on the new table, including indexes, triggers, procedures, packages, functions and views. When rebuilding procedures, functions, packages and views, Rapid SQL also rebuilds any permissions on them

# TABLESPACES EDITOR (IBM DB2 Z/OS)

The Tablespaces Editor lets you work with the basic properties and partitions for a tablespace as well as view space details, status, and objects stored on the tablespace.

## To edit a tablespace

- 1 Open an editor on the tablespace. For details, see "<u>Opening an Object Editor</u>" on page 453.
- 2 Use the following table as a guide to understanding and modifying the settings on the tabs of this editor:

| Tab         | Settings and tasks                                                                                                    |                                                                                                    |  |
|-------------|----------------------------------------------------------------------------------------------------|----------------------------------------------------------------------------------------------------|--|
| Properties  | Lets you work wit                                                                                                    | h properties in the following categories:                                                                                              |  |
|             | Bufferpool                                                                                                    | Buffer Pool                                                                                                    |  |
|             | Partitions and size                                                                                                    | <b>Number of partitions</b> , Partition size (DSSIZE), Segment size, and Max rows per page                                             |  |
|             | Other parameters                                                                                                    | GBPCACHE, Compress, Track modified pages, Encoding scheme,<br>Log, Define, Member Cluster, Close rule, Lock Size, and Maximum<br>locks |  |
|             | For more information page 305.                                                                                                    | tion on these properties, see " <u>Tablespaces (DB2 z/OS) - Properties</u> " on                                                        |  |
| Partitions  | Displays a list of partitions for the tablespace. Details for each partition include the storage group, VCAT, primary and secondary space allocations, the free space portice each page and free page frequency, the group buffer cache scheme, and whether modifications are tracked. |                                                                                                    |  |
|             | Optionally, you c                                                                                                    | an:                                                                                                    |  |
|             | Select a partition and click <b>Edit</b> to open a dialog that lets you m properties for that partition.  Select a partition and click <b>Clone</b> to open a dialog that lets you the attributes of the selected partition to another partition.                                      |                                                                                                    |  |
|             |                                                                                                    |                                                                                                    |  |
| Status      | Lets you display CLAIMERS, LOCKS, LPL, USE, or WEPR status details                                                                                                    |                                                                                                    |  |
| Space       | Lets you view space usage and allocation details for the tablespace.                                                                                                    |                                                                                                    |  |
| Objects     | Displays the objects stored on the tablespace. Objects are organized in a tree sti with folders containing the objects.  Optionally, you can:  Select an object and click <b>Edit</b> to open an object editor on that                                                                 |                                                                                                    |  |
|             |                                                                                                    |                                                                                                    |  |
|             |                                                                                                    |                                                                                                    |  |
|             |                                                                                                    | Select an object and click <b>Drop</b> to initiate dropping that object.                                                               |  |
| Permissions | For details on using this tab, see "Working with Privileges and Permissions" on page 456.                                                                                                    |                                                                                                    |  |
| DDL         | For details on using this tab, see "Viewing the SQL/DDL for an Object" on page 456.                                                                                                    |                                                                                                    |  |

When finished, you can submit your changes. For details, see "Previewing and Submitting Object Editor Changes" on page 459.

# TRIGGERS EDITOR (IBM DB2 Z/OS)

The Triggers Editor lets you modify the CREATE TRIGGER statement and manage properties for a trigger.

### To edit a trigger

- 1 Open an editor on the trigger. For details, see "Opening an Object Editor" on page 453.
- 2 Use the following table as a guide to understanding and modifying the settings on the tabs of this editor:

| Tab          | Settings and tasks                                                                                                    |  |  |
|--------------|----------------------------------------------------------------------------------------------------|--|--|
| Properties   | Lets you view the <b>Trigger Timing</b> , <b>Trigger Events</b> , <b>Trigger Type</b> , <b>Object Status</b> , <b>Definer</b> , and <b>Function Path</b> properties. |  |  |
| Comment      | For details on using this tab, see "Adding a Comment to an object" on page 459.                                                                                      |  |  |
| Dependencies | For details on using this tab, see "Working with Object Dependencies" on page 458.                                                                                   |  |  |
| Definition   | Lets you modify the CREATE TRIGGER body for a trigger. To modify a trigger, Rapid SQL must drop then create the trigger.                                             |  |  |

When finished, you can submit your changes. For details, see "Previewing and Submitting Object Editor Changes" on page 459.

## UNIQUE KEYS EDITOR (IBM DB2 Z/OS)

The Unique Keys Editor lets you manage columns, basic properties, and partitions for a unique key, as well as view storage details.

### To edit a unique key

- 1 Open an editor on the unique key. For details, see "Opening an Object Editor" on page 453.
- 2 Use the following table as a guide to understanding and modifying the settings on the tabs of this editor:

| Tab        | Settings and tasks                                                                                                    |  |  |
|------------|----------------------------------------------------------------------------------------------------|--|--|
| Column     | Lets you manage columns that make up the primary key. On opening, this tab shows the existing columns. For each column, the listing shows the datatype (and if applicable the precision in brackets) and whether the table definition permits nulls in the target table column.  Optionally you can: |  |  |
|            | Change the <b>Sort</b> order of a column.                                                                                                    |  |  |
|            | Click the <b>New</b> button and select a column name from the dropdown, to add a column to the primary key.                                                                                                    |  |  |
|            | Select a column and click the <b>Drop</b> button to delete the column from the primary key.                                                                                                    |  |  |
|            | Select a column and use the arrow buttons to reorder the columns in the primary key.                                                                                                    |  |  |
| Properties | Lets you set the <b>Buffer Pool</b> , <b>Piece Size</b> , <b>Close</b> , and <b>Copy</b> properties.                                                                                                    |  |  |

| Tab       | Settings and tasks                                                                                                    |                                              |  |  |
|-----------|----------------------------------------------------------------------------------------------------|----------------------------------------------|--|--|
| Storage   | Lets you view the <b>Storage Group</b> and <b>VCAT Catalog</b> properties. Lets you set the <b>Primary Space Allocation</b> , <b>Secondary Space Allocation</b> , <b>Erase</b> , <b>Free Page</b> , <b>Percent Free</b> , and <b>GBP Cache</b> properties. |                                              |  |  |
| Partition | Lets you wor                                                                                                    | Lets you work with partitions for the index. |  |  |
| Space     | Lets you view values in the following property groups:                                                                                                    |                                              |  |  |
|           | Attributes Make Unique, System Required, Total Keys, Page Fetch Pairs, and Distinct Keys                                                                                                    |                                              |  |  |
|           | Statistics Index Level, Cluster Ratio, Cluster Factor, Leaf Pages, Sequential Pages, and Density                                                                                                    |                                              |  |  |
|           | Cards First Key and Full Keys                                                                                                    |                                              |  |  |
| Comment   | For details on using this tab, see "Adding a Comment to an object" on page 459.                                                                                                    |                                              |  |  |
| DDL View  | For details on using this tab, see " <u>Viewing the SQL/DDL for an Object</u> " on page 456.                                                                                                    |                                              |  |  |

## USER DATATYPES EDITOR (IBM DB2 Z/OS)

The User Datatypes Editor lets you manage basic properties of a user datatype.

## To edit a user datatype

- 1 Open an editor on the user datatype. For details, see "Opening an Object Editor" on page 453.
- 2 Use the following table as a guide to understanding and modifying the settings on the tabs of this editor:

| Tab         | Settings and tasks                                                                           |                                                    |  |  |
|-------------|----------------------------------------------------------------------------------------------|----------------------------------------------------|--|--|
| Properties  | Lets you work with properties in the following categories:                                   |                                                    |  |  |
|             | Base Datatype                                                                                | Base Datatype Lets you set Type and Size settings. |  |  |
|             | Character Options Lets you set the For Data and CCSID properties.                            |                                                    |  |  |
| Comment     | For details on using this tab, see "Adding a Comment to an object" on page 459.              |                                                    |  |  |
| Permissions | For details on using this tab, see "Working with Privileges and Permissions" on page 456.    |                                                    |  |  |
| DDL View    | For details on using this tab, see " <u>Viewing the SQL/DDL for an Object</u> " on page 456. |                                                    |  |  |

When finished, you can submit your changes. For details, see "Previewing and Submitting Object Editor Changes" on page 459.

# USERS EDITOR (IBM DB2 Z/OS)

The Users Editor lets you manage permissions for a user and the objects owned by that user.

#### To edit a user

- 1 Open an editor on the user. For details, see "Opening an Object Editor" on page 453.
- 2 Use the following table as a guide to understanding and modifying the settings on the tabs of this editor:

| Tab                                       | Settings and tasks                                                                                                    |  |
|-------------------------------------------|----------------------------------------------------------------------------------------------------|--|
| Properties                                | Displays the user <b>Name</b> .                                                                                                    |  |
| Objects                                   | Lets you manage database objects associated with the user. Objects are organized in a tree structure with folders containing the objects. Optionally, take one of the following actions: |  |
|                                           | Select an object and click <b>Edit</b> to open an object editor on the selected object.                                                                                                  |  |
|                                           | Select an object and click <b>Drop</b> to initiate dropping the selected object.                                                                                                    |  |
| Object Permissions and System Permissions | For details on using these tabs, see "Working with Privileges and Permissions" on page 456.                                                                                              |  |
| DDL View                                  | For details on using this tab, see "Viewing the SQL/DDL for an Object" on page 456.                                                                                                    |  |

When finished, you can submit your changes. For details, see "Previewing and Submitting Object Editor Changes" on page 459.

## VIEWS EDITOR (IBM DB2 Z/OS)

The Views Editor lets you view columns for a view and work with the dependencies and permissions for the view.

#### To edit a view

- 1 Open an editor on the view. For details, see "Opening an Object Editor" on page 453.
- 2 Use the following table as a guide to understanding and modifying the settings on the tabs of this editor:

| Tab          | Settings and tasks                                                                                                    |
|--------------|----------------------------------------------------------------------------------------------------|
| Properties   | Displays all columns for the view. Details for each column include the <b>Column Name</b> , the <b>Datatype</b> (and if applicable, with the precision in parentheses), and whether or not <b>Nulls</b> are allowed for that column. |
| Definition   | Lets you view and modify the CREATE VIEW DDL that will implement any changes you make in this editor. To modify a view, Rapid SQL must drop then create the view.                                                                    |
| Comment      | For details on using this tab, see "Adding a Comment to an object" on page 459.                                                                                                    |
| Dependencies | For details on using this tab, see "Working with Object Dependencies" on page 458.                                                                                                    |
| Permissions  | For details on using this tab, see "Working with Privileges and Permissions" on page 456.                                                                                                    |

When finished, you can submit your changes. For details, see "Previewing and Submitting Object Editor Changes" on page 459.

### INTERBASE/FIREBIRD OBJECT EDITORS

Rapid SQL includes an Object Editor for all supported InterBase/Firebird objects. To see an Editor for a specific object, click the corresponding link below:

- Blob Filters Editor (InterBase/Firebird)
- Domains Editor (InterBase/Firebird)
- Encryption Keys editor (InterBase/Firebird)
- Exceptions Editor (InterBase/Firebird)
- External Functions editor (InterBase/Firebird)
- Foreign Keys editor (InterBase/Firebird)
- Generators editor (InterBase/Firebird)
- Indexes editor (InterBase/Firebird)
- Primary Keys editor (InterBase/Firebird)
- Procedures editor (InterBase/Firebird)
- Roles editor (InterBase/Firebird)
- Shadows editor (InterBase/Firebird)
- Tables editor (InterBase/Firebird)
- Triggers editor (InterBase/Firebird)
- Unique Keys editor (InterBase/Firebird)
- Users editor (InterBase/Firebird)
- Views editor (InterBase/Firebird)

For access to object editors for different supported DBMS platforms and an introduction to editor usage, see "Modifying objects using editors" on page 452.

# BLOB FILTERS EDITOR (INTERBASE/FIREBIRD)

The Blob Filters editor lets you modify the input and output types, entry point, and the module name of a blob filter declaration.

#### To edit a blob filter

- 1 Open an editor on the blob filter. For details, see "Opening an Object Editor" on page 453.
- 2 Use the following table as a guide to understanding and modifying the settings on the tabs of this editor:

| Tab          | Settings and tasks                                                                                                    |
|--------------|----------------------------------------------------------------------------------------------------|
| Properties   | In addition to displaying the <b>Name</b> property, this tab also lets you modify the <b>Input subtype</b> , <b>Output subtype</b> , <b>Entrypoint</b> , and <b>Module name</b> properties. For details on these properties, see "Blob Filters Editor (InterBase/Firebird)" on page 497. |
| Comment      | For details on using this tab, see "Adding a Comment to an object" on page 459.                                                                                                    |
| Dependencies | For details on using this tab, see "Working with Object Dependencies" on page 458.                                                                                                    |
| DDL View     | For details on using this tab, see " <u>Viewing the SQL/DDL for an Object</u> " on page 456.                                                                                                    |

When finished, you can submit your changes. For details, see "Previewing and Submitting Object Editor Changes" on page 459.

## DOMAINS EDITOR (INTERBASE/FIREBIRD)

The Domains editor lets you modify datatype details and other basic clause/option values of a domain.

#### To edit a domain

- 1 Open an editor on the domain. For details, see "Opening an Object Editor" on page 453.
- 2 Use the following table as a guide to understanding and modifying the settings on the tabs of this editor:

| Tab          | Settings and tasks                                                                                                    |
|--------------|----------------------------------------------------------------------------------------------------|
| Properties   | In addition to displaying the <b>Datatype</b> name, this tab lets you work with the <b>Type</b> , <b>Allow Nulls</b> , <b>Size</b> , Precision, <b>Scale</b> , <b>Array</b> , Character Set, Collation, <b>LOB Segment Length</b> , <b>Default</b> , and <b>Check</b> settings. For details on these settings and their availability, see "Domains (ITB/FBD) - Properties" on page 314. |
| Comment      | For details on using this tab, see "Adding a Comment to an object" on page 459.                                                                                                    |
| Dependencies | For details on using this tab, see "Working with Object Dependencies" on page 458.                                                                                                    |
| DDL View     | For details on using this tab, see "Viewing the SQL/DDL for an Object" on page 456.                                                                                                    |

When finished, you can submit your changes. For details, see "Previewing and Submitting Object Editor Changes" on page 459.

# ENCRYPTION KEYS EDITOR (INTERBASE/FIREBIRD)

The Encryption Keys editor lets you modify the encryption algorithm and key length options for a key, as well as the padding and Cipher Block Chaining versus Electronic Cookbook details.

### To edit an encryption key

- 1 Open an editor on the encryption key. For details, see "Opening an Object Editor" on page 453.
- 2 Use the following table as a guide to understanding and modifying the settings on the tabs of this editor:

| Tab          | Settings and tasks                                                                                                    |
|--------------|----------------------------------------------------------------------------------------------------|
| Properties   | In addition to displaying the <b>Name</b> of the encryption key, this tab lets you work with the <b>Algorithm</b> , <b>Pad random</b> , <b>Init Vector random</b> , and <b>IsDefault</b> settings. This tab also lets you modify the associated <b>Password</b> . For details on these settings, see "Encryption Keys (ITB/FBD) - Properties" on page 315. |
| Comment      | For details on using this tab, see "Adding a Comment to an object" on page 459.                                                                                                    |
| Dependencies | For details on using this tab, see "Working with Object Dependencies" on page 458.                                                                                                    |
| Permissions  | For details on using this tab, see "Working with Privileges and Permissions" on page 456.                                                                                                    |
| DDL View     | For details on using this tab, see " <u>Viewing the SQL/DDL for an Object</u> " on page 456.                                                                                                    |

When finished, you can submit your changes. For details, see "Previewing and Submitting Object Editor Changes" on page 459.

# EXCEPTIONS EDITOR (INTERBASE/FIREBIRD)

The Exceptions Editor lets you modify the text of the message associated with an exception.

### To edit an exception

- 1 Open an editor on the exception. For details, see "Opening an Object Editor" on page 453.
- 2 Use the following table as a guide to understanding and modifying the settings on the tabs of this editor:

| Tab          | Settings and tasks                                                                                                    |
|--------------|----------------------------------------------------------------------------------------------------|
| Properties   | In addition to displaying the <b>Name</b> of the exception, this tab lets you work with the <b>Text</b> setting. For details on these settings, see "Exceptions (ITB/FBD) - Properties" on page 316. |
| Comment      | For details on using this tab, see "Adding a Comment to an object" on page 459.                                                                                                    |
| Dependencies | For details on using this tab, see "Working with Object Dependencies" on page 458.                                                                                                    |
| DDL View     | For details on using this tab, see " <u>Viewing the SQL/DDL for an Object</u> " on page 456.                                                                                                    |

When finished, you can submit your changes. For details, see "Previewing and Submitting Object Editor Changes" on page 459.

# EXTERNAL FUNCTIONS EDITOR (INTERBASE/FIREBIRD)

The External Functions editor lets you modify basic properties, input parameters, and return datatype of an external function.

### To edit an external function

- 1 Open an editor on the external function. For details, see "Opening an Object Editor" on page 453.
- 2 Use the following table as a guide to understanding and modifying the settings on the tabs of this editor:

| Tab          | Settings and tasks                                                                                                    |  |
|--------------|----------------------------------------------------------------------------------------------------|--|
| Properties   | In addition to displaying the <b>Name</b> of the external function, this tab lets you work with the <b>EntryPoint</b> and <b>Module Name</b> settings. For details on these settings, see "External Functions (ITB/FBD) - Properties" on page 317.                                    |  |
| Parameters   | Displays the input parameters to the external function. Optionally, you can:                                                                                                    |  |
|              | Use the New button to add a new parameter and type a name for the parameter in the space provided. With the parameter selected, in the <b>Attributes</b> area select a <b>Type</b> , and if appropriate, provide or select <b>Precision</b> , <b>Scale</b> , and <b>Size</b> options. |  |
|              | Modify a parameter by selecting it, and in the <b>Attributes</b> area editing the <b>Type</b> , <b>Precision</b> , <b>Scale</b> , and <b>Size</b> options.                                                                                                    |  |
|              | Use the Delete button to drop a selected parameter and use the arrow keys to reorder the parameter list.                                                                                                    |  |
|              | Use the arrow keys to change the list ordering of a selected parameter.                                                                                                    |  |
| Return Type  | Displays datatype details of the value returned by the external function.                                                                                                    |  |
| Dependencies | For details on using this tab, see "Working with Object Dependencies" on page 458.                                                                                                    |  |
| Comment      | For details on using this tab, see "Adding a Comment to an object" on page 459.                                                                                                    |  |
| DDL View     | For details on using this tab, see "Viewing the SQL/DDL for an Object" on page 456.                                                                                                    |  |

When finished, you can submit your changes. For details, see "Previewing and Submitting Object Editor Changes" on page 459.

# FOREIGN KEYS EDITOR (INTERBASE/FIREBIRD)

The Foreign Keys Editor lets you manage column mapping for a foreign key as well as modify the update and delete rule actions.

### To edit a foreign key

- 1 Open an editor on the foreign key. For details, see "<u>Opening an Object Editor</u>" on page 453.
- 2 Use the following table as a guide to understanding and modifying the settings on the tabs of this editor:

| Tab            | Settings and tasks                                                                                                    |
|----------------|----------------------------------------------------------------------------------------------------|
| Column Mapping | The existing column mapping for the foreign key is represented by selected columns in the <b>Main Table</b> and <b>Referenced Table</b> lists. Additional candidates in the <b>Referenced Table</b> list are indicated by enabled column check boxes.                             |
|                | If necessary, use the <b>Table</b> dropdown in the <b>Referenced Table</b> group to choose a new table for this foreign key. Select or deselect columns in the <b>Main Table</b> list and <b>Referenced Table</b> list to form the referential constraint between the two tables. |
| Properties     | Lets you modify the <b>Delete rule</b> and <b>Update Rule</b> actions. For details on these properties, see "Foreign keys (ITB/FBD) - Properties" on page 318.                                                                                                    |
| DDL View       | For details on using this tab, see " <u>Viewing the SQL/DDL for an Object</u> " on page 456.                                                                                                    |

When finished, you can submit your changes. For details, see "Previewing and Submitting Object Editor Changes" on page 459.

## GENERATORS EDITOR (INTERBASE/FIREBIRD)

The Generators Editor lets you view the name and work with the object dependencies for a generator.

### To edit a generator

- 1 Open an editor on the generator. For details, see "Opening an Object Editor" on page 453.
- 2 Use the following table as a guide to understanding and modifying the settings on the tabs of this editor:

| Tab          | Settings and tasks                                                                                                    |
|--------------|----------------------------------------------------------------------------------------------------|
| Properties   | Lets you view the <b>Name</b> of the generator and modify the <b>Current Value</b> . For details on these properties, see " <u>Generators (ITB/FBD) - Properties</u> " on page 319. |
| Dependencies | For details on using this tab, see "Working with Object Dependencies" on page 458.                                                                                                  |
| DDL View     | For details on using this tab, see " <u>Viewing the SQL/DDL for an Object</u> " on page 456.                                                                                        |

When finished, you can submit your changes. For details, see "Previewing and Submitting Object Editor Changes" on page 459.

# INDEXES EDITOR (INTERBASE/FIREBIRD)

The Indexes Editor lets you modify the columns and basic properties for an index.

#### To edit an index

- 1 Open an editor on the index. For details, see "Opening an Object Editor" on page 453.
- 2 Use the following table as a guide to understanding and modifying the settings on the tabs of this editor:

| Tab        | Settings and tasks                                                                                                    |  |
|------------|----------------------------------------------------------------------------------------------------|--|
| Columns    | Lets you manage columns that make up the index. On opening, this tab shows the existing columns. For each column, the listing displays the datatype and whether the table definition permits nulls.                                                                          |  |
|            | Optionally you can:                                                                                                    |  |
|            | Click the <b>New</b> button and select a column name from the dropdown, to add a column to the index.                                                                                                    |  |
|            | Select a column and click the <b>Drop</b> button to delete the column from the index.                                                                                                    |  |
|            | Select a column and use the arrow buttons to reorder the columns in the index.                                                                                                    |  |
| Properties | In addition to displaying the <b>Name</b> and associated <b>Table Name</b> for the index, this tab lets you modify the <b>Unique</b> , <b>Enabled</b> , and <b>Descending</b> properties. For details on these properties, see "Indexes (ITB/FBD) - Properties" on page 320. |  |
| DDL View   | For details on using this tab, see "Viewing the SQL/DDL for an Object" on page 456.                                                                                                    |  |

When finished, you can submit your changes. For details, see "Previewing and Submitting Object Editor Changes" on page 459.

# PRIMARY KEYS EDITOR (INTERBASE/FIREBIRD)

The Primary Keys Editor lets you modify the columns that make up a primary key.

### To edit a primary key

- 1 Open an editor on the primary key. For details, see "Opening an Object Editor" on page 453.
- 2 Use the following table as a guide to understanding and modifying the settings on the tabs of this editor:

| Tab        | Settings and tasks                                                                                                    |  |
|------------|----------------------------------------------------------------------------------------------------|--|
| Columns    | Lets you manage columns that make up the primary key. On opening, this tab shows the existing columns. For each column, the listing displays the datatype and whether the table definition permits nulls. |  |
|            | Note that only columns defined with the <b>Allow Nulls</b> property disabled can be added to a primary key.                                                                                               |  |
|            | Optionally you can:                                                                                                    |  |
|            | Click the <b>New</b> button and select a column name from the dropdown, to add a column to the index.                                                                                                    |  |
|            | Select a column and click the <b>Drop</b> button to delete the column from the index.                                                                                                    |  |
|            | Select a column and use the arrow buttons to reorder the columns in the index.                                                                                                    |  |
| Properties | Displays the <b>Name</b> of the index and the associated <b>Table Name</b> .                                                                                                    |  |
| DDL View   | For details on using this tab, see " <u>Viewing the SQL/DDL for an Object</u> " on page 456.                                                                                                    |  |

When finished, you can submit your changes. For details, see "Previewing and Submitting Object Editor Changes" on page 459.

# PROCEDURES EDITOR (INTERBASE/FIREBIRD)

The Procedures Editor lets you modify the body and parameters for a procedure.

### To edit a procedure

- 1 Open an editor on the procedure. For details, see "Opening an Object Editor" on page 453.
- 2 Use the following table as a guide to understanding and modifying the settings on the tabs of this editor:

| Tab        | Settings and tasks                         |
|------------|--------------------------------------------|
| Properties | Displays the <b>Name</b> of the procedure. |

| Tab          | Settings and tasks                                                                                                    |  |
|--------------|----------------------------------------------------------------------------------------------------|--|
| Parameters   | Lets you manage procedure parameters. On opening, this tab shows the existing parameters. Optionally you can:                                                                                                    |  |
|              | Select a parameter from the list, modify the <b>Type</b> , and if appropriate, the <b>Precision</b> , <b>Size</b> , and <b>Scale</b> of the parameter. You can also set the <b>Parameter Mode</b> to INPUT or OUTPUT. |  |
|              | Click the <b>New</b> button, provide a name for the new parameter and modify its attributes.                                                                                                    |  |
|              | Select a parameter and click the <b>Delete</b> button to delete the parameter.                                                                                                    |  |
|              | Select a parameter and use the arrow buttons to reorder the parameter list.                                                                                                    |  |
| Comment      | For details on using this tab, see "Adding a Comment to an object" on page 459.                                                                                                    |  |
| Body         | Lets you modify the body of the procedure.                                                                                                    |  |
| Dependencies | For details on using this tab, see "Working with Object Dependencies" on page 458.                                                                                                    |  |
| Permissions  | For details on using this tab, see "Working with Privileges and Permissions" on page 456.                                                                                                    |  |
| DDL View     | For details on using this tab, see "Viewing the SQL/DDL for an Object" on page 456.                                                                                                    |  |

## ROLES EDITOR (INTERBASE/FIREBIRD)

The Roles Editor lets you manage the users assigned to a role and the permissions associated with the role.

#### To edit a role

- 1 Open an editor on the role. For details, see "Opening an Object Editor" on page 453.
- 2 Use the following table as a guide to understanding and modifying the settings on the tabs of this editor:

| Tab                | Settings and tasks                                                                                                    |
|--------------------|----------------------------------------------------------------------------------------------------|
| Properties         | Displays the <b>Name</b> and <b>Authorization Owner</b> for the role.                                                                                                    |
| Users              | Let you manage users for the role. Use the <b>Join Role</b> and <b>Leave Role</b> buttons to move users between the <b>Users In Role</b> and <b>Users Not In Role</b> lists. |
| Object Permissions | For details on using these tabs, see "Working with Privileges and Permissions" on page 456.                                                                                  |
| DDL View           | For details on using this tab, see " <u>Viewing the SQL/DDL for an Object</u> " on page 456.                                                                                 |

When finished, you can submit your changes. For details, see "Previewing and Submitting Object Editor Changes" on page 459.

## SHADOWS EDITOR (INTERBASE/FIREBIRD)

The Shadows Editor lets you modify CONDITIONAL, AUTO, and MANUAL argument usage and the file specification for a shadow.

#### To edit a shadow

- 1 Open an editor on the shadow. For details, see "Opening an Object Editor" on page 453.
- 2 Use the following table as a guide to understanding and modifying the settings on the tabs of this editor:

| Tab        | Settings and tasks                                                                                                    |  |
|------------|----------------------------------------------------------------------------------------------------|--|
| Properties | Displays the <b>Shadow Set</b> number and lets you modify the <b>Conditional</b> and <b>Behavior</b> properties. For details on these properties, see "Shadows (ITB/FBD) - Properties" on page 324.       |  |
| Storage    | Use the <b>Delete</b> button to drop a selected file.                                                                                                    |  |
|            | Modify an existing file by selecting the file in the primary and secondary files list, and modify the <b>Physical File Name</b> , <b>Starting Page</b> (for secondary files), and <b>Size</b> properties. |  |
|            | Add a new file by clicking <b>New</b> , and providing file specification values in the <b>Property/Value</b> list.                                                                                        |  |
| DDL View   | For details on using this tab, see "Viewing the SQL/DDL for an Object" on page 456.                                                                                                    |  |

When finished, you can submit your changes. For details, see "Previewing and Submitting Object Editor Changes" on page 459.

# Tables editor (InterBase/Firebird)

The Tables Editor lets you manage basic properties, columns, indexes, and constraints for a table.

#### To edit a table

- 1 Open an editor on the table. For details, see "Opening an Object Editor" on page 453.
- 2 Use the following table as a guide to understanding and modifying the settings on the tabs of this editor:

| Tab        | Settings and tasks                                                                                                    |  |  |  |
|------------|----------------------------------------------------------------------------------------------------|--|--|--|
| Columns    | Displays the currently defined columns in the table. Optionally, you can:                                                                                                   |  |  |  |
|            | Select a column, and in the <b>Property/Value</b> list modify property values for that column. For details on the properties, see "Tables (ITB/FBD) - Columns" on page 325. |  |  |  |
|            | Use the <b>Add Column</b> dropdown to add a new column to the bottom of the column list or to insert a new column above the currently selected column in the column list.   |  |  |  |
|            | Provide a <b>Name</b> for the column, and then set property values for the column.                                                                                          |  |  |  |
|            | Select a column and click <b>Delete</b> to remove the column from the table.                                                                                                |  |  |  |
| Properties | Displays the <b>Name</b> of the table and the date and time <b>Created</b> .                                                                                                |  |  |  |

| Tab          | Settings and tasks                                                                                                    |  |  |  |
|--------------|----------------------------------------------------------------------------------------------------|--|--|--|
| Indexes      | Lets you manage indexes for a table:                                                                                                    |  |  |  |
|              | Click <b>Add</b> to open a dialog that lets you add a new index to the table. For more information, see "Indexes Wizard (ITB/FBD)" on page 319.                          |  |  |  |
|              | Select an index and click <b>Edit</b> to open a dialog that lets you edit index properties. For more information, see "Indexes editor (InterBase/Firebird)" on page 502. |  |  |  |
|              | Select an index and click <b>Drop</b> to open a dialog that lets you remove the index from the table.                                                                    |  |  |  |
| Constraints  | Lets you manage primary key, unique key, foreign key, and check constraints for a table.  Constraints are grouped by type, under folders:                                |  |  |  |
|              | Select a constraint type folder and click <b>Add</b> to open a dialog that lets you add a constraint of that type.                                                       |  |  |  |
|              | Select a constraint and click <b>Edit</b> to open a dialog that lets you modify the constraint details.                                                                  |  |  |  |
|              | Select a constraint and click <b>Drop</b> to remove the constraint.                                                                                                    |  |  |  |
| Comment      | For details on using this tab, see "Adding a Comment to an object" on page 459.                                                                                          |  |  |  |
| Permissions  | For details on using this tab, see "Working with Privileges and Permissions" on page 456.                                                                                |  |  |  |
| Dependencies | For details on using this tab, see "Working with Object Dependencies" on page 458.                                                                                       |  |  |  |
| DDL View     | For details on using this tab, see "Viewing the SQL/DDL for an Object" on page 456.                                                                                      |  |  |  |

# TRIGGERS EDITOR (INTERBASE/FIREBIRD)

The Triggers Editor lets you modify the basic properties, trigger body, and dependencies for a trigger.

### To edit a trigger

- 1 Open an editor on the trigger. For details, see "Opening an Object Editor" on page 453.
- 2 Use the following table as a guide to understanding and modifying the settings on the tabs of this editor:

| Tab          | Settings and tasks                                                                                                    |  |
|--------------|----------------------------------------------------------------------------------------------------|--|
| Properties   | Displays the <b>Parent Type</b> , <b>Parent Name</b> , and <b>Name</b> properties for the trigger, and lets you modify the <b>Trigger Timing</b> , <b>Trigger Events</b> , <b>Position</b> , and <b>Enabled</b> properties. For details on these properties, see " <u>Triggers (ITB/FBD)</u> - <u>Properties</u> " on page 327. |  |
| Body         | Lets you work with the trigger body.                                                                                                    |  |
| Comment      | For details on using this tab, see "Adding a Comment to an object" on page 459.                                                                                                    |  |
| DDL View     | For details on using this tab, see <u>Viewing the SQL/DDL for an Object</u> .                                                                                                    |  |
| Dependencies | For details on using this tab, see "Working with Object Dependencies" on page 458.                                                                                                    |  |

## Unique Keys editor (InterBase/Firebird)

The Unique Keys editor lets you modify the columns that make up a unique key.

### To edit a unique key

- 1 Open an editor on the unique key. For details, see "Opening an Object Editor" on page 453.
- 2 Use the following table as a guide to understanding and modifying the settings on the tabs of this editor:

| Tab        | Settings and tasks                                                                                                    |  |
|------------|----------------------------------------------------------------------------------------------------|--|
| Columns    | Lets you manage columns that make up the unique key. On opening, this tab shows the existing columns. For each column, the listing includes the datatype and whether the table definition permits nulls. |  |
|            | Note that only columns defined with the <b>Allow Nulls</b> property disabled can be added to a unique key.                                                                                               |  |
|            | Optionally you can:                                                                                                    |  |
|            | Click the <b>New</b> button and select a column name from the dropdown, to add a column to the unique key.                                                                                               |  |
|            | Select a column and click the <b>Drop</b> button to delete the column from the unique key.                                                                                                    |  |
|            | Select a column and use the arrow buttons to reorder the columns in the unique key.                                                                                                    |  |
| Properties | Displays the <b>Name</b> of the unique key and the associated <b>Table Name</b> .                                                                                                    |  |
| DDL View   | For details on using this tab, see " <u>Viewing the SQL/DDL for an Object</u> " on page 456.                                                                                                    |  |

When finished, you can submit your changes. For details, see "Previewing and Submitting Object Editor Changes" on page 459.

# USERS EDITOR (INTERBASE/FIREBIRD)

The Users Editor lets you modify basic properties, assigned roles, and object permissions for a user.

#### To edit a user

- 1 Open an editor on the user. For details, see "Opening an Object Editor" on page 453.
- 2 Use the following table as a guide to understanding and modifying the settings on the tabs of this editor:

| Tab                | Settings and tasks                                                                                                    |  |  |
|--------------------|----------------------------------------------------------------------------------------------------|--|--|
| Properties         | In addition to displaying the login Name for the user, this tab lets you work with the Password, Group, Default Role, First Name, Middle Name, Last Name, Active, System User Name, Description, GID, and UID properties. For details on these properties, see "Users (ITB/FBD) - Properties" on page 330.   |  |  |
| Comment            | or details on using this tab, see " <u>Adding a Comment to an object</u> " on page 459.                                                                                                    |  |  |
| Roles              | Lets you assign the valid, non-default roles that a user can specify when logging in to the database. A default login role can be assigned for this user on the Properties tab/panel. For details, see "Users (ITB/FBD) - Roles" on page 330.  To assign roles to the user, select the associated check box. |  |  |
| Object Permissions | For details on using this tab, see "Working with Privileges and Permissions" on page 456.                                                                                                    |  |  |
| DDL View           | For details on using this tab, see " <u>Viewing the SQL/DDL for an Object</u> " on page 456.                                                                                                    |  |  |

When finished, you can submit your changes. For details, see "Previewing and Submitting Object Editor Changes" on page 459.

## VIEWS EDITOR (INTERBASE/FIREBIRD)

The Views editor lets you work with the CREATE VIEW DDL for a view, grant and revoke associated permissions, and work with the view's dependencies.

#### To edit a view

- 1 Open an editor on the view. For details, see "Opening an Object Editor" on page 453.
- 2 Use the following table as a guide to understanding and modifying the settings on the tabs of this editor:

| Tab          | Settings and tasks                                                                                                    |  |
|--------------|----------------------------------------------------------------------------------------------------|--|
| Properties   | Displays the <b>Name</b> of the view and a listing of the associated columns. Details for each column include the column <b>Name</b> , the <b>Datatype</b> , whether or not <b>Nulls</b> are allowed for that column, and an associated <b>Comment</b> . |  |
| Comment      | For details on using this tab, see "Adding a Comment to an object" on page 459.                                                                                                    |  |
| Definition   | Lets you view and modify the CREATE VIEW DDL for the view.                                                                                                    |  |
| Dependencies | For details on using this tab, see "Working with Object Dependencies" on page 458.                                                                                                    |  |
| Permissions  | For details on using this tab, see "Working with Privileges and Permissions" on page 456.                                                                                                    |  |

### MICROSOFT SQL SERVER OBJECT EDITORS

Rapid SQL includes an Object Editor for all supported Microsoft SQL Server objects. To see an Editor for a specific object, click the corresponding link below:

- Asymmetric Keys Editor (SQL Server)
- Certificates Editor (SQL Server)
- Check Constraints Editor (SQL Server)
- Databases Editor (SQL Server)
- <u>Database Triggers Editor (SQL Server)</u>
- Defaults Editor (SQL Server)
- Extended Procedures Editor (SQL Server)
- Foreign Keys Editor (SQL Server)
- Full-text Catalogs Editor (SQL Server)
- Full-text Indexes Editor (SQL Server)
- Functions Editor (SQL Server)
- Indexes Editor (SQL Server)
- Logins Editor (SQL Server)
- Partition Functions Editor (SQL Server)
- Partition Schemes Editor (SQL Server)
- Primary Keys Editor (SQL Server)
- Procedures Editor (SQL Server)
- Rules Editor (SQL Server)
- Schemas Editor (SQL Server)
- Sequences Editor (SQL Server)
- Symmetric Key Editor (SQL Server)
- Synonyms Editor (SQL Server)
- Tables Editor (SQL Server)
- Triggers Editor (SQL Server)
- Unique Keys Editor (SQL Server)
- Users Editor (SQL Server)
- <u>User Datatypes Editor (SQL Server)</u>

- <u>User Messages Editor (SQL Server)</u>
- Views Editor (SQL Server)

For access to object editors for different supported DBMS platforms and an introduction to editor usage, see "Modifying objects using editors" on page 452.

## ASYMMETRIC KEYS EDITOR (SQL SERVER)

The Asymmetric Keys Editor lets you view and modify asymmetric key properties.

### To edit an asymmetric key

- 1 Open an editor on the asymmetric key. For details, see Opening an Object Editor.
- 2 Use the following table as a guide to understanding and modifying the settings on the tabs of this editor:

| Tab        | Settings and tasks                                                                                                    |  |
|------------|----------------------------------------------------------------------------------------------------|--|
| Properties | This tab lets you view all properties assigned when the asymmetric key was created. For more information, see "Asymmetric Keys (SQL Server) - Properties" on page 333.                              |  |
|            | In addition, this tab lets you modify the following properties:                                                                                                    |  |
|            | Authorization Owner - the AUTHORIZATION argument.                                                                                                    |  |
|            | <b>Change Encryption Mechanism</b> - activates the <b>Encryption Type</b> control, letting you change the encryption method used for this certificate.                                              |  |
|            | <b>Encryption Type</b> - lets you select among encryption using the MASTER KEY, a USER_PASSWORD, or NONE.                                                                                           |  |
|            | <b>Encryption Password</b> and <b>Decryption Password</b> - available if you select an <b>Encryption Type</b> of USER_PASSWORD, they lets you provide the specific encryption/decryption passwords. |  |
| DDL View   | For details on using this tab, see " <u>Viewing the SQL/DDL for an Object</u> " on page 456.                                                                                                    |  |

When finished, you can submit your changes. For details, see "Previewing and Submitting Object Editor Changes" on page 459.

# CERTIFICATES EDITOR (SQL SERVER)

The Certificates Editor lets you view and modify check certificate properties.

#### To edit a certificate

- 1 Open an editor on the certificate. For details, see Opening an Object Editor.
- 2 Use the following table as a guide to understanding and modifying the settings on the tabs of this editor:

| Tab        | Settings and tasks                                                                                                    |
|------------|----------------------------------------------------------------------------------------------------|
| Properties | This tab lets you view all properties assigned when the certificate was created. For more information, see "Certificates (SQL Server) - Properties" on page 334. |
|            | In addition, this tab lets you modify the following properties:                                                                                                  |
|            | Authorization Owner - the AUTHORIZATION argument.                                                                                                    |
|            | <b>Active for Begin Dialog</b> - the ON/OFF values for a ACTIVE FOR BEGIN_DIALOG = option.                                                                       |
|            | <b>Change Encryption Mechanism</b> - activates the <b>Encryption Type</b> control, letting you change the encryption method used for this certificate.           |
|            | <b>Encryption Type</b> - lets you select among encryption using the MASTER KEY, a USER_PASSWORD, or NONE.                                                        |
|            | <b>Encryption Password</b> - available if you select an <b>Encryption Type</b> of USER_PASSWORD, it lets you provide the specific encryption password.           |
| DDL View   | For details on using this tab, see " <u>Viewing the SQL/DDL for an Object</u> " on page 456.                                                                     |

When finished, you can submit your changes. For details, see "Previewing and Submitting Object Editor Changes" on page 459.

## CHECK CONSTRAINTS EDITOR (SQL SERVER)

The Check Constraints Editor lets you view and modify check constraints properties and edit the check constraint expression.

#### To edit a check constraint

- 1 Open an editor on the check constraint. For details, see "Opening an Object Editor" on page 453.
- 2 Use the following table as a guide to understanding and modifying the settings on the tabs of this editor:

| Tab        | Settings and tasks                                                                                                    |
|------------|----------------------------------------------------------------------------------------------------|
| Definition | Use the <b>Enabled</b> check box to enable or disable the check constraint. Use the <b>Not For Replication</b> check box to enable or disable the check constraint for replication.               |
|            | You can also edit the condition in the <b>Check Condition</b> box. The <b>Table Column</b> button opens a dialog that lets you select and paste column names into the check condition expression. |
| DDL View   | For details on using this tab, see " <u>Viewing the SQL/DDL for an Object</u> " on page 456.                                                                                                    |

# DATABASES EDITOR (SQL SERVER)

The Databases Editor lets you manage basic properties, log and data files for a database.

### To edit a database

- 1 Open an editor on the database. For details, see "Opening an Object Editor" on page 453.
- 2 Use the following table as a guide to understanding and modifying the settings on the tabs of this editor:

| Tab             | Settings and tasks                                                                                                    |                                                                                                    |  |
|-----------------|----------------------------------------------------------------------------------------------------|----------------------------------------------------------------------------------------------------|--|
| Options         | Lets you work with options in the following categories:                                                                    |                                                                                                    |  |
|                 | Creation                                                                                                    | Lets you choose values for the <b>Compatible Level</b> and <b>Owner</b> settings.                                                                                                    |  |
|                 | Properties                                                                                                    | <b>NOTE:</b> The Compatible level option sets certain database behaviors to be compatible with the specified earlier version of Microsoft® SQL Server. The compatibility level affects the behaviors in the specified database, not the entire server. To set database options for all future databases, set the database options on the model database.                                                                                                    |  |
|                 |                                                                                                    | <b>NOTE:</b> When changing the database owner (dbo) select the check box to transfer the existing aliases of users who could act as the old dbo (including their permissions) to the new dbo.                                                                                                    |  |
|                 | Properties                                                                                                    | Lets you set the following properties: ANSI null default, ANSI nulls, ANSI padding, ANSI warnings, arithabort, auto create statistics, auto update statistics, auto close, auto shrink, concat null yields nul, cursor close on commit, db chaining, dbo use only, default to local cursor, merge publish, numeric roundabout, offline, published, quoted identifier, read only, recursive triggers, select into/bulkcopy/pllsort, single user, subscribed, torn page detection, and trunc log on chkpt. |  |
| Placement       | Displays the currently defined data files for the database. Optionally, you can:                                           |                                                                                                    |  |
|                 |                                                                                                    | Select a file from the list on the left and in the <b>Device File Properties</b> group, modify the <b>Size</b> , <b>File Growth Rate</b> , <b>Max Size</b> , and <b>Unlimited Max Size</b> settings.                                                                                                    |  |
|                 |                                                                                                    | Click the <b>New</b> button, provide a <b>Device File Name</b> for the new file, and use the other settings in the <b>Device File Properties</b> group to provide additional details for the file.                                                                                                    |  |
|                 |                                                                                                    | Select a file from the list on the left and click <b>Delete</b> to remove the file.                                                                                                    |  |
| Transaction Log | Displays the                                                                                                    | currently defined transaction logs for the database. Optionally, you can:                                                                                                    |  |
|                 |                                                                                                    | Select a transaction log from the list on the left and in the Log Device Properties group, modify the Size, File Growth Rate, Max Size, and Unlimited Max Size settings.                                                                                                    |  |
|                 |                                                                                                    | Click the <b>New</b> button, provide a <b>Device File Name</b> for the new transaction log, and use the other settings in the <b>Log Device Properties</b> group to provide additional details for the transaction log.                                                                                                    |  |
|                 |                                                                                                    | Select a transaction log from the list on the left and click <b>Delete</b> to remove the transaction log.                                                                                                    |  |
| Space           | Lets you view pie charts showing the data space usage and the transaction log (if available) space usage for the database. |                                                                                                    |  |
| DDL View        | For details on using this tab, see "Viewing the SQL/DDL for an Object" on page 456.                                        |                                                                                                    |  |

## DATABASE TRIGGERS EDITOR (SQL SERVER)

The Database Triggers Editor lets you enable or disable a database trigger and modify the body of the generated CREATE TRIGGER statement.

### To edit a database trigger:

- 1 Open an editor on the database trigger. For details, see "Opening an Object Editor" on page 453.
- 2 Use the following table as a guide to understanding and modifying the settings on the tabs of this editor:

| Tab            | Settings and tasks                                                                                                    |
|----------------|----------------------------------------------------------------------------------------------------|
| Properties     | Select the <b>Enabled</b> check box to enable the database trigger or deselect it to disable the trigger.                                                                                                    |
|                | In addition to the name and creation date details, this tab also lets you view the <b>Trigger Timing</b> and <b>Encrypted</b> property settings you chose when creating the trigger. For details on these properties, see " <u>Database Triggers (SQL Server) - Properties</u> " on page 337. |
| Definition     | Lets you modify the CREATE TRIGGER statement.                                                                                                    |
| Dependencies   | Lists referring and referenced objects potentially impacted by the change. For details, see "Working with Object Dependencies" on page 458.                                                                                                    |
| Trigger Events | Lets you view the DDL events you selected to fire this trigger.                                                                                                    |

When finished, you can submit your changes. For details, see "Previewing and Submitting Object Editor Changes" on page 459.

# DEFAULTS EDITOR (SQL SERVER)

The Defaults Editor lets you change the owner and value of a default.

#### To edit a default

- 1 Open an editor on the default. For details, see "Opening an Object Editor" on page 453.
- 2 Use the following table as a guide to understanding and modifying the settings on the tabs of this editor:

| Tab          | Settings and tasks                                                                  |
|--------------|-------------------------------------------------------------------------------------|
| Properties   | Lets you modify the <b>Value</b> of the Default and the owning <b>Schema</b> .      |
| Dependencies | For details on using this tab, see "Working with Object Dependencies" on page 458.  |
| DDL View     | For details on using this tab, see "Viewing the SQL/DDL for an Object" on page 456. |

## EXTENDED PROCEDURES EDITOR (SQL Server)

The Procedures Editor lets you modify the library name for an extended procedure. It also lets you work with dependencies and permissions.

**NOTE:** Extended Procedures are only available on the master database.

#### To edit an extended procedure

- 1 Open an editor on the extended procedure. For details, see "Opening an Object Editor" on page 453.
- 2 Use the following table as a guide to understanding and modifying the settings on the tabs of this editor:

| Tab          | Settings and tasks                                                                            |  |
|--------------|-----------------------------------------------------------------------------------------------|--|
| Properties   | Lets you provide a dynamic-link library (DLL) <b>Library Name</b> for the extended procedure. |  |
| Dependencies | For details on using this tab, see "Working with Object Dependencies" on page 458.            |  |
| Permissions  | For details on using this tab, see "Working with Privileges and Permissions" on page 456.     |  |
| DDL View     | For details on using this tab, see " <u>Viewing the SQL/DDL for an Object</u> " on page 456.  |  |

When finished, you can submit your changes. For details, see "Previewing and Submitting Object Editor Changes" on page 459.

# FOREIGN KEYS EDITOR (SQL SERVER)

The Foreign Keys Editor lets you manage the columns and basic properties of a foreign key.

### To edit a foreign key

- 1 Open an editor on the foreign key. For details, see "Opening an Object Editor" on page 453.
- 2 Use the following table as a guide to understanding and modifying the settings on the tabs of this editor:

| Tab            | Settings and tasks                                                                                                    |
|----------------|----------------------------------------------------------------------------------------------------|
| Column Mapping | The existing column mapping for the foreign key is represented by selected columns in the <b>Main Table</b> and <b>Referenced Table</b> lists. Additional candidates in the <b>Referenced Table</b> list are indicated by enabled column check boxes.                             |
|                | If necessary, use the <b>Table</b> dropdown in the <b>Referenced Table</b> group to choose a new table for this foreign key. Select or deselect columns in the <b>Main Table</b> list and <b>Referenced Table</b> list to form the referential constraint between the two tables. |

| Tab        | Settings and tasks                                                                                                    |
|------------|----------------------------------------------------------------------------------------------------|
| Properties | Lets you specify <b>Enabled</b> and <b>Not For Replication</b> properties. This tab also lets you select a <b>Delete rule</b> and an <b>Update rule</b> (NONE, SET NULL, SET DEFAULT, CASCADE). |
| DDL View   | For details on using this tab, see " <u>Viewing the SQL/DDL for an Object</u> " on page 456.                                                                                                    |

## FULL-TEXT CATALOGS EDITOR (SQL SERVER)

The Full-text Catalogs Editor lets you work with the basic definition and dependencies of a full-text catalog.

### To edit a full-text catalog:

- 1 Open an editor on the full-text catalog. For details, see "Opening an Object Editor" on page 453.
- 2 Use the following table as a guide to understanding and modifying the settings on the tabs of this editor:

| Tab          | Settings and tasks                                                                                                    |
|--------------|----------------------------------------------------------------------------------------------------|
| Properties   | Lets you view the Parent Type, Parent Schema, Parent Name, Key Index, and Full-text Catalog Name properties for the partition scheme. It also lets you modify the Filegroup Name (SQL Server 2008 ^), Change Tracking, and Stoplist (SQL Server 2008 ^) properties. For more information on these properties, see Full-text Catalogs (SQL Server) - Properties. |
| Dependencies | For details on using this tab, see "Working with Object Dependencies" on page 458.                                                                                                    |
| DDL View     | For details on using this tab, see " <u>Viewing the SQL/DDL for an Object</u> " on page 456.                                                                                                    |

When finished, you can submit your changes. For details, see "Previewing and Submitting Object Editor Changes" on page 459.

# FULL-TEXT INDEXES EDITOR (SQL SERVER)

The Full-text Indexes Editor lets you work with the basic definition and dependencies of a full-text index.

#### To edit a full-text index:

- 1 Open an editor on the full-text index. For details, see "Opening an Object Editor" on page 453.
- 2 Use the following table as a guide to understanding and modifying the settings on the tabs of this editor:

| Tab          | Settings and tasks                                                                                                    |
|--------------|----------------------------------------------------------------------------------------------------|
| Properties   | Lets you view the <b>Name</b> , property and modify the <b>Accent Sensitive</b> , <b>Default</b> , and <b>Authorization Owner</b> properties. For more information on these properties, see "Full-text Indexes (SQL Server) - Properties" on page 342. |
| Dependencies | For details on using this tab, see "Working with Object Dependencies" on page 458.                                                                                                    |
| DDL View     | For details on using this tab, see " <u>Viewing the SQL/DDL for an Object</u> " on page 456.                                                                                                    |

When finished, you can submit your changes. For details, see "Previewing and Submitting Object Editor Changes" on page 459.

## FUNCTIONS EDITOR (SQL SERVER)

The Functions Editor lets you view and modify function definitions and dependencies.

#### To edit a function

- 1 Open an editor on the function. For details, see "Opening an Object Editor" on page 453.
- 2 Use the following table as a guide to understanding and modifying the settings on the tabs of this editor:

| Tab          | Settings and tasks                                                                                  |
|--------------|----------------------------------------------------------------------------------------------------|
| Properties   | Lets you modify the owning <b>Schema</b> of the function.                                           |
| Definition   | Lets you view and modify the dynamic-link library (DLL) or view the data definition language (DDL). |
| Dependencies | For details on using this tab, see "Working with Object Dependencies" on page 458.                  |
| Permissions  | For details on using this tab, see "Working with Privileges and Permissions" on page 456.           |

When finished, you can submit your changes. For details, see "Previewing and Submitting Object Editor Changes" on page 459.

# INDEXES EDITOR (SQL SERVER)

The Indexes Editor lets you manage columns and basic properties of an index and view index statistics.

### To edit an index

- 1 Open an editor on the index. For details, see "Opening an Object Editor" on page 453.
- 2 Use the following table as a guide to understanding and modifying the settings on the tabs of this editor:

| Tab        | Settings and       | d tasks                                                                                                    |  |  |
|------------|--------------------|----------------------------------------------------------------------------------------------------|--|--|
| Columns    | existing colu      | Lets you manage columns that make up the index. On opening, this tab shows the existing columns. For each column, the datatype (and if applicable the precision in brackets) and whether the table definition permits nulls in the target table column.        |  |  |
|            | Optionally y       | ou can:                                                                                                    |  |  |
|            |                    | Change the <b>Sort</b> order of a column.                                                                                                    |  |  |
|            |                    | Click the <b>New</b> button and select a column name from the dropdown, to add a column to the index.                                                                                                    |  |  |
|            |                    | Select a column and click the <b>Drop</b> button to delete the column from the index.                                                                                                    |  |  |
|            |                    | Select a column and use the arrow buttons to reorder the columns in the index.                                                                                                    |  |  |
| Properties | Lets you wo        | rk with settings in the following categories:                                                                                                    |  |  |
|            | Creation           | In addition to displaying identifying information, you can modify the <b>Build</b> Online and Max degree of parallelism properties. For details on these properties, see "Indexes Wizard (SQL Server)" on page 343.                                            |  |  |
|            | Attributes         | Lets you set Index Type, Clustered, Ignore Duplicate Key (for Index Type of UNIQUE), Statistics Recompute, Allow Row Locks, and Allow Page Locks properties. For details on these properties, see "Indexes Wizard (SQL Server)" on page 343.                   |  |  |
|            |                    | <b>NOTE:</b> You cannot reorganize an index (primary key, or unique key) that has an <b>Allow Page Locks</b> property set to FALSE. For information on reorganizing indexes, see "Reorganize (SQL Server indexes, primary keys, and unique keys)" on page 677. |  |  |
|            | Storage            | Lets you set Partitioned, Partition Scheme, Partition Column, Fill Factor, File Group, Pad Index, and Sort in Tempdb settings.                                                                                                    |  |  |
| Statistics | Lets you vie       | w statistics in the following categories:                                                                                                    |  |  |
|            | Page<br>Statistics | Data Pages, Reserved Pages, Used Pages, and Total Pages Modified.                                                                                                    |  |  |
|            | Row<br>Statistics  | Maximum Row Size, Minimum Row Size, Max Size of Non-Leaf Index Row, and Total Rows Modified.                                                                                                    |  |  |
| DDL View   | For details o      | For details on using this tab, see " <u>Viewing the SQL/DDL for an Object</u> " on page 456.                                                                                                    |  |  |

When finished, you can submit your changes. For details, see "Previewing and Submitting Object Editor Changes" on page 459.

# LOGINS EDITOR (SQL SERVER)

The Logins Editor lets you manage basic properties for a login, associated users and roles, and accounting.

### To edit a login:

- 1 Open an editor on the login. For details, see "Opening an Object Editor" on page 453.
- 2 Use the following table as a guide to understanding and modifying the settings on the tabs of this editor:

| Tab          | Settings and tasks                                                                                                    |                                                                                                    |
|--------------|----------------------------------------------------------------------------------------------------|----------------------------------------------------------------------------------------------------|
| Properties   | Lets you view or modify the following properties set when creating the login: Name, Default Database, Default Language, Password, Check Policy, Check Expiration, Must Change, Certificate, and Asymmetric Key. For detailed information on these settings, see "Logins Wizard (SQL Server)" on page 345.  In addition, when editing an existing login, you have access to the following settings: |                                                                                                    |
|              | Currently<br>Logged In                                                                                                    | Displays whether the user is currently logged in.                                                                                                    |
|              | Enabled                                                                                                    | Enabled, an ALTER LOGIN ENABLE is submitted following the CREATE LOGIN statement issued by the editor. Disabled, an ALTER LOGIN DISABLE is submitted |
| Server Roles | Lets you add the login as a member of one or more fixed server roles. For more information, see "Logins (SQL Server) - Server Roles" on page 347.                                                                                                    |                                                                                                    |
| Users        | Lets you add and remove user accounts for this login to specified databases. For more detailed information, see "Logins (SQL Server) - Users" on page 347.                                                                                                    |                                                                                                    |
| DDL          | For details on using this tab, see "Viewing the SQL/DDL for an Object" on page 456.                                                                                                    |                                                                                                    |

When finished, you can submit your changes. For details, see "Previewing and Submitting Object Editor Changes" on page 459.

# PARTITION FUNCTIONS EDITOR (SQL SERVER)

The Partition Functions Editor lets you view the basic definition and work with dependencies of a partition function.

### To edit a partition function:

- 1 Open an editor on the partition function. For details, see "Opening an Object Editor" on page 453.
- 2 Use the following table as a guide to understanding and modifying the settings on the tabs of this editor:

| Tab          | Settings and tasks                                                                                                    |
|--------------|----------------------------------------------------------------------------------------------------|
| Properties   | Lets you view the <b>Name</b> , <b>Input Parameter Type</b> , <b>Range</b> , and <b>Function Values</b> properties for the partition function. For more information on these properties, see "Partition Functions (SQL Server) - Properties" on page 348. |
| Dependencies | For details on using this tab, see "Working with Object Dependencies" on page 458.                                                                                                    |
| DDL View     | For details on using this tab, see "Viewing the SQL/DDL for an Object" on page 456.                                                                                                    |

# PARTITION SCHEMES EDITOR (SQL SERVER)

The Partition Schemes Editor lets you view the basic definition and work with dependencies of a partition scheme.

### To edit a partition scheme:

- 1 Open an editor on the partition scheme. For details, see "Opening an Object Editor" on page 453.
- 2 Use the following table as a guide to understanding and modifying the settings on the tabs of this editor:

| Tab          | Settings and tasks                                                                                                    |
|--------------|----------------------------------------------------------------------------------------------------|
| Properties   | Lets you view the <b>Name</b> , <b>Partition Function</b> , and <b>Filegroup Name</b> properties for the partition scheme. For more information on these properties, see " <u>Partition Schemes</u> ( <u>SQL Server</u> ) - <u>Properties</u> " on page 349. |
| Dependencies | For details on using this tab, see "Working with Object Dependencies" on page 458.                                                                                                    |
| DDL View     | For details on using this tab, see " <u>Viewing the SQL/DDL for an Object</u> " on page 456.                                                                                                    |

When finished, you can submit your changes. For details, see "Previewing and Submitting Object Editor Changes" on page 459.

# PRIMARY KEYS EDITOR (SQL SERVER)

The Primary Keys Editor lets you manage the columns and basic properties for a primary key and lets you view page and row statistics.

## To edit a primary key

- 1 Open an editor on the primary key. For details, see "Opening an Object Editor" on page 453.
- 2 Use the following table as a guide to understanding and modifying the settings on the tabs of this editor:

| Tab        | Settings and tasks                                                                                                    |                                                                                                    |  |
|------------|----------------------------------------------------------------------------------------------------|----------------------------------------------------------------------------------------------------|--|
| Columns    | Lets you manage columns that make up the primary key. On opening, this tab shows the existing columns. For each column, the listing shows the datatype (and if applicable the precision in brackets) and whether the table definition permits nulls in the target table column. |                                                                                                    |  |
|            | Optionally y                                                                                                    | Optionally you can:                                                                                                    |  |
|            |                                                                                                    | Change the <b>Sort</b> order of a column.                                                                                                    |  |
|            |                                                                                                    | Click the <b>New</b> button and select a column name from the dropdown, to add a column to the primary key.                                                                                                    |  |
|            |                                                                                                    | Select a column and click the <b>Drop</b> button to delete the column from the primary key.                                                                                                    |  |
|            |                                                                                                    | Select a column and use the arrow buttons to reorder the columns in the primary key.                                                                                                    |  |
| Properties | Lets you wor                                                                                                    | k with settings in the following categories:                                                                                                    |  |
|            | Creation                                                                                                    | In addition to displaying identifying information, you can modify the <b>Build Online</b> and <b>Max degree of parallelism</b> properties. For details on these properties, see "Primary Keys Wizard (SQL Server)" on page 349.                                                                                     |  |
|            | Attributes                                                                                                    | Clustered - Indicates whether the target primary key is clustered.                                                                                                    |  |
|            |                                                                                                    | <b>Ignore Duplicate Key</b> - Indicates whether the target primary key ignores duplicate key values. If you select his option, the transaction that generated the duplicate key values can continue.                                                                                                    |  |
| 1          |                                                                                                    | <b>Statistics Recompute</b> - Indicates that index statistics are automatically recomputed as the index is updated. Microsoft does not recommend this.                                                                                                    |  |
|            | Storage                                                                                                    | File Group - Lets you select a file group.                                                                                                    |  |
|            |                                                                                                    | <b>Fill Factor</b> - Lets you specify the fill factor that specifies how full each index page can be. If no fill factor is specified, Microsoft SQL Server uses the database's default fill factor.                                                                                                    |  |
|            |                                                                                                    | <b>Pad Index</b> - If you specified a Fill factor of more than 0 percent, and you selected the option to create a unique index, you can specify to use the same percentage you specified in Fill Factor as the space to leave open on each interior node. By default, Microsoft SQL Server sets a 2 row index size. |  |
| Statistics | Lets you view statistics in the following categories:                                                                                                    |                                                                                                    |  |
|            | Page<br>Statistics                                                                                                    | Data Pages, Reserved Pages, Used Pages, and Total Pages Modified.                                                                                                    |  |
|            | Row<br>Statistics                                                                                                    | Maximum Row Size, Minimum Row Size, Max Size of Non-Leaf Index Row, and Total Rows Modified.                                                                                                    |  |
| DDL View   | For details on using this tab, see " <u>Viewing the SQL/DDL for an Object</u> " on page 456.                                                                                                    |                                                                                                    |  |

## PROCEDURES EDITOR (SQL SERVER)

The Procedures Editor lets you manage properties, the definition, dependencies, and permissions for a procedure.

### To edit a procedure

- 1 Open an editor on the procedure. For details, see "Opening an Object Editor" on page 453.
- 2 Use the following table as a guide to understanding and modifying the settings on the tabs of this editor:

| Tab          | Settings and tasks                                                                        |  |
|--------------|-------------------------------------------------------------------------------------------|--|
| Properties   | Lets you change the owning <b>Schema</b> .                                                |  |
| Definition   | Lets you view the SQL code for the procedure.                                             |  |
| Dependencies | For details on using this tab, see "Working with Object Dependencies" on page 458.        |  |
| Permissions  | For details on using this tab, see "Working with Privileges and Permissions" on page 456. |  |

When finished, you can submit your changes. For details, see "Previewing and Submitting Object Editor Changes" on page 459.

## ROLES EDITOR (SQL SERVER)

The Roles Editor lets you manage the users for a role.

#### To edit a role

- 1 Open an editor on the role. For details, see "Opening an Object Editor" on page 453.
- 2 Use the following table as a guide to understanding and modifying the settings on the tabs of this editor:

| Tab                                        | Settings and tasks                                                                                                    |  |
|--------------------------------------------|----------------------------------------------------------------------------------------------------|--|
| Properties                                 | Displays the <b>Name</b> , and either a <b>Role Type</b> of STANDARD and an <b>Authorization Owner</b> or a <b>Role Type</b> of APPLICATION and a <b>Password</b> . |  |
| Users                                      | Let you manage users for the role. A user becomes associated with an application role after running the target application.                                         |  |
|                                            | Use the <b>Join Rule</b> and <b>Leave Role</b> buttons to move users between the <b>Users In Role</b> and <b>Users Not In Role</b> lists.                           |  |
| Object Privileges and<br>System Privileges | For details on using these tabs, see "Working with Privileges and Permissions" on page 456.                                                                         |  |
| DDL View                                   | For details on using this tab, see " <u>Viewing the SQL/DDL for an Object</u> " on page 456.                                                                        |  |

## Rules Editor (SQL Server)

The Rules Editor lets you view or modify basic properties of a rule.

#### To edit a rule

- 1 Open an editor on the rule. For details, see "Opening an Object Editor" on page 453.
- 2 Use the following table as a guide to understanding and modifying the settings on the tabs of this editor:

| Tab          | Settings and tasks                                                                                                    |  |
|--------------|----------------------------------------------------------------------------------------------------|--|
| Properties   | Lets you specify whether the rule is <b>Enabled</b> and view the <b>Fire On Inser</b> t, <b>Fire On Update</b> , <b>Fire On Delete</b> , and <b>Encrypted</b> settings. |  |
| Definition   | Lets you view and modify the SQL code that will implement any changes you make using this editor.                                                                       |  |
| Dependencies | For details on using this tab, see "Working with Object Dependencies" on page 458.                                                                                      |  |

When finished, you can submit your changes. For details, see "Previewing and Submitting Object Editor Changes" on page 459.

## SCHEMAS EDITOR (SQL SERVER)

The Schemas Editor lets you change the owner of a group and manage the objects contained in the schema.

#### To edit a user

- 1 Open an editor on the user. For details, see "Opening an Object Editor" on page 453.
- 2 Use the following table as a guide to understanding and modifying the settings on the tabs of this editor:

| Tab         | Settings and tasks                                                                                         |  |  |
|-------------|----------------------------------------------------------------------------------------------------|--|--|
| Properties  | Lets you modify the <b>Owner</b> of the schema.                                                            |  |  |
| Permissions | For details on using this tab, see "Working with Privileges and Permissions" on page 456.                  |  |  |
| Objects     | Displays the specific objects owned by the schema, grouped under object type folders. Optionally, you can: |  |  |
|             | Select an object and click <b>Edit</b> to open an object editor on that object.                            |  |  |
|             | Select an object and click <b>Drop</b> to initiate dropping the object.                                    |  |  |
| DDL View    | For details on using this tab, see "Viewing the SQL/DDL for an Object" on page 456.                        |  |  |

## SEQUENCES EDITOR (SQL SERVER)

This editor lets you view creation properties for a sequence as well as modify the scope, starting value and increment value.

### To edit a sequence:

- 1 Open an editor on the sequence. For details, see "Opening an Object Editor" on page 453.
- 2 Use the following table as a guide to understanding and modifying the settings on the tabs of this editor:

| Tab          | Settings and tasks                                                                                                    |  |
|--------------|----------------------------------------------------------------------------------------------------|--|
| Properties   | Lets you view the Schema, Name, Create Date, Data Type Schema, Base Data Type, Data Type Name, and Data Type Precision properties for the synonym.                                                                                |  |
|              | Lets you modify the <b>Start With</b> , <b>Increment By</b> , <b>Minimum Value</b> , <b>Maximum Value</b> , <b>Cycle</b> , <b>Cache</b> , and <b>Cache Size</b> properties.                                                       |  |
|              | For more information on these properties, see " <u>Sequences (SQL Server) - Properties</u> " on page 355.                                                                                                    |  |
|              | This tab also includes the following, display-only properties:                                                                                                    |  |
|              | <b>Current Value</b> - The value most recently returned by the NEXT VALUE FOR function or the last value resulting from an sp_sequence_get_range procedure execution.                                                             |  |
|              | <b>Is Exhausted</b> - Indicates that the sequence object has reached the <b>Maximum Value</b> and <b>Cycle</b> is not set. The NEXT VALUE FOR function will return an error until the sequence is restarted using ALTER SEQUENCE. |  |
| Dependencies | For details on using this tab, see "Working with Object Dependencies" on page 458.                                                                                                    |  |
| DDL View     | For details on using this tab, see "Viewing the SQL/DDL for an Object" on page 456.                                                                                                    |  |

When finished, you can submit your changes. For details, see "Previewing and Submitting Object Editor Changes" on page 459.

# SYMMETRIC KEY EDITOR (SQL SERVER)

The Symmetric Key Editor lets you view creation details for a key and modify its encryption mechanisms.

### To edit a symmetric key:

- 1 Open an editor on the symmetric key. For details, see "Opening an Object Editor" on page 453.
- 2 Use the following table as a guide to understanding and modifying the settings on the tabs of this editor:

| Tab        | Settings and tasks                                                                                                    |
|------------|----------------------------------------------------------------------------------------------------|
| Properties | Lets you view the <b>Authorization Owner, Name, Create Date, Update Date, Provider Name, Key Algorithm</b> , and <b>Key Length</b> properties. For more information, see "Symmetric Keys (SQL Server) - Properties" on page 356. |

| Tab                      | Settings and tasks                                                                                                    |  |
|--------------------------|----------------------------------------------------------------------------------------------------|--|
| Encryption<br>Mechanisms | Lets you manage the encryption mechanisms for this key. For detailed instructions, see "Symmetric Keys (SQL Server) - Properties" on page 356. |  |
| DDL View                 | For details on using this tab, see "Viewing the SQL/DDL for an Object" on page 456.                                                            |  |

## SYNONYMS EDITOR (SQL SERVER)

The Synonyms Editor lets you view the basic definition and work with dependencies of a partition scheme.

### To edit a synonym:

- 1 Open an editor on the synonym. For details, see "Opening an Object Editor" on page 453.
- 2 Use the following table as a guide to understanding and modifying the settings on the tabs of this editor:

| Tab          | Settings and tasks                                                                                                    |  |
|--------------|----------------------------------------------------------------------------------------------------|--|
| Properties   | Lets you view the Schema, Name, Server, Database, Referenced Object Type, Referenced Object Owner, and Referenced Object Name properties for the synonym. For more information on these properties, see "Synonyms (SQL Server) - Properties" on page 359. |  |
|              | This tab also includes a <b>CreateDate</b> property showing the data and time the synonym was created.                                                                                                    |  |
| Dependencies | For details on using this tab, see "Working with Object Dependencies" on page 458.                                                                                                    |  |
| DDL View     | For details on using this tab, see " <u>Viewing the SQL/DDL for an Object</u> " on page 456.                                                                                                    |  |

When finished, you can submit your changes. For details, see "Previewing and Submitting Object Editor Changes" on page 459.

# TABLES EDITOR (SQL SERVER)

The Tables Editor lets you manage columns, basic properties, indexes, and constraints for a table and view space usage details.

### To edit a table

- 1 Open an editor on the table. For details, see "Opening an Object Editor" on page 453.
- 2 Use the following table as a guide to understanding and modifying the settings on the tabs of this editor:

| Tab        | Settings and tasks        |                                                                                                    |  |  |
|------------|---------------------------|----------------------------------------------------------------------------------------------------|--|--|
| Columns    | Displays the curren       | Displays the currently defined columns in the table. Optionally, you can:                                                                                                    |  |  |
|            |                           | Select a column, and in the <b>Property/Value</b> list modify property values for that column.                                                                                                    |  |  |
|            |                           | Click <b>Add Column</b> , provide a name for the new column, and set property values for the column.                                                                                                    |  |  |
|            |                           | Select a column and click <b>Delete</b> to remove the column from the table.                                                                                                    |  |  |
| Properties | Lets you work with        | settings in the following categories:                                                                                                    |  |  |
|            | Physical Storage          | Lets you view the <b>Partitioned</b> , <b>Text Image Filegroup</b> , and <b>FileStream On</b> (.version 2008^) properties and modify the <b>Filegroup</b> property. For details on these properties, see " <u>Tables (SQL Server)</u> - <u>Properties</u> " on page 360.                                                                                                    |  |  |
|            | Full-Text Index           | Lets you view whether Full-Text Indexing is installed and active.                                                                                                    |  |  |
|            |                           | The full-text index feature provides support for sophisticated word searches in character string data. A full-text index stores information about significant words and their location within a given column. This information is used to quickly complete full-text queries that search for rows with particular words or combinations of words.                                                                        |  |  |
|            |                           | This feature is available for Microsoft SQL Server 8.0 or later.                                                                                                    |  |  |
|            | Text In Row               | Lets you enable Text In Row Data and specify a limit.                                                                                                    |  |  |
|            | Filetable (Version 2012^) | Lets you view the As Filetable, Filetable Collate Filename, FiletablePK Constraint Name, Filetable StreamID Unique Constraint Name, and Filetable Fullpath Unique Constraint Name properties and lets you modify the Filetable Directory Name property. For details on these properties, see "Tables (SQL Server) - Properties" on page 360. This group also lets you modify an Enabled property. That control specifies |  |  |
| Indexes    | Displays any indove       | whether system-defined constraints are enabled. es currently defined for the table. Optionally, you can:                                                                                                    |  |  |
| indexes    | Displays any indexe       |                                                                                                    |  |  |
|            |                           | Click <b>Add</b> to open an Index editor, letting you create a new index for this table. For more information, see "Indexes Wizard (SQL Server)" on page 343.                                                                                                    |  |  |
|            |                           | Select an index and click <b>Edit</b> to open an wizard that lets you modify that index. For more information, see "Indexes Editor (SQL Server)" on page 516.                                                                                                    |  |  |
|            |                           | Select an index and click <b>Drop</b> to open a dialog that lets you confirm that you want to drop the index. When dropping an index with the Clustered option enabled, the confirmation dialog includes an <b>Online</b> option that lets you specify an online drop (ONLINE-ON clause).                                                                                                    |  |  |

| Tab          | Settings and tasks                                                                                                    |  |
|--------------|----------------------------------------------------------------------------------------------------|--|
| Constraints  | Lets you manage constraints for the table. Constraints are grouped by type, under folders. Optionally take one of the following actions:                                                                                                    |  |
|              | Select a constraint type folder and click <b>Add</b> to open a dialog that lets you add a constraint of that type.                                                                                                    |  |
|              | Select a constraint and click <b>Edit</b> to open a dialog that lets you modify the constraint details.                                                                                                    |  |
|              | Select a constraint and click <b>Drop</b> to open a dialog that lets you confirm that you want to drop the index. When dropping a clustered unique key or clustered primary key, the confirmation dialog includes an <b>Online</b> option that lets you specify an online drop (ONLINE-ON clause). |  |
| Space        | Lets you view pie charts showing the space usage for the table. Optionally you can double-click a slice in the pie chart for detailed statistics.                                                                                                    |  |
| Dependencies | For details on using this tab, see "Working with Object Dependencies" on page 458.                                                                                                    |  |
| Permissions  | For details on using this tab, see "Working with Privileges and Permissions" on page 456.                                                                                                    |  |
| DDL View     | For details on using this tab, see " <u>Viewing the SQL/DDL for an Object</u> " on page 456.                                                                                                    |  |

## TRIGGERS EDITOR (SQL SERVER)

The Triggers Editor lets you enable and disable a trigger, view and modify the CREATE TRIGGER statement that will implement changes, and manage dependencies.

### To edit a trigger

- 1 Open an editor on the trigger. For details, see "Opening an Object Editor" on page 453.
- 2 Use the following table as a guide to understanding and modifying the settings on the tabs of this editor:

| Tab          | Settings and tasks                                                                                                    |  |
|--------------|----------------------------------------------------------------------------------------------------|--|
| Properties   | Lets you set the <b>Enabled</b> property. It also lets you view the <b>Trigger Timing</b> (AFTER, INSTEAD OF), <b>Fire On Insert</b> , <b>Fire On Update</b> , <b>Fire On Delete</b> , and <b>Encrypted</b> properties. |  |
| Definition   | Lets you modify the CREATE TRIGGER body for a trigger. To modify a trigger, edit the text of the trigger body in the Trigger Text area. Rapid SQL must drop then create the trigger.                                    |  |
| Dependencies | For details on using this tab, see "Working with Object Dependencies" on page 458.                                                                                                    |  |

# UNIQUE KEYS EDITOR (SQL SERVER)

The Unique Keys Editor lets you manage columns and properties for a unique key and view associated statistics.

## To edit a unique key

- 1 Open an editor on the unique key. For details, see "Opening an Object Editor" on page 453.
- 2 Use the following table as a guide to understanding and modifying the settings on the tabs of this editor:

| Tab        | Settings and  | ł tasks                                                                                                    |  |  |
|------------|---------------|----------------------------------------------------------------------------------------------------|--|--|
| Columns    | existing colu | Lets you manage columns that make up the unique key. On opening, this tab shows the existing columns. For each column, the listing displays the datatype (and if applicable the precision in brackets) and whether the table definition permits nulls in the target table column.                                                                                                    |  |  |
|            | Optionally y  | ou can:                                                                                                    |  |  |
|            |               | Change the <b>Sort</b> order of a column.                                                                                                    |  |  |
|            |               | Click the <b>New</b> button and select a column name from the dropdown, to add a column to the index.                                                                                                    |  |  |
|            |               | Select a column and click the <b>Drop</b> button to delete the column from the index.                                                                                                    |  |  |
|            |               | Select a column and use the arrow buttons to reorder the columns in the index.                                                                                                    |  |  |
| Properties | Lets you wo   | rk with settings in the following categories:                                                                                                    |  |  |
|            | Creation      | In addition to displaying identifying information, you can modify the <b>Build</b> Online and Max degree of parallelism properties. For details on these properties, see "Unique Keys Wizard (SQL Server)" on page 364.                                                                                                    |  |  |
|            | Attributes    | Clustered - Indicates whether the target index is clustered.                                                                                                    |  |  |
|            |               | <b>Ignore Duplicate Key</b> - Indicates whether the target primary key ignores duplicate key values. If you select his option, the transaction that generated the duplicate key values can continue.                                                                                                    |  |  |
|            |               | Statistics Recompute - Indicates that index statistics are automatically recomputed as the index is updated. Microsoft does not recommend this.                                                                                                    |  |  |
|            | Storage       | <b>File Group</b> - Lets you specify the filegroup on which to place the index. This is for Microsoft SQL Server 7.0 or later.                                                                                                    |  |  |
|            |               | Fill Factor - Lets you specify a percentage that indicates how full Microsoft SQL Server should make the leaf level of each index page during index creation. When an index page fills up, Microsoft SQL Server must take time to split the index page to make room for new rows, which is quite expensive. For update-intensive tables, a properly chosen Fill factor value yields better update performance than an improper Fill factor value. |  |  |
|            |               | <b>Pad Index</b> - If you specified a Fill factor of more than 0 percent, and you selected the option to create a unique index, you can specify to use the same percentage you specified in Fill Factor as the space to leave open on each interior node. By default, Microsoft SQL Server sets a 2 row index size.                                                                                                    |  |  |

| Tab        | Settings and                                                                        | Settings and tasks                                                                                      |  |
|------------|-------------------------------------------------------------------------------------|----------------------------------------------------------------------------------------------------|--|
| Statistics | Displays stat                                                                       | Displays statistics in the following categories:                                                        |  |
|            | Page<br>Statistics                                                                  | Data Pages, Pages Reserved, Used Pages, and Total Pages Modified.                                       |  |
|            | Row<br>Statistics                                                                   | Maximum Row Size, Minimum Row Size, Max Size of Non-Leaf Index Row, and Total Rows Modified Since Last. |  |
| DDL View   | For details on using this tab, see "Viewing the SQL/DDL for an Object" on page 456. |                                                                                                    |  |

## USERS EDITOR (SQL SERVER)

The Users Editor lets you manage properties, assign roles, and manage object bindings for a user.

#### To edit a user

- 1 Open an editor on the user. For details, see "Opening an Object Editor" on page 453.
- 2 Use the following table as a guide to understanding and modifying the settings on the tabs of this editor:

| Tab                                       | Settings and tasks                                                                                                    |  |
|-------------------------------------------|----------------------------------------------------------------------------------------------------|--|
| Properties                                | Lets you view the Without Login, Login Name, Name, User Type, Certificate, Asymmetric Key, and Default Schema properties.                                                                                                    |  |
| Roles                                     | Lets you assign roles to a user by selecting the check boxes associated with the roles to be assigned.                                                                                                    |  |
| Objects                                   | Lets you manage database objects (Defaults, Indexes, Procedures, Rules, Tables, Triggers, User Datatypes, Views) associated with the user. Objects are organized in a tree structure with folders containing the objects. Optionally, take one of the following actions: |  |
|                                           | Select an object and click <b>Edit</b> to open an object editor on the selected object. For information on each editor, use the links in " <u>Microsoft SQL Server Object Editors</u> " on page 509.                                                                     |  |
|                                           | Select an object and click <b>Drop</b> to initiate dropping the selected object.                                                                                                    |  |
| Object Permissions and System Permissions | For details on using these tabs, see "Working with Privileges and Permissions" on page 456.                                                                                                    |  |
| DDL View                                  | For details on using this tab, see " <u>Viewing the SQL/DDL for an Object</u> " on page 456.                                                                                                    |  |

## USER DATATYPES EDITOR (SQL SERVER)

The User Datatypes Editor lets you modify the base datatype, rule and default bindings, and referencing or referenced objects for a user datatype.

### To edit a user datatype

- 1 Open an editor on the user datatype. For details, see "Opening an Object Editor" on page 453.
- 2 Use the following table as a guide to understanding and modifying the settings on the tabs of this editor:

| Tab        | Settings and tasks                                                                                                    |                                                                                                    |
|------------|----------------------------------------------------------------------------------------------------|----------------------------------------------------------------------------------------------------|
| Properties | In addition to letting you change the <b>Schema</b> , this tab lets you work with settings in the following categories:                            |                                                                                                    |
|            | Base Datatype                                                                                                    | Lets you modify the <b>Type</b> and <b>Allow Nulls</b> properties. Depending on the <b>Type</b> selected, <b>Precision</b> , <b>Scale</b> , or <b>Size</b> properties are available as appropriate. |
|            | Bindings                                                                                                    | <b>Default Binding</b> - Lets you select a default. For information on creating defaults, see " <u>Defaults Wizard (SQL Server)</u> " on page 337.                                                  |
|            |                                                                                                    | <b>Rule Binding</b> - Lets you select a rule. For information on creating rules, see "Rules Wizard (SQL Server)" on page 352.                                                                       |
| Usage      | Lets you manage database objects referencing or referenced by a user datatype. Object are grouped within object type folders. Optionally, you can: |                                                                                                    |
|            |                                                                                                    | Select an object and click <b>Edit</b> to open an object editor on the selected object.                                                                                                    |
|            |                                                                                                    | Select an object and click <b>Drop</b> to initiate dropping the selected object.                                                                                                    |
| DDL View   | For details on using this tab, see " <u>Viewing the SQL/DDL for an Object</u> " on page 456.                                                       |                                                                                                    |

When finished, you can submit your changes. For details, see "Previewing and Submitting Object Editor Changes" on page 459.

# USER MESSAGES EDITOR (SQL SERVER)

**NOTE:** User Messages are only on the master database.

The User Messages Editor lets you view or modify basic properties of a user message. It also lets you add, edit, or delete individual language versions of the message.

### To edit a user message

- 1 Open an editor on the user message. For details, see "Opening an Object Editor" on page 453.
- 2 Use the following table as a guide to understanding and modifying the settings on the tabs of this editor:

| Tab         | Settings and tasks                                                                     |                                                                                                    |  |  |  |
|-------------|----------------------------------------------------------------------------------------|----------------------------------------------------------------------------------------------------|--|--|--|
| Properties  | Lets you work with the following                                                       | Lets you work with the following properties:                                                                                           |  |  |  |
|             | Message Number Disp                                                                    | lays the message number chosen when the user message was ted.                                                                          |  |  |  |
|             | <b>Severity</b> Lets                                                                   | you modify the SQL Server error severity level (001-025).                                                                              |  |  |  |
|             |                                                                                        | you specify that the message is always written to the dows NT Event Log.                                                               |  |  |  |
| Information | ation Displays the currently-defined language versions for this message number. O can: |                                                                                                    |  |  |  |
|             |                                                                                        | sion for this message number. Click the <b>Add new text for the</b> in the dialog box that opens, select a <b>Language</b> and provide |  |  |  |
|             |                                                                                        | of the message and click the <b>Modify user message text</b> g that lets you modify the <b>Language</b> or <b>Message Text</b> .       |  |  |  |
|             | Select a language version of button.                                                   | of the message and click the <b>Remove user message text</b>                                                                           |  |  |  |
|             | NOTE: You cannot create two v                                                          | ersions of a message for the same language.                                                                                            |  |  |  |
|             | NOTE: FOr a given message nu of the message.                                           | mber there should always be a least one, us_english version                                                                            |  |  |  |
| DDL View    | For details on using this tab, see                                                     | e "Viewing the SQL/DDL for an Object" on page 456.                                                                                     |  |  |  |

When finished, you can submit your changes. For details, see "Previewing and Submitting Object Editor Changes" on page 459.

# VIEWS EDITOR (SQL SERVER)

The Views Editor lets you view columns and change the schema of a view.

#### To edit a view

- 1 Open an editor on the view. For details, see "Opening an Object Editor" on page 453.
- 2 Use the following table as a guide to understanding and modifying the settings on the tabs of this editor:

| Tab        | Settings and tasks                                                                                                    |
|------------|----------------------------------------------------------------------------------------------------|
| Properties | Displays a list of the columns that make up the view. Details include the column <b>Name</b> , its <b>Datatype</b> , and whether the definition allows <b>Null</b> s. |
|            | This tab also lets you change the <b>Schema</b> owning the view.                                                                                                    |

| Tab          | Settings and tasks                                                                        |
|--------------|-------------------------------------------------------------------------------------------|
| Definition   | Lets you view the SQL for the View.                                                       |
| Dependencies | For details on using this tab, see "Working with Object Dependencies" on page 458.        |
| Permissions  | For details on using this tab, see "Working with Privileges and Permissions" on page 456. |

### MySQL EDITORS

Rapid SQL includes an Object Editor for all supported MySQL objects. To see an Editor for a specific object, click the corresponding link below:

- <u>Database editor (MySQL)</u>
- Foreign Keys editor (MySQL)
- Functions editor (MySQL)
- Indexes, Primary Keys, and Unique Keys editors (MySQL)
- Tables editor (MySQL)
- <u>Users editor (MySQL)</u>

For access to object editors for different supported DBMS platforms and an introduction to editor usage, see "Modifying objects using editors" on page 452.

# DATABASE EDITOR (MYSQL)

The Databases Editor lets you manage basic properties and privileges for a database.

#### To edit a database:

- 1 Open an editor on the database. For details, see "Opening an Object Editor" on page 453.
- 2 Use the following table as a guide to understanding and modifying the settings on the tabs of this editor:

| Tab        | Settings and tasks                                                                                                    |
|------------|----------------------------------------------------------------------------------------------------|
| Properties | Lets you modify the <b>Default Character Set</b> and <b>Collation</b> properties. For details on these properties, see <u>Databases - Properties</u> . |
| Privileges | For details on using this tab, see "Working with Privileges and Permissions" on page 456.                                                              |
| DDL View   | For details on using this tab, see " <u>Viewing the SQL/DDL for an Object</u> " on page 456.                                                           |

## FOREIGN KEYS EDITOR (MYSQL)

The Foreign Keys Editor lets you manage column mapping, delete, and update actions for a foreign key.

### To edit a foreign key:

- 1 Open an editor on the foreign key. For details, see "<u>Opening an Object Editor</u>" on page 453.
- 2 Use the following table as a guide to understanding and modifying the settings on the tabs of this editor:

| Tab            | Settings and tasks                                                                                                    |
|----------------|----------------------------------------------------------------------------------------------------|
| Column Mapping | The existing column mapping for the foreign key is represented by selected columns in the <b>Main Table</b> and <b>Referenced Table</b> lists. Additional candidates in the <b>Referenced Table</b> list are indicated by enabled column check boxes.                             |
|                | If necessary, use the <b>Table</b> dropdown in the <b>Referenced Table</b> group to choose a new table for this foreign key. Select or deselect columns in the <b>Main Table</b> list and <b>Referenced Table</b> list to form the referential constraint between the two tables. |
| Properties     | Lets you modify the <b>On Delete</b> and <b>On Update</b> (NO ACTION, RESTRICT, CASCADE, SET NULL) reference options.                                                                                                    |
| DDL View       | For details on using this tab, see "Viewing the SQL/DDL for an Object" on page 456.                                                                                                    |

When finished, you can submit your changes. For details, see "Previewing and Submitting Object Editor Changes" on page 459.

# FUNCTIONS EDITOR (MYSQL)

The MySQL Functions editor lets you view properties of a basic function declaration.

#### To edit a function:

- 1 Open an editor on the function. For details, see "Opening an Object Editor" on page 453.
- 2 Use the following table as a guide to understanding and modifying the settings on the tabs of this editor:

| Tab        | Settings and tasks                                                                                                    |
|------------|----------------------------------------------------------------------------------------------------|
| Properties | Lets you view the <b>Function Name</b> , <b>Return Type</b> , and <b>Shared Object Library</b> properties. For details on these properties, see "Functions - Properties" on page 371. |
|            | Under <b>Specify Columns</b> in Index, you can change the selection of columns that make up the index, primary key, or unique key.                                                    |
| DDL View   | For details on using this tab, see " <u>Viewing the SQL/DDL for an Object</u> " on page 456.                                                                                          |

## INDEXES, PRIMARY KEYS, AND UNIQUE KEYS EDITORS (MYSQL)

These editors lets you manage columns and view properties of an index, primary key, or unique key.

#### To edit an index:

- 1 Open an editor on the index. For details, see "Opening an Object Editor" on page 453.
- 2 Use the following table as a guide to understanding and modifying the settings on the tabs of this editor:

| Tab        | Settings and tasks                                                                                                    |
|------------|----------------------------------------------------------------------------------------------------|
| Properties | Lets you view the <b>Table Name</b> , <b>Index Name</b> , <b>Constraint Type</b> , and <b>Index Type</b> properties. For details on these properties, see "Indexes, Primary Keys, or Unique Keys - Properties" on page 372. |
|            | Under <b>Specify Columns</b> in Index, you can change the selection of columns that make up the index, primary key, or unique key.                                                                                          |
| DDL View   | For details on using this tab, see " <u>Viewing the SQL/DDL for an Object</u> " on page 456.                                                                                                    |

When finished, you can submit your changes. For details, see "Previewing and Submitting Object Editor Changes" on page 459.

## TABLES EDITOR (MYSQL)

The MySQL Tables editor lets you modify basic properties and view usage statistics for a MySQL table.

#### To edit a table:

- 1 Open an editor on the index. For details, see "Opening an Object Editor" on page 453.
- 2 Use the following table as a guide to understanding and modifying the settings on the tabs of this editor:

| Tab        | Settings and tasks                                                                                                    |  |
|------------|----------------------------------------------------------------------------------------------------|--|
| Columns    | Displays the currently defined columns in the table. Optionally, you can:                                                                                                    |  |
|            | Select a column, and in the <b>Property/Value</b> list modify property values for that column.                                                                                                    |  |
|            | Click <b>Add Column</b> , provide a name for the new column, and set property values for the column.                                                                                                    |  |
|            | Select a column and click <b>Delete</b> to remove the column from the table.                                                                                                    |  |
| Properties | Lets you work with the following settings: Table Name, Storage Type, Row Format, Default Character Set, Default Collation, Auto Increment, Comment, Min Rows, Max Rows, Average Row Length, Pack Keys, Checksum, and Delay Key Write. For details on these properties, see "Tables - Properties" on page 373. |  |
| Indexes    | Lets you add, delete, or modify table indexes. For details on available options, see " <u>Tables - Indexes</u> " on page 374.                                                                                                    |  |

| Tab          | Settings and tasks                                                                                                    |
|--------------|----------------------------------------------------------------------------------------------------|
| Foreign Keys | For INNODB tables, this tab lets you add, delete, or modify table foreign keys. For details on available options, see "Tables - Foreign Keys" on page 374.                                                        |
| MERGE tables | For MRG_MyISAM tables, this tab lets you work with the collection of identical MyISAM tables that are to be used as a single table. For more information, see " <u>Tables - MERGE Tables</u> " on page 375.       |
| Privileges   | For details on using this tab, see "Working with Privileges and Permissions" on page 456.                                                                                                    |
| Space        | Lets you view graphical and numerical table usage statistics. Values include <b>Data Length</b> , <b>Index Length</b> , <b>Data Free</b> , <b>Max Data Length</b> , <b>Rows</b> , and <b>Average Row Length</b> . |
| DDL View     | For details on using this tab, see "Viewing the SQL/DDL for an Object" on page 456.                                                                                                    |

## USERS EDITOR (MYSQL)

The MySQL Functions editor lets you work with basic properties, host details, and privileges for a user.

#### To edit a user:

- 1 Open an editor on the user. For details, see "Opening an Object Editor" on page 453.
- 2 Use the following table as a guide to understanding and modifying the settings on the tabs of this editor:

| Tab                                        | Settings and tasks                                                                                                    |  |
|--------------------------------------------|----------------------------------------------------------------------------------------------------|--|
| User Information                           | Lets you view the <b>User Name</b> property and lets you modify the <b>Full Name</b> , <b>Description</b> , <b>Email</b> , and <b>Contact Information</b> properties. For details on these properties, see " <u>Users wizard (MySQL)</u> " on page 375.                                                                       |  |
| User Hosts                                 | Add a new host to the list by clicking the <b>New</b> button. Use the associated dropdown to select a valid host-name value (such as localhost or %), overwriting the text as necessary to provide a specific quoted identifier. Provide a password in the <b>Password</b> and <b>Confirm</b> fields and click <b>Apply</b> . |  |
|                                            | Remove a selected host from the list by clicking the <b>Delete</b> button.                                                                                                    |  |
| Object Privileges and<br>System Privileges | For details on using these tabs, see "Working with Privileges and Permissions" on page 456.                                                                                                    |  |
| DDL View                                   | For details on using this tab, see <u>Viewing the SQL/DDL for an Object</u> .                                                                                                    |  |

## **ORACLE OBJECT EDITORS**

Rapid SQL includes an Object Editor for all supported Oracle objects. To see an Editor for a specific object, click the corresponding link below.

**NOTE:** If an objects has dependent objects, such as tables, triggers, procedures and views, you can view and access their dependent objects in the editor.

- Check Constraints Editor (Oracle)
- Clusters Editor (Oracle)
- Database Links Editor (Oracle)
- Directories Editor (Oracle)
- Foreign Keys Editor (Oracle)
- Functions Editor (Oracle)
- Indexes Editor (Oracle)
- Job Queue Editor (Oracle)
- Jobs Editor (Oracle)
- <u>Libraries Editor (Oracle)</u>
- Materialized Views Editor (Oracle)
- Materialized View Logs Editor (Oracle)
- Outlines Editor (Oracle)
- Package Bodies Editor (Oracle)
- Packages Editor (Oracle)
- Primary Keys Editor (Oracle)
- Procedures Editor (Oracle)
- Programs Editor (Oracle)
- Profiles Editor (Oracle)
- Redo Log Groups Editor (Oracle)
- Roles Editor (Oracle)
- Rollback Segments Editor (Oracle)
- Schedules Editor (Oracle)
- Sequences Editor (Oracle)
- Synonyms Editor (Oracle)

- Tables Editor (Oracle)
- Tablespaces Editor (Oracle)
- Triggers Editor (Oracle)
- Type Bodies Editor (Oracle)
- Types Editor (Oracle)
- Unique Keys Editor (Oracle)
- <u>Users Editor (Oracle)</u>
- Views Editor (Oracle)

For access to object editors for different supported DBMS platforms and an introduction to editor usage, see "Modifying objects using editors" on page 452.

## CHECK CONSTRAINTS EDITOR (ORACLE)

The Check Constraints Editor lets you modify and enable/disable check constraints.

#### To edit a check constraint

- 1 Open an editor on the check constraint. For details, see "Opening an Object Editor" on page 453.
- 2 Use the following table as a guide to understanding and modifying the settings on the tabs of this editor:

| Tab        | Settings and tasks                                                                                                    |  |
|------------|----------------------------------------------------------------------------------------------------|--|
| Definition | Use the <b>Enabled</b> control to enable/disable the check constraint.                                                                                                    |  |
|            | You can also edit the condition in the <b>Check Condition</b> box. The <b>Table Columns</b> button acts a time saver in editing the condition. It opens a dialog that lets you select and paste column names into the check condition expression. |  |
| DDL View   | For details on using this tab, see "Viewing the SQL/DDL for an Object" on page 456.                                                                                                    |  |

When finished, you can submit your changes. For details, see "Previewing and Submitting Object Editor Changes" on page 459.

# CLUSTERS EDITOR (ORACLE)

The Clusters Editor lets you manage cluster column and table details, view and modify storage and space parameters, and manage performance settings for a cluster.

### To edit a cluster

- 1 Open an editor on the cluster. For details, see "Opening an Object Editor" on page 453.
- 2 Use the following table as a guide to understanding and modifying the settings on the tabs of this editor:

| Tab         | Settings and tasks                                                                                                    |                                                                                                    |  |  |
|-------------|----------------------------------------------------------------------------------------------------|----------------------------------------------------------------------------------------------------|--|--|
|             | 7                                                                                                    |                                                                                                    |  |  |
| Columns     | Use the controls specify a <b>Key Siz</b>                                                                                                    | in the <b>General Properties</b> group to specify a hash or index <b>Cluster Type</b> and to <b>re</b> for the cluster.                                                                                                    |  |  |
|             | If you specify a hash cluster type, use the controls in the <b>Hash Specifications</b> group to specinumber of hash keys and to specify use of either the default hash function or a specified expression used as the hash function. |                                                                                                    |  |  |
| Storage     | Lets you manage storage for a cluster:                                                                                                    |                                                                                                    |  |  |
|             | Data Block                                                                                                    | Each transaction that updates a data block requires a transaction entry.                                                                                                    |  |  |
|             | Storage                                                                                                    | Percent Free - minimum percentage of free space in a block                                                                                                    |  |  |
|             |                                                                                                    | Percent Used - minimum percentage of used space in a block.                                                                                                    |  |  |
|             |                                                                                                    | Initial transactions - The initial parameter ensures that a minimum number of concurrent transactions can update a data block, avoiding the overhead of allocating a transaction entry dynamically.                                                            |  |  |
|             |                                                                                                    | <b>Maximum transactions</b> - The maximum parameter limits concurrency on a data block.                                                                                                    |  |  |
|             | Extents                                                                                                    | The unit of space allocated to an object whenever the object needs more space.                                                                                                    |  |  |
|             |                                                                                                    | Initial Extent - The initial space extent (in bytes) allocated to the object.                                                                                                    |  |  |
|             |                                                                                                    | <b>Next Extent</b> - The next extent (in bytes) that the object will attempt to allocate when more space for the object is required.                                                                                                    |  |  |
|             |                                                                                                    | Minimum Extents - The appropriate minimum extents value for the object.                                                                                                    |  |  |
|             |                                                                                                    | Maximum Extents - The appropriate maximum extents value for the object.                                                                                                    |  |  |
|             |                                                                                                    | <b>Percent Increase</b> - Magnifies how an object grows and, can materially affect available free space in a tablespace. Select a value in the corresponding box.                                                                                              |  |  |
|             | Optionally, you can modify the <b>Percent Free</b> , <b>Percent Used</b> , or <b>Max Transactions</b> values.                                                                                                    |                                                                                                    |  |  |
| Performance | Lets you modify the following performance settings:                                                                                                    |                                                                                                    |  |  |
|             | Parallel Query Option group                                                                                                    | Lets you specify <b>Degrees</b> and <b>Instances</b> settings for processing queries using many query server processes running against multiple CPUs, which provides substantial performance gains such as reduction of the query completion time.             |  |  |
|             | Cache group                                                                                                    | The <b>Cache</b> setting keeps the blocks in memory by placing it at the most recently used end. This option is useful for small lookup tables.                                                                                                    |  |  |
| Space       | Lets you view the                                                                                                    | e following usage and the space distribution details:                                                                                                    |  |  |
|             | Space<br>Utilization<br>group                                                                                                    | Displays the percent of space reserved for future updates.                                                                                                    |  |  |
|             | FreeLists group                                                                                                    | Displays the allocation of data blocks when concurrent processes are issued against the cluster. Identifying multiple freelists can reduce contention for freelists when concurrent inserts take place and potentially improve the performance of the cluster. |  |  |
|             | Extents group                                                                                                    | The unit of space allocated to an object whenever the object needs more space.                                                                                                    |  |  |

| Tab    | Settings and tasks                                                                                                    |
|--------|----------------------------------------------------------------------------------------------------|
| Tables | Lets you view details for each cluster column. Details for each column include the key column in the cluster, the clustered table name, and the key column in the table. |
| DDL    | For details on using this tab, see " <u>Viewing the SQL/DDL for an Object</u> " on page 456.                                                                             |

## DATABASE LINKS EDITOR (ORACLE)

The Database Links Editor lets you view connection string information for a database link.

#### To edit a database link

- 1 Open an editor on the database link. For details, see "Opening an Object Editor" on page 453.
- 2 Use the following table as a guide to understanding and modifying the settings on the tabs of this editor:

| Tab        | Settings and tasks                                                                                                    |
|------------|----------------------------------------------------------------------------------------------------|
| Definition | Displays connection string information for a database link. Details include the <b>Public</b> setting, the <b>User</b> name and <b>Password</b> associated with the database link, and a <b>Connect String</b> . |
| DDL        | For details on using this tab, see " <u>Viewing the SQL/DDL for an Object</u> " on page 456.                                                                                                    |

When finished, you can submit your changes. For details, see "Previewing and Submitting Object Editor Changes" on page 459.

# DIRECTORIES EDITOR (ORACLE)

The Directories Editor lets you change the path for a directory and modify associated privileges.

#### To edit a directory object

- 1 Open an editor on the directory. For details, see "Opening an Object Editor" on page 453.
- 2 Use the following table as a guide to understanding and modifying the settings on the tabs of this editor:

| Tab        | Settings and tasks                                                                        |
|------------|-------------------------------------------------------------------------------------------|
| Definition | Lets you view or modify the SQL code for the directory.                                   |
| Privileges | For details on using this tab, see "Working with Privileges and Permissions" on page 456. |

## FOREIGN KEYS EDITOR (ORACLE)

The Foreign Keys Editor lets you enable a foreign key, manage its column mappings, and specify a delete rule.

### To edit a foreign key

- 1 Open an editor on the foreign key. For details, see "<u>Opening an Object Editor</u>" on page 453.
- 2 Use the following table as a guide to understanding and modifying the settings on the tabs of this editor:

| Tab                                                                                                    | Settings and tasks                                                                                                    |
|----------------------------------------------------------------------------------------------------|----------------------------------------------------------------------------------------------------|
| The existing column mapping for the foreign key is represented by selected the Main Table and Referenced Table lists. Additional candidates in the R Table list are indicated by enabled column check boxes. |                                                                                                    |
|                                                                                                    | If necessary, use the <b>Table</b> dropdown in the <b>Referenced Table</b> group to choose a new table for this foreign key. Select or deselect columns in the <b>Main Table</b> list and <b>Referenced Table</b> list to form the referential constraint between the two tables. |
| Properties                                                                                                    | Lets you set the foreign key as <b>Enabled</b> and specify a <b>Delete Rule</b> of CASCADE or NO ACTION.                                                                                                    |
| DDL View                                                                                                    | For details on using this tab, see " <u>Viewing the SQL/DDL for an Object</u> " on page 456.                                                                                                    |

When finished, you can submit your changes. For details, see "Previewing and Submitting Object Editor Changes" on page 459.

# FUNCTIONS EDITOR (ORACLE)

The Functions Editor lets you modify basic properties and modify the CREATE/REPLACE DDL for a function.

#### To edit a function

- 1 Open an editor on the function. For details, see "Opening an Object Editor" on page 453.
- 2 Use the following table as a guide to understanding and modifying the settings on the tabs of this editor:

| Tab          | Settings and tasks                                                                 |                                                                                    |
|--------------|------------------------------------------------------------------------------------|------------------------------------------------------------------------------------|
| Properties   | Lets you view properties in the following categories:                              |                                                                                    |
|              | Properties                                                                         | Lets you view <b>Status</b> and <b>Last Modified</b> details for the function      |
|              | Size Information                                                                   | Lets you view Source SIze, Parsed Size, Code Size, and Error Size for the function |
| Definition   | Lets you modify the CREATE OR REPLACE FUNCTION DDL for the function.               |                                                                                    |
| Dependencies | For details on using this tab, see "Working with Object Dependencies" on page 458. |                                                                                    |

| Tab         | Settings and tasks                                                                        |  |
|-------------|-------------------------------------------------------------------------------------------|--|
| Permissions | For details on using this tab, see "Working with Privileges and Permissions" on page 456. |  |

# INDEXES EDITOR (ORACLE)

The Indexes Editor lets you manage columns, basic properties, storage, space, and partitioning for an index.

#### To edit an index

- 1 Open an editor on the index. For details, see "Opening an Object Editor" on page 453.
- 2 Use the following table as a guide to understanding and modifying the settings on the tabs of this editor:

| Tab        | Settings and tasks       |                                                                                                    |  |
|------------|--------------------------|----------------------------------------------------------------------------------------------------|--|
| Columns    | Displays a listing       | of the columns making up the index. Optionally, you can:                                                                                                    |  |
|            | Use                      | e the <b>Sort</b> column check box to specify a sort option.                                                                                                    |  |
|            | Clic                     | ck the <b>New</b> button to add a new column to the index.                                                                                                    |  |
|            |                          | ect an existing column and click the <b>Delete</b> button to delete that column from index.                                                                                                    |  |
| Properties | Lets you work wit        | th settings in the following categories:                                                                                                    |  |
|            | Attributes               | Lets you view <b>IsValid</b> and <b>Function-Based</b> properties. Lets you set <b>Index Type</b> (UNIQUE, NONUNIQUE, BITMAP), <b>No Sort</b> , <b>Logging</b> , <b>Reverse</b> , and <b>Invisible</b> properties. |  |
|            | Parallel Query<br>Option | Lets you view the <b>No Parallel Execution</b> property. Lets you set the <b>Parallel Degree</b> and <b>Parallel Instances</b> values.                                                                             |  |
| Storage    | Lets you work wit        | th settings in the following categories:                                                                                                    |  |
|            | Data Block<br>Storage    | Lets you choose the <b>Tablespace</b> , and specify <b>Percent Free</b> , <b>Initial Transactions</b> , and <b>Max Transactions values</b> .                                                                       |  |
|            | Extents                  | Lets you specify Initial Extent, Next Extent, Minimum Extents, Maximum Extents, and Percent Increase values.                                                                                                    |  |
|            | Freelists                | Lets you specify Freelists and Freelist Groups values.                                                                                                    |  |
|            | Buffer Pool              | Lets you specify a buffer pool.                                                                                                    |  |

| Tab       |                                                     | Settings and tasks                                                                                                    |                                                                                                    |  |  |
|-----------|-----------------------------------------------------|----------------------------------------------------------------------------------------------------|----------------------------------------------------------------------------------------------------|--|--|
| Space     | Lets you view settings in the following categories: |                                                                                                    |                                                                                                    |  |  |
|           | Space<br>Utilization                                |                                                                                                    | Lets you view the <b>Size</b> and number of <b>Blocks</b> settings.                                                                                                    |  |  |
|           | Statistics                                          |                                                                                                    | Lets you view Index Level, Distinct Keys, Cluster Factor, Leaf Blocks, Leaf Blks/Key and Data Blks/Key properties.                                                                                      |  |  |
| Partition | partition the                                       | If the index is not currently partitioned, you can click the <b>Convert To Partitioned</b> button to partition the index. For more information, see "Partitioning Oracle indexes, primary keys, and unique keys" on page 564. |                                                                                                    |  |  |
|           | If the index i                                      | s cur                                                                                                    | rently partitioned, this tab displays the following partition details:                                                                                                    |  |  |
|           | Properties                                          | Lets you view the <b>Locality</b> (Global/Local), <b>Alignment</b> (Prefixed/Non-Prefixed), <b>Partition Type</b> (RANGE or HASH), and <b>Subpartition type</b> properties.                                                   |                                                                                                    |  |  |
|           |                                                     |                                                                                                    | Click the <b>Edit Partition</b> button to edit partition details. or more information, see "Partitioning Oracle indexes, primary keys, and unique keys" on page 564.                                    |  |  |
|           |                                                     |                                                                                                    | Click the <b>Drop Partition</b> button to revert to an unpartitioned index.                                                                                                    |  |  |
|           |                                                     |                                                                                                    | Use the <b>Partition Commands</b> menu items to initiate object actions. For details, see the following topics:                                                                                         |  |  |
|           |                                                     |                                                                                                    | " <u>Allocate Extent</u> " on page 593                                                                                                    |  |  |
|           |                                                     |                                                                                                    | " <u>Analyze</u> " on page 594                                                                                                    |  |  |
|           |                                                     |                                                                                                    | " <u>Coalesce</u> " on page 610                                                                                                    |  |  |
|           |                                                     |                                                                                                    | " <u>Deallocate Unused Space</u> " on page 627                                                                                                    |  |  |
|           |                                                     |                                                                                                    | Mark Unusable - opens a dialog that lets you select one or more partitions/ subpartitions to be marked as unusable.                                                                                     |  |  |
|           |                                                     |                                                                                                    | <b>Rebuild</b> - opens a dialog that lets you select one or more unusable subpartitions to be rebuilt.                                                                                                  |  |  |
|           |                                                     |                                                                                                    | <b>Split</b> - opens a dialog that lets you divide a single partition into two partitions. You can split partitions if a single partition is causing maintenance problems because it is too large.      |  |  |
|           |                                                     |                                                                                                    | NOTES:                                                                                                    |  |  |
|           |                                                     |                                                                                                    | If you are preparing to drop or rebuild an index, mark local indexes as unusable. If you want to make unusable indexes valid or to recover space and improve performance, rebuild the unusable indexes. |  |  |
|           |                                                     |                                                                                                    | You cannot split a local index partition defined on a hash or composite table.                                                                                                    |  |  |
|           |                                                     |                                                                                                    | Make sure that you specify an upper bound for the column that is lower than the upper bound for that column in the original partition.                                                                  |  |  |
|           | Columns                                             | Dis                                                                                                    | plays partitioning columns.                                                                                                    |  |  |
|           | Partition<br>Definitions                            | , , ,                                                                                                    |                                                                                                    |  |  |
| DDL View  | For details o                                       | details on using this tab, see " <u>Viewing the SQL/DDL for an Object</u> " on page 456.                                                                                                    |                                                                                                    |  |  |

### JOB QUEUE EDITOR (ORACLE)

The Job Queue Editor lets you change the sql procedure specified for the job as well as manage the job's schedule and status.

### To edit a job queue

- 1 Open an editor on the job queue. For details, see "Opening an Object Editor" on page 453.
- 2 Use the following table as a guide to understanding and modifying the settings on the tabs of this editor:

| Tab        | Settings and tasks                                                                                                    |
|------------|----------------------------------------------------------------------------------------------------|
| Properties | Lets you modify the <b>Submit as disabled</b> , <b>Next Date</b> , <b>Run Again</b> , <b>Every</b> , <b>Time Unit</b> , <b>Use Custom Expression</b> , and <b>Custom Expression</b> properties. For details on these properties, see " <u>Job Queues (Oracle) - Properties</u> " on page 387. |
|            | This tab also displays the following properties:                                                                                                    |
|            | Job - the unique identifier assigned when the job was created.                                                                                                    |
|            | <b>User</b> - the user who submitted the job.                                                                                                    |
|            | Schema User - the user schema for which to parse the job                                                                                                    |
|            | <b>Priv User</b> - the user whose privileges the job is to run under.                                                                                                    |
| Definition | This tab lets you modify the DBMS_JOB.SUBMIT call's WHAT parameter, specifying the name of the PL/SQL procedure to run.                                                                                                    |
| DDL        | For details on using this tab, see " <u>Viewing the SQL/DDL for an Object</u> " on page 456.                                                                                                    |

When finished, you can submit your changes. For details, see "Previewing and Submitting Object Editor Changes" on page 459.

# JOBS EDITOR (ORACLE)

The Jobs Editor lets you modify details of a job.

#### To edit a job

- 1 Open an editor on the job. For details, see "Opening an Object Editor" on page 453.
- 2 Use the following table as a guide to understanding and modifying the settings on the tabs of this editor:

| Tab Settings and tasks |                                                                                              |
|------------------------|----------------------------------------------------------------------------------------------|
| Properties             | For details on using these settings, see " <u>Jobs (Oracle) - Properties</u> " on page 388.  |
| DDL View               | For details on using this tab, see " <u>Viewing the SQL/DDL for an Object</u> " on page 456. |

### LIBRARIES EDITOR (ORACLE)

The Libraries Editor lets you view and modify library definitions and manage dependencies and privileges for the library.

#### To edit a library

- 1 Open an editor on the library. For details, see "Opening an Object Editor" on page 453.
- 2 Use the following table as a guide to understanding and modifying the settings on the tabs of this editor:

| Tab          | Settings and tasks                                                                                                    |  |
|--------------|----------------------------------------------------------------------------------------------------|--|
| Definition   | The <b>Definition</b> tab of the Libraries Editor lets you modify the file name and path for a library and view the current status and whether the library is dynamic. |  |
| Dependencies | For details on using this tab, see "Working with Object Dependencies" on page 458.                                                                                     |  |
| Privileges   | For details on using this tab, see "Working with Privileges and Permissions" on page 456.                                                                              |  |
| DDL View     | For details on using this tab, see "Viewing the SQL/DDL for an Object" on page 456.                                                                                    |  |

When finished, you can submit your changes. For details, see "Previewing and Submitting Object Editor Changes" on page 459.

### MATERIALIZED VIEWS EDITOR (ORACLE)

The Materialized Views Editor lets you view and modify materialized view information and partitions.

#### To edit a materialized view

- 1 Open an editor on the materialized view. For details, see "Opening an Object Editor" on page 453.
- 2 Use the following table as a guide to understanding and modifying the settings on the tabs of this editor:

| Tab                                                                | Settings and task        | Settings and tasks                                                                       |  |  |
|--------------------------------------------------------------------|--------------------------|------------------------------------------------------------------------------------------|--|--|
| Information                                                        | Lets you work wit        | Lets you work with properties in the following categories:                               |  |  |
|                                                                    | Master                   | Lets you work with the <b>Table Name</b> and <b>Master View</b> properties.              |  |  |
| Last Refresh Lets you work with the Last Date and Errors p         |                          | Lets you work with the <b>Last Date</b> and <b>Errors</b> properties.                    |  |  |
|                                                                    | Refresh<br>Configuration | Lets you work with the <b>Type</b> , <b>Refresh Method</b> , and <b>Mode</b> properties. |  |  |
| Rollback Usage Lets you work with the Local and Master properties. |                          | Lets you work with the Local and Master properties.                                      |  |  |
|                                                                    | Options                  | Lets you work with the <b>Updatable</b> and <b>Enable Query Rewrite</b> properties.      |  |  |

| Tab          | Settings and task                                          | Settings and tasks                                                                                                    |  |  |
|--------------|------------------------------------------------------------|----------------------------------------------------------------------------------------------------|--|--|
| Storage      | Lets you work with properties in the following categories: |                                                                                                    |  |  |
|              | Placement                                                  | Lets you work with <b>Tablespace</b> and <b>Cluster</b> values.                                                                                                    |  |  |
|              | Data Block<br>Storage                                      | Lets you work with Percent Free, Percent Used, Initial transactions, and Maximum transactions values.                                                                                                    |  |  |
|              | Extents                                                    | Lets you work with Initial Extent, Next Extent, Minimum Extents, Maximum Extents, and Percent Increase values.                                                                                                    |  |  |
| Performance  | Lets you work wi                                           | th settings in the following categories:                                                                                                    |  |  |
|              | Parallel Query<br>Option                                   | The Parallel server query option lets you process queries using many query server processes running against multiple CPUs. This option provides substantial performance gains such as reduction of the query completion time.                                  |  |  |
|              |                                                            | <b>Degrees</b> - Lets you type a value indicating the number of query server processes that should be used in the operation.                                                                                                    |  |  |
|              |                                                            | <b>Instances</b> - Lets you type a value indicating how you want the parallel query partitioned between the Parallel Servers.                                                                                                    |  |  |
|              | Logging                                                    | Select <b>Logging</b> to create a log for all Materialized View updates.                                                                                                    |  |  |
|              | Cache                                                      | Select <b>Cache</b> if you want Oracle to put data you access frequently at the most recently used end of the list in the buffer cache when a full table scan is performed. This option is useful for small lookup tables.                                     |  |  |
| Query        | Displays the asso                                          | ociated query.                                                                                                    |  |  |
| Partitions   | Partitioning<br>Method                                     | Displays the partitioning method, including Range-Hash Composite or Range-List Composite.                                                                                                    |  |  |
|              |                                                            | Hash partitions partition the table according to a hash function. Composite partitions use both range and hash types, first partitioning the data by a range of values, and then further dividing the partitions into subpartitions by way of a hash function. |  |  |
|              |                                                            | List partitioning lets you control how rows map to partitions.                                                                                                    |  |  |
|              |                                                            | You can specify a list of discrete values for the partitioning column in the description for each partition.                                                                                                    |  |  |
|              | Row<br>Movement                                            | If its key is updated, migrates the row to a new partition.                                                                                                    |  |  |
|              | Partitioning<br>Columns                                    | Displays partitioning columns.                                                                                                    |  |  |
|              | Subpartitionin<br>g Columns                                | Displays subpartitioning columns.                                                                                                    |  |  |
|              | Partitions                                                 | Click <b>Add</b> or <b>Edit</b> to open the <b>Partition</b> dialog.                                                                                                    |  |  |
|              |                                                            | Click <b>Drop</b> to drop a partition.                                                                                                    |  |  |
|              | Subpartition<br>Template                                   | If the partitioning type is Range-Hash Composite, displays a list of subpartitions in the subpartition template.                                                                                                    |  |  |
|              |                                                            | Click <b>Add</b> , I <b>nsert</b> , or <b>Edit</b> to open the <b>Subpartition</b> dialog.                                                                                                    |  |  |
|              |                                                            | Click <b>Drop</b> to drop a subpartition.                                                                                                    |  |  |
| Dependencies | For details on us                                          | For details on using this tab, see "Working with Object Dependencies" on page 458.                                                                                                    |  |  |
| Privileges   | For details on us                                          | For details on using this tab, see "Working with Privileges and Permissions" on page 456.                                                                                                    |  |  |
| DDL View     | For details on us                                          | For details on using this tab, see "Viewing the SQL/DDL for an Object" on page 456.                                                                                                    |  |  |

## MATERIALIZED VIEW LOGS EDITOR (ORACLE)

The Materialized View Logs Editor lets you view replication log table details, and manage space, storage, and performance details for a materialized view log.

### To edit a materialized view log

- 1 Open an editor on the materialized view log. For details, see "Opening an Object Editor" on page 453.
- 2 Use the following table as a guide to understanding and modifying the settings on the tabs of this editor:

| Tab          | Settings and tasks                                          | Settings and tasks                                                                                                    |  |  |
|--------------|-------------------------------------------------------------|----------------------------------------------------------------------------------------------------|--|--|
| Information  | Displays information on the log table used for replication. |                                                                                                    |  |  |
| Storage      | Lets you work with settings in the following categories:    |                                                                                                    |  |  |
|              | Data Block Storage                                          | Lets you view the associated <b>Tablespace</b> and <b>Initial Transactions</b> value, and modify the <b>Percent Free</b> , <b>Percent Used</b> , and <b>Max Transactions</b> values.                                                                                                    |  |  |
|              | Extents                                                     | Lets you view Initial Extent, Next Extent, Minimum Extents, Maximum Extents, and Percent Increase values.                                                                                                    |  |  |
|              | Column Filtering                                            | Lets you select the filter columns to be recorded in the materialized view log. You can specify only one primary key, one ROWID and one filter column list per materialized view log.  The ROWID is a globally unique identifier for a row in a database. It is created at the time the row is inserted into a table, and destroyed when it is removed from a table. |  |  |
| Performance  | Lets you work with settings in the following categories:    |                                                                                                    |  |  |
|              | Parallel Query Option                                       | The Parallel server query option lets you process queries using many query server processes running against multiple CPUs. This option provides substantial performance gains such as reduction of the query completion time.                                                                                                    |  |  |
|              |                                                             | <b>Degrees</b> - Lets you type a value indicating the number of query server processes that should be used in the operation.                                                                                                    |  |  |
|              |                                                             | <b>Instances</b> - Lets you type a value indicating how you want the parallel query partitioned between the Parallel Servers.                                                                                                    |  |  |
|              | Logging                                                     | Select <b>Logging</b> to create a log for all Materialized View updates.                                                                                                    |  |  |
|              | Cache                                                       | Select <b>Cache</b> if you want Oracle to put data you access frequently at the most recently used end of the list in the buffer cache when a full table scan is performed. This option is useful for small lookup tables.                                                                                                    |  |  |
| Dependencies | For details on using this                                   | tab, see "Working with Object Dependencies" on page 458.                                                                                                    |  |  |

| Tab      | Settings and tasks                                                                           |
|----------|----------------------------------------------------------------------------------------------|
| DDL View | For details on using this tab, see " <u>Viewing the SQL/DDL for an Object</u> " on page 456. |

### OUTLINES EDITOR (ORACLE)

The Outlines Editor lets you view information on an outline, and modify its category and associated SQL statement.

**NOTE:** The only SQL statements possible with stored outlines are SELECT, DELETE, UPDATE, INSERT...SELECT, and CREATE TABLE...AS SELECT.

#### To edit an outline

- 1 Open an editor on the outline. For details, see "Opening an Object Editor" on page 453.
- 2 Use the following table as a guide to understanding and modifying the settings on the tabs of this editor:

| Tab        | Settings and tasks                                                                                                    |
|------------|----------------------------------------------------------------------------------------------------|
| Properties | In addition to displaying basic creation and identification properties, this tab lets you select a new <b>Category</b> for the outline. |
| Definition | Lets you view and modify the SQL Statement associated with the outline.                                                                 |
| DDL View   | For details on using this tab, see " <u>Viewing the SQL/DDL for an Object</u> " on page 456.                                            |

When finished, you can submit your changes. For details, see "Previewing and Submitting Object Editor Changes" on page 459.

# PACKAGE BODIES EDITOR (ORACLE)

While listed as separate objects in the Datasource Navigator, package bodies are created and edited on the **Body** tab of the Packages Editor. For details, see "Packages Editor (Oracle)" on page 546.

# PACKAGES EDITOR (ORACLE)

The Packages Editor lets you view and modify header and body specifications of a package.

### To edit package

- 1 Open an editor on the package. For details, see "Opening an Object Editor" on page 453.
- 2 Use the following table as a guide to understanding and modifying the settings on the tabs of this editor:

| Tab          | Settings and tasks                                                                        |                                                                                                    |  |
|--------------|-------------------------------------------------------------------------------------------|----------------------------------------------------------------------------------------------------|--|
| Header       | Lets you modify the package header specifications.                                        |                                                                                                    |  |
| Body         | Lets you modify the package body specifications.                                          |                                                                                                    |  |
| Information  | Lets you work with status and size properties in the following categories:                |                                                                                                    |  |
|              | Header and Body                                                                           | Lets you view <b>Status</b> , <b>Created</b> , and <b>Last Modified Source Size</b> , <b>Parsed Size</b> , <b>Code Size</b> , and <b>Error Size</b> details for the header and body of the package. |  |
| Dependencies | For details on using this tab, see "Working with Object Dependencies" on page 458.        |                                                                                                    |  |
| Permissions  | For details on using this tab, see "Working with Privileges and Permissions" on page 456. |                                                                                                    |  |

When finished, you can submit your changes. For details, see "Previewing and Submitting Object Editor Changes" on page 459.

### PRIMARY KEYS EDITOR (ORACLE)

The Primary Keys Editor lets you manage columns, basic properties, storage and space, and partitions for a primary key.

### To edit primary key

- 1 Open an editor on the primary key. For details, see "Opening an Object Editor" on page 453.
- 2 Use the following table as a guide to understanding and modifying the settings on the tabs of this editor:

| Tab                                                                                 |                                                                                        | Settings and tasks                                                  |                                                                                                    |
|-------------------------------------------------------------------------------------|----------------------------------------------------------------------------------------|---------------------------------------------------------------------|----------------------------------------------------------------------------------------------------|
| Columns Displays a listing of the columns making up the primary key. Optionally, yo |                                                                                        | ting of the columns making up the primary key. Optionally, you can: |                                                                                                    |
|                                                                                     |                                                                                        | Click the                                                           | e <b>New</b> button to add a new column to the index.                                                                                                    |
|                                                                                     | Select an existing column and click the <b>Delete</b> button to delete that column fro |                                                                     |                                                                                                    |
| Properties                                                                          | Lets you work with settings in the following categories:                               |                                                                     |                                                                                                    |
|                                                                                     | Enf                                                                                    | forcing<br>lex                                                      | Lets you view <b>User Defined</b> , <b>Index Owner</b> , and <b>Index Name</b> properties.                                                                                                    |
|                                                                                     | Att                                                                                    | tributes                                                            | Lets you work with <b>No Sort</b> (only available if <b>Enabled</b> is set), <b>Logging</b> (YES, NO, or NONE), <b>Reverse</b> (disabled if <b>No Sort</b> is enabled), <b>Validate</b> , <b>Deferrable</b> , <b>Deferred</b> (IMMEDIATE or DEFERRED and only enabled if <b>Deferrable</b> is enabled), <b>Enabled</b> , <b>Cascade</b> (disabled if <b>Enabled</b> is set), <b>Rely</b> and <b>Update Date</b> properties. |

| Tab       | Settings and tasks                                                                  |                                                                                                    |  |
|-----------|-------------------------------------------------------------------------------------|----------------------------------------------------------------------------------------------------|--|
| Storage   | Lets you work with settings in the following categories:                            |                                                                                                    |  |
|           | Data Block<br>Storage                                                               | Lets you specify <b>Tablespace</b> , <b>Percent Free</b> , <b>Initial Transactions</b> , and <b>Max Transactions</b> values.                                                                       |  |
|           |                                                                                     | NOTE: You should never place primary keys on the SYSTEM tablespace.                                                                                                    |  |
|           | Extents                                                                             | Displays Initial Extent, Next Extent, Percent Increase, Minimum Extents and Maximum Extents values.                                                                                                |  |
|           | Freelists                                                                           | Lets you specify Freelists and Freelist Groups values.                                                                                                    |  |
|           | Buffer<br>Pool                                                                      | Lets you specify a buffer pool.                                                                                                    |  |
| Space     | Lets you wor                                                                        | k with settings in the following categories:                                                                                                    |  |
|           | Space<br>Utilization                                                                | Lets you view <b>Size</b> and <b>Blocks</b> properties.                                                                                                    |  |
|           | Statistics                                                                          | Lets you view Index Level, Distinct Keys, Cluster Factor, Leaf Blocks, Leaf Blks/Key, and Data Blks/Key properties.                                                                                |  |
| Partition | If the primar                                                                       | y key is currently partitioned, this tab displays the following partition details:                                                                                                    |  |
|           | Properties                                                                          | Lets you view the <b>Locality</b> (Global/Local), <b>Alignment</b> (Prefixed/Non-Prefixed), <b>Partition Type</b> (RANGE or HASH), and <b>Subpartition type</b> properties.                        |  |
|           |                                                                                     | Click the <b>Edit Partition</b> button to edit partition details. or more information, see Partitioning Oracle indexes, primary keys, and unique keys.                                             |  |
|           |                                                                                     | Click the <b>Drop Partition</b> button to revert to an unpartitioned primary key.                                                                                                    |  |
|           |                                                                                     | Use the <b>Partition Commands</b> menu items to initiate object actions. For details, see the following topics:                                                                                    |  |
|           |                                                                                     | " <u>Allocate Extent</u> " on page 593                                                                                                    |  |
|           |                                                                                     | " <u>Analyze</u> " on page 594                                                                                                    |  |
|           |                                                                                     | " <u>Coalesce</u> " on page 610                                                                                                    |  |
|           |                                                                                     | "Deallocate Unused Space" on page 627                                                                                                    |  |
|           |                                                                                     | <b>Mark Unusable</b> - opens a dialog that lets you select one or more partitions to be marked as unusable.                                                                                        |  |
|           |                                                                                     | <b>Rebuild</b> - opens a dialog that lets you select a partition to be rebuilt.                                                                                                    |  |
|           |                                                                                     | <b>Split</b> - opens a dialog that lets you divide a single partition into two partitions. You can split partitions if a single partition is causing maintenance problems because it is too large. |  |
|           | Columns                                                                             | Displays partitioning columns.                                                                                                    |  |
|           | Partition<br>Definitions                                                            | Displays details for each partition.                                                                                                    |  |
|           |                                                                                     | y key is not currently partitioned, you can click the <b>Convert To Partitioned</b> button to primary key. For more information, see <u>Partitioning Oracle indexes, primary keys, and</u>         |  |
| DDL View  | For details on using this tab, see "Viewing the SQL/DDL for an Object" on page 456. |                                                                                                    |  |

## PROCEDURES EDITOR (ORACLE)

The Procedures Editor lets you view and modify the SQL code and properties of a procedure.

### To edit a procedure

- 1 Open an editor on the procedure. For details, see "Opening an Object Editor" on page 453.
- 2 Use the following table as a guide to understanding and modifying the settings on the tabs of this editor:

| Tab          | Settings and tasks                                                                        |                                                                    |
|--------------|-------------------------------------------------------------------------------------------|--------------------------------------------------------------------|
| Properties   | Lets you work with properties in the following categories:                                |                                                                    |
|              | Properties                                                                                | Lets you view <b>Status</b> , and <b>Last Modified</b> properties. |
|              | Size Information Lets you view Source Size, Parsed Size, Code Error Size                  |                                                                    |
| Definition   | Lets you modify the SQL code for a procedure.                                             |                                                                    |
| Dependencies | For details on using this tab, see "Working with Object Dependencies" on page 458.        |                                                                    |
| Permissions  | For details on using this tab, see "Working with Privileges and Permissions" on page 456. |                                                                    |

When finished, you can submit your changes. For details, see "Previewing and Submitting Object Editor Changes" on page 459.

## PROFILES EDITOR (ORACLE)

The Profiles Editor lets you manage limits and manage user assignments for the profile.

#### To edit a profile

- 1 Open an editor on the profile. For details, see "Opening an Object Editor" on page 453.
- 2 Use the following table as a guide to understanding and modifying the settings on the tabs of this editor:

| Tab       | Settings and tasks                                                                                                    | Settings and tasks                                                                                                    |  |
|-----------|----------------------------------------------------------------------------------------------------|----------------------------------------------------------------------------------------------------|--|
| Resources | Lets you work with settings in the following categories:                                                                                                    |                                                                                                    |  |
|           | General Limits                                                                                                    | Lets you specify <b>Composite Limit</b> and <b>Private SGA</b> settings.                                                                                                    |  |
|           | Session Limits                                                                                                    | Lets you specify the limit on the amount of private space a session can allocate in the shared pool of the SGA. Specific settings are Sessions Per User, CPU Per Session, Logical Reads. |  |
|           | Time Limits                                                                                                    | Lets you specify the limit on total connection time per session. Specific settings are <b>Connect Time</b> and <b>Idle Time</b> .                                                        |  |
|           | Call Limits                                                                                                    | Lets you specify the CPU time limit for a call (a parse, execute, or fetch), expressed in hundredths of seconds. Specific settings are CPU Per Call and Logical Reads.                   |  |
|           | Login Limits                                                                                                    | Lets you specify the number of <b>Failed Login Attempts</b> on the user account before the account is locked and the <b>Account Lock Time</b> .                                          |  |
|           | Password Limits                                                                                                    | Lets you specify the <b>Lifetime</b> , <b>Reuse Time</b> , <b>Reuse Max</b> , <b>Grace Period</b> and a <b>Verify Function</b> for passwords.                                            |  |
| Users     | Use the <b>Assign</b> button to open a dialog that lets you assign a user to this profile or select a user from the list, and click the <b>Unassign</b> button to open a dialog prompting you to confirm that the user is to be unassigned. |                                                                                                    |  |
| DDL       | For details on using this tab, see " <u>Viewing the SQL/DDL for an Object</u> " on page 456.                                                                                                    |                                                                                                    |  |

When finished, you can submit your changes. For details, see "Previewing and Submitting Object Editor Changes" on page 459.

## PROGRAMS EDITOR (ORACLE)

The Programs Editor lets you modify details of a program.

### To edit a program

- 1 Open an editor on the program. For details, see "Opening an Object Editor" on page 453.
- 2 Use the following table as a guide to understanding and modifying the settings on the tabs of this editor:

| Tab       | Settings and tasks                                                                          |  |
|-----------|---------------------------------------------------------------------------------------------|--|
| Action    | For details on using these settings, see " <u>Programs (Oracle) - Action</u> " on page 404. |  |
| Arguments | For details on using these settings, see "Programs (Oracle) - Arguments" on page 404.       |  |
| DDL View  | For details on using this tab, see "Viewing the SQL/DDL for an Object" on page 456.         |  |

## REDO LOG GROUPS EDITOR (ORACLE)

The Redo Log Groups Editor lets you manage the members in a redo log group.

#### To edit a redo log group

- 1 Open an editor on the redo log group. For details, see "Opening an Object Editor" on page 453.
- 2 Use the following table as a guide to understanding and modifying the settings on the tabs of this editor:

| Tab              | Settings and tasks                                                                                                 |  |
|------------------|----------------------------------------------------------------------------------------------------|--|
| Redo Log Members | Lets you add new members to the redo log group, edit existing members, and delete members from the redo log group. |  |
| DDL View         | For details on using this tab, see " <u>Viewing the SQL/DDL for an Object</u> " on page 456.                       |  |

When finished, you can submit your changes. For details, see "Previewing and Submitting Object Editor Changes" on page 459.

# Roles Editor (Oracle)

The Roles Editor lets you manage authentication and grant/revoke profiles for users and logins.

#### To edit a role

- 1 Open an editor on the role. For details, see "Opening an Object Editor" on page 453.
- 2 Use the following table as a guide to understanding and modifying the settings on the tabs of this editor:

| Tab                                        | Settings and tasks                                                                                                    |  |
|--------------------------------------------|----------------------------------------------------------------------------------------------------|--|
| Authentication                             | Lets you manage role identity. When creating a role, you must establish certain rules governing its use. You can specify whether or not a role must be identified when used.                                                     |  |
|                                            | If you require role identification, you can authenticate the user externally through the operating system, or with a specific password.                                                                                          |  |
|                                            | If you specified that the role requires identification, provide a <b>Password</b> and specify whether the role is to be authenticated <b>Globally</b> or <b>Externally</b> .                                                     |  |
| User/Roles                                 | Displays permissions for this role to logins or users. Click <b>Grant</b> to open a dialog that lets you grant this role to a login or another role. Select a role or login and click <b>Revoke</b> to revoke the role or login. |  |
| Object Privileges and<br>System Privileges | For details on using this tab, see "Working with Privileges and Permissions" on page 456.                                                                                                    |  |

| Tab      | Settings and tasks                                                                  |  |
|----------|-------------------------------------------------------------------------------------|--|
| DDL View | For details on using this tab, see "Viewing the SQL/DDL for an Object" on page 456. |  |

For information on activating and deactivating roles for the current login in the current session, see "Role Activation" on page 694.

## ROLLBACK SEGMENTS EDITOR (ORACLE)

The Rollback Segments Editor lets you view rollback segment status, manage rollback segment storage, and view activity levels.

### To edit a rollback segment

- 1 Open an editor on the rollback segment. For details, see "Opening an Object Editor" on page 453.
- 2 Use the following table as a guide to understanding and modifying the settings on the tabs of this editor:

| Tab      | Settings and tasks                                                                           | Settings and tasks                                                                                                    |  |
|----------|----------------------------------------------------------------------------------------------|----------------------------------------------------------------------------------------------------|--|
| Status   | rollback segment. 7                                                                          | Lets you enable and disable a rollback segment and displays status details for the rollback segment. The tab displays whether the rollback segment is online or offline and provides the associated <b>Tablespace</b> , <b>Size</b> , and <b>No. of Extents</b> . |  |
| Storage  | Lets you work with settings in the following categories:                                     |                                                                                                    |  |
|          | Extents                                                                                      | The unit of space allocated to an object whenever the object needs more space.                                                                                                    |  |
|          |                                                                                              | <b>Initial Extent</b> - The initial space extent (in bytes) allocated to the object.                                                                                                    |  |
|          |                                                                                              | <b>Next Extent</b> - The next extent (in bytes) that the object will attempt to allocate when more space for the object is required.                                                                                                    |  |
|          |                                                                                              | Optimal Size - optimal extent size                                                                                                    |  |
|          |                                                                                              | <b>Minimum Extents</b> - The appropriate minimum extents value for the object.                                                                                                    |  |
|          |                                                                                              | <b>Maximum Extents</b> - The appropriate maximum extents value for the object.                                                                                                    |  |
|          | Extent Detail                                                                                | Displays extent details.                                                                                                    |  |
| Activity | Lets you work with                                                                           | settings in the following categories:                                                                                                    |  |
|          | Activity Levels                                                                              | Displays Active Transactions, Writes, Gets and Waits values.                                                                                                    |  |
|          | Dynamic Sizing                                                                               | Displays <b>High Watermark</b> , <b>Extends</b> , <b>Shrink</b> s, and <b>Wraps</b> values.                                                                                                    |  |
| DDL      | For details on using this tab, see " <u>Viewing the SQL/DDL for an Object</u> " on page 456. |                                                                                                    |  |

### SCHEDULES EDITOR (ORACLE)

The Schedules Editor lets you modify details of a schedule.

#### To edit a schedule

- 1 Open an editor on the schedule. For details, see "Opening an Object Editor" on page 453.
- 2 Use the following table as a guide to understanding and modifying the settings on the tabs of this editor:

| Tab      | Settings and tasks                                                                           |
|----------|----------------------------------------------------------------------------------------------|
| Action   | For details on using these settings, see "Schedules (Oracle) - Properties" on page 407.      |
| DDL View | For details on using this tab, see " <u>Viewing the SQL/DDL for an Object</u> " on page 456. |

When finished, you can submit your changes. For details, see "Previewing and Submitting Object Editor Changes" on page 459.

### SEQUENCES EDITOR (ORACLE)

The Sequences Editor lets you manage parameters for a sequence, manage database objects dependent on the sequence, and manage privileges for the sequence.

### To edit a sequence

- 1 Open an editor on the sequence. For details, see "Opening an Object Editor" on page 453.
- 2 Use the following table as a guide to understanding and modifying the settings on the tabs of this editor:

| Tab          | Settings and tasks                                                                           |                                                                                                    |
|--------------|----------------------------------------------------------------------------------------------|----------------------------------------------------------------------------------------------------|
| Definition   | Lets you work with settings in the following categories:                                     |                                                                                                    |
|              | Parameters                                                                                   | Lets you specify increment, minimum value and maximum value settings.                                                                                                    |
|              | Current/Next<br>Sequence Numbers                                                             | Lets you work with sequence cycle numbers.                                                                                                    |
|              | Options                                                                                      | Lets you specify <b>Cache Size</b> , <b>Cycle When Reach Max/Min</b> , and <b>Generate Numbers in Order</b> (useful when you are using the sequence number as a timestamp) values. |
| Dependencies | For details on using this tab, see "Working with Object Dependencies" on page 458.           |                                                                                                    |
| Privileges   | For details on using this tab, see "Working with Privileges and Permissions" on page 456.    |                                                                                                    |
| DDL          | For details on using this tab, see " <u>Viewing the SQL/DDL for an Object</u> " on page 456. |                                                                                                    |

## SYNONYMS EDITOR (ORACLE)

The Synonyms Editor lets you view base object information and manage database objects dependent on a synonym.

### To edit a synonym

- 1 Open an editor on the synonym. For details, see "Opening an Object Editor" on page 453.
- 2 Use the following table as a guide to understanding and modifying the settings on the tabs of this editor:

| Tab          | Settings and tasks                                                                         |  |
|--------------|--------------------------------------------------------------------------------------------|--|
| Properties   | Displays the type, owner, name, and other details of the object referenced by the synonym. |  |
| Dependencies | For details on using this tab, see "Working with Object Dependencies" on page 458.         |  |
| DDL View     | For details on using this tab, see "Viewing the SQL/DDL for an Object" on page 456.        |  |

When finished, you can submit your changes. For details, see "Previewing and Submitting Object Editor Changes" on page 459.

# Tables Editor (Oracle)

The Tables Editor lets you manage columns, constraints, storage and space, and partitions for a table.

#### To edit a table

- 1 Open an editor on the table. For details, see "Opening an Object Editor" on page 453.
- 2 Use the following table as a guide to understanding and modifying the settings on the tabs of this editor:

| Tab        | Settings and               | tasks                                                                                                    |  |  |
|------------|----------------------------|----------------------------------------------------------------------------------------------------|--|--|
| Columns    | Value list pro             | currently defined columns in the table. For any selected column, the Property/vides additional detail on that column. Available properties depend on the choose as well as on the property values you select:                                                                                                    |  |  |
|            |                            | cates whether this column is defined as an Oracle virtual column. If selected, the ided by the calculation in the <b>Default Value</b> box.                                                                                                    |  |  |
|            |                            | operties- Lets you select a <b>type</b> and depending on your selection, additional sch as <b>Scale</b> , <b>Width</b> , and <b>Unused</b> may be available.                                                                                                    |  |  |
|            | Allow Nulls                | - Select this check box to allow nulls in this column.                                                                                                    |  |  |
|            | Encryption p               | properties include Password, Salted, and EncryptionAlgorithm.                                                                                                    |  |  |
|            | expression. (              | <b>le</b> - If <b>Virtual</b> is selected, this box lets you specify a valid Oracle column Otherwise, it can contain a pseudocolumn (CURRENT_TIMESTAMP, USER, UID) or an expression.                                                                                                    |  |  |
|            | lets you choo              | ose among CURRENT_TIMESTAMP, USER, SYSDATE, and UID.                                                                                                    |  |  |
|            | Comment le                 | ts you add a comment to the column.                                                                                                    |  |  |
|            | Segment Na<br>Storage In R | LOB Storage settings are available for bfile, blob, clob, and nclob types. They include Segment Name, Configuration properties (Tablespace, Chunk, Percent Version, Enable Storage In Row, Cache, and Logging), and Storage properties (Initial Extent, Next Extent Percent Increase, Minimum Extents, Maximum Extents, Free Lists, and Free List Groups). |  |  |
|            | Optionally, y              | ou can:                                                                                                    |  |  |
|            |                            | Select a column, and in the <b>Property/Value</b> list modify property values for that column.                                                                                                    |  |  |
|            |                            | Click <b>Add Column</b> , provide a name for the new column, and set property values for the column.                                                                                                    |  |  |
|            |                            | Select a column and click <b>Delete</b> to remove the column from the table.                                                                                                    |  |  |
| Properties | Lets you wor               | k with settings in the following categories:                                                                                                    |  |  |
|            | Table                      | Lets you work with the following properties, corresponding to CREATE TABLE clauses: Cache, Row Movement, Parallel Degree, and Parallel Instances.                                                                                                    |  |  |
|            | Physical                   | Lets you view the <b>Row Organization</b> property. Lets you set the <b>Logging</b> and <b>Table Compression</b> properties.                                                                                                    |  |  |
| Indexes    |                            | Lets you manage indexes for a table. On opening, the list of current indexes for the table is displayed. Optionally, take one of the following actions:                                                                                                    |  |  |
|            |                            | Click <b>Add</b> to open a dialog that lets you add a new index to the table.                                                                                                    |  |  |
|            |                            | Select an index and click <b>Edit</b> to open a dialog that lets you edit index properties.                                                                                                    |  |  |
|            |                            | Select an index and click <b>Drop</b> to open a dialog that lets you remove the index from the table.                                                                                                    |  |  |
|            |                            |                                                                                                    |  |  |

| Tab            | Settings and tasks                                                                        |                                                                                                    |  |
|----------------|-------------------------------------------------------------------------------------------|----------------------------------------------------------------------------------------------------|--|
| Constraints    |                                                                                           | ge constraints for the table. Constraints are grouped by type, under folders. e one of the following actions:                                    |  |
|                |                                                                                           | Select a constraint type folder and click <b>Add</b> to open a dialog that lets you add a constraint of that type.                               |  |
|                |                                                                                           | Select a constraint and click <b>Edit</b> to open a dialog that lets you modify the constraint details.                                          |  |
|                |                                                                                           | Select a constraint and click <b>Drop</b> to remove the constraint.                                                                              |  |
| Storage        | Lets you work with settings in the following categories:                                  |                                                                                                    |  |
|                | Data Block<br>Storage                                                                     | Lets you choose the <b>Tablespace Name</b> , and specify <b>Percent Free</b> , <b>Initial Transactions</b> , and <b>Max Transactions</b> values. |  |
|                | Extents                                                                                   | Lets you view Initial Extent, Next Extent, Minimum Extents, Maximum Extents, and Percent Increase values.                                        |  |
|                | Freelists                                                                                 | Lets you specify Freelists and Freelist Groups values.                                                                                           |  |
|                | Bufferpool                                                                                | Lets you specify a <b>Buffer Pool</b> .                                                                                                    |  |
| IOT Properties | Lets you work v                                                                           | vith settings in the following categories:                                                                                                    |  |
|                | Ungrouped                                                                                 | Lets you specify an overflow segment.                                                                                                    |  |
|                | Percent<br>Threshold                                                                      | Lets you specify the percentage of space reserved for an index-organized table.                                                                  |  |
|                | Key<br>Compression                                                                        | Lets you enable or disable compression and provide a compression value.                                                                          |  |
| Space          | Lets you work v                                                                           | Lets you work with settings in the following categories:                                                                                         |  |
|                | Space<br>Utilization                                                                      | Lets you view <b>Size</b> and number of <b>Blocks</b> .                                                                                          |  |
|                | Row<br>Information                                                                        | Lets you view the <b>Number of Rows</b> , <b>Average Row Length</b> , and <b>Chain Rows</b> properties.                                          |  |
|                | Extents                                                                                   | Let you view the <b>Number of Extents</b> and <b>Maximum Extents</b> values.                                                                     |  |
| LOB columns    | Lets you work v                                                                           | vith settings in the following categories:                                                                                                    |  |
|                | LOB Column<br>Segment and<br>LOB Column<br>Index                                          | Lets you view the <b>Segment Name</b> , <b>No. of Extents</b> , <b>Max Extents</b> , <b>Size</b> , and <b>Blocks</b> properties.                 |  |
|                | Segment<br>Extents and<br>Index<br>Extents                                                | Lets you view the <b>Extent ID</b> , <b>File ID</b> , <b>Block ID</b> and number of <b>Blocks</b> properties for segment and index extents.      |  |
| Partition      | Lets you work with table partitions                                                       |                                                                                                    |  |
| Comment        | For details on using this tab, see "Adding a Comment to an object" on page 459.           |                                                                                                    |  |
| Dependencies   | For details on u                                                                          | For details on using this tab, see "Working with Object Dependencies" on page 458.                                                               |  |
| Permissions    | For details on using this tab, see "Working with Privileges and Permissions" on page 456. |                                                                                                    |  |
| DDL View       | For details on using this tab, see "Viewing the SQL/DDL for an Object" on page 456.       |                                                                                                    |  |

When finished, you can submit your changes. For details, see "Previewing and Submitting Object Editor Changes" on page 459.

## TABLESPACES EDITOR (ORACLE)

The Tablespaces Editor lets you manage datafiles, space, storage, quotas, and objects for a tablespace.

### To edit a tablespace

- 1 Open an editor on the tablespace. For details, see "Opening an Object Editor" on page 453.
- 2 Use the following table as a guide to understanding and modifying the settings on the tabs of this editor:

| Tab            | Settings and tasks                                                                                                    |  |  |
|----------------|----------------------------------------------------------------------------------------------------|--|--|
| Datafiles      | The tab lists details for each datafile on the tablespace. Optionally you can add or delete files or edit file attributes. For detailed information on using this tab, see "Tablespaces (Oracle) - Datafiles" on page 420.                                                                                                    |  |  |
| Properties     | This tab lets you view the Name, Big File, Type, Encrypted, Locally Managed, Minimum Extent Size, Uniform Allocation, Use Default Block Size, Block Size, Automatic Segment Space Management, Initial Extent, Next Extent, Minimum Extents, Maximum Extents, and Percent Increase properties. This tab lets you modify the Status, Logging, Force Logging, and Compression Type properties. For more information on these properties, see "Tablespaces (Oracle) - Properties" on page 418. |  |  |
| Extent Details | Provides details (Name, Type, File ID, Extent ID, Block ID, Blocks, and Bytes) for each extent in the tablespace.                                                                                                    |  |  |
| Space          | Displays free blocks versus used blocks statistics for the tablespace, including a pie chart representation.                                                                                                    |  |  |
| Мар            | This tab presents a graphical, segment map of the tablespace. The map is color-coded to show usage of each segment (FREE, SELECTED, OTHER, TEMPORARY, ROLLBACK, CACHE, TABLE, INDEX, TABLE PARTITION, NESTED TABLE, INDEX PARTITION, INDEX SUBPARTITION, TEXT, CLUSTER, LOB, LOBSEGMENT, LOBINDEX, or LOB PARTITION).                                                                                                    |  |  |
|                | Optionally you can:                                                                                                    |  |  |
|                | Click <b>Legend</b> to view the color legend of the map.                                                                                                    |  |  |
|                | Hover the mouse over a segment to display its <b>Segment ID</b> , <b>Block ID</b> , <b>Size</b> (kb), <b>Size</b> (in blocks), <b>Tablespace File ID</b> , and <b>Segment Type</b> details.                                                                                                    |  |  |
|                | Click <b>Display</b> to open a window that aids in navigating the graphical segment map. The <b>Overview</b> window displays a smaller version of the segment map. The selected area can be dragged up and down the window, displaying the selected area in the larger, main map. The selected area can also be resized, to display a larger or smaller area in the main map.                                                                                                    |  |  |
|                | Select an INDEX or TABLE segment on the map and click <b>Reorganize</b> to initiate a <b>Rebuild Indexes</b> or <b>Reorganize</b> (respectively) action. For details, see "Rebuild Index" on page 669 and "Reorganize /Reorg" on page 676.                                                                                                    |  |  |
|                | The <b>Object Demographics</b> area provides a tabular representation of the tablespace map. It provides details on a segment-by-segment basis.                                                                                                    |  |  |
|                | For background information, see "About Oracle Tablespace Storage" on page 559.                                                                                                    |  |  |

| Tab      | Settings and tasks                                                                                                    |  |
|----------|----------------------------------------------------------------------------------------------------|--|
| Objects  | Displays the objects currently stored on the tablespace, grouped under object type folders. Optionally you can:                                                                                                    |  |
|          | Specify a logging option using the <b>Log Changes When Scheme/Data is Modified?</b> radio set.                                                                                                    |  |
|          | Select an object under one of the object folders and click <b>Edit</b> to open an object editor on that object.                                                                                                    |  |
| Quotas   | Oracle limits the amount of space that can be allocated for storage of a user's objects within the specified tablespace to the amount of the quota. Users with privileges to create certain types of objects can create those objects in the specified tablespace. |  |
|          | The <b>Quotas</b> tab of the Tablespace editor lets you manage user space quotas for tablespaces on the current datasource. Optionally, you can:                                                                                                    |  |
|          | Click <b>Add</b> or select a user and click <b>Edit</b> to assign a user unlimited or a specific space usage quota on the tablespace. For details, see <u>Adding or Editing User Tablespace Quotas</u> .                                                           |  |
|          | Select an existing user and click <b>Drop</b> to delete the quota for that user                                                                                                    |  |
| DDL View | For details on using this tab, see " <u>Viewing the SQL/DDL for an Object</u> " on page 456.                                                                                                    |  |

ADDING OR EDITING USER TABLESPACE QUOTAS When you assign a quota:

- Users with privileges to create certain types of objects can create those objects in the specified tablespace.
- Oracle limits the amount of space that can be allocated for storage of a user's objects within the specified tablespace to the amount of the quota.

**NOTE**: This functionality is available for Oracle only.

User tablespace quotas are added and modified from the Tablespaces editor. For more information, see "<u>Tablespaces Editor (Oracle)</u>" on page 557.

The table below describes the options and functionality on the **Add User Quota...** or **Edit User Quota...** dialogs:

| Option                            | Description                                                                                      |  |
|-----------------------------------|--------------------------------------------------------------------------------------------------|--|
| User selection<br>list (Add only) | Lets you select one or more users to assign a quota.                                             |  |
| Quota                             | Lets you set a quota for the selected user or users. You can select an unlimited, or a specified |  |
|                                   | Unlimited - Lets you place an unlimited quota on the tablespace.                                 |  |
|                                   | Other - Lets you place a specified quota in KB or MB on the tablespace.                          |  |

#### ABOUT ORACLE TABLESPACE STORAGE

The **Storage** tab of the Tablespace Editor lets you view storage details for tablespaces on the current datasource.

TIP: Always create tablespaces for user data and never place user tables and indexes in the SYSTEM tablespace. Placing user objects in the SYSTEM tablespace can degrade performance and introduce space-related headaches to the database.

Oracle or later supports locally managed tablespaces, which can all but eliminate the problem of tablespace fragmentation. It totally does away with the storage parameters of MINEXTENTS, MAXEXENTS, PCTINCREASE, and NEXT. With locally managed tablespaces you either specify the initial extent size and let Oracle automatically size all other extents, or specify a uniform extent size for everything.

TIP: One of the best ways to avoid fragmentation in a tablespace is to pre-allocate the space that your objects will use. If possible, plan for one to two years' growth for each object and allocate your space accordingly. Having initial empty objects will not affect table scan times as Oracle only scans up to the high-water mark (the last used block) in a table.

Of all your tablespaces, you want to avoid fragmentation problems in your SYSTEM tablespace the most as this is the major hotbed tablespace for Oracle activities. The easiest way to avoid this is to not allow any user (even the default DBA ID's SYS and SYSTEM) to have access to it. There are three ways to do this:

- Ensure no user has a DEFAULT or TEMPORARY tablespace assignment of SYSTEM.
- Ensure no user has a quota set for SYSTEM.

Ensure no user has been granted the UNLIMITED TABLESPACE privilege.

## TRIGGERS EDITOR (ORACLE)

The Triggers Editor lets you modify actions, events, and other details for a trigger.

#### To edit a trigger

- 1 Open an editor on the trigger. For details, see "Opening an Object Editor" on page 453.
- 2 Use the following table as a guide to understanding and modifying the settings on the tabs of this editor:

| Tab              | Settings and tasks                                                                                                    | Settings and tasks                                                                                                    |  |
|------------------|----------------------------------------------------------------------------------------------------|----------------------------------------------------------------------------------------------------|--|
| Properties       | In addition to displaying basic identification and creation properties, this tab lets you work with settings in the following categories:                                                                                               |                                                                                                    |  |
|                  | Attributes                                                                                                    | Lets you specify whether the trigger is <b>Enabled</b> , select the <b>Trigger Timing</b> (BEFORE, AFTER, COMPOUND), and the <b>Trigger Type</b> (ROW, STATEMENT).    |  |
|                  | Correlation Names                                                                                                    | Lets you provide an <b>Old Table Alias</b> and a <b>New Table Alias</b> as well as construct a <b>When Clause</b> .                                                   |  |
|                  | Status                                                                                                    | Lets you view <b>Object Status</b> , <b>Create Date</b> , <b>Last Modified</b> , and <b>Base Object Type</b> properties.                                              |  |
|                  | Size Information                                                                                                    | Lets you view <b>Source Size</b> , <b>Parsed Size</b> , <b>Code Size</b> , and <b>Error Size</b> properties.                                                          |  |
|                  | For detailed information on these properties, see " <u>Triggers (Oracle) - Properties</u> " on page 421.                                                                                                    |                                                                                                    |  |
| Events           |                                                                                                    | Lets you select the DDL, DML, or Database manipulation events that fire this trigger. For detailed information,see " <u>Triggers (Oracle) - Events</u> " on page 422. |  |
| Column Selection | For triggers firing on UPDATE events, lets you work with the associated columns. For detailed information,see "Triggers (Oracle) - Column Selection" on page 422.                                                                       |                                                                                                    |  |
| Action           | Lets you modify the trigger action PL/SQL block for any trigger on the datasource. You modify the body of the trigger in the Trigger Action (PL/SQL Block) area. For detailed information,see "Triggers (Oracle) - Action" on page 422. |                                                                                                    |  |
| Dependencies     | For details on using this ta                                                                                                    | For details on using this tab, see "Working with Object Dependencies" on page 458.                                                                                    |  |
| DDL View         | For details on using this tab, see " <u>Viewing the SQL/DDL for an Object</u> " on page 456.                                                                                                    |                                                                                                    |  |

When finished, you can submit your changes. For details, see "Previewing and Submitting Object Editor Changes" on page 459.

## Type Bodies Editor (Oracle)

The Type Bodies Editor contains the code for the methods that implement an object type. To create or replace a type body in one of your schema, you must have the CREATE TYPE or CREATE ANY TYPE system privilege. To replace a type in another user's schema, you must have the DROP ANY TYPE system privilege.

While listed as separate objects in the Datasource Navigator, type bodies are created and edited on the **Body** tab of the Types Editor. For details, see "<u>Types Editor (Oracle)</u>" on page 561.

## Types Editor (Oracle)

The Types Editor lets you manage header text and body text for a type.

### To edit a type

- 1 Open an editor on the type. For details, see "Opening an Object Editor" on page 453.
- 2 Use the following table as a guide to understanding and modifying the settings on the tabs of this editor:

| Tab          | Settings and tasks                                                                                                    |
|--------------|----------------------------------------------------------------------------------------------------|
| Header       | Lets you manage the type header text.                                                                                                    |
| Body         | Lets you create and modify type body text for the type. For information on creating type bodies, see "Object Types Wizard (Oracle)" on page 423. |
| Information  | Displays the header and body information for a type.                                                                                             |
| Dependencies | For details on using this tab, see "Working with Object Dependencies" on page 458.                                                               |
| Privileges   | For details on using this tab, see "Working with Privileges and Permissions" on page 456.                                                        |

When finished, you can submit your changes. For details, see "Previewing and Submitting Object Editor Changes" on page 459.

### UNIQUE KEYS EDITOR (ORACLE)

The Unique Keys Editor lets you manage columns, basic properties, storage and space, and partitions for a unique key.

### To edit a unique key:

- 1 Open an editor on the unique key. For details, see "Opening an Object Editor" on page 453.
- 2 Use the following table as a guide to understanding and modifying the settings on the tabs of this editor:

| Tab                                                                                   | Settings and tasks                                                                                                    |                                                                                                    |  |
|---------------------------------------------------------------------------------------|----------------------------------------------------------------------------------------------------|----------------------------------------------------------------------------------------------------|--|
| Columns                                                                               | Displays a listing of the columns making up the index. Details include the <b>Column</b> name, the <b>Datatype</b> , and whether the definition allows <b>Nulls</b> . Optionally, you can: |                                                                                                    |  |
|                                                                                       | Clic                                                                                                    | ck the <b>New</b> button to add a new column to the index.                                                                  |  |
| Select an existing column and click the <b>Delete</b> button to delete the the index. |                                                                                                    | ect an existing column and click the <b>Delete</b> button to delete that column from index.                                 |  |
| Properties                                                                            | es In addition to displaying basic identification information, this tablets you work wit following categories:                                                                             |                                                                                                    |  |
|                                                                                       | Enforcing<br>Index                                                                                                    | Lets you view <b>User-Defined</b> , <b>Index Owner</b> , and <b>Index Name</b> settings.                                    |  |
|                                                                                       | Attributes                                                                                                    | Lets you set No Sort, Logging, Reverse, Validate, Deferrable, Deferred, Enabled, Cascade, Rely, and Update Date properties. |  |

| Tab       | Settings and tasks                                                                                                    |                                                                                                    |  |
|-----------|----------------------------------------------------------------------------------------------------|----------------------------------------------------------------------------------------------------|--|
| Storage   | Lets you work with settings in the following categories:                                                                                                    |                                                                                                    |  |
|           | Data Block<br>Storage                                                                                                    | Lets you choose the <b>Tablespace Name</b> , and specify <b>Percent Free</b> , <b>Initial Transactions</b> , and <b>Max Transactions values</b> .                                                                                                    |  |
|           | Extents                                                                                                    | Lets you specify Initial Extent, Next Extent, Minimum Extents, Maximum Extents, and Percent Increase values.                                                                                                    |  |
|           | Freelists                                                                                                    | Free lists let you manage the allocation of data blocks when concurrent processes are issued against the cluster. Identifying multiple free lists can reduce contention for free lists when concurrent inserts take place and potentially improve the performance of the cluster. |  |
|           |                                                                                                    | This tab lets you specify <b>Freelists</b> and <b>Freelist Groups</b> values.                                                                                                    |  |
|           | Buffer Pool                                                                                                    | Lets you select a <b>Buffer Pool</b> .                                                                                                    |  |
| Space     | Lets you work v                                                                                                    | vith settings in the following categories:                                                                                                    |  |
|           | Space<br>Utilization                                                                                                    | Displays the <b>Size</b> and number of <b>Blocks</b> properties.                                                                                                    |  |
|           | Statistics                                                                                                    | Lets you view Index Level, Distinct Keys, Cluster Factor, Leaf Blocks, Leaf Blks/Key and Data Blks/Key settings.                                                                                                    |  |
|           | Extents                                                                                                    | The unit of space allocated to an object whenever the object needs more space. This tab lets you view <b>Number of Extents</b> and <b>Maximum Extents</b> properties.                                                                                                    |  |
| Partition | If the unique ke                                                                                                    | ey is currently partitioned, this tab displays the following partition details:                                                                                                    |  |
|           | Properties                                                                                                    | Lets you view the <b>Locality</b> (Global/Local), <b>Alignment</b> (Prefixed/Non-Prefixed), <b>Partition Type</b> (RANGE or HASH), and <b>Subpartition type</b> properties.                                                                                                    |  |
|           |                                                                                                    | Click the <b>Edit Partition</b> button to edit partition details. For more information, see "Partitioning Oracle indexes, primary keys, and unique keys" on page 564.                                                                                                    |  |
|           |                                                                                                    | Click the <b>Drop Partition</b> button to revert to an unpartitioned unique key.                                                                                                    |  |
|           |                                                                                                    | Use the <b>Partition Commands</b> menu items to initiate object actions. For details, see the following topics:                                                                                                    |  |
|           |                                                                                                    | " <u>Allocate Extent</u> " on page 593                                                                                                    |  |
|           |                                                                                                    | " <u>Analyze</u> " on page 594                                                                                                    |  |
|           |                                                                                                    | " <u>Coalesce</u> " on page 610                                                                                                    |  |
|           |                                                                                                    | " <u>Deallocate Unused Space</u> " on page 627                                                                                                    |  |
|           |                                                                                                    | Mark Unusable                                                                                                    |  |
|           |                                                                                                    | Rebuild                                                                                                    |  |
|           |                                                                                                    | Split                                                                                                    |  |
|           | Columns                                                                                                    | Displays partitioning columns.                                                                                                    |  |
|           | Partition<br>Definitions                                                                                                    | Displays details for each partition.                                                                                                    |  |
|           | If the unique key is not currently partitioned, you can click the <b>Convert To Partitioned</b> button to partition the unique key. For more information, see <u>Partitioning Oracle indexes</u> , <u>primary keys</u> , and <u>unique keys</u> . |                                                                                                    |  |
| DDL View  | For details on u                                                                                                    | ising this tab, see " <u>Viewing the SQL/DDL for an Object</u> " on page 456.                                                                                                    |  |

When finished, you can submit your changes. For details, see "Previewing and Submitting Object Editor Changes" on page 459.

## USERS EDITOR (ORACLE)

The Users Editor lets you manage basic properties, roles, tablespace quotas, and associated objects for a user.

#### To edit a user

- 1 Open an editor on the user. For details, see "Opening an Object Editor" on page 453.
- 2 Use the following table as a guide to understanding and modifying the settings on the tabs of this editor:

| Tab                                        | Settings and tasks                                                                                                    |                                                                                                    |  |
|--------------------------------------------|----------------------------------------------------------------------------------------------------|----------------------------------------------------------------------------------------------------|--|
| Properties                                 | Lets you work with settings in the following categories:                                                                                                    |                                                                                                    |  |
|                                            | Defaults                                                                                                    | Lets you select a <b>Default Tablespace</b> and Temporary <b>Tablespace</b> as well as select the <b>Profile</b> used by this user. For more on creating profiles, see "Profiles Wizard (Oracle)" on page 401. |  |
|                                            | Account                                                                                                    | Identified By - Lets you select among REQUIRED YES, REQUIRED EXTERNAL, and REQUIRED_GLOBAL.                                                                                                    |  |
|                                            |                                                                                                    | <b>Password</b> - (available with <b>Identified By</b> value of REQUIRED_YES only) lets you specify a password.                                                                                                |  |
|                                            |                                                                                                    | <b>External Name</b> - (available with <b>Identified By</b> value of REQUIRED_GLOBAL only) lets you specify the name of the user in the enterprise directory service.                                          |  |
|                                            |                                                                                                    | Account Locked - lets you lock this user account.                                                                                                    |  |
|                                            |                                                                                                    | Password Expired - (available with Identified By value of REQUIRED_YES only) lets you mark the password as expired, forcing the user to change their password before being allowed to connect.                 |  |
| Role                                       | Lets you select the roles that are to be assigned to this user.                                                                                                    |                                                                                                    |  |
| Quota                                      | Lets you set tablespace quotas for the user. Set an unlimited quota by selecting a tablespace and selecting the <b>Unlimited</b> radio button. Set a specific quota by selecting a tablespace, selecting the <b>Other</b> radio button, and providing a <b>Quota</b> value in kilobytes or megabytes. |                                                                                                    |  |
| Objects                                    | Lets you manage database objects associated with a user. Objects are grouped within object type folders. Optionally, you can:                                                                                                    |                                                                                                    |  |
|                                            |                                                                                                    | Select an object and click <b>Edit</b> to open an object editor on the selected object.                                                                                                    |  |
|                                            |                                                                                                    | Select an object and click <b>Drop</b> to initiate dropping the selected object.                                                                                                    |  |
| Object Privileges and<br>System Privileges | For details on using these tabs, see "Working with Privileges and Permissions" on page 456.                                                                                                    |                                                                                                    |  |
| DDL View                                   | For details on using this tab, see "Viewing the SQL/DDL for an Object" on page 456.                                                                                                    |                                                                                                    |  |

### VIEWS EDITOR (ORACLE)

The Views Editor lets you work with view columns and manage the dependencies and permissions for the view.

#### To edit a view

- 1 Open an editor on the view. For details, see "Opening an Object Editor" on page 453.
- 2 Use the following table as a guide to understanding and modifying the settings on the tabs of this editor:

| Tab          | Settings and tasks                                                                        |  |
|--------------|-------------------------------------------------------------------------------------------|--|
| Properties   | Displays a listing of the columns making up the view.                                     |  |
| Definition   | Lets you view and modify the DDL that will implement any changes made with the editor.    |  |
| Comment      | For details on using this tab, see "Adding a Comment to an object" on page 459.           |  |
| Dependencies | For details on using this tab, see "Working with Object Dependencies" on page 458.        |  |
| Permissions  | For details on using this tab, see "Working with Privileges and Permissions" on page 456. |  |

When finished, you can submit your changes. For details, see "Previewing and Submitting Object Editor Changes" on page 459.

### PARTITIONING ORACLE INDEXES, PRIMARY KEYS, AND UNIQUE KEYS

The Add Partition wizard lets you partition an Oracle index, primary key, or unique key.

#### To partition an index, primary key, or unique key

- 1 Open an editor on the index, primary key, or unique key. For details, see "Opening an Object Editor" on page 453.
- 2 On the **Partition** tab, click **Convert to Partitioned**.

**NOTE**: If the object is already partitioned, the **Convert to Partitioned** button is not present.

3 Use the following table as a guide to understanding and modifying the settings on the tabs of this editor:

| Tab        | Settings and tasks                                                                                                    |  |
|------------|----------------------------------------------------------------------------------------------------|--|
| Properties | In addition to displaying basic identification and ownership properties, this pane lets you work with the following settings: |  |
|            | Locality - GLOBAL or LOCAL.                                                                                                   |  |
|            | Alignment - displays whether this partitioned object is prefixed or non-prefixed.                                             |  |
|            | Partition Type - RANGE or HASH.                                                                                               |  |
|            | Subpartition Type - displays the subpartition type.                                                                           |  |
| Columns    | For each column to be added, click <b>New</b> to add a column, select a <b>Column</b> name, and specify a <b>Sort</b> order.  |  |

| Tab                                                                       | Settings and tasks                                                                                                    |  |
|---------------------------------------------------------------------------|----------------------------------------------------------------------------------------------------|--|
| Range Definitions<br>(only available for a<br>Partition Type of<br>RANGE) | Lets you create an ordered list of partitions. For each partition, click <b>New</b> to open the <b>Add Partition Definition</b> wizard. On the <b>Partition Definition</b> pane, provide a <b>Name</b> , select a <b>Tablespace</b> , and enable or disable <b>Logging</b> . On the <b>Storage</b> pane, provide <b>Data Block Storage</b> , <b>Extents</b> , and <b>Freelists</b> property values. Click <b>Add</b> . |  |
|                                                                           | The <b>Range Definitions</b> pane also lets you edit and remove partitions.                                                                                                    |  |
| Hash Definitions<br>(only available for a<br>Partition Type of<br>HASH)   | Lets you specify a Partition method:                                                                                                    |  |
|                                                                           | None                                                                                                    |  |
|                                                                           | <b>Number of Partitions</b> - Specify a <b>Number of Partitions</b> , and then for each partition, click the <b>New</b> button and select a tablespace.                                                                                                    |  |
|                                                                           | By Partition Name - For each partition, click New, specify a Name and select a Tablespace.                                                                                                    |  |

4 When ready, click Finish.

### SYBASE ASE OBJECT EDITORS

Rapid SQL includes an Object Editor for all supported Sybase ASE objects. To see an Editor for a specific object, click the corresponding link below:

**NOTE:** If an objects has dependent objects, such as tables, triggers, procedures and views, you can view and access their dependent objects in the editor.

- Aliases Editor (Sybase ASE)
- Check Constraints Editor (Sybase ASE)
- <u>Databases Editor (Sybase ASE)</u>
- Defaults Editor (Sybase ASE)
- Extended Procedures Editor (Sybase ASE)
- Foreign Keys Editor (Sybase ASE)
- Functions Editor (Sybase ASE)
- Groups Editor (Sybase ASE)
- Indexes Editor (Sybase ASE)
- Logins Editor (Sybase ASE)
- Primary Keys Editor (Sybase ASE)
- Procedures Editor (Sybase ASE)
- Rules Editor (Sybase ASE)
- Segments Editor (Sybase ASE)
- Tables Editor (Sybase ASE)

- Triggers Editor (Sybase ASE)
- <u>Unique Keys Editor (Sybase ASE)</u>
- <u>User Datatypes Editor (Sybase ASE)</u>
- <u>Users Editor (Sybase ASE)</u>
- <u>Users Editor (Sybase ASE)</u>

For access to object editors for different supported DBMS platforms and an introduction to editor usage, see "Modifying objects using editors" on page 452.

### ALIASES EDITOR (SYBASE ASE)

The Aliases Editor lets you view and modify an alias definition.

#### To edit an alias

- 1 Open an editor on the alias. For details, see "Opening an Object Editor" on page 453.
- 2 Use the following table as a guide to understanding and modifying the settings on the tabs of this editor:

| Tab        | Settings and tasks                                                                           |  |
|------------|----------------------------------------------------------------------------------------------|--|
| Properties | Lets you change the user referenced by the alias.                                            |  |
| DDL View   | For details on using this tab, see " <u>Viewing the SQL/DDL for an Object</u> " on page 456. |  |

When finished, you can submit your changes. For details, see "Previewing and Submitting Object Editor Changes" on page 459.

## CHECK CONSTRAINTS EDITOR (SYBASE ASE)

The Check Constraints Editor lets you manage a check constraint definition and modify the condition expression.

#### To edit a check constraint

- 1 Open an editor on the check constraint. For details, see "Opening an Object Editor" on page 453.
- 2 Use the following table as a guide to understanding and modifying the settings on the tabs of this editor:

| Tab        | Settings and tasks                                                                                                    |
|------------|----------------------------------------------------------------------------------------------------|
| Definition | Lets you edit the condition in the <b>Check Condition</b> box. The <b>Table Columns</b> button acts a time saver in editing the condition. It opens a dialog that lets you select and paste column names into the check condition expression. |
|            | NOTE: If the <b>Check Condition</b> box shows a <b>Source text for this compiled object is hidden</b> message, source text for this compiled object has been hidden. For more information, see <u>Hide Text</u> .                             |
| DDL View   | For details on using this tab, see "Viewing the SQL/DDL for an Object" on page 456.                                                                                                    |

When finished, you can submit your changes. For details, see "Previewing and Submitting Object Editor Changes" on page 459.

### DATABASES EDITOR (SYBASE ASE)

The Databases Editor lets you manage properties, placement, and binds for a database as well as view associated space statistics.

#### To edit a database

- 1 Open an editor on the database. For details, see "Opening an Object Editor" on page 453.
- 2 Use the following table as a guide to understanding and modifying the settings on the tabs of this editor:

| Tab        | Settings and tasks                                                                                                    |  |
|------------|----------------------------------------------------------------------------------------------------|--|
| Properties | For information on working with these settings, see " <u>Databases (Sybase ASE) - Properties</u> " on page 430.                                                 |  |
| Placement  | Displays device fragments. Optionally you can:                                                                                                    |  |
|            | Select a fragment to view the <b>Device Name</b> , <b>Size</b> , and <b>Device Type</b> (DATA AND LOG or DATA ONLY) for the fragment.                           |  |
|            | Click the <b>New</b> button to open a dialog that lets you provide the data device and log device details for a new database fragment.                          |  |
|            | NOTE: We strongly recommend that you place the transaction log on a separate device from all other database fragments.                                          |  |
| Space      | Lets you view pie charts showing the data space usage and the transaction log (if available) space usage for the database.                                      |  |
| Bindings   | This tab is only available for databases created with a <b>Type</b> of TEMP. It displays all applications or logins bound to the database. Optionally, you can: |  |

| Tab      | Settings and tasks |                                                                                                    |
|----------|--------------------|----------------------------------------------------------------------------------------------------|
|          |                    | Bind another application or login to the database by selecting the APPLICATION or LOGIN folder as appropriate, clicking <b>Add</b> , and in the dialog that opens select a login or provide an application name. |
|          |                    | Remove bindings by selecting the specific application or login and clicking <b>Drop</b> .                                                                                                    |
| DDL View | For details on usi | ng this tab, see " <u>Viewing the SQL/DDL for an Object</u> " on page 456.                                                                                                    |

## DEFAULTS EDITOR (SYBASE ASE)

The Defaults Editor lets you modify the value and manage bindings for a default.

#### To edit a default

- 1 Open an editor on the default. For details, see "Opening an Object Editor" on page 453.
- 2 Use the following table as a guide to understanding and modifying the settings on the tabs of this editor:

| Tab          | Settings and tasks                                                                                                    |  |
|--------------|----------------------------------------------------------------------------------------------------|--|
| Properties   | Lets you change the <b>Value</b> of the default.                                                                                                    |  |
|              | NOTE: If the <b>Value</b> box shows a <b>Source text for this compiled object is hidden</b> message, source text for this compiled object has been hidden. For more information, see " <u>Hide Text</u> " on page 652. |  |
| Dependencies | For details on using this tab, see "Working with Object Dependencies" on page 458.                                                                                                    |  |
| DDL View     | For details on using this tab, see " <u>Viewing the SQL/DDL for an Object</u> " on page 456.                                                                                                    |  |

When finished, you can submit your changes. For details, see "Previewing and Submitting Object Editor Changes" on page 459.

## EXTENDED PROCEDURES EDITOR (SYBASE ASE)

The Procedures Editor lets you view and modify an extended procedure definition.

#### To edit an extended procedure

- 1 Open an editor on the extended procedure. For details, see "Opening an Object Editor" on page 453.
- 2 Use the following table as a guide to understanding and modifying the settings on the tabs of this editor:

| Tab          | Settings and tasks                                                                                                    |  |
|--------------|----------------------------------------------------------------------------------------------------|--|
| Properties   | Lets you specify the <b>Library Name</b> for the extended procedure.                                                                                                    |  |
|              | NOTE: If the <b>Library Name</b> box shows a <b>Source text for this compiled object is hidden</b> message, source text for this compiled object has been hidden. For more information, see " <u>Hide Text</u> " on page 652. |  |
| DDL View     | For details on using this tab, see <u>Viewing the SQL/DDL for an Object</u> .                                                                                                    |  |
| Dependencies | For details on using this tab, see "Working with Object Dependencies" on page 458.                                                                                                    |  |
| Permissions  | For details on using this tab, see "Working with Privileges and Permissions" on page 456.                                                                                                    |  |

When finished, you can submit your changes. For details, see "Previewing and Submitting Object Editor Changes" on page 459.

## FOREIGN KEYS EDITOR (SYBASE ASE)

The Foreign Keys Editor lets you modify the column mapping and specify properties of a foreign key.

### To edit a foreign key

- 1 Open an editor on the foreign key. For details, see "Opening an Object Editor" on page 453.
- 2 Use the following table as a guide to understanding and modifying the settings on the tabs of this editor:

| Tab             | Settings and tasks                                                                                                    |
|-----------------|----------------------------------------------------------------------------------------------------|
| Column Mappings | The existing column mapping for the foreign key is represented by selected columns in the <b>Main Table</b> and <b>Referenced Table</b> lists. Additional candidates in the <b>Referenced Table</b> list are indicated by enabled column check boxes.                             |
|                 | If necessary, use the <b>Table</b> dropdown in the <b>Referenced Table</b> group to choose a new table for this foreign key. Select or deselect columns in the <b>Main Table</b> list and <b>Referenced Table</b> list to form the referential constraint between the two tables. |
| Properties      | Lets you specify a <b>Match Full</b> value of TRUE or FALSE.                                                                                                    |
| DDL View        | For details on using this tab, see " <u>Viewing the SQL/DDL for an Object</u> " on page 456.                                                                                                    |

### FUNCTIONS EDITOR (SYBASE ASE)

The Functions Editor lets you view and modify the body of a function, as well as work with permissions and dependencies.

#### To edit a function:

- 1 Open an editor on the function. For details, see "Opening an Object Editor" on page 453.
- 2 Use the following table as a guide to understanding and modifying the settings on the tabs of this editor:

| Tab          | Settings and tasks                                                                                                    |
|--------------|----------------------------------------------------------------------------------------------------|
| Definition   | Lets you view and modify the CREATE FUNCTION statement, including the function body, for the function.                                                                                                    |
|              | NOTE: If the <b>Definition</b> tab for the function shows a <b>Source text for this compiled object is hidden</b> message, source text for this compiled object has been hidden. For more information, see " <u>Hide Text</u> " on page 652. |
| Dependencies | For details on using this tab, see "Working with Object Dependencies" on page 458.                                                                                                    |
| Permissions  | For details on using this tab, see "Working with Privileges and Permissions" on page 456.                                                                                                    |

When finished, you can submit your changes. For details, see "Previewing and Submitting Object Editor Changes" on page 459.

## GROUPS EDITOR (SYBASE ASE)

The Groups Editor lets you manage users in a group and the group's associated privileges.

TIP: The refresh button lets you refresh or clear the editor's contents, and log SQL.

#### To edit a group

- 1 Open an editor on the group. For details, see "Opening an Object Editor" on page 453.
- 2 Use the following table as a guide to understanding and modifying the settings on the tabs of this editor:

| Tab               | Settings and tasks                                                                                                    |
|-------------------|----------------------------------------------------------------------------------------------------|
| Users             | Lets you add users to, or remove users from the group. To move a user from one of the Users Not In Group or Users In Group lists to the other list, select the user in the list and click the Join Group or Leave Group button. |
| Object Privileges | For details on using this tab, see "Working with Privileges and Permissions" on page 456.                                                                                                    |
| System Privileges | For details on using this tab, see "Working with Privileges and Permissions" on page 456.                                                                                                    |
| DDL               | For details on using this tab, see "Viewing the SQL/DDL for an Object" on page 456.                                                                                                    |

## INDEXES EDITOR (SYBASE ASE)

The Indexes Editor lets you manage columns, properties, and partitions, and view statistics for an index.

#### To edit an index

- 1 Open an editor on the index. For details, see "Opening an Object Editor" on page 453.
- 2 Use the following table as a guide to understanding and modifying the settings on the tabs of this editor:

| Tab        | Settings and             | l tasks                                                                                                    |  |  |
|------------|--------------------------|----------------------------------------------------------------------------------------------------|--|--|
| Columns    | existing colu            | Lets you manage columns that make up the index. On opening, this tab shows the existing columns. For each column, the datatype (and if applicable the precision in brackets) and whether the table definition permits nulls in the target table column.                   |  |  |
|            | Optionally y             | Optionally you can:                                                                                                    |  |  |
|            |                          | Change the <b>Sort</b> order of a column.                                                                                                    |  |  |
|            |                          | Click the <b>New</b> button and select a column name from the dropdown, to add a column to the index.                                                                                                    |  |  |
|            |                          | Select a column and click the <b>Drop</b> button to delete the column from the index.                                                                                                    |  |  |
|            |                          | Select a column and use the arrow buttons to reorder the columns in the index.                                                                                                    |  |  |
| Properties | Lets you wor             | k with settings in the following categories:                                                                                                    |  |  |
|            | Attributes               | Has the Index Type (UNIQUE or NONUNIQUE), Clustered, Ignore Duplicate Key (available with Index Type of UNIQUE), Ignore Duplicate Rows (available with Clustered enabled), Allow Duplicate Rows (available with Clustered enabled), and Maximum Rows Per Page properties. |  |  |
|            | Storage                  | Lets you set Reserve Page Gap, Segment Name, Fill Factor, Prefetch Strategy, MRU Replacement Strategy settings                                                                                                    |  |  |
| Partition  | Lets you wor             | rk with settings in the following categories:                                                                                                    |  |  |
|            | Properties               | Lets you view the <b>Locality</b> (Global/Local), <b>Alignment</b> (Prefixed/Non-Prefixed), <b>Partition Type</b> (including Range-Hash Composite or Range-List Composite), and <b>Subpartition type</b> properties.                                                      |  |  |
|            | Columns                  | Displays partitioning columns.                                                                                                    |  |  |
|            | Partition<br>Definitions | Displays details for each partition.                                                                                                    |  |  |
| Statistics | Lets you view            | Lets you view statistics in the following categories:                                                                                                    |  |  |
|            | Page<br>Statistics       | Data Pages, Reserved Pages, Used Pages, OAM Page Ratio, and Index Page Ratio.                                                                                                    |  |  |
|            | Row<br>Statistics        | Maximum Row Size, Minimum Row Size, Max Size of Non-Leaf Index Row, and Maximum Rows Per Page.                                                                                                    |  |  |
| DDL View   | For details o            | For details on using this tab, see " <u>Viewing the SQL/DDL for an Object</u> " on page 456.                                                                                                    |  |  |

## LOGINS EDITOR (SYBASE ASE)

The Logins Editor lets you manage basic properties for a login, associated users and roles, and accounting.

#### To edit a login:

- 1 Open an editor on the login. For details, see "Opening an Object Editor" on page 453.
- 2 Use the following table as a guide to understanding and modifying the settings on the tabs of this editor:

| Tab        | Settings and tas                                                                                                    | Settings and tasks                                                                                                    |  |  |
|------------|----------------------------------------------------------------------------------------------------|----------------------------------------------------------------------------------------------------|--|--|
| Properties | Lets you work with the following properties set when creating the login: Name, FullName, Default database, Default language, Locked (or Account Locked), Password, Password expiration, Minimum password length, Maximum Login attempts, and Authentication Mechanism.                                                                              |                                                                                                    |  |  |
|            |                                                                                                    | Against Sybase 15.7 and higher, servers, <b>Profile</b> (with an additional <b>default</b> option available) and <b>Exempt Inactive Lock</b> parameters are available. |  |  |
|            | For detailed info                                                                                                    | rmation on these settings, see "Logins Wizard (Sybase ASE)" on page 436.                                                                                               |  |  |
|            | In addition, wher                                                                                                    | editing an existing login, you have access to the following settings:                                                                                                  |  |  |
|            | Is currently logged in                                                                                                    | Displays whether the user is currently logged in.                                                                                                    |  |  |
|            | Login trigger                                                                                                    | Displays the login trigger currently configured for this login. This is the stored procedure automatically executed when the user logs on.                             |  |  |
|            |                                                                                                    | For information on configuring login triggers for a login, see " <u>Add/Modify</u> <u>Login Trigger</u> " on page 635.                                                 |  |  |
| Users      | Lets you maintain database user accounts for a login. For more detailed information, see "Logins (Sybase ASE) - Users" on page 438.                                                                                                    |                                                                                                    |  |  |
| Roles      | Lets you maintain the roles granted to this login. For more detailed information, see "Logins (Sybase ASE) - Users" on page 438.                                                                                                    |                                                                                                    |  |  |
|            | For information on activating and deactivating roles for the current login in the current session, see "Role Activation" on page 694.                                                                                                    |                                                                                                    |  |  |
| Accounting | The Accounting tab of the Logins Editor lets you manage chargeback accounting statistics for every login on the current server. Chargeback accounting statistics are CPU and I/O usage statistics that Sybase ASE accumulates for every login. To start a new accounting period, the system administrator must clear all previous login statistics. |                                                                                                    |  |  |
|            |                                                                                                    | an click the <b>Clear Statistics</b> button to start a new accounting interval. The Clear ets you clear statistics immediately or use scheduling options.              |  |  |
| DDL        | For details on using this tab, see " <u>Viewing the SQL/DDL for an Object</u> " on page 456.                                                                                                    |                                                                                                    |  |  |

When finished, you can submit your changes. For details, see "Previewing and Submitting Object Editor Changes" on page 459.

## PRIMARY KEYS EDITOR (SYBASE ASE)

The Primary Keys Editor lets you manage the columns that make up the primary key and its basic properties, as well as view statistics for the primary key.

### To edit a primary key

- 1 Open an editor on the primary key. For details, see "Opening an Object Editor" on page 453.
- 2 Use the following table as a guide to understanding and modifying the settings on the tabs of this editor:

| Tab        | Settings and                  | d tasks                                                                                                    |  |
|------------|-------------------------------|----------------------------------------------------------------------------------------------------|--|
| Columns    | existing colu<br>brackets) an | nage columns that make up the primary key. On opening, this tab shows the umns. For each column, the datatype (and if applicable the precision in d whether the table definition permits nulls in the target table column. |  |
|            | Optionally y                  | ou can:                                                                                                    |  |
|            |                               | Change the <b>Sort</b> order of a column.                                                                                                    |  |
|            |                               | Click the <b>New</b> button and select a column name from the dropdown, to add a column to the primary key.                                                                                                    |  |
|            |                               | Select a column and click the <b>Drop</b> button to delete the column from the primary key.                                                                                                    |  |
|            |                               | Select a column and use the arrow buttons to reorder the columns in the primary key.                                                                                                    |  |
| Properties | Lets you wo                   | rk with settings in the following categories:                                                                                                    |  |
|            | Attributes                    | Lets you set the <b>Clustered</b> and <b>Maximum Rows Per Page</b> properties.                                                                                                    |  |
|            | Storage                       | Lets you set <b>Reserve Page Gap</b> , <b>Segment</b> (DEFAULT, LOGSEGMENT or SYSTEM), and <b>Fill Factor</b> properties.                                                                                                  |  |
| Statistics | Lets you view                 | w statistics in the following categories:                                                                                                    |  |
|            | Page<br>Statistics            | Data Pages, Reserved Pages, Used Pages, OAM Page Ratio, and Index Page Ratio.                                                                                                    |  |
|            | Row<br>Statistics             | Maximum Row Size, Minimum Row Size, Max Size of Non-Leaf Index Row, and Maximum Rows Per Page.                                                                                                    |  |
| DDL View   | For details o                 | For details on using this tab, see "Viewing the SQL/DDL for an Object" on page 456.                                                                                                    |  |

When finished, you can submit your changes. For details, see "Previewing and Submitting Object Editor Changes" on page 459.

# PROCEDURES EDITOR (SYBASE ASE)

The Procedures Editor lets you view and modify procedure definitions and modify associated privileges and dependencies.

#### To edit a procedure

- 1 Open an editor on the procedure. For details, see "Opening an Object Editor" on page 453.
- 2 Use the following table as a guide to understanding and modifying the settings on the tabs of this editor:

| Tab          | Settings and tasks                                                                                                    |  |
|--------------|----------------------------------------------------------------------------------------------------|--|
| Definition   | Lets you modify the SQL code for a procedure.                                                                                                    |  |
|              | NOTE: If the <b>Definition</b> tab for the procedure shows a <b>Source text for this compiled object is hidden</b> message, source text for this compiled object has been hidden. For more information, see " <u>Hide Text</u> " on page 652. |  |
| Dependencies | For details on using this tab, see "Working with Object Dependencies" on page 458.                                                                                                    |  |
| Permissions  | For details on using this tab, see "Working with Privileges and Permissions" on page 456.                                                                                                    |  |

When finished, you can submit your changes. For details, see "Previewing and Submitting Object Editor Changes" on page 459.

## RULES EDITOR (SYBASE ASE)

The Rules Editor lets you modify basic properties of a rule.

#### To edit a rule

- 1 Open an editor on the rule. For details, see "Opening an Object Editor" on page 453.
- 2 Use the following table as a guide to understanding and modifying the settings on the tabs of this editor:

| Tab          | Settings and tasks                                                                                                    |  |
|--------------|----------------------------------------------------------------------------------------------------|--|
| Properties   | Lets you specify a <b>Restriction</b> and select a <b>Type</b> (STANDARD_RULE, AND_ACCESS_RULE, OR_ACCESS_RULE).                                                                                                    |  |
|              | NOTE: If the <b>Restriction</b> box shows a <b>Source text for this compiled object is hidden</b> message, source text for this compiled object has been hidden. For more information, see " <u>Hide Text</u> " on page 652. |  |
| Dependencies | For details on using this tab, see "Working with Object Dependencies" on page 458.                                                                                                    |  |
| DDL View     | For details on using this tab, see "Viewing the SQL/DDL for an Object" on page 456.                                                                                                    |  |

When finished, you can submit your changes. For details, see "Previewing and Submitting Object Editor Changes" on page 459.

# SEGMENTS EDITOR (SYBASE ASE)

The Segments Editor lets you manage segment location, associated objects, segment space, and segment thresholds.

### To edit a segment

- 1 Open an editor on the segment. For details, see Opening an Object Editor.
- 2 Use the following table as a guide to understanding and modifying the settings on the tabs of this editor:

| Tab        | Settings and tasks                                                                                                    |  |
|------------|----------------------------------------------------------------------------------------------------|--|
| Properties | This tab lets you view the <b>Name</b> and <b>Max Size</b> settings you specified when creating the segment. It also lets you change the <b>Grow By</b> and <b>Threshold Free Space</b> settings. For information on these settings, see "Segments (Sybase ASE) - Properties" on page 442. |  |
|            | This tab also displays a <b>Hysteresis</b> value, the global variable @@thresh_hysteresis, that controls threshold sensitivity to variations in free space.                                                                                                    |  |
| Location   | Lets you <b>Drop</b> or <b>Extend</b> selected segments.                                                                                                    |  |
| Objects    | Lets you manage database objects associated with the segment. Objects are organized in a tree structure. You can open an object editor on a table, index, or constraint by double-clicking that object. For information on specific editors, see "Sybase ASE Object Editors" on page 565.  |  |
| Space      | Displays a summary of segment space distribution, broken down into data, indexes, unused, and other. Also provides reserved, data, indexes, and unused space values for each object on the segment.                                                                                        |  |
| Threshold  | Displays a list of the free pages thresholds for the segment. For a selected threshold, the <b>Property/Value</b> list displays the associated procedure name. Optionally you can:                                                                                                    |  |
|            | Click the <b>Add</b> button to specify the number of free pages and procedure name for a new segment threshold.                                                                                                    |  |
|            | Select an existing threshold and modify the threshold's procedure name value.                                                                                                    |  |
|            | Select an existing threshold and click the <b>Delete</b> button to delete that threshold                                                                                                    |  |
| DDL        | For details on using this tab, see <u>Viewing the SQL/DDL for an Object</u> .                                                                                                    |  |

When finished, you can submit your changes. For details, see "Previewing and Submitting Object Editor Changes" on page 459.

# TABLES EDITOR (SYBASE ASE)

The Tables Editor lets you manage columns, basic properties, constraints, storage and space, and partitions of a table.

#### To edit a table

- 1 Open an editor on the table. For details, see "Opening an Object Editor" on page 453.
- 2 Use the following table as a guide to understanding and modifying the settings on the tabs of this editor:

| Tab        | Settings and tasks                                                                                                    |                                                                                                    |  |  |
|------------|----------------------------------------------------------------------------------------------------|----------------------------------------------------------------------------------------------------|--|--|
| Columns    | Displays the currently defined columns in the table. For any selected column, the Property/Value list provides additional detail on that column. Available properties depend on the datatype you choose as well as on the property values you select: |                                                                                                    |  |  |
|            | <b>Computed</b> and <b>Computed Expression</b> - Let you define a column as a computed column and provide the computed column expression.                                                                                                    |                                                                                                    |  |  |
|            | <b>Type</b> - Lets you select a datatype (depending on the type, additional properties such as <b>Size</b> , <b>Width</b> , and <b>Scale</b> may be available).                                                                                       |                                                                                                    |  |  |
|            | Identity Column - Select this check box to define the column as an identity column.                                                                                                    |                                                                                                    |  |  |
|            | Allow Nulls - Select this check box to allow nulls in this column.                                                                                                    |                                                                                                    |  |  |
|            | <b>Default Collation</b> - available for text/character datatypes, lets you specify a default collation.                                                                                                    |                                                                                                    |  |  |
|            | <b>Default Value</b> - Lets you type a constant value or select a function returning a constant value to serve as the default for the column                                                                                                    |                                                                                                    |  |  |
|            | <b>Default Binding</b> and <b>Rule Binding</b> - Let you bind a rule or default to a column.                                                                                                    |                                                                                                    |  |  |
|            | Optionally, you can:                                                                                                    |                                                                                                    |  |  |
|            |                                                                                                    | Select a column, and in the <b>Property/Value</b> list modify property values for that column.                                                       |  |  |
|            |                                                                                                    | Click <b>Add Column</b> , provide a name for the new column, and set property values for the column.                                                 |  |  |
|            |                                                                                                    | Select a column and click <b>Delete</b> to remove the column from the table.                                                                         |  |  |
| Properties | Lets you work with properties in the following categories:                                                                                                    |                                                                                                    |  |  |
|            | Physical<br>Storage                                                                                                    | Lets you set the <b>Segment Name</b> (DEFAULT, SYSTEM), <b>Maximum Rows Per Page</b> , <b>Reserve Page Gap</b> , and <b>Identity Gap</b> properties. |  |  |
|            | Cache Strategy                                                                                                    | Lets you set MRU Replacement Strategy and Prefetch Strategy properties.                                                                              |  |  |
|            | Row Locking<br>Strategy                                                                                                    | Lets you view the <b>Expected Row Size</b> property and set the <b>Lock Scheme</b> (ALLPAGES, DATAPAGES, ROWPAGES) property.                         |  |  |
| Indexes    | Lets you manage indexes for a table. On opening, the list of current indexes for the table is displayed. Optionally, take one of the following actions:                                                                                               |                                                                                                    |  |  |
|            |                                                                                                    | Click <b>Add</b> to open a dialog that lets you add a new index to the table.                                                                        |  |  |
|            |                                                                                                    | Select an index and click <b>Edit</b> to open a dialog that lets you edit index properties.                                                          |  |  |
|            |                                                                                                    | Select an index and click <b>Drop</b> to open a dialog that lets you remove the index from the table.                                                |  |  |

| Tab                                                                                                    | Settings and tasks                                                                                                    |  |  |  |  |  |
|----------------------------------------------------------------------------------------------------|----------------------------------------------------------------------------------------------------|--|--|--|--|--|
| Constraints                                                                                                    | Lets you manage constraints for the table. Constraints are grouped by type, under folders. Optionally take one of the following actions:                                                                                 |  |  |  |  |  |
|                                                                                                    | Select a constraint type folder and click <b>Add</b> to open a dialog that lets you add a constraint of that type.                                                                                                    |  |  |  |  |  |
|                                                                                                    | Select a constraint and click <b>Edit</b> to open a dialog that lets you modify the constraint details.                                                                                                    |  |  |  |  |  |
|                                                                                                    | Select a constraint and click <b>Drop</b> to remove the constraint.                                                                                                    |  |  |  |  |  |
| Space                                                                                                    | Lets you view the table usage and the distribution of table space for a table. Optionally, double-click a slice in the pie chart for detailed statistics.                                                                |  |  |  |  |  |
| Partitions                                                                                                    | Displays partition details for the table including the <b>Partition Type</b> (ROUNDROBIN, HASH, LIST, RANGE), partitioning <b>Columns</b> (name and datatype) and <b>Partition Definitions</b> (Name, values, segments). |  |  |  |  |  |
| You can also add or modify partition definitions. For more information, see " <u>Partitioning ASE Tables</u> " on page 577. |                                                                                                    |  |  |  |  |  |
| Dependencies                                                                                                    | For details on using this tab, see "Working with Object Dependencies" on page 458.                                                                                                    |  |  |  |  |  |
| Permissions                                                                                                    | For details on using this tab, see "Working with Privileges and Permissions" on page 456.                                                                                                    |  |  |  |  |  |
| DDL View                                                                                                    | For details on using this tab, see "Viewing the SQL/DDL for an Object" on page 456.                                                                                                    |  |  |  |  |  |

When finished, you can submit your changes. For details, see "Previewing and Submitting Object Editor Changes" on page 459.

#### PARTITIONING SYBASE ASE TABLES

The Create Partition and Edit Partition wizards let you work with table partitions.

#### To create or edit table partitions

- 1 Open an editor on a table. For details, see "Opening an Object Editor" on page 453.
- 2 On the **Partition** tab, click the **Create Partition** or **Edit Partition** button.
- 3 Use the following table as a guide to understanding and modifying the settings on the tabs of this wizard:

| Tab                                                                       | Settings and tasks                                                                                                    |  |  |  |  |  |
|---------------------------------------------------------------------------|----------------------------------------------------------------------------------------------------|--|--|--|--|--|
| Properties                                                                | In addition to displaying basic identification and ownership properties, this pane lets you select a <b>Partition Type</b> (ROUNDROBIN, HASH, LIST, RANGE).                                                                                                    |  |  |  |  |  |
| Columns (not<br>available for a<br>Partition Type of<br>ROUNDROBIN)       | For each column to be added, click <b>New</b> to add a column and select a <b>Column</b> name.                                                                                                    |  |  |  |  |  |
| Range Definitions<br>(only available for a<br>Partition Type of<br>RANGE) | Lets you create an ordered list of partitions. For each partition, click <b>New</b> to open the <b>Add Partition Definition</b> wizard. Provide a <b>Name</b> , select a <b>Segment</b> , (DEFAULT, SYSTEM, LOGSEGMENT) and click <b>Add</b> .  The <b>Range Definitions</b> pane also lets you edit and remove partitions. |  |  |  |  |  |

| Tab                                                                     | Settings and tasks                                                                                                    |  |  |  |  |  |
|-------------------------------------------------------------------------|----------------------------------------------------------------------------------------------------|--|--|--|--|--|
| Partitions                                                              | Lets you specify a Partition method:                                                                                                    |  |  |  |  |  |
| <b>Definitions</b> (only available for a                                | None                                                                                                    |  |  |  |  |  |
| Partition Type of HASH)                                                 | <b>Number of Partitions</b> - Specify a <b>Number of Partitions</b> , and then for each partition, click the <b>New</b> button and select a segment.                                                                                                    |  |  |  |  |  |
|                                                                         | By Partition Name - For each partition, click New, specify a Name and select a Segment.                                                                                                    |  |  |  |  |  |
| List Definitions<br>(only available for a<br>Partition Type of<br>LIST) | Lets you create a list of partition definitions. For each partition, click <b>New</b> to open the <b>Add Partition Definition</b> wizard. Provide a <b>Name</b> , select a <b>Segment</b> , (DEFAULT, SYSTEM,  LOGSEGMENT) and click <b>Add</b> .  The <b>List Definitions</b> pane also lets you edit and remove partitions. |  |  |  |  |  |

4 When ready, click Finish.

# TRIGGERS EDITOR (SYBASE ASE)

The Triggers Editor lets you modify the trigger body of a trigger and change its enabled/disabled status.

### To edit a trigger:

- 1 Open an editor on the trigger. For details, see "Opening an Object Editor" on page 453.
- 2 Use the following table as a guide to understanding and modifying the settings on the tabs of this editor:

| Tab          | Settings and tasks                                                                                                    |
|--------------|----------------------------------------------------------------------------------------------------|
| Properties   | Lets you view the basic identifying properties of the trigger and its parent view or table:  Parent Type, Parent Owner, Parent Name, Owner, Name, Create Date, Fire On Insert, Fire On Update, and Fire On Delete. For details on these properties, see "Triggers (Sybase ASE) - Properties" on page 446.  This panel also lets you specify whether the trigger is Enabled. |
| Definition   | Lets you modify the CREATE TRIGGER body for a trigger. To modify a trigger, Rapid SQL must drop then create the trigger.                                                                                                    |
|              | NOTE: If the <b>Definition</b> tab for the trigger shows a <b>Source text for this compiled object is hidden</b> message, source text for this compiled object has been hidden. For more information, see " <u>Hide Text</u> " on page 652.                                                                                                    |
| Dependencies | For details on using this tab, see "Working with Object Dependencies" on page 458.                                                                                                    |

When finished, you can submit your changes. For details, see "Previewing and Submitting Object Editor Changes" on page 459

# UNIQUE KEYS EDITOR (SYBASE ASE)

The Unique Keys Editor lets you manage the columns and basic properties for a unique key as well as view page and row statistics.

# To edit a unique key

- 1 Open an editor on the unique key. For details, see "Opening an Object Editor" on page 453.
- 2 Use the following table as a guide to understanding and modifying the settings on the tabs of this editor:

| Tab        | Settings and                  | Settings and tasks                                                                                                    |  |  |  |  |  |
|------------|-------------------------------|----------------------------------------------------------------------------------------------------|--|--|--|--|--|
| Columns    | existing colu<br>brackets) an | Lets you manage columns that make up the unique key. On opening, this tab shows the existing columns. For each column, the datatype (and if applicable the precision in brackets) and whether the table definition permits nulls in the target table column. |  |  |  |  |  |
|            | Optionally y                  | Optionally you can:                                                                                                    |  |  |  |  |  |
|            |                               | Change the <b>Sort</b> order of a column.                                                                                                    |  |  |  |  |  |
|            |                               | Click the <b>New</b> button and select a column name from the dropdown, to add a column to the index.                                                                                                    |  |  |  |  |  |
|            |                               | Select a column and click the <b>Drop</b> button to delete the column from the index.                                                                                                    |  |  |  |  |  |
|            |                               | Select a column and use the arrow buttons to reorder the columns in the index.                                                                                                    |  |  |  |  |  |
| Properties | Lets you wo                   | rk with properties in the following categories:                                                                                                    |  |  |  |  |  |
|            | Attributes                    | Lets you set Clustered and Maximum Rows Per Page properties.                                                                                                    |  |  |  |  |  |
|            | Storage                       | Lets you set the <b>Reserve Page Gap</b> , and <b>Segment</b> (DEFAULT, LOGSEGMENT, SYSTEM) properties.                                                                                                    |  |  |  |  |  |
| Statistics | Lets you view                 | Lets you view statistics in the following categories:                                                                                                    |  |  |  |  |  |
|            | Page<br>Statistics            | Data Pages, Reserved Pages, Used Pages, OAM Page Ratio, and Index Page Ratio.                                                                                                    |  |  |  |  |  |
|            | Row<br>Statistics             | Maximum Row Size, Minimum Row Size, Max Size of Non-Leaf Index Row, and Maximum Rows Per Page.                                                                                                    |  |  |  |  |  |
| DDL View   | For details o                 | For details on using this tab, see "Viewing the SQL/DDL for an Object" on page 456.                                                                                                    |  |  |  |  |  |

When finished, you can submit your changes. For details, see "Previewing and Submitting Object Editor Changes" on page 459.

# USER DATATYPES EDITOR (SYBASE ASE)

The User Datatypes Editor lets you view and modify user datatype definitions and view objects associated with a user datatype.

#### To edit a user datatype

- 1 Open an editor on the user datatype. For details, see "Opening an Object Editor" on page 453.
- 2 Use the following table as a guide to understanding and modifying the settings on the tabs of this editor:

| Tab        | Settings and tasks                                                                           | Settings and tasks                                           |  |  |  |  |  |  |  |
|------------|----------------------------------------------------------------------------------------------|--------------------------------------------------------------|--|--|--|--|--|--|--|
| Properties | Lets you work with proper                                                                    | ets you work with properties in the following categories:    |  |  |  |  |  |  |  |
|            | Base datatype                                                                                | Lets you set Type, Size, Allow Nulls, and Identity settings. |  |  |  |  |  |  |  |
|            | Bindings Lets you set Default Binding and Rule Binding properties.                           |                                                              |  |  |  |  |  |  |  |
| Usage      | Displays all objects referring to or referenced by a user datatype.                          |                                                              |  |  |  |  |  |  |  |
| DDL View   | For details on using this tab, see " <u>Viewing the SQL/DDL for an Object</u> " on page 456. |                                                              |  |  |  |  |  |  |  |

When finished, you can submit your changes. For details, see "Previewing and Submitting Object Editor Changes" on page 459.

## USER MESSAGES EDITOR (SYBASE ASE)

The User Messages Editor lets you manage user messages and their respective object bindings.

**NOTE:** On Sybase ASE, user messages are only available under the **Master** database.

#### To edit a user message

- 1 Open an editor on the user message. For details, see "Opening an Object Editor" on page 453.
- 2 Use the following table as a guide to understanding and modifying the settings on the tabs of this editor:

| Tab         | Settings and tasks                                                                                                    |
|-------------|----------------------------------------------------------------------------------------------------|
| Information | Displays the message text for each language version of the message and offers the options to add a new language version, drop a language version, or modify a language version. For detailed instructions, see " <u>User Messages (Sybase ASE) - Information</u> " on page 449. |
| Bindings    | Displays any constraints to which the user message is bound. This tab also lets you create new bindings and delete current bindings. For details, see " <u>User Messages (Sybase ASE) - Bindings</u> " on page 450.                                                             |
| DDL View    | For details on using this tab, see " <u>Viewing the SQL/DDL for an Object</u> " on page 456.                                                                                                    |

When finished, you can submit your changes. For details, see "Previewing and Submitting Object Editor Changes" on page 459.

# USERS EDITOR (SYBASE ASE)

The Users Editor lets you view and modify user definitions and manage associated logins and objects.

#### To edit a user

- 1 Open an editor on the user. For details, see "Opening an Object Editor" on page 453.
- 2 Use the following table as a guide to understanding and modifying the settings on the tabs of this editor:

| Tab                                       | Settings and tasks                                                                                                    |                                                                          |  |  |  |  |  |
|-------------------------------------------|----------------------------------------------------------------------------------------------------|--------------------------------------------------------------------------|--|--|--|--|--|
| Properties                                | Lets you view the user <b>Name</b> and <b>Login Name</b> for the user. Lets you specify a <b>Group Name</b> for the user.                                                                |                                                                          |  |  |  |  |  |
| Logins                                    | Lets you assign logins to a user by selecting associated check boxes.                                                                                                    |                                                                          |  |  |  |  |  |
| Objects                                   | Lets you manage database objects associated with the user. Objects are organized in a tree structure with folders containing the objects. Optionally, take one of the following actions: |                                                                          |  |  |  |  |  |
|                                           | Select an object and click <b>Edit</b> to open an object editor on the sele                                                                                                    | cted object.                                                             |  |  |  |  |  |
|                                           | Select an object and click <b>Drop</b> to initiate dropping the selected ob                                                                                                    | n object and click <b>Drop</b> to initiate dropping the selected object. |  |  |  |  |  |
| Object Permissions and System Permissions | For details on using these tab, see "Working with Privileges and Permissions" on page 456.                                                                                               |                                                                          |  |  |  |  |  |
| Comment                                   | For details on using this tab, see Adding a Comment to an object.                                                                                                    |                                                                          |  |  |  |  |  |
| DDL View                                  | For details on using this tab, see "Viewing the SQL/DDL for an Object" on page 456.                                                                                                    |                                                                          |  |  |  |  |  |

When finished, you can submit your changes. For details, see "Previewing and Submitting Object Editor Changes" on page 459.

# VIEWS EDITOR (SYBASE ASE)

The Views Editor lets you view the columns for the view and work directly with the SQL to create the view.

#### To edit a view

- 1 Open an editor on the view. For details, see "Opening an Object Editor" on page 453.
- 2 Use the following table as a guide to understanding and modifying the settings on the tabs of this editor:

| Tab        | Settings and tasks                                                                                                    |
|------------|----------------------------------------------------------------------------------------------------|
| Properties | Displays all columns for the view. Details for each column include the <b>Column Name</b> , the <b>Datatype</b> (and if applicable, with the precision in parentheses), and whether or not <b>Nulls</b> are allowed for that column. |

| Tab          | Settings and tasks                                                                                                    |
|--------------|----------------------------------------------------------------------------------------------------|
| Definition   | Displays the SQL (CREATE VIEW) for the view.                                                                                                    |
|              | NOTE: If the <b>Definition</b> tab for the view shows a <b>Source text for this compiled object is hidden</b> message, source text for this compiled object has been hidden. For more information, see " <u>Hide Text</u> " on page 652. |
| Dependencies | For details on using this tab, see "Working with Object Dependencies" on page 458.                                                                                                    |
| Permissions  | For details on using this tab, see "Working with Privileges and Permissions" on page 456.                                                                                                    |

3 When finished, you can submit your changes. For details, see "Previewing and Submitting Object Editor Changes" on page 459.

# **OBJECT ACTIONS**

In addition to letting you create and perform basic editing on various object types, Rapid SQL offers a number of actions that can be applied to objects. While object action support differs by DBMS platform, they are most commonly implementations of:

- ALTER OBJECT TYPE clauses/options not typically available from object editors, such as REBUILD INDEX and RENAME
- Other SQL commands such as TRUNCATE, REORG, and LOCK
- System procedures and other available utilities

Most object actions are implemented as multi-panel wizards that guide you through the action. For an introduction to invoking object actions and working through the panels, see "Overview of object actions/operations execution" on page 584.

For a listing of available actions and access to detailed instructions, see "<u>Available object actions by DBMS</u>" on page 588.

### OVERVIEW OF OBJECT ACTIONS/OPERATIONS EXECUTION

Most commonly, initiating an object operation opens a wizard with panels that guide you through initiating the action. For details, see the following topics

- Initiating an object operation
- <u>Using object operation wizards</u>

#### INITIATING AN OBJECT OPERATION

Object operations are most commonly available as right-click context menu selections on the Database Navigator, available with one or more objects selected.

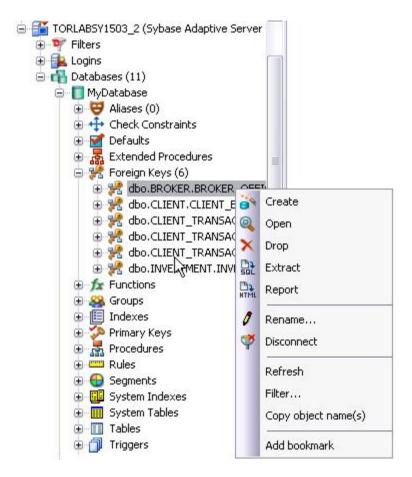

**NOTE:** To verify availability of an object action for a specific object type and DBMS platform, see the topic covering that object type in "Supported Objects" on page 180.

#### To Initiate an Object Operation

- 1 Connect to the datasource that contains the object you want to perform the operation against. For more information, see "<u>Connecting to Datasources</u>" on page 153.
- 2 On the Database Navigator, expand nodes until the target object type is visible and then expand the target object type. See the following topics for more information:
  - "Database Explorer" on page 31 for general information on working with the Explorer.
  - "<u>Supported Objects</u>" on page 180, specific object type topic for information on navigating Datasource Navigator nodes to the target object type.

Rapid SQL displays objects of that type.

- 3 Take one of the following actions:
  - To initiate an operation against a single object, right-click the object and select the operation from the context menu.
  - To initiate an operation against a multiple objects, use CTRL-clicking to select multiple objects, right-click one of the selected objects and then select an operation from the context menu.

**NOTE:** Not all object operations can be applied to multiple objects.

Rapid SQL opens the wizard for the selected object operation.

For information on using the wizard panels to provide required information and execute an operation, see "<u>Using object operation wizards</u>" on page 586.

### USING OBJECT OPERATION WIZARDS

A typical object operation wizard is a multi-panel window that walks you through the steps necessary to execute the operation. The wizard typically opens on a first panel named either **Action Options** or using a name specific to that object action. For example, the first panels for the **Rename** and **Drop** operations:

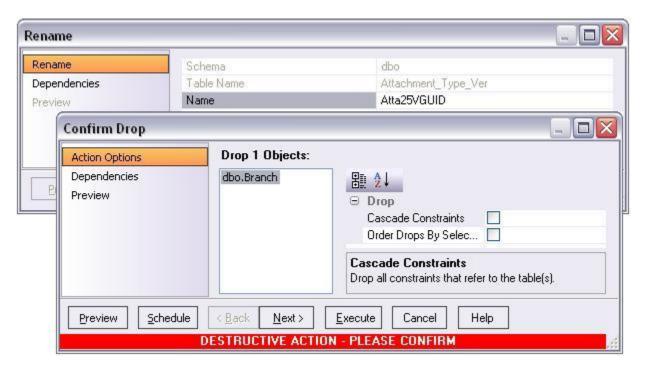

The wizard's **Next** and **Back** buttons let you navigate through the wizard panels. While the remaining panels of the wizard differ by action type, the following are the most common:

- <u>Dependencies</u>
- Preview

After providing information and inspecting settings on the panels, there are two execution options:

- Use the **Execute** (or **Finish**) button to execute the operation immediately
- Use the **Schedule** button to schedule the operation to execute the operation at a later time or to be executed on a regular basis. For information, see "<u>Scheduling</u>" on page 856.

#### **DEPENDENCIES**

For those object action wizards that include a **Dependencies** panel, it lists the objects potentially impacted by this object action. Within the main categories of **Referencing Objects** and **Referenced Objects**, objects are grouped within object type folders.

**CAUTION:** A **Dependencies** panel, if present, is provided for information only. Rapid SQL does not attempt to resolve the current action in referenced or referring objects.

#### **PREVIEW**

The Preview panel lets you inspect the SQL generated by wizards or editors when you create, edit, or perform other actions against a database object. Depending on the action being taken, this panel may contain the following controls:

| Button           | Description                                                                                                    |
|------------------|----------------------------------------------------------------------------------------------------|
|                  | Lets you save the SQL.                                                                                                    |
| 4                | Lets you print the SQL.                                                                                                    |
|                  | Lets you send the SQL via e-mail.                                                                                                    |
| E) a             | Opens an SQL Editor on the SQL contained in the Preview dialog. For more information, see " <u>Using the SQL Editor</u> " on page 789.                                                                                                    |
| <u>S</u> chedule | Opens a dialog that lets you select job scheduling options. Once you have selected your options, a third-party job scheduler opens. For more information, see "Scheduling" on page 856.                                                                                                    |
| <u>E</u> xecute  | Executes the SQL.                                                                                                    |
| <u>C</u> ancel   | Closes the Preview dialog without executing the SQL and returns you to the wizard, editor, or dialog box from which you invoked the Preview dialog. Since you cannot edit the SQL in the Preview dialog, this lets you make changes before once again previewing and then executing the SQL. |

# AVAILABLE OBJECT ACTIONS BY DBMS

The table below lists the object actions provided by Rapid SQL

|                                | DB2 LUW | DB2 z/OS | IITB/FBD | MySOL | ORCL     | SOL SVR  | SYB ASE | SYB IQ | TERA |
|--------------------------------|---------|----------|----------|-------|----------|----------|---------|--------|------|
| Add or Modify Check Constraint | ✓       | ✓        | ✓        |       | ✓        | ✓        | ✓       |        |      |
| Add/Modify Login Trigger       |         |          |          |       |          |          | ✓       |        |      |
| Add Private Key                |         |          |          |       |          | ✓        |         |        |      |
| Allocate Extent                |         |          |          |       | ✓        | ✓        |         |        |      |
| Analyze                        |         |          |          |       | ✓        | ✓        |         |        |      |
| Analyze Tables                 |         |          |          | ✓     |          |          |         |        |      |
| Attach Database                |         |          |          |       |          | ✓        |         |        |      |
| Backup Certificate             |         |          |          |       |          | ✓        |         |        |      |
| Bind Package                   |         | ✓        |          |       |          |          |         |        |      |
| Bind To Temporary Database     |         |          |          |       |          |          | ✓       |        |      |
| Build                          |         | ✓        |          |       |          |          |         |        |      |
| Build Query                    | ✓       | ✓        | ✓        | ✓     | ✓        | ✓        | ✓       |        |      |
| Change Access Status           |         |          |          |       | ✓        |          |         |        |      |
| Change Category                |         |          |          |       | ✓        |          |         |        |      |
| Change Password                |         |          |          |       | ✓        | ✓        |         |        |      |
| Change Status                  |         |          | <b>√</b> |       | ✓        | ✓        | ✓       |        |      |
| <u>Check Tables</u>            |         |          |          | ✓     |          |          |         |        |      |
| Checkpoint                     |         |          |          |       |          | ✓        | ✓       |        |      |
| <u>Checksum Tables</u>         |         |          |          | ✓     |          |          |         |        |      |
| Coalesce                       |         |          |          |       | ✓        |          |         |        |      |
| Compile                        |         |          |          |       | ✓        |          |         |        |      |
| Convert Tables                 |         |          |          | ✓     |          |          |         |        |      |
| Copy Object Names              | ✓       | ✓        |          |       | ✓        | ✓        | ✓       |        |      |
| Copy Schema                    | ✓       |          |          |       |          |          |         |        |      |
| <u>Create Alias</u>            | ✓       | ✓        |          |       |          |          |         |        |      |
| <u>Create Clone</u>            |         | ✓        |          |       |          |          |         |        |      |
| Create Insert Statements       | ✓       | ✓        | ✓        | ✓     | ✓        | ✓        | ✓       |        |      |
| <u>Create Like</u>             | ✓       | ✓        | <b>✓</b> | ✓     | ✓        | ✓        | ✓       |        |      |
| <u>Create Synonym</u>          | ✓       | ✓        |          |       | ✓        |          |         |        |      |
| <u>Create View</u>             | ✓       | ✓        | <b>✓</b> |       | <b>✓</b> | <b>✓</b> | ✓       |        |      |
| DBCC                           |         |          |          |       |          | <b>✓</b> | ✓       |        |      |
| Deallocate Unused Space        |         |          |          |       | ✓        |          |         |        |      |

|                                          | DB2 LUW  | DB2 z/OS | ITB/FBD  | MySOL | ORCL     | SOL SVR  | SYB ASE  | SYB IQ | TERA |
|------------------------------------------|----------|----------|----------|-------|----------|----------|----------|--------|------|
| Delete Statistics                        |          |          |          |       |          |          | ✓        |        |      |
| <u>Describe</u>                          | ✓        |          |          |       |          |          |          |        |      |
| Detach Database                          |          |          |          |       |          | <b>✓</b> |          |        |      |
| <u>Disable Index</u>                     |          |          | ✓        |       |          | ✓        |          |        |      |
| <u>Disable Job</u>                       |          |          |          |       | ✓        |          |          |        |      |
| <u>Disable Keys</u>                      |          |          |          | ✓     |          |          |          |        |      |
| Disable/Enable Triggers                  |          |          |          |       |          | <b>✓</b> | ✓        |        |      |
| Drop                                     | ✓        | ✓        | ✓        | ✓     | ✓        | ✓        | ✓        | ✓      |      |
| Drop Automatic Storage Path(s)           | ✓        |          |          |       |          |          |          |        |      |
| Drop By Category                         |          |          |          |       | ✓        |          |          |        |      |
| <u>Drop Clone</u>                        |          | ✓        |          |       |          |          |          |        |      |
| <u>Drop Java</u>                         |          |          |          |       | ✓        |          |          |        |      |
| Drop Login Trigger                       |          |          |          |       |          |          | ✓        |        |      |
| Drop Materialized Query Table            | ✓        |          |          |       |          |          |          |        |      |
| <u>Drop Unused</u>                       |          |          |          |       | ✓        |          |          |        |      |
| Drop Unused Columns                      |          |          |          |       | ✓        |          |          |        |      |
| Backup Certificate                       |          |          |          |       |          | <b>✓</b> |          |        |      |
| Enable Job (Job Queue)                   |          |          |          |       | ✓        |          |          |        |      |
| Enable Keys                              |          |          |          | ✓     |          |          |          |        |      |
| Enable Recycle Bin                       |          |          |          |       | ✓        |          |          |        |      |
| Enable/Disable (Oracle Jobs)             |          |          |          |       | ✓        |          |          |        |      |
| Estimate Size                            |          |          |          |       |          |          | ✓        |        |      |
| Exchange Data With Clone                 |          | ✓        |          |       |          |          |          |        |      |
| <u>Execute</u>                           |          |          | ✓        |       | ✓        |          | ✓        |        |      |
| Extract                                  | ✓        | ✓        | ✓        | ✓     | ✓        | <b>✓</b> | <b>√</b> | ✓      |      |
| Extract Data as XML                      |          |          |          |       | ✓        | <b>✓</b> |          |        |      |
| <u>Flashback Table</u>                   |          |          |          |       | ✓        |          |          |        |      |
| Flashback Recycle Bin Entry              |          |          |          |       | ✓        |          |          |        |      |
| Flush Cache                              | ✓        |          |          |       |          |          |          |        |      |
| Flush Tables                             |          |          |          | ✓     |          |          |          |        |      |
| Free (Packages)                          |          | ✓        |          |       |          |          |          |        |      |
| Free Plan                                |          | ✓        |          |       |          |          |          |        |      |
| Generate Package/Procedure/<br>Statement | <b>√</b> | <b>✓</b> | <b>√</b> |       | <b>√</b> | <b>✓</b> | <b>√</b> |        |      |
| <u>Hide Text</u>                         |          |          |          |       |          |          | ✓        |        |      |

|                              | DB2 LUW | DB2 z/OS | IITB/FBD | MySOL | ORCL | SOL SVR | SYB ASE | SYB IQ | TERA |
|------------------------------|---------|----------|----------|-------|------|---------|---------|--------|------|
| Import Data From File        | ✓       | ✓        | ✓        | ✓     | ✓    | ✓       | ✓       |        |      |
| Load Java                    |         |          |          |       | ✓    |         |         |        |      |
| Lock                         | ✓       | ✓        |          |       |      |         |         |        |      |
| Lower High Water Mark        | ✓       |          |          |       |      |         |         |        |      |
| Move Log                     |         |          |          |       |      |         | ✓       |        |      |
| Move Table                   | ✓       |          |          |       |      |         |         |        |      |
| Next Used Filegroup          |         |          |          |       |      | ✓       |         |        |      |
| Object Properties            |         |          |          |       |      |         |         | ✓      |      |
| Optimize Tables              |         |          |          |       | ✓    |         |         |        |      |
| Optimize Tables              |         |          |          | ✓     |      |         |         |        |      |
| Place                        |         |          |          |       |      | ✓       | ✓       |        |      |
| Population status            |         |          |          |       |      | ✓       |         |        |      |
| Purge Recycle Bin            |         |          |          |       | ✓    |         |         |        |      |
| Purge Recycle Bin Entry      |         |          |          |       | ✓    |         |         |        |      |
| Quiesce                      | ✓       |          |          |       |      |         |         |        |      |
| Reassign By Category         |         |          |          |       | ✓    |         |         |        |      |
| Rebalance                    | ✓       |          |          |       |      |         |         |        |      |
| Rebind Packages              | ✓       | ✓        |          |       |      |         |         |        |      |
| Rebind Plans                 | ✓       | ✓        |          |       |      |         |         |        |      |
| Rebuild (Full-text Catalogs) |         |          |          |       |      | ✓       |         |        |      |
| Rebuild Index                |         | ✓        | ✓        |       | ✓    | ✓       |         |        |      |
| Rebuild Outlines             |         |          |          |       | ✓    |         |         |        |      |
| Rebuild Table                |         |          |          | ✓     |      |         |         |        |      |
| Recompile                    |         |          |          |       |      | ✓       | ✓       |        |      |
| Refresh Table                | ✓       |          |          |       |      |         |         |        |      |
| Rename                       | ✓       | ✓        | ✓        | ✓     | ✓    | ✓       | ✓       |        |      |
| Reorganize /Reorg            | ✓       | ✓        |          |       | ✓    | ✓       | ✓       |        |      |
| Repair Tables                |         |          |          | ✓     |      |         |         |        |      |
| Report                       | ✓       | ✓        | ✓        | ✓     | ✓    | ✓       | ✓       |        |      |
| Restart Sequence(s)          |         |          |          |       |      | ✓       |         |        |      |
| Resynchronize                |         | ✓        |          |       |      |         |         |        |      |
| Run Job (Oracle Jobs)        |         |          |          |       | ✓    |         |         |        |      |
| Run Job (job queues)         | ✓       |          |          |       |      |         |         |        |      |
| Role Activation              |         |          |          |       | ✓    |         | ✓       |        |      |
| Run Job (job queues)         |         |          |          |       | ✓    |         |         |        |      |

|                                | DB2 LUW | DB2 z/OS | ITB/FBD | MySOL | ORCL | SOL SVR | SYB ASE  | SYB IQ | TERA |
|--------------------------------|---------|----------|---------|-------|------|---------|----------|--------|------|
| <u>Schema</u>                  | ✓       | ✓        | ✓       | ✓     | ✓    | ✓       | ✓        |        |      |
| Select * From                  | ✓       | ✓        | ✓       | ✓     | ✓    | ✓       | ✓        |        |      |
| Set Default                    |         |          |         |       | ✓    |         |          |        |      |
| Set Integrity                  | ✓       | ✓        |         |       |      |         |          |        |      |
| Set Online/Offline             |         |          |         |       |      |         | ✓        |        |      |
| Set Statistics                 |         |          | ✓       |       |      |         |          |        |      |
| Set UNDO                       |         |          |         |       | ✓    |         |          |        |      |
| Shrink                         |         |          |         |       | ✓    | ✓       |          |        |      |
| Start Database                 |         | ✓        |         |       |      |         |          |        |      |
| Stop Database                  |         | ✓        |         |       |      |         |          |        |      |
| Stop Job                       |         |          |         |       | ✓    |         |          |        |      |
| Switch Online                  | ✓       |          |         |       |      |         |          |        |      |
| Transfer Ownership             | ✓       |          |         |       |      |         |          |        |      |
| Truncate                       | ✓       | ✓        |         | ✓     | ✓    | ✓       | ✓        |        |      |
| Unbind From Temporary Database |         |          |         |       |      |         | <b>√</b> |        |      |
| <u>Update Statistics</u>       | ✓       |          |         |       |      | ✓       | ✓        |        |      |

### ADD OR MODIFY CHECK CONSTRAINT

This action opens a Check Constraints Editor or Check Constraints Wizard.

## **Platform Availability**

• DB2 LUW, DB2 z/OS, ITB/FBD, MySQL, ORCL, SQL SVR, SYB ASE

# To Open the Check Constraint Editor or Check Constraint Wizard

- 1 On the Navigator, right-click the **Check Constraints** node and select **Create**.
- 2 Use the following table as a guide to creating or editing the constraint:

| Step       | Settings and tasks                                                                                               |                                                                                |  |  |  |
|------------|----------------------------------------------------------------------------------------------------|--------------------------------------------------------------------------------|--|--|--|
| Definition | Table Owner or Table Schema (DB2 LUW, DB2 z/OS, SQL Server, Oracle, Sybase ASE)                                  | Select the owner of the table for which the check constraint is to be created. |  |  |  |
|            | <b>Table</b> or <b>Table Name</b> (DB2 LUW, DB2 z/<br>OS, Interbase/Firebird, SQL Server, Oracle,<br>Sybase ASE) | Lets you select where you want to place the check constraint.                  |  |  |  |

| Step                 | Settings and tasks                                                                                                |                                                                                                    |  |  |  |
|----------------------|----------------------------------------------------------------------------------------------------|----------------------------------------------------------------------------------------------------|--|--|--|
|                      | Name (DB2 LUW, DB2 z/OS, Interbase/<br>Firebird, SQL Server, Oracle, Sybase ASE)                                  | Lets you type the name of the constraint, which can be up to 30 characters long and must be unique across the entire database.                |  |  |  |
|                      | <b>Enabled</b> or <b>Enforced</b> (DB2 LUW, DB2 z/OS, SQL Server, Oracle)                                         | Enables or disables the check constraint.                                                                                                    |  |  |  |
|                      | Not for Replication (SQL Server)                                                                                  | Enabling this feature ensures that the constraint is not enforced if the table is replicated for another database.                            |  |  |  |
|                      | Check Condition (DB2 LUW, DB2 z/OS,<br>Interbase/Firebird, SQL Server, Oracle,<br>Sybase ASE)                     | Type the check constraint condition. As a convenience, use the <b>Table Columns</b> button to paste in column names as part of the condition. |  |  |  |
| Comment (DB2<br>LUW) | Lets you type a comment.                                                                                          |                                                                                                    |  |  |  |
| DDL View             | Preview the DDL generated by your choices. Finally, use the <b>Execute</b> button to create the check constraint. |                                                                                                    |  |  |  |

### ADD/MODIFY LOGIN TRIGGER

This action lets you build and submit an sp\_modifylogin or ALTER LOGIN call that specifies a login script option. The target login trigger can be any stored procedure located on the user's default database, and the procedure will run each time the user successfully logs in. The action can be used to:

- Add a login trigger to a login that currently has no login trigger configured
- Change the specified stored procedure for a login that already has a login trigger configured

### **Platform Availability**

• SYB ASE

#### To Specify the Stored Procedure Used as a Login Trigger for a Login:

- 1 Expand the **Logins** node. Rapid SQL displays all logins for the datasource.
- 2 Right-click a login and select **Login Trigger Actions > Add/Modify Login Trigger** from the context menu. Rapid SQL opens the **Add/Modify Login Trigger** dialog.
- 3 Use the following table as a guide to understanding and modifying settings in the wizard:

| Step           | Settings and tasks                                                                                                    |
|----------------|----------------------------------------------------------------------------------------------------|
| Action options | From the <b>Login Procedure</b> dropdown, choose the default database stored procedure that is to be configured as the login trigger for this login.                 |
| Dependencies   | Review the referring and referred objects that will be automatically resolved when you execute this operation. For details, see " <u>Dependencies</u> " on page 587. |
| Preview        | Preview the DDL generated for the operation and when ready, click <b>Execute</b> .                                                                                   |

After executing this action, the specified stored procedure name is available in the Login editor. For details, see "Logins Editor (Sybase ASE)" on page 572.

#### **Related Information**

• "Drop Login Trigger" on page 635

#### ADD PRIVATE KEY

The **Add Private Key** object action builds and submits an ALTER CERTIFICATE... WITH PRIVATE KEY statement, optionally including a DECRYPTION BY PASSWORD argument. This lets you change the private key for a certificate, add a private key to a certificate that currently does not have one, and optionally, specify a decryption password.

**NOTE:** This functionality is available for Microsoft SQL Server only.

## To change a certificate's private key

1 Initiate an **Add Private Key** action against a certificate. For more information see "<u>Initiating</u> an object operation" on page 584.

Rapid SQL opens the Add Private Key dialog box.

2 Use the following table as a guide to understanding and modifying settings in the dialog:

| Step           | Settings and tasks                                                                                                    |                                                                    |  |
|----------------|----------------------------------------------------------------------------------------------------|--------------------------------------------------------------------|--|
| Action options | Lets you work with the following settings:                                                                                                    |                                                                    |  |
|                | Private Key File  The full path and filename (local or UNC) of the file to which the private key is to be written.                                          |                                                                    |  |
|                | Decryption Password                                                                                                    | The password required to decrypt the key.                          |  |
| Dependencies   | Review the referring and referred objects that will be automatically resolved when you execute this operation. For details, see "Dependencies" on page 587. |                                                                    |  |
| Preview        | Displays the DDL that will                                                                                                    | execute the object action. For details, see "Preview" on page 587. |  |

3 Finally, use the **Execute** button to create the object.

For related information, see "Backup Certificate" on page 597.

# ALLOCATE EXTENT

The Allocate Extent dialog lets you explicitly allocate extents for clusters, tables, and indexes in Oracle. Though Oracle dynamically allocates extents when additional space is required, explicit allocation of additional extents can be useful if you know that an object grows.

Explicit allocation of additional extents can be particularly helpful when using Oracle Parallel Server. When using Oracle Parallel Server and allocating additional extents, you can allocate an extent explicitly to a specific instance in order to minimize contention for free space among multiple instances.

### **Platform Availability**

• ORCL

#### **Important Notes**

For composite-partitioned tables, you can allocate extents to subpartitions as well as partitions.

#### To Allocate an Extent for a Cluster, Table, or Index

- 1 Initiate an **Allocate Extent** action against a table, cluster, index, primary key, or unique key. For more information see "Initiating an object operation" on page 584.
- 2 Use the following table as a guide to setting the options on this dialog:

| Option      | Description                                                                                                    |
|-------------|----------------------------------------------------------------------------------------------------|
| Extent Size | Specify an extent size in KBs or MBs.                                                                                                    |
| Datafile    | Lets you select the new datafile. You can choose a specific datafile from which to take space for the added extent. If you choose (Default), Oracle takes the space from any accessible datafile in the tablespace containing the table, index, or cluster.                                                                                                    |
| Instance    | Lets you specify a freelist from which to draw the extent. If you are using Oracle Parallel Server, you can assign the new extent to a free list group associated with a specific instance. The number you enter in the Instance text box should be the number of the freelist group that you wish to use, rather than the number of the specific instance. If you are using Oracle Parallel Server and you omit this parameter, Oracle allocates the extent, but the extent is drawn from the master freelist by default. Only use this parameter for Oracle Parallel Server. |
|             | NOTE: The number you enter in the Instance field should be the number of the free list group that you wish to use, rather than the number of the specific instance.                                                                                                    |

3 Click **Execute**. For information on the scheduling option, see "Scheduling" on page 856.

#### ANALYZE

This action lets you work with statistics for tables, indexes (primary keys and unique keys), and clusters.

### **Platform Availability**

• ORCL

When using this action, Rapid SQL lets you build and submit the following ANALYZE statement variations or DBMS\_STATS package procedure calls:

| Options                     | ANALYZE statement variation or DBMS_STATS call generated |
|-----------------------------|----------------------------------------------------------|
| Compute Statistics          | ANALYZE INDEX/CLUSTER/TABLE COMPUTE STATISTICS           |
| Gather Statistics           | DBMS_STATS.GATHER_INDEX_STATS                            |
|                             | DBMS_STATS.GATHER_TABLE_STATS,                           |
| Delete Statistics           | ANALYZE INDEX/CLUSTER/TABLE DELETE STATISTICS            |
|                             | DBMS_STATS.DELETE_INDEX_STATS                            |
|                             | DBMS_STATS.DELETE_TABLE_STATS                            |
| Estimate Statistics         | ANALYZE INDEX/TABLE/CLUSTER ESTIMATE STATISTICS          |
| Validate Structure          | ANALYZE INDEX/TABLE/CLUSTER VALIDATE STRUCTURE           |
| Import Statistics           | DBMS_STATS.IMPORT_INDEX_STATS                            |
|                             | DBMS_STATS.IMPORT_TABLE_STATS                            |
| List Chained Row Into Table | ANALYZE TABLE/CLUSTER LIST CHAINED ROWS INTO             |

**NOTE:** Before using this object action, consult Oracle documentation for information on the ANALYZE statement and relevant DBMS\_STATS package procedures. Be familiar with restrictions, required permissions, partition options, parameter values, and requirements. For more information, see <u>Accessing Third Party Documentation</u>.

### To obtain or modify statistics for a database object:

- 1 Initiate an **Analyze** action against one or more clusters, indexes, primary keys, unique keys, or tables. For more information see "Initiating an object operation" on page 584.
- 2 Use the following table as a guide to understanding and modifying settings in the **Analyze** wizard:

| Step           | Settings and tasks                                                                                                    |
|----------------|----------------------------------------------------------------------------------------------------|
| Action Options | Take the following steps:                                                                                                    |
|                | If you are not working against a cluster, either select the <b>Use dbms_stats_package</b> check box to generate one of the DBMS_STATS procedure calls or deselect the <b>Use dbms_stats_package</b> check box to generate an ANALYZE statement variation. |
|                | From the <b>Type</b> dropdown, select one of the Rapid SQL options from the table above.                                                                                                    |
|                | Additional options are offered depending on the <b>Type</b> value you choose. They correspond to ANALYZE statement clauses or DBMS_STATS procedure parameters. See Oracle documentation for details.                                                      |
| Preview        | Displays the DDL that will execute the object action. For details, see "Preview" on page 587.                                                                                                    |

3 Click **Execute**. For information on the scheduling option, see "Scheduling" on page 856.

#### **ANALYZE TABLES**

Rapid SQL lets you issue an ANALYZE TABLE statement, analyzing and storing the key distribution for a table.

### **Platform Availability**

• MySQL

### To analyze a table:

- 1 Initiate an **Analyze Tables** action against one or more tables. For more information see "Initiating an object operation" on page 584.
- 2 Use the following table as a guide to understanding and modifying settings in this wizard:

| Step           | Settings and tasks                                                                                                    |
|----------------|----------------------------------------------------------------------------------------------------|
| Action Options | Lets you review the tables you selected.                                                                                |
| Dependencies   | Lists referring and referenced objects potentially impacted by the change. For details, see "Dependencies" on page 587. |
| Preview        | Displays the DDL that will execute the object action. For more information, see "Preview" on page 587.                  |

3 Click **Execute**. For information on the scheduling option, see "Scheduling" on page 856.

#### ATTACH DATABASE

The **Attach Database** object action lets you specify a set of previously detached data and transaction files to be used to attach a database to a Microsoft SQL Server instance. This makes the database available in exactly the same state it was in when it was detached

#### **Platform Availability**

• SQL SVR

#### To Attach a Database

1 Initiate an **Attach Database** action against a database. For more information see "<u>Initiating an object operation</u>" on page 584.

Rapid SQL opens the Attach Database File(s) dialog.

2 In the **Database Name to be Attached** box, type the database name.

- 3 In the grid, do one of the following:
  - Select the target database file(s).
  - To add database file(s), click **Add** and then enter the name of the MDF (master data file) of the database to attach.

Rapid SQL automatically adds the appropriate \*.ldf file.

- 4 To drop database file(s), click **Drop** and then select the target file(s).
- 5 Click **Execute**. For information on the scheduling option, see "Scheduling" on page 856.

#### **Related Information**

• <u>"Detach Database"</u> on page 628

### BACKUP CERTIFICATE

The **Backup Certificate** object action builds and submits a BACKUP CERTIFICATE... TO FILE statement with optionally, a WITH PRIVATE KEY clause. This lets you back up a certificate to file.

## **Platform Availability**

• SQL SVR

#### To write a certificate to disk

1 Initiate a **Backup Certificate** action against a certificate. For more information see "<u>Initiating</u> an object operation" on page 584.

Rapid SQL opens the Attach Database File(s) dialog box.

2 Use the following table as a guide to understanding and modifying settings in the dialog:

| Step           | Settings and tasks                                                                                                    |                                                                                                  |  |  |
|----------------|----------------------------------------------------------------------------------------------------|--------------------------------------------------------------------------------------------------|--|--|
| Action options | Lets you work with the following settings:                                                                                           |                                                                                                  |  |  |
|                | File                                                                                                    | The full path and filename (local or UNC) of the file to which the certificate is to be written. |  |  |
|                | Private Key File                                                                                                    | The full path and filename (local or UNC) of the file to which the private key is to be written. |  |  |
|                | Encryption Password                                                                                                    | The password used to encrypt the private key before writing the key to the backup file.          |  |  |
|                | Decryption Password                                                                                                    | The password used to decrypt the private key before backing up the key.                          |  |  |
| Dependencies   | Lets you review the objects potentially impacted by this action. For more information, see "Dependencies" on page 587.               |                                                                                                  |  |  |
| Preview        | Preview the DDL generated for the operation and when ready, use the <b>Schedule</b> or <b>Execute</b> button to perform this action. |                                                                                                  |  |  |

3 Finally, use the **Execute** button to create the object.

For related information, see <u>"Add Private Key"</u> on page 593.

### BIND PACKAGE

The Bind Package Wizard lets you set package parameters, add environments, and set package properties.

## **Platform Availability**

• DB2 z/OS

### To Package Parameters, Add Environments, and Set Package Properties

- 1 Expand an owning schema, right-click **Packages**, and select **Bind** from the context menu.
  Rapid SQL opens the **Bind Package** wizard.
- 2 Use the following table as a guide to understanding and setting options on this wizard:

| Step | Settings and tasks                                                                                                    |   |                                                                                                    |  |  |
|------|----------------------------------------------------------------------------------------------------|---|----------------------------------------------------------------------------------------------------|--|--|
| 1    | Location Le                                                                                                    |   | u select the name of the location to connect to.                                                                   |  |  |
|      | Collection                                                                                                    | , | Lets you select the location of the DBMS where the package binds and where the description of the package resides. |  |  |
|      | Would you like to Copy an Existing Package from Another Collection                                                                                            |   |                                                                                                    |  |  |
|      | New Package (available if you select No for the Would you like control)                                                                                       |   | Lets you select a Package Name and PDS Name.                                                                       |  |  |
|      | Copy Package (available if you select Yes for the                                                                                                    |   | Lets you qualify with the following:                                                                               |  |  |
|      |                                                                                                    |   | Collection - the collection to copy from.                                                                          |  |  |
|      | Would you like                                                                                                    | • | Options - COMMAND or COMPOSITE.                                                                                    |  |  |
|      | estitue,                                                                                                    |   | Package - Lets you select a package.                                                                               |  |  |
|      |                                                                                                    |   | <b>Version</b> - Lets you select a version of the package.                                                         |  |  |
| 2    | Lets you select a package <b>Owner</b> , a <b>Qualifier</b> (the package creator), an <b>Action</b> of ADD or REPLACE, and the <b>Version</b> of the package. |   |                                                                                                    |  |  |

| Step | Settings and tasks |                                                                                                    |
|------|--------------------|----------------------------------------------------------------------------------------------------|
| 3    | Isolation          | Determines how far to isolate an application from the effects of other running applications.                                                                                                    |
|      | Keep Dynamic       | Specifies that DB2 keeps dynamic SQL statements after commit points. The application does not need to prepare an SQL statement after every commit point. DB2 keeps the dynamic SQL statement until the application process ends, a rollback operation occurs or the application executes an explicit PREPARE statement with the same statement identifier. |
|      |                    | If the prepared statement cache is active, DB2 keeps a copy of the prepared statement in the cache. If the prepared statement cache is not active, DB2 keeps only the SQL statement string past a commit point. DB2 then implicitly prepares the SQL statement if the application executes an OPEN, EXECUTE, or DESCRIBE operation for that statement.     |
|      | Current Data       | Determines whether to require data currency for read-only and ambiguous cursors when the isolation level of cursor stability is in effect. It also determines whether block fetching can be used for distributed, ambiguous cursors.                                                                                                    |
|      | Degree             | Determines whether to attempt to run a query using parallel processing to maximize performance. Lets you select an option.                                                                                                    |
|      | DB Protocol        | Specifies which protocol to use when connecting to a remote site that is identified by a three-part name statement.                                                                                                    |
|      | Dynamic Rules      | Determines what values apply at run time for the following dynamic SQL attributes:                                                                                                    |
|      |                    | The authorization ID that is used to check authorization                                                                                                    |
|      |                    | The qualifier that is used for unqualified objects                                                                                                    |
|      |                    | The source for application programming options that DB2 uses to parse and semantically verify dynamic SQL statements                                                                                                    |
|      |                    | Whether dynamic SQL statements can include GRANT, REVOKE, ALTER, CREATE, DROP, and RENAME statements                                                                                                    |
|      | Release            | Commit - Releases resources at each commit point.                                                                                                    |
|      |                    | <b>Deallocate</b> - Releases resources only when the program terminates.                                                                                                    |
|      | Validate           | Determines whether to recheck, at run time, errors found during bind. The option has no effect if all objects and needed privileges exist.                                                                                                    |
|      |                    | Bind - If not all objects or needed privileges exist at bind time, the wizard displays an error messages, and does not bind the package.                                                                                                    |
|      |                    | Run - If not all objects or privileges exist at bind time, the process issues warning messages, but the bind succeeds. DB2 checks existence and authorization again at run time for SQL statements that failed those checks during bind. The checks use the authorization ID of the package owner.                                                         |

| Step | Settings and tas                  | sks                                                                                                    |
|------|-----------------------------------|----------------------------------------------------------------------------------------------------|
| 4    | Explain                           | Obtains information about how SQL statements in the package are to execute, and then inserts that information into the table owner.PLAN_TABLE, where owner is the authorization ID of the owner of the plan or package. This option does not obtain information for statements that access remote objects. |
|      | Optimization<br>Hint              | Query optimization hints are used for static SQL.                                                                                                    |
|      | Reoptvars                         | Re-determines the access path at run time.                                                                                                    |
|      | Encoding                          | Lets you select type of language for the package.                                                                                                    |
|      | Defer Prepare                     | Optionally, prepares dynamic SQL statements that refer to remote objects. Lets you choose from DEFER(PREPARE) and NODEFER(PREPARE).                                                                                                    |
|      | Degree                            | 1 or ANY.                                                                                                    |
|      | Page Writes                       | NO, PH1, or YES.                                                                                                    |
|      | Flag                              | Lets you select flag for messages to display: all (default), completion, error or warning, and informational.                                                                                                    |
| 5    | Use the arrow bu Environments lis | uttons to move system connections between the <b>Disabled Environments</b> and <b>Enabled</b> sts.                                                                                                    |

3 When ready, click **Finish**.

### BIND TO TEMPORARY DATABASE

This action builds and submits a **sp\_tempdb bind** system procedure call. It lets you bind a login to a temporary database.

### Platform Availability

• SYB ASE

### To Bind a Login to a Temporary Database

- 1 Initiate a **Bind To Temporary Database** action against one or more logins. For more information see "Initiating an object operation" on page 584.
- 2 Use the following table as a guide to understanding and modifying settings in the **Bind To Temporary Database** wizard:

| Step           | Settings and tasks                                                                                                    |
|----------------|----------------------------------------------------------------------------------------------------|
| Action Options | Select the target temporary database from the <b>Bind To Temporary Database</b> dropdown.                               |
| Dependencies   | Lists referring and referenced objects potentially impacted by the change. For details, see "Dependencies" on page 587. |
| Preview        | Displays the DDL that will execute the object action. For details, see "Preview" on page 587.                           |

3 Click **Execute**. For information on the scheduling option, see "Scheduling" on page 856.

#### BUILD

This action lets you build a procedure, specifying a **Build utility function** (ALTER\_REBUILD, REBUILD, REBIND, or DESTROY), a **Build owner**, **Precomplie options**, **Compile options**, **Prelink options**, **Link options**, and **Bind options**.

### Platform Availability

• DB2 z/OS

#### To Build a Procedure

- 1 Initiate a **Build** action against a procedure. For more information see "Initiating an object operation" on page 584.
- 2 Type or select the build options in the **Procedure Build Options** dialog:
- 3 Click **Build**.

#### **BUILD QUERY**

Right-clicking a table and selecting **Build Query** opens a tool that lets you create, structure, and manipulate queries. For details, see "Query Builder" on page 861.

### CHANGE ACCESS STATUS

This action builds and submits a basic ALTER TABLE... READ ONLY/READ WRITE statement. This lets you toggle the table between READ ONLY and READ/WRITE modes.

**NOTE:** The Browser listing for an Oracle table has a **Read-Only** field that displays the current status for a table. For more information, see "Browsers" on page 34.

#### Platform Availability

• <u>ORCL</u> 11g

### To Change Between READ ONLY and READ WRITE Modes for a Table

- 1 Initiate a **Change Access Status** action against one or more tables. For more information, see "Initiating an object operation" on page 584.
- 2 Use the following table as a guide to understanding and modifying settings in the dialog:

| Step           | Settings and tasks                                                                                                    |
|----------------|----------------------------------------------------------------------------------------------------|
| Action options | Select the <b>Read-only</b> check box to generate a ALTER TABLE READ ONLY statement, putting the table into read-only mode. Deselect the <b>Read-only</b> check box to generate a ALTER TABLE READ WRITE statement, putting the table into read-write mode. |
| Dependencies   | Lets you review the objects potentially impacted by this action. For more information, see "Dependencies" on page 587.                                                                                                    |

| Step    | Settings and tasks                                                                            |
|---------|-----------------------------------------------------------------------------------------------|
| Preview | Preview the DDL generated for the operation. For more information, see "Preview" on page 587. |

3 Click **Execute**. For information on the scheduling option, see "Scheduling" on page 856.

# CHANGE CATEGORY

Rapid SQL lets you change the category of a target Stored Outline.

### **Platform Availability**

• ORCL

### To Change the Category of a Stored Outline

- 1 Initiate a **Change Category** action against a stored outline. For more information see "Initiating an object operation" on page 584.
- 2 Use the following table as a guide to understanding and modifying settings in the **Change Category** wizard:

| Step           | Settings and tasks                                                                                                    |
|----------------|----------------------------------------------------------------------------------------------------|
| Action options | From the Category dropdown, choose a new, target category.                                                                                                    |
| Dependencies   | Review the referring and referred objects that will be automatically resolved when you execute this operation. For more information, see "Dependencies" on page 587. |
| Preview        | Displays the DDL that will execute the object action. For details, see "Preview" on page 587.                                                                        |

3 Click **Execute**. For information on the scheduling option, see "Scheduling" on page 856.

#### **Related Information**

- "Drop By Category" on page 633
- "Reassign By Category" on page 666

#### CHANGE PASSWORD

The **Change Password** dialog lets you change user or login passwords, which you should do on a regular basis to guard against security leaks.

#### Platform Availability

• MySQL, ORCL, SQL SVR, SYB ASE

#### To Change the Password for a User or Login

- 1 Take one of the following actions:
  - For Sybase ASE or SQL Server, expand the Logins node.
  - For MySQL and Oracle, expand the Users node.
- 2 Right-click the user or login, and then select **Change Password** from the context menu.
  - Rapid SQL opens the Change Password dialog.
- 3 For Oracle and SQL Server datasources, in the **Old Password** box, type the old password. Providing the old password is optional on SQL Server datasources.
- 4 In the **New Password** box, type the new password.
- 5 In the **Confirm Password** box, type the new password.
- 6 Click **Execute**. For information on the scheduling option, see "Scheduling" on page 856.

#### CHANGE STATUS

You can change the status of a number of relevant object types. For details, see the following topics:

- Change Status (InterBase Triggers)
- Change Status (Oracle, SQL Server, and Sybase ASE triggers)
- Change Status (SQL Server DDL triggers)
- Change Status (Full-text Indexes)
- Change Status (check constraints)
- Change Status (tablespaces)

#### CHANGE STATUS (INTERBASE TRIGGERS)

This action lets you build an ALTER TRIIGGER statement with an ACTIVE or INACTIVE argument, and issue the statement against one or more triggers.

## To Change the Status of a Trigger:

- 1 Initiate a **Change Status** action against one or more triggerss. For more information see "Initiating an object operation" on page 584.
- 2 Use the following table as a guide to understanding and modifying settings in the dialog:

| Step           | Settings and tasks                                                                                                    |
|----------------|----------------------------------------------------------------------------------------------------|
| Action options | With <b>Enabled</b> selected, the ALTER TRIGGER statement is created with an ACTIVE argument. Deselected, the ALTER TRIGGER statement is created with an INACTIVE argument. |

| Step         | Settings and tasks                                                                                                    |
|--------------|----------------------------------------------------------------------------------------------------|
| Dependencies | Lists referring and referenced objects potentially impacted by the change. For details, see "Dependencies" on page 587. |
| Preview      | Preview the DDL generated for the operation. For more information, see "Preview" on page 587.                           |

3 Click **Execute**. For information on the scheduling option, see "Scheduling" on page 856.

CHANGE STATUS (ORACLE, SQL SERVER, AND SYBASE ASE TRIGGERS)

The **Change Status** object action lets you build an issue an ALTER TABLE statement that specifies a DISABLE (DISABLE TRIGGER) or ENABLE (ENABLE TRIGGER) option. This lets you enable or disable any triggers.

Loading a database from a previous dump causes any triggers defined in the database to fire. To speed the time required to load a database you should disable triggers.

**NOTE:** Disabling triggers can lead to problems with maintaining referential integrity and business rules

#### To enable or disable a trigger:

- 1 Initiate a **Change Status** action against one or more triggers. For more information see "Initiating an object operation" on page 584.
- 2 Use the following table as a guide to understanding and modifying settings in the **Change Status** wizard:

| Step           | Settings and tasks                                                                                                    |
|----------------|----------------------------------------------------------------------------------------------------|
| Action Options | Select the <b>Enabled</b> check box to enable the trigger. Deselect it to disable the trigger.                          |
| Dependencies   | Lists referring and referenced objects potentially impacted by the change. For details, see "Dependencies" on page 587. |
| Preview        | Displays the DDL that will execute the object action. For details, see "Preview" on page 587.                           |

3 Click **Execute**. For information on the scheduling option, see "Scheduling" on page 856.

CHANGE STATUS (SQL SERVER DDL TRIGGERS)

The **Change Status** object action lets you build and issue a DISABLE TRIGGER... ON DATABASE or ENABLE TRIGGER... ON DATABASE statement. This lets you enable or disable one or more database triggers.

**NOTE:** The Browser listing for a database trigger indicates its current status. For more information, see "Browsers" on page 34.

### To enable or disable a trigger:

- 1 Initiate a **Change Status** action against one or more triggers. For more information see "Initiating an object operation" on page 584.
- 2 Use the following table as a guide to understanding and modifying settings in the **Change Status** wizard:

| Step           | Settings and tasks                                                                                                    |
|----------------|----------------------------------------------------------------------------------------------------|
| Action Options | Select the <b>Enabled</b> check box to enable the trigger. Deselect it to disable the trigger.                          |
| Dependencies   | Lists referring and referenced objects potentially impacted by the change. For details, see "Dependencies" on page 587. |
| Preview        | Displays the DDL that will execute the object action. For details, see "Preview" on page 587.                           |

3 Click **Execute**. For information on the scheduling option, see "Scheduling" on page 856.

### CHANGE STATUS (FULL-TEXT INDEXES)

The action builds and submits an ALTER FULLTEXT INDEX statement with an ENABLE or DISABLE argument, letting you enable or disable the full-text index. Full-text searching is unavailable on tables or views with a disabled full-text index.

### **Platform Availability**

• SQL SVR

#### To Enable or Disable a Full-text Index

- 1 Initiate a **Change Status** action against one or more full-text indexes. For more information, see "Initiating an object operation" on page 584.
- 2 Use the following table as a guide to understanding and modifying settings in the dialog:

| Step           | Settings and tasks                                                                                                    |
|----------------|----------------------------------------------------------------------------------------------------|
| Action Options | Select the <b>Enabled</b> check box to enable the full-text index. Deselect the <b>Enabled</b> check box to disable the full-text index. |
|                | Note that on opening the dialog, the <b>Enabled</b> check box state reflects whether the index is currently enabled or disabled.         |
| Preview        | Preview the DDL generated for the operation. For more information, see " <u>Preview</u> " on page 587.                                   |

3 Click **Execute**. For information on the scheduling option, see "Scheduling" on page 856.

#### CHANGE STATUS (CHECK CONSTRAINTS)

Rapid SQL lets you change the enabled/disabled status of check constraints, foreign key constraints, primary key constraints, and unique key constraints.

For detailed instructions, see:

- Setting constraint status for Microsoft SQL Server objects
- Setting Constraint Status for Oracle Objects

#### SETTING CONSTRAINT STATUS FOR MICROSOFT SQL SERVER OBJECTS

The **Set Constraint Status** dialog lets you specify the ability of a group of constraints to be replicated, and (for Microsoft SQL Server version 7 or later) enable or disable check constraints, foreign key constraints, primary key constraints, and unique key constraints.

#### Completing the Set Constraint(s) Status Dialog Box

To complete this dialog, do the following:

- 1 Initiate a **Change Status** action against one or more check constraints. For more information see "Initiating an object operation" on page 584.
- 2 Use the following table as a guide to understanding and modifying the settings on the **Change Status** wizard:

| Step           | Settings and tasks                                                                            |                                                                                                    |  |  |  |
|----------------|-----------------------------------------------------------------------------------------------|----------------------------------------------------------------------------------------------------|--|--|--|
| Action Options | Enabled                                                                                       | Deselect to temporarily override listed check constraints. Useful wher you need to execute special processes that would ordinarily incur constraint-related errors.                       |  |  |  |
|                | Not for Replication                                                                           | When you duplicate the table schema and data of a source database containing constraints marked "Not for Replication", these objects are not carried over to the duplicate of the schema. |  |  |  |
| Dependencies   | View the dependenci page 587.                                                                 | View the dependencies on the tablespace. For more information, see " <u>Dependencies</u> " on page 587.                                                                                   |  |  |  |
| Preview        | Preview the DDL generated from your choices. For more information, see "Preview" on page 587. |                                                                                                    |  |  |  |

3 Use the **Execute** or **Schedule** button to complete the operation.

#### SETTING CONSTRAINT STATUS FOR ORACLE OBJECTS

The **Set Constraint(s) Status** dialog lets you change the status of check constraints, foreign key constraints, primary key constraints, and unique key constraints. Rapid SQL lets you enable or disable selected constraints and, in the case of primary key and unique key constraints, lets you enable with or without validation and disable with or without the changes cascading.

When enabled, the rule defined by the constraint is enforced on the data values in the columns on which the constraint is placed. When disabled, the constraint rule is not enforced but the constraint continues to be stored in the data dictionary.

Temporarily disabling constraints can improve performance when you are loading large amounts of data or when you are making massive changes to a table. Disabling constraints also can be useful if you are importing or exporting one table at a time.

**NOTE**: Primary keys for index-organized tables cannot be disabled.

**NOTE:** You cannot drop a unique or primary key constraint that is part of a referential integrity constraint without also dropping the foreign key. To drop the referenced key and the foreign key together, select the **Cascade** check box in the **Set Constraint(s) Status** dialog

The table below describes the options and functionality on the **Set Constraint(s) Status** dialog.

**NOTE:** The options differ by object.

| Option   | Description                                                                                                    |
|----------|----------------------------------------------------------------------------------------------------|
| Enable   | Enabling the constraint and not selecting the Validate check box automatically uses Oracle ENABLE NOVALIDATE clause which enables a constraint so that it does not validate the existing data. A table using constraints in enable novalidate mode can contain invalid data but you cannot add new invalid data to that table. The enable novalidate mode is useful as an intermediate state or when you do not want the constraint to check for possible exceptions (e.g., after a data warehouse load). |
| Validate | Enabling the constraint and selecting the Validate check box causes Oracle to validate all existing data in the key columns of the table with the constraint. If an exception exists, Oracle returns an error and the constraint remains disabled.                                                                                                    |
| Cascade  | Selecting the Cascade check box when disabling a primary key or foreign key constraint instructs Oracle to simultaneously disable any constraints that depend on the primary or unique key. Selecting the Delete Cascade check box instructs Oracle to delete data in the child table (on which the foreign key is defined) if the referenced data is the parent table is deleted.                                                                                                    |

#### Completing the Set Constraint(s) Status Dialog Box

To complete this dialog box, do the following:

- 1 Initiate a **Change Status** action against one or more check constraints. For more information see "Initiating an object operation" on page 584.
- 2 Use the table above to select dialog box options.
- 3 Use the **Execute** or **Schedule** button to complete the operation.

#### CHANGE STATUS (TABLESPACES)

You can change the online, offline, or read only status of a tablespace to control access to its segments. In addition, when setting a tablespace offline, you can choose between NORMAL, TEMPORARY, or IMMEDIATE modes of taking the tablespace offline.

#### Platform Availability

ORCL

### To Change the Status of a Tablespace

- 1 Initiate a **Change Status** action against one or more tablespaces. For more information see "Initiating an object operation" on page 584.
- 2 Use the following table as a guide to understanding and modifying settings in the **Change Status** wizard:

| Step           | Settings and tasks                                                                                                    |
|----------------|----------------------------------------------------------------------------------------------------|
| Action options | From the <b>Change Status</b> dropdown, select ONLINE, OFFLINE, or READ ONLY. If you select OFFLINE, from the <b>OfflineMode</b> dropdown, select NORMAL, TEMPORARY, or IMMEDIATE. |
| Dependencies   | Review the referring and referred objects that will be automatically resolved when you execute this operation. For more information, see "Dependencies" on page 587.               |
| Preview        | Preview the DDL generated for the operation. For more information, see " <u>Preview</u> " on page 587.                                                                             |

# **CHECK TABLES**

Rapid SQL lets you issue a CHECK TABLE statement, checking one or more tables for errors. This operation returns a standard CHECK TABLE result set. Each returned message consists of **Table** (name), **Op** (with a value of CHECK), **Msg\_type** (STATUS, ERROR, INFO, WARNING), and **Msg\_text** components.

### **Platform Availability**

• MySQL

#### To Check a Table for Errors

- 1 Initiate a **Check Tables** action against one or more tables. For more information see "Initiating an object operation" on page 584.
- 2 Use the following table as a guide to understanding and modifying settings in this wizard:

| Step           | Settings and t                                                                                         | Settings and tasks                                                                                                    |  |  |  |  |  |
|----------------|----------------------------------------------------------------------------------------------------|----------------------------------------------------------------------------------------------------|--|--|--|--|--|
| Action Options | Changed                                                                                                | Only check tables that have changed since the last check.                                                                                |  |  |  |  |  |
|                | Extended                                                                                               | Perform a full key lookup for all keys in each row.                                                                                      |  |  |  |  |  |
|                | Fast Check only tables that have not been properly closed.                                             |                                                                                                    |  |  |  |  |  |
|                | Medium                                                                                                 | Scan rows to verify that deleted links are valid. Calculate a key checksum for the rows and verify using a calculated checksum for keys. |  |  |  |  |  |
|                | Quick                                                                                                  | Perform a full key lookup for all keys in each row.                                                                                      |  |  |  |  |  |
| Preview        | Displays the DDL that will execute the object action. For more information, see "Preview" on page 587. |                                                                                                    |  |  |  |  |  |

3 Click **Execute**. For information on the scheduling option, see "Scheduling" on page 856.

The results set opens on the **Results** tab of an ISQL editor window. For more information, see "<u>Using the Results Editor</u>" on page 830.

#### **CHECKPOINT**

Running a Checkpoint lets you force all dirty pages for the current database to be written to disk. A dirty page is any data or log page which, after being read into the buffer cache, is modified but not yet written to disk. The Checkpoint statement saves time in a subsequent recovery by creating a point at which all modifications to data and log pages are guaranteed to have been written to disk. If the current database is in log-truncate mode, CHECKPOINT also truncates the inactive portion of the log.

### **Platform Availability**

• SQL SVR, SYB ASE

#### **Important Notes**

The default permission for executing a checkpoint is the db\_owner fixed database role.

#### To Run a Checkpoint Against One or More Databases

- 1 Initiate a **Checkpoint** action against one or more databases. For more information see "Initiating an object operation" on page 584.
- 2 Use the following table as a guide to working through the panels of the **Checkpoint** dialog

| Step           | Description                                                                                                    |
|----------------|----------------------------------------------------------------------------------------------------|
| Action options | Displays the names of the database(s) you chose.                                                                 |
| Preview        | Displays the DDL generated to execute the Checkpoint operation. For more information, see "Preview" on page 587. |

3 Use one of the **Schedule** or **Execute** buttons to execute the Checkpoint.

#### CHECKSUM TABLES

Rapid SQL lets you issue a CHECKSUM TABLE statement, returning a live checksum.

#### **Platform Availability**

• MySQL

#### To Check a Table for Errors:

- 1 Initiate a **Checksum Tables** action against one or more tables. For more information see "Initiating an object operation" on page 584.
- 2 Use the following table as a guide to understanding and modifying settings in this wizard:

| Step           | Settings and tas | ttings and tasks                                          |  |  |  |
|----------------|------------------|-----------------------------------------------------------|--|--|--|
| Action Options | Extended         | Specifies that the whole table is to be read, row by row. |  |  |  |

| Step    | Settings and tasks                                                                                     |                                                                                                    |  |  |  |
|---------|----------------------------------------------------------------------------------------------------|----------------------------------------------------------------------------------------------------|--|--|--|
|         | Quick                                                                                                  | Specifies that the live checksum is to be reported. For information on enabling a live checksum for a table, see "Tables wizard (MySQL)" on page 372. |  |  |  |
| Preview | Displays the DDL that will execute the object action. For more information, see "Preview" on page 587. |                                                                                                    |  |  |  |

3 Click **Execute**. For information on the scheduling option, see "Scheduling" on page 856.

The results set opens on the **Results** tab of an ISQL editor window. For more information, see "<u>Using the Results Editor</u>" on page 830.

#### COALESCE

You can maximize the size of free space chunks in tablespaces to avoid the situation in which an object cannot acquire enough contiguous free space to accommodate its next extent size. Towards this goal, look for opportunities to coalesce adjacent blocks of free space into a single, larger block.

Oracle automatically coalesces adjacent free space chunks with a background process. However, it still supports the commands for coalescing free space manually. Depending on the size of the tablespace, coalescing its free space can take a long time. So determine when to perform this operation. It you coalesce immediately, Rapid SQL locks the tablespace.

### **Platform Availability**

• ORCL

### **Important Notes**

• You cannot coalesce on an UNDO tablespace.

#### To Coalesce a Tablespace

- 1 Initiate a **Coalesce** action against one or more tablespaces. For more information see "Initiating an object operation" on page 584.
- 2 Use the following table as a guide to understanding and modifying settings in the **Coalesce** wizard:

| Step           | Settings and tasks                                                                                                    |
|----------------|----------------------------------------------------------------------------------------------------|
| Action options | Verify display of the tablespaces to be coalesced.                                                                                                    |
| Dependencies   | Review the referring and referred objects that will be automatically resolved when you execute this operation. For more information, see "Dependencies" on page 587. |
| Preview        | Preview the DDL generated for the operation. For more information, see "Preview" on page 587.                                                                        |

#### COMPILE

Rapid SQL lets you recompile specific objects by issuing the proper ALTER statement. The explicit recompilation of invalid objects eliminates the need for implicit run-time recompilation which, in turn, can cause run-time compilation errors and performance overhead. Recompile objects after you make changes to that object or dependent objects.

The following table lists the object types by DBMS for which the Compile operation is available:

| DB2 LUW |           |                 |                       |          |                   | Procedures |        |                                |       |
|---------|-----------|-----------------|-----------------------|----------|-------------------|------------|--------|--------------------------------|-------|
| Oracle  | Functions | Java<br>Sources | Materialized<br>Views | Packages | Package<br>Bodies | Procedures | Schema | Types<br>and<br>Type<br>Bodies | Views |

NOTE: The objects you can compile and the steps in compiling them differ according to the type of data source you are working against. Before proceeding, make sure you are familiar with the material in "Compiling Oracle Objects" on page 612.

### To Compile an Object

1 Initiate a **Compile** action against one or more supported objects (see the table above). For more information see "Initiating an object operation" on page 584.

Rapid SQL opens the **Compile** wizard. Options offered on the **Action Options** tab differ by object type. For example, no options are provided when compiling Java Sources, while a full range of dependent object-based and debug options are provided when compiling procedures.

2 Use the following table as a guide to working through the panels of the dialog box

| Step           | Settings and tas                                                                                                    | Availability                                                                                                    |                                                                                                    |  |  |
|----------------|----------------------------------------------------------------------------------------------------|----------------------------------------------------------------------------------------------------|----------------------------------------------------------------------------------------------------|--|--|
| Action options | Compile<br>dependents                                                                                                    | If enabled, this option compiles statements for all objects referenced by the object being compiled. For example, if you compile a function that references a specific procedure and you select to compile the dependent objects, an ALTER COMPILE statement is created for that referenced procedure. | DB2 LUW Procedures<br>Oracle Functions,<br>Packages, Procedures,<br>Types, and Views                     |  |  |
|                |                                                                                                    | If disabled, only the current object is compiled and the object's dependencies are ignored. This is the default setting.                                                                                                    |                                                                                                    |  |  |
|                | Compile only invalid dependents                                                                                                    | If you enabled the <b>Compile dependents</b> option, enabling this option compiles only invalid dependent objects - Creates ALTER COMPILE statements for only those objects that are currently invalid.                                                                                                | DB2 LUW Procedures Oracle Functions, Packages, Procedures, Types, and Views                              |  |  |
|                | Compile system dependents dependents  If you enabled the Compile dependents option, enabling this option compiles dependent system objects - Compiles all of the referenced objects with the debug option. |                                                                                                    | DB2 LUW Procedures Oracle Functions, Packages, Procedures, Types, and Views                              |  |  |
|                | Compile with debug                                                                                                    | Enabling this option instructs the Oracle PL/SQL compiler to generate and store the code for use in debugging sessions.                                                                                                    | DB2 LUW Procedures Oracle Functions, Packages, Package Bodies, Procedures, Types, Type Bodies, and Views |  |  |
|                | Keep specific name                                                                                                    | When enabled, compilation will keep the current name.                                                                                                    | DB2 LUW Procedures                                                                                       |  |  |
| Dependencies   |                                                                                                    | w any dependencies before you proceed. For more information, see es" on page 587.                                                                                                    |                                                                                                    |  |  |
| Preview        | Displays the DDI "Preview" on pa                                                                                                    | DDL generated to execute the Checkpoint operation. For more information, see on page 587.                                                                                                    |                                                                                                    |  |  |

3 Click **Execute**. For information on the scheduling option, see "Scheduling" on page 856.

#### COMPILING ORACLE OBJECTS

To recompile an object it must belong to your schema or you need ALTER ANY privileges on that object. You must also have appropriate privileges for any associated objects. Prior to compiling objects of a particular type, see the relevant topic below:

- Notes on Compiling Oracle Functions
- Notes on Compiling Oracle Java Sources
- Notes on Compiling Oracle Materialized Views
- Notes on Compiling Oracle Packages and Package Bodies

- Notes on Compiling Oracle Procedures
- Notes on Compiling Oracle Types and Type Bodies
- Notes on Compiling Oracle Views

#### NOTES ON COMPILING ORACLE FUNCTIONS

Rapid SQL lets you recompile a function. Oracle first recompiles any invalid objects on which the function depends. In addition, it marks any objects that depend on the function as invalid.

To recompile a function that is part of a package, compile the package itself. Rapid SQL uses the ALTER FUNCTION statement to compile a stand-alone function. However, you should not use the ALTER FUNCTION statement to individually recompile a function that is part of a package.

For more information, see "Compile" on page 611.

#### NOTES ON COMPILING ORACLE JAVA SOURCES

Oracle lets you compile a Java source. Oracle resolves references to other Java sources.

For more information, see "Compile" on page 611.

#### NOTES ON COMPILING ORACLE MATERIALIZED VIEWS

Rapid SQL lets you compile materialized views. If a materialized view fails to revalidate after you recompile, that materialized view cannot be fast refreshed ON DEMAND or used for query rewrite.

For more information, see "Compile" on page 611.

# NOTES ON COMPILING ORACLE PACKAGES AND PACKAGE BODIES

Rapid SQL lets you recompile a package, and recompiles all package objects together.

Recompiling a package in Rapid SQL compiles both the package specification and the package body by issuing two consecutive ALTER statements. However, Rapid SQL shows only the ALTER statement for the specification in the **Preview: Confirm Compile** dialog. You can recompile only the package body by explicitly compiling the package body itself.

When recompiling the entire package, Oracle recompiles the package even if it is invalid. However, if there are compilation errors, the package remains invalid and Oracle invalidates all dependent objects.

Recompiling only a package body does not invalidate objects that depend upon the package specification regardless of whether or not the package body has compilation errors.

For more information, see "Compile" on page 611.

#### NOTES ON COMPILING ORACLE PROCEDURES

Rapid SQL lets you compile a procedure that is part of a package, by compiling the package itself. Rapid SQL uses the ALTER PROCEDURE statement to compile a stand-alone procedure. However, you should not use the ALTER PROCEDURE statement to individually recompile a procedure that is part of a package.

For more information, see "Compile" on page 611.

#### NOTES ON COMPILING ORACLE TYPES AND TYPE BODIES

Rapid SQL lets you recompile a type. Rapid SQL recompiles both the type specification and the type body.

For more information, see "Compile" on page 611.

#### NOTES ON COMPILING ORACLE VIEWS

Rapid SQL lets you recompile a view when you have altered an object referenced by that view.

When you recompile a view, Oracle invalidates all dependant objects.

For more information, see "Compile" on page 611.

## **CONVERT TABLES**

This action lets you build and submit an ALTER TABLE statement, specifying an ENGINE= option, specifying any available storage engine.

**NOTE:** For information on how to quickly convert a table to use the INNODB storage engine, see "Rebuild Table" on page 672.

### **Platform Availability**

• MySQL

### To Change the Storage Engine for a Table

- 1 Initiate a **Convert Tables** action against one or more tables. For more information see "Initiating an object operation" on page 584.
- 2 Use the following table as a guide to understanding and modifying settings in this wizard:

| Step           | Settings and tasks                                                                                                    |
|----------------|----------------------------------------------------------------------------------------------------|
| Action Options | Use the <b>Convert To</b> dropdown to select an available storage engine.                                               |
| Dependencies   | Lists referring and referenced objects potentially impacted by the change. For details, see "Dependencies" on page 587. |
| Preview        | Displays the DDL that will execute the object action. For more information, see "Preview" on page 587.                  |

3 Click **Execute**. For information on the scheduling option, see "Scheduling" on page 856.

# COPY OBJECT NAMES

The Copy Object Names functionality lets you copy and then paste object name(s) into other applications.

## **Platform Availability**

• ORCL, SQL SVR

# To Copy an Object Name to be Pasted into Another Application

- 1 On the Database Navigator, expand nodes until the target object type is visible and then expand the target object type.
- 2 Right-click on the specific database object or objects and select **Copy object name(s)**.

# COPY SCHEMA

This action lets you quickly make copies of a database schema and its corresponding objects.

# Platform Availability

• DB2 LUW

# To Copy a Schema

- 1 In the data sources pane, right-click a data source and select **Copy Schema** from the context menu.
- 2 Use the following table as a guide to understanding and choosing options the options in the Copying Schema dialog:

| Pane               | Options                                                                                                    |
|--------------------|----------------------------------------------------------------------------------------------------|
| Action Options     | Lets you specify Copying Schema, Target Schema, specify a Copy Mode of COPY, COPYNO, or DDL, specify a Log filename (COPY and COPYNO modes only), select an Object Owner, and Error table schema, provide an Error table name, and specify a Drop error table after action execution options. |
| Tablespace mapping | Lets you specify source and target tablespace options.                                                                                                    |
| Preview            | Displays the DDL generated to execute the operation. For more information, see "Preview" on page 587.                                                                                                    |

3 **Execute** or **Schedule** the action.

# CREATE ALIAS

The **Create Alias** object action lets you create an alias to a selected object. The following table shows the object types for which this action is available:

|          | Materialized Query Tables | Sequences | Tables | Views |
|----------|---------------------------|-----------|--------|-------|
| DB2 LUW  | ✓                         | ✓         | ✓      | ✓     |
| DB2 z/OS |                           |           | ✓      | ✓     |

# To create an alias to one of the supported object types:

1 Initiate a **Create Alias** action against a supported object (see the table above). For more information see "Initiating an object operation" on page 584.

Rapid SQL opens the Alias Wizard. For information on using the Alias editor, see the topic corresponding to the DBMS you are working against:

- "Aliases Wizard (DB2 LUW)" on page 259
- "Aliases Wizard (DB2 Z/OS)" on page 286

### CREATE CLONE

Rapid SQL provides support for the ADD CLONE option functionality, letting you create a clone on an existing base table. This creates a table with a cloned definition but with no data.

**NOTE:** The base table must reside on a universal tablespace. For more information, see "<u>Tablespaces Wizard (DB2 Z/OS)</u>" on page 304.

### Platform Availability

DB2 z/OS version 9 ^

#### To Create a Clone for One or More Tables:

- 1 Initiate a **Create Clone** action against one or more tables. For more information see "Initiating an object operation" on page 584.
- 2 Use the following table as a guide to understanding and modifying settings in the **Create Clone** wizard:

| Step           | Settings and tasks                                                                                                    |
|----------------|----------------------------------------------------------------------------------------------------|
| Action Options | Lets you provide a <b>Clone Name</b> .                                                                                  |
| Dependencies   | Lists referring and referenced objects potentially impacted by the change. For details, see "Dependencies" on page 587. |
| Preview        | Displays the DDL that will execute the object action. For more information, see "Preview" on page 587.                  |

3 Click **Execute**. For information on the scheduling option, see "Scheduling" on page 856.

The clone for a table is not displayed in the Datasource Navigator listing of tables for a data source. To determine whether a table has a clone, see the **Dependencies** tab/panel on a Table editor or on the wizard for object actions such as Drop or Rename.

After creating a clone for a table, you can exchange data between the base table and the clone.

#### Related Information

- "Exchange Data With Clone" on page 643
- "Drop Clone" on page 633

## **CREATE INSERT STATEMENTS**

The Create Insert Statements dialog box lets you automatically create a set of Insert Statements for selected columns and records and based on the data in a table.

```
▶ ₩ Ø | ♠ • ⑤ | Þ ≤ | ♠ ♠ ♠ ♠ | □ | •
 1
 2
       TABLE INSERT STATEMENTS
 3
 4
    INSERT INTO DB2ADMIN.AUTHOR ( AU FNAME, PHONE )
 5
             VALUES ( 'Johnson', '4084967223' )
 ε
 7
    INSERT INTO DB2ADMIN.AUTHOR ( AU_FNAME, PHONE )
 8
             VALUES ( 'Marjorie', '4159867020')
 9
```

### **Platform Availability**

• DB2 LUW, DB2 z/OS, ITB/FBD, MySQL, ORCL, SQL SVR, SYB ASE

## To Create Insert Statements Based on Existing Table Data

- 1 In the left pane of the application, select the Tables node.
  - Rapid SQL displays the tables.
- 2 In the right pane of the application, right-click a table, and then select **Create Insert Statements**.
  - Rapid SQL opens the Create Insert Statements dialog.
- 3 In Columns, select columns to be included in the INSERT statement.
- 4 Optionally, in the Where box, type a WHERE clause.
- 5 Enable or disable **Include owner information in insert statements**.

6 Enable or disable **Set row count**, which lets you specify a row count, the number of rows in a table that were affected by the Insert statement executed against the table, or a view based on the table.

# 7 Click **OK**.

An ISQL window opens with a set of Insert statements corresponding to the criteria you provided and the table data. For more information, see "<u>Using the Results Editor</u>" on page 830.

## CREATE LIKE

The Create Like Editor lets you create a new object based on an existing object. The following table shows availability of the **Create Like** function for particular object types by DBMS:

| DB2 LUW                   | DB2 Z/OS | ITB/FBD | MySQL  | SQL Server | Oracle | Sybase ASE |
|---------------------------|----------|---------|--------|------------|--------|------------|
| Materialized Query Tables | Tables   | Tables  | Tables | Logins     | Tables | Logins     |
| Tables                    |          |         |        | Tables     |        | Tables     |
|                           |          |         |        | Users      |        | Users      |

# To Create an Object Bbased on Another Object

- 1 Initiate a **Create Like** action against a table. For more information see "<u>Initiating an object operation</u>" on page 584.
  - Rapid SQL opens a Create Like wizard.
- 2 Provide a name for the new object.

3 Modify settings on each panel of the wizard as required.

For particular object types, tasks and settings on the panels of the Create Like wizard are similar to those for the object editors for that object type. For information, see:

- "Materialized Query Tables Editor (IBM DB2 LUW)" on page 466
- "Tables Editor (IBM DB2 LUW)" on page 472
- "Tables Editor (IBM DB2 Z/OS)" on page 490
- "Tables editor (InterBase/Firebird)" on page 505
- "Tables editor (MySQL)" on page 533
- "Logins Editor (SQL Server)" on page 517
- "Tables Editor (SQL Server)" on page 524
- "Users Editor (SQL Server)" on page 528
- "Tables Editor (Oracle)" on page 554
- "Logins Editor (Sybase ASE)" on page 572
- "Tables Editor (Sybase ASE)" on page 575
- "Users Editor (Sybase ASE)" on page 581
- 4 Click **Execute** to create the new object.

# CREATE OR EDIT JAVA SOURCE

The Java Editor lets you enter Java code. The table below describes the Java Editor toolbar options:

| Option                 | Description                                                                                                    |
|------------------------|----------------------------------------------------------------------------------------------------|
| Lock/Unlock Connection | Click to lock or unlock connection.                                                                             |
| Create                 | Click to open the <b>Create Options</b> dialog, which lets you select the options for creating the java source. |
| Errors                 | Click to split the workspace in half, displaying the error messages in the lower half of the workspace.         |

When you add a script in a new file, you not only choose a name for the file, but choose among create options. Finally, when you complete your script, you can Preview, Schedule or immediately Execute it.

# **Platform Availability**

• ORCL

## CREATE SYNONYM

Rapid SQL lets you perform an ad hoc Create Synonym operation against a specific object displayed in the Datasource Navigator. For background information, see "Synonyms" on page 236.

# **Platform Availability**

• ORCL

You can perform this operation against the following object types:

| Functions  | Materialized Views | Packages | Package Bodies |
|------------|--------------------|----------|----------------|
| Procedures | Sequences          | Tables   | Views          |

# To Create a Synonym for an Object

1 Expand the node corresponding to one of the object types supported for this operation, listed in the table above.

The right-hand pane is populated with all objects of that type.

- 2 Right-click the target object and select **Create Synonym** from the context menu.
- 3 A Create Synonym wizard opens.

For information on using the wizard, see "Synonyms Wizard (Oracle)" on page 409.

#### CREATE VIEW

Right-clicking one or more tables in the Navigator and selecting **Create View** opens a wizard that lets you create a new view. For more information, see the following topics:

- Views Wizard (DB2 LUW)
- Views Wizard (DB2 Z/OS)
- Views Wizard (ITB/FBD)
- Views Wizard (SQL Server)
- Views Wizard (Oracle)
- Views Wizard (Sybase ASE)

# **DBCC**

Rapid SQL's DBCC (Database Consistency Check) function box lets you:

• Specify single or multiple tables or indexes for validation.

- Perform database-wide validations.
- Perform object-level validations of databases.

# Platform Availability

• SQL SVR, SYB ASE

# To Perform a Database Consistency Check

- 1 Initiate a **DBCC** action against a database, table, or index, as follows:
  - If you are checking consistency of a Sybase ASE or SQL Server database or a SQL Server table, right-click the object and select **DBCC** from the context menu, as appropriate.
  - If you are checking consistency of a Sybase ASE table, right-click the table and select either DBCC > Check Allocation, DBCC > Check Table, DBCC > Check Text, or DBCC > Rebuild Index from the context menu, as appropriate.
  - If you are checking consistency of a Sybase ASE index, right-click the index and select either DBCC > Check Allocation, or DBCC > Check Index from the context menu, as appropriate.
  - If you are checking consistency of a SQL Server index, right-click the table and select either DBCC > Check Fragmentation, DBCC > Update Usage, DBCC > Check Index, or DBCC > Show Statistics from the context menu, as appropriate.

For more information see "Initiating an object operation" on page 584.

Rapid SQL opens a dialog that lets you specify DBCC options.

- 2 See the following topics as a guide to understanding and setting options on the dialog:
  - DBCC for Microsoft SQL Server Databases
  - DBCC for Microsoft SQL Server Tables
  - DBCC for Microsoft SQL Server Indexes
  - DBCC for Sybase ASE Databases
  - DBCC for Sybase ASE Tables
  - DBCC for Sybase ASE Indexes
- 3 Click **Execute**. For information on the scheduling option, see "Scheduling" on page 856.

### DBCC FOR MICROSOFT SQL SERVER

The **DBCC** (**Database Consistency Check**) dialog lets you specify single or multiple tables or indexes for validation in Microsoft SQL Server. Use this dialog box to perform table-level or index-level validations of databases which are too large to undergo database-level DBCC operations in a time-efficient manner.

The **DBCC** dialog includes the following elements:

- A window displaying the target database objects
- A drop-down list of DBCC Operations
- Buttons for previewing the operation's SQL code, scheduling the operation, and executing the operation

For more information, see:

DBCC for Microsoft SQL Server Databases

DBCC for Microsoft SQL Server Tables

DBCC for Microsoft SQL Server Indexes

#### **DBCC FOR MICROSOFT SQL SERVER DATABASES**

The **DBCC** dialog for databases lets you perform database-wide validations. You should validate your databases as part of regular database maintenance to guard against corruption and failure. Microsoft SQL Server offers a set of DBCC commands to validate the integrity of your databases. Generally, you should perform these DBCC commands prior to dumping your databases to ensure that you are capturing clean backups of your databases.

The fundamental difference between the **DBCC** dialog for databases, tables and indexes is the content of the DBCC Operation drop-down list.

The table below describes the options and functionality on the **DBCC** dialog.

| DBCC Operation             | Description                                                                                                    |
|----------------------------|----------------------------------------------------------------------------------------------------|
| Check Allocation           | Executes a DBCC CHECKALLOC command. Makes sure that all data and index panels are correctly allocated and used. It reports on the amount of space allocated and used in the database. When checking allocation, you have the option to skip non-clustered indexes by selecting the Skip non-clustered indexes check box.                                                                                                    |
| Check Catalog              | Executes a DBCC CHECKCATALOG command. Checks for consistency in and between system tables.                                                                                                    |
| Check Database             | Executes a DBCC CHECKDB command. Verifies that all tables and indexes are properly linked, that indexes are in proper sorted order, that all pointers are consistent, that the data on each panel is reasonable, and that panel offsets are reasonable. When checking a database, you have the option to skip non-clustered indexes by selecting the Skip non-clustered indexes check box.                                    |
| Check FileGroup            | Executes a DBCC CHECKFILEGROUP command. Verifies that all tables and indexes for the specified filegroup are properly linked, that indexes are in proper sorted order, that all pointers are consistent, that the data on each panel is reasonable, and that panel offsets are reasonable. When checking filegroups, you have the option to skip non-clustered indexes by selecting the Skip non-clustered indexes check box. |
| Show Oldest<br>Transaction | Executes a DBCC OPENTRAN command. Displays information on the oldest active transaction and the oldest distributed and non distributed replicated transactions, if any, within the specified database.                                                                                                    |
| Update Usage               | Executes a DBCC UPDATEUSAGE command. Reports and corrects the rows, used, reserved, and dpanels columns of the sysindexes table for any clustered indexes on objects of the type U (user-defined table) or S (system table).                                                                                                    |

For more information, see "DBCC" on page 620.

### **DBCC FOR MICROSOFT SQL SERVER TABLES**

The **DBCC** dialog for tables lets you perform table-level validations of databases. The fundamental difference between the **DBCC** dialog for tables and indexes is the content of the DBCC Operation drop-down list.

The table below describes the options and functionality on the **DBCC** dialog.

| Option                          | Description                                                                                                    |
|---------------------------------|----------------------------------------------------------------------------------------------------|
| Check Current Identity<br>Value | Checks the current identity value for the target objects, correcting values if needed depending on parameter specifications. Identity columns created with a NOT FOR REPLICATION clause in either the CREATE TABLE or ALTER TABLE statement are not corrected by this operation.                                                                                                    |
| Check Fragmentation             | Displays the target table's data and index fragmentation information, determining whether the table is heavily fragmented.                                                                                                    |
|                                 | When a table is heavily fragmented, you can reduce fragmentation and improve read performance by dropping and recreating a clustered index (without using the SORTED_DATA option). Doing so reorganizes the data, resulting in full data pages. To adjust the level of fullness, use the Rebuild Index operation's FILLFACTOR option. When INSERT, UPDATE, and DELETE statements fragment tables, they usually do so with unequal distribution across the entire database so that each page varies in fullness over time, forcing additional page reads for queries that scan part or all of a table.                                                                                                    |
| Check Table                     | Checks the linkages and sizes of text, ntext and image pages for selected tables. For the data, index, text, ntext, and image pages of the target tables, this operation also checks that index and data pages are correctly linked, indexes are in their proper sorted order, pointers are consistent, the data on each page is reasonable, and the page offsets are reasonable. DBCC CHECKTABLE requires a shared lock on all tables and indexes in the database for the duration of the operation. However, DBCC CHECKTABLE does not check the allocations of pages in the specified table (for this, use DBCC CHECKALLOC). To perform DBCC CHECKTABLE on every table in the database, use DBCC CHECKDB. |
| Check Text/Image<br>Allocation  | Checks the allocation of text, ntext, or image columns for a table. In later versions of Microsoft SQL, use DBCC CHECKTABLE to check the integrity of the data, index, text, ntext, and image pages for the target table.                                                                                                    |
| Pin Table                       | Pins target tables in memory so that they are not flushed when Microsoft SQL Server needs space to read in new pages. DBCC PINTABLE is best used for keeping small, frequently referenced tables in memory.                                                                                                    |
|                                 | Pinning a large table can consume a large portion of the buffer cache, leaving inadequate memory to service other tables in the system. A pinned table that is larger than the buffer cache itself can fill the entire cache, necessitating a shut down of the system by a sysadmin user, who must then restart Microsoft SQL Server and unpin the table. Pinning too many small tables can result in a similar problem.                                                                                                    |
| Rebuild Index                   | Dynamically rebuilds one, multiple, or all indexes for a table in the target database, allowing indexes which enforce either primary key or unique constraints to be rebuilt without need for dropping and recreating. This operation is not supported for use on system tables.                                                                                                    |
| Unpin Table                     | Marks target tables as unpinned, rendering their pages flushable from the buffer cache if space is needed to read in a new page from disk.                                                                                                    |

| Option       | Description                                                                                                    |
|--------------|----------------------------------------------------------------------------------------------------|
| Update Usage | Reports and corrects inaccuracies in the sysindexes table (which can result in incorrect space usage reports by the sp_spaceused system stored procedure) and corrects the rows, used, reserved, and dpages columns of the sysindexes table for tables and clustered indexes. If there are no inaccuracies in sysindexes, DBCC UPDATEUSAGE returns no data. Use this operation to synchronize space-usage counters. Executing this operation on large tables or databases can require some time, so it should typically be used only when you suspect incorrect values returned by sp_spaceused. |

For more information, see "DBCC" on page 620.

### **DBCC FOR MICROSOFT SQL SERVER INDEXES**

Rapid SQL supports the following Database Console Commands, letting you perform index-level validations of databases.

| Option                 | Description                                                                                                    |
|------------------------|----------------------------------------------------------------------------------------------------|
| Check<br>Fragmentation | Lets you build and submit a DBCC SHOWCONTIG command, to display fragmentation information for the selected index, letting you determine whether the table is heavily fragmented.                       |
|                        | When a table is heavily fragmented, you can reduce fragmentation and improve read performance by dropping and recreating a clustered index. For details, see "Rebuild Index (SQL Server)" on page 671. |
| Update Usage           | Lets you build and submit a DBCC UPDATEUSAGE command, reporting on and correcting pages and row count inaccuracies that can result in incorrect space usage reports.                                   |
|                        | The <b>Count Rows</b> control lets you add a WITH COUNT_ROWS argument, dictating that the row count column be corrected as necessary.                                                                  |
|                        | The <b>No Informational Messages</b> control lets you add a WITH NO_INFOMSGS argument, suppressing all informational messages.                                                                         |
| Check Index            | Lets you build and submit a DBCC CHECKTABLE command, verifying the integrity of pages and structures of the table or indexed view.                                                                     |
|                        | Disabling the <b>Show Informational Messages</b> control adds a WITH NO_INFOMSGS argument, suppressing informational messages.                                                                         |
| Show Statistics        | Lets you build and submit a DBCC SHOW_STATISTICS command, displaying current query optimization statistics for the owning table or indexed view.                                                       |

For more information, see "DBCC" on page 620.

#### DBCC FOR SYBASE ASE

The **DBCC** (Database Consistency Check) dialog lets you specify single or multiple databases, tables or indexes for validation in Sybase ASE. Use this dialog box to perform table-level or index-level validations of databases which are too large to undergo database-level DBCC operations in a time-efficient manner.

The **DBCC** dialog includes the following elements:

- A window displaying the target database objects
- A drop-down list of DBCC Operations

• Buttons for previewing the operation's SQL code, scheduling the operation, and executing the operation

For more information, see:

DBCC for Sybase ASE Databases

**DBCC for Sybase ASE Tables** 

DBCC for Sybase ASE Indexes

#### **DBCC FOR SYBASE ASE DATABASES**

The **DBCC** dialog for databases lets you perform database-wide validations. The fundamental difference between the **DBCC** dialog for databases, tables and indexes is the content of the DBCC Operation drop-down list.

The table below describes the options and functionality on the **DBCC** dialog.

| Option           | Description                                                                                                    |
|------------------|----------------------------------------------------------------------------------------------------|
| Check Allocation | Checks the allocation and use of all pages in the target database.                                                                                                    |
| Check Catalog    | Checks for consistency in and between system tables in the target database.                                                                                                    |
| Check Database   | Checks the allocation and structural integrity of all the objects in the target database.                                                                                                    |
| Check Storage    | Checks the target database for allocation, OAM page entries, page consistency, text valued columns, allocation of text valued columns, and text column chains. The results of this operation are stored in the dbccdb database. |
| Database Repair  | Drops a damaged database.                                                                                                    |

For more information, see "DBCC" on page 620.

#### **DBCC FOR SYBASE ASE TABLES**

The **DBCC** dialog for tables lets you perform table-level validations of databases. The fundamental difference between the **DBCC** dialog for tables and indexes is the content of the DBCC Operation drop-down list.

The table below describes the options and functionality on the **DBCC** dialog.

| Option           | Description                                                                                                    |
|------------------|----------------------------------------------------------------------------------------------------|
| Check Allocation | Checks the database to see that every page is correctly allocated, and that no allocated page is unused. Use TABLEALLOC frequently (daily) to check page linkages in the Adaptive Server before performing a database dump to ensure the integrity of the dumped data.                                                                                                    |
| Check Table      | Checks the linkages and sizes of text, ntext and image pages for selected tables. For the data, index, text, ntext, and image pages of the target tables, this operation also checks that index and data pages are correctly linked, indexes are in their proper sorted order, pointers are consistent, the data on each page is reasonable, and the page offsets are reasonable. DBCC CHECKTABLE requires a shared lock on all tables and indexes in the database for the duration of the operation. However, DBCC CHECKTABLE does not check the allocations of pages in the specified table (for this, use DBCC CHECKALLOC). To perform DBCC CHECKTABLE on every table in the database, use DBCC CHECKDB. |

| Option        | Description                                                                                                    |
|---------------|----------------------------------------------------------------------------------------------------|
| Check Text    | Upgrades text values after you have changed an Adaptive Server's character set to a multibyte character set.                                                                                                    |
| Rebuild Index | Dynamically rebuilds one, multiple, or all indexes for a table in the target database, allowing indexes which enforce either primary key or unique constraints to be rebuilt without need for dropping and recreating. This operation is not supported for use on system tables. |

# **DBCC Operation Options**

Rapid SQL offers additional options for selected operations which you can specify to further customize a database consistency check. The table below describes each option:

| Option                 | Description                                                                                                    |
|------------------------|----------------------------------------------------------------------------------------------------|
| Error Option           | Click <b>Fix Error</b> to instruct Rapid SQL to fix any allocation errors it finds. You must put your database in single-user mode to fix errors, so specify this option during times of low usage.                                                                                                    |
| Job Scope              | Select Optimize to produce a report based on the allocation pages listed in the object allocation map (OAM) pages for the table. It does not report and cannot fix unreferenced extents on allocation pages that are not listed in the OAM pages. The optimized option is the default. Select Full to perform the equivalent of a table-level CHECKALLOC, reporting all types of allocation errors. Select Fast to produce an exception report of pages that are referenced but not allocated in the extent. Fast does not produce an allocation report. |
| Update Index<br>Option | Click this check box to skip non-clustered indexes when updating index options.                                                                                                    |

For more information, see <u>"DBCC"</u> on page 620.

#### **DBCC FOR SYBASE ASE INDEXES**

The **DBCC** dialog for indexes lets you perform index-level validations of databases. Unlike the **DBCC** dialog for tables, this **DBCC** dialog offers only one option on the DBCC Operation drop-down list: Check Allocation. This option checks the specified database to see that all pages are correctly allocated and that no allocated page is unused.

The table below describes the options and functionality on the **DBCC** dialog.

| Option       | Description                                                                                                    |
|--------------|----------------------------------------------------------------------------------------------------|
| DBCC Option  | Checks the specified database to see that all pages are correctly allocated and that no page that is allocated is not used.                                                                                                    |
| Error Option | Rapid SQL to fixes any allocation errors it finds. You must put your database in single-user mode to fix errors, so specify this option during times of low usage                                                                                                    |
| Job Scope    | Produces a report based on the allocation pages listed in the object allocation map (OAM) pages for the table. It does not report and cannot fix unreferenced extents on allocation pages that are not listed in the OAM pages. The optimized option is the default. A full job is the equivalent to a table-level CHECKALLOC, reporting all types of allocation errors. A fast job does not produce an allocation report, but produces an exception report of pages that are referenced but not allocated in the extent. |

For more information, see "DBCC" on page 620.

## DEALLOCATE UNUSED SPACE

The **Deallocate Unused Space** dialog lets you deallocate space from clusters, indexes, and tables. You can also deallocate unused space from table partitions and subpartitions. When you find that allocated space is not being used, you can free that space for use by other objects by explicitly deallocating space. Oracle releases the freed space to the user quota for the tablespace in which the deallocation occurs.

Oracle deallocates unused space from the end of the object toward the high water mark. In other words, Oracle frees space starting with the space that would have been used last. If an extent is completely contained in the space to be deallocated, then the whole extent is freed. If an extent is only partially contained in the space to be deallocated, then Oracle shrinks that extent to the size of the used space up to the high water mark, and frees the unused space in the extent.

If you are deallocating unused space from and index and the index is range-partitioned or hash-partitioned, Oracle deallocates unused space from each partition in the index. If an index is a local index on a composite-partitioned table, Oracle deallocates unused space from each of the subpartitions in the index.

**TIP:** You can verify that the deallocated space is freed by going to the **Space** tab in the appropriate Rapid SQL editor.

# **Platform Availability**

• ORCL

## To Deallocate Unused Space from an Index or Table

- 1 Initiate a **Deallocate Unused Space** action against one or more Clusters, Indexes, Primary Keys, Tables, or Unique Keys. For more information see "<u>Initiating an object operation</u>" on page 584.
  - Rapid SQL opens the **Deallocate Unused Space** dialog.
- 2 Use the following table as a guide to understanding and specifying options on this dialog:

| Option                                                                                                    | Description                                                                                                    |
|----------------------------------------------------------------------------------------------------|----------------------------------------------------------------------------------------------------|
| Specify the number of bytes above the high-water mark that the objects will have after deallocation. If no value is specified, all unused space will be freed. | If you do not specify an amount of unused space and the high water mark is above the size of INITIAL and MINEXTENTS, then all of the unused space is freed. If the high water mark is less than the size of INITIAL or MINEXTENTS, then all unused space above MINEXTENTS is freed.                                   |
|                                                                                                    | If you specify an amount of unused space and the remaining number of extents is smaller than MINEXTENTS, then the MINEXTENTS value changes to reflect the new number. If the initial extent becomes smaller as a result of the deallocation, the INITIAL value changes to reflect the new size of the initial extent. |

3 Click **Execute**. For information on the scheduling option, see "Scheduling" on page 856.

# **DELETE STATISTICS**

Lets you create and issue a DELETE STATISTICS statement, allowing you to delete statistics for a table or for specified columns of a table.

# **Platform Availability**

SYB ASE

#### To Delete Statistics for a Table

- Initiate a **Delete Statistics** action against one or more tables. For more information see "Initiating an object operation" on page 584.
- 2 Use the following table as a guide to understanding and modifying settings in the **Delete Statistics** wizard:

| Step                            | Settings and tasks                                                                                                    |
|---------------------------------|----------------------------------------------------------------------------------------------------|
| Action options                  | Displays the names of the tables you selected and if appropriate, lets you select a specific <b>Partition Name</b> .                                                 |
| Columns (Sybase<br>ASE 15 only) | All columns - lets you delete statistics for all columns in the table.                                                                                               |
|                                 | <b>Specific columns</b> - select this option and then select check boxes associated with each specific column for which statistics are to be deleted.                |
| Dependencies                    | Review the referring and referred objects that will be automatically resolved when you execute this operation. For more information, see "Dependencies" on page 587. |
| Preview                         | Preview the DDL generated for the operationn. For more information, see "Preview" on page 587.                                                                       |

3 Click **Execute**. For information on the scheduling option, see "Scheduling" on page 856.

### DESCRIBE

RIght-clicking a table, view, procedure or function in the Navigator and selecting **Describe** opens a window that lets you view columnar information (for tables and views) or input parameter information (for procedures and functions). For details, see "<u>Describe Window</u>" on page 31.

### **DETACH DATABASE**

The **Detach Database** object action removes the database from the server but leaves the database intact within the data and transaction log files that compose the database. These data and transaction log files can then be used to attach the database to any instance of Microsoft SQL Server, including the server from which the database was detached. This makes the database available in exactly the same state it was in when it was detached.

# **Platform Availability**

• SQL SVR

### To Detach Data and Transaction Files for a Database

1 Initiate a **Detach Database** action against a database. For more information see "Initiating an object operation" on page 584.

Rapid SQL opens the **Detach Database(s)** dialog.

2 To skip the UPDATE STATISTICS operation when detaching the database, select the **Skip Checks** check box for the target database(s).

TIP: This option is useful for databases that are to be moved to read-only media.

3 Click **Execute**. For information on the scheduling option, see "Scheduling" on page 856.

#### **Related Information**

• "Attach Database" on page 596

### DISABLE INDEX

The **Disable Index(es)** action lets you mark an index as disabled or inactive and unavailable for use.

### Platform Availability

• ITB/FBD, SQL SVR

NOTE: On SQL Server this action can also be applied to primary keys and unique keys.

#### To Disable an Index

- 1 Initiate a **Disable Index(es)** action against one or more indexes. For more information see "Initiating an object operation" on page 584.
- 2 Use the following table as a guide to understanding and modifying settings in the wizard:

| Step           | Settings and tasks                                                                                                    |
|----------------|----------------------------------------------------------------------------------------------------|
| Action options | Displays the name of the index, primary key, or unique key being disabled.                                                                                                    |
| Dependencies   | Review the referring and referred objects that will be automatically resolved when you execute this operation. For more information, see " <u>Dependencies</u> " on page 587. |
| Preview        | Preview the DDL generated for the operation. For more information, see " <u>Preview</u> " on page 587.                                                                        |

3 Click **Execute**. For information on the scheduling option, see "Scheduling" on page 856.

# **DISABLE JOB**

Rapid SQL lets you enable or disable any job queue. Job Queues are built-in mechanisms that let you schedule a variety of SQL-based or command-line driven tasks.

# Platform Availability

• ORCL

#### To Disable a Job Queue

1 Initiate a **Disable Job** action against a job queue. For more information see "Initiating an object operation" on page 584.

Rapid SQL opens the **Disable** dialog.

2 Click **Execute**. For information on the scheduling option, see "Scheduling" on page 856.

### **Related Information**

"Enable Job (Job Queue)" on page 639

# DISABLE KEYS

Rapid SQL lets you issue an ALTER TABLE statement that specifies the DISABLE KEYS option. This action tells MySQL stop updating nonunique indexes.

# **Platform Availability**

• MySQL

### To Stop Updates to Nonunique Indexes

1 Initiate a **Disable Keys** action against one or more tables. For more information see "Initiating an object operation" on page 584.

Rapid SQL opens the Disable Keys dialog.

2 Use the following table as a guide to understanding and modifying settings in this wizard:

| Step           | Settings and tasks                                                                                                    |
|----------------|----------------------------------------------------------------------------------------------------|
| Action Options | Lets you review the tables you selected.                                                                                |
| Dependencies   | Lists referring and referenced objects potentially impacted by the change. For details, see "Dependencies" on page 587. |
| Preview        | Displays the DDL that will execute the object action. For more information, see "Preview" on page 587.                  |

<sup>&</sup>quot;Run Job (job queues)" on page 695.

3 Click **Execute**. For information on the scheduling option, see "Scheduling" on page 856.

**NOTE:** You can subsequently recreate missing indexes. For details, see "Enable Keys" on page 640.

# DISABLE/ENABLE TRIGGERS

These actions let you build and submit ALTER TABLE statements that specify ENABLE TRIGGER or DISABLE TRIGGER options.

# **Platform Availability**

• <u>SQL SVR</u>, <u>SYB ASE</u>

## To Enable or Disable Triggers for a Table

- 1 On the Database Navigator, select the **Tables** node. Rapid SQL displays the tables.
- 2 On the Database Navigator, right-click one or more selected tables and select **Enable Triggers** or **Disable Triggers**.
  - Rapid SQL opens the **Enable Triggers** or **Disable Triggers** dialog, as appropriate.
- 3 Click **Execute**.

# **DROP**

The **Confirm Drop** dialog lets you drop one or more database objects and remove their definition from the system catalog.

### **Platform Availability**

• DB2 LUW, DB2 z/OS, ITB/FBD, MySQL, ORCL, SQL SVR, SYB ASE, SYB IQ

## To Drop an Object

- 1 Initiate a **Drop** action against one or more objects. For more information see "<u>Initiating an object operation</u>" on page 584.
  - Rapid SQL opens the **Confirm Drop** dialog on the **Action Options** panel.
- 2 On the **Action Options** panel, select any options specific to the object type or configuration of the object you are dropping.

3 Navigate to the **Dependencies** pane to view database objects that are dependent on the object you are dropping.

**NOTE:** For Microsoft SQL Server, when dropping Logins, you also have the option to delete corresponding user objects.

**NOTE:** For Microsoft SQL Server, when dropping Databases, you also have the option to delete the backup and restore history for the database.

- 4 Navigate to the **Preview** pane to verify that the correct DDL was created, and if necessary navigate backward and modify your choices.
- 5 Click **Execute** to drop the object.

# DROP AUTOMATIC STORAGE PATH(S)

This action lets you remove tablespace storage paths on a datasource and subsequently rebalance any affected tablespaces. It builds and submits:

- An ALTER DATABASE DROP STORAGE ON... statement specifying the storage paths to be removed
- Optionally, one ALTER TABLESPACE... REBALANCE statement for each tablesapce impacted by the ALTER DATABASE DROP STORAGE ON... statement

# **Platform Availability**

DB2 LUW 9.7^

# **Prerequisites or Setup Tasks**

This object action is only available for datasources configured for autostorage and that have at least two autostorage paths configured.

# To drop storage paths on a datasource

- 1 Initiate a **Drop Automatic Storage Path(s)** action against a datasource. For more information see "Initiating an object operation" on page 584.
- 2 Use the following table as a guide to understanding and modifying settings in this wizard:

| Step              | Settings and tasks                                                                                                    |
|-------------------|----------------------------------------------------------------------------------------------------|
| Path(s) Selection | Path: Select the check box associated with each storage path that is to be dropped.                                                                                                    |
|                   | This object action will not allow you to select all storage paths on a datasource. At least one path must be left active.                                                                     |
|                   | <b>Rebalance the affected tablespaces:</b> Selecting this check box generates an ALTER TABLESPACE REBALANCE statement for each tablesapce affected by the storage paths you selected to drop. |

| Step    | Settings and tasks                                                                                     |
|---------|----------------------------------------------------------------------------------------------------|
| Preview | Displays the DDL that will execute the object action. For more information, see "Preview" on page 587. |

3 Click **Execute**. For information on the scheduling option, see "Scheduling" on page 856.

For related information, see "Rebalance" on page 667.

## DROP BY CATEGORY

This action lets you build and submit one or more calls to the **outln\_pkg.drop\_by\_cat** subprogram, letting you drop outlines belonging to specified categories.

# **Platform Availability**

• ORCL

# To Drop One or More Stored Outlines of a Particular Category

- 1 Initiate a **Drop By Category** action against one or more stored outlines. For more information see "<u>Initiating an object operation</u>" on page 584.
- 2 Use the following table as a guide to understanding and modifying settings in this **Drop By** Category wizard:

| Step           | Settings and tasks                                                                                     |
|----------------|----------------------------------------------------------------------------------------------------|
| Action Options | Select the categories to drop.                                                                         |
| Preview        | Displays the DDL that will execute the object action. For more information, see "Preview" on page 587. |

3 Click **Execute**. For information on the scheduling option, see "Scheduling" on page 856.

#### **Related Information**

- "Change Category" on page 602
- "Reassign By Category" on page 666

# **DROP CLONE**

If you have created a clone from a base table, you can drop that clone. To determine whether a table has a clone, see the **Dependencies** tab/panel on a Table editor or on the wizard for object actions such as Drop or Rename.

### **Platform Availability**

• DB2 z/OS version 9 ^

# To Drop the Clones of One or More Tables

- 1 Initiate a **Drop Clone** action against one or more tables. For more information see "Initiating an object operation" on page 584.
- 2 Use the following table as a guide to understanding and modifying settings in the **Confirm Drop Clone** wizard:

| Step           | Settings and tasks                                                                                                    |
|----------------|----------------------------------------------------------------------------------------------------|
| Action Options | Lets you review the action you initiated.                                                                               |
| Dependencies   | Lists referring and referenced objects potentially impacted by the change. For details, see "Dependencies" on page 587. |
| Preview        | Displays the DDL that will execute the object action.                                                                   |

3 Click **Execute**. For information on the scheduling option, see "Scheduling" on page 856.

## **Related Information**

- "Create Clone" on page 616
- "Exchange Data With Clone" on page 643

### DROP JAVA

This action lets you make use of the dropjava tool, deleting schema objects corresponding to Java files.

# **Platform Availability**

• ORCL

### To Drop Schema Objects Assocaited with a Java File

- 1 Initiate a **Drop Java** action against one or more Java Classes. For more information see "Initiating an object operation" on page 584.
- 2 Use the following table as a guide to understanding and modifying settings on the **Drop**Jave Objects dialog:

| Setting                     | Description                                                                                      |  |  |  |  |
|-----------------------------|--------------------------------------------------------------------------------------------------|--|--|--|--|
| Who Owns the<br>Java Object | elect the owner of objects to be dropped.                                                        |  |  |  |  |
| File to be dropped          | Use these controls to build a list of Java files for which assocaited objects are to be dropped. |  |  |  |  |
| Drop Synonym                | Drops any sysnonyms defined for objects being dropped.                                           |  |  |  |  |

3 Click **Execute**. For information on the scheduling option, see "Scheduling" on page 856.

#### **Related Information**

• "Load Java" on page 654

## **DROP LOGIN TRIGGER**

The Drop Login Trigger action lets you build and submit an sp\_modifylogin or ALTER LOGIN call that specifies a NULL login script option. This removes the configured login trigger for the login, the default database stored procedure that executes each time the user successfully logs in.

**NOTE:** If a login has a login trigger configured, the specified stored procedure name is visible in the Login editor. For details, see "Logins Editor (Sybase ASE)" on page 572.

## Platform Availability

• SYB ASE

# To Remove the Currently Configured Login Trigger for a Login

- 1 Expand the **Logins** node. Rapid SQL displays all logins for the datasource.
- 2 Right-click a login and select **Login Trigger Actions > Drop Login Trigger** from the context menu. Rapid SQL opens the **Drop Login Trigger** dialog.
- 3 Use the following table as a guide to understanding and modifying settings in the wizard:

| Step           | Settings and tasks                                                                                                    |  |  |  |  |  |
|----------------|----------------------------------------------------------------------------------------------------|--|--|--|--|--|
| Action options | Displays the login you selected to run the action against.                                                                                                    |  |  |  |  |  |
| Dependencies   | Review the referring and referred objects that will be automatically resolved when you execute this operation. For details, see " <u>Dependencies</u> " on page 587. |  |  |  |  |  |
| Preview        | Preview the DDL generated for the operation. For more information, see "Preview" on page 587.                                                                        |  |  |  |  |  |

#### **Related Information**

• "Add/Modify Login Trigger" on page 592

## DROP MATERIALIZED QUERY TABLE

The **Drop Materialized Query** action lets you convert a materialized query table to a regular table.

### **Platform Availability**

• DB2 LUW

# To Convert a Materialized Query Table to a Regular Table

- 1 Initiate a **Drop Materialized Query Table** action against one or more materialized query tables. For more information see "<u>Initiating an object operation</u>" on page 584.
  - Rapid SQL opens the Confirm MQT Conversion to Regular dialog.
- 2 Click **Execute**. For information on the scheduling option, see "Scheduling" on page 856.

# DROP UNUSED

This action lets you build and submit one or more calls to the **outln\_pkg.drop\_unused** subprogram, letting you drop outlines that have not been used since being created.

# **Platform Availability**

• ORCL

## To Drop One or More Unused Stored Outlines

- 1 Initiate a **Drop Unused** action against one or more stored outlines. For more information see "Initiating an object operation" on page 584.
  - Rapid SQL opens the **Drop Unused** dialog.
- 2 Use the following table as a guide to understanding and modifying settings in this wizard:

| Step    | Settings and tasks                                                                                     |
|---------|----------------------------------------------------------------------------------------------------|
| Preview | Displays the DDL that will execute the object action. For more information, see "Preview" on page 587. |

3 Click **Execute**. For information on the scheduling option, see "Scheduling" on page 856.

### DROP UNUSED COLUMNS

This action lets you build and submit an ALTER TABLE... DROP UNUSED COLUMNS statement, letting you remove columns currently marked as unused.

# Platform Availability

• ORCL

# To Drop the Clones of one or more Tables

- 1 Initiate a **Drop Unused Columns** action against one or more tables. For more information see "Initiating an object operation" on page 584.
- 2 Use the following table as a guide to understanding and modifying settings in the **Drop Unused Columns** wizard:

| Step           | Settings and tasks                                                                                                    |
|----------------|----------------------------------------------------------------------------------------------------|
| Action Options | Displays the tables you selected                                                                                        |
| Dependencies   | Lists referring and referenced objects potentially impacted by the change. For details, see "Dependencies" on page 587. |
| Preview        | Displays the DDL that will execute the object action. For details, see "Preview" on page 587.                           |

3 Click **Execute**. For information on the other options, see <u>Preview</u> and <u>Scheduling</u>.

## **EDIT DATA**

Right-clicking a table and selecting Edit Data lets you edit table data. For details, see "<u>Data Editor</u>" on page 902.

# **ENABLE/DISABLE (ORACLE JOBS)**

This action builds and submits a DBMS\_SCHEDULER.DISABLE or DBMS\_SCHEDULER.ENABLE call, letting you enable or disable a job or program.

# Platform Availability

• ORCL 10g ^

# To enable or disable a job or program

- 1 On a connected Oracle datasource, expand the **Scheduler** nodes and select the **Jobs** or **Programs** node.
- 2 Right-click a job or program and select **Enable/Disable** from the context menu.
- 3 Use the following table as a guide to understanding and modifying settings in the dialog:

| Step           | Settings and tasks                                                                                                    |
|----------------|----------------------------------------------------------------------------------------------------|
| Action options | Select the <b>Enabled</b> check box to enable the job or program. Leave the <b>Enabled</b> check box deselected to disable the job or program. |
| Dependencies   | Lists referring and referenced objects potentially impacted by the change. For details, see "Dependencies" on page 587.                        |
| Preview        | Displays the DDL that will execute the object action. For details, see "Preview" on page 587.                                                  |

4 Click **Execute**. For information on the scheduling option, see "Scheduling" on page 963.

# **ENABLE/DISABLE FILETABLE(S)**

This action lets you build and submit an ALTER TABLE statement, specifying either an ENABLE FILETABLE\_NAMESPACE or DISABLE FILETABLE\_NAMESPACE argument. This enables or disables system-defined constraints on a FileTable.

# **Platform Availability**

• SQL SVR

# To enable or disable system-defined constraints on a FileTable

- 1 Initiate an **Enable/Disable Filetables** action against one or more tables. For more information see "Initiating an object operation" on page 584.
  - Rapid SQL opens the Enable/Disable Filetable(s) dialog box.
- 2 Use the following table as a guide to understanding and modifying settings in the dialog:

| Step           | Settings and task | Settings and tasks                                                                                                    |  |  |  |  |
|----------------|-------------------|----------------------------------------------------------------------------------------------------|--|--|--|--|
| Action options | Enabled           | If selected, an ALTER TABLE with an ENABLE FILETABLE_NAMESPACE argument is generated. If unselected, an ALTER TABLE with a DISABLE FILETABLE_NAMESPACE argument is generated. |  |  |  |  |
| Dependencies   |                   | Lets you review the objects potentially impacted by this action. For more information, see "Dependencies" on page 587.                                                        |  |  |  |  |
| Preview        |                   | Preview the DDL generated for the operation and when ready, use the <b>Schedule</b> or <b>Execute</b> button to perform this action.                                          |  |  |  |  |

3 Finally, use the **Execute** button to create the object.

For information on setup of filegroups, FileTable, and Filestream, see the following topics:

- "Databases Wizard (SQL Server)" on page 335
- "Tables Wizard (SQL Server)" on page 359

# ENABLE/DISABLE STORED OUTLINE AUTO-CREATION/AUTO-USE

Rapid SQL provides two operations that can be performed against one or more stored outlines, that dictate whether execution plans are automatically generated or used:

Enable/disable stored outline auto-creation

Lets you specify whether Oracle to create a stored outline for every query submitted to the server.

Enable/disable stored outline auto-use

Lets you specify whether Oracle uses stored outlines to generate execution plans.

### Platform Availability

• ORCL

# To Specify Whether Stored Outlines are Automatically Created and Used

- 1 Initiate an Enable/disable stored outline auto-use or Enable/disable stored outline autocreation action against one or more stored outlines. For more information see "Initiating an object operation" on page 584.
- 2 Use the following table as a guide to understanding and modifying settings in the wizard:

| Step           | Settings and tasks                                                                                             |                                                                                                    |  |  |  |
|----------------|----------------------------------------------------------------------------------------------------|----------------------------------------------------------------------------------------------------|--|--|--|
| Action Options | Automatically create stored outlines or Automatically use stored outlines                                      | Lets you enable or disable the feature assocaited with you selection.                              |  |  |  |
|                | Category                                                                                                    | Lets you select an outline category. This option is only available if you enabled the feature.     |  |  |  |
|                | No Override                                                                                                    | If selected, outlines will not override. This option is only available if you enabled the feature. |  |  |  |
| Dependencies   | Review the referring and referred objects that will be automatically resolved when you execute this operation. |                                                                                                    |  |  |  |
| Preview        | Preview the DDL generated for the operation. For more information, see "Preview" on page 587.                  |                                                                                                    |  |  |  |

3 When ready, click **Execute**.

# ENABLE JOB (JOB QUEUE)

Rapid SQL lets you enable or disable any job queue. Job Queues are built-in mechanisms that let you schedule a variety of SQL-based or command-line driven tasks.

# Platform Availability

ORCL

#### To Enable a Job Queue

- 1 Initiate an **Enable Job** action against a job queue. For more information see "<u>Initiating an object operation</u>" on page 584.
  - Rapid SQL opens the **Enable** dialog.
- 2 Click **Execute**. For information on the scheduling option, see "Scheduling" on page 856.

# **Related Information**

- "Disable Job" on page 630
- "Run Job (job queues)" on page 695

# **ENABLE KEYS**

Rapid SQL lets you issue an ALTER TABLE statement that specifies the ENABLE KEYS option. This action tells MySQL to recreate missing indexes.

# **Platform Availability**

• MySQL

# To Recreate Missing Indexes

1 Initiate an **Enable Keys** action against one or more tables. For more information see "Initiating an object operation" on page 584.

Rapid SQL opens the **Enable Keys** dialog.

2 Use the following table as a guide to understanding and modifying settings in this wizard:

| Step           | Settings and tasks                                                                                                    |
|----------------|----------------------------------------------------------------------------------------------------|
| Action Options | Lets you review the tables you selected.                                                                                |
| Dependencies   | Lists referring and referenced objects potentially impacted by the change. For details, see "Dependencies" on page 587. |
| Preview        | Displays the DDL that will execute the object action. For more information, see "Preview" on page 587.                  |

3 Click **Execute**. For information on the scheduling option, see "Scheduling" on page 856.

**NOTE:** You can also instruct MySQL to stop updating nonunique indexes. For details, see "<u>Disable Keys</u>" on page 630.

# **ENABLE RECYCLE BIN**

This action builds and submits an ALTER SYSTEM SET "\_recyclebin"=TRUE or ALTER SYSTEM SET "\_recyclebin"=FALSE statement, letting you enable or disable the Oracle Recycle Bin.

This action lets you enable or disable the Oracle Recycle Bin, building and submitting one of the following version-specific statement variations:

- Oracle 10g R1 ALTER SYSTEM SET "\_recyclebin" TRUE / FALSE
- Oracle 10g R2 ALTER SYSTEM SET RECYCLEBIN ON / OFF SCOPE=BOTH
- Oracle 11g ALTER SYSTEM SET RECYCLEBIN ON / OFF DEFERRED SCOPE=BOTH (note that in this case, the change takes effect after reconnecting to the datasource)

When the Recycle Bin is enabled, dropped objects are stored in the Recycle Bin until explicitly purged.

# To Enable or Disable the Recycle Bin

- 1 Right-click an Oracle datasource node, and select **Enable Recycle Bin** from the context menu.
- 2 Use the following table as a guide to understanding and modifying settings in this wizard:

| Panel          | Settings and tasks                                                                                                    |  |  |  |  |
|----------------|----------------------------------------------------------------------------------------------------|--|--|--|--|
| Action Options | Select the <b>Enable</b> check box to enable Recycle Bin functionality. Deselect the <b>Enable</b> check box to disable the feature. |  |  |  |  |
| Preview        | Displays the DDL that will execute the object action. For details, see "Preview" on page 587.                                        |  |  |  |  |

NOTE: In general, you can determine the current enabled/disabled state of the Recycle Bin by opening the Enable Recycle Bin dialog. If the Enable check box is selected, the Recycle Bin is currently Note however, that the Enable Recycle Bin action reads the current state of the Recycle Bin by querying the v\$parameter object. On some Oracle 10g R1 servers, the "\_recyclebin" parameter does not appear listed in v\$parameter – it is hidden. As a result, for this specific case, the value of the check box when opening the Enable Recycle Bin dialog will always be TRUE, regardless of the actual value.

3 Click **Execute**. For information on the scheduling option, see "Scheduling" on page 856.

#### **Related Information**

- "Recycle Bin" on page 228 (for a support summary including topics such as displaying Recycle Bin contents)
- "Flashback Recycle Bin Entry" on page 647
- "Purge Recycle Bin Entry" on page 664
- "Purge Recycle Bin" on page 662

### FRROR

The Error message displays a warning. After reading the warning, click **Close** to continue.

### ESTIMATE SIZE

The **Estimate Size** dialog for tables and indexes lets you estimate how large a table or index will become given a row growth projection. The results let you proactively plan your space-related object needs.

# **Platform Availability**

• ORCL, SYB ASE

#### To Estimate Size for a Table or Index

- 1 Initiate an **Estimate Size** action against one or more tables or indexes. For more information see "Initiating an object operation" on page 584.
  - Rapid SQL opens the Estimate Size dialog.
- 2 Use the following topics as a guide to estimating size and using the other options offered on this dialog:
- Estimating Oracle index or table sizes
- Estimating Sybase ASE index or table sizes

#### ESTIMATING ORACLE INDEX OR TABLE SIZES

The **Estimate Size** dialog remains open until you manually close it. This lets you run several estimations, varying the method and various metrics. Each estimation run is a three-step process:

- 1 Select a size estimation method:
  - Use current row data from current statistics The table or index must have been previously analyzed for statistics to be obtained. Note that the **Analyze Index(es)** and **Analyze Table(s)** buttons can be used to initiate this action. For more details, see Analyze.
  - Use table/index definition source The maximum row length for the index or table will be calculated. Note that this usually produces much higher space estimates.
  - Manually enter estimation metrics Manually enter in data for space estimates if the objects have no data or if the index definition source method is not desired.
- 2 Depending on the method you chose, provide additional metrics:
  - Percent Free
  - Row Size
  - Number of rows
- 3 Click the **Estimate Size** button and view the estimate in the **Estimated Index Size** box.

#### Other options include:

- Use the **Report** button to generate an HTML report of results
- Use the **Save As** button to save a result grid file
- Use the **Owner** and **Name** controls to select another table or index for size estimates.
- Use the Add Index or Add Table button to add another table or index to your size
  estimates. Similarly, use the Remove Index or Remove Table button to remove a table or
  index from the dialog.

#### ESTIMATING SYBASE ASE INDEX OR TABLE SIZES

The **Estimate Size** dialog remains open until you manually close it. This lets you run several estimations, varying the available metrics. Each estimation run is a two-step process:

- 1 Provide the metrics for your estimate:
  - Fill Factor (indexes only) Specify a percentage of how full each index page can become.
  - **Number of rows** Specify the number of rows for your size estimate.

NOTE: Optionally you can use the **Update Statistics** button to open a dialog that lets you generate new statistics for the index or table. For details, see "<u>Update Statistics</u>" on page 710.

2 Click the **Estimate Size** button and view the estimate in the **Estimated Index Size** box.

# Other options include:

- Use the **Report** button to generate an HTML report of results
- Use the **Save As** button to save a result grid file
- Use the **Database**, **Owner**, **Table Name**, and **Index Name** controls to select another table or index for size estimates.
- Use the Add Index or Add Table button to add another table or index to your size
  estimates. Similarly, use the Remove Index or Remove Table button to remove a table or
  index from the dialog.

### **EXCHANGE DATA WITH CLONE**

This action lets you issue an EXCHANGE statement with the DATA BETWEEN TABLE *table1* AND *table2* syntax, letting you swap data between a base table and its clone. To determine whether a table has a clone, see the **Dependencies** tab/panel on a Table editor or on the wizard for object actions such as Drop or Rename.

# **Platform Availability**

DB2 z/OS version 9 ^

### To Exchange Data Between One or More Tables and their Clones

- 1 Initiate a **Clone Actions > Exchange Data With Clone** action against one or more tables. For more information see "Initiating an object operation" on page 584.
  - Rapid SQL opens the Exchange Data With Clone dialog.
- 2 Use the following table as a guide to understanding and modifying settings in this wizard:

| Step                                                     | Settings and tasks |  |  |
|----------------------------------------------------------|--------------------|--|--|
| Action Options Lets you review the action you initiated. |                    |  |  |

| Step         | Settings and tasks                                                                                                    |
|--------------|----------------------------------------------------------------------------------------------------|
| Dependencies | Lists referring and referenced objects potentially impacted by the change. For details, see "Dependencies" on page 587. |
| Preview      | Displays the DDL that will execute the object action. For more information, see "Preview" on page 587.                  |

3 Click **Execute**. For information on the scheduling option, see "Scheduling" on page 856.

#### **Related Information**

- "Create Clone" on page 616
- "Drop Clone" on page 633

#### EXECUTE

The **Execution** dialog lets you execute extended procedures, functions, and procedures.

## Platform and object type availability

|                     | DB2 LUW | DB2 z/OS | ITB/FBD | MySQL | Oracle | SQL Server | Sybase<br>ASE |
|---------------------|---------|----------|---------|-------|--------|------------|---------------|
| Extended procedures |         |          |         |       |        |            | ✓             |
| Functions           |         |          |         |       | ✓      |            |               |
| Procedures          | ✓       | ✓        | ✓       |       | ✓      | ✓          | ✓             |

## To Compile an Extended Procedure, Function, or Procedure

- 1 Expand the node corresponding to valid object type. Objects of that type are displayed below the object type node.
- 2 Right click the target object and select **Execute** from the context menu.

**NOTE:** If the extended procedure, function, or procedure takes input parameters, Rapid SQL opens an execution dialog. For more information, see <u>Working With Execution</u>

Parameters.

The Results editor opens, showing either results of a successfully executed extended procedure, function, or procedure, or showing error messages if execution was not successful. For details, see "<u>Using the Results Editor</u>" on page 830.

#### WORKING WITH EXECUTION PARAMETERS

If you initiate an **Execute** action against an extended procedure, function, or procedure that takes input parameters, Rapid SQL opens a dialog that lets you provide parameter values and otherwise manage parameters.

# The **Procedure Execution** dialog lets you:

- Save input parameters as \*.prm files to preserve specific input parameter configurations.
- Open \*.prm files to save the effort of reentering specific input parameters.
- Reset parameters to their default setting.

The table below describes the options and functionality of the **Procedure Execution** dialog:

| Option    | Description                                                                                                    |
|-----------|----------------------------------------------------------------------------------------------------|
| Parameter | Specify the required input parameters in this window. If input parameters are not required for the execution of the target procedure, a message displays in this window, stating that the procedure "has no input parameters. Press execute to run it." |
| Open      | Click to open an <b>Open</b> dialog, from which you can open an existing *.prm file. The saved parameters immediately populate the dialog box upon opening.                                                                                             |
| Save      | Click to save the values of your input parameters as a *.prm file. You can reopen a saved *.prm file from this dialog box at any time.                                                                                                    |
| Reset     | Click to reset the parameters in the Parameter window to their default values.                                                                                                    |
| Default   | Select to gather default information from the data dictionary. ORACLE ONLY: You can not specify non-default parameters after specifying a default parameter.                                                                                            |
| Continue  | Click to execute the procedure once you have entered values for all required parameters in the Parameter window.                                                                                                    |

For more general information on the **Execute** operation, see "Execute" on page 644.

# **EXTRACT**

Rapid SQL lets you extract the statements required to create existing objects into an Interactive SQL window.

**NOTE:** For information on setting preferences for this action, see "<u>DDL Extract Options</u>" on page 97.

### Platform Availability

• DB2 LUW, DB2 z/OS, ITB/FBD, MySQL, ORCL, SQL SVR, SYB ASE, SYB IQ

### To Extract the DDL for an Object

1 Initiate an **Extract** action against one or more objects. For more information see "<u>Initiating</u> an object operation" on page 584.

Rapid SQL opens the DDL Editor with the DDL to create the selected objects. For more information, see "<u>Using the DDL Editor</u>" on page 843.

# EXTRACT DATA AS XML

This function allows you to take SQL data, extract it, and make it available as XML data. The XML Editor Filter allows you to pick and choose among columns and designate rows and then creates the For XML statement that enables the operation. The resulting XML document is created and presented in an active XML Editor. At this point the document can be saved in XML format.

**CAUTION:** To use the **Extract Data as XML** feature in Sybase ASE, you must first purchase and install an XML Services license from Sybase.

# **Platform Availability**

ORCL 9i ^, SQL SVR, SYB ASE 12.5.1 ^

# To Open the XML Editor Filter

1 Initiate an **Extract Data as XML** action against a table. For more information see "<u>Initiating an object operation</u>" on page 584.

Rapid SQL opens an XML Editor Filter dialog.

- 2 In the **Columns** area, select the check boxes corresponding to the columns with data you want to extract.
- 3 Optionally, in the **Where** box, type a WHERE clause to qualify the records that will be extracted.

**NOTE:** As you select options, inspect the **Select** box to verify the query you are creating.

4 Use the table below as a guide to understanding and specifying the optional DBMS-specific settings in this dialog:

| DBMS       | Setting or group | Description                                                                                                    |
|------------|------------------|----------------------------------------------------------------------------------------------------|
| Sybase ASE |                  | online documentation for details onXML mapping information. For Accessing Third Party Documentation" on page 21. |
| Oracle     | Row Set Tag      | Identify the XML element name you want to use to replace the Row Set tag.                                        |
|            | Row Tag          | Identify the XML element names you want to use to replace the Row tag.                                           |
|            | Max Rows.        | The maximum number of rows to fetch                                                                              |

| DBMS       | Setting or group | Description                                                                                                    |
|------------|------------------|----------------------------------------------------------------------------------------------------|
| SQL Server | XML Mode         | <b>AUTO</b> mode returns query results as nested XML elements. For any table in the From clause with a column in the Select clause, it is represented as an XML element.                                               |
|            |                  | When you select <b>RAW</b> mode, each row in the query result set is transformed into an XML element with the generic row identifier. The XML attribute name will be the same as the column name for non-null columns. |
|            | XML Options      | XML DATA specifies that an XML data schema will be returned.                                                                                                    |
|            |                  | <b>ELEMENTS</b> specifies that columns will be returned as subelementsotherwise they are mapped to XML attributes. This is an option only if AUTO is selected.                                                         |
|            |                  | When <b>BINARY BASE64</b> is selected, any binary data is encoded in base-64 format. You must specify this option in RAW mode. It is the default for AUTO.                                                             |

5 When ready, click **OK**. Rapid SQL opens an XML representation of the extracted data in an XML editor.

# FLASHBACK RECYCLE BIN ENTRY

This action lets you build and submit a FLASHBACK TABLE... TO BEFORE DROP statement against a table in the Recycle Bin. This recovers the table and restores it to its state immediately before the drop.

**NOTE:** The Datasource Explorer entry for a Recycle Bin entry has a **Can Undrop** field that indicates whether a **Flashback Recycle Bin Entry** action can be performed against the item

## **Platform Availability**

• ORCL 10g^

## To Recover a Table Currently in the Recycle Bin

- 1 Expand the **Recycle Bin** node to display its contents.
- 2 Right-click one or more selected tables in the Recycle Bin and select **Flashback Recycle Bin Entry** from the context menu. The **Flashback Recycle Bin Entry** dialog opens.
- 3 Use the following table as a guide to understanding and modifying settings in the wizard:

| Step           | Settings and tasks                                                                                                    |
|----------------|----------------------------------------------------------------------------------------------------|
| Action options | Displays the table entries you selected to restore.                                                                                                    |
| Dependencies   | Review the referring and referred objects that will be automatically resolved when you execute this operation. For details, see " <u>Dependencies</u> " on page 587. |
| Preview        | Preview the DDL generated for the operation. For more information, see "Preview" on page 587.                                                                        |

4 Click **Execute**. For information on the scheduling option, see "Scheduling" on page 856.

### **Related Information**

- "Recycle Bin" on page 228 (for a support summary including topics such as displaying Recycle Bin contents)
- "Enable Recycle Bin" on page 640
- "Purge Recycle Bin Entry" on page 664
- "<u>Purge Recycle Bin</u>" on page 662

## FLASHBACK TABLE

This action builds and submits a FLASHBACK TABLE statement, letting you restore a table to a state at some specified time in the past.

**NOTE:** Before using this object action, consult Oracle documentation for information on restrictions, required permissions, and details on System Change Numbers and Restore Points. For more information, see "<u>Accessing Third Party Documentation</u>" on page 21.

# **Platform Availability**

• ORCL 10g ^

NOTE: Available options differ by the version of Oracle that Rapid SQL is working against.

#### To Restore a Table to Some Previous State

- 1 Initiate a **Flashback Table** action against a table. For more information see "Initiating an object operation" on page 584.
- 2 Use the following table as a guide to understanding and modifying settings on the dialog:

| Panel          | Settings and tasks                                                                            |                                                                                                    |
|----------------|-----------------------------------------------------------------------------------------------|----------------------------------------------------------------------------------------------------|
| Action Options | Туре                                                                                          | Lets you select a specific FLASHBACK TABLE clause:                                                                                                    |
|                |                                                                                               | <b>BEFORE DROP</b> - If the table is currently in the Recycle Bin, the table will be restored to its state immediately before being dropped.                                                          |
|                |                                                                                               | <b>SCN</b> - restores the table to a time corresponding to a specified System Change Number.                                                                                                    |
|                |                                                                                               | <b>TIMESTAMP</b> - restores the table to a time corresponding to a specified timestamp value.                                                                                                    |
|                |                                                                                               | <b>RESTORE POINT</b> - (10g R2 ^) restores the table to a time corresponding to a specified name associated with an SCN.                                                                              |
|                | SCN                                                                                           | If you selected a <b>Type</b> value of SCN, type a System Change Number.                                                                                                    |
|                | Timestamp                                                                                     | If you selected a <b>Type</b> value of TIMESTAMP, use this control to provide a timestamp.                                                                                                    |
|                | Restore Point<br>(10g R2 ^)                                                                   | If you selected a <b>Type</b> value of RESTORE POINT, select a restore point.                                                                                                    |
|                | Enable Trigger                                                                                | If you selected a <b>Type</b> value of SCN, TIMESTAMP, or RESTORE POINT, selecting this check box overrides the default behavior, ensuring that triggers remain enabled during the flashback process. |
|                | Rename To                                                                                     | If you selected a <b>Type</b> value of BEFORE DROP, specify a new name for the table being retrieved from the Recycle Bin.                                                                            |
| Dependencies   | For details on using this tab, see " <u>Dependencies</u> " on page 587.                       |                                                                                                    |
| Preview        | Displays the DDL that will execute the object action. For details, see "Preview" on page 587. |                                                                                                    |

3 Click **Execute**. For information on the scheduling option, see "Scheduling" on page 856.

## **Related Information**

"Flashback Recycle Bin Entry" on page 647

# FLUSH CACHE

Rapid SQL lets you clear all dynamic SQL in the cache for a package and forces IBM DB2 for Linux, Unix, and Windows to recompile the SQL the next time it is called.

## **Platform Availability**

• DB2 LUW

## To Flush the Cache for a Package

- 1 Initiate a **Flush Cache** action against a package. For more information see "<u>Initiating an object operation</u>" on page 584.
  - Rapid SQL opens the Flush Package Cache dialog.
- 2 Click **Execute**. For information on the scheduling option, see "Scheduling" on page 856.

### FLUSH TABLES

This action lets you build and submit a FLUSH statement, specifying a TABLE or TABLES option. This flushes the specified tables and removes all query results from the query cache.

## **Platform Availability**

MySQL

#### To Flush One or More Tables

- 1 Initiate a **Flush Tables** action against one or more stored tables. For more information see "Initiating an object operation" on page 584.
- 2 Use the following table as a guide to understanding and modifying settings in this wizard:

| Step           | Settings and tasks                                                                                                    |  |
|----------------|----------------------------------------------------------------------------------------------------|--|
| Action Options | Displays the tables selected for this flush operation.                                                                  |  |
| Dependencies   | Lists referring and referenced objects potentially impacted by the change. For details, see "Dependencies" on page 587. |  |
| Preview        | Displays the DDL that will execute the object action. For more information, see "Preview" on page 587.                  |  |

3 Click **Execute**. For information on the scheduling option, see "Scheduling" on page 856.

# FREE (PACKAGES)

Rapid SQL lets you delete one or more packages.

## Platform Availability

• DB2 z/OS

## To Delete Packages

- 1 Initiate a **Free Packages** action against one or more packages. For more information see "Initiating an object operation" on page 584.
- 2 Use the following table as a guide to understanding and modifying settings in the **Confirm** Free wizard:

| Step           | Settings and tasks                                                                                                    |
|----------------|----------------------------------------------------------------------------------------------------|
| Action Options | Displays the names of the packages you chose to free. This panel also lets you select a <b>Order Drop By Selection</b> setting, which dictates whether drop statements are generated in the order objects are selected. |
| Dependencies   | Lists referring and referenced objects potentially impacted by the change. For details, see "Dependencies" on page 587.                                                                                                 |
| Preview        | Displays the DDL that will execute the object action. For more information, see "Preview" on page 587.                                                                                                    |

3 Click **Execute**. For information on the scheduling option, see "Scheduling" on page 856.

## FREE PLAN

This action lets you drop plans associated with packages.

## To Drop a Plan Associated with a Package

• Click the **Free** button on the **Plans/Packlists** tab of the Packages editor. For more information, see "Packages Editor (IBM DB2 Z/OS)" on page 485.

For more information on dropping database objects, see "Drop" on page 631.

## GENERATE PACKAGE/PROCEDURE/STATEMENT

Rapid SQL lets you generate simple packages, procedures, and statements for selected tables and lets you generate a simple select statement for views. Because the packages and procedures generated by Rapid SQL are rudimentary, they are intended merely as a starting point and should be modified to reflect your specific needs. Rapid SQL opens the generated statements in the ISQL Window.

When Rapid SQL creates a package from a table, it generates a series of procedures designed to emulate the typical variety of procedures in a package. Rapid SQL lets you choose the IN and OUT columns and generates the procedures based on your selections. Rapid SQL creates procedures and statements from tables in the same way.

### **Platform Availability**

• DB2 z/OS, ITB/FBD, ORCL, SQL SVR, SYB ASE

### **Important Notes**

None

For more information, see:

- Generate Packages, Procedures, and Statements
- Generate Select Statement

### GENERATE PACKAGES, PROCEDURES, AND STATEMENTS

Rapid SQL opens this dialog box when you want to generate code for an Insert, Update, or Delete statement. This dialog box lets you specify the columns you want to include in the generation of an Insert, Update, or Delete statement or procedure.

#### **GENERATE SELECT STATEMENT**

Rapid SQL opens this dialog box when you want to generate code for a Select statement. This dialog box includes two panes: one for specifying Input Columns, one for specifying Output Columns.

**NOTE:** This dialog box mirrors the functionality of Rapid SQL's Embarcadero Code Generator dialog box, which is accessible from the application's **Tools** menu and Tools toolbar.

The **Select 1 or More Columns** dialog lets you specify the IN and OUT columns for a package or procedure, or the columns to select for a Select statement and any associated WHERE clause. Rapid SQL uses the Input Columns to generate the WHERE clause.

## **HIDE TEXT**

This action lets you build and submit sp\_hidetext calls against one or more objects. This allows you to hide the source text for particular object types:

**CAUTION:** The **Hide Text** action is irreversible. Once hidden, source text cannot be made viewable or otherwise retrievable again.

**NOTE:** For details on the specific elements hidden, consult Sybase documentation. See "Accessing Third Party Documentation" on page 21.

Within Rapid SQL, when viewing an object after hiding text, hidden elements occupying entire tabs or individual property boxes, are annotated with a **Source text for this compiled object is hidden** message.

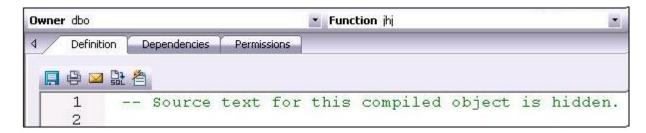

**Hide Text** can be applied both to individual objects and to objects containing or owning other objects. Supported object types for which Hide Text can be applied to individual objects, and the resulting Rapid SQL-specific hidden elements in object editors are as follows:

| Check constraints   | Check Condition box, Definition tab. |  |
|---------------------|--------------------------------------|--|
| Defaults            | Value box, Properties tab.           |  |
| Extended procedures | Library name box, Properties tab.    |  |
| Functions           | Definition tab.                      |  |
| Procedures          | Definition tab.                      |  |
| Rules               | Restriction box, Properties tab.     |  |
| Triggers            | Definition tab.                      |  |
| Views               | Definition tab.                      |  |

Object-containing or object-referencing object types to which Hide Text can be applied are as follows:

| Databases | Hides the source text of all compiled objects in the selected database.                               |  |
|-----------|----------------------------------------------------------------------------------------------------|--|
| Tables    | Hides the source text of all check constraints, defaults, and triggers defined on the selected table. |  |
| Users     | Hides the source text of all compiled objects owned by the selected user.                             |  |

**CAUTION:** Because of the potentially broad scope of hiding text for users and databases, you should exercise extreme care when applying Hide Text to those object types.

## **Platform Availability**

SYB ASE

## To Permanently Hide the Source Text for One or More Objects

- 1 In the Database Navigator, expand the node corresponding to one of the target object types. Objects of that type are shown below the object type node.
- 2 Right-click one or more selected objects, and then select **Hide Text** from the context menu. The **Confirm Hide Text** dialog opens.

3 Use the following table as a guide to understanding and modifying settings in the wizard:

| Step           | Settings and tasks                                                                                                    |
|----------------|----------------------------------------------------------------------------------------------------|
| Action options | Displays the name of the objects you selected.                                                                                                    |
| Dependencies   | Review the referring and referred objects that will be automatically resolved when you execute this operation. For more information, see " <u>Dependencies</u> " on page 587. |
| Preview        | Preview the DDL generated for the operation. For more information, see "Preview" on page 587.                                                                                 |

4 Click **Execute**. For information on the scheduling option, see "Scheduling" on page 856.

Browser views for supported objects show a **Hidden** property that indicates whether **Hide Text** has been applied to the object. **Y** indicates that source text for this compiled object has been irreversibly hidden.

## IMPORT DATA FROM FILE

Right-clicking a table in the Navigator and selecting **Import Data From File** opens a dialog that lets you import table data from a file. For details, see "Import Data" on page 912.

### LOAD JAVA

Before you can call Java stored procedures, you must load them into the Oracle database and publish them to SQL.

**NOTE:** This functionality is available for Oracle only.

NOTE: For related information, see "Drop Java" on page 634.

The Java Load Wizard lets you:

- Select the owner of the Java object and the files to load.
- Select options for the loading of the files.
- Select Resolver options.

For more information, see <u>Java Load Wizard - Panel 1</u>.

### JAVA LOAD WIZARD - PANEL 1

The table below describes the options of the first panel of the Java Load Wizard.

| Option                       | Description                                   |
|------------------------------|-----------------------------------------------|
| Who owns the Java<br>Object? | Lets you select the owner of the Java object. |
| Select files to be loaded    | Select a file, and then click <b>Add</b> .    |

#### JAVA LOAD WIZARD - PANEL 2

The table below describes the options of the second panel of the Java Load Wizard.

| Option                                          | Description                                                                                                    |
|-------------------------------------------------|----------------------------------------------------------------------------------------------------|
| When do you want the Java files to be resolved? | Lets you specify when the source file is loaded as a source schema object, the source file is compiled, class schema objects are created for each class defined in the compiled .java file, and the compiled code is stored in the class schema objects. |
| Select the Encoding<br>Options                  | Lets you specify the encoding of the .java file.                                                                                                    |
| Grant Access to the following users             | Lets you select one or more users.                                                                                                    |

#### JAVA LOAD WIZARD - PANEL 3

The table below describes the options of the third panel of the Java Load Wizard.

| Option                  | Description                                                                                       |
|-------------------------|---------------------------------------------------------------------------------------------------|
| Other Load<br>Options   | OPTIONAL: Lets you select options.                                                                |
| Add Resolver<br>Options | Lets you specify the objects to search within the schemas defined.                                |
|                         | Add - Click to open the Select a Resolver Option dialog to add a new resolver option in the list. |
|                         | Edit - Click to open the Resolver Edit dialog to modify a resolver option.                        |
|                         | Remove - Select one or more resolver option and click to delete.                                  |

### Lock

The **Lock Table** dialog lets you lock tables to prevent other users from reading or updating the table data. Locking a table saves the time of locking each row of the table that needs to be updated. Lock mode options preventing other users from viewing or modifying table data, or allowing other users to view but not modify table data. Rapid SQL releases locks at the end of a transaction.

### Platform Availability

• DB2 LUW

### To Lock a Table

1 Initiate a **Lock** action against one or more tables. For more information see "<u>Initiating an object operation</u>" on page 584.

Rapid SQL opens the Lock Table dialog.

- 2 Select a Lock Mode option:
  - Share Lets other users view but not modify the table data.
  - Exclusive Prevents other users from viewing or modifying the table data.
- 3 Click **Execute**. For information on the scheduling option, see "Scheduling" on page 856.

### LOWER HIGH WATER MARK

Against automatically-managed tablespaces, this action lets you build and submit an ALTER TABLESPACE... REDUCE statement, specifying that existing containers be reduced by a specified size.

Against database-managed tablespaces, you build and submit an ALTER TABLESPACE... LOWER HIGH WATER MARK statement followed by an ALTER TABLESPACE... REDUCE statement, explicitly lowering the high water mark before reducing the size of the tablespace.

**NOTE:** Before using this object action, consult DB2 LUW documentation for information on automatic and non-automatic storage, storage reclaimasbility, as well as database versus system-managed tablespaces. For more information, see "Accessing Third Party Documentation" on page 21.

### **Platform Availability**

DB2 LUW 9.7 ^

### To Lower the High Water Mark for a Tablespace

- 1 Initiate a **Lower High Water Mark** action against a tablespace. For more information see "Initiating an object operation" on page 584.
- 2 Use the following table as a guide to understanding and choosing options in the **Lower High Water Mark** dialog:

| Pane           | Options                                                                                                    |
|----------------|----------------------------------------------------------------------------------------------------|
| Action Options | Against automatically-managed tablespaces, this pane lets you provide the REDUCE option value for the generated ALTER TABLESPACE statement. Two options are provided. Selecting MAX specifies that the high water mark be lowered by moving the maximum number of extents to the beginning of the tablespace. Specifying a Size and Unit specifies the numeric value by which the tablespace is to be reduced through extent movement. |
|                | Against database-managed tablespaces, this pane only allows you to specify that <b>All Containers</b> are to be decreased by a specified <b>Size</b> (in Pages, KB, MB, or GB <b>Units</b> ). If you want to specify individual containers, use the <b>Containers</b> panel.                                                                                                    |

| Pane       | Options                                                                                                    |  |
|------------|----------------------------------------------------------------------------------------------------|--|
| Containers | This tab is only available for database-managed tablespaces. As well, the functionality provided depends on whether you selected the <b>All Containers</b> option on the <b>Action Options</b> pane.                                                                                                    |  |
|            | With <b>All Containers</b> selected, this panel lets you specify an ON DBPRATITIONNUM clause on the ALTER TABLESPACE REDUCE statement generated, specifying partitions for the container operations. Click the <b>Partitions</b> button, select one or more partitions on the <b>Select Partitions</b> dialog, and click <b>OK</b> .                                                                                                  |  |
|            | With <b>All Containers</b> deselected, this panel lets you specify an ON DBPRATITIONNUM clause and also lets you specify a database container clause on the ALTER TABLESPACE REDUCE statement generated. For each container to be included in the database container clause, click the Add Container button, select a container from the dropdown, and select a <b>Size</b> and <b>Unit</b> (Pages, KB, MB, or GB) for the container. |  |
| Preview    | Displays the DDL generated to execute the operation. For more information, see "Preview" on page 587.                                                                                                    |  |

3 **Execute** or **Schedule** the action.

## Move Log

Rapid SQL lets you move a transaction log from one device to another.

# **Platform Availability**

• SYB ASE

## To Move a Database Transaction Log to Another Device

- 1 Initiate a **Move Log** action against one or more databases. For more information see "Initiating an object operation" on page 584.
  - Rapid SQL opens the Move Log dialog.
- 2 From the **New Device** dropdown, select the defined device to which you want to move the transaction log.
- 3 Click **Execute**. For information on the scheduling option, see "Scheduling" on page 856.

## MOVE TABLE

The **Move Table** action lets you move data in an active table into a new, identically-named table, leaving the data online and available for use. This action lets you build and submit one or more SYSPROC.ADMIN\_MOVE\_TABLE calls. A single call, corresponding to the MOVE command, lets you execute all move operations in a single step. Multiple calls correspond to use of the INIT, COPY, REPLAY, VERIFY, SWAP, CLEANUP or CANCEL commands, and let you execute the move operations in individual steps.

**NOTE:** Before using this object action, consult DB2 LUW documentation for information on the ADMIN\_MOVE\_TABLE procedure, specifically the options and parameters used by the procedure. For more information, see "<u>Accessing Third Party Documentation</u>" on page 21.

## **Platform Availability**

• DB2 LUW 9.7 ^

## To move table data

- 1 Initiate a **Move Table** action against a table. For more information see "<u>Initiating an object operation</u>" on page 584.
- 2 Use the following table as a guide to understanding and choosing options the options in the dialog:

| Pane           | Categories and Option Descriptions                                                                    |                                                                                                    |
|----------------|----------------------------------------------------------------------------------------------------|----------------------------------------------------------------------------------------------------|
| Action Options | Method                                                                                                | The <b>Use Target Table</b> option lets you select from the two methods available with use of the ADMIN_MOVE_TABLE procedure.                                                                                                    |
|                |                                                                                                    | Select the <b>Use Target Table</b> check box if you have already created the target tabl , and are using this action to move the data to that table.                                                                                                    |
|                |                                                                                                    | Leave the <b>Use Target Table</b> check box unselected to specify tablespaces used by the new table and have this action create the table before moving data to the new table.                                                                                                    |
|                | Tablespace                                                                                            | These options are only available with the <b>Use Target Table</b> check box deselected. They let you optionally specify new data, index, and LOB tablespaces for the target table.                                                                                                    |
|                | Target Table                                                                                          | This option is only available with the <b>Use Target Table</b> check box selected. It lets you specify an existing table to be used as the target table during the move.                                                                                                    |
|                | Operations                                                                                            | The <b>Generate</b> options correspond to the ADMIN_MOVE_TABLE Operation input parameters. These can be used in one of two mutually exclusive ways. You can generate a single ADMIN_MOVE_TABLE call specifying MOVE to have all operations performed at one time. Alternatively, you can generate one or more ADMIN_MOVE_TABLE calls corresponding to each of the selected INIT, COPY, REPLAY, VERIFY, SWAP, CLEANUP, or CANCEL options, to have the table moved one step at a time. |
|                | MOVE, INIT,<br>COPY, REPLAY,<br>VERIFY, SWAP,<br>CLEANUP, and<br>CANCEL Options                       | A set of options is displayed for each selected <b>Generate</b> option. Depending on the <b>Generate</b> selection, KEEP, COPY_USE_LOAD, COPY_WITH_INDEXES, FORCE, NO_STATS, COPY_STATS, NO_AUTO_REVAL, REORG, NO_TARGET_LOCKSIZE, CLUSTER, NON_CLUSTER, and LOAD_MSGPATH options may be available. Keep in mind that CLUSTER and NON_CLUSTER options are mutually exclusive and that LOAD_MSGPATH is only available when COPY_USE_LOAD is selected.                                 |
| Preview        | Displays the DDL generated to execute the operation. For more information, see "Preview" on page 587. |                                                                                                    |

3 Click the **Execute** or **Schedule** button.

## **NEXT USED FILEGROUP**

This action builds and submits an ALTER PARTITION SCHEME... NEXT USED statement, letting you alter the designated NEXT USED filegroup for a partition scheme.

## **Platform Availability**

• SQL SVR

## To Change a Partition Scheme's Next Used Filegroup

- 1 Initiate a **Next Used Filegroup** action against a partition scheme. For more information, see "Initiating an object operation" on page 584.
- 2 Use the following table as a guide to understanding and modifying settings in the dialog:

| Step                   | Settings and tasks                                                                            |
|------------------------|-----------------------------------------------------------------------------------------------|
| Next Used<br>Filegroup | Select the new filegroup from the <b>Filegroup Name</b> dropdown.                             |
| Preview                | Preview the DDL generated for the operation. For more information, see "Preview" on page 587. |

3 Click **Execute**. For information on the scheduling option, see "Scheduling" on page 856.

### **OBJECT PROPERTIES**

This action submits a sp\_iqhelp procedure call against a selected object of one of the following types:

| Domains       | Events | Functions | Procedures |
|---------------|--------|-----------|------------|
| System Tables | Tables | Views     |            |

Standard sp\_iqhelp output, providing information about the object, is opened in a Results Editor.

### **Platform Availability**

• SYB IQ

## To display sp\_iqhelp information for an object

1 Initiate an **Object Properties** action against an object of one of the types in the table above. For more information see "<u>Initiating an object operation</u>" on page 584.

Rapid SQL opens the output in a Results Editor.

## **OPTIMIZE TABLES**

Rapid SQL lets you issue an OPTIMIZE TABLE statement, reclaiming unused space and defragmenting the data file.

## Platform Availability

MySQL

## To Optimize Table Storage

- 1 Initiate an **Optimize Tables** action against one or more tables. For more information see "Initiating an object operation" on page 584.
  - Rapid SQL opens the **Optimize Tables** dialog.
- 2 Use the following table as a guide to understanding and modifying settings in this wizard:

| Step           | Settings and tasks                                                                                                    |
|----------------|----------------------------------------------------------------------------------------------------|
| Action Options | Lets you review the tables you selected.                                                                                |
| Dependencies   | Lists referring and referenced objects potentially impacted by the change. For details, see "Dependencies" on page 587. |
| Preview        | Displays the DDL that will execute the object action. For more information, see "Preview" on page 587.                  |

3 Click **Execute**. For information on the scheduling option, see "Scheduling" on page 856.

### **PLACE**

The **Placement** dialog lets you place tables and indexes on different segments. From a performance standpoint it is not recommended to have a table and its supporting indexes on the same device or disk segment. It is also good to have more frequently accessed indexes and tables grouped together on higher speed devices, if possible.

### **Platform Availability**

• SYB ASE

### To Place an Index or Table on a Segment

- 1 Initiate a **Place** action against one or more tables or indexes. For more information see "Initiating an object operation" on page 584.
- 2 Use the following table as a guide to understanding and modifying settings in the **Place** wizard:

| Step           | Settings and tasks                                                                                                    |
|----------------|----------------------------------------------------------------------------------------------------|
| Action options | Use the <b>Segment</b> dropdown to specify the segment on which you can place objects, the default, logsegment or system.                                                     |
| Dependencies   | Review the referring and referred objects that will be automatically resolved when you execute this operation. For more information, see " <u>Dependencies</u> " on page 587. |
| Preview        | Preview the DDL generated for the operationn. For more information, see "Preview" on page 587.                                                                                |

3 Click **Execute**. For information on the scheduling option, see "Scheduling" on page 856.

### POPULATION STATUS

This action builds and submits an ALTER FULLTEXT INDEX statement with a START {FULL|INCREMENTAL|UPDATE} POPULATION or STOP | PAUSE | RESUME POPULATION argument, letting you start, stop, pause or resume population of the full-text index.

NOTE: Before using this action, consult Microsoft SQL Server documentation for detailed information on topics such as timestamp column restrictions on the INCREMENTAL option and the interaction of these options with the background update index and auto change tracking features. For more information, see "Accessing Third Party Documentation" on page 21.

## **Platform Availability**

• SQL SVR

## To Control Population of a Full-text Index

- 1 Initiate a **Population Status** action against one or more full-text indexes. For more information, see "Initiating an object operation" on page 584.
- 2 Use the following table as a guide to understanding and modifying settings in the dialog:

| Step           | Settings and tasks                                                                                                    |
|----------------|----------------------------------------------------------------------------------------------------|
| Action Options | Select an option from the <b>Action</b> dropdown:                                                                                                    |
|                | START FULL - every row of the table is retrieved for full-text indexing, even rows that have already been indexed.                                                                                                    |
|                | START INCREMENTAL - only the rows modified since the last population are retrieved. This option only works properly against tables with a timestamp column.                                                                                           |
|                | START UPDATE - only insertions, updates, or deletions processed since the last change-tracking index update. Change-tracking population must be enabled on the table, but the background update index or the auto change tracking should be disabled. |
|                | STOP - stops a paused population or population in progress.                                                                                                    |
|                | PAUSE - pauses a FULL population in progress                                                                                                    |
|                | RESUME - resumes a paused FULL population.                                                                                                    |
| Preview        | Preview the DDL generated for the operation. For more information, see "Preview" on page 587.                                                                                                    |

3 Click **Execute**. For information on the scheduling option, see "Scheduling" on page 856.

## PURGE RECYCLE BIN

This action builds and submits a PURGE RECYCLEBIN, PURGE DBA\_RECYCLEBIN, PURGE TABLESPACE tablespacename, or PURGE TABLESPACE tablespacename USER username statement. This lets you select one of the following purge Recycle Bin options:

- Purge all objects belonging to the current user
- Purge all objects belonging to all users

- Purge all objects residing on a specified tablespace
- Purge all objects residing on a specified tablespace and belonging to a specified user

# **Platform Availability**

• ORCL 10g ^

## To Purge Objects in the Recycle Bin Tables and Associated Objects

- 1 Right-click the **Recycle Bin** node and select **Purge Recycle Bin** from the context menu.
- 2 Use the following table as a guide to understanding and modifying settings on the **Confirm Purge Recycle Bin** wizard:

| Panel          | Settings and tasks   |                                                                                                    |
|----------------|----------------------|----------------------------------------------------------------------------------------------------|
| Action Options | Purge                | Select a PURGE option type:                                                                                                    |
|                |                      | RECYCLEBIN purges all objects belonging to the current user.                                                                                                    |
|                |                      | DBA_RECYCLEBIN purges objects system wide.                                                                                                    |
|                |                      | TABLESPACE purges objects residing on a specific tablespace.                                                                                                    |
|                | Tablespace           | If you selected a <b>Purge</b> value of TABLESPACE, select the tablespace for which all residing objects will be purged. Optionally, use the <b>User</b> control to further qualify the objects that will be purged. |
|                | User                 | If you selected a <b>Purge</b> value of TABLESPACE, you can use this control to restrict purging to only those tablespace-residing objects belonging to a particular user.                                           |
| Preview        | Displays the DDL tha | t will execute the object action. For details, see " <u>Preview</u> " on page 587.                                                                                                    |

3 Click **Execute**. For information on the scheduling option, see "Scheduling" on page 856.

#### **Related Information**

- "Recycle Bin" on page 228 (for a support summary including topics such as displaying Recycle Bin contents)
- "Enable Recycle Bin" on page 640
- "Flashback Recycle Bin Entry" on page 647
- "Purge Recycle Bin Entry" on page 664

## PURGE RECYCLE BIN ENTRY

This action builds and submits a PURGE INDEX or PURGE TABLE statement, letting you permanently delete tables or indexes from the Oracle Recycle Bin. Once purged, the tables or indexes and any associated objects that were contained in the Recycle Bin are no longer retrievable.

**NOTE:** The Datasource Explorer entry for a Recycle Bin entry has a **Can Purge** field that indicates whether a **Purge Recycle Bin Entry** action can be performed against the item

## **Platform Availability**

• ORCL 10g

## To Permanently Purge Selected Tables or Indexes Currently in the Recycle Bin

- 1 Expand the **Recycle Bin** node to display its contents.
- 2 Right-click one or more selected tables or indexes in the Recycle Bin and select **Purge Recycle Bin Entry** from the context menu. The **Confirm Purge Recycle Bin Entry** dialog opens.
- 3 Use the following table as a guide to understanding and modifying settings in the wizard:

| Step           | Settings and tasks                                                                                                    |
|----------------|----------------------------------------------------------------------------------------------------|
| Action options | Displays the table and index entries you selected to purge.                                                                                                    |
| Dependencies   | Review the referring and referred objects that will be automatically resolved when you execute this operation. For details, see " <u>Dependencies</u> " on page 587. |
| Preview        | Preview the DDL generated for the operation. For more information, see "Preview" on page 587.                                                                        |

4 Click **Execute**. For information on the scheduling option, see "Scheduling" on page 856.

NOTE: When dropping tables on a datasource with the Recycle Bin feature enabled, the Rapid SQL **Drop** action has an option that lets you immediately purge the table.

#### **Related Information**

- "Recycle Bin" on page 228 (for a support summary including topics such as displaying Recycle Bin contents)
- "Enable Recycle Bin" on page 640
- "Flashback Recycle Bin Entry" on page 647
- "Purge Recycle Bin" on page 662

### **QUIESCE**

Rapid SQL lets you quiesce at the instance or database level. For details, see the following topics:

- Quiesce (Database)
- Quiesce (Instance)

### QUIESCE (DATABASE)

This action lets you restrict user access to a database.

## Platform Availability

• DB2 LUW

NOTE: Rapid SQL does not support Quiesce Database for a DB2 8 server from an IBM DB2 for Linux, Unix, and Windows client or for an IBM DB2 for Linux, Unix, and Windows 7 server from an IBM DB2 for Linux, Unix, and Windows client.

### To Quiesce a Database

- 1 On the Navigator, right-click a datasource node and select **Command > Quiesce** from the context menu. Provide login credentials if prompted.
- 2 Use the following table as a guide to understanding and modifying settings on the **Quiesce** Database dialog:

| Setting     | Description                                                  |
|-------------|--------------------------------------------------------------|
| Connections | Lets you select an <b>Immediate</b> quiesce or <b>Defer.</b> |

3 Click Execute.

### **Related Information**

• "Unquiesce" on page 709

### QUIESCE (INSTANCE)

This action lets you restrict user access to an instance.

### Platform Availability

• DB2 LUW

#### To Quiesce an Instance

1 On the Navigator, right-click the **Instance** node.

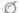

2 Select **Command > Quiesce** from the context menu. Provide login credentials if prompted.

3 Use the following table as a guide to understanding and modifying settings on the **Quiesce Instance** dialog:

| Setting     | Description                                                                                      |
|-------------|--------------------------------------------------------------------------------------------------|
| For user    | Select this radio button to restrict a user and then type the user name in the associated box.   |
| For group   | Select this radio button to restrict a group and then type the group name in the associated box. |
| Connections | Lets you select an <b>Immediate</b> quiesce or <b>Defer.</b>                                     |

4 Click **Execute**.

#### **Related Information**

• "<u>Unquiesce</u>" on page 709

## REASSIGN BY CATEGORY

Rapid SQL lets you reassign the category of stored outlines in Oracle.

Outlines are a set of results for the execution plan generation of a particular SQL statement. When you create an outline, plan stability examines the optimization results using the same data used to generate the execution plan. That is, Oracle uses the input to the execution plan to generate an outline, and not the execution plan itself.

### Platform Availability

• ORCL

### To Reassign a Stored Outline to a Different Category

- 1 Initiate a **Reassign By Category** action against one or more stored outlines. For more information see "Initiating an object operation" on page 584.
- 2 Use the following table as a guide to understanding and modifying settings in the **Reassign By Category** wizard:

| Step           | Settings and tasks                                                                                                    |
|----------------|----------------------------------------------------------------------------------------------------|
| Action options | Displays the outlines you selected. Select a new category for the outline or outlines from the <b>Category</b> dropdown. |
| Preview        | Preview the DDL generated for the operation. For more information, see "Preview" on page 587.                            |

3 Click **Execute**. For information on the scheduling option, see "Scheduling" on page 856.

### **Related Information**

• "Change Category" on page 602

• "Drop By Category" on page 633

### REBALANCE

This action lets you build and submit one or more ALTER TABLESPACE... REBALANCE statements. This creates containers on recently added storage paths and drops containers from storage paths that are in DROP PENDING state.

## **Platform Availability**

• DB2 LUW 9.7^

### **Prerequisites or Setup Tasks**

This object action is only available for tablespaces that meet the following criteria:

- The tablespace must use automatic storage. That is, in the Tablespace Editor, the **Use Automatic Storage** property is selected. For more information see "<u>Tablespaces Editor</u> (IBM DB2 LUW)" on page 475.
  - In the Tablespace Editor, the **Type** property specifies LARGE or REGULAR.

### To rebalance a tablespace

- 1 Initiate a **Rebalance** action against one or more tablespaces.
- 2 Use the following table as a guide to understanding and modifying settings in this wizard:

| Step           | Settings and tasks                                                                                                    |
|----------------|----------------------------------------------------------------------------------------------------|
| Action Options | Displays the tablespaces selected for this operation.                                                                                                    |
| Dependencies   | Review the referring and referred objects that will be automatically resolved when you execute this operation. For details, see " <u>Dependencies</u> " on page 587. |
| Preview        | Displays the DDL that will execute the object action. For more information, see "Preview" on page 587.                                                               |

3 Click **Execute**. For information on the scheduling option, see "Scheduling" on page 856.

### **Related Information**

• See "Drop Automatic Storage Path(s)" on page 632.

### REBIND PACKAGES

The **Rebind Package** dialog lets you update the best access path for SQL statements when the contents of a package changes.

TIP: If the physical storage of a package is changed or dropped, rebinding updates the path of the SQL statements.

## **Platform Availability**

• DB2 LUW, DB2 z/OS

## To Rebind One or More Packages

1 Initiate a **Rebind Packages** action against one or more packages. For more information see "Initiating an object operation" on page 584.

Rapid SQL opens the **Rebinding Package** dialog.

2 Click **Execute**. For information on the scheduling option, see "Scheduling" on page 856.

## REBIND PLANS

This action lets you update the best access path for SQL statements when the contents of a plan change.

TIP: If the physical storage of a plan is changed or dropped, rebinding updates the path of the SQL statements.

### **Platform Availability**

• DB2 z/OS

## To Rebind a Plan Associated with a Package

• Click the **Rebind** button on the **Plans/Packlists** tab of the Packages editor. For more information, see "Packages Editor (IBM DB2 Z/OS)" on page 485.

# REBUILD (FULL-TEXT CATALOGS)

This action builds and submits a basic ALTER FULLTEXT CATALOG *catalogname* REBUILD statement, with no additional options or arguments. This lets you rebuild the entire catalog by deleting the existing catalog and building a new one.

## **Platform Availability**

• SQL SVR

#### To Rebuild a Full-text Catalog

- 1 Initiate a **Rebuild** action against one or more full-text catalogs. For more information, see "Initiating an object operation" on page 584.
- 2 Use the following table as a guide to understanding and modifying settings in the dialog:

| Step           | Settings and tasks                  |
|----------------|-------------------------------------|
| Action options | Displays the catalogs you selected. |

| Step         | Settings and tasks                                                                                                    |
|--------------|----------------------------------------------------------------------------------------------------|
| Dependencies | Lets you review the objects potentially impacted by this action. For more information, see "Dependencies" on page 587. |
| Preview      | Preview the DDL generated for the operation. For more information, see "Preview" on page 587.                          |

3 Click **Execute**. For information on the scheduling option, see "Scheduling" on page 856.

### REBUILD INDEX

See the following topics for DBMS-specific instructions on rebuilding indexes:

- Rebuild Index (Oracle)
- Rebuild Index (SQL Server)
- Rebuild Indexes (InterBase/Firebird)

### REBUILD INDEX (ORACLE)

The **Rebuild Indexes** dialog lets you rebuild an index that has become fragmented. Rebuilding an index is a good alternative to coalescing an index because you can move the index to a different tablespace and change both tablespace and storage parameters while eliminating fragmentation. However, rebuilding an index has a higher cost than coalescing an index. These same qualities also make rebuilding an index a viable alternative to dropping an index then recreating it.

As a rule of thumb, check indexes for rebuilds when their level (or tree depth) reaches four or greater, or many deleted leaf rows are found. The **Rebuild Indexes** dialog can also be used to easily move an index from one tablespace to another.

#### **Important Notes**

- If you are rebuilding a function-based index, the index is enabled when the rebuild is finished.
- You cannot rebuild a partitioned index. You must rebuild each partition or subpartition individually.

The table below describes the options and functionality on the **Rebuild** dialog.

| Option         | Description                                                                                                    |
|----------------|----------------------------------------------------------------------------------------------------|
| New Tablespace | Defaults to the tablespace which currently includes the index. To change the tablespace containing the index, choose a new tablespace from the list. |
| Logging        | Recoverable - The creation of the index logs in the redo log file.                                                                                   |
|                | Non-Recoverable - The creation of the index is not logged in the redo log file.                                                                      |

| Option                 | Description                                                                                                    |
|------------------------|----------------------------------------------------------------------------------------------------|
| Use Parallel Processes | Performs processes for the sequential execution of a SQL statement in parallel using multiple parallel processes. One process, known as the parallel execution coordinator, dispatches the execution of a statement to several parallel execution servers and coordinates the results from all of the server processes to send the results back to the user. |
|                        | NOTE: Only available for Oracle with the Parallel Server option.                                                                                                    |
|                        | NOPARALLEL execution - Select this if you are concerned that the cost of synchronizing parallel processes will impede the throughput of data.                                                                                                    |
| Order                  | Reverse - Instructs Oracle to store the bytes of the index block in reverse order and to exclude the ROWID when rebuilding the index.                                                                                                    |
|                        | No Reverse - Instructs Oracle to store the bytes of the index block in normal order when rebuilding the index.                                                                                                    |

#### To Rebuild an Oracle Index

- 1 Initiate a **Rebuild** action against one or more indexes. For more information see "Initiating an object operation" on page 584.
  - Rapid SQL opens the **Rebuild Indexes** dialog.
- 2 To move the index to a new tablespace, click the **New Tablespace** list and then click the new tablespace.
- 3 In the **Logging** box, click:
  - The **Recoverable** option button to make the operation log in the redo file.
  - The **Non-Recoverable** option button if you do not want the operation logged in the redo file.
- 4 If you are using Parallel Server, select the **Parallel Server** check box and:
  - Type a value indicating the number of query server processes that should be used in the operation in the **Degree** box.
  - Type a value indicating how you want the parallel query partitioned between the Parallel Servers in the **Instances** box.
- 5 In the **Order** box:
  - Click the **Reverse** option button to rebuild the index to store the bytes of the index block in reverse order.
  - Click the **No Reverse** option button to rebuild the index to store the bytes of the index block in order.
- 6 Click **Execute**. For information on the scheduling option, see "Scheduling" on page 856.

### REBUILD INDEX (SQL SERVER)

The **Rebuild Indexes** dialog lets you rebuild an entire index, primary key, or unique key or a single partition of those objects. Depending on your choice, a number of REBUILD WITH clause options are available.

#### To Rebuild an Index

- 1 Initiate a **Rebuild Index** action against one or more indexes, primary keys, or unique keys. For more information see "Initiating an object operation" on page 584.
- 2 Use the following table as a guide to understanding and modifying settings in the **Rebuild Index** wizard:

| Step           | Settings and tasks                                                                                                    |  |  |  |
|----------------|----------------------------------------------------------------------------------------------------|--|--|--|
| Action options | To rebuild a single partition, specify a <b>Partition number</b> and optionally, provide <b>Sort in tempdb</b> and <b>MaxDOP</b> property values used to create the REBUILD WITH clause.                                                                                                    |  |  |  |
|                | To rebuild the entire index, primary key, or unique key, DO NOT provide a <b>Partition Number</b> , and optionally, provide <b>Pad Index</b> , <b>Sort in tempdb</b> , <b>Ignore Duplicate Key</b> , <b>Statistics no recompute</b> , <b>Online</b> , <b>Allow Row Locks</b> , <b>Allow Page Locks</b> , <b>MaxDOP</b> , and <b>Fill Factor</b> property values used to create the REBUILD WITH clause. |  |  |  |
|                | For more information on these properties, see "Indexes Wizard (SQL Server)" on page 343.                                                                                                    |  |  |  |
| Dependencies   | Lets you review the objects potentially impacted by this action.                                                                                                    |  |  |  |
| Preview        | Preview the DDL generated for the operation. For more information, see "Preview" on page 587.                                                                                                    |  |  |  |

3 Click **Execute**. For information on the scheduling option, see "Scheduling" on page 856.

REBUILD INDEXES (INTERBASE/FIREBIRD)

This action rebuilds indexes by issuing ALTER INDEX/INACTIVE followed by ALTER INDEX/ACTIVE statements.

### To Rebuild an Index

- 1 On the Database Navigator, expand nodes until the **Indexes** node is displayed.
- 2 Expand the indexes node and select one or more indexes.
- 3 Right-click the selected indexes and select **Rebuild Indexes** from the context menu. The **Rebuild Index** dialog opens.
- 4 Use the following table as a guide to understanding and modifying settings in the wizard:

| Step           | Settings and tasks                                                                                                    |
|----------------|----------------------------------------------------------------------------------------------------|
| Action options | Displays the indexes you chose to rebuild.                                                                                           |
| Dependencies   | Lists referring and referenced objects potentially impacted by the change. For details, see Dependencies.                            |
| Preview        | Preview the DDL generated for the operation and when ready, use the <b>Schedule</b> or <b>Execute</b> button to perform this action. |

5 Click **Execute**. For information on the scheduling option, see "Scheduling" on page 856.

## **REBUILD OUTLINES**

Rapid SQL lets you rebuild one or more stored outlines in a single operation.

## Platform Availability

• ORCL

### To Rebuild a Stored Outline

- 1 Initiate a **Rebuild Outlines** action against one or more stored outlines. For more information see "Initiating an object operation" on page 584.
- 2 Use the following table as a guide to understanding and modifying settings in the **Rebuild Outlines** dialog:

| Step           | Settings and tasks                                                                            |
|----------------|-----------------------------------------------------------------------------------------------|
| Action options | Displays the stored outlines you selected.                                                    |
| Dependencies   | Lets you review the objects potentially impacted by this action.                              |
| Preview        | Preview the DDL generated for the operation. For more information, see "Preview" on page 587. |

3 Click **Execute**. For information on the scheduling option, see "Scheduling" on page 856.

## REBUILD TABLE

This action builds and submits an ALTER TABLE statement with an ENGINE=InnoDB option.

## **Platform Availability**

• MySQL

### To Rebuild a Table

- 1 Initiate a **Rebuild Table** action against one or more tables. For more information, see "Initiating an object operation" on page 584.
- 2 Use the following table as a guide to understanding and modifying settings in the **Rebuild Table** dialog:

| Step           | Settings and tasks                                                                                                    |
|----------------|----------------------------------------------------------------------------------------------------|
| Action options | Displays the tables you selected.                                                                                      |
| Dependencies   | Lets you review the objects potentially impacted by this action. For more information, see "Dependencies" on page 587. |

| Step    | Settings and tasks                                                                            |
|---------|-----------------------------------------------------------------------------------------------|
| Preview | Preview the DDL generated for the operation. For more information, see "Preview" on page 587. |

3 Click **Execute**. For information on the scheduling option, see "Scheduling" on page 856.

#### **RECOMPLIE**

Rapid SQL lets you recompile one or more tables. Recompilation causes each procedure and trigger that uses the target table to be recompiled the next time it runs.

The queries used by procedures and triggers are optimized only once, when they are compiled. As you add indexes or make other changes to your database that affect its statistics, your compiled procedures and triggers may lose efficiency. By recompiling the procedures and triggers that act on a table, you can optimize the queries for maximum efficiency.

## **Platform Availability**

• SQL SVR, SYB ASE

## To Recompile One or More Tables

- 1 Initiate a **Recompile** action against one or more tables. For more information see "<u>Initiating</u> an object operation" on page 584.
  - Rapid SQL opens the Recompile Tables dialog.
- 2 Click **Execute**. For information on the scheduling option, see "Scheduling" on page 856.

1

## REFRESH TABLE

The **Refresh Table** dialog lets you reload materialized query tables that have been defined with refresh options.

## **Platform Availability**

• DB2 LUW

## To Reload a Materialized Query Table

- 1 Initiate a **Refresh Table** action against one or more materialized query tables. For more information see "Initiating an object operation" on page 584.
- 2 Use the following table as a guide to understanding and modifying settings on the **Refresh Materialized Query Table** dialog:

| Pane           | Description                                                                                          |
|----------------|----------------------------------------------------------------------------------------------------|
| Action Options | Select an <b>Online Option</b> of ALLOW NO ACCESS, ALLOW READ ACCESS or ALLOW WRITE ACCESS.          |
|                | Enable or disable <b>Query Optimization</b> .                                                        |
|                | Select an INCREMENTAL or NOT INCREMENTAL Refresh Option.                                             |
| Preview        | Preview the DDL generated by the options you chose. For more information, see "Preview" on page 587. |

3 Click **Execute**. For information on the scheduling option, see "Scheduling" on page 856.

## **Important Notes**

For procedures on restoring a damaged master database, consult the Commands Reference Manual.

### RENAME

This action lets you rename an object. In general, all referenced or referring objects are updated to reflect the new name.

The following table outlines object type support for the operation for all supported DBMS:

|                     | DB2 LUW  | DB2 z/OS | ITB/FBD  | MySQL | Oracle   | SQL SVR | Sybase<br>ASE |
|---------------------|----------|----------|----------|-------|----------|---------|---------------|
| Blob filters        |          |          | ✓        |       |          |         |               |
| Check constraints   | ✓        | ✓        | ✓        |       | ✓        | ✓       | ✓             |
| Databases           |          |          |          |       |          | ✓       | ✓             |
| Defaults            |          |          |          |       |          |         | <b>✓</b>      |
| Domains             |          |          | <b>✓</b> |       |          |         |               |
| Exceptions          |          |          | ✓        |       |          |         |               |
| Extended procedures |          |          |          |       |          |         | <b>✓</b>      |
| Foreign keys        | ✓        | ✓        | <b>✓</b> |       | ✓        |         | <b>✓</b>      |
| Generators          |          |          | <b>√</b> |       |          |         |               |
| Indexes             | <b>√</b> |          | <b>✓</b> |       | ✓        |         | <b>✓</b>      |
| Materialized Views  |          |          |          |       | ✓        |         |               |
| Primary keys        | <b>√</b> |          | <b>✓</b> |       | ✓        |         | <b>✓</b>      |
| Procedures          |          |          | ✓        |       | <b>✓</b> |         | ✓             |

|                 | DB2 LUW | DB2 z/OS | ITB/FBD | MySQL | Oracle | SQL SVR | Sybase<br>ASE |
|-----------------|---------|----------|---------|-------|--------|---------|---------------|
| Roles           |         |          | ✓       |       |        |         |               |
| Rules           |         |          |         |       |        |         | ✓             |
| Sequences       | ✓       |          |         |       | ✓      |         |               |
| Shadows         |         |          | ✓       |       |        |         |               |
| Stored outlines |         |          |         |       | ✓      |         |               |
| Synonyms        |         |          |         |       | ✓      |         |               |
| Tables          | ✓       | ✓        |         | ✓     | ✓      |         | ✓             |
| Tablespaces     | ✓       |          |         |       | ✓      |         |               |
| Unique keys     | ✓       |          | ✓       |       | ✓      |         | ✓             |
| Views           |         |          | ✓       |       | ✓      |         |               |

The following table notes the exceptions and provides prerequisite tasks to be performed before renaming an object.

| DBMS                   | Notes and restrictions on renaming                                                                                                    |  |  |  |  |
|------------------------|----------------------------------------------------------------------------------------------------|--|--|--|--|
| Microsoft SQL Server   | Microsoft SQL Server lets you rename a database if you own it. Before renaming a database, set it to single-user mode.                                                                                                    |  |  |  |  |
|                        | Microsoft SQL Server will not rename a table if it is referenced within the body of other objects that call it, such as tables, triggers or views. As a result, renaming a table can result in broken dependencies with other objects. Also, Microsoft SQL Server does not let you rename System Tables. |  |  |  |  |
| IBM DB2 for OS/390 and | Rapid SQL lets you rename a primary key if the underlying table has only one owner.                                                                                                    |  |  |  |  |
| z/OS                   | The rename operation does not rename the table if it is referenced within the body of other objects, such as tables, triggers or views, that call it. As a result, renaming a table can result in broken dependencies with other objects.                                                                |  |  |  |  |
| Sybase ASE             | Before renaming a database, set it to single-user mode.                                                                                                    |  |  |  |  |
|                        | System indexes can not be renamed.                                                                                                    |  |  |  |  |
|                        | The rename operation does not rename the stored procedure if it is referenced within the body of other objects, such as another stored procedure, that call it. As a result, renaming a stored procedure can result in broken dependencies with other objects.                                           |  |  |  |  |
|                        | The rename operation does not rename the table if it is referenced within the body of other objects, such as tables, triggers or views, that call it. As a result, renaming a table can result in broken dependencies with other objects.                                                                |  |  |  |  |
|                        | The rename operation does not rename the view if it is referenced within the body of other objects, such as stored procedures, triggers or other views, that call it. As a result, renaming a view can result in broken dependencies with other objects.                                                 |  |  |  |  |
|                        | Databases with a <b>Type</b> of ARCHIVE or with the <b>In-memory</b> property selected cannot be renamed. For more information, see " <u>Databases (Sybase ASE) - Properties</u> " on page 430.                                                                                                    |  |  |  |  |

## To Rename an Object

- 1 Initiate a **Rename** action against a supported object (see the table above). For more information see "Initiating an object operation" on page 584.
- 2 Use the following table as a guide to understanding and modifying settings in the **Rename** dialog:

| Step         | Settings and tasks                                                                                                    |                                      |
|--------------|----------------------------------------------------------------------------------------------------|--------------------------------------|
| Rename       | Name                                                                                                    | Provide the new name for the object. |
| Dependencies | Review the referring and referred objects for which naming will be automatically resolved when you execute the renaming operation. For more information, see "Dependencies" on page 587. |                                      |
| Preview      | Preview the DDL generated for the operation. For more information, see "Preview" on page 587.                                                                                            |                                      |

3 Click **Execute**. For information on the scheduling option, see "Scheduling" on page 856.

## REORGANIZE / REORG

Rapid SQL offer Reorganize or Reorg options against the following DBMS platform/object types:

- Reorganizing IBM DB2 for Linux, Unix, and Windows Objects
- Reorganizing Oracle Objects
- Reorganize (SQL Server indexes, primary keys, and unique keys)
- Reorganize (SQL Server Full-text Catalogs)
- Reorganize (Sybase ASE Indexes and Tables)
- Reorg Index (DB2 z/OS)
- Reorg (DB2 z/OS Tablespaces)

REORGANIZING IBM DB2 FOR LINUX, UNIX, AND WINDOWS OBJECTS

## Reorganize Dialog Box (One Table)

The table below describes the options and functionality on the **Reorganize** dialog.

| Step           | Description                                                                                                    |
|----------------|----------------------------------------------------------------------------------------------------|
| Action Options | Choose a <b>Reorg Type</b> of table or all indexes of the table.                                                                                                    |
|                | Optionally, choose an Index Schema and specify an Index name.                                                                                                    |
|                | Enable or disable Inplace Reorg and if you enable, choose an Inplace reorg mode of Start, Stop, Pause, or Resume.                                                                   |
|                | Select an <b>Access mode</b> to control read and write access.                                                                                                    |
|                | Select an <b>Index reorg mode</b> to clean up empty pages, delete after cleaning up empty pages, or convert to a type 2 index.                                                      |
|                | • If you did not enable <b>Inplace Reorg</b> , select a <b>Tablespace</b> .                                                                                                    |
|                | Select a Long Tablespace.                                                                                                    |
|                | <ul> <li>Enable or disable the following options: Index scan, Reorg long<br/>field and LOB data, Reset Dictionary, No truncate table, and<br/>Reorganize all partitions.</li> </ul> |
| Partitions     | If you did not enable <b>Reorganize all partitions</b> , select the partitions to reorganize.                                                                                       |
| Preview        | Preview the DDL code generated from your choices. For more information, see "Preview" on page 587                                                                                   |

## Reorganize Dialog Box (Multiple Tables)

The table below describes the options and functionality on the **Reorganize** dialog.

| Option               | Description                                                                                                    |
|----------------------|----------------------------------------------------------------------------------------------------|
| Temporary Tablespace | Associates a temporary tablespace with the table's tablespace. You can select another tablespace from the list. |

REORGANIZE (SQL SERVER INDEXES, PRIMARY KEYS, AND UNIQUE KEYS)

The **Reorganize Indexes** dialog lets you reorganize an entire index, primary key, or unique key or a single partition of that object. It also lets you specify a LOB\_COMPACTION option.

NOTE: You cannot reorganize an index (primary key, or unique key) that has an **Allow Page**Locks property set to FALSE. For information on setting index properties, see "Indexes Editor (SQL Server)" on page 516.

## To reorganize an index

1 Initiate a **Reorganize** action against an index, primary key, or unique key. For more information see "<u>Initiating an object operation</u>" on page 584.

The **Reorganize Index** wizard opens.

2 Use the following table as a guide to understanding and modifying settings in the wizard:

| Step           | Settings and tasks                                                                                                    |  |
|----------------|----------------------------------------------------------------------------------------------------|--|
| Action options | To reorganize a single partition, specify a <b>Partition number</b> and optionally, specify <b>Lob Compaction</b> used to create the REORGANIZE WITH clause.                                    |  |
|                | To reorganize the entire index, primary key, or unique key, DO NOT provide a <b>Partition Number</b> , and optionally, specify <b>Lob Compaction</b> used to create the REORGANIZE WITH clause. |  |
| Dependencies   | Review the referring and referred objects that will be automatically resolved when you execute this operation. For more information, see " <u>Dependencies</u> " on page 587.                   |  |
| Preview        | Preview the DDL generated for the operation. For more information, see "Preview" on page 587.                                                                                                   |  |

3 Click **Execute**. For information on the scheduling option, see "Scheduling" on page 856.

#### REORGANIZING ORACLE OBJECTS

The **Reorganize** dialog lets you reduce query processing time against tables.

## To Reorganize an Oracle Table

- 1 Initiate a **Reorganize** action against a table. For more information see "<u>Initiating an object operation</u>" on page 584.
- 2 Use the following table as a guide to understanding and modifying settings in the **Reoganize** dialog:

| Panel          | Group                 | Setting and description                                                                                                    |
|----------------|-----------------------|----------------------------------------------------------------------------------------------------|
| Action Options | Reorganize<br>method  | Online - If selected, reorganization is carried out online, using DBMS_REDEFINITION procedures. DBMS_REDEFINITION is Oracle's online table reorganization package and is available for Oracle 9i.                           |
|                |                       | During an online reorganization, the table can still be accessed using DML statements like SELECT and UPDATE.                                                                                                    |
|                |                       | If this check box is unselected, reorganization is carried out using a series of simple ALTER TABLE statements. This method is intended for offline usage.                                                                  |
|                | Tablespace            | If you want to move the table(s) to a new tablespace, select the new tablespace from this list.                                                                                                    |
|                | Data Block<br>Storage | Type ALTER TABLE property values for the <b>Percent Free</b> (PCTFREE property), <b>Percent Used</b> (PCTUSED property), <b>Initial Transactions</b> (INITTRANS property), and <b>Max Transactions</b> (MAXTRANS property). |

| Panel        | Group                                                                   | Setting and description                                                                                                    |
|--------------|-------------------------------------------------------------------------|----------------------------------------------------------------------------------------------------|
|              | Extents                                                                 | Type an ALTER TABLE MOVE STORAGE property value for the <b>Initial Extent</b> (INITIAL) property).                                                                                                    |
|              |                                                                         | Type ALTER TABLE STORAGE property values for the <b>Next Extent</b> (NEXT property), <b>Percent Increase</b> (PCTINCREASE property), <b>Minimum Extents</b> (NEXT property), and <b>Maximum Extents</b> (MAXEXTENTS property). |
|              | Freelists                                                               | Use the <b>Free Lists</b> and <b>BufferPool</b> (DEFAULT, KEEP, RECYCLE) settings to provide values for the FREELISTS and BUFFER_POOL components of a STORAGE clause.                                                          |
|              |                                                                         | Use the <b>Free List Groups</b> setting to provide a value for the FREELIST GROUPS component of a STORAGE clause                                                                                                    |
|              | Parallel Query                                                          | Use the <b>Parallel Degree</b> setting to provide a value for the DEGREE component of a PARALLEL clause. This specifies the number of servers used in processing operations.                                                   |
|              | Physical                                                                | Logging - When disabled, a NOLOGGING clause is added to the ALTER TABLE statement.                                                                                                    |
| Dependencies | For details on using this tab, see " <u>Dependencies</u> " on page 587. |                                                                                                    |
| Preview      | For details on using this tab, see " <u>Preview</u> " on page 587.      |                                                                                                    |

3 Click **Execute**. For information on the scheduling option, see "Scheduling" on page 856.

### REORGANIZE (SQL SERVER FULL-TEXT CATALOGS)

This action builds and submits a basic ALTER FULLTEXT CATALOG *catalogname* REORGANIZE statement, with no additional options or arguments. This lets you merge smaller indexes into a larger, master index.

## To reorganize a full-text catalog:

- 1 Initiate a **Reorganize** action against one or more full-text catalogs. For more information, see "Initiating an object operation" on page 584.
- 2 Use the following table as a guide to understanding and modifying settings in the dialog:

| Step           | Settings and tasks                                                                                                    |
|----------------|----------------------------------------------------------------------------------------------------|
| Action Options | Displays the catalogs you selected.                                                                                    |
| Dependencies   | Lets you review the objects potentially impacted by this action. For more information, see "Dependencies" on page 587. |
| Preview        | Preview the DDL generated for the operation. For more information, see "Preview" on page 587.                          |

3 Click **Execute**. For information on the scheduling option, see "Scheduling" on page 856.

### REORGANIZE (SYBASE ASE INDEXES AND TABLES)

The Reorganize dialog lets you reduce query processing time against tables. This functionality is available for both tables and indexes.

### For more information, see

- Reorganizing Sybase ASE Tables
- Reorganize Sybase ASE Indexes

#### REORGANIZING SYBASE ASE TABLES

This action lets you build and submit one of four REORG subcommands: FORWARDED\_ROWS, RECLAIM\_SPACE, COMPACT, or REBUILD. REORG optimizes the use of table space and improves performance.

The **Reorganize Table** dialog lets you reduce the query processing time against a table by reorganizing the table to ensure that space is properly allocated to it. For lengthy reorganization processes, this dialog box also lets you execute a process in increments, lets you resume an incomplete process, and lets you specify the duration of each increment. For more information, see <u>Incremental Reorganizations</u>.

TIP: Frequent update activity on a table can cause data rows to migrate and to chain over multiple data pages. Chained or forwarded rows can degrade performance because more physical reads are required to access a row of data. Consequently, you should monitor chained rows regularly to spot performance bottlenecks before they become severe. In addition, altering physical storage parameters can lead to fragmentation of space on your data pages, which also results in reduced performance levels.

You should consider reorganizing a table if you are experiencing slow performance due to:

- A large number of chained or forwarded rows on your data pages
- A large amount of fragmentation in your data pages

**NOTE:** You can reorganize tables in Sybase ASE versions 12 and 12.5.

The table below describes the options and functionality on the **Reorganize Table** dialog:

| Option  | Description                                                                                                    |  |
|---------|----------------------------------------------------------------------------------------------------|--|
| Compact | Lets you reclaim space and undo row forwarding.                                                                                                    |  |
|         | Minimizes interference with other activities by using multiple small transactions of brief duration. Each transaction is limited to eight pages of reorg processing. These three commands also provide resume and time options that allow you to set a time limit on how long a reorg runs and to resume a reorg from the point at which the previous reorg stopped, making it possible to use a series of partial reorganizations at off-peak times to reorg a large table.  For information on result options, see "Incremental Reorganizations" on page 681. |  |

| Option                 | Description                                                                                                    |
|------------------------|----------------------------------------------------------------------------------------------------|
| Reclaim Space          | Lets you reclaim unused space resulting from deletions and row-shortening updates on a page.  Minimizes interference with other activities by using multiple small transactions of brief duration. Each transaction is limited to eight pages of reorg processing. These three commands also provide resume and time options that allow you to set a time limit on how long a reorg runs and to resume a reorg from the point at which the previous reorg stopped, making it possible to use a series of partial reorganizations at off-peak times to reorg a large table.  For information on result options, see "Incremental Reorganizations" on page 681. |
| Rebuild                | Lets you undo row forwarding and reclaim unused page space. It also rewrites all rows to comply with the target table's clustered index, writes rows to data pages to comply with space management setting changes (via sp_chgattribute), and drops and re-creates all the target table's (or tables') indexes.                                                                                                    |
|                        | Reorg rebuild holds an exclusive table lock for its entire duration. On a large table this can be a significant amount of time. However, reorg rebuild accomplishes everything that dropping and re-creating a clustered index does and takes less time. In addition, reorg rebuild rebuilds the table using all of the table's current space management settings. Dropping and recreating an index does not use the space management setting for reservepagegap. In most cases, reorg rebuild requires additional disk space equal to the size of the table it is rebuilding and its indexes.                                                                |
| Undo Row<br>Forwarding | Lets you undo row forwarding, a process that occurs when an update increases a row's length in a data-only-locked table such that the row is too large to fit on its original page.                                                                                                    |
| Options                | Start at the point where a previous reorg left off - Select to resume a previously initiated but incomplete partial reorganization. Then specify the duration for which you want the resumed reorganization to continue before stopping again. This box is disabled for the rebuild command.                                                                                                    |

### INCREMENTAL REORGANIZATIONS

If target tables are too long to reorganize in one session, Rapid SQL lets you reorganize them in increments over multiple sessions by specifying a maximum duration for each session. After Rapid SQL reorganizes tables for the specified duration, the operation stops until you resume it again from the Options box of the **Reorganize Table** dialog. The Options box lets you specify to resume a previously initiated but incomplete partial reorganization. It also lets you specify the duration for which you want a resumed reorganization to continue before stopping again. The Option box is disabled for the rebuild command.

NOTE: The duration you specify refers to elapsed time, not CPU time

In the option box, if you select the check box without specifying a duration, Rapid SQL executes the reorg at the point where the previous reorg stopped and continues to the end of the target tables. If you clear the check box and specify a duration, the reorg starts at the beginning of the target tables and continues for the specified number of minutes. If you select the check box and specify a duration, Rapid SQL runs the reorg from the point where it last left off, and continues for the specified number of minutes.

NOTE: If you reorganize a table using one command (Compact, Reclaim Space, or Undo Forwarding) for a specified duration, you cannot resume the process from its resume point using a different command. For example, you cannot compact a table for an hour, and then reclaim space on the remainder of the table. A resumed reorganization process must utilize the same command from start to finish. Selecting a different command begins a new reorganization process.

**CAUTION:** While this option lets you reorganize a large table in multiple manageable pieces, any updates to the table between reorganization runs can cause pages to be skipped or processed more than once.

#### REORGANIZE SYBASE ASE INDEXES

The **Reorganize Index** dialog lets you reduce the query processing time against a table by running a reorg rebuild command on the target index.

This operation:

- Undoes row forwarding and reclaim unused page space
- Rewrites all rows in the table to comply with the table's clustered index
- Writes rows to data pages to comply with space management setting changes (via sp\_chgattribute)
- Drops and re-creates the table's indexes

Reorg rebuild holds an exclusive table lock for its entire duration. On a large table this can be a significant amount of time. However, reorg rebuild accomplishes everything that dropping and re-creating a clustered index does and takes less time. In addition, reorg rebuild rebuilds the table using all of the table's current space management settings. Dropping and re-creating an index does not use the space management setting for reservepagegap. In most cases, reorg rebuild requires additional disk space equal to the size of the table it is rebuilding and its indexes.

### REORG INDEX (DB2 z/OS)

This action lets you build and submit a REORG INDEX utility call.

NOTE: Before using this action consult IBM documentation for details on REORG INDEX utility options. For online access to DB2 documentation, see "<u>Accessing Third Party Documentation</u>" on page 21.

# To Reorganize an Index

- 1 Initiate a **Set Default** action against a tablespace. For more information see "Initiating an object operation" on page 584.
- 2 Use the following table as a guide to understanding and modifying settings in this wizard. Note that some settings are only available based on other selections.

| Setting                                                             | Description                                                                                                    |
|---------------------------------------------------------------------|----------------------------------------------------------------------------------------------------|
| Select Indexes                                                      | On opening, the list displays the index you chose to reorganize.                                                                                                    |
|                                                                     | Optionally, you can add more indexes to the list that are to be reorganized by clicking <b>Add</b> . Adding indexes using the <b>Index Selector</b> dialog is a two-step process. Use the <b>Database Like</b> , <b>Index Creator</b> , <b>Index Like</b> , and <b>Match Case</b> controls to provide a search criteria pattern and then click <b>Query</b> to display qualified indexes in the <b>Index Selector</b> list. Then select one or more indexes from the list, click <b>Add</b> , and close the dialog. |
|                                                                     | To remove a selected index from the list to be reorganized, select the index in the list and click <b>Delete</b> .                                                                                                    |
| Do you want the utility to be reusable                              | Select this check box to make the utility restartable.                                                                                                    |
| Share Level                                                         | Lets you select share level that allows users to view but not modify the table data: REFERENCE, CHANGE, or None.                                                                                                    |
| Deadline                                                            | Lets you specify a deadline for the switch phase of reorganization to start. If Rapid SQL estimates that the switch phase will not start by the deadline, Rapid SQL terminates reorganization.                                                                                                    |
|                                                                     | <b>None</b> - Specifies that there is no deadline for the read-only iteration of log processing.                                                                                                    |
|                                                                     | <b>Timestamp</b> - Specifies the deadline for the switch phase to start processing.                                                                                                    |
|                                                                     | labeled-duration-expression - Click the button to open a dialog that lets you build a custom CURRENT_TIMESTAMP or CURRENT_DATE value.                                                                                                    |
| Drain Specification                                                 | Lets you specify that DB2 drains the write claim class after the delay. The number of log records, and thus the estimated time, for a future iteration of log processing will be 0.                                                                                                    |
| Fast Switch                                                         | Keeps the data set name unchanged and updates the catalog to reference the newly reorganized data set.                                                                                                    |
| Maxro (only available with a Share Level of CHANGE)                 | Lets you DEFER or specify the maximum amount of time for the last iteration (read-only access iteration) of log processing.                                                                                                    |
| Drain (only available with a Share Level of CHANGE)                 | Lets you specify drain behavior (WRITERS or ALL) at the end of the log phase after the MAXRO threshold is passed and when the last log iteration is to be applied:                                                                                                    |
| Long Log (only available with a Share Level of CHANGE)              | Lets you provide a LONGLOG value of CONTINUE, DRAIN, or TERM                                                                                                    |
| <b>Delay</b> (only available with a <b>Share Level</b> of CHANGE)   | Lets you specify the minimum interval between the time REORG sends the LONGLOG message to the console and the time REORG performs the action specified by the <b>Long Log</b> setting.                                                                                                    |
| <b>Timeout</b> (only available with a <b>Share Level</b> of CHANGE) | Lets you specify a timeout option of ABEND or TERM.                                                                                                    |
|                                                                     |                                                                                                    |

| Setting                                                                                                    | Description                                                                                                    |
|----------------------------------------------------------------------------------------------------|----------------------------------------------------------------------------------------------------|
| Leaf dist limit                                                                                              | Lets you specify the value that is to be compared to the LEAFDIST value for the specified partitions of the index in SYSIBM.SYSINDEXPART. If any LEAFDIST value exceeds the specified <b>Leaf dist limit</b> , REORG is performed or, if you specify REPORTONLY, recommended. |
| Report                                                                                                    | If selected, REORG is only recommended.                                                                                                    |
| Unload                                                                                                    | Specify a continue or terminate value of CONTINUE, ONLY, or PAUSE.                                                                                                    |
| Do you want to specify the stats option                                                                      | Specifies that statistics are to be collected and either reported or stored in the DB2 catalog.                                                                                                    |
| Do you want to output message to SYSPRINT                                                                    | Specifies that a set of messages is to be generated to report the collected statistics and output to SYSPRINT.                                                                                                    |
| Do you want to specify the correlation stats option                                                          | Lets you specify a correlation-stats-spec for statistics reporting.                                                                                                    |
| Do you want to force aggregation or rollup processing to be done event though some parts do not contain data | Specifies whether statistics are to be aggregated or rolled up when RUNSTATS is executed.                                                                                                    |
| Work DDN                                                                                                    | Lets you specify a DD name or a TEMPLATE name from a previous TEMPLATE control statement.                                                                                                    |
| Would you like to preformat                                                                                  | Lets you specify that remaining pages are to be preformatted up to the high-allocated RBA in the index space.                                                                                                    |

3 When ready, click **Finish**.

### REORG (DB2 z/OS TABLESPACES)

The Reorganize Tablespace Wizard reorganizes a tablespace to improve access performance and reclaim fragmented space. The wizard can also reorganize a single partition or range of partitions of a partitioned table space. You can specify the degree of access to the data during reorganization, and optionally collect inline statistics.

## Completing the Reorganize Tablespace Wizard

To complete the Reorganize Tablespace Wizard, do the following:

- 1 Initiate a **Reorg** action against a tablespace. For more information see "<u>Initiating an object operation</u>" on page 584.
  - Rapid SQL opens the **Reorganize Tablespace** Wizard.
- 2 Complete the wizard panels, and then click **Finish**.
  - Rapid SQL opens the **Preview** dialog.

The table below describes the options and functionality on this panel of the Reorganize Tablespace Wizard:

| Option                                     | Description                                                                                                    |
|--------------------------------------------|----------------------------------------------------------------------------------------------------|
| Do you want the utility to be restartable? | Select to make the utility restartable.                                                                                                    |
| Database                                   | Displays the list of databases in the system. You can select the tablespace database or click the filter button to limit the list of databases to a string pattern. |
| Tablespace                                 | Displays the list of tablespaces.                                                                                                    |
| Partition                                  | Lets you specify a partition or a range of partitions.                                                                                                    |
| Reuse                                      | Select to reuse this tablespace.                                                                                                    |

### REORGANIZE TABLESPACE WIZARD - PANEL 2

The table below describes the options and functionality on this panel of the Reorganize Tablespace Wizard:

| Option    | Description                                                                                                    |
|-----------|----------------------------------------------------------------------------------------------------|
| Log       | List of the sequence of events after you execute the wizard.                                                                               |
| Sort Data | Sorts columns alphanumerically in single result sets.                                                                                      |
| No Sysrec | Select Yes for no sysrec.                                                                                                    |
| Sortkeys  | Select Yes for sortkeys. Specifies that index keys are to be sorted and built in parallel during the SORTBLD phase to improve performance. |

#### REORGANIZE TABLESPACE WIZARD - PANEL 3

The table below describes the options and functionality on this panel of the Reorganize Tablespace Wizard:

| Option              | Description                                                                                                    |
|---------------------|----------------------------------------------------------------------------------------------------|
| Share level         | Lets you select share level that allows users to view but not modify the table data: None, Reference, or Change.                                                                               |
| Deadline            | Lets you specify a deadline for the switch phase of reorganization to start. If Rapid SQL estimates that the switch phase will not start by the deadline, Rapid SQL terminates reorganization. |
|                     | None - Specifies that there is no deadline for the read-only iteration of log processing.                                                                                                    |
|                     | Timestamp - Specifies the deadline for the switch phase to start processing.                                                                                                    |
|                     | Click the button to open the <u>Deadline Expression Builder</u> dialog.                                                                                                    |
| Drain Specification | Lets you specify that DB2 drains the write claim class after the delay. The number of log records, and thus the estimated time, for a future iteration of log processing will be 0.            |
| Fast Switch         | Keeps the data set name unchanged and updates the catalog to reference the newly reorganized data set.                                                                                         |

### **Deadline Expression Builder**

The table below describes the options and functionality on the **Deadline Expression Builder** dialog

| Option            | Description                                                                                                    |
|-------------------|----------------------------------------------------------------------------------------------------|
| Current Date      | Lets you select today as the basis of the deadline, click + or -, type the number of years, months, days, hours, minutes, seconds and microseconds.                 |
| Current Timestamp | Lets you select the current timestamp as the basis of the deadline, click + or -, type the number of years, months, days, hours, minutes, seconds and microseconds. |

### REORGANIZE TABLESPACE WIZARD - PANEL 4

The table below describes the options and functionality on this panel of the Reorganize Tablespace Wizard:

| Option                | Description                                 |
|-----------------------|---------------------------------------------|
| Local Site Primary    | Lets you specify the Local Site Primary.    |
| Local Site Backup     | Lets you specify the Local Site Backup.     |
| Recovery Site Primary | Lets you specify the Recovery Site Primary. |
| Recovery Site Backup  | Lets you specify the Recovery Site Backup.  |

### REORGANIZE TABLESPACE WIZARD - PANEL 5

The table below describes the options and functionality on this panel of the Reorganize Tablespace Wizard:

| Option        | Description                                                                                                    |
|---------------|----------------------------------------------------------------------------------------------------|
| Off Pos Limit | The specified value is compared to the result of the calculation (NEAROFFPOSF + FAROFFPOSF) × 100 / CARDF for the specified partitions in SYSIBM.SYSINDEXPART for the explicit clustering indexes for every table in the specified table space. Alternatively, the values in SYSINDEXPART are checked for a single non-partitioned table space, or for each partition if you specified an entire partitioned table space as the target object. If at least one calculated value exceeds the OFFPOSLIMIT value, REORG is performed or recommended. |
|               | NOTE: This option is valid for non-LOB table spaces only.                                                                                                    |
| Ind Ref Limit | The specified value is compared to the result of the calculation (NEARINDREF + FARINDREF) × 100 / CARDF for the specified partitions in SYSIBM.SYSTABLEPART for the specified table space. Alternatively, the values in SYSTABLEPART are checked for a single non-partitioned table space, or for each partition if you specified an entire partitioned table space as the target object. If at least one calculated value exceeds the INDREFLIMIT value, REORG is performed or recommended.                                                      |
|               | NOTE: This option is valid for non-LOB table spaces only.                                                                                                    |
| Report Only   | The reorganization is only recommended, not performed.                                                                                                    |

| Option | Description                                                                                                    |
|--------|----------------------------------------------------------------------------------------------------|
| Unload | Specifies whether the utility job is to continue processing or end after the data is unloaded.                                                                      |
|        | Continue - Specifies that, after the data has been unloaded, the utility continues processing.                                                                      |
|        | Pause - Specifies that after the data has been unloaded, processing ends.                                                                                           |
|        | Only - Specifies that after the data has been unloaded, the utility job ends and the status in SYSIBM.SYSUTIL corresponding to this utility ID is removed.          |
|        | External - Specifies that after the data has been unloaded, the utility job is to end and the status in SYSIBM.SYSUTIL corresponding to this utility ID is removed. |

**NOTE:** This panel is displays only if the share level is Change.

The table below describes the options and functionality on this panel of the Reorganize Tablespace Wizard:

| Option      | Description                                                                                                    |
|-------------|----------------------------------------------------------------------------------------------------|
| Table Owner | Displays the schema names in the system.                                                                                                    |
| Table       | Displays all tables for the selected schema.                                                                                                    |
| Maxrow      | Lets you specify the maximum amount of time for the last iteration of log processing. During that iteration, applications have read-only access. Type an integer value or select DEFER. DEFER Specifies that the iterations of log processing with read/write access can continue indefinitely. |
| Drain       | Lets you select Writers or All. Specifies that Rapid SQL drains the write claim class after the delay. The number of log records, and thus the estimated time, for a future iteration of log processing will be 0.                                                                              |
| Long Log    | Lets you specify the action that Rapid SQL performs (after sending the LONGLOG message to the console) if the number of log records that are processed during the next iteration is not sufficiently lower than the number of log records that were processed during the previous iterations.   |
|             | Continue - Specifies that Rapid SQL continues performing reorganization.                                                                                                    |
|             | Term - Specifies that Rapid SQL terminates reorganization after the delay.                                                                                                    |
|             | Drain - Specifies that Rapid SQL drains the write claim class after the delay. The number of log records, and thus the estimated time, for a future iteration of log processing will be 0.                                                                                                    |
| Delay       | Lets you type a lower bound for the interval between the time when REORG sends the LONGLOG message to the console and the time when REORG performs the action specified by the LONGLOG parameter.                                                                                               |
| Timeout     | Lets you select timeout option:                                                                                                    |
|             | Abend - Abnormal end of task                                                                                                    |
|             | Term - Termination                                                                                                    |

### REORGANIZE TABLESPACE WIZARD - PANEL 6

**NOTE:** This panel is displays only if the share level is Reference or Change.

The table below describes the options and functionality on this panel of the Reorganize Tablespace Wizard:

| Option                        | Description                                      |
|-------------------------------|--------------------------------------------------|
| Local Site Primary Copy       | Lets you specify the Local Site Primary Copy.    |
| Local Site Backup Copy        | Lets you specify the Local Site Backup Copy.     |
| Recovery Site Primary<br>Copy | Lets you specify the Recovery Site Primary Copy. |
| Recovery Site Backup<br>Copy  | Lets you specify the Recovery Site Backup Copy.  |

### REORGANIZE TABLESPACE WIZARD - PANEL 7

The table below describes the options and functionality on this panel of the Reorganize Tablespace Wizard:

| Option        | Description                                                                                                    |
|---------------|----------------------------------------------------------------------------------------------------|
| Off Pos Limit | The specified value is compared to the result of the calculation (NEAROFFPOSF + FAROFFPOSF) × 100 / CARDF for the specified partitions in SYSIBM.SYSINDEXPART for the explicit clustering indexes for every table in the specified table space. Alternatively, the values in SYSINDEXPART are checked for a single non-partitioned table space, or for each partition if you specified an entire partitioned table space as the target object. If at least one calculated value exceeds the OFFPOSLIMIT value, REORG is performed or recommended. NOTE: This option is valid for non-LOB table spaces only. |
| Ind Ref Limit | The specified value is compared to the result of the calculation (NEARINDREF + FARINDREF) × 100 / CARDF for the specified partitions in SYSIBM.SYSTABLEPART for the specified table space. Alternatively, the values in SYSTABLEPART are checked for a single non-partitioned table space, or for each partition if you specified an entire partitioned table space as the target object. If at least one calculated value exceeds the INDREFLIMIT value, REORG is performed or recommended.  NOTE: This option is valid for non-LOB table spaces only.                                                     |
| Report Only   | The reorganization is only recommended, not performed.                                                                                                    |
| Unload        | Specifies whether the utility job is to continue processing or end after the data is unloaded.  Continue - Specifies that, after the data has been unloaded, the utility continues processing.  Pause - Specifies that after the data has been unloaded, processing ends.  Only - Specifies that after the data has been unloaded, the utility job ends and the status in SYSIBM.SYSUTIL corresponding to this utility ID is removed.  External - Specifies that after the data has been unloaded, the utility job is to end and the status in SYSIBM.SYSUTIL corresponding to this utility ID is removed.  |

The table below describes the options and functionality on this panel of the Reorganize Tablespace Wizard:

| Option                                                                                                    | Description                                                                                                    |
|----------------------------------------------------------------------------------------------------|----------------------------------------------------------------------------------------------------|
| Do you want to keep the dictionary?                                                                          | A collection of language-related linguistic information used during text analysis, indexing, retrieval, and highlighting of documents in a particular language. |
|                                                                                                    | NOTE: Available only if Continue or Pause option was specified for Unload on the previous panel.                                                                |
| Do you want to specify                                                                                       | Lets you include statistics for the tablespace in the SQL statement.                                                                                            |
| statistics?                                                                                                  | Enabled only if Continue or Pause option was specified for Unload on the previous panel.                                                                        |
| Do you want to output message to SYSPRINT?                                                                   | Lets you specify to output message to SYSPRINT.                                                                                                    |
| Do you want to force aggregation or rollup processing to be done even though some parts do not contain data? | Lets you specify to process with forced aggregation, gathered into a mass, or rollup.                                                                           |

### REORGANIZE TABLESPACE WIZARD - STATISTICS TABLES

The table below describes the options and functionality on this panel of the Reorganize Tablespace Wizard:

| Option         | Description                                                                       |  |
|----------------|-----------------------------------------------------------------------------------|--|
| Select Tables  | Lets you select tables (and columns) to collect statistics for.                   |  |
|                | The sample column is editable and you can type an integer value into this column. |  |
| Add            | Opens the <u>Table Selector Dialog Box</u> .                                      |  |
| Set Properties | Lets you customize the selection of columns in the selected tables.               |  |

### REORGANIZE TABLESPACE WIZARD - STATISTICS INDEXES

The table below describes the options and functionality on this panel of the Reorganize Tablespace Wizard:

| Option         | Description                                                                                                    |  |
|----------------|----------------------------------------------------------------------------------------------------|--|
| Select Index   | Lets you specify the indexes and the correlation values for collecting the statistics.  The sample column is editable and you can type an integer value into this column. |  |
| Add            | Opens the Index Selector Dialog Box.                                                                                                    |  |
| Set Properties | Lets you specify the correlation information for each index.                                                                                                    |  |

The table below describes the options and functionality on this panel of the Reorganize Tablespace Wizard:

| Option      | Description                                                                                                    |
|-------------|----------------------------------------------------------------------------------------------------|
| Punch DDN   | Lets you select punch DDN from the list. Contains generated LOAD statements that let you reload the discarded data. Required if Unload External option is chosen on Panel 5. |
| Discard DDN | Lets you select discard DDN from the list.                                                                                                    |
| Unload DDN  | Lets you select DD name of the unload data set. Required unless NOSYSREC on Panel 2 or Share level CHANGE Panel 3 is selected.                                               |
| Work DDN    | Lets you select the DD statement for a temporary data set used for intermediate output.                                                                                      |

### REORGANIZE TABLESPACE WIZARD - PANEL 7

The table below describes the options and functionality on this panel of the Reorganize Tablespace Wizard:

| Option        | Description                                                         |
|---------------|---------------------------------------------------------------------|
| Discard       | Lets you select discard DDN from the list.                          |
| No Pad        | Rapid SQL does not add a character to fill empty space.             |
| Add           | Opens the <u>Table Selector Dialog Box</u> .                        |
| Set Condition | Lets you customize the selection of columns in the selected tables. |

### REORGANIZE TABLESPACE WIZARD - PANEL 8

The table below describes the options and functionality on this panel of the Reorganize Tablespace Wizard

| Option                                     | Description                                                                                                    |
|--------------------------------------------|----------------------------------------------------------------------------------------------------|
| Would you like to specify the device type? | Lets you specify the device type.                                                                                                    |
| Do you want to specify the sort number?    | Lets you type the number of datasets to be dynamically allocated by the sort program. The range of the text field is 0 to 2147483647.                                                                                                    |
| Preformat                                  | Lets you specify that the remaining pages are preformatted up to the high allocated RBA in the table space and index spaces associated with the table specified in tablename. The preformatting occurs after the data has been loaded and the indexes are built. |

The table below describes the options and functionality on this panel of the Reorganize Tablespace Wizard:

| Option      | Description                                                                                                    |  |
|-------------|----------------------------------------------------------------------------------------------------|--|
| Punch DDN   | Lets you select punch DDN from the list. Contains generated LOAD statements that let you reload the discarded data. Required if Unload External option is chosen on Panel 5. |  |
| Discard DDN | Lets you select discard DDN from the list.                                                                                                    |  |
| Unload DDN  | Lets you select DD name of the unload data set. Required unless NOSYSREC on Panel 2 or Share level CHANGE Panel 3 is selected.                                               |  |
| Work DDN    | Lets you select the DD statement for a temporary data set used for intermediate output.                                                                                      |  |

### **Condition Dialog Box**

The **Condition** dialog lets you type free form condition text.

**NOTE:** Rapid SQL does not test the correctness of the condition text.

### REPAIR TABLES

This action builds and submits a REPAIR TABLE statement, letting you repair a corrupted table. This operation returns a standard REPAIR TABLE result set. Each returned message consists of **Table** (name), **Op** (with a value of REPAIR), **Msg\_type** (STATUS, ERROR, INFO, WARNING), and **Msg\_text** components.

### **Platform Availability**

• MySQL

### To Repair a Possibly Corrupted Table

- 1 On the Datasource Navigator, expand nodes until the **Tables** node is visible.
- 2 Expand the **Tables** node.
- 3 Right-click one or more selected tables and select **Repair Tables** from the context menu. Rapid SQL opens the **Repair Tables** dialog.
- 4 Use the following table as a guide to understanding and modifying settings in this wizard:

| Step           | Settings and tasks |                                                                                    |
|----------------|--------------------|------------------------------------------------------------------------------------|
| Action Options | Quick              | Only the index tree is fixed.                                                      |
|                | Extended           | Creates the index row by row instead of creating one index at a time with sorting. |
|                | Use FRM file       | Recreates the .MYI file header using information in the .frm file.                 |

| Step         | Settings and tasks                                                                                                    |
|--------------|----------------------------------------------------------------------------------------------------|
| Dependencies | Lists referring and referenced objects potentially impacted by the change. For details, see "Dependencies" on page 587. |
| Preview      | Displays the DDL that will execute the object action. For more information, see "Preview" on page 587.                  |

5 Click **Execute**. For information on the scheduling option, see "Scheduling" on page 856.

The results set opens on the **Results** tab of an ISQL editor window. For more information, see "<u>Using the Results Editor</u>" on page 830.

#### REPORT

Rapid SQL lets you generate a detailed report of one or more objects of a given type for a single database. For each object, the report contains information similar to that available in the object editor for that object type. The report opens in Rapid SQL's built-in HTML browser and is also written to an .htm file.

### Platform Availability

• DB2 LUW, DB2 z/OS, ITB/FBD, MySQL, ORCL, SQL SVR, SYB ASE

### To Generate a Detail Report on One or More Objects

- 1 On the Datasource Navigator, expand the target object node.
  - Rapid SQL displays the target objects.
- 2 Right-click one or more selected objects, and then select **Report** from the context menu. Rapid SQL opens the **Report** dialog.
- 3 In **Report Home Page File Name**, type the report name or click **Browse** to locate the report.
- 4 Use the **Append date and time stamp to report file name** and **Save report in date specific folders** controls to ensure that the disk files are not overwritten each time you generate reports against the specified file name.
- 5 In **Report Title**, type the title that is to appear in the report.
- 6 If you selected multiple objects, use the **Report Options** controls to specify a **Single HTML** File for All Objects or **Separate HTML** Files for Each Object.
- 7 Click **Execute**.

Rapid SQL opens the report in the built-in browser and writes a copy to disk.

#### **RESTART**

The **Restart Sequence** dialog lets you restart a sequence, starting at the value specified in the sequence definition or starting at a specified value.

#### **Platform Availability**

• DB2 LUW

#### To Rebuild a Stored Outline

1 Initiate a **Restart** action against a sequence object. For more information see "<u>Initiating an object operation</u>" on page 584.

Rapid SQL opens the **Restart Sequence** dialog.

- 2 Select one of the following **Restart Sequence at** options:
  - Originating Value use the value specified in the object definition
  - This value lets you specify a custom start value
- 3 Click **Execute**. For information on the scheduling option, see "Scheduling" on page 856.

## RESTART SEQUENCE(S)

This action builds and submits an ALTER SEQUENCE... RESTART/RESTART WITH statement. This lets you reset the current value to either the initial value specified when the sequence was created, or reset it to a specified value.

#### **Platform Availability**

• SQL SVR

### To reset the value of a sequence

- 1 Initiate a **Restart Sequence(s)** action against one or more sequences. For more information, see "<u>Initiating an object operation</u>" on page 584.
- 2 Use the following table as a guide to understanding and modifying settings in the dialog:

| Step           | Settings and t           | Settings and tasks                                                                                                    |  |
|----------------|--------------------------|----------------------------------------------------------------------------------------------------|--|
| Action options | Start With               | An integer that will be returned as the next value of the sequence object. The integer must be within the range specified for the sequence. If no value is provided, sequence numbering restarts with the initial value specified when the sequence was created. |  |
| Dependencies   |                          | Lets you review the objects potentially impacted by this action. For more information, see "Dependencies" on page 587.                                                                                                    |  |
| Preview        | Preview the DI page 587. | Preview the DDL generated for the operation. For more information, see "Preview" on page 587.                                                                                                    |  |

3 Click **Execute**. For information on the scheduling option, see "Scheduling" on page 856.

#### RESYNCHRONIZE

This action executes an ALTER DATABASE... FOR PROXY\_UPDATE statement, forcing resynchronization of proxy tables within the proxy database.

**NOTE:** This functionality is available for Sybase ASE 12.5.

#### To manually resynchronize proxy tables

- 1 Initiate a **Resynchronize** action against one or more databases. For more information, see <u>Initiating an object operation</u>.
- 2 Use the following table as a guide to understanding and modifying settings in the dialog:

| Step           | Settings and tasks                                             |  |
|----------------|----------------------------------------------------------------|--|
| Action options | Lists the database or databases you selected to resynchronize. |  |
| Preview        | Lets you preview the DDL generated for the operation.          |  |

3 Click **Execute**. For information on the other options, see <u>Preview</u> and <u>Scheduling</u>.

### **ROLE ACTIVATION**

Rapid SQL lets you activate or deactivate roles for the current session. The **Role Activation** action builds and submits one or more SET ROLE commands.

### Platform Availability

• ORCL, SYB ASE

#### To Enable or Disable One or More Roles in the Current Rapid SQL Session

- 1 Right-click on a connected Sybase ASE or Oracle datasource node and select **Role Activation** from the context menu. The **Role Activation** dialog opens.
- 2 Use the following table as a guide to understanding and modifying settings in the wizard:

| Panel           | Settings and tasks                                                                                                    |  |
|-----------------|----------------------------------------------------------------------------------------------------|--|
| Role Activation | The list contains entries for each role that has been granted to the current login. For information on granting/assigning roles to a login or user, see <u>Users Editor (Oracle)</u> and <u>Logins Editor (Sybase ASE)</u> . |  |
|                 | To activate a role, select the <b>Active</b> check box associated with the role. If the role is configured to require a password, provide it in the <b>Password</b> box.                                                     |  |
|                 | To deactivate a role, deselect the Active check box associated with the role.                                                                                                    |  |
| Preview         | Preview the DDL generated for the operation and when ready, click <b>Execute</b> .                                                                                                    |  |

#### 3 Click Execute.

## RUN JOB (ORACLE JOBS)

This action builds and submits a DBMS\_SCHEDULER.RUN\_JOB call, letting you run a job immediately.

### **Platform Availability**

• ORCL 10g ^

### To run a job immediately

- 1 On a connected Oracle datasource, expand the **Scheduler** nodes and select the **Jobs** node.
- 2 Right-click a job and select **Run Job** from the context menu.
- 3 Use the following table as a guide to understanding and modifying settings in the dialog:

| Step           | Settings and tasks                                                                                                    |
|----------------|----------------------------------------------------------------------------------------------------|
| Action options | Select the <b>Use current session</b> check box to provide a USE_CURRENT_SESSION attribute value of TRUE. Deselect the <b>Use current session</b> check box to provide a use_current_session attribute value of FALSE. |
| Dependencies   | Lists referring and referenced objects potentially impacted by the change. For details, see "Dependencies" on page 587.                                                                                                |
| Preview        | Displays the DDL that will execute the object action. For details, see "Preview" on page 587.                                                                                                    |

4 Click **Execute**. For information on the scheduling option, see "Scheduling" on page 963.

## RUN JOB (JOB QUEUES)

Rapid SQL lets you immediately run any defined job queue, regardless of its current schedule. Job Queues are built-in mechanisms that let you schedule a variety of SQL-based or command-line driven tasks.

### **Platform Availability**

• ORCL

#### To Run a Job

- 1 Initiate a **Run Job** action against a job queue. For more information see "<u>Initiating an object</u> operation" on page 584.
  - Rapid SQL opens the Run dialog.
- 2 Click **Execute**. For information on the scheduling option, see "Scheduling" on page 856.

#### **Related Information**

- "Enable Job (Job Queue)" on page 639
- "Disable Job" on page 630.

### **SCHEMA**

The **Schema** dialog lets you view key properties of the columns in a table or view.

### Platform Availability

• DB2 LUW, DB2 z/OS, ITB/FBD, MySQL, ORCL, SQL SVR, SYB ASE

#### To View a Column Summary for a Table or View

1 Initiate a **Schema** action against a table or view. For more information see "<u>Initiating an object operation</u>" on page 584.

Rapid SQL opens Schema results in a Results Editor. For information on functionality offered, see "<u>Using the Results Editor</u>" on page 830.

### **SELECT \* FROM**

This action lets you retrieve all data contained in tables or views. Results are displayed in a row and column grid.

#### Platform Availability

• DB2 LUW, DB2 z/OS, ITB/FBD, MySQL, ORCL, SQL SVR, SYB ASE

#### To Select All Data in One or More Tables or Views

1 Initiate a **Select \* From** action against one or more tables or views. For more information see "Initiating an object operation" on page 584.

For each selected table or view, Rapid SQL opens a two-tabbed window:

- The **Results** tab displays the data selected from the table, in a grid similar to a spreadsheet. Right-click and toolbar options offer many of the functions provided in the Results editor. For more information, see "<u>Using the Results Editor</u>" on page 830.
- The **Query** tab displays the full query generated for the operation. Right-click and toolbar options offer many of the functions provided in the ISQL editor. For more information, see "<u>Using the SQL Editor</u>" on page 789.

### **SET DEFAULT**

This function lets you set a tablespace as the default tablespace. Users created without a specified default tablespace will be assigned this default tablespace. If no default tablespace is set, users created without a specified tablespace will have their default tablespace set to SYSTEM.

### **Platform Availability**

• ORCL 10g ^

### To Set a Tablespace as the Default

- 1 Initiate a **Set Default** action against a tablespace. For more information see "Initiating an object operation" on page 584.
- 2 Use the following table as a guide to understanding and modifying settings in the **Set Default** wizard:

| Step           | Settings and tasks                                                                                                    |  |
|----------------|----------------------------------------------------------------------------------------------------|--|
| Action options | Verify that the panel displays the tablespace to be set as default.                                                                                                    |  |
| Dependencies   | Review the referring and referred objects that will be automatically resolved when you execute this operation. For more information, see " <u>Dependencies</u> " on page 587. |  |
| Preview        | Preview the DDL generated for the operation. For more information, see " <u>Preview</u> " on page 587.                                                                        |  |

### **SET INTEGRITY**

Rapid SQL provides an implementation of the DB2 SET INTEGRITY statement, letting you perform tasks such as taking tables into and out of set integrity pending state, placing tables into full access state, and pruning the contents of one or more staging tables.

NOTE: This operation should not be performed without an in-depth understanding of the SET INTEGRITY statement. For online access to DB2 documentation, see "Accessing Third Party Documentation" on page 21.

#### Platform Availability

• DB2 LUW

### To Open the Set Integrity Wizard

- 1 On the Navigator, expand a DB2 database, and click or expand the **Table** node.
- 2 Select the appropriate table(s), right-click, and choose Set Integrity from the menu. You can select more than one table by clicking CTRL + the tables you want.

OR

Select the appropriate table, click **Command** on the toolbar, and then choose **Set Integrity** from the drop-down menu.

The table below lists all fields you can see in the Set Integrity Wizard. Depending on the options you choose, you may not see them all.

| Required Field                                                  | Description                                                                                                    |  |  |  |
|-----------------------------------------------------------------|----------------------------------------------------------------------------------------------------|--|--|--|
|                                                                 | Tables                                                                                                    |  |  |  |
| Tables                                                          | The list of one or more tables you selected appear.                                                                                                    |  |  |  |
|                                                                 | Integrity Option                                                                                                    |  |  |  |
| Integrity Option                                                | <b>OFF</b> When selected, tables have their foreign key and check constraints, and column generation disabled and so are put in a pending state. This also means materialized query or staging tables are not immediately refreshed and are put in a pending state. |  |  |  |
|                                                                 | <b>TO DATALINK RECONCILE PENDING</b> When selected, DATALINK integrity is disabled and tables are put in a check pending no access state. Dependent and descendant tables are not affected.                                                                         |  |  |  |
|                                                                 | IMMEDIATE CHECKEDThis turns on a table's integrity checking turned on. Any checking that was deferred is carried out.                                                                                                    |  |  |  |
|                                                                 | <b>FULL ACCESS</b> Tables become fully accessible as soon as the SET INTEGRITY statement executes.                                                                                                    |  |  |  |
|                                                                 | <b>PRUNE</b> This is appropriate only for staging tables. The content of the staging table is pruned and set to an inconsistent state. If any table in the table-name list is not a staging table, an error is returned.                                            |  |  |  |
|                                                                 | <b>UNCHECKED</b> Allows you turn on some or all integrity checking but the table will not be checked for integrity violations. This can affect data integrity.                                                                                                    |  |  |  |
|                                                                 | Table Readability/Cascade/Descendent Types                                                                                                    |  |  |  |
| Specifies the readability of the table                          | NO ACCESSThe table(s) are put in a check pending no access state so read/write access to the table is prohibited.                                                                                                    |  |  |  |
| while it is in check pending state:                             | <b>READ ACCESS</b> The table(s) are put in a check pending read state. This allows read access to the non-appended portions of any tables.                                                                                                    |  |  |  |
| Specifies whether to be immediately cascaded to all descendents | <b>CASCADE IMMEDIATE</b> The check pending state for foreign key constraints is immediately extended to descendant foreign key constraints or to materialized query or staging tables.                                                                              |  |  |  |
|                                                                 | CASCADE DEFERREDOnly the selected tables are put in the check pending state.  Descendant foreign key, materialized query, or staging tables remain unchanged.                                                                                                    |  |  |  |
| Descendent Types                                                | <b>Materialized Query Tables</b> When selected, the check pending state is immediately cascaded to only descendant materialized query tables.                                                                                                    |  |  |  |
|                                                                 | <b>Foreign Key Tables</b> When selected, the check pending state is cascaded immediately only to descendant foreign key tables.                                                                                                    |  |  |  |
|                                                                 | <b>Staging Tables</b> When selected, the check pending state is cascaded immediately only to descendant staging tables.                                                                                                    |  |  |  |

| Required Field                                                                                         | Description                                                                                                    |  |  |
|----------------------------------------------------------------------------------------------------|----------------------------------------------------------------------------------------------------|--|--|
| Check Appended Portion?                                                                                |                                                                                                    |  |  |
| Do you want to check                                                                                   | Default/Yes/No                                                                                                    |  |  |
| on the appended portion (if any) of the table?                                                         | Force GeneratedIf you do not specify this generated column current values will be compared to the computed value of the expression as if an equality check constraint existed. If this is specified, generated columns are computed only for the appended portion. |  |  |
|                                                                                                    | <b>Prune</b> Possible only for staging tables. When you check this, the contents of the staging table are pruned and the staging table is set to an inconsistent state.                                                                                            |  |  |
|                                                                                                    | <b>Full Access</b> When selected, tables will become accessible after the SET INTEGRITY statement executes.                                                                                                    |  |  |
|                                                                                                    | Specify Exception Tables                                                                                                    |  |  |
| List of Base Tables                                                                                    | Any row that is in violation of a foreign key or check constraint is copied to the exception table you select.                                                                                                    |  |  |
|                                                                                                    | Integrity Options: IMMEDIATE UNCHECKED                                                                                                    |  |  |
| IMMEDIATE UNCHECKED options                                                                            | Foreign KeyThese constraints are turned on when the table is removed from check pending status.                                                                                                    |  |  |
|                                                                                                    | <b>Check</b> Check constraints are turned on when the table is removed from check pending status.                                                                                                    |  |  |
|                                                                                                    | <b>Datalink Reconcile Pending</b> DATALINK integrity constraints are turned on when the table is removed from check pending status.                                                                                                    |  |  |
|                                                                                                    | Materialized QueryImmediate refreshing is turned on for a materialized query table when it is removed from a check pending state.                                                                                                    |  |  |
| <b>Generated Column</b> When the table is removed from check pending status, ge columns are turned on. |                                                                                                    |  |  |
|                                                                                                    | StagingImmediate propagation is turned on for a staging table.                                                                                                    |  |  |
| Do you want tables to become fully accessible after the SET INTEGRITY statement executes?              | Yes/No                                                                                                    |  |  |

When ready, click the **Finish** button to preview and submit the generated DDL. For more information, see "<u>Preview</u>" on page 587.

## SET ONLINE/OFFLINE

The **Set Database(s) Online/Offline** dialog lets you disable your databases to prevent access, and enable your databases to grant access through the **Datasource** menu.

### **Platform Availability**

• SQL SVR, SYB ASE

### **Important Notes**

For Sybase ASE, Rapid SQL only lets you set databases online.

#### To Set One or More Databases Online or Offline

- 1 Initiate a **Set Online/Offline** action against one or more databases. For more information see "Initiating an object operation" on page 584.
- 2 Use the following table as a guide to working through the panels of the **Set Online/Offline** dialog

| Step           | Settings and tasks                                                                                                    |  |  |
|----------------|----------------------------------------------------------------------------------------------------|--|--|
| Action options | Set offline (SQL Set this to TRUE to set the database offline or set it to True to set the database online.             |  |  |
| Dependencies   | Lists referring and referenced objects potentially impacted by the change. For details, see "Dependencies" on page 587. |  |  |
| Preview        | Displays the DDL that will execute the object action. For details, see "Preview" on page 587.                           |  |  |

3 Click **Execute**. For information on the scheduling option, see "Scheduling" on page 856.

### **SET STATISTICS**

This action creates and submits a SET STATISTICS statement, letting you recompute the selectivity of an index.

### **Platform Availability**

• ITB/FBD

#### To Recompute the Selectivity of an Index:

- 1 On the Database Navigator, expand nodes until the **Indexes** node is visible, and then expand the **Indexes** node.
- 2 Select one or more indexes.
- 3 Right click the selected indexes and select **Set Statistics** from the context menu. Rapid SQL opens the **Set Statistics** dialog.
- 4 Use the following table as a guide to understanding and modifying settings in this wizard:

| Step           | Settings and tasks                                                                                                    |  |  |
|----------------|----------------------------------------------------------------------------------------------------|--|--|
| Action Options | Displays the indexes you selected.                                                                                      |  |  |
| Dependencies   | Lists referring and referenced objects potentially impacted by the change. For details, see "Dependencies" on page 587. |  |  |
| Preview        | Displays the DDL that will execute the object action.                                                                   |  |  |

5 Click **Execute**. For information on the scheduling option, see "Scheduling" on page 856.

### **SET UNDO**

**Set UNDO Tablespace** dialog lets you dynamically set an UNDO tablespace if the tablespace is running in AUTO UNDO mode.

### **Platform Availability**

• ORCL 9i ^

### To Dynamically Set an UNDO Tablespace

- 1 Initiate a **Set Undo** action against a tablespace. For more information see "Initiating an object operation" on page 584.
- 2 Use the following table as a guide to understanding and modifying the settings on the **Set Undo Tablespace** wizard:

| Step           | Functionality                                                                                                    |  |
|----------------|----------------------------------------------------------------------------------------------------|--|
| Action Options | Displays the tablespace you selected to be set as an Undo tablespace.                                                   |  |
| Dependencies   | Lists referring and referenced objects potentially impacted by the change. For details, see "Dependencies" on page 587. |  |
| Preview        | Preview the DDL generated from your choices. For more information, see "Preview" on page 587.                           |  |

3 Click **Execute**. For information on the scheduling option, see "Scheduling" on page 856.

### SHRINK

For details on using Rapid SQL Shrink operations to save or reclaim space, see the following topics:

- Shrinking SQL Server databases
- Shrinking Oracle rollback segments
- Shrinking Oracle tables or indexes

#### SHRINKING SQL SERVER DATABASES

Rapid SQL lets you reclaim space from a database that is too large.

#### To Shrink a SQL Server Database

- 1 Initiate a **Shrink** action against one or more databases. For more information see "<u>Initiating</u> an object operation" on page 584.
- 2 Use the following table as a guide to understanding and modifying the settings on the **Shrink** wizard:

| Step           | Description                                                                                   |                                                                                                    |  |
|----------------|-----------------------------------------------------------------------------------------------|----------------------------------------------------------------------------------------------------|--|
| Action Options | Displays the databases you selected and lets you work with the following settings:            |                                                                                                    |  |
|                | Move data pages to beginning of file before shrink                                            | Select to move data pages to the beginning of the file before the shrink.                                                                               |  |
|                | Release All Unused Space                                                                      | Deselect to set the target free space to retain, and then in the Target Free Space to Retain (percent) box, type the new value of free space to retain. |  |
|                |                                                                                               | The new size for the database must be at least as large as the Minimum Allowable Size displayed in the Current File Size box.                           |  |
|                | Target free space percent after shrink                                                        | Lets you specify the target free space percent after the shrink.                                                                                        |  |
| Preview        | Preview the DDL generated from your choices. For more information, see "Preview" on page 587. |                                                                                                    |  |

3 Click **Execute**. For information on the other options, see <u>Preview</u> and <u>Scheduling</u>.

#### SHRINKING ORACLE ROLLBACK SEGMENTS

Rapid SQL lets you shrink the size of rollback segments. The proper sizing of rollback segments is critical to their overall performance. Performance degrades whenever a rollback segment must extend, wrap or shrink in response to transaction loads. Ideally, you want to make the extents of rollback segments as small as possible while still ensuring that each transaction can fit into a single extent.

After an abnormally large transaction load, you might consider shrinking a rollback segment to eliminate unnecessary space. Oracle lets you shrink a rollback segment manually by a specific amount or back to its Optimal Size.

#### **Important Notes**

For Oracle 9 or later, Shrink is not available if auto-UNDO management is enabled.

### To Shrink the Size of One or More Rollback Segments

- 1 Initiate a **Shrink** action against one or more rollback segments. For more information see "Initiating an object operation" on page 584.
- 2 Use the following table as a guide to understanding and modifying the settings on the **Shrink** wizard:

| Step           | Description                      | Description                                                                                                    |  |  |
|----------------|----------------------------------|----------------------------------------------------------------------------------------------------|--|--|
| Action Options | Displays the rollback settings:  | Displays the rollback segments you selected and lets you work with the following settings:                                                                                                    |  |  |
|                | Specify the size                 | Specify the size  If you do not provide a specific number the Rollback Segment uses the OPTIMAL value specified in the Storage clause. If an OPTIMAL value is not specified, the size defaults to the MINEXTENTS value of the Storage clause. |  |  |
| Preview        | Preview the DDL ger<br>page 587. | Preview the DDL generated from your choices. For more information, see " <u>Preview</u> " on page 587.                                                                                                    |  |  |

3 Click **Execute**. For information on the scheduling option, see "Scheduling" on page 856.

SHRINKING ORACLE TABLES OR INDEXES
Rapid SQL lets you shrink the size of tables or indexes.

### **Important Notes**

Shrink is only available for tables in which the **Row Movement** property is enabled. For information on setting the **Row Movement** when creating or editing a table, see "<u>Tables Wizard (Oracle)</u>" on page 410 and "<u>Tables Editor (Oracle)</u>" on page 554.

#### To Shrink the Size of One or More Indexes or Tables

- 1 Initiate a **Shrink** action against one or more indexes or tables. For more information see "Initiating an object operation" on page 584.
- 2 Use the following table as a guide to understanding and modifying the settings on the **Shrink** wizard:

| Step           | Description                                                                                                    |  |  |  |
|----------------|----------------------------------------------------------------------------------------------------|--|--|--|
| Action Options | Displays the objects you selected and lets you work with the following settings:                                        |  |  |  |
|                | Compact Enable Compact to restrict shrinking to defragmenting the segment space and compact rows.                       |  |  |  |
|                | Cascade Enable Cascade to simultaneously shrink all dependent objects                                                   |  |  |  |
| Dependencies   | Lists referring and referenced objects potentially impacted by the change. For details, see "Dependencies" on page 587. |  |  |  |
| Preview        | Preview the DDL generated from your choices. For more information, see " <u>Preview</u> " on page 587.                  |  |  |  |

3 Click **Execute**. For information on the scheduling option, see "Scheduling" on page 856.

### START DATABASE

The **Start Database** dialog lets you start a database:

- When the database that has been stopped with a **Stop Database** dialog. For more information, see "<u>Stop Database</u>" on page 704.
- After a tablespace, partition, or index has been placed in group buffer pool RECOVER pending status (GRECP) or if pages have been put on the logical page list (LPL) for that object.

Depending on the specified options, the database can be made available for read-only processing, read-write processing, or utility-only processing. In a data sharing environment, the command can be issued from any DB2 on the group that has access to the database.

### **Platform Availability**

• <u>DB2 z/OS</u>

#### To Start a Database

- 1 On the Datasource Navigator, expand the **Databases** node.
  - Rapid SQL displays objects of the selected type.
- 2 Right-click the target object and select **Start Database** from the context menu.
  - Rapid SQL opens the **Start Database** dialog.
- 3 Use the following table as a guide to understanding and settings options on this dialog:

| Option        | Description                                                                                                    |
|---------------|----------------------------------------------------------------------------------------------------|
| Database Grid | The Partition column is editable and can include one or more unique numeric values separated by commas. Initially the Partition column is blank. No validation is made for the correctness of partition numbers so make sure that the partitions exist. |
| Access        | Lets you select access options of <b>Read/Write</b> , <b>Read only</b> , <b>Utility</b> only or <b>Force</b> .                                                                                                    |

4 Click **Execute**. For information on the scheduling option, see "Scheduling" on page 856.

#### STOP DATABASE

The **Stop Database** dialog lets you stop a database, optionally letting you allow running applications access until their next COMMIT.

#### **Platform Availability**

• DB2 z/OS

### To Stop a Database

- 1 On the Database Explorer, expand the Databases node.
  - Rapid SQL displays objects of the selected type.
- 2 Right-click the target object and select Stop Database from the context menu.
  - Rapid SQL opens the **Stop Database** dialog.
- 3 Use the following table as a guide to understanding and settings options on this dialog:

| Option            | Functionality                                                                                                    |
|-------------------|----------------------------------------------------------------------------------------------------|
| Database Grid     | The Partition column is editable and can include one or more unique numeric values separated by commas. Initially the Partition column is blank. No validation is made for the correctness of partition numbers so make sure that the partitions exist. |
| Stop at<br>COMMIT | Enabling this option sends the STOP DATABASE statement.with an AT(COMMIT) clause, allowing running applications to continue access until their next commit.                                                                                             |

4 Click **Execute**. For information on the scheduling option, see "Scheduling" on page 856.

### STOP JOB

This action builds and submits a DBMS\_SCHEDULER.STOP\_JOB call, letting you stop a job immediately.

### **Platform Availability**

• ORCL 10g ^

### To stop a job

- 1 On a connected Oracle datasource, expand the **Scheduler** nodes and select the **Jobs** node.
- 2 Right-click a job and select **Stop Job** from the context menu.
- 3 Use the following table as a guide to understanding and modifying settings in the dialog:

| Step           | Settings and tasks                                                                                                    |
|----------------|----------------------------------------------------------------------------------------------------|
| Action options | Select the <b>Force Stop</b> check box to provide a FORCE attribute value of TRUE forcing the job to terminate immediately. Deselect the <b>Use current session</b> check box to provide a FORCE attribute value of FALSE. |
| Dependencies   | Lists referring and referenced objects potentially impacted by the change. For details, see "Dependencies" on page 587.                                                                                                    |
| Preview        | Displays the DDL that will execute the object action. For details, see "Preview" on page 587.                                                                                                    |

4 Click **Execute**. For information on the scheduling option, see "Scheduling" on page 963.

### **SWITCH ONLINE**

The **Switch Online** dialog lets you access a tablespace by switching it online after the parent container(s) have been recovered or restored.

### **Platform Availability**

• DB2 LUW

### To Switch a Tablespace Online:

1 Initiate a **Switch Online** action against one or more tablespaces. For more information see "Initiating an object operation" on page 584.

Rapid SQL opens the **Switch Online** dialog.

2 Click **Execute**. For information on the scheduling option, see "Scheduling" on page 856.

## Transfer Ownership

Rapid SQL lets an object owner or a user with SECADM authority transfer ownership of an object to another user. The new user is automatically granted the same privileges as the former owner. Ownership can be transferred on an object-by-object basis or you can transfer all objects currently owned by an individual user.

### Platform Availability and object type support

• DB2 LUW 9.1 ^

The following table lists the object types that support ownership transfer:

| Aliases                   | Check Constraints | Event Monitors | Foreign Keys     |
|---------------------------|-------------------|----------------|------------------|
| Functions                 | Indexes           | Primary Keys   | Procedures       |
| Materialized Query Tables | Schema            | Sequences      | Structured Types |
| Tables                    | Tablespaces       | Triggers       | Unique Keys      |
| User Datatypes            | Views             |                |                  |

### To Transfer Ownership of an Object

- 1 Initiate a **Transfer Ownership** action against one or more supported objects (see table above). For more information see "Initiating an object operation" on page 584.
- 2 Use the following table as a guide to understanding and modifying settings in the **Transfer** Ownership wizard:

| Step           | Settings and tasks                                                                                                    |  |
|----------------|----------------------------------------------------------------------------------------------------|--|
| Action options | If you initiated the ownership transfer against a user, select the specific objects belonging to that user that are to be assigned to a new user. |  |
|                | Use the <b>New Owner</b> dropdown to select a defined user as the new owner of the selected object or objects.                                    |  |
| Preview        | Preview the DDL generated for the operation. For more information, see "Preview" on page 587.                                                     |  |

### **TRUNCATE**

Rapid SQL lets you guickly delete the rows of one or more tables or clusters. Truncating a table is a faster alternative to deleting all of its rows.

**CAUTION:** If you truncate a table, Rapid SQL deletes all the rows. These rows are not logged as individual drops and cannot be recovered from a transaction log or other type of log.

#### Platform Availability

• DB2 LUW, DB2 z/OS, MySQL, ORCL, SQL SVR, SYB ASE

#### To Truncate a Table or Cluster

Initiate a **Truncate** or **Truncate Table** action against one or more tables or clusters. For more information see "Initiating an object operation" on page 584.

Rapid SQL opens the **Truncate** wizard/dialog box.

- 2 For help with DBMS-specific settings and additional information, see the following topics:
  - Notes on truncating Oracle objects
  - Notes on truncating Sybase ASE objects
  - Notes on truncating IBM DB2 z/OS objects
- 3 Click **Execute**. For information on the scheduling option, see "Scheduling" on page 856.

#### NOTES ON TRUNCATING ORACLE OBJECTS

You can truncate any table or cluster in their schema or, if you have the DROP ANY TABLE system privilege, you can truncate any table in any schema.

Observe the following when truncating tables or clusters:

- Before truncating a cluster or table containing a parent key, disable all referencing foreign keys existing in different tables.
- Truncating a cluster or table does not generate any rollback information and commits immediately.
- Oracle alters the storage parameter NEXT to the size of the last extent deleted from the segment.
- Oracle automatically deletes all data in the table's indexes and any materialized view direct-load INSERT information associated with a truncated table.
- If the table is not empty, all associated nonpartitioned indexes and all partitions of associated global partitioned indexes are marked unusable.
- You cannot truncate a hash cluster nor can you truncate individual tables in a hash cluster or an index cluster.

When you truncate a table or cluster, you can specify whether space currently allocated for the table is returned to the containing tablespace or if it is returned to the system. The table below describes the Truncate dialog options available when truncating an Oracle table or cluster:

| Option                                                                                                    | Description                                                                                          |  |
|----------------------------------------------------------------------------------------------------|----------------------------------------------------------------------------------------------------|--|
| Drop Storage                                                                                                | Select if you want the freed extents returned to the system where they can be used by other objects. |  |
| Reuse Storage  Select if you want the space to remain allocated to the table or cluster you have truncated. |                                                                                                    |  |

#### NOTES ON TRUNCATING SYBASE ASE OBJECTS

Truncate against a Sybase ASE table can be applied to the entire table or to a single partition.

**NOTE:** You cannot truncate a table referenced by a foreign key constraint. Instead, use a DELETE statement without a WHERE clause.

TIP: When you truncate a table, Sybase ASE removes all rows from the target table, but retains the table structure (its indexes, columns, constraints, etc.). The counter used by an identity for new rows is reset to the seed for the column. To retain the identity counter, use a DELETE statement instead of TRUNCATE. To remove the target table definition and its data, use a DROP TABLE statement.

The following table shows the settings on the Truncate Table dialog:

| Option                                                       | Description                                                                                          |
|--------------------------------------------------------------|----------------------------------------------------------------------------------------------------|
| Partition Name (only available with a single table selected) | Selecting a partition name from the dropdown restricts the truncate operation to a single partition. |

#### NOTES ON TRUNCATING IBM DB2 Z/OS OBJECTS

When truncating an IBM DB2 z/OS table, the **Action Options** tab offers the following settings:

| Setting                          | Description                                                                                                    |  |
|----------------------------------|----------------------------------------------------------------------------------------------------|--|
| Reuse Storage                    | Corresponds to the DROP STORAGE/REUSE STORAGE clause of a TRUNCATE TAE statement. This setting specifies whether storage currently allocated to the table is reused or dropped.                                                                                                    |  |
| Restrict When Delete<br>Triggers | Corresponds to the RESTRICT WHEN DELETE TRIGGERS/IGNORE DELETE TRIGGERS clause of a TRUNCATE TABLE statement. When enabled, an error is returned if triggers are defined for the table. When disabled, triggers defined for the table are not activated by the Truncate operation. |  |
| Immediate                        | Corresponds to the IMMEDIATE clause of a TRUNCATE TABLE statement. If enabled, the truncate operation is executed immediately and cannot be undone. If disabled, a Rollback can undo the Truncate operation.                                                                       |  |

## Unbind From Temporary Database

This action builds and submits a **sp\_tempdb unbind** system procedure call. It lets you unbind a login from a temporary database.

### **Platform Availability**

• SYB ASE

### To Unbind a Login from a Temporary Database

- 1 Initiate a **Unbind From Temporary Database** action against one or more logins. For more information see "Initiating an object operation" on page 584.
- 2 Use the following table as a guide to understanding and modifying settings in the **Unbind** From Temporary Database wizard:

| Step           | Settings and tasks                                                                                                    |  |
|----------------|----------------------------------------------------------------------------------------------------|--|
| Action Options | Displays the logins you selected for unbinding.                                                                         |  |
| Dependencies   | Lists referring and referenced objects potentially impacted by the change. For details, see "Dependencies" on page 587. |  |
| Preview        | Displays the DDL that will execute the object action. For details, see "Preview" on page 58                             |  |

3 Click **Execute**. For information on the scheduling option, see "Scheduling" on page 856.

#### Unquiesce

The Unquiesce operation lets you restore user access to a single database or all databases of an instance previously quiesced.

### **Platform Availability**

• DB2 LUW

**NOTE:** Rapid SQL does not support Unquiesce Database for supported servers from IBM DB2 for Windows/Unix 7 or earlier clients.

#### To Restore User Access to a Database

- 1 Take one of the following actions, based on whether you are unquiescing a single database or all databases on an instance:
  - Right-click a datasource node and select **Command > Unquiesce** from the context menu.
  - Right-click the Instance node, select **Command > Unquiesce** from the context menu, and provide credentials if prompted.

Rapid SQL opens the **Unquiesce Database** or **Unquiesce Database** dialog.

2 Click **Execute**.

#### **Related Information**

• "Quiesce" on page 664

### **UPDATE STATISTICS**

The **Update Statistics** dialog lets you update the statistics for an active table or index. As indexes grow and shrink in response to data modification, the accuracy of their statistics can deteriorate.

The following topics provide details on updating statistics by supported DBMS and object type:

- <u>Updating statistics for tables or indexes (IBM DB2 for Linux, Unix, and Windows version 8.2.2)</u>
- Updating statistics for views (IBM DB2 for Windows, Unix, and Linux)
- Updating statistics for databases, indexes, or tables (Microsoft SQL Server)
- Updating statistics for indexes or tables (Sybase ASE)

UPDATING STATISTICS FOR TABLES OR INDEXES (IBM DB2 FOR LINUX, UNIX, AND WINDOWS VERSION 8.2.2)

#### To Update Statistics for an Index or Table

1 Initiate an **Update Statistics** action against one or more tables or indexes. For more information see "<u>Initiating an object operation</u>" on page 584.

Rapid SQL opens the **Update Statistics** dialog.

2 Use the following table as a guide to understanding and modifying the settings in this dialog.

| Tab                                                                              | Options                                             | Description                                                                                                    |  |  |
|----------------------------------------------------------------------------------|-----------------------------------------------------|----------------------------------------------------------------------------------------------------|--|--|
| Table<br>Options                                                                 | Update<br>table<br>statistics                       | Updates table statistics.                                                                                                    |  |  |
|                                                                                  | Distribution<br>Options                             | <b>Do not collect column statistics</b> - Column statistics provide information that the optimizer uses to choose the best access plans for queries.                                                                                                    |  |  |
|                                                                                  |                                                     | <b>Collect column statistics on key columns onl</b> y - Collects column statistics on columns that make up all the indexes defined on the table.                                                                                                    |  |  |
|                                                                                  |                                                     | Collect column statistics on all columns - Collects column statistics for all columns.                                                                                                    |  |  |
|                                                                                  |                                                     | Column statistics provide information that the optimizer uses to choose the best access plans for queries.                                                                                                    |  |  |
|                                                                                  |                                                     | <b>Frequenc</b> y - Lets you specify the maximum number of frequency values to collect, between 1 and 32767.                                                                                                    |  |  |
|                                                                                  |                                                     | <b>Quantiles</b> - Lets you specify the maximum number of distribution quantile values to collect, between 1 and 32767.                                                                                                    |  |  |
|                                                                                  | Column<br>Options                                   | <b>Do not collect distribution statistics</b> - Does not collect basic statistics or distribution statistics on the columns.                                                                                                    |  |  |
|                                                                                  |                                                     | <b>Collect distribution statistics on key columns only</b> - Collects both basic statistics and distribution statistics on key columns only.                                                                                                    |  |  |
|                                                                                  |                                                     | Collect distribution statistics on all columns - Collects both basic statistics and distribution statistics on all columns.                                                                                                    |  |  |
|                                                                                  |                                                     | For efficiency both of RUNSTATS and subsequent query-plan analysis, you might collect distribution statistics on only the table columns that queries use in WHERE, GROUP BY, and similar clauses. You might also collect cardinality statistics on combined groups of columns. The optimizer uses such information to detect column correlation when it estimates selectivity for queries that reference the columns in the group. |  |  |
|                                                                                  |                                                     | <b>Exclude XML columns</b> - Lets you collect statistics on non-XML columns only. XML columns are not included in statistics collection.                                                                                                    |  |  |
| Index Options Update index statistics Lets you enable and disable stat settings: |                                                     | Lets you enable and disable statistics updates for indexes and controls the following settings:                                                                                                    |  |  |
|                                                                                  | Collect<br>extended<br>index<br>statistics          | Collects extended index statistics, the CLUSTERFACTOR and PAGE_FETCH_PAIRS statistics that are gathered for relatively large indexes.                                                                                                    |  |  |
|                                                                                  | Collect<br>sample<br>statistics                     | Rapid SQL uses a CPU sampling technique when compiling the extended index statistics. If the option is not specified, every entry in the index is examined to compute the extended index statistics.                                                                                                    |  |  |
| Access<br>Options                                                                | Allow read<br>only access<br>during<br>collection   | Allows read only access while Rapid SQL updates the statistics.                                                                                                    |  |  |
|                                                                                  | Allow read/<br>write access<br>during<br>collection | Allows read and write access while Rapid SQL updates the statistics.                                                                                                    |  |  |

3 Click **Execute**. For information on the **Preview** option, see <u>Preview</u>.

UPDATING STATISTICS FOR VIEWS (IBM DB2 FOR WINDOWS, UNIX, AND LINUX)
For IBM DB2 for Windows, Unix, and Linux, Rapid SQL lets you update the statistics for a view.

#### To Update Statistics for a View

- 1 Initiate an **Update Statistics** action against one or more views. For more information see "Initiating an object operation" on page 584.
- 2 Use the following table as a guide to choosing options:

| Pane           | Options                                                                                                    |  |
|----------------|----------------------------------------------------------------------------------------------------|--|
| Action Options | Lets you work with the following settings:                                                                                                    |  |
|                | Column Statistics- lets you enable or disable collection of Column Statistics update,                                                                                                    |  |
|                | <b>Distribution Statistics</b> , <b>Frequency</b> , and <b>Quantiles</b> - let you enable and disable collection of distribution statistics and provide num_freqvalues and num_quantiles RUNSTATS options |  |
|                | Allow Write Access - lets you enable or disable write access during statistics collection.                                                                                                    |  |
| Dependencies   | Lets you view referencing or referenced objects. For more information, see "Dependencies" on page 587.                                                                                                    |  |
| Preview        | Lets you view the DDL generated for the operation. For more information, see "Preview" on page 587.                                                                                                    |  |

3 **Schedule** or **Execute** the statistics update.

UPDATING STATISTICS FOR DATABASES, INDEXES, OR TABLES (MICROSOFT SQL SERVER)
You can update statistics so that Microsoft SQL Server performs the most efficient query possible. This feature updates statistical information on your database so that the query processor can determine the optimal strategy for evaluating a query. These statistics record the key values used for distribution in an database.

You can use the **Update Statistics** dialog if there is significant change in the key values in the database, if a large amount of data in an indexed column has been added, changed, or removed, or if a table has been truncated causing significant changes in the distribution of key values.

The **Update Statistics** dialog lets you specify tables and indexes for validation. This dialog box offers different update options depending on your version of Microsoft SQL Server.

TIP: Avoid updating statistics on your target tables during busy access periods. Microsoft SQL Server locks remote tables and indexes while reading data for update statistics.

For Microsoft SQL Server version 7 or later, the **Update Statistics** dialog lets you specify a full or a percentage of a full scan to be used for updating table or index statistics. It also lets you enable or disable future automatic recomputations of statistics. These recomputations are made at Microsoft SQL Server's discretion. When updating statistics for tables, this dialog box also lets you specify the type of statistics you require.

### To Update Statistics for a Database, Index, or Table

- 1 Initiate an **Update Statistics** action against one or more databases, indexes, or tables. For more information see "Initiating an object operation" on page 584.
- 2 Use the following table as a guide to understanding and modifying the settings in the **Update Statistics** dialog:

| Step                                          | Settings and tasks                                                                                  |                                                                                                    |
|-----------------------------------------------|----------------------------------------------------------------------------------------------------|----------------------------------------------------------------------------------------------------|
| Action Options                                | Scan Range (tables and indexes only)                                                                | Full Scan - Select when you want index statistics on every available row.                                                                                |
|                                               |                                                                                                    | Sample Scan - Select when database size prohibits a full scan and you can afford to rely on statistics extrapolated from a sample of all available rows. |
|                                               | Sample Count<br>(tables and indexes<br>only)                                                        | If you specified a <b>Scan Range</b> of <b>Sample Scan</b> , provide a count.                                                                            |
|                                               | Sample Unit (tables and indexes only)                                                               | If you specified a <b>Scan Range</b> of <b>Sample Scan</b> , specify either <b>%</b> or <b>Rows</b> .                                                    |
|                                               | Statistics Type (tables only)                                                                       | Index - Select if you only require statistics on the target tables' indexed columns.                                                                     |
|                                               |                                                                                                    | Columns - Select if you require statistics on the target tables in their entirety.                                                                       |
|                                               |                                                                                                    | All existing statistics - Select if you require statistics on the whole database.                                                                        |
|                                               | Statistics<br>Recompute (tables<br>and indexes only)                                                | Select if you want Microsoft SQL Server to recompute and update the statistics for the index as part of its normal internal maintenance.                 |
|                                               |                                                                                                    | Deselect if you want the scheduling of future recomputations to be solely your responsibility.                                                           |
| <b>Dependencies</b> (tables and indexes only) | Lets you view referencing or referenced objects.                                                    |                                                                                                    |
| Preview                                       | Lets you view the DDL generated for the operation. For more information, see "Preview" on page 587. |                                                                                                    |

3 Use the **Execute** or **Schedule** button to perform the operation.

UPDATING STATISTICS FOR INDEXES OR TABLES (SYBASE ASE)

The **Update Statistics** dialog lets you specify tables and indexes for validation. This dialog box offers different update options depending on your version of Sybase ASE.

**TIP:** Avoid updating statistics on your target tables during busy access periods. Sybase ASE locks remote tables and indexes while reading data for update statistics.

## To Update Statistics for a Database, Index, or Table

- 1 Initiate an **Update Statistics** action against one or more tables or indexes. For more information see "<u>Initiating an object operation</u>" on page 584.
- 2 Use the following table as a guide to understanding and modifying the settings in the **Update Statistics** dialog:

| Step           | Settings and tasks                                                                                                    |                                                                                                    |
|----------------|----------------------------------------------------------------------------------------------------|----------------------------------------------------------------------------------------------------|
| Action Options | Index (tables only)                                                                                                    | Enabling this option updates statistics for indexes of the table.                                                                             |
|                | Table (tables only)                                                                                                    | Enabling this option updates table-specific statistics. Column statistics stored in sysstatistiics are not affected.                          |
|                | Partition Name<br>(available when a single<br>index or table is<br>selected)                                            | The name of the partition to be updated.                                                                                                    |
|                | Step Values                                                                                                    | Lets you specify the number of histogram steps.                                                                                               |
|                | Consumers                                                                                                    | Specifies the number of consumer processes to be used for a sort when a list of columns is provided and parallel query processing is enabled. |
|                | Sampling Percent                                                                                                    | Specifies the percentage of the column to be randomly sampled in order to gather statistics.                                                  |
| Dependencies   | Lists referring and referenced objects potentially impacted by the change. For details, see "Dependencies" on page 587. |                                                                                                    |
| Preview        | Lets you view the DDL generated for the operation. For more information, see "Preview" on page 587.                     |                                                                                                    |

3 Use the **Execute** or **Schedule** button to perform the operation.

# **SQL SCRIPTING**

Rapid SQL incorporates a powerful SQL scripting environment, the ISQL Editor. The ISQL Editor lets you write, debug, test and deploy solid SQL code for your database applications. The scripting environment lets you:

- Open multiple interactive script windows.
- Execute multiple scripts on the same desktop.
- Capture multiple result sets on the same desktop.

Rapid SQL's scripting environment is comprised of different windows:

- ISQL Editor
- DDL Editor
- Results Editor

These windows are context sensitive to the type of script you are opening or extracting. For example, if you extract the schema for a table, Rapid SQL opens a DDL Window containing the script. If you execute a script, a result window displays containing the results of your execution statement.

- TIP: Since you must drop a database object before you can recreate it, you can set the DDL Editor to automatically include DROP statements for specified objects.
- TIP: You can have multiple ISQL windows open at the same time, with each running separate queries.

# ISQL EDITOR

The ISQL Editor includes the ISQL Window and DDL Editor.

The ISQL Window lets you:

- Insert files and open files.
- Rename and configure query tabs.
- Find and replace with regular expressions.

- Mail your script files.
  - TIP: To enlarge or reduce (zoom) the display font size, press Ctrl-= or Ctrl-- (plus or minus on the numeric pad), or hold the Ctrl key while scrolling the mouse wheel. To return to the default size, press Ctrl-/ (on the numeric pad).
  - TIP: To toggle to the next SQL window, press CTRL +T.
  - TIP: The row limit option lets you display only the first 'n' rows from any submitted query.
  - **TIP:** For Oracle, Rapid SQL displays REF CURSOR contents in the ISQL Window and Results Tab.
  - TIP: For IBM DB2 LUW for Linux, Unix, and Windows and Oracle, you can access the Code Completion functionality with the CTRL+K shortcut.

### **Related Topics**

- Toolbar Options
- Opening ISQL Windows
- Opening DDL Editors
- Opening Script Files
- Inserting Files into an ISQL Window
- Splitter Windows
- Find and Replace in an ISQL Window
- Regular Expressions
- Navigating in an ISQL Window
- Scheduling
- Sending SQL Scripts
- Renaming and Closing Query Window Tabs
- Printing a Script
- Saving and Closing Scripts
- SQL Preprocessor
- "Automated Error Detection and Coding Aid Features" on page 725
- Bind Variable Parameterization in Prepared Statements (Dynamic SQL)

### Preprocessing #define and #include Directives

Rapid SQL provides SQL preprocessing similar to functionality provided by C language compiler directives. The ISQL Editor supports a simplified version of the following directives.

- **#include** provides a means to include the contents of a file in a script at the location of the directive
- #define provides a simple, global search and replace function within a script

The following figure illustrates the result of basic preprocessing of a script, nesting of **#define** directives/references, and the notations required by the ISQL editor. The original script includes two **#define** directives and a **#include** reference to a one-line file named **fileForInclude.sql**. The referenced file includes two identifiers to be replaced with **#define** processing.

#### Script content before SQL preprocessing

```
1 #define &&table JOBS
2 #define &&owner HR
3
4 #include<fileForinclude.sql>
```

#### Contents of fileForinclude.sql

```
1 SELECT * FROM &&owner.&&table
```

#### Script content produced by SQL preprocessing

```
1 --#define &&table JOBS
2 --#define &&cwner HR
3
4 --#include<fileForinclude.sql>
5 SELECT * FROM HR.JOBS
```

The key steps in working with SQL preprocessing are:

- Preparing the ISQL editor for #include and #define preprocessing Prior to using SQL preprocessing features, you should set the paths that will be searched in processing #include directives. For details, see <a href="Setting Up Rapid SQL to Preprocess #include Directives">Setting Up Rapid SQL to Preprocess #include Directives</a>.
- Using #define and #include directives in scripts While the supported directives approximate typical C language #define and #include functionality, there are differences in functionality and required syntax. For example, identifiers in the #define directive and in all instances to be replaced, must be prefixed with two ampersand characters (#define &&PI 3.14159). For detailed information, see #include Functionality and Syntax and #define Functionality and Syntax.

Preprocessing and executing scripts containing #define and #include directives - The ISQL Editor offers two preprocessing options. You can have a script preprocessed without being executed, opening the processed script in a new editor window with all #define and #include substitutions made. This lets you view the processed script before execution or continue working with the processed SQL. Alternatively, you can have the script preprocessed and executed in a single step. For details, see <a href="Preprocessing and Executing Scripts Containing #define and #include Directives">Preprocessing and Executing Scripts Containing #define and #include Directives</a>.

### SETTING UP RAPID SOL TO PREPROCESS #INCLUDE DIRECTIVES.

In ISQL editor processing of a #include directive, Rapid SQL searches the following locations, in the following order, for the specified file:

- 1 The location specified on the **Datasource Properties** tab of the Datasource Registration Wizard/Editor. For details, see <u>Registering or editing datasources</u>.
- 2 The location specified on the Directories tab of the Options editor. For details, see <u>Directories Options</u>.

**NOTE:** For detailed information on setting Rapid SQL options, see <u>Specifying Rapid SQL application and feature options</u>.

Before using SQL preprocessing, ensure that server side or server side and local search paths for include files are specified.

### **#INCLUDE FUNCTIONALITY AND SYNTAX**

Rapid SQL support for the **#include** directive provides a means to include the contents of a file in a script at the location of the directive. For example, if a script contains the following:

#include mydeclarations.sql

then on preprocessing of the script, there are two effects:

- The line containing the **#include** directive is commented out before the script is sent to the database
- The text in the file mydeclarations.sql is placed in the script following the commented out line with the **#include** directive.

The **#include** directive is supported for simple file names only. Supported syntax of the **#include** directive for use in the ISQL editor, Procedure Object Editor, or Package Body Object Editor, is as follows:

#include <filename.ext>
where:

• filename.ext is a simple filename and extension

**NOTE:** For those familiar with C compiler functionality, angle bracket and quoted forms are supported only indirectly. While **#include** < filename.ext> and **#include** "filename.ext" forms are valid, they are functionally equivalent to the **#include** filename.ext. Using the angle bracket or quoted forms has no effect on locations searched for the target file.

Searches are performed in the locations specified in the setup for this feature. For details, see Setting Up Rapid SQL to Preprocess #include Directives.

Error processing is as follows:

- If the preprocessor fails to include the specified file, it displays an error message noting the reason for the failure (such as the file does not exist, insufficient permissions on the file, or file too large). Preprocessing or execution of the script cannot continue until the error is corrected.
- If the file is found in the first search location specified in <u>Setting Up Rapid SQL to Preprocess</u> <u>#include Directives</u> but cannot be opened (permission denied for example), no attempt will be made to locate the file in the second specified search location.

#### **#DEFINE FUNCTIONALITY AND SYNTAX**

The **#define** directive provides a simple, global search and replace function within a script. For example, if a script contains the following:

#define &&PI 3.14159

then on execution of the script, there are two effects:

- All instances of &&PI in the script would be replaced by 3.14159 on execution of the script
- The line containing the **#define** directive is commented out before the script is sent to the database

The **#define** directive is supported for symbolic constants only. Supported syntax of the #define directive for use in the ISQL editor, Procedure Object Editor, or Package Body Object Editor, is as follows:

#define &&Identifier Replacement\_text
where:

- Identifier is any character string appearing in the script
- Replacement\_text is the string that will replace all instances of the string specified by the *Identifier* argument. Valid values are strings, numbers or combinations consisting of the digits **0-9**, characters **a-z**, characters **A-Z**, and the underscore character.

**NOTE:** In addition to the actual **#define** directive appearing in a script, the ampersand notation is also required in all references that are to be replaced. References that are nor prefixed with ampersand characters are not processed.

Nested **#define** directives are also supported. For example if a script contains the following:

### #define &&myTable Clients

```
#define &&embtClients Embarcadero
#define &&tempTable New&&myTable
#define &&embtTempTable &&embtClients&&myTable
Select * from &&tempTable;
Select * from &&embtTempTable
```

then after preprocessing, the contents of the script would be as follows:

```
Select * from NewClients;
Select * from EmbarcaderoClients
```

# Preprocessing and Executing Scripts Containing #define and #include Directives

The ISQL editor offer two preprocess/execute modes:

- Rapid SQL can preprocess the script, opening the script in a new tab, with all **#define** and **#include** substitutions made. This lets you view your preprocessed script or continue with edits after preprocessing, before executing it in the new tab.
- Rapid SQL can preprocess and execute the script in a single step.

Preprocessing or preprocessing/executing the script consists of selecting a mode and the executing the script. Preprocessing mode is controlled by the preprocessing dropdown on the ISQL editor toolbar.

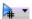

### To preprocess a script and have the preprocessed script opened in a new tab:

1 From the Preprocess dropdown, select **Pre-Process Only**. The Preprocess dropdown icon takes on a distinctive appearance to indicate **Pre-Process Only** mode.

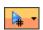

2 On the ISQL toolbar, click the Execute button.

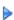

The script with all #define and #include replacements made, opens in a new ISQL editor.

**NOTE:** For details on error processing and specific handling of directives, see <u>#include</u> <u>Functionality and Syntax</u> and <u>#define Functionality and Syntax</u>.

# To preprocess and execute a script in a single step:

- 1 From the Preprocess dropdown, select **Pre-Process and Execute**.
- 2 On the ISQL toolbar, click the Execute button.

The script executes. While the script sent to the server for execution includes all **#define** and **#include** substitutions, the new **Query** tab contains the original, unprocessed script.

For related information, see the following topics:

- See Executing Scripts for other script execution options
- See <u>Preprocessing #define and #include Directives</u> for an introduction to SQL preprocessing in the ISQL editor

# TOOLBAR OPTIONS

The table below describes the options of the ISQL Editor toolbar:

| Option                | Description                                                                                                    |
|-----------------------|----------------------------------------------------------------------------------------------------|
| Lock                  | Lets you lock an ISQL Window to a specific datasource connection:                                                                                                    |
|                       | <b>Locked</b> (manual session termination) - the ISQL window will open a session and keep it open while the window remains open, unless the DBMS terminates the session due to a timeout, or the session is closed. The ISQL Window does not respond to datasource change events in other windows, and only uses the current connection for subsequent execution. |
|                       | <b>Unlocked</b> (automatic session terminations) - the ISQL window will execute each statement in a new session with no session state maintained between them.                                                                                                    |
|                       | When explicitly unlocking an ISQL window, the connection can be returned to the connection pool or disconnected. For details, see the DBMS specific information under ISQL Options.                                                                                                    |
| Execute               | Executes the script.                                                                                                    |
| Step Execute          | Initiates step execution of the script. For more information, see <u>Step Execution Facility</u> .                                                                                                    |
| Schedule              | Opens a dilaog that lets you schedule an SQL job. For more information, see <u>Scheduling</u> .                                                                                                    |
| SQL Begin Transaction | Toggles the Begin Transaction status on and off.                                                                                                    |
| SQL Rollback          | Performs a rollback on the current transaction.                                                                                                    |
| SQL Commit            | Commits the current transaction.                                                                                                    |
| Debug                 | Opens the Embarcadero SQL Debugger.                                                                                                    |
| Preprocess            | Lets you set a preprocessing state for execution of the script.                                                                                                    |
|                       | If you select <b>Pre-process Only</b> , subsequent use of the Execute button will result in the script being preprocessed without beng executed. The script opens n a new editor window with all #define and #include substitutions made.                                                                                                    |
|                       | If you select <b>Pre-process and Execute</b> , all #include and #define directives are carried out and the script is executed. No new editor window opens.                                                                                                    |
|                       | For more information, see <u>Preprocessing #define and #include Directives</u> .                                                                                                    |

| Option                    | Description                                                                                                    |
|---------------------------|----------------------------------------------------------------------------------------------------|
| Script Execution Facility | Provides a shotcut to opening the Script Execution Facility. For more information, see Executing Scripts Against Multiple Datasources.                                                                    |
| Query Plan                | Activates and deactivates Query Plan mode. For more information, see <u>Using the Query Plan Facility</u> .                                                                                               |
| Query Options             | Provides a shortcut to opening the Query Options dialog. For more information, see Query options.                                                                                                    |
| Format                    | Transforms spaghetti-style written SQL code into an easier read format.                                                                                                    |
| Syntax Check              | Initiates a syntax check. This is only necessary if SQL parsing is disabled and autmatic syntax checking is therefore disabled. For more information, see <a href="Syntax Checking">Syntax Checking</a> . |
| Errors                    | Closes the Errors tab.                                                                                                    |

# ISQL WINDOWS

A script is a collection of SQL statements used to perform a task. Scripts, stored as files, form the foundation of most application projects. Definitions of tables, indexes, stored procedures, as well as reports and batch jobs, are usually stored in script files and shared by groups of developers using version control software. You can manage SQL scripts in SQL windows. Rapid SQL lets you open multiple SQL windows in one or more workspaces.

### **Opening ISQL Windows**

To open the ISQL Window, do the following:

1 On the File menu, click New ISQL.

OR

On the Main tool bar, click New ISQL.

Rapid SQL opens an SQL window in your current workspace.

For more information, see

ISQL Window Status Bar

ISQL Editor.

### ISQL WINDOW STATUS BAR

The ISQL window Status bar lets you view:

• Auto commit status (Oracle) - Automatically commits SQL statements as soon as the statements are run.

- Begin Transaction ON/OFF (SQL Server and Sybase ASE)
  - **TIP:** For Microsoft SQL Server and Sybase ASE, to set Begin Transaction status to "Yes", on the ISQL Window toolbar, click the SQL Begin Tran button.
  - TIP: For Oracle, you can apply auto commit status changes to all open ISQL windows. You can modify the Oracle Auto Commit status and ISQL tab of the Options Editor. For details, see <a href="ISQL Options">ISQL Options</a>.

# BIND VARIABLE PARAMETERIZATION IN PREPARED STATEMENTS (DYNAMIC SQL)

Rapid SQL lets you provide bind variable values when executing scripts containing prepared statements. Bind variables, or parameterized literals, can help optimize explain/execution plan usage by minimizing the requirement to "hard parse" queries or statements that differ by one or more literal values.

In scripts, Rapid SQL recognizes named or unnamed variables that use the following notation:

| DBMS Platform/Driver Type   | Notation                              |
|-----------------------------|---------------------------------------|
| Oracle with native driver   | : <name> or :<number></number></name> |
| Oracle With JDBC driver     | ?                                     |
| All other platforms/drivers | ?                                     |

### For example:

- SELECT \* FROM MYTABLE WHERE MYCOLUMN = ?
- CALL MYPROC ( :a, :b, :c )

NOTE: Support for bind variables is enabled on a editor window-by-editor window basis. Bind variable parameterization is enabled by setting the **Prepare Batch** Query Option, available on all DBMS platforms. For details, see "Setting up the Execution Environment with Query options" on page 813.

For an enabled SQL Editor window, when using execution options, whenever a statement containing bind variable notation is encountered, a **Bind Variables** dialog opens.

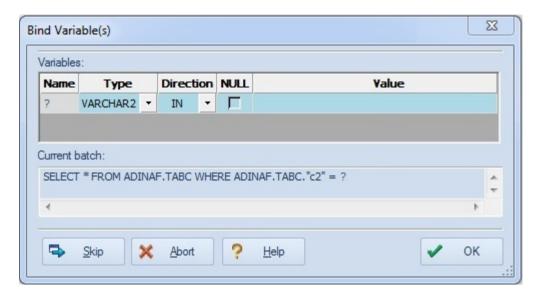

For each bind variable in the current statement, the dialog lets you specify:

- A type
- An IN, OUT, or INOUT designation for elements such as function or procedure parameters or arguments, variables used in INTO clauses of an INSERT statements and variables used in RETURNING clauses of an Update statements.
- A value

You can then execute, skip the statement, or abort execution for the currently running script.

### AUTOMATED ERROR DETECTION AND CODING AID FEATURES

Rapid SQL analyzes code as you add content to an ISQL editor session and offers the following automated features:

- Syntax Checking automatically flags syntactical errors in your scripts
- <u>Semantic Validation</u> detects object name references to objects not present in the datasource index.
- <u>Code Complete</u> lets you insert or replace object names, selected from suggestion lists, as you edit a script.
- <u>Hyperlink Object Actions</u> let you invoke common object operations such as **Open** and **Extract**, as well as object type-specific operations, from object names referenced in a script.

#### SYNTAX CHECKING

The ISQL editor can perform on-the-fly or manually-initiated syntax checking. Rapid SQL checks the syntax of the current contents of an ISQL Editor window against the SQL dialect native to the datasource to which the ISQL editor session is connected. Syntax checking can be performed regardless of whether an ISQL editor session is locked to a datasource.

For each syntax error detected, Rapid SQL annotates your script and offers assistance as follows:

- Line numbers for lines containing syntax errors are flagged with an error icon.
- Hovering the mouse over an error icon displays a tooltip with an error message
- The specific error in the line of code is underlined in red

```
22 BEGIN

23 v_start_vear := TO_NUMBER(TO_CHAR(p_start_date, 'Y)

24 Encountered unexpected token "v_start_year"

25

26 p_years_elapsed := v_end_year - v_start_year;

27

28 END YEARS ELAPSED;
```

**NOTE:** A line-by-line listing of individual syntax errors is also available in the ISQL editor's Error pane. For more information, see <u>About the Error pane</u>.

Rapid SQL can be configured to perform syntax checks automatically or to require a syntax check to be initiated manually:

• **Automatic** - Automatic syntax checking is enabled from the Options Editor. For details, see <u>ISQL Options</u> - Code Assist Tab.

If the **Enable Real-time syntax checking** check box is selected, a syntax check is performed whenever there is an interval of 1.5 seconds or more between key strokes. Syntax error annotations persist until the error is corrected and the next automatic syntax check is executed.

• **Manual** - If automatic syntax checking is disabled, a syntax check is only performed when you click the Syntax button on the ISQL editor toolbar:

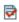

When automatic syntax checking is disabled, syntax error annotations persist until the error is corrected and you explicitly run another syntax check.

#### SEMANTIC VALIDATION

Semantic validation is an on-the-fly ISQL editor feature that verifies that object names are correctly specified. It ensures that the names of supported object types (columns, tables, synonyms, and views) present in a script match those for the connected datasource. Minimizing errors associated with typographical errors or references to obsolete object definitions, Rapid SQL analyzes the names of supported object types as you type, and raises an error condition when it detects a name not present on the datasource.

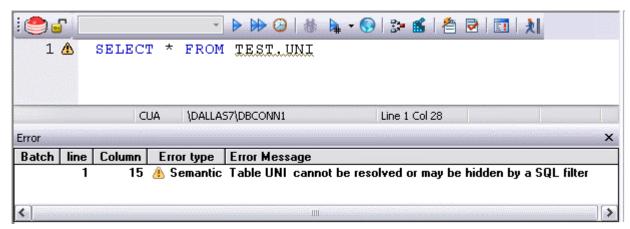

A semantic error can indicate one of the following conditions:

- The object name as specified in the script is not present on the database
- The referenced object is hidden by a SQL filter
- The schema information that Rapid SQL obtains to implement this feature is outdated. This can happen if other users or applications modify the schema during your ISQL editor session. For information on refreshing this information, see <a href="ISQL Options Code Assist Tab">ISQL Options Code Assist Tab</a>.

When making use of this feature, always consider the following points

- Semantic validation is only available for objects and object types configured to be included in the datasource index. For more information, see "ISQL Options Code Assist Advanced Tab" on page 116.
- For SQL Server and Sybase ASE datasources, statements that contain temporary table names (that is, tables whose name begins with the # character) are ignored by the semantic validation feature.
- Semantic errors in a statement are not displayed for a statement that currently has outstanding syntax errors. For more information, see <a href="Syntax Checking">Syntax Checking</a>.
- For SQL Server and Sybase ASE datasources, system table names (that is tables whose name begins with the # character) are ignored by the semantic validation feature.
- While semantic errors can be flagged with an ERROR severity level, they can be more easily distinguished from syntax errors by setting a severity level of WARNING. Similarly, if you do not want semantic errors flagged, you can set the severity level to IGNORE. For details, see <a href="ISQL Options Code Assist Tab">ISQL Options Code Assist Tab</a>.
- Ensure that the ISQL Editor window is connected to a datasource. Rapid SQL requires a datasource name in order to resolve an object name.

In the case of SQL Server and Sybase ASE, you must also select a database. The exception to this requirement is scripts that have a USE statement, specifying a database, appearing before any object name references.

**NOTE:** A line-by-line listing of individual semantic errors is also available in the ISQL editor's Error pane. For more information, see <u>About the Error pane</u>.

### Code Complete

Code Complete lets you quickly and accurately write DML and call\execute statements by providing a fast and intuitive lookup for database objects. Code Complete lets you select from a suggestion box that lists objects appropriate at the cursor location within a statement. Code Complete offers intelligent suggestions in providing simple object names or in constructing fully-qualified names.

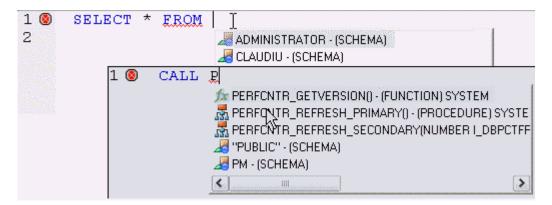

This feature becomes available at all points in INSERT, UPDATE, DELETE, SELECT, CALL, and EXEC statements, including all legal clauses, where a reference to the name of one of the following object types is valid:

- Columns
- Tables
- Views
- Functions
- Procedures
- Packages
- Synonyms

Before using the Code Complete feature, complete the following setup tasks:

- Ensure that the object types for which Code Complete is to be available, are being indexed in the datasource index. For details, see "ISQL Options Code Assist Advanced Tab" on page 116.
- By default, Code Complete is enabled and configured for automatic invocation. For information on enabling or disabling this feature and configuring auto-activation and other Code Complete preferences, see "ISQL Options Code Assist Tab" on page 114.

When the Code Complete feature is enabled, it can be invoked in two ways:

• Automatically, if auto-activation is enabled. A Code Complete suggestion box is offered when you start typing an object name in a relevant location and then stop typing for an interval that exceeds the specified auto-activation delay.

• Manually, if auto-activation is disabled or if the specified auto-activation delay is sufficiently large, by pressing CONTROL+SPACE. or typing a period (.).

**NOTE:** By default, Code Complete is enabled and configured for automatic invocation. For information on enabling or disabling this feature and configuring auto-activation and other Code Complete preferences, see <u>ISQL Options - Code Assist Tab.</u>

Code Complete offers context sensitive suggestions based on the cursor location within the statement when Code Complete is invoked. For example:

• When invoked without any preceding text - Code Complete will supply basic suggestions appropriate to that clause.

For example, suggestions for the table name in a FROM clause would help a user construct a qualified table or view name. Against a SQL Server datasource for example, this would include schemas and databases.

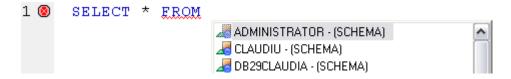

Suggestions for the column name in a WHERE clause in the same statement would contain the schemas, databases and tables\views referenced in the FROM clause as well as a listing of the applicable columns based on the referenced tables\views.

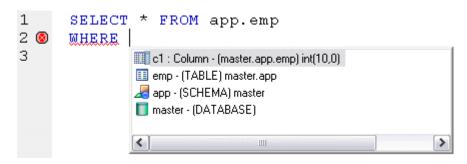

• After the delimiter within an object name - Code Complete offers a list that lets you select the next element to build a fully qualified object name.

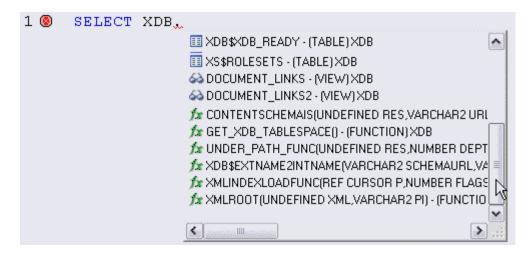

• After typing one or more characters of an object name - Code Complete offers a listing of the names of all object name elements, relevant to the cursor location within the object name, that start with the typed characters.

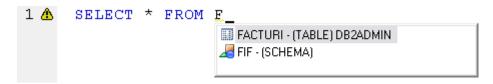

• At any point within a partially-specified or complete object name - Code Complete offers all selections appropriate to the location of the cursor.

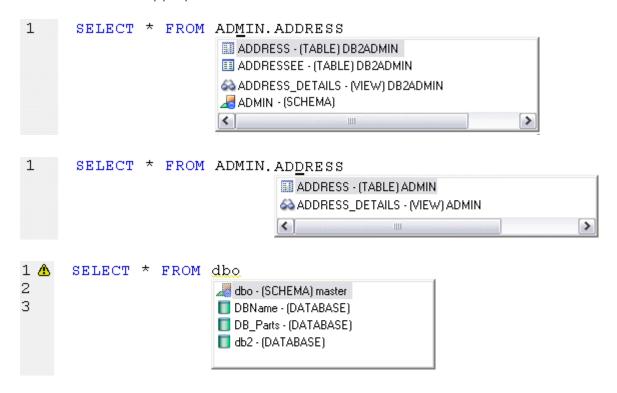

In addition, you can type additional characters while the suggestion list is available to further filter the items appearing in the list.

## To insert or replace a suggestion:

1 Double-click an object name or object name element in the list. Alternatively, you can use the arrow keys and press ENTER.

### To dismiss the suggestion list without making a selection:

1 Click anywhere outside the suggestion list or press ESC.

**NOTE:** The schema information that Rapid SQL obtains to implement this feature can be outdated by the actions of other users or applications during an ISQL editor session. For information on refreshing this information, see <u>ISQL Options - Code Assist Tab.</u>

#### HYPERLINK OBJECT ACTIONS

Hyperlinks let you invoke object actions against object names referenced in an ISQL Editor script. A configured keystroke combination (default, CTRL+right-click) opens a menu with commands specific to the supported object type:

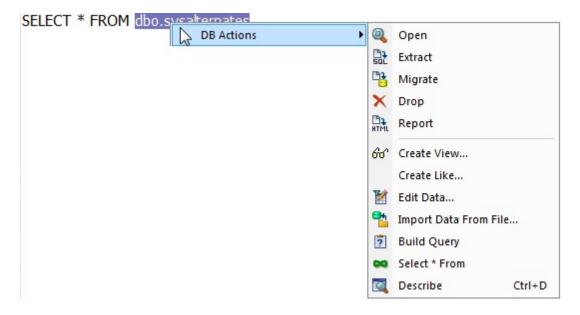

**NOTE:** In addition to the object type-specific options, the context menu also includes SQL editor options typically available when right-clicking in the editor.

The following table shows the object action availability for supported object type hyperlinks in the SQL editor:

| Action (and notes)       |                                                                | Object type |          |          |               |          |                 |
|--------------------------|----------------------------------------------------------------|-------------|----------|----------|---------------|----------|-----------------|
|                          |                                                                | Table       | View     | Function | Procedu<br>re | Package  | Package<br>Body |
| Build Query              | For more information, see<br>Query Builder                     | ✓           | <b>√</b> |          |               |          |                 |
| Compile                  | For more information, see<br>Executing Scripts                 |             |          |          |               | <b>✓</b> | ✓               |
| <u>Create Like</u>       |                                                                | <b>√</b>    |          |          |               |          |                 |
| <u>Create View</u>       |                                                                | ✓           |          |          |               |          |                 |
| Debug                    | For more information, see <u>Rapid</u> <u>SQL Add-On Tools</u> |             |          | <b>√</b> | <b>✓</b>      |          |                 |
| Describe                 | For more information, see<br>Describe Window                   | ✓           | <b>√</b> | <b>✓</b> | ✓             |          |                 |
| Drop                     |                                                                | <b>√</b>    | ✓        | ✓        | ✓             | <b>√</b> | ✓               |
| Edit Data                | For more information, see <u>Data Editor</u>                   | ✓           |          |          |               |          |                 |
| Execute                  | For more information, see<br>Executing Scripts                 |             |          | <b>✓</b> | ✓             |          |                 |
| Extract                  |                                                                | <b>√</b>    | ✓        | ✓        | <b>√</b>      | <b>√</b> | ✓               |
| Import Data<br>From File | For more information, see<br>Import Data                       | ✓           |          |          |               |          |                 |
| Open                     | For more information, see<br>Modifying objects using editors   | <b>√</b>    | <b>√</b> | <b>√</b> | ✓             | ✓        | <b>✓</b>        |

| Action (and notes) | Object type |          |          |               |         |                 |
|--------------------|-------------|----------|----------|---------------|---------|-----------------|
|                    | Table       | View     | Function | Procedu<br>re | Package | Package<br>Body |
| Report             | ✓           | <b>√</b> | ✓        | ✓             | ✓       | ✓               |
| Select * From      | ✓           | ✓        |          |               |         |                 |

Before using the Hyperlinks feature, complete the following setup tasks:

- Ensure that the object types for which Hyperlink object actions are to be available, are being
  indexed in the datasource index. For details, see "ISQL Options Code Assist Advanced
  Tab" on page 116.
- Ensure that the Hyperlink feature has been enabled, the appropriate keystroke combination configured, and the menu details selected. For details, see "ISQL Options Code Assist Main Tab" on page 114.

Once setup tasks are complete, the Hyperlinks feature is available in the SQL Editor.

### To invoke an object action using the Hyperlink feature

- 1 Use the configured keystroke combination anywhere within the text of an object name reference for a supported object type.
- 2 Select an object action from the context menu. For more information, see the online help for the selected action.

#### USING CODE TEMPLATES

Code templates are complete code blocks that can be easily added to open windows or scripts with a few keystrokes. Templates let you define standard or common code units such as loops, comment blocks, query structures, and so on, add them to your code and edit them accordingly.

When you activate Code Assist by typing CTRL+SPACE, the Code Assist menu opens, offering any defined code templates for the currently connected DBMS platform.

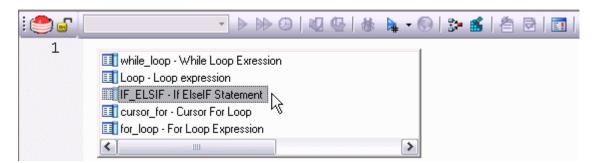

Selecting the short name for the code template and pressing RETURN adds the template at the cursor position.

Rapid SQL loads a default set of code templates at startup but you can also add and delete templates from the currently available set. In addition, you can save sets of templates to file and subsequently load specific template sets, allowing you to customize your templates to different platforms or development projects.

Before making use of this feature, you should be familiar with the following tasks:

- Enabling the code templates feature. For details, see <u>Enabling the Code Templates and Auto Replace Features</u>.
- Maintaining the list of available templates. For details, see <u>Maintaining Code Template</u>
   <u>Definitions</u> and <u>Loading and Saving Custom Code Workbench Settings</u>

### USING AUTO REPLACE EXPRESSIONS

Rapid SQL lets you define shortcuts consisting of a few characters that represent longer character strings. Instances of these Auto Replace expressions are automatically replaced by the replacement string on activation events such as typing SPACE, TAB, or RETURN. This feature is useful for creating shortcuts for one-line commands or SQL statement subsets, or even to detect and fix common typographical errors such as **teh** for **the**.

For example, consider an Auto Replace definition with an expression of **sel** to represent **Select \* From**:

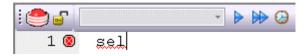

If the associated activation event includes a SPACE, then on typing **sel** followed by typing SPACE, the following replacement occurs.

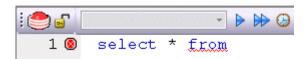

Rapid SQL loads a default set of Auto Replace definitions at startup but you can also add, edit, and delete Auto Replace definitions. In addition, you can save sets of definitions to file and subsequently load specific Auto Replace definitions, allowing you to customize your templates to different platforms or development projects.

Before making use of this feature, you should be familiar with the following tasks:

- Enabling the Auto Replace feature. For details, see <u>Enabling the Code Templates and Auto Replace Features</u>.
- Creating and maintaining the list of available Auto Replace definitions. For details, see
   <u>Maintaining Auto Replace Expressions</u> and <u>Loading and Saving Custom Code Workbench</u>
   <u>Settings</u>

# **DDL EDITORS**

**NOTE:** This functionality is available for all platforms.

Rapid SQL lets you open a new DDL Editor when you want to create a script that is tied to an object type in your database. The DDL Editor opens containing a template script for the selected object type. Because the DDL Editor is directly tied to a database, database warning messages can be issued. For example, if you have a create table script which includes a DROP TABLE statement, the DDL Editor warns you about the existence of this statement and that you could lose existing table data.

#### **Important Notes**

None

The table below describes the options and functionality on the Create New Database Object dialog box.

| Option      | Description                                                                                                    |
|-------------|----------------------------------------------------------------------------------------------------|
| Object Type | Lets you select the object type to which you want to attach the script.                                                                            |
| Owner       | Lets you type the name of the object owner for<br>the object. The name of the owner connected to<br>the current datasource is used as the default. |
| Object Name | Lets you type the name of the object type.                                                                                                    |

Rapid SQL opens a DDL Editor containing a template for the object type you selected.

For more information, see Opening DDL Editors.

# **OPENING DDL EDITORS**

To open DDL Editors, do the following.

1 On the File menu, click New DDL Editor.

OR

On the Main tool bar, click the Down arrow on New, and then click DDL Editor.

- 2 In Object Type select the object type to which you want to attach the script.
- 3 In Owner type the name of the object owner for the object. The name of the owner connected to the current datasource is used as the default.
- 4 In Object Name type the name of the object type.
- 5 Click OK.

Rapid SQL pastes the DDL into the ISQL Editor.

For more information, see ISQL Editor.

# **OPEN FILES**

NOTE: This functionality is available for all platforms.

The Open Files dialog box lets you open existing files.

# **Important Notes**

None

The table below describes the options and functionality on the Open Files dialog box.

| Option        | Description                                                                                                    |
|---------------|----------------------------------------------------------------------------------------------------|
| File Name     | Lets you type a script file name. You can open multiple script files simultaneously by selecting multiple file names in the file list.      |
| Files of Type | Lets you control the files displayed in the file list<br>by changing the selection. Rapid SQL displays<br>multiple default file extensions. |
| Open Button   | Click to open one or more files into the current workspace.                                                                                 |

### Completing the Open Files Dialog Box

To complete the Open Files dialog box, do the following:

1 On the File menu, click Open.

OR

On the Main tool bar, click Open.

2 Select a script file.

OR

- 3 In File Name, type a script file name.
- 4 In Files of type, select types of files to display.
- 5 Click Open to open one or more files into the current workspace.

Rapid SQL pastes the script into the ISQL Editor.

For more information, see ISQL Editor.

# WHAT TYPE OF FILE

NOTE: This functionality is available for all platforms.

The What Type of File Is dialog box lets you select options for unknown file types.

# **Important Notes**

None

The table below describes the options and functionality on the What Type of File Is dialog box:

| Option                                                                                              | Description                                                                   |
|----------------------------------------------------------------------------------------------------|-------------------------------------------------------------------------------|
| The file is a general purpose SQL script                                                            | Select if the unknown file is a SQL script.                                   |
| The file contains the DDL to create a database object of the file contains Oracle Anonymous PL/SQL. | Lets you select object type, type the owner, and object name.                 |
| Always open unknown files into a SQL window without prompting.                                      | Select to hide What Type of File Is Dialog Box for future unknown file types. |

For more information, see Completing the What Type of File Is Dialog Box.

# COMPLETING THE WHAT TYPE OF FILE IS DIALOG BOX

To complete the What Type of File Is dialog box, do the following:

1 On the File Menu, click Open.

Rapid SQL opens the Open File(s) dialog box.

2 In the Open File(s) dialog box, select the target script, and then click Open.

Rapid SQL opens the What type of file dialog box.

3 Select options, and then click OK.

Rapid SQL opens the target script in an SQL Editor.

For more information, see ISQL Editor.

# INSERT FILE INTO CURRENT FILE

**NOTE:** This functionality is available for all platforms.

The ISQL Editor facilitates the reuse of SQL scripts by letting you insert an existing file into another script.

The table below describes the options and functionality on the Insert File into Current File dialog box.

| Option        | Description                                                                                                    |
|---------------|----------------------------------------------------------------------------------------------------|
| File Name     | Lets you type a script file name. You can open multiple script files simultaneously by selecting multiple file names in the file list.      |
| Files of Type | Lets you control the files displayed in the file list<br>by changing the selection. Rapid SQL displays<br>multiple default file extensions. |
| Open Button   | Click to insert one or more files into the current workspace.                                                                               |

### **Important Notes**

None

For more information, see Completing the Insert File into Current File Dialog Box.

# COMPLETING THE INSERT FILE INTO CURRENT FILE DIALOG BOX

To complete the Insert File into Current File dialog box, do the following:

1 On the Edit menu, click Edit Insert File.

OR

On the Edit tool bar, click Edit Insert File.

Rapid SQL opens the Insert File into Current File dialog box.

2 Select a script file.

OR

- 3 In File Name, type a script file name.
- 4 In Files of type, select types of files to display.
- 5 Click Open to insert one or more files into the current workspace.

Rapid SQL inserts the file.

For more information, see ISQL Editor.

# SPLITTING WINDOWS

You can split a SQL window into four different screens so that you can view different sections of a document simultaneously. You have the option to split the ISQL Window horizontally, vertically or into quadrants.

#### Splitting the ISQL Window Horizontally

To split the ISQL Window horizontally, do the following:

- 1 Point to the split box at the top of the vertical scroll bar on the right side of the SQL window.
- 2 When the pointer changes, drag it to the desired position.

#### Splitting the ISQL Window Vertically

To split the ISQL Window vertically, do the following:

- 1 Point to the split box at the top of the horizontal scroll bar on the bottom left side of the SQL window.
- 2 When the pointer changes, drag it to the desired position.

### Removing Splits from an ISQL Window

Double-click the appropriate split bar to return the SQL window to its normal state.

For more information, see ISQL Editor.

# **FIND**

**NOTE:** This functionality is available for all platforms.

The Find dialog box lets you search text in your SQL scripts.

### **Important Notes**

None

The table below describes the options and functionality on the Find dialog box.

| Option                | Description                                                                                                    |
|-----------------------|----------------------------------------------------------------------------------------------------|
| Find What             | Lets you type your search string.                                                                                        |
| Match whole word only | Select to search for only the complete word.                                                                             |
| Match Case            | Select to make the search case-sensitive.                                                                                |
| Regular expression    | Select if you are looking for a <u>regular text</u> <u>expression</u> .                                                  |
| Wrap around search    | Lets you search from the end of the script and back to the insertion point.                                              |
| Direction             | Lets you specify the direction you want to search.<br>Click the Up or Down option button.                                |
| Find Next Button      | Click to find the next occurrence of your search string.                                                                 |
| Mark All Button       | Click to place a small blue dot next to every line number in the script which meets the required search string criteria. |

For more information, see Completing the Find Dialog Box.

### COMPLETING THE FIND DIALOG BOX

To complete the Find dialog box, do the following

1 On the Edit menu, click Find.

OR

On the Edit tool bar, click Find.

- 2 In Find What, type your search string.
- 3 Select Match whole word only to search for only the complete word.
- 4 Select Match Case to make the search case-sensitive.
- 5 Select Regular expression to search for a regular text expression.

- 6 Select Wrap around search to search from the end of the script and back to the insertion point.
- 7 In Direction, click Up or Down.
- 8 Click Find Next to find the next occurrence of your search string.
- 9 Click Mark All to place a small blue dot next to every line number in the script which meets the required search string criteria.

The ISQL Editor highlights the object name if it matches the search criteria.

For more information, see Find.

# **REPLACE**

NOTE: This functionality is available for all platforms.

The Replace dialog box lets you search and replace text in your SQL scripts.

The table below describes the options and functionality on the Replace dialog box.

| Option             | Description                                                                                              |
|--------------------|----------------------------------------------------------------------------------------------------|
| Find What          | Lets you type your search string.                                                                        |
| Replace With       | Lets you type the replacement text.                                                                      |
| Match Case         | Select to make the search case-sensitive.                                                                |
| Regular expression | Select if you are looking for a <u>regular text</u> <u>expression</u> .                                  |
| Wrap around search | Lets you search from the end of the script and back to the insertion point.                              |
| Direction          | Lets you specify the direction you want to search.<br>Click the Up or Down option button.                |
| Find Next Button   | Click to find the next occurrence of your search string.                                                 |
| Replace Button     | Click replace the current selection.                                                                     |
| Replace All Button | Click to automatically find and replace all occurrences of your search string within the current window. |

For more information, see Completing the Replace Dialog Box.

### COMPLETING THE REPLACE DIALOG BOX

To complete the Replace dialog box, do the following:

1 On the Edit menu, click Replace.

OR

On the Edit tool bar, click Replace.

- 2 In Find What, type your search string.
- 3 In Replace With, type the replacement text.
- 4 Select Match whole word only to search for only the complete word.
- 5 Select Match Case to make the search case-sensitive.
- 6 Select Regular expression to search for a regular text expression.
- 7 Select Wrap around search to search from the end of the script and back to the insertion point.
- 8 In Direction, click Up or Down.
- 9 Click Find Next to find the next occurrence of your search string.
- 10 Click Replace to replace the current selection.
- 11 Click Replace All to automatically find and replace all occurrences of your search string within the current window.

For more information, see ISQL Editor.

# REGULAR EXPRESSIONS SUPPORT IN RAPID SQL

Some features, such as file search, SQL Editor search, and Browser list filtering, support the use of regular expressions. This provides flexibility in in searches and other situations in which text string qualification is required.

Detailed documentation on regular expressions is beyond the scope of this document. For descriptions of syntax and metacharacters, consult third-party documentation on the regular expressions standard. The following table provides short descriptions of the most commonly used regular expression metacharacters used with Rapid SQL features:

| Metacharacter | Description                      |
|---------------|----------------------------------|
|               | Matches any single character.    |
| *             | Matches zero or more characters. |
| +             | Matches one or more characters.  |
| ^             | The start of a string.           |
| \$            | The end of a string.             |
| \b            | Word boundary.                   |

| Metacharacter | Description                                                                                                    |
|---------------|----------------------------------------------------------------------------------------------------|
| \d, \w and \s | Shorthand character classes matching digits, word characters (letters, digits, and underscores), and whitespace (spaces, tabs, and line breaks). |
| \D, \W and \S | Negated versions of the above that should only be used outside character classes.                                                                |
|               | Matches any one character enclosed between the square brackets.                                                                                  |
| [^]           | Matches any character NOT enclosed between the square brackets.                                                                                  |
| 8             | Matches aspecified number of repetations. For example ab $\{2,4\}$ matches abb, abbb, and abbbb.                                                 |
| I             | OR.                                                                                                    |
| ١             | Escape special character.                                                                                                    |
| 0             | Tag expression.                                                                                                    |
| \s            | Space or Tab.                                                                                                    |

In the case of some specific features, regular expression usage must be enabled or configured. For more information, see the Rapid SQL feature topics for details:

- "Find/Replace Options in Coding Environments" on page 784
- "Find in Files" on page 849
- "Column filtering in the Browser" on page 27

# **G**OTO

**NOTE:** This functionality is available for all platforms.

The Goto dialog box lets you move to a specific line or column in your script.

# **Important Notes**

None

The table below describes the options on the Goto dialog box:

| Option      | Description                                     |
|-------------|-------------------------------------------------|
| Line Number | Lets you type or select the target line number. |

### Completing the Goto Dialog Box

To complete the Goto dialog box, do the following:

1 On the Edit menu, click Goto.

Rapid SQL opens the Go To dialog box.

- 2 In Line Number, type or select the target line number.
- 3 Click OK.

Rapid SQL moves the cursor to the target line.

For more information, see ISQL Editor.

# SENDING SQL SCRIPTS

If you have MAPI-compliant E-mail software installed on your computer, then you can send SQL scripts to other users.

To send a SQL script, do the following:

1 On the File menu, click Send.

OR

On the Main tool bar, click Send.

Rapid SQL opens your E-mail application.

2 In the Address box, type the name of the addressee(s) and any other options.

**NOTE:** The ISQL Editor automatically attaches a file containing your SQL script to the e-mail message.

3 Click Send.

Rapid SQL sends the result set to the specified addressee(s).

For more information, see ISQL Editor.

# RENAMING AND CLOSING QUERY WINDOW TABS

SQL windows are tabbed windows that can be closed or renamed.

To rename a Query Tab, you need an open SQL window that includes an executed script. For information on how to execute scripts, see:

- Executing Scripts
- Script Execution Facility

### Renaming a Query Window Tab

To rename a Query Window Tab, do the following:

1 Right-click the Query Tab on the SQL window, and then click Rename.

Rapid SQL opens the Rename Tab dialog box.

**NOTE:** The Query Tab can be located on the top or bottom of the SQL window. You can set the location of the tab when configuring Datasource options.

- 2 In the New Name box, type the name of the new Query window.
- 3 Click OK.

Rapid SQL changes the name and closes the Rename Tab dialog box. The new name of the tab displays directly on the Query Window Tab at the top of the window.

# Closing a Query Window Tab

To close a Query Window Tab, do the following:

1 At the top of the *ISQL window*, right-click the Query Tab, and then click Close or Close All. Rapid SQL closes the Query.

For more information, see **ISQL** Editor.

## **PRINT**

**NOTE:** This functionality is available for all platforms.

The Print dialog box lets you can specify a range of panels to print, or print the contents of a script window to a file.

#### **Important Notes**

None

The table below describes the options and functionality on the Print dialog box.

| Tab        | Option           | Description                                                                |
|------------|------------------|----------------------------------------------------------------------------|
| Scope      | Printer          | Displays default printer.                                                  |
|            | Print Range      | Lets you select the appropriate print range.                               |
|            | Number of Copies | Lets you click the Up or Down arrow or type the number of copies you want. |
| Page Setup | Header           | Lets you type header type to display at the top of the page.               |

| Tab            | Option                           | Description                                                                                                    |
|----------------|----------------------------------|----------------------------------------------------------------------------------------------------|
|                | Footer                           | Lets you type header type to display at the bottom of the page.                                                            |
|                | Header/Footer not within Margins | Select to position header and footer outside the margins.                                                                  |
|                | Margins                          | Lets you specify margins in either inches or centimeters.                                                                  |
| Options        | Chromacoding                     | Lets you select Use Color if you have a color printer. Lets you select Use Font if script includes italics and bold fonts. |
|                | Line Numbering                   | Lets you specify the interval between numbered lines.                                                                      |
|                | Other Options                    | Lets you select other options.                                                                                             |
| Documents      | Document Box                     | Lets you select documents to print.                                                                                        |
|                | Clear                            | Click to clear list.                                                                                                    |
|                | Invert                           | Click to switch printing order.                                                                                            |
| Configurations | New Configuration Name           | Lets you type a new configuration which saves you current settings, and then click Create.                                 |
|                | Delete                           | Lets you delete an existing configuration.                                                                                 |
|                | Load                             | Lets you load an existing configuration.                                                                                   |
|                | Update                           | Lets you update an existing configuration.                                                                                 |

The table below describes the buttons on the Print dialog box:

| Button        | Description                                                                                        |
|---------------|----------------------------------------------------------------------------------------------------|
| Save Settings | Lets you save settings.                                                                            |
| Font          | Lets you open the Font dialog box and select fonts.                                                |
| Setup         | Lets you open the Print Setup dialog box and select printer options.                               |
| Preview       | Lets you open the Print Preview dialog box that lets you preview the document before you print it. |
| Print         | Lets you print the document.                                                                       |

For more information, see <u>Completing the Print Dialog Box</u>.

# COMPLETING THE PRINT DIALOG BOX

To complete the Print dialog box, do the following:

1 On the File menu, click Print.

OR

On the Main tool bar, click Print.

- 2 On the tabs, select options.
- 3 Click Print.

For more information, see ISQL Editor.

# SAVING AND CLOSING SCRIPTS

Untitled scripts are named SQL1...SQLn by default, and all scripts are saved with the SQL extension. You can save your files with any valid name.

For more information, see:

Saving a Script

Closing a Script

About the Error pane

**ISQL** Editor

#### SAVING A SCRIPT

To complete the Save dialog box, do the following:

1 On the File menu, click Save.

OR

On the Main tool bar, click Save.

Rapid SQL opens the Save As dialog box.

- 2 If this is a new file, in the File Name box, type the name of the file.
- 3 If this is an existing file and you want to use save as, on the Main menu, click *Save As,* and in the File Name box, type the name of the file.
- 4 Click Save.

Rapid SQL closes the Save As dialog box.

For more information, see <u>Saving and Closing Scripts</u>.

### SAVING MODIFIED DOCUMENTS

The table below describes the options and functionality on the Save Modified Documents dialog box:

| Option        | Description                                            |
|---------------|--------------------------------------------------------|
| Save All      | Click to save documents in all open ISQL windows.      |
| Save Selected | Click to save selected documents.                      |
| Invert        | Click to clear selection.                              |
| Save None     | Click to not save documents and close the application. |

### **Important Notes**

None

For more information, see <u>Saving and Closing Scripts</u>.

### **CLOSING A SCRIPT**

To close a script, do the following:

1 On the on the Main menu, click Close.

OR

On the ISQL window tool bar, click Close.

OR

In the upper right corner of the window, double-click the System menu icon.

Rapid SQL starts closing the script.

2 If you have not saved your script, Rapid SQL prompts you to save the file. Click Yes to save and No to close without saving.

For more information, see <u>Saving and Closing Scripts</u>.

### ABOUT THE ERROR PANE

You can view errors currently present in an ISQL editor window in a separate pane. The error pane provides a dynamic, line-by-line listing of the following error types:

• **Semantic** - errors in specified object names. Semantic problems persist in the Error pane until they are corrected. For more information, see <u>Semantic Validation</u>.

- **Syntactic** syntax problems associated with the SQL dialect of the data source to which the ISQL Editor session is connected. Syntax problems persist in the Error pane until they are corrected. For more information, see <a href="Syntax Checking">Syntax Checking</a>.
- **Execution** errors detected the last time the script was executed in the current ISQL editor window. Execution errors persist in the Error pane until they are refreshed by a subsequent execution.

A single menu command toggles the error pane open and closed.

### To open or close the error pane:

1 On the Query menu, select Show Errors.

For more information, see **ISQL** Editor.

# **EDITING SCRIPTS**

The ISQL Window incorporates a powerful editor that lets you edit your SQL scripts. The ISQL Window includes editing features such as:

- Uppercase or lowercase character conversion.
- Commenting and uncommenting blocks of text.
- Selecting text.
- Inserting PL/SQL tags.
- Setting and navigating with bookmarks.

The ISQL Editor provides <u>Paste SQL Syntax</u> and <u>Paste SQL Statements</u> utilities from which you can paste syntax for SQL commands and functions directly into an ISQL Window.

### **Editing a Script**

To edit a script, do the following:

- 1 In the SQL window, type your changes or additions.
- 2 When you are finished with your changes, on the *ISQL* window tool bar, click <u>Execute</u> to compile the script.

For more information, see ISQL Editor.

### PASTE SQL SYNTAX

**NOTE:** This functionality is available for all platforms.

The Paste SQL Syntax facility lets you paste SQL syntax without having to refer to documentation to find syntax for SQL commands. You can also paste the SQL directly into an ISQL window. The Paste SQL Syntax facility that includes SQL syntax for:

- Commands
- Functions
- XML
- Other object syntax

### **Important Notes**

None

The table below describes the options and functionality on the SQL Syntax dialog box.

| Option         | Description                                                       |
|----------------|-------------------------------------------------------------------|
| SQL Statements | Lets you select the target command, functions, or optimizer hint. |
| Syntax         | Displays the syntax.                                              |
| Paste Button   | Click to paste the SQL statement into your ISQL Window.           |

**NOTE:** You must change the placeholders (e.g., expression) in the statements to reflect the specific objects in your database. For assistance with basic SQL statements, such as Select, Insert, Update, or Delete, use the Paste SQL Statement facility instead.

The table below describes options for each RDBMS platform:

| Oracle                            | Sybase ASE                       | Microsoft                        |
|-----------------------------------|----------------------------------|----------------------------------|
| SQL Commands                      | SQL Commands                     | SQL Commands                     |
| Number Functions                  | Aggregate Functions              | Aggregate Functions              |
| Character Functions               | Datatype Conversion<br>Functions | Datatype Conversion<br>Functions |
| Date Functions                    | Date Functions                   | Date Functions                   |
| Conversion Functions              | Mathematical Functions           | Mathematical Functions           |
| Group Functions                   | String Functions                 | String Functions                 |
| Other Functions (User, NVL, etc.) | System Functions                 | System Functions                 |
| Optimizer Hints                   | System Diagnostics               | Text/Image Functions             |

For more information, see Completing the SQL Syntax Dialog Box.

COMPLETING THE SQL SYNTAX DIALOG BOX

To complete the SQL Syntax dialog box, do the following:

- 1 Place your insertion point in an open SQL window.
- 2 On the Edit menu, click Paste SQL Syntax.

OR

On the ISQL Window tool bar, click Paste SQL Syntax.

- 3 In SQL Statements, select the target command, functions, or optimizer hint.
- 4 To paste the SQL statement into your ISQL Window, click Paste.

For more information, see Editing Scripts.

### PASTE SQL STATEMENTS

**NOTE:** The functionality is available for all platforms.

The Paste SQL Statement facility lets you create Select, Insert, Update, and Delete SQL statements. The Paste SQL Statement window displays all available database object names from which you can choose to construct SQL statements. These statements are dependent on the object type you choose.

### **Important Notes**

None

The table below describes the options and functionality on the Paste SQL dialog box.

| Option      | Description                                |
|-------------|--------------------------------------------|
| Datasource  | Lets you select the target datasource.     |
| Database    | Lets you select the target database.       |
| Owner       | Lets you select the owner.                 |
| Object Type | Lets you select the target object type.    |
| Select      | Click if you want a SELECT SQL statement.  |
| Update      | Click if you want an UPDATE SQL statement. |
| Insert      | Click if you want an INSERT SQL statement. |
| Delete      | Click if you want a DELETE SQL statement.  |

| Option          | Description                                                                                                    |
|-----------------|----------------------------------------------------------------------------------------------------|
| Object Type Box | Rapid SQL displays a column of objects, given your selections of datasource, owner, and object type.                                                                                                    |
|                 | Lets you select the check box next to the target object type, or click All to select all.                                                                                                    |
|                 | Paste - Click to paste this object into your Editor window.                                                                                                    |
| Middle Box      | Rapid SQL displays attributes appropriate to the type of object you selected. For example, if you select Tables, Rapid SQL fills the second column with the columns of the table you select in the first column. If you select Procedures, Rapid SQL fills the second column with available parameters for the procedure you select in the first column. |
|                 | Lets you click the target object type properties or click All to select all. For example, if you selected a Table, then select one or more columns in the middle box; or, if you selected a Procedure, then select parameters in the middle box.                                                                                                    |
|                 | Paste - Click to paste the object properties into your Editor window, under the Object Type box.                                                                                                    |
| Right Box       | Displays the SQL statement.                                                                                                    |
|                 | Paste - Click when you are satisfied with the entire SQL statement. Rapid SQL pastes the SQL statement into your Editor window.                                                                                                    |

For more information, see <u>Completing the Paste SQL Dialog Box</u>.

# COMPLETING THE PASTE SQL DIALOG BOX To complete the Paste dialog box, do the following

- 1 Place your insertion point in an open Editor window.
- 2 On the Edit menu, click Paste SQL.

OR

On the Editor window tool bar, click Paste SQL.

- 3 In Datasource, select the target datasource.
- 4 In Database, select the target database.
- 5 In Owner, select the owner.
- 6 In Object Type, select the target object type.
- 7 Click Select if you want a SELECT SQL statement.
- 8 Click Update if you want an UPDATE SQL statement.
- 9 Click Insert if you want an INSERT SQL statement.

- 10 Click Delete if you want a DELETE SQL statement.
- In the Object Type Box, select the check box next to the target object type, or click All to select all.
- 12 Click Paste to paste this object into your Editor window.
- 13 In the Middle Box, click the target object type properties or click All to select all.
- 14 Click Paste to paste the object properties into your Editor window, under the Object Type box.
  - Rapid SQL the SQL statement in the right box.
- 15 In the Right Box, click Paste when you are satisfied with the entire SQL statement.
  - Rapid SQL pastes the SQL statement into your Editor window.

For more information, see Editing Scripts.

### **SELECTING TEXT**

The ISQL Editor lets you select a single word, a single line, or a block of text.

### Selecting a Single Word

To select a single word, do the following:

1 In the ISQL Editor window, position the pointer in the word and double-click.

### Selecting a Line of Text

Rapid SQL offers two ways to select a line of text:

- 1 In the ISQL *Editor* window, click the line number listed on the left side of the window.
  - OR
- 2 Position the pointer at the beginning of the line of text, hold down the SHIFT key, and then click the end of the line of text.

#### Selecting a Block of Text

To select a block of text, do the following:

1 In the ISQL Editor window, drag until the block of text is selected.

For more information, see **Editing Scripts**.

### MOVING AND COPYING TEXT IN AN ISQL WINDOW

You can move or copy information anywhere in an Editor window or into a different Editor window by dragging it.

### **Moving Text**

To move text, do the following:

- 1 In the ISQL *Editor* window, select the text you want to move.
- 2 Drag to the target location.

### **Copying Text**

To copy text, do the following:

- 1 In the ISQL *Editor* window, select the text you want to copy.
- 2 On the Edit menu, click Copy.
- 3 Drag to the target location.

**NOTE:** If you are dragging between different Editor windows, arrange the Editor windows so that the source and destination windows are open and visible. You must be able to see both the original and target locations.

For more information, see **Editing Scripts**.

#### COMMENTING AND UNCOMMENTING SCRIPTS

For most developers and development teams, documenting code is a fundamental part of the coding process. Besides contributing explanatory material for others who need to analyze or maintain your code later, the ability to comment and uncomment code can be very useful for bypassing statements in a procedure during compilation.

#### **Commenting Code**

To commenting out code, do the following:

1 On the Edit menu, click Comment Out.

OR

Select a line of code, and on the Edit tool bar, click Comment Out.

Rapid SQL comments code.

### **Uncommenting Code**

To uncomment code, do the following:

1 On the Edit menu, click *Undo* Comment Out.

OR

Select a line of code, and on the Edit tool bar, click Undo Comment Out.

Rapid SQL uncomments code.

For more information, see Editing Scripts.

### CHANGING CASE

When writing SQL scripts, you can change the letter casing of certain statements or lines of code. You can change case from lowercase to uppercase, or from uppercase to lowercase, using the case functions.

# **Changing Case**

To change case, do the following:

- 1 Select one or more letters in your script.
- 2 On the Edit menu, click Upper Case.

OR

On the Edit menu, click Lower Case.

OR

On the Edit tool bar, click Upper Case.

OR

On the Edit tool bar, click Lower Case.

Rapid SQL changes the case.

For more information, see Editing Scripts.

# CUTTING, COPYING AND PASTING TEXT AND COLUMNS IN AN ISQL WINDOW

The Editor window incorporates Cut, Copy and Paste text, and whole columns functions. You can move the selected text or columns to and from the Windows clipboard.

For more information, see:

Copying and Pasting Text

**Cutting and Pasting Text** 

Copying and Pasting a Column

### <u>Cutting and Pasting a Column</u>

### COPYING AND PASTING TEXT

To copy and paste text, do the following:

- 1 In the Editor window, select the target text.
- 2 On the Edit menu, click Copy.

OR

On the Editor tool bar, click Copy.

Rapid SQL copies the text.

3 On the Edit menu, click Paste.

OR

On the Editor tool bar, click Paste.

Rapid SQL pastes the text.

For more information, see <u>Cutting</u>, <u>Copying and Pasting Text and Columns in an ISQL Window</u>.

### **CUTTING AND PASTING TEXT**

To cut and paste text, do the following:

- 1 In the Editor window, select the target text.
- 2 On the Edit menu, click Cut.

OR

On the Editor tool bar, click Cut.

Rapid SQL cuts the text.

3 On the Edit menu, click Paste.

OR

On the Editor tool bar, click Paste.

Rapid SQL pastes the text.

For more information, see <u>Cutting</u>, <u>Copying and Pasting Text and Columns in an ISQL Window</u>.

### COPYING AND PASTING A COLUMN

To copy and paste a column, do the following:

- 1 In the Editor window, position the pointer in front of the column of the target text.
- 2 Press ALT and simultaneously drag the pointer over the target column.

3 On the Edit menu, click Copy.

OR

On the Editor tool bar, click Copy.

OR

Right-click the text, and then click Copy.

Rapid SQL copies the column.

- 4 In the Editor window, position the pointer where you want to paste the column.
- 5 On the Edit menu, click Paste.

OR

On the Editor tool bar, click Paste.

OR

Right-click the text, and then click Paste.

Rapid SQL pastes the column.

For more information, see <u>Cutting</u>, <u>Copying and Pasting Text and Columns in an ISQL Window</u>.

#### **CUTTING AND PASTING A COLUMN**

To cut and paste a column, do the following:

- 1 In the *Editor* window, position the pointer in front of the column of the target text.
- 2 Press ALT and simultaneously drag the pointer over the target.
- 3 On the Edit menu, click Cut.

OR

On the Editor tool bar, click Cut.

OR

Right-click the text, and then click Cut.

Rapid SQL cuts the column.

- 4 In the Editor window, position the pointer where you want to paste the column.
- 5 On the Edit menu, click Paste.

OR

On the Editor tool bar, click Paste.

OR

Right-click the text, and then click Paste.

Rapid SQL pastes the column.

For more information, see <u>Cutting</u>, <u>Copying and Pasting Text and Columns in an ISQL Window</u>.

## SETTING BOOKMARKS

Bookmarks are useful tools for navigating throughout an Editor window. You can jump back and forth between bookmarks easily, and there is no practical limit to the number of bookmarks you can set.

The table below describes the options for setting bookmarks:

| Feature    | Description                                                                                                    |
|------------|----------------------------------------------------------------------------------------------------|
| Bookmarks: | Bookmarks are valuable navigation aids for jumping from one portion of a script to another. You can add bookmarks in important areas of your scripts, then jump back and forth between bookmarks. |

### **Setting a Bookmark**

To set a bookmark, do the following:

- 1 In the Editor window, position the pointer in front of the line you want to bookmark.
- 2 On the Editor window tool bar, click Bookmark.

Rapid SQL inserts a blue dot in the gutter next to the line you have book marked.

For more information, see:

Moving Between Bookmarks

Clearing Bookmarks

#### MOVING BETWEEN BOOKMARKS

You use the Next Bookmark and the Previous Bookmark buttons to move back and forth between bookmarks.

#### Goto the Next Bookmark

To goto the next bookmark, do the following:

1 In the Editor window, position the pointer where you have set bookmarks, and then click Bookmark.

Rapid SQL jumps to the next bookmark.

#### Goto the Previous Bookmark

To goto the previous bookmark, do the following:

1 In the Editor window, position the pointer where you have set bookmarks, and then click Goto Bookmark.

Rapid SQL jumps to the previous bookmark.

For more information, see Setting Bookmarks.

#### **CLEARING BOOKMARKS**

To clear bookmarks, do the following:

1 On the Editor tool bar, click Clear Bookmark.

Rapid SQL clears all bookmarks.

NOTE: This does not clear any error indicators (red dots) that might be showing in the gutter.

For more information, see Setting Bookmarks.

# **EXECUTING SCRIPTS**

The ISQL Editor lets you execute all or part of your SQL scripts. Unless you are executing large scripts that have multiple statements within them, or you need to view optimizer statistics, you execute most of your SQL scripts without options.

**NOTE:** For Oracle Client 8.0.5, if you execute a multi-line SQL statement with an error in the syntax, the cursor does not jump to the line of the error.

The ISQL Editor incorporates multiple features to refine and ease script execution. The table below describes these features:

| Feature                            | Description                                                                                                    |  |
|------------------------------------|----------------------------------------------------------------------------------------------------|--|
| Script Execution Facility          | The Script Execution Facility lets you execute scripts in parallel against multiple datasources. The facility also lets you schedule a job to perform the script execution at the appointed time, which saves development time and ensures accuracy and integrity across your databases. |  |
| Executing the Current<br>Statement | Executes the statement in which the cursor is currently placed.                                                                                                    |  |
| Step Execution Facility            | The Step Execution Facility processes batches from one delimiter to the next.                                                                                                    |  |
| Query Plan                         | The Query Plan Facility provides a graphical display that lets you identify the execution path that your SQL follows.                                                                                                    |  |
|                                    | Rapid SQL's Query Plan window now displays data for the estimated costs, number of rows, and bytes returned by each plan step.                                                                                                    |  |

| Feature                  | Description                                                                               |
|--------------------------|-------------------------------------------------------------------------------------------|
| Query Options Dialog Box | MICROSOFT SQL SERVER and SYBASE ASE ONLY:                                                 |
|                          | The Query Options dialog box lets you customize what you see when you execute your query. |

### **Executing a Script**

To execute a script, do the following:

1 On the Editor window tool bar, click Execute.

OR

In the Editor window, right-click, and then click Execute.

Rapid SQL starts executing the script.

## **Executing Partial Scripts**

To execute a partial script, select the portion of the script to be executed and follow the steps outlined above. This feature is helpful while debugging large scripts and stored procedures.

### SCRIPT EXECUTION FACILITY

Rapid SQL has a Script Execution Facility that lets you run parallel queries against multiple datasources. This facility is also a stand-alone utility that is available from the utilities tool bar. If used as a stand-alone utility, you can directly type your script or copy and paste a script in an additional tab. Once you have selected the desired options, Rapid SQL establishes multiple threads and database connections to run the script simultaneously against the selected target datasources. Additionally, ANSI SQL scripts can run against multiple datasources from different DBMS vendors.

The Script Execution Facility runs with two output modes:

- Graphical
- File

Graphical output mode opens multiple result windows, one for each target datasource.

File output mode sends all output to a specified file or files. This feature allows for the execution of scripts against a large number of target datasources in a single operation and enables scheduling capabilities.

Once the scripts have finished executing, you have the option to send a notification message indicating that the script execution has completed via e-mail or Net Send. This message includes attachments of all the output files generated.

For more information, see Executing Scripts Against Multiple Datasources.

EXECUTING SCRIPTS AGAINST MULTIPLE DATASOURCES

To execute scripts against multiple datasources, do the following:

1 On the *Utilities* menu, click Script Execution Facility.

OR

On the Utilities tool bar, click Script Execution Facility.

OR

On the Editor window tool bar, click Script Execution Facility.

The table below describes the options and functionality on the Script Execution Facility dialog box.

**NOTE:** This option is not available for a DDL Editor or PL/ISQL Editor. To execute a script from a DDL or a PL/ISQL Editor, use the stand-alone Script Execution Facility.

## 2 If you selected File output:

| Option | Description                                                                                                    |
|--------|----------------------------------------------------------------------------------------------------|
| Script | Lets you type, copy and paste, or cut and paste a script.                                                                                                    |
| Target | Only Connected Datasources - Select to see only your currently connected datasources.                                                                           |
|        | All DBMS Types - Select to see all DBMS types.                                                                                                    |
|        | In the Datasource grid, select the check boxes next to the datasources against which you want to run your query, or click Select All to select all datasources. |
|        | Database - Lets you type the name of the target database.                                                                                                    |
| Output | Specify how you want the output to be handled                                                                                                    |
|        | Graphical Output - Select for graphical output.                                                                                                    |
|        | File Output - Select for file output.                                                                                                    |
|        | In the Directory box, type the full path and directory name in which you want to place the output file, or click Browse File icon to locate the directory.      |
|        | Click the File Type list to specify the file type you want to apply to the output file.                                                                         |
|        | Include column titles when saving - Select to include column titles in your saved file.                                                                         |
|        | Open files with registered applications - Select to open the files with registered application.                                                                 |
| Notify | Job Description - Lets you type a job description to supply a subject in your e-mail message.                                                                   |
|        | E-mail addresses - Lets you type the e-mail address(es) separated by semi-colons.                                                                               |
|        | Net Send User Names - Lets you type the Net<br>Send user name(s) separated by semi-colons.                                                                      |

| Option          | Description                                                                                                    |
|-----------------|----------------------------------------------------------------------------------------------------|
| Schedule Button | This option is available when you select the File Output Option button and have the Microsoft Task Scheduler installed. For more information regarding scheduling, see <u>Scheduling</u> . |

For more information, see Script Execution Facility.

### COMPILATION ERROR TAB

Rapid SQL displays any errors encountered when a package, function or procedure was last compiled by a user in a separate tab of those object editors. The Errors Tab provides the line number, column position and error message for each compilation error.

For more information, see **Executing Scripts**.

### **COMMAND HISTORY**

The ISQL Editor is equipped with a command history box, which lets you keep a history of previously used SQL commands. The Command History is a list that is available in the <u>Results</u> window. Command history lets you go back and run previously used commands from the list rather than opening or inserting a script.

## **Executing from Command History**

To execute from Command History, do the following:

1 In the Results window, click the Command History list, and then click the command you want to execute.

The Query window is automatically populated with the selected command.

2 To execute the command, click Execute.

For more information, see **Executing Scripts**.

### **CANCELING A QUERY**

The ISQL Editor lets you cancel a query while the rows are still being returned.

### Canceling a Query

To cancel a query, do the following:

1 On the Editor window tool bar, click Cancel.

**NOTE:** This button is only enabled after a script has begun executing.

For more information, see **Executing Scripts**.

### STEP EXECUTION FACILITY

Step execution of scripts is an invaluable method to debug your scripts. The Step Execution facility lets you step through each batch in your script. While some batches can include many lines of code, some batches can consist of one line. Rapid SQL parses the statements and moves from batch to batch during the step execution process, each step controlled by you clicking the step execution button.

The table below describes how Rapid SQL provides a number of useful tools for working with step execution of your scripts:

| Feature                                | Description                                                                                                    |                                                                                                    |
|----------------------------------------|----------------------------------------------------------------------------------------------------|----------------------------------------------------------------------------------------------------|
| ISQL Window<br>Gutter                  | The ISQL Window Gutter is a vertical gray display bar located to the left of the ISQL window. It includes location indicators such as line numbers, error indicators, and bookmarks. The gutter is a quick visual cue to your current position in the script. |                                                                                                    |
| Script Line<br>Numbers                 | Line numbers are included to let you navigate large scripts. Error messages in the output window indicate the line number where the error occurred.                                                                                                    |                                                                                                    |
| Automatic Error<br>Flagging            | When using the Step Execution mode, Rapid SQL flags errors with a red dot in the ISQL window gutter. The errors are flagged sequentially as they are stepped into.                                                                                            |                                                                                                    |
| Point and Click<br>Error<br>Navigation | Rapid SQL displays errors in the output window at the bottom of the screen and selects the errors as they occur. You can click each error and Rapid SQL takes you directly to the line where that error occurred.                                             |                                                                                                    |
| Step                                   |                                                                                                    | Click the Step button to step into the next batch of code.                                                                             |
| Step Back                              |                                                                                                    | Click the Step Back icon to step back to the most previous batch of code.                                                              |
| Step Over                              |                                                                                                    | Click the Step Over icon to jump over a batch to the next batch.                                                                       |
| Run to Cursor                          |                                                                                                    | Click the Run to Cursor icon to execute all of the code between the beginning of the script to wherever you have inserted the pointer. |
| Cancel Step<br>Execution               |                                                                                                    | Click the Cancel Step Execution icon to change to regular execution mode.                                                              |

For more information, see <u>Using the Step Execution Facility</u>.

USING THE STEP EXECUTION FACILITY

Rapid SQL offers three ways to use the step execution facility:

- 1 Open a script.
- 2 On the Query menu, click Step-Execute.

OR

On the Editor window tool bar, click Step-Execute.

OR

Right-click, and then click, Step-Execute.

Rapid SQL starts the procedure and displays errors at the bottom of the Editor window.

**NOTE:** Rapid SQL indicates each executing line with a yellow arrow in the gutter of the Editor window. The gutter is that gray area between the line numbers on the left and the code window. As you step through your batches, Rapid SQL moves the arrow to indicate your current location.

- 3 To continue stepping through the script, on the Editor window tool bar, click Step, which displays in the Editor window after you have started the Step Execute procedure.
- 4 To step back, on the Editor window tool bar, click Step Back, which displays in the Editor window after you have started the Step Execute procedure.
- To step over a batch and execute the next batch, on the Editor window tool bar, click Step Over, which displays in the Editor window after you have started the Step Execute procedure.
- 6 To stop *Step Execution* mode, on the Editor window tool bar, click Stop Step Execute, which displays in the Editor window after you have started the Step Execute procedure.
- 7 To Run to Cursor, on the Editor window tool bar, click Run to Cursor, which is available when the pointer is in the Editor window.

For more information, see **Executing Scripts**.

#### **EXECUTING THE CURRENT STATEMENT**

The **Execute Statement** command lets you execute an individual statement where statements in the script are terminated with a valid delimiter (; or /).

NOTE: The Execute Statement command is only available if the Scan entire file for context option in the Options Editor is selected. For details, see "ISQL Options - Code Assist - Advanced Tab" on page 116.

#### To execute a delimiter-terminated statement

- 1 Place the cursor anywhere within the statement.
- 2 From the **Query** menu, select **Execute Statement**.

The statement is executed and if results are returned, the Results Editor opens. For details, see "<u>Using the Results Editor</u>" on page 830.

As a visual aid, Rapid SQL highlights the executed statement.

SELECT \* FROM ADMINISTRATOR.DEPARTMENT; SELECT \* FROM ADMINISTRATOR.EMPLOYEE; SELECT \* FROM ADMINISTRATOR.CUSTOMER;

For similar options and context information, see "<u>Execution and Execution-related SQL Editor options</u>" on page 812.

### USING THE OUERY PLAN FACILITY

Each RDBMS platform lets you view the execution path that your SQL follows. For details, see the following topics:

- Viewing a tree-based Query Plan (IBM DB2 for LUW, SQL Server, Sybase ASE)
- Viewing a graphical Query Plan (Oracle)

#### VIEWING A TREE-BASED QUERY PLAN (IBM DB2 FOR LUW, SQL SERVER, SYBASE ASE)

For IBM DB2 for Windows, Unix, and Linux, Microsoft SQL Server, and Sybase ASE, Rapid SQL lets you view a tree-based representation of a query plan. The Query Plan toolbar button is a toggle. Set it to enable the Show Plan mode.

Rapid SQL's Query Plan window displays data for the estimated costs, number of rows, and bytes returned by each plan step.

**NOTE:** For IBM DB2 for Linux, Unix, and Windows, Rapid SQL includes a tree view of statements and associated costs.

### To view a tree-based representation of a query plan

- 1 Open a script.
- 2 On the Query menu, click Query Plan.

Rapid SQL starts the Show Plan mode.

3 To generate the Show Plan in a separate result window, click Execute.

For more information, see Query options.

### VIEWING A GRAPHICAL QUERY PLAN (ORACLE)

For Oracle, Rapid SQL lets you view a graphical representation of a query plan. You can toggle the view between the graph-based view and a tree-based view, view details for each step, and work with a number of viewing options.

The Query Plan toolbar button is a toggle. Set it to enable the Show Plan mode.

### To view a graphical representation of a query plan

- 1 Open a script.
- 2 On the Query menu, click Query Plan.
  - Rapid SQL starts the Show Plan mode.
- 3 To generate the Show Plan in a separate result window, click Execute.

Options when working with the Query Plan facility include:

- Hovering the mouse over an execution step node to display detailed cost details for that step
- Right-clicking and choosing **Find Node** or **Find Next Node** to search large plans for nodes whose label contains a specified text string
- Right-clicking and choosing **Zoom In** or **Zoom Out**
- Right-clicking and choosing an **Orientation** sub-menu command to change the orientation of the view
- Right-clicking and choosing Overview Window to open a small window showing the entire plan
- Right-clicking and choosing **Save to File** to open a dialog that lets you save the graphical plan as a graphics file
- Clicking the Query Plan button to toggle between the graphical view and a tree-based view
- For multiple plans created rom the same script/ISQL window, using the dropdown at the top of the plan to change the plan displayed

### QUERY OPTIONS

Rapid SQL offers a set of options corresponding to DBMS-specific query options. They let you customize the execution environment for an ISQL session with query-handling directives in areas such as performance, logging/reporting, and error handling.

See the following topics for descriptions of the options available for the DBMS you are working against:

- DB2 LUW Query options
- DB2 z/OS Query options
- MySQL Query options
- Oracle Query options
- <u>SQL Server Query options</u>
- Sybase ASE Query options

## Sybase IQ Query options

If you do not change the default settings, Rapid SQL will use a set of default query option settings to send to the server, one set per DBMS platform. You can, however save a set of query option settings for each DBMS, and have that set of settings used as the default for ISQL sessions against that platform. As well, during any ISQL session, you can modify the query option settings for the current session.

The query options you select apply only to the current ISQL window instance. In addition, non-default query option settings you specify are not saved. You can however, save a set of query option settings to a file and subsequently open that file in other ISQL editor sections to have those settings applied to that session.

To specify query options:

1 With the SQL Editor open, select **Query Options** from the **Query** menu.

Once open, you have the following options:

- Set each option manually using the associated check box. For detailed descriptions of query options, see When query options are sent to the server.
- Use the Save button to open a dialog that lets you save the current option query settings to an XML file. The dialog also has a Load these query options as default option that lets you use the settings in the saved file as the default query option settings for the current platform. Exercising this option sets the Load Query Options feature on the DBMS-specific ISQL tab of the Options editor to specify the file you saved. For more information, see ISQL Options.
- Use the Load button to open a dialog that lets you locate and open a previously-saved XML file containing query option settings.
- Use the Reset button to restore the Rapid SQL guery option defaults.
- 2 Click **OK** to set query options for the current ISQL window session.

**NOTE:** For information on conditions for which query options are sent to the server, see <u>When</u> query options are sent to the server.

#### When query options are sent to the server

Rapid SQL optimizes sending query options to the server for locked connections. Since an unlocked connection results in a new connection for each execution, query options must be sent with each execution. The following table outlines the specific cases:

| Session unlocked | When you open an ISQL window, if you not lock the connection, all query options are sent to the server each time you execute a script, immediately before executing the actual script. As long as the connection remains unlocked, all query options are sent to the server at each execution. |
|------------------|----------------------------------------------------------------------------------------------------|
|                  | Similarly if you unlock a currently locked session, all query options are sent to the server at each subsequent execution.                                                                                                    |
|                  | For information on locking sessions, see <u>Toolbar Options</u> .                                                                                                    |

| Session locked | When you open an ISQL and lock the connection, all query options are sent to the server on the first execution. On subsequent executions, if you do not modify query option settings, no query options are sent to the server on subsequent executions.                                                                                                    |
|----------------|----------------------------------------------------------------------------------------------------|
|                | If you open Query Options dialog and modify options, on the next execution only the modified settings are sent to the server. For more information, see <a href="The query options you select apply only to the current ISQL window instance.">The query options you select apply only to the current ISQL window instance.</a> In addition, non-default query option settings you specify are not saved. You can however, save a set of query option settings to a file and subsequently open that file in other ISQL editor sections to have those settings applied to that session.  These rules apply as long as the connection remains locked. |

## DB2 LUW QUERY OPTIONS

The following settings are available when setting query options against a DB2 LUW datasource:

| Category          | Query Option                                            | Description                                                                                                    |
|-------------------|---------------------------------------------------------|----------------------------------------------------------------------------------------------------|
| Execution Options | Batch Delimiter                                         | The batch separator must be a viewable character and not a space, new line, or tab. The default (semi-colon) has been selected to ensure compatibility with the features of Rapid SQL and the respective platform, but can be customized.                                                            |
|                   |                                                         | Note: A custom delimiter works only from within an ISQL window and can't be used for extraction operations.                                                                                                    |
|                   | Check syntax when executing                             | TRUE/FALSE                                                                                                    |
|                   | Create Explain plan tables if required                  | If set to TRUE, Explain Plan tables are created, as necessary. If set to FALSE and you don't manually create tables, Explain Plan operations will fail.                                                                                                    |
|                   | Create explain plan<br>tables on the<br>SYSTOOLS schema | If set to TRUE, Explain Plan tables are created on the SYSTOOLS schema. If the tables already exist in the user's default schema, Rapid SQL continues to use those tables. Refer to DB2 documentation for a listing of Explain Plan tables that must be deleted in order to use the SYSTOOLS option. |
|                   |                                                         | If set to FALSE, Explain Plan tables are created under the user's default schema.                                                                                                    |
|                   | Max Errors Before<br>Aborting                           | Select the maximum number of errors encountered before Rapid SQL aborts a script. Setting this value to zero disables the feature.                                                                                                    |
|                   | Row Count                                               | When set to TRUE, Rapid SQL terminates the query after returning the specified number of rows.                                                                                                    |
|                   | Run Script with batch execution                         | TRUE/FALSE                                                                                                    |
| Transactions      | Isolation Level                                         | Lets you set DB2 Isolation Levels of UNCOMMITED READ, RESET, CURSOR STABILITY, REPEATABLE READ, or READ STABILITY.                                                                                                    |
|                   | Prepare Batch                                           | For the current SQL Editor window, setting this check box enables bind variable parameterization. This lets you provide named and unnamed variable values as a script executes. For details, see "Bind Variable Parameterization in Prepared Statements (Dynamic SQL)" on page 724.                  |

For more general information, see <u>Query options</u>.

### DB2 Z/OS QUERY OPTIONS

The following settings are available when setting query options against a DB2 z/OS datasource:

| Query Option                    | Description                                                                                                    |  |
|---------------------------------|----------------------------------------------------------------------------------------------------|--|
| Batch Delimiter                 | The batch separator must be a viewable character and not a space, new line, or tab. The default (semi-colon) has been selected to ensure compatibility with the features of Rapid SQL and the respective platform, but can be customized.                                           |  |
|                                 | Note: A custom delimiter works only from within an ISQL window and can't be used for extraction operations.                                                                                                    |  |
| Check syntax when executing     | TRUE/FALSE                                                                                                    |  |
| Max Errors Before<br>Aborting   | Select the maximum number of errors encountered before Rapid SQL aborts a script. Setting this value to zero disables the feature.                                                                                                    |  |
| Row Count                       | When set to TRUE, Rapid SQL terminates the query after returning the specified number of rows.                                                                                                    |  |
| Run Script with batch execution | TRUE/FALSE                                                                                                    |  |
| Prepare Batch                   | For the current SQL Editor window, setting this check box enables bind variable parameterization. This lets you provide named and unnamed variable values as a script executes. For details, see "Bind Variable Parameterization in Prepared Statements (Dynamic SQL)" on page 724. |  |

For more general information, see <u>Query options</u>.

## INTERBASE/FIREBIRD QUERY OPTIONS

The following settings are available when setting query options against an InterBase/Firebird datasource:

| Query Option    | Description                                                                                                    |
|-----------------|----------------------------------------------------------------------------------------------------|
| Batch Delimiter | A delimiting character used to separate multiple SQL statements within a statement batch.                                                                                                    |
| Prepare Batch   | For the current SQL Editor window, setting this check box enables bind variable parameterization. This lets you provide named and unnamed variable values as a script executes. For details, see "Bind Variable Parameterization in Prepared Statements (Dynamic SQL)" on page 724. |

### MYSQL QUERY OPTIONS

The following settings are available when setting query options against a MySQL datasource:

| Query Option    | Description                                                                                                    |
|-----------------|----------------------------------------------------------------------------------------------------|
| Batch Delimiter | The batch separator must be a viewable character and not a space, new line, or tab. The default (semi-colon) has been selected to ensure compatibility with the features of Rapid SQL and the respective platform, but can be customized. |
|                 | Note: A custom delimiter works only from within an ISQL window and can't be used for extraction operations.                                                                                                    |

| Query Option                  | Description                                                                                                    |
|-------------------------------|----------------------------------------------------------------------------------------------------|
| Big Tables                    | When set to TRUE, allows big result sets by saving all temporary sets to file. This can slow queries.                                                                                                    |
| Client Character              | Default character set.                                                                                                    |
| Insert ID                     | Choose a value to be used a following INSERT or ALTER TABLE statement when you supply an AUTO_INCREMENT value.                                                                                                    |
| Interactive Timeout           | 28800 default                                                                                                    |
| Last Insert ID                | Set the value to be stored in the binary log when you use LAST_INSERT_ID() in a statement that updates a table.                                                                                                    |
| Max Errors Before<br>Aborting | Select the maximum number of errors encountered before Rapid SQL aborts a script. Setting this value to zero disables the feature.                                                                                                    |
| Query Cache Type              | The query is cached for ON or DEMAND.                                                                                                    |
| Row Count                     | When set to TRUE, Rapid SQL terminates the query after returning the specified number of rows.                                                                                                    |
| SET Other Variables           | Variables to be set at runtime.                                                                                                    |
| SQL Auto IS NULL              | When set to TRUE, enables you to find the last inserted row for a table.                                                                                                    |
| SQL Big Selects               | When set to TRUE, SELECT statements likely to take a very long time to execute will be aborted (i.e., where the number of rows examined exceeds the max join size)                                                                                                    |
| SQL Big Tables                | TRUE/FALSE                                                                                                    |
| SQL Buffer Result             | When set to TRUE, forces results from SELECT statements into temporary tables.                                                                                                    |
| SQL Log Bin                   | When set to TRUE, allows logging to the binary log.                                                                                                    |
| SQL Log Off                   | When set to TRUE, no logging is done to the general query log.                                                                                                    |
| SQL Log Update                | When set to TRUE, allows logging to the binary log.                                                                                                    |
| SQL Low Priority<br>Updates   | When set to TRUE, gives table modifying operations lower priority than SELECT operations.                                                                                                    |
| SQL Max Join Size             | When set to TRUE, you can catch SELECT statements where keys are not used properly and that would probably take a long time. Set it if your users tend to perform joins that lack a WHERE clause, that take a long time, or that return millions of rows.                                |
| SQL Quote Show<br>Create      | When set to TRUE, table and column names will be quoted.                                                                                                    |
| SQL Safe Updates              | When set to TRUE, the query aborts UPDATE or DELETE statements that do not use a key in the WHERE clause or a LIMIT clause. This makes it possible to catch UPDATE or DELETE statements where keys are not used properly and that would probably change or delete a large number of rows |
| SQL Select                    | The maximum number of records that should be returned from SELECT statements.                                                                                                    |
| SQL Warnings                  | Defines whether or not single row insert statements generate an information string in the event of a warning.                                                                                                    |
| Transaction<br>Isolation      | Repeatable Read is the default. Read Committed, Read Uncommitted, and Serializable are the other options. Refer to MS SQL Query Options dialog box for an explanation.                                                                                                    |
| Unique Checks                 | Performs uniqueness checks for secondary indexes of MyISAM tables.                                                                                                    |
| Prepare Batch                 | For the current SQL Editor window, setting this check box enables bind variable parameterization. This lets you provide named and unnamed variable values as a script executes. For details, see "Bind Variable Parameterization in Prepared Statements (Dynamic SQL)" on page 724.      |

For more general information, see <u>Query options</u>.

## ORACLE QUERY OPTIONS

The following settings are available when setting query options against an Oracle datasource:

| Category       | Query Option                    | Description                                                                                                    |
|----------------|---------------------------------|----------------------------------------------------------------------------------------------------|
| Query Analysis | Network Activity                | True/False                                                                                                    |
|                | Execution<br>Information        | True/False                                                                                                    |
|                | I/O Activity                    | True/False                                                                                                    |
|                | Sort Activity                   | TRUE/FALSE                                                                                                    |
|                | Index Activity                  | True/False                                                                                                    |
|                | Parse Activity                  | TRUE/FALSE                                                                                                    |
|                | Table Activity                  | True/False                                                                                                    |
|                | OS Activity                     | TRUE/FALSE                                                                                                    |
|                | Wait Activity                   | True/False                                                                                                    |
| Miscellaneous  | Batch Delimiter                 | The batch separator must be a viewable character and not a space, new line, or tab. The default ("/") has been selected to ensure compatibility with the features of Rapid SQL and the respective platform, but can be customized.                                                  |
|                |                                 | Note: A custom delimiter works only from within an ISQL window and can't be used for extraction operations.                                                                                                    |
|                | Check syntax when executing     | TRUE/FALSE                                                                                                    |
|                | LONG Size Bytes                 | 8,192 is the default                                                                                                    |
|                | Max Errors Before<br>Aborting   | Select the maximum number of errors encountered before Rapid SQL aborts a script. Setting this value to zero disables the feature.                                                                                                    |
|                | Row Count                       | When set to TRUE, Rapid SQL terminates the query after returning the specified number of rows.                                                                                                    |
|                | Run Script with batch execution | TRUE/FALSE                                                                                                    |
|                | Prepare Batch                   | For the current SQL Editor window, setting this check box enables bind variable parameterization. This lets you provide named and unnamed variable values as a script executes. For details, see "Bind Variable Parameterization in Prepared Statements (Dynamic SQL)" on page 724. |

For more general information, see Query options.

# SQL SERVER QUERY OPTIONS

The following settings are available when setting query options against a SQL Server datasource:

| Category       | Query Option                                                                                                    | Description                                                                                                    |  |
|----------------|----------------------------------------------------------------------------------------------------|----------------------------------------------------------------------------------------------------|--|
| Query Analysis | Show Plan                                                                                                    | When set to TRUE, reports data retrieval methods chosen by the Microsoft SQL Server query optimizer.                                            |  |
|                | No Count                                                                                                    | Terminates the message indicating the number of rows affected by a Transact-SQL statement from being returned as part of the results.           |  |
|                | No Exec                                                                                                    | When set to TRUE, compiles each query without executing it.                                                                                     |  |
|                | Force Plan                                                                                                    | When set to TRUE, processes a join in the same order as tables appear in the FROM clause of a SELECT statement only.                            |  |
|                | Statistics I/O                                                                                                    | Lets you display information regarding the amount of disk activity generated by Transact-SQL statements.                                        |  |
|                | Statistics Time                                                                                                    | Displays the number of milliseconds required to parse, compile, and execute each statement.                                                     |  |
|                | Parse Only                                                                                                    | When set to TRUE, checks the syntax of each Transact-SQL statement and returns any error messages without compiling or executing the statement. |  |
|                |                                                                                                    | When TRUE, makes Microsoft SQL Server only parse the statement. When FALSE, makes Microsoft SQL Server compile and execute the statement.       |  |
|                |                                                                                                    | Do not use Parse Only in a stored procedure or a trigger.                                                                                       |  |
| Arithmetic     | Ignore Overflow                                                                                                    | When set to TRUE, Rapid SQL will ignore any overflow caused by a resulting value that is larger than a column's specified size.                 |  |
|                | Abort On Overflow                                                                                                    | If set to TRUE, queries will be aborted on encountering a value greater than the specified size.                                                |  |
| SET Options    | The Send Set Options setting dictates whether the remaining ANSI SQL Options in this category are sent to the server. The default for this option is set using the Enable SET query options setting on the ISQL tab of the Options editor. For details, see <a href="ISQL Options">ISQL Options</a> .                                    |                                                                                                    |  |
|                | If the Send Set Options setting is enabled, the remaining settings in this category let you specify the specific ANSI SQL options that are sent to the server: ansi_defaults, ansi_nulls, ansi_null_dflt_on, QUOTED IDENTIFIER, cursor_close_on_commit, ANSI_PADDING, ANSI WARNINGS, IMPLICIT_TRANSACTIONS, and CONCAT_NULL_YIELDS_NULL. |                                                                                                    |  |
|                | The initial default values are hard-coded, not obtained from server settings.                                                                                                    |                                                                                                    |  |

| Category      | Query Option                    | Description                                                                                                    |
|---------------|---------------------------------|----------------------------------------------------------------------------------------------------|
| Transactions  | Isolation Level                 | Read Committed: Microsoft SQL Server default transaction isolation level. Specifies that shared locks are held while data is read to avoid dirty reads. You can change the data before the end of the transaction, resulting in nonrepeatable reads or phantom data.                |
|               |                                 | Read Uncommitted: The lowest level of transaction isolation. Transactions are isolated to ensure that physically corrupt data is not read. Applies dirty read, or isolation level 0 locking, which ensures that no shared locks are issued and no exclusive locks are honored.      |
|               |                                 | If set, it is possible to read uncommitted or dirty data values in the data can be changed and rows can appear or disappear in the data set before the end of the transaction.                                                                                                    |
|               |                                 | Repeatable Read: Places locks on all data used in a query, preventing other users from updating the data. Other users can insert new phantom rows into the data and are included in later reads in the current transaction.                                                         |
|               |                                 | Concurrency is lower than Read Committed. Use this option only when necessary.                                                                                                    |
|               |                                 | Serializable: The highest level of transaction isolation. Transactions are completely isolated from one another.                                                                                                    |
|               |                                 | Places a range lock on the data set, preventing other users from updating or inserting rows into the data set until the transaction is complete.                                                                                                    |
|               |                                 | Concurrency is lower than Repeatable Read. Use this option only when necessary.                                                                                                    |
| Miscellaneous | Batch Delimiter                 | The batch separator must be a viewable character and not a space, new line, or tab. The default ("go") has been selected to ensure compatibility with the features of Rapid SQL and the respective platform, but can be customized.                                                 |
|               |                                 | Note: A custom delimiter works only from within an ISQL window and can't be used for extraction operations.                                                                                                    |
|               | Max Errors Before<br>Aborting   | Select the maximum number of errors encountered before Rapid SQL aborts a script. Setting this value to zero disables the feature.                                                                                                    |
|               | Row Count                       | When set to TRUE, Rapid SQL terminates the query after returning the specified number of rows.                                                                                                    |
|               | Run Script with batch execution | TRUE/FALSE                                                                                                    |
|               | Text Size                       | 8,192 is the default                                                                                                    |
|               | Prepare Batch                   | For the current SQL Editor window, setting this check box enables bind variable parameterization. This lets you provide named and unnamed variable values as a script executes. For details, see "Bind Variable Parameterization in Prepared Statements (Dynamic SQL)" on page 724. |

For more general information, see <u>Query options</u>.

# SYBASE ASE QUERY OPTIONS

The following settings are available when setting query options against a Sybase ASE datasource:

| Category       | Query Option                 | Description                                                                                                    |
|----------------|------------------------------|----------------------------------------------------------------------------------------------------|
| Query Analysis | Show Plan                    | When set to TRUE, reports data retrieval methods chosen by the Microsoft SQL Server query optimizer.                                                                                                    |
|                | No Count                     | Terminates the message indicating the number of rows affected by a Transact-SQL statement from being returned as part of the results.                                                                                                    |
|                | No Exec                      | When set to TRUE, compiles each query without executing it.                                                                                                    |
|                | Statistics I/O               | Lets you display information regarding the amount of disk activity generated by Transact-SQL statements.                                                                                                    |
|                | Statistics Time              | Displays the number of milliseconds required to parse, compile, and execute each statement.                                                                                                    |
|                | Statistics Subquery<br>Cache | Displays the number of cache hits, misses, and the number of rows in the subquery cache for each subquery.                                                                                                    |
|                | Force Plan                   | When set to TRUE, processes a join in the same order as tables appear in the FROM clause of a SELECT statement only.                                                                                                    |
|                | Prefetch                     | When set to TRUE, enables large I/Os to the data cache. When set to FALSE, disables large I/Os to the data cache.                                                                                                    |
|                | Parse Only                   | When set to TRUE, checks the syntax of each Transact-SQL statement and returns any error messages without compiling or executing the statement.                                                                                                    |
|                |                              | When TRUE, makes Microsoft SQL Server only parse the statement. When FALSE, makes Microsoft SQL Server compile and execute the statement.                                                                                                    |
|                |                              | Do not use Parse Only in a stored procedure or a trigger.                                                                                                    |
| Transactions   | Chained                      | Invokes a begin transaction before the following statements: delete, insert, open, fetch, select, and update. You must still explicitly close the transaction with a commit.                                                                                                    |
|                | Isolation Level              | 0                                                                                                    |
|                |                              | 1: Sybase default isolation level.                                                                                                    |
|                |                              | Prevents dirty reads.                                                                                                    |
|                |                              | 2: Prevents dirty and non-repeatable reads.                                                                                                    |
|                |                              | 3: Prevents dirty and non-repeatable reads and phantoms. This level is equivalent to performing all selects with holdlock.                                                                                                    |
| Arithmetic     | Ignore Overflow              | When set to TRUE, Rapid SQL will ignore any overflow caused by a resulting value that is larger than a column's specified size.                                                                                                    |
|                | Abort On Overflow            | If set to TRUE, queries will be aborted on encountering a value greater than the specified size.                                                                                                    |
|                | Abort On<br>Truncation       | Specifies behavior following a loss of scale by an exact numeric datatype during an implicit datatype conversion. When set to TRUE, a statement that causes the error is aborted but other statements in the transaction or batch continue to be processed. When set to FALSE, Rapid SQL truncates the query results and continues processing. |

| Category      | Query Option                    | Description                                                                                                    |
|---------------|---------------------------------|----------------------------------------------------------------------------------------------------|
| DBCC          | Index Selection                 | Valuable when tuning query performance.                                                                                                    |
| Traceflags    | Join Selection                  | Valuable when tuning query performance.                                                                                                    |
|               | Output to Execution<br>Window   | TRUE/FALSE                                                                                                    |
|               | Output to Server<br>Error Log   | TRUE/FALSE                                                                                                    |
| Miscellaneous | ANSI NULL                       | When set to TRUE, controls results of logical operations with NULL values.                                                                                                    |
|               | Set Quoted<br>Identifier        | TRUE/FALSE                                                                                                    |
|               | Batch Delimiter                 | The batch separator must be a viewable character and not a space, new line, or tab. The default ("go") has been selected to ensure compatibility with the features of Rapid SQL and the respective platform, but can be customized. |
|               |                                 | Note: A custom delimiter works only from within an ISQL window and can't be used for extraction operations.                                                                                                    |
|               | Row Count                       | When set to TRUE, Rapid SQL terminates the query after returning the specified number of rows.                                                                                                    |
|               | Table Count                     | Sets the number of tables that Sybase ASE considers at one time while optimizing a join.                                                                                                    |
|               | Text Size                       | 8,192 is the default                                                                                                    |
|               | Max Errors Before<br>Aborting   | Select the maximum number of errors encountered before Rapid SQL aborts a script. Setting this value to zero disables the feature.                                                                                                  |
|               | Run Script with batch execution | TRUE/FALSE                                                                                                    |

| Category                           | Query Option                                                                                                    | Description                                                                                                    |  |
|------------------------------------|----------------------------------------------------------------------------------------------------|----------------------------------------------------------------------------------------------------|--|
| Text Formatting<br>(Sybase ASE 15) | These options let you generate diagnostic output in text format, using the Sybase ASE set option command. To use these options, you must be using the sa_role or have the set tracing permission. You can select ON, OFF BRIEF, or LONG standard Sybase ASE settings.                                  |                                                                                                    |  |
|                                    | If you are not using the sa_role or do not have the set tracing permission, use only the DEFAULT selection for each Text Formatting Set option is available. That setting has no effect. Using other selections without the required role or permission will result in an error on the next execution. |                                                                                                    |  |
|                                    |                                                                                                    | ion on these options and required permissions or roles, see the Sybase ccess, see <u>Accessing Third Party Documentation</u> .                                                                                                    |  |
|                                    | Short descriptions me are:                                                                                                    | essage content displayed for Text Formatting set option command options                                                                                                    |  |
|                                    | Show                                                                                                    | A collection of details, where the collection depends on the choice of BRIEF, LONG, ON, or OFF.                                                                                                    |  |
|                                    | Show Lop                                                                                                    | Logical operators used.                                                                                                    |  |
|                                    | Show Managers                                                                                                    | Data structure managers used during optimization.                                                                                                    |  |
|                                    | Show Props                                                                                                    | Logical properties evaluated.                                                                                                    |  |
|                                    | Show Parallel                                                                                                    | Details of parallel query optimization.                                                                                                    |  |
|                                    | Show Histograms                                                                                                    | Processing of histograms associated with SARG/join columns.                                                                                                    |  |
|                                    | Show Abstract Plan                                                                                                    | Details of an abstract plan.                                                                                                    |  |
|                                    | Show Search Engine                                                                                                    | Details of the join-ordering algorithm.                                                                                                    |  |
|                                    | Show Counters                                                                                                    | Optimization counters.                                                                                                    |  |
|                                    | Show Best Plan                                                                                                    | Details of the best query plan selected by the optimizer.                                                                                                    |  |
|                                    | Show Code Gen                                                                                                    | Details of code generation.                                                                                                    |  |
|                                    | Show Pio Costing                                                                                                    | Estimates ofreads/writes from/to disk.                                                                                                    |  |
|                                    | Show Lio Costing                                                                                                    | Estimates of reads/writes from/to memory.                                                                                                    |  |
|                                    | Show PII Costing                                                                                                    | Estimates relating to costing for parallel execution.                                                                                                    |  |
|                                    | Show Elimination                                                                                                    | Partition elimination.                                                                                                    |  |
|                                    | Show Missing Stats                                                                                                    | Details of useful statistics missing from SARG/join columns.                                                                                                    |  |
|                                    | Prepare Batch                                                                                                    | For the current SQL Editor window, setting this check box enables bind variable parameterization. This lets you provide named and unnamed variable values as a script executes. For details, see "Bind Variable Parameterization in Prepared Statements (Dynamic SQL)" on page 724. |  |

For more general information, see <u>Query options</u>.

# SYBASE IQ QUERY OPTIONS

The following settings are available when setting query options against a Sybase IQ datasource:

| Query Option     | Description                                                                                                    |
|------------------|----------------------------------------------------------------------------------------------------|
| Send SET Options | The Send Set Options setting applies to all settings except those in the bottom-most <b>Miscellaneous</b> category. It dictates whether the child options are sent to the server. The default for this option is set using the <b>Enable SET query</b> option setting on the ISQL tab of the Options editor. For details, see <u>ISQL Options</u> . |

| Query Option                   | Description                                                                                                    |
|--------------------------------|----------------------------------------------------------------------------------------------------|
| Isolation Level                | Specifies the locking isolation level for Catalog Store tables.                                                                                             |
| Allow Nulls By Default         | Sets the ALLOW_NULLS_BY_DEFAULT option, controlling whether new columns created without specifying either NULL/NOT NULL are allowed to contain NULL values. |
| ANSI Null                      | Sets the ANSINULL option, controlling the interpretation of using = and != with NULL.                                                                       |
| Conversion Error               | Sets the CONVERSION_ERROR option, controlling reporting of data type conversion failures on fetching information.                                           |
| Divide-by-zero Error           | Sets the DIVIDE_BY_ZERO_ERROR option, controlling reporting of division by zero.                                                                            |
| SET quoted_identifier          | Sets the QUOTED_IDENTIFIER option, controlling the interpretation of strings enclosed in double quotes.                                                     |
| SQL Flagger Error<br>Level     | Sets the SQL_FLAGGER_ERROR_LEVEL option, controlling the behavior in response to any SQL code that is not part of the specified standard.                   |
| SQL Flagger Warning<br>Level   | Sets the SQL_FLAGGER_WARNING_LEVEL option, controlling the response to any SQL that is not part of the specified standard.                                  |
| String R-Truncation            | Sets the STRING_RTRUNCATION option, determining whether an error is raised when an INSERT or UPDATE truncates a CHAR or VARCHAR string.                     |
| T-SQL Variables                | Sets the TSQL_VARIABLES option, controlling whether the <b>@</b> sign can be used as a prefix for Embedded SQL host variable names.                         |
| Disable RI Check               | Sets the DISABLE_RI_CHECK option, allowing LOAD, INSERT, UPDATE, or DELETE operations to bypass the referential integrity check to improve performance.     |
| Early Predicate<br>Execution   | Sets the EARLY_PREDICATE_EXECUTION option, controlling whether simple local predicates are executed before query optimization.                              |
| Extended Join Syntax           | Sets the EXTENDED_JOIN_SYNTAX option, controlling whether queries with an ambiguous syntax for multi-table joins are allowed or reported as an error.       |
| Index Advisor                  | Sets the INDEX_ADVISOR option, generateing messages suggesting additional column indexes that may improve performance of queries.                           |
| Index Advisor Max<br>Rows      | Sets the INDEX_ADVISOR_MAX_ROWS option, setting the maximum number of unique advice messages stored by the index advisor.                                   |
| Infer Subquery<br>Predicates   | Sets the INFER_SUBQUERY_PREDICATES option, controlling the optimizer's inference of additional subquery predicates.                                         |
| Join Optimization              | Sets the the JOIN_OPTIMIZATION option, enabling or disabling the optimization of the join order.                                                            |
| Large Doubles<br>Accumulator   | Sets the LARGE_DOUBLES_ACCUMULATOR option, controlling which accumulator to use for SUM or AVG of floating-point numbers.                                   |
| Minimize Storage               | Sets the MINIMIZE_STORAGE option, minimizing use of disk space for newly created columns.                                                                   |
| No Exec                        | Sets the NOEXEC option, generating the optimizer query plans instead of executing the plan.                                                                 |
| Non ANSI NULL<br>Varchar       | Sets the NON_ANSI_NULL_VARCHAR option, controlling whether zero-length VARCHAR data is treated as NULLs for INSERT, ILOAD, and UPDATE operations.           |
| On Charset Conversion<br>Error | Sets the ON_CHARSET_CONVERSION_FAILURE option, controlling the action taken on a character conversion error.                                                |
| Query Name                     | Sets the QUERY_NAME option, giving a name to an executed query in its query plan.                                                                           |
| Query Detail                   | Sets the QUERY_DETAIL option, specifying whether additional query information is included in the Query Detail section of the query plan.                    |

| Query Option                       | Description                                                                                                    |
|------------------------------------|----------------------------------------------------------------------------------------------------|
| Query Plan                         | Sets the QUERY_PLAN option, specifying whether or not additional query plans are printed to the message file.                                                                                                    |
| Query Plan After Run               | Sets the QUERY_PLAN_AFTER_RUN option, printing the entire query plan after query execution is complete.                                                                                                    |
| Query Plan as HTML                 | Sets the QUERY_PLAN_AS_HTML option, generating graphical query plans in HTML format.                                                                                                    |
| Query Plan as HTML<br>Directory    | Sets the QUERY_PLAN_AS_HTML_DIRECTORY option, specifying the directory into which Sybase IQ writes HTML query plans.                                                                                                    |
| Query Rows Returned<br>Limit       | Sets the QUERY_ROWS_RETURNED_LIMIT option, setting the row threshold for rejecting queries based on an estimated size of the result set.                                                                                                    |
| Query TempSpace<br>Limit           | Sets the QUERY_TEMP_SPACE_LIMIT option, specifying the maximum estimated amount of temp space before rejecting a query.                                                                                                    |
| Query Timing                       | Sets the QUERY_TIMING option, determining whether specific timing statistics are collected and displayed.                                                                                                    |
| Batch Delimiter                    | A delimiting character used to separate multiple SQL statements within a statement batch.                                                                                                    |
| Row Count                          | Lets you limit the number of rows returned by a query.                                                                                                    |
| Max Errors Before<br>Aborting      | Lets you limit the number of errors returned before aborting a query.                                                                                                    |
| Run Script With Batch<br>Execution | When selected, scripts are executed statement by statement (batch delimited).                                                                                                    |
| Prepare Batch                      | For the current SQL Editor window, setting this check box enables bind variable parameterization. This lets you provide named and unnamed variable values as a script executes. For details, see "Bind Variable Parameterization in Prepared Statements (Dynamic SQL)" on page 724. |

For more general information, see Query options.

### RESULT OPTIONS

The Result Options dialog box lets you set the SQL Results Window options. The table below describes Results options:

**NOTE:** The options you select only apply to the current window. To make options permanent, set the options in the Options Editor.

| Interface<br>Element | Option        | Description                                                                                                    | Default  |
|----------------------|---------------|----------------------------------------------------------------------------------------------------|----------|
| Result Window        | Single Window | Displays all results in one tabbed result window. Multiple result sets are appended together in the window. Single Window and Multiple Windows options are mutually exclusive. | Selected |

| Interface<br>Element | Option                | Description                                                                                                    | Default      |
|----------------------|-----------------------|----------------------------------------------------------------------------------------------------|--------------|
|                      | Multiple<br>Windows   | Displays multiple result sets one result set per window. Single Window and Multiple Windows options are mutually exclusive.                                                                                                   | Not selected |
| Placement            | Attached to<br>Editor | Used in conjunction with Single Window option or Multiple Window option. Indicates that results appear as tabbed windows attached to the ISQL Window. Attached to Editor and Unattached options are mutually exclusively.     | Selected     |
|                      | Unattached            | Used in conjunction with Single Window option or Multiple Windows option. Indicates that results appear in windows separate from the ISQL Window. Attached to Editor and Unattached options are mutually exclusive.           | Not Selected |
| Format               | Standard Grid         | Displays all result sets in a standard grid format. Result sets are only displayed in grid format in SQL Editors that are opened after you have selected this option. It does not apply to SQL Editors that are already open. | Selected     |
|                      | HTML                  | Displays all result sets as HTML tables. Result sets are only displayed in HTML format in SQL Editors that are opened after you have selected this option. It does not apply to SQL Editors that are already open.            | Not selected |
|                      | ASCII Text            | Displays all result sets as ASCII Text. Result sets are only displayed in ASCII Text format in SQL Editors that are opened after you have selected this option. It does not apply to SQL Editors that are already open.       | Not selected |

# USING THE TOKEN MATCHING CAPABILITY

When you are working with a large script with multiple levels of embedded steps, compare left and right parentheses, curly braces, square brackets and BEGIN/END pairs to make sure that you have delimited your code properly.

The Token Matching capability of Rapid SQL helps you achieve clean code.

### **Finding Matching Tokens**

To find matching tokens, do the following:

- 1 Position the insertion pointer just to the left of the first token in a token pair you want to locate.
- 2 Click Match Token.

Rapid SQL jumps the pointer to the next available token.

For more information, see Query Plan Facility.

# RESULTS EDITOR

The results of your SQL queries are displayed in the Results Tab of each Editor Window, which captures result sets in a virtual data grid that accommodates large result sets. The data grid offers many of the features of a basic Windows spreadsheet, giving you a great deal of flexibility in editing the worksheet and formatting its contents.

**TIP:** For Oracle, Rapid SQL displays REF CURSOR contents in the ISQL Window and Results Tab.

You have many choices for navigating and viewing your SQL query results. The Results window includes functionality to set result window options, find and replace, export data to other products such as Microsoft Excel, and mail your results files.

For more information, see Configuring Result Set Windows.

# CONFIGURING RESULT SET WINDOWS

Result set windows can be configured in a variety of ways. You can configure your result set windows to present result sets in multiple or single panels, attached or detached from the corresponding ISQL window. These options can be set globally to save you the hassle of setting options for each result window. Additionally, Result windows can be torn off and dropped onto an open area of the workspace to create separate windows. These are known as Tear Off Tab Windows.

You can set the Result Window to display result sets in any of the following modes:

- Single result sets in one attached tab window.
- Multiple result sets in one attached tab window.
- Single result sets in one separate unattached tab windows.
- Multiple result sets in one separate unattached tab windows.
- Tear Off Tab windows.

### VIEWING MULTIPLE RESULT SETS IN SEPARATE UNATTACHED WINDOWS

To set the option to have multiple result sets displayed in multiple unattached windows, do the following:

1 On the File menu, click Options.

OR

On the Main tool bar, click Options.

Rapid SQL opens the Options Editor.

- 2 In the Options Editor, click the list, and then click Results or click the Results Tab.
- 3 In the Results Window grid, click the Multiple Windows option.
- 4 In the Results Window grid, click the Unattached option.
- 5 Click OK.

Rapid SQL saves the settings and closes the Options Editor.

For more information, see Configuring Result Set Windows.

### VIEWING MULTIPLE RESULT SETS IN ONE ATTACHED TAB WINDOW

To set the option to have multiple result sets displayed in one attached tab window, do the following:

1 On the *File* menu, click Options.

OR

On the Main tool bar, click Options.

Rapid SQL opens the Options Editor.

- 2 In the Options Editor, click the list, and then click Results or click the Results Tab.
- 3 In the Results Window grid, click the Multiple Windows option.
- 4 In the Results Window grid, click the Attached to Editor option.
- 5 Click OK.

Rapid SQL saves the settings and closes the Options Editor.

For more information, see Configuring Result Set Windows.

### VIEWING SINGLE RESULT SETS IN ONE SEPARATE UNATTACHED WINDOW

To set the option to have a single result set displayed in one unattached window, do the following:

1 On the File menu, click Options.

OR

On the Main tool bar, click Options.

Rapid SQL opens the Options Editor.

- 2 In the Options Editor, click the list, and then click Results or click the Results Tab.
- 3 In the Results Window grid, click the Single Window option.
- 4 In the Results Window grid, click the Unattached option.
- 5 Click OK.

Rapid SQL saves the settings and closes the Options Editor.

For more information, see Configuring Result Set Windows.

### VIEWING SINGLE RESULT SETS IN ONE ATTACHED TAB WINDOW

To set the option have all SQL query results displayed in a single attached tab window, do the following:

1 On the *File* menu, click Options.

OR

On the Main tool bar, click Options.

Rapid SQL opens the Options Editor.

- 2 In the Options Editor, click the list, and then click Results or click the Results Tab.
- 3 In the Results Window grid, click the Multiple Windows option.
- 4 In the Results Window grid, click the Attached to Editor option.
- To re-use the same result set window for subsequent result sets, select the Reuse window check box. This option is only valid for single, attached result windows.
- 6 Click OK.

Rapid SQL saves the settings and closes the Options Editor.

For more information, see Configuring Result Set Windows.

# **EXPORTING DATA TO OTHER PRODUCTS**

You can export data from a result set to traditional spreadsheet products, such as Microsoft Excel. You can copy part or all of a result set and paste it into your traditional spreadsheet product by way of the Microsoft Windows Clipboard function. You can also save your result sets as tab delimited files, comma separated files or as HTML tables. HTML tables can be opened in your default Internet browser. Tab delimited files and CSV files can be opened in any spreadsheet or word processing program.

**NOTE**: Rapid SQL supports pipe delimited ( '|" ) files when you save result sets.

For more information, see Results Editor.

## SETTING RESULT WINDOWS TO READ ONLY MODE

To set your result windows to read only mode to keep anyone from accidentally editing or altering a result set, do the following:

- 1 Select a *Result* window that you want to make read only.
- 2 On the Edit menu, click Read Only.

Rapid SQL places a check-mark next to read only and sets the command.

**NOTE:** The Read Only command is a toggle. When it is set, the formatting buttons on the Edit menu are not available.

For more information, see Results Editor.

# RESULT WINDOW STATUS BAR

The Result Window Status Bar displays information about each Result window at the bottom of each window. You can display or hide the status bar by setting the Status Bar preference. This preference applies to all result windows.

For more information, see Results Editor.

# MAILING RESULT SETS

If you have MAPI-compliant electronic mail software installed on your computer, then you can mail result sets to other users.

### Mailing a Result Set

To mail a result set, do the following:

- 1 Open the Message dialog box:
- 2 On the File menu, click Send.

OR

On the File tool bar, click Send.

Rapid SQL opens the open Message dialog box.

3 In the Address box, type the name of the addressee(s) and any other options.

The ISQL Editor automatically attaches a file containing your result set to the mail message.

4 Click Send.

Rapid SQL sends the result set to the specified addressee(s).

For more information, see Results Editor.

## CLOSING AND RENAMING RESULT WINDOW TABS

Rapid SQL lets you close or rename tabbed Result set windows.

### Renaming a Result Window Tab

To rename a Result Window Tab, do the following:

- 1 Place your pointer over the Results Tab.
- 2 Right-click the Results Tab, and then click Rename.

Rapid SQL opens the Rename Tab Editor.

- 3 In the New Name box, type the new name.
- 4 Click OK.

Rapid SQL changes the name and closes the Rename Tab Editor.

### Closing a Result Window Tab

To close a Result Window Tab, do the following:

1 On the Result Window Tab tool bar, click Close.

OR

Right-click the Results Tab, and then click Close.

Rapid SQL closes the Result Window Tab.

For more information, see Results Editor.

## SAVING AND CLOSING RESULT SETS

You can save your result sets using the standard Save and Save As functions. You can save multiple copies of the same result set and modify each copy to specific formatting requirements.

### **Saving Results**

To save results, do the following:

1 On the File menu, click Save.

OR

On the Main tool bar, click Save.

Rapid SQL opens the Save Results dialog box.

- 2 In the File name box, type the name of the result set.
- 3 In Save as type, select the file type.

TIP: You can now save data in Excel 2000 or later .xls, user-specified delimited .txt, and XML formats.

- 4 To include column titles, select Include column titles when saving.
- 5 For delimited results, in User Specified Delimiter type the delimiter.
- 6 Click Save.

Rapid SQL saves the file and closes the Save As dialog box.

## **Closing a Result Set**

To close a result set, do the following:

1 On the Main menu, click Close.

OR

On the Result tool bar, click Close.

OR

In the upper-right corner of the window, double-click the System menu icon.

Rapid SQL closes the Result Set.

2 If you have not saved your result set, Rapid SQL prompts you to save the file. Click Yes to save and No to close without saving.

For more information, see Results Editor.

# **EDITING RESULT SETS**

The Results Editor provides many ways to edit and customize your result windows. The Data Grid offers a host of features for manipulating, sorting and formatting data.

## **Topics**

- Cutting, Copying, and Pasting Cell Contents
- Cutting, Copying, and Pasting Rows
- Cutting, Copying, and Pasting Columns
- Adding and Inserting Rows
- Adding and Inserting Columns
- Deleting Rows and Column
- Resizing Rows and Columns
- Sorting Data

# CUTTING, COPYING, AND PASTING CELL CONTENTS

The Result window supports standard cut, copy and paste functionality.

### **Cutting Cell Contents**

To cut cell contents, do the following:

- 1 In the Results window, double click or tab to the target cell. A double line bounds the selected cell. You can also select text using standard text selection techniques.
- 2 On the Edit menu, click Cut.

OR

On the Result tool bar, click Cut.

Rapid SQL cuts the cell.

### **Copying Cell Contents**

To copy cell contents, do the following:

- 1 In the Results window, double click or tab to the target cell. A double line bounds the selected cell. You can also select text using standard text selection techniques.
- 2 On the Edit menu, click Copy.

OR

On the Result tool bar, click Copy.

Rapid SQL copies the cell.

### **Pasting Cell Contents**

To paste cell contents, do the following:

- 1 In the *Results* window, double click or tab to the target cell. A double line bounds the selected cell.
- 2 On the Edit menu, click Paste.

OR

On the Result tool bar, click Paste.

Rapid SQL pastes the cell.

For more information, see **Editing Result Sets**.

# CUTTING, COPYING, AND PASTING ROWS

You can perform standard cut, copy, and paste functions on rows, just as you can on individual cells.

### **Cutting Rows**

To cut a row, do the following:

- 1 In the Results window, click the numbered row heading on the left side of the row.
- 2 On the Edit menu, click Cut.

OR

On the Result tool bar, click Cut.

Rapid SQL cuts the row.

### **Copying Rows**

To copy rows, do the following:

- 1 In the Results window, double click or tab to the target row. A double line bounds the selected row. You can also select text using standard text selection techniques.
- 2 On the Edit menu, click Copy.

OR

On the Result tool bar, click Copy.

Rapid SQL copies the row.

### **Pasting Rows**

To paste rows, do the following:

- 1 In the Results window, double click or tab to the target row. A double line bounds the selected row.
- 2 On the Edit menu, click Paste.

OR

On the Result tool bar, click Paste.

Rapid SQL pastes the row.

For more information, see **Editing Result Sets**.

# CUTTING, COPYING, AND PASTING COLUMNS

You can perform standard cut, copy, and paste functions on columns, just as you can on rows.

## **Cutting Columns**

To cut columns, do the following:

- 1 In the Results window, click the column heading above the first row.
- 2 On the Edit menu, click Cut.

OR

On the Result tool bar, click Cut.

Rapid SQL cuts the column.

### **Copying Columns**

To copy columns, do the following:

- 1 In the Results window, click the column heading.
- 2 On the Edit menu, click Copy.

OR

On the Result tool bar, click Copy.

Rapid SQL copies the column.

## **Pasting Columns**

To paste columns, do the following:

- 1 In the Results window, click the column heading above the first row to select the target column.
- 2 On the Edit menu, click Paste.

OR

On the Result tool bar, click Paste.

Rapid SQL pastes the column.

For more information, see Editing Result Sets.

### ADDING AND INSERTING ROWS

You can add or insert rows to expand or rearrange your result sets.

## Adding a Row

To add a row, do the following:

- 1 To add a row as the last row of the result set, position the pointer inside the result set.
- 2 On the Edit menu, click Add Row.
- 3 To add a row inside the result set, click the numbered row heading where you want to add a row.
- 4 On the Edit menu, click Add Row.

### Inserting a Row

To insert a row, do the following:

- 1 To insert a row as the last row of the result set, position the pointer inside the result set.
- 2 On the Edit menu, click Insert Row.

- 3 To insert a row inside the result set, click the numbered row heading where you want to insert a row.
- 4 On the Edit menu, click Insert Row.

For more information, see Editing Result Sets.

### ADDING AND INSERTING COLUMNS

You can add or insert columns to expand or rearrange your result sets.

### Adding a Column

To add a column, do the following:

- 1 Position the pointer inside the result set.
- 2 Select Edit, Add Column from the main menu. The new column is added as the last column of the result set.

### Inserting a Column

To insert a column, do the following:

- 1 Select the column where you want to insert a column.
- 2 Select Edit, Insert Column from the main menu. The new column is inserted to the left of the column that you selected.

For more information, see **Editing Result Sets**.

#### DELETING ROWS AND COLUMNS

You can delete entire rows and columns to edit your result sets.

### **Deleting a Row**

To delete a row, do the following:

- 1 Select the target row of data to delete.
- 2 On the Edit menu, click Delete Row.

OR

Right-click the row, and then click Delete Row.

Rapid SQL deletes the row.

### **Deleting a Column**

To delete a column, do the following:

- 1 Select the target column of data to delete.
- 2 On the Edit menu, click Delete Column.

OR

Right-click the column, and then click Delete Column.

Rapid SQL deletes the column.

For more information, see **Editing Result Sets**.

### RESIZING ROWS AND COLUMNS

Resizing rows and columns can aid readability of the spreadsheet contents or condense space for editing and formatting purposes.

## Resizing Rows to Their Default Height

To resize rows to their default height, do the following:

- 1 Select one or more rows by clicking on the numbered row headings to the left of the rows.
- 2 Right-click the selected rows, and then click Resize Rows.

### Resizing Rows to a New Height

To resize rows to a new height, do the following:

- 1 Select one or more rows by clicking the numbered row headings to the left of the rows.
- 2 Change the pointer to a solid horizontal bar with arrows on top and bottom by moving it to one of the upper or lower borders of the row heading.
- 3 Click and grab the row border and drag the pointer to enlarge or shrink the height of the row.

### Resizing Columns to Their Default Widths

To resize columns to their default widths, do the following:

- 1 Select one or more columns by clicking the column headings.
- 2 Right-click the selected columns, and then click Resize Columns.

### Resizing Columns to a New Width

To resize columns to a new width, do the following:

- 1 Select one or more columns by clicking the column headings.
- 2 Change the pointer to a solid horizontal bar with arrows on top and bottom by moving it to one of the upper or lower borders of the column heading.
- 3 Click and grab the column border and drag the pointer to enlarge or shrink the height of the column.

For more information, see Editing Result Sets.

#### SORTING DATA

To order and organize data in a coherent manner, you can sort columns alphanumerically in single result sets.

### **Sorting Data**

To sort data, do the following:

- 1 In the data grid, select the column(s) you want to sort.
- 2 Double click the column header(s) to sort the data in the column in ascending, alphanumeric order. To sort the column in descending order, double click the column header again.

**NOTE:** This option is not valid for multiple result sets.

For more information, see Editing Result Sets.

## FORMATTING RESULT SETS

The ISQL Editor provides flexibility in formatting result sets, for analysis and reporting, from within a Result Window. Result sets can be formatted to best suit your purpose, whether it be sending via e-mail, printing, or exporting a file to other programs, such as Microsoft Excel. Some of these features change only the screen display of the results, while others allow you to format for printing.

### **Topics**

- Setting Alignment Properties
- Setting Border Properties
- Setting Result Set Display Properties
- Setting Fonts
- Setting Colors

### SETTING ALIGNMENT PROPERTIES IN RESULT WINDOWS

You can use the format menu or the shortcut menu to alter result set alignment properties. Selecting the Alignment command displays the Format Styles tabbed dialog box:

## **Setting Alignment Properties**

To set alignment properties, do the following:

1 On the Format menu, click Alignment.

OR

Right-click the Result data grid, and then click Alignment.

Rapid SQL opens the Format Styles dialog box.

- 2 Click the Align Tab.
- 3 To change Horizontal properties, click the appropriate option button in the Horizontal box.
- 4 To enable Wrap Text, Allow Enter and/or Auto Size, select the appropriate check boxes.
- 5 To disable Wrap Text, Allow Enter and/or Auto Size, select the appropriate check boxes and deselect these options.

The table below describes alignment properties:

| Property    | Option           | Description                                                                                                    |
|-------------|------------------|----------------------------------------------------------------------------------------------------|
| Horizontal  | Standard         | Aligns data in cells based on their default datatype alignment properties. For example, numbers are right aligned, whereas text is left aligned. |
|             | Left<br>Aligned  | Forces all data to be left aligned, regardless of datatype                                                                                       |
|             | Center           | Forces centering of all data, regardless of datatype                                                                                             |
|             | Right<br>Aligned | Forces all data to be right aligned, regardless of datatype                                                                                      |
| Vertical    | Standard         | Aligns data in cells based on their default datatype alignment properties. For example, numbers are right aligned, whereas text is left aligned. |
|             | Тор              | Forces all data to be aligned to the top of each cell                                                                                            |
|             | Center           | Forces all data to be aligned in the center of each cell                                                                                         |
|             | Bottom           | Forces all data to be aligned at the bottom of each cell                                                                                         |
| Wrap Text   |                  | Specifies that data exceeding the length of the cell should wrap to additional lines in the same cell                                            |
| Allow Enter |                  | Specifies that the contents of cells can be edited or not                                                                                        |
| Auto Size   |                  | Specifies whether or not rows should size automatically to accommodate the longest data item in a column                                         |

For more information, see Formatting Result Sets.

#### FORMAT BORDER STYLES

You can use the format menu or the shortcut menu to alter border properties. Selecting the Border command displays the Format Styles tabbed dialog box.

## Completing the Format Styles Dialog Box

To complete the Format Styles dialog box, do the following:

1 On the Format menu, click Borders.

OR

Right-click the Result data grid, and then click Borders.

Rapid SQL opens the Format Styles dialog box.

- 2 Click the Borders Tab.
- 3 On the *Border* box, you can indicate whether or not a border should appear on the top, bottom, right, left, or for a range of cells by clicking the corresponding boxes.
- 4 To set a range of cells apart by setting a particular border style around that range, select the range in the result set before opening the *Format Styles* dialog box. To select the *Range* property, click the range box.
- 5 In the Type box, you can select the type of line you want to border the cell or cells by clicking the corresponding boxes.
- 6 To select a color, click the Color list, and then click the border color.
- 7 Click OK.

Rapid SQL saves your changes and closes the Format Styles dialog box.

For more information, see Formatting Result Sets.

#### **DISPLAY SETTINGS**

You can use the format menu or the shortcut menu to alter display properties. Selecting the Properties command displays the Display Setting dialog box.

The Display Settings dialog box lets you set a number of format properties for the result set window:

- How titles and grid lines are displayed.
- How lines in the grid are displayed.
- How the result set window background is displayed.
- How current cells, rows and columns are indicated.

### Completing the Display Settings Dialog Box

To complete the Display Settings dialog box, do the following:

1 On the Format menu, click Properties.

OR

Right-click the Result data grid, and then click Properties.

Rapid SQL opens the Display Settings dialog box.

- 2 In the *Titles and Gridlines* box, select the target display properties check boxes. The change is displayed in the right-pane *Preview* window of the *Properties* dialog box.
- 3 *In the Color* box, click the property you want to change, and then click the new color. Changes are propagated automatically when you change them.
- 4 To alter the user properties, in the *User Properties* list, click the attribute you want applied to the current cell.
- 5 To save your changes to the current configuration, select the *Save* settings to profile check box.
- 6 Click OK.

Rapid SQL saves your changes and closes the Properties dialog box.

For more information, see Formatting Result Sets.

### FORMAT FONT STYLES

You can use the format menu or the shortcut menu to alter font properties. Selecting the Font command displays the Format Styles tabbed dialog box.

## Completing the Format Styles Dialog Box

To complete the Format Styles dialog box, do the following:

1 On the Format menu, click Font.

OR

Right-click the Result data grid, and then click Font.

Rapid SQL opens the Format Styles dialog box.

- 2 Click the Font Tab.
- 3 In the Font Combo box, type or click the font you want to use.
- 4 In the Outline Combo box, type or click the outline you want to use.
- 5 In the Size Combo box, type or click the size you want to use.

- 6 To make a line cross through the length of the text, in the *Effects* box, select the *Strikeout* check box.
- 7 To underline the text, in the Effects box, select the Underline check box.
- 8 To change the text color, click the *Text Color* list, and then click the new color.

The Preview box displays the sample text of your selections

For more information, see Formatting Result Sets.

## FORMAT COLOR STYLES

You can use the format menu or the shortcut menu to alter color properties. Selecting the Color command displays the Format Styles tabbed dialog box.

The table below describes the options and functionality on the Format Styles dialog box:

| Option    | Description                                                                                                    |
|-----------|----------------------------------------------------------------------------------------------------|
| Interior  | To change the result set pattern, in the box, click the list, and then click a new pattern.                            |
|           | To set the foreground color of the result set, in the box, click a foreground group color button.                      |
|           | To set the background color of the result set, in the box, click a background group color button.                      |
| 3D-Effect | To change the 3D-Effect, in the box, click the appropriate option button:                                              |
|           | The Normal option button provides a standard flat appearance.                                                          |
|           | The Raised option button provides a raised 3D appearance in the selected cells.                                        |
|           | The Inset option button provides a depressed appearance in the selected cells. The default is typically set to Normal. |

## Completing the Format Styles Dialog Box

To complete the Format Styles dialog box, do the following:

1 On the Format menu, click Color.

OR

Right-click the Result data grid, and then click Color.

Rapid SQL opens the Format Styles dialog box.

For more information, see Formatting Result Sets.

# NOTES ON XML TYPES AND UNICODE DISPLAY IN THE RESULTS EDITOR

When viewing data in the Results grid, keep the following in mind:

- XML data types are supported for IBM DB2 for Windows, Unix, and Linux, Microsoft SQL Server, and Oracle. In the Results grid, XML data types are displayed as LOB content.
- Support for display of Uincode characters is provided as follows:
  - IBM DB2 for Windows, Unix, and Linux: character, clob, varchar, and longvarchar types
  - SQL Server: nchar, nvarchar, ntext, and nvarchar(max) types
  - Oracle 9i, and 10g: NCHAR, NVARCHAR2 and NCLOB for non-Unicode UTF8 Character Set Instances and NCHAR, NVARCHAR2, CHAR, VARCHAR2, LONG, NCLOB and CLOB for Unicode UTF8 Character Set Instances
  - Sybase ASE 12.5 and 15.2: UNICHAR, UNIVARCHAR and UNITEXT for non-Unicode UTF8
     Character Set Instances and UNICHAR, UNIVARCHAR, UNITEXT, NCHAR, NVARCHAR,
     CHAR, VARCHAR and TEXT for Unicode UTF8 Character Set Instances

## PERMISSIONS MANAGEMENT

Rapid SQL includes permissions management capabilities that include:

- Explicit Permissions
- Cascading Permissions
- <u>Using Roles to Grant Permissions and Privileges</u>
- Using Roles to Revoke Permissions and Privileges
- Grant Privilege(s) To
- Revoke Privilege(s) From
- Deny Privileges From

## EXPLICIT PERMISSIONS

Explicit permissions are permissions specifically granted by one user to another. Granting a permission is an integral part of database security and management. Rapid SQL tracks explicit permission changes across your enterprise. Multiple explicit permissions can be consolidated in roles. Different groups and roles can share permissions for an object. Rapid SQL lets you grant permissions with the Roles Editor. Embarcadero lets you edit permissions on the Privileges tabs of the object editors.

- **TIP:** The Admin option is similar to the grantable option for privileges. If the user has the admin option, they can grant that role to other people.
- TIP: In most cases, you will want to make all roles granted, default roles. If you do not make a role default for a user, they will have to enable it with a SQL command. To avoid this complication, assign roles as default unless business rules specify otherwise.
- **TIP:** The Grantable option gives the user the ability to grant that privilege to other users. Use the Grantable option SPARINGLY.

For more information, see <u>Permissions Management</u>.

## CASCADING PERMISSIONS

Cascading permissions are the path of privileges granted from one user to another user, group, or role. Using cascading permissions is a way to manage multiple sets of permissions and privileges for groups of users. When you drop a user with a revoke cascade command, all permissions and privileges granted by the dropped user are also revoked. Embarcadero lets you edit and set grant permission parameters with the Permissions Editor.

Once a user with grant permission privileges is dropped with cascade, reinstate permissions for all affected users.

For more information, see Permissions Management.

## USING ROLES TO GRANT PERMISSIONS AND PRIVILEGES

Roles are sets of user privileges you associate with access to objects within a database. Roles streamline the process of granting permissions. You can use roles to grant sets of permissions and privileges to users and groups. Rapid SQL lets you grant permissions to roles with the Roles Editor.

For more information, see <u>Permissions Management</u>.

## Using Roles to Revoke Permissions and Privileges

Roles can be effective in revoking permissions and privileges from users. Rather than individually revoke permissions from users, you can revoke groups of permissions from multiple users simultaneously using roles. Rapid SQL lets you revoke permissions with the Roles Editor.

Rapid SQL lets you identify existing users and their database permissions, and to detect and manage changes to user permissions by rolling change back or forward. Rapid SQL lets you manage database permissions in a cross-platform database environment. and gives you the ability to compare objects/permissions and migrate them to other instances. Using the compare functionality for permissions management, Rapid SQL gives you:

- Enhanced permissions management across the enterprise (Oracle, Sybase ASE, Microsoft SQL Server, and IBM DB2 LUW for Linux, Unix, and Windows).
- Faster detection of changed user rights.
- Ability to detect database accounts (users/logins) that are invalid.
- Rollback of invalid permissions in a single click.
- Archives of users, groups, roles and their permissions.

For more information, see Permissions Management.

## GRANT PRIVILEGE(S) TO

The Grant Privilege(s) To dialog box lets you select or clear the check boxes corresponding to the target privileges.

Permissions and privileges allow or limit access to system database administration and database objects. To manage databases, it is important to monitor who can access the enterprise structure and change the underlying schema. It is also important to monitor who can grant and revoke permissions and privileges in the enterprise. Rapid SQL lets you manage permissions and privileges in the Grant Privilege(s) To dialog box.

On the Privileges Tab of the editor, you can see whether a privilege was inherited from a role or group, or if it was granted explicitly by a user.Rapid SQL also shows if the privilege is grantable (granted with the GRANT OPTION.) The table below describes the icons:

**NOTE**: The available privileges depend on the target DBMS and object.

The table below describes the options and functionality on the Grant Privilege(s) From Dialog Box:

| Option    | Description                                                                      |
|-----------|----------------------------------------------------------------------------------|
| Privilege | Lets you select or clear the check boxes corresponding to the target privileges. |
| Grantable | Select No to prevent cascading the privileges to other users.                    |

The table below describes the object permissions:

| Object      | Permission(s)                                                                                                    |
|-------------|----------------------------------------------------------------------------------------------------|
| Index       | CONTROL                                                                                                    |
| Packages    | BIND, CONTROL, EXECUTE                                                                                               |
| Schema      | ALTERIN, CREATIN, DROPIN (w/GRANT OPTION)                                                                            |
| Tables      | ALTER, CONTROL, DELETE, INDEX, INSERT,<br>REFERENCES (& on column), SELECT, UPDATE (&<br>on column) (w/GRANT OPTION) |
| Tablespaces | USE (w/GRANT OPTION)                                                                                                 |
| Views       | CONTROL, DELETE, INSERT, SELECT, UPDATE (& on column) (w/GRANT OPTION)                                               |

For more information, see:

Permissions Management

## REVOKE PRIVILEGE(S) FROM

The table below describes the options and functionality on the Revoke Privilege(s) From dialog box:

| Option    | Description                                                                      |
|-----------|----------------------------------------------------------------------------------|
| Privilege | Lets you select or clear the check boxes corresponding to the target privileges. |
| Cascade   | Select No to prevent cascading the revocation privileges to other users.         |

For more information, see:

Permissions Management

## **DENY PRIVILEGES FROM**

**NOTE:** Deny Privileges is available for Microsoft SQL Server only.

The Deny Privileges From dialog box lets you deny a privilege from a security account in the current database.

The table below describes the options and functionality on the Deny Privilege(s) From dialog box:

| Option    | Description                                                                      |
|-----------|----------------------------------------------------------------------------------|
| Privilege | Lets you select or clear the check boxes corresponding to the target privileges. |
| Cascade   | Select No to prevent cascading the deny privileges to other users.               |

**TIP:** On the editor, the Deny privilege can be Revoked, just as a Grant permission can be revoked.

For more information, see:

Permissions Management

## PROJECT MANAGEMENT

Rapid SQL offers the following project managment-oriented functions:

- Project support
- Version Control

## PROJECT SUPPORT

Rapid SQL database project management facilities help you organize, alter, and keep track of changes to database objects or SQL scripts. The project management facilities act as a repository to maintain all source code for a database project. Rapid SQL also incorporates version control functions and build management facilities to help you manage and build projects. Once a project has been created, Rapid SQL lets you:

- Review a file's history.
- Return to earlier versions of a file.
- Develop concurrently.

A project generally includes SQL script files that you can maintain and create in unison with your database administration and development cycle. Projects can also contain subfolders (for easy categorization) as well as other projects (subprojects.) You can create projects manually by inserting existing SQL script files. You can also create projects automatically by reverse-engineering a database schema or an existing version control project.

When administering or developing SQL database schemas, SQL source code files are the foundation of effective change management for database objects. The DDL commands used to create database objects on SQL database servers are often in a constant state of flux as new columns and constraints are added to table schemas or stored procedure logic is changed. The ability to track and store these changes to files directly from Rapid SQL alleviates any disruption in the development environment.

Lengthy script files containing the DDL to compile stored procedures and triggers on a database server such as Oracle or Sybase Adaptive Server go through constant revisions similar to C program files and word processing documents. Rapid SQL's Project Management facilities let you effectively monitor revisions for your database servers.

For more information, see:

Create a New Project

Working With Projects

## CREATE A NEW PROJECT

Creating a project can be a very time-consuming task. Rapid SQL eases this task by providing step-by-step wizards to guide you through the process. You have a variety of options to choose from when you create a new project. Rapid SQL lets you create new projects:

- From a database.
- From existing files.
- From a version control project.
- Without initialization.

The <u>New Project dialog box</u> lets you select how you want to create a new project. Using the New Project dialog box, you can name, specify a file location, and provide a description of the project.

### **New Project Dialog Box**

The New Project dialog box lets you select how you want to create a new project. Using the New Project dialog box, you can name, specify a file location, and provide a description of the project.

## **Important Notes**

None

The table below describes the options and functionality of the New Project dialog box:

| Option                 | Description                                                                                                    |
|------------------------|----------------------------------------------------------------------------------------------------|
| Name                   | Lets you enter a name for the project.                                                                                                    |
| Location               | Lets you type or browse and locate a directory for the project.                                                                                                    |
|                        | NOTE: This is set as the working directory for your project.                                                                                                    |
| Description            | OPTIONAL: Lets you enter a description of the project.                                                                                                    |
| Initialize New Project | Lets you select how you want to create a new project.                                                                                                    |
|                        | From Database - Lets you reverse engineer an existing database.                                                                                                    |
|                        | From Existing Files - Lets you create a project from scratch, or use an existing project.                                                                                                    |
|                        | From Version Control - Lets you reverse-engineer a project from existing version control system projects. This is helpful for users who have already created database projects in their version control systems. |
|                        | <u>Do Not Initialize</u> - Lets you create an empty project where you can later add files and/or database objects.                                                                                               |

For more information, see Completing the New Project Dialog Box.

#### COMPLETING THE NEW PROJECT DIALOG BOX

To complete the New Project Dialog Box, do the following:

- 1 On the File menu, select New, and then Project.
  - Rapid SQL opens the New Project Dialog Box.
- 2 In Name, enter a name for the project.
- 3 In Location, type or browse and locate a directory for the project.
- 4 OPTIONAL: In Description, lets you enter a description of the project.
- 5 In Initialize New Project, select how you want to create a new project.
- 6 Click OK.

### CREATE A NEW PROJECT FROM A DATABASE

Rapid SQL offers a context-sensitive wizard that reverse-engineers all or part of an existing database. When extracting database schema, Rapid SQL captures the complete definition of the following objects:

- Tables
- Views
- Stored Procedures
- Functions

Rapid SQL then creates a project containing files based on the relevant object types. Rapid SQL creates a separate file for each database object.

Reverse engineering is a powerful tool for analyzing, controlling, and documenting existing database objects. You can use the extracted SQL source code for archival and reference purposes.

#### **Important Notes**

- You must create a New Project from a Database in order to access the New Project Reverse Engineering Wizard.
- Rapid SQL automatically discovers and sets the project script file build order by referencing the system catalog to determine dependencies.
- In the New Project dialog box, you must select the From Database option.

For more information, see <u>Creating a New Project from a Database</u>.

#### CREATING A NEW PROJECT FROM A DATABASE

To create a new project, do the following:

1 On the File menu, click New, and then click Project.

OR

On the Main toolbar, click the drop-down arrow to the right of the New button.

OR

On the Project toolbar, click the New Project.

OR

In the workspace, right-click New, and then click Project.

Rapid SQL opens the New Project dialog box.

- 2 Complete the New Project dialog box and select the From Database option.
- 3 Click OK.

Rapid SQL opens the New Project Reverse Engineering Wizard.

4 Complete the New Project Reverse Engineering Wizard.

#### COMPLETING THE NEW PROJECT REVERSE ENGINEERING WIZARD

**NOTE:** You must create a <u>New Project from a Database</u> in order to access the New Project Reverse Engineering Wizard.

**NOTE:** Rapid SQL automatically discovers and sets the project script file build order by referencing the system catalog to determine dependencies.

To complete the New Project Reverse Engineering Wizard, do the following:

1 Complete the New Project dialog box, and then click OK.

NOTE: You must select the From Database option.

Rapid SQL opens the New Project Reverse Engineering Wizard.

- 2 Complete the wizard.
- 3 To make changes, click *Back* to the appropriate panels of the Wizard and make changes.
- 4 When you are satisfied with the definition, click Execute.

Rapid SQL starts creating project files from database.

For more information, see New Project Reverse Engineering Wizard - Panel.

#### New Project Reverse Engineering Wizard - Panel 1

The first panel of the New Project Reverse Engineering Wizard lets you specify the datasource that you want to reverse engineer into a project.

The table below describes the options and functionality of the first panel of the New Project Reverse Engineering Wizard:

| Option              | Description                                                            |
|---------------------|------------------------------------------------------------------------|
| Select a Datasource | Lets you select a datasource to reverse engineer. Select a datasource. |

For more information, see Completing the New Project Reverse Engineering Wizard.

#### NEW PROJECT REVERSE ENGINEERING WIZARD - PANEL 2

The second panel of the New Project Reverse Engineering Wizard lets you specify the target database on the server.

The table below describes the options and functionality of the second panel of the New Project Reverse Engineering Wizard:

| Option                                  | Description                                                        |
|-----------------------------------------|--------------------------------------------------------------------|
| Select Database to reverse-<br>engineer | Lets you select a database to reverse engineer. Select a database. |

For more information, see Completing the New Project Reverse Engineering Wizard.

#### NEW PROJECT REVERSE ENGINEERING WIZARD - PANEL 2

The third panel of the New Project Reverse Engineering Wizard lets you specify the database object owners, the database object types, and general script types of the objects you want to extract.

The table below describes the options and functionality of the third panel of the New Project Reverse Engineering Wizard:

| Option                          | Description                                                                                                    |
|---------------------------------|----------------------------------------------------------------------------------------------------|
| Select Database Object<br>Types | Owner list - Lets you select the owner of the objects you want to extract.                                                  |
|                                 | Objects - Lets you select the objects types you want to extract.                                                            |
|                                 | TIP: To select or deselect all object types right-click to Select or Unselect all.                                          |
| Extract Scope                   | Lets you select the objects to extract from the database.                                                                   |
|                                 | All Objects - Lets you extract all objects for each object type that you select. Opens <u>Panel 4 for All Objects</u> .     |
|                                 | Selected Objects Only - Lets you specify the specific objects that you want to extract. Opens Panel 4 for Selected Objects. |
|                                 | NOTE: Rapid SQL continues to a different Panel 4 depending on which option you choose for the Extract Scope.                |

| Option                         | Description                                                           |
|--------------------------------|-----------------------------------------------------------------------|
| Include Indexes with Table DDL | If selected, includes indexes when extracting table DDL.              |
| Include FKs with Table DDL     | If selected, includes foreign keys when extracting table DDL.         |
| Include Drop Statement         | If selected, includes drop statements when extracting database SQL.   |
| Include Object Privileges      | If selected, includes object privileges when extracting database SQL. |

For more information, see Completing the New Project Reverse Engineering Wizard.

#### New Project Reverse Engineering Wizard - Panel 3 for All Objects

This panel of the New Project Reverse Engineering Wizard lets you specify the ownership.

The table below describes the options and functionality of the fourth panel of the New Project Reverse Engineering Wizard for All Objects:

| Option   | Description                                                                            |
|----------|----------------------------------------------------------------------------------------|
| Retain   | Select to include the existing object owners' names in the CREATE statements.          |
| Exclude  | Select to exclude the object owners' names in the CREATE statements.                   |
| Transfer | Select to include the designated owner's name in the CREATE statements. Select a user. |

For more information, see Completing the New Project Reverse Engineering Wizard.

#### New Project Reverse Engineering Wizard - Panel 4 for Selected Objects

This panel of the New Project Reverse Engineering Wizard only applies if you have chosen to generate a customized script. You can select specify objects and set script options for each object type.

The table below describes the options and functionality of the fourth panel of the New Project Reverse Engineering Wizard for selected objects.

NOTE: You must select options and statements for each object type you select.

| Option              | Description                                                                 |
|---------------------|-----------------------------------------------------------------------------|
| Object Type         | Lets you select an object type.                                             |
| Object list         | Lists the owner and names of objects for the selected type in the database. |
| Options for Objects | Lets you select an option for the object type.                              |
|                     | NOTE: Options vary depending on the object type selected.                   |

| Option     | Description                                                             |
|------------|-------------------------------------------------------------------------|
| Statements | Lets you select a script option for the particular object type.         |
|            | NOTE: Statements vary depending on the option and object type selected. |

For more information, see Completing the New Project Reverse Engineering Wizard.

#### NEW PROJECT REVERSE ENGINEERING WIZARD - PANEL 4

This panel of the New Project Reverse Engineering Wizard lets you review the Reverse Engineering definition to verify its accuracy.

**NOTE:** If you have specified to integrate Rapid SQL with an underlying version control system during installation, Rapid SQL asks to add the new files to version control. Click Yes to add the files.

For more information, see Completing the New Project Reverse Engineering Wizard.

#### CREATE A NEW PROJECT FROM EXISTING FILES

Rapid SQL lets you create a new project from:

- Scratch.
- Existing files.

To create a new project from an existing file, do the following:

1 On the File menu, click New, and then click Project.

OR

On the Main toolbar, click the drop-down arrow to the right of the New button.

OR

On the Project toolbar, click the New Project.

OR

In the workspace, right-click New, and then click Project.

Rapid SQL opens the New Project dialog box.

- 2 Complete the New Project dialog box and select the From Existing Files option.
- 3 Click OK.

Rapid SQL opens the Add File(s) to Project dialog box.

- 4 In the Add File(s) to Project dialog box, type the files that you want to add in the File name field. Use the following to help locate the files:
  - In Directories, browse by clicking a directory.
  - In the List files of type list, select a file type.
  - In the Drives list, select a drive.
- 5 Click Add to add a file or click Add All to add all the files.
- 6 When you finish, click OK.

Rapid SQL creates the project.

**NOTE:** If you have specified to integrate Rapid SQL with an underlying version control system during installation, Rapid SQL asks to add the new files to version control. Click Yes to add the files.

## CREATE A NEW PROJECT FROM A VERSION CONTROL PROJECT

Rapid SQL lets you reverse-engineer a project from existing version control system projects. This is helpful if you have already created database projects in a version control system.

**NOTE:** The Intersolv PVCS API does not support the creation of a project from a source code control project.

Rapid SQL also lets you create a project from a version control project that contains sub-directories, while including files from those sub-directories in the Rapid SQL project.

To create a new project from a Version Control project, do the following:

1 On the File menu, click New, and then click Project.

OR

On the Main toolbar, click the drop-down arrow to the right of the New button.

OR

On the Project toolbar, click the New Project.

OR

In the workspace, right-click New, and then click Project.

Rapid SQL opens the New Project dialog box.

- 2 Complete the New Project dialog box and select From Version Control Project.
- 3 Click OK.

Rapid SQL opens the Choose project from (Version Control name) dialog box.

4 Select the project or files you want to include, and then click OK.

Rapid SQL opens the Files to be included in (project path) dialog box.

5 Select the project of files you want to include, and then click OK.
Rapid SQL creates the project.

## CREATE A NEW PROJECT WITHOUT INITIALIZATION

Rapid SQL gives you the option to not initialize a project. Rapid SQL creates a project tab with the name you specify in the New Project dialog box. This tab functions as a shell to:

- Add files.
- Add database objects.

To create a new project without initialization, do the following:

1 On the File menu, click New, and then click Project.

OR

On the Main toolbar, click the drop-down arrow to the right of the New button.

OR

On the Project toolbar, click the New Project.

OR

In the workspace, right-click New, and then click Project.

Rapid SQL opens the New Project dialog box.

- 2 Complete the <u>New Project dialog box</u> and select the *Do Not Initialize* option.
- 3 Click OK.

Rapid SQL creates the Project Tab.

## WORKING WITH PROJECTS

A project is similar to a file system. Both are a collection of files that you create and maintain. Because projects are hierarchical, you can place a <u>subproject</u> under another project, and a subproject under a subproject. Once you have created a new project, Rapid SQL provides many functions to help you maintain and modify the project.

#### **Related Topics**

New Project Dialog Box

Opening an Existing Project

Opening a Recent Project

Closing a Project

**Build Project** 

Set Build Order

Add Database Object File(s) to Project Wizard

**Execute Project Files** 

Add File(s) to a Project

Open a File from a Project

<u>Subprojects</u>

**Project Properties** 

Confirm Delete Dialog Box

### **OPENING AN EXISTING PROJECT**

To open an existing project, do the following:

1 On the File menu click Open Project.

Rapid SQL opens the Open Project dialog box.

2 In File name, type the name and location of the project or use browse to locate the project.

NOTE: Project files are designated with a \*.epj extension.

3 Click Open.

Rapid SQL opens the Project Tab containing the project.

For more information, see Working with Projects.

### **OPENING A RECENT PROJECT**

To open a recent project, do the following:

1 On the File menu select Recent Project, and then select a project.

Rapid SQL opens the Project Tab containing the project.

For more information, see Working with Projects.

## **CLOSING A PROJECT**

To close a project, do the following:

- 1 On the File menu, click Close Project.
- 2 On the *Project Tab*, right-click and then click *Close* Project.

  Rapid SQL closes the project.

For more information, see Working with Projects.

## **BUILD PROJECT**

The Build Project dialog box lets you:

- Generate a project build script and display it in a SQL window.
- Execute the project build immediately on build target.
- Schedule a project build.

## **Important Notes**

None

The table below describes the Build Project dialog box:

| Option                                                                | Description                                                                                |
|-----------------------------------------------------------------------|--------------------------------------------------------------------------------------------|
| Datasource                                                            | Displays the target datasource.                                                            |
| Database                                                              | Displays the target database.                                                              |
| Build subprojects                                                     | Select to include subprojects.                                                             |
| Generate a Project Build<br>Script and Display it in a<br>SQL window. | Select to generate the project build script and have Rapid SQL display it in a SQL window. |
| Execute Project Build<br>Immediately on Build Target                  | Select to execute build immediately.                                                       |
| Schedule Project Build for a<br>Later Time                            | Select to schedule the build and then specify optional options.                            |

For more information, see Completing the Build Project Dialog Box.

COMPLETING THE BUILD PROJECT DIALOG BOX
To complete the Build Project dialog box, do the following:

1 On the File menu click Open Project.

Rapid SQL opens the Open Project dialog box.

2 In File name, type the name and location of the project or use browse to locate the project.

**NOTE:** Project files are designated with a \*.epj extension.

3 Click Open.

Rapid SQL opens the Project Tab containing the project.

1 On the Project Tab, right-click the target project, and then select Build.

Rapid SQL opens the Build Project dialog box.

- 2 Select options.
- 3 Click OK.

Rapid SQL builds the project according to your specifications.

## SET BUILD ORDER

You can specify the order in which you want Rapid SQL to build your project files in the Set Build Order dialog box. If you created your project manually or from a version control project, you must specify a build order, otherwise the files are built in the order that they appear in the tree of the Project Tab.

## **Setting Build Order**

1 On the File menu click Open Project.

Rapid SQL opens the Open Project dialog box.

2 In File name, type the name and location of the project or use browse to locate the project.

NOTE: Project files are designated with a \*.epj extension.

3 Click Open.

Rapid SQL opens the Project Tab containing the project.

4 On the *Project* menu, click Build Order.

OR

On the Project toolbar, click Build Order.

OR

On the Project Tab, right-click a project file, and then click Build.

Rapid SQL opens the Set Build Order dialog box.

5 Click the files you want to move and then click the *Up* and *Down* to change the order to build the files.

6 When you finish specifying the order, select OK.

Rapid SQL sets the build order.

**NOTE**: The next time you build the project, Rapid SQL uses this build order.

## ADD DATABASE OBJECT FILE(S) TO PROJECT WIZARD

You can add database objects to an existing project using a simple wizard that can reverseengineer an entire database or any portion of it. This lets you keep your project in sync with databases where objects are constantly being created and updated.

For more information, see:

Working with Projects

Completing the Add Database Object File(s) to Project Wizard

COMPLETING THE ADD DATABASE OBJECT FILE(S) TO PROJECT WIZARD To add database objects to a project, do the following:

1 On the File menu click Open Project.

Rapid SQL opens the Open Project dialog box.

2 In File name, type the name and location of the project or use browse to locate the project.

NOTE: Project files are designated with a \*.epj extension.

3 Click Open.

Rapid SQL opens the Project Tab containing the project.

4 On the *Project* menu, click Add Database Objects.

OR

On the *Project* toolbar click Add Database Objects.

OR

On the Project Tab, right-click and then click Add Database Objects.

Rapid SQL opens the first panel of the Add Database Object File(s) to Project Wizard.

For more information, see <u>Add Database Objects to a Project Wizard</u>.

#### ADD DATABASE OBJECT FILE(S) TO PROJECT WIZARD - PANEL 1

The first panel of the Add Database Object File(s) to Project Wizard lets you specify the datasource that you want to reverse engineer into a project.

The table below describes the options and functionality of the first panel of the Add Database Object File(s) to Project:

| Option              | Description                                       |
|---------------------|---------------------------------------------------|
| Select a Datasource | Lets you select a datasource to reverse engineer. |

For more information, see Completing the Add Database Object File(s) to Project Wizard.

#### ADD DATABASE OBJECT FILE(S) TO PROJECT WIZARD - PANEL 2

The second panel of the Add Database Object File(s) to Project Wizard lets you specify the target database on the server.

The table below describes the options and functionality of the second panel of the Add Database Object File(s) to Project:

| Option                                  | Description                                     |
|-----------------------------------------|-------------------------------------------------|
| Select Database to reverse-<br>engineer | Lets you select a database to reverse engineer. |

For more information, see Completing the Add Database Object File(s) to Project Wizard.

### ADD DATABASE OBJECT FILE(S) TO PROJECT WIZARD - PANEL 3

The third panel of the Add Database Object File(s) to Project Wizard lets you specify the database object owners, the database object types, and general script types of the objects you want to extract.

The table below describes the options and functionality of the third panel of the Add Database Object File(s) to Project:

| Option                          | Description                                                                                                    |
|---------------------------------|----------------------------------------------------------------------------------------------------|
| Select Database Object<br>Types | Owner list - Lets you select the owner of the objects you want to extract.                                                          |
|                                 | Objects - Lets you select the objects types you want to extract.                                                                    |
|                                 | TIP: To select or deselect all object types, in the Object list, right-click to Select or Unselect all.                             |
| Extract Scope                   | Lets you select the objects to extract from the database.                                                                           |
|                                 | All Objects - Lets you extract all objects for each object type that you select. Opens <u>Panel 4 for All Objects</u> .             |
|                                 | Selected Objects Only - Lets you specify the specific objects that you want to extract. Opens <u>Panel 4 for Selected Objects</u> . |
|                                 | NOTE: Rapid SQL opens a different Panel 4 depending on which option you choose for the Extract Scope.                               |
| Include Indexes with Table DDL  | Includes indexes when extracting table DDL.                                                                                         |
| Include FKs with Table DDL      | Includes foreign keys when extracting table DDL.                                                                                    |
| Include Drop Statement          | Includes drop statements when extracting database SQL.                                                                              |

| Option                    | Description                                              |
|---------------------------|----------------------------------------------------------|
| Include Object Privileges | Includes object privileges when extracting database SQL. |

For more information, see Completing the Add Database Object File(s) to Project Wizard.

### ADD DATABASE OBJECT FILE(S) TO PROJECT WIZARD - PANEL 4 FOR SELECTED OBJECTS

This panel of the Add Database Object File(s) to Project Wizard only applies if you have chosen to generate a customized script. You can select specify objects and set script options for each object type.

The table below describes the options and functionality of the fourth panel of the Add Database Object File(s) to Project for selected objects.

NOTE: You must select options and statements for each object type you select.

| Option                  | Description                                                                 |
|-------------------------|-----------------------------------------------------------------------------|
| Object Type list        | Lets you select an object type.                                             |
| Object list             | Lists the owner and names of objects for the selected type in the database. |
| Options for Object list | Lets you select an option for the object type.                              |
|                         | NOTE: Options vary depending on the object type selected.                   |
| Statement list          | Lets you select a script option for the particular object type.             |
|                         | NOTE: Statements vary depending on the option and object type selected.     |

For more information, see Completing the Add Database Object File(s) to Project Wizard.

## Add Database Object File(s) to Project Wizard - Panel 4 for All Objects

The fourth panel of the Add Database Object File(s) to Project Wizard lets you specify the ownership.

The table below describes the options and functionality of the fourth panel of the Add Database Object File(s) to Project for All Objects:

| Option   | Description                                                                            |
|----------|----------------------------------------------------------------------------------------|
| Retain   | Select to include the existing object owners' names in the CREATE statements.          |
| Exclude  | Select to exclude the object owners' names in the CREATE statements.                   |
| Transfer | Select to include the designated owner's name in the CREATE statements. Select a user. |

For more information, see Completing the Add Database Object File(s) to Project Wizard.

#### ADD DATABASE OBJECT FILES(S) TO PROJECT WIZARD - PANEL 5

This panel of the Add Database Object File(s) to Project Wizard lets you retain, exclude, or transfer object ownership.

The table below describes the options and functionality on this panel:

| Option                                | Description                                                                  |
|---------------------------------------|------------------------------------------------------------------------------|
| Retain                                | Select to retain object ownership.                                           |
| Exclude                               | Select to exclude object ownership.                                          |
| Transfer ownership to following user: | Select to transfer ownership, and then select the target user from the list. |

For more information, see Completing the Add Database Object File(s) to Project Wizard.

#### ADD DATABASE OBJECT FILE(S) TO PROJECT WIZARD - PANEL 6

This panel of the Add Database Object File(s) to Project Wizard lets you review the Reverse Engineering definition to verify its accuracy.

**NOTE:** If you have specified to integrate Rapid SQL with an underlying version control system during installation, Rapid SQL asks to add the new files to version control. Click Yes to add the files.

For more information, see Completing the Add Database Object File(s) to Project Wizard.

## **EXECUTE PROJECT FILES**

You can directly execute project script files from the Project Tab using the File Execution Facility. You can also execute multiple scripts in parallel against different datasources. If a file has been placed under version control, you need to perform a Check Out operation to execute the file. Otherwise, the file opens in read-only mode.

For more information, see:

Working with Projects

**Executing Project Files** 

#### **EXECUTING PROJECT FILES**

To execute project files, do the following:

1 On the *Project Tab*, right-click the files you want to execute, and then click *File Execution Facility*.

Rapid SQL opens the Script Execution Facility dialog box.

For more information, see **Execute Project Files**.

## ADD FILE(S) TO A PROJECT

You can add external files to your project. This lets you manipulate and expand your project as needed.

The Add File(s) to Project dialog box lets you add files to a project.

The table below describes the options and functionality of the Add Files to Project dialog box:

| Option             | Description                                   |
|--------------------|-----------------------------------------------|
| File Name          | Lets you type the files that you want to add. |
| Directories        | Lets you browse by select a directory.        |
| List files of type | Lets you select a file type.                  |
| Drives             | Lets you select a drive.                      |
| Network            | Open the Map Network Drive dialog box.        |
| Add                | Lets you add a file.                          |
| Add All            | Lets you add all the files.                   |

For more information, see:

Working with Projects

Completing the Add Files to Project Dialog Box

## COMPLETING THE ADD FILE(S) TO PROJECT DIALOG BOX

To add files to a project from, do the following:

1 On the *Project* menu, click Add Files.

OR

On the Project Tab, right-click and then click Add Files.

Rapid SQL opens the Add Files to Project dialog box.

- 2 In File name, type the file name(s) or select the file(s) that you want to add to the project.
- 3 In Directories browse for the project. that contains the file(s) that you want to add to the project.
- 4 In the List files of type select the type of files you want to add to the project.
- 5 In Drives select a drive.
- 6 Click Network to open the Map Network Drive dialog box.
- 7 Click Add to add a file or click Add All to add all of the files.
- 8 Click OK.

Rapid SQL adds the files to the project.

## OPEN A FILE FROM A PROJECT

You can open a file directly from the Project Tab using a number of different methods.

For more information, see:

Working with Projects

Opening a File from a Project

#### **OPENING A FILE FROM A PROJECT**

To open a file from a project, do the following:

1 On the *Project Tab*, right-click the file(s) you want to open, and then click *Open*.

OR

On the *Project Tab*, double-click the file(s).

Rapid SQL opens the file(s) in a new SQL window.

For more information, see Open a File from a Project.

## **SUBPROJECTS**

Subprojects are projects within projects. you can use them to help categorize your source code files. On the Project Tab of the Database Explorer Rapid SQL lets you:

- Create subprojects.
- Delete subprojects.
- Rename subprojects.
- Sort subprojects.

For more information, see Working with Projects.

#### CREATING A NEW SUBPROJECT

Rapid SQL offers three ways to create a new subproject:

1 On the File menu click Open Project.

Rapid SQL opens the Open Project dialog box.

2 In File name, type the name and location of the project or use browse to locate the project.

NOTE: Project files are designated with a \*.epj extension.

3 Click Open.

Rapid SQL opens the Project Tab containing the project.

4 On the *Project* menu, click New SubProject.

OR

On the *Project* toolbar, click New SubProject.

OR

On the Project Tab, right-click the project or subproject, and then click New SubProject.

5 Type the name of the new subproject and then press *Enter.* 

For more information, see **Subprojects**.

#### **DELETING A SUBPROJECT**

To delete a project, do the following:

1 On the File menu click Open Project.

Rapid SQL opens the Open Project dialog box.

2 In File name, type the name and location of the project or use browse to locate the project.

**NOTE:** Project files are designated with a \*.epj extension.

3 Click Open.

Rapid SQL opens the Project Tab containing the project.

4 On the Project Tab, right-click a subproject, and then click Delete.

OR

On the Project Tab, select a subproject, and then click Delete.

Rapid SQL opens the Confirm Delete dialog box.

5 In the *Confirm Delete* dialog box, select the *Delete* local copy to delete the local copy of the subproject, and then click *OK*.

Rapid SQL deletes the subproject.

For more information, see <u>Subprojects</u>.

#### CONFIRM DELETE DIALOG BOX

The table below describes the options and functionality on the Confirm Delete Dialog Box:

| Option            | Description                               |
|-------------------|-------------------------------------------|
| Delete local copy | Deletes the local copy of the subproject. |

For more information, see <u>Deleting a Subproject</u>.

#### RENAMING A SUBPROJECT

To rename a subproject, do the following:

1 On the File menu click Open Project.

Rapid SQL opens the Open Project dialog box.

2 In File name, type the name and location of the project or use browse to locate the project.

**NOTE:** Project files are designated with a \*.epj extension.

3 Click Open.

Rapid SQL opens the Project Tab containing the project.

- 4 On the Project Tab, right-click a subproject, and then click Rename.
- 5 Type the name of the new subproject and then press Enter.

Rapid SQL renames the subproject.

For more information, see <u>Subprojects</u>.

#### SORTING SUBPROJECTS

So sort a subproject, do the following:

1 On the File menu click Open Project.

Rapid SQL opens the Open Project dialog box.

2 In File name, type the name and location of the project or use browse to locate the project.

NOTE: Project files are designated with a \*.epj extension.

3 Click Open.

Rapid SQL opens the Project Tab containing the project.

4 On the *Project Tab*, right-click the directory containing the subprojects you want to sort and then click *Sort*.

Rapid SQL sorts the subproject(s).

For more information, see <u>Subprojects</u>.

#### PROJECT PROPERTIES

Rapid SQL lets you view properties of Projects, Subprojects and individual files in Projects or Subprojects. The <u>Project Properties</u>, <u>Subproject Properties</u>, and <u>File Properties</u> dialog boxes display information about the Projects, Subprojects, and files.

For more information, see Working with Projects.

#### VIEWING PROJECT PROPERTIES

To view project properties, do the following:

1 On the File menu click Open Project.

Rapid SQL opens the Open Project dialog box.

2 In File name, type the name and location of the project or use browse to locate the project.

**NOTE:** Project files are designated with a \*.epj extension.

3 Click Open.

Rapid SQL opens the Project Tab containing the project.

4 On the *Project* menu, click Project Properties.

OR

On the Project Tab, right-click a project and then click Properties.

Rapid SQL opens the Project File Properties dialog box.

- 5 Complete the <u>Project File Properties dialog box</u>.
- 6 Click OK.

For more information, see:

**Project Properties** 

Project File Properties Dialog Box

#### PROJECT FILE PROPERTIES DIALOG BOX

The table below describes the options and functionality of the Project Properties dialog box:

| Option                | Description                                              |
|-----------------------|----------------------------------------------------------|
| Name                  | Displays the name of the project.                        |
| Full Specification    | Displays the project location.                           |
| Description           | Displays the project description.                        |
|                       | OPTIONAL: Lets you type or edit the project description. |
| Associated Datasource | Lets you select a datasource for the project.            |
| Associated Database   | Lets you type the name of the database.                  |

For more information, see Viewing Project Properties.

#### VIEWING SUBPROJECT PROPERTIES

To view subproject properties, do the following:

1 On the File menu click Open Project.

Rapid SQL opens the Open Project dialog box.

2 In File name, type the name and location of the project or use browse to locate the project.

NOTE: Project files are designated with a \*.epj extension.

3 Click Open.

Rapid SQL opens the Project Tab containing the project.

- 4 On the Project Tab, select a subproject.
- 5 Right-click the subproject, and then click Properties.

Rapid SQL opens the Subproject Properties dialog box.

- 6 Complete the Subproject Properties dialog box.
- 7 Click OK.

For more information, see:

**Project Properties** 

Subproject Properties Dialog Box

#### SUBPROJECT PROPERTIES DIALOG BOX

The table below describes the options and functionality of the Subproject Properties dialog box:

| Option             | Description                                                                     |
|--------------------|---------------------------------------------------------------------------------|
| Name               | Displays the name of the subproject. You can enter or edit the subproject name. |
| Full Specification | Displays the subproject location.                                               |
| Status             | Displays the subproject status.                                                 |

For more information, see <u>Viewing Subproject Properties</u>.

## VIEWING FILE PROPERTIES

To view file properties, do the following:

1 Click File and then Open Project.

Rapid SQL opens the Open Project dialog box.

2 Type the project name or select the project.

3 Click Open.

Rapid SQL opens the project on the Projects Tab.

- 4 On the Project Tab, select a file.
- 5 Right-click the file, and then click Properties.Rapid SQL opens the File Properties dialog box.
- 6 Complete the File Properties dialog box.
- 7 Click OK.

For more information, see:

**Project Properties** 

File Properties Dialog Box

#### FILE PROPERTIES DIALOG BOX

The table below describes the options and functionality of the File Properties dialog box:

| Option             | Description                                                                      |
|--------------------|----------------------------------------------------------------------------------|
| Name               | Displays the file name.                                                          |
| Full Specification | Displays the file location.                                                      |
| Description        | Displays the file description.                                                   |
|                    | OPTIONAL: Type or edit the file description.                                     |
| Include In Build   | Sets the file to be included in the build.                                       |
| Last Modified      | Displays the date and time of the last modification.                             |
| Size               | Displays the file size.                                                          |
| Status             | Displays the file status.                                                        |
| Object Type        | Displays the file object type. Select an object type if the file is unspecified. |

## Version Control

Version control archives files and tracks changes to files over time. With an integrated version control in Rapid SQL, you can easily track changes to database objects.

Version control addresses the following issues:

- Team Development By controlling access to a file so that only one person at a time can modify, it prevents accidental replacement or loss of another user's changes.
- Version Tracking By archiving and tracking versions of source code files, you can to retrieve them if necessary, thereby effectively creating files so that source code can be reused.
- Safety By adding database object scripts and files, it creates backups in case of loss, thereby ensuring a recovered version of source code.

When you create a project, Rapid SQL lets you place the project immediately into version control. You can also add projects and files to version control later.

To use integrated version control in Rapid SQL, you must have the version control client software installed on the same computer as Rapid SQL. You must also select the appropriate version control system during installation or after installation on the <u>Version Control Tab of the Option Editor</u>.

Rapid SQL offers version control integration for the following version control systems:

- Rational ClearCase 5.0 and 6.0
- Merant/Intersolv PVCS Version Manager version 6.0
- Microsoft Visual SourceSafe 5.0 and 6.0
- MKS Source Integrity version 7.3c

For more information, see:

Version Control Integration

Version Control Configuration

Using Version Control

### Version Control Integration

Rapid SQL offers version control integration so you can take advantage of the following version control systems:

- Rational ClearCase 5.0 and 6.0
- Merant Version Manager version 6.0 or later
- Microsoft Visual SourceSafe 5.0 and 6.0
- MKS Source Integrity version 7.3c

For more information, see:

Integrating with Merant Version Manager

Integrating with Microsoft Visual Source Safe

Integrating with MKS Source Integrity

#### INTEGRATING WITH MERANT VERSION MANAGER

Rapid SQL works with Merant Version Manager version 6.0. or later.

To integrate Merant Version Manager with Rapid SQL, do the following:

- 1 Install Merant Version Manager (formerly PVCS) 8.0.
- 2 In the setup option for the client, select IDE Client.

This installs the correct DLLs and registry entries, and "Merant Version Manager" appears in the Version Control Tab of the Options Editor.

**NOTE:** To use Rapid SQL with an existing Merant project, you must import the individual files into a native Rapid SQL project. Merant does not provide the third party API support for projects that it does for basic version control operations on archived files.

For more information, see <u>Version Control Integration</u>.

#### INTEGRATING WITH MICROSOFT VISUAL SOURCESAFE

Rapid SQL works with Microsoft Visual SourceSafe versions 5.0. and 6.0. Rapid SQL uses your default Visual SourceSafe database unless you override the setting on the Version Control Tab of the Option Editor. This file is always called srcsafe.ini.

#### **Troubleshooting**

If you are having trouble configuring Rapid SQL to use Visual SourceSafe, check the system registry to determine that the COM automation portion of Visual SourceSafe has been properly installed. To check the registry, do the following:

- 1 From the Windows *Start* button, click *Run* and then type REGEDIT to view the system registry.
  - Windows opens the Registry Editor.
- 2 Click the HKEY\_CLASSES\_ROOT directory.
- 3 Click the SourceSafe key.
- 4 Ensure that the Key contains the subkeys CLSID and CurVer.
- 5 If either of these keys are missing, reinstall Visual SourceSafe.

For more information, see <u>Version Control Integration</u>.

#### INTEGRATING WITH MKS SOURCE INTEGRITY

Rapid SQL works with MKS Source Integrity version 7.3c.

1 After installing MKS Source Integrity, install the MKS Source Integrity Extensions.

For more information, see <u>Version Control Integration</u>.

## VFRSION CONTROL CONFIGURATION

Rapid SQL lets you configure version control. You can add or remove entire projects or specific files to and from version control. The Version Control Tab of the Option Editor lets you configure version controls to your specific needs.

To use version control functions, you must have a version control system up and running on your system. You can integrate Rapid SQL with:

- Rational ClearCase 5.0 and 6.0
- Merant Version Manager version 6.0 or later
- Microsoft Visual SourceSafe 5.0 and 6.0
- MKS Source Integrity version 7.3c

### **Configuring Version Control During Installation**

1 If you have version control installed on your machine, during the Rapid SQL installation, select the option for your version control system.

**NOTE:** If you select None, Rapid SQL does not support any version control functions in Rapid SQL until you select a version control system from the application. See below.

#### **Configuring Version Control After Installation**

- 1 On the File menu, click Options.
  - Rapid SQL opens the Options Editor.
- 2 Select Version Control to open the Version Control Tab.
- 3 Select your version control system.
- 4 Click OK.

### WORKING WITH PROJECTS IN VERSION CONTROL

Projects can exist independently of version control. You can add an entire project to version control at any point. When you decide to place a project under version control, Rapid SQL creates a project on the underlying version control system that has been specified.

Once a project or file has been added to version control, the features of your version control system are available directly from the Project Tab within Rapid SQL. Any changes you make to a project or file from within Rapid SQL are simultaneously changed in your version control system.

The table below describes the options and functionality on the Add to Version Control dialog box:

| Option                | Description                                      |
|-----------------------|--------------------------------------------------|
| Files to be added     | Lets you select files to add to Version Control. |
| Comment               | OPTIONAL: Lets you add a comment.                |
| Check out immediately | Select to add file and keep it checked-out.      |
| Store only latest     | Select to add the latest version.                |
| Remove local copy     | Select to add file and remove the local copy.    |

#### For more information, see:

### Completing the Add to Version Control Dialog Box

COMPLETING THE ADD TO VERSION CONTROL DIALOG BOX To add a project to version, do the following:

- 1 Click File and then Open Project.
  - Rapid SQL opens the Open Project dialog box.
- 2 Type the project name or select the project.
- 3 Click Open.
  - Rapid SQL opens the project on the Projects Tab.
- 4 On the *Project* menu, click Version Control.

OR

On the Project Tab, right-click a project file.

Rapid SQL opens the Add to Version Control dialog box.

- 5 Click Add to Version Control.
- 6 Select options.

7 Click OK to add a project, and then click Create.

Rapid SQL adds the project to version control.

**NOTE:** Rapid SQL dims the project file icon to indicate that the project has been placed under version control.

For information on opening projects, see Working with Projects.

### WORKING WITH FILES IN VERSION CONTROL

Rapid SQL lets you view and work with files stored in various projects in a version control system without including the files in a Rapid SQL project. The Add Version Control Files dialog box lets you create a list of files in a version control system, select the version control project, and then add it and its files to the <u>VC Files Tab</u>.

The table below describes the options and functionality on the Add Version Control Files dialog box:

| Option                                          | Description                                                                                                    |
|-------------------------------------------------|----------------------------------------------------------------------------------------------------|
| Project                                         | Lets you type the version control project path.                                                                                                    |
| Browse                                          | Click to open Choose project from (version control name) dialog box.                                                                                                    |
| List Files                                      | Click to view the project's files in the Version control project files tree.                                                                                                    |
| File Types                                      | Click to list the project's available files, filtered by file type.                                                                                                    |
| Version control project files                   | List the project available files.                                                                                                    |
|                                                 | NOTE: If the VC Files Tab is already open and contains files from the project previously selected in the Add Version Control Files dialog box, only files not already in the VC Files Tab will be listed. |
| Add                                             | Click to add selected file(s) to the Files being added to version control files list box.                                                                                                    |
| Add All                                         | Click to add all file(s) to the Files being added to version control files list box.                                                                                                    |
| Files being added to version control files list | Displays the files that will appear on the VC Tab.                                                                                                    |
| Remove                                          | Click to remove selected file from the Files being added to version control files list box.                                                                                                    |
| Check Out                                       | Select to automatically check out the file from version control on the VC Files Tab.                                                                                                    |
| Get Latest Version                              | Select to automatically get latest version of the file from version control on the VC Files Tab.                                                                                                    |

For more information, see:

### Completing the Add Version Control Files Dialog Box

COMPLETING THE ADD VERSION CONTROL FILES DIALOG BOX To add files to version control, do the following:

- 1 Click File and then Open Version Control Files List.
  - Rapid SQL opens the version control system login dialog box.
- 2 Type login information.
  - Rapid SQL opens the Add Version Control Files dialog box.
- 3 In Project, type the project name, or click Browse to open the Choose project from (version control name) dialog box.
- 4 Select the project and click OK.
  - Rapid SQL displays the files in the Version control project files box.
- 5 Click File Types to list the project's available files, filtered by file type.
- 6 In List files of type select the type of files to list.
- 7 In the Version control project files box, select the target files and click Add or Add All to add the files to the version control files list.
- 8 In Options, select Check Out or Get Latest Version.
- 9 Click OK.
  - Rapid SQL opens the Check Out File or Get File dialog box.
- 10 In Comment, type a comment. If you select multiple files, the comment will apply to all the files.
- 11 In To, type the directory to place the file(s).
- 12 For SourceSafe, for advanced options, click Advanced.
- 13 Click OK.

Rapid SQL adds the files in the Files being added to version control files list box to the <u>VC Files Tab</u>. If you selected the Check Out option, Rapid SQL opens the <u>Check Out (Files)</u> dialog box. If you selected the Get Latest Version option, Rapid SQL opens the <u>Get from Version Control</u> dialog box.

### USING VERSION CONTROL

Once you add a project or file to version control, most functions found in the underlying version control system are available directly from the Rapid SQL interface, including the <u>VC Files Tab</u>. Basic version control procedures include:

- Get Latest Version
- Check Out
- Check In
- Undo Check Out
- Open
- Show History
- Show Difference
- Version Control Properties

**NOTE:** Your Rapid SQL version control functionality depends on your underlying version control system. For more information on version control procedures, consult the documentation included with your version control system.

# VC FILES TAB

The VC Files Tab displays version control files listed in the \*.evc (Embarcadero version control file.) The tab displays file icons indicating their current status, for example if they are checked out to the user logged in to the source control system. The files can be opened from this list, as well as operated on to manipulate their version control properties. For example, a file can be checked out or checked into the system from the VC File Tab.

The table below describes the VC Files Tab icons:

| Icon                                                       | Description                                                                                            |
|------------------------------------------------------------|----------------------------------------------------------------------------------------------------|
| File                                                       | File is not checked out by anyone.                                                                     |
| File with single red check mark                            | File is checked out non-exclusively and only by the user logged into source control.                   |
| File with a single black check mark                        | File is checked out non-exclusively only by a one user who is not the user logged into source control. |
| File with a single red check mark and a red border         | File is checked out exclusively and only by the user logged in to source control.                      |
| File with a single black<br>check mark and a red<br>border | File is checked out exclusively and only by a user who is not the user logged in to source control.    |
| File with two red check marks                              | File is checked out by multiple users, including the user logged in to source control.                 |
| File with two black check marks                            | File is checked out by multiple users, not including the user logged in to source control.             |

For more information, see:

VC Files Tab Available Functionality

### Opening the VC Files Tab

### Closing the VC Files Tab

### VC FILES TAB AVAILABLE FUNCTIONALITY

Once the files are on the list in the VC Files Tab, you can use the various version control functionalities.

At the VC Files level, Rapid SQL lets you:

- Add Files
- Sort
- Get Latest Version
- Check Out
- Check In
- Undo Checkout
- Remove from Version Control
- Expand All
- Collapse All
- Refresh
- Close Files List

### At the Project level, Rapid SQL lets you:

- Add Files
- Delete
- Sort
- Get Latest Version
- Check Out
- Check In
- Undo Checkout
- Remove from Version Control
- Expand All
- Collapse All
- Refresh

### • Close Files List

### At the Directory (file type) level, Rapid SQL lets you:

- Add Files
- Delete
- Sort
- Get Latest Version
- Check Out
- Check In
- Undo Checkout
- Remove from Version Control
- Expand All
- Collapse All
- Refresh
- Close Files List

### At the File level, Rapid SQL lets you:

- Open
- Delete
- Get Latest Version
- Check Out
- Check In
- Undo Checkout
- Show History
- Show Differences
- Remove from Version Control
- Version Control Properties
- Refresh
- Close Files List

### For more information, see:

Opening the VC Files Tab

Closing the VC Files Tab

### Working with Files in Version Control

#### OPENING THE VC FILES TAB

1 Select File, Open Version Control File List.

If you have files on your version control list, Rapid SQL opens the VC Files Tab. If you do not have files on your version control list, Rapid SQL opend the Add Version Control Files dialog box.

For more information, see:

Working with Files in Version Control

Closing the VC Files Tab

#### CLOSING THE VC FILES TAB

1 Select File, Close Version Control File List.

Rapid SQL closes the VC Files Tab.

For more information, see:

Working with Files in Version Control

Opening the VC Files Tab

#### VERSION CONTROL FUNCTIONALITY - OPEN

The Open functionality opens the selected file(s) with the application registered for the type(s) of the selected file(s).

For more information, see Working with Files in Version Control.

### Version Control Functionality - Delete

The Delete functionality deletes the local copy of the selected item from the tree. To remove a file from version control, see <u>Remove From Version Control</u>.

For more information, see Working with Files in Version Control.

### Version Control Functionality - Sort

The Sort functionality sorts the tree items alphabetically.

For more information, see Working with Files in Version Control.

### Version Control Functionality - Get Latest Version

The Get Latest Version functionality lets you access the latest version of a file for viewing only. The Get functionality creates a local copy of the most current version of a project file in your working folder. The file is read-only, so any modifications cannot be saved.

Before working with a project, you should perform a Get on the entire project to ensure that you are working with the latest copy of the project. You should also perform a project-level, recursive Get at intervals to ensure that you have the latest version of files, in the event that they have been altered by others working on the same project.

The following table describes the option and functionality on the Get from Version Control dialog box:

| Option       | Description                                        |
|--------------|----------------------------------------------------|
| Files to Get | Lets you select file(s) to get latest version of.  |
| Advanced     | Click to open the Advanced Get Options dialog box. |

**TIP:** You can specify the file directory in the Version Control option of the Options Editor. For details, see <u>Version Control Options</u>.

### **Getting Latest Version of a Project**

To get the latest version of project, do the following:

- 1 Click File and then Open Project.
  - Rapid SQL opens the Open Project dialog box.
- 2 Type the project name or select the project.
- 3 Click Open.
  - Rapid SQL opens the project on the Projects Tab.
- 4 Click the project or target files.
- 5 On the *Project* menu, click Version Control.

OR

On the *Project* toolbar, click Version Control.

OR

On the Project Tab, right-click a project or file.

Rapid SQL opens the Get From Version Control dialog box.

6 Click Get Latest Version.

Rapid SQL opens the Get From Version Control dialog box.

7 In the Files to Get box, click the project or files.

- 8 For advanced options, click Advanced.
- 9 Click OK.

Rapid SQL writes the most current version of the file to your working directory.

### Getting Latest Version of a File

To get the latest version of a file, do the following:

- 1 On the VC Tab, right-click the target file(s) and select Get Latest Version.
  - Rapid SQL opens the Get From Version Control dialog box.
- 2 Click Get Latest Version.
  - Rapid SQL opens the Get From Version Control dialog box.
- 3 In the Files to Get box, select the file(s).
- 4 For advanced options, click Advanced.
- 5 Click OK.

Rapid SQL writes the most current version of the file to the VC Tab.

For more information, see <u>Using Version Control</u>.

#### VERSION CONTROL FUNCTIONALITY - CHECK OUT

The Check Out functionality retrieves a copy of one or more selected files and creates a writable working file copy in the working directory. You must perform a Check Out to edit any file that has been placed under version control.

You can check out a single file, multiple files at once or an entire project. Rapid SQL displays a red check mark over the file icon to indicate that the file has been checked out and is writable. This does not prevent other users from performing a Get or a Check Out on the file unless you are using the exclusive Check Out feature found in MKS Source Integrity and Merant/Intersolv PVCS.

The following table describes the options and functionality on the Check Out File(s) dialog box:

| Option                  | Description                                                                                                    |
|-------------------------|----------------------------------------------------------------------------------------------------|
| Files to be Checked Out | Displays list of files that are eligible for check out. A black mark indicates that another user has the file(s) checked out. |
| Advanced                | Click to open the Advanced Check Out Options dialog box.                                                                      |

**TIP:** You can specify the file directory in the Version Control Working Directory option of the Options Editor. For details, see <u>Version Control Options</u>.

### **Checking Out a Project**

To check-out a project, do the following:

1 Click File and then Open Project.

Rapid SQL opens the Open Project dialog box.

- 2 Type the project name or select the project.
- 3 Click Open.

Rapid SQL opens the project on the Projects Tab.

- 4 Select the target project.
- 5 On the *Project* menu, click Version Control.

OR

On the *Project* toolbar, click Check Out.

OR

On the Project Tab, right-click a project.

6 Select Check Out.

Rapid SQL opens the Check Out dialog box.

- 7 In the Files to Be Checked Out box select the project.
- 8 For advanced options, click Advanced.
- 9 Click OK.

Rapid SQL checks out the project or files from version control and writes the most current version of the file to your working directory.

#### Check Out a File

To check out a file, do the following:

1 On the VC Tab, right-click the target file(s) and select Check Out.

Rapid SQL opens the Check Out File(s) dialog box.

- 2 In the Check Out File(s) dialog box select the files.
- 3 For advanced options, click Advanced.
- 4 Click OK.

Rapid SQL checks out the file(s) from version control and writes the most current version of the file to the VC Tab.

For more information, see <u>Using Version Control</u>.

### Version Control Functionality - Check In

After editing your files, you must Check In the revised file in order save the changes you made to the file in a project. The Check In functionality stores the new version of the updated file in the current project. The Check In functionality is only available if you have Checked Out a file. You have the option to Check In an entire project or individual files.

**TIP:** You can specify the file directory in the Version Control Working Directory option of the Options Editor. For details, see <u>Version Control Options</u>.

The table below describes the options and functionality on the Check In dialog box:

| Option                 | Description                                                                            |
|------------------------|----------------------------------------------------------------------------------------|
| Files to be checked in | Lets you specify the file(s) to check in.                                              |
| Keep checked out       | Adds latest version(s) of file(s) to source control but keeps the file(s) checked out. |
| Comment                | OPTIONAL: Lets you type an optional comment.                                           |

### **Checking In a Project**

To check-in a project, do the following:

- 1 Click File and then Open Project.
  - Rapid SQL opens the Open Project dialog box.
- 2 Type the project name or select the project.
- 3 Click Open.
  - Rapid SQL opens the project on the Projects Tab.
- 4 On the *Project* menu, click Version Control, and then Check In.

OR

On the Version Control toolbar, click Check In.

OR

On the Project Tab, right-click a project or file, and then Check In.

Rapid SQL opens the Check In dialog box.

- 5 In the Files to Be Checked In box click the project or files.
- 6 To update the version control copy but keep the project or files checked out so that you can continue working, select the *Keep Checked Out* check box.
- 7 To remove the file from the working directory and from the \*.xml file, and from the VC Files Tab, select Remove Local Copy.
- 8 OPTIONAL: In the *Comment* text box type a description of the changes.

#### 9 Click OK.

Rapid SQL saves the modified project into version control.

#### Check In a File

To check in a file, do the following:

- 1 On the VC Tab, right-click the target file(s) and select Check In.
  - Rapid SQL opens the Check In File(s) dialog box.
- 2 In the Check In File(s) dialog box select the files.
- 3 To update the version control copy but keep the files checked out so that you can continue working, select the *Keep Checked Out* check box.
- 4 To remove the file from the working directory and from the \*.evc file, and from the VC Files Tab, select Remove Local Copy.
- 5 OPTIONAL: In the Comment text box type a description of the changes.
- 6 Click OK.

Rapid SQL saves the modified file(s) into version control.

For more information, see <u>Using Version Control</u>.

### Version Control Functionality - Undo Check Out

If you decide that you do not want to save any revisions you have made to a checked out file, you can undo the procedure that releases the lock placed on the project or file. However, you do not have the option of deleting the local copy of the file.

**TIP:** You can specify the file directory in the Version Control Working Directory option of the Options Editor. For details, see <u>Version Control Options</u>.

The table below describes the options and functionality on the Undo Check Out dialog box.

| Option                                      | Description                                                                                                    |
|---------------------------------------------|----------------------------------------------------------------------------------------------------|
| Cancel the checkout for the following files | Lets you specify the files to undo checkout.                                                                                       |
| Advanced                                    | Opens the Undo Check Out Advanced Options dialog box that lets you leave, replace, or apply the default action to your local copy. |

### **Undoing Checkout for a Project**

To undo a checkout, do the following:

1 Click File and then Open Project.

Rapid SQL opens the Open Project dialog box.

- 2 Type the project name or select the project.
- 3 Click Open.

Rapid SQL opens the project on the Projects Tab.

- 4 Click the project.
- 5 On the *Project* menu, click Version Control.

OR

On the *Project* toolbar, click Undo Check Out.

OR

On the Project Tab, right-click a project or file.

6 Click Undo Check Out.

Rapid SQL opens the Undo Check Out dialog box.

- 7 In the Cancel the check out for the following files box of the Undo Check Out dialog box, click the project.
- 8 Click OK.

Rapid SQL undoes the check out the project from version control.

**NOTE:** If you Undo Check Out, you lose any changes you have made to the local copy of your project.

#### **Undoing Checkout for a File**

To undo checkout for a file, do the following:

1 On the VC Tab, right-click the target file(s) and select Undo Checkout.

Rapid SQL opens the Undo Checkout dialog box.

- 2 In the Cancel the check out for the following files box of the Undo Check Out dialog box, click the project.
- 3 Click OK.

Rapid SQL undoes the check out the file from version control.

**NOTE:** If you Undo Check Out, you lose any changes you have made to the local copy of your file(s).

For more information, see <u>Using Version Control</u>.

### Version Control Functionality - Show History

The Show History functionality lets you view the history of version control files.

### **Showing History for a Project**

To show history, do the following:

- 1 Click File and then Open Project.
  - Rapid SQL opens the Open Project dialog box.
- 2 Type the project name or select the project.
- 3 Click Open.
  - Rapid SQL opens the project on the Projects Tab.
- 4 Click the target file.
- 5 On the *Project* menu, click Version Control, and then select Show History.

OR

On the Project Tab, right-click the a file, and then select Show History.

Rapid SQL opens the History Options dialog box.

**NOTE**: The History dialog box depends on your version control system.

#### Showing History for a File

To show history, do the following:

- 1 On the VC Tab, right-click the target file(s) and select Show History.
  - Rapid SQL opens the History Options dialog box.

**NOTE:** The History dialog box depends on your version control system.

For more information, see <u>Using Version Control</u>.

### Version Control Functionality - Show Differences

The Show Differences functionality lets you view any differences between the current files in your working folder and the master files in the version control database. You cannot make changes to the files from this dialog box because it is used for display purposes only.

### **Viewing Project Differences**

To view project differences, do the following:

1 Click File and then Open Project.

Rapid SQL opens the Open Project dialog box.

- 2 Type the project name or select the project.
- 3 Click Open.

Rapid SQL opens the project on the Projects Tab.

- 4 Click the target file.
- 5 On the *Project* menu, click Version Control.

OR

On the Project Tab, right-click a file.

6 Click Show Differences.

Rapid SQL opens the Differences dialog box.

If the file in your working directory is the same as the one in the project, a message tells you they are identical. If there are differences, the Differences dialog box from your version control system opens and displays the two versions of the file side-by-side, highlighting any differences.

- 7 In the *Differences* dialog box, you can maneuver through the files by using the Up and Down arrows.
- 8 To set Diff Options, click the Options button.

NOTE: The Differences dialog box and Options depend on your version control system.

#### Showing History for a File

To show history, do the following:

1 On the VC Tab, right-click the target file(s) and select Show History.

Rapid SQL opens the Difference Options dialog box.

2 In the *Difference Options* dialog box, you can maneuver through the files by using the Up and Down arrows.

**NOTE:** The Difference Options dialog box and options depend on your version control system.

For more information, see <u>Using Version Control</u>.

### Version Control Functionality - Remove from Version Control

The Remove from Version Control functionality lets you remove entire projects or files from version control.

**NOTE:** This functionality does not destroy the file permanently from the source control system or remove the local copies of the file(s).

#### Removing a Project from Version Control

To remove a project from Version Control, do the following:

- 1 Click File and then Open Project.
  - Rapid SQL opens the Open Project dialog box.
- 2 Type the project name or select the project.
- 3 Click Open.
  - Rapid SQL opens the project on the Projects Tab.
- 4 On the *Project* menu, click Version Control, and then click Remove from Version Control.

OR

On the Project Tab, right-click a project file, and then click Remove from Version Control.

- Rapid SQL opens the Remove File(s) dialog box.
- 5 To permanently destroy the project select the check box, click OK.

Rapid SQL removes the project from version control. The project remains active in Rapid SQL.

#### Removing a File from Version Control

The table below describes the options and functionality of the Remove Files dialog box:

| Option              | Description                                                    |
|---------------------|----------------------------------------------------------------|
| Files to be removed | Lets you specify the files to be removed from version control. |
|                     | NOTE: Does not delete the file(s) in version control.          |

To remove a file from Version Control, do the following:

- 1 On the VC Tab, right-click the target file(s) and select Remove from Version Control.

  Rapid SQL opens the Remove File(s) dialog box.
- 2 Specify the file(s).
- 3 Click OK.

Rapid SQL removes the file(s) from version control. The project remains active in Rapid SQL.

For more information, see Working with Files in Version Control.

### Version Control Properties

The Version Control File Properties dialog box displays general information and check out status, links, and paths.

### Viewing Version Control Properties for a Project

To view the version control properties, do the following:

- 1 Click File and then Open Project.
  - Rapid SQL opens the Open Project dialog box.
- 2 Type the project name or select the project.
- 3 Click Open.
  - Rapid SQL opens the project on the Projects Tab.
- 4 Click the target file.
- 5 On the *Project* menu, click Version Control, and then Version Control Properties.

OR

On the Project Tab, right-click the a file, and then select Version Control Properties.

Rapid SQL opens the Version Control Properties dialog box.

- 6 Review properties.
- 7 Click Close.

#### Viewing Version Control Properties for a File

To view the version control properties, do the following:

- 1 On the VC Tab, right-click the target file(s) and select Version Control Properties.
  - Rapid SQL opens the Version Control Properties dialog box.
- 2 Review properties.
- 3 Click Close.

For more information, see <u>Using Version Control</u>.

### Version Control Functionality - Expand All

The Expand All functionality expands all tree items under the selected item(s).

For more information, see Working with Files in Version Control.

### Version Control Functionality - Collapse All

The Collapse All functionality collapses all tree items under a selected item(s).

For more information, see Working with Files in Version Control.

### VERSION CONTROL FUNCTIONALITY - REFRESH

The Refresh functionality obtains the current version control status for the file(s).

For more information, see Working with Files in Version Control.

# Version Control Functionality - Close Files List

The Close Files List functionality closes the list of files.

For more information, see Working with Files in Version Control.

VERSION CONTROL

# Tools

Rapid SQL incorporates a number of powerful tools to help you create, edit and manage your development environment. You can use Tools to:

- Conduct extensive database searches across multiple databases.
- Execute scripts or files across multiple databases.
- Schedule tasks.
- Identify differences in files or objects.
- Graphically build complex queries.
- Auto-generate complete procedures and packages.
- Code and test basic macros.
- Administer your ODBC data sources.

Tools is divided into sections. The table below describes each section:

| Section                   | Description                                                                                                    |
|---------------------------|----------------------------------------------------------------------------------------------------|
| Find in Files             | This section describes the Find in Files dialog box that lets you find a phrase or character in your files.                                                                                                    |
| <u>Database Search</u>    | This section describes the powerful database search utility that helps you to find instances of a string across multiple databases.                                                                                                    |
| Script Execution Facility | This section describes the Rapid SQL Script Execution Facility, a stand-alone utility that establishes multiple threads and database connections letting you simultaneously execute SQL statements against multiple Oracle, Sybase Adaptive Server, Microsoft SQL Server, and IBM DB2 LUW for Open Systems datasources. |
| File Execution Facility   | This section describes the Rapid SQL File Execution Facility, a stand-alone utility that establishes multiple threads and database connections that lets you execute parallel queries and ANSI SQL files against multiple, cross-platform datasources.                                                                  |
| Scheduling                | The Rapid SQL scheduling programs and utilities let you schedule and execute jobs on local datasources anytime.                                                                                                    |
| Visual Difference         | Rapid SQL lets you compare two files or database objects. Using the Visual Difference Utility, you can easily synchronize and analyze database objects or files across multiple database platforms.                                                                                                    |
| Query Builder             | This section describes Query Builder, a tool that lets you construct, structure, and manipulate up to five different types of queries simultaneously.                                                                                                    |

| Section                  | Description                                                                                                    |
|--------------------------|----------------------------------------------------------------------------------------------------|
| Data Editor              | This section describes the Data Editor to edit your tables in real-time. The Data Editor supports all editable datatypes and is an alternative way to add, edit, or delete data from your tables.                                                                                                    |
| Code Generation Facility | This section describes the Code Generation Facility that offers a quick way to generate DML statements for tables and views.                                                                                                    |
| Import Data              | This section describes the Import Data Wizard that lets you create insert statements based on external files including Excel spreadsheets and text files.                                                                                                    |
| Embarcadero Products     | The Tools menu lists all installed Embarcadero Technologies products. This lets you toggle to or start another Embarcadero product.                                                                                                    |
| Code Workbench           | This section describes the Code Workbench that lets you enable table column look-up and population in the ISQL window, define auto replacement expressions that can be used to quickly insert commonly used blocks of SQL syntax or commands in any open window and to import and export Code Workbench specific settings for client sharing purposes. |

# FIND IN FILES

The Find in Files dialog box lets you find a phrase or character in your files.

# Completing the Find in Files Dialog Box

1 On the Tools menu, click Find in Files.

OR

On the *Tools* toolbar, click Find in Files.

Rapid SQL opens the Find in Files dialog box.

The table below describes the options and functionality on the Find in Files dialog box.:

| Option                | Description                                                                                                    |
|-----------------------|----------------------------------------------------------------------------------------------------|
| Find what             | Specifies the character(s) or phrase you want to find. Use the browse arrow button next to the textbox to choose options from a pop-up list.                        |
| In files/file types   | Specifies the files in which to search for the character(s) or phrase. Either enter the filename(s) in the drop-down box, or click the arrow to choose a file type. |
| In folder             | Specifies the directory where the file(s) is located. Click the browse button to view your Windows Explorer.                                                        |
| Match whole word only | Specifies the application to find only the entire phrase.                                                                                                    |
| Match case            | Specifies the application to find only the specified phrase in the case you have entered.                                                                           |
| Regular Expression    | Tells the application whether the specified character(s) is a regular expression.                                                                                   |
| Look in subfolders    | Specifies the application to search the file(s) any folders located within the specified folder.                                                                    |
| Output to Pane 2      | Specifies the application to display the results in another window.                                                                                                 |

NOTE: You can also use the Find feature to locate a phrase or character in an ISQL window.

# **DATABASE SEARCH**

The powerful <u>database search utility</u> helps you to find instances of a string across multiple databases.

# Starting the Database Search Wizard

1 On the Tools menu, click Database Search.

OR

On the *Tools* toolbar, click Database Search.

Rapid SQL opens the first panel of the Database Search Wizard.

# DATABASE SEARCH WIZARD - PANEL 1

The first panel of the Database Search Wizard lets you specify the owner.

The table below describes the options and functionality on the first panel of the Database Search Wizard:

| Option | Description                                                                                                    |
|--------|----------------------------------------------------------------------------------------------------|
|        | Lets you expand the nodes, select the target owner, and then click the right arrow button to include the target owner. |

#### 1 Click Next.

Rapid SQL opens the next panel of the wizard.

# DATABASE SEARCH WIZARD - PANEL 2

The second panel of the Database Search Wizard lets you specify the search criteria.

The table below describes the options and functionality on the second panel of the Database Search Wizard:

| Option              | Description                                                                                                    |
|---------------------|----------------------------------------------------------------------------------------------------|
| Search Database For | Lets you enter the search string.                                                                                                    |
|                     | Strings can also be searched for using DB2-standard wildcards. And for multiple string searches, separate each string with a vertical bar (for example, DEPARTMENTS wage_cap status). When searching for strings that already contain vertical bars, enclose each string in double quotation marks. |
| Match Case          | Select Yes tot make the search case sensitive.                                                                                                    |
|                     | NOTE: IBM DB2 LUW for OS/390 and Microsoft SQL Server 7.0 or before searches are always case insensitive.                                                                                                    |
| Search DDL of these | In the grid, select the target object check boxes.                                                                                                    |
| Objects             | NOTE: Event Monitors are available for IBM DB2 LUW for Linux, Unix, and Windows only.                                                                                                    |

1 Click Execute to start the operation.

Rapid SQL displays a progress dialog box while the search runs. When the search completes, Rapid SQL opens the <u>Database Search Window</u>.

## **DATABASE SEARCH RESULTS**

Rapid SQL displays Database Search operation results in a Database Search Window, listing all of the objects containing the search string in the left pane. You can browse instances of the search string by selecting different objects in the tree. The DDL of the objects displays in the right pane and the search string is highlighted.

The table below describes the buttons on the Database Search Window toolbar:

| Button   | Description                                                  |
|----------|--------------------------------------------------------------|
| Search   | Opens the first panel of the <u>Database Search Wizard</u> . |
| Criteria | Opens the Search Criteria dialog box.                        |
| Open     | Opens the editor for the target object.                      |
| Extract  | Lets you extract the target object.                          |
| Print    | Lets you print the target object SQL.                        |

# SCRIPT EXECUTION FACILITY

Rapid SQL's Script Execution Facility is a stand-alone utility that establishes multiple threads and database connections letting you simultaneously execute SQL statements against multiple Oracle, Sybase Adaptive Server, Microsoft SQL Server, and IBM DB2 LUW for Linux, Unix, and Windows datasources. After completing a scheduled job, Rapid SQL generates a results report that lists errors, verifies script execution, and details the output of the job. The Script Execution Facility also works in conjunction with Rapid SQL's scheduling facilities, letting you schedule script execution jobs. When used in conjunction with a scheduler, Rapid SQL can automatically send the results report to any e-mail or network recipients. The Script Execution Facility is a tabbed dialog box where you set the parameters and options for the script execution. In the Script Execution Facility dialog box you can:

- Type or paste the target SQL script.
- Specify the datasources against which to execute the script.
- Specify the output mode for the results report.
- Open one of the Rapid SQL scheduling programs to schedule the script execution.
- Specify execution notification e-mail and Net Send addresses.

For more information, see Completing the Script/File Execution Facility.

# FILE EXECUTION FACILITY

Rapid SQL's File Execution Facility is a stand-alone utility that establishes multiple threads and database connections that lets you execute parallel queries and ANSI SQL files against multiple, cross-platform datasources. The Script Execution Facility also works in conjunction with Rapid SQL's scheduling facilities, letting you schedule script execution jobs. After completing a scheduled job, Rapid SQL generates a results report that lists errors, verifies execution, and details the output of the job. When used in conjunction with a scheduler, Rapid SQL can automatically send the results report to any e-mail or network recipients. The File Execution Facility is a tabbed dialog box where you set the parameters and options for the file execution. In the File Execution Facility dialog box you can:

- Specify the target files or ANSI SQL scripts.
- Specify the datasources against which to execute the files.
- Specify the output mode for the results report.
- Open one of the Rapid SQL scheduling programs to schedule the file execution.
- Specify execution notification e-mail and Net Send addresses.

For more information, see Completing the Script/File Execution Facility.

# COMPLETING THE SCRIPT/FILE EXECUTION FACILITY

Rapid SQL lets you run parallel queries against multiple datasources with the File Execution Facility.

1 On the Tools menu, click Script Execution Facility or File Execution Facility.

OR

On the Tools toolbar, click Script Execution Facility or File Execution Facility.

Rapid SQL opens the Script or File Execution Facility dialog box.

- 2 Complete the Script Tab (Script Execution Facility)
- 3 Complete the Files Tab (File Execution Facility)
- 4 Complete the <u>Target</u> Tab.
- 5 Complete the Output Tab.
- 6 Complete the Notify Tab.

For more information, see:

File Execution Facility

Script Execution Facility

## SCRIPT EXECUTION FACILITY - SCRIPT TAB

The table below describes the options and functionality on the Script Tab of the File/Script Execution Facility:

| Option     | Description                      |
|------------|----------------------------------|
| Script box | Lets you type or paste a script. |

For more information, see:

File Execution Facility

### Script Execution Facility

## Completing the Script/File Execution Facility

# FILE EXECUTION FACILITY - FILES TAB

The table below describes the options and functionality on the Files Tab of the File Execution Facility:

| Option               | Description                                                              |
|----------------------|--------------------------------------------------------------------------|
| Show Full File Paths | Select to display the full path. Deselect to display only the file name. |
| File Name            | Displays the file names.                                                 |
| Add                  | Click to open the Select Files dialog box.                               |
| Remove               | Click to remove the selected file.                                       |
| View                 | Opens the View File dialog box.                                          |
| Up                   | Click to move the selected file up in the list.                          |
| Down                 | Click to move the selected file down in the list.                        |

For more information, see:

File Execution Facility

Script Execution Facility

Completing the Script/File Execution Facility

# FILE/SCRIPT EXECUTION FACILITY - TARGET TAB

The table below describes the options and functionality on the Target Tab of the File/Script Execution Facility:

| Option                                                              | Description                                                                                                    |
|---------------------------------------------------------------------|----------------------------------------------------------------------------------------------------|
| Select the Target<br>Datasource(s) to Execute<br>the Script Against | Only Connected Datasources - Displays only datasources that are currently connected in the Datasource grid.  All DBMS Types - Displays all DBMS types in the Datasource grid.     |
| Datasource grid                                                     | Displays the target datasource(s) to execute the script/file against. Select a datasource name. If the datasource has multiple databases, type in a database in the Database box. |

For more information, see:

File Execution Facility

Script Execution Facility

# Completing the Script/File Execution Facility

# FILE/SCRIPT EXECUTION FACILITY - OUTPUT TAB

The table below describes the options and functionality on the Output Tab of the File/Script Execution Facility:

| Option           | Description                                                                                                    |
|------------------|----------------------------------------------------------------------------------------------------|
| Graphical Output | If selected, specifies a graphical output.                                                                       |
| File Output      | If selected, specifies a file output.                                                                            |
|                  | Directory - Type or browse to enter the full path and directory name in which you want to place the output file. |
|                  | File Type - Specifies a file type.                                                                               |
|                  | Include column titles when saving - If selected, lets you save column titles.                                    |
|                  | Open files with registered applications - If selected, opens files with registered applications.                 |

For more information, see:

File Execution Facility

Script Execution Facility

Completing the Script/File Execution Facility

# FILE/SCRIPT EXECUTION FACILITY - NOTIFY TAB

The table below describes the options and functionality on the Notify Tab of the File/Script Execution Facility:

| Option              | Description                                                                                        |
|---------------------|----------------------------------------------------------------------------------------------------|
| Job Description     | Lets you enter a job description. This description will be the subject of the notification E-mail. |
| E-mail address      | Lets you enter E-mail addresses. Separate each E-mail address with a semicolon (;).                |
| Net Send User Names | Lets you enter net send user names. Separate each name with a semicolon (;).                       |

For more information, see:

File Execution Facility

Script Execution Facility

Completing the Script/File Execution Facility

# **SCHEDULING**

The Rapid SQL scheduling programs and utilities let database administrators schedule and execute jobs on local datasources 24-hours-a-day, 7-days-a-week.

Rapid SQL offers the following programs and utilities to let you schedule routine tasks and jobs:

- Microsoft Task Scheduler
- ETSQLX Command Line Utility

### MICROSOFT TASK SCHEDULER

Rapid SQL lets you use the Microsoft Task Scheduler to schedule jobs. The Microsoft Task Scheduler is included with various Microsoft applications. If you do not have this program on your system, the first time you attempt to schedule a job, Rapid SQL provides you with a link to the Microsoft Web site where you can download the Microsoft Task Scheduler at no cost.

**NOTE:** Rapid SQL's ETSQLX command line utility runs a scheduled job even if Rapid SQL is not running. For more information, see <u>ETSQLX Command Line Utility</u>.

#### To open the Microsoft Job Scheduler from within Rapid SQL

- 1 On the **Tools** menu, click **Scheduler**.
- 2 Use the associated online Help for assistance with using this Microsoft utility.

### **ETSQLX COMMAND LINE UTILITY**

Rapid SQL's ETSQLX command line utility, is a multi threaded, cross-platform, SQL scripting engine. You can use ETSQLX in conjunction with the Microsoft Task Scheduler to schedule and automate routine jobs. ETSQLX creates batch files (with the extension.cfg) containing commands to execute automated and scheduled jobs. ETSQLX creates a directory, CFG, in which it stores the.cfg files. You can run.cfg files directly from the command line.

NOTE: ETSQLX supports.csv,.tab,.htm, and.html formats for result reports attachments.

## VISUAL DIFFERENCE

Rapid SQL lets you compare two files or database objects. Using the Visual Difference dialog box, you can easily synchronize and analyze database objects or files across multiple database platforms. The files are displayed side by side in the Visual Difference dialog box. The Visual Difference Utility highlights any differences between two files. Viewing differences between objects and files helps you negotiate between the different phases of development as well as providing a visual aid to rapidly changing and evolving production environments.

**NOTE:** Because contents of the Visual Difference dialog box are read-only, you will not be able to modify your files or objects directly from this dialog box.

The Visual Difference dialog box is composed of two panes; the left pane displays your source object or file and the right pane shows your target object or file. The Visual Difference dialog box also contains its own toolbar which lets you:

- Search
- Navigate differences
- Set options
- Print

### Opening the Visual Difference Dialog Box

1 On the Tools menu, click Visual Diff.

OR

On the Tools toolbar, click Visual Diff.

Rapid SQL opens the Visual Difference dialog box.

For more information, see:

Comparing Files

Comparing Database Objects

Navigating in the Visual Difference Dialog Box

Printing a Pane of the Visual Difference Dialog Box

Searching in the Visual Difference Dialog Box

Setting Options in the Visual Difference Dialog Box

## COMPARING FILES

You can compare two files side-by-side in the Visual Difference dialog box. The file you want to compare is called the Source. The file you want to compare the first file to is the Target.

### **Comparing Items**

1 On the Tools menu, click Visual Diff.

OR

On the Tools toolbar, click Visual Diff.

Rapid SQL opens the Visual Difference dialog box.

2 On the Visual Difference toolbar, click the Source icon or click the Down arrow next to the Source icon and then click File.

Rapid SQL opens the Select the 1st File to Compare dialog box.

- 3 Click the file that you want to be the Source file.
- 4 On the *Visual Difference* toolbar, click the Target icon or click the Down arrow next to the Target icon and then click *File*.

Rapid SQL opens the Select the 2nd File to Compare dialog box.

NOTE: The Visual Difference Utility highlights all differences between the two files.

For more information, see <u>Visual Difference Utility</u>.

### COMPARING DATABASE OBJECTS

The schema of database objects is automatically extracted so you can view the underlying differences between object and perform a side-by-side comparison in the Visual Difference Dialog.

### **Comparing Database Objects**

1 On the Tools menu, click Visual Diff.

OR

On the Tools toolbar, click Visual Diff.

Rapid SQL opens the Visual Difference dialog box.

2 On the Visual Difference toolbar, click the Down arrow next to the Source icon and then click Database Object.

Rapid SQL opens the Select the 1st Database Object to Compare dialog box.

- 3 Click the datasource and then click OK to connect.
- 4 Navigate through the datasource tree and double-click the database object that you want to be the *Source*.

5 On the Visual Difference toolbar, click the Down arrow next to the Target icon and then click Database Object.

Rapid SQL opens the Select the 2nd Database Object to Compare dialog box.

**NOTE:** The Visual Difference Utility highlights all differences between the two database objects.

For more information, see Visual Difference Utility.

# NAVIGATING IN THE VISUAL DIFFERENCE DIALOG BOX

You can navigate through the Visual Difference dialog box using the up and down arrow buttons. You can move back and forth between highlighted differences in your compared files or database objects.

#### Going To the Next Difference

1 From the Visual Difference dialog box, click down arrow to go to the next difference.

### Going To the Previous Difference

1 From the Visual Difference dialog box, click up arrow to go to the next difference.

For more information, see <u>Visual Difference Utility</u>.

# PRINTING A PANE OF THE VISUAL DIFFERENCE DIALOG BOX

You can print each pane of the Visual Difference dialog box.

### Printing a Pane of the Visual Difference Dialog Box

- 1 Position your cursor inside the pane you want to print.
- 2 Click the Print icon on the Visual Difference toolbar.
  - Rapid SQL opens the Print Setup dialog box.
- 3 Click OK to print the pane.

**NOTE**: You can only print one pane of the Visual Difference dialog box at a time.

For more information, see Visual Difference Utility.

# SEARCHING IN THE VISUAL DIFFERENCE DIALOG BOX

The Visual Difference dialog box lets you search for text in your files or database objects.

### **Searching for Text**

- 1 Place your cursor inside the pane you want to search.
- 2 Click the Find icon on the Visual Difference toolbar.
  - Rapid SQL opens the Find dialog box.
- 3 In the Find What box, enter the search string.
- 4 To match whole words only, select the Match whole word only check box.
- 5 To make the search case sensitive, select the Match case check box.
- 6 Click Find Next to find the next occurrence of your search string. You can also click the Find Next icon on the Visual Difference toolbar to search for the next occurrence at a later time.

For more information, see Visual Difference Utility.

# SETTING OPTIONS IN THE VISUAL DIFFERENCE DIALOG BOX

The Visual Difference dialog box lets you set display and comparison options to help you customize the dialog box to view differences in a comprehensive manner.

### **Setting Options**

1 Click the Options icon on the Visual Difference toolbar.

Rapid SQL opens the Visual Diff Options dialog box.

The following table describes the check box options:

| Option                       | Description                                                                                                    | Default |
|------------------------------|----------------------------------------------------------------------------------------------------|---------|
| Display Line Numbers         | Indicates that line numbers should appear in the Visual Diff dialog box.                                                                                                    | Off     |
| Display Hidden<br>Characters | Indicates that hidden characters (nonprintable) should be displayed.                                                                                                    | Off     |
| Ignore White Space           | Indicates that White Space (such as spaces, carriage returns, line feeds, and tabs) should be ignored. If this option is set on, text will be considered equivalent regardless of white space, otherwise the text will be shown as being different. | On      |
| Ignore Hidden Characters     | Indicates that hidden characters (nonprintable) should be excluded.                                                                                                    | Off     |
| Ignore Case                  | Indicates that case should not be a differentiating factor.                                                                                                    | On      |

2 Click OK.

Rapid SQL accepts the options.

For more information, see Visual Difference Utility.

# QUERY BUILDER

Query Builder is a database productivity tool that lets you construct, structure, and manipulate up to five different types of queries simultaneously. It includes a separate graphical interface that opens within your current workspace. You can run Query Builder against all Embarcadero Technologies supported database platforms.

Query Builder displays the interconnections of your queries as you work. The powerful visual components of Query Builder let you see your query grow and change to fit your needs. Query Builder eases the task of drawing data from tables by automatically creating correct SQL code as you build a statement. You can use Query Builder to create and execute SELECT statements for tables and views. You can also test queries, and easily adjust your information, before you save. Query Builder does not rely on knowledge of the underlying SQL code.

You can save and reopen queries in Query Builder. Query Builder automatically checks for changes in your tables or columns between the time you save the query and the time you reopen it.

The table below describes the types of queries available in Query Builder:

| Query Type    | Description                                                            |
|---------------|------------------------------------------------------------------------|
| SELECT        | Create, manipulate and execute SELECT Statements for tables and views. |
| INSERT        | Create and manipulate INSERT Statements for tables.                    |
| <u>UPDATE</u> | Create and manipulate UPDATE Statements for tables.                    |
| DELETE        | Create and manipulate DELETE Statements for tables.                    |
| CREATE VIEW   | Create and manipulate CREATE VIEW Statements for tables and views.     |

NOTE: You can execute SELECT statements directly from Query Builder. INSERT, UPDATE, DELETE, and CREATE VIEW statements must be moved to an ISQL Editor for execution.

For more information, see:

Query Builder Design

Using Query Builder

# QUERY BUILDER DESIGN

Query Builder lets you build DML statements using an intuitive, graphical interface. It offers you a powerful and flexible way to quickly create complex statements without sacrificing time manipulating SQL code. Query Builder lets you add tables or columns, create joins, and change statements within the graphic display without leaving Rapid SQL. It also lets you have multiple sessions working at the same time.

Query Builder includes many different features to assist you in building and manipulating your query:

- Query Builder Statement Properties
- Workspace Windows
- Query Builder Explorer
- Tool Bar
- SQL Diagram Pane
- SQL Statement Pane

For more information, see **Build Query**.

### **WORKSPACE WINDOWS**

The Workspace Windows provide a comprehensive view of your data structure and query. The table below describes the Workspace Windows:

| Pane                   | Description                                                 |
|------------------------|-------------------------------------------------------------|
| Query Builder Explorer | Includes two tabs that display selected object details:     |
| Window                 | Tables/Views                                                |
|                        | DML                                                         |
| SQL Diagram Pane       | Displays tables or views included in the current query.     |
| SQL Statement Pane     | Displays the SQL code, and when appropriate, a Results Tab. |

For more information, see **Build Query**.

#### QUERY BUILDER EXPLORER WINDOW

The Query Builder Explorer is a separate tree that exposes all the tables and views in your target database. It also displays your current query structure. The Query Builder Explorer includes two tabs that display information about the selected objects:

- Tables/Views
- DML

#### Tables/Views Tab

The Tables/View Tab displays information about the selected tables or views. You can use the drop-down lists to change your table or view, and when appropriate, the owner. The table below describes each drop-down list on the Tables/Views Tab:

| List   | Description                                                                |
|--------|----------------------------------------------------------------------------|
| First  | Displays all databases for a target Microsoft SQL<br>Server or Sybase ASE. |
| Second | Displays all valid owners.                                                 |

**NOTE:** To change your current database, select the new database in the Explorer, and then open another Query Builder session. Query Builder prompts you to <u>save</u> the current session prior to opening a new session.

#### **DML Tab**

The DML Tab displays all the basic elements of a query statement in the SQL Statement Tree. You can access any element of the current statement display and perform SQL editing from the SQL Statement Tree.

For more information, see:

<u>Creating a Clause Using the SQL Statement Tree</u>

**Build Query** 

#### **SQL DIAGRAM PANE**

The SQL Diagram Pane displays tables, views, and joins included in the current query. You can manipulate elements of your query, using the mouse functionality, in the SQL Diagram Pane. From the SQL Diagram Pane you can:

- Add and Remove tables and views.
- Create and delete joins.
- Add and Subtract columns.

All changes in the SQL diagram reflect in correct SQL code in the SQL Statement Pane.

For more information, see **Build Query**.

#### **SQL STATEMENT PANE**

The SQL Statement Pane displays the current query SQL code. When you run a query, Query Builder displays results to your query in the SQL Statement Pane. The SQL Statement Pane is divided into two tabs:

• SQL Tab

#### Results Tab

#### **SQL Tab**

The SQL Tab displays the query in progress. It displays each element of your query as you build it, and updates as you do edits such as selecting or deselecting columns, adding clauses, and creating joins. Rapid SQL lets you open the current statement directly into an ISQL editor or copy it to the clipboard for later use.

#### **Results Tab**

The Results Tab displays the results of your executed query in the Results grid. To edit data, use the <u>Data Editor</u> application from Query Builder. When you begin building a new query, the tab title changes to Old Results until you execute the new query.

For more information, see **Build Query**.

### QUERY BUILDER TOOL BAR

The Query Builder tool bar lets you access commonly used features.

The table below describes Query Builder tool bar functionality:

| Name            | Function                                                                                                    |
|-----------------|----------------------------------------------------------------------------------------------------|
| Сору            | Copies the current SQL statement to the clipboard.                                                                     |
| Statement Box   | Displays the type of statement currently on display in the main workspace window.                                      |
| Stop Execution  | Stops an executing query.                                                                                              |
| Execute         | Executes the current SELECT or CREATE VIEW statement. If the button is not available, the statement is not executable. |
| New             | Adjusts to the target node in the Query Builder Explorer window.                                                       |
| Edit            | Displays, on the DML Tab, the ORDER BY or GROUP BY dialog boxes when target node is selected.                          |
| Delete          | Deletes the target object.                                                                                             |
| Auto Layout     | Resets the main workspace to the auto layout mode.                                                                     |
| Auto Join       | Finds and joins, automatically, like items by name.                                                                    |
| Statement Check | Checks query syntax.                                                                                                   |
| Edit Data       | Opens Data Editor.                                                                                                    |
| Close           | Closes the current query.                                                                                              |

NOTE: Query Builder adjusts tool availability to match the current query functionality.

For more information, see **Build Query**.

# TABLES AND VIEWS SHORTCUT MENUS

Query Builder includes a shortcut menu that lets you manipulate a table or view. The table below describes the table shortcut options:

| Option           | Description                                                         |
|------------------|---------------------------------------------------------------------|
| Delete           | Removes the table from the SQL Diagram Pane, and the SQL Statement. |
| Title Font       | Specifies the table title font for this diagram.                    |
| Column Font      | Specifies the column font for this diagram.                         |
| Background Color | Specifies the table background color for this diagram.              |
| Select Star      | Selects every column in the table.                                  |
| Select None      | Deselects every column in the table.                                |
| Bring to Front   | Moves the table to the top layer of the diagram.                    |
| Properties       | Opens the <u>Table Properties dialog box</u> .                      |

NOTE: Your selection applies to all selected tables and views.

For more information, see **Build Query**.

# TABLES AND VIEWS KEYBOARD COMMANDS

Query Builder provides a number of keyboard shortcuts that let you quickly construct queries. The table below describes the keyboard commands:

| Keyboard Command | Location                      | Description                                                                                                    |
|------------------|-------------------------------|----------------------------------------------------------------------------------------------------|
| ESCAPE           | SQL Diagram Pane              | Breaks off a join.                                                                                                    |
| F5               | Query Builder                 | Refreshes screen and runs Schema<br>Change Detection. In a CREATE<br>VIEW, this key adds the new view to<br>the Table Tree Pane. |
| CTRL A           | SQL Diagram Pane              | Selects all tables and joins in the current diagram.                                                                             |
| F1               | Query builder and application | Obtains context sensitive Help.                                                                                                  |

For more information, see **Build Query**.

# QUERY BUILDER DIALOG BOXES

Query Builder includes a number of dialog boxes to assist you in building and customizing your query.

| Dialog Box           | Description                                                              |
|----------------------|--------------------------------------------------------------------------|
| Statement Properties | Specifies general properties in an individual Query Builder session.     |
| Table Properties     | Specifies column selection and alias names for a table or view.          |
| Column Properties    | Specifies column functionality within SELECT and CREATE VIEW statements. |

For more information, see **Build Query**.

## STATEMENT PROPERTIES

The Statement Properties dialog box lets you customize properties in an individual Query Builder session. For example, you can set options to limit the number of rows returned in a query to save execution time, or turn off the auto join function to manually control all joins for an individual query. The table below describes the options and functionality of the Statement Properties dialog box.

| Interface<br>Element | Option                                        | Description                                                                                                 | Default      |
|----------------------|-----------------------------------------------|----------------------------------------------------------------------------------------------------|--------------|
| Code<br>Generation   | Generate Use<br>Database<br>statement         | Adds a line of SQL code indicating which database or instance is used in the statement.                     | Selected     |
|                      | Generate owner names                          | Adds a line of SQL code showing the table owner name as part of the query.                                  | Selected     |
|                      | Include Row<br>Count limits                   | Includes the output row limit set in the Execution settings.                                                | Selected     |
| Execution            | Max Row Count<br>in Results Set               | Sets row count limits to build and check a query without congesting server processes when a query executes. | 1000 rows    |
| General              | Show Column<br>Data types in<br>Query Diagram | Lets Query Builder reveal the data type in each column for tables in the SQL Diagram Pane.                  | Not selected |
|                      | Confirm on Item delete                        | Lets Query Builder open a Confirm<br>Delete dialog box when an item is<br>deleted.                          | Selected     |
|                      |                                               | NOTE: Clearing this function can result in unexpected changes to your query diagram and statement.          |              |
|                      | Auto populate views                           | Lets Query Builder automatically populate views.                                                            | Not selected |
| Auto Join            | Require Indexes                               | Joins indexed columns automatically, and requires indexed columns for joins.                                | Selected     |
|                      | Require same<br>data type                     | Automatically joins columns with the same data type.                                                        | Selected     |
| Syntax Checker       | Automatic Syntax<br>Check                     | Lets Query Builder check syntax every time an execute statement, refresh or copy statement begins.          | Selected     |
|                      | Run<br>Automatically                          | Lets Query Builder automatically detect like names and data types and create joins for multiple tables.     | Selected     |
| Display              | Columns Font                                  | Lets you set the font, font style, size, and color of column fonts.                                         | Available    |
|                      | Title Font                                    | Lets you set the font, font style, size, and color of table/view title fonts.                               | Available    |
|                      | Table Color                                   | Lets you set the background color of your tables in the SQL Diagram Pane.                                   | Available    |

**NOTE:** If you set options while Query Builder is running, Rapid SQL displays a warning indicating that you are about to change options or properties.

For more information, see Completing the Statement Properties Dialog Box.

### COMPLETING THE STATEMENT PROPERTIES DIALOG BOX

To complete the Statement Properties dialog box, do the following:

1 On the Query Builder menu, click Statement Properties.

OR

In the SQL Diagram Pane, right-click, and then click Statement Properties.

- 2 Set options.
- 3 Click OK.

Query Builder saves the options.

For more information, see **Build Query**.

### TABLE PROPERTIES

The Tables Properties dialog box lets you set parameters for tables or views in your SQL Diagram. The table below describes the options and functionality on the Table Properties dialog box.

| Option            | Description                                                               |  |
|-------------------|---------------------------------------------------------------------------|--|
| Table Alias       | Creates an alias name for your table.                                     |  |
| Show Datatypes    | Shows or hides the datatype for every column in the target table.         |  |
| Displayed Columns | Displays columns visible in the SQL Diagram.                              |  |
| Hidden Columns    | Displays columns hidden in the SQL Diagram.                               |  |
| Hide All          | Moves all non selected columns in the table to the Hidden Columns window. |  |
| Display All       | Moves all columns in the table to the Displayed Columns window.           |  |
| Right Arrow       | Moves a target file from Displayed Columns to Hidden Columns.             |  |
| Left Arrow        | Moves a target file from Hidden Columns to Displayed Columns.             |  |

For more information, see Completing the Table Properties Dialog Box.

## COMPLETING THE TABLE PROPERTIES DIALOG BOX

To complete the Table Properties dialog box, do the following:

1 Double click the target table or view title bar.

OR

Right-click target table or view, and then click Properties.

- 2 If you only want to hide or display columns in your table, click the arrow button on the table title bar.
- 3 You can also edit view properties from the Table Properties dialog box.
- 4 Click OK.

Query Builder saves the changes.

For more information, see **Build Query**.

### **COLUMN PROPERTIES**

The Column Properties dialog box lets you set properties for individual columns in your SELECT or CREATE VIEW statements. You can set aggregate functions and create an alias for an individual column.

The Column Properties dialog box is not available for INSERT, UPDATE or DELETE statements.

The table below describes the options and functions Columns Properties dialog box:

| Interface Element | Description                                                                                                    |
|-------------------|----------------------------------------------------------------------------------------------------|
| Tables/Views      | Displays all tables and views in the SQL Diagram Pane.                                                                                                    |
| Aggregate         | Specifies aggregate options for the target column.                                                                                                    |
|                   | AVG - An average is taken for a column with an int or numeric datatype.                                                                                                    |
|                   | COUNT - Returns the number of rows which contain data for the target column.                                                                                                    |
|                   | MAX - Returns the highest number in a row in the column.                                                                                                    |
|                   | MIN - Returns the lowest number in a row in the column.                                                                                                    |
|                   | SUM - Returns the sum of the target column in all rows which contain data. This function is only operable on int or numeric datatypes.                                                                               |
| Alias             | Displays the alias name for the target column. Lets you type the name of the alias.                                                                                                    |
|                   | NOTE: Query Builder displays the results of an aggregate column without a column name unless you create an alias for that column.                                                                                    |
| Available Columns | Displays all available columns in the target table or view.                                                                                                    |
| Selected Columns  | Displays all selected columns in the target table or view. To create an aggregate function or alias for a different column, select target column, select an aggregate function, and then type the name of the alias. |
| Select All        | Moves all columns in the Available Columns box to the Selected Columns box.                                                                                                    |
| Clear All         | Moves all columns in the Selected Columns box to the Available Columns box.                                                                                                    |

| Interface Element     | Description                                                                   |
|-----------------------|-------------------------------------------------------------------------------|
| Right Arrow           | Moves target column in the Available Columns box to the Selected Columns box. |
| Left Arrow            | Moves target column in the Selected Columns box to the Available Columns box. |
| Select List Statement | Displays the current query.                                                   |

# Completing the Column Properties Dialog Box

To complete the Column Properties dialog box, do the following:

- 1 On the SQL Statement Tree, double-click target column.
- 2 Select options.
- 3 Click OK.

For more information, see **Build Query**.

## JOIN PROPERTIES

Query Builder lets you edit joins with the Join editor. You can edit join parameters in a SELECT, UPDATE, DELETE, and CREATE VIEW Statement.

The table below describes the options and functionality on the Join dialog box.

| Option                            | Description                                                                                                    |
|-----------------------------------|----------------------------------------------------------------------------------------------------|
| From Table Column                 | The primary column in the join.                                                                                 |
| To Table Column                   | The secondary column in the join.                                                                               |
| Select the join relation operator | Click the target join operator. If it is not equals, the operator displays on the join in the SQL Diagram Pane. |
| Join Type: Inner                  | Click to make the join an inner join. Aggregates are only available for inner joins.                            |
| Join Type: Left Outer             | Click to make the join a left outer join.                                                                       |
| Join Type: Right Outer            | Click to make the join a right outer join.                                                                      |

**NOTE:** For IBM DB2 LUW for Linux, Unix, and Windows servers, there is an additional join object in the SQL Statement Tree. The Join On node displays join relations between columns in IBM DB2 LUW for Linux, Unix, and Windows tables and views.

## Completing the Join Dialog Box

To complete the Join dialog box, do the following:

1 In the SQL Diagram Pane, right-click the target join, and then click Properties.

OR

In the SQL Diagram Pane, double-click the target join.

OR

On the SQL Statement Tree, expand the Where and And nodes, and then double-click the target join.

- 2 Select options.
- 3 Click OK.

For more information, see **Build Query**.

# USING QUERY BUILDER

Query Builder provides a visual display of your queries as you construct them. You can run Query Builder against any registered datasource in Rapid SQL. Query Builder lets you build five separate types of queries simultaneously:

- SELECT
- INSERT
- UPDATE
- DELETE
- CREATE VIEW

You can execute a SELECT statement from Query Builder. To execute an INSERT, UPDATE, DELETE, and CREATE VIEW statement, copy them to an ISQL Editor. You can also copy the statements to the clipboard for later use in the ISQL Editor. Query Builder also lets you <u>save</u> a statement at any time so that you can open them later for editing or execution.

Rapid SQL lets you open Query Builder with multiple <u>tables</u> or <u>views</u> with the same or different owners. If you open tables or views with different owners, Query Builder displays "All Owners" in the Owner drop-down list. You can start multiple Query Builder sessions from Rapid SQL. You can use different tables and views for each query. You can also toggle back and forth among each of the queries.

You can save and reopen queries in Query Builder. Query Builder automatically checks for changes in your database or instance between the time you save the query and the time you reopen it with the <u>Schema Change detection</u> component.

Query Builder is integrated with <u>Data Editor</u> so you can edit data in real time and then continue to build your guery with the new information embedded in the guery.

## USING QUERY BUILDER

To use Query Builder, do the following:

- Select an instance or database
- Select a statement.
- Select a table(s) or view(s).
- Select a column or columns.

**NOTE:** You can start Query Builder directly from a table or view which automatically selects the instance or database which contains that table or view.

1 On the Tools menu, click Query Builder.

OR

On the Datasource Explorer, expand the Database or Schema node, click Tables, and then on the Command Menu, click Build Query.

OR

On the Tools tool bar, click Build Query.

OR

On the Explorer, expand Tables, right-click the target table(s), and then click Build Query.

OR

On the Explorer, expand Views, right-click the target view(s), and then click Build Query.

Rapid SQL opens Query Builder.

### SELECTING A DATABASE

To create an SQL statement, first select an instance or database.

**NOTE:** You can start Query Builder directly from a table or view which automatically selects the database which contains that table or view.

If you are working with Microsoft SQL Server or Sybase ASE, Query Builder provides two drop-down lists. The first drop-down list displays all available databases for the target server. The second drop-down list displays owners.

If you are working with Oracle or IBM DB2 LUW for Linux, Unix, and Windows the first drop-down list is unavailable.

**NOTE:** You can start Query Builder directly from a table or view which automatically selects the database which contains that table or view.

- 1 Start Query Builder.
- 2 In the database drop-down list, click the target instance or database.

- 3 In the owners drop-down list, select the appropriate owner.
  - Query Builder is ready for Statement selection.
- 4 To select different instances or databases while Query Builder is running, on the Tables/ Views Tab, in the database drop-down list, click the target instance or database.
  - Rapid SQL clears the current query and displays a warning prompt.
- 5 To save the current guery, click Yes.
  - Rapid SQL opens the Save As dialog box.
- 6 To continue without saving, click No.
  - Rapid SQL clears the SQL Diagram Pane and SQL Statement Pane.

For more information on saving queries in Query Builder, see Saving and Reopening Queries.

#### **SELECTING A STATEMENT**

Query Builder lets you build <u>SELECT</u>, <u>INSERT</u>, <u>UPDATE</u>, <u>DELETE</u>, and <u>CREATE VIEW</u> queries simultaneously.

To select a statement, do the following:

1 On the Query Builder tool bar, click the statement drop-down list, and then click the target statement type.

OR

In the SQL Diagram Pane, right-click, and then click the target statement type.

For more information, see <u>Using Query Builder</u>.

### SELECTING TABLES AND VIEWS

To build a query, open one or more tables or views in the <u>SQL Diagram Pane</u>. You can use different tables or views for each type of query.

**TIP:** For multiple tables: Press SHIFT+click for adjacent tables or CTRL+click for nonadjacent tables. You can also drag the bounding line with your pointer to select multiple tables.

To select a Table or View, do the following:

1 In the Tables/Views Tab, drag the target table or view to the Diagram Pane.

OR

In the *Tables/Views* Tab, click target table or view and then, on the Query Builder tool bar, click Add.

OR

In the Tables/Views Tab, right-click target table or view, and then click Add.

Query Builder displays the target table(s) and view(s) in the SQL Diagram Pane.

For more information, see <u>Using Query Builder</u>.

### **SELECTING COLUMNS**

You must select at least one column to build a query. Query Builder displays columns in each table in the SQL Diagram window. By default, Query Builder exposes every column in a table. You can select the columns you want to use for your query. Query Builder orders them, in your statement, in the select order.

Query Builder lets you select columns in the:

- <u>SQL Diagram Pane</u>.
- SQL Statement Tree.

You can select an individual column or all columns. Query Builder orders them, in your statement, in the select order. You can reorder columns after you set them in your diagram or statement.

For more information, see:

Selecting Columns in the SQL Diagram Pane

Selecting Columns in the SQL Statement Tree

Selecting All Columns

# SELECTING COLUMNS IN THE SQL DIAGRAM PANE

To select a column in the SQL Diagram Pane, do the following:

1 Select the check box to the left of the target column name.

For more information, see <u>Using Query Builder</u>.

### SELECTING COLUMNS IN THE SQL STATEMENT TREE

Query Builder lets you select and set individual properties using the <u>Selected Column Properties</u> <u>Dialog Box</u>.

For more information, see <u>Using Query Builder</u>.

#### **SELECTING ALL COLUMNS**

Query Builder uses columns in statements based on the order of selection. When you select all columns, Query Builder displays the columns in the order they appear in the table.

NOTE: Query Builder lets you select all columns in single or multiple tables.

To select all columns, do the following:

1 On the Query Builder menu, click Select Star.

OR

On the SQL Statement Tree, or in the SQL Diagram, right-click target table, or any of a group of selected tables, and then click Select Star.

For more information, see <u>Using Query Builder</u>.

## **BUILDING A QUERY**

Query Builder lets you build five different queries, which you can run separately or simultaneously, depending on your needs. The table below describes these queries:

| Query Type    | Description                                                                     |
|---------------|---------------------------------------------------------------------------------|
| SELECT        | Lets you create, manipulate and execute SELECT Statements for tables and views. |
| INSERT        | Lets you create and manipulate INSERT Statements for tables.                    |
| <u>UPDATE</u> | Lets you create and manipulate UPDATE Statements for tables.                    |
| <u>DELETE</u> | Lets you create and manipulate DELETE Statements for tables.                    |
| CREATE VIEW   | Lets you create and manipulate CREATE VIEW Statements for tables and views.     |

# To build a Query, do the following:

- Select an instance or database.
- Select a Statement.
- Select your table(s) or view(s).
- Select your columns.

**NOTE:** You can start Query Builder directly from a table or view which automatically selects the database which contains that table or view.

Query Builder lets you build queries that include both <u>tables</u> and <u>views</u> in the SQL Diagram Pane for <u>SELECT</u> and <u>CREATE VIEW</u> statements. For the INSERT, UPDATE, and DELETE statements, use one or the other object, but you cannot use both.

Once you make your selections, you can edit, restructure, and streamline your query. Query Builder offers many options for streamlining your queries.

For more information, see:

Working with Tables and Views in the SQL Diagram Pane

Working with Columns in the SQL Diagram Pane

**Joins** 

<u>Creating a Clause using the SQL Statement Tree</u>

Moving Tables and Columns in the SQL Statement Tree

**Subqueries** 

<u>Aliases</u>

### **BUILDING A SELECT STATEMENT**

Query Builder lets you construct and execute simple-to-complex SELECT statements using data from any table or view. You can also create and edit <u>joins</u> for SELECT statements. Query Builder can check your query and warn you if there are syntax errors with the <u>Syntax Checker</u>.

To build a SELECT statement, do the following:

1 On the Tools menu, click Query Builder.

OR

On the Datasource Explorer, expand the Database or Schema node, click Tables, and then on the Command menu, click Build Query.

OR

On the Tools tool bar, click Query Builder.

OR

On the Explorer, expand Tables, right-click the target table(s), and then click Build Query.

OR

On the Explorer, expand Views, right-click the target view(s), and then click Build Query.

Rapid SQL opens Query Builder.

- 2 In the statement drop-down list, click SELECT.
- 3 In the Table Tree Pane, select target table(s) or view(s) and move them to the SQL Diagram Pane.
- 4 In the target table or view, click target column(s), or click Select Star to select every column.
- 5 To check syntax, click Check.
- 6 To copy the statement, click Copy.
- 7 To execute the statement, click Execute.

## Copying a SELECT Statement from the SQL Statement Pane

To copy any part of a statement from the SQL Statement Pane, do the following:

1 Open Query Builder, then begin a new SELECT statement.

OR

Open an existing SELECT statement.

- 2 In the SQL Statement Pane, select all, or the target portion of the statement.
- 3 On the Query Builder tool bar, click Copy.

OR

In the SQL Statement Pane, right-click, and then click Copy.

Query Builder makes the target statement portion available on the clipboard.

For more information, see **Building a Query**.

#### BUILDING AN INSERT STATEMENT

Query Builder lets you construct and execute simple-to-complex INSERT statements using data from any table. To execute an INSERT statement, copy it to an ISQL Editor. You can also copy the statement to the clipboard for later use in the ISQL Editor. Query Builder also lets you save your statement at any time so that you can open it later for editing or execution.

## **Building an INSERT Statement**

To build an INSERT Statement, do the following:

1 On the Tools menu, click Query Builder.

OR

On the Datasource Explorer, expand the Database or Schema node, click Tables, and then on the Command menu, click Build Query.

OR

On the Tools tool bar, click Query Builder.

OR

On the Explorer, expand Tables, right-click the target table(s), and then click Build Query.

OR

On the Explorer, expand Views, right-click the target view(s), and then click Build Query.

Rapid SQL opens Query Builder.

- 2 In the statement drop-down list, click INSERT.
- 3 In the Table Tree Pane, select target table, and move it to the SQL Diagram Pane.
- 4 In the target table, click target column(s).

## Copying an INSERT Statement from the SQL Statement Pane

To copy any part of a statement from the SQL Statement Pane, do the following:

1 Open Query Builder, then begin a new INSERT statement.

OR

Open an existing INSERT statement.

- 2 In the SQL Statement Pane, select all, or the target portion of the statement.
- 3 On the Query Builder tool bar, click Copy.

OR

In the SQL Statement Pane, right-click, and then click Copy.

Query Builder makes the target statement portion available on the clipboard.

For more information, see **Building a Query**.

#### BUILDING AN UPDATE STATEMENT

Query Builder lets you construct and execute simple-to-complex UPDATE statement using data from any table. To execute an UPDATE statement, copy it to an ISQL Editor. You can also copy the statement to the clipboard for later use in the ISQL Editor. Query Builder also lets you save your statement at any time so that you can open it later for editing or execution.

# **Building an UPDATE Statement**

To build an UPDATE statement, do the following:

1 On the Tools menu, click Query Builder.

OR

On the Datasource Explorer, expand the Database or Schema node, click Tables, and then on the Command menu, click Build Query.

OR

On the Tools tool bar, click Query Builder.

OR

On the Explorer, expand Tables, right-click the target table(s), and then click Build Query.

OR

On the Explorer, expand Views, right-click the target view(s), and then click Build Query.

Rapid SQL opens Query Builder.

- 2 In the statement drop-down list, click UPDATE.
- 3 In the Table Tree Pane, select target table and move it to the SQL Diagram Pane.
- 4 In the target table, click target column(s).

## Copying an UPDATE Statement from the SQL Statement Pane

To copy any part of a statement from the SQL Statement Pane, do the following:

1 Open Query Builder, then begin a new UPDATE statement.

OR

Open an existing UPDATE statement.

- 2 In the SQL Statement Pane, select all, or the target portion of the statement.
- 3 On the Query Builder tool bar, click Copy.

OR

In the SQL Statement Pane, right-click, and then click Copy.

Query Builder makes the target statement portion available on the clipboard.

For more information, see **Building a Query**.

### **BUILDING A DELETE STATEMENT**

Query Builder lets you construct DELETE statements using data from any table. Query Builder displays a Confirmation Option Message box when you create a DELETE statement. You can set the <u>Statement Properties</u> dialog box to display or hide this message when creating a DELETE statement.

To execute a DELETE statement, copy it to an ISQL Editor. You can also copy the statement to the clipboard for later use in the ISQL Editor. Query Builder also lets you <u>save</u> your statement at any time so that you can open it later for editing or execution.

## **Building a DELETE Statement**

To build a DELETE statement, do the following:

1 On the Tools menu, click Query Builder.

OR

On the Datasource Explorer, expand the Database or Schema node, click Tables, and then on the Command menu, click Build Query.

OR

On the Tools tool bar, click Query Builder.

OR

On the Explorer, expand Tables, right-click the target table(s), and then click Build Query.

OR

On the Explorer, expand Views, right-click the target view(s), and then click Build Query.

Rapid SQL opens Query Builder.

2 In the statement drop-down list, click DELETE.

3 In the Table Tree Pane, select target table, and move it to the SQL Diagram Pane.

## Copying a DELETE Statement from the SQL Statement Pane

To copy any part of a statement from the SQL Statement Pane, do the following:

1 Open Query Builder, then begin a new DELETE statement.

OR

Open an existing DELETE statement.

- 2 In the SQL Statement Pane, select all, or the target portion of the statement.
- 3 On the Query Builder tool bar, click Copy.

OR

In the SQL Statement Pane, right-click, and then click Copy.

Query Builder makes the target statement portion available on the clipboard.

For more information, see **Building a Query**.

### **BUILDING A CREATE VIEW STATEMENT**

Query Builder lets you construct and execute simple-to-complex CREATE VIEW statements using data from any table or view. You can also copy the statement to the clipboard for later use in the ISQL Editor. Query Builder also lets you <u>save</u> your statement at any time so that you can open it later for editing or execution.

To build a CREATE VIEW statement, do the following:

1 On the Tools menu, click Query Builder.

OR

On the Datasource Explorer, expand the Database or Schema node, click Tables, and on the Command menu, click Build Query.

OR

On the Tools tool bar, click Query Builder.

OR

On the Explorer, expand Tables, right-click the target table(s), and then click Build Query.

OR

On the Explorer, expand Views, right-click the target view(s), and then click Build Query.

Rapid SQL opens Query Builder.

- 2 In the statement drop-down list, click CREATE VIEW.
- 3 In the Table Tree Pane, select target table or view and move it to the SQL Diagram Pane.

NOTE: Query Builder supports multiple tables and views in a CREATE VIEW statement.

- 4 In the target table or view, click the target column(s).
- 5 To check syntax, click Check.
- 6 To copy the statement, click Copy.
- 7 To execute the CREATE VIEW Statement, click the SQL Statement Pane, and then press any key.

Query Builder opens the Edit SQL dialog box.

8 Click OK.

**CAUTION:** If you have used this method previously, and you selected the Please do not show me this dialog again check box, on the Edit SQL dialog box, Query Builder does not display the Edit SQL dialog box. It pastes your statement directly to the ISQL Editor.

Rapid SQL opens the ISQL Editor.

- 9 In the ISQL Editor, on the line, CREATE VIEW NAME AS, replace the word NAME with a name for your view.
- 10 On the tool bar, click Execute.

Rapid SQL executes the CREATE VIEW query.

11 To close the Editor, click Close.

Rapid SQL opens the ISQL Editor save message.

12 Click No.

Rapid SQL returns to Query Builder.

13 To add the view to the table tree, on the Query Builder menu, click Refresh.

OR

Press F5.

Query Builder adds the view to the Table Tree Pane.

## Copying a CREATE VIEW Statement from the SQL Statement Pane

To copy any part of a statement from the SQL Statement Pane, do the following:

1 Open Query Builder, then begin a new CREATE VIEW statement.

OR

Open an existing CREATE VIEW statement.

2 In the SQL Statement Pane, select all, or the target portion of the statement.

3 On the Query Builder tool bar, click Copy.

OR

In the SQL Statement Pane, right-click, and then click Copy.

Query Builder makes the target statement portion available on the clipboard.

For more information, see **Building a Query**.

## Working with Tables and Views in the SQL Diagram Pane

Query Builder lets you organize your tables and views in the SQL Diagram Pane. You can also customize appearance, change visual aspects, and adjust layout while continuing to manufacture a query. You can resize or customize a selected table and view, or move them to the front or back of the diagram. The key symbol indicates a column that is indexed or participates in a primary key.

- Selecting and Deselecting Tables and Views
- Moving Tables and Views
- Moving Additional Tables and Views to the SQL Diagram Pane
- Deleting Tables and Views

Query Builder can automatically dictate a layout in the SQL Diagram Pane using the <u>Auto Layout</u> button.

### SELECTING AND DESELECTING TABLES AND VIEWS

You can select tables and views in the SQL Diagram Pane. You can make changes to more than one table or view simultaneously by selecting multiple tables or views.

To select and deselect Tables and Views, do the following:

- 1 To select a table, click the table title bar.
- 2 To select more than one table, drag the pointer to enclose all target tables with the bounding line.
  - Query Builder selects all target tables; none have handles.
- 3 To select all tables, in the SQL Diagram, right-click, and then click Select All.
- 4 Click the SQL Diagram workspace to deselect all tables.

For more information, see Working with Tables and Views.

### MOVING TABLES AND VIEWS

Query Builder lets you move tables and views in the SQL Diagram Pane. It also moves selections and joins with the tables and views.

To move Tables and Views, do the following:

1 To move a table or view, drag the title bar to the target location.

**NOTE:** If you select more than one table or view, Query Builder moves all selected tables and views and any joins with the pointer.

For more information, see Working with Tables and Views.

### MOVING ADDITIONAL TABLES AND VIEWS TO THE SQL DIAGRAM PANE

Query Builder sets tables and views in your statement in the order that you move them to the SQL Diagram Pane. Tables and views moved into the Diagram Pane appear first in your statement, including all joins connecting that table. To change the order of tables, move them back into the Table Tree and re-select them in the order in which you would like to join them.

## **Moving Additional Tables or Views**

To move additional tables or views, do the following:

1 Click the target table or view and drag it to the Diagram Pane.

For multiple tables or views: Use SHIFT+click for adjacent tables or views or use CTRL+click for nonadjacent tables and views.

OR

Click the target table or view, and then on the Query Builder tool bar, click Add.

OR

Right-click the target table or view, and then click Add.

For multiple tables or views: Use SHIFT+click for adjacent tables or views or use CTRL+click for non-adjacent tables and views.

**NOTE:** Moving a table or view to the SQL Diagram Pane is not available while a query is executing.

For more information, see Working with Tables and Views.

### **DELETING A TABLE OR VIEW**

To delete tables from the SQL Diagram Pane, do the following:

1 Right-click the target table or view, and then click Delete.

OR

In the SQL Diagram, click target table or view, and then on the Query Builder tool bar, click Delete.

OR

In the SQL Diagram, right-click the target table or view, and then click Delete.

Query Builder deletes the table from the SQL Diagram, SQL Statement, and SQL Statement Tree.

For more information, see Working with Tables and Views.

## WORKING WITH COLUMNS IN THE SQL DIAGRAM PANE

You can customize queries by selecting and deselecting columns in the SQL Diagram Pane. You can customize columns using the <u>Selected Column Properties dialog box</u>.

### SELECTING AND DESELECTING COLUMNS

You can select and deselect columns in the SQL Diagram. Query Builder lets you select and deselect individual columns or all columns. Your results reflect the order of selection. You can change the order of columns after you set them in your diagram or statement.

TIP: You can also select, re-order and deselect columns in the SQL Statement Tree.

# **Selecting Individual Columns**

To select individual columns, do the following:

1 To select a column, in the SQL Diagram, select the check box to the left of the target column name.

## **Deselecting Individual Columns**

To deselect individual columns, do the following:

1 To deselect a column, in the SQL Diagram, select the check box to the left of the target column name.

**NOTE:** When you clear the columns, Query Builder deletes the columns and any sub clauses from the SQL Statement Pane and SQL Statement Tree.

# **Selecting All Columns**

To select all columns, do the following:

1 On the Query Builder menu, click Select Star.

OR

On the SQL Statement Tree, or in the SQL Diagram, right-click target table, or any of a group of selected tables, and then click Select Star.

**NOTE:** Query Builder uses columns in statements based on the order of selection. When you select all columns, Query Builder displays the columns as they appear in the table.

## **Deselecting All Columns**

To deselect all columns, do the following:

1 On the Query Builder menu, click Select None.

OR

On the SQL Statement Tree, or in the SQL Diagram, right-click target table, or any of a group of selected tables, and then click Select None.

Query Builder adds or removes selected columns from the SQL Statement Tree and the SQL Statement Pane.

# SELECTING ALL OR DISTINCT COLUMNS

Selecting ALL or DISTINCT columns is a way to filter data in your query. Selecting ALL columns means all rows displays results in the grid regardless of duplication in non-primary key columns. The DISTINCT column function is a query process that limits duplicate data in non-primary key columns to rows with the first iteration of any identical data. For example, if there are two identical addresses for different last names, and the column with a primary key does not participate in the query, only the row with the first instance of the address displays in the results of the query.

To select ALL or DISTINCT columns, do the following:

1 In the Statement Tree pane, right-click the ALL or DISTINCT node, click Properties, and then select the ALL or DISTINCT check box.

OR

In the Statement Tree pane, double click the ALL or DISTINCT node. Query Builder toggles to the opposite function.

**NOTE:** You can change between ALL or DISTINCT at any time prior to executing or copying a query.

# JOINS

Joins let you distill the information in your database to a usable form. Query Builder lets you create, manipulate, and edit work with joins without requiring knowledge of the underlying SQL code. Query Builder lets you create any type of join for SELECT and CREATE VIEW Statements. You can create self joins for UPDATE or DELETE Statements. You cannot create joins for INSERT Statements.

Query Builder includes four types of joins. The table below describes joins and their availability in Query Builder:

| Join                | Statement Availability                 | Description                                                                                                    |
|---------------------|----------------------------------------|----------------------------------------------------------------------------------------------------|
| Inner Join          | SELECT, CREATE VIEW,<br>DELETE, UPDATE | Returns data from the joined tables that match the query's join criteria and set a relation between tables or views. Inner joins return results where the join condition is true.                                                |
| Left Outer Join     | SELECT, CREATE VIEW                    | Returns all data from the primary table and data from the joined tables that match the query's join criteria and set a join relation operator from a column in a primary table or view to a column in a secondary table or view. |
| Right Outer<br>Join | SELECT, CREATE VIEW                    | Returns all data from the primary table and data from the joined tables that match the query's join criteria and set a join relation operator from a column in a secondary table or view to a column in a primary table or view. |
| Self Join           | SELECT, CREATE VIEW                    | Set a relation between columns in the same table.                                                                                                    |

In the Query Builder SQL Diagram Pane, you can create, edit, and delete joins. You can edit joins in the <u>Join dialog box</u>.

Joins are the way you can filter data in relational databases. Query Builder lets you change the types of joins between tables, views and columns. It is important that you have some knowledge of the data in your tables, and the datatypes for each column. This information helps you frame a better query, and filter your data for maximum effect.

For more information, see <u>Joins</u>.

### **INNER JOINS**

Inner joins are the most common types of joins for SELECT statements. An inner join returns information from two tables where the relation between two target columns is true for both columns.

The join operand determines the relation results, for example, if the join operand is equals, then identical data, in two columns, is the only result. If the join operand is not equals, Query Builder only returns data that is different between two columns.

For example, if you have an inner join matching territory numbers between the table dbo.Managers and dbo.Clients, running the query returns all Managers and Clients with matching territory numbers:

Query Builder displays the following results from this guery with an inner join

NOTE: Query Builder displays results of columns in the order of selection. You can reorder columns by deselecting and selecting in the SQL Diagram Pane, the Selected Columns Properties dialog box, or the SQL Statement Tree.

For more information, see Joins.

### **LEFT OUTER JOINS**

Left outer joins bring back a different data set than <u>inner joins</u>. Left outer joins retrieve all the data in columns selected from the primary table, and only matching data from the joined or secondary table.

For example, in the same pair of tables, a left inner join from dbo.Managers to dbo.Clients, where the columns Current Territory and Territory are joined, displays different results.

**NOTE:** There is one additional manager who does not have a client, but because a left outer join includes all data from selected columns in the primary table, the last entry in the illustration is displayed.

For more information, see Joins.

#### **RIGHT OUTER JOINS**

Right outer joins return opposite results from a <u>left outer join</u>. In a right outer join, you are asking for all the information in the secondary table's column, and the join operator's matching information from the primary table.

For example, in the same set of data we used in the left outer join example, a right outer join returns all clients from dbo.Client, and only managers who match territory numbers, in the joined column.

**NOTE:** The managers are the same as the first, inner join, but a right outer join returns the additional clients without matching managers.

For more information, see <u>Joins</u>.

### **SELF JOINS**

A self join is a join within a single table. Query Builder lets you return specific information from a single table using a self join.

For example, in our example table, there is a column for the number of clients and another column with the goal client total for a territory.

A self join can ascertain which managers are reaching their quota. Notice that the join relation operator in the example is greater than or equal to, which shows managers exceeding quota as well.

For more information, see <u>Joins</u>.

## ADDING AND DELETING A JOIN IN THE SQL DIAGRAM PANE

Query Builder lets you add and delete joins. This method adds a <u>WHERE</u> clause in your query. You can join different <u>tables</u> and or <u>views</u> in a <u>SELECT</u> or CREATE VIEW statement.

# Adding a Join

To add a Join, do the following:

1 In the SQL Diagram Pane, drag the target column to the second column.

Query Builder displays both a line joining the two columns in the SQL Diagram Pane and the corresponding SQL code in the SQL Statement Pane.

## Removing a Join

Query Builder lets you remove joins from your query. Query Builder automatically deletes joins from the query in the SQL Statement Pane, when you remove them from the SQL Diagram Pane.

To remove a join, do the following:

1 Click the target join, and then on the Query Builder tool bar, click Delete.

OR

Right-click the target join, and then click Delete.

Query Builder deletes the Join.

For more information, see <u>Joins</u>.

#### **EDITING JOINS**

Query Builder lets you edit joins with the Join editor. You can edit join parameters in a SELECT, UPDATE, DELETE, and CREATE VIEW Statement.

The table below describes the options in the Join dialog box:

| Option                            | Description                                                                                                    |
|-----------------------------------|----------------------------------------------------------------------------------------------------|
| From Table Column                 | The primary column in the join.                                                                                 |
| To Table Column                   | The secondary column in the join.                                                                               |
| Select the join relation operator | Click the target join operator. If it is not equals, the operator displays on the join in the SQL Diagram Pane. |
| Join Type: Inner                  | Click to make the join an inner join. Aggregates are only available for inner joins.                            |

| Option                 | Description                                |
|------------------------|--------------------------------------------|
| Join Type: Left Outer  | Click to make the join a left outer join.  |
| Join Type: Right Outer | Click to make the join a right outer join. |

## Completing the Join Dialog Box

1 In the SQL Diagram Pane, right-click the target join, and then click Properties.

OR

In the SQL Diagram Pane, double-click the target join.

OR

On the SQL Statement Tree, expand the Where and And nodes, and then double-click the target join.

Query Builder opens the Join dialog box.

NOTE: For IBM DB2 LUW for Linux, Unix, and Windows servers, there is an additional join object in the SQL Statement Tree. The Join On node displays join relations between columns in IBM DB2 LUW for Linux, Unix, and Windows tables and views.

# Changing a Join Color

Query Builder lets you change the color at a join in the SQL Diagram Pane. Complex statements using many tables and multiple joins can be easier to view if joins have different colors.

To change the color of a join, do the following:

1 Right-click the target join, and then click Color.

Query Builder opens the Color dialog box.

2 In the Basic colors grid, click a target color

OR

Click Define Custom Colors, then create a custom color.

**NOTE:** Query Builder lets you save custom colors for the current color. Click Add to Custom Color to have the option of using that color for your queries.

3 Click OK.

For more information, see <u>Joins</u>.

## **AUTO LAYOUT**

The Auto Layout function displays <u>tables</u> and <u>views</u> in the <u>SQL Diagram Pane</u>. It makes the best use of the available area in the <u>SQL Diagram Pane</u> by placing your tables and views in the most efficient manner. If the <u>automatic join</u> function is on, Query Builder displays all joins between columns in your diagram. Query Builder lets you run the automatic layout function any time you have tables or views in the <u>SQL Diagram Pane</u>.

# **Using Auto Layout**

To use Auto Layout, do the following:

1 On the Query Builder menu, click Auto Layout.

OR

On the Query Builder tool bar, click Auto Layout.

OR

In the SQL Diagram Pane, right-click, and then click Auto Layout.

Query Builder organizes your tables in the SQL Diagram Pane.

## **AUTO JOINS**

Query Builder includes an automatic join function that displays joins between selected <u>tables</u> and <u>views</u> in the SQL <u>Diagram Pane</u>. The Auto Join function seeks columns with the same name and data type. You can set global automatic join parameters in the Rapid SQL Options Editor. You can use the <u>Statement Properties Editor</u> to set local join parameters for the current Query Builder session without changing the global parameters.

## **Using Auto Join**

To use Auto Join, do the following:

1 On the Query Builder menu, click Auto Join.

OR

On the Query Builder tool bar, click Auto Join.

OR

In the SQL Diagram Pane, right-click, and then click Auto Join.

Query Builder joins columns in the SQL Diagram Pane.

# CREATING A CLAUSE USING THE SQL STATEMENT TREE

Query Builder lets you build more detailed WHERE, ORDER BY, GROUP BY, and HAVING clauses using the SQL Statement Tree. Query Builder lets you add clauses to SELECT, UPDATE, DELETE, and CREATE VIEW statements.

**NOTE**: Query Builder does not support clauses for INSERT statements.

The table below describes these clauses:

| Clause   | Description                                         |
|----------|-----------------------------------------------------|
| WHERE    | Limits rows in the query.                           |
| ORDER BY | Orders the results of the query to a target column. |
| GROUP BY | Groups target columns in the query.                 |
| HAVING   | Filters out groups of data.                         |

### CREATING A WHERE CLAUSE

Query Builder lets you create a WHERE clause from the SQL Statement Tree which automatically displays in your query.

**NOTE:** Any additional WHERE clauses are displayed as <u>HAVING</u> clauses.

The table below describes the options and functionality on the Where dialog box.

| Option          | Description                                                                                   |
|-----------------|-----------------------------------------------------------------------------------------------|
| Operand (Left)  | Lets you click the target column for the first part of your WHERE clause.                     |
|                 | NOTE: Query Builder lists every column in all tables in the SQL Diagram in the Operand lists. |
| Operator        | Lets you select the target operator.                                                          |
| Operand (Right) | Lets you click the target column for the second part of your WHERE clause.                    |
|                 | Query Builder automatically writes the query language in the Statement option box.            |

**NOTE:** Query Builder does not display clause phrases created from the SQL Statement Tree in the SQL Diagram Pane.

## Creating a WHERE Clause

To Create a WHERE clause, do the following:

1 Click the WHERE node, and then on the Query Builder tool bar, click New.

OR

Right-click the WHERE node, and then click New.

For more information, see <u>Creating a Clause using the SQL Statement Tree</u>.

# DELETING A WHERE CLAUSE

To delete a WHERE clause, do the following:

1 Expand the AND node, and then on the Query Builder tool bar, click Delete.

OR

Expand the AND node, right-click target column and then click Delete.

Query Builder deletes the target clause and removes it from the SQL Statement Pane.

For more information, see <u>Creating a Clause using the SQL Statement Tree</u>.

## CREATING AN AND CLAUSE IN A WHERE CLAUSE

Query Builder lets you add an AND clause from the SQL Statement Tree which automatically displays in your query.

The table below describes the options and functionality on the Where dialog box.

| Option          | Description                                                                        |
|-----------------|------------------------------------------------------------------------------------|
| Operand (Left)  | Lets you click the target column for the first part of your WHERE clause.          |
| Operator        | Lets you select the target operator.                                               |
| Operand (Right) | Lets you click the target column for the second part of your WHERE clause.         |
|                 | Query Builder automatically writes the query language in the Statement option box. |
| New Button      | Click to clear your selections but remain in the Where dialog box.                 |
|                 | Query Builder adds another AND clause to your query.                               |

To open the Where dialog box, do the following:

1 Click the AND node, and then on the Query Builder tool bar, click New.

OR

Expand the WHERE node, right-click the AND node, and then click New.

### **DELETING AN AND CLAUSE**

To delete an AND clause, do the following:

1 Expand the AND node, click target column, and then on the Query Builder tool bar, click Delete.

OR

Expand the AND node, click target column, and then on the keyboard press DELETE.

OR

Expand the AND node, right-click the target column, and then click Delete.

Query Builder deletes the target clause and removes it from the SQL Statement Pane.

For more information, see <u>Creating a Clause using the SQL Statement Tree</u>.

### INSERTING AN AND OR OR CLAUSE

Query Builder lets you insert an AND or an OR WHERE clause from the SQL Statement Tree which automatically displays in your query. Query Builder lets you insert AND or OR clauses at any appropriate point in the SQL Statement Tree.

The table below describes the options and functionality on the Where dialog box.

| Option          | Description                                                                        |
|-----------------|------------------------------------------------------------------------------------|
| Operand (Left)  | Lets you click the target column for the first part of your WHERE clause.          |
| Operator        | Lets you select the target operator.                                               |
| Operand (Right) | Lets you click the target column for the second part of your WHERE clause.         |
|                 | Query Builder automatically writes the query language in the Statement option box. |
| New Button      | Click to clear your selections but remain in the Where dialog box.                 |
|                 | Query Builder adds another AND clause to your query.                               |

To insert an AND or OR Clause, do the following:

1 On the SQL Statement Tree, expand the WHERE node, right-click the target AND node, then click Insert, and then click And or Or.

### **DELETING AN OR CLAUSE**

To delete an OR clause, do the following:

1 Expand the OR node, and then on the Query Builder tool bar, click Delete.

OR

Expand the OR node, right-click the target column and then click Delete.

Query Builder deletes the target clause and removes it from the SQL Statement Pane.

For more information, see <u>Creating a Clause using the SQL Statement Tree</u>.

## CREATING AN ORDER BY CLAUSE

Query Builder lets you create an ORDER BY clause from the SQL Statement Tree which automatically displays in your query.

The table below describes the Order By Columns dialog box.

| Option            | Description                                                                                                    |
|-------------------|----------------------------------------------------------------------------------------------------|
| Available Columns | Select target column(s) and click the right arrow. Query Builder moves target column from the Available Columns list to the Order By Columns list. |
|                   | NOTE: Query Builder sorts query results based on<br>the order that columns are placed in the ORDER<br>BY clause.                                   |
| Order             | Lets you select the target sort order.                                                                                                    |
|                   | ASC - Ascending                                                                                                    |
|                   | DESC - Descending                                                                                                    |
|                   | Query Builder displays the SQL language in the Order By Statement box.                                                                             |

To open the Order By Columns dialog box, do the following:

1 On the SQL Statement Tree, click the ORDER BY node, and then on the Query Builder tool bar, click Properties.

OR

On the SQL Statement Tree, right-click the ORDER BY node, and then click Properties.

### CHANGING THE SORT ORDER IN AN ORDER BY CLAUSE

To quickly change the sort order of a column in a query, do the following:

1 On the SQL Statement Tree, expand the ORDER BY node, and then double-click the target column.

OR

On the SQL Statement Tree, expand the ORDER BY node, then right-click the target column, and then click Properties.

Query Builder opens the Order dialog box.

2 Click the target sort order, and then click OK.

Query Builder appends the Order By clause for target column with the appropriate sort order in the SQL Statement Pane.

For more information, see <u>Creating a Clause using the SQL Statement Tree</u>.

## **DELETING AN ORDER BY CLAUSE**

To delete an ORDER BY clause, do the following:

1 Expand the ORDER BY node, and then on the Query Builder tool bar, click Delete.

OR

Expand the ORDER BY node, right-click the target column, and then click Delete.

Query Builder deletes the target clause and removes it from the SQL Statement Pane.

For more information, see <u>Creating a Clause using the SQL Statement Tree</u>.

### CREATING A GROUP BY CLAUSE

The table below describes the options and functionality on the Group By Columns dialog box.

| Option           | Description                                                                                                    |
|------------------|----------------------------------------------------------------------------------------------------|
| Selected Columns | Select target column(s) and click the right arrow. Or click the Select All button. Query Builder moves target column from the Selected Columns list to the Group By Columns list. |
|                  | NOTE: Query Builder sorts query results based on<br>the order that columns are placed in the ORDER<br>BY clause.                                                                  |
| Clear All Button | Click to move target column from the Group By<br>Columns list to the Selected Columns list.                                                                                       |
|                  | Query Builder displays the SQL language in the Group By Statement window.                                                                                                    |

## Creating a GROUP BY Clause

To create a GROUP BY clause from the SQL Statement Tree which automatically displays in your query, do the following:

1 On the SQL Statement Tree, double-click the GROUP BY node.

OR

On the SQL Statement Tree, right-click the GROUP BY node, and then click New.

Query Builder adds all the selected columns in your table(s) to the GROUP BY node in the SQL Statement Tree, and to the appropriate location in the SQL Statement Pane.

2 On the GROUP BY node, double-click any column.

OR

On the GROUP BY node, click any column, then on the Query Builder menu, click New.

OR

On the GROUP BY node, right-click any column, then click Properties.

For more information, see <u>Creating a Clause using the SQL Statement Tree</u>.

### **DELETING A GROUP BY CLAUSE**

To delete a GROUP BY clause, do the following:

1 On the SQL Statement Treeexpand the GROUP BY node, and then on the Query Builder tool bar, click Delete.

OR

On the SQL Statement TreeExpand the GROUP BY node, right-click the target column, and then click Delete.

Query Builder deletes the target clause and removes it from the SQL Statement Pane.

For more information, see <u>Creating a Clause using the SQL Statement Tree</u>.

#### CREATING A HAVING CLAUSE

A HAVING clause is a type of WHERE clause. It filters additional information from your tables. Query Builder lets you create a HAVING clause from the SQL Statement Tree which automatically displays in your query. Query Builder lists every column in all tables in the SQL Diagram in the Operand lists. Query Builder displays the datatype of a column in the operand boxes.

The table below describes the options and functionality on the Having dialog box.

| Option          | Description                                                                        |
|-----------------|------------------------------------------------------------------------------------|
| Operand (Left)  | Lets you click the target column for the first part of your HAVING clause.         |
| Operator        | Lets you select the target operator.                                               |
| Operand (Right) | Lets you click the target column for the second part of your HAVING clause.        |
|                 | Query Builder automatically writes the query language in the Statement option box. |
| New Button      | Click to clear your selections but remain in the Having dialog box.                |
|                 | Query Builder adds another AND clause to your query.                               |

**NOTE:** Query Builder does not display clause phrases created from the SQL Statement Tree in the SQL Diagram Pane.

To create a HAVING clause, do the following:

1 On the SQL Statement Tree, expand the *HAVING* node, and then expand the *And* node. If there is not a join listed on the *And* node, double-click *And*. If there is a join listed, use the shortcut option below.

OR

On the SQL Statement Tree, right-click the HAVING node, and then click New.

For more information, see <u>Creating a Clause using the SQL Statement Tree</u>.

## **DELETING A HAVING CLAUSE**

To delete a HAVING clause, do the following:

1 On the SQL Statement Treeexpand the HAVING node, and then on the Query Builder tool bar, click Delete.

OR

On the SQL Statement Tree expand the HAVING node, right-click the target column, and then click Delete.

Query Builder deletes the target clause and removes it from the SQL Statement Pane.

### CHANGING TABLES AND COLUMNS LOCATION IN THE SQL STATEMENT TREE

Query Builder lets you move tables and columns on the SQL Statement Tree by dragging them to new locations. You can move columns from the AND and OR nodes to an AND or OR node on the WHERE and HAVING clause nodes. Query Builder changes the query in the SQL Statement Pane to match each move. Query Builder moves tables or columns you are dragging below target table or column.

To move a table or column in the SQL Statement Tree, do the following:

- 1 Expand target node, then drag the target table or column to a new location.
  - Query Builder makes the appropriate change in the guery in the SQL Statement Pane.
  - **NOTE**: Query Builder lets you select multiple tables or columns.
- 2 To move a table or column to the bottom of a node, drag it to the target node.
  - Query Builder displays the target table or column at the bottom of target node.

For more information, see <u>Creating a Clause using the SQL Statement Tree</u>.

## **SUBQUERIES**

Query Builder lets you build subqueries for SELECT and CREATE VIEW statements in the <u>WHERE</u> or <u>HAVING</u> clause. The table below describes the options available for a subquery in Query Builder:

| Operand       | Location      | Description                                        |
|---------------|---------------|----------------------------------------------------|
| EXISTS        | Left operand  | Specifies data that exists in a column.            |
| NOT<br>EXISTS | Left operand  | Specifies data that does not exist in a column.    |
| ANY           | Right operand | Specifies data satisfying the operator parameters. |
| ALL           | Right operand | Specifies data satisfying the operator parameters. |
| SELECT        | Right operand | Specifies data satisfying the operator parameters. |

The table below describes the options and functionality on the Where or Having dialog boxes.

| Option          | Description                                                          |
|-----------------|----------------------------------------------------------------------|
| Operand (Left)  | Lets you click the target column for the first part of your clause.  |
| Operator        | Lets you select the target operator.                                 |
| Operand (Right) | Lets you click the target column for the second part of your clause. |
|                 | Query Builder displays the working subquery in the Statement window. |
| Subquery        | Paste or type the SUBQUERY statement.                                |

To use the <u>WHERE</u> and <u>HAVING</u> dialog boxes to create subqueries, do the following:

1 On the SQL Statement Tree, expand the *Where* or *Having* node, and then expand the *And* node. If there is not a join listed on the *And* node, double-click And. If there is a join listed, use the shortcut option below.

OR

On the SQL Statement Tree, right-click the Where or Having node, and then click New.

For more information, see <u>Creating a Clause using the SQL Statement Tree</u>.

## SYNTAX CHECKER

The Syntax Checker scans SQL statements for errors. You can check your syntax at any time while you are fashioning a query, or a Procedure or Function. Query Builder can automatically run a syntax check to validate your query when you are executing or copying a statement.

**NOTE:** Query Builder lets you continue with your query even if there are errors detected in the syntax.

## **Using the Syntax Checker**

The table below describes the possible syntax errors the Query Builder Syntax Checker tool displays, in order:

| Error                                                                                                 | Description                                                                                                    |
|----------------------------------------------------------------------------------------------------|----------------------------------------------------------------------------------------------------|
| Does the query contain duplicate aliases?                                                             | Query Builder returns an error message when it detects duplicate aliases.                                                            |
| If the query has a <u>HAVING</u> clause, is there a <u>GROUP BY</u> clause?                           | Query Builder returns an error message when it detects a HAVING clause without a GROUP BY clause.                                    |
| If there are aggregates, or a GROUP BY clause, are all columns in one or the other?                   | Query Builder returns an error message when it detects an aggregate, or a GROUP BY clause without all columns in one or the other.   |
| Are there joins against non-<br>indexed columns, or<br>columns not participating in<br>a primary key? | Query Builder returns a warning when it detects a join against a non-indexed column, or a column not participating in a primary key. |
| Are there joins between different datatypes?                                                          | Query Builder returns a warning when it detects a join between different datatypes.                                                  |
| Are there cross-products in the query?                                                                | Query Builder returns a warning when it detects a cross-product in the query.                                                        |

## SAVING AND REOPENING QUERIES

You can save and reopen queries in Query Builder. Saving a query saves the SQL Diagram, SQL Statement, and Query Builder Explorer view. Query Builder automatically checks for changes in your database or instance between the time you save the query and the time you reopen it. Query Builder prompts you to save any time you try to close Query Builder, or any time you attempt quitting Rapid SQL.

Query Builder runs Schema Change detection any time you set a query to execute, refresh the data, or open a saved query.

Rapid SQL lets you open multiple saved queries simultaneously.

## **Saving Queries**

To save a query using standard Save and Save As functions, do the following:

1 On the File menu, click Save or Save As.

OR

On the Main tool bar, click Save As.

Rapid SQL opens the Save As dialog box.

2 In the File name box, type the name of the query.

**NOTE:** By default, the product appends the qbl extension to Query Builder files. If there is more than one Query Builder session in progress when you save, the file is further appended with an integer, for example qbl2.

TIP: Rapid SQL lets you save data in text (\*.txt) and XML (\*.xml) file formats.

3 Click OK.

Rapid SQL saves the file and closes the Save As dialog box.

### **Reopening Queries**

You can open a query using standard Open functions. Query Builder displays the Query Builder diagram, statement and Query Builder Explorer Pane and it checks the instance or database for schema changes.

The Query Builder Schema Change Detection component checks for:

- Renamed or dropped tables referenced in the query. Renamed tables that have been renamed are considered dropped.
- Renamed or dropped columns referenced in the query. Renamed columns are considered dropped and inserted.
- Columns added or reordered in tables referenced in the query.

If Query Builder detects a change, it opens the Schema Change Detected dialog box. The dialog box displays details of changes to your schema.

Query Builder opens an ISQL Editor with the last saved versions of the SQL statement.

### USING DATA EDITOR WITH QUERY BUILDER

SELECT statements. Rapid SQL lets you open multiple Data Editor sessions so that you can continue to change your data until you find the best match for your query.

**CAUTION:** Data Editor is a real-time editor. Changes in your data using Data Editor are permanent.

# Opening the Data Editor from Query Builder

To open the Data Editor from Query Builder, do the following:

1 On the Tools menu, click Query Builder.

OR

On the Datasource Explorer, expand the Database or Schema node, click Tables, and then on the Command menu, click Build Query.

OR

On the Tools tool bar, click Query Builder.

OR

On the Explorer, expand Tables, right-click the target table(s), and then click Build Query.

OR

On the Explorer, expand Views, right-click the target view(s), and then click Build Query.

Rapid SQL opens Query Builder.

- 2 Select a database or instance.
- 3 Select a table.
- 4 Select a column, or columns.
- 5 On the Query Builder menu, click Edit Data.

OR

On the Query Builder tool bar, click Edit Data.

Rapid SQL opens Data Editor.

For more information on using the Data Editor, see <u>Using Data Editor</u>.

# DATA EDITOR

The Edit Data function opens the Data Editor. You can use the Data Editor to edit your tables in real-time. The Data Editor supports all editable datatypes and is an alternative way to add, edit, or delete data from your tables.

**NOTE:** You can use Data Editor within <u>Query Builder</u> to edit data in tables while you create SELECT statements. You can open multiple Data Editor sessions so that you can continue to change your data until you find the best match query.

The Data Editor includes a <u>Data Editor Filter</u> that lets you select the columns in your table that you want to edit. You must select at least one column to use the Data Editor. The Data Editor Filter is not available for the Query Builder.

For more information, see:

Data Editor Design

**Using Data Editor** 

## **DATA EDITOR DESIGN**

The Data Editor includes the following components:

- Edit Window
- ISQL Window
- Tool Bar
- Data Editor Filter
- Date/Time Format Builder
- Using Data Editor

#### DATA EDITOR EDIT WINDOW

Data Editor displays all the information in the target table in the Data Editor Edit Window. You can edit data directly in this window.

For more information, see:

**ISQL Window** 

Tool Bar

Data Editor Filter

Date/Time Format Builder

Using Data Editor

### DATA EDITOR ISQL WINDOW

The Data Editor ISQL Window displays the active SQL statement, which uses the data from the target table.

When appropriate, Data Editor displays a History Tab. The History Tab displays all SQL Statements created in the current session. If there is an error, Data Editor displays an Error Tab. The Error Tab details any errors in data entry encountered during execution.

For more information, see:

**Edit Window** 

Tool Bar

Data Editor Filter

Date/Time Format Builder

<u>Using Data Editor</u>

## DATA EDITOR TOOL BAR

The Data Editor tool bar lets you access commonly used features.

The table below describes the function of each Data Editor tool.

| Description                           | Function                                                                                                    |
|---------------------------------------|----------------------------------------------------------------------------------------------------|
| Stop Button.                          | Stops loading data to the Data Editor. Data Editor displays rows up to the stopping point.                                                                                     |
| List of options for the target table. | Displays the editing mode for the target table.                                                                                                    |
| Execute SQL button                    | Executes the current SQL statement for the target table.                                                                                                    |
| Insert Record button                  | Inserts new record for the target table. New records display at the end of the table. For related information, see <u>Default Value Handling</u> .                             |
| Save Current Row button               | Saves data in the current selected row. Data Editor prompts to save when you attempt to leave a row in Live mode. For related information, see <u>Default Value Handling</u> . |
| Remove Data button                    | Removes data in target row. Data Editor displays an optional prompt.                                                                                                    |
| Clear SQL Text button                 | Clears SQL text from the SQL Statement Pane.                                                                                                    |
| Undo button                           | Undoes the most recent operation.                                                                                                    |
| Redo button                           | Redoes the most recent operation.                                                                                                    |
| First Record button                   | Moves to the first record in the target table.                                                                                                    |
| Last Record button                    | Moves to the final record in the target table.                                                                                                    |
| Filter Data button                    | Filters table using the target cell as the filter parameter.                                                                                                    |
| Refresh button                        | Reloads data for target table                                                                                                    |

| Description                     | Function                                                                    |
|---------------------------------|-----------------------------------------------------------------------------|
| Calendar button                 | Sets correct format for target date/time cell. Enables the Calendar window. |
| Date/Time Format Builder button | Opens the <u>Date/Time Format Builder dialog box</u> .                      |
| Date/Time Format Undo button.   | Undoes the last date/time format display.                                   |
| Date/Time Format Redo button.   | Redoes the last date/time format display.                                   |
| Close button                    | Closes and exits Data Editor.                                               |

For more information, see:

**Edit Window** 

**ISQL Window** 

Data Editor Filter

Date/Time Format Builder

**Using Data Editor** 

#### **DATA EDITOR FILTER**

The Data Editor Filter displays the columns of a target table and the corresponding SELECT SQL Statement. You can select columns from the filter for selective data editing.

For more information, see:

**Edit Window** 

ISQL Window

Tool Bar

Date/Time Format Builder

**Using Data Editor** 

## NOTES ON XML Types and Unicode Display in the Data Editor

When working with data in the Data editor, keep the following in mind:

• XML data types are supported for IBM DB2 for Windows, Unix, and Linux, Microsoft SQL Server, and Oracle. In the Data editor, XML data types are displayed and entered as LOB content.

- Support for display of Uincode characters is provided as follows:
  - IBM DB2 for Windows, Unix, and Linux: character, clob, varchar, and longvarchar types
  - SQL Server: nchar, nvarchar, ntext, and nvarchar(max) types.
  - Oracle 9i, and 10g: NCHAR, NVARCHAR2 and NCLOB for non-Unicode UTF8 Character Set Instances and NCHAR, NVARCHAR2, CHAR, VARCHAR2, LONG, NCLOB and CLOB for Unicode UTF8 Character Set Instances
  - Sybase ASE 12.5 and 15.2: UNICHAR, UNIVARCHAR and UNITEXT for non-Unicode UTF8
     Character Set Instances and UNICHAR, UNIVARCHAR, UNITEXT, NCHAR, NVARCHAR,
     CHAR, VARCHAR and TEXT for Unicode UTF8 Character Set Instances

#### USING DATA EDITOR

Data Editor lets you edit data in your tables\_with any editable datatype without leaving the parent application. Data Editor lets you use your new data immediately.

**CAUTION:** Data Editor is a real-time editor. Changes in your data using Data Editor are permanent.

The table below describes the functions and options of the Data Editor:

| Option | Description                                                            |
|--------|------------------------------------------------------------------------|
| Live   | Edits data one row at a time. You must execute when you leave the row. |
| Batch  | Edits data in multiple rows before executing.                          |

**NOTE:** You can also use the Data Editor to edit <u>date and time functions</u> in a table.

NOTE: If you make an incorrect edit in a cell, Data Editor displays the error on the Error Tab of the ISQL Editor. Data Editor does not incorporate this error(s) in data into the table. Data Editor saves any changes in data prior to the error message.

**CAUTION:** Data Editor is a real-time editor. Changes in your data using Data Editor are permanent.

For more information, see:

**Edit Window** 

ISQL Window

Tool Bar

Data Editor Filter

Date/Time Format Builder

### Default Value Handling

#### **EDITING DATE AND TIME FUNCTIONS**

The Data Editor lets you edit date and time functions in a table. Data Editor uses a calendar tool to guarantee accurate input for date and time data. You can also change the display of date and time using the <u>Date/Time Format Builder</u>.

For more information, see:

Calendar Button

Date/Time Format Builder

#### DATE/TIME FORMAT BUILDER

The Date/Time Format Builder lets you customize your date/time display. The <u>Data Editor</u> uses this format to display your dates and times. You control how the Data Editor displays the dates and time by using predefined formats, or by customizing a format to fit your needs.

The Data Editor uses the default date/time format of your Operating System. If you do not make any global changes in Rapid SQL, the Date/Time Format Builder displays dates and times using the default formats of your operating system. If you make changes to dates and times in the Data Editor, Rapid SQL commits the changes in the format used by the database.

**NOTE:** The changes you make using the Date/Time Format Builder do not affect the way your database stores dates and times.

#### EDITING THE DATE/TIME DISPLAY

You can edit the date/time display on a global, table, or column level. The table below describes the different ways you can edit your date/time format display:

| Option      | Description                                                                                            | Access             |
|-------------|----------------------------------------------------------------------------------------------------|--------------------|
| Global      | Lets you make global changes to the Data Editor date display.                                          | Options Editor     |
| <u>Grid</u> | Lets you make changes to the date display of the entire Data Editor grid for that session only.        | Data Editor grid   |
| Column      | Lets you make changes to the date display of a single column in the Data Editor for that session only. | Data Editor column |

NOTE: Date/Time formats changed on a table or column level are valid for that session only.

#### **Editing Date/Time Globally**

You can use the Options Editor to make global changes to your date/time display in the <u>Data Editor</u>. When you change the date/time format, using the Options Editor, the Data Editor displays all dates and times in the global manner. To change the date/time display for a particular session, see <u>Editing Grid Date/Time Format</u> or <u>Editing Column Date/Time Format</u>.

To edit the date and time globally, do the following:

1 On the File menu, click Options.

OR

On the Main tool bar, click Options.

Rapid SQL opens the Options Editor.

- 2 On the Options Editor, click the Data Editor Tab.
- 3 On the Data Editor Tab, click ...

Rapid SQL opens the Date/Time Format Builder dialog box.

- 4 On the Date/Time Format Builder dialog box, click the Date/Time Format list, and then click the target predefined date/time format.
- 5 To customize the date/time format to your specifications, click Customize.

Rapid SQL opens the Date/Time Format Builder dialog box.

6 On the Date/Time Format Builder dialog box, select the appropriate Date/Time Format Options:

| Option           | Description                                                             |
|------------------|-------------------------------------------------------------------------|
| Date/Time Format | Displays the predefined Date/Time format.                               |
| Day Format       | Lets you choose the day display.                                        |
| Separator        | Lets you choose the display separator between the day, month, and year. |
| Month Format     | Lets you choose the month display.                                      |
| Year Format      | Lets you choose the year display.                                       |
| Date Order       | Lets you choose the date order display.                                 |
| Hour Format      | Lets you choose the hour display.                                       |
| Minute           | Lets you choose the minute display.                                     |
| Sec Format       | Lets you choose the second display.                                     |
| AM/PM            | Lets you choose the AM/PM display.                                      |
| Date/Time Order  | Lets you choose the date/time order display.                            |
| Format Display   | Displays the current format.                                            |
| Sample           | Displays a sample of the current format.                                |

7 When you have finished selecting the Date/Time format options, click OK.

Rapid SQL accepts the date/time format changes and closes the Date/Time Format Builder dialog box.

8 On the Options Editor, select the appropriate Default Date/Time Format options:

| Option                                | Description                                                                              |
|---------------------------------------|------------------------------------------------------------------------------------------|
| Use Calendar Control as default       | If selected, Rapid SQL uses the <u>Calendar Control</u> window.                          |
| Two-digit year system setting warning | If selected, Rapid SQL sends a warning when you use a two-<br>digit year system setting. |

#### 9 Click OK.

Rapid SQL accepts the Default Date/Time Format changes and closes the Options Editor.

**NOTE:** To use a different format for a particular session, change the date/time at the session level.

### **Editing Grid Date/Time**

You can change the date/time display for a particular session when working in the <u>Data Editor</u>. The Data Editor does not maintain the format changes once you close your session. To make this display permanent, use the <u>Editing Global Date/Time Format</u>.

To edit the grid date and time, do the following:

- 1 On the Datasource Explorer, select the target table.
- 2 Right-click the table, and then click Edit Data.

Rapid SQL opens the <u>Data Editor</u>.

3 On the Data Editor tool bar, click Date/Time Format Builder.

Rapid SQL opens the Date/Time Format Builder.

- 4 On the Date/Time Format Builder, click the Date/Time Format list, and then click the target predefined date/time format.
- 5 To customize the date/time format to your specifications, click Customize.
  - Rapid SQL opens the Date/Time Format Builder dialog box.
- 6 On the Date/Time Format Builder dialog box, select the appropriate Date/Time Format Options:

| Option           | Description                                                             |
|------------------|-------------------------------------------------------------------------|
| Date/Time Format | Displays the predefined Date/Time format.                               |
| Day Format       | Lets you choose the day display.                                        |
| Separator        | Lets you choose the display separator between the day, month, and year. |
| Month Format     | Lets you choose the month display.                                      |
| Year Format      | Lets you choose the year display.                                       |
| Date Order       | Lets you choose the date order display.                                 |

| Option          | Description                                  |
|-----------------|----------------------------------------------|
| Hour Format     | Lets you choose the hour display.            |
| Minute          | Lets you choose the minute display.          |
| Sec Format      | Lets you choose the second display.          |
| AM/PM           | Lets you choose the AM/PM display.           |
| Date/Time Order | Lets you choose the date/time order display. |
| Format Display  | Displays the current format.                 |
| Sample          | Displays a sample of the current format.     |

7 When you have finished selecting the Date/Time format options, click OK.

Rapid SQL accepts the date/time format changes and closes the Date/Time Format Builder dialog box.

- To undo changes, on the Data Editor tool bar, click Undo Change.
- To redo changes, on the Data Editor tool bar, click Redo Change.

NOTE: Date/Time formats changed on a table level are valid for that session only.

#### **Editing Column Date/Time**

You can change the date/time display for a particular column when working in the <u>Data Editor</u>. The Data Editor does not maintain the format changes once you close your session. To change the format for the entire grid, see <u>Editing Grid Date/Time Format</u>. To make this display permanent, <u>Editing Global Date/Time Format</u>.

To edit the column date and time, do the following:

- 1 On the Datasource Explorer, select the target table.
- 2 Right-click the table, and click Edit Data.

Rapid SQL opens the <u>Data Editor</u>.

- 3 On the Data Editor, click the column header to select the column.
- 4 Right-click the column and click Format.

Rapid SQL opens the Date/Time Format Builder.

- 5 On the Date/Time Format Builder dialog box, click the Date/Time Format list, and then click the target predefined date/time format.
- 6 To customize the date/time format to your specifications, click Customize.

Rapid SQL opens the Date/Time Format Builder dialog box.

7 On the Date/Time Format Builder dialog box, select the appropriate Date/Time Format Options:

| Option           | Description                                                             |
|------------------|-------------------------------------------------------------------------|
| Date/Time Format | Displays the predefined Date/Time format.                               |
| Day Format       | Lets you choose the day display.                                        |
| Separator        | Lets you choose the display separator between the day, month, and year. |
| Month Format     | Lets you choose the month display.                                      |
| Year Format      | Lets you choose the year display.                                       |
| Date Order       | Lets you choose the date order display.                                 |
| Hour Format      | Lets you choose the hour display.                                       |
| Minute           | Lets you choose the minute display.                                     |
| Sec Format       | Lets you choose the second display.                                     |
| AM/PM            | Lets you choose the AM/PM display.                                      |
| Date/Time Order  | Lets you choose the date/time order display.                            |
| Format Display   | Displays the current format.                                            |
| Sample           | Displays a sample of the current format.                                |

8 When you have finished selecting the Date/Time format options, click OK.

Rapid SQL accepts the date/time format changes and closes the Date/Time Format Builder dialog box.

- To undo changes, on the Data Editor tool bar, click Undo Format.
- To redo changes, on the Data Editor tool bar, click Redo Format.

NOTE: Date/Time formats changed on a column level are valid for that session only.

#### **DEFAULT VALUE HANDLING**

When adding new records, when the transaction committing a row occurs, if no value has been entered for a column defined as having a default value, the default value is used for that column and validation is not required. The default value is not visible in the Data Editor grid until you commit the record and use the Reload Data button to refresh the grid.

In the case of tables with all columns defined as having default values, for example, you can add multiple records by repeatedly clicking the Insert New Record and Save Current Row buttons.

#### Page Setup

The table below describes the options and functionality on the Page Setup dialog box:

| Option               | Functionality                                                         |
|----------------------|-----------------------------------------------------------------------|
| Margins              | Lets you select the size of the left, right, top, and bottom margins. |
| Titles and Gridlines | Lets you select options.                                              |
| Preview              | Displays how the table will appear when printed.                      |
| Page Order           | Lets you specify when to print columns and rows.                      |
| Center on Page       | Lets you select how table floats on the page.                         |

# **CODE GENERATION FACILITY**

The Rapid SQL Code Generation Facility offers a quick way to generate DML statements for tables and views. The Code Generation Facility provides an efficient way to establish and enforce coding standards within the application by generating code with standardized formatting. The Code Generation Facility also lets you:

- Create packages and procedures for Oracle.
- Create procedures for IBM DB2 LUW, Microsoft SQL Server, and Sybase ASE.

**NOTE:** The Code Generation Facility can generate procedures for IBM DB2 LUW that are based on tables but not views.

The table below describes the options and functionality on the Embarcadero Code Generator:

| Option               | Description                                                                                                    |
|----------------------|----------------------------------------------------------------------------------------------------|
| Datasource List      | To change the default datasource, click the list and then click a new datasource.                                                                   |
|                      | NOTE: If you are not connected to the target datasource, click the Connect button to establish a connection.                                        |
|                      | The current datasource, and database and datasource user name where applicable, are preselected when you open Code Generation Facility.             |
| Database List        | Lets you click the list and then click a target database.                                                                                           |
| Owner List           | Lets you click the list and then click the new owner.                                                                                               |
| Tables Option Button | Click this option to see a list of the tables in the scroll box. In the scroll box, click the target table to be used as a code generation base.    |
|                      | NOTE: The list of objects corresponds to the selected datasource owner schema. If there are no tables in the target schema, the list will be empty. |

| Option                             | Description                                                                                                    |
|------------------------------------|----------------------------------------------------------------------------------------------------|
| Views Option Button                | Click this option to see a list of the views in the scroll box. In the scroll box, click the target view to be used as a code generation base.     |
|                                    | NOTE: The list of objects corresponds to the selected datasource owner schema. If there are no views in the target schema, the list will be empty. |
| Select 1 or More Where<br>Clause   | In the grid, select the check boxes that correspond to the target where clauses.                                                                   |
|                                    | NOTE: Columns of primary keys are preselected.                                                                                                    |
| Select 1 or More Output<br>Columns | In the grid, select the check boxes that correspond to the target output columns.                                                                  |
|                                    | NOTE: All existing columns are preselected.                                                                                                    |
| Provide and Output File<br>Name    | In the box, enter the file name in the File box or click the Browse button to locate the output file.                                              |
| Open                               | Select to open the file after the procedure runs.                                                                                                  |
| Execute Immediately                | Select to execute the file immediately.                                                                                                    |
| Generate                           | To generate an SQL statement for tables, click the Object Type list and then click the object type.                                                |
|                                    | NOTE: If you are generating an SQL statement for Views, you only have the Select option.                                                           |
| Grant Execute to                   | If you are a DBA or have DBA privileges, select the Users, Roles, and Groups check boxes to grant execute privileges.                              |

### Using the Code Generation Facility

1 On the Tools menu, click Code Generation Facility.

OR

On the Tools toolbar, click Code Generation Facility.

Rapid SQL opens the Embarcadero Code Generator dialog box.

# IMPORT DATA

It is often necessary to import data into database tables from an external source. Developers commonly need to bring sample test data into a database to assist with Use Case scenarios. These scenarios may simulate particular data retrievals where segments of the data are preferred over performing a full data load. Business Analysts often acquire spreadsheets from outside sources. It is helpful to them to load this data into tables to perform more in-depth queries and pull meaningful data to make informed decisions.

To leverage the power of Microsoft Excel, database users may prefer to pull data from the database and load it into spreadsheet. Once using manipulations like Average, Aggregate, Row Count, or simple additions or deletions have been used on the data, the need remains to import this massaged data back into the database. Additionally, once the data is placed back in the database, recurring reporting and documentation are easily accomplished.

Rapid SQL's Import Data tool eliminates the time-consuming, manual process of working with data. The Import Data Wizard lets you pull data from a text file or a Microsoft Excel spreadsheet.

#### **Important Notes**

None

### Completing the Import Data Wizard

- 1 On the Tools menu, click Import Data.
  - Rapid SQL opens the <u>first panel</u> of the Import Data Wizard.
- 2 On the first panel of the Wizard, specify the location of the file and enter the catalogue, schema (owner), and table into which the data will be imported.
- 3 Click Next.
- 4 On the second panel of the Wizard, select the character delimited type for the columns in the data file Tab, Semi colon, Comma, Space, or Other (Custom Tilde, Ampersand etc.)
- 5 You can select the option that the first row of the data contains field names.
- 6 Click Next.
- 7 On the third panel of the Wizard, you can preview and confirm the data format. You can also use the custom mapping to match columns in the table.
- 8 If you need to make any changes, click Back to scroll back to the appropriate panels of the wizard to make your corrections.
- 9 Click Finish.

Rapid SQL generates the Insert statements that can be saved as a \*.sql file for re-use across several datasources (versus simply loading the data directly into the database).

## IMPORT DATA WIZARD - PANEL 1

The table below describes the options and functionality on this panel of the Import Data Wizard:

| Option                                                   | Description                                         |
|----------------------------------------------------------|-----------------------------------------------------|
| Specify the file to be used in this data load operation. | Lets you type the file path or browse for the file. |

| Option                                     | Description                                                                         |
|--------------------------------------------|-------------------------------------------------------------------------------------|
| Which table do you want to load data into? | Lets you select the catalog, schema, and the table to create the insert statements. |

For more information, see <u>Import Data</u>.

## IMPORT DATA WIZARD - PANEL 2 FOR TEXT FILES

The table below describes the options and functionality on this panel of the Import Data Wizard:

| Option                                                 | Description                                                                                                    |
|--------------------------------------------------------|----------------------------------------------------------------------------------------------------|
| What character delimited the columns in the data file? | Lets you select the character delimited type for the columns in the data file: Tab, Semicolon, Comma, Space, or Other (Custom – Tilde, Ampersand etc.) |
| First Row Contains Field<br>Names                      | Select for the first row of the data to contain field names.                                                                                           |

For more information, see <u>Import Data</u>.

# IMPORT DATA WIZARD - PANEL 3 FOR TEXT FILES

This panel of the Import Data Wizard lets you assign column names to fields. Column names in red indicate an invalid mandatory column names. Blue columns are already used.

For more information, see <u>Import Data</u>.

## IMPORT DATA WIZARD - PANEL 2 FOR EXCEL FILES

The table below describes the options and functionality on this panel of the Import Data Wizard:

| Option                                                                                                    | Description                                          |
|----------------------------------------------------------------------------------------------------|------------------------------------------------------|
| The spreadsheet you have selected contains more than one worksheet. Which worksheet contains the data you wish to import? | Lets you select the worksheet to import.             |
| Start Cell                                                                                                    | Lets you type the first cell of data to import.      |
| End Cell                                                                                                    | Lets you type the last cell of data to import.       |
| First Row Contains Field<br>Names                                                                                         | Select to assign column names to fields in the grid. |

For more information, see Import Data.

# **EMBARCADERO PRODUCTS**

The Tools menu lists all installed Embarcadero Technologies products. This lets you toggle to or start another Embarcadero product.

To open the Performance Center web client, do the following:

# CODE WORKBENCH

The Code Workbench is a multi-tabbed dialog that lets you enable and configure the following, time-saving ISQL editor features:

- **Code templates** common, multi-line blocks of code you can add to a script with a couple of keystrokes and modify to the purpose of the script. For information on using this feature, see <u>Using Code Templates</u>.
- **Auto replace** commonly used SQL syntax or commands that can be added to a script using a shortcut, replacement expression. For information on using this feature, see <u>Using Auto Replace Expressions</u>.

The Code Workbench lets you modify, add, and delete Code Template and Auto Replace resources. In addition, you can save your Code Workbench settings for the purpose of user-sharing or customization. The following topics provide detailed instructions and information on setting up these features:

- Enabling the Code Templates and Auto Replace Features
- Maintaining Code Template Definitions
- Maintaining Auto Replace Expressions
- Loading and Saving Custom Code Workbench Settings

## ENABLING THE CODE TEMPLATES AND AUTO REPLACE FEATURES

In order to use the Code Templates or Auto Replace features, they must be enabled.

### To enable the Code Templates or Auto Replace features

- 1 From the **Tools** menu, select **Code Workbench**. The **Code Workbench** dialog opens.
- 2 Use the following table as a guide to using the controls on the **Settings** panel:

| Group          | Settings and descriptions |                                                                                                    |
|----------------|---------------------------|----------------------------------------------------------------------------------------------------|
| Auto Replace   | Enable Auto Replace       | Select this checkbox to use this feature in the ISQL editor.                                                                                                    |
|                | Replace substrings        | If unselected, only blank-delimited occurrences of auto replace expressions are replaced when an activation event occurs. If selected, all occurrences of auto replace expressions are replaced.                                                                                                    |
|                |                           | For example, consider an Auto Replace expression of <b>BEG</b> that is to be replaced with <b>Begin</b> . With <b>Replace substrings</b> enabled, <b>BEGBEG</b> would be replaced with <b>BeginBegin</b> when an activation event occurs. With <b>Replace substrings</b> disabled, no replacement would occur. |
| Code Templates | Enable Code Templates     | Select this check box to use this feature in the ISQL editor.                                                                                                    |

3 Either click **OK** to dismiss the dialog or use the other tabs to configure the code templates and auto replace features.

For information on configuring the Code Template and Auto Replace features, see <u>Maintaining Code Template Definitions</u> and <u>Maintaining Auto Replace Expressions</u>.

#### See also:

- <u>Using Code Templates</u>
- Using Auto Replace Expressions

## Maintaining Code Template Definitions

Rapid SQL loads a default set of code templates automatically on startup. The Code Workbench lets you add templates to the currently loaded templates, edit any existing templates, or delete templates.

### To modify the currently loaded code templates

- 1 From the **Tools** menu, select **Code Workbench**.
- 2 Select the **Code Templates** tab.

3 Use the following table as a guide to performing the template maintenance tasks offered on this tab:

| Task                  | Steps                                                                                                    |
|-----------------------|----------------------------------------------------------------------------------------------------|
| To add a new template | Click <b>Add</b> to open the <b>Edit Code Template expression</b> dialog and provide the following information:                                                                                  |
|                       | Shortcut - used to identify the template when the Code Assist menu is open.                                                                                                    |
|                       | <b>Description</b> - displayed in the <b>Code Templates</b> tab listing for this template.                                                                                                    |
|                       | <b>Platform</b> - Select a specific DBMS platform or select ALL. The template will be available in ISQL editor windows with connections to the specified platform or all platforms, accordingly. |
|                       | <b>Template</b> - Type the code block that will be added at the cursor when this template is selected.                                                                                           |
| To edit a template    | Select a template from the list, click <b>Edit</b> to open the <b>Edit Code Template expression</b> dialog, and edit the template values as per the descriptions above.                          |
| To delete a template  | Select a template from the list, click <b>Delete</b> and when prompted to confirm, click <b>Yes</b> .                                                                                            |

**NOTE:** You can also save the currently loaded code templates and other Code Workbench settings to an XML file for subsequent loading. This lets you share settings among users and tailor Code Template and Auto Replace settings to particular environments or projects. For details, see <u>Loading and Saving Custom Code Workbench Settings</u>.

## MAINTAINING AUTO REPLACE EXPRESSIONS

Rapid SQL is packaged with a set of default Auto Replace definitions, stored in the registry and loaded automatically on startup. The Code Workbench lets you add new definitions, edit any existing definitions, or delete definitions from the currently loaded set.

### To modify the currently loaded expressions

- 1 From the **Tools** menu, select **Code Workbench**.
- 2 Select the **Auto Replace** tab.

3 Use the following table as a guide to performing the template maintenance tasks offered on this tab:

| Task                                                    | Steps                                                                                                    |
|---------------------------------------------------------|----------------------------------------------------------------------------------------------------|
| To add a new expression                                 | Click <b>Add</b> to open the <b>Edit Auto Replace Expression</b> dialog and provide the following information:                                                                                                    |
|                                                         | Expression - the shortcut that will be replaced.                                                                                                    |
|                                                         | Activation - Type one or more individual keys that are to trigger replacement in the ISQL editor. Valid activation keystrokes are SPACE, TAB, and RETURN. As you type, the following representations are shown in the Activation box: \s represents SPACE, \t represents TAB, and \n represents RETURN (newline). |
|                                                         | <b>Replace With</b> - Type the command or SQL syntax that will be replaced when one of the activation events occurs.                                                                                                    |
| To edit an expression                                   | Select an expression from the list, click <b>Edit</b> to open the <b>Edit Auto Replace Expression</b> dialog, and edit the expression values as per the descriptions above.                                                                                                    |
| To create an expression based on an existing expression | Select an expression from the list, click <b>Clone</b> to open the <b>Edit Auto Replace Expression</b> dialog, prepopulated with values of the existing expression. Edit the expression values as per the descriptions above.                                                                                     |
| To delete an expression                                 | Select an expression from the list, click <b>Delete</b> and when prompted to confirm, click <b>Yes</b> .                                                                                                    |

NOTE: You can also save the currently loaded Auto Replace expressions and other Code Workbench settings to an XML file and subsequently load those settings. This lets you share settings among users and tailor Auto Replace and Code Template settings to particular environments or projects. For details, see <a href="Loading and Saving Custom Code">Loading and Saving Custom Code</a> Workbench Settings.

# LOADING AND SAVING CUSTOM CODE WORKBENCH SETTINGS

At each startup, Rapid SQL loads a default set of code templates and auto replace definitions stored in the registry. The enabled/disabled status of the two features is retained on shutdown.

After changing the enabled/disabled status of the Code Templates or Auto Replace features, or modifying the associated templates or replacement expressions, you can save the status and currently loaded resources to an XML file. The ability to save, load, and restore settings means you can:

- Share Code Workbench settings among users
- Create custom Code Workbench settings tailored to DBMS platforms or coding projects

#### To make use of Code Workbench fie options

- 1 From the **Tools** menu, select **Code Workbench**.
- 2 Use the following table as a guide to performing the Code Workbench file option tasks:

| Task                                                                                        | Steps                                                                                                    |
|---------------------------------------------------------------------------------------------|----------------------------------------------------------------------------------------------------|
| To save the current Code Workbench settings to an XML file:                                 | Click <b>Export Settings</b> and use the <b>Save As</b> dialog to select a location and provide a name for the exported file. |
| To replace the currently loaded Code<br>Workbench settings with a set of saved<br>settings: | Click <b>Import Settings</b> and use the <b>Open</b> dialog to locate and select the settings file to be loaded.              |
| To restore the default Code Workbench settings from the registry:                           | Click Restore Settings.                                                                                                    |

#### See also:

- Maintaining Code Template Definitions
- Maintaining Auto Replace Expressions

# CODE ANALYST

The Code Analyst is a tool to identify time-consuming lines of code. Code Analyst lets you:

- Perform detailed response time analysis on the execution of procedures and foreign keys.
- Benchmark the execution of one or more procedures or functions to determine exactly what code objects and lines of code are taking the longest to run.
- Save response time metrics and perform intelligent compares against current execution times so you can determine deviations from previous acceptable response times.
  - TIP: You can set Code Analyst options in the Code Analyst Options.

**NOTE:** Availability of this feature depends on your Rapid SQL licensing. For more information, see <u>Licensing</u>.

#### **Important Notes**

- For DB2, before profiling with Code Analyst, <u>Compile</u> all procedures with the debugging option selected.
- For Oracle, when using the Oracle Debugger, <u>Compile</u> all procedures with the debugging option selected before profiling with Code Analyst.

#### Common Tasks

Creating a Code Analyst Session

Identifying and Fixing Bottlenecks Using Code Analyst

Comparing Code Analyst Sessions

Cloning a Code Analyst Session

Deleting a Code Analyst Session

Stopping a Code Analyst Session Execution

**Executing a Code Analyst Session** 

Scheduling a Code Analyst Session

Unscheduling a Code Analyst Session

Refreshing a Code Analyst Session

Saving Results in Code Analyst

Printing Results in Code Analyst

Viewing Run Details in Code Analyst

Viewing Unit Summary Information in Code Analyst

Viewing Unit Details in Code Analyst

Setting View Options for the Unit Detail Tab in Code Analyst

**Extracting SQL Text in Code Analyst** 

**Executing SQL in Code Analyst** 

# **CODE ANALYST DBMS NOTES**

Code Analyst is available for:

- Microsoft SQL Server
- Oracle
- IBM DB2 LUW
- Sybase ASE

Rapid SQL utilizes debugger technology to capture the data for each line of executed code. For Oracle, you can use the debugger or using Oracle's supplied DBMS\_Profiler package.

**TIP:** For Oracle, you can specify to use the debugger or the DBMS\_Profiler package on the <u>Code Analyst Options</u>.

The Code Analyst will step through each line of code, stopping to record data for those lines of code onto which a breakpoint can be issued. Some debuggers cannot capture time metrics for all lines of a stored procedure or function.

Procedures and functions that contain looping constructs will require more time to run. The additional amount of time needed to run is proportional to the number of iterations in the loop.

For more information, see:

IBM DB2 LUW Data Captured by Code Analyst

Microsoft SQL Server Data Captured by Code Analyst

Oracle Data Captured by Code Analyst

Sybase ASE Data Captured by Code Analyst

## IBM DB2 LUW DATA CAPTURED BY CODE ANALYST

Code Analyst utilizes the IBM Debugger when capturing time data.

The debugger is verified to run on IBM DB2 LUW version 7.2 and up. There is a known issue running version 7.2 with Fixpack 9.

DB2 has documented limitations on lines of code can be profiled.

The following are SQL statements that are NOT valid break point lines: **BEGIN BEGIN BEGIN NOT ATOMIC BEGIN ATOMIC CLOSE CURSOR** DECLARE cursor WITH RETURN FOR <sql statement> DECLARE, var without default DECLARE CONDITION (CONDITION) FOR SQLSTATE (VALUE) "..." **DECLARE CONTINUE HANDLER DECLARE CURSOR DECLARE EXIT HANDLER** DECLARE RESULT\_SET\_LOCATOR [VARYING] **DECLARE SQLSTATE** DECLARE SQLCODE (unless there is a default) DECLARE UNDO HANDLER (unless they are entered) DO **ELSE END END CASE END IF END FOR END REPEAT END WHILE ITERATE LEAVE** LOOP **OPEN CURSOR** REPEAT (as a keyword alone)

**RESIGNAL** 

**SIGNAL** 

**THFN** 

labels, e.g. P1:

NOTE: Code containing these statements will not have times associated with them.

For more information, see <u>Code Analyst DBMS Notes</u>.

### MICROSOFT SQL SERVER DATA CAPTURED BY CODE ANALYST

In order to execute a Code Analyst session against a Microsoft SQL Server database, the SQL Server debugger must be installed and functioning properly. Please refer to <a href="Embarcadero SQL Debugger for Microsoft SQL Server">Embarcadero SQL Debugger for Microsoft SQL Server</a> for details concerning set up.

#### **Related Information**

Code Analyst DBMS Notes

#### ORACLE DATA CAPTURED BY CODE ANALYST

When using the PL/SQL Profiler, Oracle has documented an issue regarding extremely large times being returned by the profiler. The times are sometimes hundred times larger than the actual run time of the stored procedure or function. Oracle documents that this is a vendor/os problem rather than an Oracle problem, because the RDTSC instruction is reporting wrong time stamp counter. They indicate that they have seen this problem on some INTEL Pentium processors.

#### **Related Information**

Code Analyst DBMS Notes

### SYBASE ASE DATA CAPTURED BY CODE ANALYST

Sybase ASE has documented a problem with their debugger API. The problem involves reporting the wrong line number through the debugger. Because of this bug, Code Analyst may report back data for blank lines or lines that contain comments. Sybase has fixed this problem release 12.5.2 of the database. All procedures affected must be dropped and recreated in order to correct the problem.

#### **Related Information**

Code Analyst DBMS Notes

# **CODE ANALYST REQUIREMENTS**

#### **Debuggers**

The Code Analyst uses fully configured Embarcadero SQL Debuggers to profile, and therefore availability of this feature depends on your Rapid SQL licensing. For more information, see the following topics:

- Licensing
- Rapid SQL Add-On Tools

#### Using Code Analyst with the Oracle Profiler

Oracle users have the option of either using the Oracle Debugger or the Oracle Profiler with Code Analyst to capture statistics. To use Code Analyst with the profiler option, Oracle's profiler package must be installed. The install is user specific, so it must be installed by each user wishing to use Code Analyst. To install the package, users can invoke the <a href="Rapid SQL PL/SQL">Rapid SQL PL/SQL</a> Profiler.

TIP: You can set profiler options in the <u>Code Analyst Options</u>. You can specify that Code Analyst display the actual run time on the database, and does not include the time it takes to get to the server.

#### **Privileges**

For Oracle, SYS privileges are required to install the Code Analyst tables. If you do not have SYS privileges, ask your Server Administrator to log into the Oracle datasource as SYSDBA, and then open Code Analyst to install the tables.

During install, the following privileges are set for the Code Analyst tables.

- DB2 Permissions are granted to the Public Group
- Oracle Permissions are granted to the Public group.
- Microsoft SQL Server Permissions are granted to the Public role.
- Sybase ASE Permissions are granted to the Public group.

All users can use the Code Analyst but each user will only see their own run ids. Users need to belong to the public group.

TIP: You can check this/modify privileges in the Users Editor.

# INSTALLING CODE ANALYST

To install Code Analyst, do the following:

- 1 On the Tools menu, select Code Analyst.
- 2 In Select the database you would like to install the tables on, select a database.

- 3 For IBM DB2 LUW for Open Systems, in select the tablespace you would like to install the tables on, select a tablespace.
- 4 For IBM DB2 LUW for Open Systems, in select the schema you would like to install the tables on, select a schema. The default is EMBTCA schema.
- 5 In Select the filegroup you would like to install the tables to, select a filegroup.

Code Analyst installs the following repository tables in the repository:

- EMBT\_CODE\_ANA\_RUNS Holds all the code analyst sessions created by users.
- EMBT\_CODE\_ANA\_UNITS Holds all the objects to be run for all.
- EMBT\_CODE\_ANA\_PARAMS Contains all the parameters for the objects that were run.
- EMBT\_CODE\_ANA\_DATA Contains the run data and is used to populate all the charts and statistics.
- EMBT\_CODE\_ANA\_VERSION Contains the version number of code analyst.

Code Analyst opens to the Run Summary tab.

6 Create a session using the <u>Creating a Code Analyst Session</u>.

## Uninstalling Code Analyst

The Uninstall functionality lets you uninstall Code Analyst from the server.

**NOTE:** To uninstall a repository table, you need create table and grant privileges. Generally, you need sysadmin privileges.

- 1 On the Tools menu, select Code Analyst.
- 2 Select a session or object, and then select Uninstall.

Code Analyst removes the repository tables in the repository:

- EMBT\_CODE\_ANA\_RUNS Holds all the code analyst sessions created by users.
- EMBT\_CODE\_ANA\_UNITS Holds all the objects to be run for all.
- EMBT\_CODE\_ANA\_PARAMS Contains all the parameters for the objects that were run.
- EMBT\_CODE\_ANA\_DATA Contains the run data and is used to populate all the charts and statistics.
- EMBT\_CODE\_ANA\_VERSION Contains the version number of code analyst.

# CODE ANALYST PRODUCT DESIGN

Code Analyst performs detailed response time analysis. Code Analyst steps through each line of code and profiles those lines of code that the debugger or profiler can capture time metrics for.

**NOTE:** Some debuggers do not capture time metrics for all lines of a procedure or function. For more information, see <u>Code Analyst DBMS Notes</u>.

After capturing the time metrics, Code Analyst displays the data in an easy-to-read format on the tabs.

The Code Analyst is comprised of the following tabs:

| Tab         | Option                  | Description                                                                                                    |
|-------------|-------------------------|----------------------------------------------------------------------------------------------------|
| Run Summary | Session                 | Lets you select the run session(s).                                                                                                    |
|             | Session                 | Displays the name of the session as created by the user.                                                                                                    |
|             | Run ID                  | Displays the run ID for the run(s). This number is system generated.                                                                                                    |
|             | Run Date                | Displays the time and date of the session.                                                                                                    |
|             | Total Profile Time (ms) | Displays the total time taken for the profiled code to execute.  This time is limited to the lines of code that are profiled.  Overhead is not included in this calculation.                      |
|             | Total Analysis Time     | Displays the total time taken for the session to complete, including all overhead time needed to analyze the procedure or function.                                                               |
|             | Scheduler               | Displays the scheduler used to schedule the session. This information displays until the scheduled job has been run.                                                                              |
| Run Detail  | Session                 | Lets you select the object execution session.                                                                                                    |
|             | Run                     | Lets you select the object execution.                                                                                                    |
|             | Unit Type               | Lets you select the object type for the object execution.                                                                                                    |
|             | Unit Owner              | Lets you select the object owner for the object execution.                                                                                                    |
|             | Unit Database           | Lets you select the object database for the object execution.                                                                                                    |
|             | Time Unit               | Lets you specify the time unit for the Unit Execution graph.                                                                                                    |
|             | Unit Owner              | Displays the owner of the procedure or function.                                                                                                    |
|             | Unit Name               | Displays the name of the procedure or function.                                                                                                    |
|             | Unit Type               | Displays the types of captured objects, including Anonymous Block, Function, Package Body, and Procedure for Oracle databases. Also displays SQL Statement and Procedure for the other platforms. |
|             | Unit Database           | Displays the database on which the object is stored.                                                                                                    |
|             | Total Profiled Time     | Displays the total time taken for the profiled code to execute.                                                                                                    |
|             | % of Profiled Time      | Displays the percentage of the Total Profiled Time for the run that this unit accounts for.                                                                                                    |
| Comparison  | Base Run                | Lets you select the earlier object execution.                                                                                                    |

| Tab          | Option                 | Description                                                                                                    |
|--------------|------------------------|----------------------------------------------------------------------------------------------------|
|              | New Run                | Lets you select the later object execution.                                                                                                    |
|              | Unit Owner             | Displays the owner of the procedure or function.                                                                                                    |
|              | Unit Name              | Displays the name of the procedure or function.                                                                                                    |
|              | Unit Type              | Displays the types of captured objects, including Anonymous Block, Function, Package Body, and Procedure for Oracle databases. Also displays SQL Statement and Procedure for the other platforms. |
|              | Unit Database          | Displays the object database for the object execution.                                                                                                    |
|              | Time Diff              | Displays the time difference in milliseconds between the base run and the new run.                                                                                                    |
|              | New Profiled Time      | Displays the profiled time of the new run.                                                                                                    |
|              | Base Profiled Time     | Displays the profiled time of the base run.                                                                                                    |
| Unit Summary | Unit Owner             | Lets you select the object owner for the session(s).                                                                                                    |
|              | Unit Name              | Lets you select the object name for the session(s).                                                                                                    |
|              | Unit Database          | Lets you select the object database for the session(s).                                                                                                    |
|              | Number of Top Runs     | Lets you specify the number of top object executions to display in the Top 5 Runs graph and select the unit of time for the Unit Time graph.                                                      |
|              | Session                | Displays the name of the session as created by the user.                                                                                                    |
|              | Run ID                 | Displays the unique id for the Run. This number is system generated.                                                                                                    |
|              | Run Date               | Displays the time and date of the session.                                                                                                    |
|              | Total Analysis Time    | Displays the total time taken for the session to complete, including all overhead time needed to analyze the procedure or function.                                                               |
|              | Total Profiled Time    | Displays the total time taken for the profiled code to execute.                                                                                                    |
|              | Unit Profiled Time     | Displays the unit time for the session(s).                                                                                                    |
|              | % of Profiled Time     | Displays the percentage of the Total Profiled Time for the run that this unit accounts for.                                                                                                    |
|              | % of Run Time          | Displays the percentage of object execution time for the session(s).                                                                                                    |
| Unit Detail  | Session                | Lets you select the session.                                                                                                    |
|              | Run                    | Lets you select the object execution.                                                                                                    |
|              | Unit Name              | Lets you select the object name for the session.                                                                                                    |
|              | Number of Top Lines    | Lets you specify the number of top lines in the Top 5 Lines Execution Time graph and select the total time units.                                                                                 |
|              | Percentage Calculation | Lets you specify total object execution time or object run time.                                                                                                    |
|              | Calls                  | Displays the number of times the line was executed.                                                                                                    |
|              | Total Time             | Displays the total time the line was executed.                                                                                                    |
|              | % of Total Profiled    | Displays the percentage of the Total Profiled Time that this line of code was responsible for.                                                                                                    |

| Tab | Option     | Description                                                                                                    |
|-----|------------|----------------------------------------------------------------------------------------------------|
|     | Avg Time   | Displays the average profiled time for this line.                                                                                                    |
|     | Min Time   | Displays the minimum recorded time for execution of this line.                                                                                                    |
|     | Max Time   | Displays the maximum recorded time for execution of this line.                                                                                                    |
|     | Dependency | Displays the UNIT_NUMBER of the dependency object that was called by that line. Lets you right-click and quickly go to that UNIT_NUMBER to see its Unit detail information. |
|     | Source     | Displays the object's SQL source code.                                                                                                    |

#### **Common Tasks**

Creating a Code Analyst Session

Identifying and Fixing Bottlenecks Using Code Analyst

Comparing Code Analyst Sessions

Cloning a Code Analyst Session

Deleting a Code Analyst Session

Stopping a Code Analyst Session Execution

**Executing a Code Analyst Session** 

Scheduling a Code Analyst Session

<u>Unscheduling a Code Analyst Session</u>

Refreshing a Code Analyst Session

Saving Results in Code Analyst

Printing Results in Code Analyst

Viewing Run Details in Code Analyst

Viewing Unit Summary Information in Code Analyst

Viewing Unit Details in Code Analyst

Setting View Options for the Unit Detail Tab in Code Analyst

Extracting SQL Text in Code Analyst

**Executing SQL in Code Analyst** 

## **CODE ANALYST TUTORIAL**

The following tutorial guides you through the process of using the Code Analyst.

### **Creating a Code Analyst Session**

- 1 On the Tools menu, select Code Analyst.
  - Initially, Code Analyst installs the repository tables. For more information, see <u>Installing Code Analyst</u>. Then Rapid SQL opens the Code Analyst to the Run Summary tab.
- 2 On the Code Analyst Tools toolbar, click the Create New Collection button.
  - Rapid SQL opens the first panel of the Code Analyst Wizard.
- 3 Select the individual object or group of objects to analyze. In this example, an individual stored procedure (CREATE\_ADMISSION2) is selected.
  - TIP: Code Analyst does not let you select objects that do not have stored procedures.
- 4 Click Next.
  - If the object(s) selected to be analyzed requires parameters, the second panel of the wizard prompts you to enter the parameters.
- 5 Double-click the object to set the parameters.
- 6 For IBM DB2 LUW for Open Systems and Oracle, the Compile button opens the Confirm Compile dialog box that lets you compile the objects to ensure that the Code Analyst can capture the time metrics.
- 7 Click Finish.

Code Analyst displays a message that the Code Analyst will run longer than the actual code. Then Code Analyst analyzes the objects, using the Embarcadero SQL Debugger to profile and then opens the Run Detail tab.

**TIP:** You can select the "Please do not show me this dialog again" option in the dialog box or set the option on the <u>Code Analyst Options</u>.

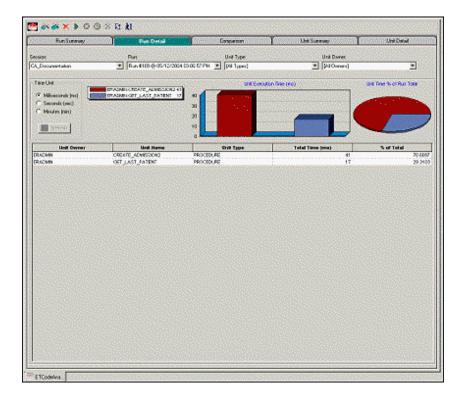

# **Identifying and Fixing Bottlenecks Using Code Analyst**

The Run Detail tab displays the total time for the objects being analyzed. The tab information may be enough to identify the potential bottleneck.

- 1 To view more detailed information, double-click the Unit Name.
  - Code Analyst opens to the Unit Detail tab.

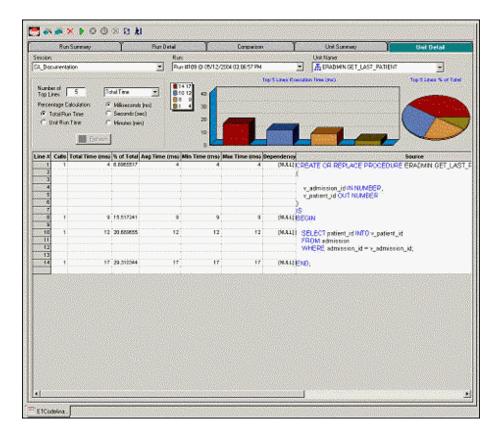

The Unit Detail Tab displays the object code and other information related to the individual lines of code. You can determine which line of code is taking too long and why. The Unit Detail Tab is where you troubleshoot, and then resolve the problem in the <u>Modifying objects using editors</u>.

- 2 In Rapid SQL, open the object editor, and then modify the code on the Definition tab.
- 3 Click Alter.
- 4 In Code Analyst, on the Unit Detail Tab, click Execute.

### **Comparing Code Analyst Sessions**

1 Click the Comparison tab.

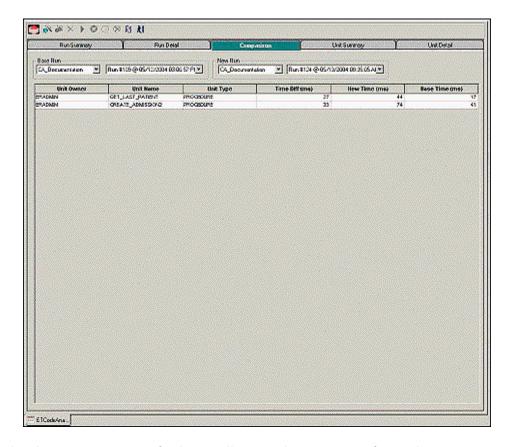

Code Analyst has a Comparison facility to allow quick compares of two object executions, showing the base time and the new time, as well as the time differences. The Comparison tab lets you compare which of the two procedures or functions ran faster.

- 2 Examine the Time Diff which indicates improvement to code.
- 3 If necessary, continue to modify the code on the Definition tab of the object editor, and then press Alter.
- 4 In Code Analyst, on the Unit Detail Tab, click Execute.
- 5 Examine the Time Diff until the bottleneck is solved.

#### **Common Tasks**

Creating a Code Analyst Session

Identifying and Fixing Bottlenecks Using Code Analyst

Comparing Code Analyst Sessions

Cloning a Code Analyst Session

Deleting a Code Analyst Session

Stopping a Code Analyst Session Execution

**Executing a Code Analyst Session** 

Scheduling a Code Analyst Session

<u>Unscheduling a Code Analyst Session</u>

Refreshing a Code Analyst Session

Saving Results in Code Analyst

Printing Results in Code Analyst

Viewing Run Details in Code Analyst

Viewing Unit Summary Information in Code Analyst

Viewing Unit Details in Code Analyst

Setting View Options for the Unit Detail Tab in Code Analyst

Extracting SQL Text in Code Analyst

**Executing SQL in Code Analyst** 

## USING THE CODE ANALYST

When working with database code stored in database objects, it is sometimes difficult to pinpoint bottlenecks within the code. When situations like this arise, Code Analyst can assist in identifying the trouble spots. Code Analyst can be used to analyze one object or a group of objects. You select one or multiple objects, execute them, view the results, and save those results for later viewing or comparing.

#### Common Tasks

Creating a Code Analyst Session

Identifying and Fixing Bottlenecks Using Code Analyst

Comparing Code Analyst Sessions

Cloning a Code Analyst Session

Deleting a Code Analyst Session

Stopping a Code Analyst Session Execution

Executing a Code Analyst Session

Scheduling a Code Analyst Session

Unscheduling a Code Analyst Session

Refreshing a Code Analyst Session

Saving Results in Code Analyst

Printing Results in Code Analyst

Viewing Run Details in Code Analyst

Viewing Unit Summary Information in Code Analyst

Viewing Unit Details in Code Analyst

Setting View Options for the Unit Detail Tab in Code Analyst

Extracting SQL Text in Code Analyst

**Executing SQL in Code Analyst** 

### CREATING A CODE ANALYST SESSION

The Code Analyst Wizard creates a new Code Analysis session that creates data for the Code Analyst tabs:

- 1 On the Tools menu, select Code Analyst.
- 2 On the Code Analyst Tools toolbar, click Create New Collection.

Rapid SQL opens the first panel of the Code Analyst Wizard.

- 3 Select the individual object or group of objects to analyze.
- 4 Click Next.

If the object(s) selected to be analyzed requires parameters, the second panel of the wizard prompts you to enter the parameters.

- 5 Double-click the object to set the parameters.
- 6 For IBM DB2 LUW for Open Systems and Oracle, the Compile button opens the Confirm Compile dialog box that lets you compile the objects to ensure that the Code Analyst can capture the time metrics.
- 7 Click Finish.

Code Analyst displays a message that the Code Analyst will run longer than the actual code. Then Code Analyst analyzes the objects, using the Embarcadero SQL Debugger to profile and then opens the Run Detail tab.

**TIP:** You can also select the "Please do not show me this dialog again" option in the dialog box or set the option on the <u>Code Analyst Options</u>.

For more information, see <u>Code Analyst Wizard</u>.

#### CODE ANALYST WIZARD

The table below describes the options and functionality of the Code Analyst Wizard:

| Option           | Description                                                                                                    |
|------------------|----------------------------------------------------------------------------------------------------|
| Session Name     | Lets you type a name.                                                                                                    |
| Select by Owner  | Code Analyst Wizard queries the database to get the list of procedures and functions and lets you select objects to retrieve Codes for. Select to display available objects by owner, and then select the database(s). |
| Select by Object | Code Analyst Wizard queries the database to get the list of procedures and functions and lets you select objects to retrieve Codes for. Select to display available objects by object, and then select the object(s).  |
| Object Name      | Double-click each object to specify the input parameters.                                                                                                    |
|                  | Specify which object executes first by clicking the Up and Down buttons.                                                                                                    |
| Compile          | IBM DB2 LUW FOR OPEN SYSTEMS AND ORACLE ONLY: Opens the Confirm Compile dialog box that lets you compile the objects to ensure that the Code Analyst can capture the time metrics.                                     |
| Schedule         | Opens the Select Scheduler dialog box or opens scheduling application.                                                                                                    |
| Finish           | Code Analyst analyzes the code.                                                                                                    |

For more information, see: <u>Creating a Code Analyst Session</u>.

### IDENTIFYING AND FIXING BOTTLENECKS USING CODE ANALYST

The Unit Detail Tab displays the object code and other information related to the individual lines of code. You can identify time-consuming lines of code in the Unit Detail Tab. The Unit Detail Tab is where you troubleshoot, and then resolve the problem in the <a href="Modifying objects using editors">Modifying objects using editors</a>.

- 1 On the Tools menu, select Code Analyst.
- 2 Click the Unit Detail Tab.

Percent of Run Time displays the percentage of object execution time for the session(s).

- 3 Identify an object that contains time-consuming code.
- 4 In Rapid SQL, open the object editor, and then modify the code on the Definition tab.
- 5 Click Alter.
- 6 In Code Analyst, on the Unit Detail Tab, click Execute.
- 7 Click the Comparison tab.

The Comparison Tab lets you compare times of the objects in two different object executions to determine which run was more efficient. The Comparison Tab displays the base time and the new time, as well as the time differences. The Comparison tab lets you compare which of the two procedures or functions ran faster.

- 8 Examine the Time Diff which indicates improvement to code.
- 9 If necessary, continue to modify the code on the Definition tab of the object editor, and then press Alter.
- 10 Create new Code Analyst sessions and examine the Time Diff until the bottleneck is solved.

For more information, see:

Code Analyst Product Design

Using the Code Analyst

#### COMPARING CODE ANALYST SESSIONS

The Comparison Tab lets you compare times of the objects in two different object executions to determine which run was more efficient. The Comparison Tab displays the base time and the new time, as well as the time differences. The Comparison tab lets you compare which of the two procedures or functions ran faster.

- 1 On the Tools menu, select Code Analyst.
- 2 On the Run Summary tab, right-click the sessions, and then select Compare.
- 3 Examine the Time Diff which indicates improvement to code.

For more information, see:

Code Analyst Product Design

Using the Code Analyst

#### CLONING A CODE ANALYST SESSION

The Clone Collection functionality lets you clone an existing Code Analyst session using the Code Analyst Wizard. Clone lets you reset the parameters or the order of the objects in the session without creating a new session.

- 1 On the Tools menu, select Code Analyst.
- 2 On the Run Summary tab, select the session to clone.
- 3 On the Code Analyst Tools toolbar, click Clone Collection.

Rapid SQL opens the first panel of the Code Analyst Wizard.

For more information, see:

## Code Analyst Product Design

## Using the Code Analyst

## DELETING A CODE ANALYST SESSION

The Delete Collection functionality lets you delete the selected Code Analyst session.

- 1 On the Tools menu, select Code Analyst.
- 2 On the Run Summary tab, select the session to delete.
- 3 On the Code Analyst Tools toolbar, click Delete Collection.

Code Analyst deletes the session.

For more information, see:

Code Analyst Product Design

Using the Code Analyst

## STOPPING A CODE ANALYST SESSION EXECUTION

The Stop Execution kills the execution of the selected collection.

- 1 On the Tools menu, select Code Analyst.
- 2 On the Run Summary tab, select the session to kill.
- 3 On the Code Analyst Tools toolbar, click Stop Execution.

Code Analyst kills the execution.

For more information, see:

Code Analyst Product Design

Using the Code Analyst

### EXECUTING A CODE ANALYST SESSION

The Execute Collection functionality extracts the SQL text and then executes the code.

- 1 On the Tools menu, select Code Analyst.
- 2 On the Run Summary tab, select the session to execute.
- 3 On the Code Analyst Tools toolbar, click Execute Collection.

Code analyst extracts and executes the SQL.

For more information, see:

## <u>Code Analyst Product Design</u>

## Using the Code Analyst

### SCHEDULING A CODE ANALYST SESSION

The Schedule Session functionality lets you schedule the session for a future run.

- 1 On the Tools menu, select Code Analyst.
- 2 On the Run Summary tab, select the session to schedule.
- 3 On the Code Analyst Tools toolbar, click Schedule Session.

Code Analyst opens the default scheduler.

For more information, see:

Scheduling

Code Analyst Product Design

Using the Code Analyst

## Unscheduling a Code Analyst Session

The Delete Session functionality lets you remove the session from a schedule.

- 1 On the Tools menu, select Code Analyst.
- 2 On the Run Summary tab, select the session to unschedule.
- 3 On the Code Analyst Tools toolbar, click Delete Session.

For more information, see:

Scheduling

Code Analyst Product Design

Using the Code Analyst

## REFRESHING A CODE ANALYST SESSION

The Refresh Data functionality refreshes the data.

- 1 On the Tools menu, select Code Analyst.
- 2 On the tab, on the Code Analyst Tools toolbar, click Refresh Data.

For more information, see:

Code Analyst Product Design

## Using the Code Analyst

## SAVING RESULTS IN CODE ANALYST

The Save functionality lets you save results for later viewing or comparing.

- 1 On the Tools menu, select Code Analyst.
- 2 On the tab, right-click the session or unit, and then select Save.

Code Analyst opens the Save Results dialog box.

For more information, see:

Code Analyst Product Design

Using the Code Analyst

## PRINTING RESULTS IN CODE ANALYST

The Print functionality lets you print results for later viewing or comparing.

- 1 On the Tools menu, select Code Analyst.
- 2 On the tab, right-click the session or unit, and then select Print.

Code Analyst opens the Print Results dialog box.

For more information, see:

Code Analyst Product Design

Using the Code Analyst

## VIEWING RUN DETAILS IN CODE ANALYST

The Run Detail tab displays the total time for the objects being analyzed. The tab information may be enough to identify the potential bottleneck.

To open the Run Details Tab in Code Analyst, do the following:

- 1 On the Tools menu, select Code Analyst.
- 2 On the Run Summary tab, right-click the session, and then select Run Detail.

OR

3 On the Unit Summary tab, right-click the session, and then select Run Detail.

For more information, see:

Code Analyst Product Design

## Using the Code Analyst

## VIEWING UNIT SUMMARY INFORMATION IN CODE ANALYST

The Unit Summary Tab in Code Analyst displays the individual runs for a session.

To open the Unit Summary Tab in Code Analyst, do the following:

- 1 On the Tools menu, select Code Analyst.
- 2 On the Comparison tab, right-click the session, and then select Unit Summary.

For more information, see:

Code Analyst Product Design

Using the Code Analyst

## VIEWING UNIT DETAILS IN CODE ANALYST

The Unit Detail Tab displays the object code and other information related to the individual lines of code. You can identify time-consuming lines of code in the Unit Detail Tab. The Unit Detail Tab is where you troubleshoot, and then resolve the problem in the <u>Modifying objects using</u> editors.

To open the Unit Details tab in Code Analyst, do the following:

- 1 On the Tools menu, select Code Analyst.
- 2 On the Unit Summary tab, right-click the session, and then select Unit Detail.

For more information, see:

Code Analyst Product Design

Using the Code Analyst

## SETTING VIEW OPTIONS FOR THE UNIT DETAIL TAB IN CODE ANALYST

The table below describes the options on the shortcut menu for the Unit Details Tab in Code Analyst:

| Option                 | Description                                     |
|------------------------|-------------------------------------------------|
| Dependency Details     | Displays dependency details.                    |
| Show Only Hit Lines    | Displays only those lines with time metrics.    |
| Show Only Missed Lines | Displays only those lines without time metrics. |
| Show All Lines         | Resets the view to show all lines.              |

| Option        | Description                                |
|---------------|--------------------------------------------|
| Advanced View | Displays the default view.                 |
| Normal View   | Displays a limited number of data columns. |

## EXTRACTING SQL TEXT IN CODE ANALYST

The Extract SQL Text functionality extracts SQL text to an ISQL window.

- 1 On the Tools menu, select Code Analyst.
- 2 On the Unit Detail tab, right-click the session, and then select Extract SQL Text.

Code analyst extracts the SQL text to an ISQL window.

For more information, see:

Extract

Code Analyst Product Design

Using the Code Analyst

## **EXECUTING SQL IN CODE ANALYST**

The Execute SQL functionality extracts SQL text to an ISQL window, and then executes the code.

- 1 On the Tools menu, select Code Analyst.
- 2 On the Unit Detail tab, right-click the session, and then select Execute SQL.

Code analyst extracts the SQL text to an ISQL window and executes the code.

For more information, see:

Execute

Code Analyst Product Design

Using the Code Analyst

## RAPID SQL ADD-ON TOOLS

Rapid SQL includes the following add-on tools:

Embarcadero SQL Debugger for IBM DB2 LUW for Linux, Unix, and Windows

Embarcadero SQL Debugger for Microsoft SQL Server

Embarcadero SQL Debugger for Oracle

Embarcadero SQL Debugger for Sybase ASE

Rapid SQL PL/SQL Profiler

Code Analyst

# EMBARCADERO SQL DEBUGGER FOR IBM DB2 LUW FOR LINUX, UNIX, AND WINDOWS

Embarcadero SQL Debugger for IBM DB2 LUW for Linux, Unix, and Windows lets you locate and fix bugs in procedures and triggers for IBM DB2 LUW for Linux, Unix, and Windows version 7.2 or later. Embarcadero SQL Debugger for IBM DB2 LUW for Linux, Unix, and Windows lets you debug triggers by debugging the procedures that call them.

**NOTE:** Availability of this feature depends on your Rapid SQL licensing. For more information, see <u>Licensing</u>.

**TIP:** For Rapid SQL, <u>Code Analyst</u> is a tool to identify time-consuming lines of code. Code Analyst lets you perform detailed response time analysis on the execution of Procedures and Functions.

The table below describes the sections of this chapter:

| Section                                                                             | Description                                                                                                    |
|-------------------------------------------------------------------------------------|----------------------------------------------------------------------------------------------------|
| Embarcadero SQL Debugger for IBM DB2 LUW for Linux, Unix, and Windows Features      | This section describes how Embarcadero SQL Debugger for IBM DB2 LUW for Linux, Unix, and Windows lets you identify problems within your code.                                    |
| Embarcadero SQL Debugger for IBM DB2 LUW for Linux, Unix, and Windows Interface     | This section describes the Embarcadero SQL Debugger for IBM DB2 LUW for Linux, Unix, and Windows graphical interface that includes an editor window and four debug view windows. |
| Embarcadero SQL Debugger for IBM DB2 LUW for Linux, Unix, and Windows Functionality | This section describes the functionality on the Embarcadero SQL Debugger for IBM DB2 LUW for Linux, Unix, and Windows.                                                           |

| Section                                                                         | Description                                        |
|---------------------------------------------------------------------------------|----------------------------------------------------|
| Using the Embarcadero SQL Debugger for IBM DB2 LUW for Linux, Unix, and Windows | This section describes how to run a debug session. |

## EMBARCADERO SQL DEBUGGER FOR IBM DB2 LUW FOR LINUX, UNIX, AND WINDOWS FEATURES

The Embarcadero SQL Debugger for IBM DB2 LUW for Linux, Unix, and Windows lets you identify problems within your code. The Embarcadero SQL Debugger for IBM DB2 LUW for Linux, Unix, and Windows lets you:

- Interactively step through the flow of script execution.
- Examine the value of variables.
- Solve logical problems with your script design.

**NOTE:** The Debugger is available on the Rapid SQL main menu, the Procedures window, the DDL Editor and ISQL windows.

The Embarcadero SQL Debugger for IBM DB2 LUW for Linux, Unix, and Windows offers fundamental debugging features and options to fine tune debugging. The table below describes these features:

| Debugging Feature  | Description                                                                                                    |
|--------------------|----------------------------------------------------------------------------------------------------|
| Step Into          | Lets you execute each instruction step-by-step and step inside a stored object.                                                                                                 |
| Step Out           | Lets you stop stepping through the current object and execute the remainder of the script. This option is only active when the pointer indicates a child dependent instruction. |
| Step Over          | Lets you execute the current instruction without stepping into any child dependents.                                                                                            |
| <u>Breakpoints</u> | Lets you specify positions in a program where the debugger stops execution.                                                                                                    |

To set specific Debugger values on Rapid SQL's Options Editor, see <u>Debugger Options</u>.

## EMBARCADERO SQL DEBUGGER FOR IBM DB2 LUW FOR LINUX, UNIX, AND WINDOWS REQUIREMENTS

Embarcadero SQL Debugger for IBM DB2 LUW for Linux, Unix, and Windows requires proper configuration of the server and client.

For more information, see:

## Prerequisites for Adding and Compiling Procedures

Configuring the IBM DB2 LUW for Linux, Unix, and Windows Server for Procedures

## Prerequisites for Debugging Procedures

### Prerequisites for Adding and Compiling Stored Procedures

The Embarcadero SQL Debugger for IBM DB2 LUW for Linux, Unix, and Windows requires the following products and components.

#### Client

- IBM DB2 LUW for Linux, Unix, and Windows 7.2 or later
- DB2 Application Development Client
- DB2 Administration Client
- Communications Protocols
- Stored Procedure Builder
- Applications Development Interfaces
- System Bind Files
- DB2 Connect Server Support
- Documentation
- Base DB2 LUW for Windows/Unix Support
- Administration and Configuration Tools

## Server

- IBM DB2 LUW for Linux, Unix, and Windows 7.2 or later
- DB2 Enterprise Edition
- Communications Protocols
- Stored Procedure Builder
- Applications Development Interfaces
- System Bind Files
- DB2 Connect Server Support
- Documentation
- Base DB2 LUW for Windows/Unix Support
- Administration and Configuration Tools

• Microsoft Visual Studio, Visual C++

IOTE: The server must have a local directory structure and file C:\program files\sqllib\function\routine\sr\_cpath.bat. This file is installed with IBM DB2 LUW 7.2 and includes the C compiler options needed to compile the procedure on the server. If it is not found, install the IBM DB2 LUW 7.2 Administration and Configuration Tools option on the server.

CONFIGURING THE IBM DB2 LUW FOR LINUX, UNIX, AND WINDOWS SERVER FOR PROCEDURES Rapid SQL lets you create procedures on the targeted server using Rapid SQL.

To create or run any procedure, set up the configuration environment and enable the C compiler options on the server.

To configure your server, do the following:

1 Open a DB2 Command Window, and then type:

```
DB2set DB2 SQLROUTINE COMPILER PATH="C:\program files\sqllib\function\routine\sr cpath.bat"
```

DB2 sets the DB2\_SQLROUTINE\_COMPILER\_PATH DB2 registry variable to call the required initialization script for the C compiler on the server.

To enable the C compiler options on your server:

- 1 Open the file C:\program files\sqllib\function\routine\sr\_cpath.bat.
- 2 Remove the REM (remarks) prefix on the lines that match the version of Visual Studio that is installed on the server. VCV6 = version 6.0 and VCV5 = version 5.0.

NOTE: Only remove the REM prefix on the lines that apply to your installation of Visual Studio

3 Restart the DB2 services on the server.

PREREQUISITES FOR DEBUGGING PROCEDURES

To enable debugging on the server, do the following:

1 Open a DB2 Command window and type:

```
Db2set DB2ROUTINE DEBUG=ON
```

**NOTE:** Client must have a licensed or evaluation copy of the Embarcadero LUW SQL Debugger.

## EMBARCADERO SQL DEBUGGER FOR IBM DB2 LUW FOR LINUX, UNIX, AND WINDOWS OPTIONS

You can specify debugger options from the Debug Tab of Rapid SQL's Options editor. The Debug Tab of the Options Editor lets you set the duration of your debug initialization and debug session, enable DBMS output, and refresh dependencies.

## **Setting Debugger Options**

To set debugger options, do the following:

1 On the File menu, click Options.

OR

On the Main toolbar, click Options.

Rapid SQL opens the Options Editor.

2 Specify debugger options. The table below describes the options available:

| Option                                  | Description                                                                                                    | Default  |
|-----------------------------------------|----------------------------------------------------------------------------------------------------|----------|
| Initialization<br>Timeout (seconds)     | Specifies the number of seconds Rapid SQL tries to initialize the debugger. If it cannot initialize the debugger in the specified time, a message displays in the Debug Output window.                            | 60       |
| Debug Session<br>Timeout (seconds)      | Specifies, in seconds, the length of your debug session.                                                                                                    | 7200     |
| Enable DBMS<br>Output                   | Toggles the print output. Enable this option if you use dbms_output.put_line calls in your procedures and you want these lines displayed.                                                                         | Selected |
| Refresh<br>Dependencies for<br>each run | Refreshes dependencies for each run. This potentially time-<br>consuming process is useful if the target procedure has<br>rapidly varying dependencies that can require updating<br>during the debugging process. | Cleared  |

3 Click Close.

Rapid SQL closes the Options Editor.

For more information, see Embarcadero SQL Debugger for IBM DB2 LUW for Linux, Unix, and Windows Features.

## EMBARCADERO SQL DEBUGGER FOR IBM DB2 LUW FOR LINUX, UNIX, AND WINDOWS INTERFACE

The Embarcadero SQL Debugger for IBM DB2 LUW for Linux, Unix, and Windows includes an editor window and four debug view windows. When you open a *debug session*, Rapid SQL extracts the code for the object into a DDL Editor and opens four debug view windows at the bottom of the screen. The four debug view windows are optional, dockable windows designed to let you debug your script.

TIP: All Embarcadero debuggers display Performance Metrics that let you measure the execution time of each statement in the debug session.

The Embarcadero SQL Debugger for IBM DB2 LUW for Linux, Unix, and Windows's includes five windows:

- 1 DDL Editor window
- 2 Watch window
- 3 Variables window
- 4 Call Stack window
- 5 Dependency Tree window

### Working with T-SQL Debugger Windows

Rapid SQL lets you resize, move, dock and float the following windows:

- Watch window
- Variables window
- Call Stack window
- Dependency Tree window
- 1 To resize the target window, click its frame and drag it.
  - Rapid SQL resizes the window.
- 2 To move and dock the target window, click its grab bar and drag it.
  - Rapid SQL moves the window to its new location and docks it with surrounding windows.
- 3 To float the target window, press Shift, then click its grab bar and drag it.
  - Rapid SQL frames the window in its own floating frame and moves the window to its new location.

## DDL EDITOR WINDOW FOR EMBARCADERO SQL DEBUGGER FOR IBM DB2 LUW FOR LINUX, UNIX, AND WINDOWS

The DDL Editor displays your code in read-only format. When you start debugging, the SQL Embarcadero SQL Debugger for IBM DB2 LUW for Linux, Unix, and Windows extracts your code into a DDL Editor. The DDL Editor uses the default Rapid SQL syntax coloring.

For more information, see Embarcadero SQL Debugger for IBM DB2 LUW for Linux, Unix, and Windows Interface.

WATCH WINDOW FOR EMBARCADERO SOL DEBUGGER FOR IBM DB2 LUW FOR

## LINUX, UNIX, AND WINDOWS

The Watch window displays the watch variables for the database object you are debugging. The Watch window also lets you specify variables you want to evaluate or modify while debugging your program.

For example, to check what happens when a variable (x) has a value of 100, you can double-click the variable in the DDL Editor, drag it into the Watch Window, and change the value to 100. When you execute the script, the Debugger uses the value x = 100. This window is only visible when the T-SQL Debugger is active.

**NOTE:** Until you step at least once into a script, variables are not defined. Therefore, step at least once before dragging or typing a local variable in the Watch Window.

NOTE: When you exit a debug session and reenter it, the Embarcadero SQL Debugger for IBM DB2 LUW for Linux, Unix, and Windows retains any watch variables or breakpoints you have set.

## Opening and Closing the Watch Window

To open and close the Watch Window, do the following:

1 On the Debug Menu, on the Debug Views sub-menu, select or clear Watch.

OR

Press AIT+3.

## Setting a Watch Variable

To set a Watch Variable, do the following:

- 1 In the DDL Editor, double-click the target variable and drag it to the Watch window.
- 2 In the Watch window, change the value of the variable.
- 3 On the DDL Editor, click Debug.

The Embarcadero SQL Debugger for IBM DB2 LUW for Linux, Unix, and Windows executes the script using the new variable.

### Removing a Watch Variable

To remove a Watch variable, do the following:

1 In the Watch window, click the target variable and press DELETE.

For more information, see Embarcadero SQL Debugger for IBM DB2 LUW for Linux, Unix, and Windows Interface.

VARIABLES WINDOW FOR EMBARCADERO SQL DEBUGGER FOR IBM DB2 LUW FOR

## LINUX, UNIX, AND WINDOWS

The Variables window displays the local variables and their current values during script execution.

**NOTE:** You cannot edit the variables in the Variables window.

If the DDL Editor displays an external database object, and that object is a dependent of the object you are debugging, then the Variables Window automatically refreshes and displays the variables for that particular object. The Variables Window is only visible when the Debugger is active.

The Embarcadero SQL Debugger for IBM DB2 LUW for Linux, Unix, and Windows also lets you monitor your variables while debugging.

## Opening and Closing the Variables Window

To open and close the Variables Window, do the following:

1 On the Debug Menu, on the Debug Views sub-menu, select or clear Variable.

OR

Press ALT+4.

## **Monitoring Variables**

To monitor the values of your variables while debugging, do the following:

1 In the SQL Editor, hold the pointer over the target variable.

Rapid SQL opens a ScreenTip displaying the current value of that variable.

For more information, see <u>Embarcadero SQL Debugger for IBM DB2 LUW for Linux, Unix, and Windows Interface</u>.

## CALL STACK WINDOW FOR EMBARCADERO SQL DEBUGGER FOR IBM DB2 LUW FOR LINUX, UNIX, AND WINDOWS

The Call Stack window displays the stack of currently active calls. The Call Stack Window is only visible when the Debugger is active.

#### Opening and Closing the Call Stack Window

To open and close the Call Stack Window, do the following:

1 On the Debug Menu, on the Debug Views sub-menu, select or clear Call Stack.

OR

Press ALT+5.

## **Using the Call Stack Window**

To display a line of code that references the call in the DDL Editor, do the following:

In the Call Stack window, double-click the target line.
 In the DDL Editor, Rapid SQL displays a green arrow on the line of the referenced call.

For more information, see Embarcadero SQL Debugger for IBM DB2 LUW for Linux, Unix, and Windows Interface.

## DEPENDENCY TREE WINDOW FOR EMBARCADERO SQL DEBUGGER FOR IBM DB2 LUW FOR LINUX, UNIX, AND WINDOWS

The Dependency Tree window displays any external database objects the script accesses. Rapid SQL displays these database objects in a hierarchical tree, with the child objects as database objects accessed by the parent objects. You can use this window to display the code for a dependent database object in the *DDL Editor* window. This window is only visible when the Debugger is active.

## Opening and Closing the Dependency Tree Window

To open and close the Dependency Tree Window, do the following:

1 On the Debug Menu, on the Debug Views sub-menu, select or clear Dependencies.

OR

Press ALT+6.

#### **Displaying Dependencies**

To display the code for a dependent database object in the DDL Editor window, do the following:

1 In the Dependency Tree window, double-click the target object.

Rapid SQL displays the SQL of the target object in the DDL Editor window.

For more information, see <u>Embarcadero SQL Debugger for IBM DB2 LUW for Linux, Unix, and Windows Interface</u>.

## EMBARCADERO SQL DEBUGGER FOR IBM DB2 LUW FOR LINUX, UNIX, AND WINDOWS FUNCTIONALITY

The Embarcadero SQL Debugger for IBM DB2 LUW for Linux, Unix, and Windows offers the following functionality:

- Input Parameters
- Step Into

- Step Out
- Step Over
- Run to Cursor
- Insert or Remove a Breakpoint
- Toggle Breakpoint
- Go
- Stop
- Restart
- Break
- Close

To use these functionalities, first open a debugging session.

## INPUT PARAMETERS FOR EMBARCADERO SQL DEBUGGER FOR IBM DB2 LUW FOR LINUX, UNIX, AND WINDOWS

Input parameters are set when you first create an object. If the object you want to debug requires input parameters, Rapid SQL opens a Procedure Execution dialog box and prompts you for the input parameters when you <u>open a debugging session</u>.

The Procedure Execution dialog box also lets you:

- Save input parameters as \*.prm files to preserve specific input parameter configurations.
- Open \*.prm files to save the effort of reentering specific input parameters.
- Reset parameters to their default setting.

The table below describes the options and functionality on Procedure Execution dialog box:

The following table describes the options available in this dialog box:

| Dialog box component     | Description                                                                                                    |
|--------------------------|----------------------------------------------------------------------------------------------------|
| Owner drop-down list     | Displays the current procedure's owner                                                                                                    |
| Procedure drop-down list | Displays the name of the current procedure.                                                                                                    |
| Parameter window         | Specify the required input parameters in this window. If input parameters are not required for the execution of the target procedure, a message appears in this window, stating that the procedure "has no input parameters. Press execute to run it." |
| Open button              | Click to open an Open dialog box, from which you can open an existing *.prm file. The saved parameters immediately populate the dialog box upon opening.                                                                                               |

| Dialog box component | Description                                                                                                    |
|----------------------|----------------------------------------------------------------------------------------------------|
| Save button          | Click to save the values of your input parameters as a *.prm file. You can reopen a saved *.prm file from this dialog box at any time. |
| Reset button         | Click to reset the parameters in the Parameter window to their default values.                                                         |
| Execute button       | Click to execute the procedure once you have entered values for all required parameters in the Parameter window.                       |

| Option    | Description                                                                                                    |
|-----------|----------------------------------------------------------------------------------------------------|
| Owner     | Displays the current procedure's owner.                                                                                                    |
| Procedure | Displays the name of the current procedure.                                                                                                    |
| Parameter | Specify the required input parameters in this window. If input parameters are not required for the execution of the target procedure, a message displays in this window, stating that the procedure "has no input parameters. Press execute to run it." |
| Open      | Click to open an existing *.prm file. The saved parameters immediately populate the dialog box upon opening.                                                                                                    |
| Save      | Click to save the values of your input parameters as a *.prm file. You can reopen a saved *.prm file from this dialog box at any time.                                                                                                    |
| Reset     | Click to reset the parameters in the Parameter window to their default values.                                                                                                    |
| Continue  | Click to execute the procedure once you have entered values for all required parameters in the Parameter window.                                                                                                    |

**NOTE:** You cannot debug a script that requires input parameters until you provide input parameters.

For more information, see Embarcadero SQL Debugger for IBM DB2 LUW for Linux, Unix, and Windows Functionality.

## STEP INTO FOR EMBARCADERO SQL DEBUGGER FOR IBM DB2 LUW FOR LINUX, UNIX, AND WINDOWS

After you <u>open a debugging session</u>, Step Into lets you execute the current instruction. If the current instruction makes a call to a stored SQL object, the Embarcadero SQL Debugger for IBM DB2 LUW for Linux, Unix, and Windows steps inside the nested child object.

To use the Step Into facility, do the following:

1 On the Debug menu, click Step Into.

OR

On the DDL Editor toolbar, click Step Into.

OR

In the DDL Editor window, right-click, and then click Step Into.

OR

Press F11.

The Embarcadero SQL Debugger for IBM DB2 LUW for Linux, Unix, and Windows moves the arrow to execute the current instruction.

For more information, see <u>Embarcadero SQL Debugger for IBM DB2 LUW for Linux, Unix, and Windows Functionality.</u>

## STEP OUT FOR EMBARCADERO SQL DEBUGGER FOR IBM DB2 LUW FOR LINUX, UNIX, AND WINDOWS

After you <u>open a debugging session</u>, Step Out lets you execute the remainder of the dependent child object and resumes line-by-line, step-debugging in the parent object.

NOTE: Step Out is only active when the pointer indicates a child dependent instruction.

To use the Step Out facility, do the following:

1 On the Debug menu, click Step Out.

OR

On the DDL Editor toolbar, click Step Out.

OR

In the DDL Editor window, right-click, and then click Step Out.

OR

Press SHIFT+F11.

The Embarcadero SQL Debugger for IBM DB2 LUW for Linux, Unix, and Windows stops stepping through the current object and executes the remainder of the script.

For more information, see <u>Embarcadero SQL Debugger for IBM DB2 LUW for Linux, Unix, and Windows Functionality.</u>

STEP OVER FOR EMBARCADERO SQL DEBUGGER FOR IBM DB2 LUW FOR LINUX,

## Unix, and Windows

After you <u>open a debugging session</u>, Step Over lets you execute the current instruction without stepping into a nested child object if the instruction makes a call to a dependent object.

To use the Step Over, do the following:

1 On the Debug menu, click Step Over.

OR

On the DDL Editor toolbar, click Step Over.

OR

In the DDL Editor window, right-click, and then click Step Over.

OR

Press F10.

The Embarcadero SQL Debugger for IBM DB2 LUW for Linux, Unix, and Windows executes the current instruction.

For more information, see <u>Embarcadero SQL Debugger for IBM DB2 LUW for Linux, Unix, and Windows Functionality.</u>

## RUN TO CURSOR FOR EMBARCADERO SQL DEBUGGER FOR IBM DB2 LUW FOR LINUX, UNIX, AND WINDOWS

After you <u>open a debugging session</u>, Run to Cursor lets you execute all instructions between the yellow arrow and the cursor.

To use the Run to Cursor facility, do the following:

- 1 Scroll down from the yellow arrow to the target line.
- 2 Click the target line.

Embarcadero SQL Debugger for IBM DB2 LUW for Linux, Unix, and Windows places the cursor on the target line.

3 On the Debug menu, click Run to Cursor.

OR

On the DDL Editor toolbar, click Run to Cursor.

OR

In the DDL Editor window, right-click, and then click Run to Cursor.

OR

Press CTRL+F10.

The Embarcadero SQL Debugger for IBM DB2 LUW for Linux, Unix, and Windows executes all instructions between the pointer and the cursor.

For more information, see <u>Embarcadero SQL Debugger for IBM DB2 LUW for Linux, Unix, and Windows Functionality.</u>

## INSERT OR REMOVE BREAKPOINT FOR EMBARCADERO SQL DEBUGGER FOR IBM DB2 LUW FOR LINUX, UNIX, AND WINDOWS

A breakpoint is a position in a program where a debugger stops execution. When you start debugging, Embarcadero SQL Debugger for IBM DB2 LUW for Linux, Unix, and Windows opens the script in a DDL Editor. A yellow arrow pointer indicates which line the Embarcadero SQL Debugger for IBM DB2 LUW for Linux, Unix, and Windows executes next.

The Embarcadero SQL Debugger for IBM DB2 LUW for Linux, Unix, and Windows executes all lines of code between the yellow arrow and the first breakpoint. If no breakpoints are present, Embarcadero SQL Debugger for IBM DB2 LUW for Linux, Unix, and Windows debugs the entire script.

While debugging you can set one or more breakpoints in the currently executing object or in any object in the program call stack. You can <u>toggle</u>, temporarily disable or enable breakpoints without having to add or remove breakpoints.

Rapid SQL's Embarcadero SQL Debugger for IBM DB2 LUW for Linux, Unix, and Windows displays each enabled breakpoint as a red dot in the left margin of the DDL Editor Window, and each disabled breakpoint as a red circle.

Rapid SQL stores all breakpoints you set so that when you debug the same script on separate occasions, you can reuse the same breakpoints. After you <u>open a debugging session</u>, you can insert a breakpoint on the line where your cursor is located, and you can remove a breakpoint on the line where your cursor is located.

**NOTE:** Script execution stops at the first breakpoint.

To insert and remove breakpoints, do the following:

- 1 In the DDL Editor window, click the target line of SQL.
- 2 On the Debug menu, click Breakpoint.

OR

On the DDL Editor toolbar, click Breakpoint.

OR

In the DDL Editor window, right-click, and then click Breakpoint.

OR

Press F9.

The Embarcadero SQL Debugger for IBM DB2 LUW for Linux, Unix, and Windows inserts a new breakpoint or removes an existing breakpoint on the target line of code.

For more information, see <u>Embarcadero SQL Debugger for IBM DB2 LUW for Linux, Unix, and Windows Functionality.</u>

## TOGGLE BREAKPOINT FOR EMBARCADERO SQL DEBUGGER FOR IBM DB2 LUW FOR LINUX, UNIX, AND WINDOWS

After you <u>open a debugging session</u> and <u>insert a breakpoint</u>, Toggle Breakpoint lets you enable or disable that breakpoint. Embarcadero SQL Debugger for IBM DB2 LUW for Linux, Unix, and Windows displays each enabled breakpoint as a red dot in the left margin of the DDL Editor Window, and each disabled breakpoint as a red circle.

You can toggle any breakpoint in the DDL Editor window. When you exit a debugging session and reenter it, the Embarcadero SQL Debugger for IBM DB2 LUW for Linux, Unix, and Windows retains any breakpoints you set.

To use the Toggle Breakpoint facility, do the following:

- 1 In the DDL Editor window, click the line of the target breakpoint.
- 2 On the Debug menu, click Enable/Disable Breakpoint.

OR

On the DDL Editor toolbar, click Enable/Disable Breakpoit.

OR

In the DDL Editor window, right-click, and then click Enable/Disable Breakpoint.

OR

Press CTRL+F9.

The Embarcadero SQL Debugger for IBM DB2 LUW for Linux, Unix, and Windows toggles the breakpoint indicated by the pointer.

For more information, see <u>Embarcadero SQL Debugger for IBM DB2 LUW for Linux, Unix, and Windows Functionality.</u>

## GO FOR EMBARCADERO SQL DEBUGGER FOR IBM DB2 LUW FOR LINUX, UNIX, AND WINDOWS

After you <u>open a debugging session</u>, Go lets you execute all instructions stopping only when when it encounters a breakpoint or when the program is complete.

To use the Go facility, do the following:

1 On the Debug menu, click Go.

OR

On the DDL Editor toolbar, click Go.

OR

In the DDL Editor window, right-click, and then click Go.

OR

Press F5.

The Embarcadero SQL Debugger for IBM DB2 LUW for Linux, Unix, and Windows executes all instructions.

For more information, see <u>Embarcadero SQL Debugger for IBM DB2 LUW for Linux, Unix, and Windows Functionality.</u>

## STOP FOR EMBARCADERO SQL DEBUGGER FOR IBM DB2 LUW FOR LINUX, UNIX, AND WINDOWS

After you <u>open a debugging session</u>, Stop lets you halt the script execution and terminate the session.

To use the Stop facility, do the following:

1 On the Debug menu, click Stop Debugging.

OR

On the DDL Editor toolbar, click Stop Debugging.

OR

In the DDL Editor window, right-click, and then click Stop Debugging.

OR

Press SHIFT+F5.

The Embarcadero SQL Debugger for IBM DB2 LUW for Linux, Unix, and Windows stops the script execution and terminates the session.

For more information, see Embarcadero SQL Debugger for IBM DB2 LUW for Linux, Unix, and Windows Functionality.

RESTART FOR EMBARCADERO SQL DEBUGGER FOR IBM DB2 LUW FOR LINUX,

## UNIX, AND WINDOWS

After you <u>open a debugging session</u>, Restart lets you terminate the current debug session and open a new one. When the new session opens, Rapid SQL prompts you for new input parameters.

To use the Restart facility, do the following:

1 On the Debug menu, click Restart.

OR

On the DDL Editor toolbar, click Restart.

OR

In the DDL Editor window, right-click, and then click Restart.

OR

Press CTRL+SHIFT+F5.

The Embarcadero SQL Debugger for IBM DB2 LUW for Linux, Unix, and Windows restarts the debug session.

For more information, see <u>Embarcadero SQL Debugger for IBM DB2 LUW for Linux, Unix, and Windows Functionality.</u>

## Break for Embarcadero SQL Debugger for IBM DB2 LUW for Linux, Unix, and Windows

After you open a debugging session, Break lets you pause the debug session.

To use the Break facility, do the following:

1 On the Debug menu, click Break.

OR

On the DDL Editor toolbar, click Break.

OR

In the DDL Editor window, right-click, and then click Break.

The Embarcadero SQL Debugger for IBM DB2 LUW for Linux, Unix, and Windows suspends the debug session.

For more information, see Embarcadero SQL Debugger for IBM DB2 LUW for Linux, Unix, and Windows Functionality.

CLOSE FOR EMBARCADERO SQL DEBUGGER FOR IBM DB2 LUW FOR LINUX, UNIX,

### AND WINDOWS

After you <u>open a debugging session</u>, Close lets you close the DDL Editor and the Embarcadero SQL Debugger for IBM DB2 LUW for Linux, Unix, and Windows.

To use the Close facility, do the following:

1 On the DDL Editor toolbar, click Close.

OR

In the upper right corner of the window, click Close.

OR

In the DDL Editor window, right-click, and then click Close.

The Embarcadero SQL Debugger for IBM DB2 LUW for Linux, Unix, and Windows closes the debug session.

For more information, see Embarcadero SQL Debugger for IBM DB2 LUW for Linux, Unix, and Windows Functionality.

## USING THE EMBARCADERO SQL DEBUGGER FOR IBM DB2 LUW FOR LINUX, UNIX, AND WINDOWS

This section offers a general overview of how to use Embarcadero SQL Debugger for IBM DB2 LUW for Linux, Unix, and Windows's full range of debugging <u>functionality</u>. After you <u>open a debugging session</u> for any procedure or trigger, you can <u>begin debugging</u>.

## OPENING A DEBUGGING SESSION IN IBM DB2 LUW FOR LINUX, UNIX, AND WINDOWS

When you open a debugging session, Rapid SQL opens the <u>five windows</u> of the Embarcadero SQL Debugger for IBM DB2 LUW for Linux, Unix, and Windows interface. If the target script requires input parameters, Rapid SQL opens a Procedure Execution dialog box and prompts you for the necessary input parameters before displaying the target code in the SQL Editor window. When Rapid SQL displays the target script in the SQL Editor window, you can <u>begin debugging</u>.

**NOTE:** Embarcadero SQL Debugger for IBM DB2 LUW for Linux, Unix, and Windows only lets you debug the SQL script of procedures or triggers.

To debug triggers by debugging the procedures that call them, do the following:

- 1 On the Explorer Tab, click the node of the target trigger or procedure. The node expands and displays the Code object.
- 2 Double-click Code. The DDL Editor opens and displays the code of the target object.

3 On the Debug menu, click Start Debugging.

OR

On the SQL Editor toolbar, click Debug.

OR

In the DDL Editor window, right-click, and then click Debug.

OR

Press CTRL+F5.

4 On the toolbar, click Debug.

OR

In the DDL Editor window, right-click, and then click Debug.

If the script requests input parameters, Rapid SQL opens a Procedure Execution dialog box. If the script does not require input parameters, Rapid SQL displays the script in the DDL Editor window for you to <u>begin debugging</u>.

**NOTE:** You cannot use the Embarcadero SQL Debugger for IBM DB2 LUW for Linux, Unix, and Windows until it has fully initialized.

5 In the Procedure Execution dialog box, specify the appropriate parameters, and then click *Continue*.

Rapid SQL displays the script in the DDL Editor window for you to begin debugging.

## DEBUGGING AN SQL SCRIPT WITH EMBARCADERO SQL DEBUGGER FOR IBM DB2 LUW FOR LINUX, UNIX, AND WINDOWS

After you <u>open a debugging session</u> and enter any required input parameters, you can begin working with your script in the Embarcadero SQL Debugger for IBM DB2 LUW for Linux, Unix, and Windows.

### Debugging an SQL Script

To debug a SQL Script, do the following:

1 On the *Debug* menu, click one of the T-SQL Debugger options (<u>Step Into</u>, <u>Step Over</u>, and so forth) or click *Go*.

OR

On the *DDL Editor* toolbar, click one of the T-SQL Debugger options (<u>Step Into</u>, <u>Step Over</u>, and so on) or click Go.

**NOTE**: You can monitor the progress of your debug session in the Variables window.

2 On the Debug menu, click Breakpoint.

OR

On the DDL Editor toolbar, click Breakpoint.

OR

Press F9.

**NOTE:** When you set a breakpoint, the Call Stack window shows what was called before the breakpoint.

**NOTE:** You can use the <u>Run to Cursor</u> option to test the lines of code between a breakpoint and your cursor (indicated by the yellow arrow in the DDL Editor).

- 3 To check your variables:
  - 1) In the **DDL Editor**, click a variable in your script and drag it to the **Watch** window.
  - 2) In the *Watch* window, change the value of the watch variable, and then click **Go** to run your script and see the results of the new value.
- 4 To check a record in stored objects:
  - 1) Drag the record to the Watch window.
  - 2) In the *Watch* window, change the value of the record, then click **Go** to run your script and see the results of the new value.
- 5 To check the dependencies:
  - 1) In the *Dependency Tree window* double-click the target dependent object to extract the code into a new *DDL Editor*.
  - 2) Step through the script while monitoring the Dependency Tree window.
- 6 When you finish debugging the script, click Close.

Rapid SQL closes the T-SQL Debugger DDL Editor.

**NOTE:** When you exit a debug session and reenter it, the Embarcadero SQL Debugger for MSSQL retains any watch variables or breakpoints you have set.

## EMBARCADERO SQL DEBUGGER FOR MICROSOFT SQL SERVER

Embarcadero SQL Debugger for Microsoft is a programming tool that helps you locate and fix bugs in Microsoft SQL Server procedures and triggers for Microsoft SQL Server version 7.0 or later.

**NOTE:** Availability of this feature depends on your Rapid SQL licensing. For more information, see Licensing.

### **Objects**

You can use Embarcadero SQL Debugger for Microsoft to debug the following objects:

- Procedures
- Triggers

You can only debug triggers by debugging the procedures that call them.

TIP: The 'Code Analyst is a tool to identify time-consuming lines of code. Code Analyst lets you perform detailed response time analysis on the execution of Procedures and Functions.

The table below describes the sections of this chapter:

| Section                                              | Description                                                                                                    |
|------------------------------------------------------|----------------------------------------------------------------------------------------------------|
| Embarcadero SQL Debugger for Microsoft Features      | This section describes how Embarcadero SQL Debugger for Microsoft helps you identify problems within your code.                                   |
| Embarcadero SQL Debugger for Microsoft Interface     | This section describes the Embarcadero SQL Debugger for Microsoft graphical interface that includes an editor window and four debug view windows. |
| Embarcadero SQL Debugger for Microsoft Functionality | This section describes the way in which Embarcadero SQL Debugger for Microsoft functions.                                                         |
| Using the Embarcadero SQL Debugger for Microsoft     | This section describes how to run a debug session.                                                                                                |

## EMBARCADERO SQL DEBUGGER FOR MICROSOFT FEATURES

The Embarcadero SQL Debugger for Microsoft helps you identify problems within your code. The Embarcadero SQL Debugger for Microsoft lets you:

- Interactively step through the flow of script execution.
- Examine the value of variables.
- Solve logical problems with your script design.

The Embarcadero SQL Debugger for Microsoft offers fundamental debugging features and several options to help fine tune debugging, as listed in the table below:

| Debugging Feature | Description                                                                                                    |
|-------------------|----------------------------------------------------------------------------------------------------|
| Step Into         | Lets you execute each instruction step-by-step and step inside a stored object.                                                                                                 |
| Step Out          | Lets you stop stepping through the current object and execute the remainder of the script. This option is only active when the pointer indicates a child dependent instruction. |
| Step Over         | Lets you execute the current instruction without stepping into any child dependents.                                                                                            |

| Debugging Feature  | Description                                                 |
|--------------------|-------------------------------------------------------------|
| <u>Breakpoints</u> | A position in a program where the debugger stops execution. |

To set specific Debugger values on Rapid SQL's Options Editor, see <u>Debugger Options</u>.

### EMBARCADERO SOL DEBUGGER FOR MICROSOFT REQUIREMENTS

To use the Embarcadero SQL Debugger for Microsoft, you must properly configure the server and client. For more information, see:

Server Requirements

<u>Client Requirements</u>

#### SERVER REQUIREMENTS

To use the Embarcadero SQL Debugger for Microsoft you must be running Windows 2000 or Windows NT 4.0 or later, and your Microsoft SQL Server version must be 7.0 or later.

## Setting Up the Server

There are three parts to setting up the server:

- Installing the Microsoft SQL Debugger Interface subcomponent.
- Configuring the Service.
- Configuring DCOM on the server

### **Enabling SQL Debugger for Microsoft on SQL Server SP3**

SQL Debugging is disabled by default in SQL Server SP3 and greater. Please refer to <u>Microsoft Support</u> for information regarding enabling the SQL Debugger for Microsoft on SQL Server SP3.

#### INSTALLING THE MICROSOFT SQL DEBUGGER INTERFACE SUBCOMPONENT

The Microsoft server must have the Development Tools, Debugger Interface subcomponent of Microsoft SQL Server 7.0. To determine if the Debugger Interface subcomponent is installed, locate the following files in the \Program Files\Common Files\Microsoft Shared\SQL Debugging directory:

- SQLDBREG.exe
- SQLDBG.dll

If these files are not in the \Program Files\Common Files\Microsoft Shared\SQL Debugging directory, you must install them before running the Embarcadero SQL Debugger for Microsoft.

## Installing the Microsoft SQL Debugger Interface on the Server

To install the Debugger Interface subcomponent on the server after the initial installation, do the following:

1 Start Microsoft Visual Studio, Enterprise Edition Setup.

OR

Start Microsoft SQL Server 7.0 Setup.

2 Select Custom Install.

Microsoft SQL Server opens the Select Components dialog box:

- 3 In the Components box, select the Development Tools check box.
- 4 In the Sub-components box, select the Debugger Interface check box.
- 5 Click Next.

Microsoft SQL Server proceeds through the Microsoft SQL Server wizard to install the components.

#### CONFIGURING THE SERVICE

Configuring the service is an operating-system-dependent operation. See the instructions below for your server operating system.

- WIndows 2000
- Windows NT 4.0

#### Windows 2000

- 1 On the Windows taskbar, click the Start button, click Settings, and then click Control Panel.
- 2 Double-click Administrative Tools, and then click Services.

Windows opens the Services explorer.

- 3 In the right pane of the Services explorer, right click MSSQLServer, and then click Properties.
  - Windows opens the Net Logon Properties dialog box.
- 4 Click the Logon Tab.
- 5 Select the This Account option button.
- 6 In the This Account box, type (or browse to locate) the logon user account (including domain name, if necessary) of the person using the Embarcadero SQL Debugger for Microsoft.

NOTE: This person must have admin permissions on the server.

- 7 In the Password and Confirm Password boxes, type the password.
- 8 Click Apply.

- 9 Click the General Tab.
- 10 Click Start.

Windows starts the server and applies the changes.

## Important Notes about Microsoft SQL Server 2000 Service Pack 3 (SP3)

By default, after you install Microsoft SQL Server 2000 Service Pack 3 (SP3), you cannot use the Embarcadero SQL Debugger for Microsoft. You may receive the following error message:

"Server: Msg 514, Level 16, State 1, Procedure sp\_sdidebug, Line 1 [Microsoft][ODBC SQL Server Driver][SQL Server]Unable to communicate with debugger on [SQL Server Name] (Error = 0x80070005). Debugging disabled for connection 53."

Microsoft made this change for security reasons. To enable debugging, a member of the sysadmins server role, such as sa, must explicitly enable debugging by running the following code:

```
Exec sp sdidebug 'legacy on'
```

You must repeat this procedure whenever you restart the server.

#### Windows NT 4.0

- 1 On the Windows taskbar, click the Start button, select Settings and then click Control Panel.
- 2 Double-click Services.

Windows opens the Services dialog box.

- 3 In the Service list, select MSSQLServer and then click Startup.
- 4 In the Log On As: box, select the This Account option button.
- 5 In the This Account box, type the logon user account (including domain name, if necessary) of the person using the Embarcadero SQL Debugger for Microsoft.

**NOTE:** This person must have admin permissions on the server.

- 6 In the Password and Confirm Password boxes, type the password.
- 7 Click OK.

Windows returns to the Services dialog box.

8 Click Start.

Windows starts the server and applies the changes.

#### CONFIGURING DCOM ON THE SERVER

To configure DCOM, do the following:

- 1 After the server restarts, on the Windows taskbar, click the Start button, and then click Run.
- 2 In the Open box, type dcomcnfg.exe.
- Click OK.

Windows opens the Distributed COM Configuration Properties dialog box.

- 4 Click the Default Security Tab.
- 5 In the Default Access Permissions box, click Edit Default.

Windows opens the Registry Value Permissions dialog box.

6 Click Add.

Windows opens the Add Users and Groups dialog box.

- 7 In the Names box, select SYSTEM, and then click Add.
- 8 Click the Type of Access list and then click Allow Access.
- 9 To let any user use the Embarcadero SQL Debugger for Microsoft, you must grant them remote access on the server. To grant remote access, you must configure their DCOM permissions on the server. In the Names box, click the target users and then click Add.

**NOTE**: You can add individual users or groups.

- 10 Click the Type of Access list and then click Allow Access.
- 11 Click OK.
- 12 Restart the server to apply the changes.

### CLIENT REQUIREMENTS

There are three categories of client requirements for the Embarcadero SQL Debugger for Microsoft:

- Operating System
- Microsoft SQL Server 7.0, Client Connectivity Component
- Microsoft SQL Server 7.0, Development Tools Debugger Interface Subcomponent

## **Operating System**

The client must be running one of the following operating systems:

- Microsoft Windows 95
- Microsoft Windows 98

Microsoft Windows NT 4.0 or later

## Important Notes about Microsoft SQL Server 2000 Service Pack 3 (SP3)

By default, after you install Microsoft SQL Server 2000 Service Pack 3 (SP3), you cannot use the Embarcadero SQL Debugger for Microsoft. You may receive the following error message:

"Server: Msg 514, Level 16, State 1, Procedure sp\_sdidebug, Line 1 [Microsoft][ODBC SQL Server Driver][SQL Server]Unable to communicate with debugger on [SQL Server Name] (Error = 0x80070005). Debugging disabled for connection 53."

Microsoft made this change for security reasons. To enable debugging, a member of the sysadmins server role, such as sa, must explicitly enable debugging by running the following code:

```
Exec sp sdidebug 'legacy on'
```

You must repeat this procedure whenever you restart the server.

## **Client Connectivity**

The client must have the Client Connectivity component of Microsoft SQL Server 7.0 or later.

## Microsoft Debugger Interface

The client must have the Development Tools, Debugger Interface subcomponent of Microsoft SQL Server 7.0 or later. To determine if the Debugger Interface subcomponent is installed, locate the following files in the \Program Files\Common Files\Microsoft Shared\SQL Debugging directory:

- SQLDBREG.exe
- SOLDBG.dll

If these files are not in the \Program Files\Common Files\Microsoft Shared\SQL Debugging directory, you must install them before running the Embarcadero SQL Debugger for Microsoft.

## Installing the Microsoft SQL Debugger Interface on the Client

To install the Debugger Interface subcomponent on the client:

- 1 Start the Microsoft SQL Server Setup program.
- 2 Select Custom Install.

Microsoft SQL Server opens the Select Components dialog box.

- 3 In the Components box, select the Development Tools check box.
- 4 In the Sub-Components box, select the Debugger Interface check box.

#### 5 Click Next.

Microsoft SQL Server proceeds through the Microsoft SQL Server Wizard to install the components.

## EMBARCADERO SQL DEBUGGER FOR MICROSOFT OPTIONS

You can specify T-SQL Debugger options from the Debug Tab of Rapid SQL's Options editor. The Debug Tab of the Options Editor lets you set the duration of your debug initialization and debug session, enable DBMS output, and refresh dependencies.

## **Setting Debugger Options**

To set debugger options, do the following:

1 On the File menu, click Options.

OR

On the Main toolbar, click Options.

Rapid SQL opens the Options Editor.

2 Specify debugger options. The table below describes the options available:

| Option                                  | Description                                                                                                    | Default  |
|-----------------------------------------|----------------------------------------------------------------------------------------------------|----------|
| Initialization<br>Timeout (seconds)     | Specifies the number of seconds Rapid SQL tries to initialize the debugger. If it cannot initialize the debugger in the specified time, a message displays in the Debug Output window.                            | 60       |
| Debug Session<br>Timeout (seconds)      | Specifies, in seconds, the length of your debug session.                                                                                                    | 7200     |
| Enable DBMS<br>Output                   | Toggles the print output. Enable this option if you use dbms_output.put_line calls in your procedures and you want these lines displayed.                                                                         | Selected |
| Refresh<br>Dependencies for<br>each run | Refreshes dependencies for each run. This potentially time-<br>consuming process is useful if the target procedure has<br>rapidly varying dependencies that can require updating<br>during the debugging process. | Cleared  |

## 3 Click Close.

Rapid SQL closes the Options Editor.

## EMBARCADERO SQL DEBUGGER FOR MICROSOFT INTERFACE

The Embarcadero SQL Debugger for Microsoft has a graphical interface that includes an editor window and four debug view windows. When you open a *debug session*, Rapid SQL extracts the code for the object into a DDL Editor and opens four debug view windows at the bottom of the screen. The four debug view windows are optional, dockable windows designed to help you debug your script.

**TIP:** All Embarcadero debuggers display Performance Metrics that let you measure the execution time of each statement in the debug session.

Embarcadero SQL Debugger for Microsoft's five windows are:

- 1 DDL Editor window
- 2 Watch window
- 3 Variables window
- 4 Call Stack window
- 5 Dependency Tree window

## Working with T-SQL Debugger Windows

Rapid SQL lets you resize, move, dock and float the following T-SQL Debugger windows:

- Watch
- Variables
- Call Stack
- Dependency Tree

To work with the above windows, do the following:

- 1 To resize the target window, click its frame and drag it
  - Rapid SQL resizes the window.
- 2 To move and dock the target window, click its grab bar and drag it.
  - Rapid SQL moves the window to its new location and docks it with surrounding windows.
- 3 To float the target window, press Shift, then click its grab bar and drag it.
  - Rapid SQL frames the window in its own floating frame and moves the window to its new location.

## **DDL EDITOR WINDOW**

The Embarcadero SQL Debugger for Microsoft provides a DDL Editor that displays your code in read-only format. When you start debugging, the SQL Embarcadero SQL Debugger for Microsoft extracts your code into a DDL Editor. The DDL Editor uses the default Rapid SQL syntax coloring.

### WATCH WINDOW

The Rapid SQL Embarcadero SQL Debugger for Microsoft provides a watch window that displays the watch variables for the database object you are debugging and lets you specify variables you want to evaluate or modify while debugging your program. For example, to check what happens when a variable (x) has a value of 100, you can double-click the variable in the DDL Editor, drag it into the Watch Window, and change the value to 100. When you execute the script, the Debugger uses the value x = 100. This window is only visible when the T-SQL Debugger is active.

**NOTE:** Until you step at least once into a script, variables are not defined. Therefore, you must step at least once before dragging or typing a local variable in the Watch Window.

**NOTE:** When you exit a debug session and reenter it, the Embarcadero SQL Debugger for Microsoft retains any watch variables or breakpoints you have set.

## Opening and Closing the Watch Window

To open and close the Watch Window, do the following:

1 On the Debug Menu, on the Debug Views sub-menu, select or clear Watch.

OR

Press AIT+3.

### Setting a Watch Variable

To set a Watch Variable, do the following:

1 In the DDL Editor, double-click the target variable and drag it to the Watch window.

NOTE: Microsoft SQL Server requires that local variables begin with @. You must drag the @ to the Watch Window.

- 2 In the Watch window, change the value of the variable.
- 3 On the DDL Editor, click Go.

The Embarcadero SQL Debugger for Microsoft executes the script using the new variable.

## Removing a Watch Variable

To remove a Watch Variable, do the following:

1 In the Watch window, click the target variable and press DELETE.

## VARIABLES WINDOW

The Embarcadero SQL Debugger for Microsoft provides a variables window that displays the local variables and their current values during script execution. You cannot edit the variables in the Variables window. If the DDL Editor displays an external database object, and that object is a dependent of the object you are debugging, then the Variables Window automatically refreshes and displays the variables for that particular object. The Variables Window is only visible when the Debugger is active.

The Embarcadero SQL Debugger for Microsoft also lets you monitor your variables while debugging.

## Opening and Closing the Variables Window

To open and close the Variables Window, do the following:

1 On the Debug Menu, on the Debug Views sub-menu, select or clear Variable.

OR

Press ALT+4.

### **Monitoring Variables**

To monitor the values of your variables while debugging, do the following:

1 In the SQL Editor, hold the pointer over the target variable.

Rapid SQL opens a ScreenTip displaying the current value of that variable.

### CALL STACK WINDOW

The Embarcadero SQL Debugger for Microsoft provides a call stack window that displays the stack of currently active calls. The Call Stack Window is only visible when the Debugger is active.

### Opening and Closing the Call Stack Window

To open and close the Call Stack Window, do the following:

1 On the Debug Menu, on the Debug Views sub-menu, select or clear Call Stack.

OR

Press ALT+5.

## Using the Call Stack Window

To display a line of code that references the call in the DDL Editor, do the following:

1 In the Call Stack window, double-click the target line.

In the DDL Editor, Rapid SQL displays a green arrow on the line of the referenced call.

## DEPENDENCY TREE WINDOW

The Embarcadero SQL Debugger for Microsoft provides a dependency tree window that displays any external database objects the script accesses. Rapid SQL displays these database objects in a hierarchical tree, with the child objects as database objects accessed by the parent objects. You can use this window to display the code for a dependent database object in the DDL Editor window. This window is only visible when the Debugger is active.

## Opening and Closing the Dependency Tree Window

To open and close the Dependency Tree Window, do the following:

1 On the Debug Menu, on the Debug Views sub-menu, select or clear Dependencies.

OR

Press AIT+6.

### **Displaying Dependencies**

To display the code for a dependent database object in the DDL Editor window, do the following:

1 In the Dependency Tree window, double-click the target object.

Rapid SQL displays the SQL of the target object in the DDL Editor window.

## EMBARCADERO SOL DEBUGGER FOR MICROSOFT FUNCTIONALITY

The Embarcadero SQL Debugger for Microsoft offers the following functionality:

- Input Parameters
- Step Into
- Step Out
- Step Over
- Run to Cursor
- Insert or Remove a Breakpoint
- Toggle Breakpoint

- Go
- Stop
- Restart
- Break
- Close

To make use of the above functionality, you must first open a debugging session.

## INPUT PARAMETERS

Input parameters are set when you first create an object. If the object you want to debug requires input parameters, Rapid SQL opens a Procedure or Trigger Execution dialog box and prompts you for the input parameters when you open a debugging session.

This dialog box also lets you:

- Save input parameters as \*.prm files to preserve specific input parameter configurations.
- Open \*.prm files to save the effort of reentering specific input parameters.
- Reset parameters to their default setting.

The table below describes the options and functionality on Procedure Execution dialog box:

The following table describes the options available in this dialog box:

| Dialog box component     | Description                                                                                                    |
|--------------------------|----------------------------------------------------------------------------------------------------|
| Owner drop-down list     | Displays the current procedure's owner                                                                                                    |
| Procedure drop-down list | Displays the name of the current procedure.                                                                                                    |
| Parameter window         | Specify the required input parameters in this window. If input parameters are not required for the execution of the target procedure, a message appears in this window, stating that the procedure "has no input parameters. Press execute to run it." |
| Open button              | Click to open an Open dialog box, from which you can open an existing *.prm file. The saved parameters immediately populate the dialog box upon opening.                                                                                               |
| Save button              | Click to save the values of your input parameters as a *.prm file. You can reopen a saved *.prm file from this dialog box at any time.                                                                                                    |
| Reset button             | Click to reset the parameters in the Parameter window to their default values.                                                                                                    |
| Execute button           | Click to execute the procedure once you have entered values for all required parameters in the Parameter window.                                                                                                    |

| Option    | Description                                                                                                    |
|-----------|----------------------------------------------------------------------------------------------------|
| Owner     | Displays the current procedure's owner.                                                                                                    |
| Procedure | Displays the name of the current procedure.                                                                                                    |
| Parameter | Specify the required input parameters in this window. If input parameters are not required for the execution of the target procedure, a message displays in this window, stating that the procedure "has no input parameters. Press execute to run it." |
| Open      | Click to open an existing *.prm file. The saved parameters immediately populate the dialog box upon opening.                                                                                                    |
| Save      | Click to save the values of your input parameters as a *.prm file. You can reopen a saved *.prm file from this dialog box at any time.                                                                                                    |
| Reset     | Click to reset the parameters in the Parameter window to their default values.                                                                                                    |
| Continue  | Click to execute the procedure once you have entered values for all required parameters in the Parameter window.                                                                                                    |

**NOTE:** You cannot debug a script that requires input parameters until you provide input parameters.

## STEP INTO

After you <u>open a debugging session</u>, Step Into lets you execute the current instruction. If the current instruction makes a call to a stored SQL object, the Embarcadero SQL Debugger for Microsoft steps inside the nested child object.

# Step Into

To use the Step Into facility, do the following:

1 On the Debug menu, click Step Into.

OR

On the DDL Editor toolbar, click Step Into.

OR

In the DDL Editor window, right-click and then click Step Into.

OR

Press F11.

The Embarcadero SQL Debugger for Microsoft moves the arrow to execute the current instruction.

## STEP OUT

After you <u>open a debugging session</u>, Step Out lets you execute the remainder of the dependent child object and resumes line-by-line, step-debugging in the parent object.

NOTE: Step Out is only active when the pointer indicates a child dependent instruction.

### **Step Out**

To use the Step Out facility, do the following:

1 On the Debug menu, click Step Out.

OR

On the DDL Editor toolbar, click Step Out.

OR

In the DDL Editor window, right-click and then click Step Out.

OR

Press SHIFT+F11.

The Embarcadero SQL Debugger for Microsoft stops stepping through the current object and executes the remainder of the script.

# STEP OVER

After you <u>open a debugging session</u>, Step Over lets you execute the current instruction without stepping into a nested child object if the instruction makes a call to a dependent object.

### **Step Over**

To use the Step Over facility, do the following:

1 On the Debug menu, click Step Over.

OR

On the DDL Editor toolbar, click Step Over.

OR

In the DDL Editor window, right-click and then click Step Over.

OR

Press F10.

The Embarcadero SQL Debugger for Microsoft executes the current instruction.

## Run to Cursor

After you <u>open a debugging session</u>, Run to Cursor lets you execute all instructions between the yellow arrow and the cursor.

### Run to Cursor

To use the Run to Cursor facility, do the following:

- 1 Scroll down from the yellow arrow to the target line.
- 2 Click the target line.

Embarcadero SQL Debugger for Microsoft places the cursor on the target line.

3 On the Debug menu, click Run to Cursor.

OR

On the DDL Editor toolbar, click Run to Cursor.

OR

In the DDL Editor window, right-click and then click Run to Cursor.

OR

Press CTRL+F10.

The Embarcadero SQL Debugger for Microsoft executes all instructions between the pointer and the cursor.

### INSERT OR REMOVE BREAKPOINT

A breakpoint is a position in a program where a debugger stops execution. When you start debugging, Embarcadero SQL Debugger for Microsoft opens the script in a DDL Editor. A yellow arrow pointer indicates which line the Embarcadero SQL Debugger for Microsoft executes next. The Embarcadero SQL Debugger for Microsoft executes all lines of code between the yellow arrow and the first breakpoint. If no breakpoints are present, Embarcadero SQL Debugger for Microsoft debugs the entire script.

While debugging you can set one or more breakpoints in the currently executing object or in any object in the program call stack. Breakpoints can be <u>toggled</u>, temporarily disabled, or enabled, without having to add or remove them. Rapid SQL Embarcadero SQL Debugger for Microsoft displays each enabled breakpoint as a red dot in the left margin of the DDL Editor Window, and each disabled breakpoint as a red circle.

Rapid SQL stores all breakpoints you set so that when you debug the same script on separate occasions, you can reuse the same breakpoints. After you <u>open a debugging session</u>, Insert Break lets you insert a breakpoint on the line where your cursor it located, and Remove Break lets you remove a breakpoint on the line where your cursor is located.

**NOTE:** Script execution stops at the first breakpoint.

## Inserting or Removing a Breakpoint

To insert of remove a breakpoint, do the following:

- 1 In the DDL Editor window, click the target line of SQL.
- 2 On the Debug menu, click Breakpoint.

OR

On the DDL Editor toolbar, click Breakpoint.

OR

In the DDL Editor window, right-click and then click Breakpoint.

OR

Press F9.

The Embarcadero SQL Debugger for Microsoft inserts a new breakpoint or removes an existing breakpoint on the target line of code.

## TOGGLE BREAKPOINT

After you <u>open a debugging session</u> and <u>insert a breakpoint</u>, Toggle Breakpoint lets you enable or disable that breakpoint. Embarcadero SQL Debugger for Microsoft displays each enabled breakpoint as a red dot in the left margin of the DDL Editor Window, and each disabled breakpoint as a red circle. You can toggle any breakpoint in the DDL Editor window. When you exit a debugging session and reenter it, the Embarcadero SQL Debugger for Microsoft retains any breakpoints you set.

# Toggling a Breakpoint

To toggle a breakpoint, do the following:

- 1 In the DDL Editor window, click the line of the target breakpoint.
- 2 On the Debug menu, click Enable/Disable Breakpoint.

OR

On the DDL Editor toolbar, click Enable/Disable Breakpoint.

OR

In the DDL Editor window, right-click and then click Enable/Disable Breakpoint.

OR

Press CTRL+F9.

The Embarcadero SQL Debugger for Microsoft toggles the breakpoint indicated by the pointer.

## Go

After you <u>open a debugging session</u>, Go lets you execute all instructions stopping only when when it encounters a breakpoint or when the program is complete.

### Go

To use the Go facility, do the following:

1 On the Debug menu, click Go.

OR

On the DDL Editor toolbar, click Go.

OR

In the DDL Editor window, right-click and then click Go.

OR

Press F5.

The Embarcadero SQL Debugger for Microsoft executes all instructions.

## **STOP**

After you <u>open a debugging session</u>, Stop lets you halt the script execution and terminate the session.

## Stop

To stop the debugger, do the following:

1 On the Debug menu, click Stop Debugging.

OR

On the DDL Editor toolbar, click Stop Debugging.

OR

In the DDL Editor window, right-click and then click Stop Debugging.

OR

Press SHIFT+F5.

The Embarcadero SQL Debugger for Microsoft stops the script execution and terminates the session.

### **RESTART**

After you <u>open a debugging session</u>, Restart lets you terminate the current debug session and open a new one. When the new session opens, Rapid SQL prompts you for new input parameters.

### Restart

To restart the debugger, do the following:

1 On the Debug menu, click Restart.

OR

On the DDL Editor toolbar, click Restart.

OR

In the DDL Editor window, right-click and then click Restart.

OR

Press CTRL+SHIFT+F5.

The Embarcadero SQL Debugger for Microsoft restarts the debug session.

### BREAK

After you open a debugging session, Break lets you pause the debug session.

### **Break**

To pause the debugger, do the following:

1 On the Debug menu, click Break.

OR

On the DDL Editor toolbar, click Break.

OR

In the DDL Editor window, right-click and then click Break.

The Embarcadero SQL Debugger for Microsoft suspends the debug session.

### CLOSE

After you <u>open a debugging session</u>, Close lets you close the DDL Editor and the Embarcadero SQL Debugger for Microsoft.

### Close

1 On the DDL Editor toolbar, click Close.

OR

In the upper right corner of the window, click Close.

OR

In the DDL Editor window, right-click and then click Close.

The Embarcadero SQL Debugger for Microsoft closes the debug session.

## USING THE EMBARCADERO SQL DEBUGGER FOR MICROSOFT

This section offers a general overview of how to use Embarcadero SQL Debugger for Microsoft's full range of debugging <u>functionality</u>. After you <u>open a debugging session</u> for any procedure or trigger, you can <u>begin debugging</u>.

For more detailed information, see <u>Debugging a Sample Script</u>.

# OPENING A DEBUGGING SESSION

When you open a debugging session, Rapid SQL opens the <u>five windows</u> of the Embarcadero SQL Debugger for Microsoft interface. If the target script requires input parameters, Rapid SQL opens a Procedure Execution dialog box and prompts you for the necessary input parameters before displaying the target code in the SQL Editor window. When Rapid SQL displays the target script in the SQL Editor window, you can begin debugging.

**NOTE:** Rapid SQL Embarcadero SQL Debugger for Microsoft only lets you debug the SQL script of procedures or triggers.

## **Opening a Debugging Session**

To debug a trigger or procedure, do the following:

- 1 On the *Explorer* Tab, click the node of the target procedure.
  - Rapid SQL opens the node and displays two items: Code and Privileges.
- 2 Under the target object node, double-click Code.
  - Rapid SQL opens a DDL Editor displaying the code of the target object.

3 On the Debug menu, click Start Debugging.

OR

On the SQL Editor toolbar, click Debug.

OR

In the DDL Editor window, right-click and then click Debug.

OR

Press CTRL+F5.

If the script requests input parameters, Rapid SQL opens a Procedure Execution dialog box. If the script does not require input parameters, Rapid SQL displays the script in the DDL Editor window for you to <u>begin debugging</u>.

**NOTE:** You cannot use the Embarcadero SQL Debugger for Microsoft until it has fully initialized.

4 In the Procedure Execution dialog box, specify the appropriate parameters, and then click *Continue*.

Rapid SQL displays the script in the DDL Editor window for you to begin debugging.

# DEBUGGING AN SQL SCRIPT

After you <u>open a debugging session</u> and enter any required input parameters, you can begin working with your script in the Embarcadero SQL Debugger for Microsoft.

### Debugging an SQL Script

To debug a SQL script, do the following:

1 On the *Debug* menu, click one of the Embarcadero SQL Debugger for MSSQL Server options (<u>Step Into</u>, <u>Step Over</u>, and so forth) or click *Go*.

OR

On the *DDL Editor* toolbar, click one of the Embarcadero SQL Debugger for MSSQL Server options (<u>Step Into</u>, <u>Step Over</u>, and so on) or click Go.

NOTE: You can monitor the progress of your debug session in the Variables window.

2 On the Debug menu, click Breakpoint.

OR

On the DDL Editor toolbar, click Breakpoint.

OR

Press F9.

**NOTE:** When you set a breakpoint, the Call Stack window shows what was called before the breakpoint.

**NOTE:** You can use the <u>Run to Cursor</u> option to test the lines of code between a breakpoint and your cursor (indicated by the yellow arrow in the DDL Editor).

- 3 To check your variables, do the following:
  - 1) In the **DDL Editor**, click a variable in your script and drag it to the **Watch** window.
  - 2) In the *Watch* window, change the value of the watch variable and then click **Go** to run your script and see the results of the new value.
- 4 To check a record in stored objects, do the following:
  - 1) Drag the record to the Watch window.
  - 2) In the *Watch* window, change the value of the record, then click **Go** to run your script and see the results of the new value.
- 5 To check the dependencies, do the following:
  - 1) In the *Dependency Tree window* double-click the target dependent object to extract the code into a new *DDL Editor*.
  - 2) Step through the script while monitoring the Dependency Tree window.
- 6 When you finish debugging the script, click Close.

Rapid SQL closes the T-SQL Debugger DDL Editor.

**NOTE:** When you exit a debug session and reenter it, the Embarcadero SQL Debugger for MSSQL retains any watch variables or breakpoints you have set.

# DEBUGGING A SAMPLE SCRIPT

This walk-through demonstrates basic debugging functionality. During the course of this walk-through you debug two procedures using the Embarcadero SQL Debugger for Microsoft.

This section is divided into the following seven sections, each designed to familiarize you with basic debugging features and functionality:

- Getting Started
- Testing a Procedure
- Starting the Debugging Session

- Breakpoints
- Step Into
- Step Out
- Correcting the Script

### GETTING STARTED

This part of Debugging the Sample Script explains how to create the following two procedures to be used for debugging:

- check modulo
- calculate sum with overflow bug

NOTE: The procedure calculate\_sum\_with\_overflow\_bug intentionally includes a bug which prevents it from executing successfully. You use the Embarcadero SQL Debugger for Microsoft to identify this bug.

### Overview

The Getting Started section guides you through:

- Creating procedure 1.
- Creating procedure 2.
- Confirming the creation of the procedures.

#### CREATING PROCEDURE 1

Procedure 1, check\_modulo, calculates the modulo of any two user-specified numbers. The user passes the numbers into the procedure as input parameters. The procedure returns the result as an output parameter. If the modulo equals zero, procedure execution returns the output "YES". If the modulo is not zero, procedure execution returns the output "NO". This procedure is nested in the second procedure, calculate\_sum\_with\_overflow\_bug.

To create this procedure, you must open Rapid SQL, connect to a MSSQL datasource, open a new SQL editor and, in the SQL editor, type or copy and paste the following code:

**NOTE:** For the purposes of this walk-through, this procedure was created under the user name Spence. Before executing the DDL above, substitute your user name for the word "username".

### **Creating Procedure 1**

To create Procedure 1, do the following:

- 1 Start Rapid SQL.
- 2 Connect to a Microsoft SQL Server 7.0 datasource.
- 3 On the Datasource menu, click the database node and then click the target database.

NOTE: For this walk-through, we recommend that you select a non-production database.

4 On the Main toolbar, click New.

OR

On the File menu, click New, and then click SQL.

OR

Press CTRL+N.

Rapid SQL opens an SQL Editor in the current workspace.

5 In the SQL Editor, type the DDL for procedure check\_modulo.

**NOTE**: You must substitute your user name once in the DDL for this procedure.

6 On the SQL Editor toolbar, click Execute.

Rapid SQL executes the script and creates Procedure 1, then opens the SQL Editor Results Tab with the results of the script execution. If you were not able to create the procedure, check the error messages to determine the problem.

#### **CREATING PROCEDURE 2**

Procedure 2, calculate\_sum\_with\_overflow\_bug, requires two user-specified numbers as input parameters. Upon execution, the procedure calculates the sum of the all numbers divisible by five between the two user-specified numbers. This procedure calls sample procedure 1 (check modulo) to calculate the modulo of the user-specified numbers.

**NOTE:** The procedure calculate\_sum\_with\_overflow\_bug intentionally includes a bug which prevents it from executing successfully. You use the Embarcadero SQL Debugger for Microsoft to identify this bug.

**CAUTION:** When inputting parameters, you must enter the smaller number in the @p num1 in int box.

To create this procedure, you must open Rapid SQL, connect to a MSSQL datasource, open a new SQL editor and, in the SQL editor, type or copy and paste the following code:

```
CREATE PROCEDURE USername.calculate sum with overflow bug
@p_num1_in INT,
@p_num2_in INT,
@result TINYINT OUTPUT
/*INT-Integer (whole number) data from -2^31 (-2,147,483,648)
 through 2^31 - 1 (2,147,483,647).
  TINYINT-Integer data from 0 through 255.*/
DECLARE @temp INT
DECLARE @temp 1 INT
DECLARE @v divisor INT
DECLARE @v condition VARCHAR(3)
SET @temp = @p num1 in
SET @temp 1 = \overline{0}
SET @v_divisor = 5
SET @v condition = 'NO'
WHILE 1=1
BEGIN
     SELECT @temp = @temp + 1 /*Increase temp starting from p num1*/
    BREAK
/*Call Procedure 2 to check if number is divisable by 5*/
EXEC Username.check modulo @temp,@v divisor,@result=@v condition output
   IF @v condition = 'YES'
        \overline{\text{SELECT}} @temp_1 = @temp_1 + @temp
END /*WHILE LOOP*/
SELECT @result = @temp 1
RETURN
ao
```

**NOTE:** For the purposes of this walk-through, this procedure was created under the user name Spence. Before executing the DDL above, substitute your user name for the word "username".

### **Creating Procedure 2**

To create Procedure 2, do the following:

- 1 Start Rapid SQL.
- 2 Connect to a Microsoft SQL Server 7.0 datasource.
- 3 On the Datasource menu, click the database node and then click the target database.

NOTE: For this walk-through, we recommend that you select a non-production database.

4 On the Main toolbar, click New.

OR

On the File menu, click New, and then click SQL.

OR

Press CTRL+N.

Rapid SQL opens an SQL Editor in the current workspace.

5 In the SQL Editor, type the DDL for procedure calculate\_sum\_with\_overflow\_bug.

**NOTE:** You must substitute your user name twice in the DDL for this procedure.

6 On the SQL Editor toolbar, click Execute.

Rapid SQL executes the script and creates Procedure 2, then opens the SQL Editor Results Tab with the results of the script execution. If you were not able to create the procedure, check the error messages to determine the problem.

CONFIRMING THE CREATION OF THE PROCEDURES

After you create <u>Procedure 1</u> and <u>Procedure 2</u>, you can confirm their creation in Rapid SQL's Database Explorer.

# **Confirming the Creation of the Procedures**

To confirm creation of the procedures, do the following:

1 On the Explorer Tab, click the Explorer list, and then click Organize By Owner.

The Explorer Tab refreshes with the new display configuration.

2 On the Explorer Tab, double-click the Databases node, and then double-click the target database node.

Rapid SQL displays the list of object owners.

- 3 Double-click your user name to display a list of your objects.
- 4 Double-click Procedures to display a list of procedures and confirm the creation of check\_modulo and calculate\_sum\_with\_overflow\_bug.

You are now ready to begin testing a procedure.

## TESTING A PROCEDURE

After you <u>confirm the creation of the procedures</u>, you must execute the procedure calculate\_sum\_with\_overflow\_bug (which includes a bug) to view its error message. This procedure requires two integer input parameters: @p\_num1\_in int and @p\_num2\_in int. For all integers between these two integers, this procedure identifies those divisible by 5, and then returns their sum.

**CAUTION:** When inputting parameters, you must enter the smaller number in the @p\_num1\_in int box.

# **Testing a Procedure**

To test a procedure, do the following:

- 1 On the Explorer Tab, right-click calculate\_sum\_with\_overflow\_bug, and then click Execute.

  Rapid SQL opens the Procedure Execution window.
- 2 In the Value column of the @p\_num1\_in row, type 1.
- 3 In the Value column of the @p\_num2\_in row, type 11.
- 4 Click Execute.
  - Rapid SQL compiles the procedure and opens a Results Tab, displaying the sum 15. There are two numbers between 1 and 11 that are divisible by 5: 5, and 10. The sum of these two numbers is 15.
- 5 On the Explorer Tab, right-click calculate\_sum\_with\_overflow\_bug, and then click Execute.
  Rapid SQL again opens the Procedure Execution window.
- 6 In the Value column of the @p\_num1\_in row, type 100.
- 7 In the Value column of the @p\_num2\_in row, type 121.
- 8 On the Procedure Execution window toolbar, click Execute.
  - Rapid SQL returns an error stating "Arithmetic overflow occurred". You are now ready to Start the Debugging Session.

### STARTING THE DEBUGGING SESSION

After you <u>test the procedure</u>, you must open the procedure in Embarcadero SQL Debugger for Microsoft and enter input parameters before debugging. To start a session, do the following:

- 1 On the Explorer Tab, right-click the procedure, calculate\_sum\_with\_overflow\_bug, and then click Debug to start the debug session.
  - Rapid SQL extracts the DDL for the procedure into a DDL Editor and opens the Procedure Execution dialog box.
- 2 In the Value column of the @p\_num1\_in row, type 100.

- 3 In the Value column of the @p\_num2\_in row, type 121.
- 4 Click Continue.

Rapid SQL closes the dialog box and opens the Embarcadero SQL Debugger interface, which includes the following five windows:

- DDL Editor
- Watch Window
- Variables Window
- Call Stack Window
- Dependency Tree Window

You are now ready to insert breakpoints.

### **BREAKPOINTS**

After you <u>start the debugging session</u>, you must insert a breakpoint into the code of the procedure calculate\_sum\_with\_overflow\_bug. Then you must run to the breakpoint. After you run to the breakpoint, Embarcadero SQL Debugger displays a yellow arrow on the red breakpoint icon and populates the Variables Window with values for the following variables:

| Variable     | Value                                                            |
|--------------|------------------------------------------------------------------|
| @temp        | Current number                                                   |
| @p_num2_in   | Second input parameter                                           |
| @p_num1_in   | First input parameter                                            |
| @temp_1      | Sum of the numbers, between the input parameters, divisible by 5 |
| @result      | Condition of the output parameter                                |
| @v_condition | Output parameter                                                 |
| @v_divisor   | Divisor                                                          |

### **Breakpoints**

To insert a breakpoint, do the following:

1 In the DDL Editor, scroll to and click the following line:

 ${\tt EXEC} \ \textit{username}. {\tt check\_modulo} \ {\tt @temp,@v\_divisor,@result=@v\_condition} \ {\tt output}$ 

**NOTE:** This line is located near the end of the procedure's code.

2 On the Debug menu, click Breakpoint.

OR

On the DDL Editor toolbar, click Breakpoint.

OR

In the DDL Editor window, right-click and then click Breakpoint.

OR

Press F9.

Rapid SQL inserts a breakpoint (indicated by dot) next to the number of the target line.

3 On the Debug menu, click Go.

OR

On the DDL Editor toolbar, click Go.

OR

In the DDL Editor window, right-click and then click Go.

OR

Press F5.

Rapid SQL Embarcadero SQL Debugger for Microsoft displays the value of the variables before the breakpoint in the Variables Window.

You are now ready to <u>Step Into</u> the code.

### STEP INTO

After setting the <u>breakpoint</u>, you must step into the dependent procedure, check\_modulo.To step into the dependent procedure, do the following:

1 On the Debug menu, click Step Into.

OR

On the DDL Editor toolbar, click Step Into.

OR

In the DDL Editor window, right-click and then click Step Into.

OR

Press F11.

Rapid SQL extracts the DDL for the dependent, nested procedure into the DDL Editor.

2 Step Into again.

Rapid SQL executes the next part of the code and displays the values for the variables in the Variables Window.

The Call Stack Window displays calls to the procedures.

You are now ready to Step Out of the code.

### STEP OUT

After you <u>Step Into</u> the modulo\_check (nested procedure) code, you must step back out and return to the calculate\_sum\_with\_overflow\_bug (outside procedure) code. To step back out and return, do the following:

1 On the Debug menu, click Step Out.

OR

On the DDL Editor toolbar, click Step Out.

OR

In the DDL Editor window, right-click and then click Step Out.

OR

Press SHIFT+F11.

Rapid SQL opens the DDL Editor containing the code for calculate sum with overflow bug.

2 On the Debug menu, click Go.

OR

On the DDL Editor toolbar, click Go.

OR

In the DDL Editor window, right-click and then click Go.

OR

Press F5.

When the value of the variable, @temp is equal to the value of the variable, @p\_num2\_in, the WHILE LOOP is complete and the Embarcadero SQL Debugger for Microsoft continues to the next executable statement in the code.

3 While monitoring the value of the variables in the Variables Window, continue to click Go to cycle through the WHILE LOOP.

After executing the SELECT and RETURN statements, Rapid SQL closes the Debugger and opens a DDL Editor to the Results Tab.

Now you are ready to correct the script.

## CORRECTING THE SCRIPT

When you finished <u>Stepping Out</u> of the nested code and encounter the error, you must do the following to fully fix the bug:

- Locate the source of the error
- Scroll to the line in the script displaying the error
- Analyze the code
- Correct the error
- Compile the corrected script

When you first executed the procedure, Rapid SQL displayed the error message "Arithmetic overflow error for data type tinyint, value = 450". According to *Microsoft SQL Server Books Online*: "This error occurs when an attempt is made to convert a float or real data type value into a data type that cannot store the result. This error prevents the operation from being completed."

The data type used in this procedure (TINYINT) stores values from 0 to 255. The sum of the four numbers between 100 and 121 that are divisible by 5 (105, 110, 115, and 120) is 450. But because the TINYINT variable @result can only accept a maximum value of 255, Rapid SQL returns the error message and the procedure fails.

# **Correcting the Script**

To correct the script, do the following:

- 1 On the Explorer Tab, right-click calculate\_sum\_with\_overflow\_bug, and then click Extract.

  Rapid SQL extracts the DDL for the procedure into a DDL Editor.
- 2 On the Edit toolbar, click Find.
  - Rapid SQL opens the Find dialog box.
- 3 In the Find What box, type TINYINT.
- 4 Click Find Next.
  - Rapid SQL selects the first occurrence of TINYINT.
- 5 Change the data type for @result from TINYINT to INT.
- 6 On the DDL Editor toolbar, click Execute to execute the modified script.
  - Rapid SQL executes the script and opens the Results Tab.
- 7 On the Explorer Tab, right-click calculate\_sum\_with\_overflow\_bug, and then click Execute.
  Rapid SQL opens the Procedure Execution dialog box.
- 8 In the Value column of the @p\_num1\_in row, type 100.
- 9 In the Value column of the @p\_num2\_in row, type 121.

### 10 Click Execute.

Rapid SQL executes the procedure with the new data type and opens the Results Tab, returning the value 450. You successfully corrected the script and debugged the procedure.

# EMBARCADERO SQL DEBUGGER FOR ORACLE

Embarcadero SQL Debugger for Oracle is a programming tool that lets you debug functions, procedures and triggers for Oracle versions 7.3.3 or later.

## **Objects**

Using Embarcadero SQL Debugger for Oracle, you can debug the following objects:

- Functions
- Procedures
- Triggers

You can only debug triggers by debugging the functions or procedures that call them. You cannot debug packages, but you can debug the functions and procedures within packages.

NOTE: You cannot debug any objects contained in the Exclusion List.

**NOTE:** Availability of this feature depends on your Rapid SQL licensing. For more information, see <u>Licensing</u>.

TIP: The <u>Code Analyst</u> is a tool to identify time-consuming lines of code. Code Analyst lets you perform detailed response time analysis on the execution of Procedures and Functions.

The table below describes the sections of this chapter:

| Section                                                | Description                                                                                                    |
|--------------------------------------------------------|----------------------------------------------------------------------------------------------------|
| <u>Features</u>                                        | This section describes how the Embarcadero SQL Debugger for Oracle helps you identify problems within your code.                               |
| Interface                                              | This section describes the Embarcadero SQL Debugger for Oracle graphical interface that includes an editor window and four debug view windows. |
| <u>Functionality</u>                                   | This section describes the functions of the Embarcadero SQL Debugger for Oracle.                                                               |
| <u>Using Embarcadero</u><br><u>Debugger for Oracle</u> | This section describes how to run a debug session.                                                                                             |

# **DEBUGGING FEATURES**

Embarcadero SQL Debugger for Oracle is designed to help identify problems within your code. Embarcadero SQL Debugger for Oracle lets you:

- Interactively step through the flow of script execution.
- Examine the value of variables.
- Solve logical problems with your script design.

Embarcadero SQL Debugger for Oracle offers fundamental debugging features, an Oracle <u>Exclusion List</u> and several options to help fine tune debugging, as listed in the table below:

| Debugging Feature | Description                                                                                                    |
|-------------------|----------------------------------------------------------------------------------------------------|
| Step Into         | Lets you execute each instruction step-by-step and step inside a stored object if the object is not on the <u>Exclusion List</u> .                                              |
| Step Out          | Lets you stop stepping through the current object and execute the remainder of the script. This option is only active when the pointer indicates a child-dependent instruction. |
| Step Over         | Lets you execute the current instruction without stepping into any child dependents.                                                                                            |
| Breakpoints       | A position in a program where the debugger stops execution.                                                                                                    |

To set specific Debugger values on the Options Editor, see <u>Debugger Options</u>.

### **EXCLUSION LIST**

Upon installation, Rapid SQL sets up an Exclusion List on your computer which includes packages that the application cannot debug. The Exclusion List is located in the Rapid SQL directory, at the default installation location C:\Program

Files\Embarcadero\Nov2001Shared\deborcex.etd. You can add or remove packages from this file by editing the Exclusion List.

### **Editing the Exclusion List**

To Edit the Exclusion List, do the following:

- 1 Open the Exclusion List, deborcex.etd, in a text editor, such as Notepad or WordPad.
- 2 To add a package, enter the name of the package at the end of the list. Use the following format: OWNER.OBJECT\_NAME.

NOTE: There must be a carriage return after each item on the list.

3 To remove a package from the Exclusion List, delete the package from the list.

**NOTE:** Embarcadero SQL Debugger for Oracle does debug a package procedure listed on the Exclusion List.

4 Save the changes to deborcex.etd.

# EMBARCADERO SQL DEBUGGER FOR ORACLE OPTIONS

You can specify PL/SQL Debugger options from the Debug Tab of Rapid SQL's Options editor. The Debug Tab of the Options Editor lets you set the duration of your debug initialization and debug session, enable DBMS output, and refresh dependencies.

## **Setting Debugger Options**

To set debugger options, do the following:

1 On the File menu, click Options.

OR

On the Main toolbar, click Options.

Rapid SQL opens the Options Editor.

2 On the Debug Tab, specify debugger options. The table below describes the options available:

| Option                                  | Description                                                                                                    | Default  |
|-----------------------------------------|----------------------------------------------------------------------------------------------------|----------|
| Initialization<br>Timeout (seconds)     | Specifies the number of seconds Rapid SQL tries to initialize the debugger. If it cannot initialize the debugger in the specified time, a message displays in the Debug Output window.                            | 60       |
| Debug Session<br>Timeout (seconds)      | Specifies, in seconds, the length of your debug session.                                                                                                    | 7200     |
| Enable DBMS<br>Output                   | Toggles the print output. Enable this option if you use dbms_output.put_line calls in your procedures and you want these lines displayed.                                                                         | Selected |
| Refresh<br>Dependencies for<br>each run | Refreshes dependencies for each run. This potentially time-<br>consuming process is useful if the target procedure has<br>rapidly varying dependencies that can require updating<br>during the debugging process. | Cleared  |

3 Click Close.

Rapid SQL closes the Options Editor.

# EMBARCADERO SQL DEBUGGER FOR ORACLE INTERFACE

Embarcadero SQL Debugger for Oracle has a graphical interface that includes an editor window and four debug view windows. When you open a debug session, Rapid SQL extracts the code for the object into an SQL Editor and opens four debug view windows at the bottom of the screen.

**TIP:** All Embarcadero debuggers display Performance Metrics that let you measure the execution time of each statement in the debug session.

The four debug view windows are optional, dockable, floatable windows designed to help debug your script. Embarcadero SQL Debugger for Oracle's five windows are:

- SQL Editor window
- Watch window
- Variables window
- Call Stack window
- Dependency Tree window

# Working with Embarcadero SQL Debugger Windows

Rapid SQL lets you resize, move, dock and float the following Debugger windows:

- Watch
- Variables
- Call Stack
- Dependency Tree

To work with the above windows, do the following:

- 1 To resize the target window, click its frame and drag it
  - Rapid SQL resizes the window.
- 2 To move and dock the target window, click its grab bar and drag it.
  - Rapid SQL moves the window to its new location and docks it with surrounding windows.
- 3 To float the target window, press Shift, then click its grab bar and drag it.
  - Rapid SQL frames the window in its own floating frame and moves the window to its new location.

## **SQL EDITOR WINDOW**

Embarcadero SQL Debugger for Oracle provides an SQL Editor window that displays your code in Read-Only format. When you start debugging, Embarcadero SQL Debugger for Oracle extracts your code into an SQL Editor window, making it editable. The SQL Editor uses the default Rapid SQL syntax coloring.

NOTE: Rapid SQL displays LOB datatypes, and REF CURSOR variables, in the Results Tab.

### WATCH WINDOW

Embarcadero SQL Debugger for Oracle provides a Watch window that displays the watch variables for the database object you are debugging and lets you specify variables you want to evaluate or modify while debugging your program. For example, to check what happens when a variable (x) has a value of 100, you can double-click that variable in the SQL Editor, drag it into the Watch window, and change the value to 100. When you execute the script, the debugger uses the value x=100. This window is only visible when the PL/SQL Debugger is active.

**NOTE:** You can type a fully qualified record variable into the Watch window.

**NOTE:** When you exit a debug session and reenter it, the Embarcadero SQL Debugger for Oracle retains any watch variables or breakpoints you have set.

### **Opening and Closing the Watch Window**

To open and close the Watch Window, do the following:

1 On the Debug Menu, on the Debug Views sub-menu, select or clear Watch.

OR

Press AIT+3.

### Setting a Watch Variable

To set a Watch Variable, do the following:

- 1 In the SQL Editor, double-click the target variable and drag it to the Watch window.
- 2 In the Watch window, change the value of the variable.
- 3 On the SQL Editor toolbar, click Go.

Rapid SQL executes the script using the new value of the variable.

## Removing a Watch Variable

1 In the Watch window, click the target variable and press DELETE.

## VARIABLES WINDOW

Embarcadero SQL Debugger for Oracle provides a Variables window that displays the local variables and their current values during script execution. You cannot edit variables in the Variables window. This window is only visible when the Debugger is active. If the SQL Editor displays an external database object, and that object is a dependent of the object you are debugging, then the Variables window automatically refreshes and displays the variables for that particular object.

The Embarcadero SQL Debugger for Oracle also lets you monitor the value of your variables while debugging.

# Opening and Closing the Variables Window

To open and close the Variables Window, do the following:

1 On the Debug Menu, on the Debug Views sub-menu, select or clear Variable.

OR

Press ALT+4.

# **Monitoring Variables**

To monitor the values of your variables while debugging, do the following:

1 In the SQL Editor, hold the pointer over the target variable.

Rapid SQL opens a ScreenTip displaying the current value of that variable.

### CALL STACK WINDOW

Embarcadero SQL Debugger for Oracle provides a Call Stack window that displays the stack of currently active function calls. The Call Stack window is only visible when the PL/SQL Debugger is active.

## Opening and Closing the Call Stack Window

To open and close the Call Stack Window, do the following:

1 On the Debug Menu, on the Debug Views sub-menu, select or clear Call Stack.

OR

Press ALT+5.

## Using the Call Stack Window

To display a line of code that references the call in the SQL Editor, do the following:

1 In the Call Stack window, double-click the target line.

In the SQL Editor, Rapid SQL displays a green arrow on the line of the referenced call.

## DEPENDENCY TREE WINDOW

Embarcadero SQL Debugger for Oracle provides a Dependency Tree window that displays any external database objects the script accesses. Rapid SQL displays these database objects in a hierarchical tree, with the child objects as database objects accessed by the parent objects. You can use this window to display the code for a dependent database object in the SQL Editor window. This window is only visible when the Debugger is active.

## Opening and Closing the Dependency Tree Window

To open and close the Dependency Tree Window, do the following:

1 On the Debug Menu, on the Debug Views sub-menu, select or clear Dependencies.

OR

Press AIT+6.

## **Displaying Dependencies**

To display the code for a dependent database object in the *SQL Editor* window, do the following:

1 In the Dependency Tree window, double-click the target object.

Rapid SQL displays the SQL of the target object in the SQL Editor window.

# EMBARCADERO SOL DEBUGGER FOR ORACLE FUNCTIONALITY

Embarcadero SQL Debugger for Oracle offers you the following functionality:

- Input Parameters
- Step Into
- Step Out
- Step Over
- Run to Cursor
- Insert or Remove Breakpoint
- Toggle Breakpoint

- Go
- Stop
- Restart
- Break.
- Close

To make use of the above functionality, you must first open a debugging session.

## INPUT PARAMETERS

Input parameters are set when you first create an object. If the object you want to debug requires input parameters, Rapid SQL opens a Function, Procedure, or Trigger Execution dialog box and prompts you for the input parameters when you <u>open a debugging session</u>.

This dialog box also lets you:

- Save input parameters as \*.prm files to preserve specific input parameter configurations.
- Open \*.prm files to save the effort of reentering specific input parameters.
- Reset parameters to their default setting.

The table below describes the options and functionality on Procedure Execution dialog box:

The following table describes the options available in this dialog box:

| Dialog box component     | Description                                                                                                    |
|--------------------------|----------------------------------------------------------------------------------------------------|
| Owner drop-down list     | Displays the current procedure's owner                                                                                                    |
| Procedure drop-down list | Displays the name of the current procedure.                                                                                                    |
| Parameter window         | Specify the required input parameters in this window. If input parameters are not required for the execution of the target procedure, a message appears in this window, stating that the procedure "has no input parameters. Press execute to run it." |
| Open button              | Click to open an Open dialog box, from which you can open an existing *.prm file. The saved parameters immediately populate the dialog box upon opening.                                                                                               |
| Save button              | Click to save the values of your input parameters as a *.prm file. You can reopen a saved *.prm file from this dialog box at any time.                                                                                                    |
| Reset button             | Click to reset the parameters in the Parameter window to their default values.                                                                                                    |
| Execute button           | Click to execute the procedure once you have entered values for all required parameters in the Parameter window.                                                                                                    |

| Option    | Description                                                                                                    |
|-----------|----------------------------------------------------------------------------------------------------|
| Owner     | Displays the current procedure's owner.                                                                                                    |
| Procedure | Displays the name of the current procedure.                                                                                                    |
| Parameter | Specify the required input parameters in this window. If input parameters are not required for the execution of the target procedure, a message displays in this window, stating that the procedure "has no input parameters. Press execute to run it." |
| Open      | Click to open an existing *.prm file. The saved parameters immediately populate the dialog box upon opening.                                                                                                    |
| Save      | Click to save the values of your input parameters as a *.prm file. You can reopen a saved *.prm file from this dialog box at any time.                                                                                                    |
| Reset     | Click to reset the parameters in the Parameter window to their default values.                                                                                                    |
| Continue  | Click to execute the procedure once you have entered values for all required parameters in the Parameter window.                                                                                                    |

**NOTE:** You cannot debug a script that requires input parameters until you provide input parameters.

# STEP INTO

After you <u>open a debugging session</u>, *Step Into* lets you execute the current instruction. If the current instruction makes a call to a stored Oracle object, Embarcadero SQL Debugger for Oracle steps inside the nested child object.

NOTE: Oracle 7.3 has problems running the debugger on an object with cursors.

### Step Into

To use the Step Into facility, do the following:

1 On the Debug menu, click Step Into.

OR

On the SQL Editor toolbar, click Step Into.

OR

In the SQL Editor window, right-click and then click Step Into.

OR

Press F11.

Embarcadero SQL Debugger for Oracle moves the arrow to execute the current instruction.

### STEP OUT

After you <u>open a debugging session</u>, Step Out lets you execute the remainder of the dependent child object and resumes line-by-line, step-debugging in the parent object.

NOTE: Step Out is only active when the pointer indicates a child-dependent instruction.

**NOTE:** Oracle 7.3 has problems running the debugger on an object with cursors.

### Step Out

To use the Step Out facility, do the following:

1 On the Debug menu, click Step Out.

OR

On the SQL Editor toolbar, click Step Out.

OR

In the SQL Editor window, right-click and then click Step Out.

OR

Press SHIFT+F11.

Embarcadero SQL Debugger for Oracle stops stepping through the current object and executes the remainder of the script.

### STEP OVER

After you <u>open a debugging session</u>, Step Over lets you execute the current instruction without stepping into a nested child object if the instruction makes a call to a dependent object.

**NOTE:** Oracle 7.3 has problems running the debugger on an object with cursors.

### **Step Over**

To use the Step Over facility, do the following:

1 On the Debug menu, click Step Over.

OR

On the SQL Editor toolbar, click Step Over.

OR

In the SQL Editor window, right-click and then click Step Over.

OR

Press F10.

Embarcadero SQL Debugger for Oracle executes the current instruction.

# **RUN TO CURSOR**

After you <u>open a debugging session</u>, Run to Cursor lets you execute all instructions between the yellow arrow and your cursor.

### **Run to Cursor**

To use the Run to Cursor facility, do the following:

- 1 Scroll down from the yellow arrow to the target line.
- 2 Click the target line.

Embarcadero SQL Debugger for Oracle places the cursor on the target line.

3 On the Debug menu, click Run to Cursor.

OR

On the SQL Editor toolbar, click Run to Cursor.

OR

In the SQL Editor window, right-click and then click Run to Cursor.

OR

Press CTRL+F10.

Embarcadero SQL Debugger for Oracle executes all instructions between the pointer and your cursor.

## INSERT OR REMOVE A BREAKPOINT

A breakpoint is a position in a program where a debugger stops execution. When you start debugging, Embarcadero SQL Debugger for Oracle opens the script in an SQL Editor window. A yellow pointer indicates which line the Debugger executes next. Embarcadero SQL Debugger for Oracle executes all lines of code between the pointer and the first breakpoint. If no breakpoints are present, Embarcadero SQL Debugger for Oracle debugs the entire script.

While debugging, you can set one or more breakpoints in the currently executing object or in any object in the program call stack. Breakpoints can be <u>toggled</u>, temporarily disabled, or enabled, without having to add or remove them. Embarcadero SQL Debugger for Oracle displays each enabled breakpoint as a red dot in the left margin of the SQL Editor Window, and each disabled breakpoint as a red circle.

Rapid SQL stores all breakpoints you set, so that when you debug the same script on separate occasions, you can reuse the same breakpoints.

After you <u>open a debugging session</u>, you can insert a breakpoint on the line where your cursor is located, and you can remove a breakpoint on the line where your cursor is located.

NOTE: Script execution stops at the first breakpoint.

### Inserting or Removing a Breakpoint

To insert and remove a breakpoint, do the following:

- 1 In the SQL Editor window, click the target line of SQL.
- 2 On the Debug menu, click Breakpoint.

OR

On the SQL Editor toolbar, click Breakpoint.

OR

In the SQL Editor window, right-click and then click Breakpoint.

OR

Press F9.

Embarcadero SQL Debugger for Oracle inserts a new breakpoint or removes an existing breakpoint on the target line of code.

### TOGGLE BREAKPOINT

After you <u>open a debugging session</u> and <u>insert a breakpoint</u>, Toggle Breakpoint lets you enable or disable that breakpoint. Embarcadero SQL Debugger for Oracle displays each enabled breakpoint as a red dot in the left margin of the SQL Editor Window, and each disabled breakpoint as a red circle. You can toggle any breakpoint in the SQL Editor window. When you exit a debugging session and reenter it, the Embarcadero SQL Debugger for Oracle retains any breakpoints you set.

## Toggling a Breakpoint

To toggle a breakpoint, do the following:

- 1 In the SQL Editor window, click the line of the target breakpoint.
- 2 On the Debug menu, click Enable/Disable Breakpoint.

OR

On the SQL Editor toolbar, click Enable/Disable Breakpoint.

OR

In the SQL Editor window, right-click and then click Enable/Disable Breakpoint.

OR

Press CTRL+F9.

Embarcadero SQL Debugger for Oracle toggles the breakpoint indicated by the pointer.

# Go

After you <u>open a debugging session</u>, Go lets you execute all instructions, stopping only when it encounters a breakpoint or when the program is complete.

### Go

Go use the Go facility, do the following:

1 On the Debug menu, click Go.

OR

On the SQL Editor toolbar, click Go.

OR

In the SQL Editor window, right-click and then click Go.

OR

Press F5.

Embarcadero SQL Debugger for Oracle executes all instructions.

## STOP

After you <u>open a debugging session</u>, Stop lets you halt the script execution and terminate the session.

## Stop

To stop the debugger, do the following:

1 On the Debug menu, click Stop Debugging.

OR

On the SQL Editor toolbar, click Stop Debugging.

OR

In the SQL Editor window, right-click and then click Stop Debugging.

OR

Press SHIFT+F5.

Embarcadero SQL Debugger for Oracle stops the script execution and terminates the session.

### RESTART

After you <u>open a debugging session</u>, Restart lets you terminate the current debug session and open a new one. When the new session opens, Rapid SQL prompts you for new input parameters.

#### Restart

To restart the debugger, do the following:

1 On the Debug menu, click Restart.

OR

On the SQL Editor toolbar, click Restart.

OR

In the SQL Editor window, right-click and then click Restart.

OR

Press CTRL+SHIFT+F5.

Embarcadero SQL Debugger for Oracle restarts the debug session.

### **BREAK**

After you open a debugging session, Break lets you pause the debug session.

#### **Break**

To pause the session, do the following:

1 On the Debug menu, click Break.

OR

On the SQL Editor toolbar, click Break.

OR

In the SQL Editor window, right-click and then click Break.

Embarcadero SQL Debugger for Oracle suspends the debug session.

### CLOSE

After you <u>open a debugging session</u>, Close lets you close the SQL Editor and the Embarcadero SQL Debugger for Oracle.

### Close

To close the SQL Editor and the debugger, do the following:

1 On the SQL Editor toolbar, click Close.

OR

In the upper right corner of the window, click Close.

OR

In the SQL Editor window, right-click and then click Close.

Embarcadero SQL Debugger for Oracle closes the debug session.

# USING THE EMBARCADERO SQL DEBUGGER FOR ORACLE

This section offers a general overview of how to use Embarcadero SQL Debugger for Oracle's full range of debugging <u>functionality</u>. After you <u>open a debugging session</u> for any Oracle procedure or function, you can <u>begin debugging</u>.

For more detailed information, see <u>Debugging a Sample Script</u>.

## **OPENING A DEBUGGING SESSION**

When you open a debugging session, Rapid SQL opens the <u>five windows</u> of the Embarcadero SQL Debugger for Oracle interface. If the target script requires input parameters, Rapid SQL opens a Procedure or Function Execution dialog box and prompts you for the necessary input parameters before displaying the target code in the SQL Editor window. When Rapid SQL displays the target script in the SQL Editor window, you can <u>begin debugging</u>.

**NOTE:** Embarcadero SQL Debugger for Oracle only lets you debug the SQL script of functions, triggers and procedures.

# **Opening a Debugging Session**

To debug a function, trigger or procedure, do the following:

- 1 On the Explorer Tab, click the node of the target function, trigger, or procedure.
  - Rapid SQL opens the node and displays two items: Code and Privileges.
- 2 Under the target object node, double-click Code.
  - Rapid SQL opens an SQL editor displaying the code of the target object.
- 3 On the Debug menu, click Start Debugging.

OR

On the SQL Editor toolbar, click Debug.

OR

In the SQL Editor window, right-click and then click Debug.

OR

Press CTRL+F5.

If the script requests input parameters, Rapid SQL opens the Procedure or Function Execution dialog box. If the script does not require input parameters, Rapid SQL displays the script in the SQL Editor window for you to <u>begin debugging</u>.

NOTE: You cannot use the Embarcadero SQL Debugger for Oracle until it has fully initialized.

4 In the Procedure or Function Execution dialog box, specify the appropriate parameters, and then click Continue.

Rapid SQL displays the script in the SQL Editor window for you to begin debugging.

**NOTE:** If the script requires Oracle types (tables, records, or Booleans) as input parameters, the PL/SQL Debugger generates an anonymous block.

### DEBUGGING AN SOL SCRIPT

After you <u>open a debugging session</u> and enter any required input parameters, you can begin working with your script in the Debugger.

## Debugging an SQL Script

To debug an SQL script, do the following:

1 On the *Debug* menu, click one of the PL/SQL Debugger options (<u>Step Into</u>, <u>Step Over</u>, and so forth) or click *Go*.

OR

On the *SQL Editor* toolbar, click one of the PL/SQL Debugger options (<u>Step Into</u>, <u>Step Over</u>, and so on) or click Go.

NOTE: You can monitor the progress of your debug session in the Variables window.

2 On the Debug menu, click Breakpoint.

OR

On the SQL Editor toolbar, click Breakpoint.

OR

Press F9.

**NOTE:** When you set a breakpoint, the Call Stack window shows what was called before the breakpoint.

**NOTE:** You can use the <u>Run to Cursor</u> option to test the lines of code between a breakpoint and your cursor (indicated by the yellow arrow in the SQL Editor).

- 3 To check your variables, do the following:
  - 1) In the SQL Editor, click a variable in your script and drag it to the Watch window.
  - 2) In the *Watch* window, change the value of the watch variable and then click **Go** to run your script and see the results of the new value.
- 4 To check record in stored objects, do the following:
  - 1) Drag the record to the *Watch* window.
  - 2) In the *Watch* window, change the value of the record, then click **Go** to run your script and see the results of the new value.
- 5 To check the dependencies, do the following:
  - 1) In the **Dependency Tree** window double-click the target dependent object to extract the code into a new **SQL** Editor.
  - 2) Step through the script while monitoring the Dependency Tree window.
- 6 When you finish debugging the script, click Close.

Rapid SQL closes the PL/SQL Debugger SQL Editor.

**NOTE:** When you exit a debug session and reenter it, the Embarcadero SQL Debugger for Oracle retains any watch variables or breakpoints you have set.

# DEBUGGING A SAMPLE SCRIPT

The Rapid SQL installation includes a sample script intended to walk you through basic debugging functionality. The sample script creates a package that includes functions and procedures that you debug.

**NOTE**: To create the sample package, you must have CREATE privileges.

#### Overview

Debugging a Sample Script is divided into three sections that will familiarize you with basic debugging features and functionality. These sections are:

- <u>Getting Started</u>, which guides you through creating the package you will use in Debugging Sample Script 1 and Debugging Sample Script 2.
- <u>Debugging Sample Script 1</u>, which guides you through debugging functionality and demonstrates the Embarcadero SQL Debugger for Oracle interface features.
- <u>Debugging Sample Script 2</u>, which guides you through debugging functionality and error correction.

**NOTE:** For the purposes of this walk-through we have created this package under the user name DEMO\_SPENCE.

# **GETTING STARTED**

The Rapid SQL installation includes a sample script that you execute to create a package containing functions and procedures. These functions and procedures demonstrate basic debugging features available in the Embarcadero SQL Debugger for Oracle

NOTE: To create the sample package, you must have CREATE privileges.

If you create the package included with the Rapid SQL installation, you can delete it and its objects from your system when you finish working with them. The objects to delete are as follows:

- The package COUNT\_TIME\_INTERVAL
- The package function WEEKEND\_DAYS\_()
- The package function WORKING\_DAYS\_()
- The package function YEARS\_ELAPSED\_BETWEEN\_()
- The procedure YEARS\_ELAPSED
- The procedure YEARS\_ELAPSED\_Y2K

#### Overview

The Getting Started section guides you through:

- Opening the sample debug script.
- Executing the sample debug script.
- Changing the Explorer Tab display.
- Confirming the creation of the package, including its functions and procedures.

# **Getting Started**

- 1 Start Rapid SQL.
- 2 On the File menu, click Open. Rapid SQL opens the Open File(s) dialog box.
  - **NOTE:** The sample file used in this example, DEBUGGER\_DEMO.sql, is stored in the configured user SQL scripts folder. For details, see <u>Directories Options</u>.
- 3 In the Open File(s) dialog box, navigate to the user SQL scripts folder and open the DEBUGGER\_DEMO.sql file.
  - Rapid SQL opens the What type of file dialog box.
- 4 On the What type of file dialog box, click The file includes the DDL to create a database object, and then click OK.
  - Rapid SQL opens the target script in an SQL Editor.
- 5 On the SQL Editor toolbar, click Execute to execute the script and create the package.
  - Rapid SQL executes the target script and opens the SQL Editor Results Tab, displaying the results of the script execution. If you were not able to create the package, check the error messages to determine the problem.
- 6 On the Explorer Tab list, click Organize by Owner.
  - Rapid SQL displays a list of owners in the Database Explorer.
- 7 On the Explorer Tab, double-click your owner name.
  - Rapid SQL displays a list of your schema objects.
- 8 Under your owner node, double-click the Packages node.
  - Rapid SQL displays *COUNT\_TIME\_INTERVAL*, confirming the package's creation. You are now ready to begin debugging <u>Sample Script 1</u> and <u>Sample Script 2</u>.

### DEBUGGING SAMPLE SCRIPT 1

Sample Script 1 demonstrates Embarcadero SQL Debugger for Oracle's basic features and functionality with the function WORKING\_DAYS(), which counts the number of business days between two dates.

#### Overview

Debugging Sample Script 1 is divided into five parts:

- Starting the Debug Session
- Entering Input Parameters
- Inserting Breakpoints
- Stepping Into
- Viewing Debug Session Results

#### SAMPLE SCRIPT 1 - STARTING THE DEBUG SESSION

After you <u>open and execute</u> DEBUGGER\_DEMO.sql, you can begin debugging Sample Script 1. To begin debugging the function WORKING\_DAYS(), you must start a debug session.

### Starting the Debug Session

To start the debug session, do the following:

- 1 On the Explorer Tab, under the Packages node, double-click the COUNT\_TIME\_INTERVAL node.
  - Rapid SQL opens the COUNT\_TIME\_INTERVAL node and displays the following items:
- 2 Under the COUNT\_TIME\_INTERVAL node, double-click Functions.
  - Rapid SQL opens the Functions node and displays the following items:
- 3 Under the Functions node, right-click WORKING\_DAYS (), and then click Debug to start the debug session.
  - Rapid SQL opens the Function Execution dialog box with the current date in the boxes. You are now ready to begin working with <u>input parameters</u>.

#### SAMPLE SCRIPT 1 - ENTERING INPUT PARAMETERS

After you <u>start a debugging session</u>, you can enter input parameters. You cannot debug a script that requires input parameters until you input those parameters in the Function Execution dialog box.

### **Input Parameters**

To input parameters, do the following:

- 4 At the end of the *P\_START\_DATE DATE* row, click the drop-down arrow.
  - Rapid SQL opens a calendar.
- 5 On the calendar, click left arrow to set the month to November 1999.

6 Click 1.

Rapid SQL displays 11/01/1999 in the Value column of P\_START\_DATE.

- 7 Click the P\_END\_DATE DATE box, and then click the drop-down arrow.
  - Rapid SQL opens a new calendar.
- 8 On the calendar, click left arrow to set the month to November 1999.
- 9 Click 8.

Rapid SQL displays 11/08/1999 in the Value column of P\_END\_DATE.

10 Click Continue.

Rapid SQL closes the *Function Execution* dialog box, and then opens the following five Embarcadero SQL Debugger for Oracle interface windows:

- <u>SQL Editor</u>, which displays the SQL code for the function.
- Watch window.
- Variables window.
- Call Stack window.
- <u>Dependency Tree window</u>, which displays the dependent objects.

You are now ready to begin inserting breakpoints.

### SAMPLE SCRIPT 1- INSERTING BREAKPOINTS

After you <u>input parameters</u> in the Input Parameters dialog box, you can begin inserting breakpoints. In this example, the breakpoints must be inserted in the extracted dependent object code. After you extract this code, you must locate the target breakpoint lines by searching for the text DBMS\_OUTPUT.

#### **Breakpoints**

To insert breakpoints, do the following:

- 1 In the *Dependency Tree window*, double-click the *COUNT\_TIME\_INTERVAL* package body. Rapid SQL displays the SQL code for the package body in the SQL Editor window.
- 2 On the Edit toolbar, click Find.
  - Rapid SQL opens the Find dialog box.
- 3 On the Find dialog box, in the Find What box, type DBMS\_OUTPUT.
- 4 Click Find Next.

In the SQL Editor, Rapid SQL highlights the first occurrence of DBMS\_OUTPUT, on line 22.

5 On the SQL Editor toolbar, click Breakpoint.

Rapid SQL inserts a breakpoint next to the target line number.

6 On the Find dialog box, click Find Next.

Rapid SQL highlights the next occurrence of DBMS\_OUTPUT.

7 Click Find Next a third time.

Rapid SQL highlights the next occurrence of DBMS\_OUTPUT, on line 35.

8 On the Find dialog box, click Cancel.

Rapid SQL closes the Find dialog box.

9 On the SQL Editor toolbar, click Breakpoint to insert a second breakpoint.

You should now have breakpoints set at lines 22 and 35. You are now ready to begin stepping into the code.

#### SAMPLE SCRIPT 1- STEPPING INTO

After you insert breakpoints, you can step into the function code.

# Step Into

To Step Into the code, do the following:

1 On the SQL Editor toolbar, click Go.

Embarcadero SQL Debugger for Oracle begins debugging and runs to the first breakpoint, placing the yellow arrow on line 22.

2 On the SQL Editor toolbar, click Step Into .

Embarcadero SQL Debugger for Oracle moves the yellow arrow to the next line of the code.

3 Click Step Into again to enter the LOOP block.

Embarcadero SQL Debugger for Oracle displays the value of the variables in the Variables window.

4 Click Step Into again to start moving through the LOOP block.

In the Variables window, Embarcadero SQL Debugger for Oracle updates the value of variable v\_currdate from 01-NOV-1999 to 02-NOV-1999.

5 Click Step Into two more times.

In the Variables window, Embarcadero SQL Debugger for Oracle updates the value of v\_theday from NULL to Tuesday.

**NOTE:** If you continued stepping through the LOOP block, the Embarcadero SQL Debugger for Oracle would continue to update v\_currdate and v\_theday until v\_currdate is greater than p\_end\_date.

6 On the SQL Editor toolbar, click Go.

Embarcadero SQL Debugger for Oracle runs to the next breakpoint.

7 On the SQL Editor toolbar, click Go once more.

Rapid SQL PL/SQL concludes the debug session and displays the <u>Debug Session Results</u> box.

#### SAMPLE SCRIPT 1 - VIEWING DEBUG SESSION RESULTS

After <u>Stepping Into</u> and running to the end of the code, Embarcadero SQL Debugger for Oracle displays a Debug Session Results box containing the following information:

- Variable output
- DBMS OUTPUT

**NOTE:** In this example, the Embarcadero SQL Debugger for Oracle displays a Debug Session Results box because the sample program includes DBMS\_OUTPUT.

# **Debug Session Results**

1 Click OK.

Rapid SQL closes the Debug Session Results box and terminates your debug session.

## DEBUGGING SAMPLE SCRIPT 2

Sample Script 2 demonstrates Embarcadero SQL Debugger for Oracle's functionality when used on a function containing a bug which prevents it from executing successfully. The buggy function, WEEKEND\_DAYS(), requires input parameters and counts the number of weekend days between two dates. In this section you must use Embarcadero SQL Debugger for Oracle to identify the bug, and then correct the script so that it can execute successfully.

#### Overview

Debugging Sample Script 2 is divided into six parts:

- Executing the Function
- Starting the Debug Session

- Entering Input Parameters
- Inserting Breakpoints
- Stepping Into
- Correcting the Function

# SAMPLE SCRIPT 2 - EXECUTING THE FUNCTION

After you <u>open and execute</u> DEBUGGER\_DEMO.sql, you can begin debugging Sample Script 2. To begin debugging the function WEEKEND\_DAYS (), you must first execute the function to discover the type of error it returns when it fails to execute.

# **Executing the Function**

To execute the function, do the following:

- 1 On the Explorer Tab, under the Packages node, double-click the COUNT\_TIME\_INTERVAL node.
  - Rapid SQL opens the COUNT\_TIME\_INTERVAL node and displays the following items:
- 2 Double-click the Functions node.
  - Rapid SQL opens the Functions node and displays the following items:
- 3 Click WEEKEND\_DAYS (), then right-click it and click Execute.
  - Rapid SQL opens the Function Execution dialog box.
- 4 In the Value column of the *P\_START\_DATE* row, type 11/01/1999.
- 5 In the Value column of the *P\_END\_DATE* row, type 11/30/1999.
- Click Execute.
  - Rapid SQL attempts to execute the function but returns an error indicating that the character string buffer is too small.
  - You are now ready to start the debug session.

#### SAMPLE SCRIPT 2 - STARTING THE DEBUG SESSION

After you unsuccessfully <u>execute the function</u> WEEKEND\_DAYS() and Rapid SQL displays the nature of its execution error, you can start a debugging session to determine the actual cause of the error.

# Starting the Debugging Session

To start the debugging session, do the following:

1 On the Explorer Tab, under the COUNT\_TIME\_INTERVAL node, under the Functions node, right-click WEEKEND\_DAYS (), and then click Debug to start the debug session.

Rapid SQL opens the Function Execution dialog box.

You are now ready to begin entering input parameters.

#### SAMPLE SCRIPT 2 - ENTERING INPUT PARAMETERS

After you <u>start the debug session</u>, you can enter input parameters in the Function Execution dialog box.

### **Entering Input Parameters**

To enter the input parameters, do the following:

- 1 At the end of the *P\_START\_DATE* row, click the drop-down arrow.
  - Rapid SQL opens a calendar.
- 2 On the calendar, click left arrow to set the month to November 1999.
- 3 Click 1.

Rapid SQL displays 11/01/1999 in the Value column of the P\_START\_DATE row.

- 4 At the end of the P END DATE row, click the drop-down arrow.
  - Rapid SQL opens a new calendar.
- 5 On the calendar, click left arrow to set the month to November 1999.
- 6 Click 30.

Rapid SQL displays 11/08/1999 in the Value column of the P\_END\_DATE row.

7 Click Continue.

Rapid SQL closes the *Function Execution* dialog box, and then opens the following five Embarcadero SQL Debugger for Oracle interface windows:

- <u>SQL Editor</u>, which displays the SQL code for the function.
- Watch window.
- Variables window.
- Call Stack window.
- Dependency Tree window, which displays the dependent objects.

You are now ready to begin inserting breakpoints.

#### SAMPLE SCRIPT 2- INSERTING BREAKPOINTS

After you <u>enter input parameters</u>, you can begin inserting breakpoints. In this example, the breakpoints must be inserted in the extracted dependent object code. After you extract this code, you must locate the target breakpoint lines by searching for a particular line of code.

### **Breakpoints**

To insert breakpoints, do the following:

- 1 In the *Dependency Tree window*, double-click the *COUNT\_TIME\_INTERVAL* package body. Rapid SQL displays the SQL code for the package body in the SQL Editor window.
- 2 On the Edit toolbar, click Find.
  - Rapid SQL opens the Find dialog box.
- 3 On the Find dialog box, in the Find What box, type Function weekend\_days, and then click Find Next.
  - Embarcadero SQL Debugger for Oracle highlights the first occurrence of Function weekend\_days.
- 4 On the Find dialog box, click Cancel.
  - Rapid SQL closes the Find dialog box.
- 5 Click line 60, the first line of executable code:
- 6 On the SQL Editor toolbar, click Breakpoint.
  - Rapid SQL inserts a breakpoint next to the line number.
- 7 Click Go to start debugging and run to the breakpoint.
  - Embarcadero SQL Debugger for Oracle places the yellow arrow on line 60 and populates the Variables window with the first set of variables in the function code.
  - Embarcadero SQL Debugger for Oracle also populates the Call Stack window with everything called before the breakpoint.
  - You are now ready to begin stepping into the function.

#### SAMPLE SCRIPT 2- STEPPING INTO

After you <u>set and run to the breakpoint</u>, you can step into the function to locate the cause of the error. To locate the cause of the error, you must monitor the Variables window. As you step through the code, the Variables window updates with the value of the variables.

#### Step Into

To step into the function, do the following:

1 On the SQL Editor toolbar, click Step Into.

Rapid SQL moves the yellow arrow to the next line of the code, line 64.

2 On the SQL Editor toolbar, click Step Into.

Embarcadero SQL Debugger for Oracle's Variables window updates the value of v\_currdate to 02-NOV-1999.

3 On the SQL Editor toolbar, click Step Into.

Rapid SQL moves the yellow arrow to the next line of the code, line 66.

4 On the SQL Editor toolbar, click Step Into.

Rapid SQL moves the yellow arrow to the next line of the code, line 67, and, in the Variables window, updates the value of v\_theday to Tuesday.

5 On the SQL Editor toolbar, click Step Into.

Rapid SQL moves the yellow arrow back to line 64 to repeat the loop.

6 On the SQL Editor toolbar, click Step Into.

Embarcadero SQL Debugger for Oracle's Variables window updates the value of v\_currdate to 03-NOV-1999.

7 On the SQL Editor toolbar, click Step Into.

Rapid SQL moves the yellow arrow to the next line of the code, line 66.

8 On the SQL Editor toolbar, click Step Into.

The Embarcadero SQL Debugger for Oracle locates the error. The application terminates the debug session, returns an error indicating that the numeric or value character string buffer is too small, extracts the COUNT\_TIME\_INTERVAL package code into an SQL Editor, and returns an error indicating the line on which the code failed. You are now ready to correct the script.

#### SAMPLE SCRIPT 2 - CORRECTING THE SCRIPT

After you step through the SQL code and locate the error, you can correct the bug in Sample Script 2. When Embarcadero SQL Debugger for Oracle locates an error, it extracts the target package body into an SQL Editor. To correct this script, you must do the following:

- Scroll to the incorrect line in the script
- Analyze the code
- Correct the error
- Execute the corrected SQL script

• Execute the WEEKEND DAYS () function

The code in Sample Script 2 fails on line 66, returning an error when the variable v\_theday increments from the value Tuesday to the value Wednesday. The cause of this error is found in the declarations section of the function script, where the width of the VARCHAR2 variable v\_theday is set to 8. Because "Wednesday" includes nine characters, the value of the variable v\_theday fails when it attempts to place a nine-character value in an eight-character variable. To correct this error, you must increase the width of the variable v\_theday to accommodate nine characters.

### Correcting the Script

To correct the script, do the following:

- 1 On the Explorer Tab, under the Packages node, under the COUNT\_TIME\_INTERVAL. node, right-click Package Body, and then click Extract.
  - Rapid SQL extracts the package body into an SQL Editor.
- 2 In the SQL Editor, scroll to line 57, the line defining the variable v\_theday.
- 3 On line 57, change the value of the width from 8 to 9.
- 4 On the SQL Editor toolbar, click Execute to execute the script.
  - Rapid SQL successfully executes the script.
- 5 On the Explorer Tab, under the COUNT\_TIME\_INTERVAL package node, under the Functions node, click WEEKEND DAYS ().
- 6 Right-click WEEKEND\_DAYS (), and then click Execute.
  - Rapid SQL opens the Function Execution dialog box.
- 7 In the Value column of the *P\_START\_DATE* row, type 11/01/1999.
- 8 In the Value column of the P\_END\_DATE row, type 11/30/1999.
- 9 Click Execute.
  - Rapid SQL successfully executes the corrected function.

# EMBARCADERO SQL DEBUGGER FOR SYBASE ASE

Embarcadero SQL Debugger for Sybase is a programming tool that lets you debug Sybase objects in the following Sybase versions:

- 12
- 12.0 (special version)
- 12.5

# **Objects**

Using Embarcadero SQL Debugger for Sybase, you can debug the following objects:

- Procedures
- Triggers

You can only debug triggers by debugging the procedures that call them.

**NOTE:** Availability of this feature depends on your Rapid SQL licensing. For more information, see Licensing.

TIP: The <u>Code Analyst</u> is a tool to identify time-consuming lines of code. Code Analyst lets you perform detailed response time analysis on the execution of Procedures and Functions.

The table below describes the sections of this chapter:

| Section                                          | Description                                                                                                    |
|--------------------------------------------------|----------------------------------------------------------------------------------------------------|
| <u>Features</u>                                  | This section describes how Embarcadero SQL Debugger for Sybase ASE helps you identify problems within your code.                                   |
| Interface                                        | This section describes Embarcadero SQL Debugger for Sybase ASE's graphical interface, which includes an editor window and four debug view windows. |
| <u>Functionality</u>                             | This section describes the way in which Embarcadero SQL Debugger for Sybase ASE functions.                                                         |
| Using Embarcadero SQL<br>Debugger for Sybase ASE | This section describes how to run a debug session.                                                                                                 |

# EMBARCADERO SQL DEBUGGER FOR SYBASE ASE FEATURES

Embarcadero SQL Debugger for Sybase ASE is designed to help identify problems within your code. Embarcadero SQL Debugger for Sybase ASE lets you:

- Interactively step through the flow of script execution.
- Examine the value of variables.
- Solve logical problems with your script design.

Embarcadero SQL Debugger for Sybase ASE offers fundamental debugging features and several options to help fine tune debugging, as listed in the table below:

| Debugging Feature | Description                                                                     |
|-------------------|---------------------------------------------------------------------------------|
| Step Into         | Lets you execute each instruction step-by-step and step inside a stored object. |

| Debugging Feature  | Description                                                                                                    |
|--------------------|----------------------------------------------------------------------------------------------------|
| Step Out           | Lets you stop stepping through the current object and execute the remainder of the script. This option is only active when the pointer indicates a child-dependent instruction. |
| Step Over          | Lets you execute the current instruction without stepping into any child dependents.                                                                                            |
| <u>Breakpoints</u> | A position in a program where the debugger stops execution.                                                                                                    |

To set specific Debugger values on Rapid SQL's Options Editor, see <u>Debugger Options</u>.

# EMBARCADERO SQL DEBUGGER FOR SYBASE ASE OPTIONS

You can specify Debugger options from the Debug Tab of Rapid SQL's Options editor. The Debug Tab of the Options Editor lets you set the duration of your debug initialization and debug session, enable DBMS output, and refresh dependencies.

# **Setting Debugger Options**

To set debugger options, do the following:

1 On the File menu, click Options.

OR

On the Main toolbar, click Options.

Rapid SQL opens the Options Editor.

2 On the Debug Tab, specify debugger options. The table below describes the options available:

| Option                                  | Description                                                                                                    | Default  |
|-----------------------------------------|----------------------------------------------------------------------------------------------------|----------|
| Initialization<br>Timeout (seconds)     | Specifies the number of seconds Rapid SQL tries to initialize the debugger. If it cannot initialize the debugger in the specified time, a message displays in the Debug Output window.                            | 60       |
| Debug Session<br>Timeout (seconds)      | Specifies, in seconds, the length of your debug session.                                                                                                    | 7200     |
| Enable DBMS<br>Output                   | Toggles the print output. Enable this option if you use dbms_output.put_line calls in your procedures and you want these lines displayed.                                                                         | Selected |
| Refresh<br>Dependencies for<br>each run | Refreshes dependencies for each run. This potentially time-<br>consuming process is useful if the target procedure has<br>rapidly varying dependencies that can require updating<br>during the debugging process. | Cleared  |

3 Click Close.

Rapid SQL closes the Options Editor.

# EMBARCADERO SQL DEBUGGER FOR SYBASE ASE INTERFACE

Embarcadero SQL Debugger for Sybase ASE has a graphical interface that includes an editor window and four debug view windows. When you open a debug session, Rapid SQL extracts the code for the object into a DDL Editor and opens four debug view windows at the bottom of the screen.

**TIP:** All Embarcadero debuggers display Performance Metrics that let you measure the execution time of each statement in the debug session.

The four debug view windows are optional, dockable windows designed to help debug your script. Embarcadero SQL Debugger for Sybase ASE's five windows are:

- DDL Editor window
- Watch window
- Variables window
- Call Stack window
- Dependency Tree window

### Working with Debugger Windows

Rapid SQL lets you resize, move, dock and float the following Debugger windows:

- Watch
- Variables
- Call Stack
- Dependency Tree

To work with the above windows, do the following:

- 1 To resize the target window, click its frame and drag it.
  - Rapid SQL resizes the window.
- 2 To move and dock the target window, click its grab bar and drag it.
  - Rapid SQL moves the window to its new location and docks it with surrounding windows.
- 3 To float the target window, press Shift, then click its grab bar and drag it.
  - Rapid SQL frames the window in its own floating frame and moves the window to its new location.

# **DDL EDITOR WINDOW**

Embarcadero SQL Debugger for Sybase ASE provides a DDL Editor window that displays your code in read-only format. When you start debugging, Embarcadero SQL Debugger for Sybase ASE extracts your code into a DDL Editor window, making it editable. The DDL Editor uses the default Rapid SQL syntax coloring.

### WATCH WINDOW

Embarcadero SQL Debugger for Sybase ASE provides a Watch window that displays the watch variables for the database object you are debugging and lets you specify variables you want to evaluate or modify while debugging your program. For example, to check what happens when a variable (x) has a value of 100, you can double-click that variable in the DDL Editor and drag it into the Watch window. In the Watch window, change the value to 100. When you execute the script, the debugger uses the value x=100. This window is only visible when Embarcadero SQL Debugger for Sybase ASE is active.

**NOTE**: You can type a fully qualified record variable into the Watch window.

NOTE: When you exit a debug session and reenter it, Embarcadero SQL Debugger for Sybase

ASE retains any watch variables or breakpoints you have set.

# Opening and Closing the Watch Window

To open and close the Watch Window, do the following:

1 On the Debug Menu, on the Debug Views sub-menu, select or clear Watch.

OR

Press ALT+3.

### Setting a Watch Variable

To set a Watch Variable, do the following:

- 1 In the DDL Editor, double-click the target variable and drag it to the Watch window.
- 2 In the Watch window, in the Value column, change the value of the variable.
- 3 On the DDL Editor toolbar, click Go to execute the script using the new value of the variable.

Rapid SQL executes the script using the new value of the variable.

# Removing a Watch Variable

To remove a Watch Variable, do the following:

1 In the Watch window, delete the variable.

## VARIABLES WINDOW

Embarcadero SQL Debugger for Sybase ASE provides a Variables window that displays the local variables and their current values during script execution. You cannot edit variables in the Variables window. This window is only visible when the Debugger is active. If the DDL Editor displays an external database object, and that object is a dependent of the object you are debugging, then the Variables window automatically refreshes and displays the variables for that external object.

Embarcadero SQL Debugger for Sybase ASE also lets you monitor the value of your variables while debugging.

# Opening and Closing the Variables Window

To open and close the Variables Window, do the following:

1 On the Debug Menu, on the Debug Views sub-menu, select or clear Variable.

OR

Press ALT+4.

### **Monitoring Variables**

To monitor the values of your variables while debugging, do the following:

1 In the DDL Editor, hold the pointer over the target variable.

Rapid SQL opens a ScreenTip displaying the current value of that variable.

### CALL STACK WINDOW

Embarcadero SQL Debugger for Sybase ASE provides a Call Stack window that displays the stack of currently active calls. The Call Stack window is only visible when the Debugger is active.

### Opening and Closing the Call Stack Window

To open and close the Call Stack Window, do the following:

1 On the Debug Menu, on the Debug Views sub-menu, select or clear Call Stack.

OR

Press ALT+5.

# Using the Call Stack Window

To display a line of code that references the call in the DDL Editor, do the following:

1 In the Call Stack window, double-click the target line.

In the DDL Editor, Rapid SQL displays a green arrow on the line of the the referenced call.

# DEPENDENCY TREE WINDOW

Embarcadero SQL Debugger for Sybase ASE provides a Dependency Tree window that displays any external database objects accessed by the script. Rapid SQL displays these database objects in a hierarchical tree, with the child objects as database objects accessed by the parent objects. You can use this window to display the code for a dependent database object in the DDL Editor window. This window is only visible when the Debugger is active.

# Opening and Closing the Dependency Tree Window

To open and close the Dependency Tree Window, do the following:

1 On the Debug Menu, on the Debug Views sub-menu, select or clear Dependencies.

OR

Press AIT+6.

### **Displaying Dependencies**

To display the code for a dependent database object in the *DDL Editor* window, do the following:

1 In the Dependency Tree window, double-click the target object.

Rapid SQL displays the SQL of the target object in the DDL Editor window.

# EMBARCADERO SQL DEBUGGER FOR SYBASE ASE FUNCTIONALITY

Embarcadero SQL Debugger for Sybase ASE offers you the following functionality:

- Input parameters
- Step Into
- Step Out
- Step Over
- Run to Cursor
- Insert or Remove Breakpoint
- Toggle Breakpoint

- Go
- Stop
- Restart
- Break
- Close

To make use of the above functionality, you must first open a debugging session.

# INPUT PARAMETERS

Input parameters are set when you first create an object. If the object you want to debug requires input parameters, Rapid SQL opens a Procedure Execution dialog box and prompts you for the input parameters when you <u>open a debugging session</u>.

This dialog box also lets you:

- Save input parameters as \*.prm files to preserve specific input parameter configurations.
- Open \*.prm files to save the effort of reentering specific input parameters.
- Reset parameters to their default setting.

The table below describes the options and functionality on Procedure Execution dialog box:

The following table describes the options available in this dialog box:

| Dialog box component     | Description                                                                                                    |
|--------------------------|----------------------------------------------------------------------------------------------------|
| Owner drop-down list     | Displays the current procedure's owner                                                                                                    |
| Procedure drop-down list | Displays the name of the current procedure.                                                                                                    |
| Parameter window         | Specify the required input parameters in this window. If input parameters are not required for the execution of the target procedure, a message appears in this window, stating that the procedure "has no input parameters. Press execute to run it." |
| Open button              | Click to open an Open dialog box, from which you can open an existing *.prm file. The saved parameters immediately populate the dialog box upon opening.                                                                                               |
| Save button              | Click to save the values of your input parameters as a *.prm file. You can reopen a saved *.prm file from this dialog box at any time.                                                                                                    |
| Reset button             | Click to reset the parameters in the Parameter window to their default values.                                                                                                    |
| Execute button           | Click to execute the procedure once you have entered values for all required parameters in the Parameter window.                                                                                                    |

| Option    | Description                                                                                                    |
|-----------|----------------------------------------------------------------------------------------------------|
| Owner     | Displays the current procedure's owner.                                                                                                    |
| Procedure | Displays the name of the current procedure.                                                                                                    |
| Parameter | Specify the required input parameters in this window. If input parameters are not required for the execution of the target procedure, a message displays in this window, stating that the procedure "has no input parameters. Press execute to run it." |
| Open      | Click to open an existing *.prm file. The saved parameters immediately populate the dialog box upon opening.                                                                                                    |
| Save      | Click to save the values of your input parameters as a *.prm file. You can reopen a saved *.prm file from this dialog box at any time.                                                                                                    |
| Reset     | Click to reset the parameters in the Parameter window to their default values.                                                                                                    |
| Continue  | Click to execute the procedure once you have entered values for all required parameters in the Parameter window.                                                                                                    |

**NOTE:** You cannot debug a script that requires input parameters until you provide input parameters.

# STEP INTO

After you <u>open a debugging session</u>, *Step Into* lets you execute the current instruction. If the current instruction makes a call to a stored Sybase ASE object, Embarcadero SQL Debugger for Sybase ASE steps inside the nested child object.

### **Step Into**

To use the Step Into facility, do the following:

1 On the Debug menu, click Step Into.

OR

On the DDL Editor toolbar, click Step Into.

OR

In the DDL Editor window, right-click and then click Step Into.

OR

Press F11.

Embarcadero SQL Debugger for Sybase ASE moves the arrow to execute the current instruction.

# STEP OUT

After you <u>open a debugging session</u>, Step Out lets you execute the remainder of the dependent child object and resumes line-by-line, step-debugging in the parent object.

NOTE: Step Out is only active when the pointer indicates a child-dependent instruction.

### **Step Out**

To use the Step Out facility, do the following:

1 On the Debug menu, click Step Out.

OR

On the DDL Editor toolbar, click Step Out.

OR

In the DDL Editor window, right-click and then click Step Out.

OR

Press SHIFT+F11.

Embarcadero SQL Debugger for Sybase ASE stops stepping through the current object and executes the remainder of the script.

# STEP OVER

After you <u>open a debugging session</u>, Step Over lets you execute the current instruction without stepping into a nested child object if the instruction makes a call to a dependent object.

### **Step Over**

To use the Step Over facility, do the following:

1 On the Debug menu, click Step Over.

OR

On the DDL Editor toolbar, click Step Over.

OR

In the DDL Editor window, right-click and then click Step Over.

OR

Press F10.

Embarcadero SQL Debugger for Sybase ASE executes the current instruction.

# **RUN TO CURSOR**

After you <u>open a debugging session</u>, Run to Cursor lets you execute all instructions between the yellow arrow and your cursor.

#### Run to Cursor

To use the Run to Cursor facility, do the following:

- 1 Scroll down from the yellow arrow to the target line.
- 2 Click the target line.

Embarcadero SQL Debugger for Sybase ASE places the cursor on the target line.

3 On the Debug menu, click Run to Cursor.

OR

On the DDL Editor toolbar, click Run to Cursor.

OR

In the DDL Editor window, right-click and then click Run to Cursor.

OR

Press CTRL+F10.

Embarcadero SQL Debugger for Sybase ASE executes all instructions between the yellow arrow and your cursor.

## INSERT OR REMOVE A BREAKPOINT

A breakpoint is a position in a program where a debugger stops execution. When you start debugging, Embarcadero SQL Debugger for Sybase ASE opens the script in a DDL Editor window. A yellow pointer indicates which line the Debugger executes next. Embarcadero SQL Debugger for Sybase ASE executes all lines of code between the pointer and the first breakpoint. If no breakpoints are present, Embarcadero SQL Debugger for Sybase ASE debugs the entire script.

While debugging, you can set one or more breakpoints in the currently executing object or in any object in the program call stack. Breakpoints can be <u>toggled</u> (temporarily disabled or enabled) without having to remove or reinsert them. Embarcadero SQL Debugger for Sybase ASE displays each enabled breakpoint as a red dot in the left margin of the DDL Editor Window, and each disabled breakpoint as a red circle.

Rapid SQL stores all breakpoints you set so that when you debug the same script on separate occasions, you can reuse the same breakpoints each time.

After you <u>open a debugging session</u>, you can insert a breakpoint on the line where your cursor it located, and you can remove a breakpoint on the line where your cursor is located.

NOTE: Script execution stops at the first breakpoint.

# Inserting or Removing a Breakpoint

To insert or remove a breakpoint, do the following:

- 1 In the DDL Editor window, click the target line of SQL.
- 2 On the Debug menu, click Breakpoint.

OR

On the DDL Editor toolbar, click Breakpoint.

OR

In the DDL Editor window, right-click and then click Breakpoint.

OR

Press F9.

Embarcadero SQL Debugger for Sybase ASE inserts a new breakpoint or removes an existing breakpoint on the target line of code.

# TOGGLE BREAKPOINT

After you <u>open a debugging session</u> and <u>insert a breakpoint</u>, Toggle Breakpoint lets you enable or disable that breakpoint. Embarcadero SQL Debugger for Sybase ASE displays each enabled breakpoint as a red dot in the left margin of the DDL Editor Window, and each disabled breakpoint as a red circle. You can toggle any breakpoint in the DDL Editor window. When you exit a debugging session and reenter it, the Embarcadero SQL Debugger for Sybase ASE retains any breakpoints you set.

# Toggling a Breakpoint

To toggle a breakpoint, do the following:

- 1 In the DDL Editor window, click the line of the target breakpoint.
- 2 On the Debug menu, click Enable/Disable Breakpoint.

OR

On the DDL Editor toolbar, click Enable/Disable Breakpoint.

OR

In the DDL Editor window, right-click and then click Enable/Disable Breakpoint.

OR

Press CTRL+F9.

Embarcadero SQL Debugger for Sybase ASE toggles the breakpoint indicated by the pointer.

# Go

After you <u>open a debugging session</u>, Go lets you execute all instructions, stopping only when it encounters a breakpoint or when the program is complete.

### Go

To use the Go facility, do the following:

1 On the Debug menu, click Go.

OR

On the DDL Editor toolbar, click Go.

OR

In the DDL Editor window, right-click and then click Go.

OR

Press F5.

Embarcadero SQL Debugger for Sybase ASE executes all instructions.

# **STOP**

After you <u>open a debugging session</u>, Stop lets you halt the script execution and terminate the session.

# Stop

To stop the debugger, do the following:

1 On the Debug menu, click Stop Debugging.

OR

On the DDL Editor toolbar, click Stop Debugging.

OR

In the DDL Editor window, right-click and then click Stop Debugging.

OR

Press SHIFT+F5.

Embarcadero SQL Debugger for Sybase ASE stops the script execution and terminates the session.

### **RESTART**

After you <u>open a debugging session</u>, Restart lets you terminate the current debug session and open a new one. When the new session opens, Rapid SQL prompts you for new input parameters.

#### Restart

To restart the debugger, do the following:

1 On the Debug menu, click Restart.

OR

On the DDL Editor toolbar, click Restart.

OR

In the DDL Editor window, right-click and then click Restart.

OR

Press CTRL+SHIFT+F5.

Embarcadero SQL Debugger for Sybase ASE restarts the debug session.

### BREAK

After you open a debugging session, Break lets you pause the debug session.

### **Break**

To pause the debugger, do the following:

1 On the Debug menu, click Break.

OR

On the DDL Editor toolbar, click Break.

OR

In the DDL Editor window, right-click and then click Break.

Embarcadero SQL Debugger for Sybase ASE suspends the debug session.

### CLOSE

After you <u>open a debugging session</u>, Close lets you close the DDL Editor and Embarcadero SQL Debugger for Sybase ASE.

#### Close

To close the DDL Editor and debugger, do the following:

1 On the DDL Editor toolbar, click Close.

OR

In the upper right corner of the window, click Close.

OR

In the DDL Editor window, right-click and then click Close.

Embarcadero SQL Debugger for Sybase ASE closes the debug session.

# USING EMBARCADERO SQL DEBUGGER FOR SYBASE ASE

This section offers a general overview of how to use Embarcadero SQL Debugger for Sybase ASE's full range of debugging <u>functionality</u>. After you <u>open a debugging session</u> for any Sybase ASE procedure or trigger, you can <u>begin debugging</u>.

# OPENING A DEBUGGING SESSION

When you open a debugging session, Rapid SQL opens the <u>five windows</u> of the Embarcadero SQL Debugger for Sybase ASE interface. If the target script requires input parameters, Rapid SQL opens a Procedure Execution dialog box and prompts you for the necessary input parameters before displaying the target code in the DDL Editor window. When Rapid SQL displays the target script in the DDL Editor window, you can begin debugging.

**NOTE:** Embarcadero SQL Debugger for Sybase ASE only lets you debug the SQL script of triggers and procedures.

# **Opening a Debugging Session**

To debug a trigger or procedure, do the following:

- 1 On the Explorer Tab, click the node of the target procedure.
  - Rapid SQL opens the node and displays two items: Code and Privileges.
- 2 Under the target object node, double-click Code.
  - Rapid SQL opens an DDL Editor displaying the code of the target object.

3 On the Debug menu, click Start Debugging.

OR

On the DDL Editor toolbar, click Debug.

OR

In the DDL Editor window, right-click and then click Debug.

OR

Press CTRL+F5.

If the script requests input parameters, Rapid SQL opens a Procedure Execution dialog box. If the script does not require input parameters, Rapid SQL displays the script in the DDL Editor window for you to <u>begin debugging</u>.

**NOTE:** You cannot use Embarcadero SQL Debugger for Sybase ASE until it has fully initialized.

4 In the Procedure Execution dialog box, type the parameters, and then click OK.

Rapid SQL displays the script in the DDL Editor window for you to begin debugging.

**NOTE:** If the script requires Sybase ASE types (tables, records, or Booleans) as input parameters, Embarcadero SQL Debugger for Sybase ASE generates an anonymous block.

### DEBUGGING AN SQL SCRIPT

After you <u>open a debugging session</u> and enter any required input parameters, you can begin working with your script in Embarcadero SQL Debugger for Sybase ASE.

### Debugging an SQL Script

To debug a SQL script, do the following:

1 On the *Debug* menu, click an Embarcadero SQL Debugger for Sybase ASE option (<u>Step Into</u>, <u>Step Over</u>, and so forth) or click *Go*.

OR

On the *DDL Editor* toolbar, click an Embarcadero SQL Debugger for Sybase ASE option (<u>Step Into</u>, <u>Step Over</u>, and so on) or click Go.

NOTE: You can monitor the progress of your debug session in the Variables window.

2 On the Debug menu, click Breakpoint.

OR

On the DDL Editor toolbar, click Breakpoint.

**NOTE:** When you set a breakpoint, the Call Stack window shows what was called before the breakpoint.

**NOTE:** You can use the <u>Run to Cursor</u> option to test the lines of code between a breakpoint and your cursor (indicated by the yellow arrow in the DDL Editor).

- 3 To check your variables, do the following:
  - 1) In the **DDL Editor**, click a variable in your script and drag it to the **Watch** window.
  - 2) In the *Watch* window, change the value of the watch variable and then click **Go** to run your script and see the results of the new value.
- 4 To check record in stored objects, do the following:
  - 1) Drag the record to the Watch window.
  - 2) In the *Watch* window, change the value of the record, then click **Go** to run your script and see the results of the new value.
- 5 To check the dependencies, do the following:
  - 1) In the **Dependency Tree** window double-click the target dependent object to extract the code into a new **DDL Editor**.
  - 2) Step through the script while monitoring the Dependency Tree window.
- 6 When you finish debugging the script, click Close.

Rapid SQL closes an Embarcadero SQL Debugger for Sybase ASE's DDL Editor.

**NOTE:** When you exit a debug session and reenter it, Embarcadero SQL Debugger for Sybase ASE retains any watch variables or breakpoints you have set.

# RAPID SOL PL/SOL PROFILER

The Rapid SQL PL/SQL Profiler module lets you capture metrics of various PL/SQL programmable objects as they are executed in the database. Developers can use data collected in profile sessions to improve performance of PL/SQL code execution. Rapid SQL PL/SQL Profiler collects and stores data in database tables and helps identify and isolate performance problems, and provide code coverage information. The Rapid SQL PL/SQL Profiler lets you:

- Graphically browse PL/SQL profiling data within the Explorer Tab
- View profiling data in the right pane of the application, which is populated as you navigate the Explorer Tab
- Start and stop PL/SQL profiling sessions with a single click
- Graphically analyze time spent in each programmable object (unit)

• Graphically analyze time spent in each source code line of a unit

The table below describes the sections of this chapter:

| Section                 | Description                                                                 |
|-------------------------|-----------------------------------------------------------------------------|
| Setting Up the Profiler | This section describes the process of setting up Rapid SQL PL/SQL Profiler. |
| Profiler Functionality  | This section describes the functionary of Rapid SQL PL/SQL Profiler.        |
| Using the Profiler      | This section describes how to run a profile session.                        |

**NOTE:** Availability of this feature depends on your Rapid SQL licensing. For more information, see <u>Licensing</u>.

### For more information, see:

- Setting Up Rapid SQL PL/SQL Profiler
- Rapid SQL PL/SQL Profiler Explorer
- Rapid SQL PL/SQL Profiler Functionality
- Using Rapid SQL PL/SQL Profiler

# SETTING UP RAPID SQL PL/SQL PROFILER

The profiling tables must be on the server before using the Rapid SQL PL/SQL Profiler. The first time you open the PL/SQL Profiler, Rapid SQL checks the server for the profiling tables. If the profiling tables are not on the server, Rapid SQL automatically installs profiling tables on the server.

# RAPID SQL PL/SQL PROFILER EXPLORER

The Rapid SQL PL/SQL Profiler displays profiling data in the right pane of the application, which is populated as you navigate the Explorer Tab.

The table below describes the nodes of the Rapid SQL PL/SQL Profiler Explorer and the corresponding information in the right pane of the application:

| Node                  | Right pane information                                                                             |
|-----------------------|----------------------------------------------------------------------------------------------------|
| PL/SQL Code Profiling | Contain all Comment, Run ID and Run Date\time data that is current stored in the Profiling tables. |
| Label\Comment level   | Contains all Run ID and Run Date\time data for the specific Label\Comment.                         |

| Node      | Right pane information                                                               |
|-----------|--------------------------------------------------------------------------------------|
| Run level | Contains all Unit, Unit Name, Unit Type, Run Date\time data for the specific Run ID. |

# RAPID SQL PL/SQL PROFILER FUNCTIONALITY

Rapid SQL PL/SQL Profiler offers you the following functionality:

- Start
- Flush
- Run Summary
- Run Detail
- Unit Summary
- Unit Detail
- Clear Profile Table
- Stop

### **START**

Rapid SQL PL/SQL Profiler lets you begin a new profiling session or open a previous profiling session with the Start command.

# Starting a New Profile Session

To start a new Profiler session, do the following:

1 On the Tools menu, click PL/SQL Profiler and then click Start.

OR

On the PL/SQL Profiler toolbar, click Execute.

OR

On the Explorer Tab, right-click the PL/SQL Code Profiling node, and then click Start.

Rapid SQL opens the PL/SQL Profiler - Start dialog box.

2 In the *Profile Label* box, type the name of the new profile.

NOTE: Each user can own one or more Profiles.

3 Click OK to begin profiling.

# Starting an Existing Profile Session

To start an existing Profiler session, do the following:

1 On the Explorer Tab, expand the PL/SQL Code Profiling node.

Rapid SQL displays the list of existing Profiles.

2 On the Tools menu, click PL/SQL Profiler, and then click Start.

OR

On the PL/SQL Profiler toolbar, click Execute.

OR

On the Explorer Tab, right-click the PL/SQL Profiler node, and then click Start.

OR

On the Explorer Tab, right-click the target *Profile*, and then click *Start*.

Rapid SQL opens the PL/SQL Profiler - Start dialog box.

- 3 Click the *Profile Label* list and then click the existing profile.
- 4 Click OK to begin profiling.

## **FLUSH**

Rapid SQL PL/SQL Profiler lets you move the data from the dynamic tables into Analysis tables with the Flush command.

# Flushing a Profile

To flush a Profile, do the following:

1 On the Tools menu, click PL/SQL Profiler and then click Flush.

OR

On the PL/SQL Profiler toolbar click Flush.

OR

On the Explorer Tab, right-click the PL/SQL Code Profiling node, and then click Flush.

Rapid SQL opens the PL/SQL Profiler - Flush dialog box.

- 2 In the PL/SQL Profiler Flush dialog box:
  - Click Flush to delete the data in a running profile.
  - Click Flush & Analyze to open the <u>PL/SQL Profiler Run Detail</u> window.
  - Click Cancel to abort the flush and continue the profiling session.

NOTE: You can only Flush a running Profile.

# **RUN SUMMARY**

The Rapid SQL PL/SQL Profiler Run Summary window lets you view the following information for each of your profiles:

- Run ID
- Run Date
- Total Time

# **Opening the Run Summary Window**

To open the Run Summary Window, do the following:

- 1 On the Explorer Tab, expand the PL/SQL Code Profiling node.
  - Rapid SQL displays the list of existing Profiles.
- 2 On the Tools menu, click PL/SQL Profiler, and then click Run Summary.

On the PL/SQL Profiler toolbar click Run Summary.

On the Explorer Tab, right-click the PL/SQL Profiler node, and then click Run Summary.

On the Explorer Tab, right-click the target Profile, and then click Run Summary.

3

Rapid SQL opens the PL/SQL Profiler - Run Summary window.

4 Click the Profile Label list, and then click the target profile.

### **RUN DETAIL**

The Rapid SQL PL/SQL Profiler Run Detail window lets you view the following information for each of your profiles:

- Run Number
- Run Date
- Run Time

The Rapid SQL PL/SQL Profiler lets you view the information for all runs or you can view profile information based on the unit type or unit owner.

The Rapid SQL PL/SQL Profiler Run Detail window lets you view results in milliseconds, seconds and minutes. The Run Detail window also contains graphical displays of the profiling data that you can go to the specific unit within the summary portion of the window.

# Opening the Run Detail Window

To open the Run Detail Window, do the following:

1 On the Explorer Tab, expand the PL/SQL Code Profiling node.

Rapid SQL displays the list of existing Profiles.

2 On the Tools menu, click PL/SQL Profiler and then click Run Detail.

OR

On the PL/SQL Profiler toolbar click Run Detail.

OR

On the Explorer Tab, right-click the PL/SQL Code Profiling node and then click Run Detail.

OR

Right-click the target run and then click Run Detail.

OR

In a PL/SQL Profiler - Run Summary window right-click and then click Detail.

OR

In a PL/SQL Profiler - Unit Summary window right-click and then click Detail.

Rapid SQL opens the PL/SQL Profiler - Run Detail window.

- 3 In the PL/SQL Profiler Run Detail window:
  - Click the Label list box and then click the target profile.
  - Click the Run list and then click the target run.
  - Click the *Unit Type* list and then click the target unit type(s).
  - Click the *Unit Owner* list and then click the target unit owner(s) to populate the table.

## **UNIT SUMMARY**

The Rapid SQL PL/SQL Profiler Unit Summary window lets you view the following information for each of your profiles:

- Run ID
- Run Date
- Run Time
- Unit Time
- Percentage of Run Time

The Rapid SQL PL/SQL Profiler Unit Summary window lets you view results in milliseconds, seconds and minutes. The Unit Summary window also displays graphs of execution statistics for the top N runs and associated units. You can use the graphical displays to go to the specific run within summary portion of the window.

# **Opening the Unit Summary Window**

To open the Unit Summary Window, do the following:

1 On the Tools menu, click PL/SQL Profiler, and then click Unit Summary.

OR

On the PL/SQL Profiler toolbar click Unit Summary.

OR

On the Explorer Tab, right-click the PL/SQL Code Profiling node, and then click Unit Summary.

Rapid SQL opens the PL/SQL Profiler - Unit Summary window.

- 2 In the PL/SQL Profiler Unit Summary window:
  - Click the *Unit Owner* list and then click the target unit owner.
  - Click the *Unit Name* list and then click the target unit name to populate the table.

### CLEAR PROFILE TABLE

Rapid SQL PL/SQL Profiler lets you delete data from the user's profile tables with the command Clear Profile Table.

#### Clearing a Profile Table

To clear a profile table, do the following:

1 On the *Tools* menu, click PL/SQL Profiler, and then click Clear Profile Table.

OR

On the PL/SQL Profiler toolbar, click Clear Profile Table.

OR

On the Explorer Tab, right-click the PL/SQL Code Profiling node, and then click Clear Profile Table.

Rapid SQL clears the profile table.

2 In the dialog box, if you are sure that you want to clear out the profiler tables, click Yes.

### Unit Detail

The Rapid SQL PL/SQL Profiler Unit Detail window lets you view the following information for each of your profiles:

- Average Time
- Source
- PL/SQL Script

The Rapid SQL PL/SQL Profiler Unit Detail window lets you view results in milliseconds, seconds and minutes. The Unit Detail window also provides two calculation options for viewing unit execution time as a percentage of total execution time (total run vs unit run). The Rapid SQL PL/SQL Profiler Unit Detail window also displays graphs of execution statistics for the top N run. You can use the graphical displays to go to the specific line within source code portion of the window. The graphical display portion of the window contains options for viewing advanced statistics.

The <u>Advanced View</u> of the Rapid SQL PL/SQL Profiler Unit Detail window, lets you view the following information for each of your profiles:

- Hit Lines
- Missed Lines
- Line Number
- Calls
- Total Time
- Percentage of the Total Time
- Average Time
- Minimum Time
- Maximum Time

### Opening the Unit Detail Window

To open the Unit Detail Window, do the following:

1 On the Explorer Tab, expand the PL/SQL Code Profiling node.

Rapid SQL displays the list of existing Profiles.

2 On the Tools menu, click PL/SQL Profiler and then click Unit Detail.

OR

On the PL/SQL Profiler toolbar click Unit Detail.

OR

On the Explorer Tab, right-click the PL/SQL Code Profiling node and then click Unit Detail.

OR

Right-click the target run and then click Unit Detail.

OR

In a PL/SQL Profiler - Run Summary window right-click and then click Unit Detail.

OR

In a PL/SQL Profiler - Unit Summary window right-click and then click Unit Detail.

Rapid SQL opens the PL/SQL Profiler - Unit Detail window.

- 3 In the PL/SQL Profiler Unit Detail window, do any of the following:
  - Click the Label list and then click the target profile.
  - Click the Run list and then click the target run.
  - Click the *Unit* list and then click the target unit to populate the table.
  - Right-click and then click *Show Only Hit Lines* to populate the table with the *Average Time* and *Source* for hit lines.
  - Right-click and then click *Show Only Missed Lines* to populate the table with the *Average Time* and *Source* for missed lines.

## Opening the Unit Detail Window Advanced View

To open the Unit Detail Window Advanced View, do the following:

1 In the Unit Detail table, right-click and then click *Advanced View* to populate the table with advanced view information.

### STOP

Rapid SQL PL/SQL Profiler command Stop pauses the data gathering operation. Stop & Analyze populates the summary tables so you can view the Unit Detail and Run Summary windows

# **Stopping a Profiling Session**

To stop a Profiling session, do the following:

1 On the *Tools* menu, click PL/SQL Profiler and then click Stop.

OR

On the PL/SQL Profiler toolbar click Stop.

OR

On the Explorer Tab, right-click the PL/SQL Code Profiling node, and then click Stop.

Rapid SQL opens the PL/SQL Profiler - Stop dialog box.

- 2 In the PL/SQL Profiler Stop dialog box:
  - Click Stop to stop the profiling session.
  - Click Stop & Analyze to open the <u>PL/SQL Profiler Run Detail</u> window.
  - Click Cancel to continue the profiling session.

# USING RAPID SQL PL/SQL PROFILER

The steps below provide a high level overview of running a profiling session:

- Starting the Session
- Executing the Sample Script
- Stopping and Analyzing the Session

For more information, see <u>Sample Profiling Session</u>.

### Using the Rapid SQL PL/SQL Profiler

**NOTE:** The first execution of a PL/SQL unit can take more time to execute because the code is loading into memory; subsequent runs take less time.

To use the Profiler, do the following:

1 On the Tools menu, click PL/SQL Profiler and then click Start.

OR

On the PL/SQL Profiler toolbar, click Start.

Rapid SQL opens the PL/SQL Profiler - Start dialog box.

2 In the *Profile Label* box, enter the name of the new profile.

NOTE: Each user can own one or more Profiles.

3 Click OK.

Rapid SQL begins profiling.

- 4 In the Explorer Tab, execute one of the following PL/SQL database objects:
  - Procedure
  - Function
  - Package Procedure
  - Package Function

Profiler displays profiling data in the right pane of the application.

5 On the Tools menu, click PL/SQL Profiler and then click Stop.

Rapid SQL opens the PL/SQL Profiler - Stop dialog box.

- 6 In the PL/SQL Profiler Stop dialog box, do any of the following:
  - Click Stop to stop the profiling session.
  - Click Stop & Analyze to open the <u>PL/SQL Profiler Run Detail</u> window.
  - Click Cancel to continue the profiling session.
- 7 If you clicked Stop & Analyze do the following:
  - Click the Label list and then click the target profile.
  - Click the Run list and then click the target run.
  - Click the *Unit Type* list and then click the target unit type(s).
  - Click the *Unit Owner* list and then click the target unit owner(s) to populate the table.
- 8 Use the *Tools* menu to open any of the following PL/SQL Profiler windows:
  - PL/SQL Profiler Run Summary
  - PL/SQL Profiler Unit Summary
  - PL/SQL Profiler Unit Detail

#### SAMPLE PROFILING SESSION

The Rapid SQL installation includes two scripts for the sample profiling session:

- PROFILER BUILD DEMO.SQL
- PROFILER DEMO.SQL

The PROFILER\_BUILD\_DEMO.SQL creates the objects that you will profile in the walk-through, and the PROFILER\_DEMO.SQL is what you will profile during the walk-through.

**NOTE:** To create the objects in the PROFILER\_BUILD\_DEMO.SQL script, you must have CREATE privileges.

The sample script demonstrates the following features of the Rapid SQL PL/SQL Profiler:

- Unit Detail
- Run Detail
- Show Only Hit Lines
- Advanced View

During the installation, Rapid SQL places the scripts in the configured, default user SQL scripts folder. For details, see <u>Directories Options</u>.

#### Overview

Sample Profiling Session is divided into six parts:

- Getting Started
- Starting the Session
- Executing the Sample Script
- Stopping the Session
- Rerunning & Reexecuting the Session
- Stopping & Analyzing

SAMPLE PROFILING SESSION - GETTING STARTED

In this step of Sample Profiling Session, you create the objects that you will profile in the walk-through.

#### Overview

The Getting Started section guides you through:

- Opening PROFILER\_BUILD\_DEMO.SQL
- Changing the Explorer tab Display
- Confirming the Creation of the Package

# **Getting Started**

- 1 Start Rapid SQL.
- 2 On the File menu, click Open. Rapid SQL opens the Open Files dialog box.

**NOTE:** The sample file used in this example, PROFILER\_BUILD\_DEMO.SQL, is stored in the configured user SQL scripts folder. For details, see <u>Directories Options</u>.

3 In the *Open File(s)* dialog box, navigate to the user SQL scripts folder and open the PROFILER BUILD DEMO.SQL file.

Rapid SQL opens the PROFILER\_BUILD\_DEMO.SQL script in an SQL Editor window

4 On the SQL Editor window, click Execute.

Rapid SQL executes the script and creates the package.

- 5 On the Explorer Tab list, click Organize by Owner.
- 6 On the Explorer Tab, click the node of your owner name.

Rapid SQL displays your schema objects.

7 Double-click the *Packages* node to display *PF\_COUNT\_TIME\_INTERVAL* and confirm its creation.

**NOTE:** If you were not able to create the package, check the error messages to determine the problem.

SAMPLE PROFILING SESSION - STARTING THE SESSION In this step of Sample Profiling Session, you start the profiling session.

### Sample Profiling Session - Starting the Session

To start the session, do the following:

- 1 On the File Menu, click Open to open the Open Files dialog box.
- 2 In the *Open Files* dialog box, type the path to the UsrScrpt directory, press *ENTER* and then double-click *PROFILER\_DEMO.SQL* to open the script in an SQL Editor.

Rapid SQL opens the PROFILER\_DEMO.SQL script in an SQL Editor.

3 On the Tools menu, click PL/SQL Profiler and then click Start.

Rapid SQL opens the PL/SQL Profiler - Start dialog box.

- 4 In the Profile Label list, type DemoProfile.
- 5 Click OK to begin the profiling session.

Rapid SQL begins the profiling session.

If this is the first time you start the Rapid SQL PL/SQL Profiler, Rapid SQL displays a message that user profiling tables need to be installed.

6 Click Yes.

Rapid SQL opens SQL\*Plus to create the tables. You will need to start the profiling session again (see Step 3).

SAMPLE PROFILING SESSION - EXECUTING THE SAMPLE SCRIPT In this step of Sample Profiling Session, you execute the DEMO script.

#### Sample Profiling Session - Executing the Sample Script

To execute the sample script, do the following:

1 On the SQL Editor window toolbar, click Execute.

Rapid SQL executes the script and opens a Results Tab.

SAMPLE PROFILING SESSION - STOPPING THE SESSION
In this step of Sample Profiling Session, you stop the profiling run.

### Sample Profiling Session - Stopping the Session

To stop the session, do the following:

- 1 On the *Tools* menu, click *PL/SQL Profiler* and then click Stop.

  Rapid SQL opens the PL/SQL Profiler Stop dialog box.
- 2 Click Stop.

SAMPLE PROFILING SESSION - RERUNNING & REEXECUTING THE SESSION In this step of Sample Profiling Session, you run the same profile session and execute the DEMO script again.

# Sample Profiling Session - Rerunning & Reexecuting the Session

To rerun and reexecute the session, do the following:

- 1 In the SQL Editor, click the Query Tab.
- 2 On the Tools menu, click PL/SQL Profiler and then click Start.

Rapid SQL opens the PL/SQL Profiler - Start dialog box again.

- 3 Click the down arrow on the Profile Comment list and then click DemoProfile.
- 4 Click OK to begin the profiling session.
- 5 On the SQL Editor toolbar, click Execute.

Rapid SQL executes the script again and opens the Results Tab.

SAMPLE PROFILING SESSION - STOPPING & ANALYZING In this step of Sample Profiling Session, you stop profiling and analyze the runs.

### Sample Profiling Session - Stopping & Analyzing

To stop and analyze, do the following:

1 On the Tools menu, click PL/SQL Profiler and then click Stop.

Rapid SQL opens the PL/SQL Profiler - Stop dialog box again.

2 Click Stop & Analyze.

Rapid SQL opens the PL/SQL Profiler - Run Detail window.

3 Click the Run list and then click Run#x.

**NOTE:** Rapid SQL assigns a number to each profiling session. These numbers increase incrementally each time you run a profiling session. x= the number that was assigned to your first run.

Rapid SQL PL/SQL Profiler populates the grid with information on the procedure, package body, and package specification.

**NOTE:** For the purposes of this walk-though we have created this package under the account SCOTT.

4 Click the Run list again and then click the Run# for your second run.

Notice this time there is no information on the package specification. It was created in the first run.

5 Right-click and then click Detail.

Rapid SQL PL/SQL Profiler opens the PL/SQL Profiler - Unit Detail window and populates the grid with the average time to execute each unit and the source code. Notice the time to execute SELECT object\_name, in the example is 126 ms.

- 6 In the PL/SQL Profiler Unit Detail window, click the *Run* list and then click *Run#x* for your first run.
- 7 Click the Unit list and then click user name.PF\_COUNT\_SYSTEM\_OBJECTS.

Notice the time to execute SELECT object\_name is considerably greater: in the example it is 24476 ms.

8 Right-click and then click Show Only Hit Lines.

THE RAPID SQL PL/SQL PROFILER SHOWS ONLY THE LINES OF CODE THAT EXECUTED.

9 Right-click and then click Advanced View.

The Rapid SQL PL/SQL Profiler opens the Advanced View window.

10 Continue clicking the *Run* and *Unit* lists to compare the performance of each run and each session.

This concludes the Sample Profiling Session. You can now delete the objects created during the Sample Profiling Session. They are:

• Check Constraints, PLSQL PROFILER UNITS, PLSQL PROFILER DATA

- Foreign Keys, PLSQL\_PROFILER\_UNITS, PLSQL\_PROFILER\_DATA
- Package, PF\_COUNT\_TIME\_INTERVAL
- Package functions, WEEKEND\_DAYS\_(), WORKING\_DAYS\_(), YEAR
- S\_ELAPSED\_BETWEEN\_ ()
- PL/SQL code Profiles, DemoProfile
- Primary Keys, PLSQL\_PROFILER\_RUNS, PLSQL\_PROFILER\_UNITS, PLSQL\_PROFILER\_DATA
- Procedure, PF\_COUNT\_SYSTEM\_OBJECTS
- Sequence, PLSQL\_PROFILER\_RUNNUMBER
- Tables, PLSQL\_PROFILER\_RUNS, PLSQL\_PROFILER\_UNITS, PLSQL\_PROFILER\_DATA

# **CODE ANALYST**

The Code Analyst is a tool to identify time-consuming lines of code. Code Analyst lets you:

- Perform detailed response time analysis on the execution of <u>Procedures</u> and <u>External</u> <u>Functions</u>.
- Benchmark the execution of one or more procedures or functions to determine exactly what code objects and lines of code are taking the longest to run.
- Save response time metrics and perform intelligent compares against current execution times so you can determine deviations from previous acceptable response times.

TIP: You can set Code Analyst options in the Code Analyst Options.

**NOTE:** Availability of this feature depends on your Rapid SQL licensing. For more information, see <u>Licensing</u>.

#### **Important Notes**

- For DB2, before profiling with Code Analyst, <u>Compile</u> all procedures with the debugging option selected.
- For Oracle, when using the Oracle Debugger, <u>Compile</u> all procedures with the debugging option selected before profiling with Code Analyst.

#### **Common Tasks**

Creating a Code Analyst Session

Identifying and Fixing Bottlenecks Using Code Analyst

Comparing Code Analyst Sessions

Cloning a Code Analyst Session

Deleting a Code Analyst Session

Stopping a Code Analyst Session Execution

Executing a Code Analyst Session

Scheduling a Code Analyst Session

Unscheduling a Code Analyst Session

Refreshing a Code Analyst Session

Saving Results in Code Analyst

Printing Results in Code Analyst

Viewing Run Details in Code Analyst

Viewing Unit Summary Information in Code Analyst

Viewing Unit Details in Code Analyst

Setting View Options for the Unit Detail Tab in Code Analyst

**Extracting SQL Text in Code Analyst** 

**Executing SQL in Code Analyst** 

## CODE ANALYST DBMS NOTES

Code Analyst is available for:

- Microsoft SQL Server
- Oracle 7
- IBM DB2 LUW
- Sybase ASE 12.0.0.3 or later

Rapid SQL utilizes debugger technology to capture the data for each line of executed code. For Oracle, you can use the debugger or using Oracle's supplied DBMS\_Profiler package.

**TIP:** For Oracle, you can specify to use the debugger or the DBMS\_Profiler package on the Code Analyst Options.

The Code Analyst will step through each line of code, stopping to record data for those lines of code onto which a breakpoint can be issued. Some debuggers cannot capture time metrics for all lines of a stored procedure or function.

Procedures and functions that contain looping constructs will require more time to run. The additional amount of time needed to run is proportional to the number of iterations in the loop.

For more information, see:

IBM DB2 LUW Data Captured by Code Analyst

Microsoft SQL Server Data Captured by Code Analyst

Oracle Data Captured by Code Analyst

Sybase ASE Data Captured by Code Analyst

#### IBM DB2 LUW DATA CAPTURED BY CODE ANALYST

Code Analyst utilizes the IBM Debugger when capturing time data.

The debugger is verified to run on IBM DB2 LUW version 7.2 and up. There is a known issue running version 7.2 with Fixpack 9.

DB2 has documented limitations on lines of code can be profiled.

The following are SQL statements that are NOT valid break point lines: **BEGIN BEGIN BEGIN NOT ATOMIC BEGIN ATOMIC CLOSE CURSOR** DECLARE cursor WITH RETURN FOR <sql statement> DECLARE, var without default DECLARE CONDITION (CONDITION) FOR SQLSTATE (VALUE) "..." **DECLARE CONTINUE HANDLER DECLARE CURSOR DECLARE EXIT HANDLER** DECLARE RESULT\_SET\_LOCATOR [VARYING] **DECLARE SQLSTATE** DECLARE SQLCODE (unless there is a default) DECLARE UNDO HANDLER (unless they are entered) DO **ELSE END END CASE END IF END FOR END REPEAT END WHILE ITERATE LEAVE** LOOP **OPEN CURSOR** REPEAT (as a keyword alone) **RESIGNAL** 

**SIGNAL** 

**THFN** 

labels, e.g. P1:

NOTE: Code containing these statements will not have times associated with them.

For more information, see <u>Code Analyst DBMS Notes</u>.

#### MICROSOFT SQL SERVER DATA CAPTURED BY CODE ANALYST

In order to execute a Code Analyst session against a Microsoft SQL Server database, the SQL Server debugger must be installed and functioning properly. Please refer to <a href="Embarcadero SQL Server">Embarcadero SQL Server</a> for details concerning set up.

#### **Related Information**

Code Analyst DBMS Notes

#### ORACLE DATA CAPTURED BY CODE ANALYST

When using the PL/SQL Profiler, Oracle has documented an issue regarding extremely large times being returned by the profiler. The times are sometimes hundred times larger than the actual run time of the stored procedure or function. Oracle documents that this is a vendor/os problem rather than an Oracle problem, because the RDTSC instruction is reporting wrong time stamp counter. They indicate that they have seen this problem on some INTEL Pentium processors.

#### Related Information

Code Analyst DBMS Notes

#### SYBASE ASE DATA CAPTURED BY CODE ANALYST

Sybase has documented a problem with their debugger API. The problem involves reporting the wrong line number through the debugger. Because of this bug, Code Analyst may report back data for blank lines or lines that contain comments. Sybase has fixed this problem release 12.5.2 of the database. All procedures affected must be dropped and recreated in order to correct the problem.

#### **Related Information**

Code Analyst DBMS Notes

# CODE ANALYST REQUIREMENTS

#### **Debuggers**

The Code Analyst uses fully configured Embarcadero SQL Debuggers to profile, and therefore availability of this feature depends on your Rapid SQL licensing. For more information, see the following topics:

- Licensing
- Rapid SQL Add-On Tools

### Using Code Analyst with the Oracle Profiler

Oracle users have the option of either using the Oracle Debugger or the Oracle Profiler with Code Analyst to capture statistics. To use Code Analyst with the profiler option, Oracle's profiler package must be installed. The install is user specific, so it must be installed by each user wishing to use Code Analyst. To install the package, users can invoke the <a href="Rapid SQL PL/SQL">Rapid SQL PL/SQL</a> Profiler.

**TIP:** You can set profiler options in the <u>Code Analyst Options</u>. You can specify that Code Analyst display the actual run time on the database, and does not include the time it takes to get to the server.

#### **Privileges**

For Oracle, SYS privileges are required to install the Code Analyst tables. If you do not have SYS privileges, ask your Server Administrator to log into the Oracle datasource as SYSDBA, and then open Code Analyst to install the tables.

During install, the following privileges are set for the Code Analyst tables.

- DB2 Permissions are granted to the Public Group
- Oracle Permissions are granted to the Public group.
- Microsoft SQL Server Permissions are granted to the Public role.
- Sybase ASE Permissions are granted to the Public group.

All users can use the Code Analyst but each user will only see their own run ids. Users need to belong to the public group.

TIP: You can check this/modify privileges in the Users Editor.

### INSTALLING CODE ANALYST

To install Code Analyst, do the following:

- 1 On the Tools menu, select Code Analyst.
- 2 In Select the database you would like to install the tables on, select a database.

- 3 For IBM DB2 LUW for Open Systems, in select the tablespace you would like to install the tables on, select a tablespace.
- 4 For IBM DB2 LUW for Open Systems, in select the schema you would like to install the tables on, select a schema. The default is EMBTCA schema.
- 5 In Select the filegroup you would like to install the tables to, select a filegroup.

Code Analyst installs the following repository tables in the repository:

- EMBT\_CODE\_ANA\_RUNS Holds all the code analyst sessions created by users.
- EMBT\_CODE\_ANA\_UNITS Holds all the objects to be run for all.
- EMBT\_CODE\_ANA\_PARAMS Contains all the parameters for the objects that were run.
- EMBT\_CODE\_ANA\_DATA Contains the run data and is used to populate all the charts and statistics.
- EMBT\_CODE\_ANA\_VERSION Contains the version number of code analyst.

Code Analyst opens to the Run Summary tab.

6 Create a session using the <u>Creating a Code Analyst Session</u>.

### Uninstalling Code Analyst

The Uninstall functionality lets you uninstall Code Analyst from the server.

**NOTE:** To uninstall a repository table, you need create table and grant privileges. Generally, you need sysadmin privileges.

- 1 On the Tools menu, select Code Analyst.
- 2 Select a session or object, and then select Uninstall.

Code Analyst removes the repository tables in the repository:

- EMBT\_CODE\_ANA\_RUNS Holds all the code analyst sessions created by users.
- EMBT\_CODE\_ANA\_UNITS Holds all the objects to be run for all.
- EMBT\_CODE\_ANA\_PARAMS Contains all the parameters for the objects that were run.
- EMBT\_CODE\_ANA\_DATA Contains the run data and is used to populate all the charts and statistics.
- EMBT\_CODE\_ANA\_VERSION Contains the version number of code analyst.

# CODE ANALYST PRODUCT DESIGN

Code Analyst performs detailed response time analysis. Code Analyst steps through each line of code and profiles those lines of code that the debugger or profiler can capture time metrics for.

**NOTE:** Some debuggers do not capture time metrics for all lines of a procedure or function. For more information, see <u>Code Analyst DBMS Notes</u>.

After capturing the time metrics, Code Analyst displays the data in an easy-to-read format on the tabs.

The Code Analyst is comprised of the following tabs:

| Tab         | Option                  | Description                                                                                                    |
|-------------|-------------------------|----------------------------------------------------------------------------------------------------|
| Run Summary | Session                 | Lets you select the run session(s).                                                                                                    |
|             | Session                 | Displays the name of the session as created by the user.                                                                                                    |
|             | Run ID                  | Displays the run ID for the run(s). This number is system generated.                                                                                                    |
|             | Run Date                | Displays the time and date of the session.                                                                                                    |
|             | Total Profile Time (ms) | Displays the total time taken for the profiled code to execute.  This time is limited to the lines of code that are profiled.  Overhead is not included in this calculation.                      |
|             | Total Analysis Time     | Displays the total time taken for the session to complete, including all overhead time needed to analyze the procedure or function.                                                               |
|             | Scheduler               | Displays the scheduler used to schedule the session. This information displays until the scheduled job has been run.                                                                              |
| Run Detail  | Session                 | Lets you select the object execution session.                                                                                                    |
|             | Run                     | Lets you select the object execution.                                                                                                    |
|             | Unit Type               | Lets you select the object type for the object execution.                                                                                                    |
|             | Unit Owner              | Lets you select the object owner for the object execution.                                                                                                    |
|             | Unit Database           | Lets you select the object database for the object execution.                                                                                                    |
|             | Time Unit               | Lets you specify the time unit for the Unit Execution graph.                                                                                                    |
|             | Unit Owner              | Displays the owner of the procedure or function.                                                                                                    |
|             | Unit Name               | Displays the name of the procedure or function.                                                                                                    |
|             | Unit Type               | Displays the types of captured objects, including Anonymous Block, Function, Package Body, and Procedure for Oracle databases. Also displays SQL Statement and Procedure for the other platforms. |
|             | Unit Database           | Displays the database on which the object is stored.                                                                                                    |
|             | Total Profiled Time     | Displays the total time taken for the profiled code to execute.                                                                                                    |
|             | % of Profiled Time      | Displays the percentage of the Total Profiled Time for the run that this unit accounts for.                                                                                                    |
| Comparison  | Base Run                | Lets you select the earlier object execution.                                                                                                    |

| Tab          | Option                 | Description                                                                                                    |
|--------------|------------------------|----------------------------------------------------------------------------------------------------|
|              | New Run                | Lets you select the later object execution.                                                                                                    |
|              | Unit Owner             | Displays the owner of the procedure or function.                                                                                                    |
|              | Unit Name              | Displays the name of the procedure or function.                                                                                                    |
|              | Unit Type              | Displays the types of captured objects, including Anonymous Block, Function, Package Body, and Procedure for Oracle databases. Also displays SQL Statement and Procedure for the other platforms. |
|              | Unit Database          | Displays the object database for the object execution.                                                                                                    |
|              | Time Diff              | Displays the time difference in milliseconds between the base run and the new run.                                                                                                    |
|              | New Profiled Time      | Displays the profiled time of the new run.                                                                                                    |
|              | Base Profiled Time     | Displays the profiled time of the base run.                                                                                                    |
| Unit Summary | Unit Owner             | Lets you select the object owner for the session(s).                                                                                                    |
|              | Unit Name              | Lets you select the object name for the session(s).                                                                                                    |
|              | Unit Database          | Lets you select the object database for the session(s).                                                                                                    |
|              | Number of Top Runs     | Lets you specify the number of top object executions to display in the Top 5 Runs graph and select the unit of time for the Unit Time graph.                                                      |
|              | Session                | Displays the name of the session as created by the user.                                                                                                    |
|              | Run ID                 | Displays the unique id for the Run. This number is system generated.                                                                                                    |
|              | Run Date               | Displays the time and date of the session.                                                                                                    |
|              | Total Analysis Time    | Displays the total time taken for the session to complete, including all overhead time needed to analyze the procedure or function.                                                               |
|              | Total Profiled Time    | Displays the total time taken for the profiled code to execute.                                                                                                    |
|              | Unit Profiled Time     | Displays the unit time for the session(s).                                                                                                    |
|              | % of Profiled Time     | Displays the percentage of the Total Profiled Time for the run that this unit accounts for.                                                                                                    |
|              | % of Run Time          | Displays the percentage of object execution time for the session(s).                                                                                                    |
| Unit Detail  | Session                | Lets you select the session.                                                                                                    |
|              | Run                    | Lets you select the object execution.                                                                                                    |
|              | Unit Name              | Lets you select the object name for the session.                                                                                                    |
|              | Number of Top Lines    | Lets you specify the number of top lines in the Top 5 Lines Execution Time graph and select the total time units.                                                                                 |
|              | Percentage Calculation | Lets you specify total object execution time or object run time.                                                                                                    |
|              | Calls                  | Displays the number of times the line was executed.                                                                                                    |
|              | Total Time             | Displays the total time the line was executed.                                                                                                    |
|              | % of Total Profiled    | Displays the percentage of the Total Profiled Time that this line of code was responsible for.                                                                                                    |

| Tab | Option     | Description                                                                                                    |
|-----|------------|----------------------------------------------------------------------------------------------------|
|     | Avg Time   | Displays the average profiled time for this line.                                                                                                    |
|     | Min Time   | Displays the minimum recorded time for execution of this line.                                                                                                    |
|     | Max Time   | Displays the maximum recorded time for execution of this line.                                                                                                    |
|     | Dependency | Displays the UNIT_NUMBER of the dependency object that was called by that line. Lets you right-click and quickly go to that UNIT_NUMBER to see its Unit detail information. |
|     | Source     | Displays the object's SQL source code.                                                                                                    |

#### **Common Tasks**

Creating a Code Analyst Session

Identifying and Fixing Bottlenecks Using Code Analyst

Comparing Code Analyst Sessions

Cloning a Code Analyst Session

Deleting a Code Analyst Session

Stopping a Code Analyst Session Execution

**Executing a Code Analyst Session** 

Scheduling a Code Analyst Session

Unscheduling a Code Analyst Session

Refreshing a Code Analyst Session

Saving Results in Code Analyst

Printing Results in Code Analyst

Viewing Run Details in Code Analyst

Viewing Unit Summary Information in Code Analyst

Viewing Unit Details in Code Analyst

Setting View Options for the Unit Detail Tab in Code Analyst

Extracting SQL Text in Code Analyst

**Executing SQL in Code Analyst** 

# CODE ANALYST TUTORIAL

The following tutorial guides you through the process of using the Code Analyst.

### **Creating a Code Analyst Session**

- 1 On the Tools menu, select Code Analyst.
  - Initially, Code Analyst installs the repository tables. For more information, see <u>Installing Code Analyst</u>. Then Rapid SQL opens the Code Analyst to the Run Summary tab.
- 2 On the Code Analyst Tools toolbar, click the Create New Collection button.
  - Rapid SQL opens the first panel of the Code Analyst Wizard.
- 3 Select the individual object or group of objects to analyze. In this example, an individual stored procedure (CREATE\_ADMISSION2) is selected.
  - TIP: Code Analyst does not let you select objects that do not have stored procedures.
- 4 Click Next.
  - If the object(s) selected to be analyzed requires parameters, the second panel of the wizard prompts you to enter the parameters.
- 5 Double-click the object to set the parameters.
- 6 For IBM DB2 LUW for Open Systems and Oracle, the Compile button opens the Confirm Compile dialog box that lets you compile the objects to ensure that the Code Analyst can capture the time metrics.
- 7 Click Finish.

Code Analyst displays a message that the Code Analyst will run longer than the actual code. Then Code Analyst analyzes the objects, using the Embarcadero SQL Debugger to profile and then opens the Run Detail tab.

**TIP:** You can select the "Please do not show me this dialog again" option in the dialog box or set the option on the <u>Code Analyst Options</u>.

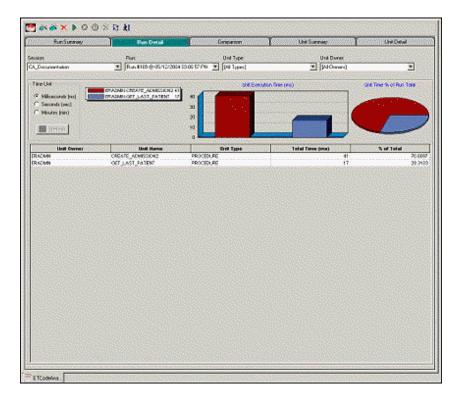

# **Identifying and Fixing Bottlenecks Using Code Analyst**

The Run Detail tab displays the total time for the objects being analyzed. The tab information may be enough to identify the potential bottleneck.

1 To view more detailed information, double-click the Unit Name.

Code Analyst opens to the Unit Detail tab.

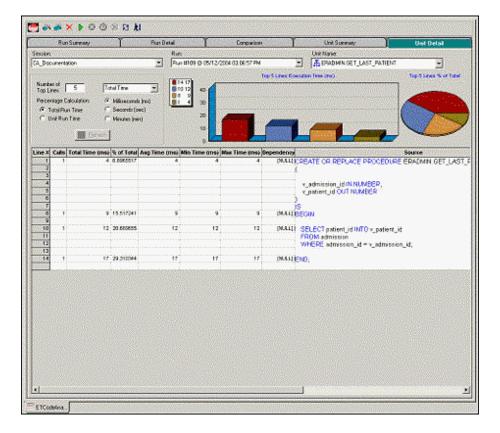

The Unit Detail Tab displays the object code and other information related to the individual lines of code. You can determine which line of code is taking too long and why. The Unit Detail Tab is where you troubleshoot, and then resolve the problem in the <u>Modifying objects using editors</u>.

- 2 In Rapid SQL, open the object editor, and then modify the code on the Definition tab.
- 3 Click Alter.
- 4 In Code Analyst, on the Unit Detail Tab, click Execute.

### **Comparing Code Analyst Sessions**

1 Click the Comparison tab.

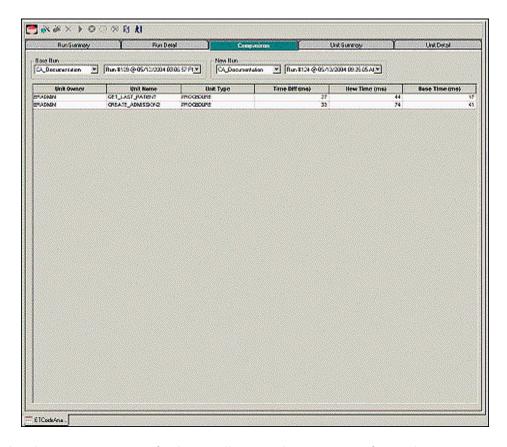

Code Analyst has a Comparison facility to allow quick compares of two object executions, showing the base time and the new time, as well as the time differences. The Comparison tab lets you compare which of the two procedures or functions ran faster.

- 2 Examine the Time Diff which indicates improvement to code.
- 3 If necessary, continue to modify the code on the Definition tab of the object editor, and then press Alter.
- 4 In Code Analyst, on the Unit Detail Tab, click Execute.
- 5 Examine the Time Diff until the bottleneck is solved.

#### **Common Tasks**

Creating a Code Analyst Session

Identifying and Fixing Bottlenecks Using Code Analyst

Comparing Code Analyst Sessions

Cloning a Code Analyst Session

Deleting a Code Analyst Session

Stopping a Code Analyst Session Execution

**Executing a Code Analyst Session** 

Scheduling a Code Analyst Session

<u>Unscheduling a Code Analyst Session</u>

Refreshing a Code Analyst Session

Saving Results in Code Analyst

Printing Results in Code Analyst

Viewing Run Details in Code Analyst

Viewing Unit Summary Information in Code Analyst

Viewing Unit Details in Code Analyst

Setting View Options for the Unit Detail Tab in Code Analyst

Extracting SQL Text in Code Analyst

**Executing SQL in Code Analyst** 

## USING THE CODE ANALYST

When working with database code stored in database objects, it is sometimes difficult to pinpoint bottlenecks within the code. When situations like this arise, Code Analyst can assist in identifying the trouble spots. Code Analyst can be used to analyze one object or a group of objects. You select one or multiple objects, execute them, view the results, and save those results for later viewing or comparing.

#### Common Tasks

Creating a Code Analyst Session

Identifying and Fixing Bottlenecks Using Code Analyst

Comparing Code Analyst Sessions

Cloning a Code Analyst Session

Deleting a Code Analyst Session

Stopping a Code Analyst Session Execution

Executing a Code Analyst Session

Scheduling a Code Analyst Session

Unscheduling a Code Analyst Session

Refreshing a Code Analyst Session

Saving Results in Code Analyst

Printing Results in Code Analyst

Viewing Run Details in Code Analyst

Viewing Unit Summary Information in Code Analyst

Viewing Unit Details in Code Analyst

Setting View Options for the Unit Detail Tab in Code Analyst

Extracting SQL Text in Code Analyst

**Executing SQL in Code Analyst** 

### CREATING A CODE ANALYST SESSION

The Code Analyst Wizard creates a new Code Analysis session that creates data for the Code Analyst tabs:

- 1 On the Tools menu, select Code Analyst.
- 2 On the Code Analyst Tools toolbar, click Create New Collection.

Rapid SQL opens the first panel of the Code Analyst Wizard.

- 3 Select the individual object or group of objects to analyze.
- 4 Click Next.

If the object(s) selected to be analyzed requires parameters, the second panel of the wizard prompts you to enter the parameters.

- 5 Double-click the object to set the parameters.
- 6 For IBM DB2 LUW for Open Systems and Oracle, the Compile button opens the Confirm Compile dialog box that lets you compile the objects to ensure that the Code Analyst can capture the time metrics.
- 7 Click Finish.

Code Analyst displays a message that the Code Analyst will run longer than the actual code. Then Code Analyst analyzes the objects, using the Embarcadero SQL Debugger to profile and then opens the Run Detail tab.

**TIP:** You can also select the "Please do not show me this dialog again" option in the dialog box or set the option on the <u>Code Analyst Options</u>.

For more information, see <u>Code Analyst Wizard</u>.

#### CODE ANALYST WIZARD

The table below describes the options and functionality of the Code Analyst Wizard:

| Option           | Description                                                                                                    |
|------------------|----------------------------------------------------------------------------------------------------|
| Session Name     | Lets you type a name.                                                                                                    |
| Select by Owner  | Code Analyst Wizard queries the database to get the list of procedures and functions and lets you select objects to retrieve Codes for. Select to display available objects by owner, and then select the database(s). |
| Select by Object | Code Analyst Wizard queries the database to get the list of procedures and functions and lets you select objects to retrieve Codes for. Select to display available objects by object, and then select the object(s).  |
| Object Name      | Double-click each object to specify the input parameters.                                                                                                    |
|                  | Specify which object executes first by clicking the Up and Down buttons.                                                                                                    |
| Compile          | IBM DB2 LUW FOR OPEN SYSTEMS AND ORACLE ONLY:<br>Opens the Confirm Compile dialog box that lets you compile<br>the objects to ensure that the Code Analyst can capture the<br>time metrics.                            |
| Schedule         | Opens the Select Scheduler dialog box or opens scheduling application.                                                                                                    |
| Finish           | Code Analyst analyzes the code.                                                                                                    |

For more information, see: <u>Creating a Code Analyst Session</u>.

#### IDENTIFYING AND FIXING BOTTLENECKS USING CODE ANALYST

The Unit Detail Tab displays the object code and other information related to the individual lines of code. You can identify time-consuming lines of code in the Unit Detail Tab. The Unit Detail Tab is where you troubleshoot, and then resolve the problem in the <a href="Modifying objects using editors">Modifying objects using editors</a>.

- 1 On the Tools menu, select Code Analyst.
- 2 Click the Unit Detail Tab.

Percent of Run Time displays the percentage of object execution time for the session(s).

- 3 Identify an object that contains time-consuming code.
- 4 In Rapid SQL, open the object editor, and then modify the code on the Definition tab.
- 5 Click Alter.
- 6 In Code Analyst, on the Unit Detail Tab, click Execute.
- 7 Click the Comparison tab.

The Comparison Tab lets you compare times of the objects in two different object executions to determine which run was more efficient. The Comparison Tab displays the base time and the new time, as well as the time differences. The Comparison tab lets you compare which of the two procedures or functions ran faster.

- 8 Examine the Time Diff which indicates improvement to code.
- 9 If necessary, continue to modify the code on the Definition tab of the object editor, and then press Alter.
- 10 Create new Code Analyst sessions and examine the Time Diff until the bottleneck is solved.

For more information, see:

Code Analyst Product Design

Using the Code Analyst

#### COMPARING CODE ANALYST SESSIONS

The Comparison Tab lets you compare times of the objects in two different object executions to determine which run was more efficient. The Comparison Tab displays the base time and the new time, as well as the time differences. The Comparison tab lets you compare which of the two procedures or functions ran faster.

- 1 On the Tools menu, select Code Analyst.
- 2 On the Run Summary tab, right-click the sessions, and then select Compare.
- 3 Examine the Time Diff which indicates improvement to code.

For more information, see:

Code Analyst Product Design

Using the Code Analyst

#### CLONING A CODE ANALYST SESSION

The Clone Collection functionality lets you clone an existing Code Analyst session using the Code Analyst Wizard. Clone lets you reset the parameters or the order of the objects in the session without creating a new session.

- 1 On the Tools menu, select Code Analyst.
- 2 On the Run Summary tab, select the session to clone.
- 3 On the Code Analyst Tools toolbar, click Clone Collection.

Rapid SQL opens the first panel of the Code Analyst Wizard.

For more information, see:

### Code Analyst Product Design

#### Using the Code Analyst

#### DELETING A CODE ANALYST SESSION

The Delete Collection functionality lets you delete the selected Code Analyst session.

- 1 On the Tools menu, select Code Analyst.
- 2 On the Run Summary tab, select the session to delete.
- 3 On the Code Analyst Tools toolbar, click Delete Collection.

Code Analyst deletes the session.

For more information, see:

Code Analyst Product Design

Using the Code Analyst

#### STOPPING A CODE ANALYST SESSION EXECUTION

The Stop Execution kills the execution of the selected collection.

- 1 On the Tools menu, select Code Analyst.
- 2 On the Run Summary tab, select the session to kill.
- 3 On the Code Analyst Tools toolbar, click Stop Execution.

Code Analyst kills the execution.

For more information, see:

Code Analyst Product Design

Using the Code Analyst

#### EXECUTING A CODE ANALYST SESSION

The Execute Collection functionality extracts the SQL text and then executes the code.

- 1 On the Tools menu, select Code Analyst.
- 2 On the Run Summary tab, select the session to execute.
- 3 On the Code Analyst Tools toolbar, click Execute Collection.

Code analyst extracts and executes the SQL.

For more information, see:

# <u>Code Analyst Product Design</u>

# Using the Code Analyst

### SCHEDULING A CODE ANALYST SESSION

The Schedule Session functionality lets you schedule the session for a future run.

- 1 On the Tools menu, select Code Analyst.
- 2 On the Run Summary tab, select the session to schedule.
- 3 On the Code Analyst Tools toolbar, click Schedule Session.

Code Analyst opens the default scheduler.

For more information, see:

Scheduling

Code Analyst Product Design

Using the Code Analyst

### Unscheduling a Code Analyst Session

The Delete Session functionality lets you remove the session from a schedule.

- 1 On the Tools menu, select Code Analyst.
- 2 On the Run Summary tab, select the session to unschedule.
- 3 On the Code Analyst Tools toolbar, click Delete Session.

For more information, see:

Scheduling

Code Analyst Product Design

Using the Code Analyst

### REFRESHING A CODE ANALYST SESSION

The Refresh Data functionality refreshes the data.

- 1 On the Tools menu, select Code Analyst.
- 2 On the tab, on the Code Analyst Tools toolbar, click Refresh Data.

For more information, see:

Code Analyst Product Design

### Using the Code Analyst

### SAVING RESULTS IN CODE ANALYST

The Save functionality lets you save results for later viewing or comparing.

- 1 On the Tools menu, select Code Analyst.
- 2 On the tab, right-click the session or unit, and then select Save.

Code Analyst opens the Save Results dialog box.

For more information, see:

Code Analyst Product Design

Using the Code Analyst

#### PRINTING RESULTS IN CODE ANALYST

The Print functionality lets you print results for later viewing or comparing.

- 1 On the Tools menu, select Code Analyst.
- 2 On the tab, right-click the session or unit, and then select Print.

Code Analyst opens the Print Results dialog box.

For more information, see:

Code Analyst Product Design

Using the Code Analyst

#### VIEWING RUN DETAILS IN CODE ANALYST

The Run Detail tab displays the total time for the objects being analyzed. The tab information may be enough to identify the potential bottleneck.

To open the Run Details Tab in Code Analyst, do the following:

- 1 On the Tools menu, select Code Analyst.
- 2 On the Run Summary tab, right-click the session, and then select Run Detail.

OR

3 On the Unit Summary tab, right-click the session, and then select Run Detail.

For more information, see:

Code Analyst Product Design

### Using the Code Analyst

#### VIEWING UNIT SUMMARY INFORMATION IN CODE ANALYST

The Unit Summary Tab in Code Analyst displays the individual runs for a session.

To open the Unit Summary Tab in Code Analyst, do the following:

- 1 On the Tools menu, select Code Analyst.
- 2 On the Comparison tab, right-click the session, and then select Unit Summary.

For more information, see:

Code Analyst Product Design

Using the Code Analyst

#### VIEWING UNIT DETAILS IN CODE ANALYST

The Unit Detail Tab displays the object code and other information related to the individual lines of code. You can identify time-consuming lines of code in the Unit Detail Tab. The Unit Detail Tab is where you troubleshoot, and then resolve the problem in the <u>Modifying objects using</u> editors.

To open the Unit Details tab in Code Analyst, do the following:

- 1 On the Tools menu, select Code Analyst.
- 2 On the Unit Summary tab, right-click the session, and then select Unit Detail.

For more information, see:

Code Analyst Product Design

Using the Code Analyst

#### SETTING VIEW OPTIONS FOR THE UNIT DETAIL TAB IN CODE ANALYST

The table below describes the options on the shortcut menu for the Unit Details Tab in Code Analyst:

| Option                 | Description                                     |
|------------------------|-------------------------------------------------|
| Dependency Details     | Displays dependency details.                    |
| Show Only Hit Lines    | Displays only those lines with time metrics.    |
| Show Only Missed Lines | Displays only those lines without time metrics. |
| Show All Lines         | Resets the view to show all lines.              |

| Option        | Description                                |
|---------------|--------------------------------------------|
| Advanced View | Displays the default view.                 |
| Normal View   | Displays a limited number of data columns. |

#### EXTRACTING SQL TEXT IN CODE ANALYST

The Extract SQL Text functionality extracts SQL text to an ISQL window.

- 1 On the Tools menu, select Code Analyst.
- 2 On the Unit Detail tab, right-click the session, and then select Extract SQL Text.

Code analyst extracts the SQL text to an ISQL window.

For more information, see:

Extract

Code Analyst Product Design

Using the Code Analyst

### **EXECUTING SQL IN CODE ANALYST**

The Execute SQL functionality extracts SQL text to an ISQL window, and then executes the code.

- 1 On the Tools menu, select Code Analyst.
- 2 On the Unit Detail tab, right-click the session, and then select Execute SQL.

Code analyst extracts the SQL text to an ISQL window and executes the code.

For more information, see:

Execute

Code Analyst Product Design

Using the Code Analyst

## Index

|                                                      | All Bir D                              |
|------------------------------------------------------|----------------------------------------|
| Symbols                                              | Allow Bit Data setting 477             |
| .mdf/.ndf/.ldf files 512                             | Allow Duplicate Rows index setting 571 |
| @@thresh_hysteresis 574                              | allow nulls                            |
| #define 718                                          | domains 315                            |
| #include 718                                         | allow nulls setting                    |
| default file location 100                            | by default, databsaes 431              |
| Numaries                                             | Oracle columns 412                     |
| Numerics                                             | tables 491                             |
| 3D Rounded Docking Tabs. 47                          | user datatype 579                      |
| A                                                    | allow parallel option 472              |
|                                                      | Allow Parallel setting 264, 463        |
| ACCENT_SENSITIVITY 341                               | Allow Reverse Scans index setting 465  |
| account, user 563                                    | ALLOW_NULLS_BY_DEFAULT 777             |
| accounting, logins 572                               | ALLPAGES 576                           |
| accounts/accounting                                  | ALTER                                  |
| setting lock time 550                                | trigger event 422                      |
| activating roles 694                                 | ALTER SYSTEM SET "_recyclebin" = 640   |
| active                                               | ALTER_REBUILD 601                      |
| transactions, rollback segments 552                  | alter, rename style 104                |
| ACTIVE FOR BEGIN_DIALOG option 334                   | ANALYZE                                |
| Add Cluster Column 379                               | trigger event 422                      |
| Add Database Object Files(s) to Project Wizard       | Analyze Code 722                       |
| Panel 1 814                                          | analyze tables object action 596       |
| Panel 2 815                                          | ANSI null default 335, 512             |
| Panel 3 815                                          | ANSI nulls 335, 512                    |
| Panel 4 for All Objects 816                          | ANSI padding 335, 512                  |
| Panel 4 for Selected Objects 816                     | ANSI warnings 335, 512                 |
| Panel 5 817                                          | ANSINULL option 777                    |
| Panel 6 817                                          | Append Data setting 473                |
| add/modify login trigger object action 592           | Append, materialized query tables 466  |
| Additional resources 11                              | applications                           |
| admin_move_table 658                                 | bind to database 567                   |
| AES algortihms 413                                   | archive databases 430                  |
| AFTER trigger timing 526                             | arithabort 512                         |
| AFTER triigers                                       | array dimension, domains 315           |
| options 422                                          | AS DEFAULT 341                         |
| specifying 421                                       | AS FILETABLE argument 359              |
| AFTER UPDATE OF options 422                          | as locator 464                         |
| aggregate, MySQL functions 371                       | As Locator function setting 483        |
| alarms/thresholds                                    | As Locator option 472                  |
| code analyst 92                                      | Asc Sort, indexes 540                  |
| algorithms                                           | Ascending option                       |
| encryption, Oracle columns 413                       | indexes, InterBase 320                 |
| aliases                                              | ASSOCIATE_STATISTICS                   |
| cration shortcut 616                                 |                                        |
| creating, DB2 LUW 259                                | trigger event 422                      |
| creating, Sybase 429                                 | asymmetric keys                        |
| editor, DB@ LUW 461                                  | creating, SQL Server 332               |
| editor, DB2 Z/OS 480                                 | editor, SQL Server 510                 |
| editor, Sybase 566                                   | SQL Server logins 346                  |
| see also objects, database                           | AT SHUTDOWN durability option 431      |
| support for 182                                      | AT(COMMIT) clause 704                  |
| Alignment index partition setting 541, 548, 562, 571 | attach database object action 596      |
| ALL views 104                                        | AUDIT                                  |
| allocate extent object action 593                    | trigger event 422                      |
| and data externe object detion 070                   | Audit table setting 491                |

| authentication                        | body                                     |
|---------------------------------------|------------------------------------------|
| OS-based for datasource 140           | function 482                             |
| authorization                         | packages 546                             |
| owner, full-text catalogs 341         | type bodies 560                          |
| auto close 335, 512                   | Bookmarks 44, 758                        |
| Auto Commit Status 723                | Clearing 759                             |
| auto create statistics 335, 512       | Goto 758                                 |
|                                       | Moving 758                               |
| auto format options, ISQL 113         |                                          |
| auto format, DDL extract options 97   | bookmarks, Explorer 160                  |
| auto identity 431                     | boundary values, partition functions 348 |
| Auto Replace feature                  | broken job 387                           |
| enabling/configuring 915              | Browser                                  |
| auto shrink 335, 512                  | Options 91                               |
| auto update statistics 335, 512       | browser                                  |
| autoconnect                           | column filtering 39                      |
| restricting 126                       | object type appearance 102               |
| auto-increment, MySQL tables 373      | Browsers                                 |
| auto-reload                           | Copying 38                               |
| files, ISQL Editor 111                | Displaying Dependencies 40               |
| auto-reload, options 110–111          | Extracting DDL 40                        |
| Auto-Save                             | Main Menu 40                             |
| ISQL editor 111                       | Object Types 35                          |
| auto-save, files 110–111              | Opening 34                               |
| Average Size package setting 485      | Printing 38                              |
|                                       | Refreshing 41                            |
| В                                     | Searching 38                             |
| backup certificate object action 597  | Shortcut Menu 40                         |
| backup devices                        |                                          |
| see also objects, database            | Sorting 39                               |
| batch delimiter 776                   | Toolbar 34, 40                           |
| batch files                           | buffer pools                             |
| Java drop/load 96                     | tablespace specification 305             |
| Batch Mode execution 93               | Buffered Inset package setting 467       |
| -                                     | bufferpools                              |
| BEFORE triigers                       | indexes 484, 494                         |
| options 422                           | primary key setting 488                  |
| specifying 421                        | see also objects, database               |
| BEFORE UPDATE OF options 422          | tablespace default 475                   |
| Begin Transaction ON/OFF 723          | build procedure object action 601        |
| BerkeleyDB storage engine 373         | Building a Query                         |
| bind options 601                      | Statements                               |
| bind package object action 598        | UPDATE 878                               |
| bind size 120                         | BY PASSWORD 357                          |
| Bind Time package setting 485         |                                          |
| bind to temporary database action 600 | С                                        |
| bind variables 724                    | С                                        |
| Binder package setting 467            | method type, DB2 LUW 472                 |
| binding                               | cache                                    |
| application/login to database 567     | clusters 536                             |
| default/rule 529                      | flushing, packages 649                   |
| user datatype                         | materialized view logs option 544–545    |
| default binding 579                   | property, tables 555                     |
| binding logins to 600                 | sequence setting 469, 553                |
| bit data, user datatypes 477          | CACHE argument 355                       |
| bitmap index type 540                 | calendaring syntax 388, 407              |
| blob filters                          | called on NULL input option 472          |
|                                       |                                          |
| creating using wizard 313             | Called on Null Input setting 264         |
| editing 497                           | CANCEL, ADMIN_MOVE TABLE 658             |
| support for 183                       | carriage return 111                      |

| CASCADE                                 | check constraints                                        |
|-----------------------------------------|----------------------------------------------------------|
| delete rule 539                         | creating for IBM DB2 591                                 |
| update/delete rule 515                  | creating for IBM DB2 for OS/390 and z/OS 591             |
| cascade                                 | creating for Microsoft SQL Server 591                    |
| set integrity options 698               | creating for Oracle 591                                  |
| shrink option 703                       | creating for Sybase ASE 591                              |
| unique key setting 561                  | editor, DB2 LUW 461                                      |
|                                         |                                                          |
| CASCADE Muscol familiary 370            | editor, DB2 Z/OS 480                                     |
| CASCADE, MySQL foreign key 370          | editor, Oracle 536                                       |
| Cascading Permissions 798               | editor, SQL Server 511                                   |
| case                                    | editor, Sybase 566                                       |
| object identifiers 103                  | hiding source text 652                                   |
| CAST FROM 472                           | modifying for IBM DB2 591                                |
| catalog, datasource 129                 | see also objects, database                               |
| specifying storage method 95            | support for 185                                          |
| categories                              | table, DB2 LUW 474, 506                                  |
| dropping outlines by 633                | Check Flag table setting 491                             |
| stored outlines 546                     | check pending states 698                                 |
| categories, datasource                  | check policy/expiration 346                              |
| assigning 143                           | check tables object action 608                           |
| customizing 170                         | Checking Syntax 722                                      |
| introduced 168                          |                                                          |
|                                         | checkpoint 609                                           |
| user interface element treatment 95     | checksum tables object action 609                        |
| categories, reassigning 666             | CHECKTABLE DBCC option 624                               |
| categories, stored outline 602          | CLEANUP, ADMIN_MOVE TABLE 658                            |
| CCSID                                   | clients                                                  |
| database setting 481                    | trouble-shooting 155                                     |
| table setting 473                       | clipboard, line end options 111                          |
| user datatype setting 495               | CLOB                                                     |
| certificate                             | unicode support, Data editor 905                         |
| SQL Server logins 346                   | unicode support, Results editor 797                      |
| Certificate setting                     | xmltype display 106                                      |
| Asymetric Key setting 528               | clone                                                    |
| certificates                            | dropping, table 633                                      |
| backing up 597                          | exchanging data 643                                      |
|                                         |                                                          |
| creating, SQL Server 334                | Close index setting 484, 494                             |
| editing 510                             | Close primary key setting 488                            |
| editor, SQL Server 510                  | Cluster Factor setting 465, 468, 477, 484, 488, 495, 541 |
| chains                                  | 562                                                      |
| support summary 185, 227                | Cluster Factor, primary keys 548                         |
| change category object action 602       | Cluster Ration setting 465, 468, 477, 484, 488, 495      |
| change status action                    | CLUSTER, ADMIN_MOVE TABLE 658                            |
| DDL triggers 604                        | clustered indexes, SQL Server 517                        |
| full-text indexes 605                   | clustered setting 579                                    |
| triggers 604                            | indexes 465                                              |
| change status object action 603         | primary keys 520, 527                                    |
| changed option, check tables 608        | clusters 537                                             |
| CHANGGE TRACKING, full-text indexes 342 | allocating extents to 593                                |
| CHAR                                    | and materialized views 544                               |
|                                         |                                                          |
| unicode support, Data editor 905        | creating, Oracle 377                                     |
| unicode support, Results editor 797     | deallocating unused space 627                            |
| character set                           | editor, Oracle 536                                       |
| MySQL 369                               | see also objects, database                               |
| character set, client 88                | support for 186                                          |
| character strings. See strings          | truncating 707                                           |
| character type                          | coalescing tablespaces 610                               |
| unicode support, Data editor 905        |                                                          |
| unicode support, Results editor 797     |                                                          |

| Code Analyst 919, 1052                            | collation                                |
|---------------------------------------------------|------------------------------------------|
| Clone 936, 1068                                   | MySQL databases 369                      |
| Cloning Sessions 936, 1068                        | Collecting sample statistics 711         |
| Common Tasks 919, 1052                            | colors                                   |
| Comparing Sessions 936, 1068                      | Query Builder options 121                |
| Creating a Session 934, 1066                      | colors/fonts                             |
| DBMS Support 920, 1053                            | color, editors 112                       |
| Debuggers 924, 1056                               | column filtering                         |
| Deleting a Session 937, 1069                      | browser 39                               |
| •                                                 | columns                                  |
| Execute 937, 1069                                 | cluster 536                              |
| Executing a Session 937, 1069                     |                                          |
| Executing SQL 941, 1073                           | deleting statistics 628                  |
| Extracting SQL 941, 1073                          | dimension 473                            |
| IBM DB2 UDB Data 921, 1053                        | distinct values in 491                   |
| Identifying and Fixing Bottlenecks 935, 1067      | distribution key 473                     |
| Identifying Time-consuming Lines of Code 935,     | dropping unused 636                      |
| 1067                                              | filtering for materialized view logs 545 |
| Installing 924, 1056                              | foreign key mapping, Sybase 569          |
| Killing a Session Execution 937, 1069             | full-text indexes 342                    |
| Microsoft SQL Server Data 923, 1055               | indexes, Oracle 540                      |
| Oracle Data 923, 1055                             | managing, DB2 LUW indexes 465            |
| Oracle Profiler 924, 1056                         | managing, DB2 Z/OS indexes 484           |
| Printing Results 939, 1071                        | MySQL foreign keys 370                   |
| Privileges 924, 1056                              | MySQL tables 373                         |
| Product Design 926, 1058                          | return, DB2 functions 464                |
| Refresh 938, 1070                                 | summary, tables/views 696                |
| Refreshing a Session 938, 1070                    | tables, DB2 LUW 473, 491, 505            |
| Requirements 924, 1056                            | triggers, oracle 422                     |
| Saving Results 939, 1071                          | unique keys editor, Sybase 578           |
| Schedule 938, 1070                                | updating statistics, Sybase 713          |
| Scheduling a Session 938, 1070                    | view statistics 712                      |
| Setting View Options for the Unit Detail Tab 940, | views, SQL Server 530                    |
| 1072                                              |                                          |
|                                                   | command line startup 27<br>COMMENT       |
| Stopping a Session Execution 937, 1069            |                                          |
| Sybase ASE 923, 1055                              | trigger event 422                        |
| Tabs 926, 1058                                    | COMMENT attribute 407                    |
| Tutorial 928, 1060                                | commit, stop database option 704         |
| Uninstalling 925, 1057                            | compact                                  |
| Unschedule 938, 1070                              | shrink option 703                        |
| Unscheduling a Session 938, 1070                  | Compatible Level setting 512             |
| Using 933, 1065                                   | compile options 601                      |
| Viewing Run Details 939, 1071                     | compiled objects, hiding text 652        |
| Viewing Unit Details 940, 1072                    | compiler directives 718                  |
| Viewing Unit Summary Information 940, 1072        | composite limit 550                      |
| Wizard 934, 1066                                  | COMPOUND triigers                        |
| code analyst                                      | specifying 421                           |
| options/preferences 92                            | Compress setting 473                     |
| Code Formatting 722                               | COMPRESSED                               |
| Code Page package setting 467                     | row format 373                           |
| Code Size setting 539, 549                        | compressed rows                          |
| packages 547                                      | percentage of 491                        |
| Code Templates 916                                | compression                              |
| Code Templates feature                            | indexes 267                              |
| enabling/configuring 915                          | concat null yields null 335, 512         |
| Code Workbench 915                                | concurrent licenses                      |
| Creating Code Templates 916                       | checkout, offline usage 20               |
|                                                   |                                          |
| Modifying Code Templates 916                      | selecting at startup 20                  |

| conditions                              | Creating INSERT Statements 912                  |
|-----------------------------------------|-------------------------------------------------|
| check constraint 566                    | Creating Objects 254                            |
| check constraints, SQL Server 511       | CREATION_DISPOSITION 333, 356                   |
| check contraints, DB2 LUW 461           | CURRENT_TIMESTAMP pseudocolumn 413              |
| check contraints, Oracle 536            | CurrentData package setting 485                 |
| configuration parameters, DB2 LUW 462   | Cursor Blocking package setting 467             |
| confirmation dialogs                    | cursor close on commit 335, 512                 |
| data editor options 94                  | CYCLE argument 355                              |
| Connect Navigator 149                   | cycle numbers, IBM LUW sequences 469            |
| connect string, database links 538      | cycle numbers, sequences 469                    |
| connect time 550                        |                                                 |
|                                         | Cycle When Reach Max/Min setting 469, 553       |
| Connect, Embarcadero                    | D                                               |
| Connect Navigator usage 149             | DASD storage 491                                |
| datasource operations 149               | data                                            |
| feature lockdown 126                    | extracting as xml 646                           |
| introduced 147                          | selecting all from a table 696                  |
| logging in 149                          | Data Blks/Key                                   |
| connections                             | indexes 541                                     |
| options/preferences 88                  |                                                 |
| packages 486                            | primary keys 548                                |
| connections, troubleshooting 155        | unique keys 562                                 |
| constraints                             | data block storage                              |
| enabling/disabling on a filegroup 638   | clusters 536–537                                |
| table, DB2 LUW 474, 506                 | materialized view logs 545                      |
| tables, Sybase 577                      | materialized views 544                          |
| consumers 713                           | unique keys 562                                 |
| containers                              | data cache                                      |
| mangaing for tablespace 475             | see also objects, database                      |
| rebalancing 667                         | DATA CAPTURE NONE/CHANGES 491                   |
| containers, tablespace, reducing 656    | data capture option 466                         |
| CONTAINS SQL function setting 468       | Data Dictionary                                 |
|                                         | role usage 104                                  |
| CONVERSION_ERROR 777                    | data dictionary                                 |
| convert tables object action 614        | viewing usage permission 103                    |
| copy end of line options 111            | Data Editor                                     |
| Copy index setting 484, 494             | Calendar 906                                    |
| copy operations                         | Data Editor Filter 904                          |
| object names 615                        | Date Functions 906                              |
| objects, based on existing 618          | Date/Time Format Builder 906                    |
| schema 615                              | Edit Window 902                                 |
| Copy primary key setting 488            |                                                 |
| COPY_USE_LOAD, ADMIN_MOVE TABLE 658     | Editing Date and Time Functions 906             |
| COPY_WITH_INDEXES, ADMIN_MOVE TABLE 658 | Editing Date/Time 906                           |
| COPY, ADMIN_MOVE TABLE 658              | Modifying Criteria 904                          |
| CPU                                     | SQL Window 903                                  |
| per call profile setting 550            | Time Functions 906                              |
| per session profile setting 550         | Toolbar 903                                     |
| CREATE                                  | Data editor                                     |
| trigger event 422                       | execution mode 93                               |
| create alias object action 616          | options/preferences 86                          |
| CREATE FUNCTION 434                     | type support 904                                |
| Create Like 618                         | data editor                                     |
| CREATE LOGIN call 437                   | default column value handling 910               |
| CREATE OR REPLACE TRIGGER 421           | Data Editor Filter 904                          |
| CREATE SYMMETRIC KEY 355                | data files                                      |
|                                         | attaching 596                                   |
| CREATE_JOB AUTO_DROP attribute 388      | detaching 628                                   |
| CREATE_NEW 333                          | Data Pages setting 517, 520, 528, 571, 573, 579 |
| Created setting                         |                                                 |
| packages 547                            |                                                 |

| database devices                                  | datasource groups                      |
|---------------------------------------------------|----------------------------------------|
| default path, datasources 141                     | changing 165                           |
| moving transaction logs 657                       | removing/adding/renaming 166           |
| see also objects, database                        | datasource index                       |
| specifying in segments 442                        | configuring 116                        |
| database links                                    | Datasource Management 31               |
| creating, Oracle 380                              | Datasource Organizer 31                |
| editor, Oracle 538                                | datasources                            |
| see also objects, database                        | auto-discovering 143                   |
| support for 187                                   | basic viewing/organization options 163 |
| Database partition Group table setting 473        | catalog option 129                     |
| Database Search                                   | categories 168                         |
| Results 851                                       | connecting (explicit) 153              |
| Database Search Wizard 850                        | connecting to 155                      |
| Panel 1 850                                       | discovering automatically 144          |
| Panel 2 851                                       | dropping storage paths 632             |
| database triggers                                 | editing 130                            |
| creating, SQL Server 336                          | export/import 145                      |
| editing, SQL Server 513                           | filtering objects/nodes view 170       |
| enabling 513                                      | groups 164                             |
| enabling/disabling 604                            | indexing 114                           |
| FOR/AFTER argument 337                            | modifying 694                          |
| support summary 188                               | options/preferences 86                 |
| supported events 337                              | registering like an existing 130       |
| databasemanager configuration file parameters 462 | registering manually 130               |
| databases                                         | repository preferences 87              |
| archive 430                                       | specifying catalog storage 95          |
| associated triggers 421                           | trouble-shooting connections 155       |
| checkpoint 609                                    | unregistering 153                      |
| creating, DB2 LUW 259                             | viewing properties 152                 |
| creating, DB2 z/OS 287                            | datatype                               |
| creating, MySQL 368                               | sequences, SQL Server 355              |
| creating, SQL Server 335                          | datatypes                              |
| creating, Sybase 429                              | domain 314                             |
| detaching 628                                     | editor 579                             |
| editor, DB2 LUW 462                               | function parameters 483                |
| editor, IBM DB2 Z/OS 481                          | methods, DB2 LUW 472                   |
| editor, MySQL 531                                 | procedure parameters 489               |
| editor, SQL Server 512                            | sequence 469, 553                      |
| editor, Sybase 567                                | user-defined DB@ LUW 477               |
| hiding source text 652                            | date formats                           |
| mvings logs between devices'transaction logs      | data editor 93                         |
| changing database devices 657                     | Date Time Format package setting 467   |
| quiescing 665                                     | date/time                              |
| resynchronizing 694                               | results, ISQL 123                      |
| see also objects, database                        | db chaining 335, 512                   |
| setting online/offline 699                        | DB Protocol package setting 485        |
| shrinking 701                                     | DB2                                    |
| starting 704                                      | version/connectivity support 14        |
| stopping 704                                      | DB2 for Linux, Unix, and Windows       |
| support for 189                                   | trouble-shooting connectivity 157      |
| temporary, Sybase 430                             | DB2 for z/OS                           |
| unquiescing 709                                   | trouble-shooting connectivity 157      |
| updating statistics 710                           | db2exe locations 96                    |
| DATALINK integrity 698                            | DB2GENERAL parameter style 472         |
| DATAPAGES 576                                     | DBA views 104                          |
| Datasource Explorer                               | DBAs                                   |
| options/preferences 86, 100                       | data dictionary view pemission 103     |
|                                                   | DBID table setting 491                 |

| DBINFO option 472                            | defaults                                                                     |
|----------------------------------------------|------------------------------------------------------------------------------|
| DBInfo parameter 463, 468                    | creating, SQL Server 337                                                     |
| DBINFO setting 264                           | creating, Sybase 431                                                         |
| dbms platforms, restricting 126              | data editor handling 910                                                     |
| DBMS_JAVA 96                                 | editor, SQL Server 513                                                       |
| DBMS_JAVA package 96                         | editor, Sybase 568                                                           |
| DBMS_JOB.BROKEN 387                          | full-text catalog 341                                                        |
| DBMS_JOB.SUBMIT 387                          | hiding source text 652                                                       |
| DBMS_SCHEDULER.CREATE_JOB 388                | Oracle columns 413                                                           |
| DBMS_SCHEDULER.CREATE_PROGRAM 403            | package schema 467                                                           |
| DBMS_SCHEDULER.CREATE_SCHEDULE 406           | see also objects, database                                                   |
| DBMS_SCHEDULER.DEFINE_PROGRAM_ARGUMENT       | segment 579                                                                  |
| 403                                          | segment name 576                                                             |
| DBMS_SCHEDULER.ENABLE/DISABLE 637            | support for 192                                                              |
| DBMS_SCHEDULER.RUN_JOB 695                   | tablespace 697                                                               |
| DBMS_SCHEDULER.SET_ATTRIBUTE 388             | Defer Prepare package setting 485                                            |
| DBMS_SCHEDULER.STOP_JOB 705                  | DEFER(PREPARE) 600                                                           |
|                                              |                                                                              |
| dbo use only 335, 431, 512<br>DBRMs          | Deferable primary key setting 547 Deferrable/Deferred unique key setting 56' |
| see also objects, database                   | Deferred primary key setting 547                                             |
| DBSpaces                                     | define directive 718                                                         |
| support summary 191                          | Definer package setting 467                                                  |
| DDL                                          | degee of parallellism 344, 350, 364                                          |
| creating temporary objects 202, 226          | Degree package setting 467, 485                                              |
| extraction options 97                        |                                                                              |
|                                              | degree, bind packages 599                                                    |
| object extraction 645                        | degree, binding packages 600                                                 |
| DDL Editors 735                              | Degrees settling 544–545                                                     |
| Opening 735<br>ddl in tran 431               | delete rule 515, 539<br>delete rule CASCADE delete rule 482                  |
|                                              |                                                                              |
| DDL triggers database 336                    | delete rule, update rule 463, 500<br>DELETE statements                       |
|                                              |                                                                              |
| deactivating roles 694                       | triggers, Oracle 422                                                         |
| deallocate unused space 627                  | delete statistics object operation 628 DELETEs                               |
| debugger, SQL                                | trigger firing on 526                                                        |
| options/preferencess 86                      |                                                                              |
| Dec31 package setting 485                    | delimited identifiers 88                                                     |
| Decimal Point package setting 485 decryption | Density setting 465, 468, 477, 484, 488, 495<br>DES algorithms 413           |
| certificate 334                              | Descending option                                                            |
| symmetric keys 357                           | indexes, InterBase 320                                                       |
| DECRYPTION BY 356                            | DESTROY 601                                                                  |
| DEFAULT 330                                  | detach database object action 628                                            |
| row format 373                               | deterministic option 472                                                     |
| default binding 529                          | Deterministic setting 264, 463, 468                                          |
| default location, proxy databases 430        | DEV category 168                                                             |
| default to local cursor 335, 512             |                                                                              |
| Default Value setting 491                    | Developer Network 18<br>device                                               |
| Default value setting 471                    |                                                                              |
|                                              | container type<br>files                                                      |
|                                              | container type 475                                                           |
|                                              | device fragments 567                                                         |
|                                              | Dialog Box                                                                   |
|                                              | Grant Privileges To 799                                                      |
|                                              | Revoke Privileges From 800                                                   |
|                                              | Dialog Boxes 43                                                              |
|                                              | dimensions, columns 473                                                      |

| directories                          | DROP PENDING state 667                |
|--------------------------------------|---------------------------------------|
| creating, Oracle 381                 | DROP statements                       |
| editor, Oracle 538                   | extract/migrate defaults 97           |
| ETSQLX files 100                     | DROP STORAGE clause 709               |
| Oracle utilities 120                 | drop unused columns object action 636 |
| oracle utilities 94                  | drop Unused object action 636         |
| see also objects, database           | drop, Java 96                         |
| support for 193                      | drop, object action 631               |
| disable                              | dump utility, MySQL 119               |
| SQL Server indexes 629               | dupicate keys 517                     |
| DISABLE clause 421                   | durability, Sybase databases 431      |
| disable job object action 630        | DYNAMIC                               |
| disable keys object action 630       | row format 373                        |
| DISABLE TRIGGER 604                  | Dynamic Rules package setting 485     |
|                                      |                                       |
| Disable Triggers 631                 | Dynamic Setting 543                   |
| DISABLE_RI_CHECK 777                 | Dynamic Sizing settings 552           |
| disabled environments 600            | dynamic SQL, flushing 649             |
| DISASSOCIATE_STATISTICS              | E                                     |
| trigger event 422                    | EARLY_PREDICATE_EXECUTION 777         |
| Discover Datasources                 | Editing Result Sets 786               |
| setting up for 144                   | Adding a Column 790                   |
| Discussion Groups 11                 | Adding a Row 789                      |
| Display                              | Columns 788                           |
| Customizing                          | Copying 787                           |
| Output Window 32                     |                                       |
| Distinct Keys setting 541, 562       | Cutting 786                           |
| indexes 465, 468, 484                | Deleting a Column 791                 |
| primary keys 488, 495                | Deleting a Row 790                    |
| unique keys 477                      | Formatting Result Sets 792            |
| distinct values, column 491          | Inserting a Column 790                |
| distribution key columns 473         | Inserting a Row 789                   |
| distribution statistics 712          | Pasting 787                           |
| DIVIDE_BY_ZERO_ERROR 777             | Resizing Columns 791                  |
| docking tab colors 47                | Resizing Rows 791                     |
| Documentation 11                     | Rows 787                              |
| domains                              | Sorting Data 792                      |
| aceess, SQL Server users 140         | Editing SQL Scripts 749               |
| creation wizard 314                  | Changing Case 755                     |
| editing 498                          | Commenting Code 754                   |
| SQL Server logins 346                | Copying and Pasting a Column 756      |
| support for 194–195                  | Copying and Pasting Text 756          |
| drivers                              | Cutting and Pasting a Column 757      |
| native, support 14                   | Cutting and Pasting Text 756          |
| DROP                                 | Pasting SQL Statements 751            |
|                                      | Pasting SQL Syntax 749                |
| trigger event 422                    | Selecting a Block of Text 753         |
| drop by category object action 633   | Selecting Text 753                    |
| drop clone, object action 633        | Setting Bookmarks 758                 |
| drop java object action              | Uncommenting Code 755                 |
| configuring 96                       | editor, IBM DB2 LUW 476               |
| using 634                            | Galler, IDIN DDE LOVV 170             |
| drop login trigger object action 635 |                                       |

| editors                                                             | primary keys, MySQL 532–533                           |
|---------------------------------------------------------------------|-------------------------------------------------------|
| aliases, DB@ LUW 461                                                | primary keys, Oracle 547                              |
| aliases, DB2 Z/OS 480                                               | primary keys, SQL Server 519                          |
| aliases, Sybase 566                                                 | primary keys, Sybase 572                              |
| asymmetric keys, SQL Server 510                                     | primary keys, z/OS 487                                |
| blob filters 497                                                    | procedures, IBM DB2 Z/OS 488                          |
| certificates, SQL Server 510                                        | procedures, IBM LUW 468, 503                          |
| check constraints, DB2 LUW 461                                      | procedures, Oracle 549                                |
| check constraints, DB2 Z/OS 480                                     | procedures, SQL Server 521                            |
|                                                                     | ·                                                     |
| check constraints, Oracle 536                                       | procedures, Sybase 573                                |
| check constraints, SQL Server 511                                   | profiles, Oracle 549, 551                             |
| check constraints, Sybase 566                                       | roles, SQL Server 504                                 |
| clusters, Oracle 536                                                | rollbacksegments, Oracle 552                          |
| database links, Oracle 538                                          | rules, SQL Server 522                                 |
| databases, DB2 LUW 462                                              | segments, Sybase 574                                  |
| databases, IBM DB2 Z/OS 481                                         | sequences, IBM LUW 469                                |
| databases, MySQL 531                                                | sequences, Oracle 553                                 |
| databases, Sybase 512                                               | shadowss, InterBase 505                               |
| datbases, Sybase 567                                                | stogroups, IBM DB2 Z/OS 489                           |
| defaults, SQL Server 513                                            | structured types, IBM LUW 470                         |
| defaults, Sybase 568                                                | synonyms, DB2 Z/OS 490                                |
| directories, Oracle 538                                             | synonyms, Oracle 554                                  |
| domains 498                                                         | tables, DB2 LUW 472                                   |
| encryption keys 498                                                 | tables, DB2 Z/OS 490                                  |
| exceptions 499–500                                                  | tables, InterBase 505, 507                            |
| extended procedures, Sybase 568                                     | tables, MySQL 533                                     |
| foreign key, Sybase 569                                             | tables, Sybase 575                                    |
| foreign keys, DB2 LUW 463                                           | tablespaces, DB2 LUW 475                              |
| foreign keys, IBM DB2 Z/OS 481                                      | tablespaces, DB2 Z/OS 492                             |
| foreign keys, InterBase 500                                         | tablespaces, DB2 27 G3 472<br>tablespaces, Oracle 557 |
|                                                                     | ·                                                     |
| toreign keys, MySQL 532                                             | triggers, DB2 Z/OS 493                                |
| foreign keys, Oracle 539                                            | triggers, IBM DB2 LUW 476                             |
| foreign keys, SQL Server 514                                        | triggers, Oracle 559                                  |
| functions, DB2 LUW 463                                              | triggers, SQL Server 526                              |
| functions, DB2 Z/OS 482                                             | triggers, Sybase 578                                  |
| functions, Oracle 539                                               | type bodies, Oracle 560                               |
| functions, SQL Server 516                                           | types, Oracle 561                                     |
| functions, Sybase 570                                               | unique keys, DB2 z/OS 494                             |
| generators 501                                                      | unique keys, IBM DB2 LUW 476                          |
| groups, Sybase 570                                                  | unique keys, InterBase 507                            |
| indexes, DB2 z/OS 483                                               | unique keys, MySQL 532–533                            |
| indexes, IBM LUW 464                                                | unique keys, Oracle 561                               |
| indexes, InterBase 502                                              | unique keys, SQL Server 527                           |
| indexes, MySQL 532–533                                              | unique keys, Sybase 578                               |
| indexes, Oracle 540                                                 | user datatypes, DB2 LUW 477                           |
| indexes, SQL Server 516                                             | user datatypes, IBM DB2 Z/OS 495                      |
| indexes, Sybase 502, 571                                            | user datatypes, SQL Server 529                        |
| job queues, Oracle 542                                              | user messages, SQL Server 529                         |
| libraries, Oracle 543                                               | users, DB2 Z/OS 495                                   |
| logins, Sybase 517, 572                                             | users, IBM DB2 LUW 478                                |
| materialized query tables 466                                       | users, MySQL 534                                      |
| materialized query tables 400<br>materialized view logs, Oracle 545 | users, SQL Server 528                                 |
| <u> </u>                                                            | users, SQL Server 320<br>users, Sybase 581            |
| options/preferences 110–111                                         |                                                       |
| outline, Oracle 546                                                 | views, DB2 LUW 478                                    |
| packages, IBM DB2 Z/OS 485                                          | views, DB2 Z/OS 496                                   |
| packages, IBM LUW 467                                               | views, Oracle 564                                     |
| packages, Oracle 546                                                | views, SQL Server 530                                 |
| plans, IBM DB2 Z/OS 486                                             | views, Sybase 581                                     |
| primary keys, IBM LUW 467                                           | EditProcedure table setting 491                       |

| Server 963                              |
|-----------------------------------------|
| Break 979                               |
| Call Stack Window 971                   |
| DDL Editor 970                          |
| Debugging an SQL Script 981             |
| Dependency Tree Window 972              |
| Features 962                            |
| Functionality 972                       |
| Breakpoints 976–977                     |
| Close 979                               |
| Go 978                                  |
| Input Parameters 973                    |
| Run to Cursor 976                       |
| Step Out 975                            |
| Step Over 975                           |
| Interface 969                           |
| Variables Window 971                    |
| Opening a Debugging Session 980         |
| Options 968                             |
| Requirements 963                        |
| Restart 979                             |
| Step Into 974                           |
| Stop 978                                |
| Using 980                               |
| Debugging a Sample Script 982           |
| Watch Window 970                        |
| Embarcadero SQL Debugger for Oracle 992 |
| Breakpoints                             |
| Insert 1003                             |
| Debugging a Sample Script 1009          |
| Getting Started 1009                    |
| Sample Script 1 1010                    |
| Sample Script 2 1014                    |
| Debugging a SQL Script 1007             |
| Debugging Sample Script 2 1014          |
| Exclusion List 993                      |
| Features 993                            |
| Functionality 998                       |
| Breakpoint 1003                         |
| Breakpoints                             |
| Remove 1003                             |
| Restart 1005                            |
|                                         |

| Toggle 1003                                        | Enable/Disable object action         |
|----------------------------------------------------|--------------------------------------|
| Close 1006                                         | jobs                                 |
| Go 1004                                            | enabling/disabling 637               |
| Input Parameters 999                               | enabled environments 600             |
| Pause 1005                                         | Enabled primary key setting 547      |
| Run to Cursor 1002                                 | Enabled setting 526                  |
| Step Into 1000                                     | EnableQueryOptimization setting 479  |
| ·                                                  |                                      |
| Step Out 1001                                      | enabling/disabling                   |
| Step Over 1001                                     | check constraints 511                |
| Stop 1004                                          | materialized query tables 466        |
| Interface 995                                      | unique keys 561                      |
| Call Stack Window 997                              | encoding                             |
| Dependency Tree Window 998                         | bind packages 600                    |
| Watch Window 996                                   | Encoding package setting 485         |
| Objects 992                                        | Encoding Scheme database setting 481 |
| Options 994                                        | encoding, Java 96                    |
| SQL Editor Window 996                              | Encrypted setting 526                |
| Using 1006                                         |                                      |
| · ·                                                | encryption                           |
| Opening a Debugging Session 1007                   | certificate 334                      |
| Variables Window 997                               | database DDL triggers 337            |
| Embarcadero SQL Debugger for Sybase 1019           | Oracle columns 413                   |
| Features 1020                                      | rules 522                            |
| Functionality                                      | encryption algorithm 413             |
| 1025                                               | ENCRYPTION BY PASSWORD 333           |
| Breakpoint 1029                                    | ENCRYPTION BY 356                    |
| Breakpoints                                        | encryption keys                      |
| Insert 1029                                        | editing 498                          |
| Remove 1029                                        | support for 194                      |
| Restart 1032                                       | END_DATE attribute 407               |
|                                                    |                                      |
| Toggle 1030                                        | end-of-line options 111              |
| Close 1032                                         | enforced foreign key 463             |
| Go 1031                                            | Enforcing Index settings 547         |
| Input Parameters 1026                              | ENGINE= option 614                   |
| Pause 1032                                         | entry point, blob filters 314        |
| Run to Cursor 1029                                 | entry points                         |
| Step Into 1027                                     | external functions 317               |
| Step Out 1028                                      | environments                         |
| Step Over 1028                                     | adding to packages 598               |
| Stop 1031                                          | environments, disabled/enabled 600   |
| Interface                                          |                                      |
|                                                    | environments, packages 485           |
| 1022                                               | environments, plans 487              |
| Call Stack Window 1024                             | ER/Studio Portal                     |
| DDL Editor Window 1023                             | options/preferences 87               |
| Dependency Tree Window 1025                        | Erase primary key setting 488        |
| Variables Window 1024                              | error messages                       |
| Watch Window 1023                                  | SQL Server 365                       |
| Objects 1020                                       | Error Size setting 539, 549          |
| Options 1021                                       | packages 547                         |
| Using 1033                                         | ERROR, check tables results 608      |
| Debugging an SQL Script 1034                       | ERROR, repair tables results 691     |
|                                                    |                                      |
| Opening a Debugging Session 1033                   | errors                               |
| enable job object action 639                       | maximum before abort, ISQL 105       |
| enable keys object action 640                      | Errors materialized view setting 543 |
| Enable Query Rewrite materialized view setting 543 | estmate size, object action 641      |
| ENABLE TRIGGER 604                                 | ETSQLX files, directory 100          |
| Enable Triggers 631                                | ETStart/ETEnd tags 202, 226          |
| Enable/Disable Filetable(s) action 638             | event monitors                       |
| • •                                                | see also objects, database           |

| events                                    | extended procedures                                       |
|-------------------------------------------|-----------------------------------------------------------|
| dataabse triggers 337                     | creating, SQL Server 338                                  |
| Sybase IQ support description 195         | creating, Sybase 432                                      |
| trigger 476, 494                          | editor, Sybase 568                                        |
| Excel 2000 785                            | hiding source text 652                                    |
| Excel Spreadsheets                        | library name 569                                          |
| Importing 912                             | see also objects, database                                |
| exceptions                                | support for 196                                           |
| creation wizard 315–316                   | EXTENDED_JOIN_SYNTAX 777                                  |
| editing 499–500                           | extending a container 475                                 |
| support for 195                           | Extends setting 552                                       |
| exchange data, object action 643          | Extent Size tablespace setting 473                        |
| Executing Procedures 723                  | extents 537                                               |
| Executing Scripts 759                     | allocating 593                                            |
| Cancelling a Query 762                    | allocating to tables/indexes/clusters                     |
| Compilation Error Tab 762                 | allocating extents 593                                    |
| Executing from Command History 762        | assigned to clusters 536                                  |
| Executing Partial Scripts 760             | clusters 537                                              |
| Plan Facility 765                         | free/save on truncate 707                                 |
| Script Execution Facility 760             | LOB column usage 556                                      |
| Step Execution Facility 763               | materialized view logs 545                                |
| Token Matching Capability 779             | materialized views 544                                    |
| EXEMPT INACTIVE LOCK parameter 437        |                                                           |
| EXISTING KEYS option 334                  | primary key settings 548                                  |
| Expected Row Size setting 576             | unique keys 562                                           |
|                                           | external action option 472                                |
| expired password 427                      | External Action setting 264, 463, 468                     |
| expiry date                               | external applications 47                                  |
| certificate 334                           | external functions                                        |
| Explain Level/Snapshot/Mode setting 467   | creation wizard 317                                       |
| Explain package setting 485               | support for 197                                           |
| explain plans                             | External Name setting 463, 468                            |
| bind packages 600                         | Externally setting 551                                    |
| table creation 107                        | extract, object action 645                                |
| Explicit Bind Time package setting 467    | extraction 07                                             |
| Explicit Permissions 798                  | DDL options 97                                            |
| Explorer                                  | F                                                         |
| basic viewing/organization options 163    | failed login attempts 550                                 |
| Favorites tab 162                         | FAILED RUNS attribute 388                                 |
| filtering tree view 170                   | FAQs 11                                                   |
| groups options 164                        | fast option, check tables 608                             |
| Project/Version Control tabs 162          | Favorites tab 162                                         |
| export                                    | feature lockdown 126                                      |
| datasources 145                           | fenced option 472                                         |
| default directory 94                      | Fenced setting 264, 463, 468                              |
| utility directory 120                     | File Factor setting 520, 527                              |
| expression                                | File Group setting 517, 520, 527                          |
| check constraint 566                      | File Growth Rate setting 512                              |
| expressions                               | filegroups                                                |
| check constraint 480                      | and SQL Server tables 359                                 |
| check constraints, SQL Server 511         |                                                           |
| extended option, check tables 608–609     | enabling/disabling constraints 638 full-text catalogs 341 |
| extended option, repair tables action 691 | •                                                         |
|                                           | full-text indexes 342                                     |
|                                           | next used 659                                             |
|                                           | partitions, SQL Server 349, 359                           |

| files                                          | foreign keys                             |
|------------------------------------------------|------------------------------------------|
| auto-saving 110–111                            | and set integrity 698                    |
| data editor types 93                           | creating, DB2 LUW 261                    |
| datasource stroage 95                          | creating, DB2 z/OS 288                   |
| mdf, ndf, ldf 512                              | creating, MySQL 369                      |
| SQL logging optionsLogging, SQL                | creating, Oracle 382                     |
| truncating 118                                 | creating, SQL Server 339                 |
| tracking 110–111                               | creating, Sybase 433                     |
| tracking, ISQL Editor 111                      | editor 569                               |
| FILESTREAM_ON argument 359                     | editor, DB2 LUW 463                      |
| FILETABLE arguments 359                        | editor, IBM DB2 Z/OS 481                 |
| FILETABLE_NAMESPACE 638                        | editor, InterBase 500                    |
| Fill Factor setting 517, 573                   | editor, MySQL 532                        |
| filtering                                      | editor, Oracle 539                       |
| character-based, on-the-fly 171                | editor, SQL Server 514                   |
| introduced 170                                 | MySQL tables 374                         |
| Final Cal setting 264                          | see also objects, database               |
| final call option 472                          | support for 197                          |
| Final Call setting 463                         | table, DB2 LUW 474, 506                  |
| Fire On Delete/Update/Insert setting, rule 522 | Format 723                               |
| Fire On Insert/UpdateDelete 526                | formatting                               |
| First Key index setting 465, 468, 484          | ISQL 113                                 |
| First Key primary key setting 488, 495         | Formatting Code 722                      |
| First n Keys setting 477                       | Formatting Result Sets 792               |
| FIXED                                          | Changing Display Properties 795          |
| row format 373                                 | Display Properties 794                   |
| flag, binding packages 600                     | Setting Alignment Properties 793         |
| flashback recycle bin entry action 647         | Setting Border Properties 794            |
| flashback table object action 648              | Setting Colors 796                       |
| flush cache object action 649                  | Setting Fonts 795                        |
| flush tables object action 650                 | Forums 11                                |
| fonts                                          | fragments 567                            |
| data editor options 93                         | free packages object action 650          |
| editor options 112                             | Free Page primary key setting 488        |
| Qurey Builder options 121                      | free space threshold, segments 442       |
| FOR clause 422                                 | freelists                                |
| For Data setting 491                           | cluster 536                              |
| For Data table setting 495                     | clusters 537                             |
| FOR EACH ROW 421                               | in indexes 540, 556                      |
| FOR LOAD 430                                   | in unique keys 562                       |
| FOR PROXY_UPDATE 430, 694                      | primary key settings 548                 |
| FOR UPDATE OF options 422                      | FROM ASSEMBLY/EXECUTABLE FILE/FILE 334   |
| FOR VALUES arguments 348                       | FROM FILE/ASSEMBLY/ASSEMBLY/PROVIDER 333 |
| FOR/AFTER argument, database ddl triggers 337  | FROM PROVIDER 356                        |
| FORCE attribute 705                            | FULL ACCESS set integrity option 698     |
| FORCE GENERATED set integrity option 699       | FULL durability option 431               |
| FORCE, ADMIN_MOVE TABLE 658                    | Full Keys                                |
| force, start database option 704               | index setting 465, 468, 484              |
|                                                | primary key setting 488, 495             |
|                                                | unique keys setting 477                  |
|                                                | Full Screen Mode 53                      |
|                                                | Activating 53                            |
|                                                | Dismissing 53                            |
|                                                | Toolbar 53                               |

| Group Member database setting 481                                                                                                    |
|----------------------------------------------------------------------------------------------------|
|                                                                                                    |
| Group Menber package setting 485                                                                                                    |
| groups                                                                                                    |
| assigning users 581                                                                                                    |
| assigning users to 581                                                                                                    |
| creating, Sybase 434                                                                                                    |
| editor, Sybase 570                                                                                                    |
| quiescing database to 665                                                                                                    |
| quiescing instance to 665                                                                                                    |
| see also objects, database                                                                                                    |
| support for 203                                                                                                    |
| groups, datasource                                                                                                    |
| adding/deleting/renaming 166                                                                                                    |
|                                                                                                    |
| changing the hierarchy 167                                                                                                    |
| introduced 164                                                                                                    |
| moving datasources 165                                                                                                    |
| grow by parametere, segments 442                                                                                                    |
| Н                                                                                                    |
| hash                                                                                                    |
| cluster type 536                                                                                                    |
|                                                                                                    |
| partitions, Sybase tables 577                                                                                                    |
| hash composite 571                                                                                                    |
| header                                                                                                    |
| type bodies 560                                                                                                    |
| headers                                                                                                    |
| packages 546                                                                                                    |
| heap size                                                                                                    |
| JDBC option 117                                                                                                    |
| heap size, initial/max 117                                                                                                    |
| heap size, JDBC 117                                                                                                    |
| HEAP storage engine 373                                                                                                    |
| hide text object operation 652                                                                                                    |
| high water mark                                                                                                    |
| lowering 656                                                                                                    |
| high watermarks                                                                                                    |
|                                                                                                    |
| _                                                                                                    |
| rollback segment setting 552                                                                                                    |
| rollback segment setting 552 highlighting. See style                                                                                                    |
| rollback segment setting 552<br>highlighting. See style<br>historgram steps 713                                                                                                    |
| rollback segment setting 552<br>highlighting. See style<br>historgram steps 713<br>history table 279                                                                                                    |
| rollback segment setting 552<br>highlighting. See style<br>historgram steps 713<br>history table 279<br>host                                                                                                    |
| rollback segment setting 552 highlighting. See style historgram steps 713 history table 279 host MySQL users 376                                                                                                    |
| rollback segment setting 552 highlighting. See style historgram steps 713 history table 279 host MySQL users 376 HTML                                                                                                    |
| rollback segment setting 552 highlighting. See style historgram steps 713 history table 279 host MySQL users 376 HTML reports, default directories 99                                                                                                    |
| rollback segment setting 552 highlighting. See style historgram steps 713 history table 279 host MySQL users 376 HTML reports, default directories 99 template directory 100                                                                                                    |
| rollback segment setting 552 highlighting. See style historgram steps 713 history table 279 host MySQL users 376 HTML reports, default directories 99 template directory 100 hyperlinks, object action feature                                                                                                    |
| rollback segment setting 552 highlighting. See style historgram steps 713 history table 279 host MySQL users 376 HTML reports, default directories 99 template directory 100 hyperlinks, object action feature and Code Assist features 114                                                                                                    |
| rollback segment setting 552 highlighting. See style historgram steps 713 history table 279 host MySQL users 376 HTML reports, default directories 99 template directory 100 hyperlinks, object action feature and Code Assist features 114 enabling/configuring 116                                                                                               |
| rollback segment setting 552 highlighting. See style historgram steps 713 history table 279 host MySQL users 376 HTML reports, default directories 99 template directory 100 hyperlinks, object action feature and Code Assist features 114 enabling/configuring 116 introduced 731                                                                                |
| rollback segment setting 552 highlighting. See style historgram steps 713 history table 279 host MySQL users 376 HTML reports, default directories 99 template directory 100 hyperlinks, object action feature and Code Assist features 114 enabling/configuring 116 introduced 731 hysteresis                                                                     |
| rollback segment setting 552 highlighting. See style historgram steps 713 history table 279 host MySQL users 376 HTML reports, default directories 99 template directory 100 hyperlinks, object action feature and Code Assist features 114 enabling/configuring 116 introduced 731                                                                                |
| rollback segment setting 552 highlighting. See style historgram steps 713 history table 279 host MySQL users 376 HTML reports, default directories 99 template directory 100 hyperlinks, object action feature and Code Assist features 114 enabling/configuring 116 introduced 731 hysteresis                                                                     |
| rollback segment setting 552 highlighting. See style historgram steps 713 history table 279 host MySQL users 376 HTML reports, default directories 99 template directory 100 hyperlinks, object action feature and Code Assist features 114 enabling/configuring 116 introduced 731 hysteresis segments 574                                                        |
| rollback segment setting 552 highlighting. See style historgram steps 713 history table 279 host MySQL users 376 HTML reports, default directories 99 template directory 100 hyperlinks, object action feature and Code Assist features 114 enabling/configuring 116 introduced 731 hysteresis segments 574 I                                                      |
| rollback segment setting 552 highlighting. See style historgram steps 713 history table 279 host MySQL users 376 HTML reports, default directories 99 template directory 100 hyperlinks, object action feature and Code Assist features 114 enabling/configuring 116 introduced 731 hysteresis segments 574 I I/O tablespace settings 475                          |
| rollback segment setting 552 highlighting. See style historgram steps 713 history table 279 host MySQL users 376 HTML reports, default directories 99 template directory 100 hyperlinks, object action feature and Code Assist features 114 enabling/configuring 116 introduced 731 hysteresis segments 574 I I/O tablespace settings 475 IDENTIFIED BY clause 413 |
| rollback segment setting 552 highlighting. See style historgram steps 713 history table 279 host MySQL users 376 HTML reports, default directories 99 template directory 100 hyperlinks, object action feature and Code Assist features 114 enabling/configuring 116 introduced 731 hysteresis segments 574 I I/O tablespace settings 475                          |
|                                                                                                    |

| Identity Column setting 491                                | indexes                                                 |
|------------------------------------------------------------|---------------------------------------------------------|
|                                                            |                                                         |
| Identity Gap setting 576                                   | allocating extents to 593                               |
| identity in nonunique index 431                            | compressing 267                                         |
| IDENTITY_VALUE 356                                         | creating, DB2 LUW 266                                   |
| idle time 550                                              | creating, DB2 z/OS 291                                  |
| IGNORE DELETE TRIGGERS clause 709                          | creating, InterBase 319                                 |
| Ignore Duplicate Key setting 517, 520, 527                 | creating, MySQL 371                                     |
| Ignore Duplicate Rows index setting 436, 571               | creating, Oracle 384                                    |
| immedaite offline mode 607                                 | creating, SQL Server 343                                |
| IMMEDIATE CHECKED set integrity option 698                 | creating, Sybase 435                                    |
| IMMEDIATE clause 709                                       | deallocating unused space 627                           |
| import                                                     | default segment warning 125                             |
| datasourcs 145                                             | disabling, SQL Server 629                               |
| default directory 94                                       | editor, DB2 z/OS 483                                    |
| utility directory 120                                      | editor, IBM LUW 464                                     |
| utility, MySQL 119                                         | editor, MySQL 532–533                                   |
| Import Data Wizard 912                                     | editor, Oracle 540                                      |
| IN PATH 341                                                | editor, SQL Server 516                                  |
| include columns 465                                        | editor, Sybase 502, 571                                 |
| include directive 718                                      | estimating size 641                                     |
| Include Longvar Columns setting 466                        | MySQL tables 374                                        |
| INCREMENT BY argument 355                                  | purging, recycle bin 664                                |
| incremental refresh 673                                    | rebuilding, InterBase 671                               |
| index                                                      | rebuilding, SQL Server 671                              |
| cluster type 536                                           | recreating, missing 640                                 |
| Index Buffer Pool database setting 481                     | reorganizing, SQL Server 677                            |
| Index Level setting 465, 468, 477, 484, 488, 495, 541, 562 | same tablespace indexes warning 125                     |
| Index Level, primary keys 548                              | see also objects, database                              |
| Index Page Ratio setting 571, 573, 579                     | segment placing 661                                     |
| Index Tablespace setting 466                               | set statistics action 700                               |
| Index Type index setting 465                               | shrinking 703                                           |
| INDEX_ADVISOR options 777                                  | table, DB2 LUW 473, 506                                 |
| index, datasource 114                                      | tables, Sybase 576                                      |
| Indexes 204                                                | updating statistics 710                                 |
| Partitions 207                                             | INFER_SUBQUERY_PREDICATES 777                           |
| Rebuilding 669                                             | INFO, check tables results 608                          |
|                                                            | INFO, repair tables results 691                         |
|                                                            | Inherit Special Registers setting 264, 463, 468         |
|                                                            | INIT, ADMIN_MOVE TABLE 658 initial extent               |
|                                                            |                                                         |
|                                                            | clusters setting 537                                    |
|                                                            | index setting 540                                       |
|                                                            | materialized view log setting 545                       |
|                                                            | materialized view setting 544                           |
|                                                            | primary key settings 548                                |
|                                                            | rollback segment setting 552                            |
|                                                            | table setting 556<br>unique key setting 562             |
|                                                            | initial heap size 117                                   |
|                                                            | •                                                       |
|                                                            | initial heap size, JDBC option 117 Initial Transactions |
|                                                            | cluster setting 537                                     |
|                                                            | e e e e e e e e e e e e e e e e e e e                   |
|                                                            | index setting 540                                       |
|                                                            | materialized view log setting 545                       |
|                                                            | materialized view setting 544                           |
|                                                            | primary key settings 548                                |
|                                                            | table setting 556                                       |
|                                                            | unique key setting 562                                  |

| INMEMORY                               | job queues                                |
|----------------------------------------|-------------------------------------------|
| database specification 430             | creating 387                              |
| InnoDB storage engine 373              | disabling 630                             |
| input parameters 489                   | editing 542                               |
| INSERT statements                      | editor, Oracle 542                        |
| triggers, Oracle 422                   | enabling 639                              |
| INSERT statments                       | procedure associated 387                  |
| generating from table data 617         | ru8nning jobs 695                         |
| INSERTs                                | schedule 387                              |
| trigger firing on 526                  | see also objects, database                |
| INSTANCE_STICKINESS attribute 388      | JOB_ACTION attribute 389                  |
| instances                              | JOB_PRIORITY attribute 388                |
| materialized view log settting 544–545 | JOB_WEIGHT attribute 388                  |
| quiescing 665                          | jobs                                      |
| support for 208                        | creating 388                              |
| unquiescing 709                        | editing 542                               |
| INSTEAD OF trigger timing 526          | support summary 210                       |
| Interbase                              | join indexes                              |
| version/connectivity support 14        | support summary 212                       |
| Intra-partition package setting 467    | JOIN_OPTIMIZATION 777                     |
| invisible                              | joins                                     |
| indexes, Oracle 384                    | type/index Query Builder restrictions 121 |
| IP addresses                           | JVM options 117                           |
| Performance Center 120                 |                                           |
| ISAM storage engine 373                | K                                         |
| isolation level 107                    | Katakana Charset package setting 485      |
| Isolation Level package setting 467    | Keep Dynamic package setting 485          |
| isolation, bind packages 599           | KEEP, ADMIN_MOVE TABLE 658                |
| ISQL editor                            | Kerberos authentication 140               |
| results options 122                    | key columns, cluster 536                  |
| ISQL WIndow                            | KEY INDEX 342                             |
| Code Templates 916                     | key size, clusters 536                    |
| ISQL window                            | KEY_SOURCE 356                            |
| setting query options 766              | Keyboard Commands 50                      |
| ISQL Window Status Bar 723             | Keyboard Emulation Mode 723               |
| IsValid index setting 540              | keyboard preferences 47                   |
|                                        | keys                                      |
| J                                      | disabling 630                             |
| JAVA                                   | enabling 640                              |
| method type, DB2 LUW 472               | Knowledge Base 11                         |
| Java                                   | L                                         |
| load/drop options 96                   |                                           |
| options/preferences 86                 | Label table setting 491                   |
| virtual machine options 117            | language                                  |
| Java Classes 209                       | package setting 485                       |
| java classes                           | user messages 529                         |
| dropping 634                           | user messages, Sybase 449                 |
| java load object action                | Language Level package setting 467        |
| using 654                              | LARGE_DOUBLES_ACCUMULATOR 777             |
| Java Resources 209                     | Last Bind Time package setting 467        |
| Java Sources 210                       | Last Modified setting 539                 |
| ¡Connect 117                           | packages 547                              |
| JDBC                                   | Last Runstats setting 491                 |
| options/preferences 87, 117            | layout, query plans 106                   |
| JDBC support 14                        | LDAP                                      |
| job config files directory 100         | registering DB2 datasources from 132      |
| Job Queues 211                         | registering Oracle datasources from 134   |
|                                        | server/authentication configuration 118   |
|                                        | Leaf Blks/Key setting 541, 562            |

| Leaf Blks/Key, primary keys 548 Leaf Blocks setting 541, 562 Leaf Blocks, primary keys 548 Leaf Pages setting 465, 468, 477, 484, 488, 495 LEFT, partitojn function range 348 libraries | logging database files 512 index setting 540 materialized query table options 466 materialized view logs 544–545 |
|----------------------------------------------------------------------------------------------------|----------------------------------------------------------------------------------------------------|
| creating, Oracle 389<br>dynamic/status settings 543<br>editor, Oracle 543                                                                                                    | primary key index constraints 547<br>table setting 555<br>unique keys 561                                        |
| extended procedure 568<br>modify path/file name 543                                                                                                    | logging,<br>SQL options 118                                                                                      |
| see also objects, database                                                                                                    | logging, SQL                                                                                                    |
| support for 212                                                                                                    | options/preferences 87                                                                                           |
| library MySQL functions 371                                                                                                    | logical reads 550<br>LOGIN PROFILE parameter 437                                                                 |
| library name, extended procedures 569                                                                                                    | login triggers                                                                                                   |
| licensing 18                                                                                                    | adding/modifying 592                                                                                             |
| offline/online, concurrent 20                                                                                                    | configured for login 572                                                                                         |
| selecting at startup 20                                                                                                    | dropping 635                                                                                                    |
| lifetime, password 550                                                                                                    | LogIndexBuild setting 473                                                                                        |
| Lightweight Directory Access Protoco. See also LDAP line feed 111                                                                                                    | Logins 213                                                                                                    |
| line numbers 112                                                                                                    | logins accounting details 572                                                                                    |
| link options 601                                                                                                    | activating/deactivating roles 694                                                                                |
| linked servers                                                                                                    | adding to server roles 347                                                                                       |
| see also objects, database                                                                                                    | adding user accounts to database 347                                                                             |
| list composite 571                                                                                                    | adding/modifying login triggers 592                                                                              |
| list partitions 577                                                                                                    | associating with users 581                                                                                       |
| literals                                                                                                    | bind to database 567                                                                                             |
| parameterized 724                                                                                                    | binding to temporary databases 600                                                                               |
| Live Mode execution 93 load data                                                                                                    | changing password 602 copying from existing 618                                                                  |
| default directory 94                                                                                                    | creating, SQL Server 345                                                                                         |
| Load Java 96                                                                                                    | creating, Sybase 436                                                                                             |
| load java object action                                                                                                    | dropping login triggers 635                                                                                      |
| configuring 96                                                                                                    | editing, SQL Server 517                                                                                          |
| LOAD_MSGPATH, ADMIN_MOVE TABLE 658                                                                                                    | editor, Sybase 517, 572                                                                                          |
| range- 305                                                                                                    | extracting with user 97                                                                                          |
| locale 122                                                                                                    | lock exemption 437                                                                                               |
| localhost, MySQL users 376<br>Locality index partition setting 541, 548, 562, 571                                                                                                    | login trigger configured 572 profile assignment 551                                                              |
| locator, as 464                                                                                                    | profile limits 550                                                                                               |
| lock connections                                                                                                    | see also objects, database                                                                                       |
| default settings 106                                                                                                    | unbinding from temporary databases 709                                                                           |
| Lock Isolation package setting 485                                                                                                    | LOGON                                                                                                    |
| Lock Scheme setting 576                                                                                                    | trigger event 422                                                                                                |
| Lock Size setting 473                                                                                                    | LOGSEGMENT 579                                                                                                   |
| lock table object action 655                                                                                                    | logsegment 661<br>LONG                                                                                           |
| lock time, account 550 lockdown, feature 126                                                                                                    | unicode support, Data editor 905                                                                                 |
| locking                                                                                                    | unicode support, Results editor 797                                                                              |
| rows/pages 345, 517                                                                                                    | Long Tablespace setting 466                                                                                      |
| Locksize, materialized query tables 466                                                                                                    | longvarchar types 797, 905                                                                                       |
| log files                                                                                                    | lower high water mark operation 656                                                                              |
| attaching 596                                                                                                    | M                                                                                                    |
| detaching 628                                                                                                    | macros                                                                                                    |
| logfile                                                                                                    | support summary 215                                                                                              |
| materialized view logs 545<br>Logged Initially setting 466                                                                                                    | Mailing Result Sets 783                                                                                          |

| Make Unique setting 465, 468, 477, 484, 488, 495 | MDI Tab Swapping 47                            |
|--------------------------------------------------|------------------------------------------------|
| MAPI                                             | medium option, check tables 608                |
| file format (emailed files) 102                  | MEMORY storage engine 373                      |
| mapping                                          | Menu Contents 47                               |
| foreign keys, Sybase 569                         | menu preferences 47                            |
| MySQL foreign keys 370                           | Menus 43                                       |
| master database                                  | Main Menu 44                                   |
| object creation warning 125                      | Shortcut Menus 45                              |
| Master View materialized view setting 543        | merge publish 335, 512                         |
| Match Full setting 569                           | MERGE tables, MySQL 375                        |
| Materialized Query Tables 215                    | messages                                       |
| materialized query tables                        | SQL Server 365                                 |
| alias creation shortcut 616                      | messages, language 529                         |
| and set integrity 698                            | methods                                        |
| copying from existing 618                        | adding/editing,structured types 471            |
| creating, DB2 LUW 267                            | Microsoft SQL Server                           |
| editor 466                                       | version/connectivity support 14                |
| reloading/refreshing 673                         | MINIMIZE_STORAGE 777                           |
| see also objects, database                       | Minimum Extents                                |
| materialized query tabless                       | index setting 540                              |
| creating synonyms to 620                         | materilized view log setting 545               |
| Materialized View Logs 217                       | primary key settings 548                       |
| creating, Oracle 395                             | rollback segment setting 552                   |
| materialized view logs                           | table setting 556                              |
| editor, Oracle 545                               | unique key setting 562                         |
| see also objects, database                       | minimum extents                                |
| materialized views                               | cluster setting 537                            |
|                                                  | materialized views setting 544                 |
| creating synonyms to 620 creating, Oracle 390    | MINVALUE argument 355                          |
|                                                  |                                                |
| see also objects, database                       | missing indexes, recreating 640                |
| support for 216                                  | Mixed Character Set package setting 485        |
| mathc full 569                                   | Mode materialized view setting 543             |
| max errors before aborting 776                   | MODIFIED SQL DATA functionn settling 468       |
| Max Extents                                      | Modify Cluster Column 379                      |
| index setting 540                                | module                                         |
| materialized view log setting 545                | blob filters 314                               |
| primary key settings 548                         | external functions 317                         |
| rollback segment setting 552                     | move table object action 658                   |
| table setting 556                                | MOVE, ADMIN_MOVE TABLE 658                     |
| unique key setting 562                           | MRG_MyISAM storage engine 373                  |
| Max Row Size setting 528                         | MRU Replacement Strategy setting 436, 571, 576 |
| Max Size of Non-Leaf Index Row setting 528       | Msg_text , check tables results 608            |
| Max Transactions                                 | Msg_text , repair tables results 691           |
| index setting 540                                | Msg_type , check tables results 608            |
| materialized view log setting 545                | Msg_type, repair tables results 691            |
| primary key settings 548                         | Multi-node Bound package setting 467           |
| table setting 556                                | multi-part names                               |
| unique key setting 562                           | synonyms, SQL Server 358                       |
| MAX_FAILURES attribute 388                       | MyISAM storage engine 373                      |
| MAX_RUNS attribute 388                           | MySQL                                          |
| MAXDOP 344, 350, 364                             | utilities options/preferences 87               |
| Maximum                                          | utility options/preferences 119                |
| errors before abort, ISQL 105                    | mysqldump 119                                  |
| maximum extents 537                              | mysqlimport 119                                |
| maximum extentsmaterialized views 544            | N                                              |
| Maximum Rows Per Page setting 573, 576, 579      |                                                |
| maximum transactions, clusters 537, 544          | n 88                                           |
| MAXVALUE argument 355                            | named variables 724                            |

| Navigator                                        | Not For Replication setting 515          |
|--------------------------------------------------|------------------------------------------|
| opening/hiding 159                               | NoValidate index constraint status 547   |
| toolbar/right-click options 161                  | ntext                                    |
| NCHAR                                            | unicode support, Data editor 905         |
| unicode support, Data editor 905                 | unicode support, Results editor 797      |
| unicode support, Results editor 797              | num_freqvalues 712                       |
| nchar                                            | num_quantiles 712                        |
| unicode support, Data editor 905                 | Number of Extents unique key setting 562 |
| unicode support, Results editor 797              | number, user message 449                 |
| NCLOB                                            | numeric roundabout 335, 512              |
| unicode support, Data editor 905                 | NVARCHAR                                 |
| unicode support, Results editor 797              | unicode support, Data editor 905         |
| New Project Reverse Engineering Wizard           | unicode support, Results editor 797      |
| Panel 2 806                                      | nvarchar                                 |
| Panel 3 806                                      | unicode support, Data editor 905         |
| Panel 4 807                                      | unicode support, Results editor 797      |
| Panel 4 for Selected Objects 807                 | nvarchar(max)                            |
| Panel 5 808                                      | unicode support, Data editor 905         |
| Next Extent                                      | unicode support, Results editor 797      |
| primary key settings 548                         | NVARCHAR2                                |
| Next Extent setting 540, 545, 552, 556, 562      | unicode support, Data editor 905         |
| next extent, clusters 537                        | unicode support, Results editor 797      |
| next extent, materialized views 544              | 0                                        |
| next used filegroup action 659                   | OAM Page Ratio setting 571, 573, 579     |
| NEXT VALUE FOR function 523                      | OBID table setting 491                   |
| NO ACTION delete rule 482                        | object editors                           |
| NO ACTION delete/update rule 463                 | max per open operation 103               |
| NO ACTION, MySQL foreign key 370                 | object operations                        |
| NO CACHE argument 355                            | invoking from SQL editor 731             |
| no chkpt on recovery 431                         | object properties action 660             |
| NO CYCLE argument 355                            | Object Status trigger setting 476, 494   |
| no free space acctg 431                          | object types                             |
| NO RECOVERY durability option 431                | creating, Oracle 423                     |
| No Sort index setting 540                        | objects, database                        |
| No Sort unique key setting 561                   | associated with users 581                |
| NO SQL function setting 468                      | copying names 615                        |
| NO_STATS, ADMIN_MOVE TABLE 658                   | creating 254                             |
| NO_TARGET_LOCKSIZE, ADMIN_MOVE TABLE 658 NOAUDIT | dropping 631                             |
| trigger event 422                                | editors 460                              |
| NODEFER(PREPARE) 600                             | extracting DDL 645                       |
| nodegroups                                       | filtering from tree view 170             |
| creating, DB2 LUW 270                            | included in datasource index 116         |
| see also objects, database                       | owning user, DB2 Z/OS 496                |
| tablespace default 475                           | segments, associated 574                 |
| nodes                                            | tablespace-associated 476                |
| filtering 170                                    | transferring ownership 706               |
| NOEXEC 777                                       | user dependencies 478                    |
| NON_ANSI_NULL_VARCHAR 777                        | viewing/organization options 163         |
| NON_CLUSTER, ADMIN_MOVE TABLE 658                | ODBC support 14                          |
| non-clustered index, same segment warning 125    | offline                                  |
| NONE update/delete rule 515                      | database setting 335, 512                |
| nonuniique 465                                   | license usage 20                         |
| nonunique index type 540                         | tablespace status 607                    |
| nonunique indexes                                | offline, setting databases 699           |
| stopping updates 630                             | OLE methods 472                          |
| Norely primary key setting 547                   | ON DATABASE argument 336                 |
| normal offline mode 607                          | ON DELETE                                |
| NOT ENFORCED option 463                          | MySQL foreign key 370                    |

| ON FILEGROUP 341                                                                                                    | owners                                           |
|----------------------------------------------------------------------------------------------------|--------------------------------------------------|
| ON UPDATE                                                                                                    | browser display 102                              |
| MySQL foreign key 370                                                                                                    | ownership (objects), transferring 706            |
| ON_CHARSET_CONVERSION_FAILURE 777                                                                                                    | P                                                |
| OneNote style tabs 47                                                                                                    | ٢                                                |
| online                                                                                                    | pack keys 373                                    |
| setting databases 699                                                                                                    | package bodies                                   |
| and the second second s | creating synonyms to 620                         |
| tablespace status 607                                                                                                    | see also objects, database                       |
| Op, check tables results 608                                                                                                    | support for 220                                  |
| Op, repair tables results 691                                                                                                    | Package Size package setting 485                 |
| OPEN SYMMETRIC KEY 357                                                                                                    | Package Source package setting 485               |
| open the key object action 357                                                                                                    |                                                  |
| OPEN_EXISTING 333                                                                                                    | packages                                         |
| Operative package setting 485                                                                                                    | alarms/thresholds, time comsumption 93           |
| Optimal Size setting 552                                                                                                    | associated plans 486                             |
| Optimization Hint package setting 485                                                                                                    | binding 598                                      |
| optimization hints, bind packages 600                                                                                                    | cache, flushing 649                              |
| optimization, view queries 478                                                                                                    | connections 486                                  |
| optimize tables object action 660                                                                                                    | creating synonyms to 620                         |
| Options                                                                                                    | creating, Oracle 397                             |
| Browser 91                                                                                                    | editor, IBM DB2 Z/OS 485                         |
| Version Control 124                                                                                                    | editor, IBM LUW 467                              |
|                                                                                                    | editor, Oracle 546                               |
| options                                                                                                    | freeing 650                                      |
| code analyst 92                                                                                                    | rebinding 667                                    |
| options (application) 86                                                                                                    | see also objects, database                       |
| options/preferences                                                                                                    | suuport for 218                                  |
| Datasource Explorer 100                                                                                                    | packet size 88                                   |
| datasource indexing 114                                                                                                    | Pad Index setting 517, 520, 527                  |
| Java 96                                                                                                    |                                                  |
| JDBC 117                                                                                                    | Page Fetch Pairs setting 465, 468, 484, 488, 495 |
| logging 118                                                                                                    | page settings                                    |
| Performance Center 120                                                                                                    | tablespaces 475                                  |
| results (ISQL) 122                                                                                                    | Page Size tablespace setting 473                 |
| results window grid 104                                                                                                    | Page Writes package setting 485                  |
| semantic validation 115                                                                                                    | pages                                            |
| SMTP 124                                                                                                    | locking 345, 517                                 |
| Oracle                                                                                                    | number of, table 491                             |
| Data Dictionary usage 104                                                                                                    | Pages Reserved setting 528                       |
| trouble-shooting connectivity 156                                                                                                    | paralellism, maximum degree of 344, 350, 364     |
| utilities options/preferences 87                                                                                                    | Parallel Degree setting 555                      |
|                                                                                                    | Parallel Execution index settings 540            |
| version/connectivity support 14                                                                                                    | Parallel Instances setting 555                   |
| Oracle job queue 542                                                                                                    | Parallel Query Option                            |
| oracle job queues                                                                                                    | materialized view logs 544–545                   |
| creating 387                                                                                                    | parallel query option 536                        |
| outlines                                                                                                    | Parameter CCSID setting 264                      |
| creating, Oracle 397                                                                                                    | Parameter Style setting 264, 463                 |
| editor, Oracle 546                                                                                                    |                                                  |
| reassigning categories 666                                                                                                    | parameterized literals 724                       |
| see also objects, database                                                                                                    | parameters                                       |
| support for 218                                                                                                    | configuration DB2 LUW databases 462              |
| outln_pkg.drop_by_cat 633                                                                                                    | external functions 317–318                       |
| outln_pkg.drop_unused 636                                                                                                    | functions, DB2 464                               |
| output parameters 489                                                                                                    | methods, DB2 LUW 472                             |
| Output Window                                                                                                    | procedures, DB2 Z/OS 489                         |
| maximum entries 103                                                                                                    | procedures, IBM LUW 468, 504                     |
| Overflow Rows setting 466                                                                                                    | style option 472                                 |
| <u> </u>                                                                                                    | parent_path_locator 359                          |
| Overhead setting 475                                                                                                    | Parsed Size setting 539, 549                     |
|                                                                                                    | packages 547                                     |
|                                                                                                    | 1 · · · · J · · ·                                |

| partition functions                              | Performance Center                                         |
|--------------------------------------------------|------------------------------------------------------------|
| creating, SQL Server 347                         | client option 120                                          |
| object support summary 220                       | connectivity options 120                                   |
| referencing scheme 349, 359                      | identifiers 120                                            |
| partition scheme                                 | options/preferences 87, 120                                |
| referencing index 345, 360                       | PERIOD clauses 279                                         |
| partition schemes                                | permanent generation size 117                              |
| creating, SQL Server 348                         | Permissions                                                |
| next used filegroup 659                          | Cascading 798                                              |
| object support summary 221                       | Explicit 798                                               |
| Partition Type index setting 541, 548, 562, 571  | Using Roles to Grant 799                                   |
| range- 305                                       | Using Roles to Revoke 799                                  |
| Partitioning 415                                 | permissions                                                |
| Composite 415                                    | DBA/data dictionary 103                                    |
| Hash 415                                         | Permissions Management 798                                 |
| List 415                                         | PH1 600                                                    |
|                                                  |                                                            |
| Range 415 partitions                             | Piece Size index setting 484, 494                          |
| editing in DB2 Z/OS tables 491                   | Piece Size primary key setting 488<br>PL/SQL Profiler 1035 |
| for materialized query tables 466                | Functionality 1037                                         |
| indexes                                          | Clear Profile Table 1041                                   |
| SQL Server 345, 360                              | Flush 1038                                                 |
|                                                  | Run Detail 1039                                            |
| indexes, Oracle 541                              |                                                            |
| primary keys, Oracle 548                         | Run Summary 1039                                           |
| tables, DB2 LUW 473                              | Start 1037                                                 |
| tables, Sybase 577                               | Stop 1043<br>Unit Detail 1042                              |
| tablespace 305<br>truncate operation 708         | Advanced View 1043                                         |
|                                                  |                                                            |
| unique keys, Oracle 562                          | Unit Summary 1040                                          |
| password Oracle columns 413                      | Requirements 1036–1037                                     |
|                                                  | Using 1044                                                 |
| password, Developer Network 18                   | Sample Session 1045                                        |
| passwords                                        | placement, databases 567                                   |
| changing 602                                     | plans                                                      |
| database links, associated 538                   | editor, IBM DB2 Z/OS 486                                   |
| expired 427                                      | rebinding 668                                              |
| profile limits 550                               | see also objects, database                                 |
| user, Oracle 563                                 | platforms                                                  |
| paster end of line options 111                   | restricting 126                                            |
| path, database device default 141                | population status object action 662                        |
| paths                                            | port numbers                                               |
| full-text catalogs 341                           | Performance Center 120                                     |
| Oracle directory object 538                      | precision                                                  |
| trigger functions 476, 494                       | function parameters 483                                    |
| PDS Name package setting 485                     | parameters, DB2 functions 464                              |
| Percent Free primary key setting 488             | precision, function parameters 483                         |
| Percent Free setting 540, 556, 562               | Precompile Timestamp package setting 485                   |
| percent free, extents 537, 544                   | precomplie options 601                                     |
| Percent Free,/Used setting 545                   | preferences                                                |
| Percent Increase setting 540, 545, 556, 562      | code analyst 92                                            |
| percent increase, extents 537                    | preferences (application) 86                               |
| percent increase, materialized views extents 544 | Prefetch Size setting 475                                  |
| percent used, extents 537, 544                   | Prefetch Strategy setting 436, 571, 576                    |
|                                                  | prelink options 601                                        |
|                                                  | prepare batch query option 768–771, 773, 776, 778          |
|                                                  | prepared statements 724                                    |

| primary keys                           | profiling level, code analyst 92            |
|----------------------------------------|---------------------------------------------|
| creating, DB2 z/OS 296                 | programs                                    |
| creating, InterBase 321                | creating 403                                |
| creating, MySQL 371                    | editing 550                                 |
| creating, Oracle 398                   | enabling/disabling 637                      |
| creating, Sybase 439                   | project management                          |
| deallocating unused space 627          | Explorer tab 162                            |
| editor, IBM LUW 467                    | Projects                                    |
| editor, InterBase 502                  | Adding Database Objects 814                 |
| editor, MySQL 532–533                  | Adding Files 818                            |
| editor, Oracle 547                     | Build Örder 813                             |
| editor, SQL Server 519                 | Closing 812                                 |
| editor, Sybase 572                     | Creating 803                                |
| editor, z/OS 487                       | Creating From a Database 804                |
| see also objects, database             | Creating From a Version Control Project 809 |
| support for 222                        | Creating From Existing Files 808            |
| table, DB2 LUW 474, 506                | Creating Without Initialization 810         |
| Primary Space Allocation 488           | Executing Files 817                         |
| prinmary keys                          | File Properties 822                         |
| creating, DB2 LUW 270                  | Management 802                              |
| private key, certificate 334           | New Project 803                             |
| private SGA 550                        | Opening a File 819                          |
| Privileges                             | Opening a Recent Project 811                |
| Deny Privileges From 801               | Opening an Existing Project 811             |
| Grant Privileges 799                   | Project Management 802                      |
| Revoke Privileges To 800               | Properties 821                              |
| Procedures 224                         | Setting the Build Order 813                 |
| procedures                             | Subproject Properties 823                   |
| alarms/thresholds, time comsumption 93 | Subprojects 819                             |
| building 601                           | Creating 819                                |
| creating for Oracle 400                | Deleting 820                                |
| creating synonyms to 620               | Renaming 821                                |
| creating, DB2 LUW 271                  | Sorting 821                                 |
| creating, DB2 z/OS 298                 | Working with 810                            |
| creating, InterBase 322                | PROVIDER_KEY_NAME 333, 356                  |
| creating, Oracle 400                   | proxy tables                                |
| creating, SQL Server 350               | creating 430                                |
| creating, Sybase 440                   | resynchronizing 694                         |
| editor, IBM DB2 Z/OS 488               | PRUNE set integrity option 698              |
| editor, IBM LUW 468, 503               | public, database device 538                 |
| editor, Oracle 549                     | published 335, 512                          |
| editor, SQL Server 521                 | purge recycle bin action 662                |
| editor, Sybase 573                     | purge recycle bin entry action 664          |
| extract options 202, 226               | purging, recycle bin 664                    |
| hiding source text 652                 | Q                                           |
| job queue 387                          | _                                           |
| see also objects, database             | QA category 168                             |
| PROD category 168                      | Qualifier package setting 485               |
| Product Design 31                      | queries                                     |
| Profiler                               | builder options 121                         |
| Setting Up 1036                        | optimization for views 479                  |
| profiles                               | optimization, DB2 LUW views 478             |
| creating, Oracle 401                   | optimization, MQTs 466                      |
| editor, Oracle 549, 551                | options, introduced 766                     |
| see also objects, database             | options, setting 767                        |
| support for 226                        | options, when sent 767                      |
| Sybase logins 437                      | query                                       |
| user-associated 563                    | optimization, table refresh 673             |
|                                        |                                             |

## Query Buillder

Auto Join options 121 code generation options 121 display/style options 121 execution options 121 syntax check options 121

| Query Builder                                   | SQL Diagram Pane 863                            |
|-------------------------------------------------|-------------------------------------------------|
| Adding a Join 888                               | SQL Statement Pane 863                          |
| Auto Join Properties 867                        | SQL Tab 864                                     |
| Auto Joins 890                                  | Statement Properties 866                        |
| Auto Layout 890                                 | Subqueries 898                                  |
| Building a CREATE VIEW Statement 880            | Syntax Checker 899                              |
| Building a DELETE Statement 879                 | Table Properties 868                            |
| Building a Query 875                            | Table Shortcut Menus 865                        |
| Building a SELECT Statement 876                 | Tables in the SQL Diagram Pane 882              |
| Building an INSERT Statement 877                | Tables/Views Tab 863                            |
| Building an UPDATE Statement 878                | Toolbar 864                                     |
| Column Properties 869                           | Using 871                                       |
| Creating a Clause 891                           | Using Data Editor with Query Builder 901        |
| Creating a GROUP BY Clause 895                  | View Properties 868                             |
| Creating a HAVING Clause 896                    | Working with Tables in the SQL Diagram Pane 882 |
| Creating a WHERE Clause 891                     | Workspace Window Options 862                    |
| Creating an AND Clause 892                      | Query Optimization package setting 467          |
| Creating an ORDER BY Clause 894                 | Query Plan Facility 765                         |
| Design 862                                      | query plans                                     |
| Display Options 867                             | default display type 106                        |
| DML Tab 863                                     | default layout 106                              |
| Editing Joins 888                               | query rewrite, materialized views 543           |
| Execution Properties 867                        | QUERY_PLAN options 778                          |
| Explorer 862                                    | QUERY_ROWS_RETURNED_LIMIT 778                   |
| General Properties 867                          | QUERY_TEMP_SPACE_LIMIT_778                      |
| Getting Started 872                             | QUERY_TIMING 778                                |
| Inserting an AND or OR Clause 893               | quick option, check tables 608                  |
| Joins 886                                       | quick option, checksum tables 610               |
| Editing 888                                     | quick option, checksum tables of o              |
| Inner 886                                       | quiesce database action 665                     |
| Left Outer 887                                  | quiesce instance action 665                     |
| Properties 870                                  | quotas, user 558                                |
| Self 887                                        | quoted identifier 335, 512                      |
| Keyboard Commands 865                           | quoted identifiers 88                           |
| Moving Additional Tables to the SQL Diagram     | QUOTED_IDENTIFIER 777                           |
| Pane 883                                        | _                                               |
| Moving Columns in the SQL Statement Tree 898    | R                                               |
| Moving Tables 882                               | range                                           |
| Moving Tables and Columns in the SQL Statement  | partition functions 348                         |
| Tree 898                                        | range partitions 577                            |
| Moving Tables and Views 883                     | range-hash/list composite 571                   |
| Moving Tables in the SQL Statement Tree 898     | read access                                     |
| Opening Queries 900                             | materialized query tables 673                   |
| options/preferences 87                          | read only 335, 431, 512                         |
| Removing a Join 888                             | reads                                           |
| Results Tab 864                                 | logical 550                                     |
| Saving Queries 900                              | READS SQL DATA function setting 468             |
| Saving Queries as XML 900                       | reassign by category object action 666          |
| Schema Change Detection 900                     | rebalance object action 667                     |
| Selecting a Statement 873                       | REBIND 601                                      |
| Selecting ALL Columns 885                       | rebind package 667                              |
| Selecting an Instance or Database 872           | rebind plans 668                                |
| Selecting Columns 874                           | REBUILD 601                                     |
| Selecting Columns in the SQL Diagram Pane 874   | rebuild                                         |
| Selecting Columns in the SQL Statement Tree 874 | InterBase indexes 671                           |
| Selecting DISTINCT Columns 885                  | SQL Server objects 671                          |
| Selecting Tables 882                            | rebuild full-text catalogs action 668           |
| Setting Column Properties 869                   | rebuild outlines object action 672              |
| setting options/preferences 121                 | recompile object action 673                     |

| recompute statiistics 517                      | restart sequence 693                     |
|------------------------------------------------|------------------------------------------|
| records                                        | restart sequence action 693              |
| maximum length 491                             | RESTART WITH argument 693                |
| recover tables operation 647                   | RESTARTABLE attribute 388                |
| Recovery Status setting 475                    | restore point 648                        |
| recursive triggers 335, 512                    | RESTRICT delete/update rule 463          |
| recycle bin                                    | RESTRICT WHEN DELETE TRIGGERS clause 709 |
| displaying contents 228                        | RESTRICT, MySQL foreign key 370          |
| enabling/disabling 640                         | RESTRICT delete rule 482                 |
|                                                |                                          |
| flashback (recover) tables 647                 | RestrictDrop setting 473                 |
| object support summary 228                     | RestrictDrop table setting 491           |
| puging tables/indexes 664                      | Result Sets                              |
| purge options 662                              | Closing 785                              |
| purging entire 662                             | Editing 786                              |
| status of 640                                  | Formatting 792                           |
| redo log groups                                | Mailing 783                              |
| see also objects, database                     | Saving 785                               |
| Reduce option, tablespaces 656                 | Saving as XML 785                        |
| reducing a container 475                       | results (ISQL) options 122               |
| REF CURSOR                                     | Results Editor 780                       |
| Display in ISQL Window 716                     | Closing a Result Set 785                 |
| Refresh Method materialized view setting 543   | Closing a Result Window 784              |
| refresh table object action 673                | Configuring 780                          |
| refresh, materialized query tables 466         | Editing Result Sets 786                  |
| registration code 18                           | Exporting Data 783                       |
|                                                |                                          |
| registration, product 18                       | Mailing a Result Set 784                 |
| registry                                       | Multiple Result Sets 781                 |
| datasource storage 95                          | One Attached Tab Window 781              |
| feature lockdown 126                           | One Separate Unattached Window 782       |
| regular expressions                            | Opening Result Files 740                 |
| browser filtering 39                           | Read-only Mode 783                       |
| introduced 742                                 | Renaming a Result Window 784             |
| Release Bound package setting 485              | Saving Results 785                       |
| Rely primary key setting 547                   | Separate Unattached Windows 781          |
| Rely unique key setting 561                    | Single Result Sets 782                   |
| remote servers                                 | Status Bar 783                           |
| see also objects, database                     | Results editor                           |
| RENAME                                         | type support 797                         |
| trigger event 422                              | results window                           |
| rename action style 104                        | grid options 104                         |
| Reoptvar package setting 485                   | options/preferences 87                   |
| reordering parameters 464                      | results, SQL                             |
| REORG, ADMIN_MOVE TABLE 658                    | format options 123                       |
|                                                | •                                        |
| reorganize                                     | window/file/set options 122              |
| SQL Server objects 677                         | resynchronize object action 694          |
| reorganize full-text catalogs action 679       | return values                            |
| Reorganize Tablespace 684                      | MySQL functions 371                      |
| repair tables object action 691                | returns                                  |
| REPEAT_INTERVAL attribute 407                  | column, DB2 functions 464                |
| Replacement Strategy setting 556               | scalar, DB2 functions 464                |
| REPLAY, ADMIN_MOVE TABLE 658                   | returns, functions 482                   |
| replication                                    | reuse max, password 550                  |
| check constraints 511                          | REUSE STORAGE clause 709                 |
| materialized view logs 545                     | reuse time, password 550                 |
| Reserve Page Gap setting 436, 571, 573, 576    | Reverse index setting 540                |
| Reserved Psges setting 517, 520, 571, 573, 579 | Reverse primary key setting 547          |
| Resize 791                                     | reverse scans, indexes 465               |
| resizing a container 475                       | Reverse unique key setting 561           |
|                                                | heverse unique key setting 301           |
| Resource Release package setting 485           |                                          |

| REVOKE                              | scale                                      |
|-------------------------------------|--------------------------------------------|
| trigger event 422                   | function parameter 483                     |
| Right Outer Joins 887               | parameters, DB2 functions 464              |
| RIGHT, partition function range 348 | parameters, IBM LUW procedures 468, 504    |
| Roles 228                           | Scale setting 491                          |
| roles                               | schedule                                   |
| activating/deactivating 694         | job queues 387                             |
| assigned to logins 517, 572         | scheduler (Oracle)                         |
| assigning to users 528              | chains 185                                 |
| creating, Oracle 404                | jobs 210                                   |
| creating, SQL Server 352            | programs 227                               |
| Data Dictionary usage 104           | schedules                                  |
| editor, SQL Server 504              | creating 406                               |
| see also objects, database          | editing 553                                |
| rollback segments                   | support summary 231                        |
| creating, Oracle 405                | Scheduling                                 |
| editor, Oracle 552                  | ISQL Window Scripts 856                    |
| see also objects, database          | Microsoft Task Scheduler 856               |
| shrinking 702                       | schema                                     |
| rollbacks, materialized views 543   | associated triggers 421                    |
| roundrobin partitions 577           | copying 615                                |
| row                                 | see also objects, database                 |
| lenght, average 491                 | schema object operation 696                |
| Row Compression setting 473         | Schema Path package setting 485            |
| row count 776                       | SCN 648                                    |
| Row Movement property               | scratch database 430                       |
| and shrink operation 703            | Scratchpad Length setting 264              |
| Row Movement setting 555            | scratchpad option 472                      |
| Row Organization setting 555        | Scratchpad setting 264                     |
| ROWPAGES 576                        | Scratchpad settings 463                    |
| rows                                | screen tips 47                             |
| locking 345, 517                    | Script Execution Facility                  |
| total in table 491                  | Using 853                                  |
| trigger type 421                    | Script Files 736                           |
| RSA_212/1024/2048 333               | Inserting Files 738                        |
| rule binding 529, 579               | scripts                                    |
| Rules 230                           | query options 766                          |
| rules                               | Secondary Space Allocation 488             |
| creating, SQL Server 352            | Security Policy setting 473                |
| creating, Sybase 441                | Segment Name setting 436, 571, 573, 576    |
| editor, SQL Server 522              | Segment setting 579                        |
| hiding source text 652              | segmented tablespaces 305                  |
| see also objects, database          | segments                                   |
| Run Job object action               | creating, Sybase 442                       |
| jobs                                | editor, Sybase 574                         |
| running 695                         | extending 442                              |
| run job object action 695           | LOB column usage 556                       |
| run script with batch execution 776 | object creation warnings 125               |
| runstats                            | placing indexes/tables 661                 |
| last 491                            | see also objects, database                 |
|                                     | support for 232                            |
| S                                   | Select * From operation 696                |
| SALT, Oracle columns 413            | select into/bulkcopy/pllsort 335, 431, 512 |
| save point function setting 468     | semantic validation                        |
| scalar, return 464                  | options/preferences 115                    |
|                                     | · · · · · · · · · · · · · · · · · · ·      |

| sequences                                                      | single user 335, 431, 512                    |
|----------------------------------------------------------------|----------------------------------------------|
| alias creation shortcut 616                                    | single user database 431                     |
| creating synonyms to 620                                       | size                                         |
| creating, Oracle 407                                           | user datatype 579                            |
| creating, SQL Server 354                                       | Size setting 491                             |
| editing, SQL Server 523                                        | Smart Docking 47                             |
| editor, IBM LUW 469                                            | SMTP                                         |
| editor, Oracle 553                                             | encoding 124                                 |
| restarting 693                                                 | notification identifiers                     |
| see also objects, database                                     | encoding                                     |
| support for 233                                                | SMTP email 124                               |
| sequencess                                                     | options/preferences 87, 124                  |
| restarting 693                                                 | Sort in Tempdb setting 517                   |
| Sequential Pages setting 465, 468, 477, 484, 488, 495          | sort order                                   |
| serial number 18                                               | indexes, InterBase 320                       |
| Server Messages 33                                             | sort, index setting 540                      |
| server roles                                                   | sorting                                      |
| adding logins 347                                              | index columns 465, 484                       |
| SERVERERROR                                                    | index option 540                             |
| trigger event 422                                              | Source Size setting 539                      |
| servers                                                        | packages 547                                 |
| connection options/preferences 88                              | Source Size setting 549                      |
| disconnecting 155                                              | source text, hiding 652                      |
| trouble-shooting connections 155                               | sp_addalias 438                              |
| sessions                                                       | sp_addanas 430<br>sp_addsegment 442          |
| activating/deactivating roles in 694                           | sp_addsegment 442<br>sp_addsrvrolemember 347 |
|                                                                | sp_addsiviolemember 347<br>sp_adduser 438    |
| defining profile limits 550                                    | ·                                            |
| sessions Per User setting 550                                  | sp_changedbowner 438                         |
| SET "_recyclebin" = 640                                        | sp_dbextend 442                              |
| SET DEFAULT update/delete rule 515                             | sp_dboption 431                              |
| set integrity object operation 697<br>SET NULL delete rule 463 | sp_hidetext 652                              |
|                                                                | sp_iqhelp procedure 660                      |
| SET NULL update/delete rule 515                                | sp_rename action style 104                   |
| SET NULL, MySQL foreign key 370                                | sp_sequence_get_range 523                    |
| SET NULLdelete rule 482                                        | sp_tempdb bind 600                           |
| set online/offline object operation 699                        | sp_tempdb unbind 709                         |
| SET ROLE 694                                                   | space                                        |
| set statistics action 700                                      | clusters 536                                 |
| set undo object operation 701                                  | deallocating unused 627                      |
| set options                                                    | space utilization                            |
| defaults, SQL Server 109                                       | clusters 537                                 |
| defaults, Sybase IQ 108                                        | spacing. See style                           |
| shadows                                                        | special registers 463, 468                   |
| creating, InterBase 323                                        | specific name, methods, DB2 LUW 472          |
| editor, InterBase 505                                          | SQL                                          |
| support for 234                                                | bind variable parameterization 724           |
| shortcut                                                       | logging options 118                          |
| code templates 917                                             | method type, DB2 LUW 472                     |
| shortcuts 47                                                   | parameter style 472                          |
| Show Only My Objects                                           | preprocessing/compiler directives 718        |
| default settings 101                                           | query options 766                            |
| Show System Objects                                            | script directory 100                         |
| default settings 101                                           | See also debugger, SQL                       |
| SHOW_STATISTICS DBCC option 624                                | SQL * Loader                                 |
| SHOWCONTIG DBCC option 624                                     | directory 120                                |
| shrink object operation 701                                    | SQL Access Level setting 463, 468            |
| Shrinks setting 552                                            |                                              |

| SQL Editor 716                              | Step Execution Facility 764                        |
|---------------------------------------------|----------------------------------------------------|
| Closing a Query Window Tab 745              | step values 713                                    |
| Closing a Script 748                        | stogroups                                          |
| Editing a Script 749                        | creating, DB2 z/OS 300                             |
| Executing Scripts 759                       | editor, IBM DB2 Z/OS 489                           |
| Goto 743                                    | see also objects, database                         |
| ISQL Windows 723                            | specified in tablespace 305                        |
| Navigating 743                              | Stop database operation 704                        |
| Opening DDL Editors 736                     | Stop Job object action                             |
| Opening Script Files 736                    | jobs                                               |
| Opening SQL Windows 723                     | stopping 705                                       |
| Renaming a Query Window Tab 745             | STOP_ON_WINDOW_CLOSE attribute 388                 |
| Saving a Script 747                         | STOPLIST 342                                       |
| Windows 739                                 | storage engine 614                                 |
| Splitting 739                               | Storage Group database setting 481                 |
| SQL Error package setting 485               | Storage Group primary key setting 488              |
| SQL Scripting 716                           | stored outlines                                    |
| DDL Editor 735                              | changing categories 602                            |
| Results Editor 780                          | dropping by category 633                           |
| SQL Editor 716                              | dropping unused 636                                |
| SQL Server                                  | rebuilding 672                                     |
| trouble-shooting connectivity 157           | stored procedures                                  |
| SQL Warn/Math Warn package setting 467      | java, loading 654                                  |
| SQL Windows 723                             | storge paths, dropping 632                         |
| Find and Replace 740                        | String Delimiter package setting 485               |
| Replacing 742                               | STRING_RTRUNCATION 777                             |
| Searching 740                               | Structured Types 234                               |
| SQL_FLAGGER_ERROR_LEVEL 777                 | structured types                                   |
| SQL_FLAGGER_WARNING_LEVEL 777               | adding/editing methods 471                         |
| SQL. See also results, SQL                  | editor, IBM LUW 470                                |
| staging tables 698                          | see also objects, database                         |
| Start Database operation 704                | style                                              |
| start date                                  | aoto-indent 113                                    |
| certificate 334                             | editor 112                                         |
| START WITH argument 355                     | ISQL window 113                                    |
| START_DATE attribute 407                    | syntax highlighting options 112                    |
| statement triggers 421                      | tabs to spaces 113                                 |
| statistics                                  | subject, certificate 334                           |
| updating 710                                | Subpartition type index setting 541, 548, 562, 571 |
| Statistics Recompute setting 517, 520, 527  | subscribed 335, 512                                |
| statistics.computng, SQL Server indexes 517 | subtypes, blob filters 314                         |
| status                                      | SUID parameter 437                                 |
| functions 539                               | SUSPEND                                            |
| libraries 543                               | trigger event 422                                  |
| packages 547                                | SWAP, ADMIN_MOVE TABLE 658                         |
| procedures 549                              | switch online object operation 706                 |
| tablespaces 607                             | Sybase ASE                                         |
| triggers 560, 603                           | trouble-shooting connectivity 155                  |
| status bar                                  | version/connectivity support 14                    |
| ISQL default 111                            | Sybase IQ                                          |
| Status package setting 467                  | Transact-SQL compatibility 776                     |
| STATUS, check tables results 608            | symmetric keys                                     |
| STATUS, repair tables results 691           | creating, SQL Server 355                           |
| Stay Resident procedure setting 489         | opening/decrypting 357                             |

| synonyms                                                        | tables 664                                                           |
|-----------------------------------------------------------------|----------------------------------------------------------------------|
| creating 620                                                    | alias creation shortcut 616                                          |
| creating, DB2 z/OS 301                                          | allocating extents to 593                                            |
| creating, Oracle 409                                            | analyzing 596                                                        |
| creating, SQL Server 358                                        | associated triggers 421                                              |
| editing, SQL Server 524                                         | check for errors 608                                                 |
| editor, DB2 Z/OS 490                                            | checksum 609                                                         |
| editor, Oracle 554                                              | column summary 696                                                   |
| see also objects, database                                      | copying from existing 618                                            |
| support for 236                                                 | creating synonyms to 620                                             |
| syntax                                                          | creating views from 620                                              |
| calendaring 388, 407                                            | creating, DB2 LUW 276                                                |
| checking durng excute, ISQL 106                                 | creating, DB2 z/OS 301                                               |
| checking during excite, 1342 100<br>checking, Query Builder 121 | creating, InterBase 325                                              |
|                                                                 | •                                                                    |
| Syntax Check 722–723                                            | creating, Oracle 410                                                 |
| SYSDATE pseudocolumn 413                                        | creating, SQL Server 359                                             |
| SysEntries package setting 485                                  | creating, Sybase 443                                                 |
| SYSTEM                                                          | deallocating unused space 627                                        |
| tablespace, default 697                                         | default segment warning 125                                          |
| system                                                          | deleting statistics 628                                              |
| segment 579                                                     | disabling keys 630                                                   |
| segment name 576                                                | dropping clone 633                                                   |
| system change number 648                                        | dropping unused columns 636                                          |
| system indexes                                                  | editor, DB2 LUW 472                                                  |
| support summary 237                                             | editor, DB2 Z/OS 490                                                 |
| System Required setting 465, 468, 477, 484, 488, 495            | editor, InterBase 505, 507                                           |
| system tables                                                   | editor, MySQL 533                                                    |
| support summary 237                                             | editor, Sybase 575                                                   |
| SYSTEM tablespace                                               | enabling keys 640                                                    |
| object/user creation warning 125                                | estimating size 641                                                  |
| system triggers                                                 | exchange data, clone 643                                             |
| support summary 238                                             | extracting data as XML.XML                                           |
| Т                                                               | extracting data as 646                                               |
|                                                                 | flashback 648                                                        |
| Tab Menu 47                                                     | flushing 650                                                         |
| Table Status setting 491                                        | hiding source text 652                                               |
| Table Tablespace setting 466                                    | locking 655                                                          |
| Table Type setting 491                                          | moving between tablespaces 658                                       |
| Tables                                                          | optimizing 660                                                       |
| Moving Tables in the SQL Diagram Pane 882                       | partitioning for Oracle 415                                          |
|                                                                 | recompiling 673                                                      |
|                                                                 | recover from recycle bin 647                                         |
|                                                                 | repairing 691                                                        |
|                                                                 | see also objects, database                                           |
|                                                                 | segment placing 661                                                  |
|                                                                 | selecting all data from 696                                          |
|                                                                 | shrinking 703                                                        |
|                                                                 | storage engine 614                                                   |
|                                                                 | support for 239                                                      |
|                                                                 | temporal 279                                                         |
|                                                                 | truncating 707                                                       |
|                                                                 |                                                                      |
|                                                                 | updating statistics 710  Tablespace Buffer Pool database setting 481 |
|                                                                 | rabiespace buller i our database setting 40                          |

| tablespaces                                   | Text Files                                      |
|-----------------------------------------------|-------------------------------------------------|
| and dropping storage paths 632                | Importing 912                                   |
| and materialized views 544                    | The 602                                         |
| changing status 607                           | Threadsafe function setting 463, 468            |
| coalescing 610                                | Threadsafe setting 264                          |
| creating, DB2 LUW 280                         | thresholds                                      |
| creating, DB2 z/OS 304                        | free space, segments 442                        |
| creating, Oracle 417                          | segment hysteresis 574                          |
| database placement 462                        | segments 574                                    |
| default, setting 697                          | thresholds/alarms                               |
| editor, DB2 LUW 475                           | code analyst 92                                 |
| editor, DB2 Z/OS 492                          | time formats                                    |
| editor, Oracle 557                            | data editor 93                                  |
| extent details 559                            | time-based settings                             |
| for materialized query tables 466             | profile limits 550                              |
| in indexes 540, 556                           | timeouts                                        |
| in unique keys 562                            | server connection/query 88                      |
| index creation warning 125                    | Timestamp package setting 485                   |
| lowering high water mark 656                  |                                                 |
| materialized view logs 545                    | timing, trigger 526                             |
|                                               | timing, triggers 560                            |
| moving tables between 658                     | tining, triggers 476                            |
| object creation warnings 125                  | Toggle 717                                      |
| primary key settings 548                      | Token Matching Capability 779                   |
| purge recycle bin options 662                 | toolbars                                        |
| rebalancing 667                               | hiding/displaying 47                            |
| see also objects, database                    | ISQL default 111                                |
| segment management 559                        | options/preferences 110–111                     |
| set undo action 701                           | preferences 47                                  |
| support for 242                               | Tools                                           |
| switching online 706                          | Data Editor 902                                 |
| user default/temporary 563                    | Database Search 850                             |
| user quotas 558                               | Embarcadero Products 915                        |
| tabs                                          | File Execution Facility 852                     |
| to spaces 113                                 | Find in Files 849                               |
| Task Scheduler 856                            | Query Builder 861                               |
| Technical Requirements 12                     | Scheduling 856                                  |
| Hardware 12                                   | Script Execution Facility 852                   |
| Operating System 12                           | Visual Difference 857                           |
| technical requirements                        | torn page detection 335, 512                    |
| database 14                                   | Total Keys setting 465, 468, 477, 484, 488, 495 |
| templates                                     | Total Pages Modified setting 517, 520, 528      |
| code. See Code Template feature               | Total Rows Modified Since Last setting 528      |
| temporal tables 279                           | Total Sections package setting 467              |
| temporary databases 600, 709                  | transaction log files 512                       |
| temporary databases, Sybase 430               | attaching 596                                   |
| temporary offline mode 607                    | detaching 628                                   |
| temporary tables                              | Transact-SQL compatibility 776                  |
| automatic creation/deletion, extract 202, 226 | transfer ownership 706                          |
| TEXT                                          | Transfer Rate setting 475                       |
| unicode support, Data editor 905              | transparent data encryption 413                 |
| unicode support, Results editor 797           |                                                 |
|                                               |                                                 |

| triggers                                     | UNICHAR                                       |
|----------------------------------------------|-----------------------------------------------|
| adding login 592                             | unicode support, Data editor 905              |
| alarms/thresholds, time comsumption 93       | unicode support, Results editor 797           |
| changing status 603                          | Unicode support                               |
| columns firing, Oracle 422                   | Data editor 904                               |
| creating, DB2 LUW 281                        | Results editor 797                            |
| creating, DB2 z/OS 306                       | unique 465                                    |
| creating, InterBase 327, 330                 | indexes, InterBase 320                        |
| creating, Oracle 421                         | unique auto_identity index setting 431        |
| creating, SQL Server 362                     | unique index type 540                         |
| dropping login 635                           | unique keys 476                               |
| editor, DB2 Z/OS 493                         | creating, DB2 z/OSS 307                       |
| editor, IBM DB2 LUW 476                      | creating, InterBase 323, 328                  |
| editor, Oracle 559                           | creating, MySQL 371                           |
| editor, SQL Server 526                       | creating, Oracle 423                          |
| editor, Sybase 578                           | creating, SQL Server 364                      |
| enabling/disabling 604                       | creating, Sybase 446                          |
| events 476, 494                              | deallocating unused space 627                 |
| firing events, Oracle 422                    | editor, InterBase 507                         |
| function path 476, 494                       | editor, MySQL 532–533                         |
| hiding source text 652                       | editor, Oracle 561                            |
| login 572                                    | editor, SQL Server 527                        |
| see also objects, database                   | editor, Sybase 578                            |
| support for 243                              | editor, z/OS 494                              |
| support for, summary 243                     | see also objects, database                    |
| timing 476, 494                              | support for 246                               |
| type 476, 494                                | table, DB2 LUW 474, 506                       |
| trouble-shooting, connections 155            | unique setting                                |
| trunc log on chkpt 335, 431, 512             | indexes 465                                   |
| TRUNCATE                                     | UNITEXT                                       |
| trigger event 422                            | unicode support, Data editor 905              |
| truncate object operation 707                | unicode support, Results editor 797           |
| TSQL_VARIABLES 777                           | UNIVARCHAR                                    |
| type                                         | unicode support, Data editor 905              |
| columns, DB2 z/OS 491                        | unicode support, Results editor 797           |
| Oracle columns 412                           | range- 305                                    |
| user datatype 579                            | Unlimited Max Size setting 512                |
| Type Bodies 245                              | unload data                                   |
| type bodies                                  | default directory 94                          |
| editor, Oracle 560                           | unnamed variables 724                         |
| types                                        | unquiesce object operation 709                |
| alarms/thresholds, time comsumption 93       | unregistering datasources 153                 |
| editor, Oracle 561                           | unused space, deallocating 627                |
| parameters, DB2 functions 464                | update rule 515                               |
| parameters, IBM LUW procedures 468, 504      | UPDATE statements                             |
| sequences, IBM LUW 469                       | triggers, Oracle 422                          |
| triggers 560                                 | UPDATE STATISTICS 628                         |
| U                                            | update statistics object action 710           |
|                                              | UPDATEs                                       |
| UI A A A A A A A A A A A A A A A A A A A     | trigger firing on 526                         |
| Setting Appearance 47                        | UPDATEUSAGE DBCC option 624                   |
| Setting Classic Microsoft Office 97 style 47 | URLs                                          |
| Setting Microsoft Office 2003 style 47       | ER/Studio Portal 87                           |
| Setting Microsoft Office XP style 47         | usage                                         |
| UID pseudocolumn 413                         | user datatypes 579                            |
| unbind from temporary database action 709    | use FRM file option, repair tables action 691 |
| unbinding logins from 709                    | USE statements                                |
| UNCHECKED set integrity option 698           | DDL extract options 97                        |
|                                              | LISE CURRENT SESSION attribute 695            |

| Used Pages setting 517, 520, 528, 571, 573, 579                   | Validate package setting 485                        |
|-------------------------------------------------------------------|-----------------------------------------------------|
| User Datatypes 247                                                | Validate unique key setting 561                     |
| user datatypes                                                    | validation, bind packages 599                       |
| creating, DB2 LUW 283                                             | ValidProc table setting 491                         |
| creating, DB2 z/OS 310                                            | VARCHAR                                             |
| creating, SQL Server 366                                          | unicode support, Data editor 905                    |
| creating, Sybase 447                                              | unicode support, Results editor 797                 |
| editor, DB2 LUW 477                                               | varchar                                             |
| editor, IBM DB2 Z/OS 495                                          | unicode support, Data editor 905                    |
| editor, SQL Server 529                                            | unicode support, Results editor 797                 |
| see also objects, database                                        | VARCHAR2                                            |
| user ID, Developer Network 18                                     | unicode support, Data editor 905                    |
| ·                                                                 |                                                     |
| user interface preferences 47                                     | unicode support, Results editor 797<br>variables    |
| user messages                                                     |                                                     |
| creating, SQL Server 365                                          | bind 724                                            |
| creating, Sybase 448                                              | VC Files Tab                                        |
| editor, SQL Server 529                                            | Closing 835                                         |
| see also objects, database                                        | Opening 835                                         |
| support for 248                                                   | VC Files Tab Functionality 833                      |
| USER pseudocolumn 413                                             | VCAT 305                                            |
| USER views 104                                                    | VCAT Catalog primary key setting 488                |
| users                                                             | verify function, password 550                       |
| alias definition 566                                              | VERIFY, ADMIN_MOVE TABLE 658                        |
| assigned to logins 517, 572                                       | Version Control 826                                 |
| assigning to groups 570, 581                                      | Adding Files to Version Control 830                 |
| assigning to profiles 549                                         | Basics 831                                          |
| changing password 602                                             | Checking In Projects or Files 839                   |
| copying from existing 618                                         | Checking Out Projects or Files 837                  |
| creating, DB2 LUW 284, 311                                        | Collapse All 846                                    |
| creating, MySQL 375                                               | Delete 835                                          |
| creating, Oracle 426                                              | Expand All 845                                      |
| creating, SQL Server 366                                          | Getting Latest Version 836                          |
| creating, Sybase 450                                              | Integrating with Merant/Intersolv PVCS Version      |
| database links, associated 538                                    |                                                     |
|                                                                   | Manager 827                                         |
| editor, DB2 Z/OS 495                                              | Integrating with Microsoft Visual SourceSafe 827    |
| editor, IBM DB2 LUW 478                                           | Integrating with MKS Source Integrity 828           |
| editor, MySQL 534                                                 | MKS Source Integrity 828                            |
| editor, Oracle, editors                                           | Open 835                                            |
| users, Oracle 563                                                 | Properties 845                                      |
| editor, SQL Server 528                                            | Refresh 846                                         |
| editor, Sybase 581                                                | Removing a Project or File 844                      |
| extracting logins with 97                                         | Removing a Project or File from Version Control 844 |
| hiding source text 652                                            | Sort 835                                            |
| profile assigment 551                                             | Undoing a Check Out 840                             |
| purge recycle bin options 662                                     | VC Files Tab 832                                    |
| quiescing database to 665                                         | Viewing File Differences 842                        |
| quiescing instance to 665                                         | Viewing History 842                                 |
| role assignment 504–505                                           | Visual SourceSafe 827                               |
| see also objects, database                                        | Working with Files 830                              |
| support for 249                                                   | version control                                     |
| tablespace quotas 558                                             | Explorer tab 162                                    |
| utility, start database option 704                                | options/preferences 124                             |
| -                                                                 | view                                                |
| V                                                                 | creating, Sybase 451                                |
| Valid package setting 485<br>Validate index constraint status 547 | crounty, operator to t                              |

## views alias creation shortcut 616 associated triggers 421 column summary 696 creating from a table 620 creating synonyms to 620 creating, DB2 LUW 284 creating, DB2 z/OS 311 creating, Oracle 427 creating, SQL Server 367 editor, DB2 LUW 478 editor, DB2 Z/OS 496 editor, Oracle 564 editor, SQL Server 530 editor, Sybase 581 hiding source text 652 query optimization 479 see also objects, database support for 252 update statistics, DB2 LUW 712 updating statistics 710 virtual columns 412 virtual machine options, Java 117 Visual Difference Comparing Files 857 Navigating 859 Opening 857 Options 860 Printing 859 Searching 860 visual style 47 Volatile setting 473 Volatile table setting 491 Volatile, materialized query tables 466 Waits setting 552 WARNING, check tables results 608 WARNING, repair tables results 691 Warnings options/preferences 87 warnings options/preferences 125 Query Builder options 121 WHAT argument, job queue 387 Windows SQL Server logins 346 Windows authentication 140 WITH ALGORITHM 333 WITH DEFAULT\_LOCATION clause 430 WITH DURABILITY= parameter 431 WITH OVERRIDE 430 WITH PASSWORD 356-357 WITH PRIVATE KEY 334 WITH PRIVATE KEY clause 597 WITH SCRATCH DATABASE 430 WITH SUBJECT 334 Without Login setting 528

```
wizards
    blob filters 313
    domains 314
    exceptions 315-316
    external functions 317
    functions, Sybase 434
    generators 319
wizards, default directories 99
WORKFILE database type 305
Wraps setting 552
write access
    materialized query tables 673
Writes setting 552
Χ
XML 785
    type support, Data editor 904
    type support, Results editor 797
    viewing as CLOB 106
```